# Oracle® Bulut Oracle İçerik Yönetimi ile Site Oluşturma

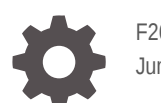

F26876-21 June 2021

ORACLE

Oracle Bulut Oracle İçerik Yönetimi ile Site Oluşturma,

F26876-21

Telif Hakkı © 2018, 2021, Oracle ve/veya Oracle'a bağlı kuruluşlar.

Ana Yazar: Bruce Silver

Katkıda Bulunan Yazarlar: Jean Wilson, Sarah Bernau, Kalpana N, Ron van de Crommert

Katkıda Bulunanlar: Bonnie Vaughan

This software and related documentation are provided under a license agreement containing restrictions on use and disclosure and are protected by intellectual property laws. Except as expressly permitted in your license agreement or allowed by law, you may not use, copy, reproduce, translate, broadcast, modify, license, transmit, distribute, exhibit, perform, publish, or display any part, in any form, or by any means. Reverse engineering, disassembly, or decompilation of this software, unless required by law for interoperability, is prohibited.

The information contained herein is subject to change without notice and is not warranted to be error-free. If you find any errors, please report them to us in writing.

If this is software or related documentation that is delivered to the U.S. Government or anyone licensing it on behalf of the U.S. Government, then the following notice is applicable:

U.S. GOVERNMENT END USERS: Oracle programs (including any operating system, integrated software, any programs embedded, installed or activated on delivered hardware, and modifications of such programs) and Oracle computer documentation or other Oracle data delivered to or accessed by U.S. Government end users are "commercial computer software" or "commercial computer software documentation" pursuant to the applicable Federal Acquisition Regulation and agency-specific supplemental regulations. As such, the use, reproduction, duplication, release, display, disclosure, modification, preparation of derivative works, and/or adaptation of i) Oracle programs (including any operating system, integrated software, any programs embedded, installed or activated on delivered hardware, and modifications of such programs), ii) Oracle computer documentation and/or iii) other Oracle data, is subject to the rights and limitations specified in the license contained in the applicable contract. The terms governing the U.S. Government's use of Oracle cloud services are defined by the applicable contract for such services. No other rights are granted to the U.S. Government.

This software or hardware is developed for general use in a variety of information management applications. It is not developed or intended for use in any inherently dangerous applications, including applications that may create a risk of personal injury. If you use this software or hardware in dangerous applications, then you shall be responsible to take all appropriate fail-safe, backup, redundancy, and other measures to ensure its safe use. Oracle Corporation and its affiliates disclaim any liability for any damages caused by use of this software or hardware in dangerous applications.

Oracle and Java are registered trademarks of Oracle and/or its affiliates. Other names may be trademarks of their respective owners.

Intel and Intel Inside are trademarks or registered trademarks of Intel Corporation. All SPARC trademarks are used under license and are trademarks or registered trademarks of SPARC International, Inc. AMD, Epyc, and the AMD logo are trademarks or registered trademarks of Advanced Micro Devices. UNIX is a registered trademark of The Open Group.

This software or hardware and documentation may provide access to or information about content, products, and services from third parties. Oracle Corporation and its affiliates are not responsible for and expressly disclaim all warranties of any kind with respect to third-party content, products, and services unless otherwise set forth in an applicable agreement between you and Oracle. Oracle Corporation and its affiliates will not be responsible for any loss, costs, or damages incurred due to your access to or use of third-party content, products, or services, except as set forth in an applicable agreement between you and Oracle.

# İçindekiler

#### [Önsöz](#page-15-0)

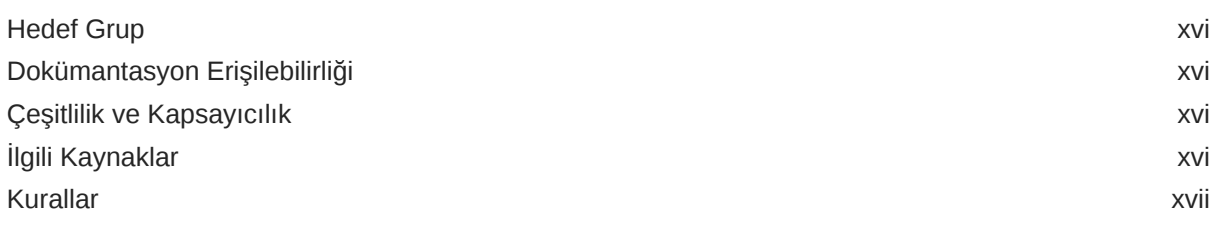

# Bölüm I [Giriş](#page-17-0)

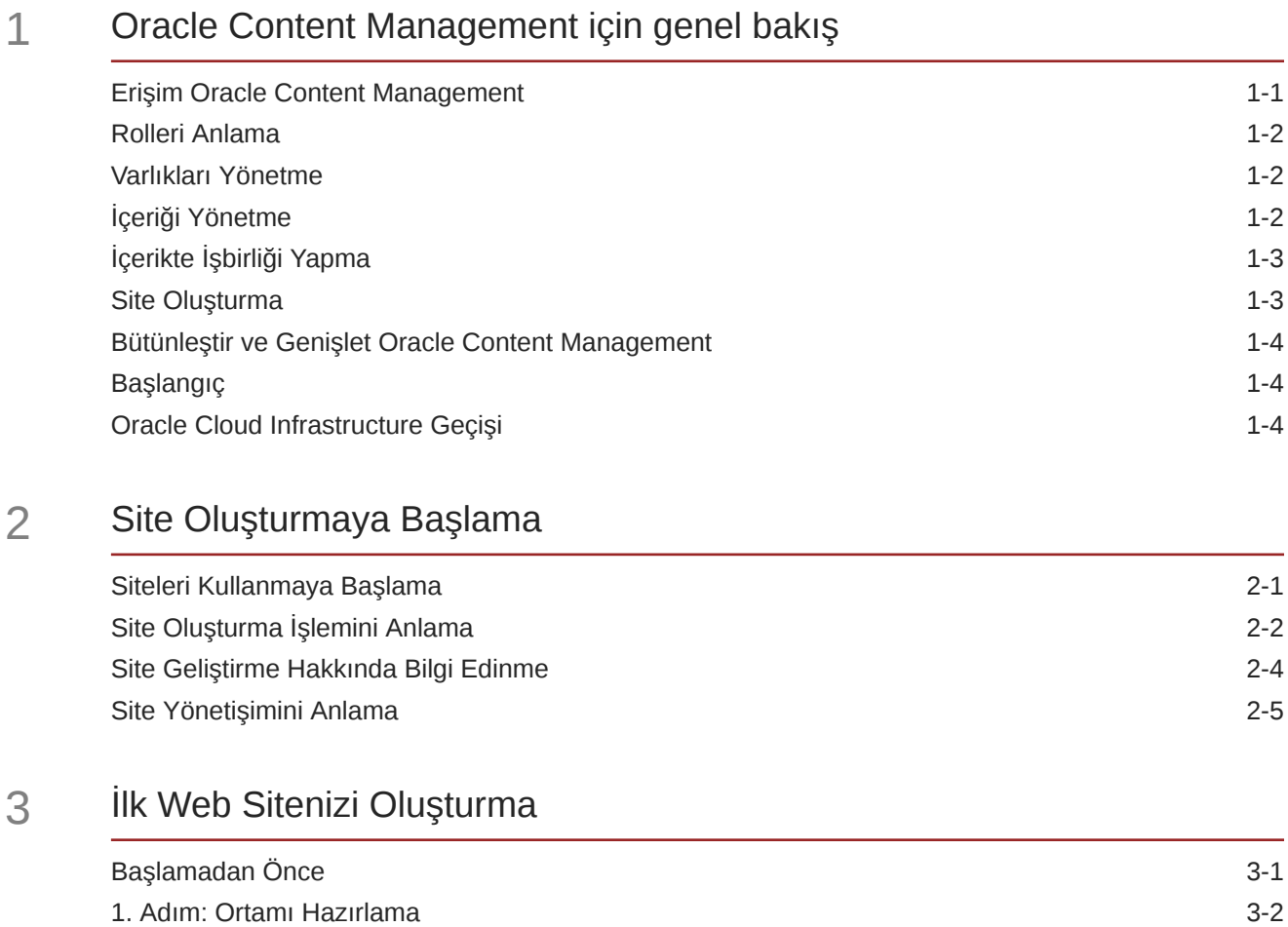

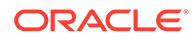

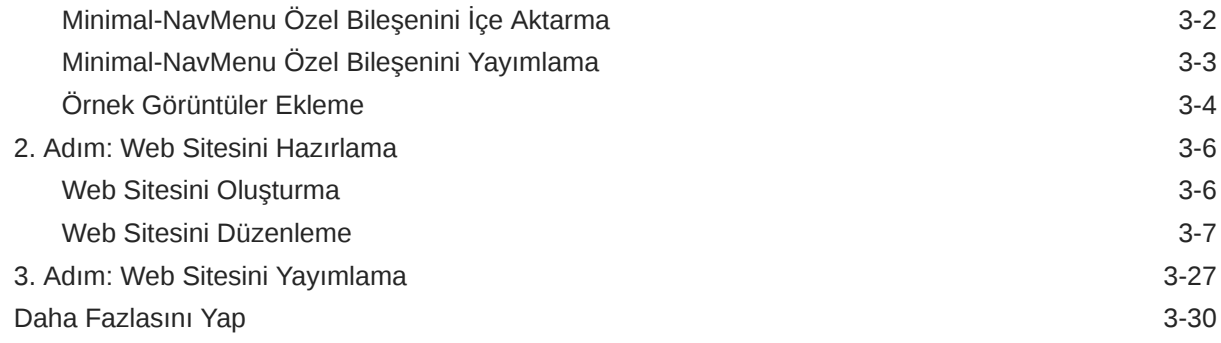

# Bölüm II [Siteleri Oluşturma ve Düzenleme](#page-62-0)

#### 4 [Site Oluşturma](#page-63-0)

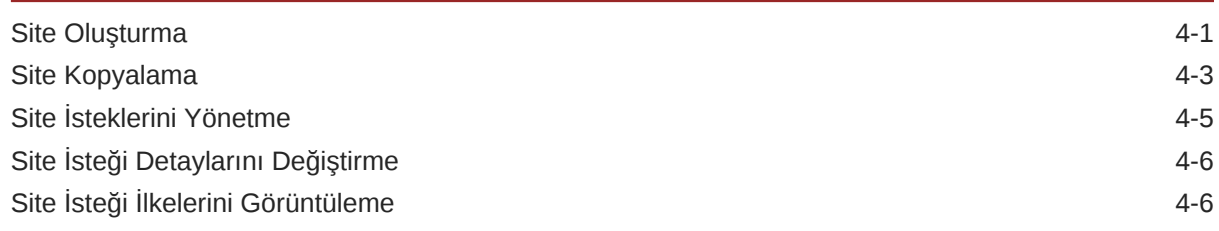

#### 5 [Siteleri Düzenleme](#page-69-0)

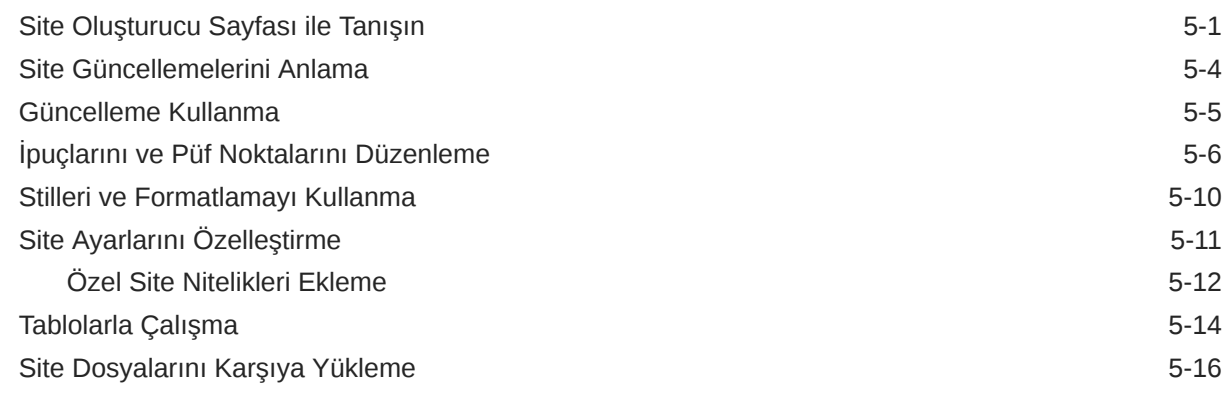

#### 6 [Şablonları ve Temaları Sitelerde Kullanma](#page-85-0)

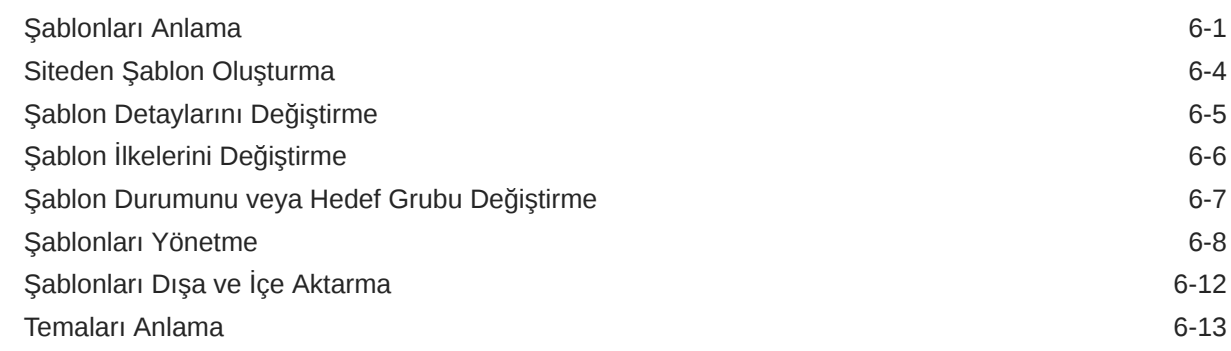

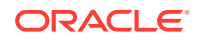

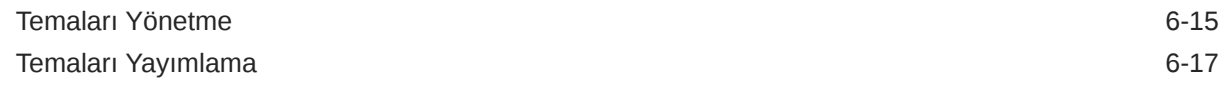

#### 7 [Özel Bileşenleri ve Düzenleri Yönetme](#page-103-0)

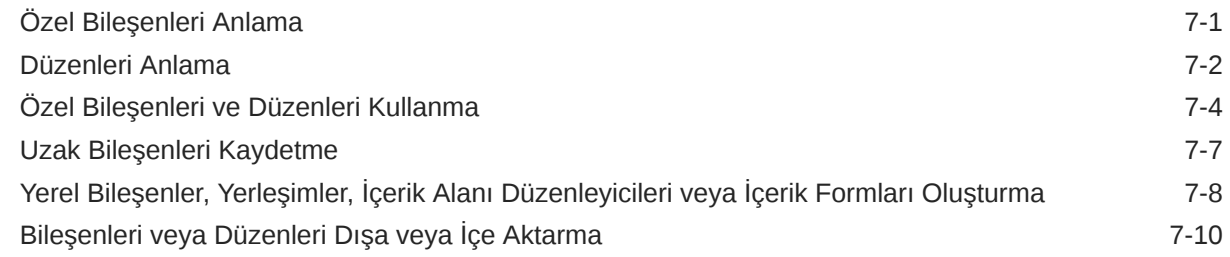

#### 8 [Site Sayfalarıyla Çalışma](#page-114-0)

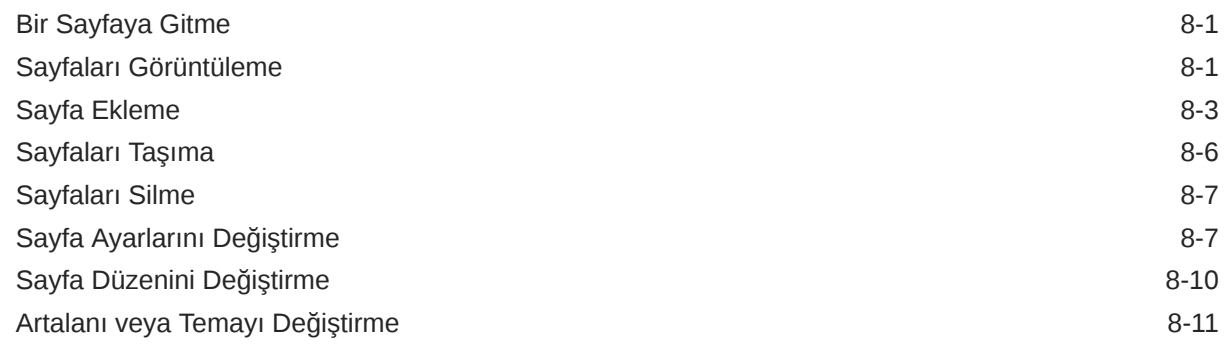

### 9 [Sayfa İçeriğini Düzenleme](#page-127-0)

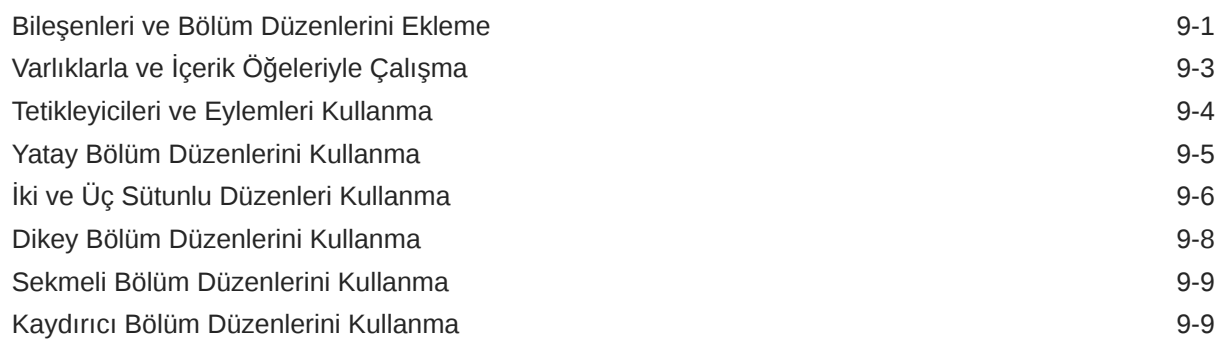

#### 10 [Yerleşik Bileşenleri Kullanma](#page-137-0)

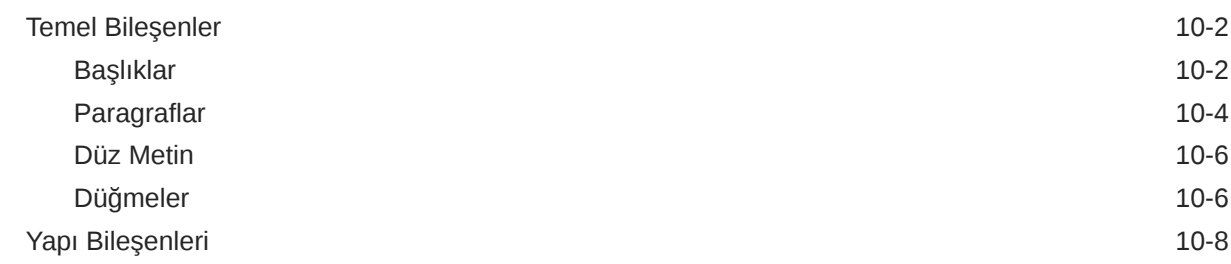

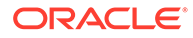

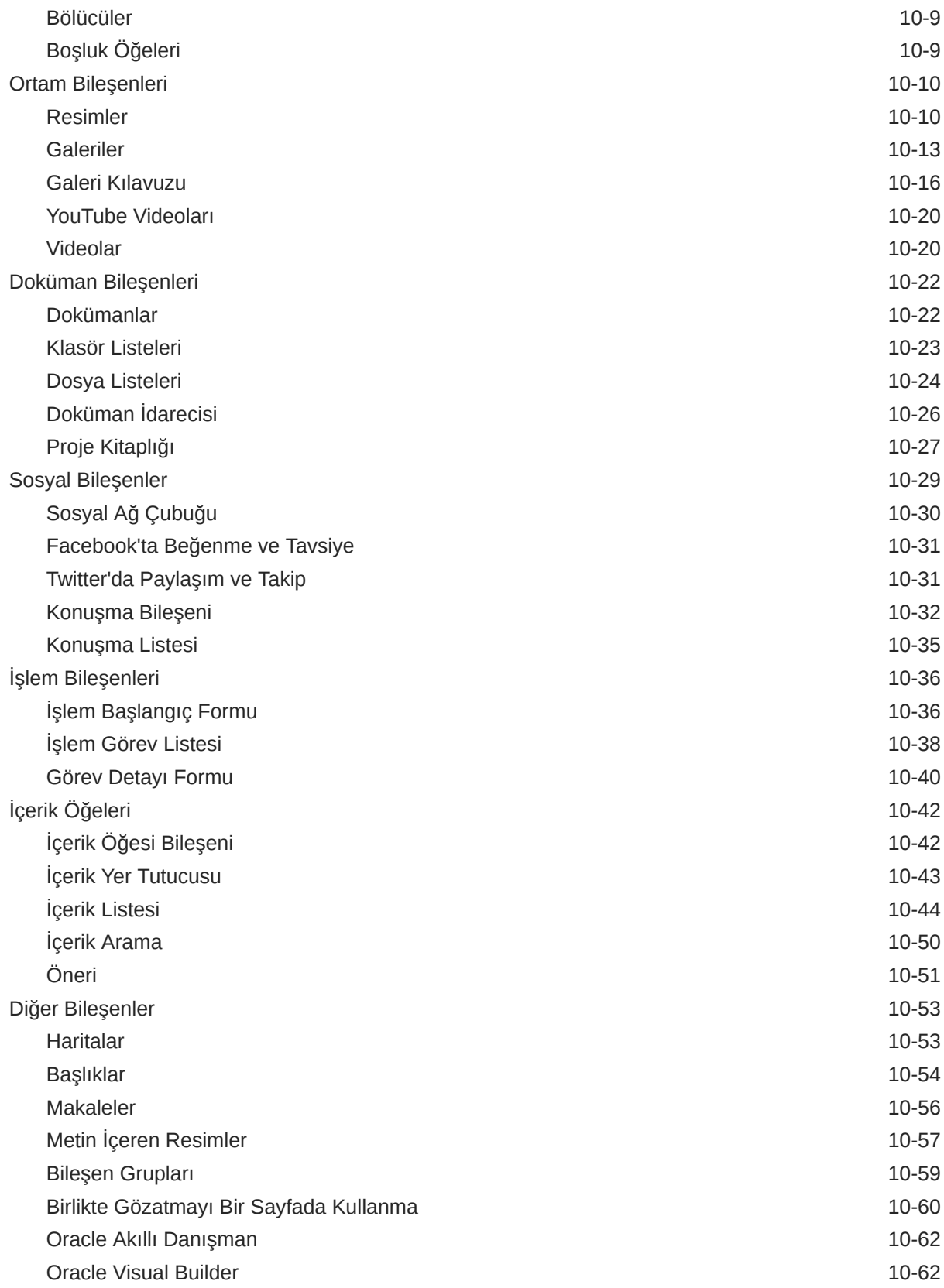

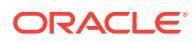

# Bölüm III [Siteleri Yayımlama ve Yönetme](#page-201-0)

#### 11 [Siteleri Yönetme](#page-202-0)

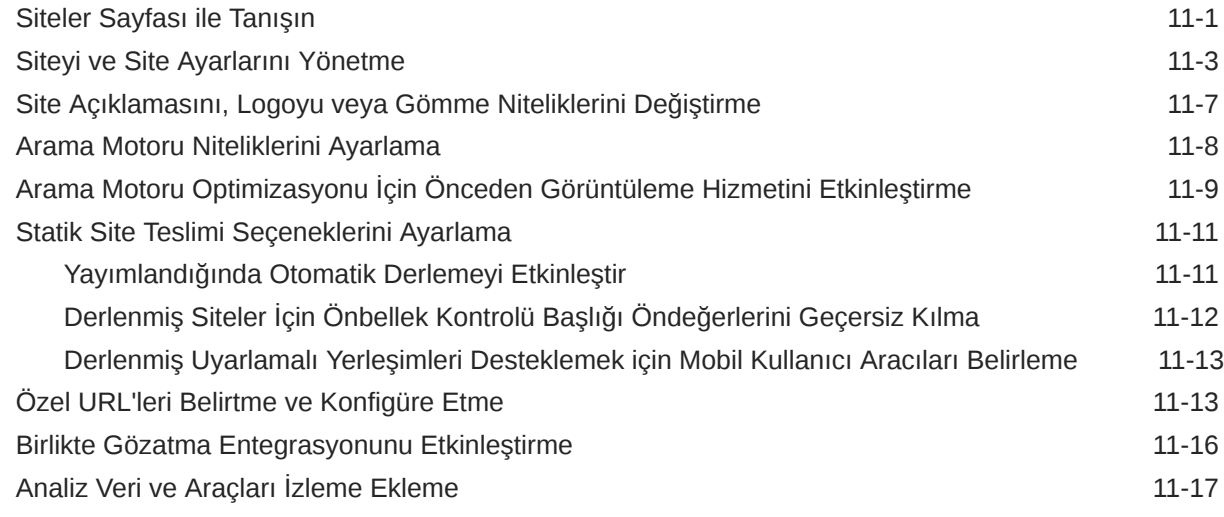

#### 12 [Siteleri Yayımlama](#page-220-0)

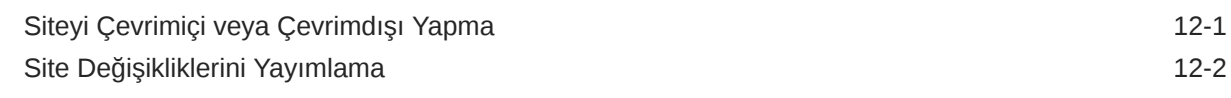

#### 13 [Güvenli Siteler](#page-222-0)

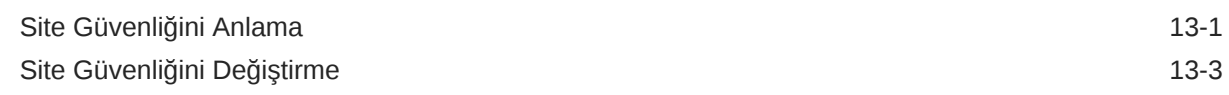

#### 14 [Çok Dilli Sitelerle Çalışma](#page-227-0)

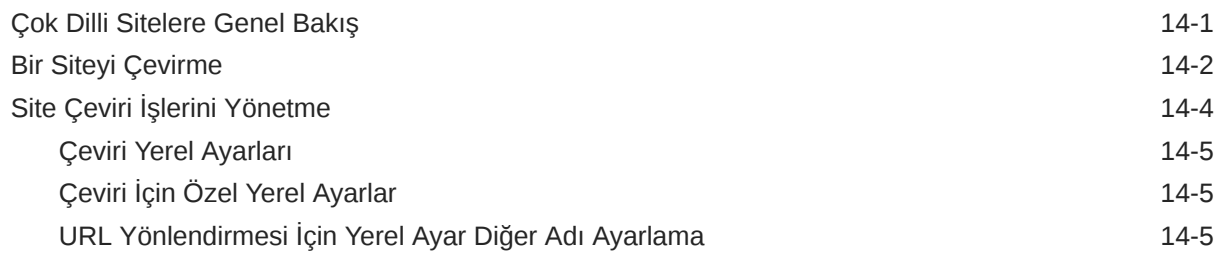

#### 15 [Site Yönlendirmelerini veya URL Eşlemesini Kullanma](#page-233-0)

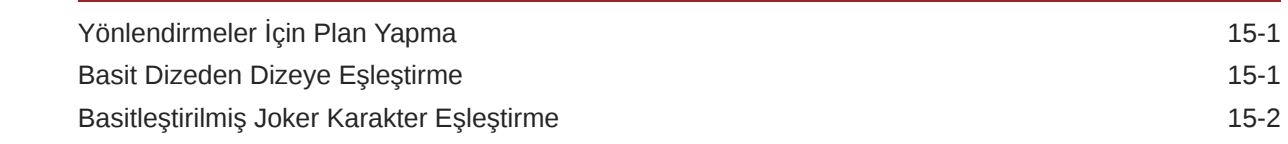

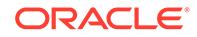

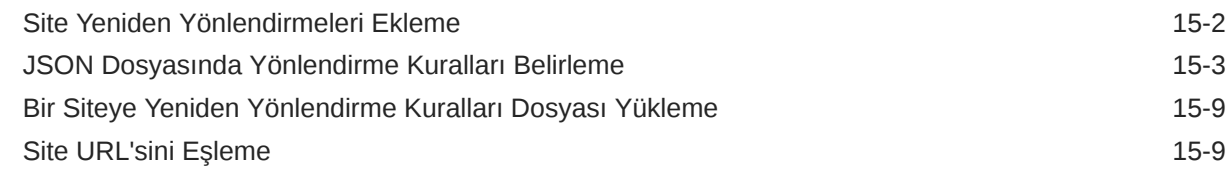

#### 16 [Site Performansını Geliştirme](#page-243-0)

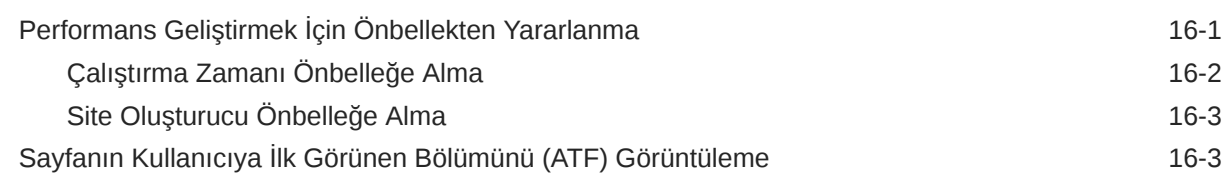

### Bölüm IV [Siteler İçin Geliştirme](#page-249-0)

#### 17 [Tasarımları ve Stilleri Özelleştirme](#page-250-0)

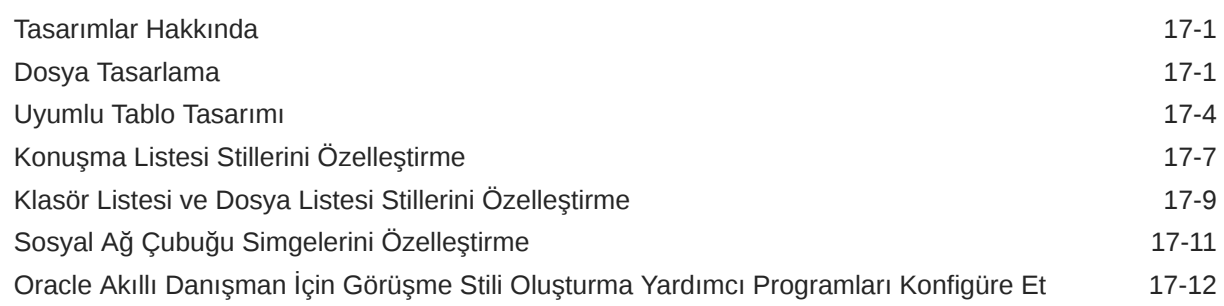

#### 18 [Arka Plan Kullanımını Anlama](#page-264-0)

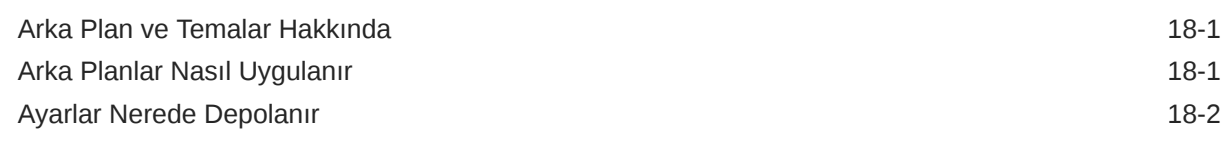

#### 19 [Tetikleyiciler ve Eylemler Ayarlama](#page-268-0)

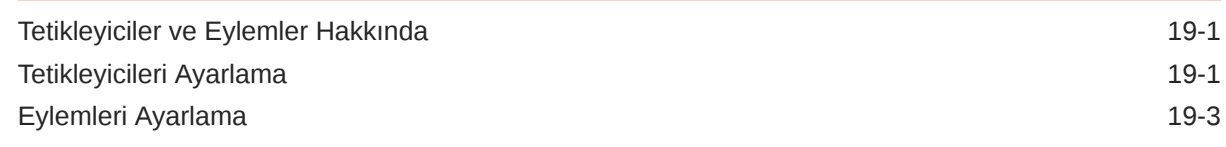

#### 20 [Şablon Geliştirme](#page-272-0)

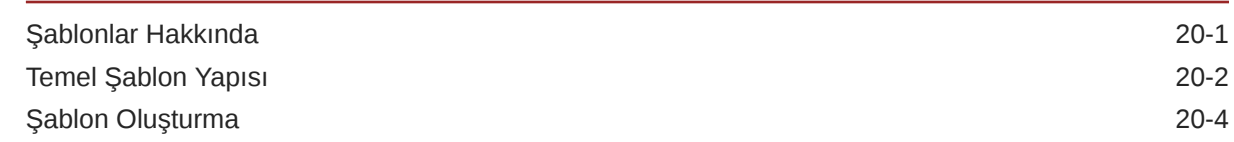

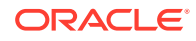

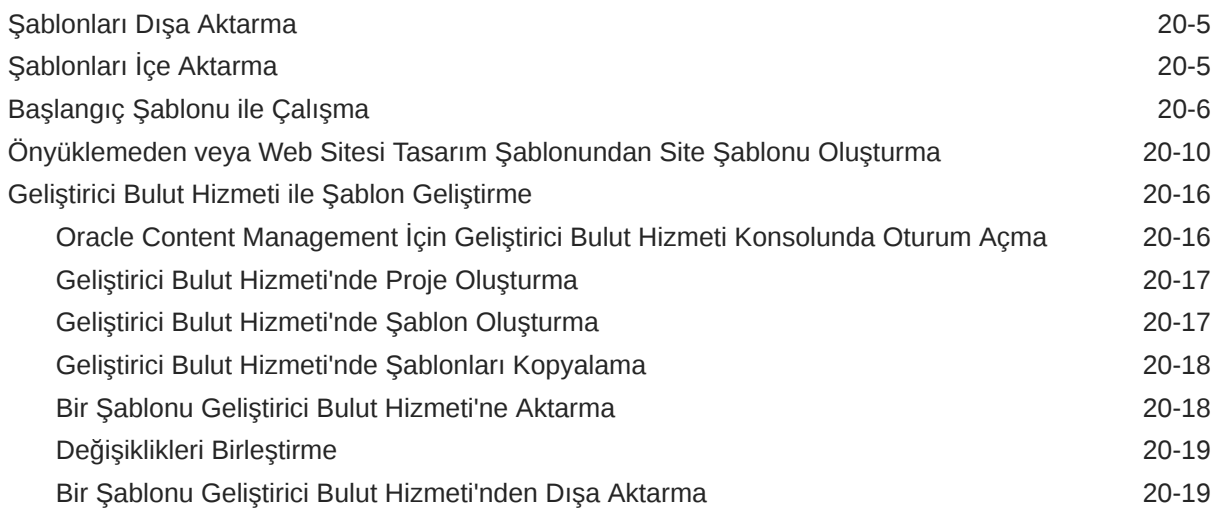

#### 21 [Tema Geliştirme](#page-291-0)

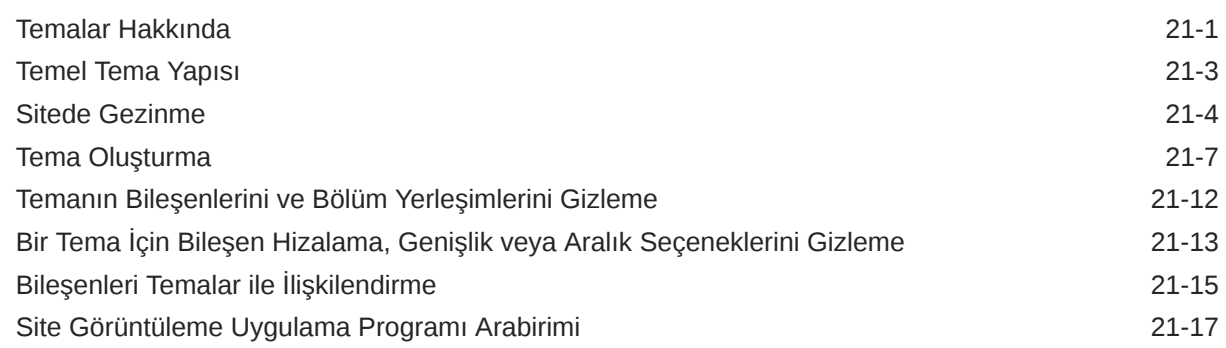

# 22 [Yerleşim Geliştirme](#page-309-0)

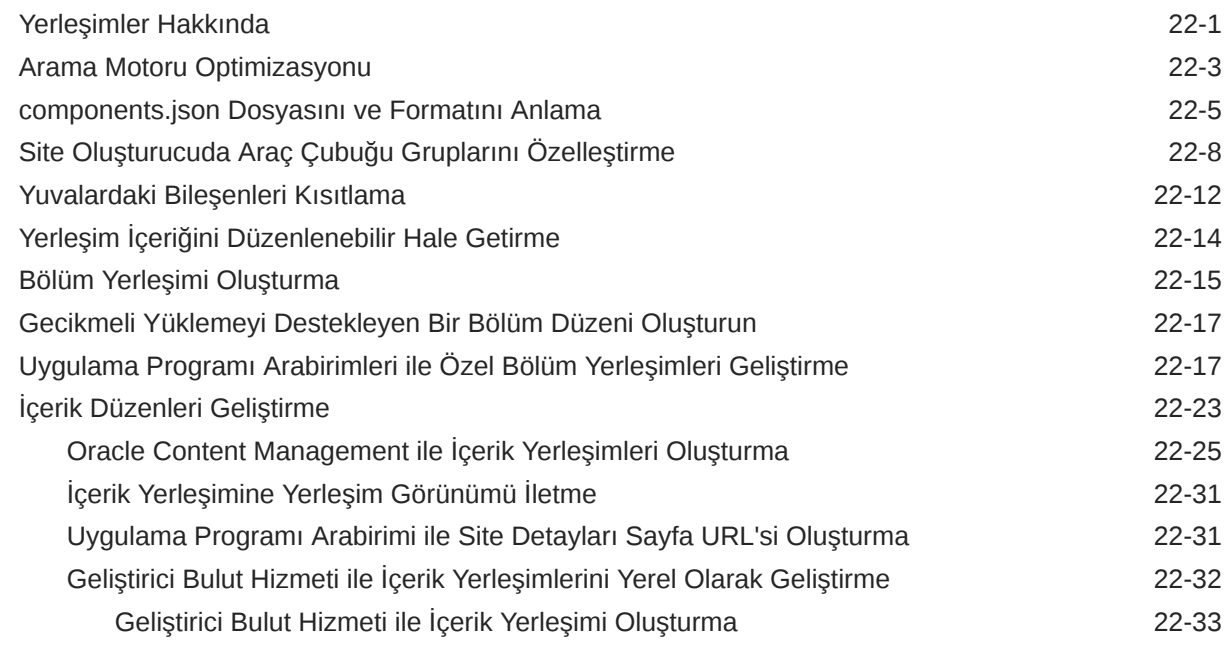

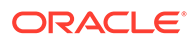

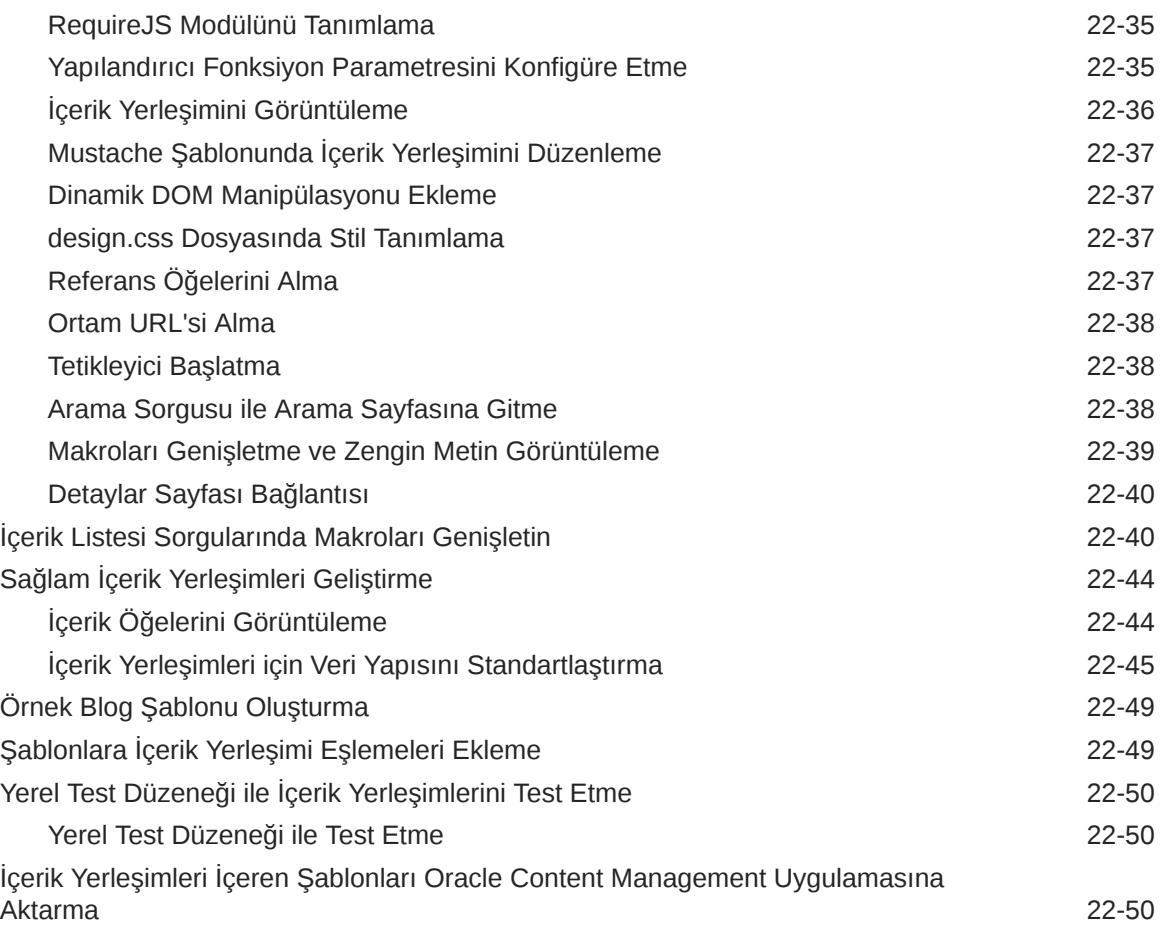

# 23 [Bileşen Geliştirme](#page-359-0)

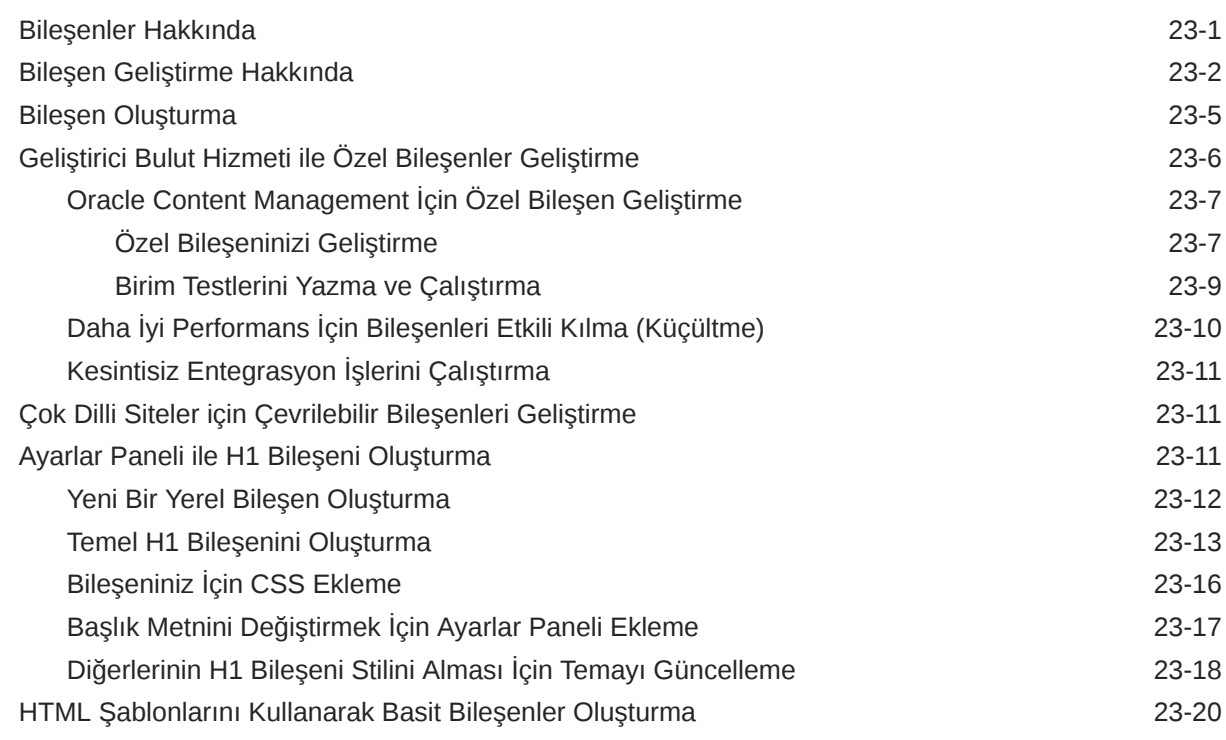

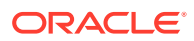

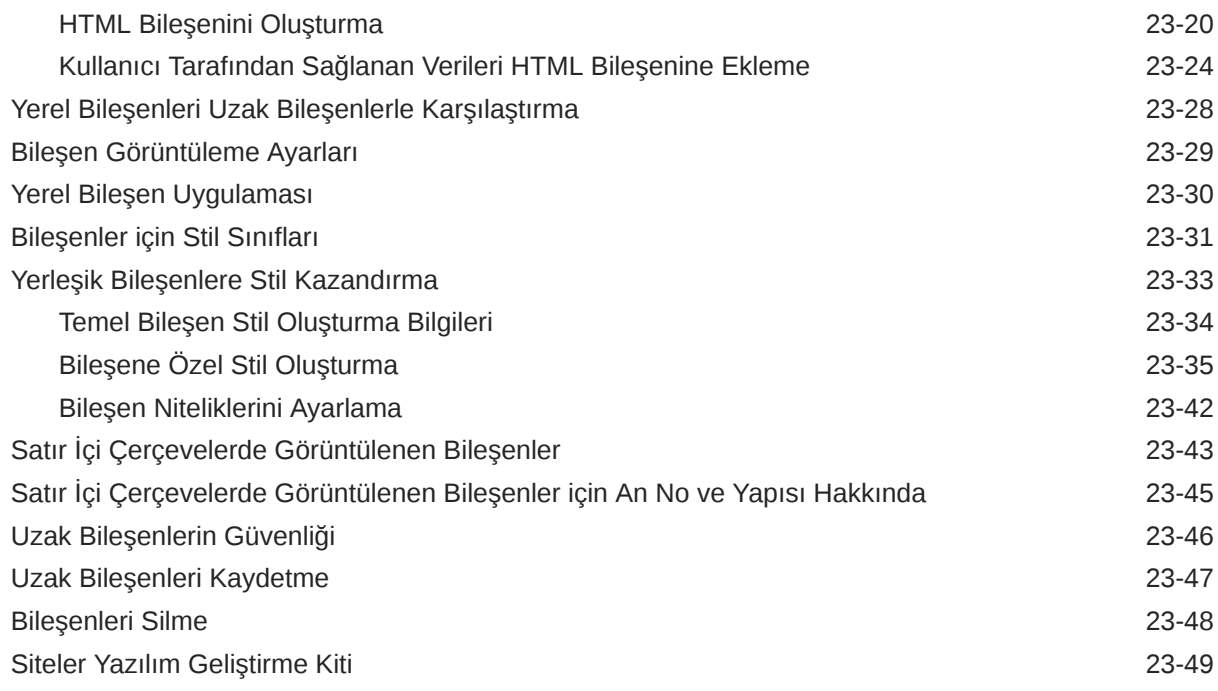

#### 24 [Denetleyici Dosyasını Özelleştirme](#page-408-0)

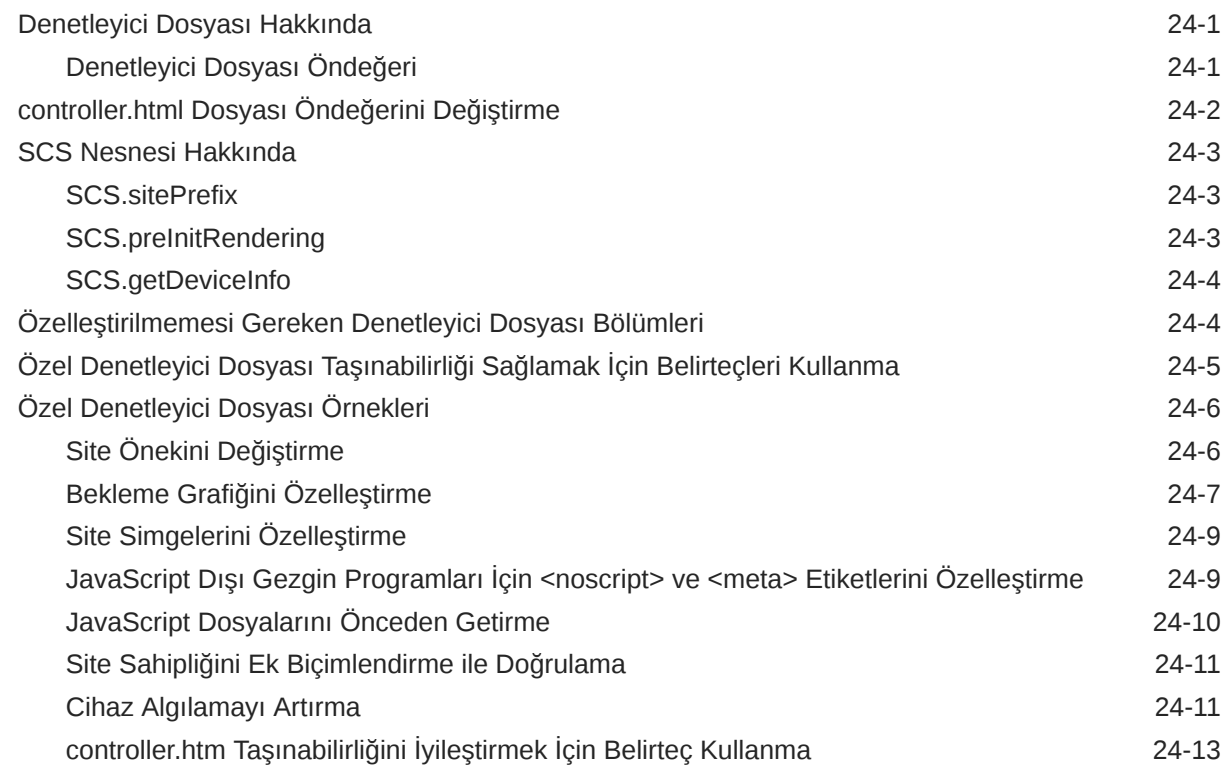

# Bölüm V [Siteler İçin Diğer Araçlar ile Geliştirme](#page-421-0)

# 25 [Oracle İçerik ve Deneyim Araç Paleti ile Geliştirme](#page-422-0)

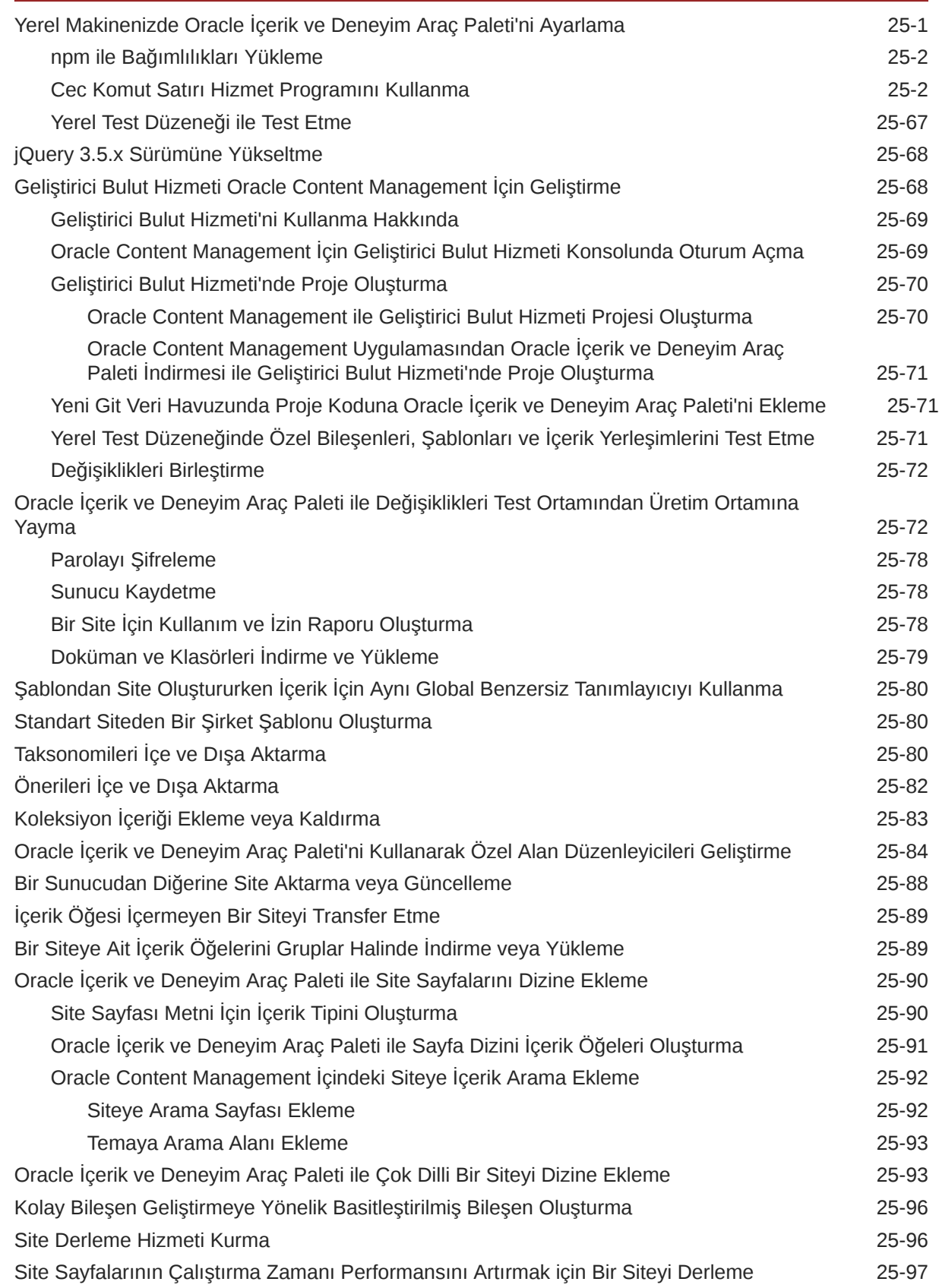

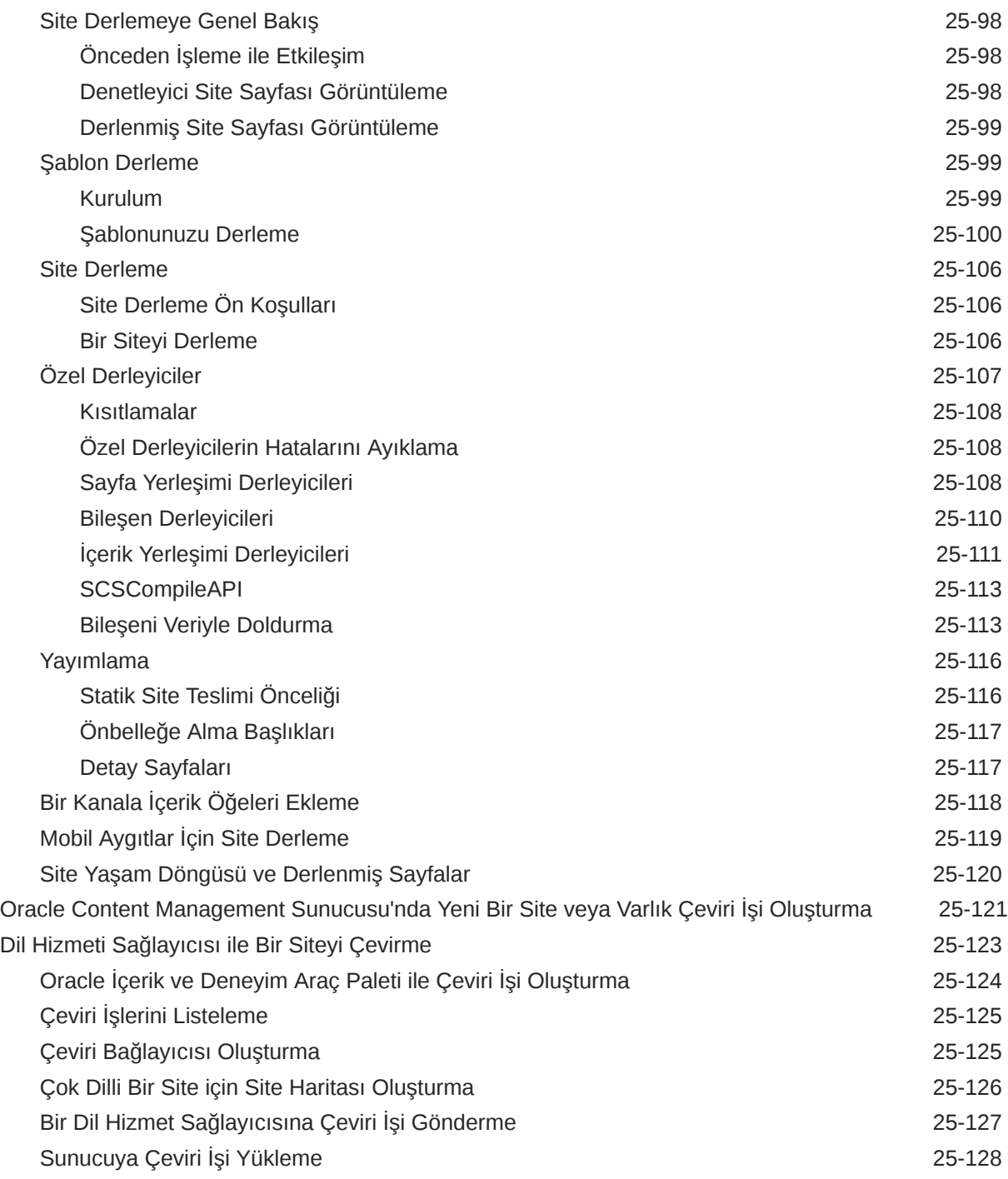

# Bölüm VI [Ekler](#page-551-0)

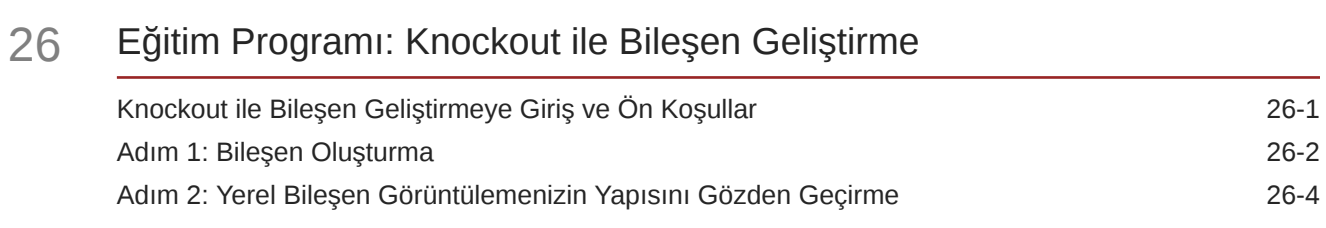

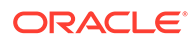

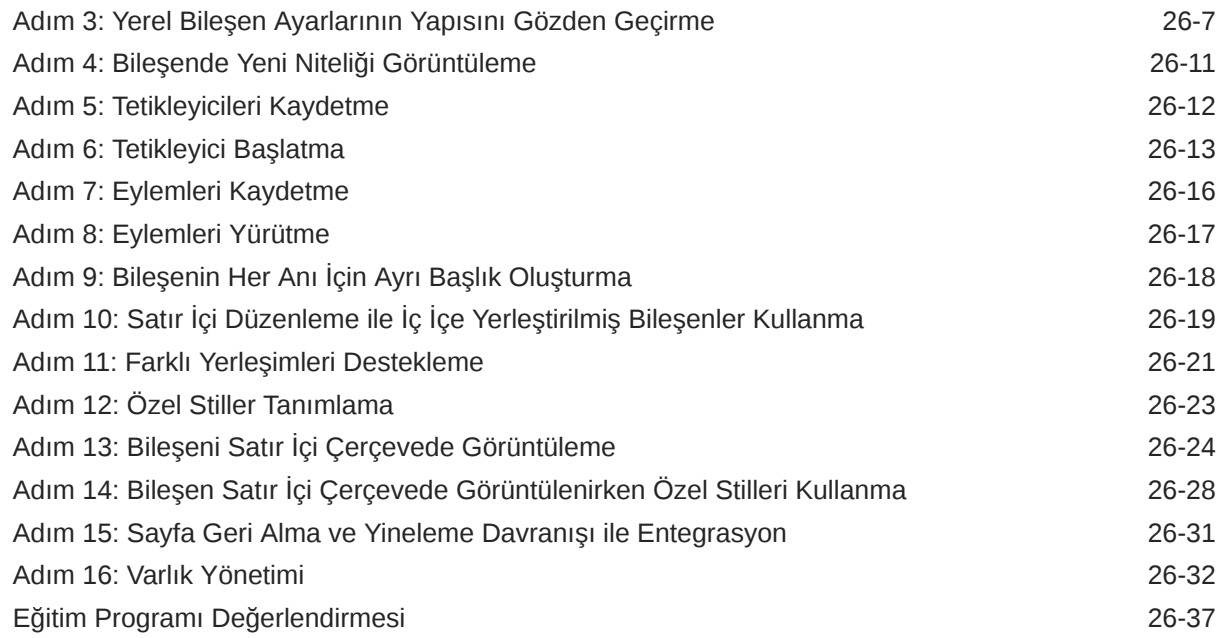

# 27 [Siteler Yazılım Geliştirme Kiti Referansı](#page-589-0)

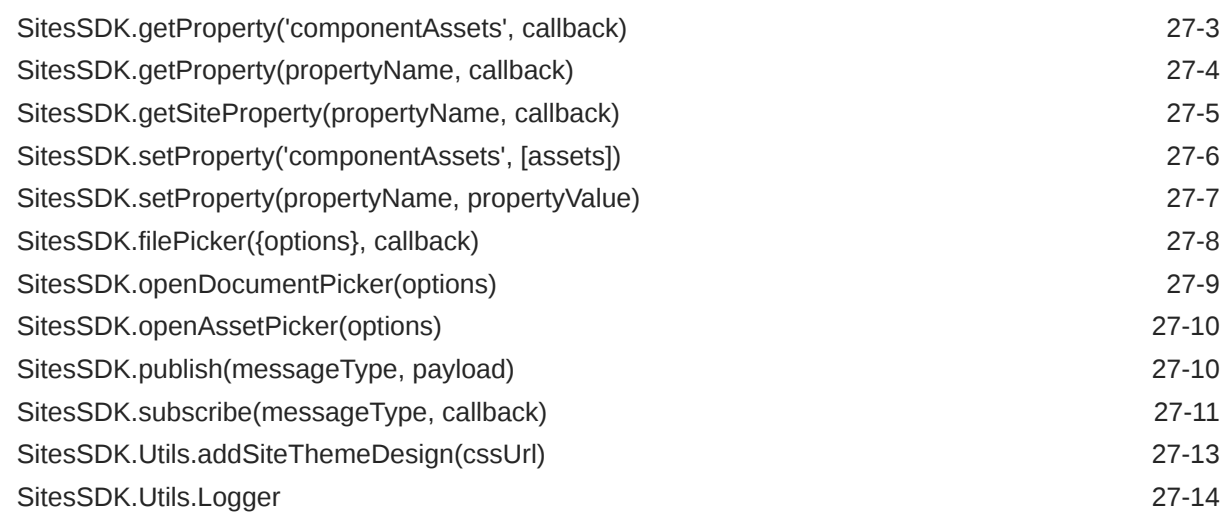

#### 28 [Sorun Giderme](#page-603-0)

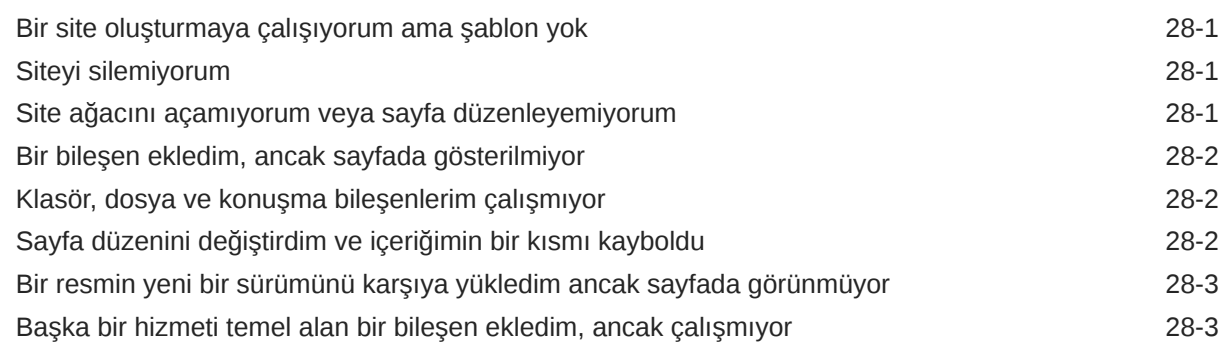

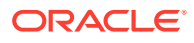

[Kurumsal sitem uyarı gösteriyor 28-3](#page-605-0)

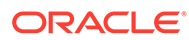

# <span id="page-15-0"></span>Önsöz

Bu dokümanda, Oracle Content Management ile siteler, varlıklar ve bunların tüm ilişkili yapıları ve ilkeleri gibi deneyimlerin nasıl oluşturulup yönetildiği açıklanmaktadır.

### Hedef Grup

Bu yayın bir web tarayıcısı, masaüstü senkronizasyon uygulaması veya mobil aygıt yoluyla dosyalar üzerinde çalışmak isteyen Oracle Bulut kullanıcılarına yöneliktir.

### Dokümantasyon Erişilebilirliği

Oracle'ın erişilebilirlik taahhüdü hakkında bilgi almak için [http://www.oracle.com/pls/](http://www.oracle.com/pls/topic/lookup?ctx=acc&id=docacc) [topic/lookup?ctx=acc&id=docacc](http://www.oracle.com/pls/topic/lookup?ctx=acc&id=docacc) adresindeki Oracle Erişilebilirlik Programı web sitesini ziyaret edebilirsiniz.

#### **Oracle Teknik Desteğe Erişin**

Destek satın alan Oracle müşterilerinin Oracle Teknik Desteğim üzerinden elektronik desteğe erişimleri vardır. Bilgi için [http://www.oracle.com/pls/topic/lookup?](http://www.oracle.com/pls/topic/lookup?ctx=acc&id=info) [ctx=acc&id=info](http://www.oracle.com/pls/topic/lookup?ctx=acc&id=info) adresini ziyaret edin veya işitme engelli iseniz [http://](http://www.oracle.com/pls/topic/lookup?ctx=acc&id=trs) [www.oracle.com/pls/topic/lookup?ctx=acc&id=trs](http://www.oracle.com/pls/topic/lookup?ctx=acc&id=trs) adresini ziyaret edin.

### Çeşitlilik ve Kapsayıcılık

Oracle çeşitlilik ve kapsayıcılık ilkesine tam bağlılık içinde hareket eder. Oracle, düşünce liderliğini ve inovasyonu geliştiren bir çeşitlilik barındıran işgücüne saygı duyar ve değer verir. Çalışanlarımızı, müşterilerimizi ve iş ortaklarımızı olumlu yönde etkileyecek daha kapsayıcı bir kültür oluşturma girişimimizin bir parçası olarak, ayrımcılık ifade eden terimleri ürünlerimizden ve dokümanlarımızdan çıkarmak için çalışmalarımızı sürdürüyoruz. Ayrıca, Oracle'ın sunduğu eğitimler ve endüstri standartları geliştikçe, müşterilerimizin mevcut teknolojileri ile uyumluluğun korunması ve hizmet sürekliliğinin sağlanması gerektiğinin de farkındayız. Bu teknik kısıtlamalar nedeniyle, ayrımcılık ifade eden terimleri kaldırma çabalarımız devam edecek olup zamana yayılacak ve kurum dışından iş birliği gerektirecektir.

# İlgili Kaynaklar

Daha fazla bilgi için şu Oracle kaynaklarına bakın:

• Oracle Genel Bulut:

<http://cloud.oracle.com>

• *What's New for Oracle Content Management*

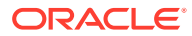

- <span id="page-16-0"></span>• *Collaborating on Documents with Oracle Content Management*
- *Administering Oracle Content Management*
- *Developing with Oracle Content Management As a Headless CMS*
- *Integrating and Extending Oracle Content Management*
- *Known Issues for Oracle Content Management*
- *Getting Started with Oracle Cloud*

# Kurallar

Bu dokümanda aşağıdaki metin kuralları kullanılır.

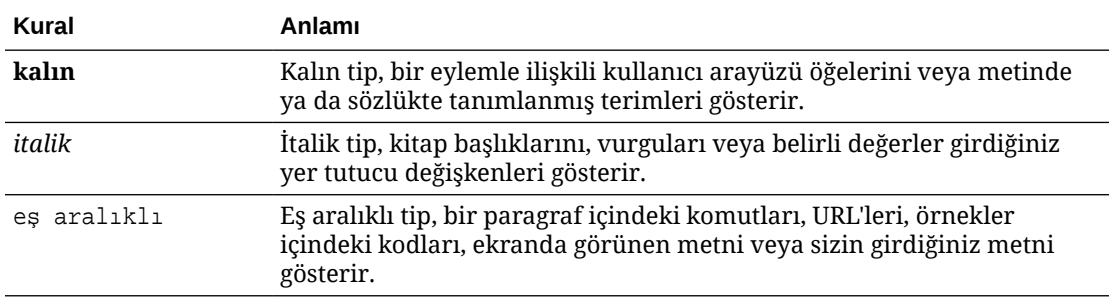

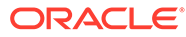

# <span id="page-17-0"></span>Bölüm I Giriş

Bu bölümde, Oracle Content Management ile site oluşturma hakkında kavramsal bilgiler sağlanır ve ilk sitenizi oluşturmak için kullanımı kolay bir eğitim programı bulunur. Şu bölümleri içerir:

- [Site Oluşturmaya Başlama](#page-22-0)
- [İlk Web Sitenizi Oluşturma](#page-31-0)

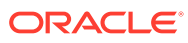

# <span id="page-18-0"></span>1 Oracle Content Management için genel bakış

Oracle Content Management, çok kanallı içerik yönetimini yönlendirmek ve deneyim sunumunu hızlandırmak için kullanılan bulut tabanlı bir içerik merkezidir. İçerik oluşturmayı ve sunmayı kolaylaştıran, müşteri ve çalışan katılımını geliştiren güçlü işbirliği ve iş akışı yönetim yetenekleri sunar.

Oracle Content Management ile şirket içinde ve dışında herhangi bir cihazda hızlıca işbirliği yaparak içerik onaylayabilir ve bağlamsal deneyimler oluşturabilirsiniz. İş dostu yerleşik araçlar, muhteşem içerikli yeni web deneyimleri oluşturmayı kolaylaştırır. Aynı içerik platformunu ve aynı işlemleri kullanarak tüm pay sahiplerinizi dijital katılıma teşvik edebilirsiniz. Teknik ve organizasyonel darboğazlar geride kaldı. İlgi çekici deneyimler oluşturmak için artık önünüzde engel yok.

#### **Not:**

Oracle Content Management Başlangıç Sürümü sınırlı bir özellik kümesine sahiptir. Tam özellik kümesinden faydalanmak için Premium Sürüm olarak yükseltin.

### Erişim Oracle Content Management

Size Oracle Content Management erişimi verildikten sonra, an URL'si ve kullanıcı adınız hakkındaki detayları içeren bir karşılama e-postası alırsınız. Hizmette oturum açmak için bu bilgilere ihtiyacınız olacak. Bu yüzden bunları kullanmak üzere saklamanız önerilir.

Oracle Content Management ile etkileşim kurmanın farklı yolları vardır:

- web arayüzü, sık kullanılan web tarayıcınızdan kolay erişim sağlar. Buluttaki içeriğinizi yönetebilir, başkalarıyla dosya ve klasör paylaşabilir, konuşma başlatıp konuşmalara katılabilir, (izin veriliyorsa) web siteleri oluşturabilir ve çok daha fazlasını yapabilirsiniz.
- masaüstü uygulaması Dosya ve klasörlerinizi bulut ve bilgisayarınız arasında senkronize halde tutmanıza olanak tanır. Her zaman en son sürümlere eriştiğinize emin olmak için kendi dosyalarınızı ve sizinle paylaşılan dosyaları senkronize edebilirsiniz.
- Microsoft Office eklentisi Oracle Content Management özelliklerine doğrudan Microsoft Word, Excel, PowerPoint ve Outlook'tan erişmenizi sağlar.
- Android ve iOS mobil uygulamaları, telefonunuzda ve diğer mobil aygıtlarda kolay erişim imkanı sağlar. Mobil uygulamalara alışma süreci yoktur; çünkü uygulamaların görünümü ve kullanımı web tarayıcınızdaki hizmetle aynıdır. Bulut içeriğinize erişebilir, dosya ve klasörlerinizi arayıp sıralayabilir, içerik paylaşabilir ve konuşmalarla çalışabilirsiniz.
- Temsili Durum Transferi Uygulama Programı Arabirimleri ve Yazılım Geliştirme Kitleri geliştiricilere Oracle Content Management fonksiyonelliğini web uygulamaların ve mobil uygulamalarına programlı olarak dahil etmek için güçlü araçlar sağlar.

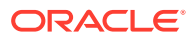

### <span id="page-19-0"></span>Rolleri Anlama

Erişebileceğiniz Oracle Content Management özellikleri size atanan role bağlıdır. Kullanıcı rolünüze bağlı olarak farklı seçenekler görürsünüz. Standart kullanıcılar; dokümanlar, konuşmalar ve sitelerle çalışabilir. Kurumsal kullanıcılar varlıklara da erişebilir. Geliştiriciler; şablonlar, temalar, bileşenler ve yerleşimler gibi web sitesi kısımlarını oluşturma ve özelleştirme seçeneklerini görür. Yöneticiler hizmeti konfigüre etme, hizmeti başka iş uygulamalarıyla bütünleştirme ve varlık veri havuzları oluşturma seçeneklerini görür.

Oracle Content Management uygulamasında farklı rol tipleri bulunur:

- **Organizasyon rolleri** Gerçekleştirmeniz gereken görevleri ve özellikleri nasıl kullandığınızı belirleyen organizasyon rolünüz.
- **Kullanıcı Rolleri** Kullanıcı rolleri, Oracle Content Management uygulamasında görebileceğiniz özellikleri kontrol eder.
- **Kaynak rolleri** (izinler) Doküman, içerik öğesi, site veya şablon gibi bir kaynakla neleri görebildiğiniz ve yapabildiğiniz, kaynak sizinle paylaşıldığında atanan rolünüze bağlıdır.

Daha fazla bilgi edinin...

# Varlıkları Yönetme

Oracle Content Management, web siteleri, pazarlama materyalleri, e-posta kampanyaları, çevrimiçi mağazalar ve bloglar gibi farklı varlıklar kullanmak üzere tüm kanallarda yönetmek için güçlü yetenekler sunar. Tüm varlıklarınızı veri havuzları ve koleksiyonlarda organize edebileceğiniz, varlıkların nasıl ve nerede kullanılabileceğini belirleyen kurallar oluşturabileceğiniz bir ana içerik merkezi sunar.

Ayrıca, varlıklara oluşturma ve onay süreçlerinde kılavuzluk etmek ve sadece yetkilendirilmiş sürümlerin kullanılabilmesini sağlamak için kapsamlı yönetim ve iş akışı özellikleri de vardır.

İhtiyacınız olan varlıkları kolayca bulabilmek ve izin verilen yerlerde kullanabilmek için varlıkları etiketlemek ve filtrelemek kolaydır. Ve akıllı içerik özellikleri, varlıkları kullandıkça otomatik olarak etiketler ve önerir!

Kullanıcılar varlık oluşturduğunda toplamanız gereken bilgileri tanımlamak için varlık tipleri oluşturun. *Dijital varlık tipleri*, dijital varlıklarınıza (dosyalar, görüntüler ve videolar) yönelik özel öznitelikleri tanımlar. *İçerik tipleri* farklı içerik parçalarını yeniden kullanılabilir birimler halinde gruplar. Kullanıcılar daha sonra tutarlı kullanım ve kanallarda sunum için bu varlık tiplerine göre dijital varlıklar ve içerik öğeleri oluşturabilir.

Daha fazla bilgi edinin...

# İçeriği Yönetme

Oracle Content Management ile içeriğinizi bulutta yönetebilirsiniz; hepsi aynı yerde ve her yerden erişilebilir şekilde.

Tıpkı yerel bilgisayarınızda yaptığınız gibi dosyalarınızı klasörlerde gruplayabilir ve ortak dosya yönetimi işlemleri (kopyalama, taşıma, silme, vb.) gerçekleştirebilirsiniz.

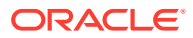

<span id="page-20-0"></span>Tüm dosyalarınız bulutta yer aldığından, dosyalarınıza gittiğiniz her yerde ve mobil cihazlarınızda da erişebilirsiniz. Masaüstü uygulamasını yüklerseniz, en son sürümlerin her zaman elinizin altında olması için tüm içeriğiniz otomatik olarak yerel bilgisayarınıza senkronize edilebilir.

Daha fazla bilgi edinin...

# İçerikte İşbirliği Yapma

Tüm içeriğiniz buluttayken, organizasyonunuzun içinde veya dışındaki diğer kişilerle işbirliği yapmak için dosya veya klasörlerinizi paylaşmak kolaydır. İçeriğinizi paylaştığınız herkes, bulundukları yer ve zaman fark etmeksizin ihtiyaçları olduğunda son bilgilere erişebilir. Klasörlerin tamamına erişim verebilir veya belirli öğelerin bağlantılarını sağlayabilirsiniz. Paylaşılan öğelere sağlanan tüm erişimler kaydedilir; böylece her paylaşılan öğeye nasıl ve ne zaman erişildiğini izleyebilirsiniz.

Konuşmalar, Oracle Content Management uygulamasında, konuları tartışarak ve gerçek zamanlı yorumlar göndererek diğer kişilerle işbirliği yapmanıza olanak tanır. Herhangi bir konuda bağımsız bir konuşma başlatıp gerekirse dosya ekleyebilirsiniz. Ya da hızlı ve kolay geri bildirim için belirli bir dosya, klasör, varlık veya site hakkında konuşma başlatabilirsiniz.

Bir konuşmayla ilişkili tüm mesajlar, dosyalar ve ek açıklamalar saklanır; böylece tartışmayı kolayca izleyebilir ve gözden geçirebilirsiniz. Konuşmalarınız bulutta yer alır. Mobil cihazlarında da görüntüleyebilir ve konuşmalara katılabilirsiniz.

Daha fazla bilgi edinin...

### Site Oluşturma

Oracle Content Management sayesinde, ilgi çekici çevrimiçi deneyimler sağlamak için hızlıca pazarlama ve topluluk web siteleri oluşturabilir ve yayımlayabilirsiniz (konseptten yayımlamaya kadar). Süreç tamamen entegredir: İçerik, işbirliği ve yaratıcılık, tek bir yazma ve yayımlama ortamında birleştirilmiştir.

Hızlı başlangıç için kullanıma hazır bir şablon kullanın, bileşenleri, örnek sayfa yerleşimlerini ve temaları sürükleyip bırakarak öntanımlı yapısal öğelerden bir site oluşturun. Ya da geliştiriciler özel şablonlar, özel temalar veya özel bileşenler oluşturarak benzersiz çevrimiçi deneyimler oluşturabilir.

Bileşenleri bir sayfadaki belirtilen yerlere sürükleyerek YouTube videoları, video akışları, resimler, başlıklar, paragraflar, sosyal medya bağlantıları ve başka site nesneleri ekleyin. Organizasyonunuz genelinde optimize ve tutarlı bir görünüm ve kullanım sağlamak için tek bir düğmeyle temalar arasında geçiş yapın ve sitelerin imajını değiştirin.

Bir veya daha fazla güncelleme üzerinde çalışabilir, sitede güncellemenin önizlemesini oluşturabilir ve hazır olduğunuzda tek bir tıklamayla güncellemenizi yayımlayabilirsiniz.

Site Oluşturucu'da site oluşturma ve yayımlamaya ek olarak, Oracle Content Management; Temsili Durum Transferi Uygulama Programı Arabirimleri, React JS, Node JS ve diğer web teknolojilerini kullanarak 'gözetimsiz' site geliştirme desteği de sağlar.

Daha fazla bilgi edinin...

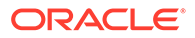

# <span id="page-21-0"></span>Bütünleştir ve Genişlet Oracle Content Management

Bir Oracle Platform Hizmeti (PaaS) teklifi olarak, Oracle Content Management diğer Oracle Bulut hizmetleriyle sorunsuz şekilde çalışır.

Diğer kullanıcıların içerikle doğrudan etkileşim kurabilmesi için web kullanıcı arayüzünü web uygulamalarınıza gömebilirsiniz. Üçüncü taraf hizmet ve uygulamalarını özel eylemler üzerinden Oracle Content Management arayüzüne entegre etmek için Uygulama Entegrasyonu Çerçevesi'ni kullanın. Ya da içerik bağlayıcıları kullanarak, başka bir yerde oluşturmuş olduğunuz içeriği Oracle Content Management uygulamasına aktarın, merkezi olarak yönetin ve bu içeriği kullanarak birden fazla kanaldaki yeni deneyimlerde kullanın.

İçerik ve site yönetimi, teslimat ve işbirliğine yönelik zengin bir Temsili Durum Transferi Uygulama Programı Arabirimleri ve Yazılım Geliştirme Kitleri dizisiyle, Oracle Content Management fonksiyonelliğini web uygulamalarınıza dahil edebilirsiniz.

Buluttaki içerik Yazılım Geliştirme Kitleri ve varlıklarınızla etkileşim kuran istemci uygulamaları oluşturun. İşbirliği nesneleriyle özel entegrasyonlar geliştirin veya ihtiyacınız olan yerlerde kullanmak üzere varlıkları alın. Web sitesi, içerik teslim ağı veya mobil uygulamalar üzerinden, her kanal için optimize edilmiş tüm içerik ve varlıklarınıza erişebilir ve bunları teslim edebilirsiniz.

Daha fazla bilgi edinin...

# Başlangıç

Oracle Content Management uygulamasını kullanmaya başlamak için [dokümantasyon,](http://www.oracle.com/pls/topic/lookup?ctx=cloud&id=content-cloud-books) [videolar](http://www.oracle.com/pls/topic/lookup?ctx=cloud&id=content-cloud-videos), [rehberli turlar](http://www.oracle.com/pls/topic/lookup?ctx=cloud&id=content-cloud-guidedtours) ve [geliştirici bilgileri](http://www.oracle.com/pls/topic/lookup?ctx=cloud&id=content-cloud-headless) gibi birçok kaynağın bulunduğu [Oracle](http://www.oracle.com/pls/topic/lookup?ctx=cloud&id=content-cloud-getstarted) [Yardım Merkezi](http://www.oracle.com/pls/topic/lookup?ctx=cloud&id=content-cloud-getstarted)'ni ziyaret edin.

İhtiyacınız olursa yardım almak için [destek](https://support.oracle.com) ve [topluluk](https://cloudcustomerconnect.oracle.com/resources/f987e90cba/) bölümlerinden yararlanabilirsiniz.

# Oracle Cloud Infrastructure Geçişi

Oracle Content Management aboneliğiniz Altyapı Konsolu ile Oracle Cloud Infrastructure Oracle Bulut Altyapısı'nda zaten çalışıyorsa, Oracle bu yerel Oracle Bulut Altyapısı ortamına geçiş yapmanızı önerir. Bu sayede Oracle'ın gelecek bulut platformunun avantajlarından ve gelişmiş özelliklerinden yararlanabilirsiniz.

Geçiş otomatik değildir. Süreci başlatmak için bir servis isteği göndermeniz gerekir.

Daha fazla bilgi edinin...

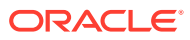

# <span id="page-22-0"></span>2 Site Oluşturmaya Başlama

Oracle Content Management, çok kanallı içerik yönetimini yönlendirmek ve deneyim sunumunu hızlandırmak için kullanılan bulut tabanlı bir içerik merkezidir. Oracle Content Management ile şirket içinde ve dışında herhangi bir cihazda hızlıca işbirliği yaparak içerik onaylayabilir, dijital varlıkları yönetebilir ve iş dostu yerleşik araçları kullanarak bağlamsal deneyimler oluşturabilirsiniz.

- [Oracle Content Management için genel bakış](#page-18-0)
- Siteleri Kullanmaya Başlama
- [Site Oluşturma İşlemini Anlama](#page-23-0)
- [Site Geliştirme Hakkında Bilgi Edinme](#page-25-0)
- [Site Yönetişimini Anlama](#page-26-0)
- [İlk Web Sitenizi Oluşturma](#page-31-0)

[Video](http://apexapps.oracle.com/pls/apex/f?p=44785:265:0::::P265_CONTENT_ID:11094)

### Siteleri Kullanmaya Başlama

Uygun izinlere sahip herkes Oracle Content Management ile bir web sitesi oluşturabilir. Tescilli araçlar, kod veya yazılım kullanmanız gerekmez. Kullanıcı arayüzü grafik, sezgisel ve kolay kullanıma sahiptir.

#### **Not:**

Oracle Content Management Başlangıç Sürümü ile sadece 1 site ile sınırlı olursunuz ve site yönetişimi olmaz. Tam özellik kümesi için Oracle Content Management Premium Sürüm olarak yükseltin.

Siteyi kimlerin oluşturabileceği bazı etmenlere bağlıdır:

- Hizmet yöneticinizin site oluşturmayı etkinleştirip etkinleştirmediği.
- Hizmet yöneticinizin site yönetişimini etkinleştirip etkinleştirmediği. Bkz. [Site Yönetişimini](#page-26-0) [Anlama](#page-26-0)
- Site oluşturmanın site yöneticileri ile sınırlı olup olmadığı (site yönetişimi devre dışı bırakıldığında kullanılabilir).
- Hizmet yöneticinizin şablonları kullanılabilir yapıp yapmadığı.

Bir site oluşturduğunuzda, işe şablonla başlarsınız. Bir şablon sitenizi başlatmak için ihtiyaç duyduğunuz her şeye sahiptir: site kodu çerçevesi, örnek sayfalar ve içeriğe sahip bir site öndeğeri, stillerin yer aldığı bir tema, resimler gibi kaynaklar ve hatta özel bileşenler. Bkz. [Site](#page-23-0) [Oluşturma İşlemini Anlama](#page-23-0).

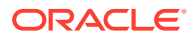

<span id="page-23-0"></span>Kurumsal site oluşturuyorsanız bu site, bir veri havuzuyla ilişkilendirilir ve dil öndeğeri belirten bir yerelleştirme ilkesine sahip olmalıdır. Veri havuzu ve yerelleştirme ilkesi, site oluşturulmadan önce oluşturulmalıdır. Site için ihtiyacınız olan varlıkları ve dokümanları veri havuzunda depolarsınız ve veri havuzu ilkeleri varlıklarla yapılabilecek işlemleri belirler. Veri havuzlarının nasıl kullanılacağı ile ilgili detaylar için bkz. Varlık Veri Havuzlarını Anlama.

Bir siteyi düzenlerken yeni bir güncelleme oluşturur veya mevcut güncellemeyi kullanırsınız. Bu güncellemeyle içerik düzenleyebilir ve ekleyebilir, stil ayarlarını düzeltebilir, sayfalar ekleyebilir ve silebilir, sayfa düzenlerini değiştirebilir ve sayfaları düzenleyebilirsiniz. Düzenleyici ile ne yapabileceğinizi öğrenmek için bkz. [Site](#page-69-0) [Oluşturucu Sayfası ile Tanışın](#page-69-0).

Güncellemelerin tümünün aynı anda hazır olması gerekmez. Siz ve takım üyeleriniz, birden çok güncelleme üzerinde eş zamanlı ve bağımsız olarak çalışabilirsiniz. Örneğin, siz haftalık haberlerle ilgili güncellemeler üzerinde çalışırken başka bir takım üyesi de yaklaşan satış konferansı için sayfa ekleyebilir. Güncelleme değişikliklerinizi istediğiniz sıklıkta düzenleyebilir, gözden geçirebilir ve kaydedebilir; güncellemeyi her istediğinizde ana siteyle birleştirebilirsiniz.

Hazır olduğunuzda sitenizi başlatın. Tek bir tıklamayla sitenizi web üzerinde yayımlayın. Kısaca anlatmak gerekirse, tasarıdan lansmana gereken her şey bir tek şablonda.

# Site Oluşturma İşlemini Anlama

Web sitesi oluşturma ve yayımlama işlemine genel olarak göz atın.

Başlamadan önce hizmet yöneticinizin site oluşturmayı etkinleştirmiş olması, kimlerin site oluşturabileceklerini konfigüre etmiş olması ve site oluşturmak üzere kullanacağınız şablonları yüklemiş ve kullanılabilir hale getirmiş olması gerekir. Hizmet yöneticisi size şablonlar için en azından İndirici izinleri atamalıdır. Bkz. Kullanıcı Rolleri Hakkında Bilgi Edinme, [Siteleri Kullanmaya Başlama](#page-22-0) ve [Site Yönetişimini Anlama](#page-26-0).

Varlıkların ve çok dilli sitelerin kullanımını sağlayacak bir kurumsal site oluşturuyorsanız, bu site bir veri havuzu ile ilişkili olacaktır. Site için ihtiyacınız olan varlıkları ve dokümanları veri havuzunda depolarsınız ve veri havuzu ilkeleri varlıklarla yapılabilecek işlemleri belirler. Kurumsal siteyi oluşturmadan önce veri havuzu oluşturulmalıdır. Bkz. Varlık Veri Havuzlarını Anlama.

Site oluşturma işleminin genel bakışını, detaylar hakkında daha fazla bilgi sunan bağlantılarla birlikte burada bulabilirsiniz.

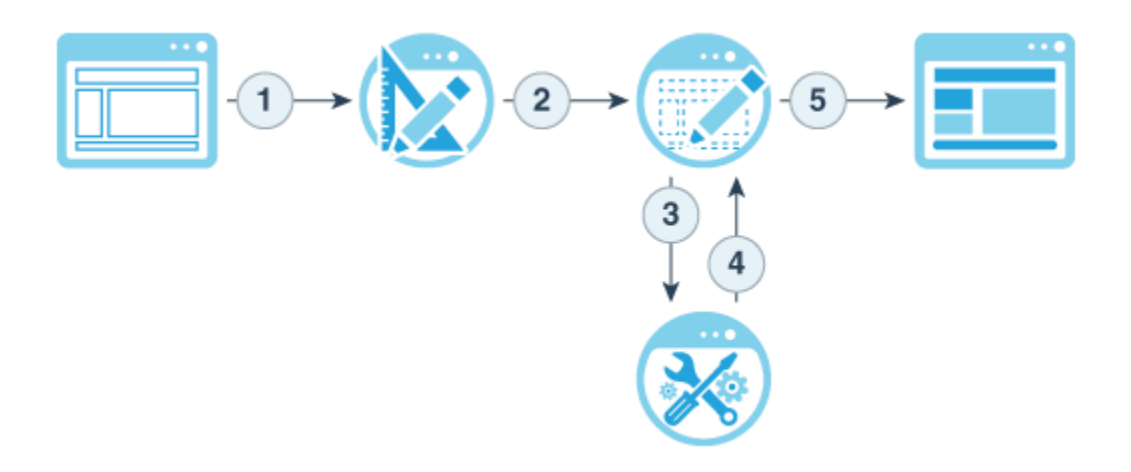

- **1. Şablon seçin ve siteyi adlandırın**: Site yönetişimi etkinse ve siteniz onay gerektiriyorsa sonraki adımı tamamlamadan önce onaylanmasını beklemeniz gerekir. Site yayımlanmaya hazır olana kadar çevrimdışı kalır.
- **2. Site oluştur**: Özelleştirebileceğiniz boş bir çerçeve oluşturur.
- **3. Yeni bir güncelleme oluştur veya mevcut bir güncellemeyi kullan**: Güncelleme, geçerli temel sitede yapılan değişikliklerin adlandırılmış bir derlemesidir. Siteyi görüntülediğinizde veya düzenlediğinizde bir güncelleme kullanırsınız. Bkz. [Site](#page-72-0) [Güncellemelerini Anlama](#page-72-0).
- **4. Siteyi düzenleyicide açma**: Sitenize sayfa ve içerik eklemek için sürükleme ve bırakma düzenleyicisini kullanın. Bkz. [Site Güncellemelerini Anlama.](#page-72-0)
	- **Siteye sayfa ekle**: Sayfanın türünü hızlı bir şekilde tanımlamak için ön tanımlı bir düzen seçin. Bkz. [Sayfa Ekleme.](#page-116-0)
	- **Sayfaya bileşen ekleme**: Metinleri, resimleri, dokümanları ve daha fazlasını sayfaya sürükleyin ve bırakın. Bkz. [Yerleşik Bileşenleri Kullanma.](#page-137-0)
	- **Bileşenin içeriğini veya niteliklerini değiştirme**: Boşluk bırakma, hizalama ve bileşenlerin diğer niteliklerinde ayarlamalar yapın. Bkz. [Stilleri ve Formatlamayı](#page-78-0) [Kullanma.](#page-78-0)
	- **Sayfa için kullanılan düzeni isteğe bağlı olarak değiştirin**: Çalışma sırasında sayfa tasarımını değiştirin. Bkz. [Sayfa Düzenini Değiştirme.](#page-123-0)
	- **Site için kullanılan temayı isteğe bağlı olarak değiştirme**: Tüm sitenin görünümünü ve deneyimini hızlıca değiştirin. Bkz. [Şablonları ve Temaları Sitelerde](#page-85-0) [Kullanma.](#page-85-0)
	- **Arama motoru niteliklerini ayarlama**: Trafiği artırmak için arama motorlarının sitenizi bulmasını sağlayın. Bkz. [Arama Motoru Niteliklerini Ayarlama.](#page-209-0)
- **5. Site güncellemesi uygulama**: Siteyi bir güncellemeyle gelen değişikliklerle güncelleyin. Bkz. [Site Değişikliklerini Yayımlama.](#page-221-0)
	- **Siteyi diğer ekip üyeleriyle paylaşın**: Siteyi belirtilen kullanıcılarla paylaşın ve sitede gerçekleştirebilecekleri işlemleri belirlemek üzere her kullanıcıya bir rol atayın. Paylaşım hakkında bilgi için bkz. [Site Güvenliğini Anlama.](#page-222-0)
	- **Site güvenliğini ayarla**: Hangi kullanıcıların yayımlanan sitenize erişebileceklerini seçin. Bkz. [Site Güvenliğini Değiştirme](#page-224-0).

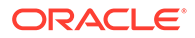

- **Siteyi yayımlama:** Değişiklikleri siteye yayımlayın. Bkz. [Site Değişikliklerini](#page-221-0) [Yayımlama](#page-221-0).
- **Siteyi çevrimiçi yapma**: Site güvenliğinize bağlı olarak sitenizi kullanıcılar için erişilebilir hale getirin. Bkz. [Siteyi Çevrimiçi veya Çevrimdışı Yapma.](#page-220-0)

# <span id="page-25-0"></span>Site Geliştirme Hakkında Bilgi Edinme

Site geliştiricisi olarak, site oluşturucuların site oluşturmak için kullandığı çerçeveyi tanımlarsınız. Örneğin:

- [Standart şablonlar](#page-85-0), bir site için çerçeve olarak kullanılır; örnek sayfaları, içeriği, özel bileşenleri ve site oluşturmaya başlamak için ihtiyacınız olan diğer kaynakları olan bir temayı temel alır.
- [Temalar,](#page-97-0) bir sitenin genel görünümünü ve hissini belirlemek için kullanılır; logolar, stil tabloları, konfigürasyon dosyaları ve site gezinmesini tanımlayan arka plan kodunu içerir.
- [Özel bileşenler](#page-103-0), site sayfalarına belirli tiplerde içerik eklemek için kullanılır, tercih ettiğiniz sayfa teknolojisini kullanarak site sayfasına gömülebilen birleşik öğeler geliştirmenizi sağlar.

Site sunumunu site içeriğinden ayırarak, oluşturulan sitelerin standartları ve organizasyon markanızı korumasını sağlar ve içerik oluşturanların içeriğe, geliştirme yapmaya ve site oluşturmaya daha verimli ve etkin bir şekilde odaklanmasına yardımcı olursunuz.

İçerik oluşturanların siteye içerik eklerken kullanabileceği basit bir şablon örneği aşağıda verilmiştir. Sayfaya yerleştirilen genel yer tutuculara dikkat edin:

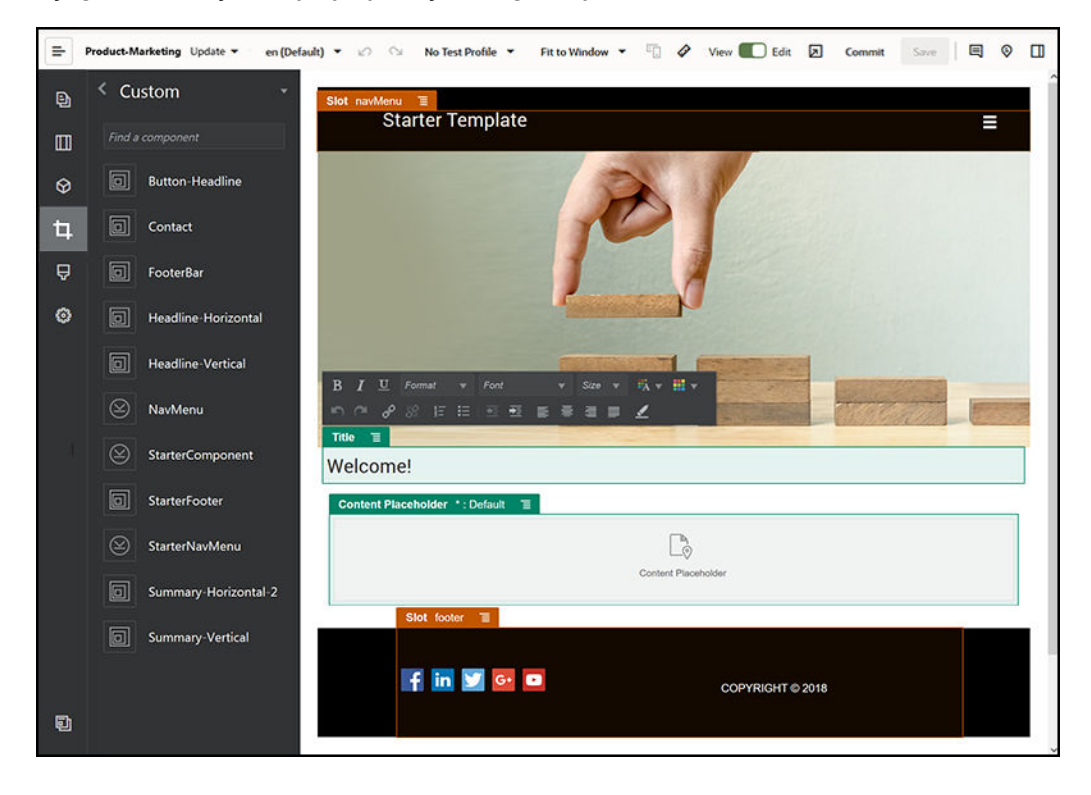

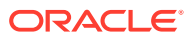

<span id="page-26-0"></span>Basit bir şablon kullanılarak oluşturulan sitenin, içerik eklendikten sonra önizleme yapıldığında nasıl görüneceğine örnek aşağıda verilmiştir. Yer tutucuların belirli içerik ve gezinme öğeleriyle özelleştirilmiş olduğuna dikkat edin:

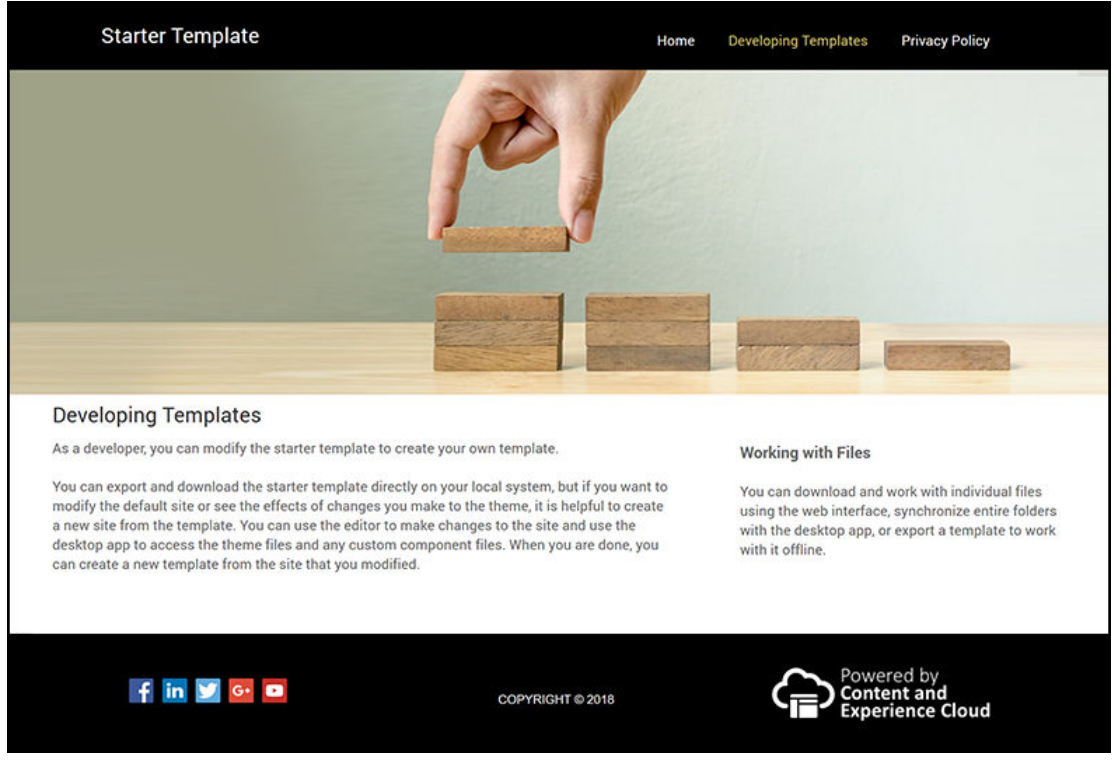

Buna ek olarak site geliştiricileri [stil tabloların](#page-345-0)ı oluşturup saklayabilir, web arabirimi üzerinden veya Oracle İçerik ve Deneyim Araç Paleti kullanarak [site oluşturma](#page-63-0) ve Oracle Content Management ile diğer hizmetler arasında entegrasyonlar konfigüre edebilirler. Ayrıca diğer çalışanlar gibi içerik paylaşarak, konuşmalar başlatarak veya bunlara katılarak ya da masaüstü veya mobil uygulamalarını kullanarak başkalarıyla işbirliği yapabilirler.

Oracle Content Management uygulamasını kullanabilmeleri için geliştiricilere standart kullanıcı veya kurumsal kullanıcı rolünün de atanmış olması gerekir. Standart kullanıcı rolüne sahip geliştiriciler bileşen, tema ve standart şablon oluşturabilir. Kurumsal kullanıcı rolüne sahip geliştiriciler ayrıca [yerleşimlerini](#page-309-0) oluşturabilir ve bir siteyi standart veya kurumsal şablon olarak kaydedebilirler.

Oracle Content Management, site geliştirmenin ötesinde bir arabirimsiz ortamda güçlü ve esnek bir bulut arka uç içerik yönetim sistemi olarak da kullanılabilir.

# Site Yönetişimini Anlama

Site yönetişimi, iş kullanıcılarının şirket ilkesine uygun siteler oluşturmalarını kolaylaştırır ve site yöneticilerine merkezi bir konumdan siteleri izlemeye ve kontrole yönelik kolay bir yol sağlar.

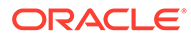

#### **Not:**

Oracle Content Management Başlangıç Sürümü ile sadece 1 site ile sınırlı olursunuz ve site yönetişimi olmaz. Tam özellik kümesi için Oracle Content Management Premium Sürüm olarak yükseltin.

#### **Sorun**

Günümüzde sektörde yaşanan bir sorun var. Şirketler deneyim patlamasından zarar görüyor. Şirket marka ve mesajlaşmasını korumak için bu deneyimlerin merkezi görünürlükle hızlıca oluşturulup devreye alınması gerekmektedir. Şirketler için yeni deneyimler geliştirip sunmak genellikle çok uzun zaman almaktadır. Şirketinizin başarılı olmak için güçlü ve uyarlanabilir teknolojiye ihtiyacı vardır. Böylece birçok deneyimi tutarlı şekilde oluşturmak için hızla büyüyebilir ve ürün veya marka girişimlerini sürdürebilirsiniz. Yeni deneyimleri hızlı ve etkili şekilde sunmanız gerekir; aksi takdirde pazar fırsatlarını kaçırmanın yanı sıra müşterilerle ve potansiyel müşterilerle optimum şekilde etkileşim kuramazsınız.

Deneyim patlaması çoğunlukla yıllar boyunca silo haline getirilmiş ayrı girişimlerin sonucunda oluşur. Bu süreçte her bölüm, marka ve ekip merkezi gözetim olmadan web içeriği yönetimi sistemlerini alır. Bu, market için yavaş, güvenlik tehditlerine karşı savunmasız, karmaşık bir ortam oluşturmanın yanı sıra maliyetlerde ivmeye ve öngörülemezliğe yol açar.

Deneyim oluşturmada tutarlı süreçlerin olmaması ve web içeriği yönetimi teknolojilerinin farklı karışımlarının kullanılması, organizasyonunuzu ciddi güvenlik risklerine maruz bırakır. Birden fazla pay sahibinin her biri web sitesi sorununun küçük bir parçasıyla ilgili olduğunda, güvenlik gibi temel sorumluluklar bölünür ve şirketiniz tehditlere karşı korunmasız hale gelir. Farklı web uygulaması ve BT altyapısı gözetimiyle farklı web içeriği yönetimi sistemlerinden gelen tüm bu deneyimler, her şeyin yeterli şekilde korunmasını neredeyse imkansız hale getirir.

Ayrıca, birden fazla yüksek fiyatlı ticari web içeriği yönetimi sistemi kullanılması, lisans yenileme ücretleri ve dahili veya harici iş ortaklarına ait devam eden destek maliyetleri ile birlikte maliyetlerin katlanmasına yol açar.

Bu herkeste kısıtlama yapılmasına yol açar:

- İşletme kısıtlamaları:
	- Self servis değildir; BT veya dış kaynaktan pahalı tedariğe bağımlıdır
	- Teknik yardım olmadan güncelleme yapılamaz
	- Çalışmayı yönetmek için iş dostu araçlar yoktur
	- Tüm deneyim ve aktiviteler için merkezi görünürlük yoktur
- BT kısıtlamaları:
	- Her deneyim için BT müdahalesi gerekir
	- İşletme tarafından oluşturulan deneyimlerde yönetim eksikliği (dış kaynaktan temin edilen izlenmeyen deneyimler dahil)
	- Deneyim oluşturmak için parçalı yığınlar kullanılır
	- Yüzlerce deneyimdeki içerik ve yerleşimlerde yapılan değişiklikleri yönetme ve devreye alma zorunluluğu

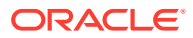

- Kullanıcı kısıtlamaları:
	- Kanallarda tutarsız mesajlaşma
	- Güncel olmayan bilgiler
	- Kanalın bırakılmasına yol açan kötü performans

#### **Çözüm**

Oracle Content Management uygulamasının yönetişimi, iş kullanıcıları için deneyim sunumunu basit ve hızlı hale getirirken BT departmanlarınıza tüm deneyim yaşam döngüsünü tamamen yönetme yeteneğiyle birlikte deneyimleri merkezi bir konumdan kontrol edip izlemek için kolay bir yol sağlar ve bir şirketin ihtiyaç duyduğu her yeni deneyimi oluşturma ve güncelleme maliyetini azaltır. Yönetişim Oracle Content Management'in temeline entegre edilmiştir. Yöneticiniz tarafından etkinleştirilmesi yeterlidir. Bkz. *Administering Oracle Content Management* bölümünde Siteleri ve Varlık Ayarlarını Konfigüre Etme.

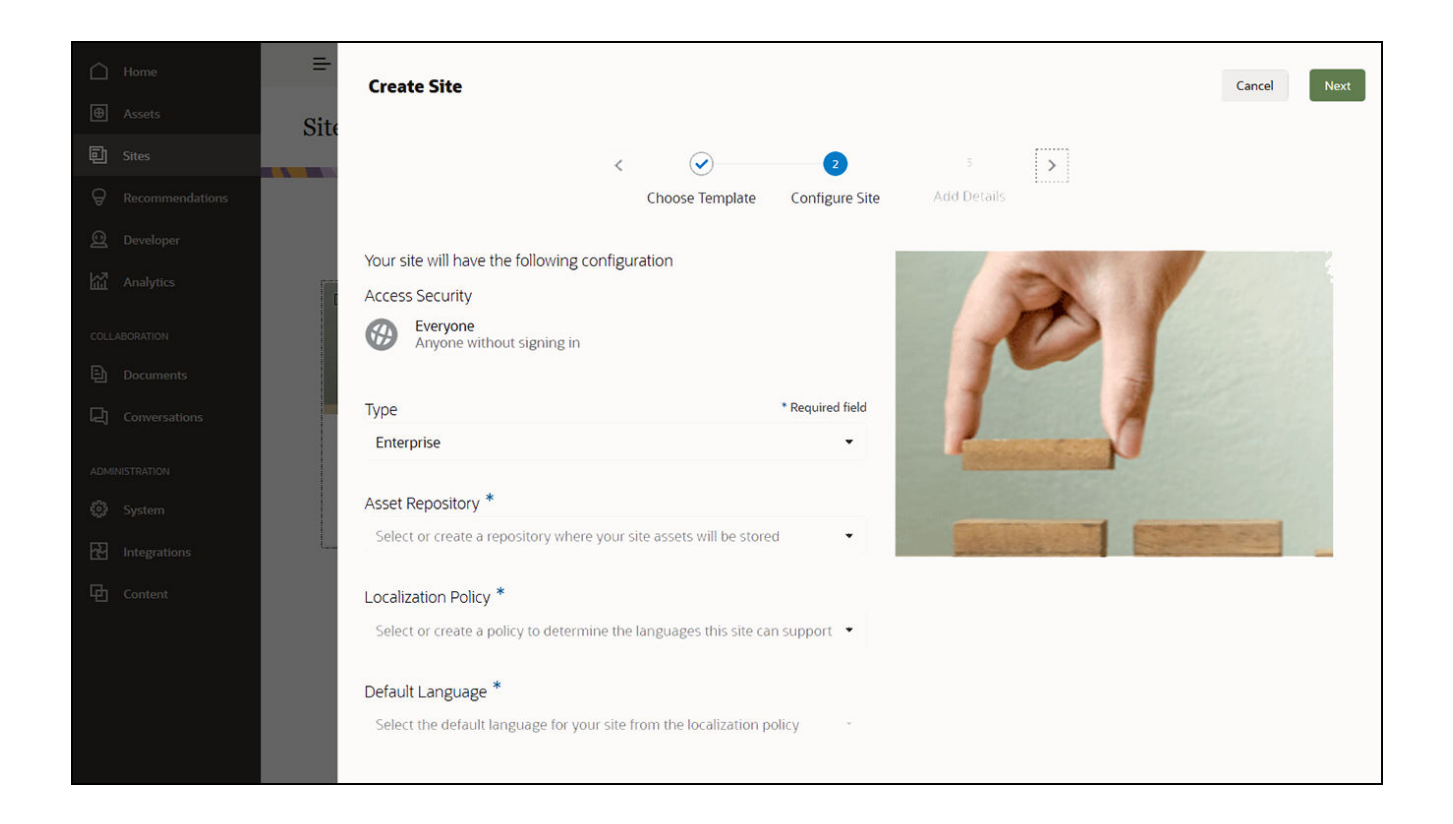

#### **Özellikler**

• **Onaylanan şablonların kataloğu** - BT geliştiricileri, farklı iş kollarının gereksinimlerine yönelik olarak site şablonları kümesi ile bir şablon katalog doldurabilirler. Hangi şablonların kullanılabileceğini ve bunları kimlerin kullanabileceğini sınırlayabilirler. Yeni sitelerin bağlı kalması gereken güvenlik tipini ve yeni sitelerin onay gerektirip gerektirmediğini belirtmek için şablon ilkeleri uygulayabilirler. Bu, yeni site isteğinde bulunmak için hızlı ve kolay bir yol sunarken iş kullanıcılarının marka ve güvenlik yönergelerini izlemesini sağlar. Bkz. [Şablon Durumunu veya Hedef Grubu Değiştirme](#page-91-0) ve [Şablon İlkelerini Değiştirme](#page-90-0).

- **Modern istekler, onaylar ve yetki sağlama** İş kullanıcılarına, gerekli onaylar ve otomatik yetki sağlama ile hızlı şekilde yeni site isteğinde bulunma olanağı tanır. Bkz. [Site Oluşturma](#page-63-0) ve [Site İsteklerini Yönetme.](#page-67-0)
- **Site yönetimi** BT departmanları, siteyi kimin oluşturduğu ve devreye aldığından bağımsız olarak tüm siteleri tek bir yerden yönetebilir. BT kullanıcıları site statüsünü izleyebilir ve devreye alınmış sitenin statüsünü değiştirebilir. Bkz. [Siteyi](#page-204-0) [ve Site Ayarlarını Yönetme.](#page-204-0)

#### **Avantajlar**

Yönetişimi kullanırken, her yeni deneyimi oluşturma ve güncelleme maliyetinde bir düşüş göreceksiniz.

- İşletme açısından avantajlar:
	- BT bağımlılığı olmadan hızlı yetki sağlama
	- İçeriği tasarımdan ayırarak yeniden kullanıma olanak tanıma
	- Deneyimleri, kullanıcıları ve izinleri global olarak tek konsolda yönetme
	- Raporlar aracılığıyla deneyim hakkında kapsamlı bilgi edinme
- BT açısından avantajlar:
	- Karmaşık uygulama yoktur (buluta özel çözüm)
	- Büyüme ve mevsimsel artışlarla ilgilenmek için otomatik ölçeklenme
	- Deneyimlerin güvenli olmasını ve şirket marka ve uyum standartlarını karşılamasını sağlamak için yönetişim
- Kullanıcı açısından avantajlar:
	- Kanallar arasında tutarlı mesajlaşma
	- Güncel bilgiler
	- En iyi performans
	- Güvenli deneyim

#### **Süreç**

Site yönetişimi kullanılarak site oluşturma ve yönetme ile ilişkili adımlar şunlardır:

- **1.** Yöneticiniz yönetişimi etkinleştirir. Bkz. *Administering Oracle Content Management* bölümünde Siteleri ve Varlık Ayarlarını Konfigüre Etme.
- **2.** Site yöneticisi, kullanıcıların site oluşturmada kullanabileceği onaylı şablonlar hazırlar. Bkz. [Şablon Durumunu veya Hedef Grubu Değiştirme](#page-91-0) ve [Şablon İlkelerini](#page-90-0) [Değiştirme.](#page-90-0)
- **3.** Kullanıcı, onaylı bir şablondan bir site isteği oluşturur. Bkz. [Site Oluşturma.](#page-63-0)
- **4.** Site yöneticisi site isteğini onaylar ve site otomatik olarak oluşturulur. Site yöneticisi isteğin neden reddedildiğine ilişkin bir açıklama ile site isteğini reddedebilir ve site oluşturucusu sorunu düzelterek isteği yeniden gönderebilir. Bkz. [Site İsteklerini Yönetme](#page-67-0).
- **5.** Siteyi oluşturan siteyi düzenleyerek ve yayınlayarak site oluşturmaya devam eder. Bkz. [Site Oluşturma İşlemini Anlama.](#page-23-0)
- **6.** Devam eden site yönetimi ve güncellemeleri Siteler sayfasında yapılabilir. Site yöneticileri Siteler sayfasındaki *tüm* siteleri görebilirler, diğer kullanıcılar

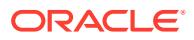

oluşturdukları veya üyesi oldukları siteleri görebilirler. Bkz. [Siteyi ve Site Ayarlarını](#page-204-0) [Yönetme](#page-204-0).

# <span id="page-31-0"></span>3 İlk Web Sitenizi Oluşturma

Oracle Content Management kullanarak web sitenizi kolay ve hızlı bir şekilde oluşturun.

Bu eğitim programında, Oracle Content Management uygulamasında sunulan **Boş Şablon** adlı kullanıma hazır şablonu kullanarak bir web sitesi hazırlamayı ve yayımlamayı öğreneceksiniz. Site Oluşturucu'da ek kodlamaya gerek kalmadan, ilk web sitenizi oluşturmanın ne kadar kolay olduğunu göreceksiniz.

Bu eğitim programı üç temel adımdan oluşur:

- **1.** [Ortamı hazırlama](#page-32-0)
- **2.** [Web sitesini hazırlama](#page-36-0)
- **3.** [Web sitesini yayımlama](#page-57-0)

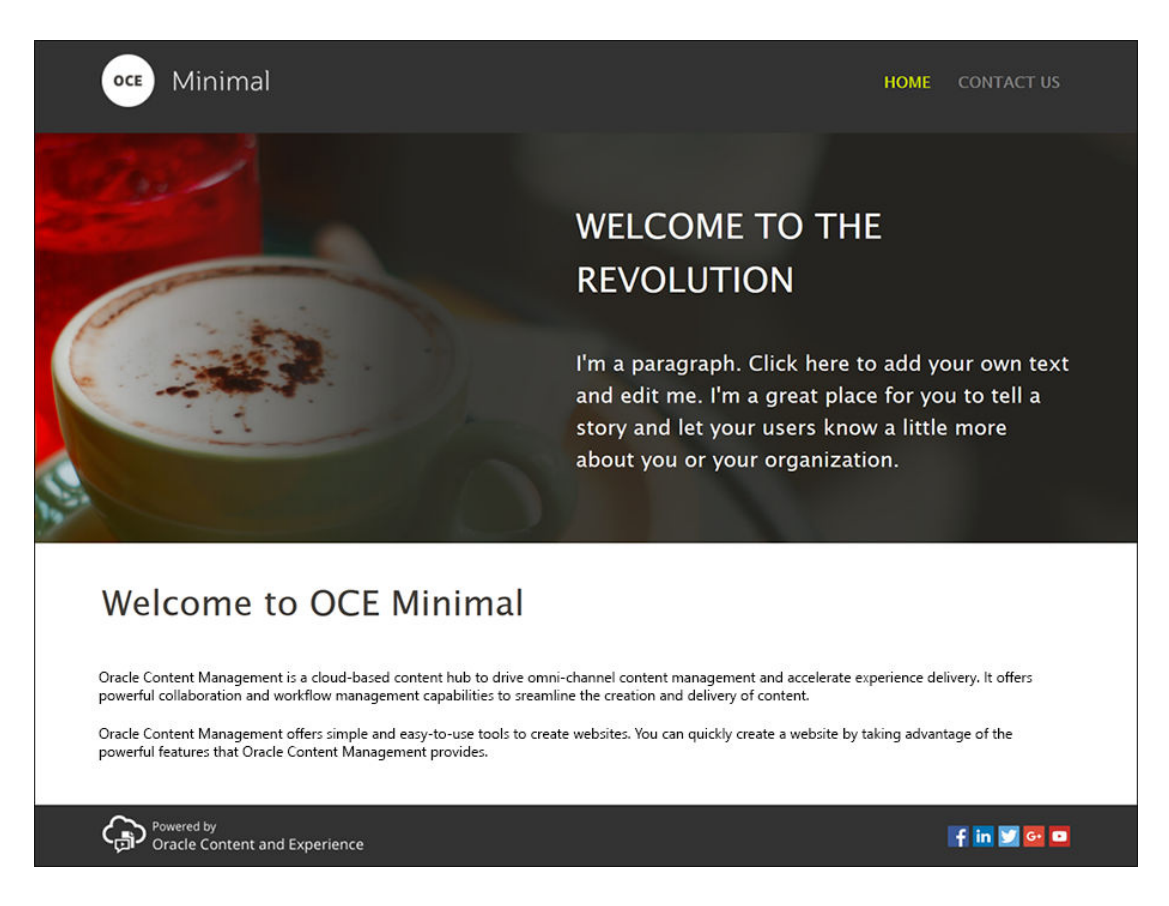

Ancak başlamadan önce birkaç şeyi kontrol edelim.

# Başlamadan Önce

Başlamak için şu uygulama [roller](http://www.oracle.com/pls/topic/lookup?ctx=cloud&id=CECSA-GUID-CD232864-7F3F-4F28-8D52-2C137AC18AB4) ile birlikte bir Oracle Content Management anına erişiminiz olması gerekir:

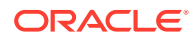

- <span id="page-32-0"></span>• **CECContentAdministrator**
- **CECDeveloperUser**

Yukarıdaki rollere sahip değilseniz hizmet yöneticisinden size bunları atamasını isteyin.

Bir Oracle Content Management anına erişimimiz olduğunda, içerik yöneticisi olarak oturum açın.

Başlayalım.

# 1. Adım: Ortamı Hazırlama

Önce Minimal-NavMenu özel bileşenini içe aktarıp örnek görüntüleri karşıya yükleyerek ortamı hazırlamanız gerekir.

Bu nedenle, [https://www.oracle.com/middleware/technologies/content-experience](https://www.oracle.com/middleware/technologies/content-experience-downloads.html)[downloads.html](https://www.oracle.com/middleware/technologies/content-experience-downloads.html) adresinde bulunan **OCESamplesAssetPack.zip** varlık paketini indirin. İndirdiğiniz varlık paketinde, şu iki zip dosyasını içeren **OCECreateYourFirstSite\_data.zip** dosyasını bulun:

- Minimal-NavMenu özel bileşenini içeren **Minimal-NavMenu.zip** ve
- web sitesinde kullanılan örnek görüntüleri içeren **Minimal-Images.zip**.

Ortamı hazırlamaya başlayalım.

- **1.** Minimal-NavMenu Özel Bileşenini İçe Aktarma
- **2.** [Minimal-NavMenu Özel Bileşenini Yayımlama](#page-33-0)
- **3.** [Örnek Görüntüler Ekleme](#page-34-0)

#### Minimal-NavMenu Özel Bileşenini İçe Aktarma

Oracle Content Management web arayüzünde oturum açıktan sonra sol gezinme menüsündeki **Geliştirici**'ye ve daha sonra **Tüm Bileşenleri Görüntüle**'ye tıklayın. **Geliştirici** seçeneğini görmüyorsanız gerekli kullanıcı [rolleri](#page-31-0)ne sahip değilsinizdir.

Bileşenler sayfasında **Oluştur**'a tıklayın ve **Bileşen İçe Aktar**'ı seçin. **Minimal-NavMenu.zip** dosyasını (**OCECreateYourFirstSite\_data.zip** dosyasında bulunur) karşıya yükleyin ve seçin.

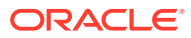

<span id="page-33-0"></span>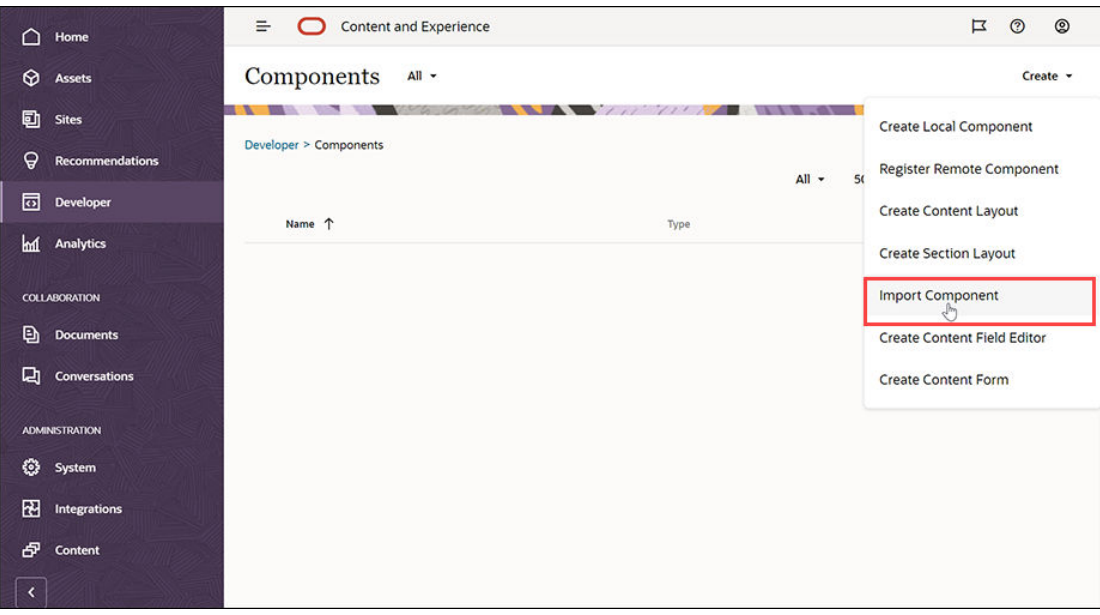

Minimal-NavMenu bileşeni artık Bileşenler sayfasında listelenir.

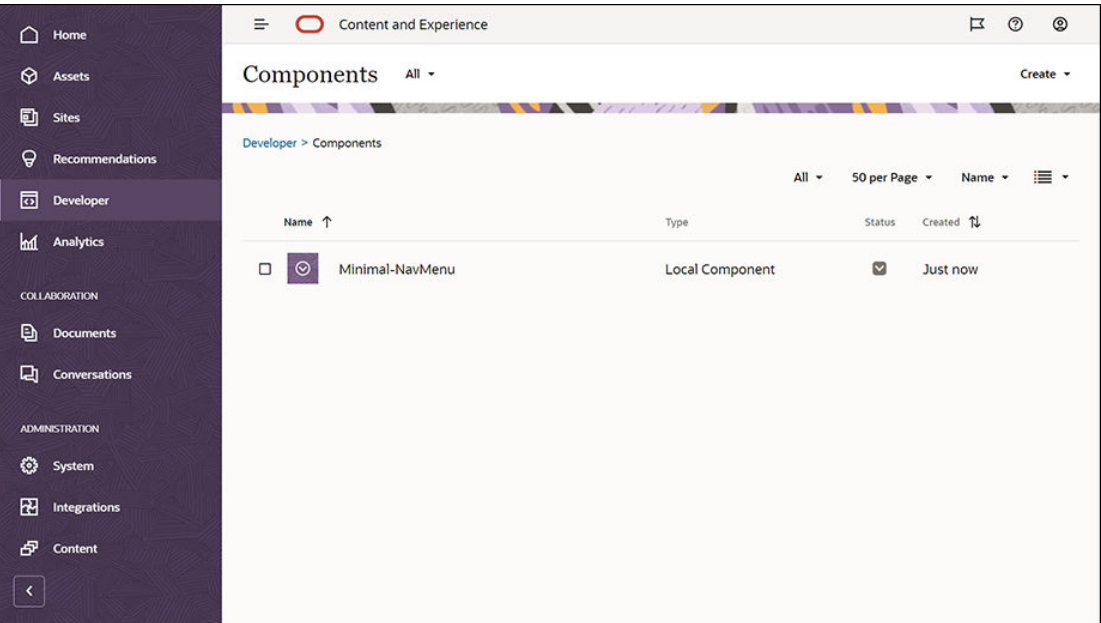

Sonraki adım: Minimal-NavMenu Özel Bileşenini Yayımlama

# Minimal-NavMenu Özel Bileşenini Yayımlama

Şimdi, içe aktardığınız Minimal-NavMenu bileşenini yayımlamanız gerekiyor.

Bileşenler sayfasında Minimal-NavMenu bileşenini seçin ve menü çubuğundan veya sağ tıklama menüsünden **Yayımla**'ya tıklayın.

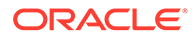

<span id="page-34-0"></span>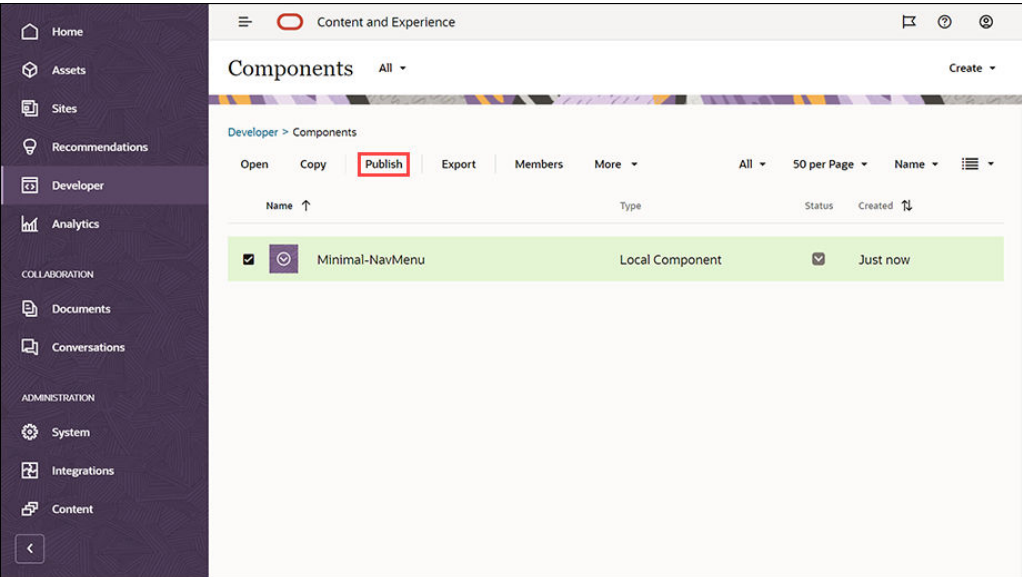

Yayımlama Bileşeni iletişim kutusunda **Devam etmek için teyit edin**'i seçin ve **Tamam**'a tıklayın.

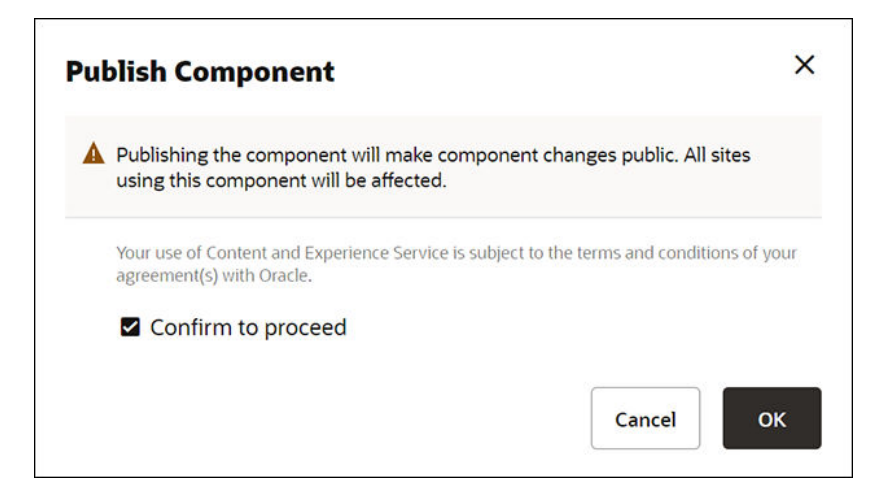

Minimal-NavMenu bileşeni yayımlandıktan sonra, sayfanın üst kısmında bileşenin yayımlandığına ilişkin bir bildirim görüntülenir.

Sonraki adım: Örnek Görüntüler Ekleme

#### Örnek Görüntüler Ekleme

Şimdi, oluşturduğunuz web sitesinde kullanacağınız örnek görüntüleri **Dokümanlar**'a eklemeniz gerekir.

**Minimal-Images.zip** dosyasının (**[OCECreateYourFirstSite\\_data.zip](#page-32-0)** dosyasında [bulunur](#page-32-0)) içeriklerini yerel bilgisayarınızda **Minimal-Images** adlı bir klasöre ayıklayın.

**Minimal-Images** adlı bir klasör oluşturmak için sol gezinme menüsünde **Dokümanlar**'a ve daha sonra **Oluştur**'a tıklayın.

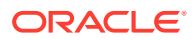

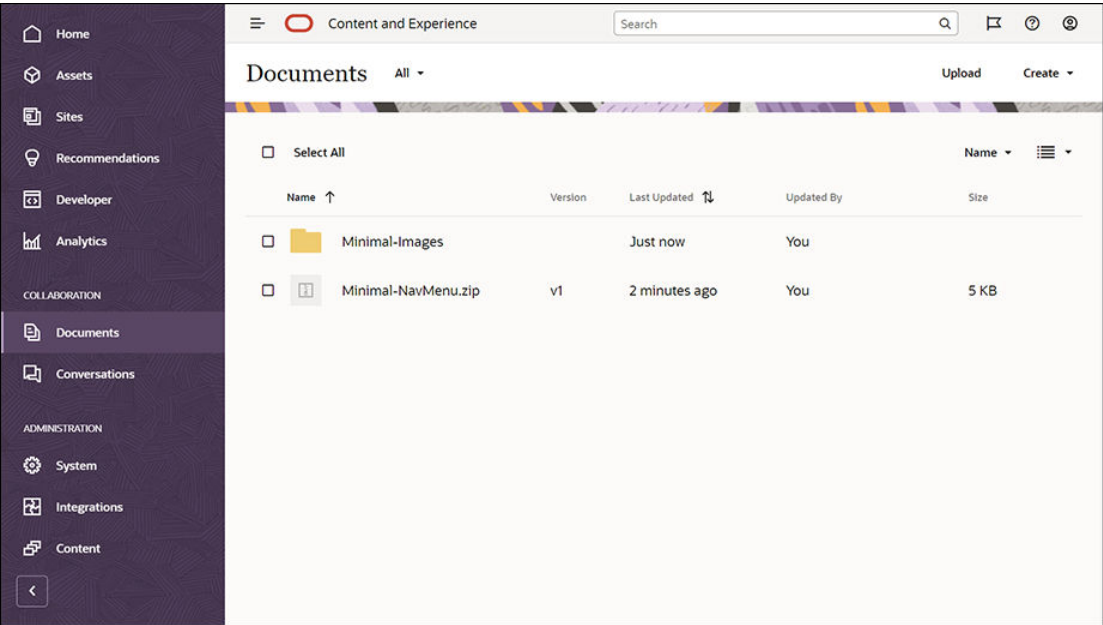

Yerel bilgisayarınızdaki **Minimal-Images** klasöründe bulunan tüm görüntüleri, Oracle Content Management uygulamasında yeni oluşturulan **Minimal-Images** klasörüne yükleyin.

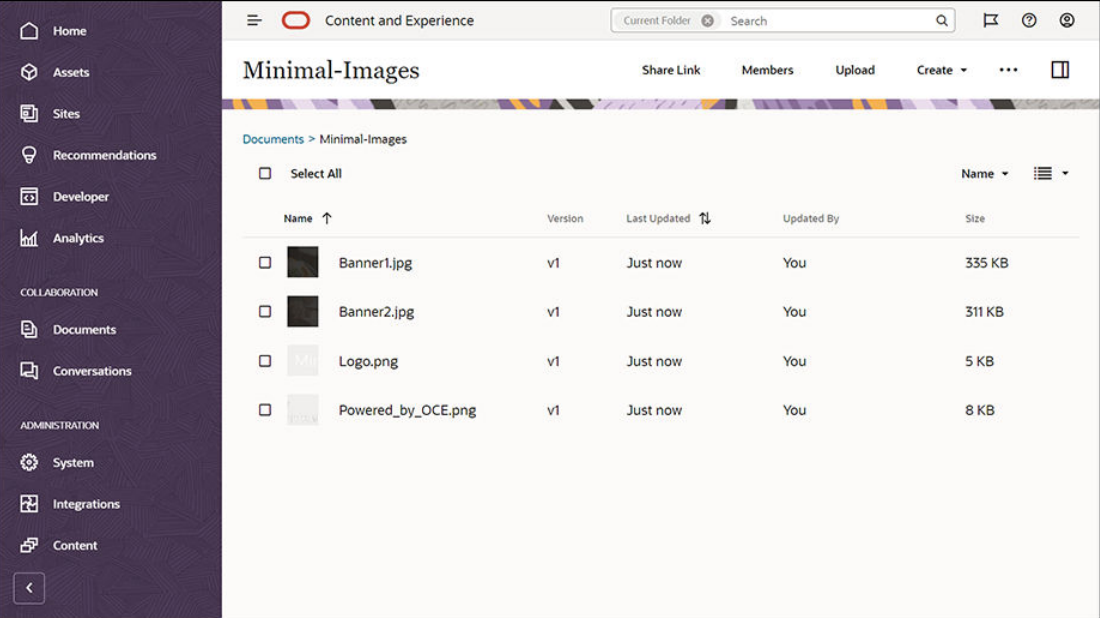

#### **Not:**

Şablonda ve web sitesinde kullanılan görüntüler Shuttershock görüntüleridir. Bu görüntüleri yeniden kullanırsanız Shutterstock üzerinden lisans almanız gerekir. Bu görüntüleri kendi görüntülerinizle de değiştirebilirsiniz.

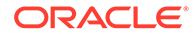
#### Sonraki adım: Web Sitesini Hazırlama

## 2. Adım: Web Sitesini Hazırlama

Artık site oluşturmak için gereken her şeye sahip olduğunuza göre web sitesini hazırlamaya başlayabilirsiniz.

- **1.** Web Sitesini Oluşturma
- **2.** [Web Sitesini Düzenleme](#page-37-0)

### Web Sitesini Oluşturma

Sol gezinme menüsünde **Siteler**'e ve daha sonra **Oluştur**'a tıklayın. **Boş Şablon**'u seçin ve daha sonra **İleri**'ye tıklayın.

**Boş Şablon**'u görmüyorsanız hizmet yöneticiniz ile iletişime geçin. Hizmet yöneticisinin kullanıma hazır şablonları kullanılabilir hale getirmesi gerekir. Hizmet yöneticisi genellikle hizmet sağlandığında Oracle Content Management tarafından sağlanan [kullanıma hazır şablonları yükler.](http://www.oracle.com/pls/topic/lookup?ctx=cloud&id=CECSA-GUID-5E631AC0-B3CD-4154-B25D-900DD7A4826B)

Standart bir web sitesi oluşturmayı seçtiğinizden emin olun ve ardından **İleri**'ye tıklayın. Web siteniz için bir ad girin (örneğin **Minimal**). **Son**'a tıklayın.

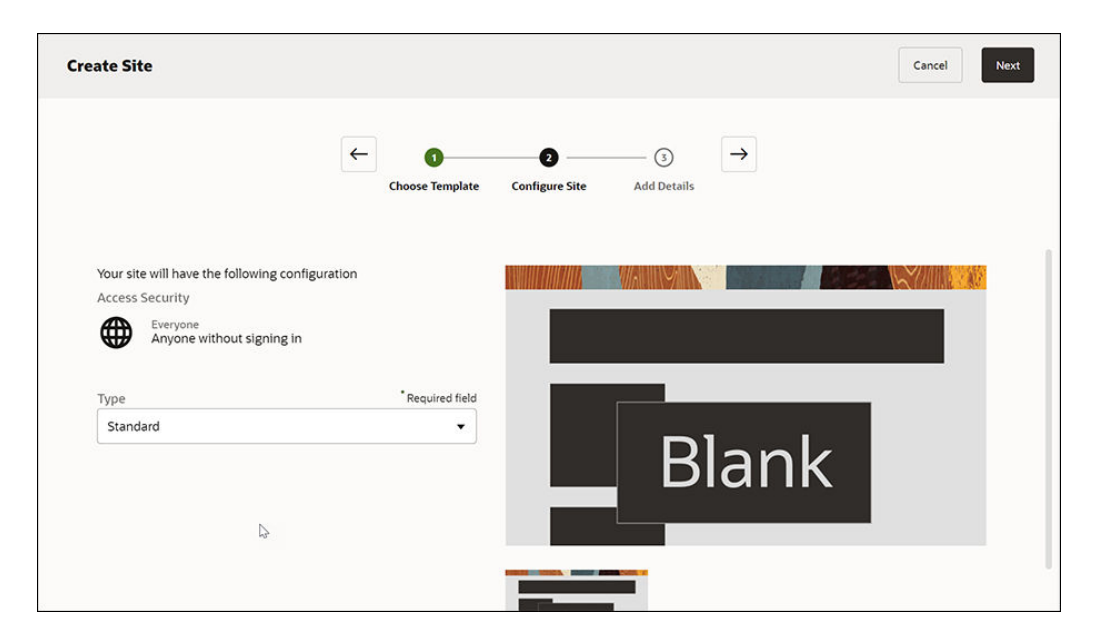

Yeni web siteniz oluşturulur ve Siteler sayfasında listelenir.

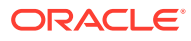

<span id="page-37-0"></span>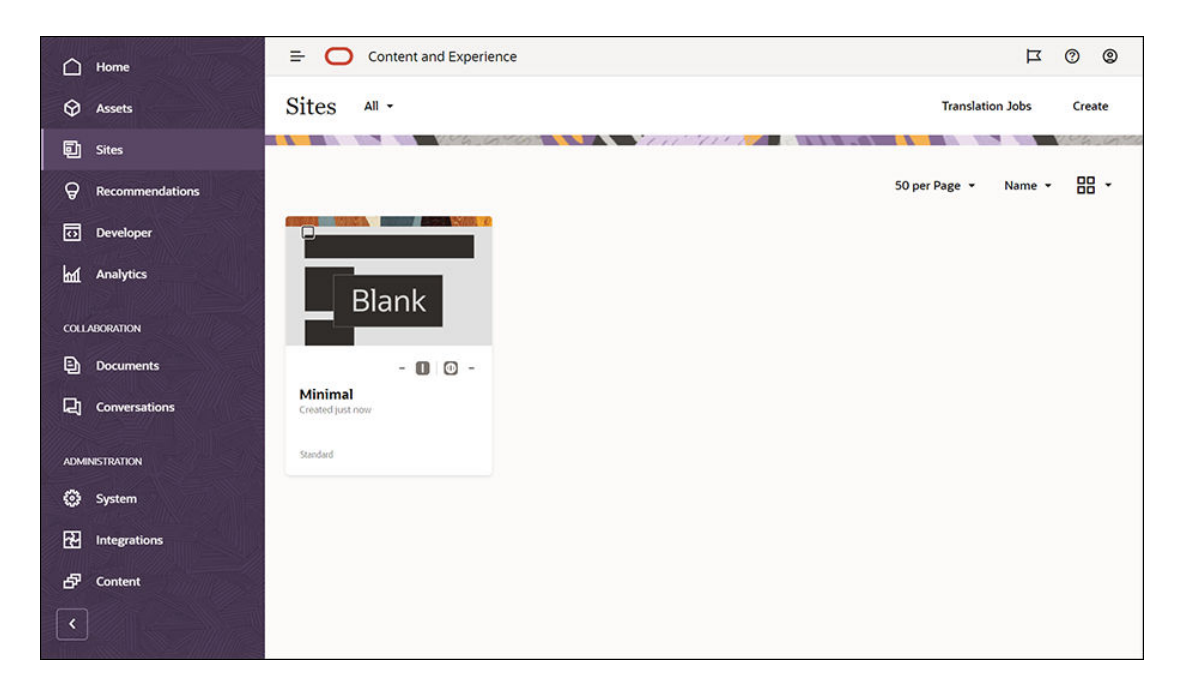

Sonraki adım: Web Sitesini Düzenleme

### Web Sitesini Düzenleme

Yeni oluşturulan web sitesini seçip menü çubuğundan veya sağ tıklama menüsünden **Aç**'ı seçerek web sitesini Site Oluşturucu'da açın. Site Oluşturucu'da **anahtarını Düzenleme** moduna alın. Güncelleme için bir ad girin ve **Tamam**'a tıklayın.

Düzenleme modunda, web sitesinin üç yuvası olduğunu göreceksiniz. Bu yuvalar, sayfadaki yerleşime bağlı olarak kullanılabilen alanlardır. Başlık, Gövde ve Altbilgi gibi yuvaları görmek için sayfadaki her bir + simgesinin üzerine gelin.

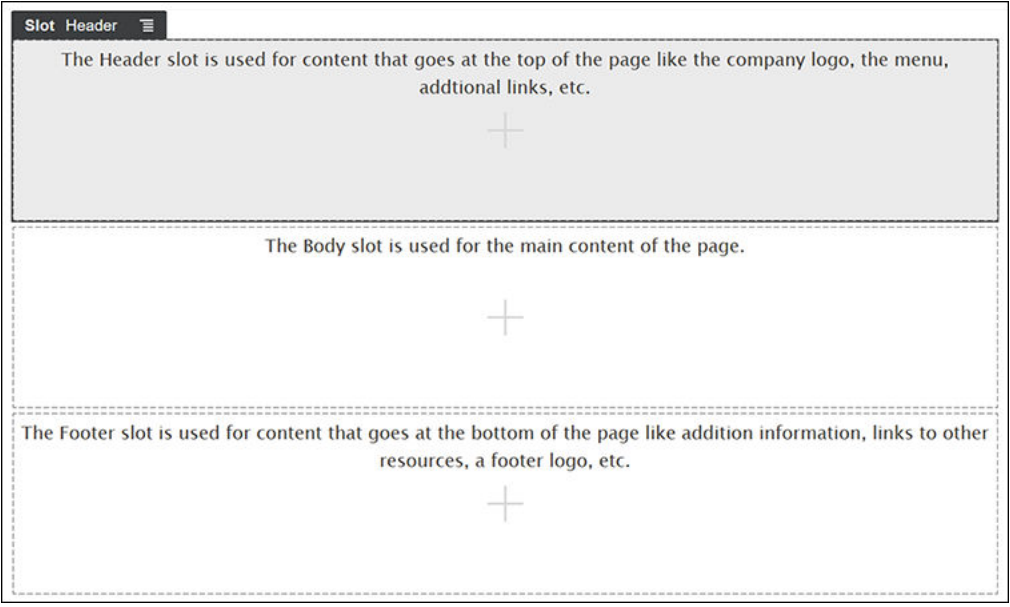

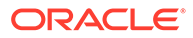

Başlık yuvasını genellikle şirketin logosu, gezinme menüsü vb.ni görüntülemek için kullanırız. Gövde yuvasını sayfanın ana içeriği için, Altbilgi yuvasını ise telif hakkı bilgileri, sosyal medya bağlantıları ve diğer ek bilgiler için kullanırız.

Önce giriş sayfasını oluşturalım. Giriş sayfası tamamlandığında şu şekilde görünür:

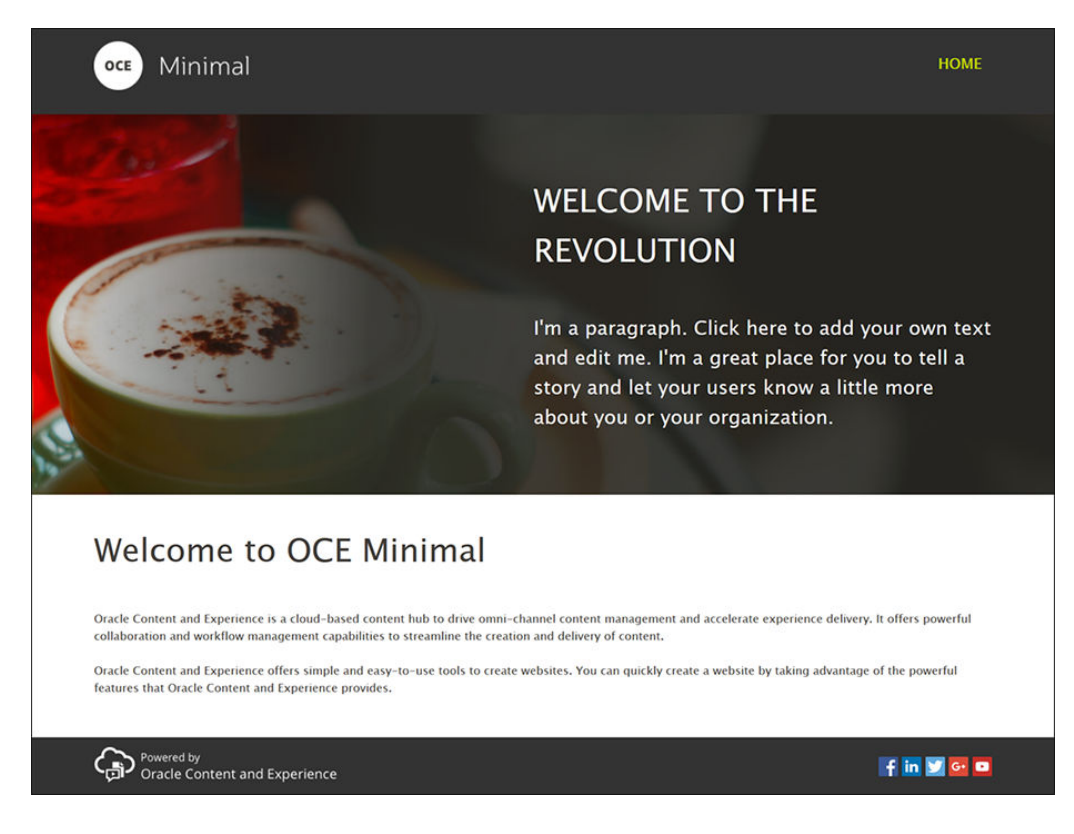

Başlık yuvasını doldurmak için kullanıma hazır bileşenleri kullanalım:

**1.** Oracle Content Management'le birlikte kullanılan bilen kullanıma hazır bileşenlerin

listesini görüntülemek için sol kenar çubuğundaki  $\Box$  simgesine ve daha sonra **Temel Verili Hale Getirilmiş** seçeneğine tıklayın.

**2.** Sol kenar çubuğunda, Bileşen Grubu adlı kullanıma hazır bileşeni arayın. Bu bileşeni sürükleyip Başlık yuvasına bırakın.

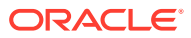

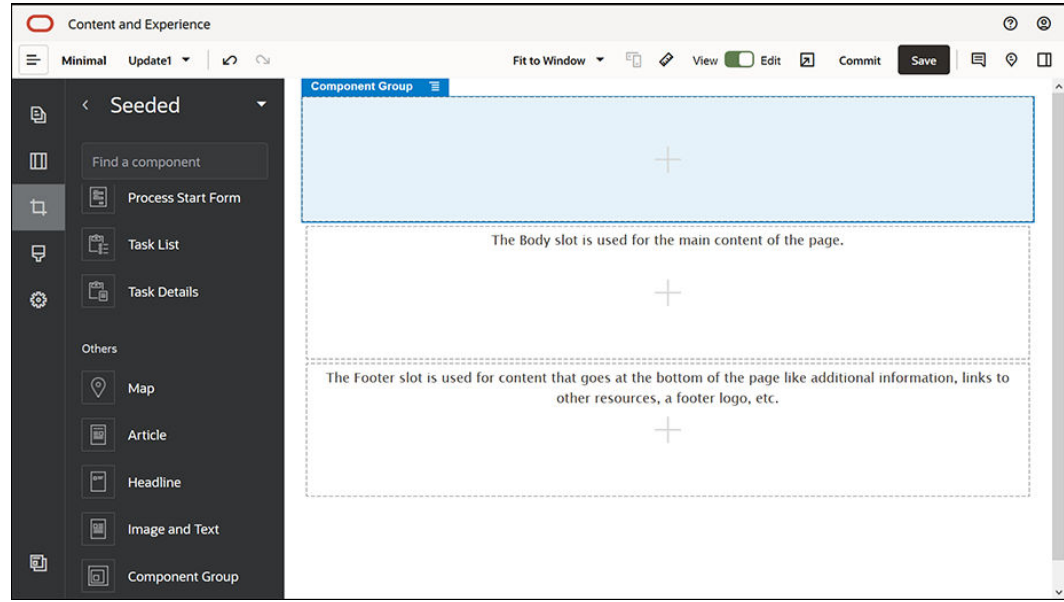

**3.** Bileşen grubunun menü simgesine ( $\equiv$ ) ve daha sonra Ayarlar'a tıklayın. Ayarlarda **Renk** açılan listesine (ayarlar listesinin en altındadır) ve ardından **Diğer**'e tıklayın. **#333333** girin ve **Tamam**'a tıklayın.

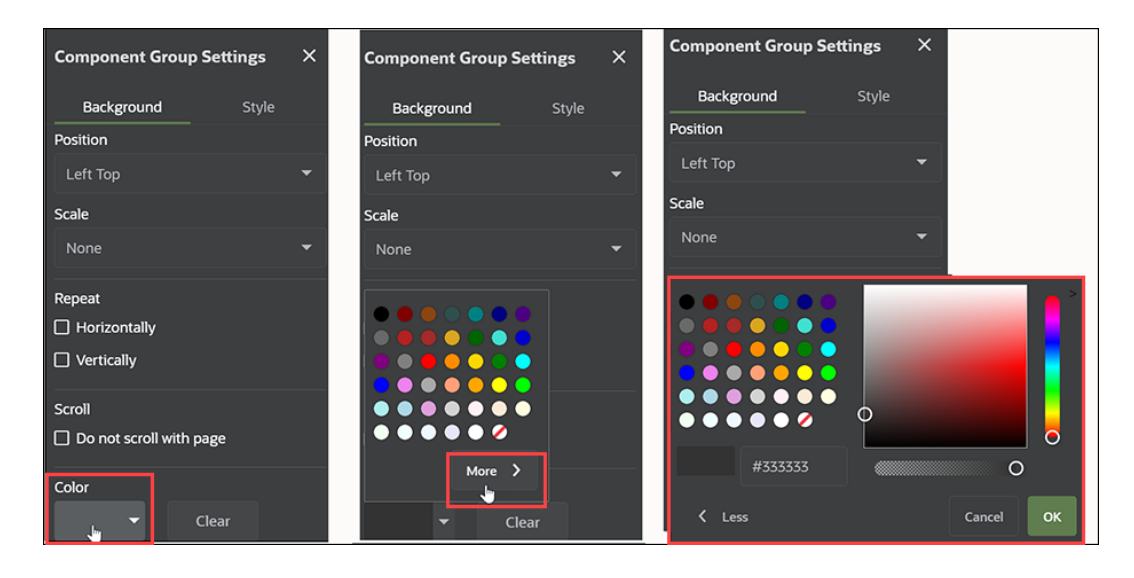

**4.** Bir Görüntü bileşenini sürükleyip bileşen grubuna bırakın.

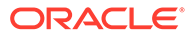

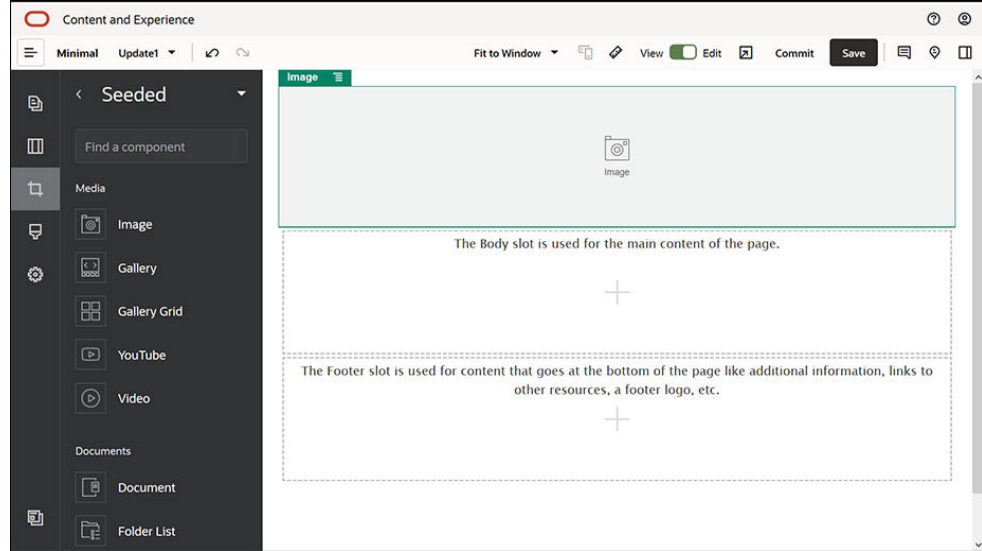

**5.** Görüntü bileşeninin menü simgesine ( ) ve daha sonra **Ayarlar**'a tıklayın. **Genel** sekmesinde ayarları tamamlayın.

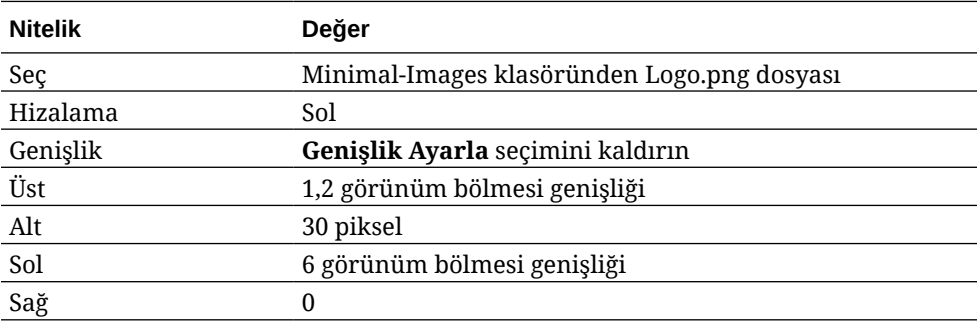

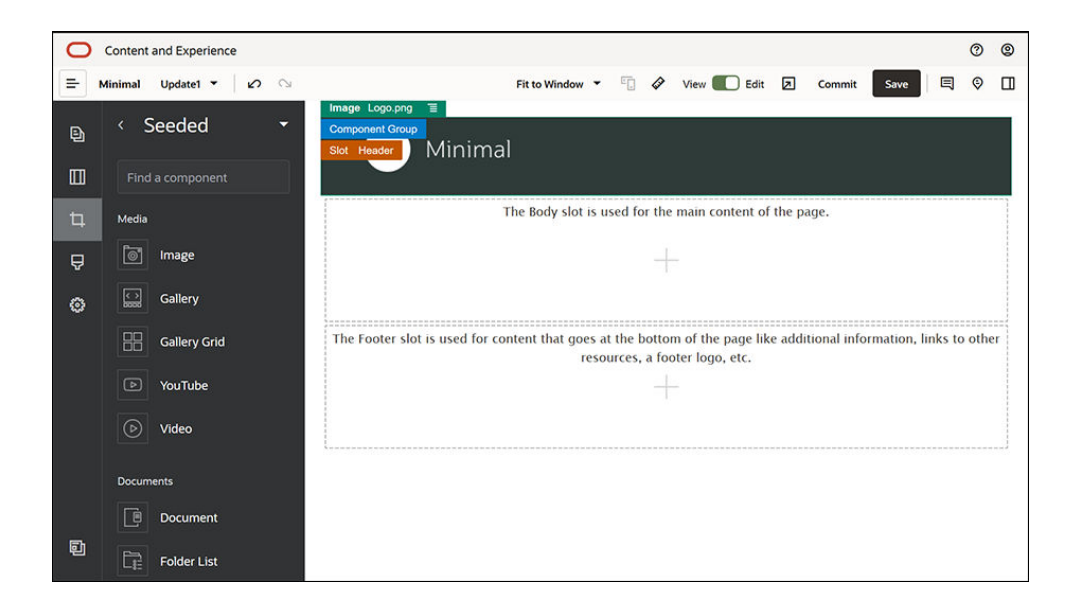

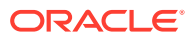

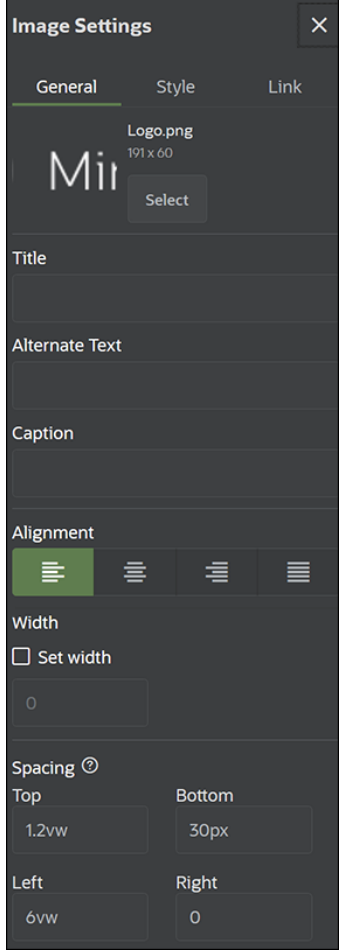

**6.** Bu logo görüntüsünü giriş sayfasına bağlayalım. **Bağlantı** sekmesinde Görüntü bileşeninin ayarlarını tamamlayın.

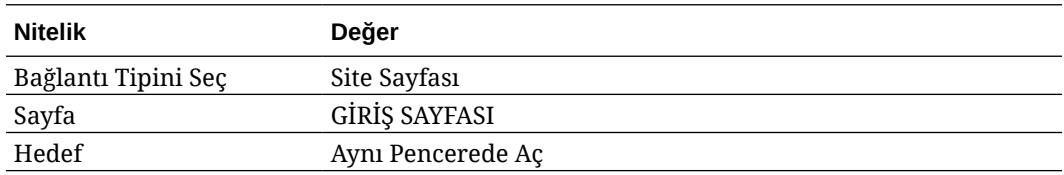

- 7. Özel bileşenler listesini görüntülemek için sol kenar çubuğunda simgesine ve Özel'e tıklayın.
- **8.** Şimdi Minimal-NavMenu özel bileşenini kullanarak giriş sayfasına bir gezinme menüsü ekleyelim. Minimal-NavMenu bileşenini sürükleyip Görüntü bileşeninin sağ tarafındaki bileşen grubuna bırakın. Minimal-NavMenu başlığına tıklayarak üst öğesinin daha önce oluşturduğunuz bileşen grubu olduğundan emin olun. Bu, herhangi bir bileşenin web sayfası yapısında nerede bulunduğunu görmek için kullanışlı bir yoldur.

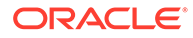

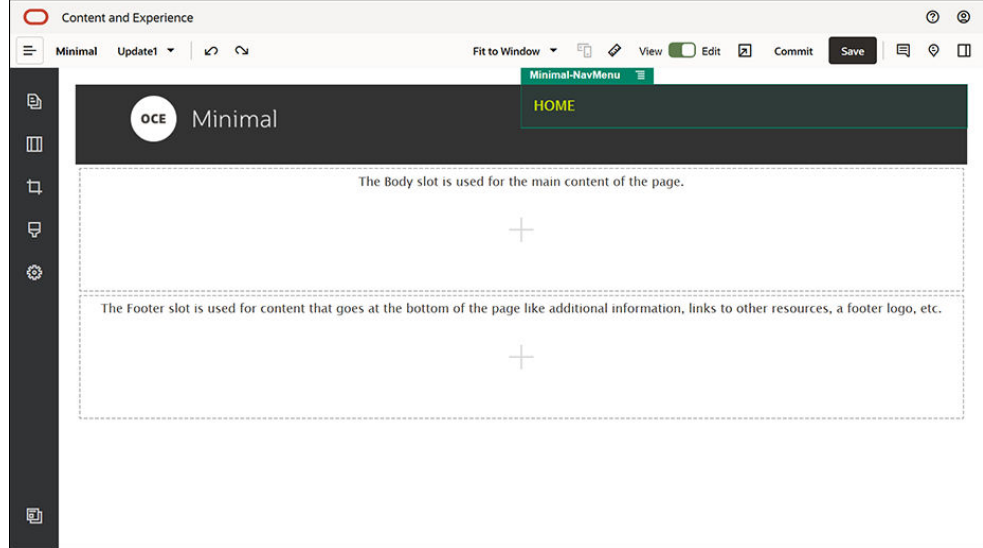

**Genel** sekmesinde ayarları tamamlayın.

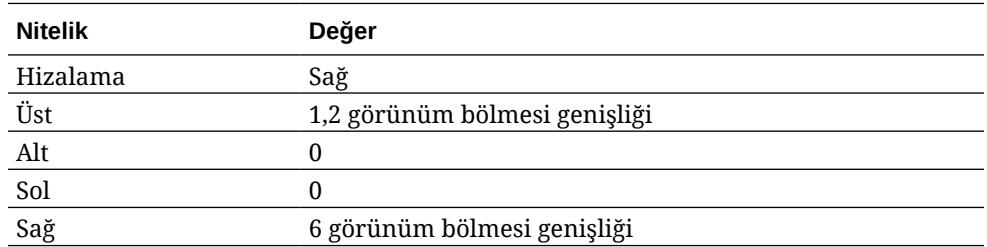

**9.** Başlık artık hazır. Bu bileşen grubunu daha sonra başka web sitesi sayfalarında kullanabilmemiz için özel bir bileşen grubu olarak kaydedelim. Bileşen grubunun

başlığına ve daha sonra menü simgesine ( ) tıklayın, ardından **Kaydet**'i seçin. Bileşen Grubu Kaydetme iletişim kutusundaki **Ad** alanında "Minimal-Header" yazın ve daha sonra **Kaydet**'e tıklayın.

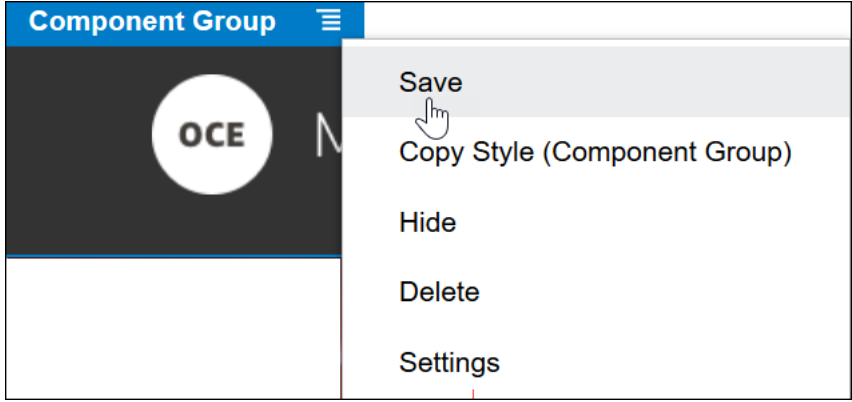

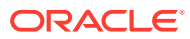

**İpucu:** Bileşen grubuna tıkladığınızda bileşen grubu başlığı yerine Görüntü veya Minimal-NavMenu bileşen başlığını görürseniz Görüntü veya Minimal-NavMenu bileşen başlığına tekrar tıklayın, bu durumda bileşen grubunun başlığını görürsünüz. Şimdi bileşen grubunun başlığına tıklayıp yukarıdaki adımı gerçekleştirebilirsiniz.

Aşağıdaki görüntüde, Başlık yuvasındaki Görüntü bileşeni üst yapısı gösterilmektedir:

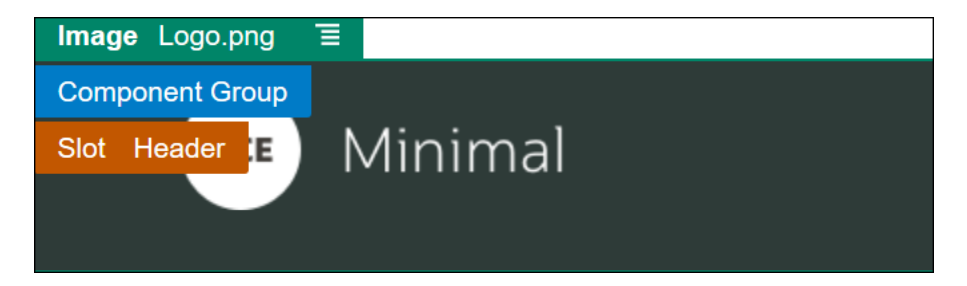

**10.** Değişikliklerinizi kaydetmek için Site Oluşturucu'nun sağ üst köşesindeki **Kaydet** seçeneğine tıklayın. Başlık yuvası artık şu görüntüdeki gibi görünmelidir:

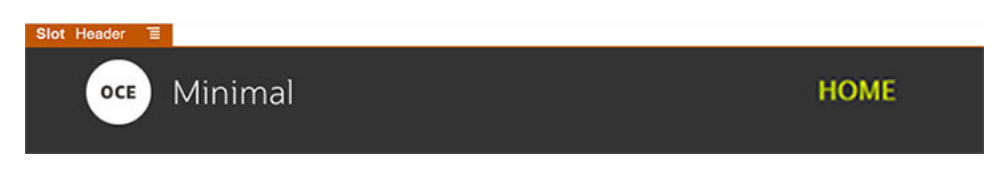

Şimdi Gövde yuvasına geçelim:

- 1. Sol kenar çubuğundaki simgesine ve daha sonra **Temel Verili Hale Getirilmiş** seçeneğine tıklayın.
- **2.** Sol kenar çubuğundan bir Bileşen Grubunu sürükleyip Gövde yuvasına bırakın. Bu bileşen grubunu ve gruba ekleyeceğimiz bileşenleri kullanarak bir büyük başlık oluşturacağız.
- **3.** Sol kenar çubuğunda simgesine tıklayın.

**4.** İki Sütunlu bir bölüm yerleşimini sürükleyip bileşen grubuna bırakın.

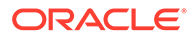

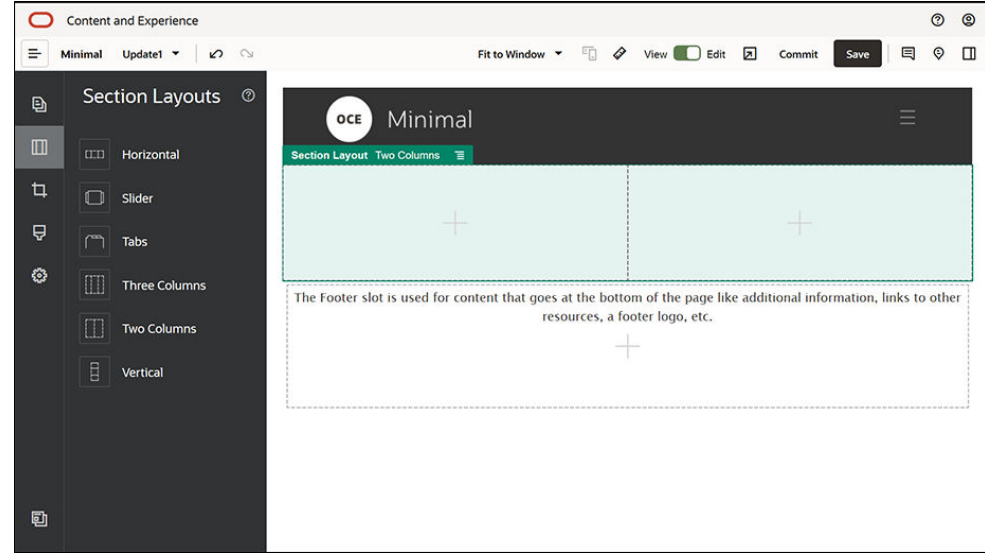

**5. Genel** sekmesinde bölüm yerleşiminin ayarlarını tamamlayın. Aşağıdaki ayarları belirtmek için **Özel Ayarlar**'a tıklayın.

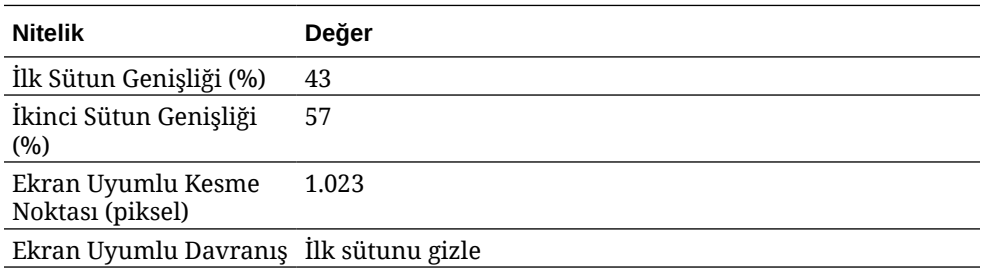

**Arka Plan** sekmesinde ayarları tamamlayın:

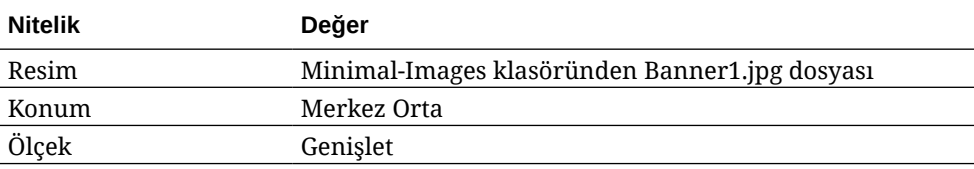

- **6.** Temel verili hale getirilmiş bileşenlerin listesini görmek için sol kenar çubuğundaki simgesine tıklayın.
- **7.** Temel verili hale getirilmiş bileşenler listesinden bir Başlık bileşenini sürükleyip İki Sütunlu yerleşimin ikinci sütununa bırakın.

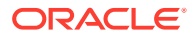

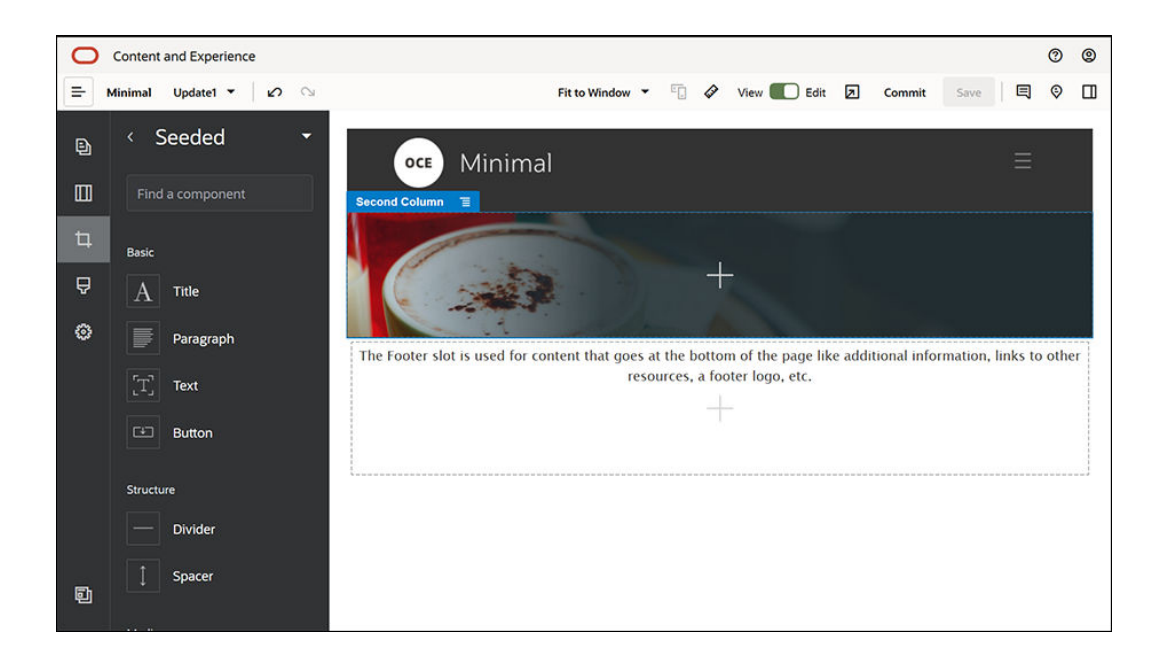

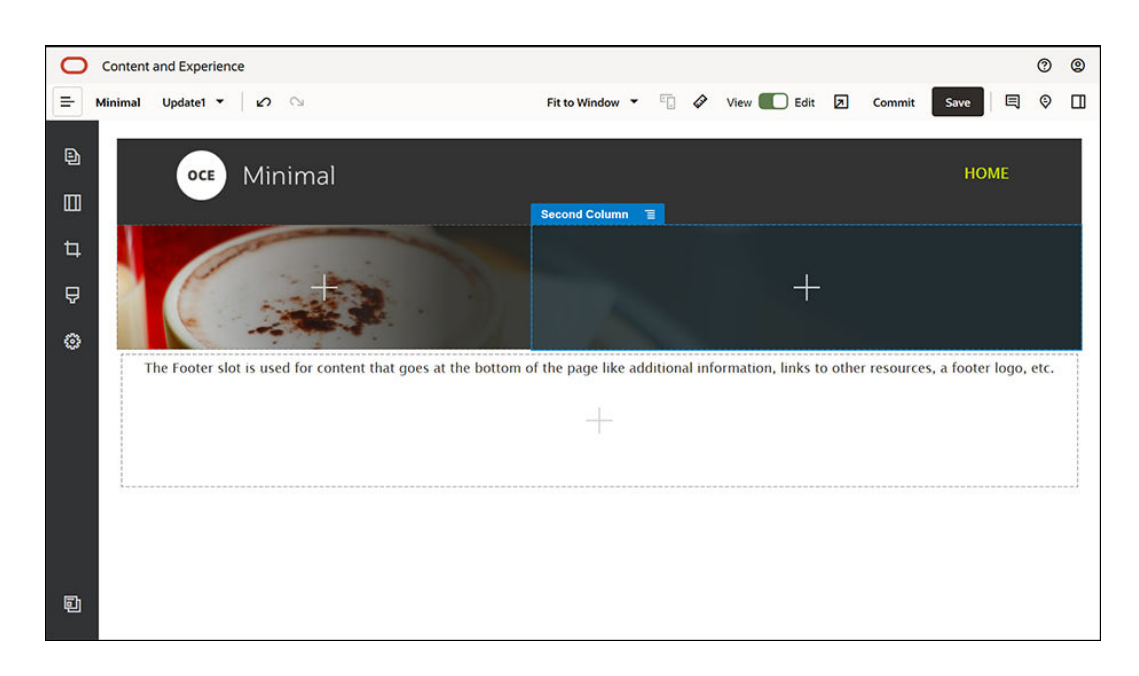

**8.** Başlık bileşenine tıklayın ve "DEVRİME HOŞ GELDİNİZ" yazın. Metni seçin ve rengini metin düzenleyicisinde **Beyaz** olarak ayarlayın. **Genel** sekmesinde başlık bileşeninin ayarlarını tamamlayın.

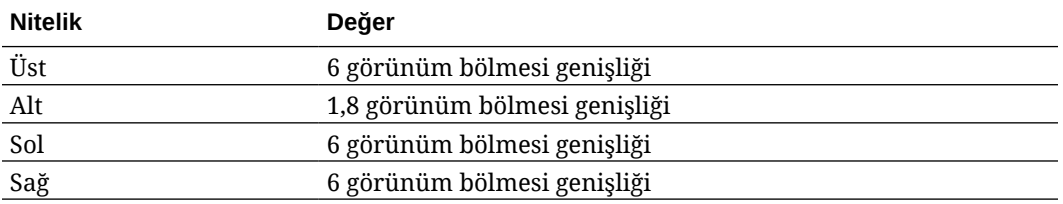

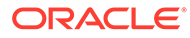

**9.** Sol kenar çubuğundaki temel verili hale getirilmiş bileşenler listesinden Başlık bileşeni altındaki bir Paragraf bileşenini sürükleyip İki Sütunlu yerleşimin ikinci sütununa bırakın. **Genel** sekmesinde ayarları tamamlayın.

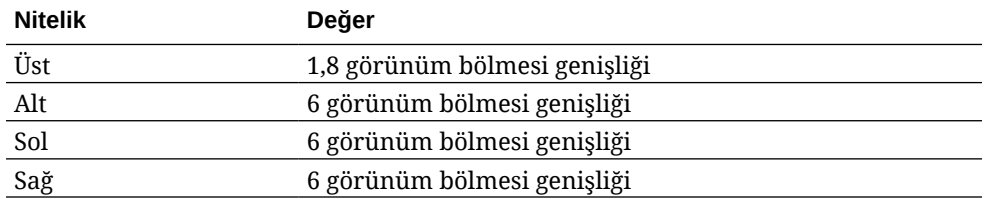

**10.** Paragraf bileşenine tıklayın ve şu metni girin:

"Ben bir paragrafım. Kendi metninizi girmek ve beni düzenlemek için buraya tıklayın. Hikayenizi anlatmak ve kullanıcılarınıza sizinle veya organizasyonunuzla ilgili biraz bilgi vermek için harika bir yerim."

Metni seçin ve metin düzenleyicisinde boyutunu 24 olarak ayarlayın. Ayrıca metin düzenleyicisinde yazı tipi rengini **Beyaz** olarak ayarlayın.

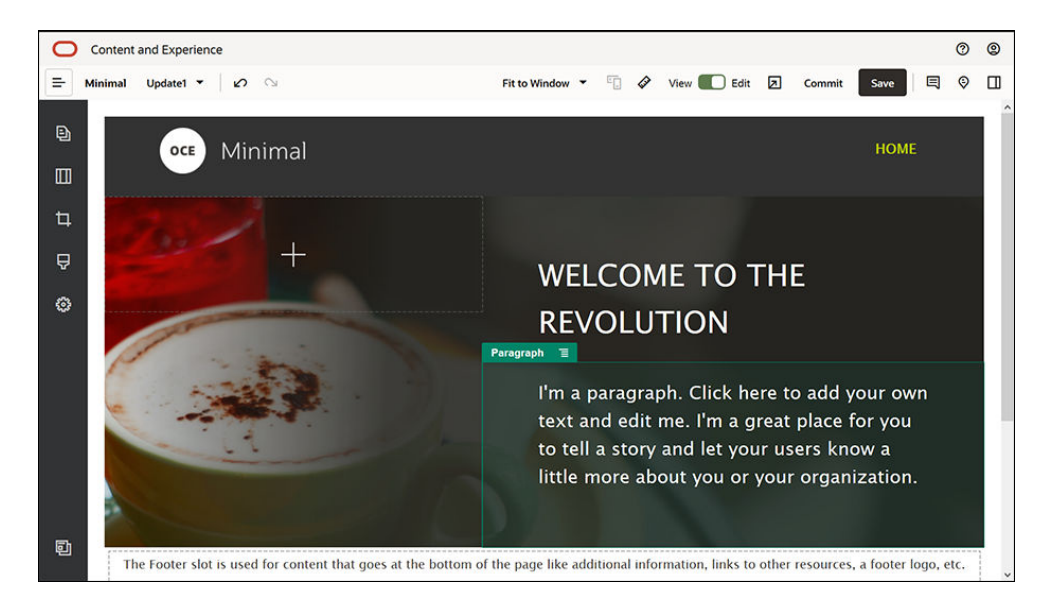

**11.** Büyük başlık artık hazır. Bu bileşen grubunu daha sonra başka web sitesi sayfalarında kullanabilmemiz için özel bir bileşen grubu olarak kaydedelim. Bileşen

grubunun menü simgesine ( ) ve daha sonra **Kaydet**'e tıklayın. Bileşen Grubu Kaydetme iletişim kutusundaki **Ad** alanında "Minimal-Banner" yazın ve daha sonra **Kaydet**'e tıklayın. Yazdığınız adın (**Minimal-Banner**) artık bileşen grubu için görüntülendiğini fark edeceksiniz.

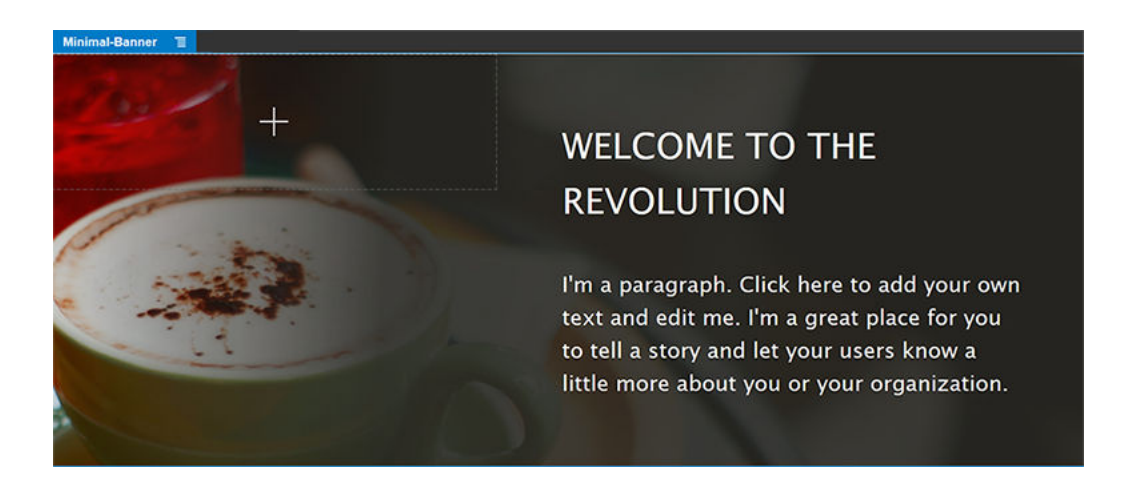

**12.** Sol kenar çubuğundan başka bir Bileşen Grubunu sürükleyip Gövde yuvasına, eklemiş olduğunuz Minimal-Banner bileşen grubunun altına bırakın.

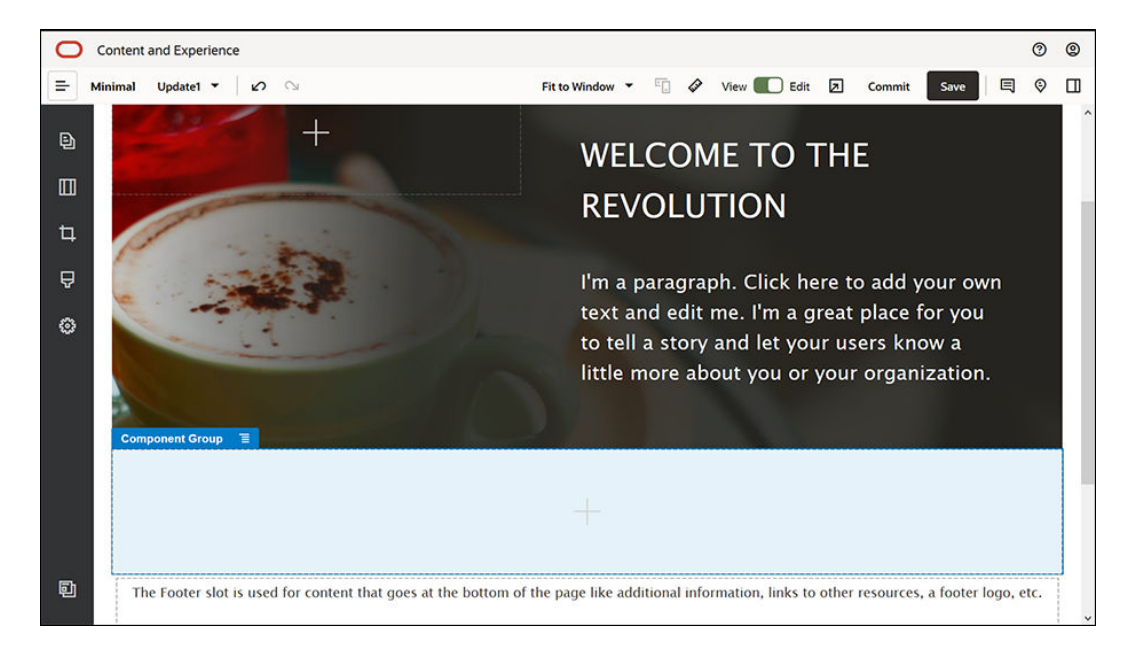

- **13.** Bir başlık bileşenini sürükleyip bileşen grubuna bırakın.
- **14.** Başlık bileşenine tıklayın ve "Oracle İçerik ve Deneyim Minimal'e Hoş Geldiniz" yazın.
- **15. Genel** sekmesinde başlık bileşeninin ayarlarını tamamlayın.

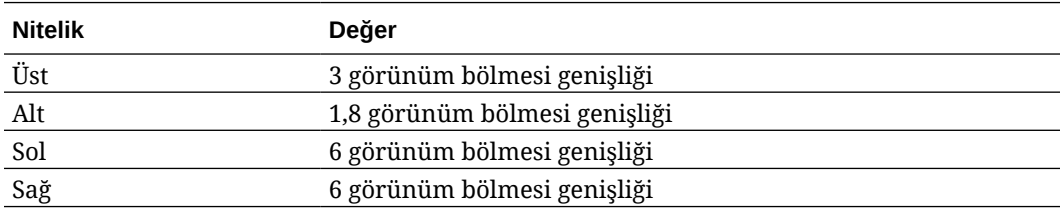

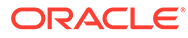

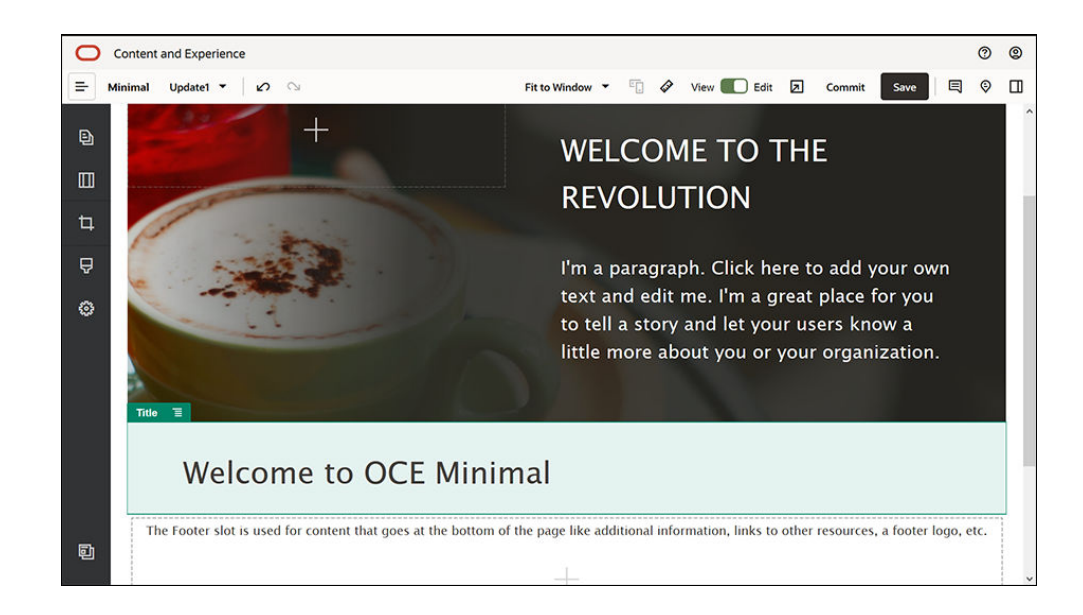

**16.** Sol kenar çubuğundan bir Paragraf bileşenini sürükleyip bileşen grubundaki Başlık bileşenine bırakın. Paragraf bileşenine tıklayın ve şu metni girin: Oracle Content Management, çok kanallı içerik yönetimini yönlendirmek ve deneyim sunumunu hızlandırmak için kullanılan bulut tabanlı bir içerik merkezidir. İçerik oluşturmayı ve sunmayı kolaylaştıran güçlü işbirliği ve iş akışı yönetim yetenekleri sunar."

"Oracle Content Management, web siteleri oluşturmak için basit ve kullanımı kolay araçlar sağlar. Oracle Content Management'in sağladığı güçlü özelliklerden yararlanarak hızla bir web sitesi oluşturabilirsiniz."

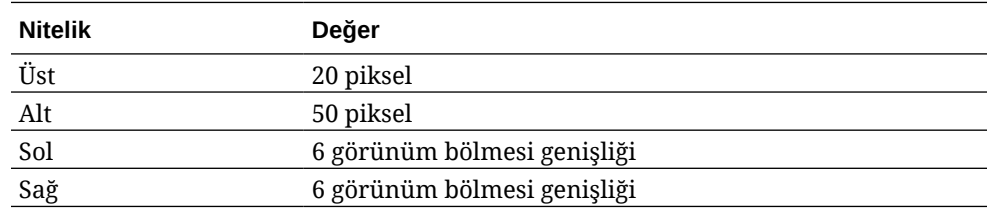

**17. Genel** sekmesinde Paragraf bileşeninin ayarlarını tamamlayın.

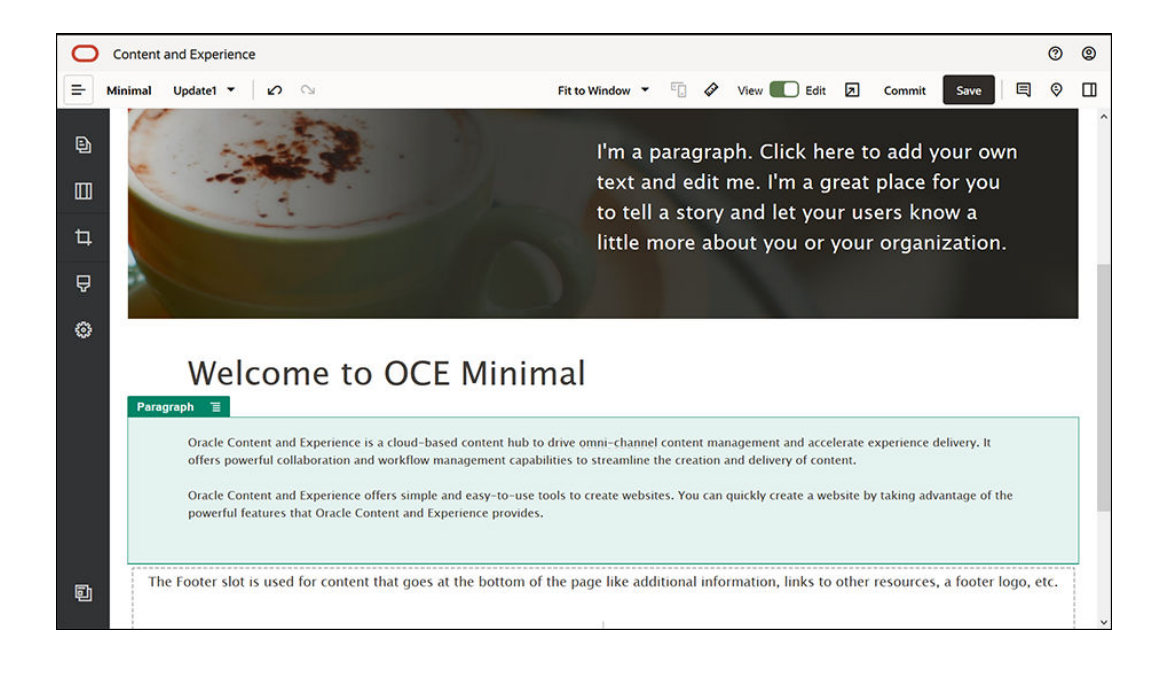

**18.** Gövde yuvasını tamamladık. Bileşen grubunu daha sonra başka web sitesi sayfalarında kullanabilmemiz için özel bir bileşen grubu olarak kaydedelim. Bileşen grubunun menü

simgesine ( $\equiv$ ) ve daha sonra Kaydet'e tıklayın. Bileşen Grubu Kaydetme iletişim kutusundaki **Ad** alanında "Minimal-Body" yazın ve daha sonra **Kaydet**'e tıklayın.

**19.** Değişikliklerinizi kaydetmek için Site Oluşturucu'nun sağ üst köşesindeki **Kaydet** seçeneğine tıklayın. Gövde yuvası artık şu görüntüdeki gibi görünmelidir:

### **WELCOME TO THE REVOLUTION**

'm a paragraph. Click here to add your own text and edit me. I'm great place for you to tell a story and let your users know a little more about you or your organization.

### **Welcome to OCE Minimal**

Oracle Content and Experience is a cloud-based content hub to drive omni-channel content management and accelerate experience delivery. It offers powerful collaboration and workflow management capabilities to streamline the creation and delivery of content.

Oracle Content and Experience offers simple and easy-to-use tools to create websites. You can quickly create a website by taking advantage of the powerful features that Oracle Content and Experience provides.

Altbilgi yuvasını tamamlayalım:

Slot Body  $\equiv$ 

**1.** Sol kenar çubuğundan bir Bileşen Grubunu sürükleyip Altbilgi yuvasına bırakın. Bileşen grubunun ayarlarında, **Renk** alanını **#333333** olarak ayarlayın.

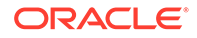

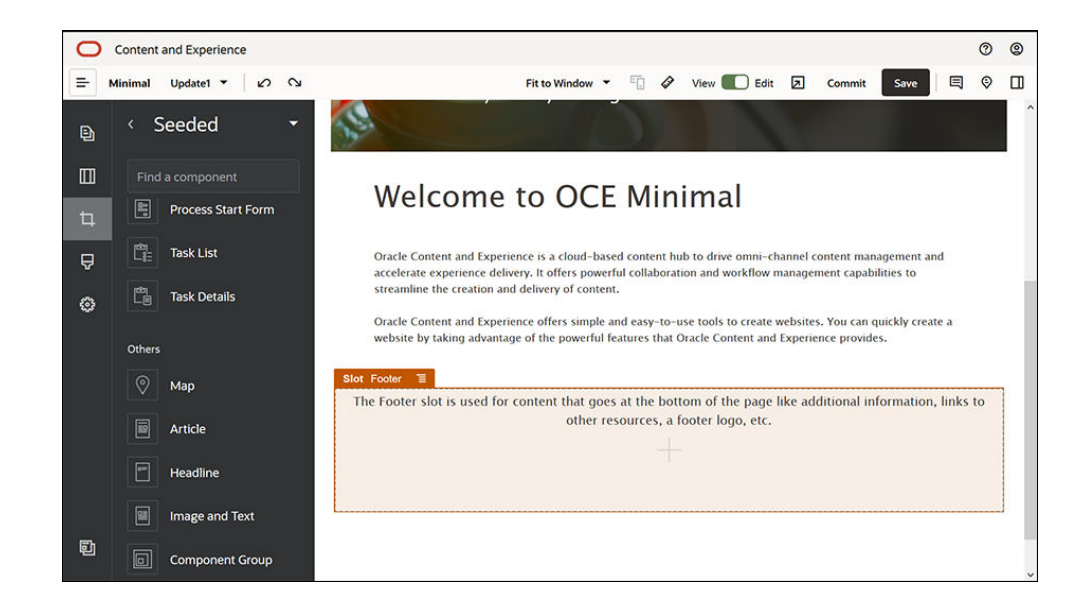

**2.** Bir görüntü bileşenini sürükleyip bileşen grubuna bırakın ve **Genel** sekmesinde ayarlarını tamamlayın.

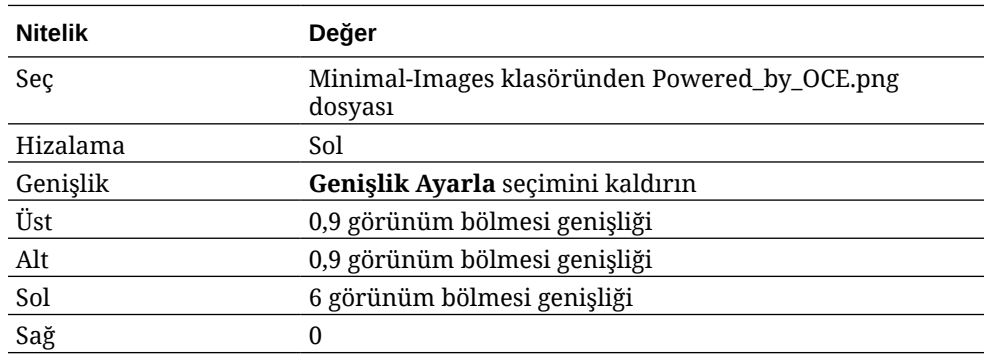

**3.** Sol kenar çubuğundan Sosyal Çubuk bileşenini sürükleyip Görüntü bileşeninin sağ tarafındaki bileşen grubuna bırakın.

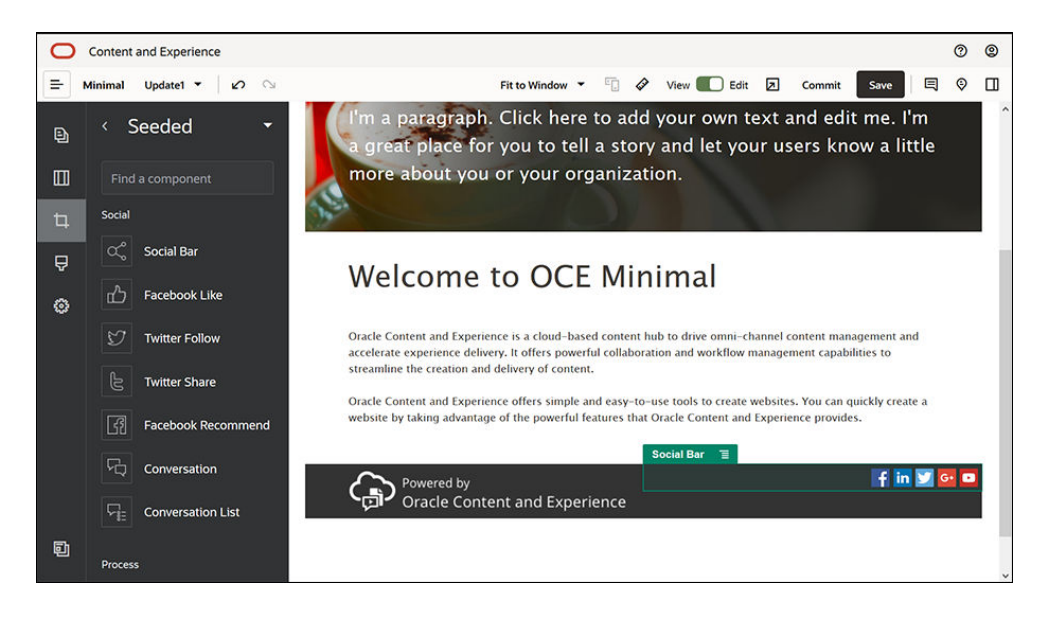

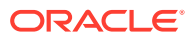

**Genel** sekmesinde Sosyal Çubuk bileşeninin ayarlarını tamamlayın.

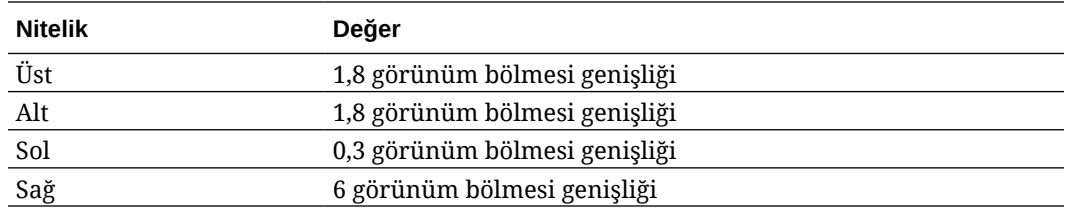

Ayarları tamamlamak için **Genel** sekmesindeki **Simgeler**'e ve daha sonra bir simge adına tıklayın.

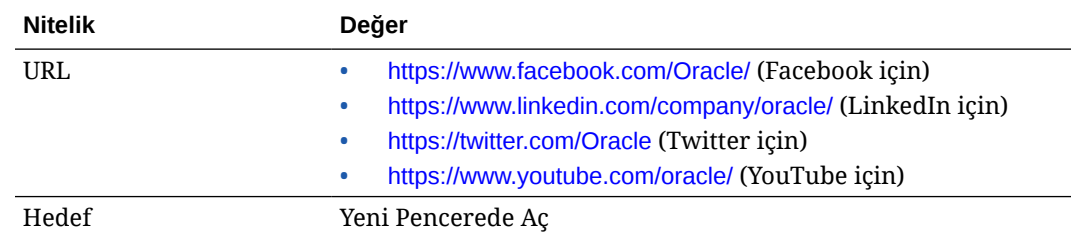

**4.** Altbilgi artık hazır. Bu bileşen grubunu daha sonra başka web sitesi sayfalarında kullanabilmemiz için özel bir bileşen grubu olarak kaydedelim. Bileşen grubunun menü

simgesine ( $\equiv$ ) ve daha sonra Kaydet'e tıklayın. Bileşen Grubu Kaydetme iletişim kutusundaki **Ad** alanında "Minimal-Footer" yazın ve daha sonra **Kaydet**'e tıklayın. Bileşen grubu şu şekilde görünmelidir:

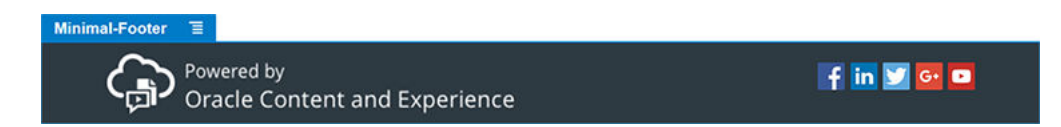

**5.** Değişikliklerinizi kaydetmek için Site Oluşturucu'nun sağ üst köşesindeki **Kaydet** seçeneğine tıklayın.

Site Oluşturucu'nun sağ üst köşesindeki **zim**simgesine tıklayarak web sitenizin ilk sayfasını önizleyin. Web sitesi şu anda yayımlanmamış durumdadır ve başkaları tarafından görüntülenemez.

GİRİŞ sayfasını oluşturmayı tamamladınız. Şimdi BİZİMLE İLETİŞİME GEÇİN sayfasını oluşturalım. BİZİMLE İLETİŞİME GEÇİN sayfası tamamlandığında şu şekilde görünür:

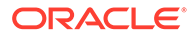

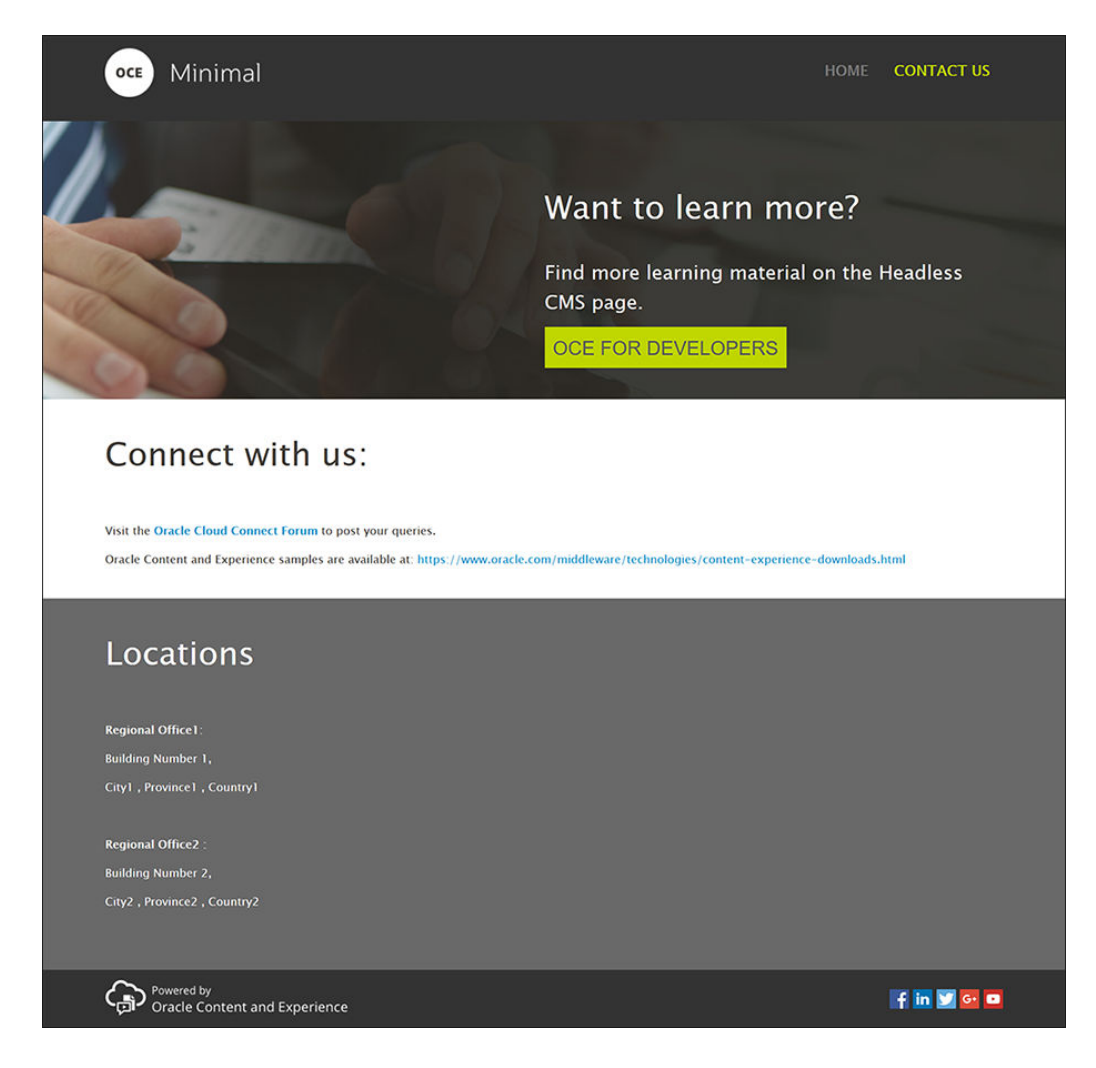

Çeşitli yuvalara bileşen ekleyelim:

- **1.** Sol kenar çubuğundaki <sup>[9]</sup> simgesine ve daha sonra **Sayfa Ekle** seçeneğine tıklayın.
- **2. Sayfa Adı** alanına BİZİMLE İLETİŞİME GEÇİN yazın ve **Kapat**'a tıklayın. Web sitenize yeni bir sayfa eklediniz.
- **3.** Sol kenar çubuğundaki simgesine ve daha sonra **Özel** seçeneğine tıklayın.
- **4.** Daha önceden oluşturup kaydettiğiniz bir Minimal-Header bileşenini sürükleyip Başlık yuvasına bırakın.

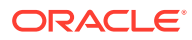

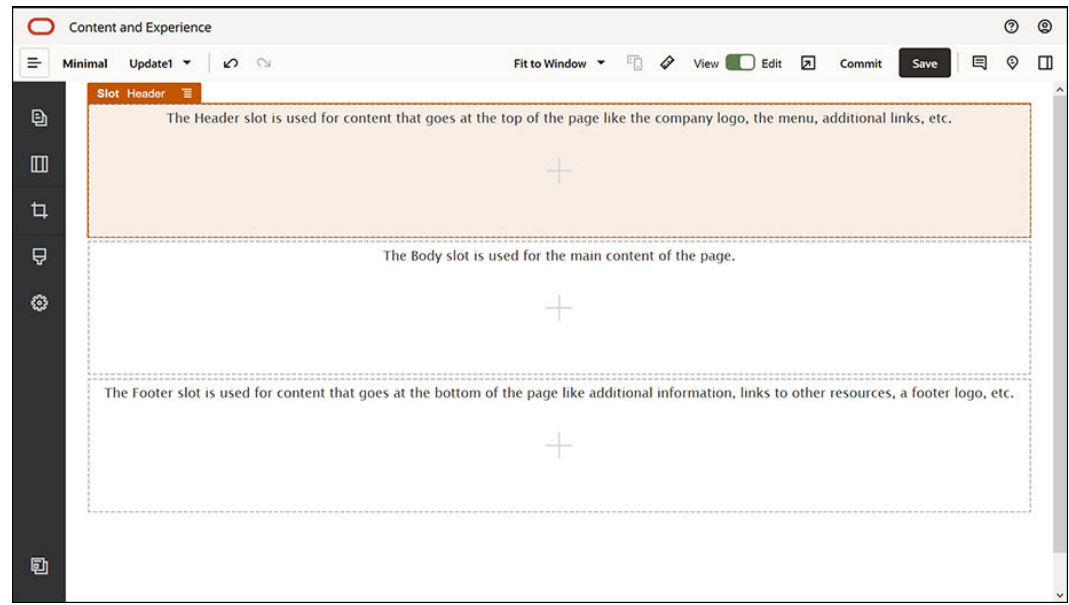

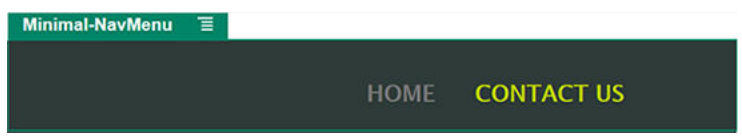

Minimal-NavMenu bileşeninin, az önce oluşturduğunuz yeni BİZİMLE İLETİŞİME GEÇİN sayfasını otomatik olarak yakaladığına dikkat edin.

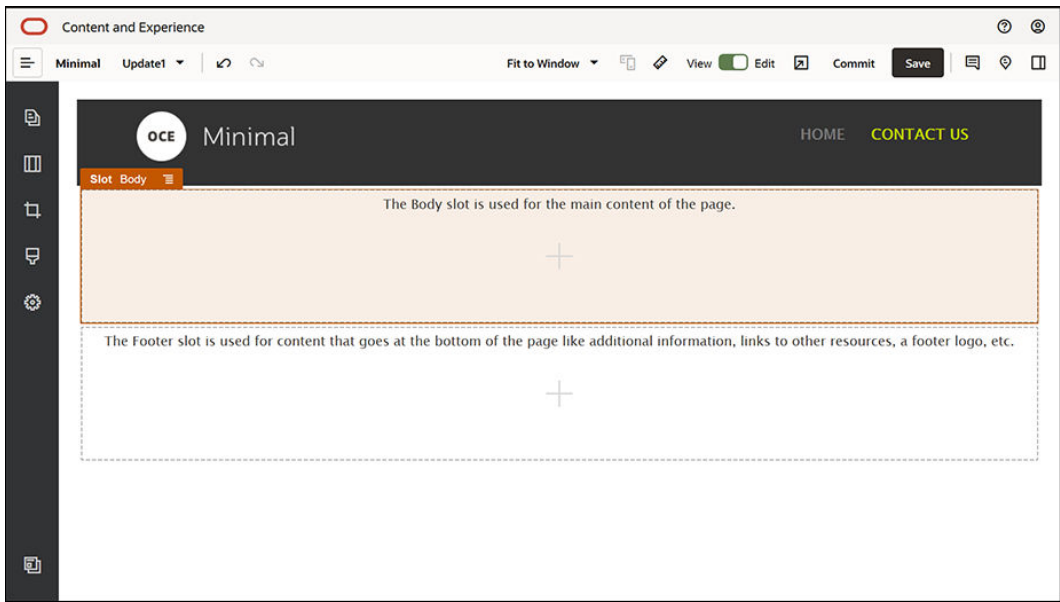

**5.** Sol kenar çubuğundan bir Minimal-Banner bileşenini sürükleyip Gövde yuvasına bırakın.

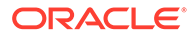

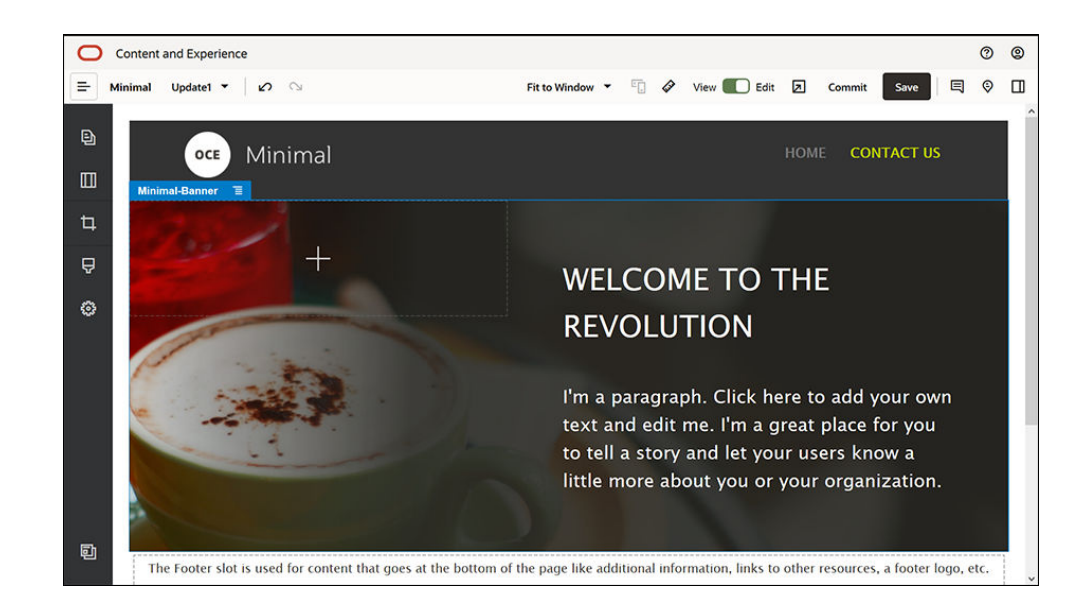

**6.** Büyük başlığı düzenleyip GİRİŞ sayfasının büyük başlığından farklı, BİZİMLE İLETİŞİME GEÇİN sayfasına uygun bir hale getirelim. Bileşen grubunda İki Sütunlu bölüm yerleşiminin ayarlarını değiştirin. **Arka Plan** sekmesindeki **Görüntü** alanında **Görüntü Seç**'e tıklayın ve daha sonra, **Dokümanlar** klasöründe önceden oluşturduğunuz **Minimal-Images** klasöründen **Banner2.jpg** dosyasını seçin.

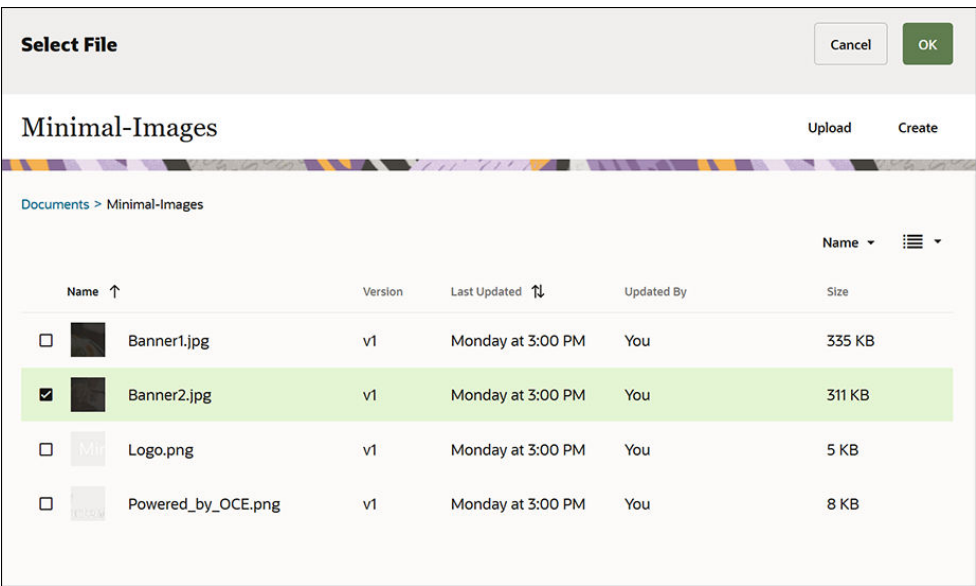

- **7.** İki Sütunlu bölüm yerleşimindeki Başlık ve Paragraf bileşenlerinin metnini değiştirin.
	- Başlık bileşenine "Daha fazla bilgi edinmek ister misiniz?" yazın.
	- Paragraf bileşenine "Arabirimsiz içerik yönetim sistemi sayfasında daha fazla eğitim materyali bulun". yazın.

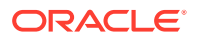

- 8. Sol kenar çubuğundaki simgesine ve daha sonra **Temel Verili Hale Getirilmiş** seçeneğine tıklayın.
- **9.** BİZİMLE İLETİŞİME GEÇİN sayfasındaki görüntüde büyük başlığın parçası olarak **GELİŞTİRİCİLER İÇİN ORACLE İÇERİK VE DENEYİM** adlı bir düğme bulunur, bu düğmeyi büyük başlığa ekleyelim. Minimal-Banner bileşen grubunda bir Düğme bileşenini İki Sütun bölüm yerleşiminin (yakın zamanda eklenen Paragraf bileşeninin altında) ikinci sütununa sürükleyin. **Genel** sekmesinde Düğme bileşeninin ayarlarını tamamlayın.

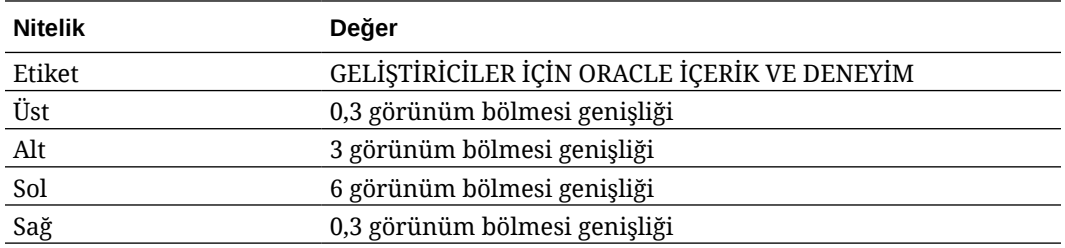

**Stil** sekmesinde **Özelleştir**'i seçin ve ayarları tamamlayın.

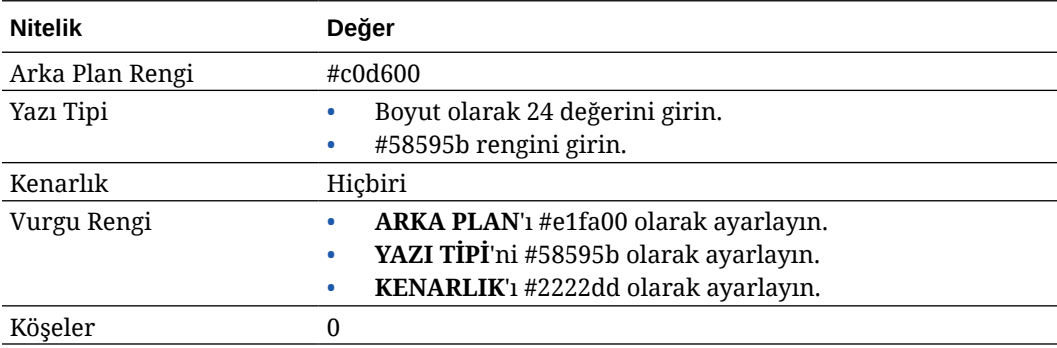

**Bağlantı** sekmesinde ayarları tamamlayın.

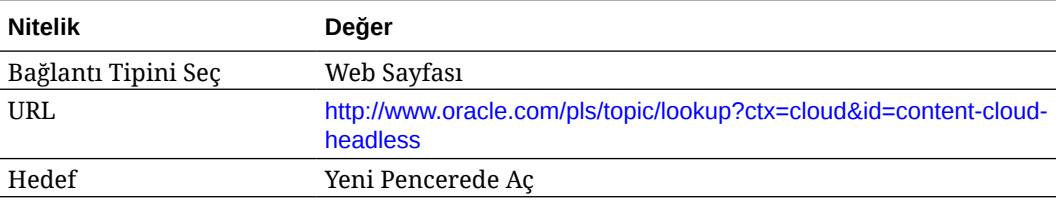

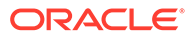

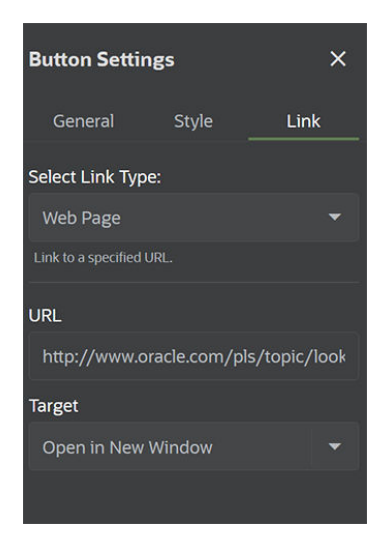

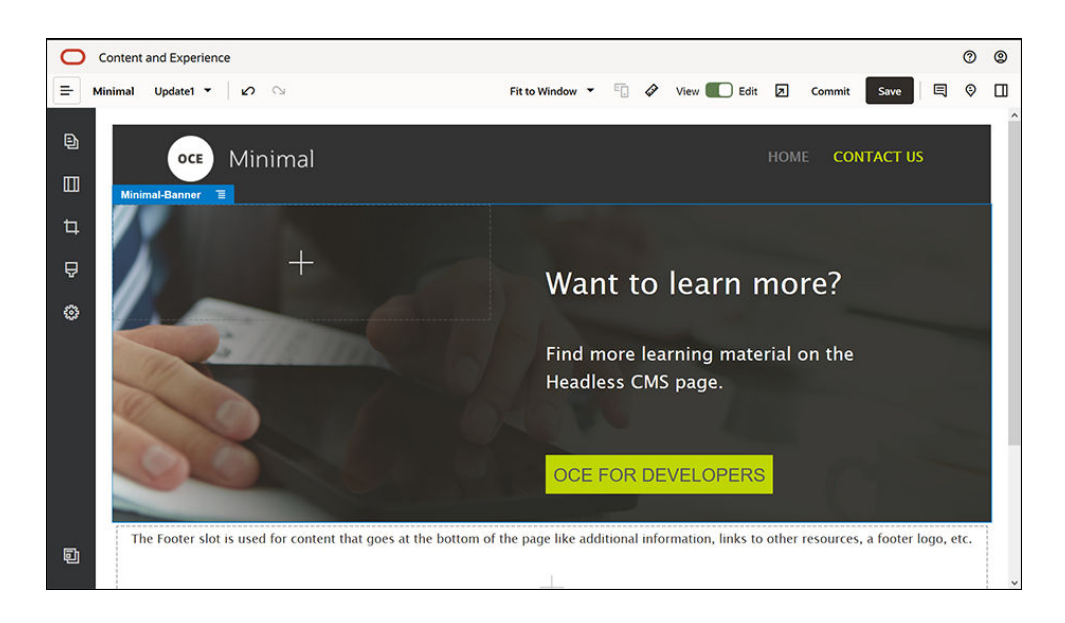

- 10. Sol kenar çubuğundaki simgesine ve daha sonra Özel seçeneğine tıklayın.
- **11.** Bir Minimal-Body bileşenini sürükleyip Minimal-Banner bileşeninin altındaki Gövde yuvasına bırakın.
- **12.** Minimal-Body bileşenindeki Başlık ve Paragraf bileşenlerinin metnini değiştirin.
	- **a.** Başlık bileşenine "Bize ulaşın:" yazın.
	- **b.** Paragraf bileşenine e-posta adresi ve diğer destek bağlantıları gibi detayları girin.

"Sorularınızı göndermek için [Oracle Bulut Bağlantı Forumu](https://cloudcustomerconnect.oracle.com/resources/f987e90cba/summary) adresini ziyaret edin."

"Oracle Content Management örnekleri şu adreste mevcuttur: [https://](https://www.oracle.com/middleware/technologies/content-experience-downloads.html) [www.oracle.com/middleware/technologies/content-experience](https://www.oracle.com/middleware/technologies/content-experience-downloads.html)[downloads.html](https://www.oracle.com/middleware/technologies/content-experience-downloads.html)"

**13.** Sol kenar çubuğundan başka bir Minimal-Body bileşenini sürükleyip daha önce eklediğiniz Minimal-Body bileşeninin altındaki Gövde yuvasına bırakın.

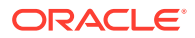

- **14.** Bileşen grubunun ayarlarındaki **Arka Plan** sekmesinde **Renk** alanını **#696969** olarak ayarlayın.
- **15.** Minimal-Body bileşenindeki Başlık ve Paragraf bileşenlerinde değişiklik yapın.
	- **a.** Başlık bileşenine "Lokasyonlar" yazın. Metni seçin ve rengini metin düzenleyicisinde **Beyaz** olarak ayarlayın.
	- **b.** Paragraf bileşenine aşağıdaki metni girin. "Bölge Ofisi 1:

Bina Numarası 1

Şehir1, Ülke1

Bölge Ofisi2:

Bina Numarası 2

Şehir2, Ülke2"

Metni seçin ve rengini metin düzenleyicisinde **Beyaz** olarak ayarlayın.

- **16.** Şimdi BİZİMLE İLETİŞİME GEÇİN sayfasına altbilgiyi ekleyelim. Bir Minimal-Footer bileşenini sürükleyip altbilgi yuvasına bırakın.
- **17.** Değişikliklerinizi kaydetmek için Site Oluşturucu'nun sağ üst köşesindeki **Kaydet** seçeneğine tıklayın.

Site Oluşturucu'nun sağ üst köşesindeki  $\Box$  simgesine tıklayarak web sitesini önizleyin. BİZİMLE İLETİŞİME GEÇİN sayfasındaki logo görüntüsünün, üstüne tıklandığında sizi giriş sayfasına geri götürdüğünden emin olun. Web sitesinin sayfaları arasındaki gezinmenin düzgün çalıştığından emin olmak için menüyü test edin.

Web siteniz yayımlanmaya hazır.

Sonraki adım: Web sitesini yayımlama

### 3. Adım: Web Sitesini Yayımlama

Artık web sitenizi başarıyla oluşturduğunuza göre, kullanıcılarınızın görebilmesi için çevrimiçi duruma getirmek üzere web sitesini yayımlayabilirsiniz.

**1.** Her şey düzgünse, Site Oluşturucu'nun sağ üst köşesindeki **Kaydet**'e tıklayarak temel web sitesindeki değişikliklerinizi kaydedebilirsiniz.

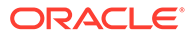

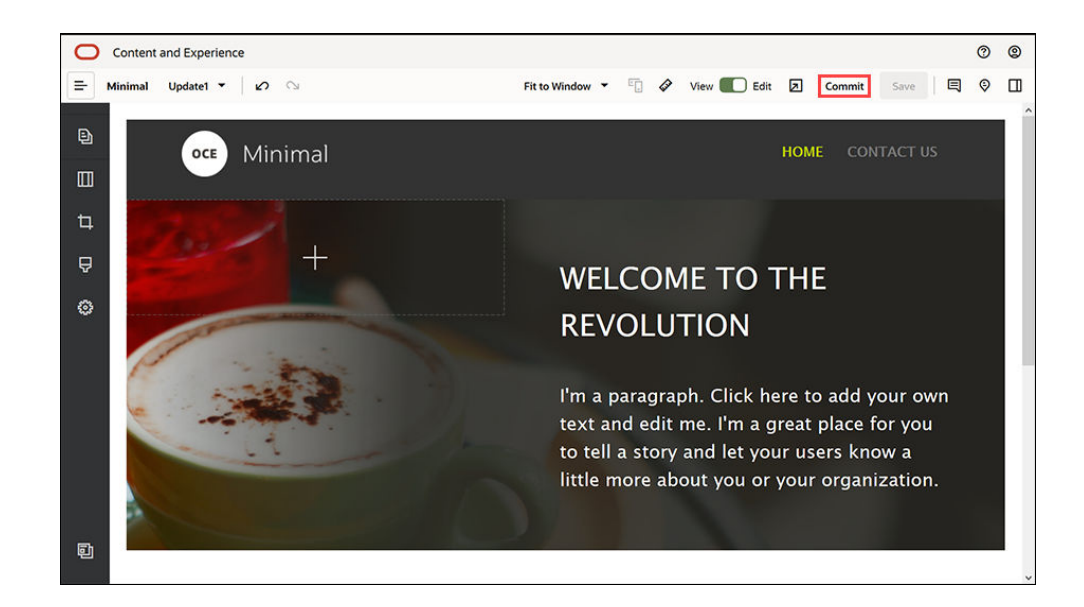

**2.** Güncellemeyi Kaydet iletişim kutusunda **Kaydet**'e tıklayın.

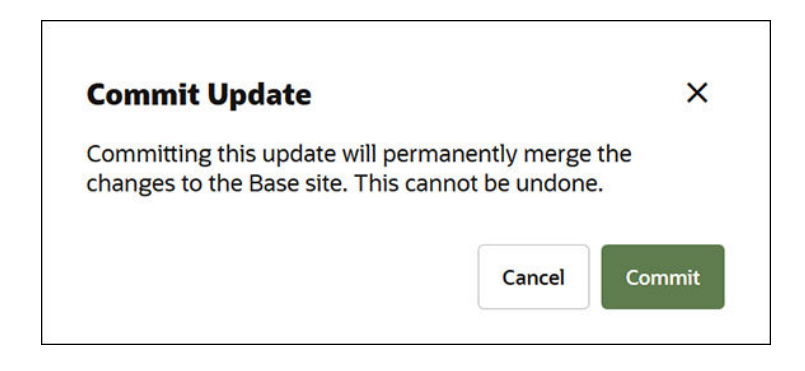

- **3.** Değişiklikler kaydedildikten sonra web sitesi yayımlanmaya hazır hale gelir.
- **4.** Site Oluşturucu'yu kapatın.
- **5.** Oracle Content Management web arayüzündeki sol gezinme menüsünden **Siteler**'e tıklayın ve web sitesini seçin.
- **6.** Menü çubuğundan veya sağ tıklama menüsünden **Yayımla**'yı seçin.

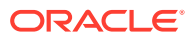

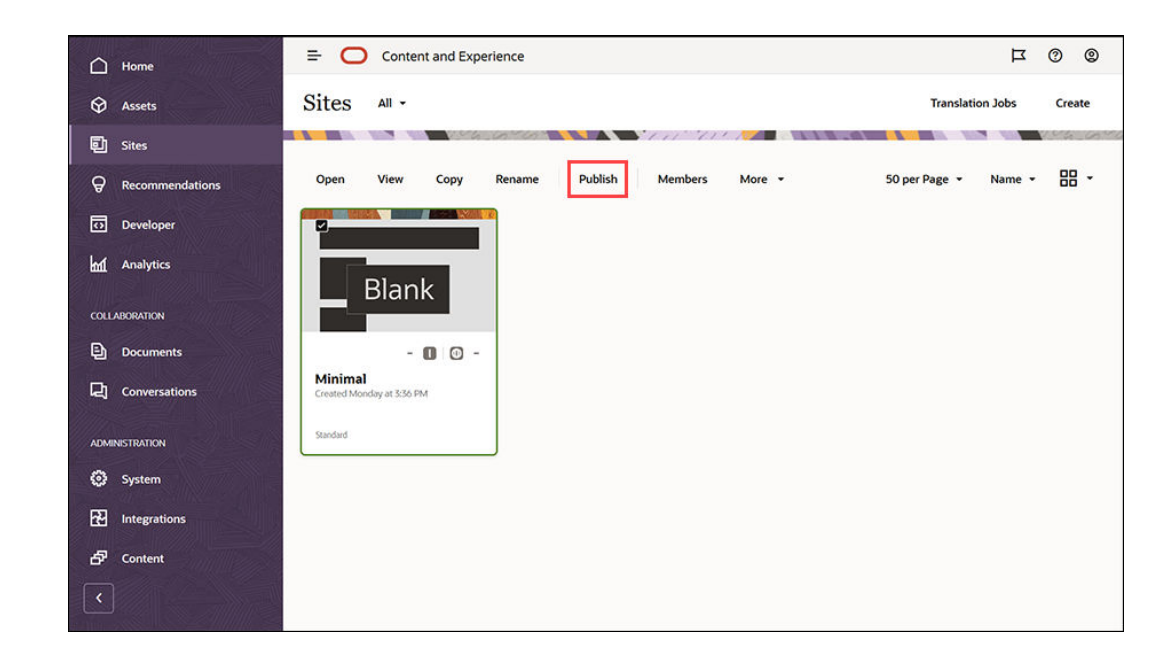

- **7.** Web sitesi yayımlandıktan sonra, sayfanın üst kısmında web sitesinin yayımlandığına ilişkin bir bildirim görüntülenir.
- **8.** Siteler sayfasında web sitesini tekrar seçin ve daha sonra menü çubuğundan veya sağ tıklama menüsünden **Çevrimiçi Duruma Getir**'i seçin. Çevrimiçi Duruma Getirme iletişim kutusunda **Devam etmek için teyit edin**'i seçin ve **Çevrimiçi Duruma Getir**'e tıklayın.

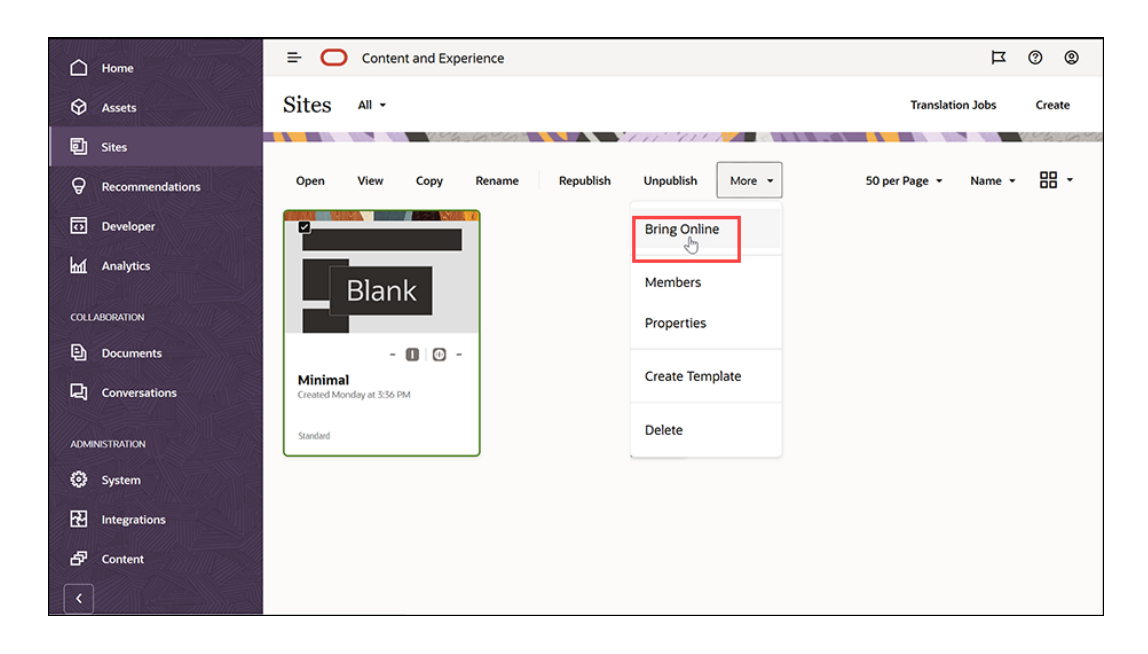

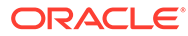

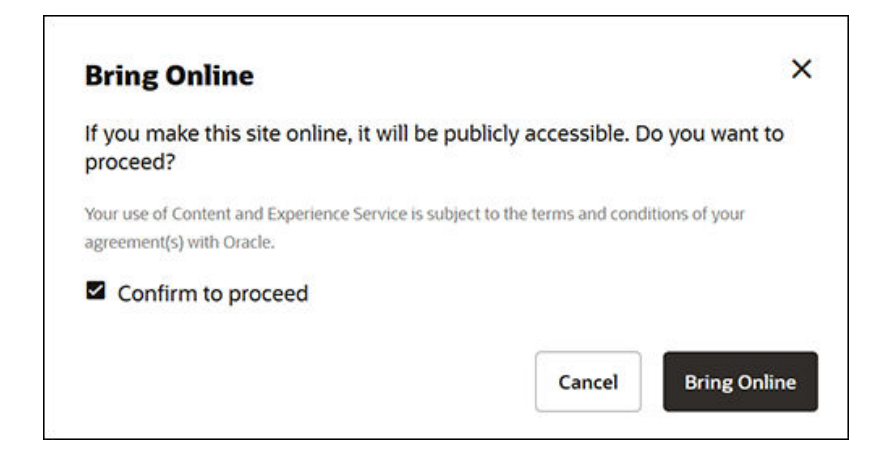

**9.** Hepsi bu kadar. Web siteniz çevrimiçi ve başkaları tarafından görüntülenebilir.

Genel web sitenizi görüntülemek için menü çubuğundan veya sağ tıklama menüsünden **Görüntüle**'yi seçin.

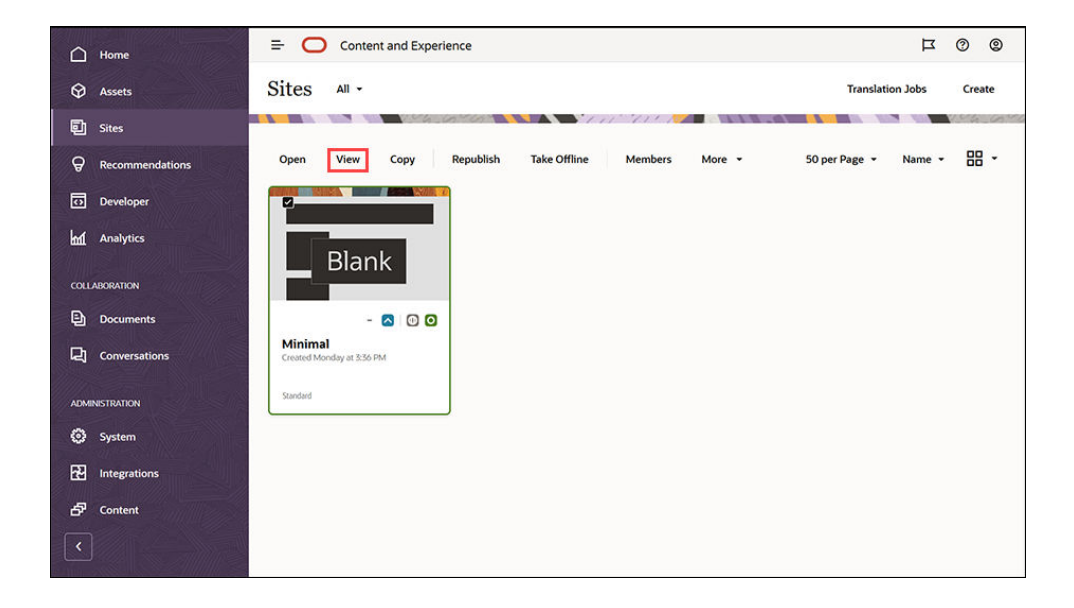

## Daha Fazlasını Yap

Web sitenizi, organizasyonunuzun ihtiyaçlarına uygun şekilde özelleştirebilirsiniz. Kullanmaya başlamanıza yardımcı olarak bazı kullanışlı bağlantıları aşağıda bulabilirsiniz:

- [Stilleri ve Formatlamayı Kullanma](#page-78-0)
- [İpuçlarını ve Püf Noktalarını Düzenleme](#page-74-0)
- [Siteyi ve Site Ayarlarını Yönetme](#page-204-0)
- [Site Dosyalarını Karşıya Yükleme](#page-84-0)
- [Sayfa Ekleme](#page-116-0)
- [Sayfaları Taşıma](#page-119-0)

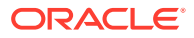

- [Sayfa İçeriğini Düzenleme](#page-127-0)
- [Sayfa Ayarlarını Değiştirme](#page-120-0)
- [Sayfa Düzenini Değiştirme](#page-123-0)
- [Tablolarla Çalışma](#page-82-0)
- [Arama Motoru Niteliklerini Ayarlama](#page-209-0)

# Bölüm II Siteleri Oluşturma ve Düzenleme

Bu bölümde şablonları ve temaları kullanarak site oluşturmaya başlama ve içeriği düzenleyip eklemek için bileşenleri ve yerleşimleri kullanarak siteleri düzenleme işlemleri açıklanır. Şu bölümleri içerir:

- [Site Oluşturma](#page-63-0)
- [Siteleri Düzenleme](#page-69-0)
- [Şablonları ve Temaları Sitelerde Kullanma](#page-85-0)
- [Özel Bileşenleri ve Düzenleri Yönetme](#page-103-0)
- [Site Sayfalarıyla Çalışma](#page-114-0)
- [Sayfa İçeriğini Düzenleme](#page-127-0)
- [Yerleşik Bileşenleri Kullanma](#page-137-0)

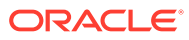

# <span id="page-63-0"></span>4 Site Oluşturma

Uygun izinlere sahip herkes Oracle Content Management ile bir web sitesi oluşturabilir. Tescilli araçlar, kod veya yazılım kullanmanız gerekmez. Kullanıcı arayüzü grafik, sezgisel ve kolay kullanıma sahiptir.

Bir site oluşturduğunuzda, işe şablonla başlarsınız. Bir şablon sitenizi başlatmak için ihtiyaç duyduğunuz her şeye sahiptir: site kodu çerçevesi, örnek sayfalar ve içeriğe sahip bir site öndeğeri, stillerin yer aldığı bir tema, resimler gibi kaynaklar ve hatta özel bileşenler. Bkz. [Site](#page-23-0) [Oluşturma İşlemini Anlama](#page-23-0).

Oracle Content Management uygulamasının site yönetişimi, iş kullanıcıları için deneyim sunumunu basit ve hızlı hale getirirken BT departmanlarınıza tüm deneyim yaşam döngüsünü tamamen yönetme yeteneğiyle birlikte deneyimleri merkezi bir konumdan kontrol edip izlemek için kolay bir yol sağlar ve bir şirketin ihtiyaç duyduğu her yeni deneyimi oluşturma ve güncelleme maliyetini azaltır. Yönetişim Oracle Content Management'in temeline entegre edilmiştir. Yöneticiniz tarafından etkinleştirilmesi yeterlidir. Bkz. *Administering Oracle Content Management* bölümünde Siteler ve Varlıklar Ayarlarını Konfigüre Etme.

- [Site Oluşturma İşlemini Anlama](#page-23-0)
- Site Oluşturma
- [Site Kopyalama](#page-65-0)
- [Site İsteklerini Yönetme](#page-67-0)
- [Site İsteği Detaylarını Değiştirme](#page-68-0)
- [Site İsteği İlkelerini Görüntüleme](#page-68-0)

### Site Oluşturma

site oluşturmak için bir şablon seçin, siteyi adlandırın ve içerik ekleyin. Yönetişim etkinse içerik eklemeden önce site isteğinizi göndermeniz gerekir, istek onaylandığında içerik ekleyebilirsiniz.

Site oluşturabilmeniz için önce yöneticinizin site oluşturma özelliğini etkinleştirmesi ve size uygun şablonları oluşturması gerekir. Siteler sayfasında **Oluştur** seçeneğini görmüyorsanız veya kullanılabilir şablon yoksa yöneticiniz ile iletişime geçin. Bkz. [Siteleri Kullanmaya](#page-22-0) [Başlama](#page-22-0) ve [Site Yönetişimini Anlama.](#page-26-0)

Varlıkların ve çok dilli sitelerin kullanımını sağlayan bir kurumsal site oluşturuyorsanız, siteniz bir veri havuzu, yerelleştirme ilkesi ve muhtemelen bir dil öndeğeri ile ilişkilendirilir. Veri havuzu ve yerelleştirme ilkesi yoksa oluşturun veya içerik yöneticinizden oluşturmasını isteyin.

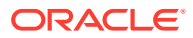

Oracle Content Management Başlangıç Sürümü ile çeviriler kullanılamaz, yönetim etkinleştirilemez ve sadece bir site oluşturulabilir. Tam özellik kümesi ve sınırsız site için Oracle Content Management Premium Sürüm olarak yükseltin.

- **1. Siteler**'e tıklayın.
- **2. Oluştur**'a tıklayın.
- **3.** Şablon Seçme sayfasında siteniz için şablon seçin.
	- Yönetişim etkinse şablon, oluşturduğunuz sitenin standart bir site (varlık veri havuzu veya yerelleştirme ilkesi kullanmaz) veya kurumsal bir site (varlık veri havuzu veya yerelleştirme ilkesi kullanır) olduğunu belirler.
- **4.** Site Konfigüre Etme sayfasında site oluşturulmadan önce hangi onayın gerekli olduğunu, site için gereken minimum güvenlik düzeyini ve site sayfalarının resimlerini görürsünüz. Onay belirli kişilerle sınırlıysa, site isteğinizi onaylayabilecek kişileri görmek için **Onaylayanları Göster**'e tıklayın.
	- Yönetişim etkin değilse oluşturmak istediğiniz site tipi için **Standart** veya **Kurumsal**'ı seçin.
	- Standart bir site oluşturuyorsanız sonraki sayfaya gitmek için **İleri**'ye tıklayın.
	- Kurumsal site oluşturuyorsanız şu adımları tamamlayın:
	- **a.** Siteye yönelik içeriği yönetmek için kullanılan veri havuzu öndeğerini seçin. Veri havuzu yöneticisi iseniz ve kullanabileceğiniz veri havuzu yoksa veya yeni bir veri havuzu kullanmak istiyorsanız **Yeni veri havuzu oluştur**'a tıklayın ve bir veri havuzu oluşturun adımlarını izleyin. Sitede birden fazla veri havuzu kullanma hakkında bilgiler için bkz. Bir Siteye Birden Fazla Veri Havuzu Erişimi Verme (*Oracle İçerik Yönetimi ile Varlıkları Yönetme* bölümünde).
	- **b.** Site için bir yerelleştirme ilkesi seçin. Veri havuzu yöneticisi iseniz ve kullanabileceğiniz ilke yoksa veya yeni bir ilke kullanmak istiyorsanız **Yeni yerelleştirme ilkesi oluştur**'a tıklayın ve ilke oluşturma adımlarını izleyin.
	- **c.** Şablonun yerelleştirme ilkesinde ayarlanmış bir dil öndeğeri yoksa şimdi bir öndeğer seçin. Yalnızca yerelleştirme ilkesi için gerekli olan dilleri görürsünüz.
	- **d.** Sonraki sayfaya gitmek için **İleri**'ye tıklayın.
- **5.** Detay Ekleme sayfasında aşağıdaki bilgileri girin.
	- Site için bir ad girin. Bu ad site URL'sinde kullanılır. Harf, sayı, alt çizgi () ve tire (-) kullanabilirsiniz. URL büyük/küçük harfe duyarlıdır. Boşluk girerseniz bu otomatik olarak tireyle değiştirilir. Mevcut sitenin adını farklı büyük/küçük harf kullanma şekilleri ile kullanmayın. Örneğin, *ABC* adlı bir site mevcutsa *Abc* adlı başka bir site oluşturmayın.

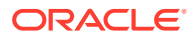

<span id="page-65-0"></span>Şu adları şablonlar, temalar, bileşenler, siteler veya site sayfaları için kullanmayın: authsite, content, pages, scstemplate\_\*, \_comps, \_components, \_compsdelivery, \_idcservice, \_sitescloud, sitesclouddelivery, themes, themesdelivery. Şu adları site sayfaları için kullanabilirsiniz ancak şablonlar, temalar, bileşenler veya siteler için kullanmayın: documents, sites.

- Kurumsal bir site oluşturuyorsanız şablon ilkesi, kullanımı kolay URL değerleri için site öneki öndeğerini düzenlemenize izin verebilir. Bu önek, içerik öğesi açıklayıcı URL değerlerine (URL'nin sayfaya veya varlığa özel kısmı) eklenir.
- İsteğe bağlı olarak site için bir açıklama girin.
- İsteğe bağlı olarak, bu iste isteği için bir gerekçe girin. Bu, site yöneticisinin isteğin onaylanmasının gerekip gerekmediğini belirlemesine yardım eder.
- **6. Son**'a tıklayın.

Site isteği onay gerektiriyorsa onayı gereken kişiye bir e-posta gönderilir. Onaylanırsa sitenizin onaylandığına ve oluşturulacağına dair bir e-posta bildirimi alırsınız. İsteğiniz reddedilirse reddedildiğine dair bir e-posta bildirimi alırsınız. Filtre menüsünde **İstekler**'i seçerek Siteler sayfasındaki bekleyen isteklerinizi görebilirsiniz. İstek reddedilirse neden reddedildiği ile ilgili bir mesaj görürsünüz, böylece sorunu düzeltebilir ve isteğinizi yeniden gönderebilirsiniz.

Site isteği otomatik olarak onaylanmak üzere ayarlanmışsa site otomatik olarak oluşturulur. Bir ilerleme çubuğunda yeni sitenin adı ve oluşturma statüsü gösterilir. Site oluşturulduğunda, ad siteler listesinde görünür ve statüsü çevrimdışıdır.

Kurumsal site oluşturduysanız seçtiğiniz veri havuzunda ilgili bir site koleksiyonu oluşturulur. Siteyi bir kullanıcı ile paylaşırsanız, kullanıcının ilişkili koleksiyonda aynı yetkileri olur.

Siteniz oluşturulduktan sonra siteyi paylaşabilir, güvenliği değiştirebilir, içerik ekleyebilir ve düzenleyebilir, siteyi yayımlayabilir ve çevrimiçi yapabilirsiniz. Bkz. [Siteyi ve Site Ayarlarını](#page-204-0) [Yönetme](#page-204-0) ve [Siteleri Düzenleme](#page-69-0).

### Site Kopyalama

Hızlı bir başlangıç yapmak için bir siteyi kopyalayabilirsiniz. Tema, bekleyen güncellemeler, sayfalar, sayfa içerikleri, öneriler ve görüntülerle ilkeler gibi diğer varlıklar dahil olmak üzere tüm içerik asıl siteden, sağladığınız yeni ad altında yeni siteye kopyalanır.

#### **Not:**

Birden fazla veri havuzuna ait içerik kullanan bir siteyi kopyalıyorsanız bunu Oracle İçerik ve Deneyim Araç Paleti'ni kullanarak yapmanız gerekir. Bkz. [Oracle İçerik ve](#page-422-0) [Deneyim Araç Paleti ile Geliştirme](#page-422-0) ve [Cec Komut Satırı Hizmet Programını](#page-423-0) [Kullanma](#page-423-0)

**1. Siteler**'e tıklayın.

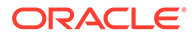

- **2.** Kopyalamak istediğiniz siteyi seçip sağ tıklama menüsünden **Kopyala**'yı veya evlemler cubuğundan  $\Box$  simgesini secin.
- **3.** Site Konfigüre Etme sayfasında site oluşturulmadan önce hangi onayın gerekli olduğunu, site için gereken minimum güvenlik düzeyini ve site sayfalarının resimlerini görürsünüz. Şu adımları tamamlayın:
	- **a.** Açılan **Kopyala** listesinde, yalnızca temel siteyi kopyalamayı veya güncellemeleri de dahil etmeyi seçin. Güncellemeleri dahil ederseniz asıl sitede bekleyen güncellemeler kopyaladığınız siteye dahil edilir. Standart bir site kopyalıyorsanız sonraki sayfaya gitmek için ok simgesine tıklayın ve adım 4'e geçin.
	- **b.** Kurumsal bir site kopyalıyorsanız varlık veri havuzu öndeğeri, yerelleştirme ilkesi, gerekli diller ve dil öndeğeri esas siteye göre belirlenir. Site içeriğini yönetmek için isteğe bağlı olarak farklı bir veri havuzu seçebilirsiniz.
	- **c.** Sonraki sayfaya gitmek için **İleri**'ye tıklayın.
- **4.** Detay Ekleme sayfasında aşağıdaki bilgileri girin.
	- Site için bir ad girin. Bu ad site URL'sinde kullanılır. Harf, sayı, alt çizgi (\_) ve tire (-) kullanabilirsiniz. URL büyük/küçük harfe duyarlıdır. Boşluk girerseniz bu otomatik olarak tireyle değiştirilir. Mevcut sitenin adını farklı büyük/küçük harf kullanma şekilleri ile kullanmayın. Örneğin, *ABC* adlı bir site mevcutsa *Abc* adlı başka bir site oluşturmayın.

Şu adları şablonlar, temalar, bileşenler, siteler veya site sayfaları için kullanmayın: authsite, content, pages, scstemplate\_\*, \_comps, \_components, \_compsdelivery, \_idcservice, \_sitescloud, \_sitesclouddelivery, \_themes, \_themesdelivery. Şu adları site sayfaları için kullanabilirsiniz ancak şablonlar, temalar, bileşenler veya siteler için kullanmayın: documents, sites.

- Kurumsal bir site oluşturuyorsanız isteğe bağlı olarak kullanımı kolay URL değerleri için site öneki öndeğerini düzenleyebilirsiniz. Bu önek, içerik öğesi bağlantı kısa adı değerlerine (URL'nin sayfaya veya varlığa özel kısmı) eklenir.
- Site için isteğe bağlı bir açıklama girin.
- Bu site isteği için isteğe bağlı bir gerekçe girin. Bu, site yöneticisinin isteğin onaylanmasının gerekip gerekmediğini belirlemesine yardım eder.

#### **5. Son**'a tıklayın.

Site isteği onay gerektiriyorsa site yöneticisi onayladıktan sonra site oluşturulur. Filtre menüsünde **İstekler**'i seçerek Siteler sayfasındaki bekleyen isteklerinizi görebilirsiniz. İsteğiniz reddedilirse neden reddedildiği ile ilgili bir mesaj görürsünüz, böylece sorunu düzeltebilir ve isteğinizi yeniden gönderebilirsiniz.

Site isteği otomatik olarak onaylanmak üzere ayarlanmışsa site otomatik olarak oluşturulur. Bir ilerleme çubuğunda yeni sitenin adı ve oluşturma statüsü gösterilir. Site oluşturulduğunda, ad siteler listesinde görünür ve statüsü çevrimdışıdır.

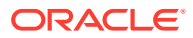

<span id="page-67-0"></span>Kurumsal site kopyaladıysanız seçtiğiniz veri havuzunda ilgili bir site koleksiyonu oluşturulur. Siteyi bir kullanıcı ile paylaşırsanız, kullanıcının ilişkili koleksiyonda aynı yetkileri olur.

Siteniz oluşturulduktan sonra siteyi paylaşabilir, güvenliği değiştirebilir, içerik ekleyebilir ve düzenleyebilir, siteyi yayımlayabilir ve çevrimiçi yapabilirsiniz. Birden fazla veri havuzu erişimi olan bir siteyi paylaşıyorsanız sadece veri havuzu öndeğeri paylaşılır. Ek veri havuzlarının ayrı olarak paylaşılması gerekir. Bkz. [Siteyi ve Site Ayarlarını Yönetme](#page-204-0) ve [Siteleri](#page-69-0) [Düzenleme.](#page-69-0)

### Site İsteklerini Yönetme

Site yönetişimi etkinse sitelerin oluşturulmadan önce onaylanmaları gerekebilir. Siteler sayfasında bekleyen site isteklerini İstekler filtresini kullanarak görüntüleyebilirsiniz.

#### **Not:**

Oracle Content Management Başlangıç Sürümü ile yönetişim etkinleştirilemez. Tam özellik kümesi ve sınırsız site için Oracle Content Management Premium Sürüm olarak yükseltin.

#### Bkz. [Site Yönetişimini Anlama.](#page-26-0)

Siteler sayfasındaki bekleyen site isteklerini görüntülemek için filtre menüsünde **İstekler**'i seçin. *Site yöneticisiyseniz*, başkalarından onay gerektiren istekler de dahil olmak üzere sisteminizdeki tüm site isteklerini görürsünüz. *Onaylayansanız*, onaylayanı olduğunuz tüm site isteklerini görürsünüz. *Tüm kullanıcılar* kendi gönderdiği site isteklerini görebilir.

İstekler listesinde sitenin küçük resmini, sitenin adını, istekte bulunanı, istek zamanını, site açıklamasını, istek statüsünü ve sitenin oturum açma gerektirip gerektirmediğini gösteren bir simge görebilirsiniz.

Rolünüze bağlı olarak şu eylemleri gerçekleştirebilirsiniz:

- Gerekli minimum güvenlik, kullanılan şablon, site için isteğe bağlı gerekçe ve küçük resimler gibi isteğin diğer detaylarını görüntülemek için site adına tıklayın veya isteği seçin ve ardından **Görüntüle**'ye tıklayın.
- Site yöneticisi veya onaylayansanız, isteği seçerek ve daha sonra **Onayla**'ya tıklayarak isteği onaylayabilirsiniz. Site, onaylandıktan sonra otomatik olarak oluşturulur.
- Site yöneticisi veya onaylayansanız, isteği detayları görüntüleyerek ve daha sonra **Reddet**'e tıklayarak reddedebilirsiniz. İsteği reddetme nedenini girin ve ardından **Reddet**'e tıklayın. İsteği istek listesinde seçerek ve ardından **Reddet**'e tıklayarak da reddedebilirsiniz fakat reddetme nedenini ekleyemeyezsiniz.
- İsteğiniz başarısız olduysa veya reddedildiyse detayları görüntüleyebilirsiniz, isteğinizi gerektiği gibi düzenleyebilirsiniz ve ardından isteği **Yeniden Gönderebilirsiniz**.
- Siteyi oluşturansanız isteği seçerek ve daha sonra **Sil**'e tıklayarak isteği silebilirsiniz.

Sitenin istek sahibi silindiyse site isteği bir site yöneticisi tarafından silinebilir.

<span id="page-68-0"></span>Site oluşturulduktan sonra siteyi paylaşabilir, güvenliği değiştirebilir, içerik ekleyebilir ve düzenleyebilir, siteyi yayımlayabilir ve çevrimiçi yapabilirsiniz. Bkz. [Siteyi ve Site](#page-204-0) [Ayarlarını Yönetme](#page-204-0) ve [Siteleri Düzenleme](#page-69-0).

## Site Isteği Detaylarını Değiştirme

Site isteği detayları sekmesinde site adı, açıklama, kullanılan şablon, gerekçe, sahip (isteği yapan kişi) ve site resimleri gösterilir.

İsteği siz oluşturduysanız (istek sahibiyseniz) site isteği detaylarını güncelleyebilirsiniz.

Site isteği detaylarını görüntülemek ve değiştirmek için:

- **1. Siteler**'e ve ardından siteler menüsünde **İstekler**'e tıklayın.
- **2.** Görüntülemek veya düzenlemek istediğiniz isteğe tıklayın.
- **3.** Onaylayan sizseniz, isteği **Onaylayabilir** veya **Reddedebilirsiniz**. İstek sahibi sizseniz, bilgileri gerektiği gibi düzenleyebilir ve ardından isteğinizi **Yeniden Gönderebilirsiniz**.

## Site İsteği İlkelerini Görüntüleme

Site isteği ilkeleri sekmesinde sitenin tipi (standart veya kurumsal), yayımlanan siteye erişebilecek kişiler ve site oluşturulmadan önce gereken onaylar gösterilir. Kurumsal sitelerde, site için kullanılan varlık havuzunu, yerelleştirme ilkesini, gerekli dili ve dil öndeğerini de görürsünüz.

Site isteği ilkelerini görüntülemek için:

- **1. Siteler**'e ve ardından siteler menüsünde **İstekler**'e tıklayın.
- **2.** Görüntülemek veya düzenlemek istediğiniz isteğe tıklayın, ardından **İlkeler** sekmesine tıklayın.
- **3.** Onaylayan sizseniz, isteği **Onaylayabilir** veya **Reddedebilirsiniz**. İstek sahibi sizseniz, varlık veri havuzunu gerektiği gibi değiştirebilir ve ardından isteğinizi **Yeniden Gönderebilirsiniz**.

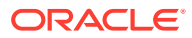

# <span id="page-69-0"></span>5 Siteleri Düzenleme

Düzenleyici hakkında biraz bilgi alıp bununla ne yapabileceğinizi görün.

- Site Oluşturucu Sayfası ile Tanışın
- [Site Güncellemelerini Anlama](#page-72-0)
- [Güncelleme Kullanma](#page-73-0)
- [İpuçlarını ve Püf Noktalarını Düzenleme](#page-74-0)
- [Stilleri ve Formatlamayı Kullanma](#page-78-0)
- [Özel Site Nitelikleri Ekleme](#page-80-0)
- [Site Ayarlarını Özelleştirme](#page-79-0)
- [Tablolarla Çalışma](#page-82-0)
- [Site Dosyalarını Karşıya Yükleme](#page-84-0)

# Site Oluşturucu Sayfası ile Tanışın

Mevcut bir güncellemeyi düzenlediğinizde veya site için bir güncelleme oluşturduğunuzda güncelleme Site Builder'da açılır. Sayfa düzenine ve kullanılabilir araçlara gözatmak için birkaç dakikanızı ayırın.

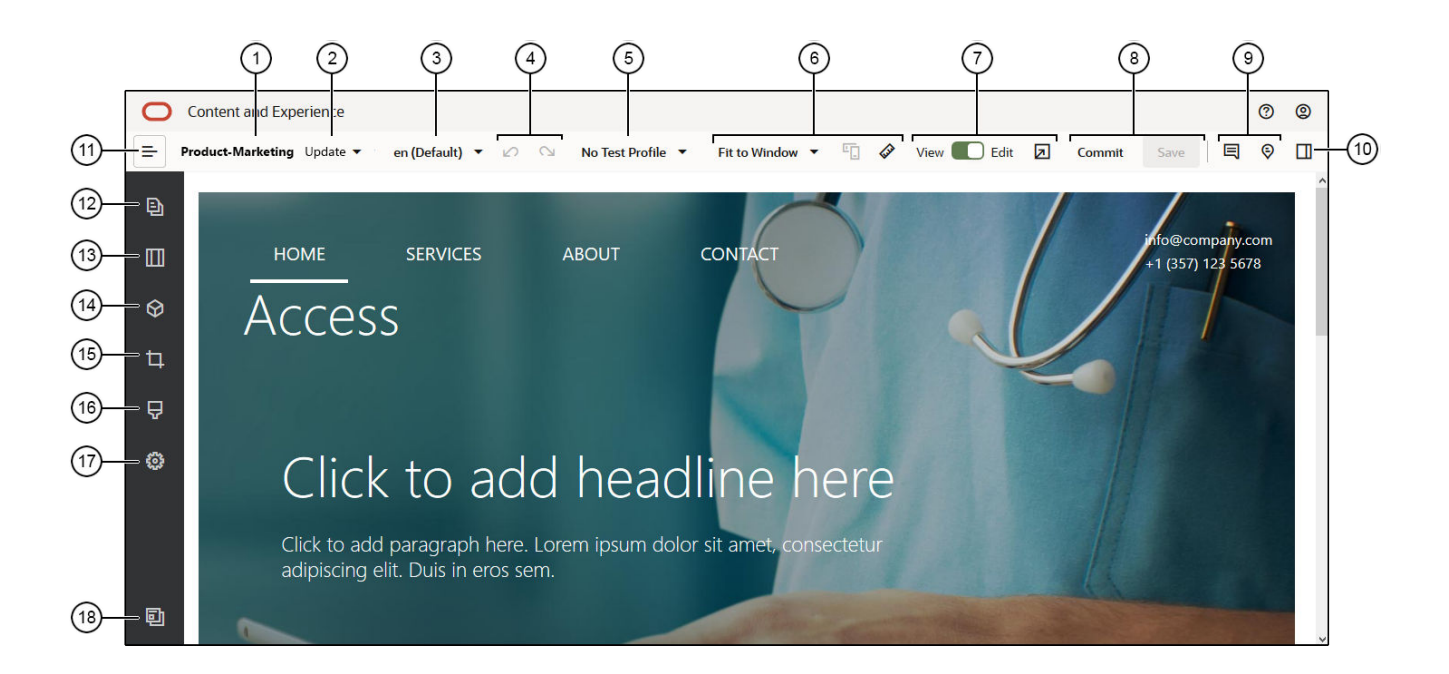

Dikkat edilmesi gereken bazı noktalar şunlardır:

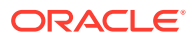

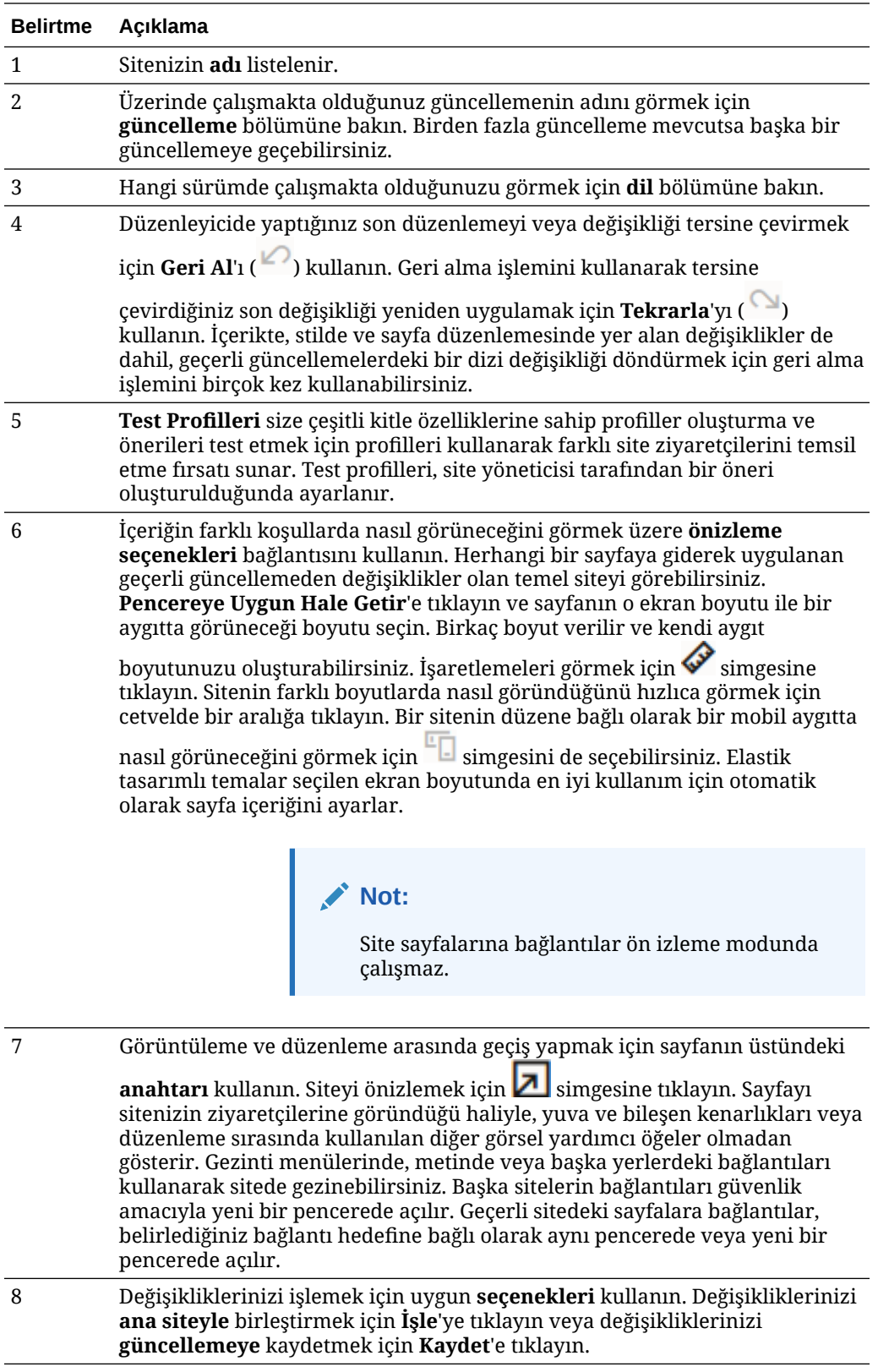

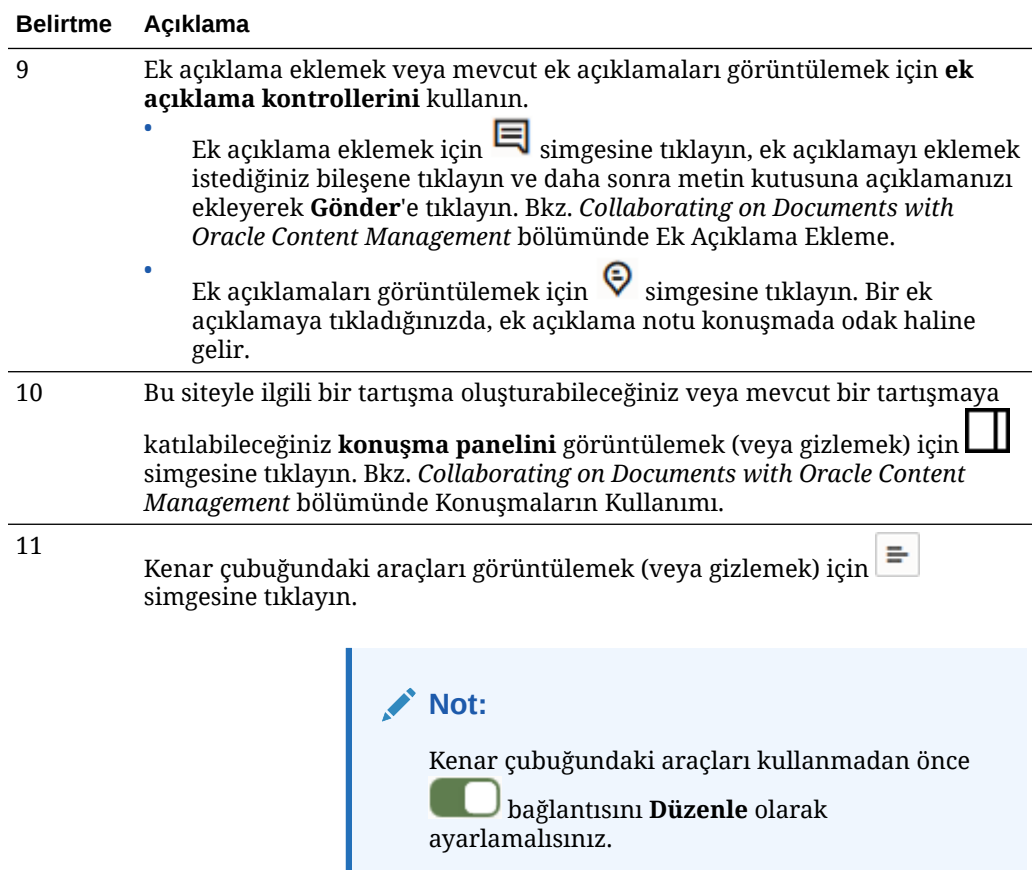

Sayfaları yönetmek, bileşen eklemek, temayı değiştirmek ve daha fazlasını yapmak için kenar çubuğunda bir simgeye (12-18) tıklayın.

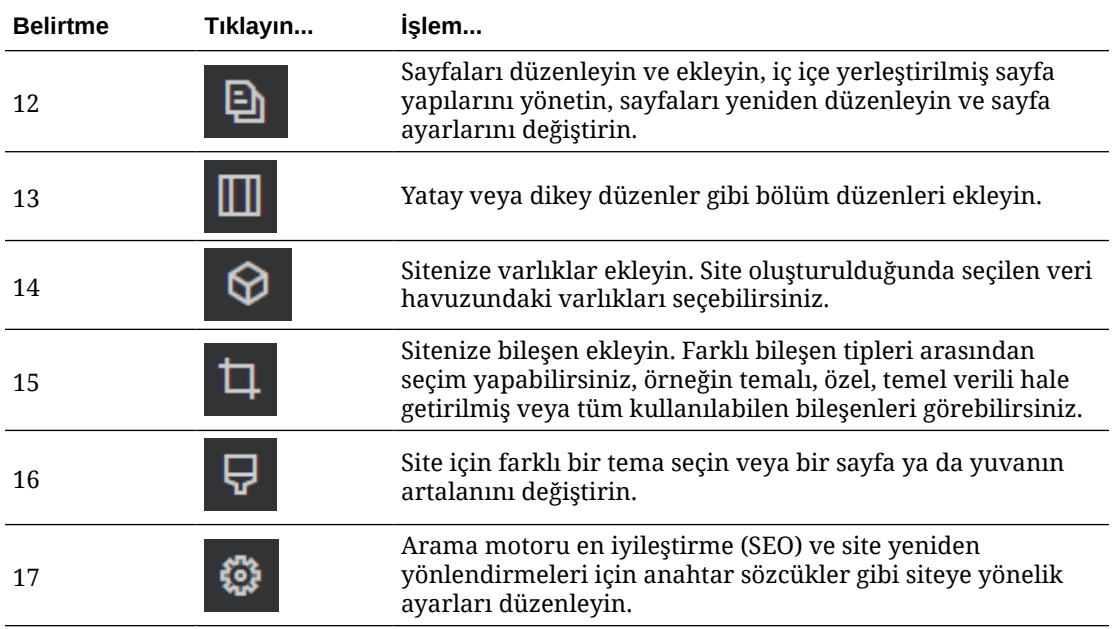

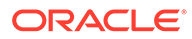
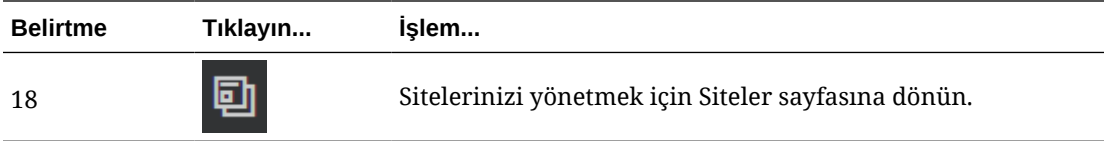

# Site Güncellemelerini Anlama

Güncelleme, mevcut temel sitede yapılan değişikliklerin koleksiyonudur. Değişiklikler, siz onları kaydedip ana siteyi kalıcı olarak güncelleyene kadar güncellemede kalır.

Siteyi görüntülediğinizde veya düzenlediğinizde bir güncelleme kullanırsınız. Düzenleyicide yaptığınız tüm değişiklikler güncellemenin bir parçasıdır. Bir veya daha fazla güncellemeniz olabilir ve zaman için güncellemeye değişiklikler eklemeye devam edebilirsiniz. Güncellemeler, sitedeki düzenlemelerin yönetilmesinde esneklik sağlar. Örneğin, birkaç kişi sitenin farklı bölümlerinde kendi güncellemeleri üzerinde çalışabilir. Güncellemeleri tek tek gözden geçirerek değiştirebilir ve hazır olduğunuzda ana siteye kaydedebilirsiniz. Güncellemelerin çevrimiçi olarak erişilebilir olması için yine de siteyi yayımlamanız gerekir.

Güncellemeleri çeşitli yollarla düzenleyebilirsiniz:

- Sayfayla aynı ada sahip bir güncellemede sayfaya özgü değişiklikler
- Güncellemede belirli bir kullanıcı tarafından kullanıcı adıyla yapılan değişiklikler
- Belirli bir günde veya belirli bir proje kilometre taşı için yapılan değişiklikler

## **Not:**

Güncelleme, ana site güncellemesindeki değişiklikleri gösterir. Düzenleyici içinde kullanılabilir güncellemeler arasında kolay bir şekilde geçiş yapılabilir, ancak tek seferde sadece bir güncelleme görüntüleyebilirsiniz. Belirli bir sayfa için birden çok güncelleme varsa, aynı içerik alanında birden fazla değişiklik olup olmadığını bilemeyebilirsiniz. Sayfada değişikliklerin çakışmasını önlemek için bağımsız güncelleştirmeleri sitenin belirli sayfalarına veya alanlarına yönlendirin.

Geçerli güncellemede değişiklikleri kaydettiğinizde değişiklikler ana siteye uygulanır ve güncelleme silinir. Siteye erişimi olan kişilerin bu değişiklikleri görebilmesi için siteyi çevrimiçi yapma veya yeniden yayımlama yoluyla yayımlamanız gerekir.

Bir siteyi düzenlemek için:

**1.** Listede siteyi seçip sağ tıklama menüsünde **Aç**'ı seçin veya eylemler çubuğunda

**b** simgesini seçin.

**2.** Düzenleyici önizleme modunda açılır. Değişiklik yapmak veya kenar çubuğunda

gezinme seçeneklerini kullanmak için Düzenle anahtarının **Düzenle** olarak ayarlandığından emin olun.

**3.** Bu bir site için yapılan ilk güncelleme ise, güncelleme için bir ad ve isteğe bağlı bir açıklama girin ve ardından **Tamam**'a tıklayın. Ad bilgisinde harf, sayı, alt çizgi (\_) ve tire (-) karakterlerini kullanabilirsiniz. Boşluk girerseniz bu otomatik olarak tireyle

ORACLE

değiştirilir. Sitede zaten güncellemeleriniz varsa listeden bir güncelleme seçin ve simgesine tıklayın.

**4.** Belirli bir sayfayı düzenlemek için sol kenar çubuğundaki site ağacından, sayfayı arayarak veya sitenin gezinmesini kullanarak sayfayı bulun. Site ağacını göstermek için

soldaki  $\epsilon$  simgesine, ardından  $\Theta$  simgesine tıklayın.

**5.** Sayfa içeriğini gerektiği şekilde ekleyin ve değiştirin. Sayfanın farklı aygıtlarda ve farklı boyutlarla nasıl görüneceğini görmek amacıyla düzen seçeneklerini kullanmak için **Pencereye Sığdır**'ı seçin. Birkaç boyut verilir ve kendi aygıt boyutunuzu oluşturabilirsiniz.

İşaretlemeleri görmek için simgesine tıklayın. Sitenin farklı boyutlarda nasıl göründüğünü hızlıca görmek için cetvelde bir aralığa tıklayın. Bir sitenin düzene bağlı

olarak bir mobil aygıtta nasıl görüneceğini görmek için  $\blacksquare$  simgesini de secebilirsiniz.

- **6.** Sitenizi düzenlemeyi tamamladıktan sonra aşağıdaki yöntemlerden birini kullanarak değişikliklerinizi kaydedin:
	- Geçerli güncellemede yaptığınız değişiklikleri kaydetmek için **Kaydet**'e tıklayın. Geçerli güncellemede çalışmaya devam edebilir ya da güncellemeye daha sonra geri dönebilirsiniz.
	- Değişikliklerinizi ana siteye uygulamak için **Kaydet**'e tıklayın.

Web sitesi kullanıcılarınızın değişiklikleri görmesi için yine de siteyi yayımlamanız gerekir. Bkz. [Siteyi Çevrimiçi veya Çevrimdışı Yapma](#page-220-0) veya [Site Değişikliklerini Yayımlama.](#page-221-0)

Geçerli güncellemede değişiklikleri kaydettiğinizde değişiklikler ana siteye uygulanır ve güncelleme silinir. Düzenleyicinizde bir siteyi her görüntülediğinizde veya düzenlediğinizde etkin güncelleme kullanmanız gerektiğinden, yeni bir güncelleme oluşturabildiğiniz site listesine dönersiniz.

Güncelleme işlemi karmaşık değildir:

- Esas site (ana site) mevcuttur. Buna Sürüm 1 adını verelim.
- Güncelleme oluşturun. Güncellemeyi (Kaydet ile) birleştirdiğinizde güncelleme mevcut siteye kalıcı olarak yazılır. Şu anda ana sitenizin yeni bir sürümüne (Sürüm 2) sahipsiniz.
- Başka bir güncelleme oluşturarak birleştirdiğinizde güncelleme mevcut siteye kalıcı olarak yazılır. Şu anda ana sitenizin yeni bir sürümüne (Sürüm 3) sahipsiniz.

Güncellemelerle ilgili şu noktaları unutmayın:

Mevcut Ana Site + Birleştirilen Güncelleme = Ana Sitenin Yeni Sürümü

# Güncelleme Kullanma

Siteyi düzenleyicide her düzenlediğinizde bir güncelleme kullanırsınız. Düzenleyicide yaptığınız tüm değişiklikler güncellemenin bir parçasıdır.

Bir güncelleme oluşturmak ve kullanmak için:

**1.** Siteler sayfasında siteyi seçip sağ tıklama menüsünde **Aç**'ı seçin veya eylemler  $\zeta$ ubuğunda  $\Box$  simgesine tıklayın.

**2.** düzenleme anahtarını Düzenle olarak ayarlayın.

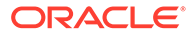

- **3.** Bu bir site için yapılan ilk güncelleme ise, güncelleme için bir ad ve isteğe bağlı bir açıklama girin ve ardından **Tamam**'a tıklayın. Harf, sayı, alt çizgi (\_) ve tire (-) kullanabilirsiniz. Boşluk girerseniz bu otomatik olarak tireyle değiştirilir. Mevcut bir güncellemeyi kullanmak için listedeki güncellemeye tıklayın.
- **4.** Sitenin adı ve geçerli güncelleme adı düzenleyicideki üst çubukta görüntülenir. Birden fazla güncellemeniz varsa, güncelleme listesinden farklı bir güncelleme seçerek güncellemeler arasında geçiş yapabilirsiniz.
- **5.** Sayfa içeriğini gerektiği şekilde ekleyin ve değiştirin. Sayfanın farklı aygıtlarda nasıl göründüğünü görmek için farklı görüntüleme boyut seçenekleri kullanın.
- **6.** Düzenlemeyi bitirdiğinizde **Kaydet**'e tıklayın. Değişikliklerinizi ana siteyle birleştirmeye hazır olduğunuzda güncellemeyi kaydedebilirsiniz. Web sitesi kullanıcılarının değişiklikleri görmesi için yine de siteyi yayımlamanız gerekir. Bkz. [Site Değişikliklerini Yayımlama](#page-221-0).

# İpuçlarını ve Püf Noktalarını Düzenleme

Düzenleyici ile ilgili olarak başlangıçta yardımcı olacak bazı bilgileri aşağıda bulabilirsiniz.

- Kenar Çubuğunu Gizleme veya Gösterme
- **Gezinme**
- [Sayfaları Yönetme](#page-75-0)
- [Sürükleyip Bırakarak Düzenleme](#page-75-0)
- **Bilesenler**
- [Bileşenlerin Boyutunu ve Boşluklarını Ayarlama](#page-76-0)
- [Düzenlenebilir Yerleşim İçeriği](#page-77-0)
- [Stiller ve Formatlama](#page-77-0)
- [Değişikliklerinizi Geri Alma](#page-78-0)

### **Kenar Çubuğunu Gizleme veya Gösterme**

Sayfaları ve sayfa içeriğini yönetme ve düzenleme seçeneklerini görüntülemek için  $\equiv$ simgesine tıklayın.

Kenar çubuğuna erişmek için simgesini **Düzenle** olarak ayarlayın. Kenar

çubuğunu gizleyerek sayfa önizlemesinde görüntüleme alanınızı genişletmek için simgesine tıklayın.

### **Gezinme**

Site ağacını kullanarak başka bir sayfa seçmek için kenar çubuğundaki  $\Box$  simgesine tıklayın. Sayfa aramak için sayfa listesinin üst tarafındaki arama kutusunu kullanın. Ayrıca site gezinmesini veya sayfalardaki bağlantıları kullanabilirsiniz.

Sayfada yaptığınız değişikler, başka bir sayfaya geçtiğinizde depolanır. Ayrıca mevcut güncellemedeki değişiklikleri kaydetmek için **Kaydet**'e tıklayabilirsiniz.

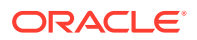

### <span id="page-75-0"></span>**Sayfaları Yönetme**

• Sayfa eklemek için sayfayı eklemek istediğiniz düzeyi veya dalı seçin, ardından **Sayfa**

**Ekle**'ye ya da alt sayfa eklemek için  $\mathbf{\hat{B}}$  simgesine ve sonra <sup>+ c</sup> simgesine tıklayın. "Yeni Sayfa" site ağacının altına eklenir ve sizden sayfanın adını girmeniz ve diğer ayarları belirlemeniz istenir.

- Bir sayfayı silmek için sayfayı seçip simgesine tıklayın.
- Bir sayfayı taşımak için sayfayı seçip yeni konuma sürükleyin. Alternatif olarak sayfayı

kesip yeni bir konuma yapıştırabilirsiniz. Sayfayı kesmek için  $\Phi$  ve ardından  $\frac{1}{2}$ 

simgesine tıklayın. Sayfayı yapıştırmak için yapıştırmak istediğiniz dalı seçin,  $\Phi$  ve  $\alpha$ rdından  $\Box$  simgesine tıklayın.

- Bir sayfayı kopyalamak için sayfayı seçin,  $\Phi$  ve ardından  $\Phi$  simgesine tıklayın. Sayfayı yapıştırmak için yapıştırmak istediğiniz dalı seçin,  $\mathbf{Q}$  ve ardından  $\Gamma$  simgesine tıklayın.
- Meta veri, başlık, altbilgi ve diğer seçenekler gibi sayfa ayarlarını değiştirmek için simgesine tıklayın. Bkz. [Sayfa Ayarlarını Değiştirme.](#page-120-0)

### **Sürükleyip Bırakarak Düzenleme**

Kenar çubuğundan bir bileşen eklemek ya da bileşeni sayfa üzerinde taşımak için öğeye tıklayın ve sayfadaki konumuna sürükleyerek bırakın. Bir öğeyi sayfaya sürüklediğinizde

kullanılabilir yuvaların ve mevcut öğelerin sınırları görüntülenir. Konum çubuğu  $\bullet$ yeni içeriğin nereye yerleştirilebileceğini (üst, alt, sol, sağ) gösterir:

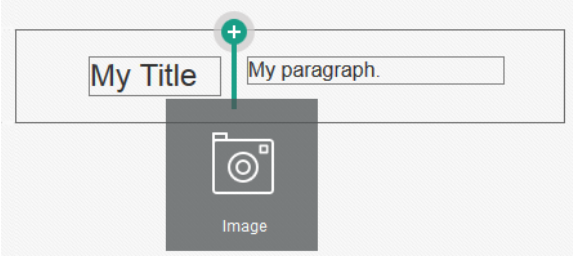

Bir yuvada birden fazla öğeye bulunabilir ve öğeleri sürükleyerek sayfadaki yeni konumlarına taşıyabilirsiniz. Ayrıca, bir yuvada iki bileşen arasındaki sınıra tıklayıp bu sınırı çekerek söz konusu bileşenlerin göreceli genişliklerini ayarlayabilirsiniz. Bileşen, bileşenlerin üstünde görüntülenen "cetvel" tarafından gösterilen bir sonraki kılavuz çizgisine uyar.

Her bir bileşenin boyutu, hem piksel cinsinden hem de yuvadaki kullanılabilir alanın bir yüzde oranı olarak görüntülenir. Genişlikleri kılavuz tarafından tanımlanmış değerlerden farklı değerlere ayarlamak için **Ctrl** tuşunu basılı tutarak bileşen sınırına tıklayın ve sınırı sürükleyin.

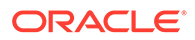

<span id="page-76-0"></span>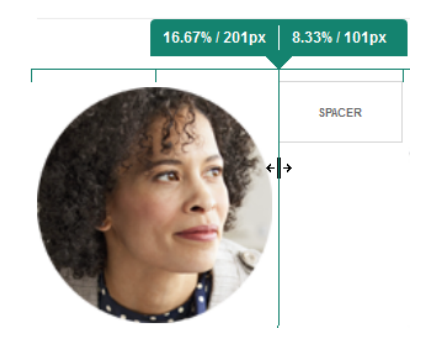

### **Bileşenler**

Sayfaya bir bileşen yerleştirdikten sonra, öğeyi seçip öğenin menü simgesine tıklayarak **Ayarlar**'ı seçebilir ve hizalamayı, aralığı ve diğer nitelikleri ayarlayabilirsiniz. Menü simgesi yerine bileşen adına tıklarsanız, yuva ve bileşen grubu için menü simgesini görüp seçebilirsiniz (geçerli bileşen bileşen grubunun bir parçasıysa). Diğer sekmelerden birini seçerseniz, menü simgesini görebilir ve şu öğe niteliklerini ayarlayabilirsiniz:

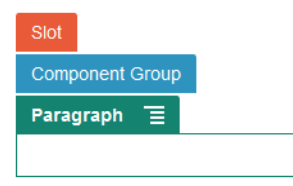

Tema tasarımcıları temaya hangi bileşenlerin dahil olduğunu belirtebilir; dolayısıyla bir sitede kullanılabilen bileşenler başka bir sitede kullanılamayabilir. Tema tasarımcıları ayrıca, belirli bir sayfa düzenindeki belirli bir yuvada hangi bileşenlere izin verileceğini de belirtebilir. Belirli bir yuvada bir bileşene izin verilmiyorsa, konum çubuğu renk

 $\overline{\text{değistirir ve sembol (eksi)}}$  ile şuna benzer bir mesaj görüntülenir:

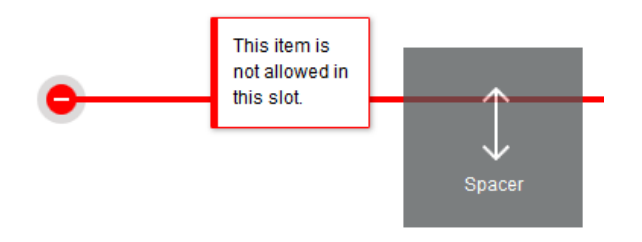

### **Bileşenlerin Boyutunu ve Boşluklarını Ayarlama**

Bileşenlerin etrafındaki boşlukları ayarlamanın yanı sıra farklı CSS birimlerinde galeriler veya resimler gibi birçok bileşenin boyutunu ayarlayabilirsiniz. Örneğin:

- px (piksel): öndeğer. Sadece sayısal bir değer belirtildiğinde, piksel olduğu varsayılır.
- % (yüzde): kalemi üst HTML öğe boyutunun yüzdesi olarak ayarlar. Örnek: 25%
- em: em alanlardaki bileşenin boyutunu ayarlar. Örnek: 20em

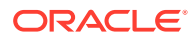

<span id="page-77-0"></span>• vw: boyutu, görüntüleme alanı genişliğinin yüzdesi olarak ayarlar ve görüntüleme alanının boyutuna duyarlıdır. Örnek: 10vw

### **Düzenlenebilir Yerleşim İçeriği**

Tema tasarımcıları sayfa yerleşimlerine düzenleyicide değiştirilemeyen telif hakkı bildirimleri gibi "yerleşik" içerik ekleyebilirler. Tema tasarımcıları ayrıca basit metin ve resim içeriğini dijital varlıklar dahil olmak üzere düzenlenebilir olarak uygulayabilirler. Bu, katkıda bulunanın konumu veya diğer yerleşim özelliklerini değil fakat metin veya resim içeriğini değiştirmesini sağlar. Düzenlenebilir metinlerde kalın, italik ve altı çizili metin belirlemek ve bağlantıyı değiştirmek veya kaldırmaya yönelik seçenekleri olan menü mevcuttur:

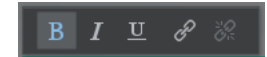

Düzenlenebilir grafik öğelerinde bir ayarlar simgesi **ile ile resim ve başlık belirtebildiğiniz ve** metni değiştirebildiğiniz bir panel bulunur.

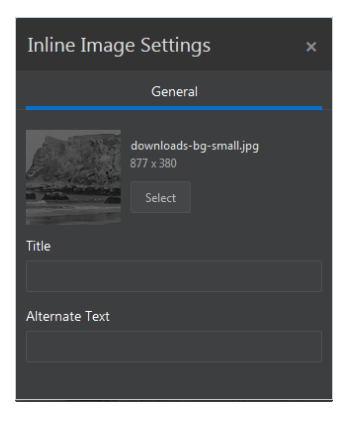

Metni veya resmi çevreleyen çerçeve, metnin uzunluğuna ya da resmin boyutuna göre değişir.

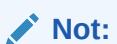

Yaptığınız değişiklikler yalnızca geçerli sayfaya uygulanır. Orijinal içerik, temada düzenle birlikte depolanır ve düzen bir sayfaya ilk uygulandığında öndeğerdir.

### **Stiller ve Formatlama**

Birçok bileşenin, tema tarafından tanımlanan ve bileşenin görünümünü belirleyen bir veya daha fazla ana stili vardır. Kolayca stil değiştirebilir veya bir stili geçersiz kılabilirsiniz. Kullanılabilir stiller arasından seçim yapmak için bileşenin Ayarlar panelini açarak **Stil** sekmesine tıklayın, ardından **Stil Seç**'e tıklayın ve menüden bir stil seçin. Stil tanımında belirtilen niteliklerde kendi değerlerinizi belirlemek için **Özelleştir**'e tıklayın ve formatlama seçeneklerini belirleyin.

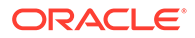

<span id="page-78-0"></span>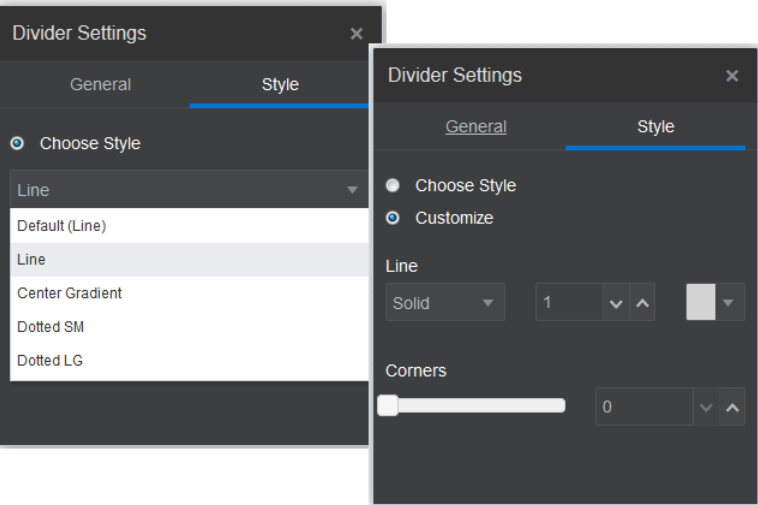

### **Değişikliklerinizi Geri Alma**

Düzenleyicide yaptığınız son düzenlemeyi veya değişikliği geri almak için simgesini kullanın. Bir dizi değişikliği geri döndürmek için bu seçeneği birden çok kez kullanabilirsiniz.

Geri alma işlemini kullanarak geri döndürdüğünüz en son değişikliği yeniden

uygulamak için simgesini kullanın. Geri alma seçeneğini birden çok kez peş peşe kullandınızsa tekrarla seçeneğini de birden çok kez kullanabilirsiniz.

Geçerli güncellemede içerik, stil ve sayfa düzenlemesindeki değişiklikleri geri alabilirsiniz. Bazı eylemler geri alma zincirine dahil edilemez:

- Farklı bir güncellemeye geçiş yaptığınızda geri alma zinciri sıfırlanır ve daha önce çalıştığınız güncellemede yaptığınız değişiklikleri geri alamazsınız. Bir güncellemede değişiklikleri kaydettikten sonra bile geri alabilirsiniz.
- Düzenleyicide görünümleri değiştirirseniz, örneğin sayfaları veya belirli bir sayfanın boyutunu değiştirirseniz, değişiklik tiplerini manuel olarak tersine çevirmelisiniz.
- Başlıklar veya paragraflar gibi metin bileşenlerini düzenlediğinizde, metin düzenleyici kendi geri alma zincirine sahip olur. Metin düzenleyiciden çıktığınızda bu değişiklikleri geri alamazsınız.

# Stilleri ve Formatlamayı Kullanma

Birçok bileşenin, tema tarafından tanımlanan ve bileşenin görünümünü belirleyen bir veya daha fazla ana stili vardır. Stiller arasında kolay bir şekilde geçiş yapabilir veya belirlediğiniz seçeneklere sahip stili geçersiz kılabilirsiniz.

- **1.** Düzenlemek istediğiniz sayfaya gidin ve seçeneğinin **Düzenle** olarak ayarlandığından emin olun.
- **2.** Bir bileşenin temel stilini ayarlamak için bileşenin menü simgesine **tür**tıklayın ve **Ayarlar**'ı seçin. **Stil** sekmesine tıklayın.

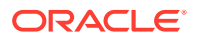

- Sitenin temasından bir stili kullanmak için **Stil Seç**'e tıklayın ve menüden stili seçin. Stiller tek tek bileşenler için tanımlandığından stillerin listesi değişiklik gösterebilir. Örneğin, resim stili paragraf stilinden farklıdır.
- Temel formatlama seçeneklerinizi belirlemek için **Özelleştir**'e tıklayın ve formatlama seçeneklerini belirleyin.
- **3.** Temel stili kopyalayıp bir veya daha fazla benzer bileşene yapıştırmak için bileşenin

menü simgesine tıklayın ve *Bileşen* **Stilini Kopyala**'yı seçin. Benzer bileşenin menü

simgesine **taklayın ve** *bileşen* **Stilini Kopyala'yı** seçin.

**4.** Metin veya paragraf bileşeni içindeki bir metni formatlamak için bir metin bileşenine tıklayın. Formatlama seçeneklerini içeren bir araç çubuğu gösterilir. Formatlamak istediğiniz metni seçin ve yazı tipi, renk veya hizalama gibi seçenekleri belirleyin.

Yaptığınız değişiklikler hemen uygulanır. Formatlamayı kaldırmak için metni seçin ve simgesine tıklayın. Format değişiklikleri temel stilin üzerine uygulanır. Temel stili değiştirdiğinizde geçersiz kılmalar olduğu gibi kalır.

# Site Ayarlarını Özelleştirme

Site simgeleri, denetleyici dosya, site haritası, robot dosyalar ve yedek dosyalar eklemek ve harita sağlayıcısı belirtmek için site ayarlarını özelleştirebilirsiniz.

Güncelleme kaydedilene kadar bu ayarlar bir güncellemede saklanır. Yayımlandıktan sonra, dosyalar temanın kök klasöründe saklanırlar ve böylece o temayı kullanan siteler bu dosyaları kullanır.

Tüm site için simgeleri ve bağlantı davranışını değiştirmek için:

- **1.** Düzenlemek için bir site açın.
- **2.** Kenar çubuğundaki <sup>@</sup> simgesine ve daha sonra **Site'**ye tıklayın.
- **3. Sık Kullanılan Simgeler** bölümünde, site bir tarayıcıda veya mobil aygıt gibi farklı bir platformda küçültüldüğünde kullanılacak bir resim seçin. Simge erişebileceğiniz bir dijital varlık olarak saklanmalıdır. **Yüklemek için dosya seç**'e tıklayın, simgeye gezinin ve ardından **Tamam**'a tıklayın. Sık kullanılan simgesinin tüm tarayıcılarda çalışması için özelleştirme gereklidir:
	- **Chrome ve Safari için** aşağıdaki örnekte gösterildiği gibi, denetleyici dosyada site önekini içeren sık kullanılan simgesine yönelik bir referans olmalıdır:

<link rel="shortcut icon" href="/mySitePrefix/favicon.ico" />

**Internet Explorer 11 ve Firefox için** sayfa şablonlarına benzer bir giriş eklenmelidir. Ancak, sayfa şablonu bir temanın parçasıdır ve birden çok sitede kullanılabilir. Dolayısıyla sabit bir site öneki kullanamaz ve bunun yerine bir belirteç kullanmalıdır. Bu örneğe bakın:

<link rel="shortcut icon" href="<!--\$SCS\_SITE\_PATH-->/favicon.ico" />

Sayfa sunulduğunda belirteç site öneki ile değiştirilir.

Internet Explorer ve Firefox denetleyiciden ve tekrar sayfa şablonundan bir sık kullanılan simgesi yükler. Dolayısıyla, aynısı hem denetleyicide hem de sayfa şablonunda referans

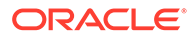

gösterilmiyorsa simge yanıp söner. Chrome ve Safari sadece denetleyiciden referans gösterilen simgeyi yükler.

**4. Denetleyici Dosya** bölümünde, tarayıcıların bağlantı isteklerini işleme şeklini değiştiren bir dosya ekleyebilirsiniz. Sık kullanılan simgelerini referans göstermeye ek olarak, web yöneticisi site doğrulaması için ya da siteyi sosyal medyada paylaşmak için OpenGraph etiketleri veya meta veri etiketleri de ekleyebilirsiniz. Denetleyici dosya öndeğerini indirin ve onu düzenleyin veya kendi dosyanızı karşıya yükleyin. Dosya erişebileceğiniz bir dijital varlık olarak saklanmalıdır. **Yüklemek için dosya seç**'e tıklayın, dosyaya gezinin ve ardından **Tamam**'a tıklayın.

Örneğin, siteniz bir Facebook'ta Paylaş düğmesi içeriyorsa, aşağıdaki örnekte gösterildiği gibi Facebook'un siteniz hakkındaki bilgileri Facebook'ta göstermek için kullanabileceği meta verileri sağlamak isteyebilirsiniz:

```
<meta property="og:image" content="https://my.domain.com/fb-
image.jpg"/>
<meta property="og:title" content="My Site Title on FB!"/>
<meta property="og:url" content="https://my.domain.com"/>
<meta property="og:site_name" content="My Site Name on FB"/>
```
Şu örnektekine benzer şekilde bir Google web uzmanı doğrulama etiketi ekleyebilirsiniz:

```
<meta name="google-site-verification" 
content="GCVURS9d2fP6jev5upt0Yt1AIp71C9D__ALqS8pg" />
```
- **5. Site Haritası ve Robot Dosyalar** bölümünde, özel bir site haritası ve robot dosyalar yükleyebilirsiniz. *Site haritası* Bir web sitesi için URL'leri ve en son güncelleme zamanı gibi her bir URL hakkında bilgileri listelemek için kullandığınız bir XML dosyasıdır. *Robot dosya* web siteniz için sayfaların nasıl dizinleneceği hakkında arama motoru robotlarını bilgilendirmek için oluşturabileceğiniz bir metin dosyasıdır. Dosyalar, erişebileceğiniz dijital varlıklar olarak depolanmalıdır. **Yüklemek için dosya seç**'e tıklayın, dosyaya gezinin ve ardından **Tamam**'a tıklayın.
- **6. Yedek Dosyalar** bölümünde, gerekirse daha fazla dosya yükleyebilirsiniz (site sahipliğini doğrulamak için gereken dosyalar gibi). Dosya erişebileceğiniz bir dijital varlık olarak saklanmalıdır. **Yüklemek için dosya seç**'e tıklayın, dosyaya gezinin ve ardından **Tamam**'a tıklayın.
- **7.** Harita bileşeni ve kullanılan bağlantılar için bir sağlayıcı seçebilirsiniz. **Oracle Haritalar**'ı ya da **Google Haritalar**'ı seçin.
- **8.** Güncellemeyi yayımladığınızda, değişiklikler yayımlanır ve kullanıma alınır.

# Özel Site Nitelikleri Ekleme

Sitelere ad/değer çiftleri şeklinde özel nitelikler ekleyebilirsiniz. Bu nitelikler sitede depolanır ve sitenin sayfalarındaki komut listelerinin ve bileşenlerin kullanımına sunulur. Bunlar, temeldeki komut listelerini ve bileşen kodunu değiştirmeye gerek kalmadan siteyi parametreleştirmeye veya özelleştirmeye yardımcı olabilir.

Özel nitelikler örneğin sayfa arka plan rengini değiştirmek, arama sonuçlarını sınırlamak, listeleri doldurmak ve genel olarak siteye bağımlı değişkenleri kontrol etmek için kullanılabilir.

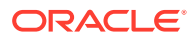

Özel site nitelikleri, siteyi düzenlerken görüntülenebilecek ayarlar paneli kullanılarak eklenir.

- **1.** Düzenlemek için bir site açın.
- 

**2.** Kenar çubuğundaki simgesine ve daha sonra **Site Nitelikleri**'ne tıklayın.

- **3. Ekle**'ye tıklayın.
- **4.** Özel site niteliği için bir ad ve değer girin. 50'ye kadar özel site niteliği ekleyebilirsiniz. Ad alanında 200 karakter, değer alanında 2000 karakter sınırı vardır.

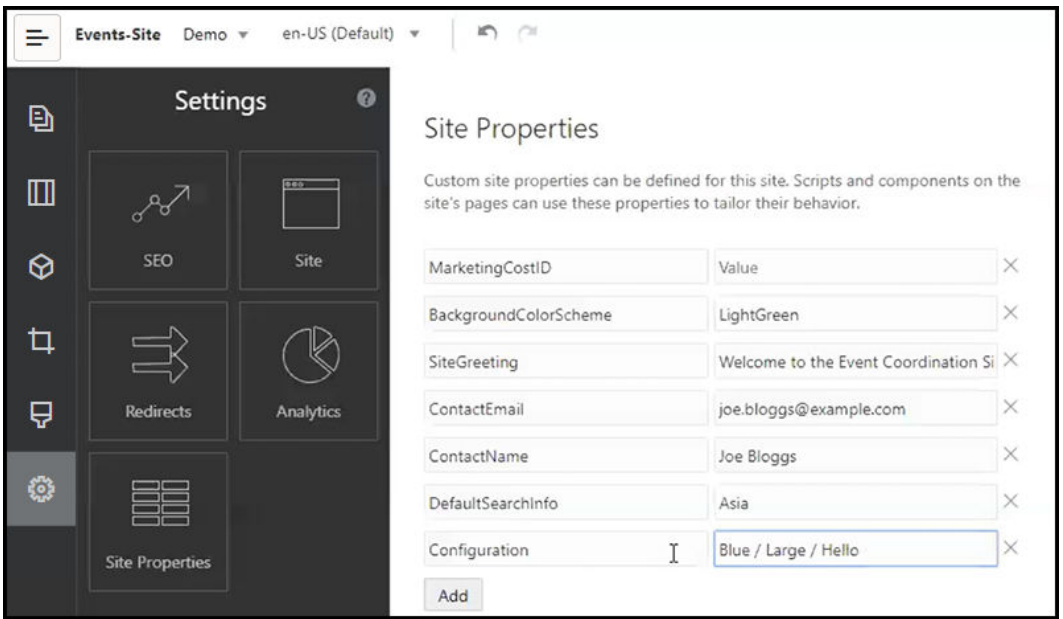

- **5.** Bir ad/değer çiftini silmek için yanındaki **X** simgesine tıklayın.
- **6.** Özel site nitelikleri eklemeyi veya kaldırmayı bitirdiğinizde **Kaydet**'e tıklayın.

## **Not:**

Değişiklikler, mevcut özel site nitelikleriyle birleştirilmez. Özel site niteliklerine değişiklik kaydedilmesi, temel sitedeki mevcut özel site niteliklerinin üzerine yazar.

Özel site nitelikleri tanımlandıktan sonra site ve site bileşenleri genelinde, örneğin altbilgide veya içeril listesi gibi SCSMacro genişletmesini destekleyen bileşenlerin Ek Sorgu Dizesi alanında ya da başlık ve paragraf bileşenlerindeki belirteçler üzerinden kullanılabilir.

Bu komut listesi oluşturma yöntemi, çalıştırma zamanında ve tasarım esnasında SCSRenderAPI ile çalışır. Ayrıca özel site niteliği değerleri SCSCompileAPI yoluyla şablon derleyicideki yerleşim ve bileşen kodunun kullanımına sunulur. Bu uygulama programı arabirimi, özel bölüm niteliği değerinin yerleşim ve bileşen kodu tarafından okunmasını sağlayan SCSRenderAPI, getCustomSiteProperty'ye benzer yeni bir fonksiyona sahiptir.

Örneğin başlık, ilgili kişi adı ve ilgili kişi e-postasının özel site niteliklerine çağrı yapmak ve bunları almak için SCSRenderAPI'yi kullanan bir özel bölüm yerleşimi tanımlamak istediğinizi

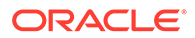

düşünelim. Aşağıdaki komut listesi, Document Object Model'a eklenen özel site niteliklerini kullanarak bir HTML dizesi oluşturur.

```
define([
     'jquery'
], function(\frac{1}{2}) {
     'use strict';
     function SectionLayout( params ) {
 }
     SectionLayout.prototype = {
         render: function( parentObj ) {
            var html = ';
             try {
                 html += '<div>';
                     html += '<h1>' + 
SCSRenderAPI.getCustomSiteProperty('SiteGreeting') + '</h1>;
                     html += '<div>For more information, contact <a 
href="mailto:' + SCSRenderAPI.getCustomSiteProperty('ContactEmail')
                          '"> + 
SCSRenderAPI.getCustomSiteProperty('ContactName') + '</a></div>';
                html += '</div>';
                  $(parentObj).append( html );
            \} catch( e ) \{ console.error( e );
 }
         },
     };
```
Özel site nitelikleri eklenmiş bir siteden şablon oluşturulurken ve özel site niteliklerine sahip bir şablondan site oluşturulurken özel nitelikler korunur.

# Tablolarla Çalışma

Paragraf içeriğine kendi oluşturduğunuz veya mevcut HTML kaynağından yapıştırdığınız tabloları ekleyebilirsiniz.

- **1.** Düzenlemek istediğiniz sayfaya gidin ve seçeneğinin **Düzenle** olarak ayarlandığına emin olun.
- **2.** Bileşeni sayfaya ekleyin veya mevcut paragraf bileşenine tıklayın.
- **3.** Başka bir HTML sayfasından tablo eklemek için tabloya tıklayıp sürükleyin, daha sonra da bunu kopyalayıp paragraf bileşenine yapıştırın. Geçerli imleç konumunda tablo oluşturmak için **bili** simgesine tıklayın. Satır sayısını, sütunu, genişliği ve diğer formatlama seçeneklerini belirleyin. Tablonun yukarısına ortalanmış isteğe bağlı bir **Resim Yazısı** ve isteğe bağlı bir **Özet** ekleyebilirsiniz (otomatik ekran okuyucular gibi destekleyici teknolojiler için ek bağlam sağlar).
- **4.** İşiniz bittiğinde pencereyi kapatmak için **Tamam**'a tıklayın. Bu tablo ayarlarını daha sonra değiştirmek için tabloya sağ tıklayıp **Tablo Nitelikleri**'ni seçin. Tabloyu silmek için tabloya sağ tıklayıp **Tabloyu Sil**'i seçin.

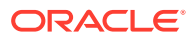

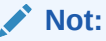

Mobil ekranlar gibi farklı boyutlardaki ekranlar için uygulama geliştiriyorsanız [uyumlu bir tablo oluşturmak](#page-253-0) için StarterTheme design.css dosyasında bulunan kodu kullanabilirsiniz. Bu kod, mobil cihazlarda görüntülenen satır verilerinin yığılı hale getirilmesini sağlar.

**5.** Belirli satırları, sütunları veya hücreleri eklemek, kaldırmak, değiştirmek için satıra, sütuna veya hücreye sağ tıklayıp seçeneklerin menüsünden seçin. Örneğin:

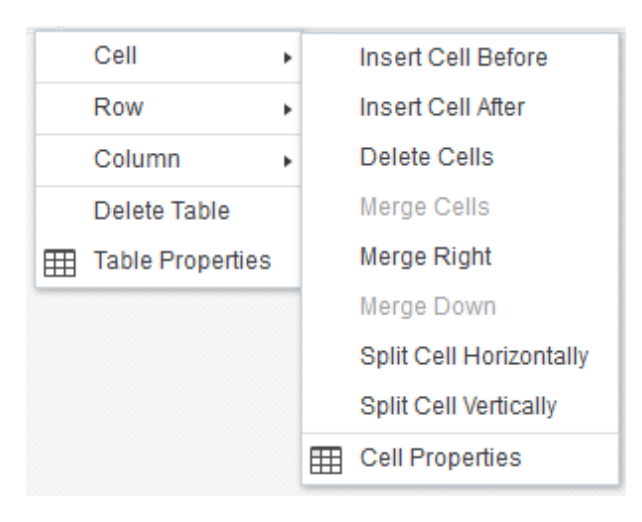

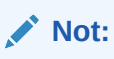

Hücre niteliklerini sadece her seferinde bir hücre olmak üzere değiştirebilirsiniz.

**6.** Karmaşık tablo düzenleri oluşturmak için hücreleri birleştirebilir veya bölebilirsiniz. Örneğin:

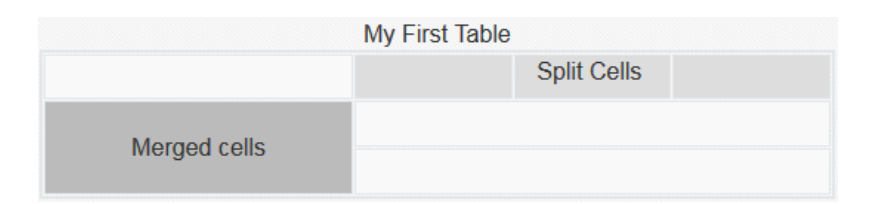

- Bir hücreyi iki hücreye bölmek için hücreye sağ tıklayın, **Hücre**'yi seçin ve **Hücreyi Yatay Böl** veya **Hücreyi Dikey Böl** seçeneğini belirtin.
- İki yatay hücreyi birleştirmek için sol hücreye sağ tıklayıp **Hücre**'yi seçin ve **Sağa Birleştir**'i seçin.
- İki dikey hücreyi birleştirmek için üst hücreye sağ tıklayıp **Hücre**'yi seçin ve **Aşağı Birleştir**'i seçin.
- **7.** Hücrelerin içindeki metnin formatını ve hizalamasını değiştirmek için genel formatlama menü seçeneklerini kullanın.

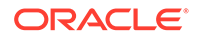

# Site Dosyalarını Karşıya Yükleme

Oracle Content Management arayüzünü kullanarak istediğiniz zaman sitenizde kullanmak üzere resim ve doküman yükleyebilirsiniz. Arka plan resimleri ve resim, galeri ve doküman bileşenleriyle çalışırken Site Builder içinden de dosya yükleyebilirsiniz.

Sitelerde resim veya doküman dosyaları kullandığınızda, siteyle birlikte depolanan veya erişebildiğiniz başka bir konumda depolanan resimleri kullanabilirsiniz. Ayrıca sizinle paylaşılan veya yerel veya ağ dosya konumundan yüklediğiniz resimleri kullanabilirsiniz.

### **Dosyaları Karşıya Yükleme**

Yerel veya ağ konumundan bir veya birden fazla dosya yüklemek için:

- **1. Dokümanlar**'a tıklayın ve dosyayı depolamak istediğiniz konuma gidin. **Oluştur**'a tıklayıp geçerli konuma yeni bir klasör ekleyin.
- **2. Karşıya Yükle**'ye tıklayın.
- **3.** Bir veya daha fazla dosyayı bulun ve seçin, ardından **Aç**'a tıklayın.

### **Dosyaları Düzenleyiciden Yükleme**

Artalan resimleri veya belgeler ya da resimler gibi bileşenlerle çalışırken, kullanmak istediğiniz dosya Oracle Content Management konumunda bulunmuyorsa doğrudan yükleyebilirsiniz.

Örneğin, yerel veya ağ konumundan galeri bileşeniyle kullanmak üzere bir veya daha fazla dosya yüklemek için:

- **1.** Galeriye resim eklemek için menü simgesine **taraftı olan aktar**lar'ı seçin ve ardından **Genel** sekmesinden **Resimler**'e tıklayın.
- **2. Resim Ekle**'ye tıklayın.
- **3.** Dosyayı depolamak istediğiniz konuma gidin ya da geçerli konuma yeni bir klasör eklemek için **Oluştur**'a tıklayın.
- **4. Karşıya Yükle**'ye tıklayın.
- **5.** Bir veya daha fazla dosyayı bulun ve seçin, ardından **Aç**'a tıklayın.
- **6.** Veri havuzunda bir veya daha fazla resim seçerek **Tamam**'a tıklayın.

# **Not:**

Tüm kullanılabilir dosyalar pencerede görüntülenir. Bağlama uygun olan dosya tipini seçin. Örneğin bir resim dosyası seçiyorsanız, geçerli bir resim formatına (GIF, JPG, JPEG, PNG veya SVG) sahip bir dosya belirleyin. Dosyaya bağlanmak için **Siteye dosya kopyalamak yerine orijinal dosyaya yapılmış bir referansı kullan**'ı seçin. Bu seçeneği seçmezseniz dosyanın bir kopyası sitede depolanır ve siteden referans alınır.

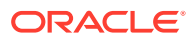

# 6

# Şablonları ve Temaları Sitelerde Kullanma

Bir şablon siteyi başlatmak için ihtiyaç duyduğunuz şeylere sahiptir: site kodu çerçevesi, örnek sayfalar ve içeriğe sahip bir site öndeğeri, stillerin yer aldığı bir tema, resimler gibi kaynaklar ve hatta özel bileşenler. *Tema*, renk şeması, yazı tipi boyutu, yazı tipi tipi, sayfa artalanları dahil olmak üzere bir sitenin genel görünümünü ve stilini tanımlar.

### **Şablonlar**

- Şablonları Anlama
- [Siteden Şablon Oluşturma](#page-88-0)
- [Şablon Detaylarını Değiştirme](#page-89-0)
- [Şablon İlkelerini Değiştirme](#page-90-0)
- [Şablon Durumunu veya Hedef Grubu Değiştirme](#page-91-0)
- [Şablonları Yönetme](#page-92-0)
- [Şablonları Dışa ve İçe Aktarma](#page-96-0)

### **Temalar**

- [Temaları Anlama](#page-97-0)
- **[Temaları Yönetme](#page-99-0)**
- [Temaları Yayımlama](#page-101-0)

# Şablonları Anlama

Bir şablon sitenizi başlatmak için ihtiyaç duyduğunuz her şeye sahiptir: site kodu çerçevesi, örnek sayfalar ve içeriğe sahip bir site öndeğeri, stillerin yer aldığı bir tema, resimler gibi kaynaklar ve hatta özel bileşenler.

### **Şablon Öndeğerleri**

Oracle Content Management siteleri oluşturmak için kullanabileceğiniz birkaç şablon sağlar. Sadece bir şablon seçip siteyi adlandırarak hemen içerik eklemeye başlayabilirsiniz. Bu şablonlar hizmet başlatıldığında normal olarak bir hizmet yöneticisi tarafından yüklenir.

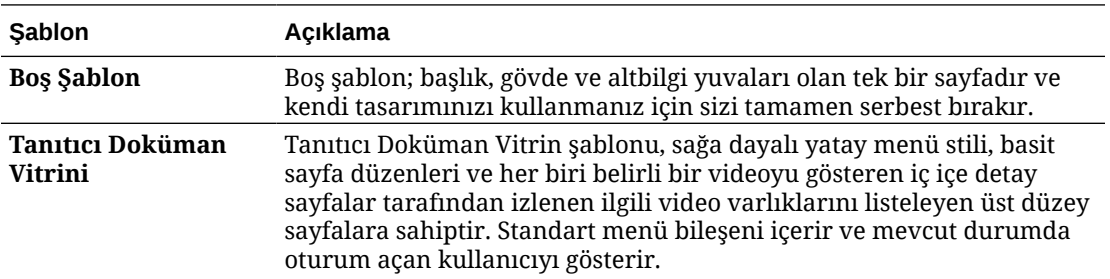

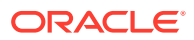

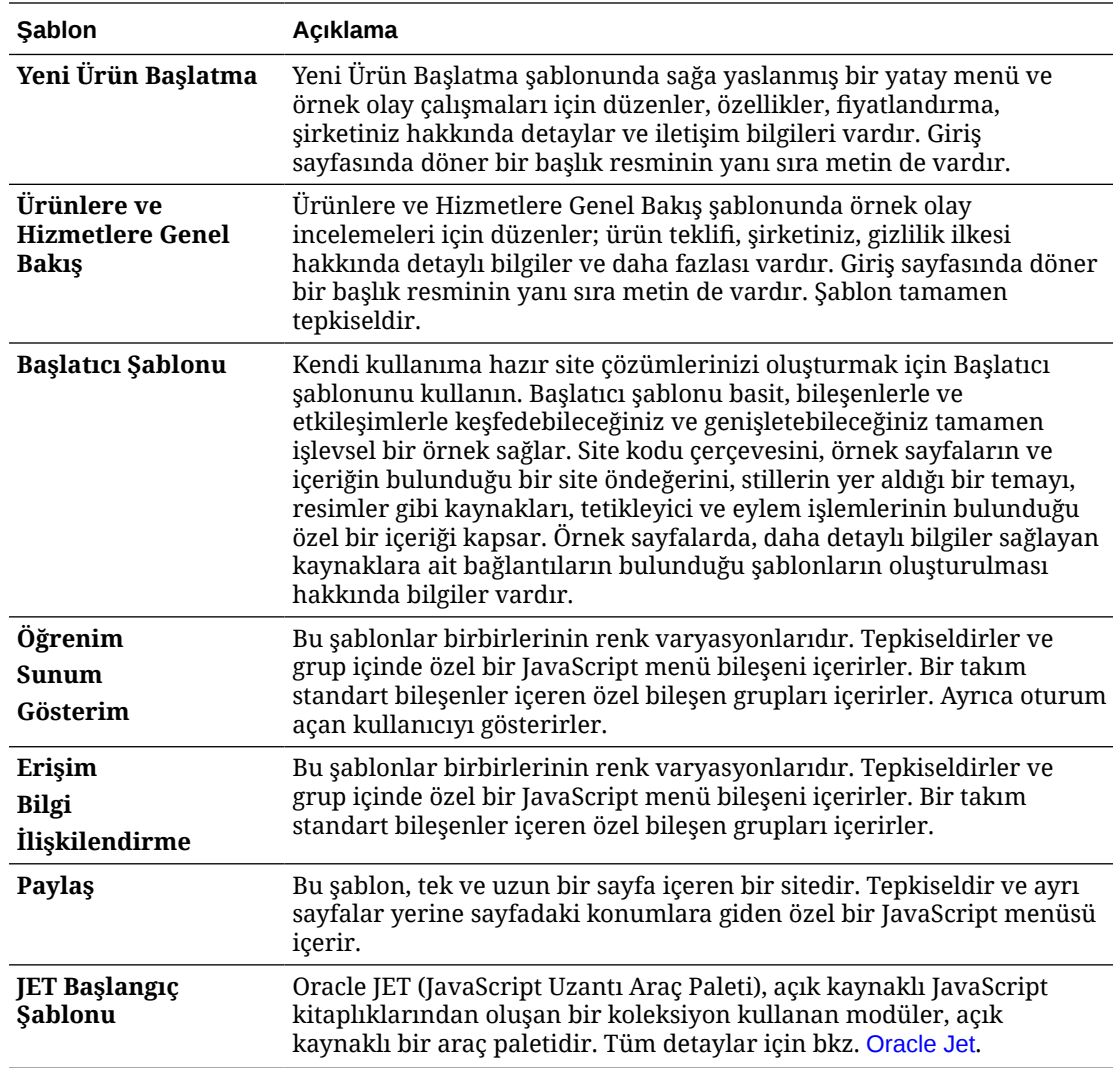

Ayrıca mevcut bir siteden şablon oluşturabilirsiniz veya mevcut bir şablonu dışa aktarabilir, çevrimdışı olarak değiştirebilir ve yeni bir şablon olarak içe aktarabilirsiniz. Kuruluşunuzda kullanmanız için şablonlar bulunuyor olabilir.

#### **Şablonlar Nasıl Çalışır**

Site oluşturduğunuzda şablon şu şekilde kullanılır:

- Site yönetişimi etkinse sitelerin oluşturulmadan önce onaylanmaları gerekir. Bkz. [Site Yönetişimini Anlama.](#page-26-0)
- Şablondaki site öndeğeri, sayfalarınıza bir başlangıç noktası sağlamak için yeni siteye kopyalanır.
- Gerekli tüm destek dosyaları yeni siteye kaydedilir.
- Şablon teması temalar klasöründe yoksa tema temalar klasörüne kopyalanır. Site, temalar klasöründeki kendi lokasyonundan temayı referans gösterir. Tema varsa yeni site sadece mevcut siteyi referans gösterir.
- Bileşenler klasöründe olmayan özel bileşenler varsa, bunlar bileşenler klasörüne kopyalanır. Site, bileşenler klasöründeki kendi lokasyonlarından bileşenleri

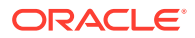

referans gösterir. Bileşenlerden bazıları varsa yeni site sadece mevcut bileşenleri referans gösterir.

### **Özel Şablon Oluşturma**

Web geliştiricisiyseniz, şablon web sitesi yapılandırmak için size gereken tüm parçaları site, düzen, gezinme, örnek içerik ve benzeri dahil olmak üzere bir paket içinde toplar. İş ile ilgili ihtiyaçlarınızı karşılayacak hazır site çözümleri sağlamak için siteye bileşenler ve etkileşimler ekleyebilirsiniz.

Şablon, diğer klasörler gibi beraber çalışabildiğiniz dosya yapısı tarafından temsil edilir. Şablonun tema ve özel bileşenler gibi bazı öğeleri, Oracle Content Management uygulamasındaki ilişkili konumlarından referans gösterilir. Örneğin, bir şablon kullanılabilir tema listesinden ilişkili temayı bir sitenin bir temayı referans göstermesi gibi referans gösterir.

Mevcut bir siteden şablon oluşturursanız, yeni şablon sitenin bir kopyasını site öndeğeri olarak kullanır. Şablon, site tarafından kullanılan temayı ve site sayfalarında kullanılan herhangi özel bileşeni referans gösterir. Tema ve özel bileşenler şablona kopyalanmaz ancak site ile aynı şekilde referans gösterilir.

### **Not:**

Şablon, şablonun oluşturulduğu sırada kullanılan siteyi yansıtır. Şablonu oluşturmada kullanılan sitede yapılan diğer değişiklikler şablon ile depolanan siteye yansıtılmaz.

Bir içerik modelini (örnek içerik gibi) desteklemek için gerekli olan içerik düzenleri, içerik öğeleri ve dijital varlıkları kapsayan içerik modellerini paylaşmak için kullanılabilecek içerik şablonları oluşturabilirsiniz. İçerik şablonları, yayımlanmış içerik öğeleri ve dijital varlıklar içeren sitelerden oluşturulmalıdır. İçerik tipleri, bir site şablonu içeriğe sahip bir paketten içe aktarıldığında oluşturulmaz. Bir site içerik şablonundan oluşturulduğunda oluşturulur. Dolayısıyla, içerik tipleri site şablonunu içe aktaran kullanıcıya ait olmaz. Bunun yerine, içerik tipleri söz konusu şablondan bir ilk site oluşturan kullanıcıya ait olur. Bu kullanıcı daha sonra şablonu gerekirse diğer kullanıcılarla paylaşabilir. Bu özellik, İçerik Yönetimi Bulutu aboneliğinin tipine ve hizmetinizin başlangıç tarihine bağlı olarak kullanılamayabilir.

Bir şablonu dışa aktardığınızda, şablonun tüm öğeleri, temanın bir kopyası ve bileşenler de dahil, indirebildiğiniz ve beraber çevrimiçi çalışabildiğiniz bir şablon paketinde toplanır.

Çevrimdışı değiştirdiğiniz bir şablonu dışa aktarırsanız ve şablon, tema veya özel bileşen adları ve no'ları zaten varsa, çakışmaları çözümlemeniz istenir. Yeni bir şablon, tema veya özel bileşen oluşturma seçeneği sunulabilir veya bazı durumlarda, mevcut şablon, tema veya özel bileşeni içe aktarılan sürüm ile geçersiz kılabilirsiniz. Bkz. [Şablon Geliştirme.](#page-272-0)

Ayrıca bir şablonu belirli bir veri havuzuna da aktarabilirsiniz. Yaptığınızda, mevcut varlıkları güncelleme veya kopyalama seçeneklerine sahip olursunuz. Bkz. [Şablonları Belirli Bir Veri](#page-97-0) [Havuzuna Aktarma](#page-97-0).

#### **Şablonları Paylaşma**

Bir siteden içe aktararak, kopyalayarak ya da oluşturarak bir şablon oluşturduğunuzda, siz şablonu paylaşıncaya kadar başka kimse tarafından kullanılamaz.

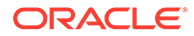

### <span id="page-88-0"></span>**Not:**

Bu, Oracle Content Management ile sağlanmış ve bir yönetici tarafından yüklenmiş şablonlar için de geçerlidir. Şablon görmezseniz yöneticinizle iletişime geçin. Sizinle paylaşılmamış olabilirler.

Bir şablonu ilk kez bir kullanıcı ile paylaştığınızda, ilişkili tema ve herhangi ilişkili bir özel bileşen otomatik olarak kullanıcı ile paylaşılır ve kullanıcının şablondan site oluşturması durumunda kullanılabilir olmasını sağlamak için kullanıcıya indirici rolü verilir. Şablonda kullanıcının rolüne sonradan yapılan değişiklikler, ilişkili tema veya özel bileşenler için paylaşım bilgilerini güncellemez.

Site yönetişimi etkinse şablon ilkeleri yoluyla şablonlar oluşturabilirsiniz. Bkz. [Site](#page-26-0) [Yönetişimini Anlama](#page-26-0) ve [Şablon İlkelerini Değiştirme.](#page-90-0)

# Siteden Şablon Oluşturma

Diğer siteler için başlangıç noktası olarak kullanmak istediğiniz bir site varsa, bu siteden bir şablon oluşturabilirsiniz.

### **Not:**

Siteden şablon oluşturmak için siteye yönelik İndirici, Katkıda bulunan veya İdareci rolünüz olmalıdır.

Buna ek olarak, yöneticiniz **Oluştur** menüsündeki seçenekleri etkinleştirmelidir. Şablonlar sayfasında **Oluştur** menüsünü görmezseniz yöneticiniz ile iletişime geçin.

Bu adımlar bir siteden nasıl şablon oluşturulacağını gösterir. Çevrimdışı oluşturduğunuz veya değiştirdiğiniz şablon paketini de içe aktarabilirsiniz. Bkz. [Şablonları Dışa ve İçe Aktarma.](#page-96-0)

### **Not:**

Birden fazla veri havuzuna ait içerik kullanan bir siteden şablon oluşturuyorsanız bunu Oracle İçerik ve Deneyim Araç Paleti'ni kullanarak yapmanız gerekir. Bkz. [Oracle İçerik ve Deneyim Araç Paleti ile Geliştirme](#page-422-0) ve [Cec Komut Satırı Hizmet Programını Kullanma.](#page-423-0)

Oracle Content Management web arayüzünü kullanarak bir siteden şablon oluşturmak için:

- **1. Siteler**'e tıklayın ve kullanmak istediğiniz siteyi seçin.
- **2.** Sağ tıklama menüsünde **Şablon Oluştur**'u seçin veya eylemler çubuğunda simgesine tıklayın.
- **3.** Şablon için bir ad girin. Harf, sayı, alt çizgi (\_) ve tire (-) kullanabilirsiniz. Boşluk girerseniz bu otomatik olarak tireyle değiştirilir.

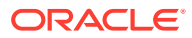

<span id="page-89-0"></span>Şu adları şablonlar, temalar, bileşenler, siteler veya site sayfaları için kullanmayın: authsite, content, pages, scstemplate\_\*, \_comps, \_components, \_compsdelivery, \_idcservice, \_sitescloud, \_sitesclouddelivery, \_themes, \_themesdelivery. Şu adları site sayfaları için kullanabilirsiniz ancak şablonlar, temalar, bileşenler veya siteler için kullanmayın: documents, sites.

- **4.** Şablon için isteğe bağlı bir açıklama girin.
- **5.** Yayımlanmamış içerik öğelerini ve dijital varlıkları şablonunuza dahil etme seçeneğinizi belirleyin.
- **6.** Hazır olduğunuzda **Şablon Oluştur**'a tıklayın.

Şablon oluşturulduğunda adı şablon listesinde görünür. Tüm şablonları görmek için **Geliştirici**'ye ve ardından **Tüm Şablonları Görüntüle**'ye tıklayın. Görünüm simgesine tıklayıp listeden bir seçenek belirleyerek şablonların nasıl görüntülendiğini kontrol edebilirsiniz.

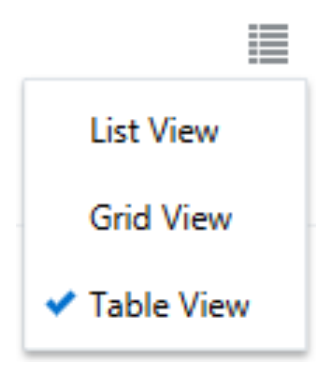

Bir şablon ile ilişkili klasörleri ve dosyaları görüntülemek için sağ tıklama menüsünde **Aç**'ı seçin veya eylemler çubuğunda a simgesine tıklayın. Sablonun adını, açıklamasını veya şablon hakkındaki diğer detayları görüntülemek veya değiştirmek için şablonun adına tıklayın

veya sağ tıklama menüsünde **Detaylar**'ı seçin veya eylemler çubuğunda simgesine tıklayın.

Yeni şablon sitenin bir kopyasını site öndeğeri olarak kullanır. Şablon, site tarafından kullanılan temayı ve site sayfalarında kullanılan herhangi özel bileşeni referans gösterir. Tema ve özel bileşenler şablona kopyalanmaz ancak site ile aynı şekilde referans gösterilir.

Şablon bir kurumsal siteden oluşturulduysa esas site tarafından kullanılan yerelleştirme ilkesi ve dil öndeğeri, şablonla oluşturulan tüm yeni sitelerde öndeğer olarak seçilir.

Şablon, şablonun oluşturulduğu zaman onu oluşturmada kullanılan siteyi yansıtır. Şablonu oluşturmada kullanılan sitede yapılacak değişiklikler, şablon ile depolanan sitede yansıtılmaz.

# Şablon Detaylarını Değiştirme

Şablon detayları sekmesi şablon adını, yazarını, açıklamasını, temasını, şablondaki özel bileşenleri ve şablon önizleme resimlerini gösterir. Site yönetişimi etkinse şablonun statüsünü (şablonun site oluştururken kullanılabilir olup olmadığını) de görürsünüz.

Uygun yetkilere sahipseniz, ad ve açıklama gibi şablon niteliklerini değiştirebilir veya güncelleyebilirsiniz. Ayrıca şablonun önizleme resimlerini de ekleyebilir ve kaldırabilirsiniz.

Şablonu siz oluşturduysanız (şablonun sahibiyseniz), site yöneticisiyseniz veya biri şablonu paylaşarak size Katkıda bulunan veya İdareci rolü verdiyse şablon detaylarını güncelleyebilirsiniz.

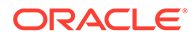

<span id="page-90-0"></span>Önizleme resimleri eklerseniz, dosyalar şablonun varlık klasöründe depolanır. Bu dosyalar ilişkili herhangi bir web sitesinde görünmez, ancak şablon sahibinin şablonun kendisi hakkında bilgi sağlamasına izin verir.

Şablon detaylarını görüntülemek ve değiştirmek için:

- **1. Geliştirici**'ye ve ardından **Tüm Şablonları Görüntüle**'ye tıklayın.
- **2.** Şablonu seçip sağ tıklama menüsünde **Detaylar**'ı seçin veya eylemler çubuğunda  $\Gamma$ simgesine tıklayın.

- **3.** Bilgileri gerektiği şekilde düzenleyin. Bilgileri düzenleyemiyorsanız Katkıda bulunan veya İdareci rolüne sahip değilsinizdir.
- **4.** Önizleme resmi eklemek için  $\pm$  simgesine tıklayın. Kullanmak istediğiniz resmi bulun veya yerel olarak depolanan bir resmi karşıya yüklemek için **Karşıya Yükle**'ye tıklayın. Görüntü en az 180 x 135 piksel olmalıdır (en-boy oranı: 4:3). Daha küçük görüntüler en uygun biçimde gösterilmeyebilir ve daha büyük görüntüler performansı etkileyebilir.

Tüm önizleme resmi alanları doluysa, yeni resim eklemek için öncekilerden birini

silmeniz gerekir. Önizleme resmini silmek için resmin üzerindeki  $\heartsuit$  simgesine tıklayın.

**5. Kaydet**'e tıklayın.

# Şablon İlkelerini Değiştirme

Şablon ilkeleri sekmesi şablon tipini (standart veya kurumsal), gereken onayı ve şablondan oluşturulan sitelerin minimum güvenliğini gösterir. Şablonun statüsünü de (şablonun site oluştururken kullanılabilir olup olmadığını) görürsünüz.

Şablon ilkeleri sekmesini yalnızca yönetişim etkinse ve site yöneticisiyseniz görebilirsiniz. Bkz. [Site Yönetişimini Anlama.](#page-26-0)

Şablon ilkeleri görüntülemek veya değiştirmek için:

- **1. Geliştirici**'ye ve ardından **Tüm Şablonları Görüntüle**'ye tıklayın.
- **2.** Şablonu seçip sağ tıklama menüsünde **Detaylar**'ı seçin veya eylemler çubuğunda **B** simgesine tıklayın.
- **3. İlkeler** sekmesini seçin.
- **4.** Bu şablondan oluşturulan site isteklerinin site yöneticisinin onayına gerek duyması, otomatik olarak onaylanması veya belirli kişilerden onay almasını belirleyin. Onayı belirli kişilerle sınırlamak için onaylayan olarak eklemek istediğiniz kişinin veya grubun adını veya e-posta adresini girmeye başlayın, daha sonra arama sonuçlarından kişiyi veya grubu seçin. Bir onaylayanı kaldırmak için adının yanındaki **X** işaretine tıklayın.
- **5.** Bu şablondan oluşturulan siteler için gerekli minimum güvenliği seçin. Siteyi oluşturanlar, istenirse daha yüksek düzey güvenlik seçebilirler.
	- **Belirli hizmet kullanıcıları** Sadece Oracle Content Management uygulamasının bu anında oturum açan seçili kullanıcılar siteye erişebilir. Site oluşturulduktan sonra site oluşturucu Oracle Content Management kullanıcılarını seçer. Bkz. [Site Güvenliğini Değiştirme](#page-224-0).

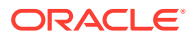

- <span id="page-91-0"></span>• **Belirli bulut kullanıcıları** - Sadece etki alanınızda oturum açan seçili kullanıcılar siteye erişebilir. Site oluşturulduktan sonra site oluşturucu kullanıcıları seçer. Bkz. [Site Güvenliğini Değiştirme](#page-224-0).
- **Hizmet kullanıcıları** Oracle Content Management uygulamasının bu anında oturum açan herhangi kullanıcı siteye erişebilir.
- **Bulut kullanıcıları** Etki alanınızda oturum açan herhangi kullanıcı siteye erişebilir.
- **Herkes** Herkes oturum açmadan siteye erişebilir.
- **6.** Şablonu kullanan bir sitenin geçerliliğinin ne zaman biteceğini belirlemek için bir geçerlilik bitiş ilkesi seçin. Site yöneticileri geçerliliği biten sitelerin çevrimdışı duruma getirileceklerini veya silineceklerini belirler. Site sahipleri ve yöneticileri, site geçerlilik bitişi öncesinde e-posta ile bilgilendirilir ve geçerlilik bitiş süresini uzatma fırsatı verilir. Geçerlilik bitiş süresini uzatmazlarsa site çevrimdışı duruma getirildiğinde veya silindiğinde e-posta ile bilgilendirilirler. O sırada geçerlilik bitiş süresini uzatabilir ve siteyi tekrar çevrimdışı duruma getirebilirler veya gerekli ise çöpten geri yükleyebilirler. Geçerlilik sonu ilkesi seçenekleri:
	- **Hiçbir Zaman**
	- **1 yıl**
	- **2 yıl**
	- **Özel**

**Özel** seçeneğinin belirlenmesi, 1 yıldan az veya 2 yıldan fazla bir geçerlilik bitişi ayarlamanıza olanak tanır.

# **Not:**

Site oluşturulduktan sonra site yöneticileri **Site Nitelikleri** iletişim kutusundaki sitenin geçerlilik bitiş ilkesini değiştirebilir.

- **7.** Kurumsal bir şablonu düzenliyorsanız kullanımı kolay URL değerleri için site önekinin nasıl oluşturulacağını seçebilirsiniz. Bu önek, içerik öğesi bağlantı kısa adı değerlerine (URL'nin sayfaya veya varlığa özel kısmı) eklenir. Önek, sitenin adına göre otomatik olarak oluşturulabilir veya kullanıcı tarafından girilebilir.
- **8.** Kurumsal bir şablonu düzenliyorsanız, site için gerekli olan dilleri belirlemek için kullanılan yerelleştirme ilkesini seçin.
- **9.** İşlemi bitirince **Kaydet**'e tıklayın.

# Şablon Durumunu veya Hedef Grubu Değiştirme

Şablon hedef grup sekmesi, şablonun durumunu (şablonun site oluştururken kullanılabilir olup olmadığı) ve şablonu kullanarak site oluşturabilecek kişileri gösterir.

Şablon hedef grubu sekmesini yalnızca yönetişim etkinse ve site yöneticisiyseniz görebilirsiniz. Bkz. [Site Yönetişimini Anlama.](#page-26-0)

Şablon hedef grubunu görüntülemek ve değiştirmek için:

- **1. Geliştirici**'ye ve ardından **Tüm Şablonları Görüntüle**'ye tıklayın.
- **2.** Şablonu seçip sağ tıklama menüsünde **Detaylar**'ı seçin veya eylemler çubuğunda simgesine tıklayın.

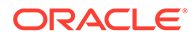

- <span id="page-92-0"></span>**3. Hedef Grup** sekmesini seçin.
- **4.** Şablon statüsünü değiştirmek için statü anahtarına tıklayın. Kullanıcıların şablondan site oluşturabilmesi için şablonu etkin hale getirmelisiniz. Öndeğer olarak, bir şablonu etkinleştirdiğinizde şablon tüm site oluşturucuları tarafından kullanılabilir. Şablonu kimlerin kullanabileceğini değiştirmek için bu sekmede ayarı değiştirin.
- **5.** Bu şablonu kullanarak site oluşturabilecek kişileri seçin.
	- **Belirli kişiler** Sadece seçili kişiler bu şablonu kullanarak site oluşturabilir. Bu şablonu kullanabilmesini istediğiniz kişinin veya grubun adını veya e-posta adresini girmeye başlayın, daha sonra arama sonuçlarından kişiyi veya grubu seçin. Bir kişiyi veya grubu kaldırmak için adının yanındaki **X** işaretine tıklayın.
	- **Herkes** Site oluşturabilen herkes bu şablonu kullanabilir.
- **6.** İşlemi bitirince **Kaydet**'e tıklayın.

# Şablonları Yönetme

Şablon klasörlerini diğer herhangi bir klasör gibi kopyalayabilir, yeniden adlandırabilir ve silebilirsiniz; ancak bir şablonu içe aktardığınızda veya paylaştığınızda özel durumları vardır.

**Geliştirici**'yi ve **Tüm Şablonları Görüntüle**'yi seçerek Şablon sayfasını açın. Bu görevlerden herhangi birini gerçekleştirmek için Şablonlar sayfasındaki eylemler çubuğunda veya sağ tıklama menüsünde bulunan seçenekleri kullanın.

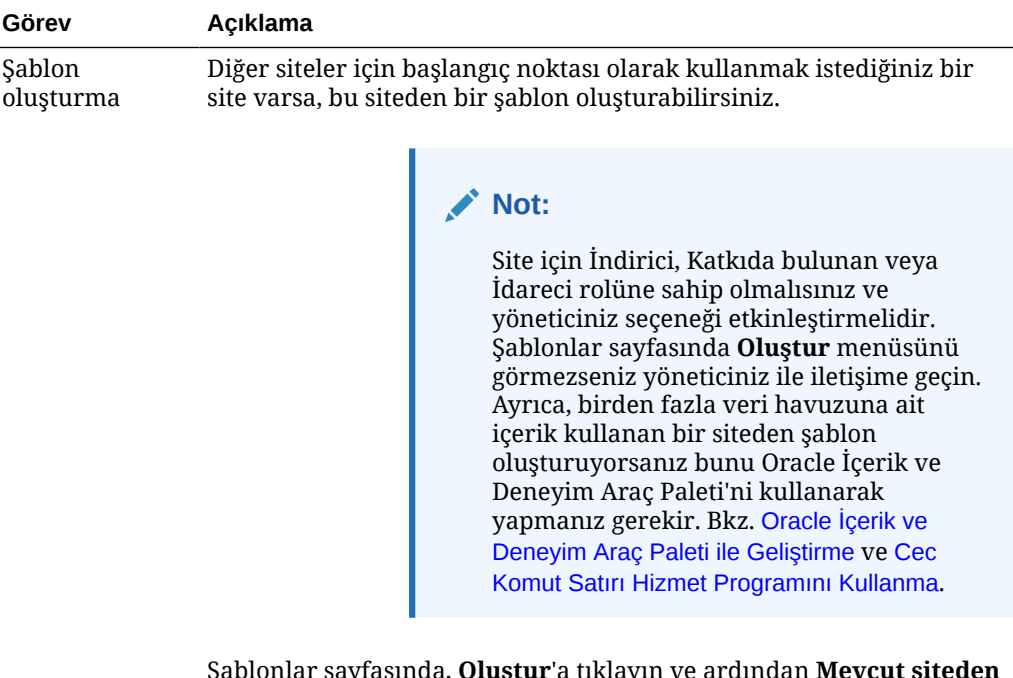

Şablonlar sayfasında, **Oluştur**'a tıklayın ve ardından **Mevcut siteden oluştur**'u seçin. Bir site seçin, şablonunuzu adlandırın ve **Oluştur**'a tıklayın. Bkz. [Siteden Şablon Oluşturma](#page-88-0).

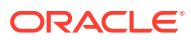

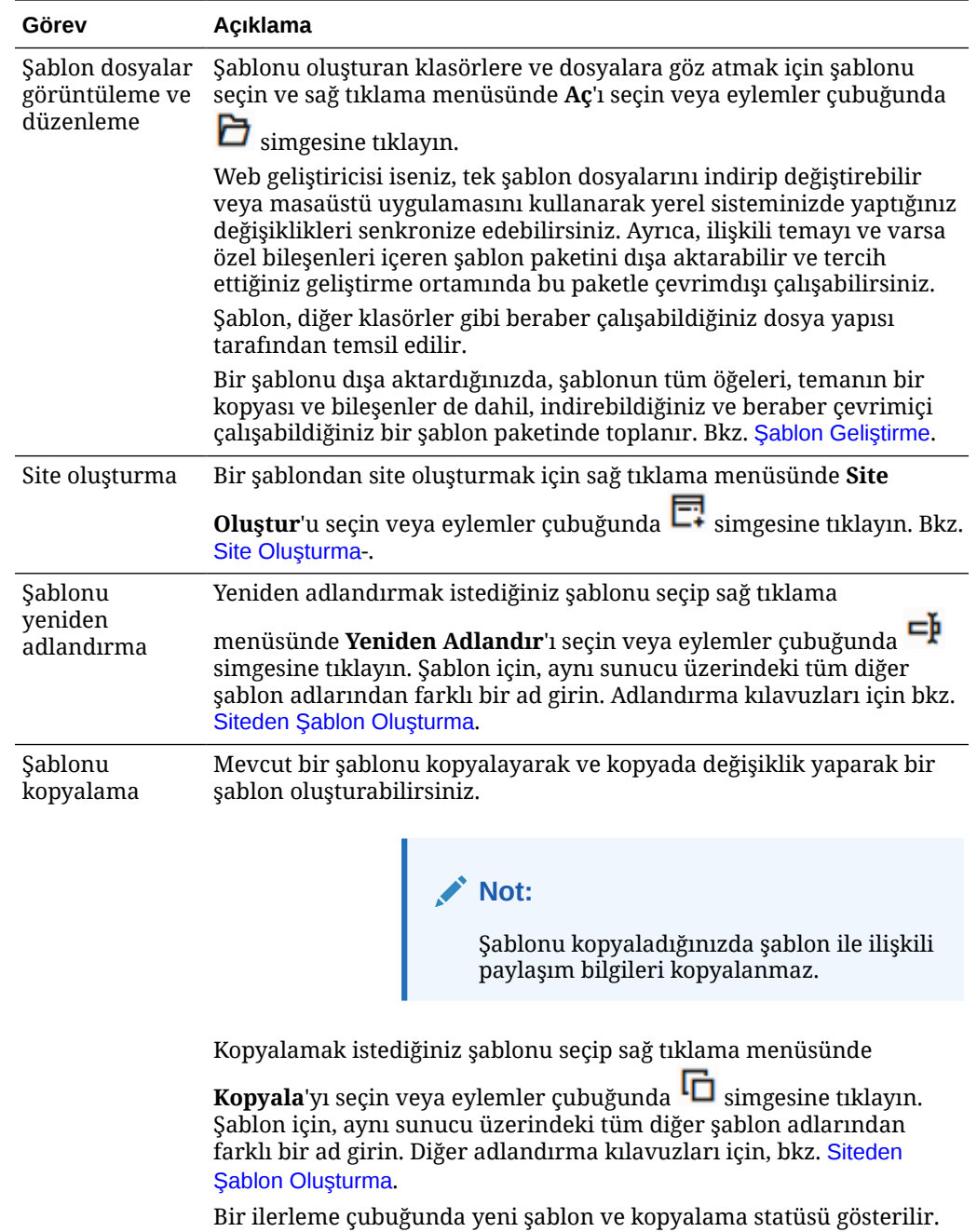

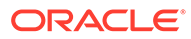

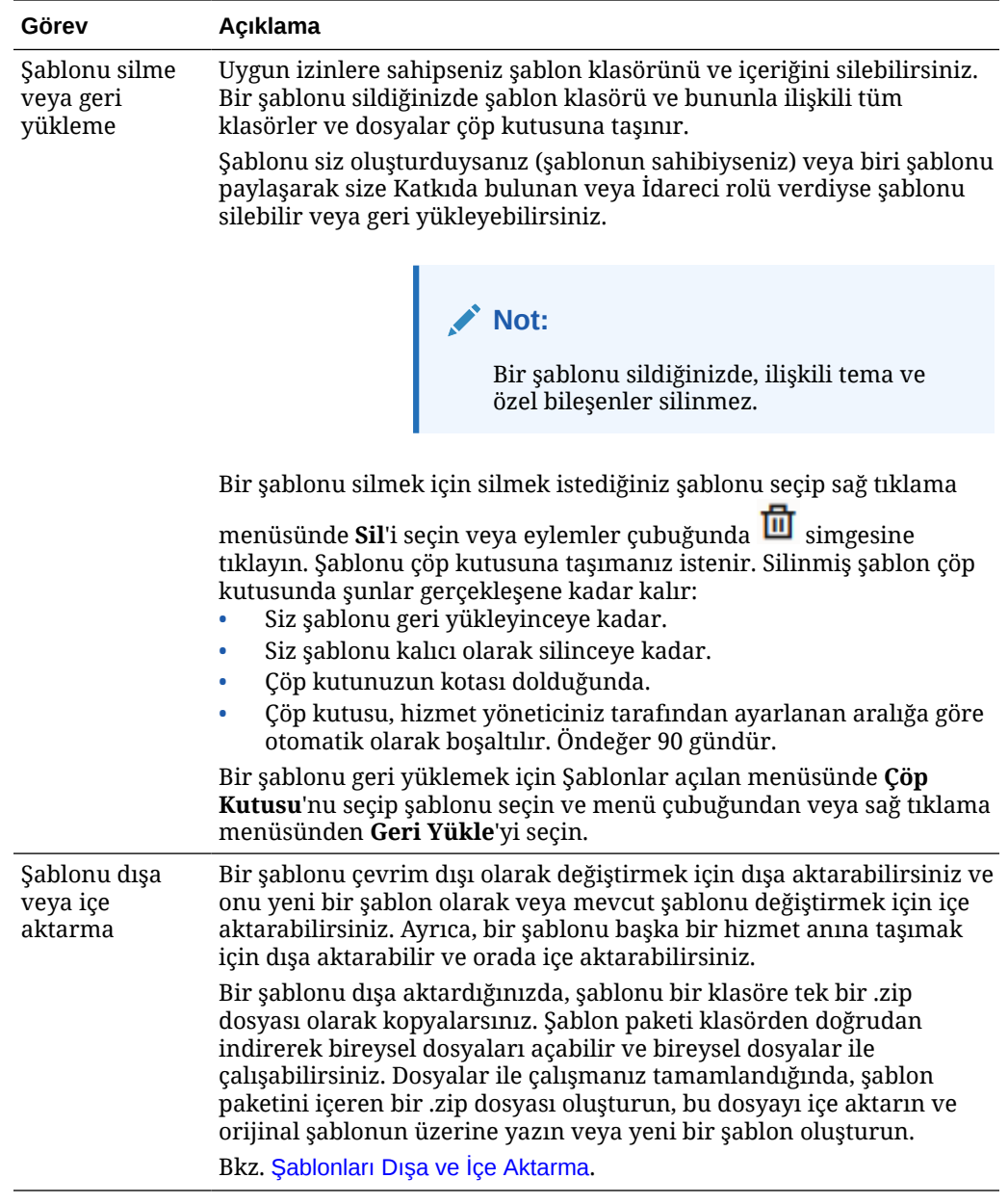

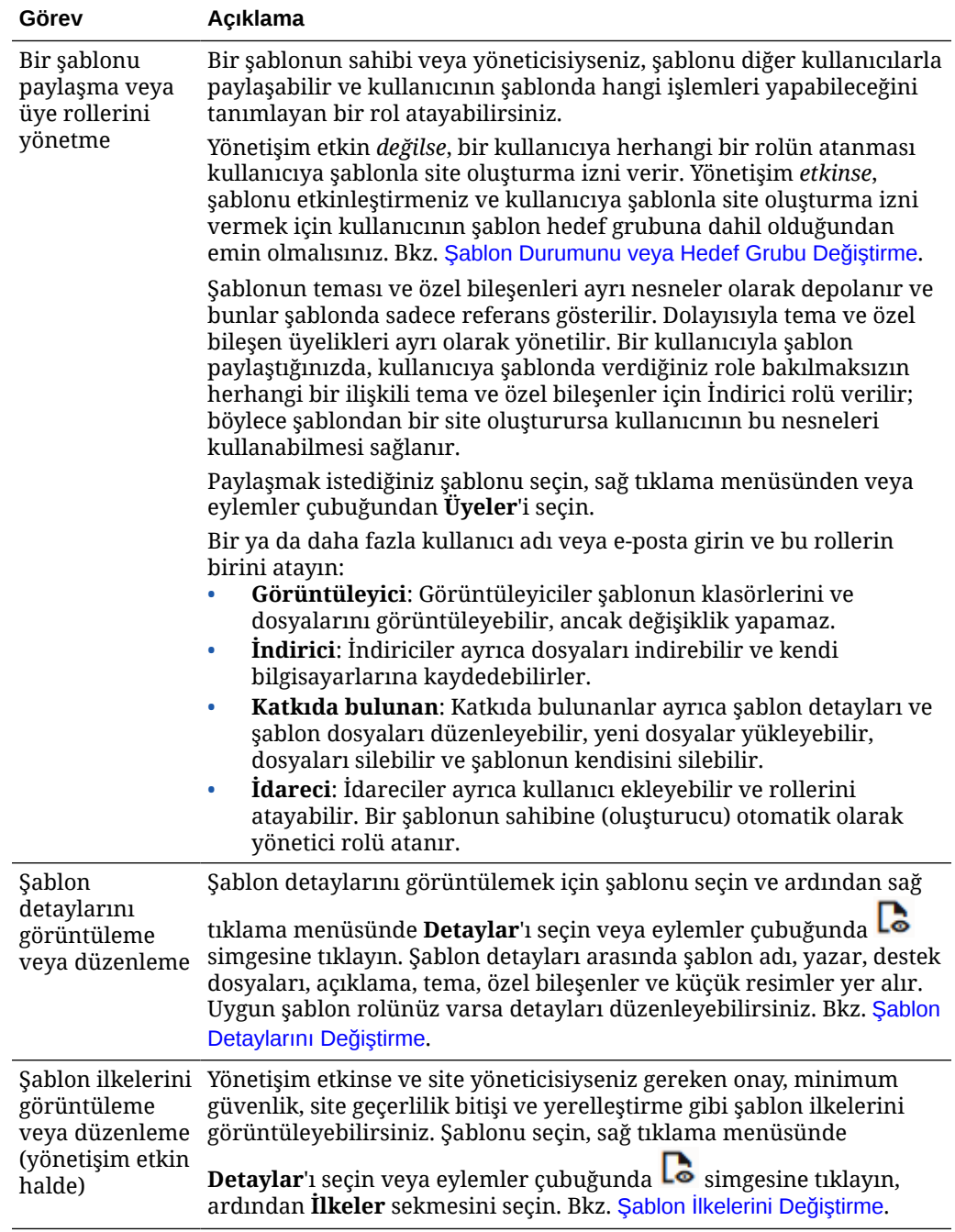

<span id="page-96-0"></span>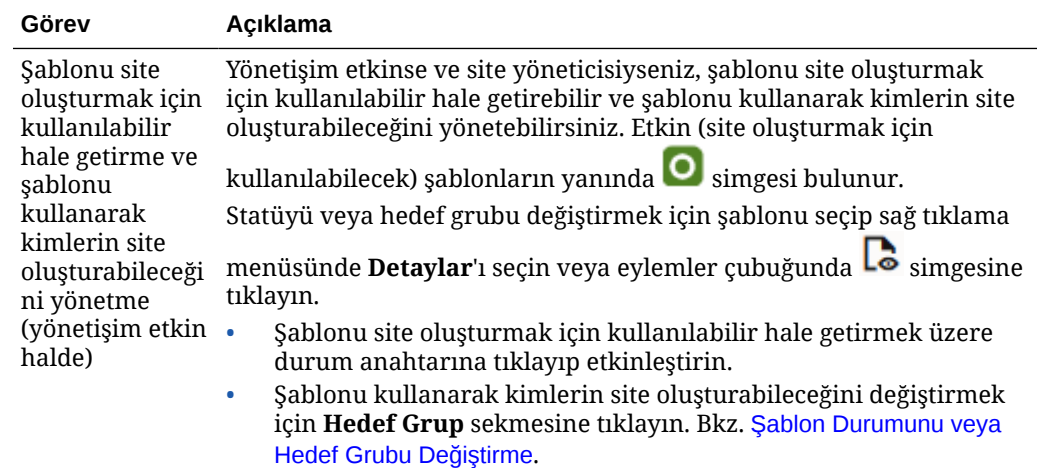

# Şablonları Dışa ve İçe Aktarma

Bir şablonu çevrim dışı olarak değiştirmek için dışa aktarabilirsiniz ve onu yeni bir şablon olarak veya mevcut şablonu değiştirmek için içe aktarabilirsiniz. Ayrıca, bir şablonu başka bir Oracle Content Management hizmet anına taşımak için dışa aktarabilir ve orada içe aktarabilirsiniz.

### **Şablonları Dışa Aktarma**

Bir şablonu dışa aktardığınızda, şablonu esasen Oracle Content Management uygulamasındaki bir klasöre tek bir .zip dosyası olarak kopyalarsınız. Şablon paketi klasörden doğrudan indirerek bireysel dosyaları açabilir ve bireysel dosyalar ile çalışabilirsiniz. Şablon dosyalar ile çalışmanız tamamlandığında, şablon paketini içeren bir .zip dosyası oluşturun ve bunu sitenize içe aktarıp orijinal şablonun üzerine yazın veya yeni bir şablon oluşturun.

## **Not:**

Bir şablonu dışa aktardığınızda, şablonun paylaşım bilgileri dahil edilmez.

Bir şablonu dışa aktarmak için:

- **1. Geliştirici**'ye ve **Tüm Şablonları Görüntüle**'ye tıklayın.
- **2.** Bir şablon seçin ve menü çubuğundan veya sağ tıklama menüsünden **Dışa Aktar**'ı seçin.
- **3.** Mevcut bir klasöre gidin ya da **Oluştur**'a tıklayarak ve bir ad ile isteğe bağlı açıklama sağlayarak yeni bir klasör oluşturun.
- **4.** Onay kutusunu seçip **Tamam**'a tıklayarak bir klasör seçin.

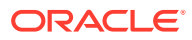

### <span id="page-97-0"></span>**Şablonları İçe Aktarma**

# **Not:**

Şablonu farklı bir sunucuya aktarırsanız, site öndeğerindeki bazı bağlantılar yeni sunucu bağlamında geçerli olmayabilir. Site, içeriği doğrudan siteye kopyalamak yerine resimlere veya diğer içeriğe referans bağlantıları kullanıyorsa, o içerik yeni sunucuda kullanılabilir değildir. İçeriği yeni bir sunucuya kopyalasanız bile, içerik farklı bir dahili No'ya sahip olur ve bağlantı geçerli olmaz. Şablonu içe aktardığınızda, geçersiz referans bağlantıları içeren sayfalar hakkında bilgilendirilirsiniz.

Bir şablon paketi içe aktarmak için:

- **1. Geliştirici**'ye ve **Tüm Şablonları Görüntüle**'ye tıklayın.
- **2. Oluştur**'a tıklayın ve **Bir şablon paketi içe aktar**'ı seçin.
- **3.** Bir şablon paketini karşıya yükleydiyseniz, şablon paketini içeren klasöre gidin ve klasörü açın. Şablon paketini henüz karşıya yüklemediyseniz, yüklemek istediğiniz klasöre gidin veya yeni bir klasör oluşturun. **Karşıya Yükle**'ye tıklayın ve ardından şablon paketini bulup seçerek **Aç**'a tıklayın.
- **4.** Şablonu kullanmak için şablon dosya adının yanındaki onay kutusuna tıklayın ve **Tamam**'a tıklayın. Şablon, ilişkili teması ve varsa özel bileşenler için yeni klasörler oluşturulur. Şablon, tema veya özel bileşen adları ya da no.ları zaten mevcut ise, çakışmaları çözmeniz istenir. Yeni bir bileşen, tema veya bileşen oluşturmanız gerekebilir veya içe aktarılan sürümü mevcut öğelerin üzerine yazabilirsiniz.

### **Şablonları Belirli Bir Veri Havuzuna Aktarma**

Bir veri havuzu seçebilir ve ona özel olarak bir şablon paketini içe aktarabilirsiniz.

- **1. İçerik**'e tıklayın ve menüden **Veri Havuzları**'nı seçin.
- **2.** Şablon paketini içe aktarmak istediğiniz veri havuzunu seçin ve **İçeriği İçe Aktar**'a tıklayın.
- **3.** Bir şablon paketini karşıya yükleydiyseniz, şablon paketini içeren klasöre gidin ve klasörü açın. Şablon paketini henüz karşıya yüklemediyseniz, yüklemek istediğiniz klasöre gidin veya yeni bir klasör oluşturun. **Karşıya Yükle**'ye tıklayın ve ardından şablon paketini bulup seçerek **Tamam**'a tıklayın.
- **4.** Veri havuzunda zaten mevcut olan varlıkların yeni sürümler ile güncellenmelerini istiyorsanız veya varlıklar için tekrarlanan varlıkların oluşturulmalarını istiyorsanız seçin ve **İçe Aktar**'a tıklayın.
- **5.** İçe aktarılan içerik tiplerinin ve varlıkların listesini görmek için **Detaylar**'a tıklayın. Bittiğinde **Tamam**'a tıklayın.

# Temaları Anlama

*Tema*, renk şeması, yazı tipi boyutu, yazı tipi tipi, sayfa artalanları dahil olmak üzere bir sitenin genel görünümünü ve stilini tanımlar. Temalar site sayfaları arasında görsel olarak tutarlılık sağlar. Tasarımınızı belirleyin ve stilinizi, markanızı ve vizyonunuzu satışa sunan bir site oluşturmak için içerik ekleyin.

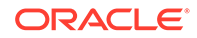

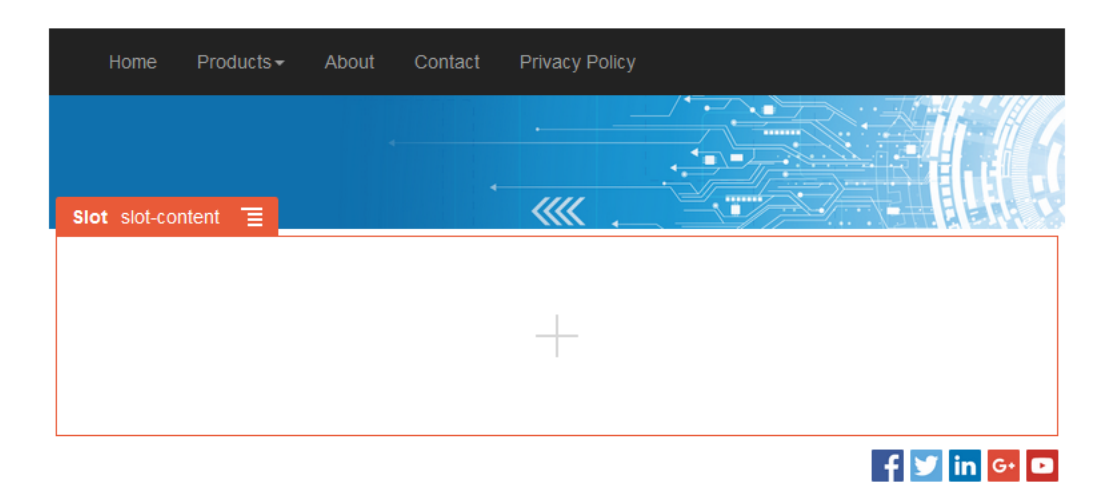

Tema şunları içerir:

- Sayfa düzenleri
- Geçişli stil sayfası (CSS)
- Stil sayfasındaki varyasyonlar
- Konfigürasyon dosyaları
- Site gezinmesini tanımlayan artalan kodu

Her web sitesi bir tema kullanır. Siteyi şablondan oluşturduğunuzda, temayı şablondan devralıyorsunuz. Sitenin temasını istediğiniz zaman değiştirebilirsiniz.

Oracle Content Management başlarken kullanabileceğiniz birkaç temalı şablon sağlar. Yeni bir tema oluşturmak için mevcut bir temayı kopyalayın. Tema dosyalarını indirebilir ve değiştirebilir ya da masaüstü uygulamasını kullanarak yerel sisteminizde yaptığınız değişiklikleri senkronize edebilirsiniz. Tema oluşturmanın diğer yolları hakkında bilgiler için bkz. [Tema Geliştirme](#page-291-0).

Geliştiriciler, bileşenlerin belirli alt kümesini kullanan bir tema da oluşturabilir. Bu temalardan birini kullanan bir site oluşturulurken sadece o tema ile izin verilen bileşenler size gösterilir. Bu şekilde bileşenin seçtiğiniz tema için geçerli olup olmadığı konusunda endişelenmeniz gerekmez. Temalı bileşenler ile beraber herhangi temel verili hale getirilmiş bileşeni de kullanabilirsiniz.

Site yeni ve yayımlanmamış bir tema kullanıyorsa, tema, ilk kez çevrimiçi yaptığınızda siteyle birlikte otomatik olarak yayımlanır. Bir temada değişiklik yaptıktan sonra değişikliklerin görüntülenmesi için çevrimiçi siteleri güncellemek istiyorsanız temayı yayımlamanız gerekir. Temayı sadece temanın sahibi veya İdareci yetkilerine sahip kullanıcılar belirtik olarak yayımlayabilir.

## **Not:**

Değişiklikleri bir temaya yayımlarsanız, temayı kullanan tüm çevrimiçi siteler bu değişikliği yansıtır. Örneğin, temada yazı tipi öndeğerini değiştirdikten sonra temayı yayımladığınızda bu temaya sahip tüm siteler yeni yazı tipi öndeğerini kullanır.

# <span id="page-99-0"></span>Temaları Yönetme

Tema klasörlerini de diğer herhangi bir klasör gibi kopyalayabilir, yeniden adlandırabilir ve silebilirsiniz; ancak temalar birden fazla site tarafından paylaşılabildiğinden özel durumları yoktur.

**Geliştirici**'ye ve ardından **Tüm Temaları Görüntüle**'ye tıklayarak tüm temaları görebilirsiniz. Bu görevleri gerçekleştirmek için Şablonlar sayfasındaki menü çubuğunda veya sağ tıklama menüsünde bulunan seçenekleri kullanabilirsiniz.

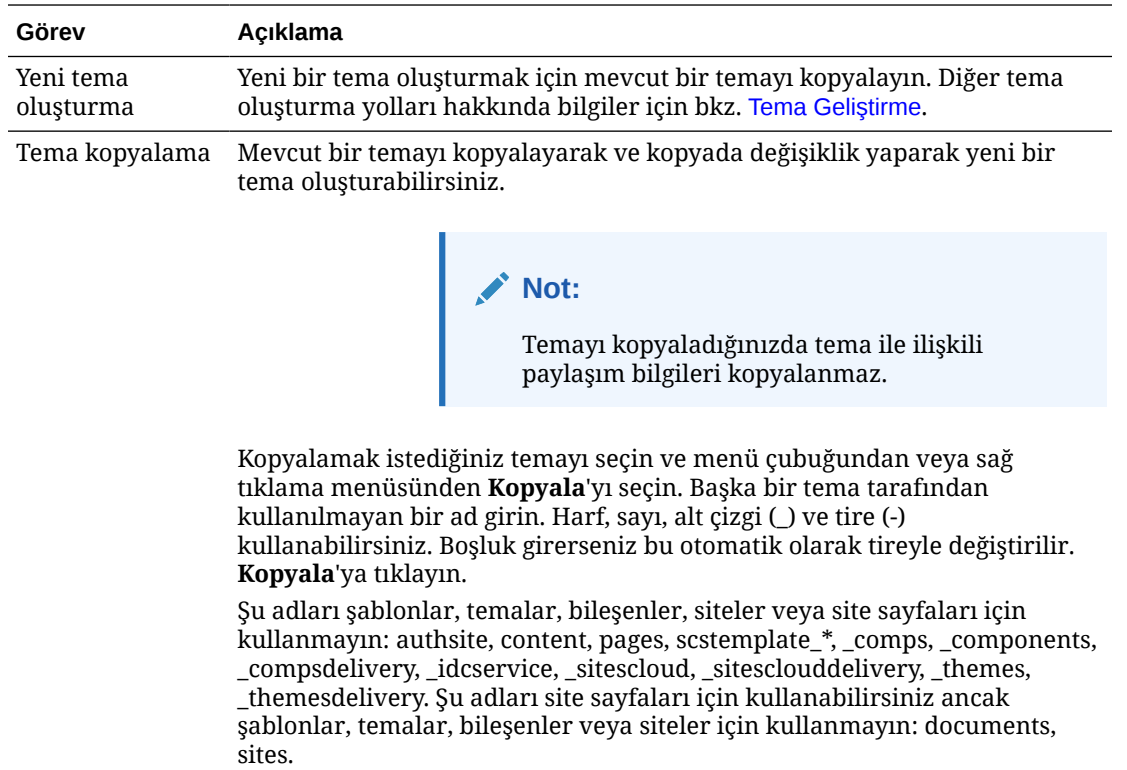

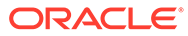

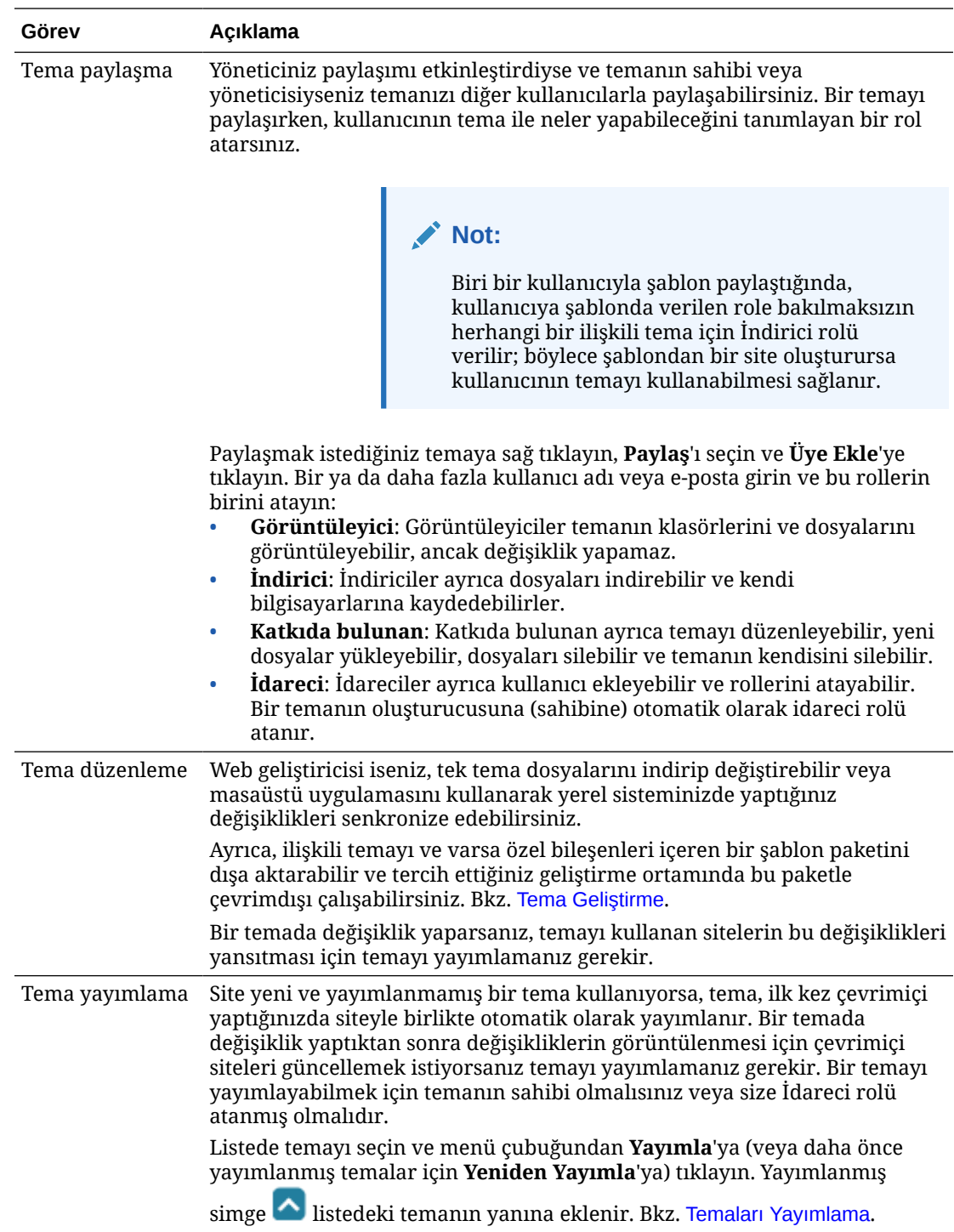

<span id="page-101-0"></span>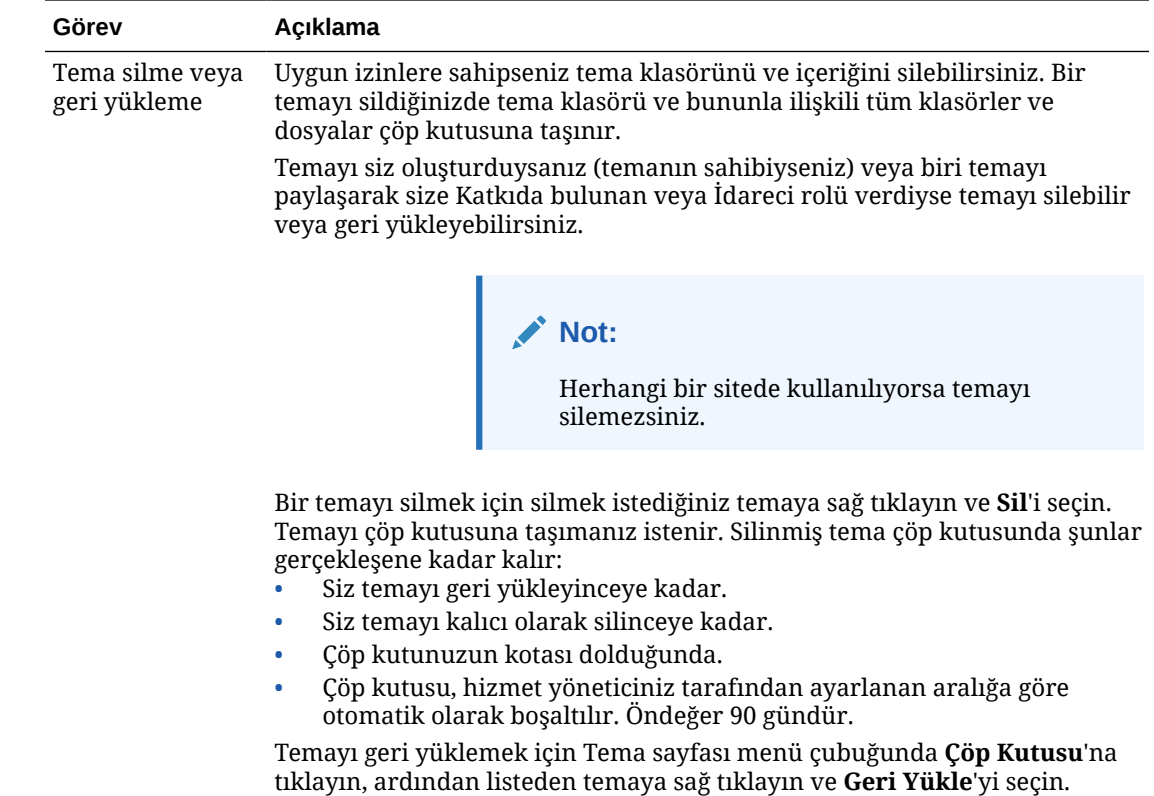

# Temaları Yayımlama

Temalar bir sitenin genel görünümünü ve kullanımını tanımlar. Bir temayı güncelleyerek, bu temayı kullanan sitelerin görünüşünü değiştirebilirsiniz.

Site yeni ve yayımlanmamış bir tema kullanıyorsa, tema, ilk kez çevrimiçi yaptığınızda siteyle birlikte otomatik olarak yayımlanır. Bir temada değişiklik yaptıktan sonra değişikliklerin görüntülenmesi için çevrimiçi siteleri güncellemek istiyorsanız temayı yayımlamanız gerekir. Bir temada yapılan değişiklikleri yayımlamak için temanın sahibi olmanız veya İdareci rolüne sahip olmanız gerekir.

# **Not:**

Temada yapılan değişiklikleri yayımlarsanız, temayı kullanan tüm çevrimiçi siteler bu değişikliği yansıtır. Güncellemeleri temaya yayımlamadan önce değişikliklerinizi çevrimdışı test ettiğinizden ve ilişkili sitelerdeki etkisini anladığınıza emin olun.

Tema yayımlamak için:

- **1. Geliştirici**'ye ve ardından **Tüm Temaları Görüntüle**'ye tıklayın.
- **2.** Tema listesinden mevcut bir tema seçin.
- **3.** Menü çubuğundan veya sağ tıklama menüsünden **Yayımla**'ya tıklayın.

**4. Devam etmek için teyit et**'e ve ardından **Tamam**'a tıklayın. Yayımlanmış simge listedeki temanın yanına eklenir.

# 7 Özel Bileşenleri ve Düzenleri Yönetme

Geliştirici olarak, özel bileşen ve düzenleri oluşturabilir ve idare edebilirsiniz. Siteye katkıda bulunan olarak, üçüncü taraf bileşenleri (uygulamalar) ve bileşen gruplarını kaydedebilirsiniz.

Özel bileşenlerde düzenleyicide oluşturduğunuz bileşen gruplarının yanı sıra, bu bölümde açıklanan seçenekleri kullanarak oluşturduğunuz yerel ve uzak bileşenler de vardır. Özel düzenler sayfadaki yuvada bileşenleri düzenlemek üzere *bölüm düzenleri* ve içerik öğesinde alanları düzenlemek üzere de *içerik düzenleri* içerir.

- Özel Bileşenleri Anlama
- [Düzenleri Anlama](#page-104-0)
- [Özel Bileşenleri ve Düzenleri Kullanma](#page-106-0)
- [Uzak Bileşenleri Kaydetme](#page-109-0)
- [Yerel Bileşenler, Yerleşimler, İçerik Alanı Düzenleyicileri veya İçerik Formları Oluşturma](#page-110-0)
- [Bileşenleri veya Düzenleri Dışa veya İçe Aktarma](#page-112-0)

Siteniz ile bileşenleri nasıl kullanacağınızı öğrenmek için bkz. [Sayfa İçeriğini Düzenleme](#page-127-0).

Tek tek bileşenleri kullanma hakkında bilgi için bkz. [Yerleşik Bileşenleri Kullanma.](#page-137-0)

Kendi bileşenlerinizi nasıl oluşturacağınız hakkında detaylar için bkz. [Bileşen Geliştirme.](#page-359-0)

# Özel Bileşenleri Anlama

耳

*Bileşenler*, web sayfasının parçalarıdır. Bir web sayfasını görüntülediğinizde ne görüyorsunuz? Birkaç başlık, birkaç paragraf metin ve sitedeki diğer sayfaların bağlantılarını görürsünüz. Ayrıca resimler, içerikler, bölücüler, eşlemeler ve galeriler de görebilirsiniz. Bu öğelerin tümü bileşendir.

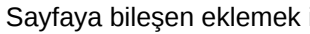

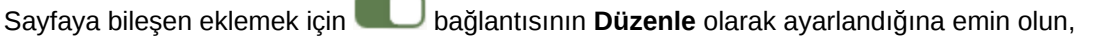

simgesine tıklayın ve kullanmak istediğiniz bileşen tipini seçin.

Bileşeni panelden sayfadaki yuvaya sürükleyin. Hepsi bu kadar. Başlıkları, paragrafları, resimleri ve diğer bileşenleri sayfada istediğiniz yere sürükleyin ve bırakın.

Kolaylıkla uzak bileşenleri (uygulamaları) kaydedebilir ve kapsama alabilirsiniz ve hatta bileşen idarecisindeki seçenekleri kullanarak kendi bileşenlerinizi oluşturabilirsiniz. **Geliştirici**'ye ve ardından **Tüm Bileşenleri Görüntüle**'ye tıklayın.

Yeni bir lokal bileşen oluşturmak veya uzak bir bileşeni kaydetmek için **Oluştur** öğesine tıklayın ve ilişkili seçeneği seçin. Bu yol ile oluşturulan ve paylaşılan bileşenler düzenleyicideki özel bileşenler panelinde listelenir.

Kendi bileşenlerinizi nasıl oluşturacağınız hakkında detaylar için bkz. [Bileşen Geliştirme.](#page-359-0)

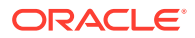

### <span id="page-104-0"></span>**Uzak Bileşenler**

Kullanmak istediğiniz üçüncü taraf bir bileşene sahipseniz (uygulama), tek yapmanız gereken bunu kaydetmek ve sitenizde kullanmaktır. İşte bu kadar kolay.

Uzak bir bileşeni kaydederseniz, uzak bileşenin kendisi için URL'yi ve uzak bileşen için bir web yetkilisinin belirleyebileceği herhangi bir ayar için ikinci bir URL belirlersiniz.

Uzak bir bileşeni kaydetmenizden sonra, diğer kullanıcılar ile paylaşabilirsiniz. Sahip olduğunuz veya sizinle paylaşılan kayıtlı uzak bileşenler, Site Builder'daki Özel Bileşenler panelinde listelenir.

Herhangi diğer bileşen ile aynı şekilde düzenleyici içindeki uzak bir bileşen için

nitelikleri değiştirebilirsiniz. Sadece menü simgesine tıklayın ve **Ayarlar**'a tıklayın. **Özel** düğmesi uzak bileşeni kaydettiğinizde belirttiğiniz ayarlar URL'sini açar.

## **Not:**

Uzaktaki bileşenler Oracle Content Management uygulamasını barındıran sunucudan farklı bir sunucuda barındırıldıklarından, güvenlik amacıyla bir satır içi çerçeve içine alınırlar (iframe öğesi kullanılarak). Tüm uzak bileşenler satır içi çerçeve içine alınamaz. Çerçeve içine alınıp alınamayacağını öğrenmek için sağlayıcıya başvurun.

### **Yerel Bileşenler**

Geliştiriciler, Oracle Content Management tarafından sağlanan aynı özellik ve yeteneklere erişimli bileşenler oluşturabilir. Bileşeni doğrudan sayfaya ekleyebilir veya iframe öğesiyle bir satır içi çerçeve içine alabilirsiniz.

Yerel bir bileşen oluşturmak için **Oluştur**'a tıklayın, tam fonksiyonel örnek bileşen belirlediğiniz bir ad ile ve benzersiz tanımlayıcı ile bileşenler listesine eklenir. Bir geliştirici olarak, kendi çözümlerinizi oluşturmak için örneği değiştirebilirsiniz.

Kendi bileşenlerinizi nasıl oluşturacağınız hakkında detaylar için bkz. [Bileşen](#page-359-0) [Geliştirme](#page-359-0).

# Düzenleri Anlama

Bir sayfa düzeni, sayfadaki yuvaları ve içeriği ayarlar. yuva içindeki içeriği ayarlar. Bir içerik düzeni, içerik öğesindeki alanları ayarlar.

Genel olarak, bir düzen içeriğin sunumunu belirtir ancak içeriğin kendisini belirtmez. İçeriği sunusundan ayırmak aynı içeriği farklı yollarla temsil etmeyi ve içeriğe dokunmaya gerek kalmadan sunuyu değiştirmeyi kolaylaştırır.

#### **Sayfa Düzeni**

Siteye bir sayfa eklediğinizde bu sayfa için kullanılacak düzeni de seçersiniz. Her düzen, sayfada yuva adı verilen, katkıda bulunanı içeriği sürükleyip bırakabileceği alanlar içerir. Bir sayfa düzeni, sayfadaki yuvaların sayısını ve konumunu tanımlar. Bir düzen ayrıca sayfada önceden tanımlanan ve konumlandırılan içerik içerebilir. Bu içerik bir şirket logosu gibi statik ve düzenlenemez olabilir veya katkıda bulunanın

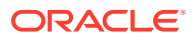

pozisyon veya görünümünü değiştiremeyeceği ancak başlık metni gibi özelliklerini değiştirebileceği en az düzeyde düzenlenebilir olabilir.

Sayfa düzenleri temada saklanırlar. Temalar bir veya daha fazla sayfa düzenine sahip olabilir. Geliştirici olarak, yeni bir tema oluşturmak için mevcut bir temayı kopyalayarak değiştirebilirsiniz. Bkz. [Yerleşim Geliştirme.](#page-309-0)

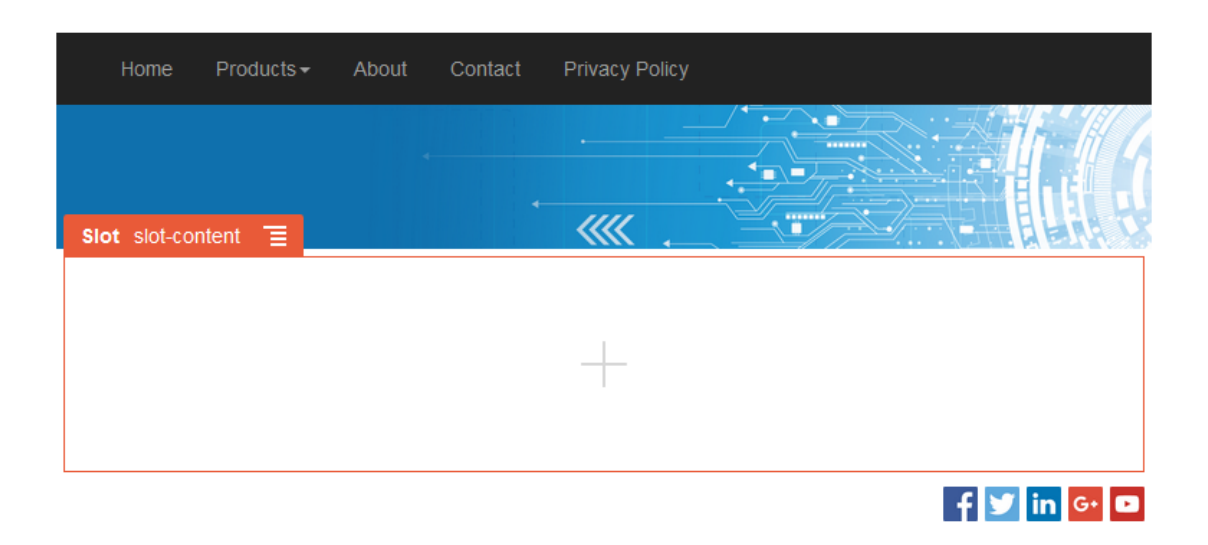

### **Bölüm Düzeni**

Bölüm düzeni kendisine eklenen içeriği otomatik olarak düzenler, bir katkıda bulunanın sayfada formatlama için zaman harcamadan içerik eklemesini kolaylaştırır. Örnek olarak, bir bölüm düzeni içeriği birden fazla sütuna veya dikey bir listeye otomatik olarak düzenleyebilir. Site katkıda bulunanı içeriği düzenlemek için bir veya daha fazla bölüm düzenini bir yuvaya ekleyebilir.

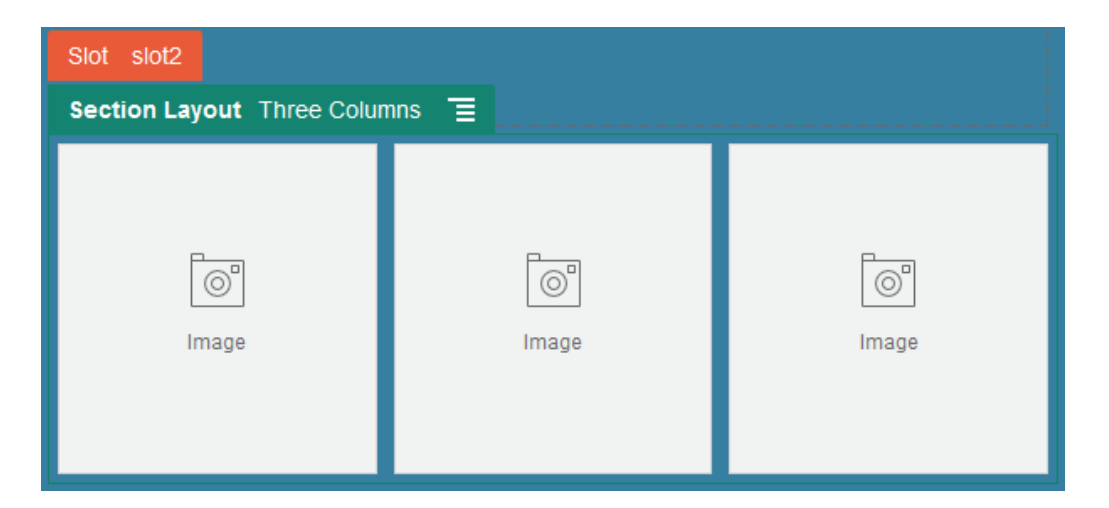

Sağlanan düzenlere ek olarak, belirli düzen sorunlarını çözmek için veya katkıda bulunanlara yönelik yazarlığı basitleştirmek için ek bölüm düzenleri oluşturabilir. Bir tema tasarımcısı bir sayfa düzenindeki yuvaya bölüm düzenleri de oluşturabilir. Bkz. [Yerleşim Geliştirme.](#page-309-0)

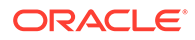

### <span id="page-106-0"></span>**İçerik Düzeni**

Kurumsal kullanıcıysanız, sizin için sağlanan içerik tipleri ve yerleşimleri esas alarak içerik öğeleri oluşturabilir ve kullanabilirsiniz. Bu yolla yapılandırılan içerik, katkıda bulunan olarak size Site Builder dışında bir içerik öğesi için içerik toplama imkanı tanır. İçerik tipi ile ilişkili içerik düzenleri site tasarımcısının birleştirilen içeriğe dokunmak zorunda kalmadan içerik öğesini farklı bağlamlarda görüntülemesini mümkün kılar. Geliştirici olarak, sağlanan düzen öndeğerinden yeni düzenler oluşturabilirsiniz. Bkz. [Yerleşim Geliştirme.](#page-309-0)

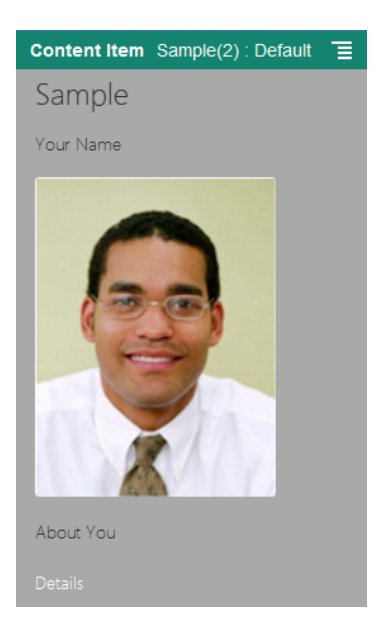

# Özel Bileşenleri ve Düzenleri Kullanma

.

Geliştirici olarak, özel bileşen ve düzenleri oluşturabilir ve idare edebilirsiniz. Siteye katkıda bulunan olarak, üçüncü taraf bileşenleri (uygulamalar) ve bileşen gruplarını kaydedebilirsiniz.

Özel bileşenlerde düzenleyicide oluşturduğunuz bileşen gruplarının yanı sıra, aşağıda açıklanan seçenekleri kullanarak oluşturduğunuz yerel ve uzak bileşenler de vardır. Kullanmak istediğiniz üçüncü taraf bir uygulamaya sahipseniz (uzak bileşen), tek yapmanız gereken bunu kaydetmek ve sitenizde kullanmaktır. Geliştiriciler ayrıca, Oracle Content Management tarafından sağlanan aynı özellik ve yeteneklere erişimli yerel bileşenler oluşturabilir.

Özel düzenler sayfadaki yuvada bileşenleri düzenlemek üzere *bölüm düzenleri* ve içerik öğesinde alanları düzenlemek üzere de *içerik düzenleri* içerir.

Aşağıdaki görevleri gerçekleştirmek için Bileşenler sayfasındaki menü çubuğunda veya sağ tıklama menüsünde bulunan seçenekleri kullanın.

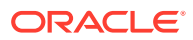

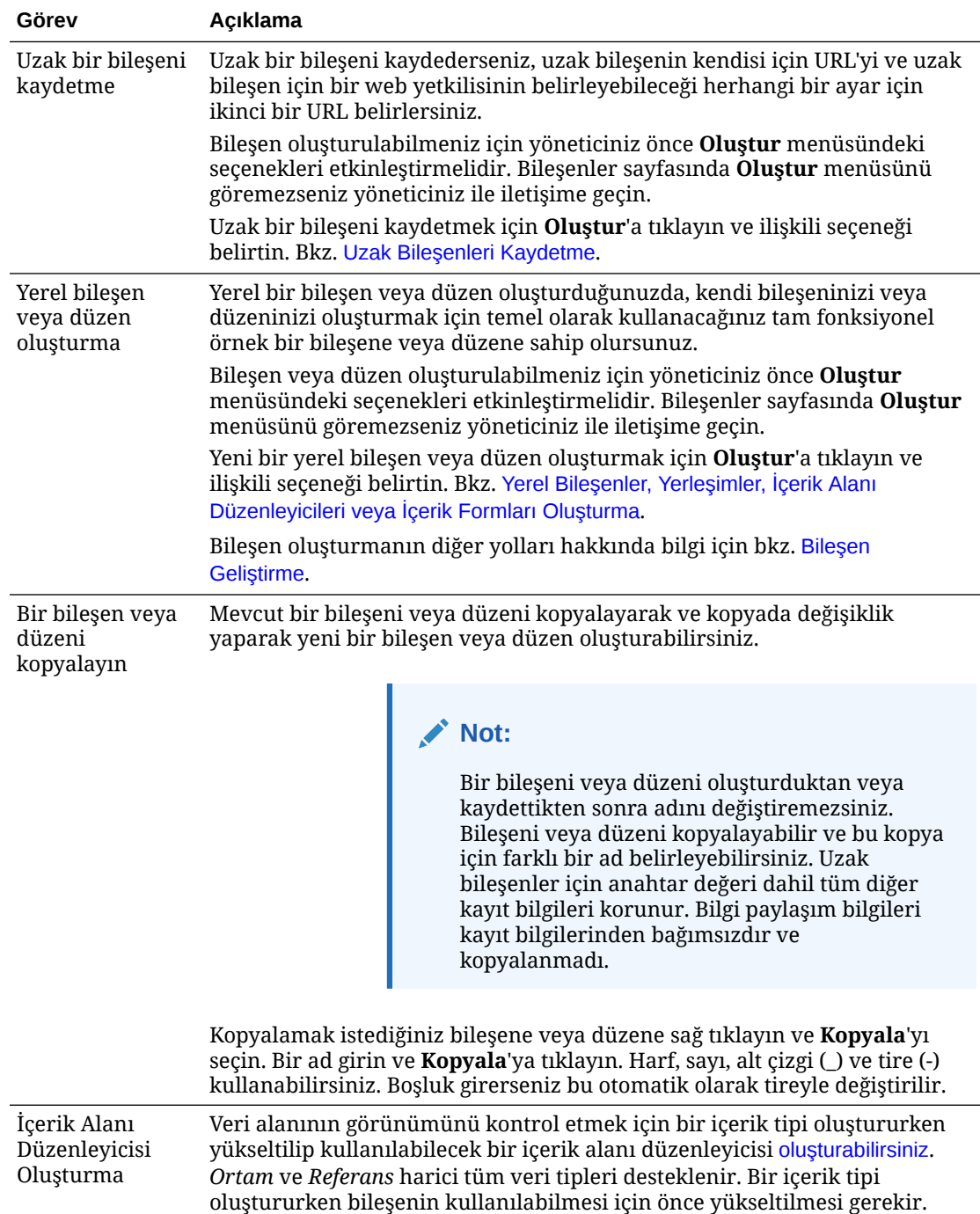
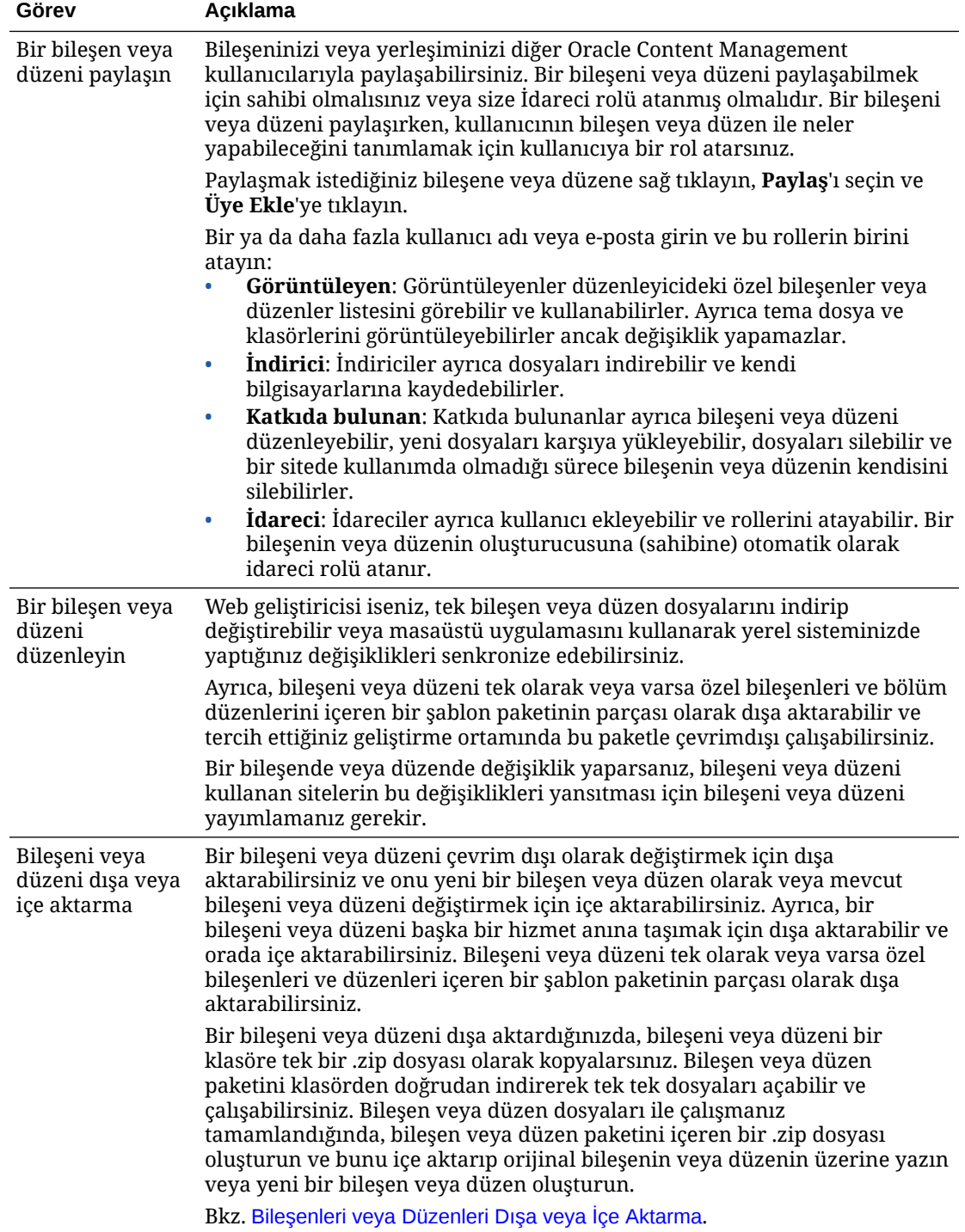

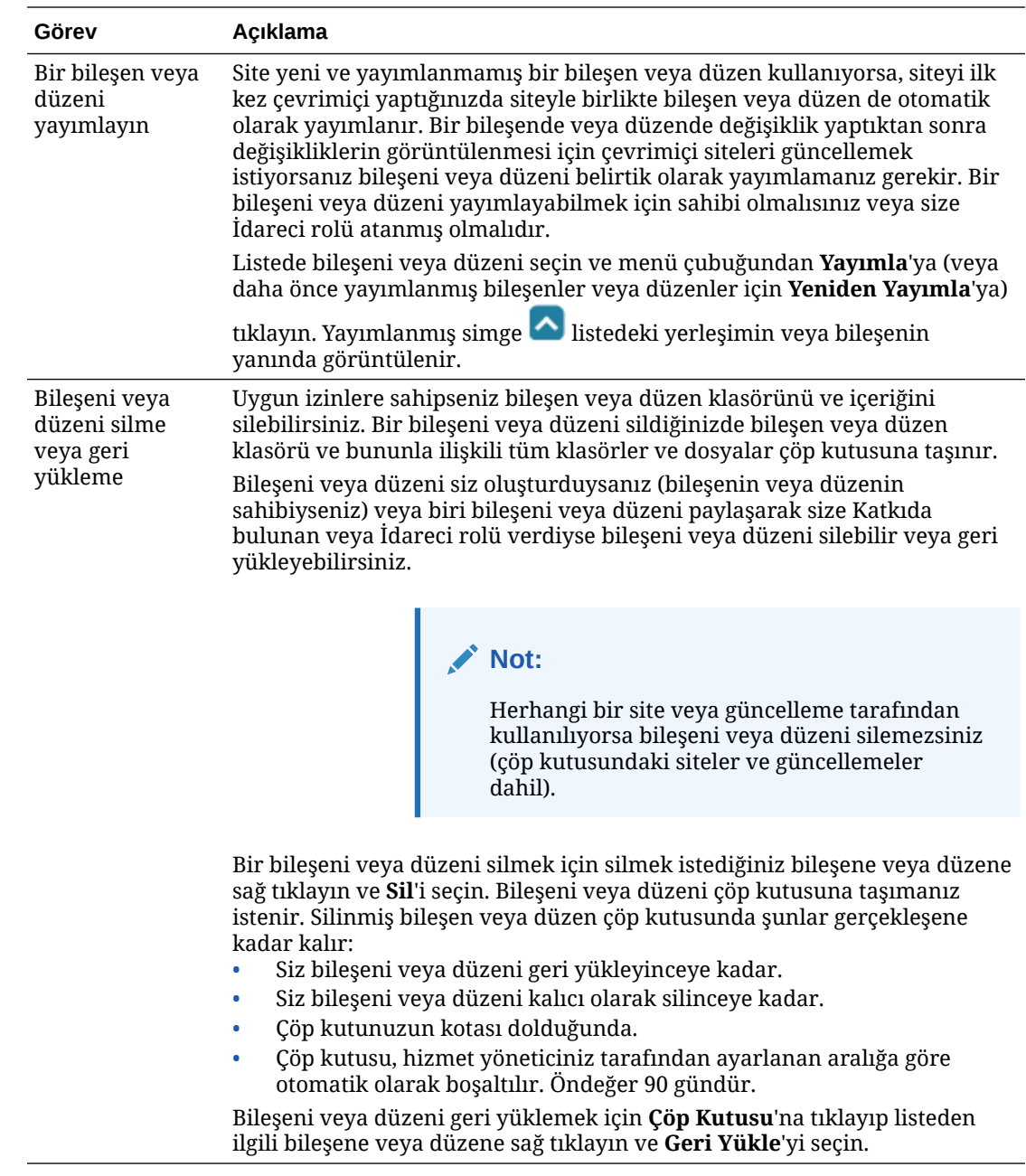

# Uzak Bileşenleri Kaydetme

Uzak bir bileşenin bir sitede kullanılabilmesi için önce bileşen Oracle Content Management uygulamasında kaydedilmelidir.

Geliştirdiğiniz uzak bileşenler ve üçüncü taraf bileşenleri kaydedebilirsiniz.

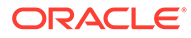

#### **Not:**

Uzak bir bileşen kaydedebilmeniz için yöneticiniz önce **Oluştur** menüsündeki seçenekleri etkinleştirmelidir. Bileşenler sayfasında **Oluştur** menüsünü göremezseniz yöneticiniz ile iletişime geçin.

Bir uzak bileşeni Oracle Content Management uygulamasında kullanılmak üzere kaydetmek için:

- **1. Geliştirici**'ye ve ardından **Tüm Bileşenleri Görüntüle**'ye tıklayın.
- **2. Oluştur**'a tıklayın ve **Uzak Bileşeni Kaydet**'i seçin.
- **3.** Uzak Bileşeni Kaydet penceresinde şu bilgileri girin veya seçin:
	- **Ad**: Kullanıcıların göreceği bileşenin adı.
	- **Açıklama**: Kullanıcıların göreceği bileşen açıklaması.
	- **Bileşen URL'si**: Bir sayfadaki bileşen içeriğini görüntülemek için iframe'de kullanılan uç nokta. HTTPS olması gerekir.
	- **Ayarlar URL'si**: Sayfaya eklenen uzak bileşenin ayarlarını görüntülemek için iframe'de kullanılan uç nokta. HTTPS olması gerekir.
	- **Ayarlar Genişliği**: Bileşen ayarları panelinin genişlik öndeğerini piksel olarak ayarlar.
	- **Ayarlar Yüksekliği**: Bileşen ayarları panelinin yükseklik öndeğerini piksel olarak ayarlar.
	- **Anahtar**: Uzak bileşenle ilişkilendirilmiş ve bileşen sağlandığında imzalı bir hash belirteci oluşturmak için kullanılan 192 bit AES anahtarı. Şifreleme ve bileşen ayarlarının güvenli bir şekilde okunmasını ve yazılmasını sağlamak amacıyla kullanılır.
- **4. Kaydet**'e tıklayın.

Uzak bileşen oluşturulduğunda, adı tema listesinde görüntülenir. Bileşenler listesinde bileşenin adına tıklayarak bileşeni kaydetmek için kullanılan dosyalara gözatabilirsiniz.

Bileşen kayıt bilgileri, aynı Oracle Content Management anında oluşturulan siteler tarafından kullanılan katalogda depolanır.

Bileşen sahibi olarak, bileşen simgesi bileşene atadığınız adlı düzenleyici içindeki Özel Bileşenler paneline eklenir. Bileşeni diğer kullanıcılar ile paylaşabilirsiniz, bileşeni düzenleyicideki Özel Bileşenler panelinde göreceklerdir.

# Yerel Bileşenler, Yerleşimler, İçerik Alanı Düzenleyicileri veya İçerik Formları Oluşturma

Bir geliştirici olarak, yerel bir bileşen veya düzen oluşturduğunuzda, kendi bileşeninizi veya düzeninizi değiştirebileceğiniz tam fonksiyonel bir örneğe sahip olursunuz.

Bileşen veya düzen oluşturulabilmeniz için yöneticiniz önce **Oluştur** menüsündeki seçenekleri etkinleştirmelidir. Bileşenler sayfasında **Oluştur** menüsünü göremezseniz yöneticiniz ile iletişime geçin.

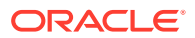

Geliştirici olarak, Oracle Content Management tarafından sağlanan aynı özellik ve yeteneklere erişimli bileşenler oluşturabilirsiniz.

Örnek yerel bir bileşen veya düzen oluşturmak için:

- **1. Geliştirici**'ye ve ardından **Tüm Bileşenleri Görüntüle**'ye tıklayın.
- **2. Oluştur**'a tıklayın ve oluşturmak istediğiniz yerleşim veya bileşen tipini seçin.
- **3.** Bileşen veya düzen için bir ad girin. Başka bir bileşen veya düzen tarafından kullanılan bir adı kullanamazsınız.

Harf, sayı, alt çizgi (\_) ve tire (-) kullanabilirsiniz. Boşluk girdiğinizde bu otomatik olarak alt çizgiyle değiştirilir.

Şu adları şablonlar, temalar, bileşenler, siteler veya site sayfaları için kullanmayın: authsite, content, pages, scstemplate\_\*, \_comps, \_components, \_compsdelivery, idcservice, sitescloud, sitesclouddelivery, themes, themesdelivery. Şu adları site sayfaları için kullanabilirsiniz ancak şablonlar, temalar, bileşenler veya siteler için kullanmayın: documents, sites.

- **4.** İsteğe bağlı olarak bileşen veya düzen için bir açıklama girin.
- **5.** Bileşen tipi olarak, bileşeni doğrudan sayfaya eklemek için **Öndeğer**'i, bileşeni bir satır içi çerçeve (satır içi çerçeve öğesi kullanarak) içine almak için **Korumalı**'yı veya sadece bir şablon kullanarak görüntülemek için **Şablon**'u seçin.

### **Not:**

**Şablon** seçilirse, yerel bileşen Knockout esaslı değildir ve bu nedenle bir sayfaya yerleştirildiğinde iç içe gömülü bileşenleri kullanamaz. Örneğin, başlık veya gövde metni düzenlemesinin sayfada görüntülenen bileşen metni seçilerek değil, ayarlar panelindeki özel ayarlar yoluyla yapılması gerekir.

**6. Oluştur**'a tıklayın.

Bir ilerleme çubuğunda oluşturma statüsü gösterilir. Bileşen, yerleşim veya form oluşturulduğunda, adı bileşen listesinde görüntülenir. Bileşen listesinde bileşenin veya düzenin adına tıklayarak bileşeni veya düzeni oluşturan klasörlere ve dosyalara göz atabilirsiniz.

- **7.** Bileşen veya düzene atanan simge öndeğeri dışında simge seçmek için:
	- **a.** Listeden bileşen veya düzen seçin.
	- **b. Nitelikler**'e tıklayın.
	- **c. Bileşen Logosu** sekmesine tıklayın.
	- **d.** Logo galerisinden bir logoya ve ardından **Bitti**'ye tıklayın.

Kendi bileşenlerinizi nasıl oluşturacağınız ile ilgili detaylı bilgi için bkz. [Bileşen Geliştirme](#page-359-0).

Bileşeninizi, yerleşiminizi, içerik alanı düzenleyicinizi veya içerik formunuzu özelleştirdikten sonra başkalarıyla paylaşabilir veya başkalarının şu yollarla kullanabilmesi için yükseltebilirsiniz:

- Özel Bileşen: Site Builder'ı kullandığınızda bileşen simgesi, bileşene atadığınız adla düzenleyicideki Özel Bileşenler paneline eklenir.
- Bölüm Düzeni: Site Builder'ı kullandığınızda bölüm düzeni simgesi, düzene atadığınız adla düzenleyici içindeki Bölüm Düzenleri paneline eklenir.

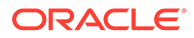

- <span id="page-112-0"></span>• İçerik Düzeni: İçerik yöneticisi, düzeni bir veya daha fazla içerik tipine görünüm öndeğeri olarak veya Site Builder'da site tasarımcısının seçebileceği düzen listesine eklenmiş olarak (o tipteki içerik öğelerinin sayfada nasıl görüneceğini belirtmek üzere) atayabilir.
- İçerik Alanı Düzenleyicisi: İçerik tipleri oluştururken bir içerik alanı düzenleyicisini kullanılabilir hale getirmek için düzenleyiciyi seçip **Yükselt**'e tıklayın ve teyit edip **Tamam**'a tıklayın. İçerik alanı düzenleyicileri yükseltildikten sonra, içerik tipleri oluşturulurken *Ortam* ve *Referans* harici tüm veri alanlarının görünümünü kontrol etmek için kullanılabilir.
- İçerik Formu: Bir içerik formunu içerik tipi oluştururken kullanılabilir hale getirmek için seçin ve **Yükselt**'e tıklayın, daha sonra teyit edin ve **Tamam**'a tıklayın. Yükseltildikten sonra içerik formları, tüm içerik tipleriyle ve varlık tipleriyle kullanılabilir.

## Bileşenleri veya Düzenleri Dışa veya İçe Aktarma

Bir bileşeni çevrim dışı olarak değiştirmek için dışa aktarabilirsiniz ve onu yeni bir bileşen olarak veya mevcut bileşeni değiştirmek için içe aktarabilirsiniz. Ayrıca, bir bileşeni başka bir Oracle Content Management anına taşımak için dışa aktarabilir ve orada içe aktarabilirsiniz.

#### **Dışa Aktarma**

Bir bileşeni dışa aktardığınızda, bileşeni esasen Oracle Content Management uygulamasındaki bir klasöre tek bir .zip dosyası olarak kopyalarsınız. Bileşeni klasörden doğrudan indirerek bireysel dosyaları açabilir ve bireysel dosyalar ile çalışabilirsiniz. Bileşen dosyalar ile çalışmanız tamamlandığında, bileşen klasörlerini ve dosyalarını içeren bir .zip dosyası oluşturun ve bunu içe aktarıp orijinal bileşenin üzerine yazın veya yeni bir bileşen oluşturun.

### **Not:**

Bir bileşeni dışa aktardığınızda, bileşen için paylaşım bilgileri dahil değildir.

Bir bileşeni dışa aktarmak için:

- **1. Geliştirici**'ye ve ardından **Tüm Bileşenleri Görüntüle**'ye tıklayın.
- **2.** Bir bileşen ya da düzen seçin ve menü çubuğundan veya sağ tıklama menüsünden **Dışa Aktar**'ı seçin.
- **3. Yeni**'ye tıklayarak, bir ad ve isteğe bağlı açıklama sağlayarak ve **Oluştur**'a tıklayarak bir klasöre gezinin veya ve yeni bir klasör oluşturun. Klasör açmak için klasör simgesine veya klasör adına tıklayın.
- **4.** İlişkili dosya için onay kutusuna tıklayarak bir klasör seçin ve **Tamam**'a tıklayın.

Bileşen veya düzen adı ve bir .zip uzantısı ile, bir bileşen veya düzen paket dosyası seçili klasörde oluşturulur.

#### **İçe Aktarma**

Bileşen, yerleşim veya içerik alanı düzenleyicisi içe aktarabilmeniz veya oluşturulabilmeniz için yöneticiniz önce **Oluştur** menüsündeki seçenekleri

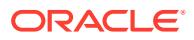

etkinleştirmelidir. Bileşenler sayfasında **Oluştur** menüsünü göremezseniz yöneticiniz ile iletişime geçin.

Bir bileşeni, yerleşimi veya içerik alanı düzenleyicisini içe aktarmak için:

- **1. Geliştirici**'ye ve ardından **Tüm Bileşenleri Görüntüle**'ye tıklayın.
- **2. Oluştur**'a tıklayın ve **Bileşeni İçe Aktar**'ı seçin. Bir bileşeni, bölüm düzenini veya içerik düzenini içe aktarmak için bu seçeneği belirleyin.
- **3.** Bileşen veya düzen paketini karşıya yükleydiyseniz, bileşeni veya düzeni içeren klasöre gidin ve klasörü açın. Paketi henüz karşıya yüklemediyseniz, bileşeni veya düzeni yüklemek istediğiniz klasöre gidin veya yeni bir klasör oluşturun. **Karşıya Yükle**'ye tıklayıp bileşen veya düzen paketini bulun ve **Aç**'a tıklayın.
- **4.** Bileşen veya düzen dosya adının yanındaki onay kutusuna tıklayın ve **Tamam**'a tıklayın. Yeni bir bileşen veya düzen oluşturulur ve bileşen listesine eklenir. Bileşen veya düzen adı veya No zaten varsa, çakışmaları çözmeniz istenir. Yeni bir bileşen veya düzen oluşturmanız gerekebilir veya içe aktarılan sürümü mevcut bileşenin veya düzenin üzerine yazabilirsiniz.

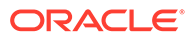

# 8 Site Sayfalarıyla Çalışma

Şimdi bir sayfa oluşturun, düzen seçin ve sayfaların sitedeki konumlarını belirleyin.

- Bir Sayfaya Gitme
- Sayfaları Görüntüleme
- [Sayfa Ekleme](#page-116-0)
- [Sayfaları Taşıma](#page-119-0)
- [Sayfaları Silme](#page-120-0)
- [Sayfa Ayarlarını Değiştirme](#page-120-0)
- [Sayfa Düzenini Değiştirme](#page-123-0)
- [Artalanı veya Temayı Değiştirme](#page-124-0)

### Bir Sayfaya Gitme

Sayfaların hiyerarşisini görüntülemek ve gezinmek için:

- **1.** Düzenlemek için bir site açın. simgesinin Düzenle konumuna ayarlandığına emin olun.
- ÷ **2.** Sayfaları ve sayfa içeriğini yönetme ve düzenleme seçeneklerini görüntülemek için simgesine tıklayın.
- **3.** İlk düzeydeki sayfaları listelemek için  $\Box$  simgesine tıklayın.
- **4.** Görüntülemek için bir sayfaya tıklayın.

Ok (>) simgesine sahip olan sayfalar iç içe yerleştirilmiş sayfa katmanına sahiptir. İç içe yerleştirilmiş sayfaları göstermek için sayfaya tıklayın. İstediğiniz sayfayı bulmak için sayfa listesinin üst tarafındaki arama kutusunu da kullanabilirsiniz.

**5.** Belirli bir sayfanın ayarlarını görüntülemek veya değiştirmek için bu sayfaya ait simgesine tıklayın. Bkz. [Sayfa Ayarlarını Değiştirme.](#page-120-0)

### Sayfaları Görüntüleme

Sitedeki sayfaları görüntülemek için siteyi düzenleyicide açın ve farklı önizleme, boyut ve düzen seçeneklerini kullanın.

Düzenleyiciyi kullanırken sayfaları görüntüleme şeklini değiştirmek için:

- **1.** Düzenlemek için bir site açın.
- **2.** Bir sayfaya gidin.

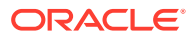

- **3.** Düzenleyicide sayfa önizlemesini görüntülemek için simgesinin Önizleme konumuna ayarlandığına emin olun. Sayfayı sitenizin ziyaretçilerine göründüğü haliyle, düzenleme sırasında kullanılan görsel yardımcı öğeler olmadan gösterir.
- **4.** Temel siteye uygulanan geçerli güncellemenin ayrı bir tarayıcı penceresinde önizlemesi için  $\Box$  simgesine tıklayın.

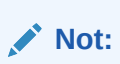

Site sayfalarına bağlantılar ön izleme modunda çalışmaz.

**5.** Sayfanın belirli ekran boyutu ile bir aygıtta nasıl göründüğünü önizlemek için üst menü çubuğundaki **Ekrana Uygun Hale Getir**'e tıklayın ve listeden ekran boyutlarının kümesini seçin. Elastik tasarımlı temalar seçilen ekran boyutunda en iyi kullanım için otomatik olarak sayfa içeriğini ayarlar.

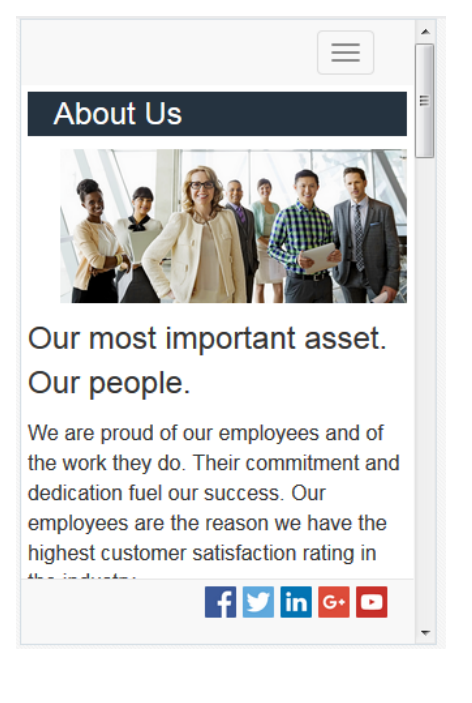

**6.** Özel boyut oluşturmak için **Pencereye Uygun Hale Getir**'e tıklayın ve **Aygıt ön ayarı oluşturun**'u seçin. Gerekli alanları tamamlayın. Özel boyutu silmek için

boyutun yanındaki  $\blacksquare$  simgesine tıklayın. Ayrıca cetveli etkinleştirebilirsiniz  $\blacklozenge$  ve farklı boyutları hızlıca görmek için cetveldeki herhangi aralığı seçebilirsiniz.

**7.** Sayfa yönünü dikey ve yatay olarak değiştirmek için simgesine tıklayın.

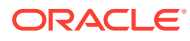

<span id="page-116-0"></span>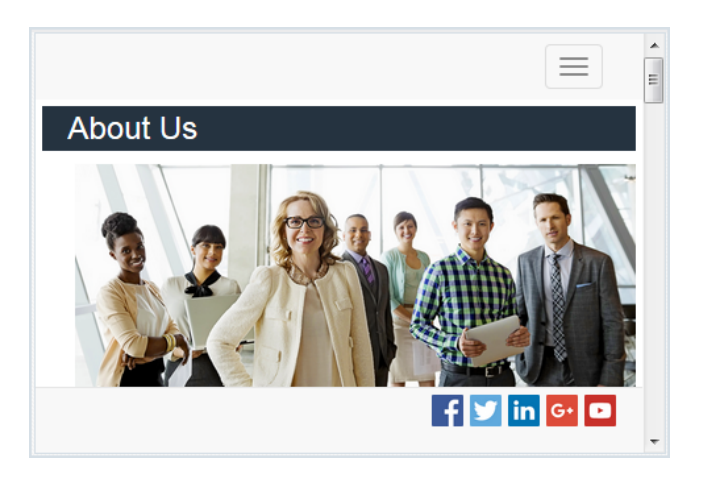

### Sayfa Ekleme

Sitedeki sayfalar, klasör hiyerarşisine veya *site ağacına* benzer bir yapıya sahiptir. Sayfa ekleyebilir, sayfa ayarlarını tanımlayabilir ve sayfaların sitede hangi konumda bulunacağını belirleyebilirsiniz.

Sayfa veya harici sayfa bağlantısı eklemeyi seçebilirsiniz.

- **Web Sayfası**: Site içeriğinin bulunduğu sayfa. Sayfayı adlandırarak içeriğini tanımlayın, sayfanın sitedeki konumunu ve sayfanın mevcut site bağlamında nasıl davranacağını belirtin.
- **Harici Bağlantı**: Sayfaya bir URL tarafından belirtilen başka bir konumdan başvurulur. Sayfayı adlandın, sayfanın sitedeki konumunu ve sayfanın mevcut site bağlamında nasıl davranacağını belirtin. Çevrimiçi sitedeki bir sayfayı kullandığınız için bağlı sayfanın içeriğini değiştiremezsiniz.

Site ağacında harici bir URL bağlantısı içeren sayfa adından önce  $\mathscr{S}$  simgesi bulunur.

#### **Web Sayfası Ekleme**

Siteye bir web sayfası eklemek için:

- **1.** Düzenlemek için bir site açın.
- **2.** Sayfayı eklemek istediğiniz düzeyi veya dalı seçin, ardından **Sayfa Ekle**'ye ya da alt

sayfa eklemek için  $\ddot{\mathbf{\Omega}}$  simgesine ve sonra  $\ddot{\mathbf{\Omega}}$  simgesine tıklayın. "Yeni Sayfa" site ağacının altına eklenir ve sizden sayfanın adını girmeniz ve diğer ayarları belirlemeniz istenir.

- **3.** Sayfa tipi olarak **Web sayfası**'nı seçin. Başka sitedeki bir sayfayı kullanmak yerine sayfadaki içeriği yönetmek istiyorsanız bu seçeneği kullanın.
- **4.** Sayfaya bir ad verin. Harf, sayı, alt çizgi (\_) ve tire (-) kullanabilirsiniz. Şu adları şablonlar, temalar, bileşenler, siteler veya site sayfaları için kullanmayın: authsite, content, pages, scstemplate\_\*, \_comps, \_components, \_compsdelivery, idcservice, sitescloud, sitesclouddelivery, themes, themesdelivery. Su adları site sayfaları için kullanabilirsiniz ancak şablonlar, temalar, bileşenler veya siteler için kullanmayın: documents, sites.
- **5.** Sayfa URL'sini belirleyin. Öndeğer olarak sayfa adı, sayfa URL'si için kullanılır. Boşluklar otomatik olarak tirelerle değiştirilir. Öndeğerden farklı bir URL kullanmak için **Geçersiz**

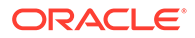

**Kıl**'a tıklayın ve URL'de kullanılan dosya adını ekleyin. Harf, sayı, alt çizgi (\_) ve tire (-) kullanabilirsiniz. Bir dosya uzantısı eklediğinize emin olun. Dosya uzantısı öndeğeri .html'dir.

- **6.** Sayfa düzenini seçin. Bu, sayfanın genel yapısını tanımlar, ancak içeriği tanımlamaz. Düzen, içeriği yerleştirebileceğiniz bir veya daha fazla adlandırılmış *yuva* içerir. Sayfa düzenlerinin sayısı ve tipi sitenizle ilişkilendirilen temaya bağlıdır.
- **7.** Mobil sayfa düzeni seçin. Bu, sayfanın mobil cihazda görüntülenirken genel yapısını tanımlar.
- **8.** Sayfa başlığı belirleyin. Sayfada değil, sayfa görüntülendiğinde tarayıcı başlık çubuğunda veya tarayıcı sekmesinde görünür. Sayfaya bir başlık eklemek için başlık bileşenini eklemek üzere düzenleyiciyi kullanın.
- **9.** İsteğe bağlı bir açıklama ekleyin. Bu açıklama sayfada görüntülenmez, ancak diğer katkıda bulunanlar veya kendi özel kullanımınız için sayfa hakkında bilgi eklemenize izin verir.
- **10.** Arama motorlarının sayfa içeriğini tanımlamasına yardımcı olmak için isteğe bağlı anahtar sözcükleri virgülle ayırarak belirtin. Anahtar sözcükler, sayfa metninde veya resimlerde görülmeyen terimleri ve kavramları tanımlamak için kullanışlıdır. Anahtar sözcükler sayfada görünmez, ancak arama motorları sitenizi bulmak ve tanımlamak için bu sözcükleri kullanır. İyi açıklamalar, anahtar sözcükler ve eşanlamlılar web sitenize yönelik trafiği artırabilir.
- **11.** Analiz etmek veya izlemek için isteğe bağlı bir sayfa başlığı programlaması ya da etiket ekleyin. Düzgün bir şekilde çalıştığından ve siteniz için güvenlik riski oluşturmadığına emin olmak için üstbilgide veya altbilgide kullandığınız kodları doğrulayın.
- **12.** Analiz etmek veya izlemek için isteğe bağlı bir sayfa altbilgi programlaması ya da etiket ekleyin. Altbilgide öndeğer olarak, sitede tanımlama bilgilerinin kullanımı hakkında görüntülenen açılan pencere metni ve Gizlilik İlkesi'nin bağlantısı yer alır. Geliştirici olmanız durumunda görüntülenen metni düzenleyebilirsiniz. Düzgün bir şekilde çalıştığından ve siteniz için güvenlik riski oluşturmadığından emin olmak için üstbilgide veya altbilgide kullandığınız kodları doğrulayın.
- **13.** İsteğe bağlı: Mevcut sayfa seçeneklerinden herhangi birini kullanabilirsiniz:
	- **Hata sayfası**: Bir hata istenen sayfanın görüntülenmesini engellediğinde hata sayfası öndeğeri yerine bu sayfayı görüntüler. Bu seçeneği seçtiğinizde **Sayfayı gezinme listesinden çıkar** ve tüm arama motoru seçenekleri öndeğer olarak ayrıca seçilir. Hata sayfasının gezinmeye veya arama motoru sonuçlarına dahil edilmesini istiyorsanız seçeneklerin seçimini kaldırabilirsiniz.
	- **Sayfayı gezinme listesinden çıkar**: Site için otomatik olarak oluşturulan gezinmeye sayfayı dahil etmez.
	- **Detay sayfası**: Başka bir sayfada seçilen içerik öğesi için detaylı bilgileri görüntülemek için bu sayfayı kullanın. Yapılandırılmış içerik sadece kurumsal kullanıcıların kullanımına açıktır. Öndeğer olarak, bu seçeneği seçtiğinizde **Sayfayı gezinme listesinden çıkar** de seçilidir. Detay sayfasının gezinmeye eklenmesini isterseniz bu seçeneğin seçimini kaldırabilirsiniz. Yapılandırılmış içerik öğeleri detay sayfasını kullanacak şekilde konfigüre edildiğinde ve bir kullanıcı yapılandırılmış içerik öğesi hakkında daha fazla bilgi almak için bağlantıya tıkladığında, içerik öğesine yönelik detaylı bilgilerin yer aldığı detay sayfası görüntülenir.
	- **Arama sayfası**: Aramaya ait sonuçları görüntülemek için bu sayfayı kullanın. İçerik Arama bileşeninin Bağlantı ayarlarında bu sayfayı seçebilirsiniz. Bkz.

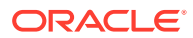

[İçerik Arama](#page-186-0). Öndeğer olarak, bu seçeneği seçtiğinizde **Sayfayı gezinme listesinden çıkar** de seçilidir. Arama sayfasının gezinmeye dahil edilmesini istemiyorsanız, seçeneğin seçimini kaldırabilirsiniz.

- **14.** İsteğe bağlı: Bir arama motoru optimizasyon (SEO) seçeneği belirtin:
	- **Sayfayı arama motorlarından gizle**: Arama sonuçlarında gösterilmemesi için arama motorlarına sayfanın içeriğini dizine eklememelerini bildirir.
	- **Sayfa bağlantılarını arama motorlarından gizle**: Arama motorlarına sayfadaki bağlantıları takip etmemelerini ve bunun sonucu olarak bağlantı hedeflerini dizine eklememelerini bildirir.
	- **Arama motoru sayfa önbelleğe almayı devre dışı bırak**: Arama motorlarına bu sayfayı önbelleğe almamalarını bildirir.
	- **Sayfa açıklamalarını arama motorlarından gizle**: Arama motorlarına, arama sonuçlarına sayfanın ardından açıklamasını (yukarıda belirtilen) dahil etmemelerini bildirir.
- **15.** İsteğe bağlı: bu sayfa gözatma oturumları ile kullanmak için bir Birlikte Gözatma düğmesi içerecektir. Birlikte gözatma oturumu, site ziyaretçisi ile ekran paylaşım deneyimini idare etmek için Oracle Birlikte Gözatma Bulut Hizmeti'ni kullanır. Bkz. [Birlikte Gözatma](#page-217-0) [Entegrasyonunu Etkinleştirme](#page-217-0) ve [Birlikte Gözatmayı Bir Sayfada Kullanma](#page-196-0).
- **16.** İsteğe bağlı: Sitenin analiz izleme bilgi parçacığını geçersiz kılın ve bu sayfaya özel bir bilgi parçacığı ekleyin. Web analizlerini izlemek için JavaScript izleme kodunun bir bilgi parçacığını eklerseniz Google, Adobe veya Oracle Infinity gibi harici analiz sağlayıcılarıyla entegrasyon kolaylaşır. Bkz. [Analiz Veri ve Araçları İzleme Ekleme](#page-218-0).
- **17.** Mevcut güncellemedeki bekleyen tüm değişiklikleri kaydetmek için **Kaydet**'e tıklayın.

#### **Bağlantılı Sayfa Ekleme**

Siteye harici bağlantı sayfası eklemek için:

- **1.** Düzenlemek için bir site açın.
- **2.** Site ağacında sayfayı eklemek istediğiniz düzeydeki sayfaya gidin. Sayfalar mevcut düzeye eklenir, ancak bunları site ağacında başka bir konuma kolaylıkla taşıyabilirsiniz.
- **3. Sayfa Ekle**'ye tıklayın. "Yeni Sayfa" site ağacının altına eklenir ve sizden sayfanın adını girmeniz ve diğer ayarları belirlemeniz istenir.
- **4.** Sayfa tipi olarak **Harici bağlantı**'yı seçin.
- **5.** Sayfaya bir ad verin. Harf, sayı, alt çizgi (\_) ve tire (-) kullanabilirsiniz. Ad, site ağacında sayfayı tanımlamak için kullanılır. Boşluklar otomatik olarak tirelerle değiştirilir.
- **6.** Sayfanın tam URL'sini belirtin. Örneğin: https://www.example.com/sharedpage.htm
- **7.** Sayfanın yeni bir tarayıcı penceresinde veya sekmesinde açılmasını istiyorsanız **Sayfayı yeni pencerede aç** seçeneğini belirleyin. Bu seçeneği belirlemediğinizde sayfa mevcut pencerede açılır ve site sayfanız ve gezinmenizle değiştirilir.
- **8.** İsteğe bağlı olarak kullanılabilir seçenekleri belirleyin:
	- **Hata sayfası**: Bir hata istenen sayfanın görüntülenmesini engellediğinde hata sayfası öndeğeri yerine bu sayfayı görüntüler. Öndeğer olarak, bu seçeneği seçtiğinizde **Sayfayı gezinme listesinden çıkar** de seçilidir. Arama sayfasının gezinmeye dahil edilmesini istiyorsanız, seçeneğin seçimini kaldırabilirsiniz.
	- **Sayfayı gezinme listesinden çıkar**: Site için otomatik olarak oluşturulan gezinmeye sayfayı dahil etmez.

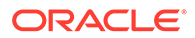

- <span id="page-119-0"></span>• **Detay sayfası**: Başka bir sayfada seçilen içerik öğesi için detaylı bilgileri görüntülemek için bu sayfayı kullanın. Yapılandırılmış içerik sadece kurumsal kullanıcıların kullanımına açıktır. Öndeğer olarak, bu seçeneği seçtiğinizde **Sayfayı gezinme listesinden çıkar** de seçilidir. Detay sayfasının gezinmeye eklenmesini isterseniz bu seçeneğin seçimini kaldırabilirsiniz. Yapılandırılmış içerik öğeleri detay sayfasını kullanacak şekilde konfigüre edildiğinde ve bir kullanıcı yapılandırılmış içerik öğesi hakkında daha fazla bilgi almak için bağlantıya tıkladığında, içerik öğesine yönelik detaylı bilgilerin yer aldığı detay sayfası görüntülenir.
- **Arama sayfası**: Aramaya ait sonuçları görüntülemek için bu sayfayı kullanın. İçerik Arama bileşeninin Bağlantı ayarlarında bu sayfayı seçebilirsiniz. Bkz. [İçerik Arama](#page-186-0). Öndeğer olarak, bu seçeneği seçtiğinizde **Sayfayı gezinme listesinden çıkar** de seçilidir. Arama sayfasının gezinmeye dahil edilmesini istemiyorsanız, seçeneğin seçimini kaldırabilirsiniz.
- **9.** Mevcut güncellemedeki bekleyen tüm değişiklikleri kaydetmek için **Kaydet**'e tıklayın.

### Sayfaları Taşıma

Sayfaları site ağacında mevcut düzeyde başka bir konuma taşımak için sürükleyin ve bırakın veya sayfayı keserek başka bir düzeye yapıştırın.

Sitenizde her zaman hiyerarşinin en üstünde bir "giriş" sayfası vardır ve diğer sayfaların tümü bu sayfanın altında listelenir. Sırasını değiştirmek amacıyla belirli bir düzeydeki sayfaları sürükleyip bırakabilirsiniz. Ayrıca, sayfaları keserek hiyerarşide başka bir konuma yapıştırabilirsiniz.

Sayfalar iç içe yerleştirilmiş sayfalar içerebilir. İç içe yerleştirilmiş sayfalar içeren bir sayfayı taşıdığınızda iç içe yerleştirilmiş sayfalar da taşınır ve taşınan sayfa altında aynı şekilde kalır. Kullandığınız tema otomatik gezinme içeriyorsa, sayfaların sırasını değiştirdiğinizde gezinme menülerinde listelendikleri sıra da değişir.

Sayfayı site ağacında farklı bir konuma taşımak için:

- **1.** Düzenlemek için bir site açın.
- **2.** Taşımak istediğiniz sayfaya gidin.
- **3.** Sayfayı site ağacında mevcut düzeyde farklı bir konuma taşımak için sayfa adına tıkladıktan sonra sayfa listesinde farklı bir konuma sürükleyin ve bırakın.
- **4.** Sayfayı site ağacının farklı bir düzeyine taşımak için taşımak istediğiniz sayfaya

tıklayın ve bu sayfaya ait simgesine tıklayın. Sayfayı geçerli konumundan kesmek için simgesine veya geçerli konumda sayfanın bir kopyasını bırakmak için **simgesine tıklayın. Sayfanın bulunmasını istediğiniz düzeye** Ю gidin ve simgesine tıklayın. Bu düzeyde bir sayfa seçerseniz, yapıştırılan

sayfa onun altında iç içe konur. Sayfayı geçerli konuma yapıştırmak için simgesine tıklayın. Sayfaların sırasını değiştirmek için sayfayı site ağacında mevcut düzeyde başka bir konuma sürükleyin ve bırakın.

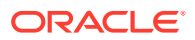

### <span id="page-120-0"></span>Sayfaları Silme

Güncelleme sırasında sayfaları silebilirsiniz.

Silinmiş sayfalar, **Kaydet**'e tıkladığınızda güncellemenin bir parçası olarak kaydedilir. Güncelleme yayımlanana kadar, sayfa ana siteden silinmez. Katkıda bulunan veya İdareci rolüne sahip herkes sayfa silebilir.

### **Not:**

Sayfa silen bir güncellemeyi yayımladığınızda, sayfa kalıcı olarak silinir ve geri yüklenemez. Çok dilli bir siteden bir sayfa silerseniz site yayımlandığında sayfanın çevrilmiş sürümü de silinir. Sayfa ekleme ve silme işlemlerini yönetirken sorunla karşılaşıyorsanız, sitede sayfa eklerken veya silerken özel güncellemeleri kullanarak bu eylemleri yalıtabilirsiniz.

Siteden bir sayfa silmek için:

- **1.** Düzenlemek için bir site açın.
- **2.** Silmek istediğiniz sayfaya gidin ve simgesine tıklayın.
- **3.** Silme işlemini teyit etmek için **Tamam**'a tıklayın. Mevcut güncellemedeki bekleyen tüm değişiklikleri kaydetmek için **Kaydet**'e tıklayın.

## Sayfa Ayarlarını Değiştirme

Ad, başlık, URL, üst bilgiler, altbilgiler ve diğer seçenekler gibi sayfa ayarlarını değiştirebilirsiniz.

- **1.** Düzenlemek için bir site açın.
- **2.** Ayarlarını değiştirmek istediğiniz sayfaya ve ardından simgesine tıklayın.
- **3.** Ayarlarda gereken değişiklikleri yapın:
	- **Sayfa Tipi**:
		- **Web Sayfası**: Site içeriğinin bulunduğu sayfa. Sayfayı adlandırarak içeriğini tanımlayın, sayfanın sitedeki konumunu ve sayfanın mevcut site bağlamında nasıl davranacağını belirtin.
		- **Harici Bağlantı**: Sayfaya bir URL tarafından belirtilen başka bir konumdan başvurulur. Sayfayı adlandın, sayfanın sitedeki konumunu ve sayfanın mevcut site bağlamında nasıl davranacağını belirtin. Çevrimiçi sitedeki bir sayfayı kullandığınız için bağlı sayfanın içeriğini değiştiremezsiniz.

Site ağacında harici bir URL bağlantısı içeren sayfa adından önce simgesi bulunur.

Web Sayfasını seçerseniz şu ayarları görürsünüz:

• **Sayfa Adı**: Harf, sayı, alt çizgi (\_) ve tire (-) kullanabilirsiniz. Şu adları şablonlar, temalar, bileşenler, siteler veya site sayfaları için kullanmayın: authsite, content, pages, scstemplate\_\*, \_comps, \_components, \_compsdelivery, \_idcservice, \_sitescloud, \_sitesclouddelivery, \_themes, \_themesdelivery. Şu adları

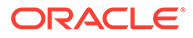

site sayfaları için kullanabilirsiniz ancak şablonlar, temalar, bileşenler veya siteler için kullanmayın: documents, sites.

- **Sayfa URL'si**: Öndeğer olarak sayfa adı, sayfa URL'si için kullanılır. Boşluklar otomatik olarak tirelerle değiştirilir. Öndeğerden farklı bir URL kullanmak için **Geçersiz Kıl**'a tıklayın ve URL'de kullanılan dosya adını ekleyin. Harf, sayı, alt çizgi (\_) ve tire (-) kullanabilirsiniz. Bir dosya uzantısı eklediğinize emin olun. Dosya uzantısı öndeğeri .html'dir.
- **Sayfa Düzeni**: Sayfa düzeni sayfanın genel yapısını tanımlar, ancak içeriği tanımlamaz. Düzen, içeriği yerleştirebileceğiniz bir veya daha fazla adlandırılmış *yuva* içerir. Sayfa düzenlerinin sayısı ve tipi sitenizle ilişkilendirilen temaya bağlıdır.
- **Mobil Sayfa Düzeni**: Mobil sayfa düzeni, sayfanın mobil cihazda görüntülenirken genel yapısını tanımlar.
- **Sayfa Başlığı**: Sayfa başlığı sayfada değil, sayfa görüntülendiğinde tarayıcı başlık çubuğunda veya tarayıcı sekmesinde görünür. Sayfaya bir başlık eklemek için başlık bileşenini eklemek üzere düzenleyiciyi kullanın.
- **Sayfa Açıklaması**: Sayfa açıklaması sayfada görüntülenmez, ancak diğer katkıda bulunanlar veya kendi özel kullanımınız için sayfa hakkında bilgi eklemenize izin verir.
- **Anahtar Sözcükler**: Arama motorlarının sayfa içeriğini tanımlamasına yardımcı olmak için isteğe bağlı anahtar sözcükleri virgülle ayırarak belirtin. Anahtar sözcükler, sayfa metninde veya resimlerde görülmeyen terimleri ve kavramları tanımlamak için kullanışlıdır. Anahtar sözcükler sayfada görünmez, ancak arama motorları sitenizi bulmak ve tanımlamak için bu sözcükleri kullanır. İyi açıklamalar, anahtar sözcükler ve eşanlamlılar web sitenize yönelik trafiği artırabilir.
- **Sayfa Üst Bilgisi**: Analiz etmek veya izlemek için isteğe bağlı bir sayfa üst bilgi programlaması ya da etiket ekleyin. Düzgün bir şekilde çalıştığından ve siteniz için güvenlik riski oluşturmadığına emin olmak için üstbilgide veya altbilgide kullandığınız kodları doğrulayın.
- **Sayfa Altbilgisi**: Analiz etmek veya izlemek için isteğe bağlı bir sayfa altbilgi programlaması ya da etiket ekleyin. Altbilgide öndeğer olarak, sitede tanımlama bilgilerinin kullanımı hakkında görüntülenen açılan pencere metni ve Gizlilik İlkesi'nin bağlantısı yer alır. Geliştirici olmanız durumunda görüntülenen metni düzenleyebilirsiniz. Düzgün bir şekilde çalıştığından ve siteniz için güvenlik riski oluşturmadığına emin olmak için üstbilgide veya altbilgide kullandığınız kodları doğrulayın.
- **Sayfa Seçenekleri**:
	- **Hata sayfası**: Bir hata istenen sayfanın görüntülenmesini engellediğinde hata sayfası öndeğeri yerine bu sayfayı görüntüler. Bu seçeneği seçtiğinizde **Sayfayı gezinme listesinden çıkar** ve tüm arama motoru seçenekleri öndeğer olarak ayrıca seçilir. Hata sayfasının gezinmeye veya arama motoru sonuçlarına dahil edilmesini istiyorsanız seçeneklerin seçimini kaldırabilirsiniz.
	- **Sayfayı gezinme listesinden çıkar**: Site için otomatik olarak oluşturulan gezinmeye sayfayı dahil etmez.
	- **Detay sayfası**: Başka bir sayfada seçilen içerik öğesi için detaylı bilgileri görüntülemek için bu sayfayı kullanın. Yapılandırılmış içerik sadece kurumsal kullanıcıların kullanımına açıktır. Öndeğer olarak, bu seçeneği

seçtiğinizde **Sayfayı gezinme listesinden çıkar** de seçilidir. Detay sayfasının gezinmeye eklenmesini isterseniz bu seçeneğin seçimini kaldırabilirsiniz. Yapılandırılmış içerik öğeleri detay sayfasını kullanacak şekilde konfigüre edildiğinde ve bir kullanıcı yapılandırılmış içerik öğesi hakkında daha fazla bilgi almak için bağlantıya tıkladığında, içerik öğesine yönelik detaylı bilgilerin yer aldığı detay sayfası görüntülenir.

- **Arama sayfası**: Aramaya ait sonuçları görüntülemek için bu sayfayı kullanın. İçerik Arama bileşeninin Bağlantı ayarlarında bu sayfayı seçebilirsiniz. Bkz. [İçerik](#page-186-0) [Arama](#page-186-0). Öndeğer olarak, bu seçeneği seçtiğinizde **Sayfayı gezinme listesinden çıkar** de seçilidir. Arama sayfasının gezinmeye dahil edilmesini istemiyorsanız, seçeneğin seçimini kaldırabilirsiniz.
- **SEO Seçenekleri**:
	- **Sayfayı arama motorlarından gizle**: Arama sonuçlarında gösterilmemesi için arama motorlarına sayfanın içeriğini dizinlememelerini bildirir.
	- **Sayfa bağlantılarını arama motorlarından gizle**: Arama motorlarına sayfadaki bağlantıları takip etmemelerini ve bunun sonucu olarak bağlantı hedeflerini dizinlememelerini bildirir.
	- **Arama motoru sayfa önbelleğe almayı devre dışı bırak**: Arama motorlarına bu sayfayı önbelleğe almamalarını bildirir.
	- **Sayfa açıklamalarını arama motorlarından gizle**: Arama motorlarına, arama sonuçlarına sayfanın ardından açıklamasını (yukarıda belirtilen) dahil etmemelerini bildirir.
- **Birlikte Gözatma**: Yöneticiniz sisteminizde birlikte gözatmayı etkinleştirdiyse ve bu site için birlikte gözatma etkinse, bu sayfada birlikte gözatma oturumları ile kullanılacak bir Birlikte Gözat düğmesi olmasını seçebileceğiniz bir seçenek görürsünüz. Birlikte gözatma oturumu, site ziyaretçisi ile ekran paylaşım deneyimini idare etmek için Oracle Birlikte Gözatma Bulut Hizmeti'ni kullanır. Bkz. [Birlikte](#page-217-0) [Gözatma Entegrasyonunu Etkinleştirme](#page-217-0) ve [Birlikte Gözatmayı Bir Sayfada Kullanma](#page-196-0).
- **Analitik Seçenekleri**: Bu site bir analitik izleme bilgi parçacığı içeriyorsa bu sayfanın bilgi parçacığını geçersiz kılabilirsiniz. Geçersiz kılma anahtarına tıklayın ve komut listesini düzenleyin. Daha fazla bilgi için bkz. [Analiz Veri ve Araçları İzleme Ekleme](#page-218-0). Site bilgi parçacığını düzenlerseniz komut listesinin değiştirildiğine dair bir mesaj alırsınız. Özelleştirmelerinizi kaldırmak için: **Son Site Komut Listesine Geri Yükle**.

Harici Bağlantı seçerseniz şu ayarları görürsünüz:

- **Sayfa Adı**: Harf, sayı, alt çizgi (\_) ve tire (-) kullanabilirsiniz. Ad, site ağacında sayfayı tanımlamak için kullanılır. Boşluklar otomatik olarak tirelerle değiştirilir.
- **Bağlantı URL'si**: Sayfanın tam URL'sini belirtin. Örneğin: https:// www.example.com/sharedpage.htm.
- **Sayfayı yeni pencerede aç**: Sayfanın yeni bir tarayıcı penceresinde veya sekmesinde açılmasını istiyorsanız bu seçeneği belirleyin. Bu seçeneği belirlemediğinizde sayfa mevcut pencerede açılır ve site sayfanız ve gezinmenizle değiştirilir.
- **Sayfa Seçenekleri**:
	- **Hata sayfası**: Bir hata istenen sayfanın görüntülenmesini engellediğinde hata sayfası öndeğeri yerine bu sayfayı görüntüler. Öndeğer olarak, bu seçeneği seçtiğinizde **Sayfayı gezinme listesinden çıkar** de seçilidir. Arama sayfasının gezinmeye dahil edilmesini istiyorsanız, seçeneğin seçimini kaldırabilirsiniz.

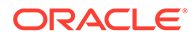

- <span id="page-123-0"></span>– **Sayfayı gezinme listesinden çıkar**: Site için otomatik olarak oluşturulan gezinmeye sayfayı dahil etmez.
- **Detay sayfası**: Başka bir sayfada seçilen içerik öğesi için detaylı bilgileri görüntülemek için bu sayfayı kullanın. Yapılandırılmış içerik sadece kurumsal kullanıcıların kullanımına açıktır. Öndeğer olarak, bu seçeneği seçtiğinizde **Sayfayı gezinme listesinden çıkar** de seçilidir. Detay sayfasının gezinmeye eklenmesini isterseniz bu seçeneğin seçimini kaldırabilirsiniz.

Yapılandırılmış içerik öğeleri detay sayfasını kullanacak şekilde konfigüre edildiğinde ve bir kullanıcı yapılandırılmış içerik öğesi hakkında daha fazla bilgi almak için bağlantıya tıkladığında, içerik öğesine yönelik detaylı bilgilerin yer aldığı detay sayfası görüntülenir.

- **Arama sayfası**: Aramaya ait sonuçları görüntülemek için bu sayfayı kullanın. İçerik Arama bileşeninin Bağlantı ayarlarında bu sayfayı seçebilirsiniz. Bkz. [İçerik Arama.](#page-186-0) Öndeğer olarak, bu seçeneği seçtiğinizde **Sayfayı gezinme listesinden çıkar** de seçilidir. Arama sayfasının gezinmeye dahil edilmesini istemiyorsanız, seçeneğin seçimini kaldırabilirsiniz.
- **4.** Mevcut güncellemedeki bekleyen tüm değişiklikleri kaydetmek için **Kaydet**'e tıklayın.

### Sayfa Düzenini Değiştirme

Düzen, içeriğin sayfada nasıl düzenlendiğini tanımlar. Farklı düzenler farklı sayıda adlandırılmış *yuva* (sayfanın genişliğini kapsayan bölge) içerebilir. Bir yuvada bir veya daha fazla tipte içerik bulunabilir.

Her tema çeşitli sayfa düzenlerine sahiptir. Siteye bir sayfa eklediğinizde bu sayfa için kullanılacak düzeni de seçersiniz. Her bir düzende içeriği sürükleyip bırakabileceğiniz yuvalar bulunur. Bu yuvalara hangi içeriklerin yerleştirileceğini size kalmıştır. Başlıklar, metin ve bölücülerden çoklu ortamlara, galerilere ve sosyal medyaya kadar herhangi bir içerik olabilir. Yuva içindeki içeriği düzenleyebilirsiniz, ancak sayfadaki düzenleme yuvalarının sayısını değiştiremezsiniz. Bunu yapmak için yeni bir sayfa düzeni kullanmanız gerekir.

### **Not:**

Bir düzeni başka bir düzenle değiştirebilirsiniz. Ancak bunu yaparken dikkatli olun. Daha az sayıda veya farklı adlara sahip yuvalar seçtiğinizde diğer yuvalardaki içerikler yeni düzende görüntülenmez. İçerik silinmez, ancak seçtiğiniz düzen aynı ada sahip yuvalara sahip olmadıkça görüntülenemez.

Aşağıdaki resimde bir sayfa için örnek düzen gösterilir. Sayfa düzenindeki boş yuvayı ve başlık, resim ve metin eklenen yuvaya sahip tamamlanmış sayfayı görebilirsiniz.

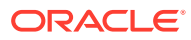

<span id="page-124-0"></span>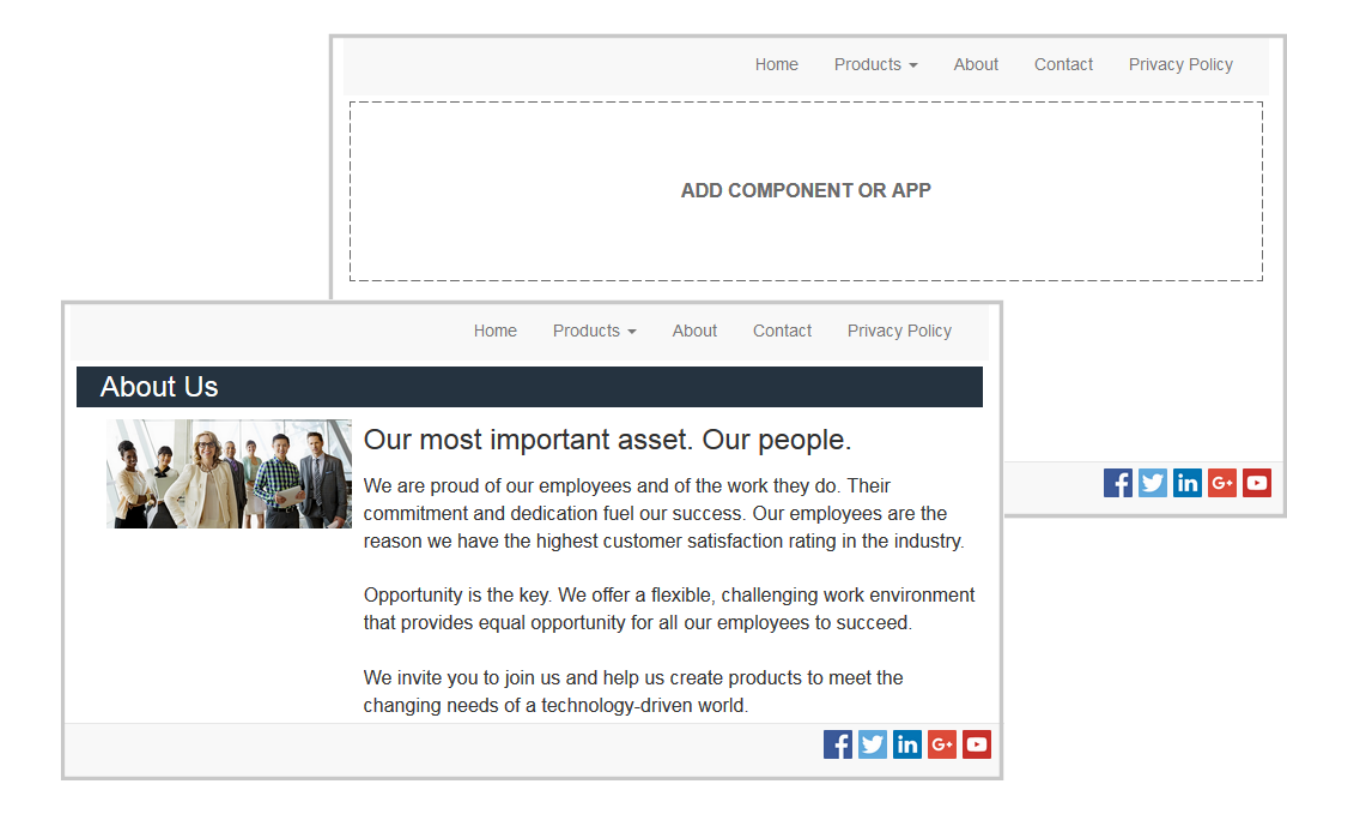

Farklı bir sayfa düzeni seçmek için:

- **1.** Düzenlemek için bir site açın.
- **2.** Sayfaya gidin ve simgesine tıklayın.
- **3.** Sayfa Düzeni alanına gidin ve menüden farklı bir düzen seçin. Sayfa düzenlerinin sayısı ve tipi sitenizle ilişkilendirilen temaya bağlıdır.
- **4.** Mevcut güncellemedeki bekleyen tüm değişiklikleri kaydetmek için **Kaydet**'e tıklayın.

### Artalanı veya Temayı Değiştirme

Sayfa ve sayfadaki tek başına yuvalar için ve bir yuvadaki bölüm düzenleri için artalan rengini ve resmini belirleyebilirsiniz. Bir sitenin temasının tamamını da değiştirebilirsiniz.

Yuva, sayfa genişliğine karşılık gelen ve bir veya daha fazla tipte içerik içerebilen bölgedir. Yuva için belirlediğiniz artalan, yuvanın tamamına ve tüm bileşenlerine uygulanır.

#### **Artalanı Değiştirme**

Birbirinin üzerindeki artalan katmanları. Yuva için bir artalan belirlediğinizde, sayfa için belirlenen artalanın "üstüne" yerleştirilir. Birçok resim ve renk için üst katman alt katmanı geçersiz kılar. Artalan renginde veya resimlerde saydamlık derecesi kullandığınızda alt katmanlardaki renkler üst katmandan görülür veya üst katmandaki renklerle karışır.

Paragraflar ve başlıklar gibi bazı bileşenler ön tanımlı stilin veya özelleştirilmiş stilin bir parçası olarak artalan rengi sağlayabilir. Bir bileşen için bir artalan rengi belirlerseniz, o ayrıca herhangi bölüm düzeni, yuva veya sayfa artalanına da katman oluşturur. Bkz. [Stilleri ve](#page-78-0) [Formatlamayı Kullanma.](#page-78-0)

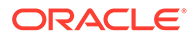

Onlara hafif farklı yollarla erişseniz de, artalan seçenekleri sayfalar, yuvalar ve bölüm düzenleri için benzeridir:

- **1.** Düzenlemek için bir site açın.
- **2.** Düzenlemek istediğiniz sayfaya gidin ve seçeneğinin **Düzenle** olarak ayarlandığından emin olun.
- **3.** Bir sayfa veya yuva artalanını değiştirmek için:
	- Kenar çubuğunda  $\overline{\nabla}$  simgesine ve ardından simgesine tıklayın.
	- Sayfanın tamamında artalanı belirlemek için **Tam Sayfa**'ya ve **kimi** simgesine

tıklayın. Sayfada bir yuvanın artalanını belirlemek için yuvayı açın ve simgesine tıklayın.

- **4.** Bölüm yerleşimi için artalanı değiştirmek için:
	- Bölüm düzeni için menü simgesine tıklayın ve Ayarlar'ı seçin.
	- **Artalan**'a tıklayın. Artalan seçenekleri sayfalar, yuvalar ve bölüm düzenleri için aynıdır.
- **5.** Artalanda bir resim kullanmak için **Resim Seç**'e tıklayın. Erişebildiğiniz her konumdan resim kullanabilirsiniz. Ayrıca sizinle paylaşılan veya yerel veya ağ dosya konumundan yüklediğiniz resimleri kullanabilirsiniz.
- **6.** Bir resim seçin ve **Tamam**'a tıklayın. Tüm kullanılabilir dosyalar pencerede görüntülenir. Bağlama uygun dosya tipini seçin. Örneğin bir resim dosyası seçiyorsanız, geçerli bir resim formatına (GIF, JPG, JPEG, PNG veya SVG) sahip bir dosya belirleyin.
- **7.** Resim ayarlarını belirlemek için:
	- Resmi sayfada veya yuvada yerleştirmek için **Konum**'u kullanın.
	- Resmin gösterimini ayarlamak için **Ölçek** seçeneğini belirleyin:
		- **Sığdır**: Resim, resmin tamamı bozulmadan kullanılabilir alana sığacak şekilde ölçeklenir.
		- **Uzat**: İki boyuttan (genişlik veya yükseklik) daha uzun olan kullanılabilir alana sığacak şekilde ölçeklenir ve daha kısa olan boyut kullanılabilir alana sığacak şekilde uzatılır.
		- **Hiçbiri**: Resim tam piksel çözünürlüğünde kullanılır ve alana sığmadığında eşit oranda kırpılır.
	- Kullanılabilir alanı dolduramayacak kadar küçük bir resmi döşemek için **Yinele** seçeneğini kullanın. **Ölçek** seçeneği olarak **Uzat**'ı belirlediğinizde bu seçenek uygulanmaz.
	- Kullanıcı sayfayı kaydırırken resmin sabit kalmasını sağlamak için **Sayfayla kaydırma** seçeneğini belirleyin.
- **8.** Artalan rengi seçmek için **Renk** menüsünde bir renk seçin veya tüm renk aralığından seçim yapmak için **Daha fazla** seçeneğini belirleyin.
	- Renk seçmek ve renk aralığı görünümde varyasyonları görüntülemek için yelpaze çubuğuna tıklayın. Görünüm, seçili rengi sağ üst köşede ve seçili

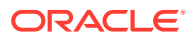

rengin beyaza doğru artan tonlarını solda ve siyaha doğru artan tonlarını altta gösterir.

- Renk tonunu seçmek için renk aralığı görünümüne tıklayın veya seçim noktasına tıklayarak yeni renk konumuna sürükleyin. Geçerli renk kutusu ve 6 basamaklı renk kodu seçili rengi gösterir.
- Saydamlığı (alfa kanalı) ayarlamak amacıyla saydamlığı artırmak için kaydırma çubuğuna tıklayın ve sola doğru sürükleyin. %0 alfa değeri rengin saydam olmasını sağlar ve alt katmanlardaki içeriğin tamamen görüntülenmesine izin verir. %100 alfa değeri rengin tamamen donuk olmasını sağlar ve alt katmanlardaki renklerin ve içeriğin görüntülenmesini engeller. Diğer değerler alt katmandaki resimlerin ve renklerin görüntülenmesine ve farklı derecelerde üst katmandaki renklerle karışmasına izin verir.
- Mevcut renk seçimini uygulamak için **Seç**'e tıklayın.

#### **Temayı Değiştirme**

Tema değişikliği, **Kaydet**'e tıkladığınızda güncellemenin bir parçası olarak kaydedilir. Siz güncellemeyi yayımlayana kadar tema değişikliği siteye uygulanmaz.

#### **Not:**

Tüm temalar birbirleriyle uyumlu değildir. Farklı temalar farklı gezinmeye, stil adına veya sayfa düzeni bilgilerine sahip olabilir. Örneğin, farklı düzen adlarına sahip bir temayı seçerseniz, mevcut sayfalar temada kullanılmayan düzenleri kullanabilir. Bu sayfalar boş görünür. Sayfanın içeriği silinmez, ancak seçtiğiniz tema aynı adlara sahip bir düzene ve yuvalara sahip olmadıkça görüntülenemez. Uyumlu olmayan bir tema seçerseniz, sayfa içeriğini geri yüklemek için orijinal temaya geri dönebilirsiniz. Uyumlu bir temaya geçiş yaptığınıza emin olun. Emin değilseniz tema geliştiriciye danışın.

Sitede kullanılan temayı değiştirmek için:

- **1.** Düzenlemek için bir site açın.
- **2.** Kenar çubuğunda  $\overline{\nabla}$  simgesine ve ardından  $\overline{\mathbf{A}}$  simgesine tıklayın.
- **3.** Kullanılabilir temalar listesinden bir tema seçerek **Tamam**'a tıklayın. Tema mevcut güncellemede uygulanır. Mevcut güncellemedeki bekleyen tüm değişiklikleri kaydetmek için **Kaydet**'e tıklayın.

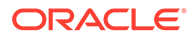

# <span id="page-127-0"></span>9 Sayfa İçeriğini Düzenleme

Bileşenler ve içerik öğeleri kullanıcılarınızın istedikleri özellikleri ve içeriği sağlarlar ve bölüm düzenleri de onları otomatik olarak düzenlemenizi sağlar.

- Bileşenleri ve Bölüm Düzenlerini Ekleme
- [Varlıklarla ve İçerik Öğeleriyle Çalışma](#page-129-0)
- [Tetikleyicileri ve Eylemleri Kullanma](#page-130-0)
- [Yatay Bölüm Düzenlerini Kullanma](#page-131-0)
- [Dikey Bölüm Düzenlerini Kullanma](#page-134-0)
- [İki ve Üç Sütunlu Düzenleri Kullanma](#page-132-0)
- [Sekmeli Bölüm Düzenlerini Kullanma](#page-135-0)
- [Kaydırıcı Bölüm Düzenlerini Kullanma](#page-135-0)

Tek tek bileşenleri kullanma hakkında bilgi için bkz. [Yerleşik Bileşenleri Kullanma.](#page-137-0)

Bileşen ve düzenleri nasıl yöneteceğinizi öğrenmek için bkz. [Özel Bileşenleri ve Düzenleri](#page-103-0) [Yönetme](#page-103-0).

Kendi bileşenlerinizi nasıl oluşturacağınız hakkında detaylar için bkz. [Bileşen Geliştirme.](#page-359-0)

### Bileşenleri ve Bölüm Düzenlerini Ekleme

*Bileşenler*, web sayfasının parçalarıdır. *Bölüm düzeni* kendisine eklenen içeriği otomatik olarak düzenleyerek, bir katkıda bulunanın sayfada formatlama için zaman harcamadan içerik eklemesini kolaylaştırır.

#### **Bileşen Ekleme**

Sayfaya bileşen eklemek için:

- **1.** Düzenlemek istediğiniz sayfaya gidin ve seçeneğinin **Düzenle** olarak ayarlandığından emin olun.
- **2.** simgesine ve ardından şu bileşen tiplerinden birine tıklayın:
	- Site ile ilişkili temada kullanılmak üzere seçilen bileşen listesini göstermek için **Temalı**'ya tıklayın.
	- Sizinle paylaşılan özel bileşenlerin listesine göstermek için **Özel**'e tıklayın.
	- Hizmet ile mevcut olan bileşen öndeğerleri listesini göstermek için **Temel Verili Hale Getirilmiş**'e tıklayın.
	- Sizinle paylaşılan tüm bileşenlerin listesine göstermek için **Tüm**'e tıklayın.
- **3.** Bir simgeye tıklayıp basılı tutarak sayfada istediğiniz yere sürükleyin. Sayfaya bir öğe sürüklediğinizde, kullanılabilir yuvaların sınırları, bölüm düzenleri ve herhangi mevcut öğe

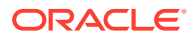

gösterilir. Bir konum simgesi  $\bullet$  veya dikey konum çubuğu  $\mathfrak l$  (sola veya sağa koyun), yeni içeriğin gideceği yeri belirtir. Bölüm düzeni veya içerik öğesinin etrafındaki kalın sınır öğeyi bırakabileceğinizi ve otomatik olarak yerleştirileceğini gösterir. Bir yuvada birden fazla öğeye bulunabilir ve öğeleri sürükleyerek sayfadaki yeni konumlarına taşıyabilirsiniz.

- **4.** Doğru konumdayken öğeyi sayfaya bırakın.
- **5.** Öğenin niteliklerini ayarlamak için menü simgesine tıklayın ve **Ayarlar**'ı seçin. Öğeye bağlı olarak metin eklemeniz, bir resim bağlantısı belirlemeniz, başka bir site veya eşleme URL'si belirtmeniz, öğeyi yeniden boyutlandırmanız veya başka işlemler yapmanız gerekebilir.

Her bileşenin boyut, hizalama, aralık, renk ve kenarlıklar gibi ayarları vardır. Bunlar bileşenin görünüşünü ve davranışını tanımlar. Örneğin, paragraf ayarları metnin ne şekilde temsil edildiğini belirleyen yazı tipi tipi, yazı tipi boyutu ve diğer özellikleri içerir.

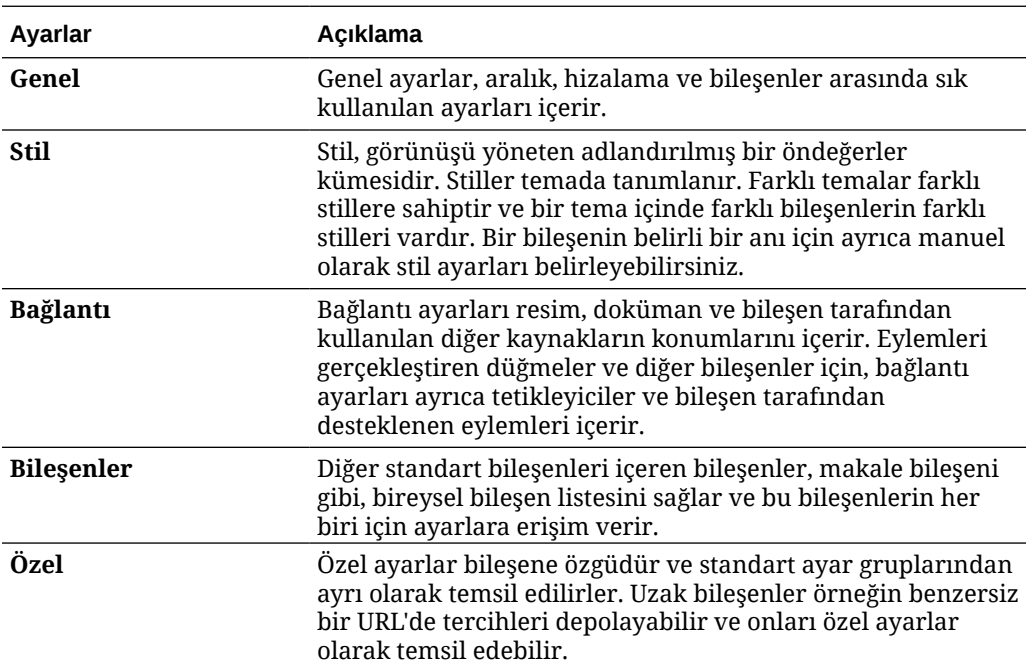

Bileşenin niteliklerini ayarlamak için bileşeni seçin ve **Menü**'ye tıklayıp **Ayarlar**'ı seçin. Farklı bileşenler farklı türlerde ayarlara sahiptir:

#### **Bölüm Düzenlerini Kullanma**

Bir bölüm düzeni, içeriği otomatik olarak birden çok sütunlu, dikey liste veya bir dizi sekmeli alan olarak düzenleyebilir. Site katkıda bulunanı içeriği düzenlemek için bir veya daha fazla bölüm düzenini bir yuvaya ekleyebilir. Sayfaya düzen eklemek için:

- **1.** Düzenlemek istediğiniz sayfaya gidin ve seçeneğinin **Düzenle** olarak ayarlandığına emin olun.
- **2.** Sayfanıza bölüm düzeni eklemek için simgesine tıklayın. Kullanmak istediğiniz düzen tipini seçin ve bileşen yerleştirmekte kullandığınız öğeyi yerleştirmek için aynı yolu izleyin.

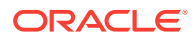

<span id="page-129-0"></span>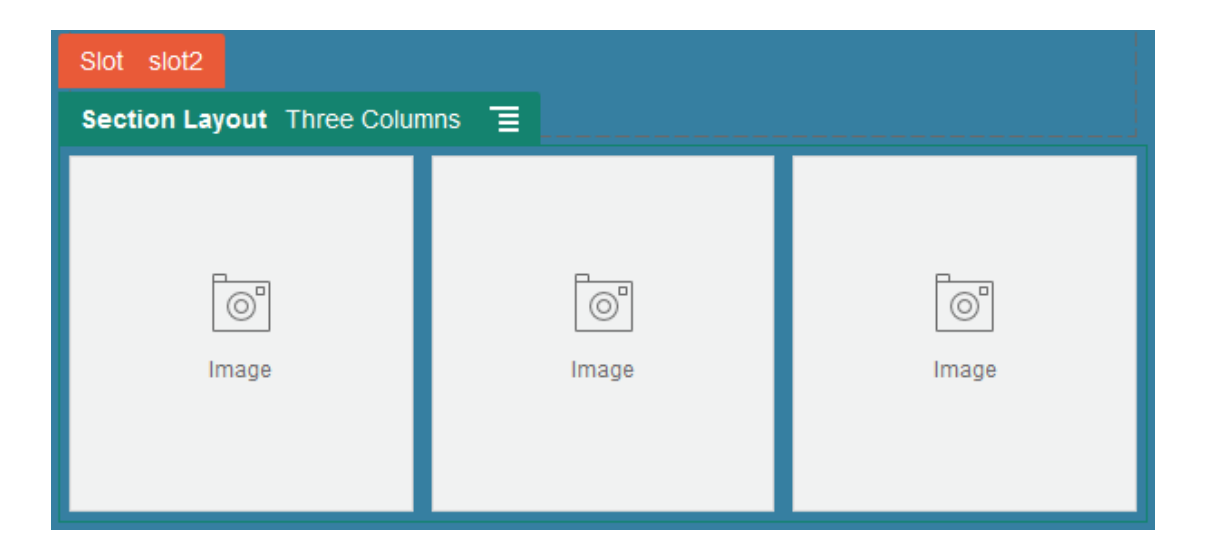

 yerleşim simgesi bölüm düzenini nereye gideceğini belirtir (yukarı, aşağı, sola, sağa). Bölüm düzenini veya içerik öğesini saran düz bir kenarlık öğeyi bıraktığınız ve otomatik olarak yerleştirileceğini belirtir:

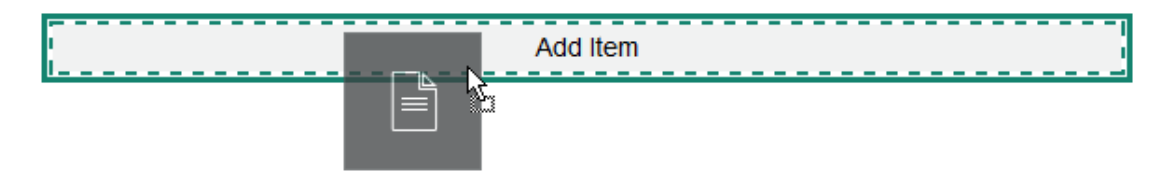

Yapılandırılmış içerik öğeleriyle çalışan bur kurumsal kullanıcıysanız, sayfaya içerik öğeleri listesi eklediğinizde bir bölüm düzeni atayabilirsiniz; bölüm düzeni otomatik olarak sayfadaki öğeleri formatlar.

Sağlanan düzenlere ek olarak, belirli düzen sorunlarını çözmek için veya katkıda bulunanlara yönelik yazarlığı basitleştirmek için ek bölüm düzenleri oluşturabilir. Bir tema tasarımcısı bir sayfa düzenindeki yuvaya bölüm düzenleri de oluşturabilir. Bkz. [Yerleşim Geliştirme.](#page-309-0)

# Varlıklarla ve İçerik Öğeleriyle Çalışma

Kurumsal kullanıcıysanız siteniz dijital varlıklar ve *site koleksiyonu* veya ilişkili veri havuzu içinde saklanan içerik öğelerini içerebilir. Koleksiyon, sitede kullanılabilen veri havuzundaki varlıkların bir alt kümesidir.

Sayfaya bir dijital varlık veya içerik öğesi eklemek için **anahtarının Düzenle** olarak

ayarlandığına emin olun ve daha sonra $\boxed{\bigcirc}$  simgesine tıklayın. Siteniz birden fazla veri havuzu kullanıyorsa kullanılacak veri havuzunu seçin. Sitede birden fazla veri havuzu kullanma hakkında bilgiler için bkz. Bir Siteye Birden Fazla Veri Havuzu Erişimi Verme (*Oracle İçerik Yönetimi ile Varlıkları Yönetme* bölümünde).

Tam olarak aradığınız içeriği bulmak için varlıklarınızı filtreleyebilirsiniz. iti simaesine tıklayın ve seçimlerinizi ne şekilde daraltmak istediğinizi belirleyin. Hiçbir varlık görmüyorsanız varlıklar site koleksiyonunun parçası olmayabilir. Filtreyi yalnızca site

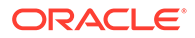

<span id="page-130-0"></span>koleksiyonundaki koleksiyonlar yerine veri havuzundaki tüm koleksiyonları gösterecek şekilde değiştirmeniz yardımcı olabilir. Tüm detaylar için bkz. Varlık Arama, Filtreleme ve Sıralama.

Panelde dijital varlık veya içerik öğesini sürükleyin ve sayfadaki yuvaya bırakın. Resimleri imleç konumunda bir Paragraf bileşenine doğrudan gömebilir ve alternatif metin girme, resim yüksekliği ile genişliğini ayarlama ve hizalamayı ayarlama seçeneklerini kullanabilirsiniz.

Sayfaya site koleksiyonundan bir öğe eklerseniz otomatik olarak uygun tipte bileşene yerleştirilir. Örnek olarak, resim dijital varlığı eklerseniz, otomatik olarak resim bileşenine yerleştirilir. İçerik öğesi eklerseniz, otomatik olarak içerik öğesi bileşenine yerleştirilir. Alternatif olarak, resmi veya içerik öğesini ekleyebilirsiniz ve ardından İçerik panelinden bileşene içerik öğesini sürükleyerek daha ileri bir zamanda bırakabilirsiniz. Veya bileşen için **Ayarlar**'ı seçebilir ve ardından varlıklarınızdan veya dokümanlarınızın listesinden bir resim seçmek için **Seç**'e tıklayabilirsiniz.

### Tetikleyicileri ve Eylemleri Kullanma

Düğme bileşenleri sayfa bileşenlerini göstermek veya gizlemek ve mesajları göstermek gibi bir veya daha fazla eylemi başlatabilir. Klasör ve dosya listeleri gibi bazı bileşenler kullanıcının yaptığı seçime bağlı olarak yardımcı bileşende eylem başlatabilir.

Örneğin bir düğmeyi, düğmeye basıldığında (tetikleyici) kullanıcıyı başka bir sayfaya veya harici URL'ye yönlendirecek ve kişilere değişiklik (eylemler) hakkında bildirim gönderen bir uyarı görüntüleyecek şekilde konfigüre edebilirsiniz. Gördüğünüz görünüm, hangi türde bileşenlerin kullanıldığına bağlı olarak değişir.

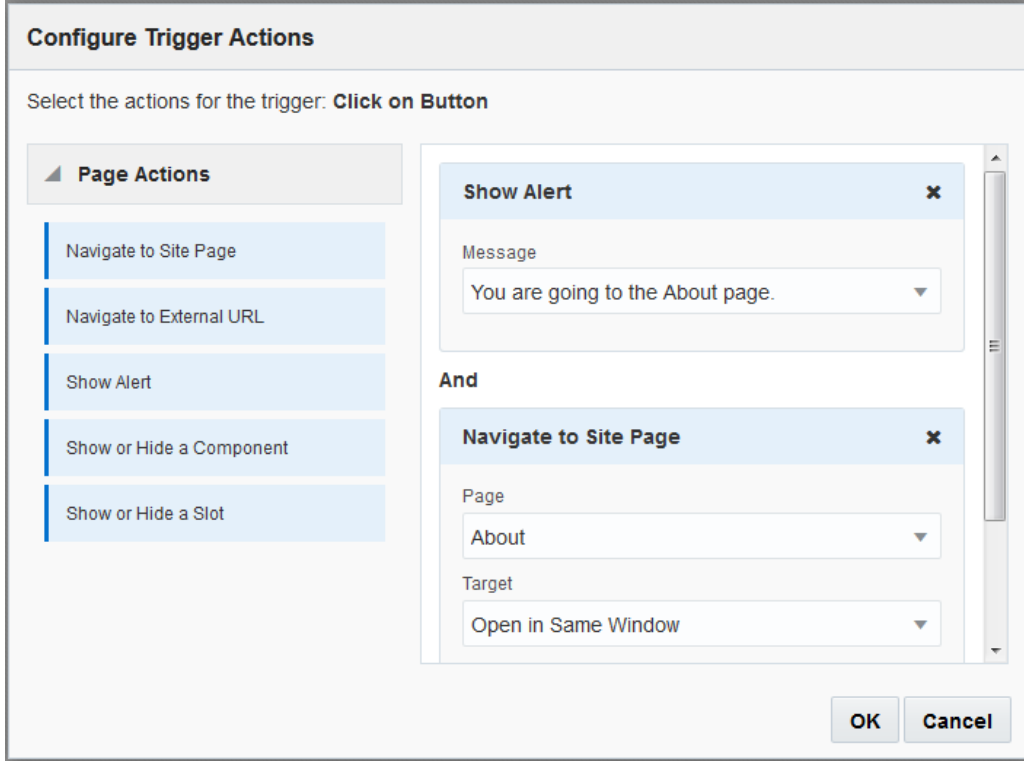

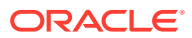

<span id="page-131-0"></span>Birden fazla eylem kullandığınızda işlem sırasını göz önünde bulundurun ve eylemleri gerçekleştirilmesini istediğiniz sırada düzenleyin. Yukarıdaki örnekte ilk olarak uyarı eylemini listeleyin. Bu, kullanıcıya sayfaya yeniden yönlendirilmeden önce mesajı okumak ve kapatmak için zaman sağlar. Yeniden yönlendirme eylemini önce listelerseniz, kullanıcı okuma fırsatını bulmadan mesaj yeni sayfayla değiştirilir.

#### **Sayfa Eylemleri**

Tetikleyicileri destekleyen tüm bileşenler ve sayfa eylemlerini destekleyen eylemler:

- **Site Sayfasına Git**: Mevcut sitede bir sayfa seçin.
- **Harici URL'ye Git**: Harici bir sayfanın veya sitenin tam URL'sini belirleyin.
- **Uyarı Göster**: Bir pencerede belirlenen mesajı görüntüleyin.
- **Bileşeni Göster veya Gizle**: Mevcut sayfada göstermek, gizlemek veya geçiş yapmak için bileşen listesinden bir bileşen seçin.
- **Yuvayı Göster veya Gizle**: Mevcut sayfada göstermek, gizlemek veya geçiş yapmak için yuva listesinden bir yuva seçin.

#### **Bileşene özel eylemler**

Sayfa eylemlerine ek olarak bileşenler kendi eylemlerini tanımlayabilir. Bu eylemler bir bileşenin diğer bileşenlerle iletişim kurmasına ve yardımcı bir bileşende eylem başlatmasına izin verebilir. Örneğin kullanıcı, klasör listesi bileşeninden bir klasör seçtiğinde, dosya listesi bileşeni seçilen klasördeki dosyaları görüntüleyebilir. Bu durumda klasör listesi bileşeni **Klasör Seçildi** tetikleyicisini, dosya listesi bileşeni ise **Dosyaları Görüntüleme** eylemini destekler.

Bir sayfaya eylemleri destekleyen bileşenler eklediğinizde, bileşen ve destekledikleri eylemler kullanılabilen eylemler listesine eklenir. Bazı bileşenler sadece eylemleri veya belirli eylemleri destekler. Bazı bileşenler tetikleyicileri sağlar, ancak herhangi bir eylemi desteklemezler.

Kendi bileşenlerinizi oluşturmayı öğrenmek için bkz. [Bileşen Geliştirme](#page-359-0).

Örneğin düğme bileşenine yönelik bir veya daha fazla eylem belirtmek için:

- **1.** Düğmenin menü simgesine tıklayın ve **Ayarlar**'ı seçin.
- **2.** Ayarlar panelinde **Bağlantı**'ya tıklayın.
- **3. Bağlantı Tipini Seç**'e tıklayın ve **Tetikleyici İşlemler**'i seçin.
- **4.** Kullanılabilir Tetikleyiciler'in altında **Düğmeye Tıklandığında** seçeneğine tıklayın.
- **5.** Tetikleyici İşlem Konfigürasyonunu Tanımlama penceresinde soldaki sütundan bir işleme tıklayın ve **Bir işlem yap** etiketine sahip yuvanın üzerine sürükleyip bırakın.

### Yatay Bölüm Düzenlerini Kullanma

Düzene eklediğiniz bileşenlerin aralıklandırma ve düzenlemelerini otomatik olarak belirlemek için bölüm düzeni kullanabilirsiniz.

Yatay bir düzen, yatay çizgi içinde biri diğerinin ardından eklenen öğeleri düzenler. Düzen, sayfa genişliği arttıkça veya azaldıkça orantılı olarak değişir. Öndeğer olarak, öğeler tek satıra yerleştirilir ve öğelere eşit yatay boşluk ayrılır.

Sayfaya düzen eklemek için:

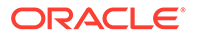

- <span id="page-132-0"></span>**1.** Düzenlemek istediğiniz sayfaya gidin ve seçeneğinin **Düzenle** olarak ayarlandığından emin olun.
- **2.** Düzeni sayfanıza ekleyin.
- **3.** Diğer içeriği bölüm düzenine yerleştirmek için içeriği düzene sürükleyip bırakın.

Düzen kalın bir sınır ve Öğe Ekle'yi gösteren ana başlık ile vurgulanır.

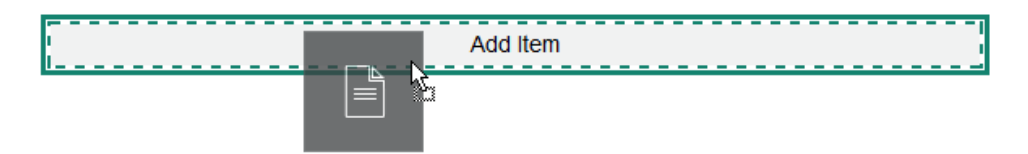

Düzene öğe eklemeye devam edebilirsiniz, düzen öğeleri uygun şekilde formatlayacaktır. Çok yönlü düzenler oluşturmak için diğer bölüm düzenlerini de ekleyebilirsiniz.

Düzendeki öğelerin sırasını göstermek üzere numaralandırılmış metin bileşenlere sahip yatay düzendir:

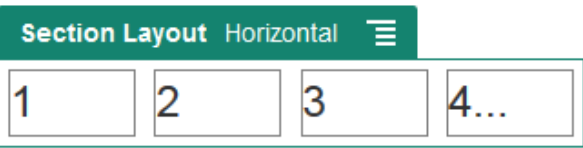

- **4.** Bileşeni ve görünümünü düzenlemek için menü simgesine tıklayın ve **Ayarlar**'ı seçin. Orantılı boyutlandırma öndeğerini kullanmak istemiyorsanız alanların genişliklerini tek tek ayarlayabilirsiniz. Hizalamayı da ayarlayabilirsiniz (sol, orta veya sağ).
- **5.** Düzendeki tek bileşenler için ayarları değiştirmek üzere Genel sekmesini kullanın.

O bileşen için ayarları görmek üzere bileşen adına tıklayın.

**6.** Düzen için artalan ayarlarını değiştirmek için Artalan sekmesini kullanın.

Bkz. [Artalanı veya Temayı Değiştirme](#page-124-0).

# İki ve Üç Sütunlu Düzenleri Kullanma

Düzene eklediğiniz bileşenlerin aralık ve düzenlemelerini otomatik olarak belirlemek için çok sütunlu bir bölüm düzeni kullanabilirsiniz.

Sayfaya düzen eklemek için:

- **1.** Düzenlemek istediğiniz sayfaya gidin ve seçeneğinin **Düzenle** olarak ayarlandığından emin olun.
- **2.** Düzeni sayfanıza ekleyin.
- **3.** Diğer içeriği bölüm düzenine yerleştirmek için içeriği düzene sürükleyip bırakın. Düzen kalın bir sınır ve Öğe Ekle'yi gösteren ana başlık ile vurgulanır.

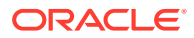

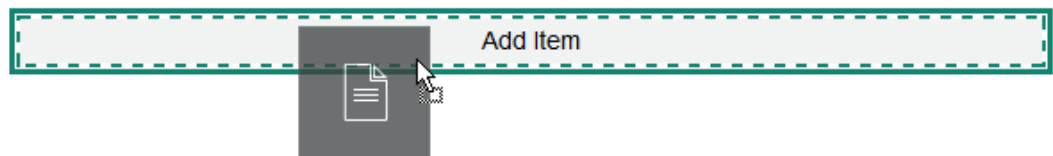

Düzene öğe eklemeye devam edebilirsiniz, düzen öğeleri uygun şekilde formatlayacaktır. Karmaşık düzenler oluşturmak ya da bileşen grupları eklemek için başka bölüm düzenleri de ekleyebilirsiniz.

Buradaki, yer tutucu olarak resim bileşenlerine sahip iki sütunlu bir düzendir:

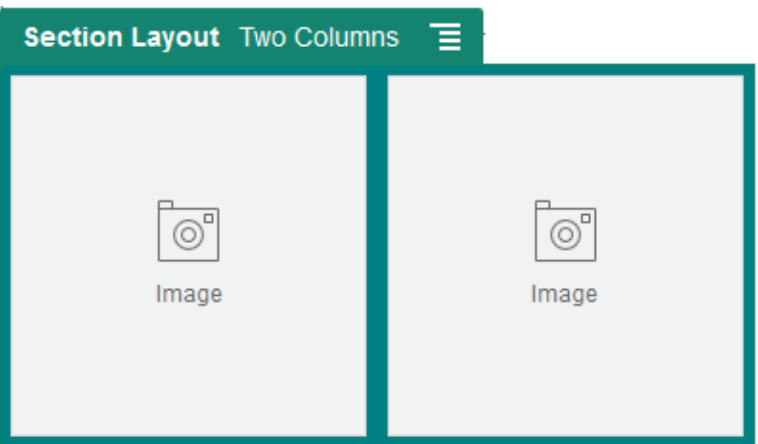

Daha fazla öğe eklerseniz, her biri en çok iki öğe olmak üzere ek satırlarda gösterilirler.

- **4.** Bileşeni ve görünümünü düzenlemek için menü simgesine tıklayın ve **Ayarlar**'ı seçin.
- **5.** Düzendeki tek bileşenler için ayarları değiştirmek üzere Genel sekmesini kullanın.

O bileşen için ayarları görmek üzere bileşen adına tıklayın.

- **6.** Düzen için artalan ayarlarını değiştirmek için Artalan sekmesini kullanın.
- **7.** Görüntülenen içerikle ilgili olarak ek öndeğerleri ayarlamak için **Özel Ayarlar**'ı seçin.
	- **İlk Sütun Genişliği (%)**: Düzende kullanılabilir boş alanın yüzdesi olarak sütun genişliğini belirtir.
	- **İkinci Sütun Genişliği (%)**: Düzende kullanılabilir boş alanın yüzdesi olarak sütun genişliğini belirtir.
	- **Üçüncü Sütun Genişliği (%)**: Düzende kullanılabilir boş alanın yüzdesi olarak sütun genişliğini belirtir.
	- **Tepkisel Kırılma Noktası (piksel cinsinden)**: Kullanılabilir görüntüleme boyutu değiştiğinde içiriği otomatik olarak tekrar formatlayan tepkisel sayfa tasarımları için, bölüm düzeninin standart iki sütunlu düzenle aşağıda belirttiğiniz **Tepkisel Davranış** seçenekleri arasında geçiş yaptığı yerde piksel cinsinden genişliği belirtin.
	- **Tepkisel Davranış**: Kullanılabilir görüntü boyutu **Tepkisel Kırılma Noktası** değerinden küçük olduğunda düzenin nasıl değişeceğini seçin.
		- **Eylem Yok**: Düzen davranışını düzeltmeyin.

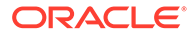

- <span id="page-134-0"></span>– **Sütunları topla**: Birinci sütuna ait öğelerin ikinci ve takip eden diğer sütunlara ait öğelerin izlediği kek bir sütunda öğeleri yukarıdan aşağı düzenleyin.
- **İlk sütunu gizle**: Kalan sütunlara daha fazla alan açmak için ilk sütunun içeriğini gizleyin.
- **İkinci sütunu gizle**: Kalan sütunlara daha fazla alan açmak için ikinci sütunun içeriğini gizleyin.
- **Üçüncü sütunu gizle**: Kalan sütunlara daha fazla alan açmak için üçüncü sütunun içeriğini gizleyin.
- **Her iki sütunu gizle**: Düzendeki tüm içeriği gizle.
- **İkinci sütunu ilk sütunun altına taşı**: İkinci sütuna ait tüm öğelerin birinci sütuna ait tüm öğelerin peşinden gelecek şekilde öğeleri tek sütun halinde düzenleyin.
- **İlk sütunu ikinci sütunun altına taşı**: Birinci sütuna ait tüm öğelerin ikinci sütuna ait tüm öğelerin peşinden gelecek şekilde öğeleri tek sütun halinde düzenleyin.

## Dikey Bölüm Düzenlerini Kullanma

Düzene eklediğiniz bileşenlerin aralıklandırma ve düzenlemelerini otomatik olarak belirlemek için bölüm düzeni kullanabilirsiniz.

Dikey bir düzen, dikey çizgi içinde biri diğerinin ardından eklenen öğeleri düzenler.

Sayfaya düzen eklemek için:

- **1.** Düzenlemek istediğiniz sayfaya gidin ve seçeneğinin **Düzenle** olarak ayarlandığından emin olun.
- **2.** Düzeni sayfanıza ekleyin.
- **3.** Diğer içeriği bölüm düzenine yerleştirmek için içeriği düzene sürükleyip bırakın.

Düzen kalın bir sınır ve Öğe Ekle'yi gösteren ana başlık ile vurgulanır.

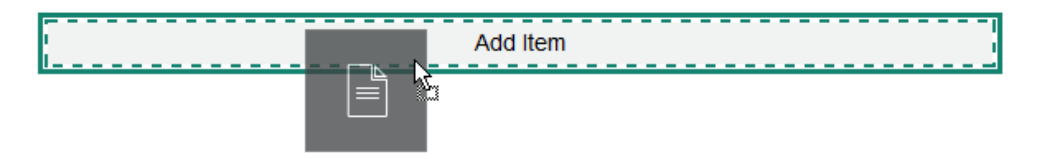

Düzene öğe eklemeye devam edebilirsiniz, düzen öğeleri uygun şekilde formatlayacaktır. Çok yönlü düzenler oluşturmak için diğer bölüm düzenlerini de ekleyebilirsiniz.

Düzendeki öğelerin sırasını göstermek üzere numaralandırılmış metin bileşenlere sahip dikey düzendir:

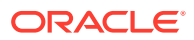

<span id="page-135-0"></span>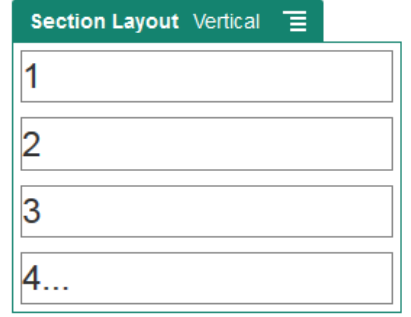

- **4.** Bileşeni ve görünümünü düzenlemek için menü simgesine tıklayın ve **Ayarlar**'ı seçin.
- **5.** Düzendeki tek bileşenler için ayarları değiştirmek üzere Genel sekmesini kullanın. O bileşen için ayarları görmek üzere bileşen adına tıklayın.
- **6.** Düzen için artalan ayarlarını değiştirmek için Artalan sekmesini kullanın.

### Sekmeli Bölüm Düzenlerini Kullanma

Yerleşime eklediğiniz bileşenlerin aralığını ve düzenlemesini oluşturmak için sekmeli bir bölüm düzeni kullanabilirsiniz.

Sayfaya düzen eklemek için:

- **1.** Düzenlemek istediğiniz sayfaya gidin ve seçeneğinin **Düzenle** olarak ayarlandığına emin olun.
- **2.** Düzeni sayfanıza ekleyin. Öndeğer olarak, düzenle tek bir sekme eklenir. Ek sekmeler eklemek üzere **Yeni Sekme**'ye tıklayın.
- **3.** Diğer içeriği sekmeye yerleştirmek için içeriği sekmeye sürükleyin ve bırakın.

Düzene öğe eklemeye devam edebilirsiniz, düzen öğeleri uygun şekilde formatlayacaktır. Karmaşık düzenler oluşturmak ya da bileşen grupları eklemek için başka bölüm düzenleri de ekleyebilirsiniz.

- **4.** Sekmeyi ve görünümünü düzenlemek için menü simgesine tıklayın ve Ayarlar'ı seçin.
- **5.** Sekme için artalan ayarlarını değiştirmek için Artalan bölümünü kullanın.

Sekme için bir resim kullanabilirsiniz, konumunu değiştirebilirsiniz vb. Bkz. [Artalanı veya](#page-124-0) [Temayı Değiştirme.](#page-124-0)

**6.** Sekme için diğer görünüm ayarlarını değiştirmek için Stil bölümünü kullanın. İnce çizgi, çerçeve veya benzeri bir stil seçin veya sekmenin kenarlığını ve köşelerini uyarlayın.

### Kaydırıcı Bölüm Düzenlerini Kullanma

Bir tarafa "kaydırılarak" yeni içerik için yer açılana kadar yerinde kalan içerik oluşturmak için kaydırma bölüm düzeni kullanabilirsiniz. Kullanıcılar kaydırma bölümünün altındaki gezinme noktalarına tıklayarak kaydırmalarda gezinebilir.

Sayfaya kaydırma düzeni eklemek için:

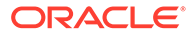

- **1.** Düzenlemek istediğiniz sayfaya gidin ve seçeneğinin **Düzenle** olarak ayarlandığından emin olun.
- **2.** Düzeni sayfanıza ekleyin. Öndeğer olarak, düzenle tek bir kaydırma eklenir. İlave kaydırmalar eklemek için **Yeni Kaydırma**'ya tıklayın.
- **3.** Belirli bir kaydırmaya içerik yerleştirmek için kaydırmayı kaydırıcıda görüntüleyin, ardından bileşen veya içerik öğesini kaydırmaya sürükleyip bırakın.

Gerektikçe slayta öğe eklemeye ve öğeleri konumlandırmaya devam edebilirsiniz. İncelikli düzenler oluşturmak ya da bileşen grupları eklemek için başka bölüm düzenleri ekleyebilirsiniz, bu sayede içeriği istediğiniz yere konumlandırabilirsiniz.

- 4. Kaydırma düzenini ve görünümünü düzenlemek için menü simgesine **tarafında** tıklayın ve **Ayarlar**'ı seçin.
- **5.** Kaydırma alanının tamamı için artalan ayarlarını değiştirmek için Artalan bölümünü kullanın.

Bkz. [Artalanı veya Temayı Değiştirme](#page-124-0). Resim kullanma, resmin konumunu değiştirme vb. eylemleri gerçekleştirebilirsiniz.

- **6.** Diğer görünüm ayarlarını değiştirmek için Stil bölümünü kullanın. İnce çizgi, çerçeve veya benzeri bir stil seçin veya kaydırmanın kenarlığını ve köşelerini özelleştirin.
- **7.** Her ayrı kaydırmanın ayarlarını değiştirmek için kaydırmanın adına tıklayın ve ayarlarını açın. Her kaydırma için artalanı, stili vs. gerektiği şekilde değiştirin.

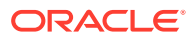

# <span id="page-137-0"></span>10 Yerleşik Bileşenleri Kullanma

Bileşenler, bölüm düzenleri, dijital varlıklar ve yapılandırılmış içerik size kullanıcılarınızın istediği içerik ve özellikleri sağlama esnekliğini verir.

Bu bölümde tek tek bileşenlerin kullanımı hakkında bilgiler verilmektedir. Bileşenler hakkında diğer bilgiler için aşağıdakilere bakın:

- Sitenizde bileşenleri nasıl kullanacağınızı öğrenmek için bkz. [Sayfa İçeriğini Düzenleme](#page-127-0).
- Bileşenleri yönetmeyi öğrenmek için bkz. [Özel Bileşenleri ve Düzenleri Yönetme](#page-103-0).
- Kendi bileşenlerinizi oluşturmayı öğrenmek için bkz. [Bileşen Geliştirme](#page-359-0).

#### **Temel Bileşenler**

- [Başlıklar](#page-138-0)
- **[Paragraflar](#page-140-0)**
- [Düz Metin](#page-142-0)
- [Düğmeler](#page-142-0)

#### **Yapı Bileşenleri**

- **[Bölücüler](#page-145-0)**
- [Boşluk Öğeleri](#page-145-0)

#### **Ortam Bileşenleri**

- **[Resimler](#page-146-0)**
- **[Galeriler](#page-149-0)**
- [Galeri Kılavuzu](#page-152-0)
- [YouTube Videoları](#page-156-0)
- **[Videolar](#page-156-0)**

#### **Doküman Bileşenleri**

- **[Dokümanlar](#page-158-0)**
- [Klasör Listeleri](#page-159-0)
- [Dosya Listeleri](#page-160-0)
- [Doküman İdarecisi](#page-162-0)
- [Proje Kitaplığı](#page-163-0)

#### **Sosyal Bileşenler**

- [Sosyal Ağ Çubuğu](#page-166-0)
- [Facebook'ta Beğenme ve Tavsiye](#page-167-0)

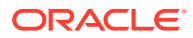

- <span id="page-138-0"></span>• [Twitter'da Paylaşım ve Takip](#page-167-0)
- [Konuşma Bileşeni](#page-168-0)
- [Konuşma Listesi](#page-171-0)

#### **İşlem Bileşenleri**

- [İşlem Başlangıç Formu](#page-172-0)
- [İşlem Görev Listesi](#page-174-0)
- [Görev Detayı Formu](#page-176-0)

#### **İçerik Öğeleri**

- [İçerik Öğesi Bileşeni](#page-178-0)
- [İçerik Yer Tutucusu](#page-179-0)
- [İçerik Listesi](#page-180-0)
- [İçerik Arama](#page-186-0)
- [Öneri](#page-187-0)

#### **Diğer Bileşenler**

- **[Haritalar](#page-189-0)**
- **[Başlıklar](#page-190-0)**
- **[Makaleler](#page-192-0)**
- [Metin İçeren Resimler](#page-193-0)
- [Bileşen Grupları](#page-195-0)
- [Birlikte Gözatmayı Bir Sayfada Kullanma](#page-196-0)
- [Oracle Akıllı Danışman](#page-198-0)
- [Oracle Visual Builder](#page-198-0)

# Temel Bileşenler

Temek bileşenler, metin içeriği için yapı bloklarını sağlar.

- **Başlıklar**
- **[Paragraflar](#page-140-0)**
- [Düz Metin](#page-142-0)
- [Düğmeler](#page-142-0)

### Başlıklar

Başlık bileşeni eklemek ve formatlamak için:

- **1.** Düzenlemek istediğiniz sayfaya gidin ve seçeneğinin **Düzenle** olarak ayarlandığından emin olun.
- **2.** Bileşeni sayfaya ekleyin.

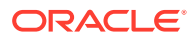

- **3.** Başlık metnini girmek için başlık bileşenine tıklayın. Metin, bileşenin stil öndeğerinin formatına sahip olur.
- **4.** Başlık metnine bağlantı eklemek için:
	- **a.** Bağlantı metni olarak kullanmak isteğiniz metni girip seçin ve **selli** simgesine tıklayın.
	- **b. Bağlantı Tipini Seç**'e tıklayın ve şu seçeneklerden birini belirleyin:
		- **Web Sayfası**: Harici bir sayfa veya site için tam URL belirleyin ve bağlantının nerede açılacağını seçin.
		- **Site Sayfası**: Mevcut sitede bir sayfa seçmek için sayfa seçiciyi kullanın ve bağlantının nerede açılacağını seçin. key1=value1&key2=value2 formatında ek URL parametreleri belirleyebilirsiniz. key1=&key2=value2 gibi boş değerler desteklenir. Bir URL tutturucu da belirleyebilirsiniz, ancak tutturucu bağlantısının çözülmesini istediğiniz hedef site sayfasına özel bir Tutturucu bölümü yerleşimi eklemeniz ve tetikleyici eylemi tanımlarken kullandığınız yerleşim ayarlarında aynı tutturucu adını belirtmeniz gerekir.

### **Not:**

URL tutamaçlarını kullanmak için gereken Tutamaç bölümünün yerleşimi, Oracle İçerik ve Deneyim Araç Paleti'nde dağıtılır. Araç paletini edinme hakkında bilgi için bkz. Oracle İçerik ve Deneyim Araç Paleti ile Geliştirme.

• **Dosya İndirme**: Veri havuzundan seçilen bir dosyayı indirin. Bir dosya seçin.

Dijital bir varlık seçerseniz belirli bir gösterim seçebilirsiniz. Gösterim seçmezseniz orijinal boyut kullanılır. Site yayımlanırken varlığın en son sürümünün yayımlanmasını istiyorsanız **Varlığın en son sürümünü kullan**'ı seçin. **Varlığın en son sürümünü kullan** seçeneğini belirlemezseniz, daha yeni bir taslak sürüm varsa bile bunun yerine son *yayımlanmış* sürüm kullanılır.

- **Dosya Önizlemesi**: Seçili bir dosyayı önizleyin ve sayfanın soluk ve etkin olmayan bir sürümünün üzerindeki yer paylaşımına isteğe bağlı olarak indirin.
- **İçerik Öğesi**: İlişkili bir varlık veri havuzundan içerik öğesi seçin, görüntülenmesini istediğiniz detay sayfasını seçin ve sayfayı aynı pencerede veya yeni bir pencerede açılacak şekilde hedefleyin.
- **E-posta**: Geçerli bir e-posta adresi ve isteğe bağlı olarak bir konu belirleyin. Sonuçta elde edilen mesaj açılır ve e-posta istemcisi öndeğeri ile gönderilir.
- **Harita**: Geçerli bir adres veya geçerli koordinatlar girin ve haritanın masaüstü ve mobil gözatıcılarda nerede açılmasını istediğinizi seçin.
- **Telefon çağrısı**: Geçerli bir telefon numarası girin.

Bağlantıyı kaldırmak için bağlantı metninin herhangi bir yerine, sonra da simgesine tıklayın.

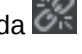

**5.** Format öndeğerini değiştirmek için formatlamak istediğiniz metni seçin ve ardından formatlama araç çubuğundaki yazı tipi, renk veya hizalama gibi seçeneklerden birini belirleyin. Temanıza bağlı olarak tüm bu seçenekleri göremeyebilirsiniz.

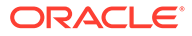

<span id="page-140-0"></span>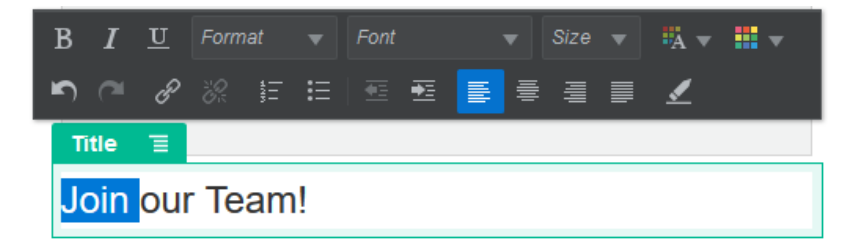

Yaptığınız değişiklikler hemen uygulanır. Bu format değişiklikleri temel stilin üzerine uygulanır. Temel stili değiştirdiğinizde geçersiz kılmalar saklanır.

**6.** Bu seçeneklerle uygulanan formatlamayı kaldırmak için metni seçerek simgesine tıklayın.

### Paragraflar

Paragraf bileşeni eklemek ve formatlamak için:

- **1.** Düzenlemek istediğiniz sayfaya gidin ve seçeneğinin **Düzenle** olarak ayarlandığından emin olun.
- **2.** Bileşeni sayfaya ekleyin.
- **3.** Metni girmek için paragraf bileşenine tıklayın. Metin, bileşenin stil öndeğerinin formatına sahip olur.
- 4. Bir paragrafa video (**Karagrafa video (Karagrafa )**, görüntü (Karagvara içerik öğesi (EB) eklemek için uygun simgeye tıklayın. Eklenecek varlığı seçin ve gereken ayarları yapın. Örneğin bir içerik öğesi ekleyin ve paragraftaki karmaşık yerleşimleri kontrol etmek için farklı görünümler seçin.
- **5.** Paragraf bileşeni içinde ek bir paragraf eklemek için sadece Giriş'e basın.
- **6.** Paragrafa bağlantı eklemek için:
	- **a.** Girin ve bağlantı metni olarak kullanmak istediğiniz metni seçin ve ardından simgesine tıklayın.
	- **b. Bağlantı Tipini Seç**'e tıklayın ve şu seçeneklerden birini belirleyin:
		- **Web Sayfası**: Harici bir sayfa veya site için tam URL belirleyin ve bağlantının nerede açılacağını seçin.
		- **Site Sayfası**: Mevcut sitede bir sayfa seçmek için sayfa seçiciyi kullanın ve bağlantının nerede açılacağını seçin. key1=value1&key2=value2 formatında ek URL parametreleri belirleyebilirsiniz. key1=&key2=value2 gibi boş değerler desteklenir. Bir URL tutturucu da belirleyebilirsiniz, ancak tutturucu bağlantısının çözülmesini istediğiniz hedef site sayfasına özel bir Tutturucu bölümü yerleşimi eklemeniz ve tetikleyici eylemi tanımlarken kullandığınız yerleşim ayarlarında aynı tutturucu adını belirtmeniz gerekir.

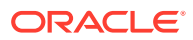

#### **Not:**

URL tutamaçlarını kullanmak için gereken Tutamaç bölümünün yerleşimi, Oracle İçerik ve Deneyim Araç Paleti'nde dağıtılır. Araç paletini edinme hakkında bilgi için bkz. Oracle İçerik ve Deneyim Araç Paleti ile Geliştirme.

• **Dosya İndirme**: Veri havuzundan seçilen bir dosyayı indirin. Bir dosya seçin.

Dijital bir varlık seçerseniz belirli bir gösterim seçebilirsiniz. Gösterim seçmezseniz orijinal boyut kullanılır. Site yayımlanırken varlığın en son sürümünün yayımlanmasını istiyorsanız **Varlığın en son sürümünü kullan**'ı seçin. **Varlığın en son sürümünü kullan** seçeneğini belirlemezseniz, daha yeni bir taslak sürüm varsa bile bunun yerine son *yayımlanmış* sürüm kullanılır.

- **Dosya Önizlemesi**: Seçili bir dosyayı önizleyin ve sayfanın soluk ve etkin olmayan bir sürümünün üzerindeki yer paylaşımına isteğe bağlı olarak indirin.
- **İçerik Öğesi**: İlişkili bir varlık veri havuzundan içerik öğesi seçin, görüntülenmesini istediğiniz detay sayfasını seçin ve sayfayı aynı pencerede veya yeni bir pencerede açılacak şekilde hedefleyin.
- **E-posta**: Geçerli bir e-posta adresi ve isteğe bağlı olarak bir konu belirleyin. Sonuçta elde edilen mesaj açılır ve e-posta istemcisi öndeğeri ile gönderilir.
- **Harita**: Geçerli bir adres veya geçerli koordinatlar girin ve haritanın masaüstü ve mobil gözatıcılarda nerede açılmasını istediğinizi seçin.
- **Telefon çağrısı**: Geçerli bir telefon numarası girin.

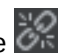

Bağlantıyı kaldırmak için, bağlantı metninde herhangi bir yere tıklayın ve simgesine tıklayın.

**7.** Metnin herhangi bir bölümünün format öndeğerini değiştirmek için formatlamak istediğiniz metni seçin ve ardından formatlama araç çubuğundaki yazı tipi, renk veya hizalama gibi seçeneklerden birini belirleyin. Temanıza bağlı olarak tüm bu seçenekleri göremeyebilirsiniz.

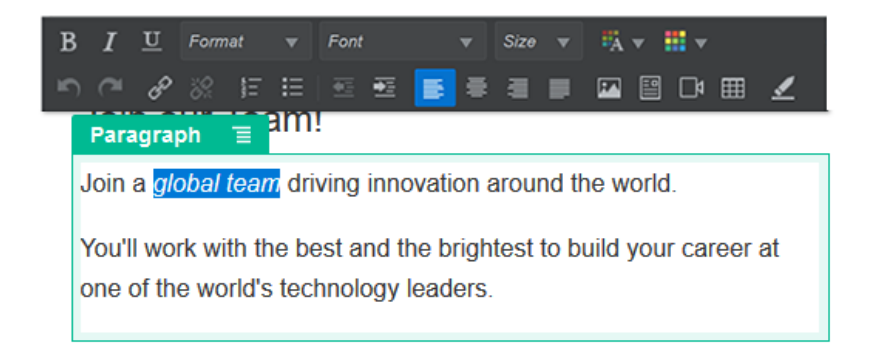

Yaptığınız değişiklikler hemen uygulanır. Bu format değişiklikleri temel stilin üzerine uygulanır. Temel stili değiştirdiğinizde geçersiz kılmalar saklanır.

8. Bu seçenekler ile uygulanan formatlamayı kaldırmak için, metni seçin ve simgesine tıklayın.

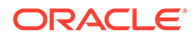

### <span id="page-142-0"></span>Düz Metin

Metin bileşeni sayfaya metin eklemenizi ve temada tanımlanan stilleri kullanarak bunu özel olarak formatlamanızı sağlar. İçerik düzenlenirken formatlama araç çubuğu kullanılamaz; bu nedenle, özel formatlamanın yer aldığı seçili stili geçersiz kılamazsınız.

Başlıklar gibi öğeler için standartlaştırılmış formatlama kullanıyorsanız bu yararlı olabilir. Temada tanımlanan stili güncelleyebilir ve bunu engelleyebilecek format geçersiz kılmaları olmadan ilişkili metni sitenin tamamında otomatik olarak güncelleyebilirsiniz.

Metin bileşeni eklemek için:

- **1.** Düzenlemek istediğiniz sayfaya gidin ve seçeneğinin **Düzenle** olarak ayarlandığından emin olun.
- **2.** Bileşeni sayfaya ekleyin.
- **3.** Metni girmek için paragraf bileşenine tıklayın. Metin bileşenle (<p> veya paragraf öğesiyle) ilgili stil öndeğerinin formatını alır.

Ek paragraf eklemek için Enter tuşuna basmak yeterlidir.

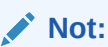

Başka kaynaklara ait içeriği kopyalayıp metin bileşenine kopyalayabilirsiniz; ancak, resimler ve altı çizili HTML etiketleri kaldırılır.

- **4.** Metin bileşeniyle ilgili temel stili değiştirmek için:
	- **a.** Bileşenin menü simgesine **taklayın ve Ayarlar**'ı seçin.
	- **b. Stil Seç**'e tıklayın ve menüden stili seçin.

Listede paragraf ve başlıklar için standart HTML etiketleri vardır. Seçtiğiniz stil ilişkili etiketi içeriğe atar.

Bileşen seçili temel stili yansıtır.

### Düğmeler

Sayfadaki bir bağlantıyı veya diğer fonksiyonları daha belirgin hale getirmek için düğme kullanın.

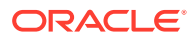

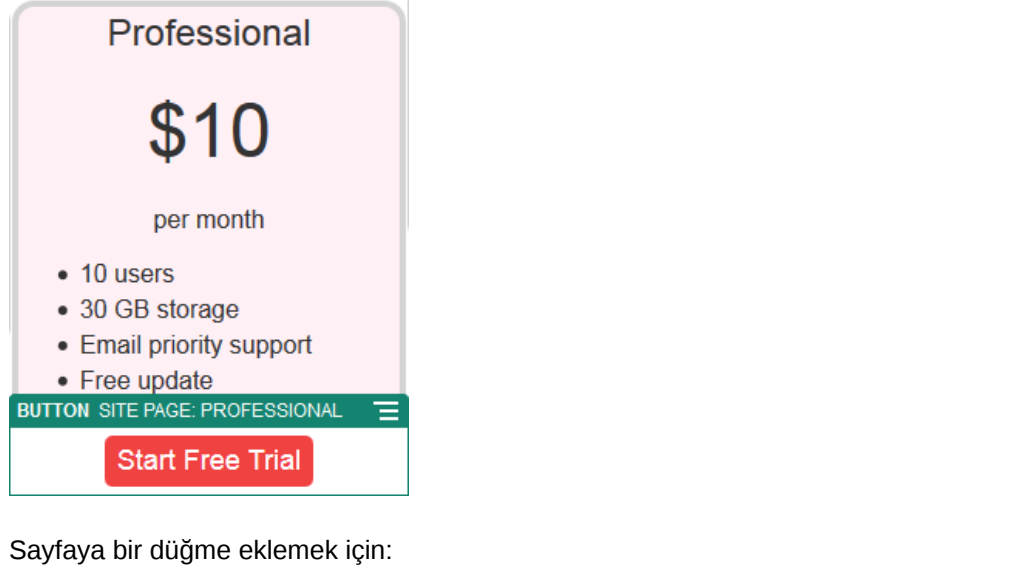

- **1.** Düzenlemek istediğiniz sayfaya gidin ve seçeneğinin **Düzenle** olarak ayarlandığından emin olun.
- **2.** Bileşeni sayfaya ekleyin.
- **3.** Düğmenin niteliklerini ayarlamak için menü simgesine turklayın ve **Ayarlar**'ı seçin.

Düğme üzerindeki metni (etiket), boyutunu, hizalamasını ve düğme için diğer görüntüleme seçeneklerini belirleyebilirsiniz.

### **Not:**

**Genişlik** ve **Yükseklik** alanlarını 0 (sıfır) olarak ayarladığınızda düğme boyutu otomatik olarak etiket için belirlediğiniz metne uyar.

Artalan rengini, yazı tipini, kenarlığı ve diğer ayarları belirlemek için **Stil** sekmesine tıklayın. Geçerli temadaki öntanımlı stiller arasından seçim yapabilirsiniz. Temanıza bağlı olarak kendi değerlerinizi belirlemek için **Özelleştir** öğesine tıklayabilirsiniz.

- **4.** Düğmeyle bir bağlantıyı veya diğer işlemleri ilişkilendirmek için:
	- **a.** Ayarlar panelinde **Bağlantı**'ya tıklayın.
	- **b. Bağlantı Tipini Seç**'e tıklayın ve şu seçeneklerden birini belirleyin:
		- **Bağlantı Yok**: Kullanıcı tıkladığında düğme için hiçbir işlem gerçekleştirilmez.
		- **Web Sayfası**: Harici bir sayfa veya site için tam URL belirleyin ve bağlantının nerede açılacağını seçin.
		- **Site Sayfası**: Mevcut sitede bir sayfa seçmek için sayfa seçiciyi kullanın ve bağlantının nerede açılacağını seçin. key1=value1&key2=value2 formatında ek URL parametreleri belirleyebilirsiniz. key1=&key2=value2 gibi boş değerler desteklenir. Bir URL tutturucu da belirleyebilirsiniz, ancak tutturucu bağlantısının çözülmesini istediğiniz hedef site sayfasına özel bir Tutturucu bölümü yerleşimi eklemeniz ve tetikleyici eylemi tanımlarken kullandığınız yerleşim ayarlarında aynı tutturucu adını belirtmeniz gerekir.

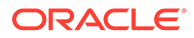
URL tutamaçlarını kullanmak için gereken Tutamaç bölümünün yerleşimi, Oracle İçerik ve Deneyim Araç Paleti'nde dağıtılır. Araç paletini edinme hakkında bilgi için bkz. Oracle İçerik ve Deneyim Araç Paleti ile Geliştirme.

• **Dosya İndirme**: Veri havuzundan seçilen bir dosyayı indirin. Bir dosya seçin.

Dijital bir varlık seçerseniz belirli bir gösterim seçebilirsiniz. Gösterim seçmezseniz orijinal boyut kullanılır. Site yayımlanırken varlığın en son sürümünün yayımlanmasını istiyorsanız **Varlığın en son sürümünü kullan**'ı seçin. **Varlığın en son sürümünü kullan** seçeneğini belirlemezseniz, daha yeni bir taslak sürüm varsa bile bunun yerine son *yayımlanmış* sürüm kullanılır.

- **Dosya Önizlemesi**: Seçili bir dosyayı önizleyin ve sayfanın soluk ve etkin olmayan bir sürümünün üzerindeki yer paylaşımına isteğe bağlı olarak indirin.
- **İçerik Öğesi**: İlişkili bir varlık veri havuzundan içerik öğesi seçin, görüntülenmesini istediğiniz detay sayfasını seçin ve sayfayı aynı pencerede veya yeni bir pencerede açılacak şekilde hedefleyin.
- **E-posta**: Geçerli bir e-posta adresi ve isteğe bağlı olarak bir konu belirleyin. Sonuçta elde edilen mesaj açılır ve e-posta istemcisi öndeğeri ile gönderilir.
- **Tetikleyici İşlemler**: Düğmeye basıldığında gerçekleştirilecek bir veya daha fazla sayfa işlemi seçin. Sayfa eylemleri şunlardır:
	- **Site Sayfasına Git: Mevcut sitede bir sayfa seçin.**
	- **Harici URL'ye Git**: Harici bir sayfanın veya sitenin tam URL'sini belirleyin.
	- **Uyarı Göster**: Bir pencerede belirlenen mesajı görüntüleyin.
	- **Bileşeni Göster veya Gizle**: Mevcut sayfada göstermek, gizlemek veya geçiş yapmak için bir bileşen seçin.
	- **Yuvayı Göster veya Gizle**: Mevcut sayfada göstermek, gizlemek veya geçiş yapmak için bir yuva seçin.
- **Harita**: Geçerli bir adres veya geçerli koordinatlar girin ve haritanın masaüstü ve mobil gözatıcılarda nerede açılmasını istediğinizi seçin.
- **Telefon çağrısı**: Geçerli bir telefon numarası girin.

Bkz. [Tetikleyicileri ve Eylemleri Kullanma](#page-130-0).

# Yapı Bileşenleri

Yapı bileşenleri sayfadaki içeriği ayırmanıza yardım eder.

- **[Bölücüler](#page-145-0)**
- [Boşluk Öğeleri](#page-145-0)

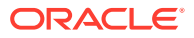

## <span id="page-145-0"></span>Bölücüler

Bir sütunda veya sayfada görsel olarak aralık oluşturmak için bölücü (yatay çizgi) kullanın.

Sayfaya bölücü eklemek için:

- **1.** Düzenlemek istediğiniz sayfaya gidin ve seçeneğinin **Düzenle** olarak ayarlandığından emin olun.
- **2.** Bileşeni sayfaya ekleyin.

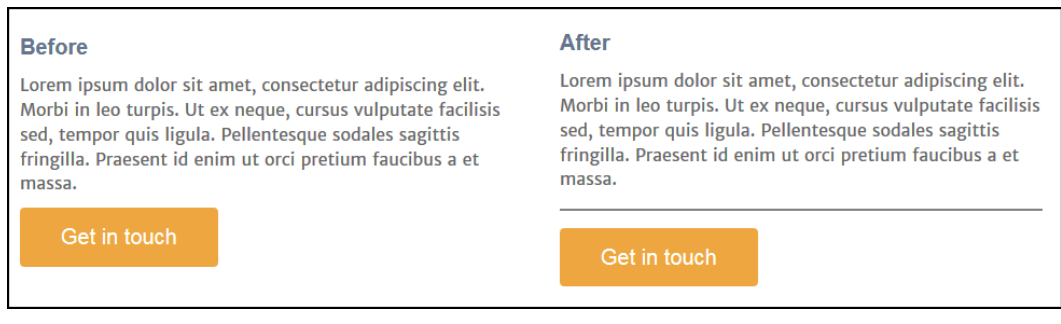

**3.** Bölücünün niteliklerini ayarlamak için menü simgesine tuklayın ve **Ayarlar**'ı seçin.

Sol ve sağ aralık seçeneklerini ayarlayarak bölücünün yatay konumunu ve uzunluğunu belirleyebilirsiniz.

Çizgi rengi, kalınlığı ve diğer ayarlar bileşen stili tarafından tanımlanır. Mevcut temadaki önceden tanımlanmış stilleri seçebilir veya kendi değerlerinizi belirlemek için **Özelleştir**'e tıklayabilirsiniz.

## Boşluk Öğeleri

Sayfadaki "boşlukları" yönetmek, sayfanın daha iyi bir görünüme sahip olmasını ve daha kolay okunmasını sağlar. Stillerde veya diğer bileşenlerde tanımlanmış aralık ayarlarını geçersiz kılmadan boşluk eklemek için boşluk bırakan bileşeni kullanın.

Sayfadaki bileşenler arasında dikey olarak boşluk bırakmak için:

- **1.** Düzenlemek istediğiniz sayfaya gidin ve seçeneğinin **Düzenle** olarak ayarlandığından emin olun.
- **2.** Bileşeni sayfaya ekleyin.

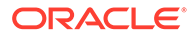

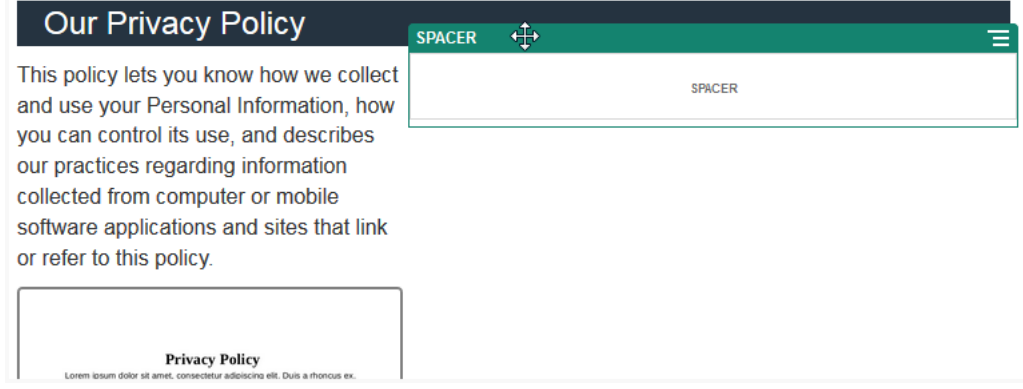

**3.** Boşluk bırakanın yüksekliğini ayarlamak için menü simgesine tıklayın ve **Ayarlar**'ı seçin.

# Ortam Bileşenleri

Media bileşenleri sayfalarınıza resim ve video getirir.

- **Resimler**
- **[Galeriler](#page-149-0)**
- [Galeri Kılavuzu](#page-152-0)
- [YouTube Videoları](#page-156-0)
- **[Videolar](#page-156-0)**

## Resimler

Resimler, görüntüleyicinin dikkatini çekebilir ve görüntüleyen kişinin sayfadaki farklı içerik alanlarını keşfetmesini sağlayabilir.

Sayfaya resim eklemek için:

- 1. Düzenlemek istediğiniz sayfaya gidin ve seçeneğinin **Düzenle** olarak ayarlandığına emin olun.
- **2.** Bileşeni sayfaya ekleyin. Kullanmak istediğiniz resmi seçene kadar resim bileşeni için bir yer tutucu resim gösterilir.

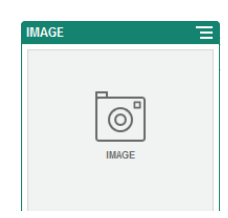

**3.** Resmi seçmek için menü simgesine **taklayın, Ayarlar**'ı seçin ve ardından Resim alanının yanındaki **Seç**'e tıklayın.

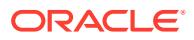

**4.** Site veri havuzundan veya sizinle paylaşılan bir dokümanlar klasöründen bir resim seçin ya da bir resmi dokümanlar klasörüne yükleyin.

### **Not:**

Tüm kullanılabilir dosyalar pencerede görüntülenir. Bağlama uygun olan dosya tipini seçmelisiniz. Örneğin bir resim dosyası seçiyorsanız, geçerli bir resim formatına (GIF, JPG, JPEG, PNG veya SVG) sahip bir dosya belirlemeniz gerekir.

**a.** Kullanmak istediğiniz resme giderek seçin.

Dijital varlık görmüyorsanız **ille simgesine tıklayın ve koleksiyon filtresini Tümü** olarak değiştirin.

- **b.** Bir doküman klasöründen resim seçtiyseniz dosyayı siteye kopyalamak yerine ona yönelik bağlantı oluşturabilirsiniz. Dosyaya bağlanmak için **Siteye dosya kopyalamak yerine orijinal dosyaya yapılmış bir referansı kullan**'ı seçin. Bu seçeneği belirlemezseniz dosyanın bir kopyası sitede depolanır ve siteden referans alınır. Orijinal dosyaya bağlanılması içeriğin çoğaltılmasını önler. Bu bağlantı, site ziyaretçilerinin dosyadaki izinler değişse veya görüntülemeyi sınırlandırsa bile içeriği görmelerine izin verir.
- **c. Tamam**'a tıklayın.
- **d.** Dijital bir varlık seçtiyseniz belirli bir gösterim seçebilirsiniz. Gösterim seçmezseniz orijinal boyut kullanılır. Site yayımlanırken varlığın en son sürümünün yayımlanmasını istiyorsanız **Varlığın en son sürümünü kullan**'ı seçin.
- **5.** Resmi düzenlemek için simgesine tıklayın ve resmi şu eylemlerden biriyle düzenleyin:
	- Resmi kırpmak için **Kırp**'a tıklayın. Kırpma araç çubuğundaki önceden tanımlanmış resim oranlarından birini seçin veya kırpma aracını resim üzerinde istediğiniz yere sürükleyin. Sonuç istediğiniz gibi olduğunda kırpma araç çubuğunda **Kırp**'a tıklayın.
	- Resmi döndürmek veya çevirmek için <sup>D</sup> Döndür'e tıklayın. Döndürme araç çubuğunda özel bir döndürme derecesi girin, resmi sola veya sağa döndürmek için düğmeleri kullanın ya da resmi yatay veya dikey olarak çevirmeyi seçin.
	- Resme filigran eklemek için **Filigran**'a tıklayın. Filigran araçlarıyla resme metin ekleyin, metnin boyutunu, stilini, rengini ve opaklığını istediğiniz gibi değiştirin.
	- Resim formatını değiştirmek için **Seçenekler**'e tıklayın, ardından **Format** açılan listesinden yeni bir format seçin.
	- Arka plan rengini değiştirmek için **Seçenekler**'e tıklayın, ardından **Arka Plan Rengi** açılan menüsünden bir seçenek belirleyin.
	- .jpg veya .webp (Google Chrome tarayıcılarda mevcuttur) uzantılı bir resmi düzenliyorsanız daha küçük bir dosya boyutu oluşturmak için resim kalitesini

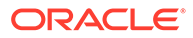

değiştirebilirsiniz. **Seçenekler**'e tıklayın, daha sonra **Kalite** kutusuna yeni yüzdeyi girin.

- Yaptığınız değişikliği geri almak veya yinelemek için  $\Box$  ya da  $\Box$  simgesine tıklayın. Yaptığınız tüm değişiklikleri kaldırmak için **Sıfırla**'ya tıklayın.
- Resmin büyütme oranını değiştirmek için yakınlaştırma kontrollerini kullanın  $+$  ).
- **6.** Başlık eklemek veya aralık, hizalama, stil gibi diğer seçenekleri değiştirmek için **Ayarlar** menüsünün **General** panelini kullanın.
- **7.** Bir bağlantıyı veya diğer eylemleri bir resimle ilişkilendirebilirsiniz:
	- **a.** Ayarlar panelinde **Bağlantı**'ya tıklayın.
	- **b.** Aşağıdaki seçeneklerden birini belirleyin:
		- **Bağlantı Yok**: Kullanıcı tıkladığında resim için hiçbir işlem gerçekleştirilmez.
		- **Web Sayfası**: Harici bir sayfa veya site için tam URL belirleyin ve bağlantının nerede açılacağını seçin.
		- **Site Sayfası**: Mevcut sitede bir sayfa seçmek için sayfa seçiciyi kullanın ve bağlantının nerede açılacağını seçin. key1=value1&key2=value2 formatında ek URL parametreleri belirleyebilirsiniz. key1=&key2=value2 gibi boş değerler desteklenir. Bir URL tutturucu da belirleyebilirsiniz, ancak tutturucu bağlantısının çözülmesini istediğiniz hedef site sayfasına özel bir Tutturucu bölümü yerleşimi eklemeniz ve tetikleyici eylemi tanımlarken kullandığınız yerleşim ayarlarında aynı tutturucu adını belirtmeniz gerekir.

### **Not:**

URL tutamaçlarını kullanmak için gereken Tutamaç bölümünün yerleşimi, Oracle İçerik ve Deneyim Araç Paleti'nde dağıtılır. Araç paletini edinme hakkında bilgi için bkz. Oracle İçerik ve Deneyim Araç Paleti ile Geliştirme.

• **Dosya İndirme**: Veri havuzundan seçilen bir dosyayı indirin. Bir dosya seçin.

Dijital bir varlık seçerseniz belirli bir gösterim seçebilirsiniz. Gösterim seçmezseniz orijinal boyut kullanılır. Site yayımlanırken varlığın en son sürümünün yayımlanmasını istiyorsanız **Varlığın en son sürümünü kullan**'ı seçin. **Varlığın en son sürümünü kullan** seçeneğini belirlemezseniz, daha yeni bir taslak sürüm varsa bile bunun yerine son *yayımlanmış* sürüm kullanılır.

- **Dosya Önizlemesi**: Seçilen dosya, sayfada bir yerpaylaşımı olarak görünür.
- **İçerik Öğesi**: İlişkili bir varlık veri havuzundan içerik öğesi seçin, görüntülenmesini istediğiniz detay sayfasını seçin ve sayfayı aynı pencerede veya yeni bir pencerede açılacak şekilde hedefleyin.
- **E-posta**: Geçerli bir e-posta adresi ve isteğe bağlı olarak bir konu belirleyin. Sonuçta elde edilen mesaj açılır ve e-posta istemcisi öndeğeri ile gönderilir.
- **Resim Önizlemesi**: Seçilen resim sayfada bir yerpaylaşımı olarak görünür.
- **Harita**: Geçerli bir adres veya geçerli koordinatlar girin ve haritanın masaüstü ve mobil gözatıcılarda nerede açılmasını istediğinizi seçin.
- **Telefon çağrısı**: Geçerli bir telefon numarası girin.

### <span id="page-149-0"></span>Galeriler

Bir dizi resim sunmak için resim galerisini kullanın. Resimlerin otomatik olarak döngüye girmesini veya kullanıcıların manuel olarak resimlerde dolaşmasını seçebilirsiniz.

Sayfaya bir resim galerisi eklemek için:

- **1.** Düzenlemek istediğiniz sayfaya gidin ve seçeneğinin **Düzenle** olarak ayarlandığından emin olun.
- **2.** Bileşeni sayfaya ekleyin. Kullanmak istediğiniz resimleri seçene kadar galeri bileşeni için bir yer tutucu resim gösterilir.
- 3. Galeriye bir veya daha fazla resim eklemek için menü simgesine **türkilayarak Ayarlar**'ı seçin ve ardından **Genel** sekmesinden **Resimler**'e tıklayın.
- **4. Resim Ekle**'ye tıklayın.

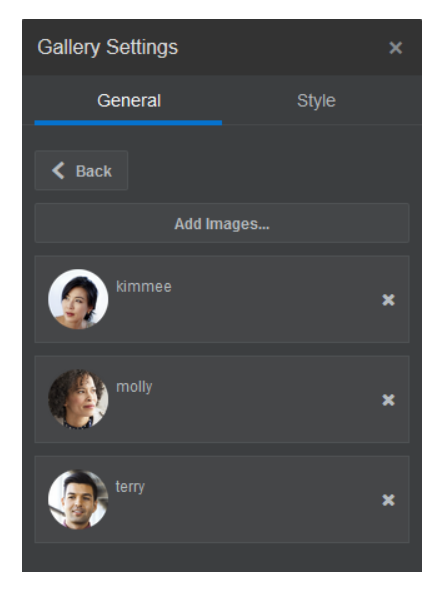

**5.** Bir veya daha fazla resim seçin.

### **Not:**

Tüm kullanılabilir dosyalar pencerede görüntülenir. Bağlama uygun olan dosya tipini seçmelisiniz. Örneğin bir resim dosyası seçiyorsanız, geçerli bir resim formatına (GIF, JPG, JPEG, PNG veya SVG) sahip bir dosya belirlemeniz gerekir.

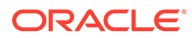

**a.** Kullanmak istediğiniz resimlere giderek onları seçin.

Dijital varlık görmüyorsanız simgesine tıklayın ve koleksiyon filtresini **Tümü** olarak değiştirin.

- **b.** Bir doküman klasöründen resim seçtiyseniz dosyayı siteye kopyalamak yerine ona yönelik bağlantı oluşturabilirsiniz. Dosyaya bağlanmak için **Siteye dosya kopyalamak yerine orijinal dosyaya yapılmış bir referansı kullan**'ı seçin. Bu seçeneği belirlemezseniz dosyanın bir kopyası sitede depolanır ve siteden referans alınır. Orijinal dosyaya bağlanılması içeriğin çoğaltılmasını önler. Bu bağlantı, site ziyaretçilerinin dosyadaki izinler değişse veya görüntülemeyi sınırlandırsa bile içeriği görmelerine izin verir.
- **c. Tamam**'a tıklayın.
- **d.** Dijital bir varlık seçtiyseniz belirli bir gösterim seçebilirsiniz. Gösterim seçmezseniz orijinal boyut kullanılır. Site yayımlanırken varlığın en son sürümünün yayımlanmasını istiyorsanız **Varlığın en son sürümünü kullan**'ı secin.

Seçilen resimler, resim listesine eklenir. Listede yeniden sıralamak için resimleri sürükleyin ve bırakın. Resimlerin başlık öndeğeri, uzantılar olmadan dosya adlarıdır.

**6.** Belirli resmin başlığını, açıklamasını ve diğer seçenekleri değiştirmek için listede resme tıklayın ve değişikliği yapın.

Ayrıca galerideki bir resimle bir bağlantı veya diğer işlemleri ilişkilendirebilirsiniz.

- **a.** Bir resmin Ayarlar panelinde Bağlantı alanına tıklayın.
- **b.** Aşağıdaki seçeneklerden birini belirleyin:
	- **Bağlantı Yok**: Kullanıcı tıkladığında resim için hiçbir işlem gerçekleştirilmez.
	- **Web Sayfası**: Harici bir sayfa veya site için tam URL belirleyin ve bağlantının nerede açılacağını seçin.
	- **Site Sayfası**: Mevcut sitede bir sayfa seçmek için sayfa seçiciyi kullanın ve bağlantının nerede açılacağını seçin. key1=value1&key2=value2 formatında ek URL parametreleri belirleyebilirsiniz. key1=&key2=value2 gibi boş değerler desteklenir. Bir URL tutturucu da belirleyebilirsiniz, ancak tutturucu bağlantısının çözülmesini istediğiniz hedef site sayfasına özel bir Tutturucu bölümü yerleşimi eklemeniz ve tetikleyici eylemi tanımlarken kullandığınız yerleşim ayarlarında aynı tutturucu adını belirtmeniz gerekir.

### **Not:**

URL tutamaçlarını kullanmak için gereken Tutamaç bölümünün yerleşimi, Oracle İçerik ve Deneyim Araç Paleti'nde dağıtılır. Araç paletini edinme hakkında bilgi için bkz. Oracle İçerik ve Deneyim Araç Paleti ile Geliştirme.

• **Dosya İndirme**: Veri havuzundan seçilen bir dosyayı indirin. Bir dosya secin.

Dijital bir varlık seçerseniz belirli bir gösterim seçebilirsiniz. Gösterim seçmezseniz orijinal boyut kullanılır. Site yayımlanırken varlığın en son sürümünün yayımlanmasını istiyorsanız **Varlığın en son sürümünü kullan**'ı seçin. **Varlığın en son sürümünü kullan** seçeneğini belirlemezseniz, daha yeni bir taslak sürüm varsa bile bunun yerine son *yayımlanmış* sürüm kullanılır.

- **İçerik Öğesi**: İlişkili bir varlık veri havuzundan içerik öğesi seçin, görüntülenmesini istediğiniz detay sayfasını seçin ve sayfayı aynı pencerede veya yeni bir pencerede açılacak şekilde hedefleyin.
- **E-posta**: Geçerli bir e-posta adresi ve isteğe bağlı olarak bir konu belirleyin. Sonuçta elde edilen mesaj açılır ve e-posta istemcisi öndeğeri ile gönderilir.
- **Harita**: Geçerli bir adres veya geçerli koordinatlar girin ve haritanın masaüstü ve mobil gözatıcılarda nerede açılmasını istediğinizi seçin.
- **Telefon çağrısı**: Geçerli bir telefon numarası girin.
- **c.** Resim ayarları paneline dönmek için **Geri**'ye tıklayın. Güncellemek amacıyla başka bir resim seçmek üzere resim listesine dönmek için yeniden **Geri**'ye tıklayın.
- **d.** Resimleri tek tek güncellemeyi tamamladıktan sonra galeri seçeneklerini belirlemek için **Geri**'ye tıklayın.
- **7.** Resimleri galeride boyutlandırmak ve ölçeklemek için:
	- **a.** Galerinin yuva içindeki genişliğini piksel olarak belirlemek için **Genişlik** seçeneğini kullanın. Genişliği belirlemek için **Doldur** dışındaki bir hizalama seçeneğine tıklayın. Genişliği ayarladıktan sonra resmi belirlenen boyutta genişletmek için **Doldur** seçeneğini kullanabilirsiniz.
	- **b.** Resimlerin galeride gösterimini ayarlamak için **Ölçekleme** seçeneğini belirleyin:
		- **Kırp**: İki boyuttan (genişlik veya yükseklik) daha kısa olan kullanılabilir alana sığacak şekilde ölçeklenir ve daha uzun olan boyut resmin uzatılmasını engellemek için kırpılır.
		- **Sığdır**: Her resim, resmin tamamı bozulmadan kullanılabilir alana sığacak şekilde ölçeklenir.
		- **Uzat**: İki boyuttan (genişlik veya yükseklik) daha uzun olan kullanılabilir alana sığacak şekilde ölçeklenir ve daha kısa olan boyut kullanılabilir alana sığacak şekilde uzatılır.
		- **Hiçbiri**: Resim tam piksel çözünürlüğünde kullanılır ve alana sığmadığında eşit oranda kırpılır.
- **8.** Kullanıcının galeride gezinmesine yardımcı olmak için:
	- **a. Gezinme** yöntemi seçin:
		- **Küçük Resimler**: Galerinin altında bir sırada, galerideki resimlerin bir listesini gösterin. Galerideki ilişkili resme gitmek için kullanıcı küçük resme tıklar.
		- **Dizin Oluşturucu**: Galerideki her resmi temsil etmesi amacıyla galerinin altında

bir dizi **düğmesi gösterin. Galerideki ilişkili resme gitmek için** kullanıcı düğmeye tıklar.

- **Hiçbiri**: Görsel olarak gezinme sağlamaz. Kullanıcı bitişik resmi görüntülemek için sağa veya sola çekebilir. Bu manuel yöntem her zaman kullanılabilir.
- **b.** Galerideki önceki veya sonraki resme gitmek amacıyla her resme ok simgeleri eklemek için **Öncekini/Sonrakini Göster**'e tıklayın.
- **9. Resim Yazısını Göster** kutusunu seçerek resim yazısını göstermeyi ya da gizlemeyi seçebilirsiniz.

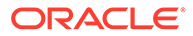

**10.** Galerinin resimleri otomatik olarak döndürmesi için **Otomatik Yürüt**'ü seçip **Geçiş Süresi** ve **Görüntüleme Süresi**'ni belirtin.

Kullanıcı ayarladığınız manuel gezinme özelliklerinin tümünü kullanmaya devam edebilir.

### <span id="page-152-0"></span>Galeri Kılavuzu

Satırlarda ve sütunlarda aynı anda bir resim kümesini göstermek için galeri kılavuzu kullanın.

Sayfaya bir resim galerisi eklemek için:

- **1.** Düzenlemek istediğiniz sayfaya gidin ve seçeneğinin **Düzenle** olarak ayarlandığından emin olun.
- **2.** Bileşeni sayfaya ekleyin. Kullanmak istediğiniz resimleri seçene kadar galeri kılavuzu bileşeni için bir yer tutucu resim gösterilir.
- **3.** Galeriye bir veya daha fazla resim eklemek için menü simgesine **tak**tıklayarak **Ayarlar**'ı seçin ve ardından **Genel** sekmesinden **Resimler**'e tıklayın.
- **4. Resim Ekle**'ye tıklayın.
- **5.** Bir veya daha fazla resim seçin.

### **Not:**

Tüm kullanılabilir dosyalar pencerede görüntülenir. Bağlama uygun olan dosya tipini seçmelisiniz. Örneğin bir resim dosyası seçiyorsanız, geçerli bir resim formatına (GIF, JPG, JPEG, PNG veya SVG) sahip bir dosya belirlemeniz gerekir.

**a.** Kullanmak istediğiniz resimlere giderek onları seçin.

Dijital varlık görmüyorsanız **ili simgesine tıklayın ve koleksiyon filtresini Tümü** olarak değiştirin.

- **b.** Bir doküman klasöründen resim seçtiyseniz dosyayı siteye kopyalamak yerine ona yönelik bağlantı oluşturabilirsiniz. Dosyaya bağlanmak için **Siteye dosya kopyalamak yerine orijinal dosyaya yapılmış bir referansı kullan**'ı seçin. Bu seçeneği belirlemezseniz dosyanın bir kopyası sitede depolanır ve siteden referans alınır. Orijinal dosyaya bağlanılması içeriğin çoğaltılmasını önler. Bu bağlantı, site ziyaretçilerinin dosyadaki izinler değişse veya görüntülemeyi sınırlandırsa bile içeriği görmelerine izin verir.
- **c. Tamam**'a tıklayın.
- **d.** Dijital bir varlık seçtiyseniz belirli bir gösterim seçebilirsiniz. Gösterim seçmezseniz orijinal boyut kullanılır. Site yayımlanırken varlığın en son sürümünün yayımlanmasını istiyorsanız **Varlığın en son sürümünü kullan**'ı seçin.

Seçilen resimler, resim listesine eklenir. Listede ve kılavuzda yeniden sıralamak için resimleri sürükleyin ve bırakın. Resimlerin başlık öndeğeri, uzantılar olmadan dosya adlarıdır.

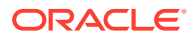

**6.** Belirli resmin başlığını, açıklamasını ve diğer seçenekleri değiştirmek için listede resme tıklayın ve değişikliği yapın.

Ayrıca galerideki bir resimle bir bağlantı veya diğer işlemleri ilişkilendirebilirsiniz.

- **a.** Bir resmin Ayarlar panelinde Bağlantı alanına tıklayın.
- **b.** Aşağıdaki seçeneklerden birini belirleyin:
	- **Bağlantı Yok**: Kullanıcı tıkladığında resim için hiçbir işlem gerçekleştirilmez.
	- **Web Sayfası**: Harici bir sayfa veya site için tam URL belirleyin ve bağlantının nerede açılacağını seçin.
	- **Site Sayfası**: Mevcut sitede bir sayfa seçmek için sayfa seçiciyi kullanın ve bağlantının nerede açılacağını seçin. key1=value1&key2=value2 formatında ek URL parametreleri belirleyebilirsiniz. key1=&key2=value2 gibi boş değerler desteklenir. Bir URL tutturucu da belirleyebilirsiniz, ancak tutturucu bağlantısının çözülmesini istediğiniz hedef site sayfasına özel bir Tutturucu bölümü yerleşimi eklemeniz ve tetikleyici eylemi tanımlarken kullandığınız yerleşim ayarlarında aynı tutturucu adını belirtmeniz gerekir.

### **Not:**

URL tutamaçlarını kullanmak için gereken Tutamaç bölümünün yerleşimi, Oracle İçerik ve Deneyim Araç Paleti'nde dağıtılır. Araç paletini edinme hakkında bilgi için bkz. Oracle İçerik ve Deneyim Araç Paleti ile Geliştirme.

• **Dosya İndirme**: Veri havuzundan seçilen bir dosyayı indirin. Bir dosya seçin.

Dijital bir varlık seçerseniz belirli bir gösterim seçebilirsiniz. Gösterim seçmezseniz orijinal boyut kullanılır. Site yayımlanırken varlığın en son sürümünün yayımlanmasını istiyorsanız **Varlığın en son sürümünü kullan**'ı seçin. **Varlığın en son sürümünü kullan** seçeneğini belirlemezseniz, daha yeni bir taslak sürüm varsa bile bunun yerine son *yayımlanmış* sürüm kullanılır.

- **İçerik Öğesi**: İlişkili bir varlık veri havuzundan içerik öğesi seçin, görüntülenmesini istediğiniz detay sayfasını seçin ve sayfayı aynı pencerede veya yeni bir pencerede açılacak şekilde hedefleyin.
- **E-posta**: Geçerli bir e-posta adresi ve isteğe bağlı olarak bir konu belirleyin. Sonuçta elde edilen mesaj açılır ve e-posta istemcisi öndeğeri ile gönderilir.
- **Resim Önizlemesi**: Seçilen resim sayfada bir yerpaylaşımı olarak görünür.
- **Harita**: Geçerli bir adres veya geçerli koordinatlar girin ve haritanın masaüstü ve mobil gözatıcılarda nerede açılmasını istediğinizi seçin.
- **Telefon çağrısı**: Geçerli bir telefon numarası girin.
- **c.** Resim ayarları paneline dönmek için **Geri**'ye tıklayın. Güncellemek amacıyla başka bir resim seçmek üzere resim listesine dönmek için yeniden **Geri**'ye tıklayın.
- **d.** Resimleri tek tek güncellemeyi tamamladıktan sonra galeri seçeneklerini belirlemek için **Geri**'ye tıklayın.
- **7.** Resimleri bir kılavuzda düzenlemek için **Düzen** seçeneğini kullanın.
	- **Duvar**
	- **Sütunlar**

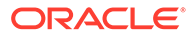

• Özel

Bu seçenekler aşağıdaki adımlarda açıklanır.

**8.** Resimleri kullanılabilir alan içinde satırlarda otomatik olarak düzenlemek için **Duvar** düzenini seçin.

Sonuçta elde edilen satırlar eşit yüksekliğe sahip olur, ancak sütunlar tanımlı olmaz.

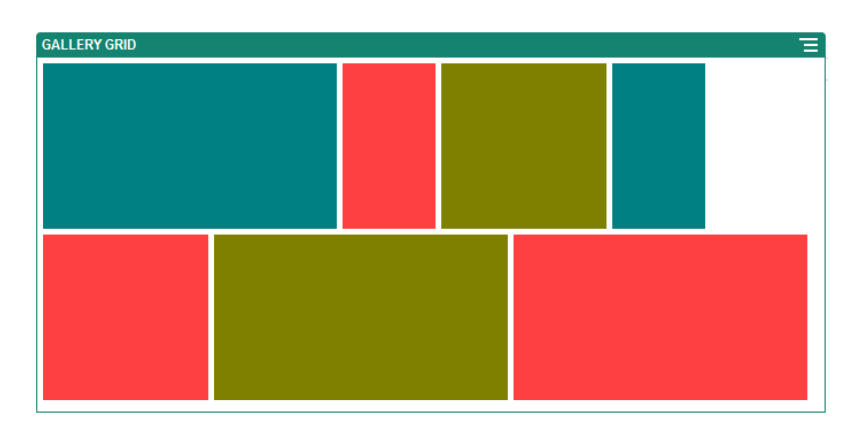

- **a.** Tüm resimleri belirlenen pikseldeki yüksekliğe oransal olarak ölçeklendirmek için **Yükseklik** değerini belirtin.
- **b.** Satırda resimler arasındaki boşluğu artırmak veya azaltmak için **Resim Aralığı**'nı belirleyin.
- **9.** Resimleri satırlar ve sütunlarda düzenlemek için **Sütun** düzenini seçin.
	- **a.** Resimlerin kılavuzda gösterimini ayarlamak için **Ölçekleme** seçeneğini belirleyin:
		- **Kırp**: İki boyuttan (genişlik veya yükseklik) daha kısa olan kullanılabilir alana sığacak şekilde ölçeklenir ve daha uzun olan boyut resmin uzatılmasını engellemek için kırpılır.
		- **Sığdır**: Her resim, resmin tamamı bozulmadan kullanılabilir alana sığacak şekilde ölçeklenir.

Örneğin, aşağıdaki kılavuzda dört sütun kullanılır ve altı resim sığacak şekilde ölçeklenir:

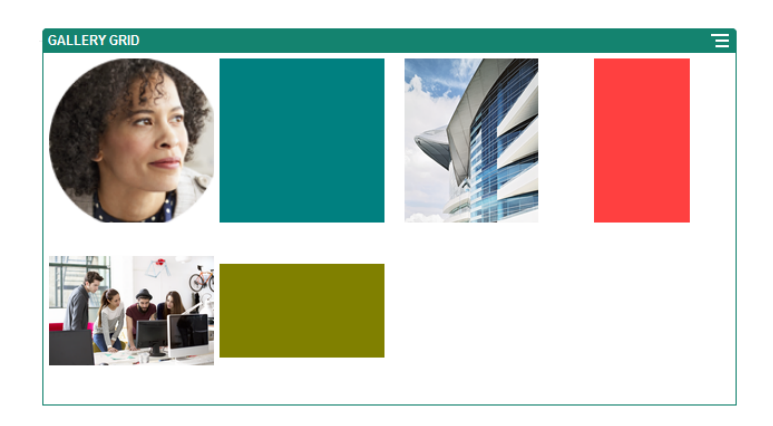

Bu da aynı kılavuzun resimler kırpılmış halidir:

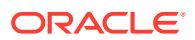

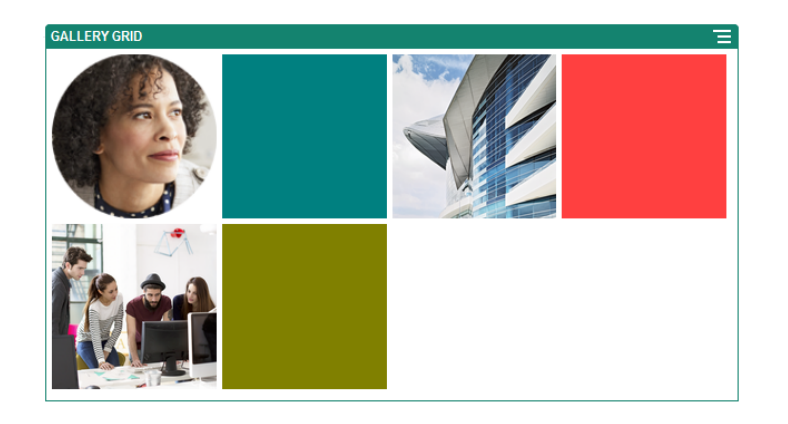

- **b.** Kılavuzdaki hücrelerin şeklini belirlemek için bir **En Boy Oranı** belirtin.
	- **Kare**: 1:1 en boy oranına sahiptir.
	- **Yatay**: 16:9 en boy oranına sahiptir.
	- **Dikey**: 9:16 en boy oranına sahiptir.
	- **Özel**: En boy oranı için kendi sayısal değerlerinizi belirleyin.
- **c. Sütun** sayısını belirleyin.

Kılavuz eşit genişlikte sütunlar oluşturmak üzere otomatik olarak ayarlanır.

- **d.** Satırlarda ve sütunlarda resimler arasındaki boşluğu artırmak veya azaltmak için **Resim Aralığı**'nı belirleyin.
- **10.** Resimleri, belirlediğiniz bir resim boyutunu ve genişliğini temel alan satırlarda ve sütunlarda düzenlemek için **Özel** düzenini seçin.
	- **a.** Resimlerin kılavuzda gösterimini ayarlamak için **Ölçekleme** seçeneğini belirleyin:
		- **Kırp**: İki boyuttan (genişlik veya yükseklik) daha kısa olan kullanılabilir alana sığacak şekilde ölçeklenir ve daha uzun olan boyut resmin uzatılmasını engellemek için kırpılır.
		- **Sığdır**: Her resim, resmin tamamı bozulmadan kullanılabilir alana sığacak şekilde ölçeklenir.
	- **b.** Kılavuzdaki hücrelerin şeklini belirlemek için bir **Resim Yüksekliği** ve **Resim Genişliği** belirtin.

Kılavuz, belirlediğiniz boyutlardaki hücreleri oluşturmak üzere otomatik olarak ayarlanır.

- **c.** Satırlarda ve sütunlarda resimler arasındaki boşluğu artırmak veya azaltmak için **Resim Aralığı**'nı belirleyin.
- **11.** Kılavuzu yuva içinde yerleştirmek için **Hizalama**, **Genişlik** ve **Aralık** seçeneklerini belirleyin.

Galerinin yuva içindeki genişliğini piksel olarak belirlemek için **Genişlik** seçeneğini kullanın. Genişliği belirlemek için **Doldur** dışındaki bir hizalama seçeneğine tıklayın. Genişliği ayarladıktan sonra resmi belirlenen boyutta genişletmek için **Doldur** seçeneğini kullanabilirsiniz.

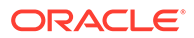

## <span id="page-156-0"></span>YouTube Videoları

Sayfanıza hareket ve görsek katılım katmak için YouTube video akışları ekleyin.

YouTube'da barındırılanlardan başka videoları kullanmak için bkz. Videolar.

Sayfaya YouTube videosu eklemek için:

- **1.** Düzenlemek istediğiniz sayfaya gidin ve seçeneğinin **Düzenle** olarak ayarlandığından emin olun.
- **2.** Bileşeni sayfaya ekleyin. Kullanmak istediğiniz videoyu seçene kadar bileşen, yer tutucu bir resim gösterir.
- **3.** Kullanılacak YouTube videosunu belirlemek ve görüntü niteliklerini ayarlamak için menü simgesine tıklayın ve **Ayarlar**'ı seçin.
- **4.** Kullanmak istediğiniz videoyu bulun, URL'sini kopyalayın ve **YouTube URL'si** alanına yapıştırın.
- **5.** Görüntüleme seçeneklerini belirleyin:
	- **Kontrolleri Göster**: Kullanıcının video yürütmeyi manuel olarak denetlemesine izin vermek için ekran ve aygıt seçeneklerini etkinleştirin.
	- **Bilgiyi Göster**: Video açıklamasını videonun sol üst köşesine geçici olarak ekler.
	- **Otomatik Yürüt**: Videoyu otomatik olarak kayıttan yürütmeye başlar.
	- **Döngü**: Bittikten sonra videoyu otomatik olarak tekrar yürütür.
- **6.** Video görüntüsünün şeklini belirlemek üzere, video için tanımlanmış **En Boy Oranı**'nı kullanın (**Otomatik**) ya da başka bir en boy oranı seçin.
- **7.** Videoyu konumlandırmak üzere hizalama veya boşluk bırakma seçeneklerini belirleyin.

## Videolar

Sayfanıza hareket ve görsek katılım katmak için Oracle Content Management uygulamasından videolar ekleyin.

Oracle Content Management, bir sayfaya video eklemek için çeşitli seçenekler sunar. Sitelerinde barındırılan YouTube Videoları gömebilir veya Video Plus'ın sunduğu otomatik dönüştürme ve optimize edilmiş akıştan yararlanmak için Oracle Content Management uygulamasında depolanan, yönetilen ve teslim edilen bir video ekleyebilirsiniz. Bu, siteler farklı yeteneklere sahip birden fazla cihaza sunulurken yararlıdır. Sistem yöneticiniz Video Plus'ı etkinleştirmediyse standart video bir seçenektir.

YouTube'da barındırılan videoları kullanmak için bkz. YouTube Videoları.

Bir Oracle Content Management dokümanlar veya varlık veri havuzunda saklanan bir video kullanmak için:

**1.** Düzenlemek istediğiniz sayfaya gidin ve Düzenle anahtarının ( ) **Düzenle** olarak ayarlandığından emin olun.

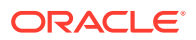

**a.** Dijital varlık olarak depolanmış bir videoyu kullanmak için **Varlıklar** panelini açın ve kullanmak istediğiniz videoyu arayın, daha sonra videoyu seçip sayfaya sürükleyin.

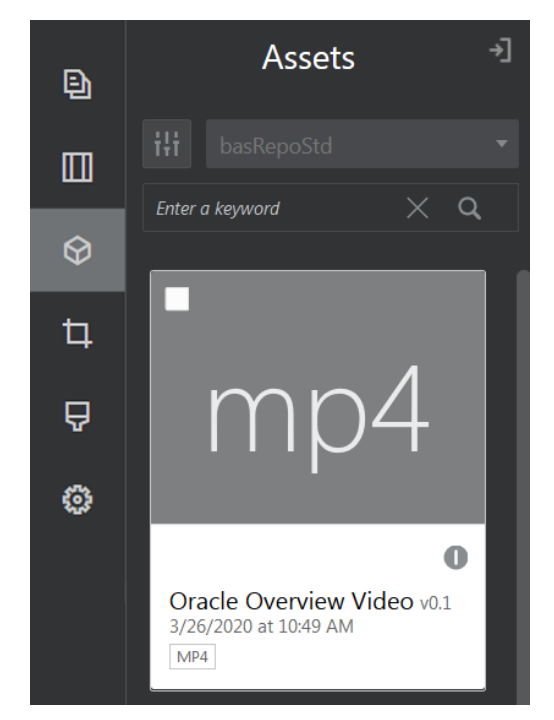

- **b.** Alternatif olarak, bileşen listesinden Video bileşenini sayfaya ekleyin. Kullanmak istediğiniz videoyu seçene kadar bileşen, yer tutucu bir resim gösterir.
- **2.** Varlıklar panelinden bir varlık veya bileşen listesinden bir video bileşeni sürüklediyseniz,

video görüntüleme niteliklerini ayarlamak için menü simgesini  $($   $\Box)$  kullanın ya da video bileşeni için bir videoya gidin. Menüye tıklayın ve **Ayarlar**'ı seçin.

- **3.** Video bileşeni için video seçmek üzere, **Seç**'e tıklayarak **Dokümanlar**'ı ve **Dijital Varlıklar** sekmelerini açın ve Oracle Content Management'tan eklemek istediğiniz videoya gidin. Videoyu seçin ve **Tamam**'a tıklayın.
	- **a.** Video Plus etkinse farklı veri havuzları seçebilir; kanal, koleksiyon ve anahtar sözcük arayabilir; aramanızı daraltmaya yardımcı olması için varlıkları filtreleyebilirsiniz.
	- **b.** Standart video kullanırken MP4 tipinde bir video dosyası seçin. MP4 video formatı, desteklenen tüm tarayıcılar için ortaktır. Ayrıca bazı videolarda öntanımlı bir önizleme görüntüsü bulunur. Bunlar, önizleme resmi olarak boş ekran göstermezler. Boş ekran yerine bir görsel kullanmak isterseniz **Seç**'e tıklayıp Oracle Content Management uygulamasından bir önizleme görüntüsü seçin.
- **4.** Varlıklar panelinden sürükleyerek veya ayarlar iletişim kutusundan tıklayarak bir video seçtikten sonra görüntüleme ayarlarını belirlemek için ayarlar iletişim kutusunu kullanın:
	- **Kontrolleri Göster**: Kullanıcının video yürütmeyi manuel olarak denetlemesine izin vermek için ekran ve aygıt seçeneklerini etkinleştirin.
	- **Otomatik Yürüt**: Videoyu otomatik olarak kayıttan yürütmeye başlar.
	- **Döngü**: Bittikten sonra videoyu otomatik olarak tekrar yürütür.
	- **Sessiz**: Sayfa yüklendiğinde videonun sesini otomatik olarak kapatır.
- **5.** Videoyu konumlandırmak üzere genişlik, hizalama veya boşluk bırakma seçeneklerini belirleyin.

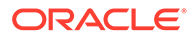

**6.** Video kenarlığı için özel bir stil seçmek veya tanımlamak üzere **Stil**'i seçin.

# Doküman Bileşenleri

Dosya klasörlere erişim ve görüntülemenize izin veren bazı bileşenlere bakalım.

- **Dokümanlar**
- [Klasör Listeleri](#page-159-0)
- [Dosya Listeleri](#page-160-0)
- [Doküman İdarecisi](#page-162-0)
- [Proje Kitaplığı](#page-163-0)

## Dokümanlar

Çok sayfalı dokümanları ve slayt sunularını bir sayfada doğrudan görüntüleyebilirsiniz.

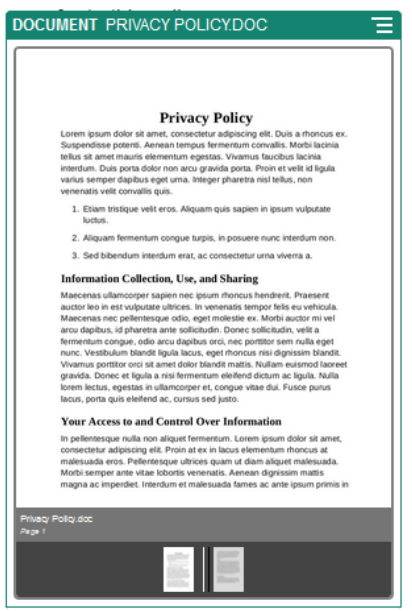

Sayfaya doküman eklemek için:

- **1.** Düzenlemek istediğiniz sayfaya gidin ve seçeneğinin **Düzenle** olarak ayarlandığından emin olun.
- **2.** Bileşeni sayfaya ekleyin. Gösterilecek doküman belirlenene kadar doküman bileşeninde bir yer tutucu resim görüntülenir.
- **3.** Dokümanı seçmek için menü simgesine **türklayın, Ayarlar**'ı seçin ve ardından Doküman alanının yanındaki **Seç**'e tıklayın.

Doküman, site veri havuzunda veya erişebildiğiniz başka bir veri havuzunda yer almalıdır. Sizinle paylaşılan veya yerel veya ağ dosya konumundan yüklediğiniz dokümanları da kullanabilirsiniz.

**4.** Bir doküman seçin ve **Tamam**'a tıklayın.

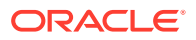

Tüm kullanılabilir dosyalar pencerede görüntülenir. Bağlama uygun olan dosya tipini seçmelisiniz. Örneğin, bir doküman dosyası seçerken TXT veya DOC gibi geçerli doküman formatına sahip bir dosya belirlemeniz gerekir.

- <span id="page-159-0"></span>**5.** Resim yazısı eklemek veya aralık, hizalama, stil gibi diğer sunu seçeneklerini değiştirmek için Ayarlar panelini kullanın.
- **6.** Kullanıcının dokümanda gezinmesine yardımcı olmak için:
	- **a.** Her sayfanın altında bir sayfa numarası görüntülemek için **Sayfa Numaralarını Göster**'e tıklayın.
	- **b. Gezinme** yöntemi seçin:
		- **Küçük Resimler**: Dokümanın altında sıralı olarak dokümandaki sayfaların listesini görüntüleyin. Kullanıcı küçük resme tıklayarak ilişkili sayfaya gidebilir.
		- **Dizinleyici**: Dokümanın alt kısmında, dokümandaki her sayfayı temsil eden bir dizi düğme **görüntülenir. Kullanıcı bir düğmeye tıklayarak ilişkili** sayfaya gidebilir.
		- **Hiçbiri**: Görsel olarak gezinme sağlamaz. Kullanıcı, bitişik sayfayı görüntülemek için sağa veya sola çekebilir. Bu manuel yöntem her zaman kullanılabilir.
	- **c.** Dokümanda önceki veya sonraki sayfaya gitmenizi sağlayan ok simgelerini her sayfaya eklemek için **Önceki/Sonraki Göster** seçeneğine tıklayın.

### Klasör Listeleri

Klasör listesi kullanarak, Oracle Content Management hesabınızdan belirlenen bir klasör içindeki klasörleri listeleyebilirsiniz.

Bu bileşeni sayfadaki bir veya daha fazla dosya listesi veya doküman idarecisi bileşeniyle birlikte kullandığınızda klasör listesinde seçilen bir klasörün içeriği otomatik olarak bu bileşenlerde görüntülenir.

Bir sayfaya klasör listesi bileşeni eklemek için:

- **1.** Düzenlemek istediğiniz sayfaya gidin ve seçeneğinin **Düzenle** olarak ayarlandığından emin olun.
- **2.** Bileşeni sayfaya ekleyin.
- **3.** Bileşeni ve görünümünü düzenlemek için **menü** simgesine tıklayın ve **Ayarlar**'ı seçin.
- **4.** Görüntülenen içerikle ilgili olarak detay öndeğerlerini ayarlamak için **Özel Ayarlar**'ı seçin.
- **5.** Görüntülenmek üzere kullanılacak klasörü değiştirmek için **Klasör Seçimi**'nin yanındaki **Seç** öğesine tıklayın. Doküman havuzu giriş sayfasından farklı bir klasör seçmeniz gerekiyor. İşiniz bittiğinde **Geri**'ye tıklayın.

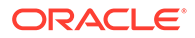

<span id="page-160-0"></span>Klasör listesi tüm kullanıcılara indiren erişimi verir. Kullanıcılar, rolleri ne olursa olsun dosyaları görüntüleyebilir ve indirebilir. Site ziyaretçisinin yetkileri bileşen için belirtilenlerden daha büyükse, kendilerine ait yetkiler bileşende ayarlananları geçersiz kılar.

- **6.** Görüntülenen içeriğin ek öndeğerlerini ayarlamak için aşağıdan seçim yapın.
	- **Seçim Öndeğerini Belirle**: **Oracle Dokümanlar Klasörü**'nü seçtiyseniz varsa listede seçili olarak görüntülenecek klasörü belirleyin.
	- **Klasör adı üstbilgisini göster**: Katıştırılmış bileşenin başlığında klasör adını görüntülemek için bunu seçin.
	- **Klasör Sıralama**: Öğelerin ilk olarak nasıl görüntüleneceğini (adlarının alfabetik sırasına göre veya en son ne zaman güncellendiklerine göre) seçin.
	- **Alt Klasörleri Göster**: Görüntülenecek alt klasör sayısını sınırlandırmak için kaydırma çubuğunu kullanın.
- **7.** Boşluk bırakma, hizalama ve diğer gösterim seçeneklerini değiştirmek için Genel sekmesini seçin.
- **8.** Önceden tanımlanmış stillere veya kendi özel seçimlerinize sahip bileşeni içeren çerçeveyi formatlamak için Stil sekmesini kullanın.

### Dosya Listeleri

Oracle Content Management hesabınızda belirtilen bir klasörden dosyaların görünümünü sağlamak için bir dosya listesi kullanabilirsiniz.

Bu bileşeni sayfadaki bir veya daha fazla klasör listeleme bileşeniyle birlikte kullandığınızda klasör listesinde seçilen bir klasörün içeriği otomatik olarak dosya listesi bileşeninde görüntülenir. Kullanıcı listede bir dosyaya tıkladığında bir veya daha fazla eylem gerçekleştirmek için de bileşeni konfigüre edebilirsiniz. Örneğin, seçilen dosyanın önizlemesini ayrı bir gözatıcı penceresinde, "ışık kutusu" düzeninde, hatta sayfadaki Dokümanlar İdarecisi bileşeninde görüntüleyebilirsiniz.

Bir sayfaya dosya listesi bileşeni eklemek için:

- **1.** Düzenlemek istediğiniz sayfaya gidin ve seçeneğinin **Düzenle** olarak ayarlandığından emin olun.
- **2.** Sayfaya bileşen grubu ekleyin.
- **3.** Bileşeni ve görünümünü düzenlemek için **menü simgesine tıklayın ve Ayarlar**'ı seçin.
- **4.** Görüntülenen içerikle ilgili olarak detay öndeğerlerini ayarlamak için **Özel Ayarlar**'ı seçin.
- **5.** Görüntülenmek üzere kullanılacak klasörü değiştirmek için **Klasör Seçimi**'nin yanındaki **Seç** öğesine tıklayın. Doküman giriş sayfası dışında bir klasör seçmelisiniz. İşiniz bittiğinde **Geri**'ye tıklayın.

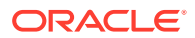

Dosya listesi tüm kullanıcılara indiren erişimi verir. Kullanıcılar, rolleri ne olursa olsun dosyaları görüntüleyebilir ve indirebilir. Site ziyaretçisinin yetkileri bileşen için belirtilenlerden daha büyükse, kendilerine ait yetkiler bileşende ayarlananları geçersiz kılar.

- **6.** Görüntülenen içeriğin ek öndeğerlerini ayarlamak için aşağıdan seçim yapın.
	- **Görüntüleme seçenekleri**: Listelenen dosyalarla birlikte hangi detayların gösterileceğini seçin.
		- **Klasör adı üstbilgisi**: Klasör adını başlıkta gösterir.
		- **Dosya açıklaması**: Dosyanın verilen bir açıklaması varsa bunu gösterir.
		- **Dosya ayırıcıları**: Her bir dosyayı bir çizgiyle ayırır.
		- **İndirme simgesi**: Kullanıcıların isterlerse dosyayı indirebilmeleri için bir indirme simgesi içerir.
		- **Son güncellenme tarihi**: Dosyanın güncellendiği en son tarihi gösterir.
		- **Dosya boyutu**: Dosyanın boyutunu gösterir.
		- **Resim**: Dosya içeriğinin küçük bir resmini gösterir.
	- **Tetikleyiciler ve Eylemler**: Dosya listesini, Klasör Listesi bileşeninde seçilen klasörün içeriğiyle otomatik olarak yenilemek istiyorsanız seçin. Ayrıca bir dosya seçildiğinde Dosya Seçildi tetikleyicisini etkinleştirmeyi seçebilirsiniz. Eylemleri **Dosya Seçildi** tetikleyicisiyle ilişkilendirmek için Bağlantı sekmesini kullanın.
	- **Dosya Sıralama**: Öğelerin ilk olarak nasıl görüntüleneceğini (adlarının alfabetik sırasına göre veya en son ne zaman güncellendiklerine göre) seçin.
	- **Dosyaları Göster**: Tüm dosyaların görüntüleneceğini mi yoksa kaydırma çubuğunu kullanarak dosya sayısını sınırlayacağınızı mı seçin.
- **7.** Boşluk bırakma, hizalama ve diğer gösterim seçeneklerini değiştirmek için Genel sekmesini seçin.
- **8.** Önceden tanımlanmış stillere veya kendi özel seçimlerinize sahip bileşeni içeren çerçeveyi formatlamak için Stil sekmesini kullanın.
- **9.** Eylemleri **Dosya Seçildi** tetikleyicisiyle ilişkilendirmek için Bağlantı sekmesini kullanın. Örneğin, ışık kutusu düzeninde seçilen dosyanın önizlemesini görüntülemek üzere dosya listesi bileşenini konfigüre etmek için:
	- **a.** Dosya Listesi Ayarları penceresinden **Dosya seçildiğinde tetikleyiciyi etkinleştir** seçeneğini belirlediğinize emin olun.
	- **b.** Dosya listesi ayarlarının Bağlantı sekmesinden **Dosya Seçildi** tetikleyicisine tıklayın.
	- **c. Işık Kutusu Önizlemesi** sayfası eylemine tıklayıp eylem listesine sürükleyin.
	- **d.** Dosya No veya URL alanında **Dosya Bağlantısı**'nı seçin.

**Dosya Bağlantısı**, tüm site ziyaretçilerinin önizleyebilmesi ve de isteğe bağlı olarak dosyayı indirebilmesi için indirici yetkileri ile bir referans bağlantısı kullanır. **Dosya No** kullanırsanız bir üye bağlantısı kullanılır. Üye bağlantısı, seçilen dosya önizlemesini yalnızca kayıtlı kullanıcıların izlemesine ve isteğe bağlı olarak indirmesine izin verir.

Kullanıcı dosya listesindeki bir dosyaya tıkladığında, önizleme sayfanın etkin olmayan sürümünde soluk olarak açılır.

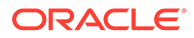

## <span id="page-162-0"></span>Doküman İdarecisi

Doküman idarecisini kullanarak giriş sayfanızın ya da Oracle Content Management uygulamasındaki dosyaların görüntüsünü sağlayabilirsiniz.

Bir sayfaya doküman idarecisi bileşeni eklemek için:

- **1.** Düzenlemek istediğiniz sayfaya gidin ve seçeneğinin **Düzenle** olarak ayarlandığından emin olun.
- **2.** Bileşeni sayfaya ekleyin.
- **3.** Bileşeni ve görünümünü düzenlemek için **menü** simgesine tıklayın ve Avarlar'ı seçin.
- **4.** Görüntülenen içerikle ilgili olarak detay öndeğerlerini ayarlamak için **Özel Ayarlar**'ı secin.
- **5.** Görüntülenmek üzere kullanılacak klasörü değiştirmek için **Klasör Seçimi**'nin yanındaki **Seç** öğesine tıklayın.

Bir klasörü seçmek için klasör adının yanındaki kutuyu işaretleyin. Bir klasörü açmak için klasör adına tıklayın. İlgili klasöre geri dönmek için dizin yolundaki klasör adına tıklayın veya giriş klasörüne dönmek için **Girişe Git**'e tıklayın. İşiniz bittiğinde **Geri**'ye tıklayın.

**6. Klasör Erişimini Seç**'e tıklayın ve ziyaretçilere verilecek erişimi seçin.

Ziyaretçiler, sahip oldukları rollere ve sonraki adımda ayarlayacağınız **Gözatma Seçenekleri**'ne bağlı olarak klasör içeriğini görüntüleyebilir ve içerik üzerinde çalışabilir.

- **Üye Erişimi**: Ziyaretçiler, klasör üyeleri için kullanılabilir durumda olan (konuşmaları, ek açıklamaları ve öğelerin özel niteliklerini görüntüleme gibi) tüm özellikleri kullanabilir.
- **Görüntüleyici**: Görüntüleyiciler dosya ve klasörleri görüntüleyebilir ancak üzerinde değişiklik yapamazlar.
- **İndirici**: İndiriciler ayrıca dosyaları indirebilir ve kendi bilgisayarlarına kaydedebilirler.
- **Katkıda bulunan**: Katkıda bulunanlar ayrıca dosyaları değiştirebilir, güncelleyebilir, yeni dosyalar karşıya yükleyebilir ve dosyaları silebilirler.

Klasör erişimini ayarlarken şunları göz önünde bulundurun:

- Site yazarı, bir klasör için sahip olduğu erişim izninden daha fazla izin veremez. Örneğin, yazanın klasöre indiren erişimi varsa, site ziyaretçilerine katkıda bulunan hakları veremez.
- Bileşendeki klasörde ayarlanan ayrıcalıklar, ziyaretçinin ayrıcalıklarını artırabilir. Örneğin, ziyaretçi klasör için görüntüleyici ayrıcalıklarına sahipse (veya ayrıcalığı yoksa), içerik seçili role bağlı olarak daha fazla ayrıcalık verebilir. Bu gelişmiş yetkiler sadece içeriğin kendisinde geçerlidir.
- Site ziyaretçisinin yetkileri bileşen için belirtilenlerden daha büyükse, kendilerine ait yetkiler bileşende ayarlananları geçersiz kılar.
- Klasöre verilen yetkiler klasörlere ve bu klasörlerdeki iç içe yerleştirilmiş dosyalar için geçerlidir.

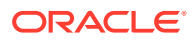

- <span id="page-163-0"></span>**7.** Görüntülenen içeriğin ek öndeğerlerini ayarlamak için aşağıdan seçim yapın.
	- **Düzen**: Klasörler ve dosyalar için başlangıç kılavuzu, liste veya dar liste düzeni seçin. Kullanıcılar, bileşeni gömme işlemini tamamladıktan sonra düzeni değiştirebilir.
	- **Renk Şeması**: Gömülü klasör listesi için mevcut renk şemalarından birini seçin.
	- **Sıralama Düzeni**: Öğelerin başlangıçta nasıl (alfabetik olarak ada göre mi yoksa son güncellenme tarihine göre mi) görüntüleneceğini seçin.
	- **Gözatma Seçenekleri**: Bir öğe seçtiğinde kullanıcıların hangi seçenekleri kullanabileceğini belirleyin. Örneğin, kullanıcıların dosyaları görüntülenmesine, indirmesine, dosya ve klasörleri paylaşmasına veya kopyalamasına ya da dosyaları silmesine izin verebilirsiniz. Kullanıcıların dosya ve klasörlerinizde yapabileceği işlemleri kısıtlamak istiyorsanız, listedeki bir seçeneğin seçimini kaldırın. Önceki adımda Üye Erişimi seçeneğini belirlediyseniz herhangi bir konuşmanın, ek açıklamanın veya özel niteliğin görüntüleneceği bir yan bölme gösterilmesini sağlayabilirsiniz.
	- **Görüntüleyici Seçenekleri**: Kullanıcıların dosyaları nasıl görüntüleyeceğini seçin. Dosyaların gömülü çerçeve içinde veya başka bir sekmede (veya tarayıcı ayarlarınıza bağlı olarak pencerede) görüntülenmesine izin verebilirsiniz. Ayrıca küçük resimleri gizleyip gösterebilir ve videoların nasıl görüntüleneceğini özelleştirebilirsiniz.
	- **Yakınlaştırma Kontrollerini Göster**: Gömülü klasör görünümünde kaydırma çubuğu mu yoksa yakınlaştırma kontrolleri mi görüntüleneceğini seçin.
	- **Görüntüleyici Sığdırma Modu**: Dosyaları, sayfaya veya sayfa genişliğine sığacak şekilde ya da orijinal boyutunda görüntüleyebilirsiniz.
	- **Tetikleyiciler ve Eylemler**: Dosya listesi, aynı zamanda klasör listesi bileşeninde kullanılıyorsa dosya listesini yenileyebilirsiniz.
- **8.** Boşluk bırakma, hizalama ve diğer gösterim seçeneklerini değiştirmek için Genel sekmesini seçin.
- **9.** Önceden tanımlanmış stillere veya kendi özel seçimlerinize sahip bileşeni içeren çerçeveyi formatlamak için Stil sekmesini kullanın.

Doküman idarecisi eklendikten sonra, görüntüleyiciler seçili klasörü sitenizde bir çerçeveye gömülü biçimde görüntüler. Kullanıcılar, klasör ve dosyaların listelenme biçimini değiştirmek için sağlanan görüntüleme seçeneklerini kullanabilir. Kullanıcılar, bir dosya veya klasör seçtiğinde menü çubuğunda veya sağ tıklama menüsünde sağlanan seçenekleri belirleyebilir ve rolleri ve belirttiğiniz **Gözatma Seçenekleri** tarafından izin verilen eylemleri gerçekleştirebilirler.

Konuşma bir öğeyle ilişkili ise öğede simgesini görebilirsiniz. Ek açıklamaları ve yorumları görüntüleyebileceğini konuşma bölmesini açmak için öğeye tıklayın. Bağımsız konuşmalar (bir klasörle ilişkili olmayan konuşmalar), konuşma bileşeni kullanılarak eklenmelidir.

Bir öğe özel niteliklere sahipse, bu nitelikleri bir bölmede görüntüleyebilirsiniz. **Diğer**'e tıklayın ve ardından nitelik bölmesini açmak için **Özel Nitelikler**'i seçin.

## Proje Kitaplığı

Veri havuzunda farklı konumlardaki klasörleri, orijinal klasörü veya konumunu değiştirmek zorunda kalmadan derlemek için bir proje kitaplığı kullanabilirsiniz. Ayrıca farklı proje ekibi

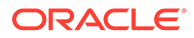

rollerine uygun olması için her klasöre farklı izin düzeyleri atamak üzere proje kitaplığı bileşenini kullanabilirsiniz.

Örneğin, proje kitaplığındaki bir klasöre ziyaretçi rollerinden birini (görüntüleyici, indirici veya katkıda bulunan) verdiğinizde ziyaretçiler, rolle ilişkilendirilmiş ayrıcalıklarla klasör içeriğini görüntüleyebilir ve içerikle etkileşimde bulunabilir. Üye erişimini belirlerseniz proje kitaplığında listelendiğini sadece üyeler görebilir. Üyeler, orijinal klasörde kendileri için belirlenen ayrıcalıklarla klasör içeriğiyle etkileşimde bulunur. Bu bileşeni, sayfadaki bir veya daha fazla dosya listesi veya doküman idarecisi bileşenleriyle birlikte kullandığınızda, bileşenler proje kitaplığında seçili bir klasörün içeriklerini otomatik olarak görüntüleyebilir.

Sayfaya bir proje kitaplığı bileşeni eklemek için:

- **1.** Düzenlemek istediğiniz sayfaya gidin ve seçeneğinin **Düzenle** olarak ayarlandığından emin olun.
- **2.** Bileşeni sayfaya ekleyin.
- **3.** Bileşeni ve görünümünü düzenlemek için **menü simgesine tıklayın ve Ayarlar**'ı secin.
- **4.** Konuşmaları ve görüntüleme seçeneklerini belirtmek için **Özel Ayarlar**'ı seçin.
- **5.** Bir başlık belirtin. Başlık öndeğeri Proje Kitaplığı'dır. Aşağıdaki **Başlık** görüntüleme seçeneğini seçerek veya seçimini kaldırarak başlığı görüntülemeyi ya da gizlemeyi secebilirsiniz.
- **6. Renk Şeması**'nı seçin.

### **Not:**

Bir proje kitaplığını, doküman idarecisi bileşeni ile ilişkilendirmek için tetiklemeleri ve eylemleri kullandığınızda, proje kitaplığı için seçtiğiniz renk şeması, doküman idarecisi bileşeninde gösterilmek için seçilen klasöre de uygulanır. Söz konusu bileşenler renk şemalarını desteklemediğinden proje kitaplığını klasör listesi veya dosya listesi bileşenleriyle ilişkilendirdiğinizde bu durum gerçekleşmez.

- **7.** Var olan bir klasörü eklemek veya yeni bir klasör oluşturmak için klasör listesinin yanındaki **Ekle** seçeneğine tıklayın.
	- **a.** İlgili konuma gidip bir veya daha fazla klasör seçin ya da bir klasör oluşturmak için **Oluştur**'a tıklayın. Bu pencerede seçtiğiniz her klasör proje kitaplığına eklenir.

Görüntüleme ve sıralama seçenekleri dahil olmak üzere araç çubuğunda listelenen seçeneklerden herhangi birini kullanabilirsiniz.

- **b.** İşiniz bittiğinde **Geri**'ye tıklayın.
- **8.** Listeyi düzenlemek için bir klasör seçin ve liste sıralamasındaki konumunu değiştirmek için **Yukarı Taşı** veya **Aşağı Taşı** seçeneğine tıklayın ya da listeden kaldırmak için **Kaldır**'a tıklayın.
- **9.** Kullanıcının rolüne bağlı olarak bir klasöre erişimi belirtmek için klasör listesinden ilgili klasörü seçin, **Klasör İznini Seç**'e tıklayın ve erişim rolünü belirleyin.

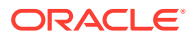

- **Üye Erişimi**: Proje kitaplığında listelenen klasörü sadece klasör için izne sahip kayıtlı kullanıcılar görebilir. Üyeler, orijinal klasörde kendileri için belirlenen ayrıcalıklarla klasör içeriğiyle etkileşimde bulunur.
- **Görüntüleyici**: Görüntüleyiciler dosya ve klasörleri görüntüleyebilir ancak üzerinde değişiklik yapamazlar.
- **İndirici**: İndiriciler ayrıca dosyaları indirebilir ve kendi bilgisayarlarına kaydedebilirler.
- **Katkıda bulunan**: Katkıda bulunanlar ayrıca dosyaları değiştirebilir, güncelleyebilir, yeni dosyalar karşıya yükleyebilir ve dosyaları silebilirler.

Klasör erişimini ayarlarken şunları göz önünde bulundurun:

- Site yazarı, bir klasör için sahip olduğu erişim izninden daha fazla izin veremez. Örneğin, yazanın klasöre indiren erişimi varsa, site ziyaretçilerine katkıda bulunan hakları veremez.
- Bileşendeki klasörde ayarlanan ayrıcalıklar, ziyaretçinin ayrıcalıklarını artırabilir. Örneğin, ziyaretçi klasör için görüntüleyici ayrıcalıklarına sahipse (veya ayrıcalığı yoksa), içerik seçili role bağlı olarak daha fazla ayrıcalık verebilir. Bu gelişmiş yetkiler sadece içeriğin kendisinde geçerlidir.
- Site ziyaretçisinin yetkileri bileşen için belirtilenlerden daha büyükse, kendilerine ait yetkiler bileşende ayarlananları geçersiz kılar.
- Klasöre verilen yetkiler klasörlere ve bu klasörlerdeki iç içe yerleştirilmiş dosyalar için geçerlidir.
- **10. Üye Erişimi** izni olan klasörlerde, **Konuşmalar bölmesini Doküman İdarecisinde göster**'e tıklayarak klasörlerle veya içerikle ilişkili konuşmaları görüntüleyebilirsiniz.

Bu seçeneği belirleyip sayfadaki doküman idarecisi bileşenini seçili bir klasörü görüntüleyecek şekilde konfigüre ettiğinizde, kullanıcı klasörle ilişkili herhangi bir konuşmayı görüntülemek için konuşma simgesine tıklayabilir. Bu seçeneği belirlemezseniz, konuşma simgesi görüntülenmez.

- **11.** Bitirdiğinizde pencereyi kapatın.
- **12.** Boşluk bırakma, hizalama ve diğer gösterim seçeneklerini değiştirmek için Genel sekmesini seçin.
- **13.** Önceden tanımlanmış stillere veya kendi özel seçimlerinize sahip bileşeni içeren çerçeveyi formatlamak için Stil sekmesini kullanın.
- **14.** Eylemleri **Klasör Seçildi** tetikleyicisi ile ilişkilendirmek için Bağlantı sekmesini kullanın. Örneğin, sayfaya ayrıca bir doküman idarecisi bileşeni eklediğinizde proje klasöründe seçili bir klasörün içeriklerini görüntülemek için doküman idarecisi bileşenini kullanabilirsiniz.
	- **a.** Proje kitaplığı ayarlarının Bağlantı sekmesinde **Klasör Seçildi** tetikleyicisine tıklayın.
	- **b.** Tetikleyici Eylemlerini Konfigüre Etme penceresinde Doküman İdarecisi'ne tıklayın.
	- **c. Dokümanları görüntüle** eylemine tıklayıp eylem listesine sürükleyin.
	- **d.** Klasör No veya URL alanında **Seçili Klasör**'ü seçin.

Kullanıcı, proje kitaplığında bir klasöre tıkladığında klasör içeriği sayfadaki doküman idarecisi bileşeninde görüntülenir.

## Sosyal Bileşenler

Sosyal bileşenler kullanıcılarınızın bağlı ve iletişimde kalmasına yardım eder.

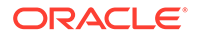

- Sosyal Ağ Çubuğu
- [Facebook'ta Beğenme ve Tavsiye](#page-167-0)
- [Twitter'da Paylaşım ve Takip](#page-167-0)
- [Konuşma Bileşeni](#page-168-0)
- [Konuşma Listesi](#page-171-0)

## Sosyal Ağ Çubuğu

Facebook ve Twitter gibi popüler sosyal medya sitelerinin simgelerini ve bağlantılarını kolay bir şekilde ekleyin. Sosyal ağ çubuğu öndeğer olarak birkaç hedef içerir, ancak öğe ekleyip kaldırabilirsiniz.

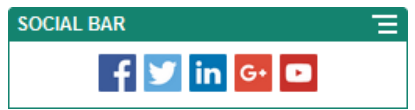

Sosyal ağ çubuğunu eklemek ve değiştirmek için:

- **1.** Düzenlemek istediğiniz sayfaya gidin ve seçeneğinin **Düzenle** olarak ayarlandığından emin olun.
- **2.** Bileşeni sayfaya ekleyin. Sosyal ağ çubuğunda öndeğer olarak içerdiği simgeler görüntülenir.
- **3.** Sosyal ağ çubuğuna simge eklemek veya değiştirmek için menü simgesine tıklayın, **Ayarlar**'ı seçin ve **Genel** sekmesinin üstünde yer alan **Simgeler**'e tıklayın.

Sosyal ağ simgesini kaldırmak için adın yanındaki x işaretine tıklayın. Simge eklemek için simgenin site veri havuzunda veya erişebildiğiniz başka bir veri havuzunda olması gereklidir. Ayrıca sizinle paylaşılan veya yerel veya ağ dosya konumundan yüklediğiniz resimleri kullanabilirsiniz.

- **4.** Yerel veya ağ konumundan bir veya birden fazla simge yüklemek için:
	- **a.** Panelin üst kısmında yer alan **Simge Ekle**'ye tıklayın.
	- **b.** Veri havuzunda resmi depolamak istediğiniz konuma gidin veya mevcut konuma yeni bir klasör eklemek için + simgesine tıklayın.
	- **c.** simgesine tıklayın.
	- **d.** Resim dosyalarına giderek seçin ve ardından **Aç**'a tıklayın.

Resim dosyaları veri havuzunda mevcut konuma yüklenir.

- **5.** Veri havuzunda bir veya daha fazla resim seçerek **Tamam**'a tıklayın.
	- **a.** Kullanmak istediğiniz resme veya resimlere gidip tıklayın.
	- **b.** Havuzda bulunan dosyaya bağlanmak için **Siteye dosya kopyalamak yerine orijinal dosyaya yapılmış bir referansı kullan**'ı seçin. Bu seçeneği seçmezseniz dosyanın bir kopyası sitede depolanır ve siteden referans alınır. Orijinal dosyaya bağlanılması içeriğin çoğaltılmasını önler. Bu bağlantı, site ziyaretçilerinin dosyadaki izinler değişse veya görüntülemeyi sınırlandırsa bile içeriği görmelerine izin verir.

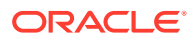

<span id="page-167-0"></span>**c. Tamam**'a tıklayın.

Seçilen resimler, resim listesine eklenir. Listede yeniden sıralamak için resimleri sürükleyin ve bırakın. Resimlerin başlık öndeğeri, uzantılar olmadan dosya adlarıdır.

**6.** Belirli resmin hedef URL'sini, başlığını, açıklamasını ve diğer seçenekleri değiştirmek için listede resme tıklayın ve değişikliği yapın.

Simgeleri tek tek güncellemeyi tamamladıktan sonra genel seçeneklerini belirlemek için **Geri**'ye tıklayın.

**7.** Sosyal ağ çubuğundaki tüm simgelerin boyutunu, aralığını, yönünü ve hizalamasını belirleyin.

## Facebook'ta Beğenme ve Tavsiye

Ziyaretçilerin sitenizi Facebook'ta kolayca beğenebilmeleri için sayfalarınıza Facebook'un Beğen düğmesini ekleyebilirsiniz.

- **1.** Düzenlemek istediğiniz sayfaya gidin ve seçeneğinin **Düzenle** olarak ayarlandığından emin olun.
- **2.** Bileşeni sayfaya ekleyin.
- **3.** Uygulamayı ve görünümünü düzenlemek için **menü simgesine tıklayın ve Ayarlar**'ı seçin.
- **4.** URL'yi ayarlamak ve isteğe bağlı olarak bir Facebook sayfasına sitenize bir bağlantıyı kolayca göndermenizi sağlayan bir **Paylaş** düğmesi eklemek için **Facebook Beğen Ayarları**'nı veya **Facebook Öneri Ayarları**'nı seçin.
- **5.** Boşluk bırakma, hizalama ve diğer gösterim seçeneklerini değiştirmek için Genel sekmesini seçin.
- **6.** Önceden tanımlanmış stillere veya kendi özel seçimlerinize sahip uygulamayı içeren çerçeveyi formatlamak için Stil sekmesini kullanın.

## Twitter'da Paylaşım ve Takip

Ziyaretçilerin bir bağlantıyı Twitter hesaplarında hızlıca paylaşabilmeleri için sayfaya bir Twitter Paylaş düğmesi ekleyebilirsiniz.

- **1.** Düzenlemek istediğiniz sayfaya gidin ve seçeneğinin **Düzenle** olarak ayarlandığından emin olun.
- **2.** Bileşeni sayfaya ekleyin.
- **3.** Uygulamayı ve görünümünü düzenlemek için menü simgesine tıklayın ve **Ayarlar**'ı secin.
- **4.** Twitter kullanıcı adını ayarlamak, kullanıcı adının gösterilip gösterilmeyeceğini seçmek ve **Takip Et** düğmesinin boyutunu seçmek için **Twitter Takip Et Ayarları**'nı seçin. Aşağıdaki öndeğerleri ayarlamak için **Twitter Paylaş Ayarları**'nı seçin. Kullanıcılar, düğmeyi kullanırken değerleri değiştirebilir.
	- **URL'yi Paylaş**: Kullanıcının paylaşabileceği bir site URL'si.
	- **Tweet Metni**: Sayfa hakkındaki tweet'in metni.

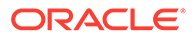

- <span id="page-168-0"></span>• **Şunun aracılığıyla @**: Tweet için kullanılan Twitter kullanıcı hesabı.
- **Şunu Tavsiye Et @**: Twitter tavsiyesi için kullanılan Twitter kullanıcı hesabı.
- **Etiket #**: Gönderi için kullanılmasını istediğiniz etiket.
- **Adet**: Dikey veya yatay şekilde Paylaşma adedinin gösterimi.
- **Büyük düğme**: Uygulama için büyük ya da küçük bir düğme seçin.
- **5.** Boşluk bırakma, hizalama ve diğer gösterim seçeneklerini değiştirmek için Genel sekmesini seçin.
- **6.** Önceden tanımlanmış stillere veya kendi özel seçimlerinize sahip uygulamayı içeren çerçeveyi formatlamak için Stil sekmesini kullanın.

## Konuşma Bileşeni

Bir konu hakkındaki tartışmayı desteklemek için doğrudan sitenizden bir konuşma kullanabilirsiniz.

### **Not:**

Bir konuşmanın bir sitede çalışması için site belirli kullanıcılarla sınırlı ya da Oracle Content Management Kullanıcıları rolüne sahip kullanıcılarla sınırlı güvenli bir site olmalıdır. Bkz. [Site Güvenliğini Değiştirme](#page-224-0).

Sayfaya konuşma bileşeni eklemek için:

- **1.** Düzenlemek istediğiniz sayfaya gidin ve seçeneğinin **Düzenle** olarak ayarlandığına emin olun.
- **2.** Bileşeni sayfaya ekleyin.
- **3.** Bileşeni ve görünümünü düzenlemek için **menü simgesine tıklayın ve Ayarlar**'ı secin.
- **4.** Konuşma seçmek ve sunum renk düzeni seçmek için **Özel Ayarlar**'ı seçin.
- **5.** Varolan bir konuşmayı seçmek veya yeni bir tane oluşturmak için **Konuşma Seç**'in yanındaki **Seç**'e tıklayın.
	- **a.** Mevcut konuşmalar listesinden bir konuşma seçin; yeni bir konuşma oluşturmak ve adlandırmak için de **Oluştur**'a tıklayın.

Listede erişebildiğiniz tüm konuşmalar yer alır. Listeyi filtreleyebilirsiniz:

- **Tümü**: Sessiz olarak işaretlenenler dışında tüm konuşmaları gösterir.
- **Favoriler**: Favori olarak işaretlenen konuşmaları gösterir.
- **Sessiz**: Sessiz olan ve konuşmalar listenizin dışında tutulan konuşmaları gösterir.
- **Kapalı**: Kapalı olarak işaretlenen tüm konuşmaları gösterir.

Ayrıca, listeyi sıralayabilirsiniz:

• **En Son Güncellenen**: Konuşmaları en son güncellenenden ilk güncellenene doğru listeler.

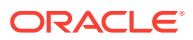

- **Ad**: Konuşmaları en düşükten en yükseğe alfasayısal olarak listeler.
- **Okunmadı**: Okunmamış konuşmaları en çok okunmamış yorum sayısından en düşük okunmamış yorum sayısına sahip konuşmaya doğru listeler.
- **b.** İşiniz bittiğinde **Geri**'ye tıklayın.
- **c.** Bağımsız bir konuşma seçtiyseniz (bir dosyayı veya klasörü temel almayan), konuşmayı görüntüleyen kişiler için erişim iznini ayarlayabilirsiniz.
- **d. Renk Şeması**'nı seçin.
- **e.** Konuşma bileşenini sayfadaki konuşma listesi bileşeniyle birlikte kullanmak için **Konuşma listesi bileşenindeki seçime dayanan konuşmayı otomatik yenile**'yi seçin.

Kullanıcı listeden konuşma seçtiğinde konuşma bileşeninde görüntülenir.

- **f.** Bitirdiğinizde pencereyi kapatın
- **6.** Boşluk bırakma, hizalama ve diğer gösterim seçeneklerini değiştirmek için Genel sekmesini seçin.
- **7.** Önceden tanımlanmış stillere veya kendi özel seçimlerinize sahip bileşeni içeren çerçeveyi formatlamak için Stil sekmesini kullanın.

Yayımlanan sitede, ziyaretçiler konuşmayı sitenizdeki bir çerçeve içinde görecektir. Kullanıcılar, yorumları okuyup yanıtlamak için konuşmada gezinebilir.

### **Not:**

Ziyaretçi konuşma üyesi olarak açıkça eklenmediyse, yorumları okuyup yanıtlayabilirler; ancak, aşağıda yer alan 1 - 4 arası öğeleri göremeyeceklerdir.

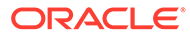

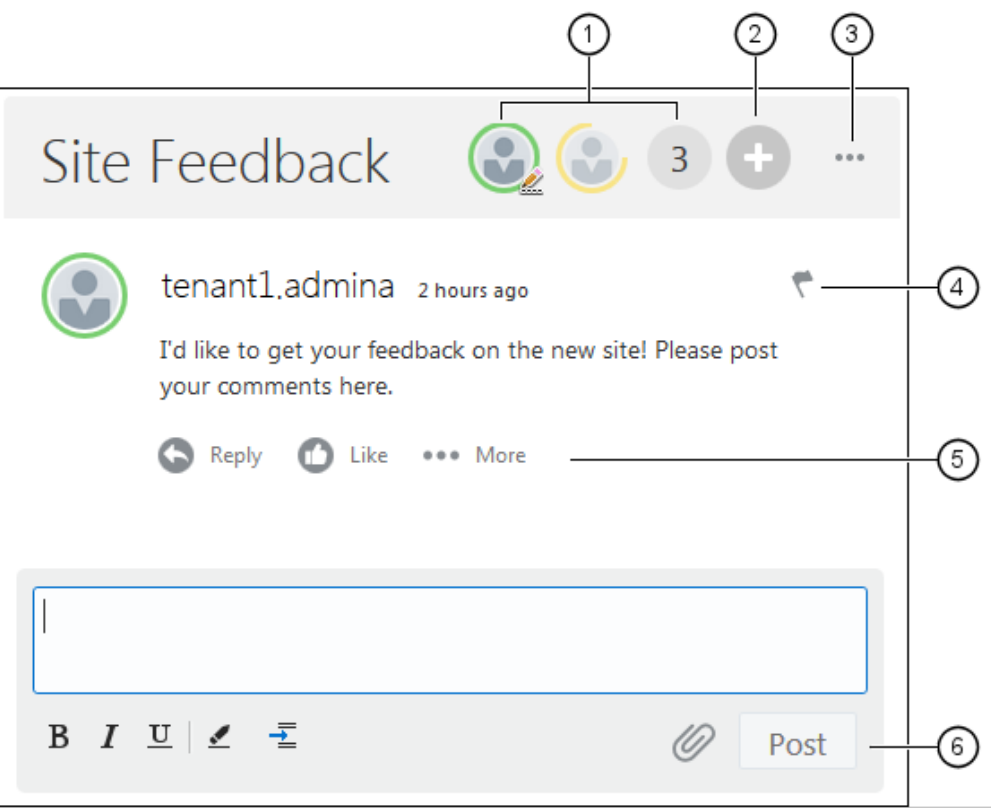

- **Menü çubuğu (1)**, konuşmadaki katılımcılar hakkında bilgilere sahiptir. Durum bilgilerini almak ve kullanıcıyla çalışma seçeneklerini görmek için kullanıcı simgesine tıklayın. Sayı simgesi toplam katılımcı sayısını gösterir. Tam listeyi görmek için simgeye tıklayın.
- Konuşmaya kullanıcı eklemek için **Kullanıcı Ekle (2)** seçeneğine tıklayın.
- Konuşmayla çalışmaya ilişkin seçeneklerin bir listesini görmek için **Diğer Seçenekler (3)** seçeneğine tıklayın. Seçenekler listesi kullanıcının rolüne göre değişir. Klasörler ve dosyalarla ilişkili konuşmalarda, Seçenekler listesi klasör ve dosyada ayarlanan izinlere de bağlıdır.
- Bir bildirim işareti atayarak belirli bir kullanıcıyı uyarmak için **İşaretler (4)** seçeneğine tıklayın. Kullanıcı, tercihlerinde belirtildiği gibi e-postayla uyarılır.
- Yorumu yanıtlama ya da yorumu beğenme, düzenleme veya silme gibi konuşmadaki belirli bir yorumla ilgili bir eylem gerçekleştirmek için **yorum seçenekleri (5)** seçeneğine tıklayın.
- Yorum eklediğinizde veya düzenlediğinizde, kalın veya altı çizili gibi temel formatlama eklemek ya da kaldırmak için **düzenleme seçenekleri (6)** seçeneğini kullanın, bir ek ekleyin ve yorumu konuşmaya gönderin. Site ziyaretçisi konuşma üyesi değilse ek ekleyemez.

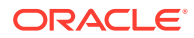

## <span id="page-171-0"></span>Konuşma Listesi

Bir konu hakkındaki tartışmayı desteklemek için doğrudan sitenizden bir konuşma kullanabilirsiniz.

Bu bileşeni sayfadaki bir veya daha fazla konuşma listesi bileşeniyle birlikte kullandığınızda konuşma listesinde seçilen bir konuşmanın içeriği otomatik olarak konuşma listesi bileşeninde görüntülenir.

### **Not:**

Bir konuşmanın veya konuşma listesinin bir sitede çalışması için site belirli kullanıcılarla sınırlı ya da Oracle Content Management Kullanıcıları rolüne sahip kullanıcılarla sınırlı güvenli bir site olmalıdır. Bkz. [Site Güvenliğini Değiştirme.](#page-224-0)

Bir sayfaya konuşma listesi bileşeni eklemek için:

- **1.** Düzenlemek istediğiniz sayfaya gidin ve seçeneğinin **Düzenle** olarak ayarlandığından emin olun.
- **2.** Bileşeni sayfaya ekleyin.
- **3.** Bileşeni ve görünümünü düzenlemek için **menü simgesine tıklayın ve Ayarlar**'ı seçin.
- **4.** konuşmaları ve görüntüleme seçeneklerini belirtmek için **Özel Ayarlar**'ı seçin.
- **5.** Bir başlık belirtin. Başlık öndeğeri Konuşma Listesi'dir. Aşağıdaki **Başlık** görüntüleme seçeneğini seçerek veya seçimini kaldırarak başlığı görüntülemeyi ya da gizlemeyi seçebilirsiniz.
- **6.** Mevcut bir konuşmayı eklemek için konuşmalar listesinin yanındaki **Ekle**'ye tıklayın ya da yeni bir tane oluşturun.
	- **a.** Mevcut konuşmalar listesinden bir veya daha fazla konuşma seçin veya yeni bir konuşma oluşturmak ve adlandırmak için **Oluştur**'a tıklayın.
	- **b.** İşiniz bittiğinde **Geri**'ye tıklayın.
	- **c.** Konuşma listesini görüntüleyen kişiler için izin verilen yetkileri seçin.
- **7.** Konuşma listesini düzenlemek için bir konuşma seçin ve **Yukarı Taşı** veya **Aşağı Taşı** seçeneklerini kullanarak liste sırasındaki konumunu değiştirin ya da konuşmayı listeden kaldırmak için **Kaldır**'a tıklayın.
- **8. Renk Şeması**'nı seçtikten sonra ek **Görüntüleme Seçenekleri** seçin. Seçtiğiniz görüntüleme seçenekleri, listede konuşma adının altında gösterilir.
- **9.** Bitirdiğinizde pencereyi kapatın.
- **10.** Boşluk bırakma, hizalama ve diğer gösterim seçeneklerini değiştirmek için Genel sekmesini seçin.
- **11.** Önceden tanımlanmış stillere veya kendi özel seçimlerinize sahip bileşeni içeren çerçeveyi formatlamak için Stil sekmesini kullanın.

Aşağıdaki resimde, tüm görüntüleme seçenekleri seçili olarak *Oturum Geribildirimi* başlıklı konuşma listesi gösterilmektedir.

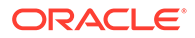

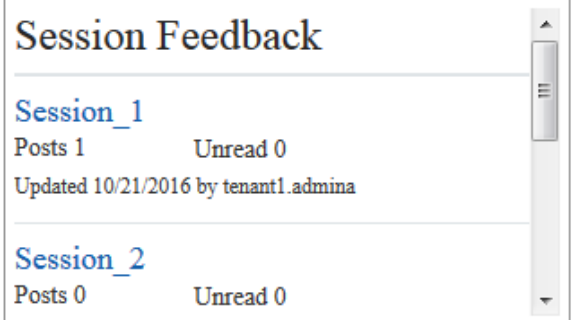

# İşlem Bileşenleri

İşlem bileşenleri, site kullanıcılarının ön tanımlı işlemler için görevleri başlatmasını ve idare etmesini sağlar.

### **Not:**

İşlem bileşenleri kullanmak için Oracle İşlem Bulut Hizmeti 17.1.3 sürümünü veya daha ilerisini kullanmalısınız.

- İşlem Başlangıç Formu
- [İşlem Görev Listesi](#page-174-0)
- [Görev Detayı Formu](#page-176-0)

## İşlem Başlangıç Formu

Oracle Process Cloud Service ile tanımlı bir işlemi başlatmak için işlem başlangıç formunu kullanabilirsiniz.

İşlem başlangıç formunun bir sitede çalışması için aşağıdakiler doğru olmalıdır:

- İlişkili işlemlerin ve işlem başlangıç formlarının, bu bileşenle görüntülenebilmeleri için önce Oracle Process Cloud Service ile tanımlanmaları gerekir. Bkz. *Oracle Entegrasyon'da İşlemleri Kullanma* bölümünde Yapılandırılan İşlemleri Geliştirme.
- İşlem başlangıç formunu kullanmak için kullanıcı başlangıç formunu içeren işlem kulvar diyagramı ile ilişkili role atanmış olmalıdır.
- Yönetici, Oracle Process Cloud Service ve Oracle Content Management arasında entegrasyon kurmalıdır. Bkz. *Administering Oracle Content Management* bölümünde Oracle İşlem Bulut Hizmeti ile Entegrasyon. İki hizmet arasındaki entegrasyon tek adımlı oturum açma gerektirir, dolayısıyla her iki hizmetin de aynı kimlik etki alanında olması gereklidir.

İşlem başlangıç formu bileşenini bir sayfaya eklemek için:

- **1.** Düzenlemek istediğiniz sayfaya gidin ve seçeneğinin **Düzenle** olarak ayarlandığından emin olun.
- **2.** Bileşeni sayfaya ekleyin.

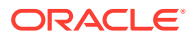

- **3.** Bileşeni ve görünümünü düzenlemek için, menü simgesine tıklayın ve **Ayarlar**'ı secin.
- **4. Özel Ayarlar**'ı seçerek bir işlem başlangıç formu seçin ve form öndeğerlerini ayarlayın.
	- **a.** Siteniz genel bir site olacaksa bir proxy hizmeti seçin.
	- **b.** Başlangıç formu için bir bölüm seçin. İşlemi genel kullanım için devreye almak üzere, işlemin planlandığı gibi veya Üretim bölümü olarak çalıştığını doğrulamak için Test bölümünü kullanabilirsiniz.
	- **c.** Öndeğer olarak seçilen işlem sürümünü her zaman kullanmak istiyorsanız **İşlem sürümü öndeğerini kullan**'ı seçin. Bu seçeneği belirlemezseniz belirli bir sürüm seçmeniz gerekir. Bu durumda, işlem güncellendiğinde bu ayarlardaki seçimi de güncellemeniz gerekir.
	- **d.** İşlem seçin.
	- **e.** Başlangıç formu seçin. Formlar şu sözdizimine sahiptir: işlem tipi:sürüm:işlemadı:başlangıç. Örneğin, Temel Onay: 1.0: slem: Baslangıç Temel Onayı.

Pencerenin üst tarafındaki bir mesajda "Hiç İşlem Bulut Hizmeti bağlantısı yok" deniyorsa, Oracle Process Cloud Service ve Oracle Content Management arasındaki entegrasyon konfigüre edilmemiş demektir. Yöneticiniz ile iletişime geçin.

İşlem yazarı, işlemi listede görmek için sizi işlemi başlatan olarak eklemelidir. İşlem yazarı tüm site ziyaretçilerini işlemi başlatanlar olarak eklenmelidir, aksi takdirde ziyaretçiler formu tamamlayabilirler ancak işlemi başlatamazlar.

- **f.** Formun ek öndeğerlerini ayarlamak için aşağıdakilerden seçim yapın.
	- **Form başlığı**: İsteğe bağlı olarak, form başlığı öndeğerini kendi seçtiğiniz bir başlıkla değiştirin.
	- **Gönder düğmesi adı**: İsterseniz, kendi belirttiğiniz bir değerle **Gönder** düğmesini tekrar adlandırabilirsiniz.
	- **Gönder düğmesini göster**: İsteğe bağlı olarak, bileşendeki **Gönder** düğmesini gösterin veya gizleyin (öndeğer olarak gösterilir). Formun kendisinde benzer bir düğme varsa bileşenin **Gönder** düğmesini gizleyebilirsiniz.
	- **Onay gönder**: İsteğe bağlı olarak, onay mesajı öndeğerini kendi seçtiğiniz bir mesajla değiştirin.
	- **Gönder onayını göster**: İsterseniz, **Gönder** düğmesine tıklandığında onay mesajını gösterin veya gizleyin. Bu mesaj öndeğer olarak gösterilir ve görüntülenme yeri işlem başlangıç formu bileşeninin içindedir.
	- **Kaydet düğmesini göster**: İsteğe bağlı olarak, bileşendeki **Kaydet** düğmesini gösterin veya gizleyin (öndeğer olarak gizlenir). İlişkili işlem, çalışmalarınızı kaydetmenize ve daha sonra kaldığınız yerden devam etmenize izin veriyorsa bileşenin **Kaydet** düğmesini gösterebilirsiniz.
	- **At düğmesini göster**: İsteğe bağlı olarak, bileşendeki **At** düğmesini gösterin veya gizleyin (öndeğer olarak gizlenir). Kullanıcının formun içeriğini atıp baştan başlamasına izin vermek istiyorsanız **At** düğmesini gösterebilirsiniz.
	- **Ekler'i göster**: İsteğe bağlı olarak, formdaki bir veya daha fazla dosya yüklenebilecek **Ekler** alanını gösterin veya gizleyin (öndeğer olarak gizlenir). Yüklenen dosyalar, Oracle Process Cloud Service uygulamasındaki işlemin bir parçası olarak saklanır.

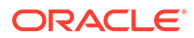

- <span id="page-174-0"></span>• **Öndeğerleri Özelleştirme**: Başlangıç formunu önceden doldurmak için ad ve değer çiftleri ayarlayabilirsiniz. **Alan Ekle**'ye tıklayın ve daha sonra alan adını ve değeri girin. Ad, formda kullanılan bir etiket değil form alanlarından biridir, değer ise bu alan için izin verilen öğelerdir. Oturumu açık olan geçerli kullanıcının verilerini eklemek için özel %%username%% ve %%userid%% değerlerini kullanın.
- **5.** Boşluk bırakma, hizalama ve diğer gösterim seçeneklerini değiştirmek için Genel sekmesini seçin.
- **6.** Önceden tanımlanmış stillere veya kendi özel seçimlerinize sahip bileşeni içeren çerçeveyi formatlamak için Stil sekmesini kullanın.
- **7.** Bağlantılar sekmesini kullanarak bileşen tarafından sağlanan tetikleyicilere eylemler atayın:
	- **Başlangıç formu gönderildi**: Bu tetikleyici, kullanıcı **Gönder** düğmesine tıkladığında gerçekleşir.
	- **Başlangıç formu kaydedildi**: Bu tetikleyici, kullanıcı **Kaydet** düğmesine tıkladığında gerçekleşir.
	- **Başlangıç formu atıldı**: Bu tetikleyici, kullanıcı **At** düğmesine tıkladığında gerçekleşir.

Eylem atamak için tetikleyiciye tıklayın. Tetikleyici ve eylem atama hakkında daha fazla bilgi için bkz. [Tetikleyicileri ve Eylemleri Kullanma](#page-130-0).

## İşlem Görev Listesi

Oracle Process Cloud Service ile tanımlı işlemleri seçerek listelemek için işlem görev listesini kullanabilirsiniz. Görev listesi bileşeninde görevlerle ilgili detaylı bilgileri gösterebilir ya da listeyi basitleştirmek ve sadece seçili görevler için detaylı bilgileri göstermek amacıyla görev detayı bileşeniyle birlikte işlem görev listesi bileşenini kullanabilirsiniz.

Sitede çalışacak işlem görev listesi şu özelliğe sahip olmalıdır:

- İlişkili işlemlerin, bu bileşenle görüntülenebilmeleri için önce Oracle Process Cloud Service ile tanımlanmaları gerekir. Bkz. *Oracle Entegrasyon'da İşlemleri Kullanma* bölümünde Yapılandırılan İşlemleri Geliştirme.
- Site belirli kullanıcılarla sınırlı ya da Oracle Content Management Kullanıcısı rolüne sahip kullanıcılarla sınırlı güvenli bir site olmalıdır. Bkz. [Site Güvenliğini](#page-224-0) [Değiştirme.](#page-224-0)
- Yönetici, Oracle Process Cloud Service ve Oracle Content Management arasında entegrasyon kurmalıdır. Bkz. *Administering Oracle Content Management* bölümünde Oracle İşlem Bulut Hizmeti ile Entegrasyon. İki hizmet arasındaki entegrasyon tek adımlı oturum açma gerektirir, dolayısıyla her iki hizmetin de aynı kimlik etki alanında olması gereklidir.

Sayfaya işlem görev listesi bileşeni eklemek için:

- **1.** Düzenlemek istediğiniz sayfaya gidin ve seçeneğinin **Düzenle** olarak ayarlandığından emin olun.
- **2.** Bileşeni sayfaya ekleyin.

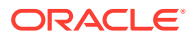

- **3.** Bileseni ve görünümünü düzenlemek için **menü** simaesine tıklayın ve **Ayarlar**'ı seçin.
- **4.** Görüntüleme seçeneklerini ayarlamak ve uygun görevleri listelemek için **Özel Ayarlar**'ı seçin.
- **5.** Görev listesi görüntüleme seçeneklerini ayarlamak için aşağıdakiler arasından seçim yapın.

Bileşen için görüntüleme seçeneği ayarlayabilirsiniz; ancak, görevlerin gösterilmesi Oracle Process Cloud Service uygulamasındaki tasarımla saptanır.

- **Detaylar'ı Göster**: Görev listesinin kendisine görev detay bilgilerini eklemek için seçin. Listeyi basitleştirmek ve sadece seçili görevler için detaylı bilgileri göstermek amacıyla görev detayı bileşeniyle birlikte işlem görev listesi bileşenini kullanın.
- **Ara'yı Göster**: Arama çubuğunu görev listesine eklemek için seçin. **Ara'yı Göster**'i seçerseniz, arama çubuğuna filtre seçeneğini eklemek için **Filtrele'yi Göster**'i seçme ek seçeneğiniz de olacaktır. Filtre değerleri öndeğerini ayarlamak için aşağıdaki filtre seçeneklerini kullanın.
- **Tümünü Seç'i Göster**: Kullanıcıların işlemler için görüntülenen tüm görevleri seçmelerine izin vermek üzere seçin.
- **Sayfa Boyutu**: Görüntülenecek en yüksek görev sayısını belirtmek için ayarlayın. Maksimum olarak belirtilen sayıdan daha az görev varsa, bileşen otomatik olarak daha küçük olan sayıyı ayarlar. Maksimum olarak belirtilen sayıdan daha fazla görev varsa bileşen maksimum sayıyı gösterir ve ek sayfa veya sayfalara bağlantı ekler.
- **6.** Listede uygun görevleri filtrelemek için aşağıdakiler arasından seçim yapın.

Uyguladığınız filtreler görevlerin ilk listesini saptar. Yukarıdaki **Ara'yı Göster** ve **Filtrele'yi Göster** seçeneklerini belirlerseniz, kullanıcı **Kullanıcıdan** dışında tüm ayarlar için filtreyi değiştirecek ayarları ayarlayabilir.

- **Anahtar Sözcükleri Ara**: İsteğe bağlı olarak bir veya daha fazla arama terimi belirtin. Arama sonuçlarında sadece belirtilen anahtar sözcüklerin tümünü içeren başlıklara sahip görevler vardır. **Ara'yı Göster**'i seçtiyseniz, bu anahtar sözcükler arama çubuğunda görüntülenir; kullanıcı tarafından kaldırılabilir veya değiştirilebilirler.
- **Statü**: Uygun Statü değerlerinden birini seçin. Öndeğer **Atanmış**'tır.
- **Atanan**: Uygun Atanan değerlerinden birini seçin. Öndeğer, talep edilen ama işlemeyenler de dahil, kullanıcının ve grubunun kullanabildiği tüm görevleri kapsayan **Tümü Ben ve Grubum**'dur.
- **Kullanıcıdan**: İsterseniz, görevin kaynağı olan kullanıcılardan birini veya daha fazlasını seçin. İlişkili Oracle Process Cloud Service uygulamasında uygun kullanıcıları aramayı başlatmak için kullanıcı adını yazmaya başlayın. Belirttiğiniz değerler son kullanıcıya görüntülenmez ve kaldırılamazlar. Kullanıcılar listesini daha fazla genişletmek için kullanıcılar ek kullanıcı adları ekleyebilir.
- **Son Tarih**: İsterseniz takvimden seçilen bir tarihe göre Sırasında, Öncesinde, Sonrasında, Arasında olan bir son tarih seçin.
- **Uygulama**: İsterseniz, belirli bir uygulamanın adını seçin. Kullanıcıların kullanabildiği uygulamalar listesinden bir veya daha çok uygulama seçebilirsiniz.

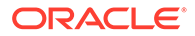

- <span id="page-176-0"></span>**7.** Boşluk bırakma, hizalama ve diğer gösterim seçeneklerini değiştirmek için Genel sekmesini seçin.
- **8.** Önceden tanımlanmış stillere veya kendi özel seçimlerinize sahip bileşeni içeren çerçeveyi formatlamak için Stil sekmesini kullanın.

Sayfada bir işlem görev listeniz ve görev detay formunuz varsa, görev detay bileşeni otomatik olarak listeden seçilmiş bir görevle ilgili detayı görüntüler. Tetikleyiciler ve eylemler hakkında daha fazla bilgi için bkz. [Tetikleyicileri ve](#page-130-0) [Eylemleri Kullanma](#page-130-0).

## Görev Detayı Formu

Seçiler görevle ilgili detayları görüntülemek için işlem görev listesiyle birlikte bir görev detay formu kullanabilirsiniz. Sayfada bir işlem görev listeniz ve işlem detay formunuz varsa işlem görev detay bileşeni otomatik olarak listeden seçilmiş bir görevle ilgili detayı görüntüler.

Sitede çalışacak bir görev detay formu şu özelliğe sahip olmalıdır:

- İlişkili işlemlerin, bu bileşenle görüntülenebilmeleri için önce Oracle Process Cloud Service ile tanımlanmaları gerekir. Bkz. *Using Processes in Oracle Integration* bölümünde Yapılandırılan İşlemleri Geliştirme.
- Site belirli kullanıcılarla sınırlı ya da Oracle Content Management Kullanıcısı rolüne sahip kullanıcılarla sınırlı güvenli bir site olmalıdır. Bkz. [Site Güvenliğini](#page-224-0) [Değiştirme.](#page-224-0)
- Yönetici, Oracle Process Cloud Service ve Oracle Content Management arasında entegrasyon kurmalıdır. Bkz. *Administering Oracle Content Management* bölümünde Oracle İşlem Bulut Hizmeti ile Entegrasyon. İki hizmet arasındaki entegrasyon tek adımlı oturum açma gerektirir, dolayısıyla her iki hizmetin de aynı kimlik etki alanında olması gereklidir.

Sayfaya görev detayı bileşeni eklemek için:

- **1.** Düzenlemek istediğiniz sayfaya gidin ve seçeneğinin **Düzenle** olarak ayarlandığından emin olun.
- **2.** Bileşeni sayfaya ekleyin.
- **3.** Bileşeni ve görünümünü düzenlemek için **menü simgesine tıklayın ve Ayarlar**'ı seçin.
- **4.** Görüntüleme seçeneklerini ayarlamak için **Özel Ayarlar**'ı seçin.
- **5.** Görev detay formu görüntüleme seçeneklerini ayarlamak için aşağıdakiler arasından seçim yapın.

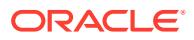

Bileşen için görüntüleme seçeneği ayarlayabilirsiniz; ancak, görev detayının gösterilmesi Oracle Process Cloud Service uygulamasındaki tasarımla saptanır.

- **Eylemler'i Göster**: Onayla, Reddet ve benzerleri gibi kullanıcının kullanımına uygun eylemleri görüntülemek için seçin.
- **Kaydet'i Göster**: **Kaydet** düğmesini görüntülemek için seçin.
- **Kapat'ı Göster**: **Kapat** düğmesini görüntülemek için seçin.
- **Ek'i Göster**: Detay formunda **Ek** kısmını görüntülemek için seçin.
- **Açıklamalar'ı Göster**: Detay formunda **Açıklamalar** kısmını görüntülemek için seçin.
- **Tarihçe'yi Göster**: Detay formunda **Tarihçe** kısmını görüntülemek için seçin.
- **Daha Fazla Bilgi'yi Göster**: Detay formunda **Daha Fazla Bilgi** kısmını görüntülemek için seçin.
- **Bağlantılar'ı Göster**: Detay formunda **Bağlantılar** kısmını görüntülemek için seçin.
- **6.** Boşluk bırakma, hizalama ve diğer gösterim seçeneklerini değiştirmek için Genel sekmesini seçin.

Öndeğer olarak, görev detay bileşeni belirtilen tüm detayı görüntülemek üzere genişler. **Yüksekliği Ayarla**'ya tıklayın ve belirli bir yüksekliği ayarlamak için yükseklik değerini ayarlayın.

- **7.** Önceden tanımlanmış stillere veya kendi özel seçimlerinize sahip bileşeni içeren çerçeveyi formatlamak için Stil sekmesini kullanın.
- **8.** Bağlantılar sekmesini kullanarak bileşen tarafından sağlanan tetikleyicilere eylemler atayın:
	- **Görev detayları gönderildi**: Bu tetikleyici, kullanıcı **Gönder** düğmesine tıkladığında oluşur.
	- **Görev onaylandı**: Bu tetikleyici, kullanıcı **Onayla** düğmesine tıkladığında oluşur.
	- **Görev reddedildi**: Bu tetikleyici, kullanıcı **Reddet** düğmesine tıkladığında oluşur.
	- **Görev kapatıldı**: Bu tetikleyici, kullanıcı **Kapat** düğmesine tıkladığında oluşur.
	- **Görev kaydedildi**: Bu tetikleyici, kullanıcı **Kaydet** düğmesine tıkladığında oluşur.
	- **Görev açıklaması eklendi**: Bu tetikleyici, kullanıcı açıklama metni ekleyip **Açıklama Gönder** düğmesine tıkladığında oluşur.

Eylem atamak için tetikleyiciye tıklayın.

### **Not:**

İşlem görev listesi bileşeni manuel tetikleyicileri veya eylemleri desteklemez, ancak, sayfaya bir görev detayı bileşeni eklerseniz listeden seçilen bir görev için detayı otomatik olarak görüntüler. Tetikleyiciler ve eylemler hakkında daha fazla bilgi için bkz. [Tetikleyicileri ve Eylemleri Kullanma.](#page-130-0)

Oracle Process Cloud Service kullanımı hakkında bilgiler için, bkz. İşleme Başlarken.

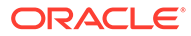

# İçerik Öğeleri

Kurumsal kullanıcılar için, her site bu site ile ilişkili dijital varlıklar ve içerik öğeleri içeren bir koleksiyona sahiptir. İçerik öğe bileşenleri, sitenize öğe eklemenizi kolaylaştırır.

Dijital varlıkları ve içerik öğelerini doğrudan İçerik panelinden düzenleyiciye sürükleyip bırakabilirsiniz böylelikle bir dijital varlık resmi veya bir yapılandırılmış içerik öğesi için uygun bileşen otomatik olarak kullanılır.

Bileşen panelinden seçilen ek bileşenler size dinamik olarak içerik tipini esas alan içerik öğelerini görüntülemenizi sağlar.

- İçerik Öğesi Bileşeni
- [İçerik Yer Tutucusu](#page-179-0)
- [İçerik Listesi](#page-180-0)
- [İçerik Arama](#page-186-0)
- [Öneri](#page-187-0)

## İçerik Öğesi Bileşeni

Kurumsal bir kullanıcı olarak, bir sayfayı düzenlemeye yardımcı olmak için içerik öğesi bileşeni kullanabilirsiniz ve içerik öğelerinin kendilerini eklemeye hazır olana kadar sayfa etkileşimlerini kurabilirsiniz.

İçerik öğesini İçerik panelinden sayfaya sürükleyip bıraktığınızda, içerik öğesi özel bir dijital varlık tipi olmadığı sürece öğeyi saklamak üzere içerik öğesi bileşenini otomatik olarak ekler. Özel dijital varlık bir sayfaya sürüklendiğinde, varlık bir resim veya video bileşeni olarak eklenir. Önce dijital varlığı kaldırıp içerik öğesi bileşenini yükleyip, ardından düzgün görüntüleme için İçerik panelinden özel bir dijital varlık veya standart içerik öğesi sürüklemeniz gerekir.

Bir sayfaya içerik öğe bileşeni eklemek için:

- **1.** Düzenlemek istediğiniz sayfaya gidin ve seçeneğinin **Düzenle** olarak ayarlandığına emin olun.
- **2.** Bileşeni sayfaya ekleyin.
- 3. İçerik öğesi bileşen içeriğini düzenlemek için menü simgesine (**bul**) tıklayın ve **Düzenle**'yi seçin veya ayarlar panelini açmak için **Ayarlar**'a tıklayıp düzenleme

simgesine ( ) tıklayın.

#### **Not:**

İçerik öğesi bileşeninde kullanılan içerik tipi standart içerik tipi yerine özel bir dijital varlık ise, özel dijital varlık tipini düzenleyemezsiniz. Bileşen menüsünde **Düzenle** seçeneği ve ayarlar panelinde düzenle simgesi yoktur.

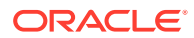

- <span id="page-179-0"></span>**4.** İçerik öğesinde değişiklikleri yapın ve **Kaydet**'e tıklayın. İçerik öğesi, içerik veri havuzunda yeni bir revizyon olarak kaydedilir.
- **5.** Bileşen görünümünü düzenlemek için menü simgesine tıklayın ve **Ayarlar**'ı seçin.
- **6.** Boşluk bırakma, hizalama ve diğer gösterim seçeneklerini değiştirmek için Genel sekmesini seçin.

İçerik öğesi bileşene atanmışsa, içerik öğelerinin küçük resim görünümleri gösterilir. Henüz atanmış içerik öğesi yoksa, bir yer tutucu resmi ve mesajı görüntülenir.

- **7.** Görüntülenen içeriğin ek öndeğerlerini ayarlamak için aşağıdan seçim yapın.
	- **Kullanılacak sürüm**: **Varlığın en son sürümünü kullan** seçerseniz ve içerik öğesinin daha yeni, yayımlanmamış bir sürümü mevcutsa, geçerli site güncellemesi yayınlandığında daha yeni sürüm otomatik olarak yayımlanır. Özel olarak istenmediği sürece, tüm öğeler taslak veya daha ileri sürümler olacaklardır.
	- **Öğe Görünümü**: İçerik öğesini görüntülemek için kullanılan düzeni seçin. Sağlanan **Öndeğer** düzen içerik öğesindeki tüm alanları gösterir. İçerik öğesi kendisi için tasarlanmış diğer özel düzenlere sahipse, herhangi kullanılabilir düzeni seçebilirsiniz. **Sitelerde kullanıldığında özel ayarlar için destek ekle** seçeneğinin etkin olduğu

özel bir yerleşim seçerseniz, simgesine tıklayıp **Özel Veri** alanına veri girerek yerleşime özel veri ekleyebilir ve daha sonra Genel sekmesine geri dönmek için **Geri**'ye tıklayabilirsiniz.

• **Tek öğeyi görüntüleme sayfası**: Bir veya daha fazla sayfayı detay sayfa olarak tasarladıysanız, burada listelenirler. Bir kullanıcı detaylı bilgileri görüntülemek üzere içerik öğesindeki bağlantıya tıkladığında detaylı bilgileri görüntülemek üzere bir sayfa seçin.

### **Not:**

Bir detay sayfa oluşturmazsanız, içerik öğesi için detayları görüntüleme bağlantısı düzen öndeğerinde gösterilmez.

**8.** Önceden tanımlanmış stillere veya kendi özel seçimlerinize sahip bileşeni içeren çerçeveyi formatlamak için Stil sekmesini kullanın.

## İçerik Yer Tutucusu

Kurumsal kullanıcı olarak, bir veya daha fazla tipte içerik öğelerini dinamik olarak görüntülemek için bir içerik yer tutucu bileşeni kullanabilirsiniz.

Örnek olarak, belirlenen bir detay sayfadaki içerik öğesi yer tutucusunu kullanabilirsiniz ve belirli bir içerik öğesi için daha detaylı bilgi almak üzere bir kullanıcı bağlantıya tıkladığında ilişkili içerik öğesi için detay görünümü otomatik olarak yükler. Örneğin, her biri bir başlık satırlı ve resimli birden fazla makalesi olan bir sayfa varsa ve kullanıcı belirli bir makaleye tıklarsa, detay sayfada hangi makalenin seçildiğinden bağımsız olarak tüm makale görüntülenir.

Bir sayfaya içerik yer tutucusu bileşeni eklemek için:

**1.** Düzenlemek istediğiniz sayfaya gidin ve seçeneğinin **Düzenle** olarak ayarlandığından emin olun.

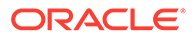
- **2.** Bileşeni sayfaya ekleyin.
- **3.** Bileşeni ve görünümünü düzenlemek için **menü simgesine tıklayın ve Ayarlar**'ı seçin.
- **4.** Boşluk bırakma, hizalama ve diğer gösterim seçeneklerini değiştirmek için Genel sekmesini seçin.
- **5.** Görüntülenen içeriğin ek öndeğerlerini ayarlamak için aşağıdan seçim yapın.
	- **İçerik Tipi**: Kullanılabilir içerik tiplerinden birini veya daha fazlasını seçin. İçerik tipleri, site koleksiyonundaki içerik öğeleridir ve özel dijital varlık tiplerini içerir.
	- **Öğe Görünümü**: İçerik öğesini görüntülemek için kullanılan düzeni seçin. Sağlanan **Öndeğer** düzen içerik öğesindeki tüm alanları gösterir. İçerik öğesi kendisi için tasarlanmış diğer özel düzenlere sahipse, herhangi kullanılabilir düzeni seçebilirsiniz.
	- **Tek öğeyi görüntüleme sayfası**: Bir veya daha fazla sayfayı detay sayfa olarak tasarladıysanız, burada listelenirler. Bir kullanıcı detaylı bilgileri görüntülemek üzere içerik öğesindeki bağlantıya tıkladığında detaylı bilgileri görüntülemek üzere bir sayfa seçin.

### **Not:**

Bir detay sayfa oluşturmazsanız, içerik öğesi için detayları görüntüleme bağlantısı düzen öndeğerinde gösterilmez.

**6.** Önceden tanımlanmış stillere veya kendi özel seçimlerinize sahip bileşeni içeren çerçeveyi formatlamak için Stil sekmesini kullanın.

### İçerik Listesi

Kurumsal kullanıcı olarak, belirli tipte içerik öğelerini dinamik olarak görüntülemek için içerik listesi bileşenini kullanabilirsiniz.

Örneğin, belirlenen bir detay sayfadaki içerik öğesi listesini kullanabilirsiniz ve belirli bir içerik öğesi için daha detaylı bilgi almak üzere bir kullanıcı bağlantıya tıkladığında ilişkili içerik öğesi için detay görünümü otomatik olarak yükler. Örneğin, her biri bir başlık satırlı ve resimli birden fazla makalesi olan bir sayfa varsa ve kullanıcı belirli bir makaleye tıklarsa, detay sayfada hangi makalenin seçildiğinden bağımsız olarak tüm makale görüntülenir.

Bir sayfaya içerik listesi bileşeni eklemek için:

- **1.** Düzenlemek istediğiniz sayfaya gidin ve seçeneğinin **Düzenle** olarak ayarlandığından emin olun.
- **2.** Bileşeni sayfaya ekleyin.
- **3.** Bileşeni ve görünümünü düzenlemek için menü simgesine tıklayın ve **Ayarlar**'ı seçin.
- **4.** Boşluk bırakma, hizalama ve diğer gösterim seçeneklerini değiştirmek için Genel sekmesini seçin.

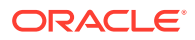

- **5.** Görüntülenen içeriğin ek öndeğerlerini ayarlamak için aşağıdan seçim yapın.
	- **İçerik Tipi**: Kullanılabilir içerik tiplerinden birini seçin. İçerik tipleri, site koleksiyonundaki içerik öğeleridir ve özel dijital varlık tiplerini içerir.
	- **Maksimum Öğe Sayısı** ve **Başlangıç Öğesi**: Görüntülenecek maksimum öğe sayısını ve görüntülemenin nerede başlayacağını belirtir. Ek öğeler görüntülenmez.
	- **Sayfa Numaralandırma**: Listeyle birlikte sayfalandırma da isteyip istemediğinizi belirtin. Bu seçiliyse, düğmelerle veya sayfa numaralarıyla ve gerektiğinde farklı etiketlerle görüntülenen sayfalandırma yolunu oluşturabilirsiniz.
	- **Tarih**: Verilen seçenekleri, öğenin oluşturulma öncesi, sonrası, arası ve tarih aralıkları temelinde görüntülenecek içerik öğelerini seçmek için kullanın.
	- **Kategoriler**: Yalnızca belirli bir kategorideki veya kategorilerdeki öğeleri göstermek üzere içerik öğeleri listesini filtrelemek için kategoriler seçin. Site veri havuzundan kategori seçmek için kullanabileceğiniz kayarak açılan bir paneli açmak için **Kategori Seç**'e tıklayın. Aynı taksonomide birden fazla kategori seçerseniz görüntülenen öğelere seçili kategorilerden yalnızca biri atanmış olur. Farklı taksonomilerde birden fazla kategori seçerseniz, görüntülenen öğelere seçili kategorilerin tümü atanmış olur. Örneğin **Varış Yeri** taksonomisinden **Şehirler** ve **Parklar**'ı seçerseniz şehir veya park olan öğeler görüntülenir. **Varış Yeri** taksonomisinden **Şehirler**'i ve **Bölgeler** taksonomisinden **Avrupa** kategorisini seçerseniz, Avrupa'da bir şehir olan öğeler görüntülenir.

Öndeğer olarak, seçili kategorinin tüm alt kategorileri kullanılabilir. Listenizi belirli bir kategori düğümüyle sınırlamayı tercih ederseniz düğümü seçin ve **Tüm Alt Öğeleri Dahil Et**'in seçimini kaldırın.

- **Dil**: Veri havuzu ile ilişkili olanlardan bir dil seçin.
- **Ek Sorgu Dizesi** (isteğe bağlı): Şu sözdizimine benzer birini kullanarak, görüntülenen öğeler listesini daha fazla daraltmak için ek sorgu parametreleri belirtin: field.dept eq "Finance". Kullanılabilir işleç listesi için aşağıdaki tabloya bakın.
- **Sıralama Ölçütü**: Öğeleri artan veya azalan sırada ada veya tarihe göre sıralayın. İçerik tipi başka tarih, sayı veya ondalık alanları içeriyorsa bu alanlara göre de sıralama yapabilirsiniz.

Ayrıca, **Özel**'i seçip özel bir ifade girebilirsiniz. Örneğin, departman numarasına göre artan düzende sıralamak için fields.deptno:asc girebilirsiniz. Sıralama için bir URL parametresi de tanımlayabilirsiniz. Örneğin, {{URLParams.sortBy}} girişi yapıp ardından site URL'nizin sonuna şu parametreyi ekleyebilirsiniz: ? sortBy=fields.deptno:asc.

• **Öğe Görünümü**: İçerik öğesini görüntülemek için kullanılan düzeni seçin. Sağlanan **Öndeğer** düzen içerik öğesindeki tüm alanları gösterir. İçerik öğesi kendisi için tasarlanmış diğer özel düzenlere sahipse, herhangi kullanılabilir düzeni seçebilirsiniz. **Sitelerde kullanıldığında özel ayarlar için destek ekle** seçeneğinin etkin olduğu

özel bir yerleşim seçerseniz, simgesine tıklayıp **Özel Veri** alanına veri girerek yerleşime özel veri ekleyebilir ve daha sonra Genel sekmesine geri dönmek için **Geri**'ye tıklayabilirsiniz.

• **Tek öğeyi görüntüleme sayfası**: Bir veya daha fazla sayfayı detay sayfa olarak tasarladıysanız, burada listelenirler. Bir kullanıcı detaylı bilgileri görüntülemek üzere içerik öğesindeki bağlantıya tıkladığında detaylı bilgileri görüntülemek üzere bir sayfa seçin.

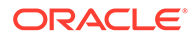

### **Not:**

Bir detay sayfa oluşturmazsanız, içerik öğesi için detayları görüntüleme bağlantısı düzen öndeğerinde gösterilmez.

- **Liste Görünümü**: Öğeleri düzenlemek için bir bölüm düzeni seçin. Bu listede özel düzenler olabilir. Şu düzenler sağlanmıştır:
	- **Yatay**: öğeleri yatay bir çizgide bir biri ardında düzenler.
	- **Dikey**: öğeleri dikey bir çizgide bir biri ardında düzenler. Hiçbir düzen seçilmezse öndeğer budur.
	- **İki Sütun**: Öğeleri birden çok satırda ikili olarak düzenler.
	- **Üç Sütun**: Öğeleri birden çok satırda üçlü olarak düzenler.

Düzenin ayarlarını değiştirmek için düzenin yanındaki sağ oka tıklayın.

- **Boş Liste Görünümü**: Boş bir listenin nasıl görünmesi gerektiğini seçin.
- **Seçenekler**: İçerik Arama bileşeninde belirtilen arama sorgusunda otomatik yenileme olması gerekip gerekmediğini belirtin.
- **Boşluk**: Öğelerin nasıl görüntüleneceğini seçin.
- **6.** Önceden tanımlanmış stillere veya kendi özel seçimlerinize sahip bileşeni içeren çerçeveyi formatlamak için Stil sekmesini kullanın.

| <b>İşleç</b> | Örnek                                                                        | Desteklenen Veri<br><b>Tipleri</b>                                                                                                    | Acıklama |
|--------------|------------------------------------------------------------------------------|----------------------------------------------------------------------------------------------------|----------|
| eq           | ?q=name eq "John"<br>?q=type eq<br>"DigitalAsset"                            | metin, başvuru,<br>Eşittir işleci (eq) sorguda<br>sağlanan tam değer ile<br>sayı, ondalık,<br>eşleşir. Bu işleç, birden çok<br>mantıksal değer,<br>değeri olan veri tipleri ile<br>tarih saat<br>kullanılamaz. Bu işleç ile<br>sağlanan değer, standart<br>alanlar dışında büyük/küçük<br>harf duyarlı değildir. Bu<br>işleç, değerdeki özel<br>karakterleri de göz önünde<br>bulundurur. |          |
|              | ?q=type eq "Employee"<br>and fields. DOB eq<br>"1994/09/26T16:23:45.<br>208" |                                                                                                    |          |
| 208"         | ?q=type eq "Employee"<br>and fields. DOB eq<br>"1994/09/26T16:23:45.         |                                                                                                    |          |

**Tablo 10-1 Sorgu İşleçleri**

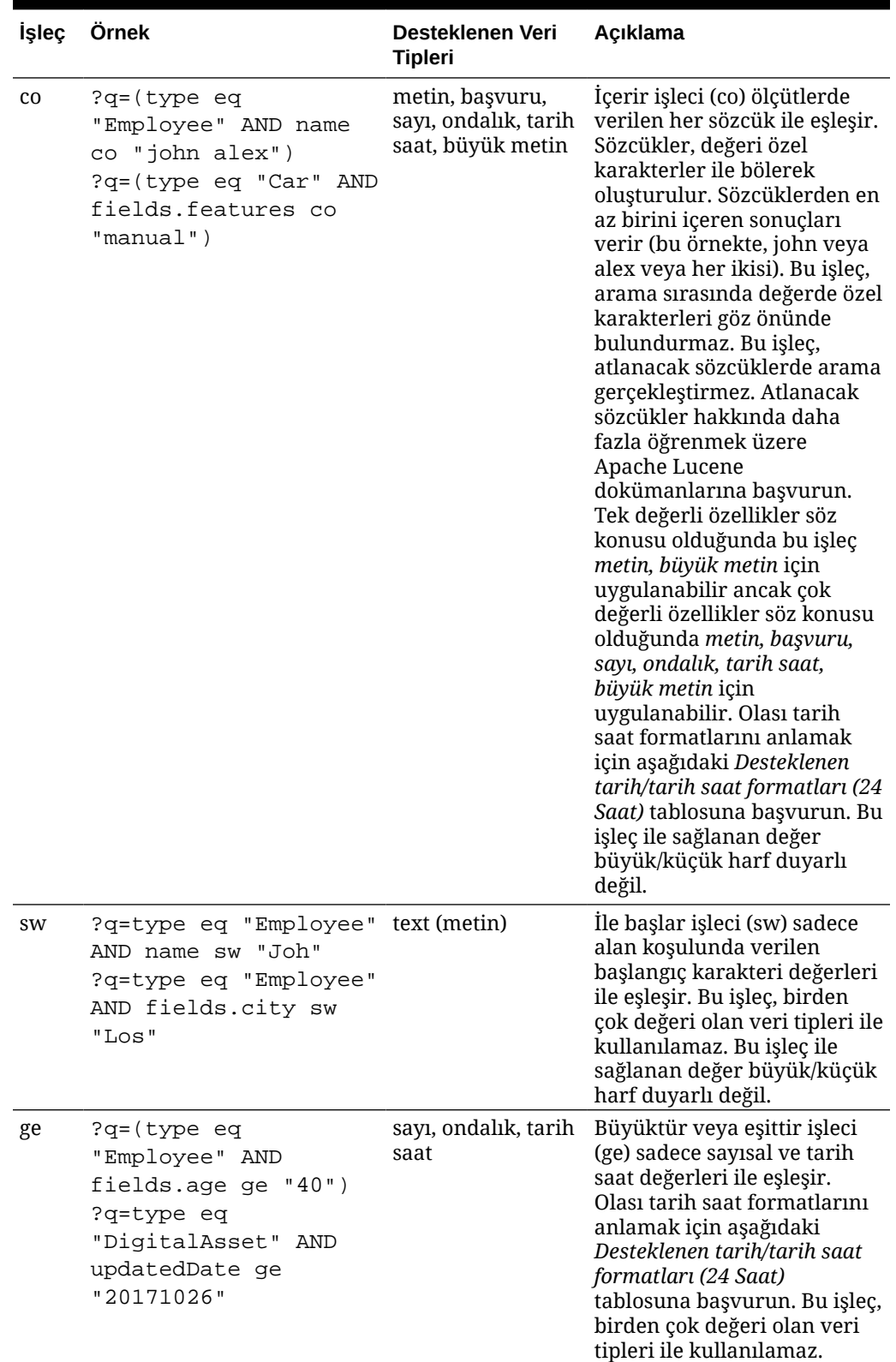

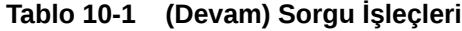

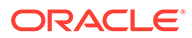

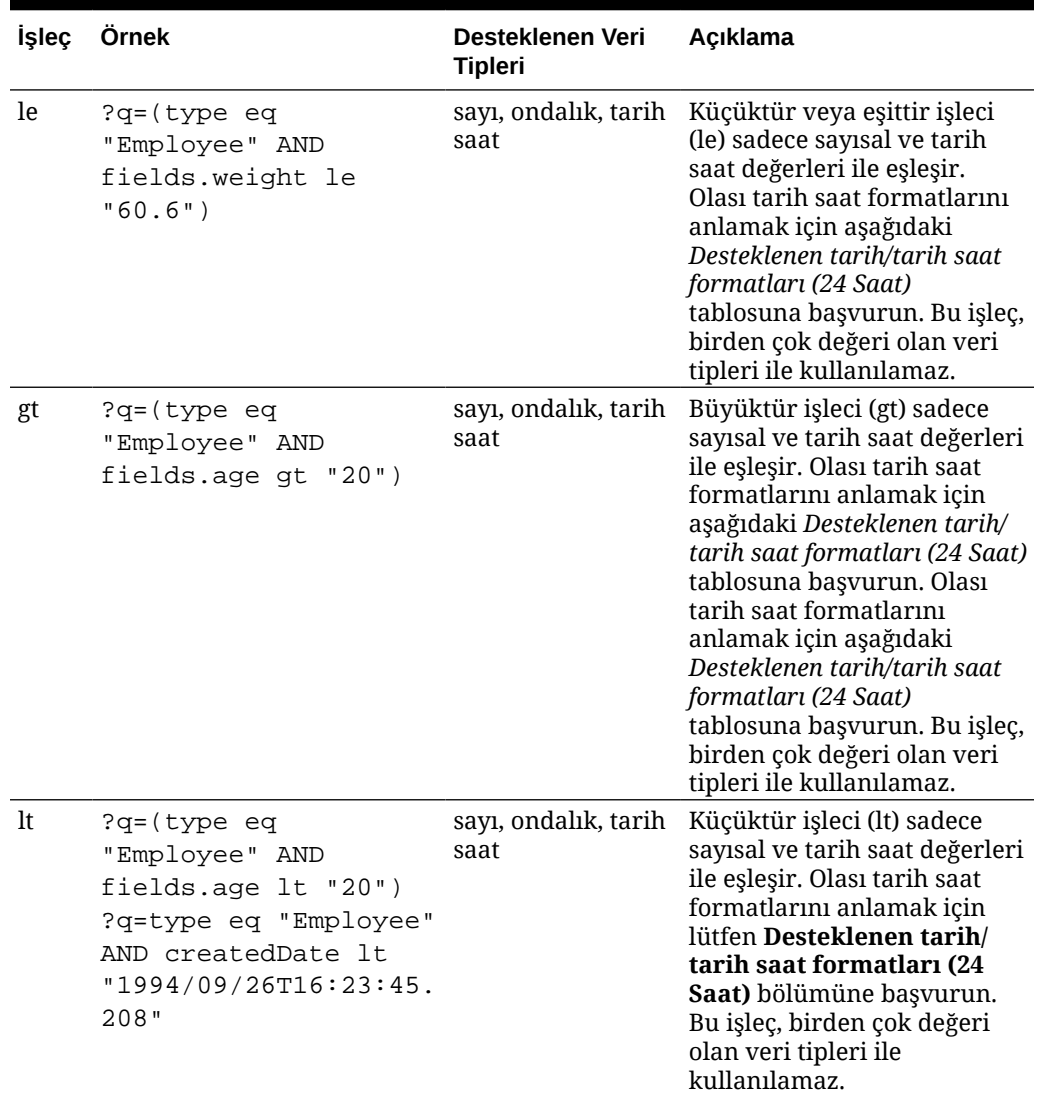

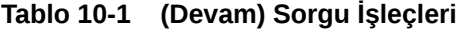

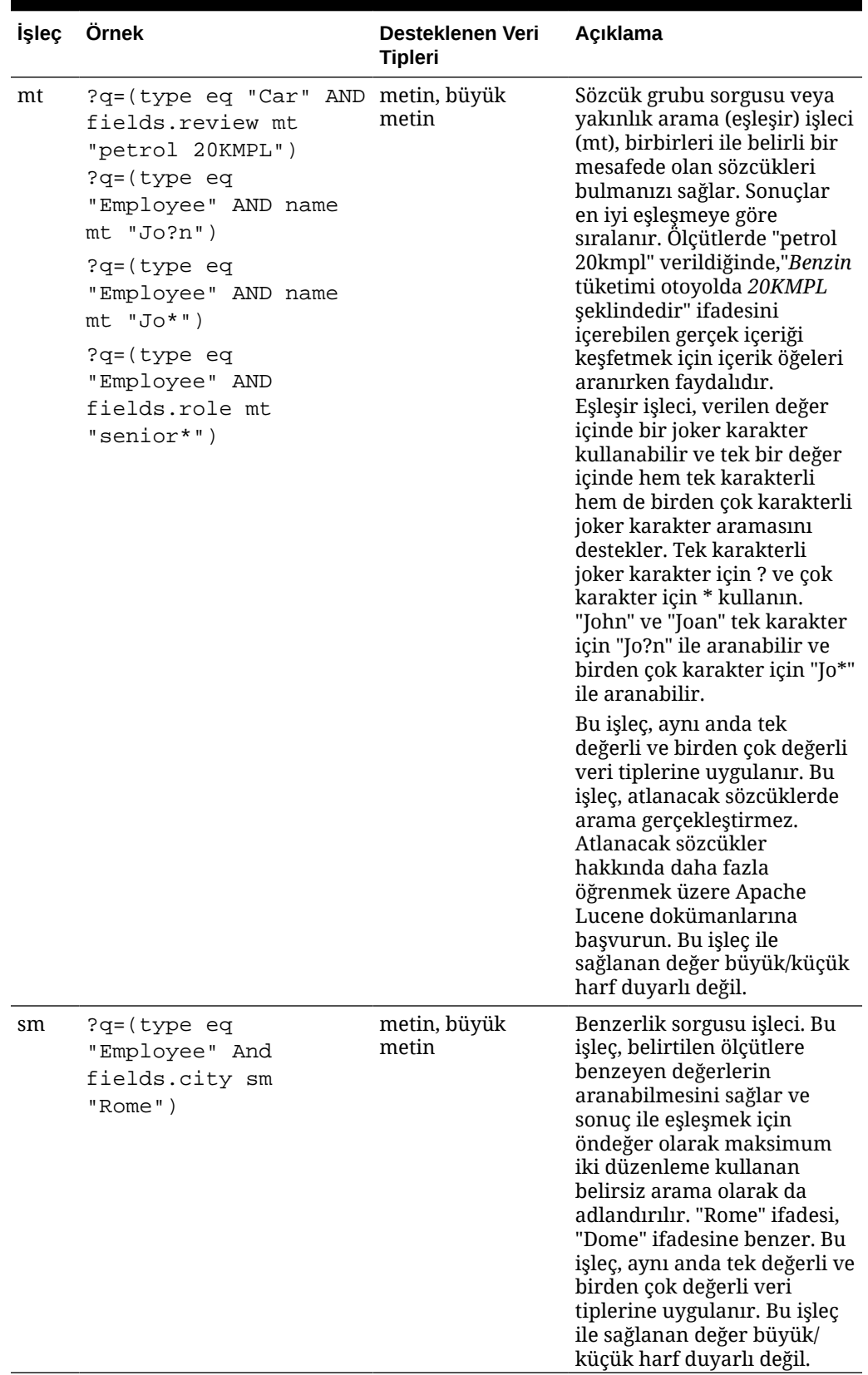

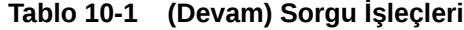

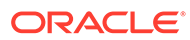

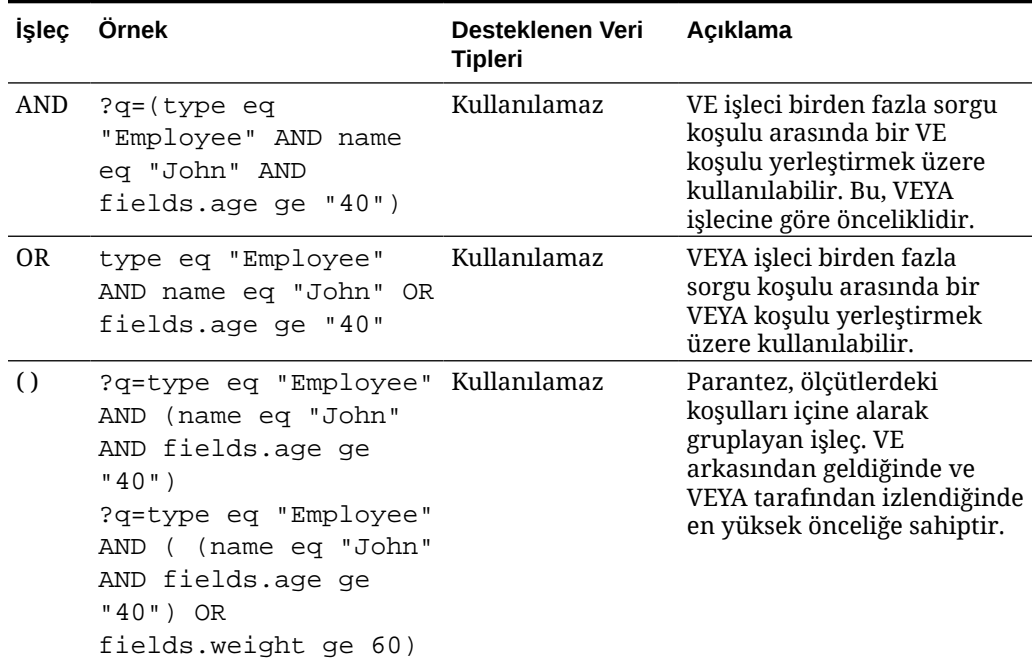

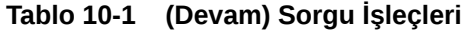

### İçerik Arama

Kurumsal kullanıcı olarak içerik arama bileşenini kullanabilir, aramanın döndürdüğü eylemleri belirtebilirsiniz.

Sayfada görüntülenen içeriği değiştirmek veya yenilemek için özelleştirilmiş arama çubuğu aklayabilir ya da arama sonuçları sayfasını açma veya uyarı görüntüleme gibi başka bir eylemi seçebilirsiniz.

Sayfaya içerik arama bileşeni eklemek için:

- **1.** Düzenlemek istediğiniz sayfaya gidin ve seçeneğinin **Düzenle** olarak ayarlandığından emin olun.
- **2.** İçerik arama bileşenini sayfaya ekleyin.
- **3.** Bileşeni ve görünümünü düzenlemek için **menü** simgesine tıklayın ve **Ayarlar**'ı seçin.
- **4.** Yer tutucu metni, boşluğu, hizayı ve diğer sunu seçeneklerini değiştirmek için Genel sekmesini kullanın.
- **5.** Ön tanımlı stillere veya yazı tipi, kenarlık, artalan rengi ve benzerleri için sizin kendi özel seçimlerinize sahip bileşenin bulunduğu çerçeveyi formatlamak için Stil sekmesini kullanın.
- **6.** Arama bileşenini kullanarak geçerli sayfadaki verileri yenilemek istiyorsanız sayfaya İçerik Listesi bileşeni ekleyin. **Ayarlar**'a gidin, içerik tipi ve görüntülenecek öğe sayısı, sonuçları sayfalandırma seçeneği veya kaydırma yapıldığında gecikmeli yükleme gibi (içeriği sayfa kaydırıldıkça yükleme gibi) herhangi bir başka sorgu bilgisi seçin. Şimdi Görünüm moduna gidebilir ve aramayı deneyebilirsiniz.

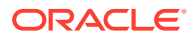

- **7.** Arama bileşenini kullanarak geçerli sayfadaki verileri yenilemek istiyorsanız ve sayfada birden çok İçerik Listeniz varsa, sonuçları görüntüleyecek olan içerik listesi haricindeki tüm içerik listelerinde otomatik sorgulamayı kapatmanız gerekir. İçerik Listesi ayarlarına gidin ve **İçerik Arama bileşeninde arama sorgusu yapıldığında otomatik yenile** seçimini kaldırın.
- **8.** Bir sayfada birden çok içerik arama bileşeniniz olmasını istiyorsanız (her arama bileşeni sonuçlar için belirli bir içerik listesi sağlayacak şekilde), İçerik Listesi bileşenlerindeki tüm otomatik yenileme seçeneklerini kaldırmalı ve Tetikleyici/Eylemler'i kullanarak içerik arama bileşenini ilgili içerik listesi ile ilişkilendirmelisiniz.
- **9.** Arama bileşeni için, Bağlantı sekmesini kullanarak eylemleri bileşenle ilişkilendirin. Bağlantı Tipini Seç açılır listesinden bir seçenek belirleyin. **Tetikleyici İşlemler**'i seçip uygun tetikleyicileri görmek veya yeni tetikleyici oluşturmak için **Arama sorgusunda**'ya tıklayın. Aramak istediğiniz içerik listesini bulup genişletin ve **İçerik Ara** öğesini eylem listesine sürükleyin. **Ara** bölümünde **Arama Dizesi**'ni seçin. Seçtiğiniz içerik listesi, **Bu eylemi şurada uygula** listesinde seçilir.
- **10.** İçerik arama bileşenini kullanarak sorguyu bir arama sonuçları sayfasına da iletebilirsiniz. Arama bileşeninin Bağlantı sekmesinde **Arama Sayfası**'nı seçerek bir arama sonucu sayfası görüntüleyin. Sayfa öndeğeri veya oluşturduğunuz arama sonucu sayfasına olan bağlantıyı kullanabilirsiniz. Sayfa açılır listesinden sayfayı belirtip sayfaya yönelik görüntü işlemlerini seçin. Sonuçları belirli bir içerik tipine göre düzenleyebilir, sonuçları yeni bir pencerede açabilir ve benzer işlemler yapabilirsiniz.

Aşağıdaki göstergeler, etkili bir arama sonuçları sayfası tasarlamanıza yardımcı olabilir:

- Bir sayfa oluşturun ve bunu arama sayfası olarak belirleyin. Öndeğer olarak gizli olarak işaretlenir, ancak bu ayarı sayfa nitelikleri bölümünde değiştirebilirsiniz.
- Sayfayı düzenleyin ve sayfaya bir içerik listesi ekleyin. Bir içerik tipi belirleyerek, içerik listesi ayarlarını düzenleyebilirsiniz. Ya da içerik tipi arama bileşeni bağlantı ayarlarından (yukarıda) belirlenebilir. Bağlantı ayarlarını kullanırsanız, aramayı başlatmak için kullanılan bileşene bağlı olarak farklı içerik tiplerine ait sonuçları gösterebilecek bir arama sonuçları sayfası kullanabilirsiniz.
- Görünümü düzenlemek için gecikmeli yükleme (sayfa büyük olasılıkla sadece arama sonuçları için kullanılacağından) gibi ayarları değiştirin.
- Arama sonuçları sayfasına bir içerik arama bileşeni de ekleyebilirsiniz. Bu sayfayı başlatmak için kullanılan arama dizesini taklit ederek kullanıcının gerekirse aramayı iyileştirmesine izin verir.

# Öneri

Kurumsal kullanıcı olarak, web sitesi ziyaretçilerine lokasyona ve ilgi alanlarına göre varlıklar göstererek kişiselleştirilmiş deneyimler sunmak için bir **Öneri** bileşeni kullanabilirsiniz. Veri havuzuna katkıda bulunan biri bir öneri oluşturduğunda, site ziyaretçisinin coğrafi konum bilgileri gibi hedef kitle nitelikleriyle eşleşen varlıkları bulan bir dizi kural tanımlar. Örnek olarak, Avrupa IP adresine sahip site ziyaretçileri, site giriş sayfasında önce Avrupa ile ilgili etkinlik duyurularını görürken Kuzey Amerikalı site ziyaretçileri ABD ve Kanada'daki etkinlikleri görür.

Dijital varlıklar gibi öneriler de bir veri havuzuyla ilişkilidir, düzenlenebilir ve veri havuzunda içeriğe katkıda bulunan rolündeki kişiler tarafından gözden geçirme ve yayımlama amacıyla bir iş akışından geçirilebilir. Ancak katkıda bulunan yetkileriniz olmasa bile önerileri bir sitede veya başlıksız deneyimde kullanmadan önce görüntüleyebilir ve test edebilirsiniz.

Sayfaya öneri eklemek için:

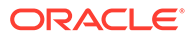

**1.** Yan menüde **Siteler**'e tıklayın, öneriyi eklemek istediğiniz siteyi seçin, ardından

sağ tıklama menüsünde **Aç**'ı seçin veya eylemler çubuğunda  $\Box$  simgesine tıklayın.

- **2.** Sitede **Düzenle** görünümüne geçerek kullanılacak güncellemeyi seçin veya yeni bir güncelleme oluşturun.
- **3.** Yan menüden **Bileşenler**'i seçin.
- **4. Temel Verili Hale Getirilmiş**'i açın.
- **5.** İçerik bölümünün altındaki **Öneri**'ye tıklayıp bunu sayfanın üzerine sürükleyin.
- **6.** Öneriler menüsünden ( ) **Ayarlar**'ı seçin.

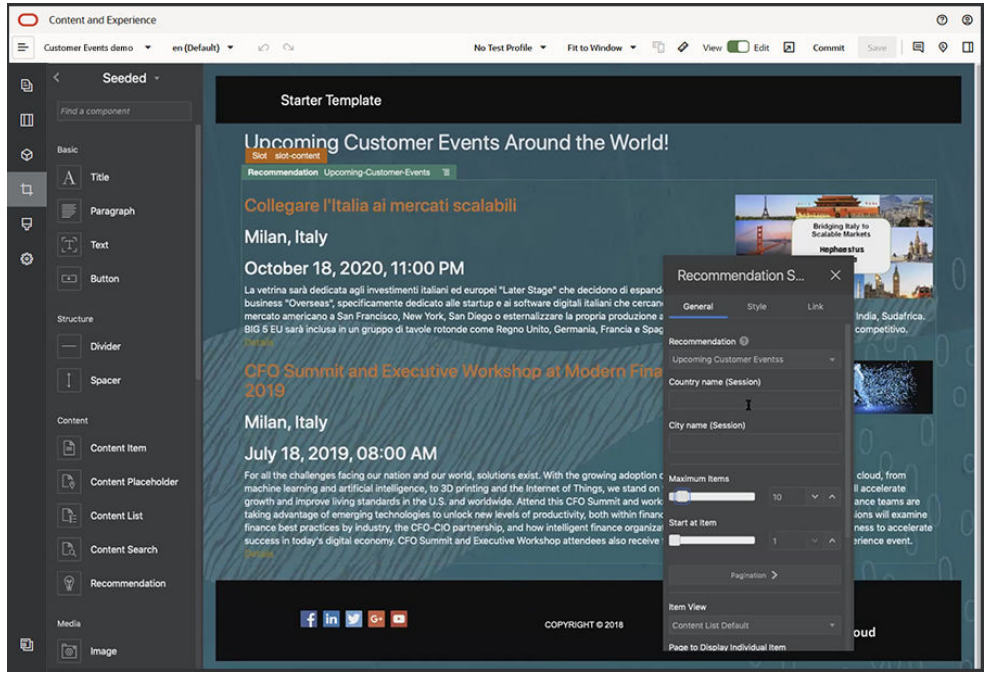

- **7.** Öneriler ayarlarının **Genel** sekmesinden kullanılacak öneriyi seçin. Sayfa yenilenir ve önerilen varlıkları görüntüler.
- **8.** İsteğe bağlı olarak, seçili önerinin yanındaki oka tıklayarak bu öneri tarafından kullanılan hedef kitle özelliklerinin öndeğerlerini girin. Değerleri ekledikten sonra **Geri**'ye tıklayın.
- **9.** Kullanılacak sürüm, görüntülenecek maksimum öğe sayısı veya içerik yerleşimi öndeğeri gibi istediğiniz ek özellikleri değiştirin. İşiniz bittiğinde öneri ayarlarını kapatın ve **Kaydet**'e tıklayın.

### **Not:**

Öntanımlı hedef kitle özellik değerleriyle test profilleri oluşturduktan sonra, önerinin bu girdilere nasıl tepki verdiğini önizlemek için menü çubuğundaki test profili menüsünden bir profil seçin. Test profili değerleri, bölme ayarlarında belirlediğiniz öndeğerleri geçersiz kılar.

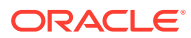

**10.** Öneriniz kurallarında yer alan Geçerli tarihi (Sistem) kullanıyorsa ve öneriyi farklı bir tarihteymiş gibi test etmek isterseniz test profili menüsünden **Sistem Tarihi**'ni seçin ve test yapmak istediğiniz tarihi seçin.

# Diğer Bileşenler

Farklı içerik tipini birleştiren bazı bileşenlere bakalım.

- **Haritalar**
- **Baslıklar**
- **[Makaleler](#page-192-0)**
- [Metin İçeren Resimler](#page-193-0)
- [Bileşen Grupları](#page-195-0)
- [Birlikte Gözatmayı Bir Sayfada Kullanma](#page-196-0)
- [Oracle Akıllı Danışman](#page-198-0)
- [Oracle Visual Builder](#page-198-0)

### Haritalar

Kullanıcıların bir konum çevresindeki bölgeyi etkileşimli olarak keşfedebilmesine izin vermek için sitenize eşleme ekleyin.

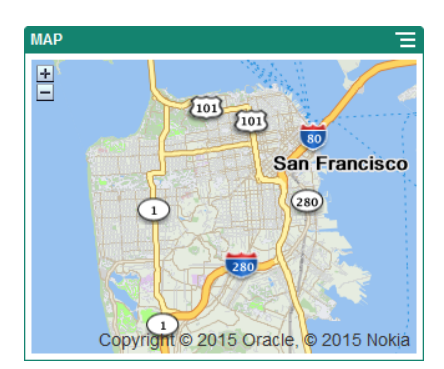

Sayfaya bir eşleme eklemek için:

- 1. Düzenlemek istediğiniz sayfaya gidin ve seçeneğinin **Düzenle** olarak ayarlandığından emin olun.
- **2.** Bileşeni sayfaya ekleyin. Oracle eşleme bileşeni konum öndeğerini gösterir.
- **3.** Eşlemenin konumu değiştirmek ve görüntüleme niteliklerini ayarlamak için menü simgesine **taklayın ve Ayarlar**'ı seçin.
- **4.** Eşleme için başlangıç **Konum**'unu girin. Adres, posta kodu veya virgülle ayrılmış enlem ve boylam bilgilerini (örneğin, 40,5,-57,6) kullanabilirsiniz

Adres kullandığınızda tek bir konumla eşleşecek kadar bilgi sağladığınıza emin olun. Adres birden fazla konumla eşleştiğinde eşleme boş bırakılır.

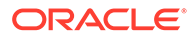

- <span id="page-190-0"></span>**5.** Eşleme için bir başlangıç **Yakınlaştırma** düzeyi belirleyin. İsteğe bağlı olarak, kullanıcının yakınlaştırma düzeyini fare, izleme paneli veya ekran denetimlerini kullanarak ayarlamasına izin verebilirsiniz.
- **6.** Stil, hizalama ve görüntüleme seçeneklerini belirleyin:
	- **Yakınlaştır**: Kullanıcının eşleme yakınlaştırma düzeyini ayarlamasına izin vermek için ekran ve aygıt seçeneklerini etkinleştirir.
	- **Kaydır**: Kullanıcının eşlemenin odak alanını ayarlamasına izin vermek için ekran ve aygıt seçeneklerini etkinleştirir.
	- **İşaretleyiciyi Göster**: Bir raptiye simgesiyle başlangıç konumunu işaretler.
	- **Ölçek**: Geçerli yakınlaştırma düzeyinin ölçeğini gösteren bir gösterge ekler.
	- **Genel Görünüm**: Geçerli görünümü daha büyük bir bağlamda gösteren bir ek eşlemek ekler.

### Başlıklar

Sitenizdeki belli bir noktaya dikkat çekmek için başlık metni, destekleyici bir resim ve paragraf içeren bir başlık kullanabilirsiniz.

- **1.** Düzenlemek istediğiniz sayfaya gidin ve seçeneğinin **Düzenle** olarak ayarlandığından emin olun.
- **2.** Bileşeni sayfaya ekleyin.
- **3.** Metin eklemek için bileşenin farklı alanlarına tıklayın. Ana başlığa ve bunun altındaki paragrafa içerik eklersiniz. Metin, bileşenin stil öndeğerinin formatına sahip olur. Metne ek satırlar eklemek için Enter tuşuna basın.
- **4.** Metnin herhangi bir bölümünün format öndeğerini değiştirmek için formatlamak istediğiniz metni seçin ve ardından formatlama araç çubuğundaki yazı tipi, renk veya hizalama gibi seçeneklerden birini belirleyin.
- **5.** Bu seçeneklerle uygulanan formatlamayı kaldırmak için metni seçerek simgesine tıklayın.
- **6.** Bileseni ve görünümünü düzenlemek için **menü simgesine tıklayın ve Ayarlar**'ı secin.
- **7.** Görüntülenen içerikle ilgili olarak detayları ayarlamak için **Bileşenler**'i seçin.
	- **Resim**:
		- Başlıkta bir resim kullanmak için **Seç**'e tıklayın. Site veri havuzundan veya sizinle paylaşılan bir dokümanlar klasöründen bir resim seçin ya da bir resmi dokümanlar klasörüne yükleyin. Kullanmak istediğiniz resme giderek

seçin. Dijital varlık görmüyorsanız sim simgesine tıklayın ve koleksiyon filtresini **Tümü** olarak değiştirin. Bir doküman klasöründen resim seçtiyseniz dosyayı siteye kopyalamak yerine ona yönelik bağlantı oluşturabilirsiniz. Dosyaya bağlanmak için **Siteye dosya kopyalamak yerine orijinal dosyaya yapılmış bir referansı kullan**'ı seçin. Bu seçeneği belirlemezseniz dosyanın bir kopyası sitede depolanır ve siteden referans alınır. Orijinal dosyaya bağlanılması içeriğin çoğaltılmasını önler. Bu bağlantı, site ziyaretçilerinin dosyadaki izinler değişse veya görüntülemeyi sınırlandırsa bile içeriği görmelerine izin verir. **Tamam**'a

tıklayın. Dijital bir varlık seçtiyseniz belirli bir gösterim seçebilirsiniz. Gösterim seçmezseniz orijinal boyut kullanılır. Site yayımlanırken varlığın en son sürümünün yayımlanmasını istiyorsanız **Varlığın en son sürümünü kullan**'ı seçin.

Resmi düzenlemek için simgesine tıklayın ve resmi şu eylemlerden biriyle düzenleyin:

- \* Resmi kırpmak için **Kırp**'a tıklayın. Kırpma araç çubuğundaki önceden tanımlanmış resim oranlarından birini seçin veya kırpma aracını resim üzerinde istediğiniz yere sürükleyin. Sonuç istediğiniz gibi olduğunda kırpma araç çubuğunda **Kırp**'a tıklayın.
- \* Resmi döndürmek veya çevirmek için <sup>:</sup> Döndür'e tıklayın. Döndürme araç çubuğunda özel bir döndürme derecesi girin, resmi sola veya sağa döndürmek için düğmeleri kullanın ya da resmi yatay veya dikey olarak çevirmeyi seçin.
- Resme filigran eklemek için <sup>0</sup> Filigran'a tıklayın. Filigran araçlarıyla resme metin ekleyin, metnin boyutunu, stilini, rengini ve opaklığını istediğiniz gibi değiştirin.
- \* Resim formatını değiştirmek için **Seçenekler**'e tıklayın, ardından **Format** açılan listesinden yeni bir format seçin.
- \* Arka plan rengini değiştirmek için **Seçenekler**'e tıklayın, ardından **Arka Plan Rengi** açılan menüsünden bir seçenek belirleyin.
- \* .jpg veya .webp (Google Chrome tarayıcılarda mevcuttur) uzantılı bir resmi düzenliyorsanız daha küçük bir dosya boyutu oluşturmak için resim kalitesini

değiştirebilirsiniz. **Seçenekler**'e tıklayın, daha sonra **Kalite** kutusuna yeni yüzdeyi girin.

- Yaptığınız değişikliği geri almak veya yinelemek için  $\Box$  ya da  $\subset$ simgesine tıklayın. Yaptığınız tüm değişiklikleri kaldırmak için **Sıfırla**'ya tıklayın.
- \* Resmin büyütme oranını değiştirmek için yakınlaştırma kontrollerini kullanın  $+$  ).
- **Başlık**: Araç ipucunda görüntülenmesini istediğiniz metni girin.
- **Alternatif Metin**: Erişilebilirlik amacıyla görüntülenecek alternatif metni girin.
- **Başlık**: Resmin altında görünecek bir başlık girin.
- **Hizalama, Genişlik ve Boşluk Bırakma**: Resmin düzenini gerektiği şekilde değiştirin.
- **Başlık**: Başlık metninin boşluğunu değiştirin.
- **Paragraf**: Başlığın altında görünen metnin boşluğunu değiştirin.
- **8.** Boşluk bırakma, hizalama ve diğer gösterim seçeneklerini değiştirmek için Genel sekmesini seçin.

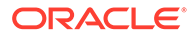

**9.** Metnin etrafına formatlama eklemek ve artalan rengi, yazı tipleri ve kenarlıkları özelleştirmek için Stil sekmesini kullanın.

### <span id="page-192-0"></span>Makaleler

Sitenize başlık, paragraf ve resim bileşenlerini kullanımı kolay tek bir bileşen halinde birleştiren bir makale ekleyebilirsiniz.

- **1.** Düzenlemek istediğiniz sayfaya gidin ve seçeneğinin **Düzenle** olarak ayarlandığından emin olun.
- **2.** Bileşeni sayfaya ekleyin.
- **3.** Metin eklemek için bileşenin farklı alanlarına tıklayın. Makale başlığına ve bunun altındaki alt başlığa içerik eklersiniz. Ardından, alt başlığın altına makalenizin metnini ekleyebilirsiniz. Tüm metinler, bileşenin stil öndeğerindeki formatı alır. Metne ek satırlar eklemek için Enter tuşuna basın.
- **4.** Metnin herhangi bir bölümünün format öndeğerini değiştirmek için formatlamak istediğiniz metni seçin ve ardından formatlama araç çubuğundaki yazı tipi, renk veya hizalama gibi seçeneklerden birini belirleyin.
- **5.** Bu seçeneklerle uygulanan formatlamayı kaldırmak için metni seçerek simgesine tıklayın.
- **6.** Bileşeni ve görünümünü düzenlemek için **menü simgesine tıklayın ve Ayarlar**'ı seçin.
- **7.** Görüntülenen içerikle ilgili olarak detayları ayarlamak için **Bileşenler**'i seçin.
	- **Resim**:
		- Makalede bir resim kullanmak için **Seç**'e tıklayın. Site veri havuzundan veya sizinle paylaşılan bir dokümanlar klasöründen bir resim seçin ya da bir resmi dokümanlar klasörüne yükleyin. Kullanmak istediğiniz resme

giderek seçin. Dijital varlık görmüyorsanız simgesine tıklayın ve koleksiyon filtresini **Tümü** olarak değiştirin. Bir doküman klasöründen resim seçtiyseniz dosyayı siteye kopyalamak yerine ona yönelik bağlantı oluşturabilirsiniz. Dosyaya bağlanmak için **Siteye dosya kopyalamak yerine orijinal dosyaya yapılmış bir referansı kullan**'ı seçin. Bu seçeneği belirlemezseniz dosyanın bir kopyası sitede depolanır ve siteden referans alınır. Orijinal dosyaya bağlanılması içeriğin çoğaltılmasını önler. Bu bağlantı, site ziyaretçilerinin dosyadaki izinler değişse veya görüntülemeyi sınırlandırsa bile içeriği görmelerine izin verir. **Tamam**'a tıklayın. Dijital bir varlık seçtiyseniz belirli bir gösterim seçebilirsiniz. Gösterim seçmezseniz orijinal boyut kullanılır. Site yayımlanırken varlığın en son sürümünün yayımlanmasını istiyorsanız **Varlığın en son sürümünü kullan**'ı seçin.

Resmi düzenlemek için simgesine tıklayın ve resmi şu eylemlerden biriyle düzenleyin:

\* Resmi kırpmak için **Kırp**'a tıklayın. Kırpma araç çubuğundaki önceden tanımlanmış resim oranlarından birini seçin veya kırpma aracını resim üzerinde istediğiniz yere sürükleyin. Sonuç istediğiniz gibi olduğunda kırpma araç çubuğunda **Kırp**'a tıklayın.

- <span id="page-193-0"></span>\* Resmi döndürmek veya çevirmek için **Döndür**'e tıklayın. Döndürme araç çubuğunda özel bir döndürme derecesi girin, resmi sola veya sağa döndürmek için düğmeleri kullanın ya da resmi yatay veya dikey olarak çevirmeyi seçin.
- \* Resme filigran eklemek için **Filigran**'a tıklayın. Filigran araçlarıyla resme metin ekleyin, metnin boyutunu, stilini, rengini ve opaklığını istediğiniz gibi değiştirin.
- \* Resim formatını değiştirmek için **Seçenekler**'e tıklayın, ardından **Format** açılan listesinden yeni bir format seçin.
- \* Arka plan rengini değiştirmek için **Seçenekler**'e tıklayın, ardından **Arka Plan Rengi** açılan menüsünden bir seçenek belirleyin.
- .jpg veya .webp (Google Chrome tarayıcılarda mevcuttur) uzantılı bir resmi düzenliyorsanız daha küçük bir dosya boyutu oluşturmak için resim kalitesini

değiştirebilirsiniz. **Seçenekler**'e tıklayın, daha sonra **Kalite** kutusuna yeni yüzdeyi girin.

- \* Yaptığınız değişikliği geri almak veya yinelemek için  $\Box$  ya da  $\subset$ simgesine tıklayın. Yaptığınız tüm değişiklikleri kaldırmak için **Sıfırla**'ya tıklayın.
- Resmin büyütme oranını değiştirmek için yakınlaştırma kontrollerini kullanın  $(\overline{\phantom{a}}\, \overline{\phantom{a}}\, \overline{\phantom{a}}\, )$ .
- **Başlık**: Araç ipucunda görüntülenmesini istediğiniz metni girin.
- **Alternatif Metin**: Erişilebilirlik amacıyla görüntülenecek alternatif metni girin.
- **Başlık**: Resmin altında görünecek bir başlık girin.
- **Hizalama, Genişlik ve Boşluk Bırakma**: Resmin düzenini gerektiği şekilde değiştirin.
- **Başlık**: Makale başlığının boşluğunu değiştirin.
- **Paragraf** (alt başlık) ve **Paragraf**: Makale başlığının altında görünen metnin boşluğunu değiştirin.
- **8.** Bileşen için boşluk bırakma, hizalama ve diğer gösterim seçeneklerini değiştirmek için Genel sekmesini seçin.
- **9.** Metnin etrafına formatlama eklemek ve artalan rengi, yazı tipleri ve kenarlıkları özelleştirmek için Stil sekmesini kullanın.

### Metin İçeren Resimler

Paragraf ve resim bileşenlerini kullanımı kolay tek bir bileşen halinde birleştiren, resim ve metin kullan bileşenini ekleyebilirsiniz.

- **1.** Düzenlemek istediğiniz sayfaya gidin ve seçeneğinin **Düzenle** olarak ayarlandığından emin olun.
- **2.** Bileşeni sayfaya ekleyin.

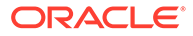

- **3.** Metin eklemek için bileşenin paragraf alanına tıklayın. Tüm metinler, bileşenin stil öndeğerindeki formatı alır. Metne ek satırlar eklemek için Enter tuşuna basın.
- **4.** Metnin herhangi bir bölümünün format öndeğerini değiştirmek için formatlamak istediğiniz metni seçin ve ardından formatlama araç çubuğundaki yazı tipi, renk veya hizalama gibi seçeneklerden birini belirleyin.
- **5.** Bu seçeneklerle uygulanan formatlamayı kaldırmak için metni seçerek simgesine tıklayın.

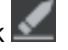

- **6.** Bileşeni ve görünümünü düzenlemek için menü simgesine tıklayın ve **Ayarlar**'ı secin.
- **7.** Görüntülenen içerikle ilgili olarak detayları ayarlamak için **Bileşenler**'i seçin.
	- **Resim**:
		- Bir resim kullanmak için **Seç**'e tıklayın. Site veri havuzundan veya sizinle paylaşılan bir dokümanlar klasöründen bir resim seçin ya da bir resmi dokümanlar klasörüne yükleyin. Kullanmak istediğiniz resme giderek

seçin. Dijital varlık görmüyorsanız ili simgesine tıklayın ve koleksiyon filtresini **Tümü** olarak değiştirin. Bir doküman klasöründen resim seçtiyseniz dosyayı siteye kopyalamak yerine ona yönelik bağlantı oluşturabilirsiniz. Dosyaya bağlanmak için **Siteye dosya kopyalamak yerine orijinal dosyaya yapılmış bir referansı kullan**'ı seçin. Bu seçeneği belirlemezseniz dosyanın bir kopyası sitede depolanır ve siteden referans alınır. Orijinal dosyaya bağlanılması içeriğin çoğaltılmasını önler. Bu bağlantı, site ziyaretçilerinin dosyadaki izinler değişse veya görüntülemeyi sınırlandırsa bile içeriği görmelerine izin verir. **Tamam**'a tıklayın. Dijital bir varlık seçtiyseniz belirli bir gösterim seçebilirsiniz. Gösterim seçmezseniz orijinal boyut kullanılır. Site yayımlanırken varlığın en son sürümünün yayımlanmasını istiyorsanız **Varlığın en son sürümünü kullan**'ı seçin.

Resmi düzenlemek için simgesine tıklayın ve resmi şu eylemlerden biriyle düzenleyin:

- \* Resmi kırpmak için **Kırp**'a tıklayın. Kırpma araç çubuğundaki önceden tanımlanmış resim oranlarından birini seçin veya kırpma aracını resim üzerinde istediğiniz yere sürükleyin. Sonuç istediğiniz gibi olduğunda kırpma araç çubuğunda **Kırp**'a tıklayın.
- \* Resmi döndürmek veya çevirmek için <sup>: D</sup> **Döndür**'e tıklayın. Döndürme araç çubuğunda özel bir döndürme derecesi girin, resmi sola veya sağa döndürmek için düğmeleri kullanın ya da resmi yatay veya dikey olarak çevirmeyi seçin.
- \* Resme filigran eklemek için **Filigran**'a tıklayın. Filigran araçlarıyla resme metin ekleyin, metnin boyutunu, stilini, rengini ve opaklığını istediğiniz gibi değiştirin.
- \* Resim formatını değiştirmek için **Seçenekler**'e tıklayın, ardından **Format** açılan listesinden yeni bir format seçin.

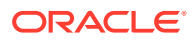

- <span id="page-195-0"></span>\* Arka plan rengini değiştirmek için **Seçenekler**'e tıklayın, ardından **Arka Plan Rengi** açılan menüsünden bir seçenek belirleyin.
- .jpg veya .webp (Google Chrome tarayıcılarda mevcuttur) uzantılı bir resmi düzenliyorsanız daha küçük bir dosya boyutu oluşturmak için resim kalitesini

değiştirebilirsiniz. **Seçenekler**'e tıklayın, daha sonra **Kalite** kutusuna yeni yüzdeyi girin.

- \* Yaptığınız değişikliği geri almak veya yinelemek için  $\supseteq$  ya da  $\subset$ simgesine tıklayın. Yaptığınız tüm değişiklikleri kaldırmak için **Sıfırla**'ya tıklayın.
- Resmin büyütme oranını değiştirmek için yakınlaştırma kontrollerini kullanın  $( +$ ).
- **Başlık**: Araç ipucunda görüntülenmesini istediğiniz metni girin.
- **Alternatif Metin**: Erişilebilirlik amacıyla görüntülenecek alternatif metni girin.
- **Başlık**: Resmin altında görünecek bir başlık girin.
- **Hizalama, Genişlik ve Boşluk Bırakma**: Resmin düzenini gerektiği şekilde değiştirin.
- **Paragraf**: Metnin boşluğunu değiştirin.
- **8.** Bileşen için boşluk bırakma, hizalama ve diğer gösterim seçeneklerini değiştirmek için Genel sekmesini seçin.
- **9.** Metnin etrafına formatlama eklemek ve artalan rengi, yazı tipleri ve kenarlıkları özelleştirmek için Stil sekmesini kullanın.

### Bilesen Grupları

Adlandırıp yeniden kullanabildiğiniz bir bileşen grubu oluşturmak için bir veya daha fazla bileşeni birleştirebilirsiniz.

Bileşen grubunu kaydettiğinizde, bileşen grubu verdiğiniz adla özel bileşen olarak kaydedilir ve bundan sonra düzenleyicideki özel bileşenler listesinde görüntülenir.

- **1.** Düzenlemek istediğiniz sayfaya gidin ve seçeneğinin **Düzenle** olarak ayarlandığından emin olun.
- **2.** Sayfaya bileşen grubu ekleyin. Bileşen grubu **tarafından belirtilir.**
- **3.** Bir veya daha fazla bileşeni özel bileşen çerçevesine sürükleyip bırakın.
- **4.** Bileşen grubundaki bileşenleri, yuvada bileşenlere yaptıklarınızla aynı şekilde yerleştirip boyutlandırın.
- **5.** Bileseni ve görünümünü düzenlemek için **menü simgesine tıklayın ve Ayarlar**'ı seçin. Menü simgesi yerine bileşen adına tıklarsanız, bileşen grubu (veya yuva) için menü simgesini görüp seçebilirsiniz:

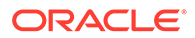

<span id="page-196-0"></span>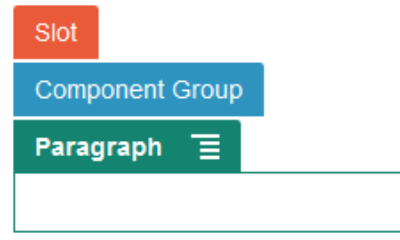

Bileşenler grubu Ayarlar sekmesi bileşen grubunun konumunu, resim arka planını ve bileşen grubunun tamamına uygulanan diğer ayarları belirtmenizi sağlar.

**6.** Değişikliklerinizi bileşen gurubuna kaydetmeye hazır olduğunuzda, bileşen

grubuna tıklayın, menü simgesine tuklayın ve **Kaydet**'i secin.

**a.** İletişim kutusuna bileşen grubu için bir ad girin. Harf, sayı, alt çizgi (\_) ve tire (-) kullanabilirsiniz. Boşluk girerseniz bu otomatik olarak tireyle değiştirilir.

Bu yeni bir bileşen grubuysa, mevcut özel bileşenin adını kullanamazsınız. Sayfaya mevcut bir bileşen grubunu eklediyseniz, bileşen grubunu değiştirdiyseniz, sonra da değişiklikleri kaydetmeye çalıştıysanız **Mevcut bileşen grubunun üzerine yaz** seçeneğini belirleyip mevcut bileşen grubunu değişikliklerinizle güncelleyecek yeni bileşen grubunu oluşturmak amacıyla ad verme seçeneği verilir.

**b. Kaydet**'e tıklayın.

Bileşen grubu, belirtilen adla, özel bileşen olarak kaydedilir. Sahibi sizseniz veya birileri bileşeni sizinle paylaşmışsa, bileşen idarecisinde ve düzenleyicideki özel bileşenler listesinde kendi klasöründe görüntülenir. Özel bileşende yaptığınız gibi bileşen grubunu da paylaşabilirsiniz.

### Birlikte Gözatmayı Bir Sayfada Kullanma

Oracle Birlikte Gözatma Bulut Hizmeti, ekran paylaşmayı veya başka bir kişi ile birlikte gözatma oturumunu başlatmayı sağlayan bir işbirliği aracıdır. Örnek olarak, bunu bir sipariş formuna dahil etmek isteyebilirsiniz böylelikle bir temsilci müşteri sipariş verirken müşterinin ekranını görüntüleyebilir.

Bu özelliği kullanmak için ilk olarak site için etkin olması gerekir. Etkinleştirilebilen iki tip başlatıcı komut listesi vardır: uyarlanmış düğme kullanan (Başlatma Noktası 2) ve Birlikte Gözatma düğme öndeğerini kullanan (Başlatma Noktası 1). Siteniz için özelliği etkinleştirdiğinizde ve gerekli komut listesini eklediğinizde hangi başlatıcının kullanılacağını belirlersiniz. Detaylar için bkz. [Birlikte Gözatma Entegrasyonunu](#page-217-0) [Etkinleştirme](#page-217-0).

Birlikte Gözatma bir site için etkinleştirildiğinde, birlikte gözatmaya izin vermek üzere herhangi sayfa konfigüre edilebilir.

- **1.** Düzenlemek istediğiniz sayfaya gidin ve seçeneğinin **Düzenle** olarak ayarlandığından emin olun.
- **2.** simgesine tıklayın. Birlikte Gözatma bölümündeki onay kutusunu seçin.
- **3. Kapat**'a tıklayın.

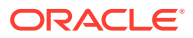

Başlatma Noktası 1 komut listesi etkinleştirildiğinde, sayfayı bir sonraki görüntülemenizde Birlikte Gözatma düğmesi öndeğerinin belirdiğini göreceksiniz ve konfigüre edilmişse bir geçiş tuşuna basılmasının ardından göreceksiniz.

Başlatma Noktası 2 komut listesi etkinse, sayfaya özel düğmeyi eklemeniz gerekir.

- **1.** bağlantısının **Düzenle** olarak ayarlandığına emin olun.
- **2.** Bileşeni sayfaya ekleyin. Birlikte Gözatma Başlatıcı bileşeni bileşenlerin Entegrasyon bölümünde listelenir.
- **3.** Bileseni ve görünümünü düzenlemek için **menü** simgesine tıklayın ve **Ayarlar**'ı seçin. Düğme etiketini, görünümünü, boyutunu ve hizalamasını düzeltebilirsiniz. Metnin etrafına formatlama eklemek ve artalan rengi, yazı tipleri ve kenarlıkları özelleştirmek için Stil sekmesini kullanın. Daha gelişmiş stil oluşturma için, geçerli site şablonunun tema tasarımları klasöründeki design. json ve design.css dosyalarındaki stil sınıflarını düzenleyin veya ekleyin. Stil sınıf öneki scs-cobrowse şeklindedir.

Siteniz yayımlandıktan sonra site ziyaretçileriniz organizasyonundan bir temsilci ile oturum başlatmak üzere Birlikte Gözat düğmesini kullanabilir. Ziyaretçi Birlikte Gözat düğmesine tıklar ve kendisine güvenli oturum No verilir. Ziyaretçi No'yu, telefon çağırısı aracılığıyla Birlikte Gözatma Aracı Konsoluna erişimi olan organizasyonunuzdan bir temsilciye aktarır. Aracı oturum başlatmak için konsolu kullanır, oturum ziyaretçi veya aracının sonlandırmasına kadar devam eder. Başlatma Noktası 2 ayarı kullanılırken, Başlatıcı bileşen cec-startcobrowse için sabit No'ya sahiptir. O No'yu Birlikte Gözatma konsolunda kullanın.

#### **Kullanım Notları**

Birlikte Gözatma Anlık Modunu (ICB) kullanırken, iFrame içeriği aynı Birlikte Gözatma site No ile etkin olmadığı sürece video veya gömülü iFrame'ler sayfada görünebilir değildir. Sonuç olarak, bazı Oracle Content Management bileşenleri ICB modunda Birlikte Gözatma aracı konsolunda dönüştürülmez. Şu bileşenleri dönüştürmek için Birlikte Gözatma İleri Modu (ACB) kullanın:

- Video
- Youtube
- Doküman İdarecisi
- Facebook'ta Beğenme
- Twitter Takibi
- Twitter Paylaşımı
- Facebook Önerisi
- Konuşma

İçerik almak için iFrame kullanan özel bileşen Anlık Modda dönüştürülmez.

Oracle Birlikte Gözatma Bulut Hizmeti için bkz. *Birlikte Gözatma Devreye Alma ve Kullanım Kılavuzu* bölümündeki [Birlikte Gözatma Genel Görünümü](https://docs.oracle.com/en/cloud/saas/service/18a/fascg/cobrowse-overview.html#cobrowse-overview). Birlikte Gözatmayı güvenli bir site ile beraber veya geliştirme altında kullanmaya ilişkin detaylar için bkz. [Birlikte Gözatma](#page-217-0) [Entegrasyonunu Etkinleştirme.](#page-217-0)

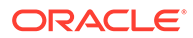

### <span id="page-198-0"></span>Oracle Akıllı Danışman

Oracle Akıllı Danışman (eski adıyla Oracle Politika Otomasyonu), sorun giderme için geri bildirim veya hizmetler için uygunluk değerlendirmeleri gibi çevrimiçi görüşme senaryoları uygulamak amacıyla kullanılır. Doğal dildeki Microsoft Word ve Excel dokümanlarında kuralları yakalayıp ardından bu kuralların etrafında "görüşmeler" denen etkileşimli müşteri hizmeti deneyimleri oluşturarak kanallar arasında öneri sunar.

Akıllı Danışman özelliğinin kullanılabilmesi için önce konfigüre edilip etkinleştirilmesi gerekir. Hizmet yöneticiniz, kullanılan Akıllı Danışman Hub'ının ana bilgisayar adını, URL'sini, kullanıcı adını ve parolasını ekleyerek özelliği hizmetiniz için etkinleştirir. İki hizmet arasındaki entegrasyon tek adımlı oturum açma gerektirir, dolayısıyla her iki hizmetin de aynı kimlik etki alanında olması gereklidir. Bkz. *Oracle İçerik Yönetimi'ni Entegre Etme ve Genişletme* bölümünde Akıllı Danışman Entegrasyonu.

Akıllı Danışman tarafında, görüşmeler ana bilgisayar sitesinde oluşturulup saklanmalıdır. Ayrıca, Oracle Content Management hizmetiniz Akıllı Danışman ana bilgisayarı tarafından kullanılmak için yetkilendirilmelidir.

Akıllı Danışman konfigüre edilip etkinleştirildikten sonra sitenizdeki bir sayfaya bir Akıllı Danışman bileşeni ekleyebilirsiniz.

- **1.** Düzenlemek istediğiniz sayfaya gidin ve seçeneğinin **Düzenle** olarak ayarlandığından emin olun.
- **2.** Bileşeni sayfaya ekleyin. Bileşen, Bileşen listesinin Entegrasyon bölümünde görünür.
- **3.** Bileşeni ve görünümünü düzenlemek için **menü simgesine tıklayın ve Ayarlar**'ı seçin. Bileşen etiketini, görünümünü, boyutunu ve hizalamasını ayarlayabilirsiniz. Akıllı danışman ana bilgisayarındaki görüşmeyle ilişkili stil öndeğerini kullanmak için Stil sekmesini kullanın. Daha ileri seviye stil oluşturmak için geçerli site şablonunun tema tasarımları klasöründe yer alan design.css dosyalarındaki stil sınıflarını düzenleyin veya ekleyin. Stil sınıfı öneki şu şekildedir: scs-opainterview-.

Siteniz yayımlandıktan sonra, sitenizin ziyaretçileri Akıllı Danışman bileşeninde seçilen etkileşimli görüşmeyi görebilir. Akıllı Danışman hakkında daha fazla detay için bkz. [Oracle Akıllı Danışman Doküman Kitaplığı.](https://documentation.custhelp.com/euf/assets/devdocs/unversioned/IntelligentAdvisor/en/Content/Guides/Welcome/Welcome.htm)

### Oracle Visual Builder

Oracle Visual Builder, uygulama geliştirme altyapınız için barındırılan bir ortamdır. Oracle Cloud uygulamasında uygulama geliştirmek, uygulamalarda birlikte çalışmak ve uygulamaları devreye almak için açık kaynak standart tabanlı bir çözüm sunar.

### **Başlangıç Adımları**

Oracle Visual Builder kullanılmadan önce etkinleştirilmeli ve konfigüre edilmelidir. Hizmet yöneticiniz, uygulamaların oluşturulduğu ve depolandığı yerin ana bilgisayar adını ekleyerek hizmetiniz için özelliği etkinleştirir. Bkz. *Integrating and Extending Oracle Content Management* bölümünde Oracle Görsel Oluşturucu ile Entegrasyon. İki hizmet arasındaki entegrasyon tek adımlı oturum açma gerektirir ve bu nedenle her iki hizmetin de aynı kimlik etki alanında olması gereklidir.

Oracle Visual Builder uygulamasında, bu özelliğin Oracle Content Management ile birlikte kullanılabilmesi için aşağıdakiler yapılmalıdır:

- Oracle Görsel Bulut Hizmeti sitesinde Karşılıklı İlk Kaynak Paylaşımı (CORS) etkin olmalıdır.
- Uygulamaların oluşturulması, gömme için uygun hale getirilmesi ve Oracle Content Management ile kullanılmak için konfigüre edilmesi gerekir.
- Web uygulamaları oluşturulup iFrame içine gömülmeye uygun hale getirilmelidir. Siteler SDK içe aktarılmalı ve web uygulamalarında referans gösterilmelidir. Web uygulamalarına "id" adlı bir sayfa URL'si parametresi eklenmelidir.

#### **Oracle Visual Builder Bileşenleri Oluşturma**

Entegrasyon etkinleştirildikten ve uygulamalar ve web uygulamaları oluşturulup kullanıma hazır hale geldikten sonra, site sayfalarınıza eklemek istediğiniz her uygulama için yeni bir bileşen oluşturmalısınız.

- **1.** Oracle Visual Builder uygulamasında yayımlanmış web uygulaması için URL'yi alın. Web uygulamasını içeren canlı projeye tıklayın, ardından web uygulamasına tıklayın. Adres çubuğundan URL'yi kopyalayın.
- **2.** Oracle Content Management uygulamasında, **Geliştirici**'ye ve ardından **Tüm Bileşenleri Görüntüle**'ye tıklayın. Kayıtlı olan uzak bileşenler ve düzenler görüntülenir.
- **3. Oluştur**'a tıklayın ve **Görsel Oluşturucu Bileşeni Oluştur**'u seçin.
- **4.** Bileşen için bir ad girin. Başka bir bileşen veya düzen tarafından kullanılan bir adı kullanamazsınız.

Harf, sayı, alt çizgi (\_) ve tire (-) kullanabilirsiniz. Boşluk girdiğinizde bu otomatik olarak alt çizgiyle değiştirilir.

Şu adları şablonlar, temalar, bileşenler, siteler veya site sayfaları için kullanmayın: authsite, content, pages, scstemplate\_\*, \_comps, \_components, \_compsdelivery, idcservice, sitescloud, sitesclouddelivery, themes, themesdelivery. Şu adları site sayfaları için kullanabilirsiniz ancak şablonlar, temalar, bileşenler veya siteler için kullanmayın: documents, sites.

- **5.** İsteğe bağlı olarak bileşen için bir açıklama girin.
- **6.** URL'yi canlı web uygulamasına veya canlı klasik uygulamasına yapıştırın.
- **7. Oluştur**'a tıklayın. Bileşen Oluşturulduktan sonra adı tema listesinde görüntülenir. Listede bileşenin adına tıklayarak bileşeni veya düzeni oluşturan klasörlere ve dosyalara göz atabilirsiniz.
- **8.** Bileşene atanan simge öndeğeri dışında bir simge seçmek için:
	- **a.** Listeden bileşeni seçin.
	- **b. Nitelikler**'e tıklayın
	- **c. Bileşen Logosu** sekmesine tıklayın.
	- **d.** Logo galerisinden bir logoya ve ardından **Bitti**'ye tıklayın.

#### **Bileşeni Bir Site Sayfasına Ekleme**

Uygulamaya yönelik bileşeni site sayfalarınızdan birine ekleyebilirsiniz. Bileşeni genel ya da güvenli bir sayfaya ekleyebilirsiniz.

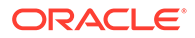

- 1. Düzenlemek istediğiniz sayfaya gidin ve seçeneğinin **Düzenle** olarak ayarlandığına emin olun.
- **2.** Bileşeni sayfaya ekleyin. Bileşen Özel bölümünde görünür.
- **3.** Bileşeni ve görünümünü düzenlemek için **menü simgesine tıklayın ve Ayarlar**'ı seçin. Bileşen etiketini, görünümünü, boyutunu ve hizalamasını ayarlayabilirsiniz. Oracle Visual Builder ana bilgisayarındaki bileşenle ilişkili stil öndeğerini kullanmak için Stil sekmesini kullanın. Daha gelişmiş stil oluşturma için, geçerli site şablonunun tema tasarımları klasöründe yer alan design.css dosyalarındaki stil sınıflarını düzenleyin veya ekleyin. Stil sınıfı öneki: scs-component.

Sitenizi düzenlerken bileşeni önizleme modunda görüntüleyebilirsiniz. Siteniz yayımlandıktan sonra, sitenizin ziyaretçileri sayfada bir iFrame çalıştırarak o bileşenle kullanılmak için seçilmiş Oracle Visual Builder uygulamasını görür.

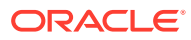

# Bölüm III Siteleri Yayımlama ve Yönetme

Bu bölümde sitelerle çalışma, sitelerin güvenliğini sağlama, siteleri geliştirme ve yayımlama işlemleri açıklanır. Şu bölümleri içerir:

- [Siteleri Yönetme](#page-202-0)
- [Siteleri Yayımlama](#page-220-0)
- [Güvenli Siteler](#page-222-0)
- [Çok Dilli Sitelerle Çalışma](#page-227-0)
- [Site Yönlendirmelerini veya URL Eşlemesini Kullanma](#page-233-0)
- [Site Performansını Geliştirme](#page-243-0)

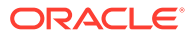

# <span id="page-202-0"></span>11 Siteleri Yönetme

Sitenin düzenini veya içeriğini değiştirmek için düzenleyicide bir güncelleme oluşturun veya açın. Sitenin kendisini ve sitenin niteliklerini oluşturmak ve yönetmek için site yöneticisindeki seçenekleri kullanın.

- Siteler Sayfası ile Tanışın
- [Siteyi ve Site Ayarlarını Yönetme](#page-204-0)
- [Siteyi Çevrimiçi veya Çevrimdışı Yapma](#page-220-0)
- [Site Açıklamasını, Logoyu veya Gömme Niteliklerini Değiştirme](#page-208-0)
- [Arama Motoru Niteliklerini Ayarlama](#page-209-0)
- [Site Ayarlarını Özelleştirme](#page-79-0)
- [Birlikte Gözatma Entegrasyonunu Etkinleştirme](#page-217-0)
- [Analiz Veri ve Araçları İzleme Ekleme](#page-218-0)

# Siteler Sayfası ile Tanışın

Siteler sayfası, web siteleriyle çalışmaya açılan kapınızdır.

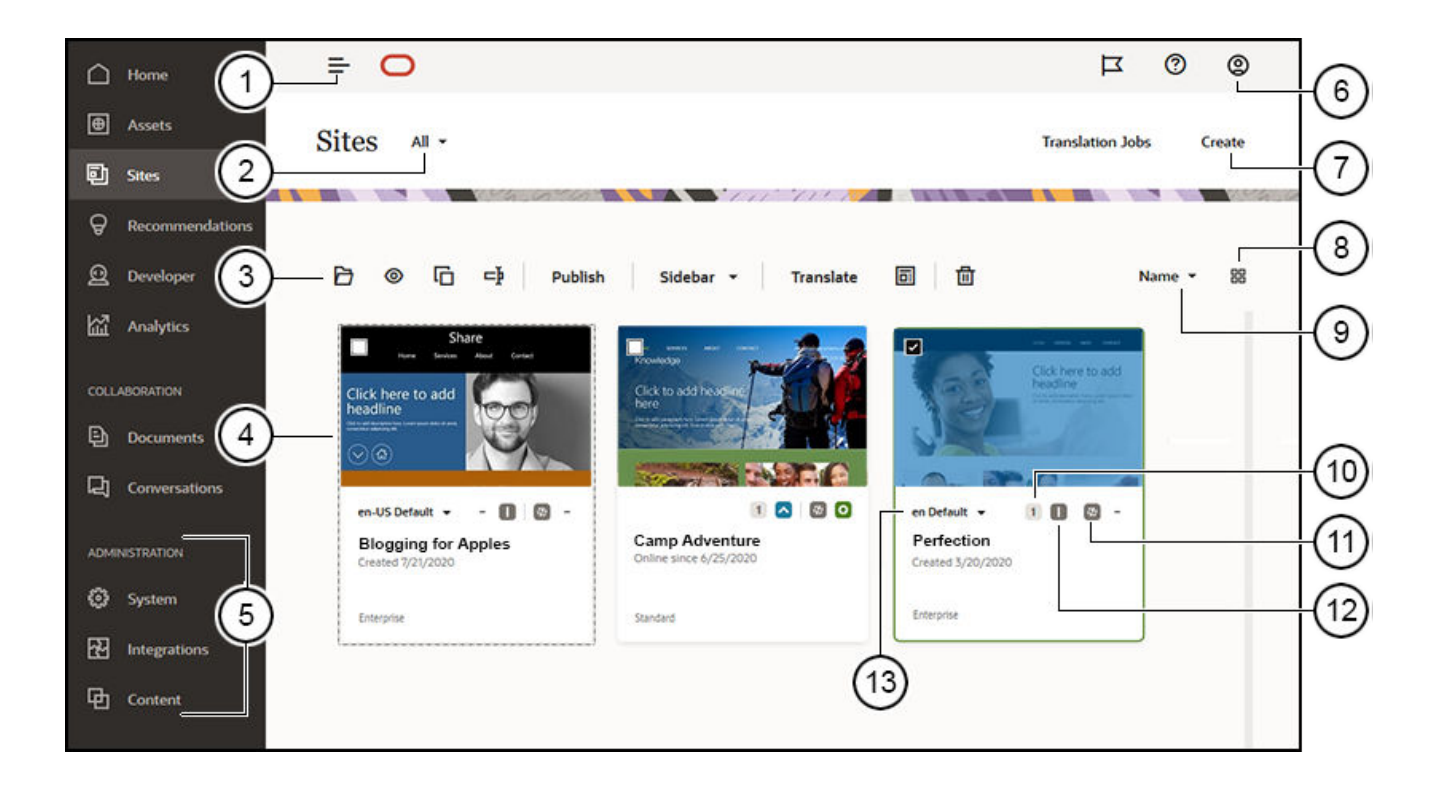

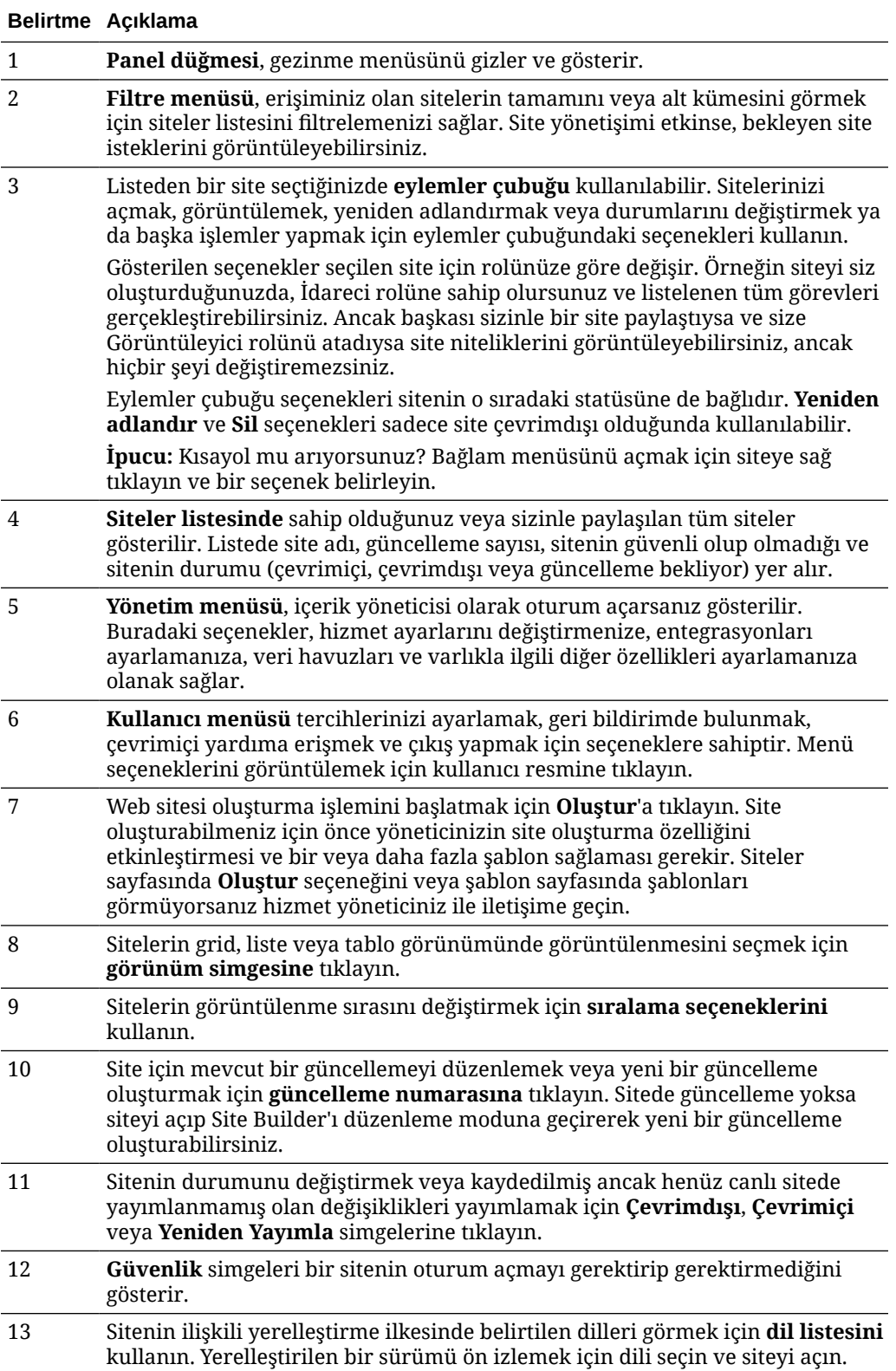

# <span id="page-204-0"></span>Siteyi ve Site Ayarlarını Yönetme

Site yönetimi, siteyi oluşturma ve düzenlemenin yanı sıra sitede kullanılan içeriği yönetmeyi kapsar. Site sayfalarını ve sayfa içeriğini oluşturmak, kopyalamak ve silmek için *Site Builder*'ı kullanırsınız. Sitelerin tamamını oluşturmak, kopyalamak, paylaşmak ve silmek için *klasör ve dosya idareci*'sini kullanın.

Aşağıdaki görevleri gerçekleştirmek için Siteler sayfasındaki ve Site Builder'daki menü çubuğunda veya sağ tıklama menüsünde bulunan seçenekleri kullanın.

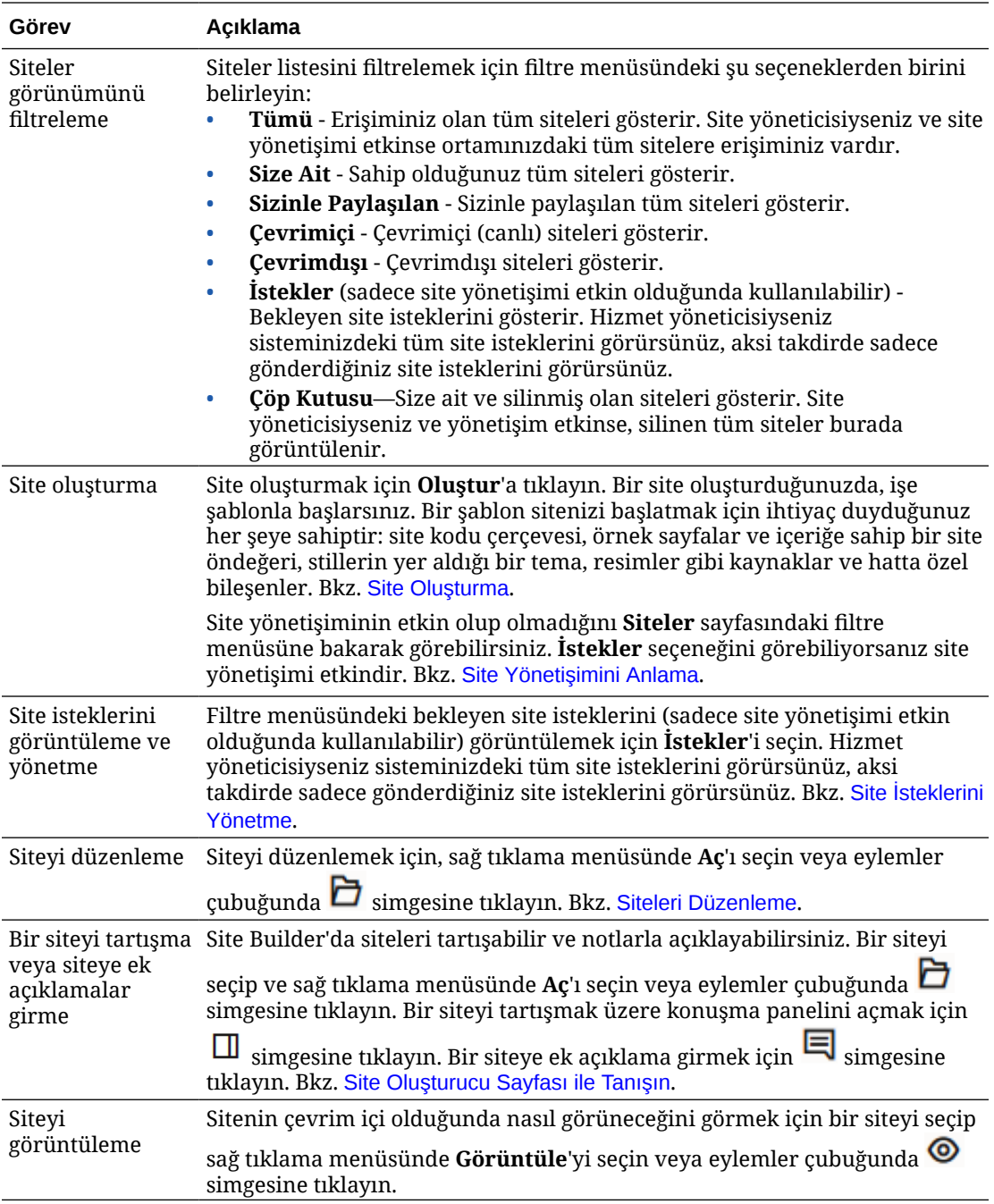

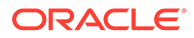

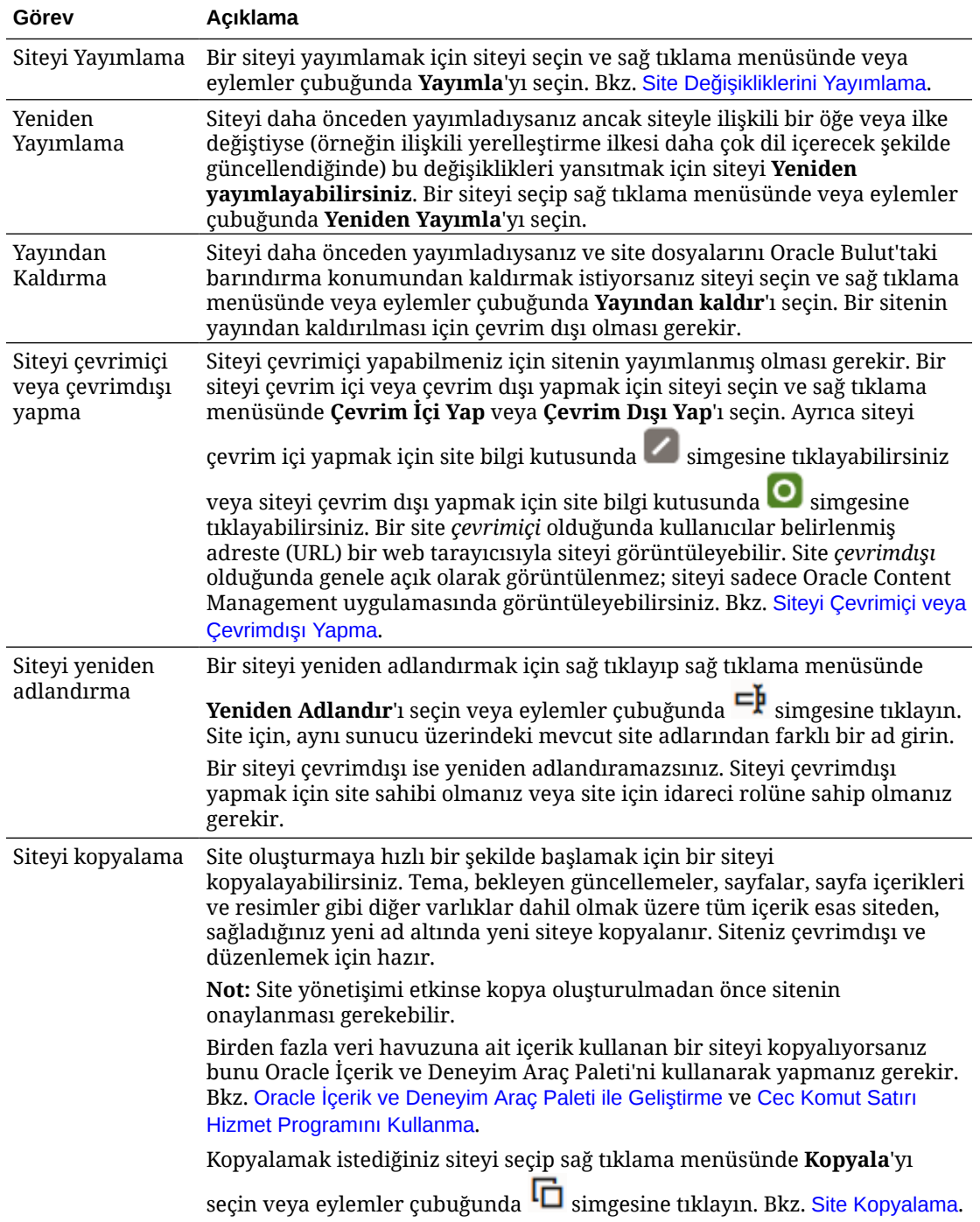

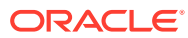

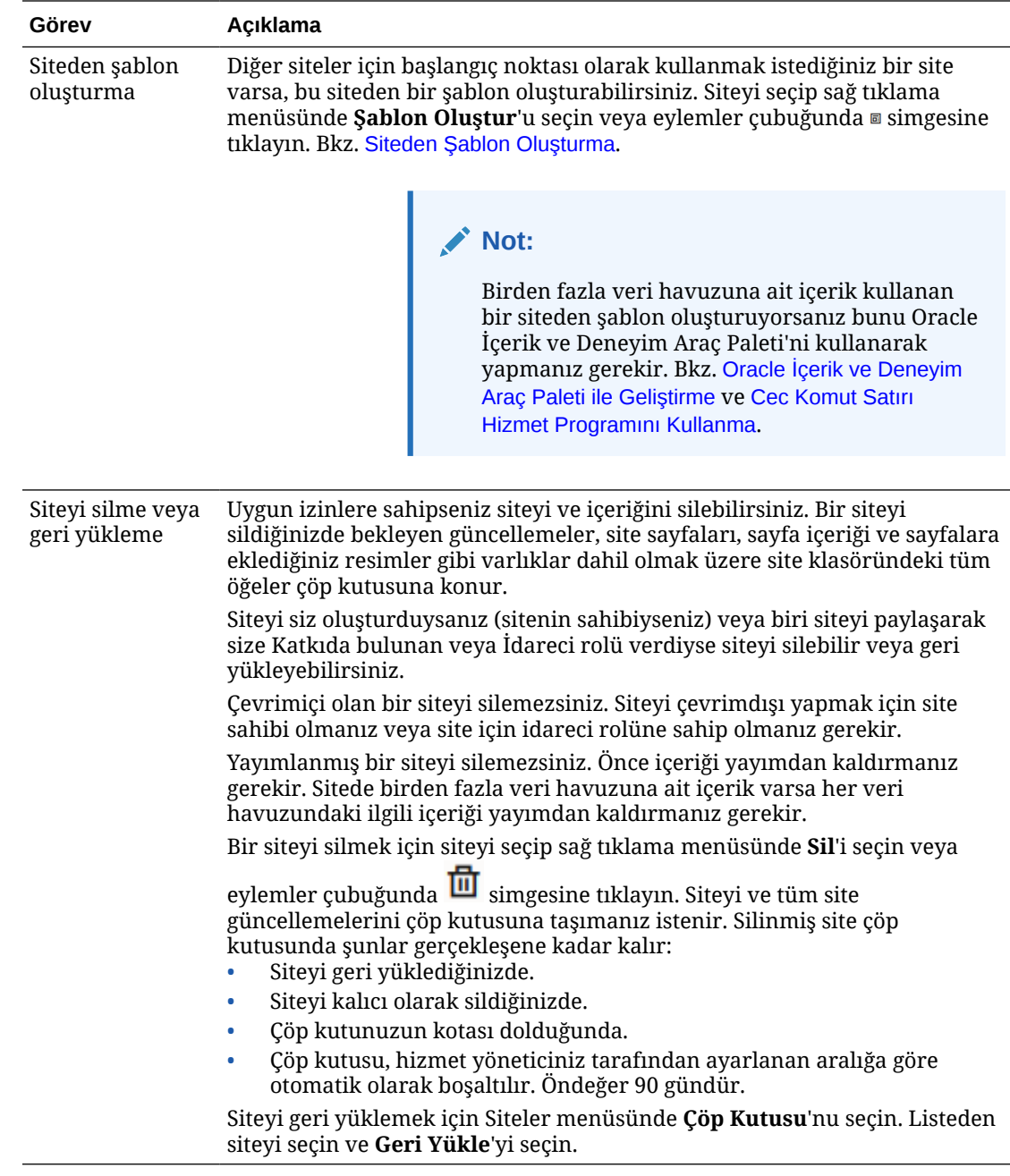

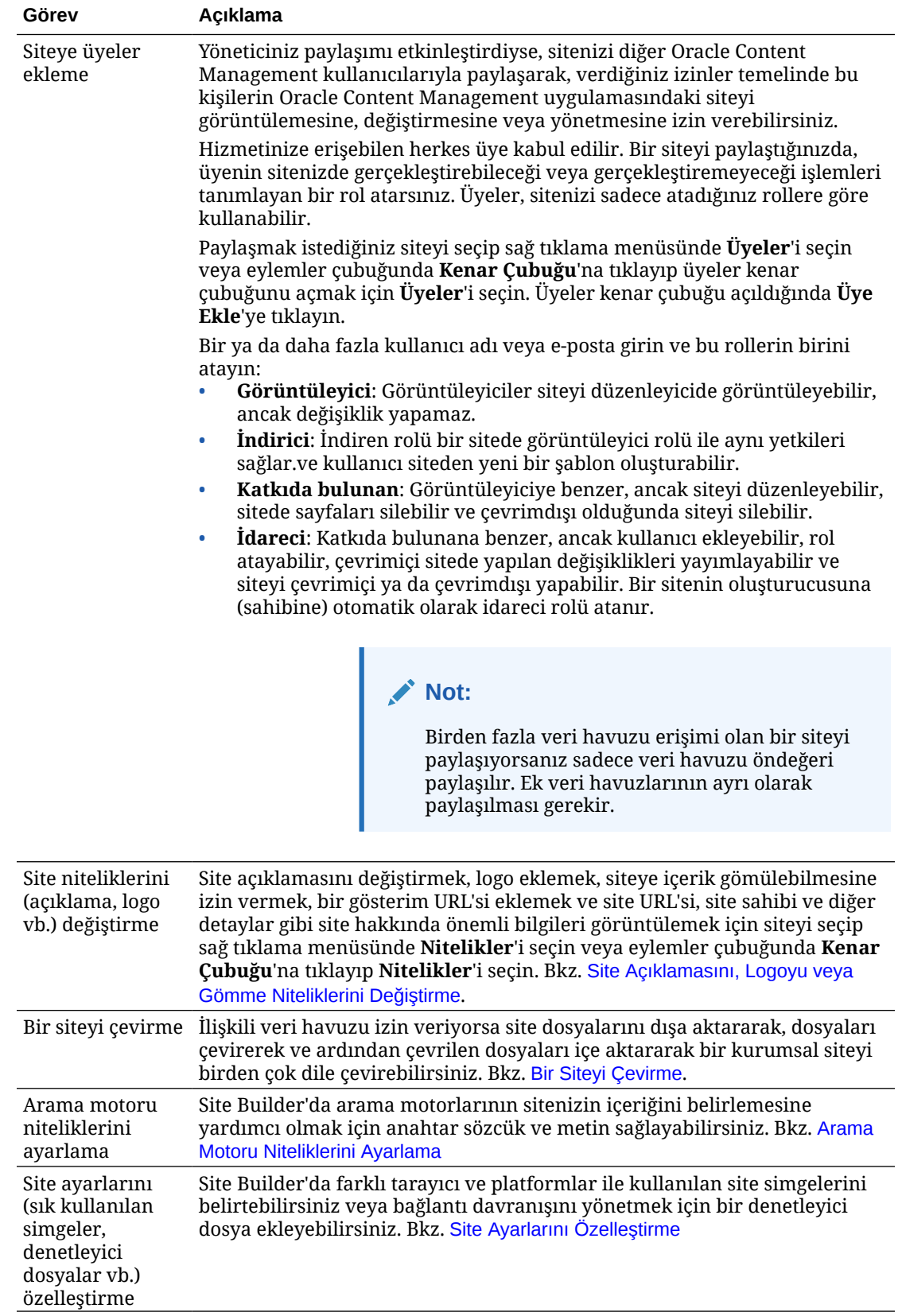

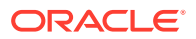

<span id="page-208-0"></span>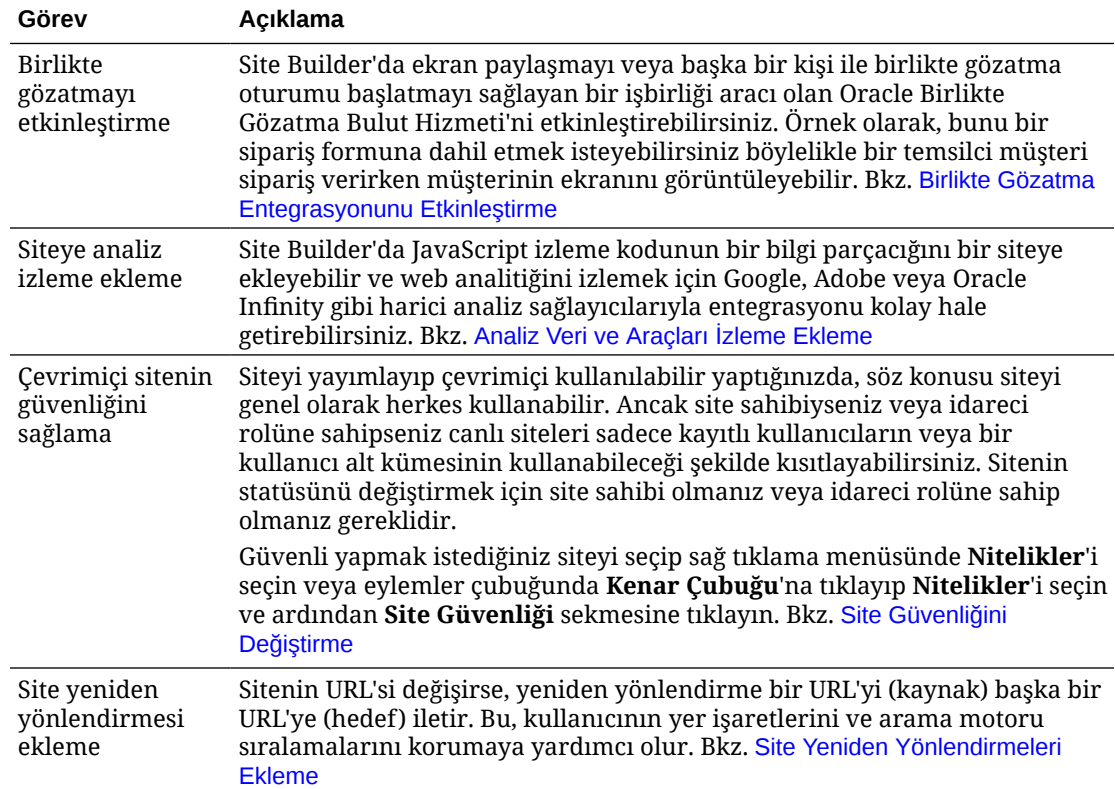

# Site Açıklamasını, Logoyu veya Gömme Niteliklerini Değiştirme

Siteyi oluşturduğunuzda veya güncellediğinizde birçok site niteliği ayarlanır. Nitelikleri görüntülediğinizde, bir site hakkında URL, site sahibi ve diğer detayları içeren değerleri bilgiler edinebilirsiniz.

Site açıklamasını ve logosunu değiştirmek, bir gösterim sitesi eklemek ve siteye içerik gömülebilmesine izin vermek için:

- **1.** Siteyi seçip sağ tıklama menüsünde **Nitelikler**'i seçin veya eylemler çubuğunda **Kenar Çubuğu**'na tıklayıp **Nitelikler**'i seçin.
- **2.** Siteyle ilgili isteğe bağlı açıklamayı değiştirmek için **Site Nitelikleri** sekmesine tıklayın ve açıklamayı girin veya değiştirin.
- **3.** Site URL'sini doğrudan değiştiremezsiniz, ancak site URL'sini seçip kopyaladıktan sonra siteye erişim sağlamak amacıyla dokümanlara, sunumlara ve e-postalara yapıştırabilirsiniz.

Site çevrimiçi olduğunda doğrudan çevrimiçi siteye gitmek için  $\bullet$  simgesine tıklayın.

- **4.** Sitenin gömülü site olarak kullanılmasına izin vermek için **Gömülebilir Site**'nin yanındaki **Evet**'i seçin.
- **5.** Site resmini değiştirmek için **Site Logosu** sekmesine ve ardından **Değiştir**'e tıklayın. Kullanılacak resmi bulup seçin. Bu bir .png, .jpeg veya .jpg dosyası olmalı ve 4:3 (dikdörtgen) oranında olmalıdır. En iyi boyut 300x225 pikseldir; daha küçük resimler bozuk görünebilirken büyük resimler performansı olumsuz etkileyebilir.
- **6.** Tamamlandığında **Kapat**'a tıklayın.

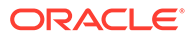

# <span id="page-209-0"></span>Arama Motoru Niteliklerini Ayarlama

Arama motorlarının sitenizin içeriğini tanımlamasına yardımcı olmak için anahtar sözcükler ve metin sağlayabilirsiniz.

Arama motoru eniyileme (SEO) ayarlarını site ve sayfa düzeyinde tanımlayabilirsiniz. Site düzeyi ayarları, aşağıdaki tabloda açıklandığı şekilde tek başına sayfalar için aynı ayarlara eklenir veya bunları geçersiz kılar.

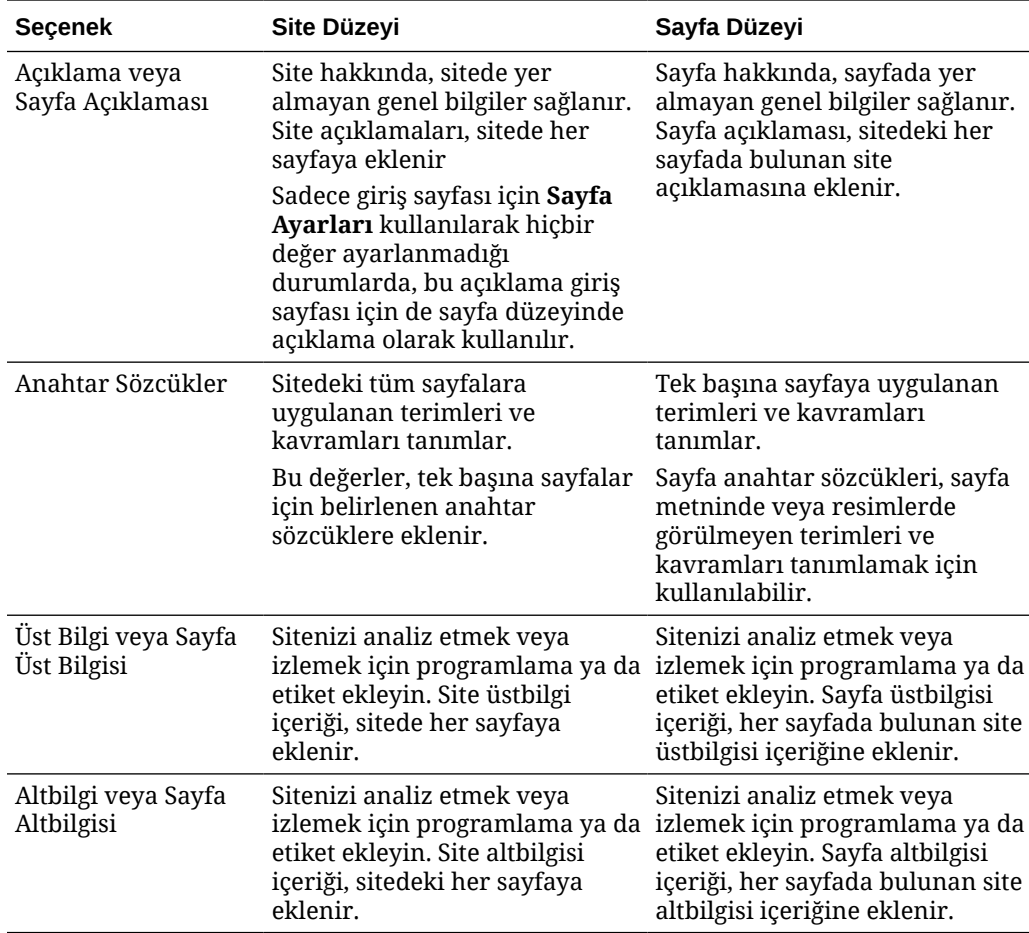

Aşağıdaki seçenekleri site düzeyinde belirlerseniz ayar, tüm sayfalara uygulanır ve tek başına sayfalardaki ayarı geçersiz kılar. Seçeneği site düzeyinde belirlemezseniz yalnızca tek başına söz konusu seçeneği belirleyen sayfalar seçeneği kullanır.

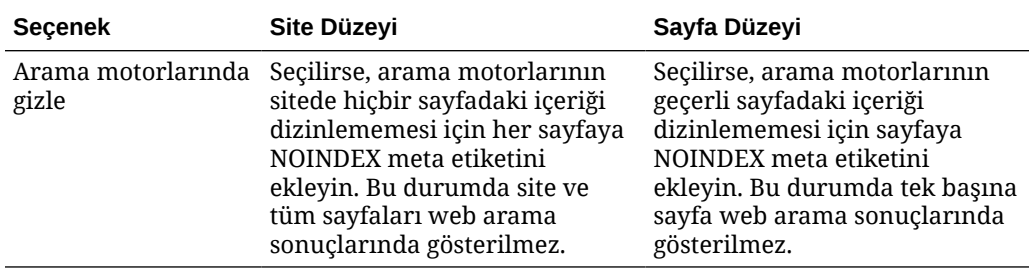

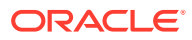

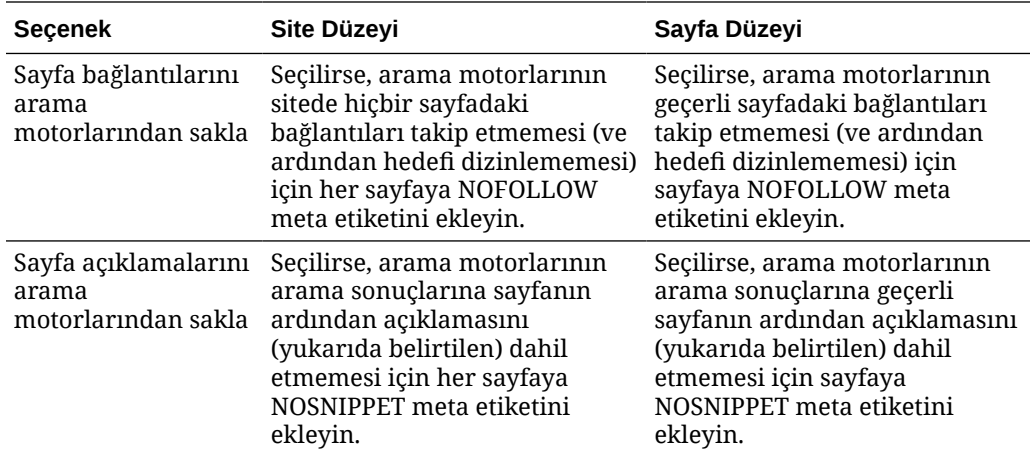

Arama motoru eniyileme (SEO) ayarlarını değiştirmek için:

- **1.** Düzenlemek için bir site açın.
- **2.** Kenar çubuğundaki simgesine ve daha sonra **Arama Motoru Optimizasyonu**'na tıklayın.
- **3.** Site için isteğe bağlı bir açıklama sağlayın. Site açıklamaları, sitede her sayfaya eklenir.

Sadece giriş sayfası için **Sayfa Ayarları** kullanılarak hiçbir değer ayarlanmadığı durumlarda, bu açıklama giriş sayfası için de sayfa düzeyinde açıklama olarak kullanılır.

**4.** İsteğe bağlı olarak, arama motorlarının site içeriğini tanımlamasına yardımcı olmak için anahtar sözcükleri virgülle ayırarak belirtin.

Site anahtar sözcükleri, sitedeki tüm sayfalara uygulanan terimleri ve kavramları tanımlar. Bu değerler tek başına sayfalar için **Sayfa Ayarları** kullanılarak belirlenen anahtar sözcüklere eklenir.

- **5.** Sitenizi analiz etmek veya izlemek için üstbilgi programlaması ya da etiket ekleyin. Üstbilgi içeriği, sitede her sayfaya eklenir. Düzgün bir şekilde çalıştığından ve siteniz için güvenlik riski oluşturmadığına emin olman için üst bilgide kullandığınız kodları doğrulayın.
- **6.** Sitenizi analiz etmek veya izlemek için altbilgi programlaması ya da etiket ekleyin. Altbilgi içeriği, sitedeki her sayfaya eklenir. Düzgün bir şekilde çalıştığından ve siteniz için güvenlik riski oluşturmadığına emin olman için alt bilgide kullandığınız kodları doğrulayın.
- **7.** İsteğe bağlı olarak, önceki tabloda açıklandığı gibi, seçeneklerden birini veya daha fazlasını kullanarak bilgileri arama sonuçlarından hariç tutun:
- **8.** Mevcut güncellemedeki bekleyen tüm değişiklikleri kaydetmek için **Kaydet**'e tıklayın.

# Arama Motoru Optimizasyonu İçin Önceden Görüntüleme Hizmetini Etkinleştirme

Oracle Content Management ile oluşturulmuş sitelerin, arama gezgin programı isteklerine yanıt vermek için statik HTML sayfalarını önceden görüntülemesini sağlayabilirsiniz.

Önceden görüntüleme hizmeti etkinse ve arama gezgin programından bir istek gelirse önbellekte sayfa aranır.

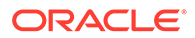

- Sayfa önbellekte bulunursa ve 15 günden daha eski değilse istek, önbelleğe alınmış sayfa olarak sunulur.
- Önbellekteki sayfa 15 günden daha eskiyse veya önbellekte sayfa bulunamazsa Oracle Content Management uygulamasından yeni bir sürüm getirilir, önbellek güncellenir ve yeni önceden görüntülenmiş sayfa sunulur.
- Sayfa önbellekte veya Oracle Content Management uygulamasında bulunamazsa bir hata sayfası döndürülür.

Genel sitelerdeki süresi dolmuş sayfalar veya henüz önbelleğe alınmamış yeni sayfalar, günde bir kez görüntülenir. Bir sayfa zaten önbelleğe alınmışsa önbelleği güncellemez. Önceden görüntüleme hizmeti etkinse, güncellenmiş ve yeniden yayımlanmış sayfalar için önceden görüntülenmiş önbellek saat başı güncellenir. Site sayfalarında değişiklik yapıyor ve değişikliklerin optimizasyonu nasıl etkilediğini test etmek istiyorsanız, önceden görüntülenmiş önbelleği site niteliklerinde manuel olarak güncelleyebilirsiniz.

- **1.** Yan gezinme menüsünde **Siteler**'e tıklayın.
- **2.** Siteyi seçip sağ tıklama menüsünde **Nitelikler**'i seçin veya eylemler çubuğunda **Kenar Çubuğu**'na tıklayıp **Nitelikler**'i seçin.
- **3.** Nitelikler kenar çubuğunda **Arama Motoru Optimizasyonu**'na tıklayın.
- **4.** En son önbellek yenilemesinin listelendiği tarih ve saat. Önbelleği güncellemek için **Şimdi Yenile**'ye tıklayın. Bir ilerleme çubuğunda önbelleğe alma durumu gösterilir.

### **Not:**

Arama Motoru Optimizasyonu ayarlarında sitenin arama motorlarından gizlenmesi ayarlanırsa bu sayfa önceden görüntülenmez ve önbelleğe alınmaz.

Oracle Content Management uygulamasında önceden gösterim hizmetini etkinleştirmek için:

- **1.** Yan gezinme menüsünün Yönetim alanında **Sistem**'e tıklayın.
- **2.** Sistem ayarı menüsünde **Siteler İçin Arama Motoru Optimizasyonu**'na tıklayın.
- **3. Etkin**'e tıklayın.
- **4.** Gerekli ek kullanıcı aracılarını tanımlayın.

#### **Tablo 11-1 Oracle Content Management İçinde Sabit Kodlu Kullanıcı Aracıları**

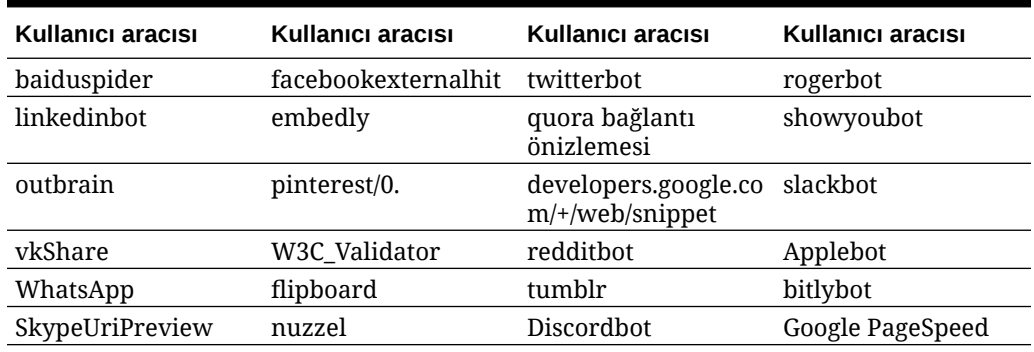

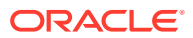

#### **Tablo 11-1 (Devam) Oracle Content Management İçinde Sabit Kodlu Kullanıcı Aracıları**

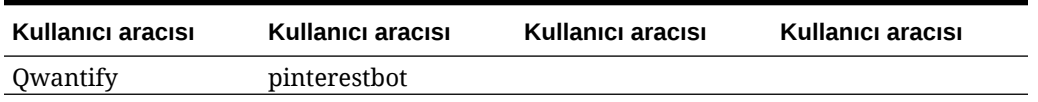

#### **Tablo 11-2 config.cfg Dosyasının PrerenderUserAgents Niteliğindeki Ek Önceden Konfigüre Edilmiş Kullanıcı Aracıları**

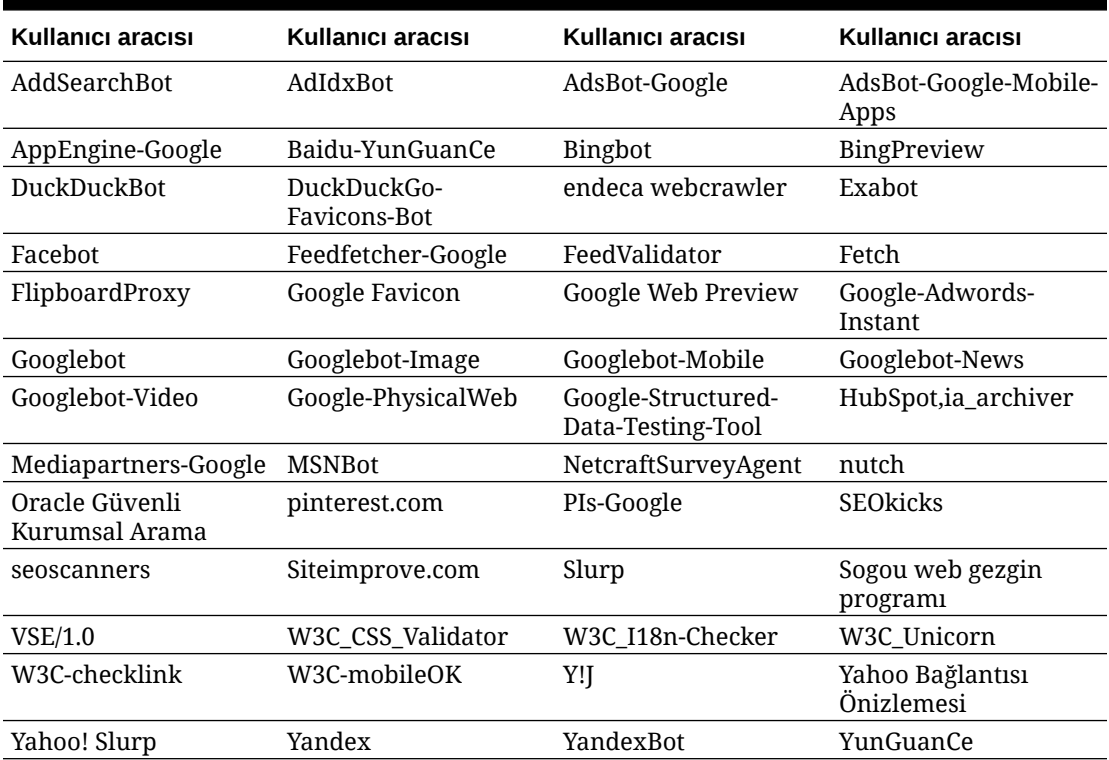

# Statik Site Teslimi Seçeneklerini Ayarlama

Şirketiniz derlenmiş siteler kullanıyorsa statik sitelerin ne kadar süre önbelleğe alınacağını ve hangi mobil kullanıcı aracılarının site derleme tarafından desteklenen uyarlamalı mobil yerleşimleri çağıracağını kontrol edebilirsiniz.

- Yayımlandığında Otomatik Derlemeyi Etkinleştir
- [Derlenmiş Siteler İçin Önbellek Kontrolü Başlığı Öndeğerlerini Geçersiz Kılma](#page-213-0)
- [Derlenmiş Uyarlamalı Yerleşimleri Desteklemek için Mobil Kullanıcı Aracıları Belirleme](#page-214-0)

### Yayımlandığında Otomatik Derlemeyi Etkinleştir

Oracle Content Management, ek konfigürasyon olmadan bir siteyi kolayca derlemenize olanak tanıyan yerleşik bir derleme hizmeti içerir. Veya hizmet yöneticiniz site derlemesini test etmek ya da özel kitaplıklar kullanmak için test amacıyla manuel olarak bir derleme hizmeti oluşturabilir. Kullanılan derleme hizmetinden bağımsız olarak, site yayımlandığında veya yeniden yayımlandığında siteyi derlemeyi seçebilirsiniz.

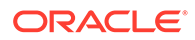

- <span id="page-213-0"></span>**1.** Oracle Content Management uygulamasında oturum açtıktan sonra yan gezinme menüsünde **Siteler**'e tıklayın.
- **2.** Değiştirmek istediğiniz siteyi seçip **Nitelikler**'e tıklayın.
- **3.** Nitelikler iletişim kutusunda **Statik Teslim**'e tıklayın.
- **4. Otomatik Derlemeyi Etkinleştirme** bölümünde **Yayımlandıktan sonra siteyi derle** seçeneğini etkinleştirin.
- **5.** İşlem tamamlandığında **Bitti**'ye tıklayın.

Bir siteyi otomatik tamamlama etkin halde yayımladığınızda veya yeniden yayımladığınızda, yayımlama durumu izlenir ve **Siteler** sayfasının site bilgi kutusunda görüntülenir. Yayımlama tamamlandıktan sonra derleme süreci site nitelikleri iletişim kutusunun **Statik Teslimat** bölümünde izlenir. Derleme tamamlandığında, site nitelikleri statik teslimat bölümünde son derlemenin tarihi ve saati listelenir ve derleme günlüğünü indirmek için bir bağlantı sağlanır.

## Derlenmiş Siteler İçin Önbellek Kontrolü Başlığı Öndeğerlerini Geçersiz Kılma

Derlenmiş siteler bir kullanıcının tarayıcısında öndeğer olarak 300 saniye (5 dakika) önbelleğe alınır. Hizmet yöneticiniz bu öndeğeri değiştirebilir, ancak site geliştiricisi olarak belirli siteler için öndeğeri site niteliklerinde geçersiz kılabilirsiniz.

- **1.** Oracle Content Management uygulamasında oturum açtıktan sonra yan gezinme menüsünde **Siteler**'e tıklayın.
- **2.** Değiştirmek istediğiniz siteyi seçip **Nitelikler**'e tıklayın.
- **3.** Nitelikler iletişim kutusunda **Statik Teslim**'e tıklayın.
- **4. Önbelleğe Alma Yanıt Başlıkları** bölümünde Cache-control: max-age= ve ardından sayfanın bir kullanıcının tarayıcısında önbelleğe alınmasını istediğiniz saniye sayısı için bir sayı değeri girin. Örneğin, Cache-control: max-age=600 sayfayı 10 dakika boyunca önbelleğe alır.
- **5.** İşlem tamamlandığında **Bitti**'ye tıklayın.

Anınız Akamai kullanıyorsa, mevcut Akamai ayarlarını korumak için **Önbelleğe Alma Yanıt Başlıkları** bölümünü boş bırakın. Mevcut Akamai ayarlarını geçersiz kılmak için Edge-Control: !no-store,max-age=**1800**,downstream-ttl=**1800** girin. Burada kalın öğeler saniye cinsinden ayar öndeğerleridir.

- !no-store, bu ayarın nitelik için ilgili Akamai önbelleğe alma konfigürasyonunu geçersiz kılması gerektiğini belirtir.
- max-age, Akamai'nin bu sayfayı ne kadar süre önbelleğe alması gerektiğini belirler. Öndeğer 1800 saniyedir (30 dakika). Bu süre boyunca Akamai, sayfaya yönelik istekleri Oracle Content Management uygulamasından sayfayı istemeden karşılar.
- downstream-ttl, Akamai'ye istemci tarayıcılara verdiği yanıtla birlikte "Cache-Control: max-age" başlığı göndermesini söyler ve bu tarayıcıların ayrılan süre boyunca sayfayı önbelleğe alması yönünde talimat verir. Öndeğer 1800 saniyedir (30 dakika).

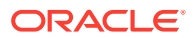

## <span id="page-214-0"></span>Derlenmiş Uyarlamalı Yerleşimleri Desteklemek için Mobil Kullanıcı Aracıları Belirleme

Site derlerken uyarlamalı yerleşimleri desteklemek için mobil sayfalar oluşturulur. Sunucunun, bir sitenin standart derlenmiş sayfaları yerine mobil sayfalar sunmasına neden olacak kullanıcı aracıları belirleyebilirsiniz. Burada girilen değerler, tarayıcılar tarafından gönderilen kullanıcı aracı başlıklarına göre eşleştirme yapılırken büyük/küçük harf duyarsız alt dizeler olarak değerlendirilir. Mobil cihazlardaki tarayıcılar için kullanıcı aracı dizelerinde Mobile anahtar sözcüğünün kullanıldığına dikkat edin.

- **1.** Oracle Content Management uygulamasında oturum açtıktan sonra yan gezinme menüsünde **Siteler**'e tıklayın.
- **2.** Değiştirmek istediğiniz siteyi seçip **Nitelikler**'e tıklayın.
- **3.** Nitelikler iletişim kutusunda **Statik Teslim**'e tıklayın.
- **4. Mobil Kullanıcı Aracısı** bölümüne, mobil sayfaların sunulmasını istediğiniz kullanıcı aracıları için kullanıcı aracısı alt dizelerinin virgülle ayrılmış bir listesini girin. Alt dizenin herhangi bir bölümü tarayıcının kullanıcı aracısı dizesiyle eşleşirse mobil sayfalar sunulur.

# Özel URL'leri Belirtme ve Konfigüre Etme

Kullanıcıların belirtilen bir etki alanındaki bir Oracle Content Management sitesine erişmelerine izin vermek için özel bir URL ayarlama (Oracle Content Management anı yerine). Örneğin, bir an URL'si https://myinstance.cec.ocp.oraclecloud.com/site/ MyCustomerSite/ olabilir. Marka ve genel olarak kolay kullanım için https:// www.example.com gibi hatırlanması daha kolay olan bir URL'nin kullanılması potansiyel olarak daha iyidir. Bununla beraber neyin gerekli olduğu esas alındığında, bir Oracle Content Management sitesi https://www.example.com/store/ gibi özel bir dizin yolu ile de barındırılabilir

Özel etki alanlarından faydalanmak için bazı adımlar gereklidir.

- İçerik Teslim Ağı (CDN) Kullanma.
- Etki alanı Standart Format Adı (CNAME) kaydının İçerik Teslimat Ağına eşlenmesi için özel bir etki alanı adı sistemini (DNS) özel bir etki alanı ile yönetin.
- Özel etki alanını korumak için İçerik Teslim Ağında geçerli bir sertifikayı devreye alın.
- Özel etki alanında talepleri kabul etmek için Oracle Content Management sitesi konfigüre edin.
- Talepleri düzgün bir biçimde Oracle Content Management uygulamasına yönlendirmek için İçerik Teslim Ağı konfigüre edin.

#### **İçerik Teslim Ağı Kullanma**

İçerik Teslimat Ağı (CDN), web sitelerinin performansını ve güvenliğini iyileştirmeyi amaçlayan global olarak dağıtılmış sunuculara ilişkin bir platformdur. İçerik Teslimat Ağı, içerik için talep performansını etkili kılarken kullanıcılar ve sunucular arasındaki mesafeyi de en alta indirir. İçerik Teslimat Ağının esas hedefi kullanıcı deneyimini iyileştirmektir ancak bir İçerik Teslimat Ağı aynı zamanda yoldaki talepleri değiştirmek için de kullanılabilir. Bu şekilde, işlem ekranların ardında net olmasa bile kullanıcı net bir görünüm elde eder.

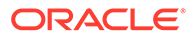

Özel bir etki alanında Oracle Content Management sitesinin barındırılmasını desteklemek için konfigüre edilen özel etki alanından tüm talepleri idare etmek için konfigüre etmek üzere İçerik Teslimat Ağı ile çalışmanız, Oracle Content Management uygulamasına düzgün biçimde geri yönlendirmeniz ve Oracle Content Management uygulaması tarafından düzgün ve güvenli biçimde idare edilmeleri için talep değişikliklerini gerçekleştirmeniz gerekir.

#### **Etki Alanını Etki Alanı Adı Sistemi (DNS) ile Yönetme**

Etki alanları bir Oracle Content Management sitesi için özel bir etki alanı olarak kullanılabilirler. Oracle Content Management sitesi ile kullanmak üzere konfigüre etmeden önce özel etki alanı olarak kullanılan etki alanlarını kontrol etmelisiniz.

*www* olmadan *example.com* gibi veya *store.example.com* gibi bir kök etki alanının kullanılması Etki Alanı Adı Sistemi sınırlamaları nedeniyle mümkün değildir. Kök etki alanı kullanımının mümkün olup olmadığını belirlemek üzere Etki Alanı Adı Sistemi ve İçerik Teslimat Ağı sunucuları ile kontrol edin.

Etki Alanı Adı Sistemi dizin yolu düzeyinde değil etki alanı düzeyinde çalıştığından Oracle Content Management uygulamasının etki alanınızın bazı dizin yollarını barındırması ve başka bir hizmetin diğer dizin yollarını barındırması için yönlendirmenin İçerik Teslimat Ağı ile idare edilmesi gerekir. Etki Alanı Adı Sistemi sadece etki alanı ve alt etki alanı düzeyinde trafiği ayırmak için kullanılabilir.

#### **Sertifikaları Devreye Alma**

Özel bir etki alanını koruyan bir sertifikanın İçerik Teslimat Ağı tarafından oluşturulması ve barındırılması gerekir. Bir sertifika tek bir etki alanını, birden fazla etki alanını ve alt etki alanını veya \*.example.com gibi joker karakterli etki alanlarını koruyabilir. Özel etki alanı için herhangi bir kombinasyon kabul edilebilir. Tüm korumalı etki alanları sertifika detaylarında görünür ve bu nedenle bu detayların genel ile paylaşılması düşünülmüyorsa ayrı sertifikalar kullanılmalıdır.

### **Not:**

Sertifikaları oluşturma ve barındırma işlemi genelde İçerik Teslimat Ağına özgüdür ve bunun en iyi yapılma şeklinin belirtilmesi gerekir.

### **Özel Etki Alanları İçin Oracle Content Management Sitesi Konfigüre Etme**

Bir Oracle Content Management sitesinin özel bir etki alanı kullanılırken düzgün biçimde yüklenmesi için önce hangi site URL'sinin özel etki alanını kullandığı Oracle Content Management uygulamasına bildirilmelidir. Bu, Oracle Content Management uygulamasında sitenin nitelikleri sekmesinde yapılır.

- **1.** Oracle Content Management, yan gezinme menüsünde **Siteler**'e tıklayın.
- **2.** Özel etki alanını kullanmak istediğiniz siteyi seçin ve sağ tıklama menüsünde **Nitelikler**'i seçin veya eylemler çubuğunda **Kenar Çubuğu**'nu seçin.
- **3.** Özel etki adı alanında özel etki alanını girin ve **Kaydet**'e tıklayın.
### **Not:**

Oracle Content Management uygulamasının etki alanında talep kabul etmek üzere hazır hale gelmesi bir saat veya daha fazla sürebilir. İlerlemeyi site nitelikleri panelinde kontrol edin.

### **Talepleri Yönlendirmek İçin İçerik Teslim Ağı Konfigüre Etme**

Oracle Content Management düzgün biçimde konfigüre edildikten ve talepleri kabul etmek için hazır olduktan sonra özel etki alanı için yapılan talepler Etki Alanı Adı Sistemi yoluyla İçerik Teslimat Ağına yönlendirilir ve İçerik Teslimat Ağı talepleri Oracle Content Management uygulamasına düzgün biçimde yönlendirmelidir. Örneğin, bir Oracle Content Management sitesi (https://myinstance.cec.ocp.oraclecloud.com/site/MyCustomerSite/ site URL'si olan) bir https://www.example.com/store özel etki alanı ile konfigüre edilmişse İçerik Teslimat Ağı şu şekilde konfigüre edilmelidir:

- özel etki alanını tanıyın: https://www.example.com/store
- özel etki alanını kullanarak kaynak Oracle Content Management anını belirleyin: https://myinstance.cec.ocp.oraclecloud.com/
- belirli site için site dizin yolunu ekleyin: site/MyCustomerSite/
- ve tam site URL'sini kaynak Oracle Content Management anına gönderin: https:// myinstance.cec.ocp.oraclecloud.com/site/MyCustomerSite/.
- Oracle Content Management talebi alır ve İçerik Teslimat Ağına yanıt verir, talep kullanıcının tarayıcısında karşılanır, sadece özel etki alanı kullanıcıya gösterilir: https:// www.example.com/store

İçerik Teslimat Ağı konfigürasyon adımları genel olarak İçerik Teslimat Ağına özgüdür, bu nedenle kaynak Oracle Content Management anına ve site dizin yoluna nasıl erişileceğini İçerik Teslimat Ağına belirten ve doğru site dizin yolunu ekleyen kaynak tanımı düzgün biçimde konfigüre etmek üzere İçerik Teslimat Ağı sağlayıcınız ile beraber çalışın.

### **Not:**

Talepler şu dizin yollarından herhangi birini içermemelidir:

- /documents\*
- /content/published\*
- /osn\*
- /pxysvc\*
- /site\*

Bu dizin yollarına talepler site dizin yolunu içermeyi hedeflemez: Düzgün biçimde idare edilmeleri için kaynak Oracle Content Management anına çözümlenmeleri gerekir.

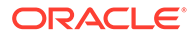

## Birlikte Gözatma Entegrasyonunu Etkinleştirme

Birlikte Gözatma özelliği Oracle Birlikte Gözatma Bulut Hizmeti ile kullanılan bir işbirliği aracıdır.

Hizmet yöneticisi tarafından önce kabul edilen bir entegrasyon olarak Birlikte Gözatma Bulut Hizmeti ile entegrasyon eklenmelidir. Bkz. *Oracle İçerik Yönetimi'ni Entegre Etme ve Genişletme* bölümünde Oracle Birlikte Gözatma Bulut Hizmeti ile Entegrasyon.

Oracle Birlikte Gözatma Bulut Hizmeti entegrasyonu etkinleştirildikten sonra, özellik site için konfigüre edilebilir ve ardından kullanılmak üzere belirli site sayfalarına eklenebilir.

Sitede Birlikte Gözatmayı etkinleştirmek için:

- **1.** Düzenlemek için bir site açın.
- **2.** Kenar çubuğunda  $\bigcirc$ simgesine ve ardından simgesine tıklayın.
- **3.** Birlikte Gözatma bölümünde, **Bu sitede Oracle Birlikte Gözatma kullanımını etkinleştir** seçin.
- **4.** Site için başlatıcı komut listesini girin. Oracle Birlikte Gözatma Bulut Hizmeti yöneticisi, uygun başlatıcı Javascript kesitini elde etmek için Birlikte Gözatma yönetim konsoluna erişebilir. İki farklı tip başlatıcı bulunmaktadır.
	- Başlatma Noktası 1: birlikte gözatma düğmesi otomatik olarak sayfaya eklenir.
	- Başlatma Noktası 2: düğmeyi ve sayfaya eklenen arayüzü özelleştirmenizi sağlar.
- **5. Kapat**'a tıklayın.

Birlikte Gözatmanın site için etkinleştirilmesinden sonra, sayfaya ekleyebilirsiniz veya sayfada nasıl kullanıldığını uyarlayabilirsiniz. Detaylar için bkz. [Birlikte Gözatmayı Bir](#page-196-0) [Sayfada Kullanma](#page-196-0).

### **Birlikte Gözatmayı Güvenli Siteler ve Site Oluşturucusu Test İşlemi ile Kullanma**

Birlikte Gözatma için iki mod mevcuttur: Anlık (ICB) ve İleri (ACB). Güvenli site için Birlikte Gözatmayı ICB modunda kullanmak veya hala gelişmekte olan bir siteyi önizlemek için ekstra konfigürasyon gereklidir. Bu konfigürasyon, Birlikte Gözatma Yönetim Konsolunda yapılır. Bkz. **[Bağımsız Birlikte Gözatma Kullanma](https://docs.oracle.com/en/cloud/saas/service/18a/fasgu/standalone-cobrowse-user-guide.html#t_Log_in_to_the_Agent_Console_aa1191752)** bölümünde *Agent Console'da oturum açma.*

Özel Fonksiyonlar alanında, yayımlanmış güvenli bir sitede aracıların parola korumalı kaynakları görmelerine izin vermek için bir fonksiyon ekleyin.

```
function () {
return { 
passwordProtectedPatterns: [ 
"<PROTOCOL>://<DOMAIN>/authsite/*?*", 
"<PROTOCOL>://<DOMAIN>/documents/*?*", 
"<PROTOCOL>://<DOMAIN>/content/*?*#*" 
]
```
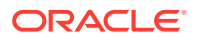

Bu fonksiyonu hem yayımlanmış güvenli sitelerde kullanmak için hem de gelişim aşamasındaki bir siteyi görüntülemek/önizlemek için ek kod ekleyin:

```
function () {
return { 
passwordProtectedPatterns: [ 
"<PROTOCOL>://<DOMAIN>/authsite/*?*", 
"<PROTOCOL>://<DOMAIN>/documents/*?*", 
"<PROTOCOL>://<DOMAIN>/content/*?*#*" 
"<PROTOCOL>://<DOMAIN>/sites/*?*#*", 
"<PROTOCOL>://<DOMAIN>/_themes/*?*", 
"<PROTOCOL>://<DOMAIN>/_sitescloud/*?*", 
"<PROTOCOL>://<DOMAIN>/_compdelivery/*?*" 
] 
}
}
```
Korumalı kaynakları konfigüre etmek yeni bir Birlikte Gözatma özelliğidir. Birlikte Gözatma Sayfa Maskeleme ile eşleme URL desenlerini kullanır. Diğer detaylar için, bkz. *Birlikte Gözatma Devreye Alma ve Kullanım Kılavuzu* bölümünde [Sayfa maskelemeyi konfigüre](https://docs.oracle.com/en/cloud/saas/service/18a/fascg/creating-configuration-files-for-privacy-and-security.html#t_Configure_page_masking) [etme](https://docs.oracle.com/en/cloud/saas/service/18a/fascg/creating-configuration-files-for-privacy-and-security.html#t_Configure_page_masking).

## Analiz Veri ve Araçları İzleme Ekleme

} }

Site Builder'da JavaScript izleme kodunun bir bilgi parçacığını bir siteye veya sayfaya ekleyebilir ve web analitiğini izlemek için Google, Adobe veya Oracle Infinity gibi harici analitik sağlayıcılarıyla entegrasyonu kolaylaştırabilirsiniz.

Siteye analiz veri ve araçları izleme eklemek için:

- **1.** Düzenlemek için bir site açın.
- **2.** Kenar çubuğundaki  $\ddot{\bullet}$  simgesine ve daha sonra  $\heartsuit$  **Analiz Veri ve Aracları**'na tıklayın.
- **3.** Analiz veri ve araçları izlemeyi etkinleştirmek için anahtara tıklayın.
- **4. JavaScript İzleme Bilgi Parçacığı** kutusunda yeni bir bilgi parçacığı ekleyin veya mevcut komut listesini düzenleyin.

Yöneticiniz, ortamınız için bir kod bilgi parçacığı sağlamış olabilir. Bu durumda bu bilgi parçacığı kutuda gösterilir. Komut listesini özelleştirebilir veya kendi listenizi ekleyebilirsiniz. Yöneticinin sağladığı parçacığı düzenlerseniz komut listesinin değiştirildiğine dair bir mesaj alırsınız. Özelleştirmelerinizi kaldırmak için: **Son Geçici Kullanıcı Hesabı Komut Listesine Geri Yükle**.

Google Analytics izleme bilgi parçacığına bir örnek:

```
<!-- Global site tag (gtag.js) - Google Analytics -->
<script async src="https://www.googletagmanager.com/gtag/js?
id=UA-85172963-3"></script>
<script>
 window.dataLayer = window.dataLayer || [];
   function gtag(){dataLayer.push(arguments);}
```
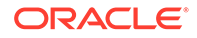

```
 gtag('js', new Date());
  gtag('config', 'UA-85172963-3');
</script>
```
Bu değişikliği kaydetmeniz, yayımlamanız ve gerekirse site için analitik toplanmadan önce siteyi çevrimiçi hale getirmeniz gerekir.

### **Analiz Verilerini Görüntüleme**

Bir siteyi yayımladıktan ve siteyi çevrimiçi hale getirdikten sonra, satıcının sitesinde (örneğin Google Analytics) izlenen analitik verilerini görüntüleyebilirsiniz. Oracle Infinity analitik izleme için bir bilgi parçacığı kullanırsanız, Oracle Infinity giriş sayfasına gidin ve **Analitik**'e tıklayarak verileri görüntüleyin ve rapor seçin veya oluşturun.

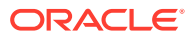

# 12 Siteleri Yayımlama

Siteleri çevrim içi duruma getirme, etkin hale getirme ve site değişikliklerini yayımlama hakkında bilgi edinelim.

- Siteyi Çevrimiçi veya Çevrimdışı Yapma
- [Site Değişikliklerini Yayımlama](#page-221-0)

## Siteyi Çevrimiçi veya Çevrimdışı Yapma

Bir site *çevrimiçi* olduğunda uygun erişime sahip kullanıcılar belirlenmiş adreste (URL) standart bir web tarayıcı ile siteyi görüntüleyebilir. Site *çevrimdışı* olduğunda genel olarak görüntülenemez. Siteyi sadece Oracle Content Management uygulamasında görüntüleyebilirsiniz.

Bir siteyi çevrimiçi yapabilmeniz için sitenin yayımlanmış olması gerekir. Siteyi yayımlamak için bkz. [Site Değişikliklerini Yayımlama](#page-221-0).

Sağ taraftaki durum simgesi, sitenin çevrimiçi veya çevrimdışı olma durumunu gösterir.

- Site daha önce yayımlanmadıysa bir kısa çizgi (-) görürsünüz.
- Site cevrimiciyse  $\bigcirc$  simgesini görürsünüz.
- Site cevrimdışıysa $\leq$ simgesini görürsünüz.

Çevrimiçi veya çevrimdışı bir siteye kimin erişebildiği ile ilgili bilgiler için bkz. [Site Güvenliğini](#page-222-0) [Anlama.](#page-222-0)

Sitenin durumunu değiştirmek için site sahibi veya yönetici rolüne sahip olmalısınız. Ya da site yönetişimi etkinse, site yöneticileri sitenin kendileriyle paylaşılıp paylaşılmaması fark etmeksizin sitenin durumunu değiştirebilir.

- **1.** Siteler sayfasında, site listesinden siteyi seçin.
- **2.** Bir siteyi çevrim içi veya çevrim dışı yapmak için sağ tıklama menüsünde **Çevrim İçi Yap** veya **Çevrim Dışı Yap**'ı seçin. Ayrıca siteyi çevrim içi yapmak için site bilgi kutusunda

 $\Box$  simgesine tıklayabilirsiniz veya siteyi çevrim dışı yapmak için site bilgi kutusunda  $\Box$ simgesine tıklayabilirsiniz.

Seçiminizi teyit etmeniz istenir.

Bir siteyi çevrimiçi yaptığınızda sitenin tamamen görüntülenmiş HTML sürümü oluşturulur ve Oracle Bulut'ta barındırma konumuna kopyalanır. Çevrimiçi bir sitede, site adının altında URL'si gösterilir. URL öndeğerinin biçimi:

https://*service\_name*.*identity\_domain*.sites.oraclecloud.com/*site\_name*

Siteyi çevrimdışı yaptığınızda site ve sitedeki klasörler ve dosyalar Oracle Bulut'taki barındırma konumundan kaldırılır.

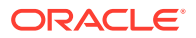

## <span id="page-221-0"></span>Site Değişikliklerini Yayımlama

Site değişikliklerini yayımlamak için site sahibi olmanız veya yönetici rolüne sahip olmanız gerekir.

Site değişikliklerini yayımlarken şunlara dikkat edin:

- Değişiklikleri çevrimiçi bir siteye yayımladığınızda kaydedilen değişiklikler siteye erişimi olan tüm kişiler tarafından hemen görülebilir.
- Bir sitede değişiklikler yayımlarken, bunları sitenin kanalına hedeflenen tüm varlıklara veya öneriler de dahil olmak üzere yalnızca site sayfalarında kullanılan varlıklara yayımlayabilirsiniz. Örneğin bir sitenin kanalına hedeflenen tüm varlıkları yayımlarsanız ve sitenin doğrudan bir parçası olmayan içerik öğelerine referans veren bir listesi varsa, referans verilen öğeler de yayımlanır.
- Değişiklikleri çok dilli bir siteye yayımladığınızda yalnızca sitenin ilişkili yerelleştirme ilkesinde tanımlanan dillere yönelik çeviriler yayımlanır.
- Daha önceden yayımlanan dillerdeki çeviriler artık sitenin ilişkili yerelleştirme ilkesinde tanımlanmıyorsa çevrilmiş içerik yayımlanmış siteden kaldırılır.
- Çok dilli bir siteden bir sayfa silerseniz site yayımlandığında çevrilmiş sayfalar da silinir.
- **1.** Site değişikliklerini yayımlamak için siteyi seçin ve sağ tıklama menüsünden veya eylemler çubuğundan **Yayımla**'yı seçin.
- **2.** Siteyi ve sitenin yayımlama kanalına hedeflenen tüm varlıkları yayımlamayı seçin veya siteyi ve sitenin sayfalarına eklenen tüm varlıkları yayımlayın.
- **3.** Oracle Content Management tüm site dizelerinin ve varlıklarının gerekli onaylara ve çevirilere sahip olduğunu doğrular. Sitenin ilişkili yerelleştirme ilkesinin gerektirdiği çevirilere sahip değilseniz, varlıklar çevrilmiş olarak işaretlenmemişse veya onay gerektiren bir varlık onaylı olarak işaretlenmemişse siteyi yayımlayamazsınız. Daha fazla ayrıntı görmek için öğeleri genişletin. Sorun varsa bu sorunları düzeltin ve yeniden yayımlamayı deneyin. Tüm öğeler geçerliyse **Yayımla**'ya tıklayın. Seçiminizi teyit etmeniz istenir.
- **4.** Siteniz zaten çevrimiçi değilse (**O**) sitenin kullanıcılar tarafından erişilebilir olması için siteyi çevrimiçi hale getirmeniz gerekir.

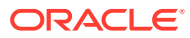

# <span id="page-222-0"></span>13 Güvenli Siteler

Bir siteyi yayımladığınızda ve çevrimiçi olarak kullanılabilir hale getirdiğinizde siteye kimin erişebildiğini kontrol etmek istersiniz.

Site güvenliğini sağladığınızda, atanmış rollerine göre hangi kullanıcı gruplarının yayımlanmış (çevrimiçi) sitenize erişebileceğini belirlersiniz. Bu roller, hizmet anının bir yöneticisi tarafından atanmış hizmet düzeyinde rollerdir.

- Site Güvenliğini Anlama
- [Site Güvenliğini Değiştirme](#page-224-0)

Yöneticiyseniz, site güvenliğiyle ilgili olarak gerçekleştirebileceğiniz ek eylemler mevcuttur: Özel oturum açmayı etkinleştirme; sitelerin ve temaların paylaşımına izin verme; site, şablon ve bileşen oluşturmayı kısıtlama; yönetişimi etkinleştirme vb. Bkz. *Oracle İçerik Yönetimi İdaresi* bölümünde Siteler ve Varlıklar Ayarlarını Konfigüre Etme.

## Site Güvenliğini Anlama

Yayımlanan (çevrimiçi) siteyi kimin görebildiğini, sitedeki güvenli içeriği kimin görebildiğini ve etkileşimde bulunabildiğini, yayımlanmamış (çevrimdışı) siteyi kimin görebildiğini ve düzenleyebildiğini kontrol etmek için güvenlik uygulayabilirsiniz.

### **Site Güvenliği**

Bir siteyi yayımladığınızda ve çevrimiçi olarak kullanılabilir hale getirdiğinizde siteye kimin erişebildiğini kontrol etmek istersiniz. Sisteminize ve site yöneticilerinin ortamınızı nasıl konfigüre ettiklerine bağlı olarak siteyi herkes için kullanılabilir hale getirebilirsiniz, siteyi kayıtlı kullanıcılar için sınırlandırabilirsiniz veya siteyi belirli kullanıcılar için sınırlandırabilirsiniz.

Site güvenliğini veya başka ayarları değiştirmek için site sahibi olmalısınız veya idareci rolüne sahip olmalısınız. Oturum açma zorunluluğunu değiştirmek için sitenin çevrimdışı olması gereklidir. Ancak, belirli kullanıcıları veya kullanıcı rolleri değiştirilirken site çevrimiçi olabilir. Siteyi çevrimdışı yaptığınızda site ve sitedeki klasörler ve dosyalar Oracle Bulut'taki barındırma konumundan kaldırılır.

Mevcut güvenlik seçenekleri, site yönetişimi etkinse şablon ilkesi ile veya site iletişimi devre dışı bırakılmışsa geçici kullanıcı ilkesi ile sınırlı olabilir. Bkz. [Site Yönetişimini Anlama](#page-26-0).

Site güvenliğini sağladığınızda, atanmış rollerine göre hangi kullanıcı gruplarının yayımlanmış (çevrimiçi) sitenize erişebileceğini belirlersiniz. Bu roller, hizmet anının bir yöneticisi tarafından atanmış hizmet düzeyinde rollerdir.

- **Bulut Kullanıcıları**: Kimliği doğrulanan kullanıcılar hizmet anında kullanıcı adı ve parola ile oturum açar. Bu, **Ziyaretçiler** rolüne veya **Kullanıcılar** rolüne sahip olan veya olmayan tüm doğrulanmış kullanıcıları içerir.
- **Ziyaretçiler**: Siteye yalnızca bu role sahip kullanıcılar erişebilir. Örneğin, yayımlanan siteleri görebilen ancak Oracle Content Management uygulamasının bu anındaki klasörlere ve dosyalara erişimi olmayan kullanıcılara bu rol verilebilir.

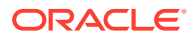

**Not:**

Site sahibi olmadıkları veya site açıkça kendileriyle paylaşılmadığı sürece **Kullanıcılar** rolüne sahip kullanıcılar bu kapsama girmez.

- **Hizmet Kullanıcıları**: Siteye yalnızca bu role sahip kullanıcıların erişimi vardır. Örneğin, bu rol hem yayınlanmış siteleri görebilen, hem de bu Oracle Content Management anındaki klasörlere ve dosyalara erişimi olan kullanıcılara verilebilir.
- **Belirli Kullanıcılar**: Yalnızca site üyesi olarak eklediğiniz kullanıcılar yayımlanan siteyi görebilir.

### **Site Paylaşma**

*Site paylaşma* ile, hangi kullanıcıların yayımlanmamış (çevrimdışı) sitenize erişebileceğini tek tek belirlersiniz ve bu kullanıcıların kendilerine tanıdığınız yetkiye göre siteyi görüntülemelerine, değiştirmelerine ve idare etmelerine izin verirsiniz. Sitenin sahibiyseniz veya site sizinle paylaşıldıysa ve size İdareci rolü verildiyse siteyi paylaşabilirsiniz.

### **Not:**

Kullanıcıya atadığınız herhangi bir paylaşma rolü bu kullanıcının güvenlik rolüne eklenir. Örneğin, kullanıcı **Ziyaretçiler** rolüne sahipse ancak siteyi bu kullanıcıyla paylaşıp kendisine katkıda bulunan rolü verirseniz, diğer **Ziyaretçiler** rolü sahipleri sadece çevrimiçi siteyi görüntüleyebilirken söz konusu kullanıcı çevrimdışı siteyi değiştirebilir.

- **Görüntüleyen**: Görüntüleyenler siteyi düzenleyicide görüntüleyebilir, ancak değişiklik yapamaz.
- **İndirici**: Bir sitede, bu rol Görüntüleyici rolü ile aynı yetkiye sahiptir.
- **Katkıda bulunan**: Görüntüleyene benzer, ancak siteyi düzenleyebilir, sitede sayfaları silebilir ve çevrimdışı olduğunda siteyi silebilir.
- **İdareci**: Katkıda bulunana benzer, ancak kullanıcı ekleyebilir, rol atayabilir, çevrimiçi sitede yapılan değişiklikleri yayımlayabilir ve siteyi çevrimiçi ya da çevrimdışı yapabilir. Bir sitenin oluşturucusuna (sahibine) otomatik olarak idareci rolü atanır.

Bir site oluştururken o sitenin adına sahip bir kanal oluşturulur. Kanalı başkalarıyla paylaşmak için siteyi paylaşmanız ve bir kişiye en azından bir katkıda bulunan rolü vererek o kişinin varlıkları yayımlamak için kanalı kullanmasını sağlamanız gerekir. Bir siteyi yayımlamak için kullanıcının Yönetici rolüne sahip olması gerekir.

### **Bileşen Paylaşma**

Bazı bileşenler klasörler, dosyalar veya konuşmalar gibi paylaşılan kaynaklara erişim sağlar. *Bileşen paylaşma* hem site güvenliğini (yayımlanan siteyi kim görüntüleyebilir) hem de kaynak paylaşımını (klasörleri, dosyaları ve konuşmaları kim görüntüleyebilir ve bunlarla çalışabilir) dikkate alır.

ORACLE

<span id="page-224-0"></span>Örneğin, sitenize doküman idarecisi bileşeni eklediğinizde sitenin tüm ziyaretçileri klasörün içeriğini görebilir, rollerine ve diğer izinlerine bağlı olarak klasörde bulunanları ekleyebilir, değiştirebilir veya silebilirler.

Genel değerlendirmeler:

- Site yazarı, bir klasöre kendi sahip olduğu erişimden daha fazla erişim veremez. Örneğin, yazanın klasöre indiren erişimi varsa, site ziyaretçilerine katkıda bulunan hakları veremez.
- Bileşende ayarlanan yetkiler ziyaretçinin yetkilerini artırabilir. Örneğin, ziyaretçinin klasöre yönelik görüntüleyici yetkileri varsa (veya hiç yoksa) doküman idarecisi bileşeni, bileşende seçilen rol temelinde daha büyük yetkiler verebilir. Bu gelişmiş yetkiler sadece içeriğin kendisinde geçerlidir.
- Site ziyaretçisinin yetkileri bileşen için belirtilenlerden daha büyükse, kendilerine ait yetkiler bileşende ayarlananları geçersiz kılar.
- Klasöre verilen yetkiler klasörlere ve bu klasörlerdeki iç içe yerleştirilmiş dosyalar için geçerlidir.

Genel siteler için:

- Konuşma bileşenleri sadece güvenli sitelerde desteklenir.
- Doküman idarecisi bileşenleri, öndeğer olarak tüm ziyaretçilere ilişkili klasöre yönelik indirici yetkilerini sağlar. Rolü yukarıda sıralanan yönergeler dahilinde değiştirebilir, bileşendeki ayarlarla da kullanıcıya sunulan seçenekleri sınırlayabilirsiniz.
- Klasör listesi ve dosya listesi bileşenleri tüm kullanıcılara indirici erişimi verir. Kullanıcılar, rolleri ne olursa olsun dosyaları görüntüleyebilir ve indirebilir.

### **Güvenli Siteler URL'si**

Bir siteyi çevrimiçi yaptığınızda sitenin tamamen görüntülenmiş HTML sürümü oluşturulur ve Oracle Bulut'ta barındırma konumuna kopyalanır. Çevrimiçi bir sitede, site adının altında URL'si gösterilir.

Güvenliği sağlanmamış siteler için URL formatı öndeğeri:

https://*service\_name*.*identity\_domain*.sites.oraclecloud.com/*site\_name*

Güvenliği sağlanmış siteler için URL formatı öndeğeri:

https://*service\_name*.*identity\_domain*.sites.oraclecloud.com/**authsite**/*site\_name*

URL'ye authsite metnini eklemeyi unutmayın.

## Site Güvenliğini Değiştirme

Bir siteyi yayımladığınızda ve çevrimiçi olarak kullanılabilir hale getirdiğinizde siteye kimin erişebildiğini kontrol etmek istersiniz. Sisteminize ve site yöneticilerinin ortamınızı nasıl konfigüre ettiklerine bağlı olarak siteyi herkes için kullanılabilir hale getirebilirsiniz, siteyi kayıtlı kullanıcılar için sınırlandırabilirsiniz veya siteyi belirli kullanıcılar için sınırlandırabilirsiniz.

Site güvenliğini veya başka ayarları değiştirmek için site sahibi olmalısınız veya idareci rolüne sahip olmalısınız. Oturum açma zorunluluğunu değiştirmek için sitenin çevrimdışı olması

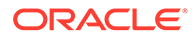

gereklidir. Ancak, belirli kullanıcıları veya kullanıcı rolleri değiştirilirken site çevrimiçi olabilir. Siteyi çevrimdışı yaptığınızda site ve sitedeki klasörler ve dosyalar Oracle Bulut'taki barındırma konumundan kaldırılır. Bir siteyi çevrim dışı yapmak için siteyi Siteler sayfasından seçip sağ tıklama menüsünde **Çevrim Dışı Yap**'ı seçin veya

eylemler çubuğunda  $\bigcup$  simgesine tıklayın. Seçiminizi teyit etmeniz istenir.

Site güvenliğini değiştirmek için:

- **1.** Siteler sayfasında siteyi seçin ve sağ tıklama menüsünde **Nitelikler**'i seçin veya eylemler çubuğunda tıklayın.
- **2. Site Güvenliği** sekmesine tıklayın.

Site Güvenliği sekmesindeki kullanılabilir seçenekler, sistem yöneticinizin site güvenlik ayarlarını nasıl konfigüre ettiğine ve site yönetişimi etkinse site yöneticinizin bu sitenin esas alındığı şablondaki güvenlik ayarlarını nasıl konfigüre ettiğine bağlıdır. Bkz. [Siteleri Kullanmaya Başlama](#page-22-0) ve [Site Yönetişimini Anlama.](#page-26-0)

- **3.** Kayıtlı kullanıcıların çevrimiçi olduğunda siteyi görebilmek üzere oturum açmalarını gerektirmek için Oturum Açma Gereklidir ifadesinin yanındaki **Evet**'e tıklayın. Gereksinimi kaldırmak ve çevrimiçi olduğunda siteyi genel olarak kullanılabilir yapmak için Oturum Açma Gereklidir ifadesinin yanındaki **Hayır**'a tıklayın.
- **4.** Hangi kayıtlı kullanıcı gruplarının çevrimiçi siteye erişebileceğini seçin. Grupları tek tek seçmek için önce **Bulut Kullanıcıları** seçimini temizleyin.
	- **Bulut Kullanıcıları**: Yalnızca kimliği doğrulanan kullanıcıların siteye erişimi vardır. Kimliği doğrulanan kullanıcılar bir kullanıcı adı ve parola ile etki alanınızda oturum açar. Bu, **Oracle İçerik Yönetimi Bulutu Ziyaretçileri** rolüne ya da **Oracle İçerik Yönetimi Bulutu Kullanıcılar** rolüne sahip kullanıcıları kapsar.
	- **Ziyaretçiler**: Siteye yalnızca bu role sahip kullanıcıların erişimi vardır. Burada **Oracle İçerik Yönetimi Bulutu Kullanıcıları** rolüne sahip kullanıcılar yoktur.
	- **Hizmet kullanıcıları** sadece Oracle Content Management uygulamasının bu anında oturum açan kullanıcılar siteye erişebilir.
	- **Belirli kullanıcılar**: Siteye erişebilecek bireyleri belirleyin. **Üye Ekle**'ye tıklayın. Arama alanına bir kullanıcı adı veya kullanıcı adının bir bölümünü girin. Görüntülenen listeden kullanıcıyı seçin ve daha fazla kullanıcı eklemek için tekrar edin. İşlem bittiğinde **Ekle**'ye tıklayın. Bir kullanıcıyı kaldırmak için kullanıcı adının altındaki menüden **Kaldır**'a tıklayın.
- **5.** Yaptığınız değişiklikleri kaydetmek ve pencereyi kapatmak için **Kaydet**'e tıklayın.

Site çevrimdışı olduğunu ve oturum açmanın gerekli olduğunu gösterir.

**6.** Siteyi çevrim içi yapmak için sağ tıklama menüsünde **Çevrim İçi Yap**'ı seçin veya

eylemler çubuğunda  $\left( \frac{1}{2} \right)$  simgesine tıklayın. **Devam etmek için teyit et**'e ve ardından **Tamam**'a tıklayın.

Bir siteyi çevrimiçi yaptığınızda sitenin tamamen görüntülenmiş HTML sürümü oluşturulur ve Oracle Bulut'ta barındırma konumuna kopyalanır. Çevrimiçi bir sitede, site adının altında URL'si gösterilir.

Güvenliği sağlanmamış siteler için URL formatı öndeğeri:

https://*service\_name*-*identity\_domain*.cec.ocp.oraclecloud.com/site/ *site\_name*

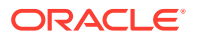

Güvenliği sağlanmış siteler için URL formatı öndeğeri:

https://*service\_name*-*identity\_domain*.cec.ocp.oraclecloud.com/site/**authsite**/ *site\_name*

URL'ye authsite metnini eklemeyi unutmayın.

Çıkış URL'si ekleyebilir ve onu bir bağlantı, veya düğme veya menüde görünen bir sayfa olarak uygulayabilirsiniz. Bkz. [Paragraflar,](#page-140-0) [Düğmeler](#page-142-0) ve [Sayfa Ekleme.](#page-116-0)

Çıkış URL'si formatı:

https://*service\_name*-*identity\_domain*.cec.ocp.oraclecloud.com/cloudgate/ logout.html?postlogouturl=%2Fsite%2Fauthsite%2F*site\_name*

### **Not:**

postlogouturl'nin yukarıdaki gibi kodlanmış formatta olması gerekir.

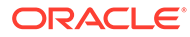

# 14 Çok Dilli Sitelerle Çalışma

Hedeflenmiş çok dilli deneyimler için site çevirileri hakkında bilgi edinin.

- Çok Dilli Sitelere Genel Bakış
- **[Bir Siteyi Çevirme](#page-228-0)**
- [Site Çeviri İşlerini Yönetme](#page-230-0)

## Çok Dilli Sitelere Genel Bakış

Bir siteyi yerelleştirme ilkesinde belirtilen her dile çevirebilirsiniz. Sitenin ilişkili yerelleştirme ilkesinde belirtilen dilleri görmek için site bilgi sayfasında dilin yanındaki aşağı okuna tıklayın. Yerelleştirilen bir sürümü ön izlemek için dili seçin ve siteyi açın.

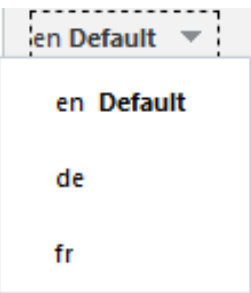

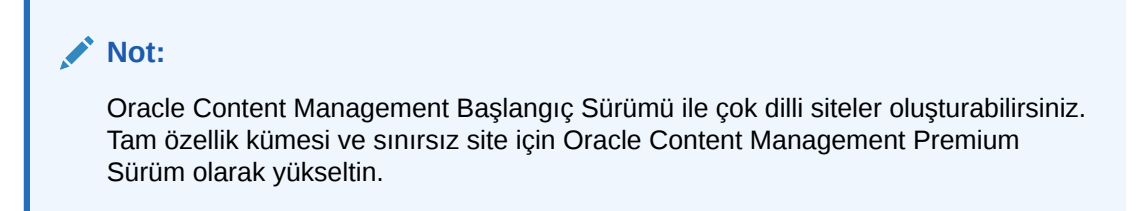

Çeviri için bir site seçtiğinizde, site dosyalarının bir .zip dosyası oluşturulur.

### **Not:**

Site birden fazla veri havuzuna ait varlıklar içeriyorsa sadece veri havuzu öndeğerindeki varlıklar .zip dosyasına dahil edilir.

Zip dosyasında şu dosya ve klasörler bulunur:

• assets klasörü - Bu klasör yalnızca sitenin tamamını veya hedeflenen varlıkları çevirmeyi tercih ederseniz görünür.

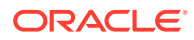

- <span id="page-228-0"></span>– root klasörü
	- \* her içerik öğesi için bir *<contentItem\_ID>*.json dosyası ad, açıklama ve içerik öğesindeki alanlarda yer alan çevrilebilir dizelerin yanı sıra içerik öğesi hakkında düzenlenmemesi gereken ek bilgileri içerir.
- job. json çeviri işini açıklayan bir dosya. Bu dosyayı düzenlemeyin.
- site klasörü Bu klasör yalnızca sitenin tamamını veya sadece site içeriğini çevirmeyi tercih ederseniz görünür.
	- root klasörü
		- her site sayfası için bir *<page\_ID>*.json dosyası ad, başlık, açıklama, anahtar sözcükler, üstbilgi, altbilgi ve sayfadaki bileşenlerde yer alan çevrilebilir dizelerin yanı sıra sayfa hakkında düzenlenmemesi gereken ek bilgileri içerir. Özel bileşenlere sahipseniz bu bileşenler çevrilebilir dizeler kullanmak üzere konfigüre edilmiş olabilirler. Bkz. [Çok Dilli Siteler için](#page-369-0) [Çevrilebilir Bileşenleri Geliştirme](#page-369-0).
		- siteinfo.json açıklama, anahtar sözcükler, üst bilgi ve altbilgi içerir.
		- structure.json menü seçimini ve site yapısını içerir.
	- job. json çeviri işini açıklayan bir dosya. Bu dosyayı düzenlemeyin.

## Bir Siteyi Çevirme

Çevrilmiş bir sitedeki bir sayfada doğrudan veya içerik listesi kapsamında varlıklarınız varsa ve bu varlıklar çevrilmişse varlıklar site ile aynı dilde görüntülenir. İçerik öğelerini bir siteden ayrı olarak da çevirebilirsiniz, bkz. İçerik Öğelerini Yerelleştirme.

Birden fazla veri havuzuna ait varlıklar içeren bir site çevrilirken, sadece veri havuzu öndeğerindeki varlıklar çeviri işine dahil edilir

### **Not:**

Oracle Content Management Başlangıç Sürümü ile çeviriler ile çalışamazsınız. Tam özellik kümesi ve sınırsız site için Oracle Content Management Premium Sürüm olarak yükseltin.

### **Çeviri İşi Oluşturma**

Manuel çeviri için bir çeviri paketini dışa aktarırken veya bir çeviri bağlayıcı kullanırken çeviri işi oluşturmanız gerekir.

- **1.** Çevirmek istediğiniz siteyi seçin ve ardından **Çevir**'e tıklayın. **Çevir** seçeneğini görmek için **Daha fazla** bağlantısına tıklamanız gerekebilir.
- **2.** Dışa aktardığınız site dosyaları (çeviri işi) için bilgi girin ve ardından **Oluştur**'a tıklayın:
	- Çeviri işi için bir ad girin.
	- Sitenin çevrilebileceği hedef dilleri seçin.

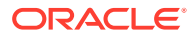

- Tüm siteyi dışa aktarıp aktarmayacağınızı seçin Site içeriği (sayfalar, yapı ve site bilgisi) ve hedeflenen varlıkları, yalnızca site içeriğini veya yalnızca hedeflenen varlıkları dışa aktarın.
- Bir çeviri bağlayıcı seçin veya bir çeviri paketini manuel çeviri için dışa aktarmayı tercih edin.
- İşiniz bittiğinde **Oluştur**'a tıklayın.

Çeviri işi tamamlandıktan sonra, çevrilen paket şuraya aktarılırOracle Content Management.

### **Kaynak Dil Dosyalarını Manuel Olarak Çevirme**

İçeriği manuel olarak çeviriyorsanız çeviri işi tamamlandıktan sonra site dosyalarının .zip dosyasını indirmeniz gerekir.

- **1.** Büyük başlıktaki **Çeviri İşleri**'ne tıklayın, çeviri işlerini seçin, ardından **İndir**'e tıklayın.
- 2. Hedef dil olarak seçtiğiniz her dil için  $r$ oot klasörü ile aynı düzeydeki .zip dosyasında bir klasör oluşturun, örneğin, de, es ve fr. Seçili dillerin bir alt kümesini çevirebilirsiniz. Örneğin, şimdi Almanca'ya çevirebilirsiniz (de) ve ardından İspanyolca ve (es) Fransızca'ya (fr) çevirebilirsiniz.
- **3.** *Tüm* .json dosyalarını root klasöründen her dil klasörüne kopyalayın.
- **4.** Tüm .json dosyalarındaki dizeleri uygun dillere çevirin. .json dosyalarından dize silmeyin ve dosyaları yeniden adlandırmayın.
- **5.** Varlıklar (çeviri işiniz varlıklar içeriyorsa) ve site (çeviri işiniz site içeriği içeriyorsa) klasörlerini job. json, kök ve çevrilmiş dosyaları içeren tüm dil klasörleriyle birlikte sıkıştırın.

### **Manuel Olarak Çevrilmiş Paketi İndirme**

Çevirinin manuel veya otomatik yapılmış olması fark etmeksizin, tamamlanmış çeviri paketini içe aktarmanız gerekir.

- **1. Çeviri İşleri** sayfasında **İçe Aktar**'a tıklayın.
- **2. Karşıya Yükle**'ye tıklayın, çevrilen site dosyalarının .zip dosyasını seçin, ardından **Aç**'a tıklayın.
- **3.** Yükleme tamamlandıktan sonra **Tamam**'a tıklayın
- **4.** Oracle Content Management iş içinde tanımlanan çevirilerin .zip dosyasında mevcut olduklarını doğrular. Çeviri işine hangi sayfaların ve varlıkların dahil edildiğini görmek için iletişim kutusundaki bağlantıya tıklayın.
- **5.** Çevirileri içe aktarmaya hazır olduğunuzda **İçe Aktar**'a tıklayın. İçe aktarma statüsü büyük başlığın üzerinde görünür. İşin detaylarını **Detaylar**'a tıklayarak görüntüleyebilirsiniz.

### **Çevrilmiş Bir Paketi Çeviri Bağlayıcısından İçe Aktarma**

Çevirinin manuel veya otomatik yapılmış olması fark etmeksizin, tamamlanmış çeviri paketini içe aktarmanız gerekir.

- 1. **•••** simgesine tıklayın ve **Çeviri İşleri'**ni seçin.
- **2.** Tamamlanan çeviri işine sağ tıklayıp **İçe Aktar**'ı seçin.

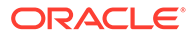

<span id="page-230-0"></span>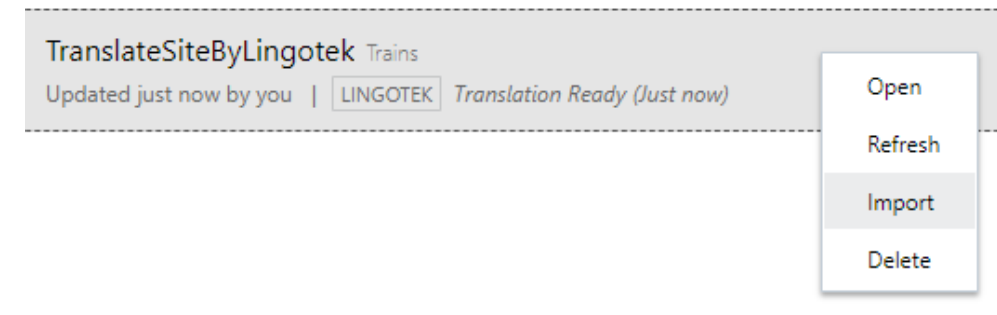

- **3.** Oracle Content Management işte tanımlı çevirileri doğrular. Çeviri işine hangi sayfaların ve varlıkların dahil edildiğini görmek için iletişim kutusundaki bağlantıya tıklayın.
- **4.** Çevirileri içe aktarmaya hazır olduğunuzda **İçe Aktar**'a tıklayın. İçe aktarma statüsü büyük başlığın üzerinde görünür. İşin detaylarını **Detaylar**'a tıklayarak görüntüleyebilirsiniz.

Çevirilerinizi içe aktardıktan sonra bunların sitenizde kullanılabilir olması için sitenizi yayımlamanız ve sitenin çevrimiçi olduğundan emin olmanız gerekir.

Çeviri paketini içe aktardıktan sonra çeviri hizmetinde çeviriler değiştirilirse **Yenile**'ye tıklayıp çevirileri güncelleyebilirsiniz.

Siteyi çeviriden sonra değiştirirseniz yeni veya düzenlenmiş dizeyi çevirmeniz gerekir. Bir siteyi Site Builder'da düzenlediğinizde sitenin dil sürümü öndeğerini düzenleyebilirsiniz. Bileşen eklemek veya sayfaları yeniden düzenlemek gibi gerçekleştirdiğiniz site yapısı değişiklikleri, sitenin yerelleştirilmiş sürümlerinde tekrarlanır. Ardından, güncellenen dizeleri çevirmek için yeni bir çeviri işi oluşturabilirsiniz.

## Site Çeviri İşlerini Yönetme

Çeviri için bir site seçtiğinizde *çeviri işi* oluşturulur. Çeviri dosyalarını indirebilir ve ardından çevrilen dosyaları içe aktarabilirsiniz.

Çeviri işi oluşturmak için bkz. [Bir Siteyi Çevirme.](#page-228-0)

Çeviri İşleri sayfası tüm çeviri işlerini ve statülerini listeler:

- (Hazır) Sitenin .zip dosyası indirilmeye hazır.
- (Devam Ediyor) .zip dosyası indirildi. Statü, tüm hedeflenen dillere yönelik tüm çeviriler başarılı olarak içe aktarılana kadar devam ediyor statüsünde kalır.
- $\blacktriangle$  (Tamamlandı) Bu işe yönelik tüm hedeflenen diller için çeviriler başarıyla içe aktarıldı.
- (Başarısız) Çeviri işi başarısız oldu. İşin neden başarısız olduğu ile ilgili olarak büyük başlığın üzerinde bir hata mesajı görüyor olmalısınız. Mesajı tekrar görmeniz gerekliyse çeviri işini **Yeniden gönderebilirsiniz**. Sorunu düzeltin, ardından işi **Yeniden gönderin**.

Aşağıdaki eylemleri gerçekleştirebilirsiniz:

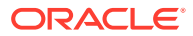

- Bir çeviri işinin detaylarını görüntülemek için işi açın. Detaylar arasında kaynak dil ve tüm seçili hedeflenen diller ve o çevirilerin statüleri bulunur.
- Site dosyalarının .zip dosyasını indirmek için işi seçin ve **İndir**'e tıklayın.
- Bir işi silmek için işi seçin ve **Sil**'e tıklayın.
- Çevirileri içe aktarmak için **İçe Aktar**'a, ardından **Karşıya Yükle**'ye tıklayın, çevrilmiş site dosyalarının .zip dosyasını seçin ve **Tamam**'a tıklayın. Oracle İçerik Yönetimi iş içinde tanımlanan tüm çevirilerin .zip dosyasında mevcut olduklarını doğrular. Çeviri işine hangi site sayfalarının ve varlıkların dahil edildiğini görmek için iletişim kutusundaki bağlantıya tıklayın. Çevirileri içe aktarmaya hazır olduğunuzda **İçe Aktar**'a tıklayın.

### Çeviri Yerel Ayarları

Bir öğe çeviriye gönderildiğinde hedef dil kod tarafından belirlenir, böylece dil hizmeti sağlayıcısı öğeyi hangi dile çevirip göndereceğini bilir. Örneğin **fr** Fransızcayı, **de** ise Almancayı temsil eder.

Bu kodlar daha bölgesel diyalektler için genişletilebilir. Örneğin **de-LI** Liechtenstein'da konuşulan Almancanın, **de-LU** ise Lüksemburg'da konuşulan Almancanın kodudur. Ancak dil hizmeti sağlayıcısı bölgesel diyalekti desteklemiyorsa kod kesilir ve geriye iki karakterlik kaynak dil kalır. Örneğin **de-LI** ve **de-LU** için kod **de** olarak kesilir.

Dil hizmeti sağlayıcısı hepsini değil ancak bir bölgesel dili destekliyorsa bunu diğerleri yerine kullanabilir. Örneğin **ms-BN** Brunei'de konuşulan Malaycanın kodudur ancak dil hizmeti sağlayıcısı bu diyalekti desteklemiyorsa desteklediği bir diyalekte, örneğin Malezya'da konuşulan Malaycanın kodu olan **ms-MY** koduna geçebilir. Dil hizmeti sağlayıcısı, örneğin Belize'de konuşulan İngilizcenin kodu olan **en-BZ** ve Jamaika'da konuşulan İngilizcenin kodu olan **en-JM** gibi diyalektler arasında ayrım yapmıyorsa bu kodlar, İngilizce için **en** şeklinde kesilir.

## Çeviri İçin Özel Yerel Ayarlar

Organizasyonunuzun ihtiyaçlarına göre, bir geliştirici tarafından özel yerel ayarlar oluşturulabilir. Özel yerel ayar kodları; kaynak dili, varsa bölgesel diyalekti, özel yerel ayar olarak belirlemek üzere bir **x**'i ve organizasyonunuzun gerekli kıldığı diğer tanımlayıcı özelleştirmeleri içerir. Örneğin İngilizce için bir özel yerel ayar **en-JM-x-custom** gibi görünebilir.

Özel yerel ayar organizasyonunuza özel olduğundan, çeviri için gönderildiğinde kesilir, geriye sadece kaynak dil ve dil hizmeti sağlayıcısı tarafından destekleniyorsa bölgesel diyalekt kalır. Yukarıdaki örnekte, **en-JM-x-custom** kesilerek kodun özelleştirmeye özgü kısmı ortadan kaldırılır ve geriye **en-JM** kalır. Veya dil hizmet sağlayıcısı Jamaika'nın bölgesel diyalekt kodunu (JM) desteklemiyorsa geriye yalnızca kaynak dil olan **en** kalabilir.

## URL Yönlendirmesi İçin Yerel Ayar Diğer Adı Ayarlama

Çalıştırma zamanında ve çalıştırma zamanı önizlemesinde, site URL'sinde kullanılan yerel ayarlar için kolaylıkla bir diğer ad ayarlayabilirsiniz. Bu, özellikle organizasyonunuz uzun ve URL karmaşıklığını artıran özel yerel ayarlar kullanıyorsa kullanışlıdır.

Örneğin en-GB-x-cornish olarak tanımlı bir özel yerel ayarınız varsa URL şu şekilde görünür:

https://*example.com*/site/BlogSite/en-GB-x-cornish/home.html

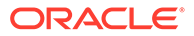

Diğer ad ekleyerek daha basit bir URL'ye yönlendirme yaparsınız:

https://*example.com*/site/*mysite*/en/home.html

- **1.** Düzenlemek için bir site açın.
- **2.** Kenar çubuğundaki simgesine tıklayın ve **Yerle Ayarlar**'ı seçin.

Sitenizde kullanılan tüm yerel ayarların listesi, kendisine karşılık gelen URL Diğer Adı alanlarının yanında görüntülenir.

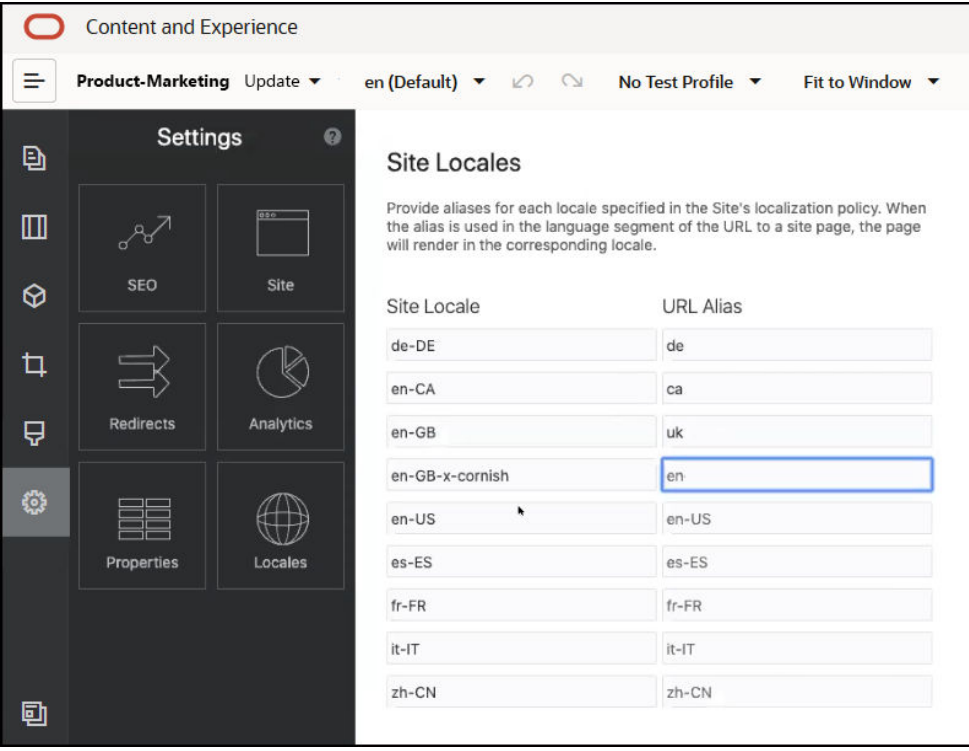

- **3.** Diğer ad eklemek istediğiniz tüm sitelerin yanına diğer adı girin, **Kapat**'a ve daha sonra **Kaydet**'e tıklayın.
- **4.** URL'de kullanılan diğer adın önizlemesini çalıştırma zamanında yapmak için simgesine tıklayın.
- **5.** Güncellemeyi yayımladığınızda, değişiklikler yayımlanır ve kullanıma alınır.

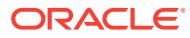

# 15

## Site Yönlendirmelerini veya URL Eşlemesini Kullanma

Bir web sitesini yeniden yapılandırırken veya taşırken, kullanıcı isteklerini eski URL'lerden yenilerine yönlendirebilirsiniz. URL'ler için 30x yönlendirmeleri belirlemek, yer işaretlerini veya site yeniden tasarımları arasında yayımlanan bağlantıları saklayabilir.

Arama motorlarında yüksek itibar sıralamalarında olan sayfalar, başka altyapı teknolojilerinden Oracle Content Management barındırılan sitelerine geçtiğinizde farklı URL'lere taşınabilir. Yönlendirmeler, bir sitenin URL yapısını yeniden düzenlemeye ve arama motoru sıralamalarını korumaya yardımcı olur.

- Yönlendirmeler İçin Plan Yapma
- [Site Yeniden Yönlendirmeleri Ekleme](#page-234-0)
- [JSON Dosyasında Yönlendirme Kuralları Belirleme](#page-235-0)
- [Bir Siteye Yeniden Yönlendirme Kuralları Dosyası Yükleme](#page-241-0)
- [Site URL'sini Eşleme](#page-241-0)

## Yönlendirmeler İçin Plan Yapma

Belirlenen URL'ler için HTTP 30x yanıt gönderen yönlendirmeler belirleyebilirsiniz. Bir istek, atanan yönlendirmelerin biriyle eşleşmiyorsa URL standart şekilde işlenir ve sayfa normal şekilde döndürülür.

Yönlendirme belirten bir JSON dosyası oluşturabilir ve bu dosyayı sunucuya yükleyebilirsiniz. Sunucu gelen istek URL'lerini işlerken JSON dosyasını kullanır.

Gelen URL'leri yeni konumlara yönlendirmenize olanak tanıyan iki tür yönlendirme kuralı vardır:

- Basit Dizeden Dizeye Eşleştirme
- [Basitleştirilmiş Joker Karakter Eşleştirme](#page-234-0)

## Basit Dizeden Dizeye Eşleştirme

Basit dize eşleştirme ve değiştirme işlemleri için açık URL'ler belirtip her URL'yi doğrudan bir hedef URL'ye eşleyerek yönlendirebilirsiniz.

Aşağıdaki tabloda örnek dizeden dizeye eşleştirmeler gösterilir.

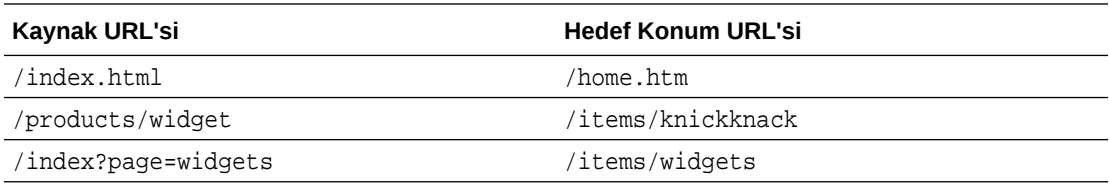

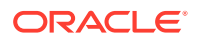

<span id="page-234-0"></span>Dizeden dizeye eşlemelerin anlaşılması ve test edilmesi kolaydır. Kurallar, dize eşleştirmeleri ve eşleme aramaları kullanarak hızlıca değerlendirilir.

Bununla birlikte, URL sorgu parametreleri için esneklik sınırlıdır. Tam olarak eşleşmeleri gerekir. Ek URL parametreleri veya farklı bir sıralamadaki parametreler bir kuralın eşleşmemesine neden olur.

## Basitleştirilmiş Joker Karakter Eşleştirme

Basitleştirilmiş joker karakter eşleştirme, bir sonuç elde etmek için gerekli düzenli ifade geriye dönük izleme miktarını sınırlandırırken bir kuralın birden fazla URL ile eşleşmesini de sağlar.

Düzenli ifadeler yazmak için karmaşık olabilecekleri ve başarısız olarak yapılandırılmış olanlar belirsiz bir süre için değerlendirilebilecekleri için (ReDoS) ikinci tipte bir kural basitleştirilmiş eşleştirme mekanizması sağlar. Gelen URL'de sıfır (0) veya daha fazla karakteri eşleştirmek için joker karakter ("\*") veya URL'nin gelen parçalarını yeniden yönlendirilen URL'ye kopyalamak için bir dizin değeri ile 'wildcard' anahtar sözcüğünü kullanır.

Şu tabloda bazı örnek basitleştirilmiş joker karakter eşleştirmeleri gösterilmektedir.

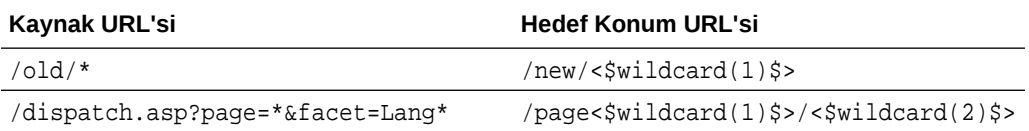

Basitleştirilmiş joker karakter eşleştirme URL'lerin eşleştirilmelerinde basit dizeler arası eşleştirmeye göre daha güçlüdür ancak bunu sınırsız düzenli ifade işleme ile yapar. Söz dizimi basittir ve bir desen ile büyük sayıda URL yerleştirmek üzere URL'de düzen eşleştirme kullanabilirsiniz.

Düzenli ifadeleri esas aldıkları için joker karakter kuralları basit dize eşleştirmeden daha yavaş değerlendirirler. Fazla sayıda kural genel sayfa teslim performansında performans düşüklüğüne yol açabilir.

## Site Yeniden Yönlendirmeleri Ekleme

Sitenin URL'si değişirse, yeniden yönlendirme bir URL'yi (kaynak) başka bir URL'ye (hedef) iletir. Bu, kullanıcının yer işaretlerini ve arama motoru sıralamalarını korumaya yardımcı olur.

İki yeniden yönlendirme tipi kullanılabilir:

- 301 HTTP hizmet yanıtı kodunu kullanan kalıcı yeniden yönlendirme
- 302 HTTP hizmet yanıtı kodunu kullanan geçici yeniden yönlendirme

redirect.json dosyasını karşıya yüklemek için:

- **1.** Düzenlemek için bir site açın.
- **2.** Kenar çubuğundaki simgesine ve daha sonra **Yönlendirmeler**'e tıklayın.
- **3. Karşıya yüklenecek dosya seç**'e tıklayıp kullanmak istediğiniz dosyaya gidin, dosyayı seçin ve **Tamam**'a tıklayın.

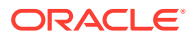

**4.** Güncellemeyi yayımladığınızda, değişiklikler yayımlanır ve kullanıma alınır.

## <span id="page-235-0"></span>JSON Dosyasında Yönlendirme Kuralları Belirleme

Bir JSON dosyasında URL'ler için yönlendirme kuralları belirleyebilirsiniz.

URL'ler için yönlendirme kuralları belirlemek üzere bir JSON dosyasında aşağıdaki formatı kullanın.

```
{
        "redirectRules":
      \lceil\left\{ \begin{array}{ccc} 1 & 1 & 1 \\ 1 & 1 & 1 \end{array} \right\} "type": "string",
                 "comment": "this rule is applied first",
                 "expression": "/index.htm",
                 "location": "/home.html"
           },
            {
                 "type": "wildcard",
                 "expression": "/items/*?page=*",
                 "location": "/<$page$>?item=<$wildcard(1)$>",
                 "code": 302
           }
      ]
}
```
JSON dosyasındaki dış kapsayan yapı bir dizidir. Dizi, kural anlarını içerir.

Önce "string" kuralları ve ardından "wildcard" kuralları değerlendirilir. Kuralların biri eşleştikten sonra, sonraki kuralların değerlendirilmesinden vazgeçilir ve ilgili yönlendirme oluşturulur.

Her kural şu niteliklere sahiptir:

- "comment" niteliği, kuralların değerlendirilmesine etki etmeyen isteğe bağlı bir dizedir. Not veya açıklama içerir.
- "expression" niteliği, gelen site ile ilgili URL ile eşleşen gerekli bir dizedir. Joker karakter kurallarında yıldız işareti (\*) belirteci sıfır veya daha fazla karakterle eşleşir.
- "location" niteliği, yönlendirmenin konumunu veya hedefini belirten gerekli bir dizedir. Yönlendirme tam veya görece URL olabilir.
- "code" niteliği, yönlendirme yayınlanırken kullanılacak HTTP yanıt kodunu sağlayan isteğe bağlı bir tamsayıdır. Değer şu tamsayılardan biri olmalıdır:
	- 301: Kaynağın kalıcı olarak taşındığını belirtir. Bu, "code" niteliği atlanırsa öndeğerdir.
	- 302: Kaynağın geçici olarak taşındığını belirtir.
- "type" niteliği, yönlendirme kuralının tipini belirten isteğe bağlı bir dizedir. Değer şu dizelerden biri olmalıdır:
	- "string", ifadesi girilen URL ile tam olarak eşleşen daha hızlı bir kural belirler.
	- "wildcard" birden fazla URL ile eşleşebilen bir joker karakter kuralı belirler. Bu, nitelik atlanırsa öndeğerdir.

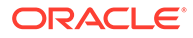

### **Konum Belirteçleri**

Bir yönlendirme konumu üretmeye yardımcı olmak için konum belirteçlerini kullanabilirsiniz. Şu konum belirteçlerinin her biri, bir yönlendirme belirlemeye yardımcı olabilir:

- <\$urlPath\$>: Eşleşen URL'nin dizin yolu kısmı.
- <\$urlQueryString\$>: Eşleşen URL'nin URL sorgu dizesinin tamamı.
- <\$urlQueryStringExcept(name1,name2)\$>: Eşleşen URL'nin URL sorgu dizesinin tamamı eksi adlandırılmış parametreler.
- <\$wildcard(N)\$>: Eşleşen URL'deki eşleşen joker karakterin bir tabanlı dizini. (Bu, düzenli ifadelerde şuna benzer: \1..\9.)
- <\$name\$>: Adlandırılmış sorgu dizesi parametresinin değeridir. Örneğin, girdide msmith: ?page=42 sorgu dizesi varsa konumda <\$page\$> kullanarak '42' sayısını konuma yerleştirebilirsiniz.

### **Kısıtlamalar**

Bütün olarak redirects. json dosyası ve dosyanın içerdiği kurallar için şu kısıtlamalar geçerlidir:

- Oracle Content Management tarafından kabul edilen maksimum genel dosya boyutu 250 KB'tır.
- redirects.json dosyasındaki maksimum kural sayısı 1.000'dir.
- Bir kural için maksimum "expression" uzunluğu 1.000 karakterdir.
- Bir kural için maksimum "location" uzunluğu 2.000 karakterdir.
- Bir joker karakter kuralı ifadesindeki maksimum '\*' belirteci sayısı 10'dur.

### **Dize Eşleştirme Örneği**

Kural:

```
\left\{\begin{array}{ccc} \end{array}\right\} "type": "string",
                    "expression": "/old/page.jsp?id=material&type=glass",
                    "location": "/new/<$id$>.htm"
           }
```
Şu URL kuralla eşleşir:

/old/page.jsp?id=material&type=glass

- Sonucta oluşan konum: /new/material.htm
- Sorgu dizesi dahil olmak üzere URL'nin tamamı eşleşir.
- <\$id\$> konumda kullanılsa da, sadece bir olası sorgu dizesi eşleşebileceğinden bu örnek için gerekli değildir. Konum /new/material.htm olarak yazılabilir.

Şu URL'ler kuralla eşleşmez:

• /old/page.jsp

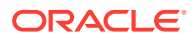

(Kuralın ifadesi, eşleşmesi gereken bir sorgu dizesi sağlıyor.)

• /old/page.jsp?id=material&type=glass&index=2

(Aday URL'sindeki ek &index=2, kural ifadesiyle tam olarak eşleşmiyor.)

• /old/page.jsp?type=glass&id=material

(Sorgu dizesi parametrelerinin sıralaması bir "dize" kuralında eşleşmelidir.)

### **Joker Karakter Eşleştirme Örneği**

Kural:

```
 {
       "type": "wildcard",
       "expression": "/old/*/pages/*?id=*&item=sheet-*",
       "location": "/new/<$id$>/<$wildcard(4)$>.html"
 }
```
Şu URL'ler kuralla eşleşir:

- /old/phones/android/pages/info.asp?id=XT1045&item=sheet-specs
	- Sonuçta oluşan konum: /new/XT1045/specs.html
	- URL'nin dizin yolu kısmı eşleşiyor, dolayısıyla sorgu dizesi de eşleştirme koşulları için incelenir.
	- Bu örnekteki parametreler kural ifadesindeki parametrelerin sırasıyla eşleşiyor, ancak bu gerekli değildir.
- /old/phones/android/pages/info.asp?item=sheet-specs&id=XT1045
	- Sonucta oluşan konum: /new/XT1045/specs.html
	- URL'nin dizin yolu kısmı soru işaretinden (?) önce kural ifadesiyle eşleşiyor, dolayısıyla parametreler de eşleşme için kontrol edilir.
	- Kural ifadesinde parametreler farklı bir sırada listelense de, parametreler ayrı olarak eşleşiyor.
- /old/phones/android/pages/info.asp?id=XT1045&item=sheetspecs&unrelated=thing
	- Sonucta oluşan konum: /new/XT1045/specs.html
	- URL'nin dizin yolu kısmı eşleşiyor, dolayısıyla sorgu dizesi de eşleştirme koşulları için incelenir.
	- Aday URL'sinde ek bir &unrelated=thing parametresi var, ancak kural ifadesindeki adlandırılmış sorgu parametreleri eşleştiğinden kuralın eşleştiği kabul edilir.
	- unrelated parametresi, kuralın eşleşmesine katkı sağlamasa da konumda bir belirteç olarak var olur (<\$unrelated\$> olarak) ve thing değerine sahip olur.

Şu URL'ler eşleşmez:

• /old/pages/info.jsp

(URL'nin dizin yolu kısmı, kural ifadesinin dizin yolu kısmıyla eşleşmiyor.)

• /old/phones/android/pages/info.asp

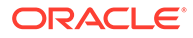

(URL'nin dizin yolu kısmı, kural ifadesinin dizin yolu kısmıyla eşleşiyor, ancak kural ifadesindeki sorgu parametreleri eşleşmiyor.)

• /old/phones/android/pages/info.asp?id=cellular

(URL'nin dizin yolu kısmı, kural ifadesinin dizin yolu kısmıyla eşleşiyor, ancak kural ifadesindeki sorgu parametrelerinin hepsi eşleşmiyor.)

### **Belirteç Dizisi Tanımlama**

Birden fazla özel URL'yi destekleyen yeniden yönlendirmeler konfigüre edilirken yardımcı olması için redirects.json dosyasında belirteç tanımı dizisi de oluşturabilirsiniz. Bu, gelen URL'nin özelliklerini esas alarak uygun biçimde yeniden yönlendirmenizi sağlar.

Yeniden yönlendirme kuralı URL'lerinde kullanmak için belirteç tanımlamak üzere redirects.json dosyasındaki şu formatı kullanın.

```
{
       "tokenDefinitions":
       [
\left\{ \begin{array}{ccc} 1 & 1 & 1 \\ 1 & 1 & 1 \end{array} \right\} "token": "sitePrefix",
                "type": "hostmatch",
                "expresion": "example.com"
                "value": ""
           },
           {
                "token": "sitePrefix",
                "type": "hostmatch",
                "expresion": "*.com"
                "value": "/site/Starter-Site"
           },
           {
                "token": "gotoRedirect",
                "type": "pathmatch",
                "expresion": "*oracle*"
                "value": "https://www.oracle.com"
                "flags": "caseinsensitive"
           }, 
      ]
}
```
tokenDefinitions şu niteliklere sahiptir:

- "token": Tanımlanacak belirtecin adı.
- "type": Şunlardan biri:
	- "hostmatch" gelen URL'nin ana bilgisayar değeri ile eşleşmesi için.
	- "pathmatch" gelen URL'nin dizin yolu adı ile eşleşmesi için.
	- "querymatch" gelen URL'nin sorgu değeri ile eşleşmesi için.
- "expression": Eşleştirme için kullanılması gereken ifade. Joker karakterler desteklenir.
- "value": Belirteç için kullanılması gereken değer.

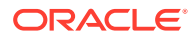

• "flags": Öndeğer olarak flags değeri caseinsensitive olarak ayarlanmadıkça ifade eşleştirme büyük küçük harfe duyarlıdır

Bir belirtecin değeri hesaplanırken tokenDefinitions dizisi sıralı olarak numaralandırılır. İlk eşleşen tanım kullanılır. Belirteci karşılayan belirteç tanımı yoksa bunun yerine boş bir dize kullanılır. Uygunluk ve performans için, sık kullanılan belirteçler tokenDefinitions listesinin en üstüne yerleştirilmelidir.

tokenDefinitions şu kısıtlamalara sahiptir:

- En fazla 250 belirteç tanımı oluşturabilirsiniz.
- token adı 100 karakterden kısa olmalıdır.
- expression en fazla 10 joker karakter içerebilir.
- expression 1000 karakterden kısa olmalıdır.
- value 1000 karakterden kısa olmalıdır.

### **Örnek**

Örneğin, şu redirects.json dosyasına sahip olabilirsiniz:

```
{
        "redirectRules":
       \sqrt{2}\left\{\begin{array}{ccc} \end{array}\right\} "type": "string",
                  "expression": "/legacy-privacy-policy.html",
                  "location": "<$pathPrefix$>/about/new-privacy-policy.html"
            }, 
      ]
        "tokenDefinitions":
       \sqrt{2}\left\{\begin{array}{ccc} \end{array}\right\} "token": "pathPrefix",
                  "type": "hostmatch",
                  "expression": "vanity.com"
                  "value": "/fashion"
            }, 
      ]
}
```
Bu durumda, kuralın location niteliği bir <\$pathPrefix\$> belirtecine sahiptir. pathPrefix belirteci tokenDefinitions bölümünde tanımlıdır. Gelen URL "vanity.com" ile eşleşirse pathPrefix değeri /fashion olarak ayarlanır. Bu, location yanıtında kullanılır ve /fashion/ about/new-privacy-policy.html olarak sonuçlanır.

İlk özel etki alanı URL'sinin http://example.com/legacy-privacy-policy.html olduğunu varsayalım. Bu ilk ve tek tekrar yönlendirme kuralı ile eşleşir.

Bu kurala ilişkin belirtilen location: <\$pathPrefix\$>/about/new-privacy-policy.html. Bu durumda, <\$pathPrefix\$> belirtecinin değerlendirilmesi gerekir. Bunu yapabilmek için tokenDefinitions dizisi bir eşleşme bulmak üzere numaralandırılır.

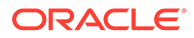

İlk belirteç tanımı değerlendirilir. Onun token değeri istenen belirteçtir, bu nedenle daha fazla değerlendirilir. vanity.com ifadesi gelen URL'nin example.com ifadesi ile eşleşmiyor, bu nedenle bu tanım gereksinimleri karşılamaz ve numaralandırma devam eder.

Bu noktada daha fazla belirteç tanımı bulunmaz, bu nedenle <\$pathPrefix\$> belirtecinin değeri için boş dize kullanılır. Bu yeniden yönlendirme için döndürülen son konum: /about/new-privacy-policy.html.

İkinci özel etki alanı URL'nin http://vanity.com/legacy-privacy-policy.html olduğunu varsayalım. İlk URL'deki gibi bu kurala ilişkin belirtilen konum: <\$pathPrefix\$>/about/new-privacy-policy.html. Bu durumda, <\$pathPrefix\$> belirtecinin değerlendirilmesi gerekir. Bunu yapabilmek için tokenDefinitions dizisi bir eşleşme bulmak üzere numaralandırılır.

İlk belirteç tanımı değerlendirilir. Daha önce olduğu gibi onun token değeri istenen belirteçtir, bu nedenle daha fazla değerlendirilir. vanity.com ifadesi gelen URL'nin vanity.com ifadesi ile eşleşmiyor, bu nedenle bu tanım gereksinimleri karşılamıyor ve /fashion değeri belirteç değeri olarak kullanılır.

Belirtece ilişkin bir eşleştirme bulunduğu için belirteç tanımları dizisinin numaralandırılması durur ve son konum /fashion/about/new-privacy-policy.html olarak hesaplanır.

### **Site Yeniden Yönlendirmelerini Test Etme**

**Ayarlar** panelini açarak ve **Yeniden Yönlendirmeler**'e tıklayarak bir site düzenlenirken site yeniden yönlendirmelerini test edebilirsiniz. Test etmek üzere bir URL girin ve **Test Et**'e tıklayın.

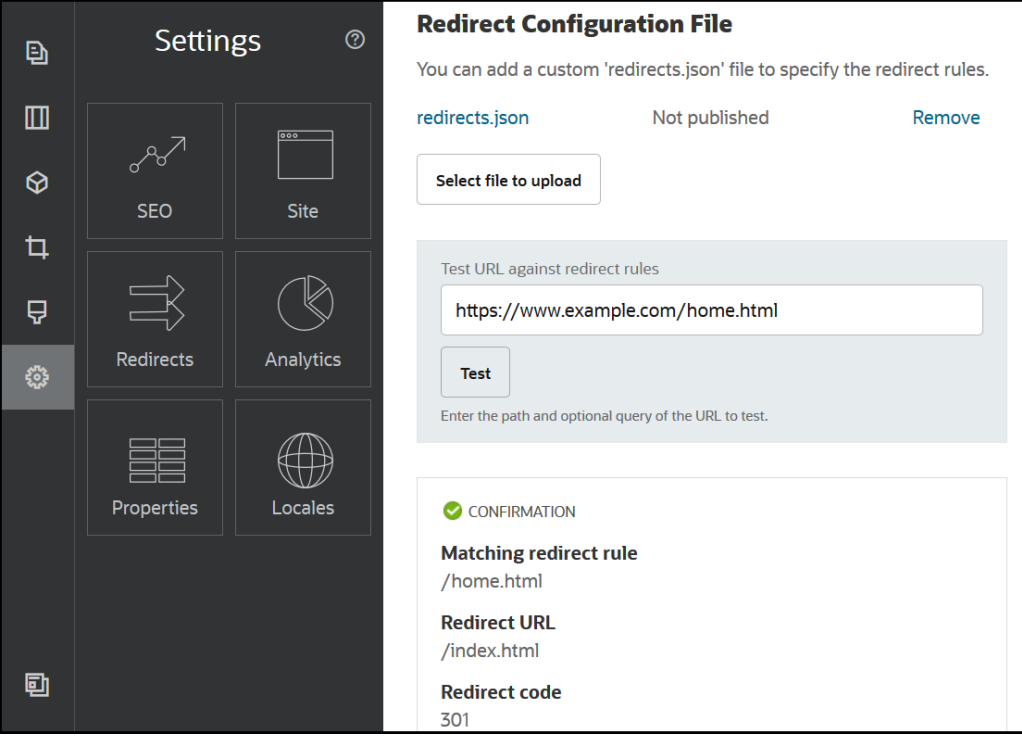

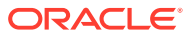

## <span id="page-241-0"></span>Bir Siteye Yeniden Yönlendirme Kuralları Dosyası Yükleme

Oracle Content Management uygulamasındaki bir siteye yeniden yönlendirme kuralları yükleyebilirsiniz.

Bir siteye redirect.json dosyası yüklemek için:

- **1.** Siteyi düzenlemek için açın.
- **2.** Kenar çubuğunda  $\bigcirc$  simgesine ve ardından  $\Rightarrow$  simgesine tıklayın.
- **3. Karşıya yüklenecek dosya seç**'e tıklayıp kullanmak istediğiniz dosyaya gidin, dosyayı seçin ve **Tamam**'a tıklayın.
- **4.** Güncellemeyi yayımladığınızda, değişiklikler yayımlanır ve kullanıma alınır.

## Site URL'sini Eşleme

Site, Oracle Content Management kullanılarak oluşturulup yayınlandıktan sonra Etki Alanı Ad Sistemi (DNS) konfigürasyonunu tanımlayabilirsiniz, böylece siteye kayıtlı bir etki alanı adıyla (örneğin, www.mysite.com) erişilebilir.

Etki Alanı Adı Sistemi (DNS), web sayfalarınızın etki alanı adınızı sitenizin konumu veya kurallı adıyla (CNAME) eşleyerek nerede bulunacağını belirler.

Etki alanı adınızı eşlemek için size şunlar gerekecektir:

- Oracle Content Management anınızın URL'si. Genellikle şu şekildedir: *service-tenant*.documents.*datacenter*.oraclecloud.com
- Etki alanı adı kayıt görevlisinin kaydettiği haliyle etki alanı adı. Örneğin www.example.com. Bu, www.example.com/subdomain gibi bir alt etki alanı da olabilir.
- İçerik teslimat ağı (CDN) sağlayıcısının bulunduğu hesap. Oracle Content Management, Akamai ile entegrasyon sağlar. Akamai'nin anınız için konfigüre edilmesini sağlamak için Oracle Teknik Destek ile iletişime geçin.

Akamai tarafından sağlanan Oracle Content Management yerine kendi içerik teslimat ağınızı kullanmak istiyorsanız aşağıdaki adımları uygulayın.

Farklı Etki Alanı Adı Sistem sağlayıcıları, farklı web arayüzlerine ve farklı CNAME kaydını güncelleme adımlarına sahiptir. Aşağıdaki adımlar, gerekli bilgileri ve uygulamanız gereken genel adımları sağlar.

Site URL'sini bir etki alanı adıyla eşlemek için:

- **1.** Etki alanı için içerik teslimat ağı sağlayıcınızdan güvenli soketler katmanı (SSL) sertifikası isteyin. Örneğin https://www.ornek.com.
- **2.** İçerik teslimat ağını şunları yapacak şekilde konfigüre edin:
	- **a.** İçerik teslimat ağı gelen tüm istekleri kabul eder ve güvenli protokolü (https) kullanarak bunları iletir.
	- **b.** Oracle Content Management uygulamasından etki alanına kaynak noktalar:

*service-tenant*.documents.*datacenter*.oraclecloud.com

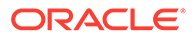

**3.** İçerik teslimat ağı sağlayıcısının sağladığı uç sunucuyla etki alanı adını eşlemek için DNS sunucu bölgesi dosyasını değiştirin:

*domain* CNAME *CDN Server*

**4.** Güncellemenin yayılmasını bekleyin. DNS hizmetinize bağlı olarak bu işlem 2 ila 48 saat sürebilir.

Değişiklik yayıldıktan sonra etki alanı adınızı kullanarak siteye erişebilirsiniz. Örneğin:

https://www.mysite.com/*site\_name*

Site için sağlanan standart URL'yi kullanırsanız, öndeğer olarak İçerik Yönetimi İçin Oracle Bulut REST API'si uç noktası kullanılabilir. Örneğin, klasör ve dosya listesi bileşenleri, klasör ve dosya işlemlerini gerçekleştirmek için REST API kullanır. Özel bir URL kullanıyorsanız uç noktaya etki alanı adınızla eriştiğinizi doğrulayın. Örneğin:

https://www.mysite.com/documents

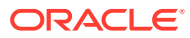

# 16 Site Performansını Geliştirme

Gözatıcı önbelleğini güçlendirerek gözatıcıda içerik teslimi ve görüntüleme performansını geliştirebilirsiniz. Sayfanın kullanıcıya ilk görünen bölümünü (ATF) görüntüleme, web sitesi işlemeyi de geliştirebilir.

- Performans Geliştirmek İçin Önbellekten Yararlanma
- [Sayfanın Kullanıcıya İlk Görünen Bölümünü \(ATF\) Görüntüleme](#page-245-0)

## Performans Geliştirmek İçin Önbellekten Yararlanma

İçerik öğelerinin, dijital varlıkların ve sitelerin teslimatı; içerik teslimatı ve tarayıcıda görüntüleme performansını iyileştirmek için ziyaretçilerin tarayıcı önbelleğinden yararlanmalıdır.

Siteler, temalar, içerik öğeleri ve dijital varlıklar, ziyaretçinin tarayıcı önbelleğinde bir süre boyunca tutulur. Bir site, tema, içerik öğesi veya dijital varlık güncellendikten sonra, tarayıcının farklı bir URL getirip yeni öğeyi alması için URL'deki bir önbellek bozucu anahtarı değiştirilir.

Önbellek anahtarı, sadece güncel kaynakları referans alarak tarayıcı önbelleğinin kullanımını yönetmeye yardımcı olur. Önbellek anahtarı URL'de olsa da mantıksal bir öğedir, çoğu zaman olduğu gibi fiziksel bir konum (klasör) değildir. Önbellek anahtarında yapılan değişiklikler kaynağı bulmak için farklı bir fiziksel konumu işaret etmez; sadece kaynağın güncel sürümünü getirmek için sunucuyu bilgilendirir.

Kaynaklar CSS, JS ve resim dosyaları gibi statik veya sayfa verileri, site verileri ve içerik öğesi verileri gibi dinamik olabilir. Web sitesi oluşturmak için beş kaynak kategorisi vardır:

- Ürün kaynakları Ürünün yeni bir sürümü piyasaya çıktığında veya yama uygulandığında güncellenen parçaları olan kaynaklar.
- Site Kaynakları structure. json, sayfa verileri ve resimler gibi sitenin parçası olan kaynaklar. Bunlar site yayımlandığında güncellenir. Denetleyici aşağıdaki metinde açıklanmıştır.
- Tema kaynakları Yerleşimler, CSS ve resimler gibi temaların parçası olan kaynaklar. Bunlar tema yayımlandığında güncellenir.
- Bileşen kaynakları Özel bileşenlerin parçası olan kaynaklar. Bunlar, bileşeni oluşturan HTML, JS, CSS ve resim dosyalarını içerir. Bunlar bir bileşen yayımlandığında güncellenir. Bir bileşen değişip yeniden yayımlanırsa önbellek anahtarı tüm bileşenler için tek bir anahtar olduğundan tüm bileşenler için değişir.
- Bulut hizmeti kaynakları İçerik öğeleri ve dijital öğeler sunan kaynaklar. Bunlar, içerik öğeleri yayımlandığında veya yeniden yayımlandığında ya da toplama hedefi değiştiğinde güncellenir.

Aşağıdaki konularda, Oracle Content Management çalıştırma zamanı ve Site Oluşturucu için önbelleğe alma işlemi açıklanır:

• [Çalıştırma Zamanı Önbelleğe Alma](#page-244-0)

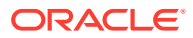

[Site Oluşturucu Önbelleğe Alma](#page-245-0)

## <span id="page-244-0"></span>Çalıştırma Zamanı Önbelleğe Alma

Çalıştırma zamanı için Oracle Content Management Önbellek Kontrolü başlığı 15 güne ayarlıdır. Tüm kaynaklar için URL'ye bir önbellek anahtarı eklenir.

URL aynı olduğu sürece tarayıcı, varsa kaynağa yerel önbelleğinden hizmet verir. Kaynak güncellendiğinde URL'deki önbellek anahtarı güncellenir ve bu, tarayıcıyı sunucuya yeni bir istek yapmaya ve yerel önbelleği güncellemeye zorlar.

Önbellek anahtarlarını içeren denetleyici de 1 dakika önbellekte tutulur. Bu nedenle, güncellenen önbellek anahtarları 1 dakikaya kadar görülmez.

Çalıştırma sırasında sunucu; üretim, site, tema, bileşenler ve bulut hizmeti kaynakları için en son önbellek anahtarlarını içeren controller.html dosyasını döndürür. controller.html dosyasına anahtarları içeren bir komut listesi eklenir; örneğin:

```
<script type="text/javascript">
         var SCSCacheKeys = {
                      product: '123',
                      site: '456',
                      theme: '789',
                      component: '012',
                      caas: '345'
         };
</script>
```
Bu anahtarlar, aşağıdaki tablodakiler gibi URL'ler yapılandırmak için controller.js dosyası tarafından kullanılır.

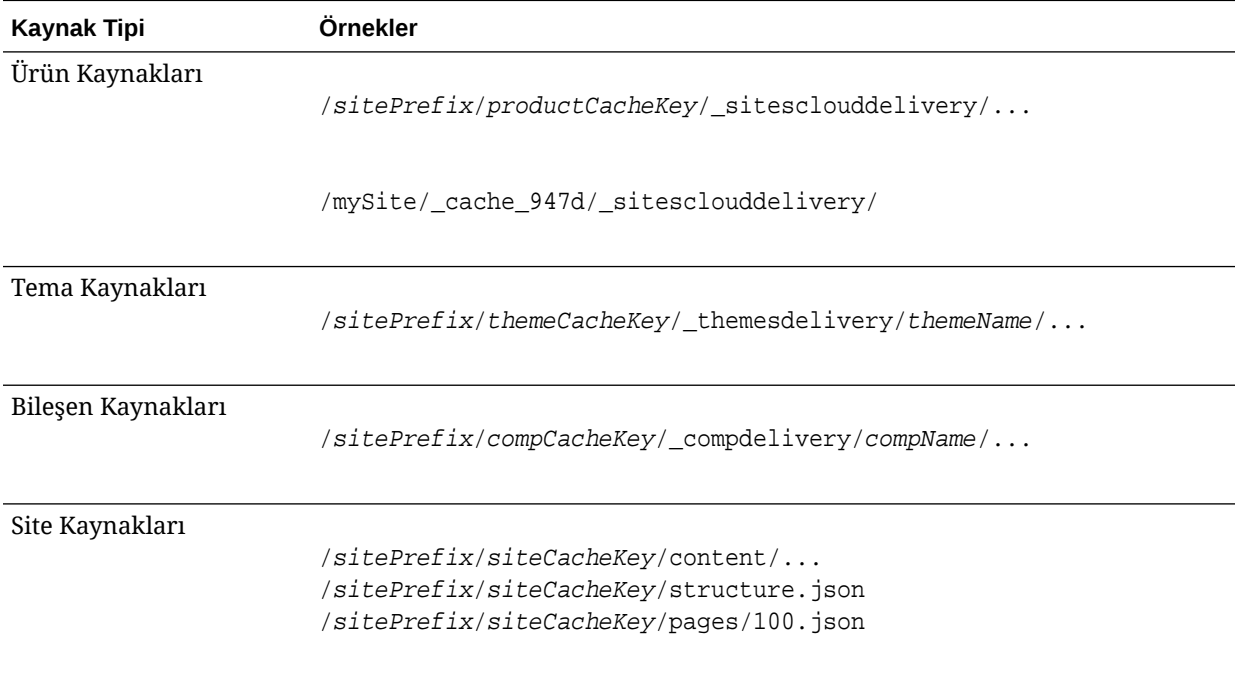

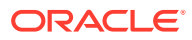

<span id="page-245-0"></span>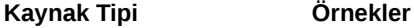

#### Bulut Hizmeti Kaynakları

*RegularCaaSUrl*?cacheKey=*caasCacheKey*

Oracle Content Management önbellek anahtarını bunun gibi URL'lere ekleyerek, tarayıcıyı güncellenmiş kaynakları yüklemeye zorlayabilir ve tarayıcının ve bunun yeni bir kaynak olduğunu düşünmesi için URL'yi değiştirir.

### **Not:**

Güvenli sitelerde sadece ürün, tema ve bileşen kaynakları önbelleğe alınır; site veya bulut hizmeti içeriği alınmaz.

## Site Oluşturucu Önbelleğe Alma

Site Oluşturucuda statik kaynaklar 15 gün önbellekte tutulur.

Site Oluşturucuyu kullanırken önbelleğe alma işlemi ürün, tema ve bileşen kaynakları için yapılır. (Site ve bulut hizmeti kaynakları için yapılmaz.) Tema ve bileşen önbellek anahtarları, Site Oluşturucu başlatıldığında veya yenilendiğinde yeniden oluşturulur.

Bir temada veya bileşende değişiklik yaparsanız ve bu değişikliğin Site Oluşturucuda görünmesini isterseniz Site Oluşturucuyu yenilemeniz gerekir (F5).

## Sayfanın Kullanıcıya İlk Görünen Bölümünü (ATF) Görüntüleme

Sayfanın kullanıcıya ilk görünen bölümünü görüntüleme bir web sitesinin görünümünün gerçekte olduğundan daha hızlı yüklenmesini sağlar. Burada amaç, önce bir sayfanın tüm görünür kısımlarının görüntülenmesi ve ardından kullanıcı aşağı kaydırmadan önce sayfanın başta görünmeyen geri kalan kısmının görüntülenmesidir.

Bir yuvanın sekmede bir simge görüntüleyen "sayfanın kullanıcıya ilk görünen bölümü" ataması olabilir.

Bir yuvanın bu yeni yöntemle görüntülenmesi için yuvanın şu şekilde scs-atf ile işaretlenmesi gerekir:

<div class="scs-slot **scs-atf**" id="headline"></div>

Bir bileşenin görüntülemeyi tamamladıktan sonra görüntüleyiciyi bilgilendirmesi gerekir. Kullanıma hazır bileşenler bunu öndeğer olarak yapar. Özel bileşenler ek arama yapabilir ve şunları yapmaları gerekir:

- **1.** Görüntüleyicinin görüntülemeyi tamamlayana kadar beklemek istediğini görüntüleyiciye bildirmek.
- **2.** Tamamlandığında görüntüleyiciyi bilgilendirmek.

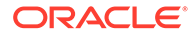

1 numaralı işlemde özel bileşenin appinfo.json dosyasına şu niteliği ekleyin:

```
 "initialData": {
     . . . .
      "customRenderComplete": true,
      . . .
```
2 numaralı işlemde bileşenin render. js dosyasında şunu çağırarak görüntüleyiciye işlemi tamamladığınızı bildirdiğinize emin olun:

```
 SitesSDK.setProperty('renderComplete', true);
```
Sayfanın kullanıcıya ilk görünen bölümü yuvasındaki bileşenlerin hepsi zamanında tamamlandıklarını bildirmezse görüntüleyici sayfanın geri kalanına devam etmeden önce 2 saniye bekler. Bunun yeterince uzun olmayacağını düşünüyorsanız bir sayfa şablonunda şu global değişkeni bildirerek süreyi uzatabilirsiniz:

```
var SCSAtfPassTimeout = 3000;
```
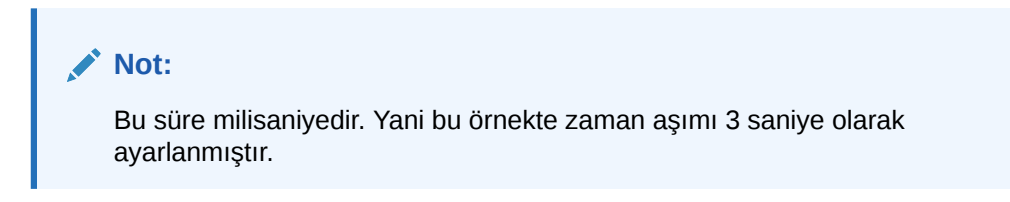

Uygulama programı arabirimi, sayfanın kullanıcıya ilk görünümü işlemi için tanı verisi sağlar. Hata ayıklama konsolunda aşağıdaki yöntemi çağırabilir veya gerekirse yönteme bir sayfadan erişebilirsiniz:

```
SCSRenderAPI.getRenderMetrics();
```
### Örneğin:

```
{currentTime: 16243.400000000001, renderStartTime: 264.36, 
atfPassEndTime: 306.535, mainPassStartTime: 316.475, mainPassEndTime: 
331.38500000000005, …}
```
- 1. atfComponentCount:13
- 2. atfPassEndTime:306.535
- 3. completionCount:23
- 4. completionRecords:Array(23)

```
1. 0:{atf: true, componentId: "a7afdd33-3fbb-4329-bc1b-6be60056a995", 
time: 280.065}
```

```
2. 1:{atf: true, componentId: "edfcfcb4-b0d3-422f-aa59-5c925bbbebee", 
time: 283.54}
```
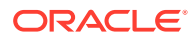

3. 2:{atf: true, componentId: "c1c3aec8-e52f-406c-8c29-ab69c05877ed", time: 283.56000000000006}

4. 3:{atf: true, componentId: "b3a31dc6-62a1-44d9-9c80-bdb2c5bedaaa", time: 284.13000000000005}

5. 4:{atf: true, componentId: "c05aa1a2-c11c-4ef5-9051-4799c5bee24a", time: 284.15500000000003}

6. 5:{atf: true, componentId: "bafd4047-06ec-4739-9b23-9db74f573f30", time: 294.665}

7. 6:{atf: true, componentId: "e7d49528-0357-4b45-801e-b3a2716a086c", time: 297.995}

8. 7:{atf: true, componentId: "a5f33674-4022-4138-8cc5-fef00c02a557", time: 299.78000000000003}

9. 8:{atf: true, componentId: "ccfedc98-1dbd-440e-b867-5e683cea2ec5", time: 301.19500000000005}

10. 9:{atf: true, componentId: "d691bc44-fed9-474a-9806-2191f46a5e2e", time: 302.46}

11. 10:{atf: true, componentId: "cf613054-05d8-40dd-83a0-718760d7bc73", time: 303.79}

12. 11:{atf: true, componentId: "b4a6ef98-ffc8-48c7-987c-63346ee97bcc", time: 305.115}

13. 12:{atf: true, componentId: "de1fa2ce-66ba-419b-b517-2cb4a7601c3b", time: 306.535}

14. 13:{atf: false, componentId: "ba3f8ed4-31d4-4347-b6f0-f1019783a57c", time: 318.665}

15. 14:{atf: false, componentId: "ae8af486-76b3-47cd-9989-db4212eefebb", time: 320.45500000000004}

16. 15:{atf: false, componentId: "a48b5abb-49b2-4456-90bd-a3de998150c8", time: 320.48}

17. 16:{atf: false, componentId: "a9650e6d-7e7e-42a2-b758-58f2aeab18a2", time: 322.61500000000007}

18. 17:{atf: false, componentId: "aca9836a-f955-4aa7-8db2-fd3cf1189dea", time: 324.23500000000007}

19. 18:{atf: false, componentId: "e3d7941c-fbc7-4da9-963b-e3810b6467d4", time: 325.85}

20. 19:{atf: false, componentId: "eecde809-da54-4066-9326-73f9d9c35fe4", time: 327.315}

21. 20:{atf: false, componentId: "e8f4fb16-4e15-4570-b7de-304e99e449a7",

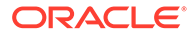

```
time: 328.74}
22. 21:{atf: false, componentId: "a7baa06e-7f30-42c7-94f4-
e171ab2edcd6", time: 330.09000000000003}
23. 22:{atf: false, componentId: "fd603b96-2beb-4e87-
a54f-12d0e264cd0a", time: 331.38500000000005}
24. length:23
25. __proto__:Array(0)
5. componentCount:23
6. currentTime:16243.400000000001
7. mainPassEndTime:331.38500000000005
8. mainPassStartTime:316.475
```
- 9. renderStartTime: 264.36
- 10. \_\_proto\_\_:Object

# Bölüm IV Siteler İçin Geliştirme

Bu bölümde şablonları, temaları, stilleri, bileşenleri ve diğer yararlı öğeleri anlamanıza ve geliştirmenize yardımcı olarak site geliştirmeye nasıl başlayacağınız açıklanır. Şu bölümleri içerir:

- [Tasarımları ve Stilleri Özelleştirme](#page-250-0)
- [Arka Plan Kullanımını Anlama](#page-264-0)
- [Tetikleyiciler ve Eylemler Ayarlama](#page-268-0)
- [Şablon Geliştirme](#page-272-0)
- [Tema Geliştirme](#page-291-0)
- [Yerleşim Geliştirme](#page-309-0)
- [Bileşen Geliştirme](#page-359-0)

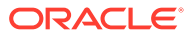

# <span id="page-250-0"></span> $1/$ Tasarımları ve Stilleri Özelleştirme

Oracle Content Management için her temanın, temaya ilişkin site öndeğerinde kullanılan bileşenler için sayfaların görünüm ve kullanım özelliklerini ve stil ayarlarını belirleyen bir tasarımı olmalıdır.

- Tasarımlar Hakkında
- Dosya Tasarlama
- [Konuşma Listesi Stillerini Özelleştirme](#page-256-0)
- [Klasör Listesi ve Dosya Listesi Stillerini Özelleştirme](#page-258-0)
- [Sosyal Ağ Çubuğu Simgelerini Özelleştirme](#page-260-0)
- [Oracle Akıllı Danışman İçin Görüşme Stili Oluşturma Yardımcı Programları Konfigüre Et](#page-261-0)

## Tasarımlar Hakkında

Oracle Content Management için her temanın, temada kullanılan bileşenler için sayfaların görünüm ve kullanım özelliklerini ve stil ayarlarını belirleyen bir tasarımı olmalıdır.

Kullanıcılar bir site oluştururken, öndeğer olarak tema içeren bir şablon seçmelidir. Bir site için tema oluşturabilir veya farklı bir tema kullanmayı tercih edebilirsiniz.

Tema oluştururken, sayfa yerleşimleri tasarlamanın yanı sıra kullanıcılara sunulacak her bileşen tipi için Ayarlar panelinde görüntülenen kullanılabilir stilleri belirlemeniz gerekir (Paragraf, Başlık, Resim vb.). Bir tasarımda, farklı bileşenler için ayar öndeğerlerini belirleyen birden fazla stil olabilir. Metin yazı tipi ve yazı tipi boyutu, resim çerçevesi vb. tercihlerinizi yapıp ardından bunları adlandırılmış bir tasarım olarak kaydedersiniz. Tasarımdaki öğeler, görüntülenirken sayfa yerleşimlerinin görünümünü etkiler.

Bkz. *Oracle İçerik Yönetimi ile Site Oluşturma* bölümünde Site Sayfalarıyla Çalışma.

## Dosya Tasarlama

{

İki dosya, bir tema için tasarım dosyası öndeğerleri olarak kabul edilir: design.json ve design.css.

- design.json bileşenlerin stillerini belirler
- design.css sınıf değerleri için tanımlar sağlar (renk ve yazı tipi gibi)

Bu dosyalar bir tema yapısının /designs/default/ dizininde yer alır.

### **design.json Dosyası**

design.json dosyası şu yapıya sahiptir:

```
 "componentStyles": {
     "scs-image": {
```
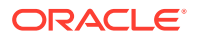

```
 "styles": []
     },
     "scs-map": {
          "styles": []
     },
     "scs-title": {
          "styles": []
     },
     "scs-paragraph": {
         "styles": []
     },
     "scs-divider": {
          "styles": []
     },
     "scs-button": {
          "styles": []
     },
     "scs-app": {
         "styles": []
     },
     "scs-spacer": {
     },
     "scs-gallery": {
         "styles": []
     },
     "scs-youtube": {
          "styles": []
     },
     "scs-socialbar": {
          "styles": []
     },
     "scs-document": {
          "styles": []
     }
 }
```
Her "styles":[] girişi, bu belirli bileşen için bir dizi stil içerebilir. Örneğin, başlık bileşeni şu stil öndeğerlerini sağlar:

```
 "styles": [{
                  "name": "COMP_STYLE_FLAT",
                  "class": "scs-title-default-style"
              },
{
                   "name": "COMP_STYLE_HIGHLIGHT",
                   "class": "scs-title-style-2"
              },
{
                   "name": "COMP_STYLE_DIVIDER",
                   "class": "scs-title-style-3"
 }
    ]
```
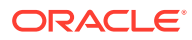

}
### **Not:** Bir bileşen için özel stiller oluşturur ve bunları design. json dosyasındaki stillere eşlerseniz sistemle birlikte sağlananlar gibi tam adı kullanmanız gerekmez. Kullanmak istediğiniz dizeyi belirtmeniz yeterlidir. Örneğin, ad için "COMP\_STYLE\_BOX" yerine sadece "Box" kullanın. Bu, o bileşenin Ayarlar panelinin **Stiller** sekmesindeki listede "COMP\_STYLE\_BOX" yerine sadece "Box" adının görüneceği anlamına gelir.

Ad değerleri, kullanıcı arayüzünde görüntülenmek üzere gerçek sözcüklere eşlenir; örneğin:

```
 "COMP_STYLE_FLAT": "Flat",
 "COMP_STYLE_HIGHLIGHT": "Highlight",
 "COMP_STYLE_DIVIDER": "Divider",
```
#### **design.css Dosyası**

design.css dosyası sınıf değerleri için tanımları sağlar. Aşağıda birkaç örnek bulabilirsiniz.

```
.scs-title-default-style {
  color: #333333;
  display: block;
  font-family: "Helvetica Neue", "Helvetica", "Arial", sans-serif;
  font-size: 24px;
  font-weight: normal; }
.scs-title-style-2 {
  background-color: #DEF300;
  color: #333333;
  font-family: adobe-clean, sans-serif;
  padding-top: 2em;
  padding-bottom: 2em; }
.scs-button-default-style .scs-button-button:hover {
  background: #f7f8f9;
  border: 1px solid #c4ced7;
  color: #0572ce;
  box-shadow: inset 0 1px 0 #f7f8f9;
  text-shadow: 0 1px 0 #f7f8f9; }
.scs-button-default-style .scs-button-button:active {
  background: #0572ce;
  border: 1px solid #0572ce;
  color: #fff;
  box-shadow: inset 0 1px 0 #0572ce;
  text-shadow: 0 1px 0 #0572ce; }
```
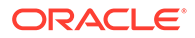

### Uyumlu Tablo Tasarımı

Oracle Content Management artık bir paragraf bileşeninde, mobil cihazlarda görüntülendiğinde satır verilerinin yığılı hale getirilmesine imkan veren uyumlu bir tablo için örnek basamaklı stil tablosu sunuyor.

Uyumlu tablolar, içeriği etkin bir şekilde görüntülemek için tabloyu ekran boyutuna bağlı olarak ayarlar. Örnek olarak, 5 sütunlu bir tablo web sayfasında yatay olarak düzgün görünüyor olabilir ancak telefonda görüntülendiğinde verilerin yığılı halde sunulması daha iyi olabilir. Uyumlu tabloların doğru davranışı sergilemesi için bir başlık satırına ihtiyacı olduğunu unutmayın.

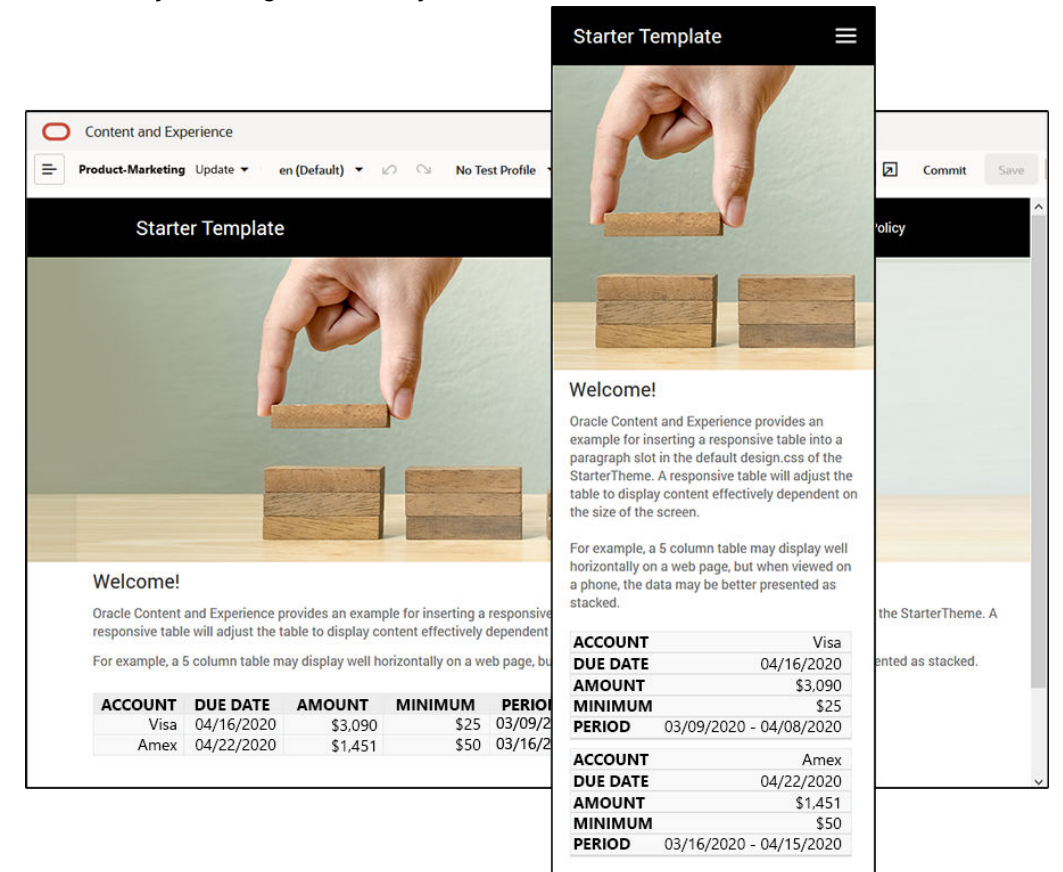

Aşağıda verilen HTML'de, sütun başlığı metniyle eşleşen değerlere sahip tablo hücrelerine veri etiketi özelliğinin eklenmiş olduğuna dikkat edin.

```
<thead>
     <tr>
         <th scope="col">ACCOUNT</th>
         <th scope="col">DUE DATE</th>
         <th scope="col">AMOUNT</th>
         <th scope="col">MINIMUM</th>
         <th scope="col">PERIOD</th>
    \langletr>
</thead>
<tbody>
```
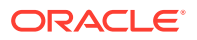

```
 <tr>
     <td data-label="ACCOUNT">Visa</td>
     <td data-label="DUE DATE">04/16/2020</td>
     <td data-label="AMOUNT">$3,090</td>
     <td data-label="PERIOD">03/09/2020 - 04/08/2020</td>
\langletr>
```
Bu özellik tüm hücrelere uygulandıktan sonra, aşağıdaki basamaklı stil tablosu kurallarını uyguladığınızda tablo hücreleri üst üste yığılı hale gelir.

```
 .scs-paragraph:not(.scs-paragraph-edit) table td {
  border-bottom: 1px solid #ddd;
  display: block;
  text-align: right;
 }
 .scs-paragraph:not(.scs-paragraph-edit) table td::before {
  content: attr(data-label);
  float: left;
   font-weight: bold;
 }
```
Aşağıdaki medya kuralının ekran boyutunu sorguladığını ve yalnızca ekran boyutu 767 pikselden düşük olduğunda etki göstereceğini unutmayın.

@media screen and (max-width: 767px) {

Eklenen tabloların uyumlu hale gelmesine izin vermek için basamaklı stil tablosu kullanılan kod örneği, sağlanan StarterTheme temasının design.css öndeğerinde bulunur. StarterTheme ile site oluştururken, paragraf yuvasına eklenen tablolar öndeğer olarak uyumludur. Tablo eklemek için:

- **1.** Oracle Content Management uygulamasında bir site açın ve **Düzenleme** moduna geçin.
- **2.** Değiştirmek üzere yeni bir güncelleme oluşturun veya mevcut bir güncellemeyi seçin.
- **3.** Sayfaya yeni bir paragraf bileşeni sürükleyin ve tablo eklemek istediğiniz yere tıklayın veya tabloyu eklemek istediğiniz mevcut paragrafa tıklayın.
- **4.** Zengin metin araç çubuğunda **ilk simgesine tıklayın ve tablo özelliklerini ayarlayın. İlk** satırın başlık olarak seçildiğine emin olun ve kullanılması beklenen en küçük ekranda etkin bir şekilde çalışabilecek tablo genişliğini ayarlayın. Örneğin sitenin telefonlarda görüntülenmesini bekliyorsanız, genişlik öndeğeri olan 767 piksel yığılı haldeyken bile telefon ekranında tamamen görüntülenmek için muhtemelen fazla geniş kalacaktır. Tablo genişliğini 300 piksel gibi daha küçük bir boyuta veya genişliği %100'e ayarlamak isteyebilirsiniz.

İşiniz bittiğinde **Görüntüleme** moduna dönün ve sonuçların önizlemesini görmek için 767 pikselden küçük herhangi bir ekran genişliği içeren bir görüntüleme seçeneğini belirleyin. Düzenleme modunda tablolar uyumlu davranmadığından görüntüleme modunda olmanız gerekir.

ORACLE

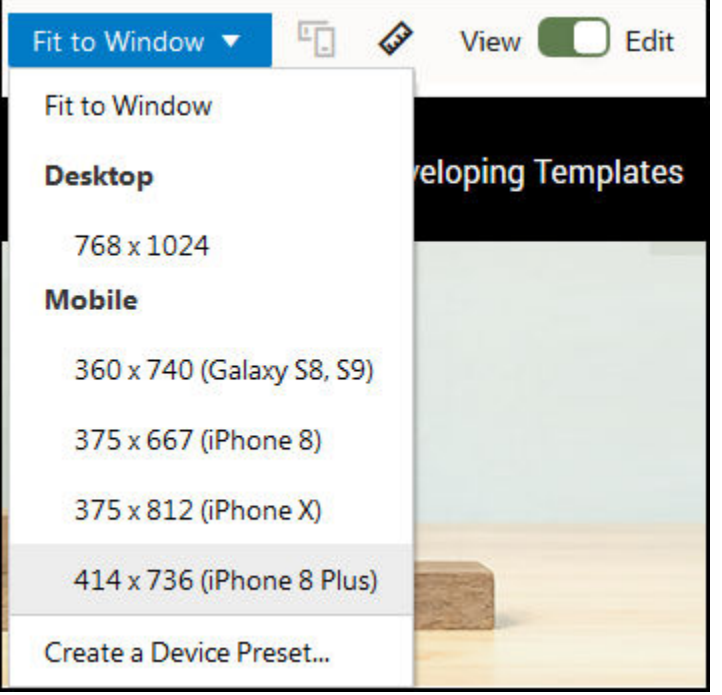

Farklı bir temayla site oluştururken uyumlu tablolar kullanmak istiyorsanız StarterTheme design.css dosyasındaki kodu kopyalayıp kullanacağınız temanın design.css dosyasına yapıştırmanız gerekir.

- **1.** StarterTheme design.css dosyasındaki kodu kopyalamak için **Geliştirici**'ye Oracle Content Management 'in yan gezinme menüsünde tıklayın.
- **2. Tüm Temaları Görüntüle**'ye tıklayın.
- **3. StarterTheme**'i seçin ve **Aç**'a tıklayın.
- **4.** Tasarımlara tıklayarak klasörü açın ve **öndeğer**'e tıklayın.
- **5.** StarterTheme'den design.css dosyasını seçin ve **İndir**'e tıklayın.
- **6.** Dosyayı bir metin düzenleyicisinde açın ve dosyanın *Bir tabloyu uyumlu olarak görüntülemeye örnek basamaklı stil tablosu* açıklamasıyla başlayan kısmını bulun.
- **7.** Sonraki açıklamaya kadar olan kodu seçin ve kopyalayın.

```
/**
  * An example CSS of how to render a table responsively.
  * It enables stacking of row data on mobile devices.
  * Only do this for view mode (not for edit mode).
 *
  * On each cell rendered, it adds a user-defined attribute 
  * 'data-label' with value matching the column header text.
  */
 @media screen and (max-width: 767px) {
  .scs-paragraph:not(.scs-paragraph-edit) table {
    border: 0;
  }
   .scs-paragraph:not(.scs-paragraph-edit) table caption {
    font-size: 1.3em;
```
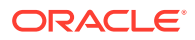

```
 }
   .scs-paragraph:not(.scs-paragraph-edit) table thead {
     border: none;
     clip: rect(0 0 0 0);
     height: 1px;
     margin: -1px;
     overflow: hidden;
     padding: 0;
     position: absolute;
     width: 1px;
   }
   .scs-paragraph:not(.scs-paragraph-edit) table tr {
     border-bottom: 3px solid #ddd;
     display: block;
     margin-bottom: .625em;
   }
   .scs-paragraph:not(.scs-paragraph-edit) table td {
     border-bottom: 1px solid #ddd;
     display: block;
     text-align: right;
   }
   .scs-paragraph:not(.scs-paragraph-edit) table td::before {
     content: attr(data-label);
     float: left;
     font-weight: bold;
   }
   .scs-paragraph:not(.scs-paragraph-edit) table td:last-child {
     border-bottom: 0;
   }
}
```
- **8.** Değiştirmek istediğiniz şablonun design.css dosyasını indirmek için adımları tekrarlayın, şablonu açın ve kopyaladığınız kodu dosyaya yapıştırın.
- **9.** Değişiklikleri kaydedin ve değiştirilmiş design.css dosyasını değiştirmekte olduğunuz temaya yeni bir revizyon olarak yükleyin.

# Konuşma Listesi Stillerini Özelleştirme

design.css dosyasına seçiciler ekleyerek Konuşma Listesi bileşeninin stilini özelleştirebilirsiniz.

Konuşma Listesi bileşeninin stilini özelleştirmek için bu Basamaklı Stil Tablosu seçicilerini kullanın.

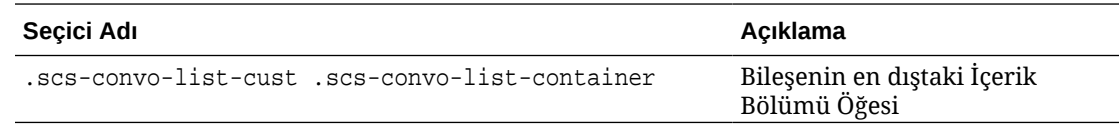

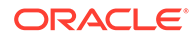

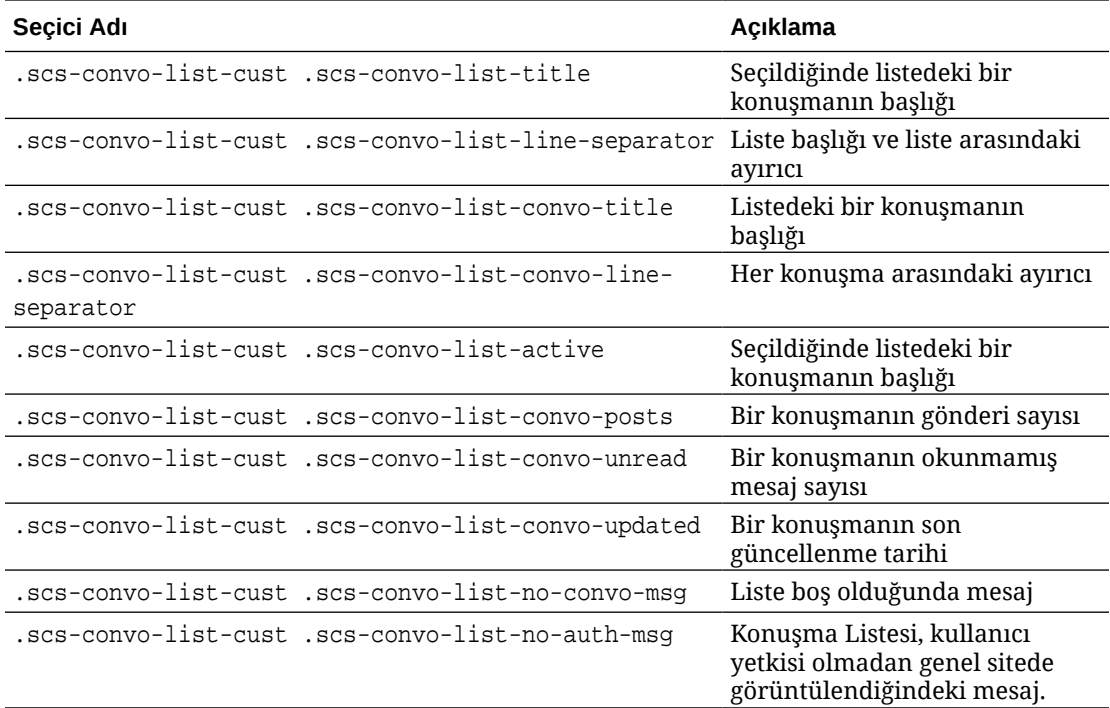

Bkz. *Oracle İçerik Yönetimi ile Site Oluşturma* bölümünde Stilleri ve Formatlamayı Kullanma.

#### **Örnek**

Bu örnek Konuşma Listesi tip yazı tipi, stil ve renk değişikliklerine yönelik özelleştirilmiş Basamaklı Stil Tablosunun kullanımını gösterir.

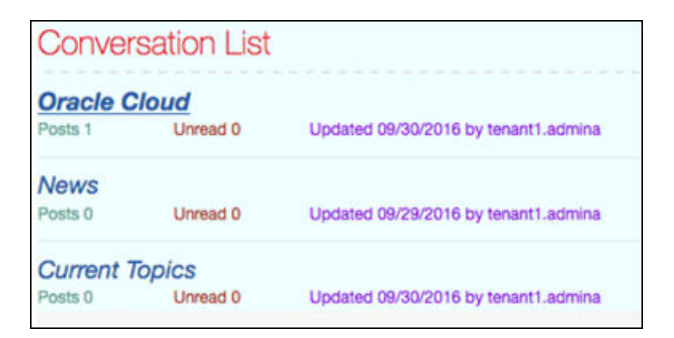

Şu kod örnek oluşturmak üzere kullanılan özelleştirilmiş Basamaklı Stil Tablosunu gösterir.

```
.scs-convo-list-cust .scs-convo-list-container {
    background-color: azure;
}
.scs-convo-list-cust .scs-convo-list-title {
     color: crimson;
}
```
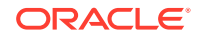

```
.scs-convo-list-cust .scs-convo-list-line-separator {
     border-bottom: 2px dashed #dfe4e7;
}
.scs-convo-list-cust .scs-convo-list-convo-title {
     font-style: italic;
}
.scs-convo-list-cust .scs-convo-list-active {
     text-decoration: underline;
}
.scs-convo-list-cust .scs-convo-list-convo-posts {
     color: cadetblue;
     font-size: 12px;
}
.scs-convo-list-cust .scs-convo-list-convo-unread {
     color: brown;
     font-size: 12px;
     float: left;
}
.scs-convo-list-cust .scs-convo-list-convo-updated {
     color: blueviolet;
     font-size: 12px;
     clear:none;
}
.scs-convo-list-cust .scs-convo-list-no-convo-msg {
     font-size: 18px;
     color: darkorange;
}
.scs-convo-list-cust .scs-convo-list-no-auth-msg {
     font-size: 18px;
     color: red;
}
```
### Klasör Listesi ve Dosya Listesi Stillerini Özelleştirme

design.css dosyasına seçicileri ekleyerek Klasör Listesi ve Dosya Listesi bileşenlerinin stillerini özelleştirebilirsiniz.

Klasör Listesi bileşenini kullanarak, Oracle Content Management hesabınızdan belirlenen bir klasör içindeki klasörleri listeleyebilirsiniz. Klasör listesi, klasör listesinden seçilen klasördeki dosyaları görüntülemek için sayfadaki Dosya Listesi bileşeni ve doküman idarecisi ile otomatik olarak iletişim kurar.

Oracle Content Management hesabınızda belirtilen bir klasörden dosyaların görünümünü sağlamak için bir Dosya Listesi bileşeni kullanabilirsiniz. Dosya listesi, dosya listesinden seçilen klasördeki dosyaları görüntülemek için sayfadaki Klasör Listesi bileşeni ile otomatik olarak iletişim kurar.

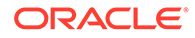

### **Dosya Listesi Basamaklı Stil Tablosu Seçicileri**

Dosya Listesi bileşeninin stilini özelleştirmek için Basamaklı Stil Tablosu seçicilerini kullanın.

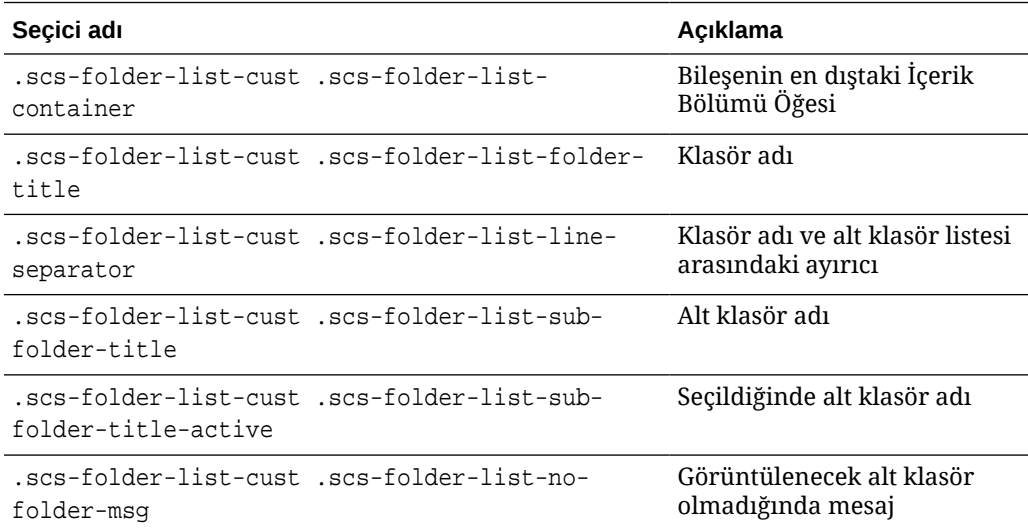

### **Dosya Listesi Basamaklı Stil Tablosu Seçicileri**

Dosya Listesi bileşeninin stilini özelleştirmek için bu Basamaklı Stil Tablosu seçicilerini kullanın.

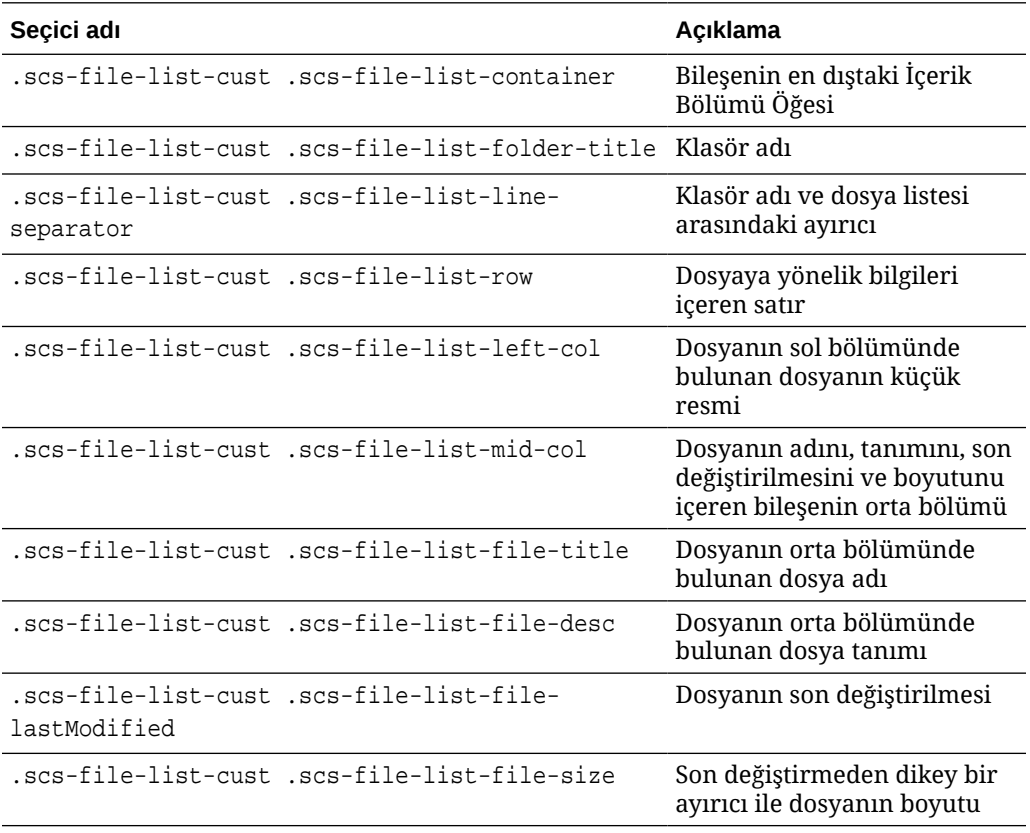

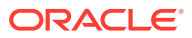

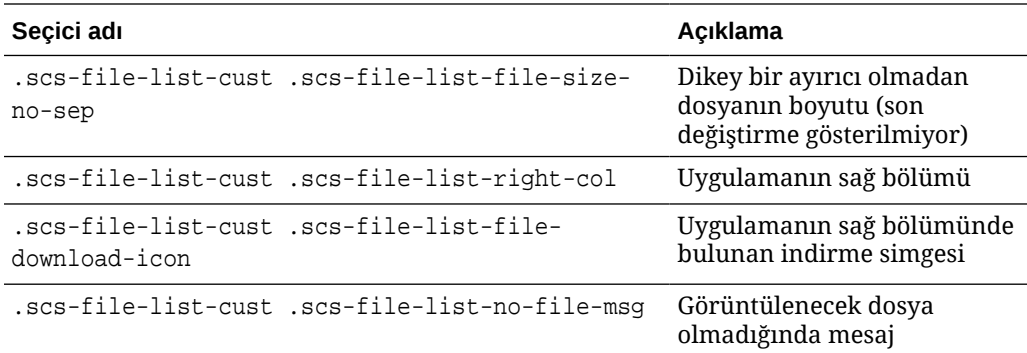

Bkz. *Oracle İçerik Yönetimi ile Site Oluşturma* bölümünde Dosya Listeleri ve Klasör Listeleri.

# Sosyal Ağ Çubuğu Simgelerini Özelleştirme

Bir temanın site öndeğerindeki sosyal ağ çubuğunda kullanılacak özel sosyal ağ simgeleri oluşturabilirsiniz.

Bir sitenin sosyal ağ çubuğunda görünen sosyal ağ simgeleri, site temasının tasarımı tarafından belirlenir. Bir sitenin temasını değiştirirseniz temayla birlikte sosyal ağ simgeleri değişir. Oracle Content Management temalarında Facebook, Twitter, LinkedIn, Google+ ve YouTube için genel sosyal ağ simgeleri yer alır.

design.json ve design.css dosyalarını düzenleyerek, sosyal ağ simgesi bileşenin özel sosyal ağ simgeleri ekleyebilirsiniz.

### **design.json Dosyası**

design. json dosyasında, şu örnek kodda gösterildiği gibi ad ve sınıf yapısını kullanarak yeni simgeler belirleyebilirsiniz:

```
"componenticons": {
    "scs-socialbar" {
        "icons": [
 {
                "name": "COMP_ICON_FACEBOOK",
                "class": "scs-facebook-icon"
            },
 {
                "name": "COMP_ICON_LINKEDIN",
                "class": "scs-linkedin-icon"
            },
            { "name": "COMP_ICON_TWITTER",
                "class": "scs-twitter-icon"
            },
 {
               "name": "COMP_ICON_GOOGLEPLUS",
                "class": "scs-googleplus-icon"
            },
 {
                "name": "COMP_ICON_YOUTUBE",
                "class" "scs-youtube-icon"
```
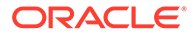

 } ] }

### **design.css Dosyası**

design.css dosyasında, şu örnek kodda gösterildiği gibi ad ve url belirtimini kullanarak yeni simgeler ekleyebilirsiniz:

```
.scs-facebook-icon {
  background-image: url("facebook.png"); }
.scs-twitter-icon {
  background-image: url("twitter.png"); }
.scs-linkedin-icon {
  background-image: url("linkedin.png"); }
```
# Oracle Akıllı Danışman İçin Görüşme Stili Oluşturma Yardımcı Programları Konfigüre Et

Görünümü kurumsal görünümünüzle birleştirmek için Oracle Akıllı Danışman (eski adıyla Oracle Politika Otomasyonu) görüşmelerinin stilini oluşturabilirsiniz.

design.css dosyasında aşağıdaki CSS sınıf seçicilerini konfigüre edebilirsiniz. Tüm bu sınıf seçicilerin "scs-opainterview-" öneki vardır.

Her sınıf, belirtilen bir bileşen için tüm stil ayarlarını tanımlar. Sınıfın tam kontrolü vardır ve mevcut Oracle Akıllı Danışman stili kullanılmaz.

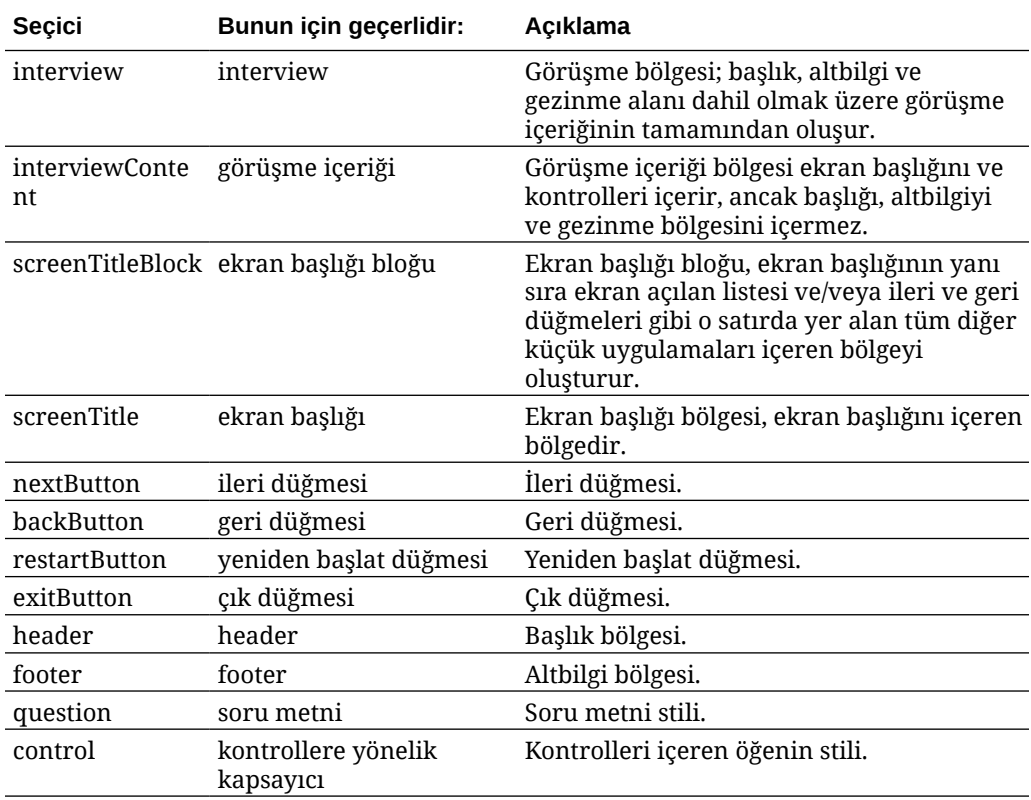

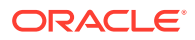

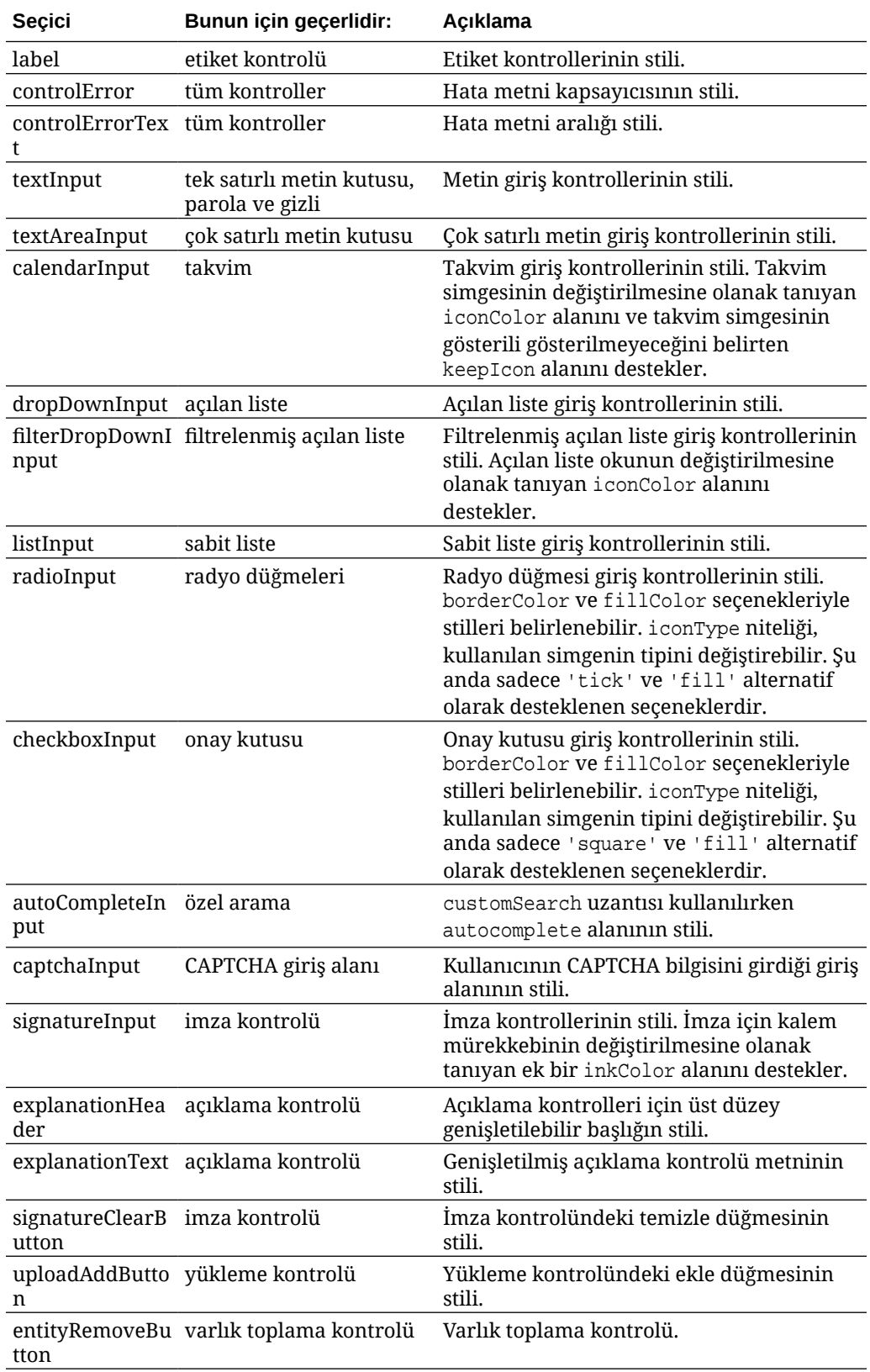

### **design.css Dosyasında Tanımlı Stil Uzantılarına Örnekler**

```
.scs-opainterview-interviewContent {
   background-color: beige;
}
.scs-opainterview-screenTitleBlock {
   background-color: bisque;
}
.scs-opainterview-screenTitle {
     font-style: italic;
     font-size: 20px;
}
.scs-opainterview-nextButton {
     color: darkgreen;
}
.scs-opainterview-backButton {
    color: crimson;
}
.scs-opainterview-question {
    color: green;
}
.scs-opainterview-control {
    background-color: cornflowerblue;
}
.scs-opainterview-label {
     color:aqua;
}
.scs-opainterview-textInput {
     color: red;
     cursor:crosshair;
}
.scs-opainterview-radioInput {
    background-color: pink;
}
.scs-opainterview-checkboxInput {
     cursor: pointer;
}
```
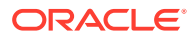

# 18 Arka Plan Kullanımını Anlama

Site sayfaları ve bir sayfadaki ayrı yuvalar için arka plan rengini ve resmini belirleyebilirsiniz. Sayfa, yuva ve bileşen artalanları birbirinin üzerinde katman oluşturur. Örneğin, bir yuva için arka plan belirlerseniz sayfa için belirlenen arka planın üzerinde katmanlı olur.

- Arka Planlar ve Temalar Hakkında
- Arka Planlar Nasıl Uygulanır
- [Ayarlar Nerede Depolanır](#page-265-0)

### Arka Plan ve Temalar Hakkında

Arka plan özelliği öncelikli olarak site sayfaları ve yuvalarda kullanılmak üzere tasarlanmıştır. Sayfalar ve yuvalar için ayarlanan arka planların geliştiriciler değil; kullanıcılar tarafından tema düzeyinde konfigüre edilmesi planlanmıştır.

Arka plan efektleri tema yuvalarında ayarlanabilir, ancak bu efektler bir site düzenlenirken sayfalar için ayarlanmış arka plan efektlerini geçersiz kılabilir.

Arka plan özelliği temaları veya bileşen tema dosyalarını değiştirmez. Temalar bir sayfanın arka plan ayarları tarafından değiştirilemez ve bir sitedeki aynı yerleşimi temel alan başka bir sayfa, kaynak sayfanın hiçbir arka plan ayarını devralamaz. Tema üzerinden arka plan ekleme veya arka planı değiştirme, temada güncelleme yapılmasını gerektirir.

Kullanıcılar sitenin her sayfasında ve ayrıca aynı yerleşimi kullanan farklı sayfalarda farklı arka planlar konfigüre edebilir. Temalarda bu mümkün değildir. Temalar bir sayfa için arka plan belirleyebilse de, kullanıcıların arka plan ayarları bu belirtimi geçersiz kılabilir. (Arka plan ayarları sadece belirli bir sayfa için geçersiz kılma uygular; temanın kendisini hiçbir şekilde değiştirmez.)

Temanın, kullanıcılar tarafından site sayfalarında ve yuvalarında kurulacak arka plan stillerini geçersiz kılmasından kaçınmak için dikkatli olun. Bu birkaç şekilde gerçekleşebilir:

- Bir sitedeki sayfa arka plan ayarları, <body> ve yuvalarda öğe tabanlı "style" özelliklerini kullanırken bir tema tarafından geçersiz kılınabilir.
- Bir sitedeki arka plan ayarları, tema basamaklı stil tablosu (CSS) dosyasında tema arka planı "!important" olarak işaretlenerek bir tema tarafından geçersiz kılınabilir.

Bkz. *Oracle İçerik Yönetimi ile Site Oluşturma* bölümünde Artalanı veya Temayı Değiştirme.

### Arka Planlar Nasıl Uygulanır

Sayfa ve yuva arka planları özelliğini uygulamak için, Oracle Content Management bir sayfanın <head> kısmında dinamik olarak bir CSS stil tablosu oluşturur.

Stillere yönelik seçici, sayfa arka planı ayarları için etiket tabanlı bir seçicidir (body). Yuva arka plan ayarları ve No tabanlı seçici için yuva No kullanılır.

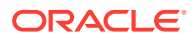

<span id="page-265-0"></span>Örneğin bir sayfa için bir arka plan rengi ayarlamak, sayfanın <head> kodunda şu CSS işaretlemesini sağlayabilir:

```
body
\{ background-color: #fa7c9d;
}
```
Benzer şekilde bir yuvada arka plan resmi ayarlamak, sayfanın <head> kodunda şu CSS işaretlemesini sağlayabilir:

```
#PageFooter
{
      background-image: url("footer_image.png");
}
```
Bu uygulama, body işaretinin veya yuva öğesinin "style" özelliğinde doğrudan belirtilen stillerin, <head> kodundaki stil tablosunda konfigüre edilen ayarları geçersiz kılabileceği anlamına gelir.

### **Önemli:**

Tema geliştiricileri, arka plan ayarlarını öğe tabanlı stillerle geçersiz kılmamaya dikkat etmelidir.

Bkz. *Oracle İçerik Yönetimi ile Site Oluşturma* bölümünde Artalanı veya Temayı Değiştirme.

### Ayarlar Nerede Depolanır

Sayfalar görüntülenirken, arka plan ayarları sayfanın <head> kodundaki "style" etiketlerine dinamik olarak yazılır.

Arka plan ayarları sayfa modeli dosyalarına aktarılır (örneğin, <*pageid*>.json). Özellikle, sayfa arka planı ayarları properties.styles bölümünde saklanır ve yuva arka plan ayarları slots[<*slot\_id*>].styles bölümünde saklanır.

Arka plan ayarları sayfa JSON dosyalarında saklanır; bu temsili örnekte gösterildiği gibi özellikle "styles" bölümünde.

```
{
      "properties":
      {
             "pageLayout" : "oneslot.htm",
             "styles": [
                  "background-image: url([!--$SCS_CONTENT_URL--]/
background_image.gif)",
                  "background-position: center",
                  "background-size: auto",
                  "background-repeat: repeat",
                  "background-origin: padding-box",
```
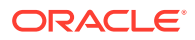

```
 "background-clip: border-box"
               ]
       },
       "slots":
       {
               "slot100":
\{ "components":
en andere en de la provincia de la provincia de la provincia de la provincia de la provincia de la provincia d
                                     "dedda3a8-615d-44ad-ad71-51f2fa465cef",
                                     "95eb0fd6-bcfc-4e5e-ba67-a5c8c5d9c315"
                     \mathbf{I},
                             "grid": "<div class=\"scs-row\"><div class="scs-
col\"style=\"width: 50%;\">
                             <div id=\"dedda3a8-615d-44ad-ad71-51f2fa465ced\">
                             </div>
                            </div>
                            <div class=\"scs-col\" style=\"width: 50%;\">
                            <div id=\:95eb0fd6-bcfc-4e5e-ba67-a5c8c5d9c315\">
                            </div>
                            </div>
                           \langlediv>",
                             "styles": [
                                     "background-image: url([!--$SCS_CONTENT_URL--]/
oracle-cloudworld.jpg)",
                                     "background-position: center",
                                     "background-size: cover",
                                    "background-repeat: no-repeat",
                                     "background-origin: padding-box",
                                     "background-clip: border-box",
                                     "background-color: transparent"
\sim 100 \sim 100 \sim 100 \sim 100 \sim 100 \sim 100 \sim 100 \sim 100 \sim 100 \sim 100 \sim 100 \sim 100 \sim 100 \sim 100 \sim 100 \sim 100 \sim 100 \sim 100 \sim 100 \sim 100 \sim 100 \sim 100 \sim 100 \sim 100 \sim 
 }
       },
       "componentInstances":
       {
               "dedda3a8-615d-44ad-ad71-51f2fa465cef":
\{ "type": "scs-title",
                      "data": {
                             "alignment": "fill",
                             "backgroundColor": "",
                             "borderColor": "#808080",
                             "borderRadius": 0,
                             "borderStyle": "none",
                             "borderWidth": 1,
                             "fontColor": "#333333",
                             "fontFamily": "'Helvetica Neue', Helvetica, Arial, sans-
serif",
                             "fontSize": 24,
                             "marginBottom": 5,
                             "marginLeft": 5,
                             "marginRight": 5,
```

```
 "marginTop": 5,
                       "styleClass": "",
                       "useStyleClass": "true",
                       "userText": "<div>My Test Title</div>\n",
                       "width": 400
 }
            },
            "95eb0fd6-bcfc-4e5e-ba67-a5c8c5d9c315":
            {
                  "type": "scs-image",
                  "data": {
                       "styleClass": "",
                       "useStyleClass": "true",
                       "imageUrl": "[!--$SCS_CONTENT_URL--]/example.jpg",
                       "defaultImageUrl": "/components/comp/images/
default_image.png",
                       "style": "",
                       "imageWidth": 0,
                       "borderStyle": "none",
                       "borderWidth": 1,
                       "borderColor": "black",
                       "borderRadius": 0,
                       "altText": "My Image",
                       "title": "My Title",
                       "caption": "My Caption",
                       "imageAlignment": "center",
                       "imageHref": "",
                       "imageTarget": "_self",
                       "marginTop": 0,
                       "marginRight": 0,
                       "marginBottom": 0,
                       "marginLeft": 0,
                       "linkType": "scs-link-no-link"
 }
            }
      }
}
```
# 19 Tetikleyiciler ve Eylemler Ayarlama

Bir bileşendeki bir tetikleyicinin başka bir bileşendeki bir eylemi çağırabilmesi için bileşenler arasındaki iletişim (satır içi çerçevelerde görüntülenen bileşenler dahil olmak üzere) konfigüre edilebilir.

- Tetikleyiciler ve Eylemler Hakkında
- Tetikleyicileri Ayarlama
- [Eylemleri Ayarlama](#page-270-0)

### Tetikleyiciler ve Eylemler Hakkında

Bir bileşendeki bir **tetikleyicinin** başka bir bileşendeki bir **eylemi** çağırabilmesi için bileşenler arasındaki iletişim (satır içi çerçevelerde görüntülenen bileşenler dahil olmak üzere) konfigüre edilebilir.

Tetikleyiciler, Oracle Content Management bileşenler arası iletişiminin bir parçasıdır. Bileşenler herhangi bir sayıda tetikleyiciyi çalıştırabilir. Bileşen tetikleyici için bir veri yükü sağlayabilir ve veri yükü tetikleyici çalıştırıldığında yürütülen herhangi bir eyleme iletilir. Her tetikleyici için hangi eylemlerin yürütüleceğini seçebilirsiniz. Beraber çalışmak üzere oluşturulmuş olan bileşenler kullanıcı etkileşimi olmadan diğer bileşenlerdeki eylemleri yürütmek üzere beraber çalışarak otomatik olarak tetikleyicileri çalıştırabilir.

Temel sürece şunlar dahildir:

- **1.** Tetikleyicileri kaydetme
- **2.** Tetikleyici oluşturma
- **3.** Eylemleri kaydetme
- **4.** Kurulumu doğrulamak için eylemleri yürütme

Örnek olarak, Düğme bileşenini kullanarak sayfa bileşenlerini göstermek veya gizlemek ve mesajları göstermek gibi bir veya daha fazla eylemi gerçekleştirebilirsiniz. Bir bileşende ofis lokasyonlarının bir listesine sahip olabilirsiniz ve listedeki bir lokasyona tıklandığında, lokasyon detayları başka bir bileşende görüntülenirler.

Özelleştirdiğiniz bileşenler için tetikleyiciler ve eylemler, bileşen uygulamasının değil bileşen kayıt verilerinin bir parçasıdır. Kayıt verilerinde bileşenin desteklediği tetikleyici ve eylemlerin listesini içeren "triggers": [], ve "actions":[], girişleri bulunur. Gerçek söz dizimi yerel ve uzak bileşenler için aynıdır, sadece konum ve nasıl alındığı farklıdır.

Bkz. *Oracle İçerik Yönetimi ile Site Oluşturma* bölümünde Tetikleyicileri ve Eylemleri Kullanma.

### Tetikleyicileri Ayarlama

Bir bileşen, diğer bileşenlerde eylem yürütecek tetikleyiciler içerebilir. Bileşenlerin başlatacağı tetikleyicileri kaydetmeniz gerekir.

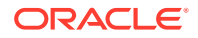

Bileşen tetikleyici için bir veri yükü sağlar ve veri yükü tetikleyici çalıştırıldığında yürütülen herhangi bir eyleme iletilir. Her tetikleyici için hangi eylemlerin yürütüleceğini seçebilirsiniz. Beraber çalışmak üzere oluşturulmuş olan bileşenler kullanıcı etkileşimi olmadan eylemleri yürütmek üzere beraber çalışarak otomatik olarak tetikleyicileri çalıştırabilirler.

### **Tetikleyicileri Kaydetme**

Özel bir bileşen için tetikleyiciler, bileşenin kayıt verilerinin parçası olarak kaydedilir. Tetikleyici eklemek için "triggers" nitelik dizisini, bileşenin desteklediği her tetikleyiciyle güncelleyin. Kullanıcıların veri yükündeki değerleri eylem tarafından desteklenen niteliklere eşlemesine izin veren kullanıcı arayüzünün oluşturulabilmesi için tetikleyicinin desteklediği veri yükünü de belirleyebilirsiniz.

**1.** appinfo.json dosyasını düzenleyin ve "triggers":[], girişini gözden geçirin:

```
"triggers": [{
     "triggerName": "helloWorldWhoAreYou",
     "triggerDescription": "Show Who I Am",
     "triggerPayload": [{
       "name": "whoAreYou",
       "displayName": "Who I Am"
    }]
}],
```
**2.** Dosyayı siteler sunucusuyla senkronize edin.

Bu örnek tetikleyici girişinde bir triggerName ("helloWorldWhoAreYou") tanımladınız. Ad değeri benzersiz olmalıdır. Daha sonra, tetikleyiciye kullanıcı arayüzü iletişim kutusunun tetikleyiciyi görüntülemek için kullandığı bir açıklama ("Show Who I Am") verdiniz. Son olarak, tetikleyici için tek değerli bir veri yükü tanımladınız. Kullanıcılar bu veri yükündeki girişleri seçebilir ve eylemdeki alanlara eşleyebilir.

Bir tetikleyici kaydedildikten sonra, bileşeninizin Ayarlar panelindeki **Bağlantı** sekmesine giderek tetikleyiciyi görebilir ve seçebilirsiniz.

### **Tetikleyici Başlatma**

Tetikleyiciler bir bileşen tarafından herhangi bir noktada başlatılabilir. Tetikleyiciler genellikle bir düğmeye tıklama veya bir tabloda satır seçme gibi bir kullanıcı etkileşimiyle başlatılır. Bir bileşen herhangi bir ölçüte göre tetikleyiciyi başlatabilir. Örneğin, Temsili Durum Transferi Uygulama Programı Arabirimi çağrısı nedeniyle veriler değiştiğinde. Bir tetikleyici başlatıldığında herhangi bir sayıda eylem yürütebilirsiniz.

Tetikleyicilerin nasıl başlatılacağına ilişkin bir örnek:

**1.** render.js dosyasını düzenleyin ve viewModel nesnesine tetikleyici başlatmak için Siteler Yazılım Geliştirme Kitini çağıracak bir JavaScript fonksiyonu ekleyin.

```
self.raiseTrigger = function (triggerName) {
 SitesSDK.publish(SitesSDK.MESSAGE_TYPES.TRIGGER_ACTIONS, {
     'triggerName': 'helloWorldWhoAreYou', 
     'triggerPayload': { "whoAreYou": "This is " + self.whoAreYou() 
+ "!"}
   });
};
```
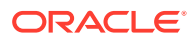

<span id="page-270-0"></span>**2.** Tetikleyiciyi başlatan fonksiyonu çağırmak için kullanıcı arayüzüne bir giriş ekleyin (-edit template.html) ve </div> kodunun önüne bir düğme ekleyin.

<button data-bind="click raiseTrigger">Who Am I?</button>

**3.** render.js dosyasını Oracle Content Management anı sunucunuzla eşzamanlı kılın veya sunucunuza yükleyin.

ViewModel nesnesinde, düğmeye tıklandığında çağrılan bir JavaScript fonksiyonu oluşturdunuz. Bu fonksiyon Siteler Yazılım Geliştirme Kitini çağırır ve ona bu "helloWorldWhoAreYou" tetikleyicisi için tanımlanan tüm eylemleri tetiklemesini söyler. Tek alan ("whoAreYou") içeren bir triggerPayload da iletir. "helloWorldWhoAreYou" ve "whoAreYou" değerleri, önceki adımda tetikleyiciyi kaydederken girdiğiniz değerlerle eşleşir.

### **Not:**

Bir eylemin yürütülmesi için öntanımlı bir sıra yoktur. Her eylem listelendiği sırada çağrılsa da, sonraki eylem çağrılmadan önce eylemin tamamlanması beklenmez. Bir eylem zamanuyumsuz bir çağrı yaparsa sonraki eylem yürütülmeden önce tamamlanamaz.

### Eylemleri Ayarlama

Bir bileşenin içerdiği eylemleri yürütmek üzere bir sayfaya bırakılabilmesi için eylem kaydını geliştirmeye yönelik olarak bileşeni ayarlayabilirsiniz.

#### **Eylemleri Kaydetme**

Tetikleyiciler çalıştırıldıklarında eylemler bileşenlerde çağrılır. Bir bileşen herhangi bir sayıda eylemi kayıt edebilir ve ayrıca eylemin desteklediği veri yükünü de tanımlayabilir. Bir kullanıcı bir eylemi seçtiğinde eyleme iletilecek veri yükünü doldurabilir.

Kaydetme tetikleyicileri ile olduğu gibi, bileşeninizin desteklediği eylemleri temanızın appinfo.json kayıt verilerinde kaydedebilirsiniz.

Bir eylemin nasıl kayıt edileceğine ilişkin örnek:

**1.** Bileşeniniz için appinfo.json dosyasını düzenleyin ve "actions":[], girişini güncelleyin.

```
"actions": [{
   "actionName": "helloWorldChangeWhoIAm",
   "actionDescription": "Change Who I Am",
   "actionPayload": [{
     "name": "whoAreYou",
     "description": "Who are you?",
     "type": {
       "ojComponent": {
        "component": "ojInputText"}
       },
     },
     "value": ""
```
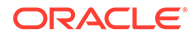

 }] }]

**2.** Kaydedildiğinde eylem, bileşeninize yönelik Ayarlar panelindeki **Bağlantı** sekmesindeki bir tetikleyiciye tıkladığınızda çağrılan eylem iletişim kutusunda görünür.

### **Eylemleri Yürütme**

Bir eylem kaydedildiğinde, bileşenleri bileşendeki eylemleri yürüten sayfaya bırakabilirsiniz. Bir bileşenin bir eylemi yürütmesi için EXECUTE\_ACTION mesajını dinlemelidir. Bu mesaj ayrıca beklenen değerleri çıkartmanız gereken eyleme iletilen veri yükünü de içerir.

Örnek olarak, EXECUTE\_ACTION mesajını dinlemek için, render.js dosyasını düzenleyin ve ViewModel nesnesini bu girişler ile güncelleyin:

```
self.executeActionListener = function (args) {
   // get action and payload
 var payload = \frac{2}{3}. isArray(args.payload) ? args.payload[0] : {},
         action = args.action,
         actionName = action && action.actionName;
   // handle 'helloWorldChangeWhoIAm' actions
   if ((actionName === 'helloWorldChangeWhoIAm') && (payload.name === 
'whoAreYou')) {
     self.whoAreYou(payload.value);
   }
};
```
Bu, eylemi yürütmek üzere bir JavaScript fonksiyonu oluşturur, ardından her EXECUTE\_ACTION mesajı oluşturulduğunda fonksiyonu çağırmak üzere Siteler Yazılım Geliştirme Kitini kullanır.

Eylem EXECUTE\_ACTION mesajı her oluşturulduğunda çağrılır ve sadece idare etmek üzere tasarlandığı eylemleri idare etmesi bileşene bağlıdır. Bunu yapmak için, idare edebileceğinize emin olmak üzere eylemin adını kontrol etmelisiniz.

Eylemin veri yükü, değer dizisidir. Örnekte, değerin dizideki ilk giriş olduğu varsayılıyor. Genel olarak, önem verdiğiniz veri yükü değerlerini dizide bulmalısınız.

### **Not:**

Eylem izleyicisi bir geri arama olduğundan, fonksiyon yürütüldüğünde ViewModel erişiminizin olmasını sağlamak üzere fonksiyonu uygun olarak bağlamalı veya JavaScript Kapanışı kullanmalısınız.

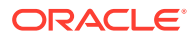

# 20 Şablon Geliştirme

Bir şablon paket, bir sitenin geliştirme sürümünü, sayfa yerleşimleri ile bir tema, stil ve gezinme ve sitede kullanılan ilişkili bileşenleri içerir. Oracle Content Management, site oluşturmak ve özel şablon oluşturmak için başlangıç noktası olarak kullanılacak bir şablon kümesi sağlar.

- Şablonlar Hakkında
- [Temel Şablon Yapısı](#page-273-0)
- [Şablon Oluşturma](#page-275-0)
- [Şablonları Dışa Aktarma](#page-276-0)
- [Şablonları İçe Aktarma](#page-276-0)
- [Başlangıç Şablonu ile Çalışma](#page-277-0)
- [Önyüklemeden veya Web Sitesi Tasarım Şablonundan Site Şablonu Oluşturma](#page-281-0)
- [Geliştirici Bulut Hizmeti ile Şablon Geliştirme](#page-287-0)

### Şablonlar Hakkında

Bir şablon, örnek sayfalar ve içerik, stillerin yer aldığı olan tema, gezinme, resimler gibi varlıklar ve ilişkilendirilmiş bileşenlere sahip bir site dahil olmak üzere kullanıcıların bir web sitesi oluşturmaya başlamak için ihtiyaç duydukları tüm parçaları içerir.

Oracle Content Management, site oluşturmak için kullanabileceğiniz birkaç şablon sağlar. Bu şablonlar hizmet başlatıldığında genellikle yöneticiniz tarafından yüklenir. Bkz. *Oracle İçerik Yönetimi İdaresi* bölümünde Site Ayarlarını Konfigüre Etme.

Her yeni site oluşturma işleminde bir şablon seçmeniz gerekir. Şablonlar, temaları siteler ve bileşenlerle birleştirerek bir fonksiyonu veya çözümü tetikler (partner portalı veya pazarlama kampanyası gibi).

Kullanıma hazır şablonlar için bkz. [Şablonları Anlama](#page-85-0).

Hem geliştiriciler hem de kullanıcılar yeni şablon oluşturabilir ve mevcut şablonları düzenleyip değiştirebilirler, ancak geliştiriciler için temel görevlerden biri yeni şablonlar tasarlamaktır. Bu süreç temel olarak şu adımlardan oluşur.

**1.** JET Başlangıç Şablonu gibi mevcut bir şablonu kopyalayarak yeni bir şablon oluşturun. Bu aynı zamanda şablonla ilişkilendirilmiş temayı sağlar.

Örneğin:

cec create-template My\_JET\_Template -f JETStarterTemplate

- **2.** Şablonu geliştirme ortamınıza bir .zip dosyasında aktarın.
- **3.** Şablon paketindeki dosyaları açıp değişikliklerinizi yapın.
- **4.** Bir .zip dosyasında revize edilmiş bir şablon paketi oluşturun.

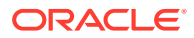

- <span id="page-273-0"></span>**5.** Yeni şablonu anınıza aktarmak için Oracle Content Management arayüzünü kullanın.
- **6.** Diğerlerinin kullanabilmesi için şablonu paylaşın.

Alternatif olarak, sayfa yerleşimlerini ve varlıkları ekleyip değiştirerek şablonu değiştirmek, site yapısını genişletmek, site sayfalarına bileşen eklemek ve bu şablondaki temayı kullanan tüm sitelerde görünmesini istediğiniz temel verili içeriği eklemek için Oracle Content Management arayüzünü kullanın.

Ayrıca bkz. [Şablonları Yönetme.](#page-92-0)

### Temel Şablon Yapısı

Bir şablonun temel yapısında site (varlıklar, yerleşimler, sayfalar ve içerik), ilişkili bir tema ve özel bileşenler yer alır.

Bir site oluştururken, site yapısı ile ilk içeriği sağlayan bir şablon, tasarım ve yerleşim belirtimlerini içeren bir tema ve varsa özel bileşenleri seçmeniz gerekir.

Temel klasörleri ve dosyaları gösteren şu örnekte açıklandığı gibi, bir şablon belirli bir yapıda organize edilir.

```
template_name
     components
         component_name
              assets
                  render.js
                   settings.html
              _folder.json
              _folder_icon.jpg
              appinfo.json
     template
          assets
          content
          layouts
          pages
              100.json
              200.json
              300.json
              400.json
          variants
          _folder.json
          _folder_icon.png
          componentsused.json
          controller.html
          siteinfo.json
          structure.json
     theme
          assets
             CSC main.css
              js
                   topnav.js
          designs
              default
```
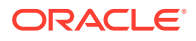

```
 design.css
          design.json
          facebook.png
          googleplus.png
          linkedin.png
          twitter.png
         youtube.pgn
 layouts
     index.html
 responsepages
     404.html
 _folder.json
 _folder_icon.png
 components.json
 viewport.json
```
Bileşen ile tema klasörleri ve dosyaları bu kılavuzun başka bir kısmında açıklanmaktadır. Bkz. [Bileşen Geliştirme Hakkında](#page-360-0) ve [Temel Tema Yapısı](#page-293-0).

### **Notlar:** • Bir temanın kopyasını kullanan JET Başlangıç Şablonunu veya Başlangıç Şablonunu kullanmadığınız sürece bir tema genellikle şablonlar arasında paylaşılır. Bkz. [Başlangıç Şablonu ile Çalışma.](#page-277-0) Tema artık siteyi içermez. Site klasörleri ve dosyaları /template klasöründedir.

*template\_name*/template klasöründe sitenin klasörleri ve dosyaları yer alır.

- assets: Kullanıcı arayüzündeki şablon detayları sayfasında görüntülenen resimleri içerir.
- content: Sitede kullanılan yönetilen içeriği içerir.
- layouts: Şu anda kullanılmıyor.
- pages: Veri içeren tüm sayfa JSON dosyalarını barındırır. *nnn*.json formatını kullanır; burada *nnn* sayfa No'sudur.
- variants: Siteye yönelik tüm güncellemelerin detaylarını içerir.
- \_folder.json: Şablona yönelik meta verileri içerir; örneğin yazar, site adı, öğe global benzersiz tanımlayıcısı, kısa ve uzun site açıklamaları.
- \_folder\_icon.png: Kullanıcı arayüzünde siteyi temsil eder.
- componentsused.json: (Kullanımdan kaldırıldı.) Varsa bir sitede kullanılan özel bileşenleri kaydeder. Sadece geriye dönük uyumluluk için sürdürülmüştür.
- controller.html: Siteyi bir tarayıcıda görüntüleyen anahtar kodunu içerir. Bu dosyada değişiklik yapmak isterseniz Oracle bunu arayüzdeki site ayarları üzerinden yapmanızı önerir. Dosyada çevrimdışı değişiklik yapabilirsiniz. Bkz. [Denetleyici Dosyasını](#page-408-0) [Özelleştirme.](#page-408-0)
- siteinfo. json: Siteye yönelik diğer meta verilerle birlikte site adını ve ilişkili temanın adını tanımlar. Bu dosyada değişiklik yapmayın.

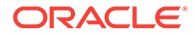

• structure.json: Sayfalar (üst ve alt sayfalar) için sitenin hiyerarşisini tanımlar. Görüntüleyici Uygulama Programı Arabirimi, site için menü seçimini ayarlarken ağaç yapısını oluşturmak için kullanılabilir. Bkz. [Sitede Gezinme](#page-294-0) ve [Uygulama](#page-307-0) [Programı Arabirimi Referansını Görüntüleme](#page-307-0).

## <span id="page-275-0"></span>Şablon Oluşturma

Diğer siteler için başlangıç noktası olarak kullanmak istediğiniz bir site varsa, bu siteden bir şablon oluşturabilirsiniz. Mevcut bir şablonu kopyalayarak ve kopyada değişiklik yaparak da yeni bir şablon oluşturabilirsiniz.

Mevcut bir siteden şablon oluşturursanız, yeni şablon sitenin bir kopyasını site öndeğeri olarak kullanır. Şablon, site tarafından kullanılan temayı ve site sayfalarında kullanılan herhangi özel bileşeni referans gösterir. Tema ve özel bileşenler şablona kopyalanmaz ancak site ile aynı şekilde referans gösterilir. Şablon, şablonun oluşturulduğu zaman onu oluşturmada kullanılan siteyi yansıtır. Şablonu oluşturmak için kullanılan siteye ileri değişiklikler şablon ile depolanan sitede yansıtılmaz.

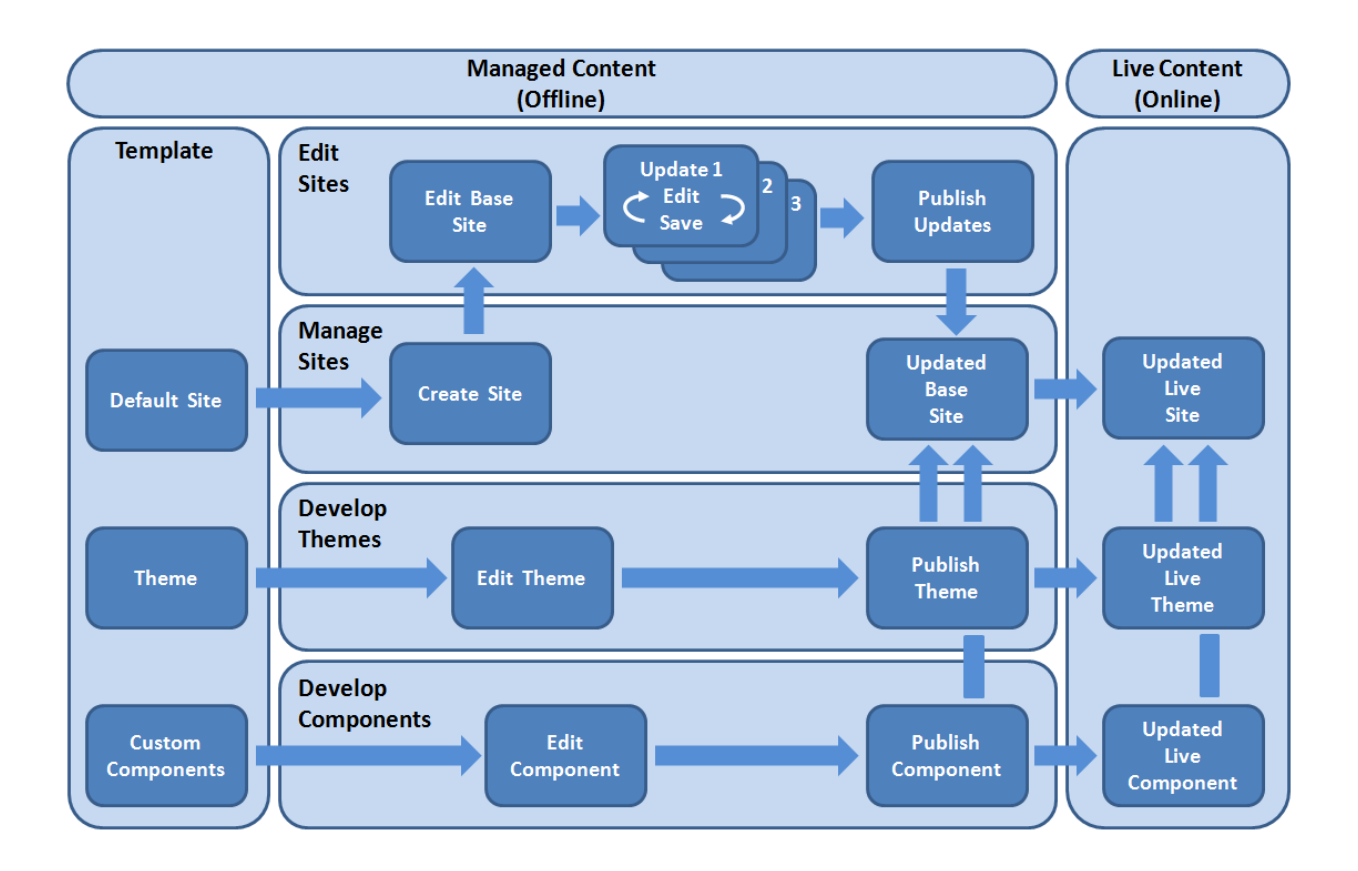

Mevcut bir şablonu kopyalayıp kopyayı yeniden adlandırarak yeni bir şablon oluşturursanız kopyada değişiklik yapabilirsiniz. Şablonu kopyaladığınızda şablonun paylaşım bilgilerinin kopyalanmadığını unutmayın.

Şu adları şablonlar, temalar, bileşenler, siteler veya site sayfaları için kullanmayın: authsite, content, pages, scstemplate\_\*, \_comps, \_components, \_compsdelivery, \_idcservice, \_sitescloud, \_sitesclouddelivery, \_themes, \_themesdelivery. Şu adları site sayfaları için kullanabilirsiniz ancak şablonlar, temalar, bileşenler veya siteler için kullanmayın: documents, sites.

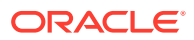

<span id="page-276-0"></span>Kendi özel şablonunuzu (site ve tema ile) oluşturmak isterseniz JET Başlangıç Şablonunu veya Oracle Content Management tarafından sağlanan ve bir site ile ilişkili bir tema için temel öğeleri içeren Başlangıç Şablonunu kullanmak en iyi tercih olacaktır. Başlangıç şablonu, özel bir şablonda bir siteyi tasarlama ve sitenin yerleşimini oluşturma konusunda yardımcı olmak için site sayfalarına yazılan bilgileri ve talimatları içerir.

Bkz. [Şablonları Yönetme](#page-92-0) ve [Başlangıç Şablonu ile Çalışma.](#page-277-0)

## Şablonları Dışa Aktarma

Bir şablonu çevrim dışı olarak değiştirmek için dışa aktarabilirsiniz ve onu yeni bir şablon olarak veya mevcut şablonu değiştirmek için içe aktarabilirsiniz. Ayrıca, bir şablonu başka bir Oracle Content Management hizmet anına taşımak için dışa aktarabilir ve orada içe aktarabilirsiniz.

Bir şablonu dışa aktardığınızda, şablonu esasen Oracle Content Management uygulamasındaki bir klasöre tek bir .zip dosyası olarak kopyalarsınız. Şablon paketi klasörden doğrudan indirerek bireysel dosyaları açabilir ve bireysel dosyalar ile çalışabilirsiniz. Şablon dosyalar ile çalışmanız tamamlandığında, şablon paketini içeren bir .zip dosyası oluşturun ve bunu Oracle Content Management'a aktarıp orijinal şablonun üzerine yazın veya yeni bir şablon oluşturun.

### **Not:**

Bir şablonu dışa aktardığınızda, şablonun paylaşım bilgileri dahil edilmez.

Bir şablonu dışa aktarmak için:

- **1.** Oracle Content Management yan gezinme menüsünde **Geliştirici**'ye tıklayın. **Geliştirici** sayfası görüntülenir.
- **2. Tüm şablonları görüntüle**'ye tıklayın.

Mevcut şablonların listesi görüntülenir.

- **3.** Bir şablonu seçip sağ tıklama menüsünde **Dışa Aktar**'ı seçin veya eylemler çubuğunda **z** öğesine tıklayın.
- **4. Oluştur**'a tıklayıp bir ad ve isteğe bağlı açıklama sağlayarak ve **Oluştur**'a tıklayarak bir klasöre gidin ve yeni bir klasör oluşturun.

Klasör açmak için klasör simgesine veya klasör adına tıklayın.

**5.** İlişkili dosya için onay kutusuna tıklayarak bir klasör seçin ve **Tamam**'a tıklayın.

Şablon adı ve bir .zip uzantısı ile, bir şablon paket dosyası seçili klasörde oluşturulur.

# Şablonları İçe Aktarma

Bir şablonu çevrim dışı olarak değiştirmek için dışa aktarabilirsiniz ve onu yeni bir şablon olarak veya mevcut şablonu değiştirmek için içe aktarabilirsiniz. Ayrıca, bir şablonu başka bir

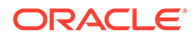

<span id="page-277-0"></span>Oracle Content Management hizmet anına taşımak için dışa aktarabilir ve orada içe aktarabilirsiniz.

Bir şablonu dışa aktardığınızda, şablonu esasen Oracle Content Management uygulamasındaki bir klasöre tek bir .zip dosyası olarak kopyalarsınız. Şablon paketi klasörden doğrudan indirerek bireysel dosyaları açabilir ve bireysel dosyalar ile çalışabilirsiniz. Şablon dosyalar ile çalışmanız tamamlandığında, şablon paketini içeren bir .zip dosyası oluşturun ve bunu Oracle Content Management'a aktarıp orijinal şablonun üzerine yazın veya yeni bir şablon oluşturun.

Bir şablon paketi içe aktarmak için:

**1.** Oracle Content Management yan gezinme menüsünde **Geliştirici**'ye tıklayın

**Geliştirici** sayfası görüntülenir.

**2. Tüm şablonları görüntüle**'ye tıklayın.

Mevcut şablonların listesi görüntülenir.

- **3. Oluştur**'a tıklayın ve **Bir şablon paketi içe aktar**'ı seçin.
- **4.** Eğer şablon paketi karşıya yüklediyseniz, şablon paketi içeren klasöre gezinin. Klasör açmak için klasör simgesine veya klasör adına tıklayın.

Şablon paketi henüz karşıya yüklemediyseniz:

- **a. Yeni**'ye tıklayarak, bir ad ve isteğe bağlı açıklama sağlayarak ve **Oluştur**'a tıklayarak şablon paketi yüklemek istediğiniz klasöre gezinin veya bir klasör oluşturun.
- **b. Karşıya Yükle**'ye tıklayın.
- **c.** Şablon paketin yerini belirleyerek seçin, daha sonra **Aç**'e tıklayın.

Bir ilerleme çubuğunda dosya adı ve karşıya yükleme statüsü gösterilir.

**5.** Dosya adının yanındaki onay kutusunu tıklayarak bir şablon paket seçin ve **OK**'e tıklayın.

Eğer içe aktarılan şablonun ve herhangi mevcut şablon, tema veya özel bileşenin içerikleri arasında herhangi çakışma yok ise, şablon, ilişkili tema ve herhangi özel bileşen için yeni Oracle Content Management klasörleri oluşturulur.

**6.** Eğer şablon, tema veya özel bileşen adları ve no.ları mevcut ise, çakışmaları çözmeniz istenir.

Çakışmanın yapısına bağlı olarak, yeni bir şablon, tema veya özel bileşen oluşturma seçeneği verilirsiniz, veya bazı durumlarda, mevcut şablon, tema veya özel bileşeni içe aktarılan sürüm ile geçersiz kılabilirsiniz.

### Başlangıç Şablonu ile Çalışma

Bir tema ve özel bileşenlerle yeni bir iste oluşturmak için Oracle Content Management tarafından sağlanan bir başlangıç şablonunun kopyasını kullanırsınız.

Başlangıç şablonu, özel bir web sitesi oluşturmak için ihtiyacınız olan her şeyi tek pakette toplar: Site öndeğeri, yerleşim, gezinme, örnek içerik, tema, ilişkili içerik öğeleri, vb. Oracle Content Management ile sağlanan diğer şablonlardan farklı olarak, başlangıç şablonları yeni bir site oluşturmak için size yeni bir tema ile birlikte kullanımı kolay bir temel çerçeve sağlar.

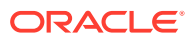

### **Not:**

Temalar genellikle şablonlar arasında paylaşılır, ancak başlangıç şablonları bir şemanın kopyasını kullanır.

StarterTemplate ve JETStarterTemplate başlangıç şablonları, hizmetin yüklenmesi ve konfigürasyonu sırasında yöneticiniz şablonları etkinleştirdiğinde, Oracle Content Management uygulamasındaki diğer şablonlarla birlikte sağlanır. Oracle JavaScript Eklenti Araç Kutusu (JET) başlangıç şablonu, şablonlar için en son JET stilini içerir, bazı sayfa içeriklerini birleştirir (JET bileşenleri olarak) ve JET tabanlı şablonlar ve siteler oluşturmak için başlangıç bileşenleri sağlar.

#### **Temel Süreç**

Başlangıç şablonuyla çalışmanın temel süreci şu şekildedir:

**1.** Yeni bir site oluşturun ve başlangıç şablonunu seçin. Yeni siteyle birlikte yeni bir başlangıç teması oluşturulur.

### **Not:**

Site adını dikkatli seçin. Siteye verdiğiniz ad yeni temanın adı olarak çoğaltılır ve siteyi yayımlamanızın ardından diğer kullanıcılara temayı görebilir. Tema oluşturulduktan sonra adını değiştiremezsiniz.

Başlangıç sitesi ve teması, site ve tema geliştirmeyi başlatmak için gerekli olan bir grup klasör ve dosya içerir.

- **2.** Yeni temayı masaüstünüzle senkronize edin. Temayı yerleşimler ve statik varlıklarla genişletmek ve özelleştirmek için masaüstünüzde çalışabilirsiniz. Bu bir temanın kopyası olduğundan ve şablonunuza özel bir ad kullandığından temada kaynak temayı etkilemeden değişiklik yapabilirsiniz.
- **3.** Siteyi Site Oluşturucu'da açın. Site yapısına ekleme yapmak, sayfalara bileşen ve etkileşim eklemek ve yeni şablonun site öndeğerinin çarpası olacak içerikleri eklemek için Site Oluşturucu'yu kullanabilirsiniz. Başlangıç şablonunda sağlanan site içeriğini yeniden kullanabilir veya kaldırabilirsiniz.
- **4.** Site ve tema hazır olduğunda, değişiklikleri Oracle Content Management anıyla eşzamanlı kılın ve ardından seçili siteden yeni bir şablon oluşturun.
- **5.** Diğerlerinin kullanabilmesi için şablonu paylaşın.

#### **Başlangıç Şablonu Kullanarak Şablon Oluşturma**

Başlangıç şablonunu kullanmak için:

**1.** Oracle Content Management yan gezinme menüsünde **Siteler**'e tıklayın.

Mevcut sitelerin listesi görüntülenir.

- **2. Oluştur**'a tıklayın.
- **3.** Site Oluştur iletişim kutusunda siteniz için temel olarak kullanılacak başlangıç şablonunu seçin.

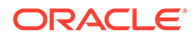

Yeni site, başlangıç şablonuyla sağlanan ve adı yeni site adıyla eşleşecek şekilde değiştirilen temayı kullanır.

**4.** İletişim kutusunda site için bir ad girin. Bu site URL'sinde kullanılan addır. Harf, sayı, alt çizgi (\_) ve tire (-) kullanabilirsiniz. Boşluk girdiğinizde bu otomatik olarak alt çizgiyle değiştirilir.

Şu adları şablonlar, temalar, bileşenler, siteler veya site sayfaları için kullanmayın: authsite, content, pages, scstemplate\_\*, \_comps, \_components, \_compsdelivery, idcservice, sitescloud, sitesclouddelivery, themes, themesdelivery. Su adları site sayfaları için kullanabilirsiniz ancak şablonlar, temalar, bileşenler veya siteler için kullanmayın: documents, sites.

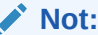

Oracle Content Management sitesi URL'sinin dizin yolu büyük/küçük harfe duyarlıdır. Sorgu veya parça dizelerindeki harf büyüklüğü, geliştiriciler tarafından özel kodlarla yönetilir.

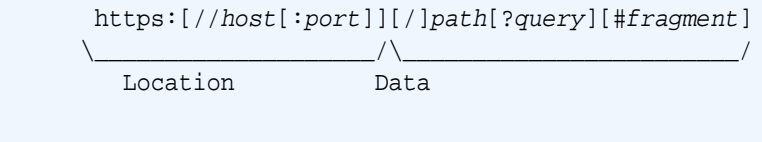

- **5.** İsteğe bağlı olarak site için bir açıklama girin.
- **6.** Hazır olduğunuzda **Oluştur**'a tıklayın.

Bir ilerleme çubuğunda yeni sitenin adı ve oluşturma statüsü gösterilir. Site oluşturulduğunda adı site listesinde görünür. İlk statüsü çevrimdışıdır.

Yeni oluşturulan sitelerinizi listede hızlı bir şekilde bulmak için listeyi **Son Güncellenen** ölçütüne göre sıralayın. Oluşturduğunuz site listenin üstünde görüntülenir.

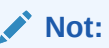

Oluşturduğunuz site için size otomatik olarak yönetici rolü atanır.

**7.** Temayı masaüstünüzle senkronize etmek için masaüstü uygulamasını kullanın.

Şimdi tema için klasör hiyerarşilerini ve dosyaları görebiliyor olmalısınız.

**8.** Başlangıç teması minimal bir grup klasör ve dosya içerir, örneğin:

```
theme
     assets
          css
               main.css
          js
               topnav.js
     designs
          default
               design.css
               design.json
```
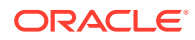

```
 facebook.png 
            googleplus.png 
            linkedin.png 
            twitter.png 
            youtube.png 
            x-close.png 
 layouts
       index.html
  resonsepages
       404.html
  _folder.json
  _folder_icon.jpg
   components.json
  viewports.json
```
x-close.png dosyası, tanımlama bilgisi izni açılan penceresi için kapat simgesi öndeğerini içerir.

/layouts klasörü, şunları içeren bir başlangıç sayfası yerleşim dosyası (index.html) içerir:

- Sayfanın bir sayfa yerleşimi olarak kullanılmasına olanak tanıyan bir grup HTML etiketi.
- Temayı masaüstünüzle senkronize etme, yeni sayfa yerleşimi ekleme, sayfa düzenine bileşen ekleme ve yeni sayfa yerleşimini kullanarak site hiyerarşisi oluşturma gibi talimatlarla önceden temel verili hale getirilmiş metin içeren tek yuva.
- Görüntüleyici Uygulama Programı Arabirimi JavaScript fonksiyonları ve nesnelerinin kullanımına örnek gösteren basit bir JavaScript gezinme dosyası. Görüntülenen Uygulama Programı Arabirimi, site içinde gezinmeye izin vermek amacıyla site hiyerarşisinde gezinmek ve gerekli HTML işaretlemesini oluşturmak için gereklidir.

Ayrıca bkz. [Temel Tema Yapısı](#page-293-0).

- **9.** Temayı değiştirmeyi tamamladığınızda tema klasörlerini ve dosyalarını Oracle Content Management anınızla eşzamanlı kılın. Temada yaptığınız değişikliklerin bir sitedeki görünümünü ve davranışını görmek için siteyi Site Oluşturucu'da açın. Bu büyük ihtimalle tekrarlayan bir işlem olacaktır.
- **10.** Siteyi görüntülemek veya değiştirmek için siteyi seçip sağ tıklama menüsünde **Aç**'a

tıklayın veya eylemler cubuğunda  $\Box$  simgesine tıklayın.

**11.** Sitede değişiklik yapabilmek için düzenleyici modunu **Düzenle** olarak değiştirin. Başlangıç temalarında sayfa yerleşimini kullanarak mevcut sayfaları değiştirebilir ve yeni sayfa ekleyebilirsiniz.

### **Not:**

Sayfa yerleşimi yapısına ve kullanımına aşinaysanız başlangıç şablonu tarafından sağlanan istemediğiniz bölümleri silebilir ve istediğiniz bölümlerdeki yerleşimi yeni yerleşimlerden birine geçirebilirsiniz.

**12.** Sitede değişiklik yapmayı tamamladıktan sonra siteyi **Kaydedin** ve ardından **Yayımla**'ya tıklayıp güncellemeyi temel sitede birleştirin.

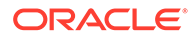

- **13.** Siteyi seçin ve siteyi temel alan bir şablon oluşturun. Bu, yeni şablon için varlıkları ve temayı alır.
- **14.** Şablonu, onu kullanabilmesini istediğiniz üyelerle paylaşın.

# <span id="page-281-0"></span>Önyüklemeden veya Web Sitesi Tasarım Şablonundan Site Şablonu Oluşturma

Oracle Content Management açık mimarisi Temel veya Önyükleme gibi diğer kodlama sistemlerinde tamamlanan işi kullanabileceğiniz anlamına gelir. Birkaç değişiklik ile, bir Önyükleme şablonunu bir temaya dönüştürebilir ve onu Oracle Content Management şablonunun parçası haline getirebilirsiniz.

### **Temel Süreç**

Sıradaki bölümlerde detaylı olarak açıklanan adımların genel görünümü:

- **1.** Ön Koşullar
- **2.** Site Oluşturma
- **3.** [Tema Klasörünü Senkronize Etme](#page-282-0)
- **4.** [Temel Temayı Kurma](#page-283-0)
- **5.** [Site Sayfalarını Güncelleme](#page-284-0)
- **6.** [Gezinmeyi Güncelleme](#page-284-0)
- **7.** [Site Yerleşimlerini Güncelleme](#page-286-0)
- **8.** [Siteyi Yayımlama](#page-286-0)
- **9.** [Yeni Şablonu Oluşturma](#page-286-0)

### **Ön Koşullar**

- Klasörlerin ve dosyaların yerel bilgisayarınızın kurulumu ve çalışması ile eşzamanlı kılınması için Oracle Content Management masaüstü uygulamasına sahip olun.
- Önyükleme şablonu tema klasörlerini, dosyalarını ve içeriğini yerel bilgisayarınıza indirin ve kullanım için hazır olarak bulundurun.

### **Site Oluşturma**

Oracle Content Management başlangıç şablonundan bir site oluşturma:

**1.** Yan gezinme menüsünde **Siteler**'e tıklayın.

Mevcut sitelerin listesi görüntülenir.

- **2. Oluştur**'a tıklayın.
- **3.** Site Oluşturma iletişim kutusunda sitenizin temeli olarak kullanmak için **JET Başlangıç Şablonu**'nu veya **Başlangıç Şablonu**'nu seçin.
- **4.** İletişim kutusunda site için bir ad girin. Bu site URL'sinde kullanılan addır. Harf, sayı, alt çizgi () ve tire (-) kullanabilirsiniz. Boşluk girerseniz bu otomatik olarak tireyle değiştirilir.

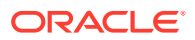

<span id="page-282-0"></span>Şu adları şablonlar, temalar, bileşenler, siteler veya site sayfaları için kullanmayın: authsite, content, pages, scstemplate\_\*, \_comps, \_components, \_compsdelivery, \_idcservice, \_sitescloud, \_sitesclouddelivery, \_themes, \_themesdelivery. Şu adları site sayfaları için kullanabilirsiniz ancak şablonlar, temalar, bileşenler veya siteler için kullanmayın: documents, sites.

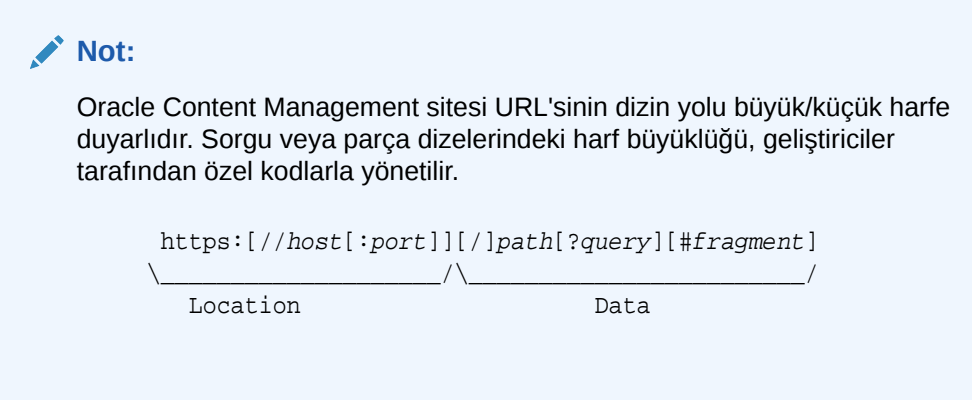

- **5.** İsteğe bağlı olarak site için bir açıklama girin.
- **6.** Hazır olduğunuzda **Oluştur**'a tıklayın.

Bir ilerleme çubuğunda yeni sitenin adı ve oluşturma statüsü gösterilir. Site oluşturulduğunda adı site listesinde görünür. İlk statüsü çevrimdışıdır.

Yeni oluşturulan sitelerinizi listede hızlı bir şekilde bulmak için listeyi **Son Güncellenen** ölçütüne göre sıralayın. Oluşturduğunuz site listenin üstünde görüntülenir.

### **Tema Klasörünü Senkronize Etme**

Siteyi bir başlangıç şablonundan oluşturduğunuzda başlangıç şablonu temasının bir kopyası oluşturulur ve tema adı izleyecek biçimde site adı ile adlandırılır. Örnek olarak, My\_New\_Site için tema My\_New\_SiteTheme şeklindedir.

Siteye yönelik tema klasörünü ve dosyalarını yerel bilgisayarınız ile senkronize etmek için masaüstü uygulamasını kullanın. Bkz. *Oracle İçerik Yönetimi ile Dokümanlarda İşbirliği Yapma* bölümünde Senkronizasyonu Kullanmaya Başlama.

Yerel masaüstünüzde şu anda şablon tema klasör hiyerarşisini ve dosyalarını görmeniz gerekir. Örnek:

```
 theme_name
     assets
         css
             main css
          js
              topnav.js
     designs
         default
              design.css
             design.json
              facebook.png
              googleplus.png
              linkedin.png
              twitter.png
              youtube.pgn
```

```
 layouts
     index.html
 responsepages
     404.html
 _folder.json
 _folder_icon.png
 components.json
 viewport.json
```
### **Temel Temayı Kurma**

- **1.** Bu Önyükleme dosyalarını mevcut dosyalar ile yer paylaşmak üzere yerel masaüstünüzdeki senkronize edilen tema klasörlerine kopyalayın.
	- html dosyaları *theme\_name*/layouts klasörüne gider
	- css dosyaları *theme\_name*/assets/css klasörüne gider
	- js dosyaları *theme\_name*/assets/js klasörüne gider
	- Arka plan, alt bilgi, kişiler ve vb. için resimler ile alt klasörlere gruplanabilecek biçimde image dosyaları *theme\_name*/assets/images klasörüne yerleştirilir.
- **2.** İlgili dizin yollarını güncellemek ve gerekli öğeleri eklemek için yerleşim klasöründeki html dosyalarını değiştirin. Tipik bir Önyükleme teması için / assets klasörüne bir çok ilgili dizin yolu olur, bu nedenle onları değiştirerek tema klasörünü işaret etmelerini sağlamalısınız.

Kullanılacak css, js ve images klasörleri için dizin yollarını düzeltin:

```
scs theme root /assets/css/
_scs_theme_root_/assets/js/
_scs_theme_root_/assets/images/
```
### **Not:**

Bu adım tamamlandıktan sonra \_scs\_theme\_root kısmı, temanın kullanıldığı ortama göre otomatik olarak ayarlanır.

- **3.** Her Oracle Content Management yerleşimi için gereksinimler mevcuttur:
	- **a.** Şu etiketleri html dosyasının <head> etiketine ekleyin:
		- <!--\$SCS\_RENDER\_INFO-->
		- <!--\$SCS\_SITE\_HEADER-->
		- <!--\$SCS\_PAGE\_HEADER-->
	- **b.** Yerleşim dosyalarının sonuna, hemen <body> etiketinin içine görüntüleyici komut listesini ekleyin. Bu dizin yollarının her ikisi de otomatik olarak Site Oluşturucu ve çalıştırma zamanı ortamlarında ayarlanır.

<script data-main="/\_sitescloud/renderer/renderer.js" src="/ \_sitescloud/renderer/require.js"></script>

**c.** renderer.js dosyasını dahil ettikten sonra şu etiketleri ekleyin:

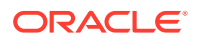

- <!--\$SCS\_PAGE\_FOOTER-->
- <!--\$SCS\_SITE\_FOOTER-->

<span id="page-284-0"></span>Değiştirilen şema dosyalarının Oracle Content Management uygulamasındaki site ile eşzamanlı kılındıklarını doğrulayın.

#### **Site Sayfalarını Güncelleme**

Siteyi, Site Oluşturucuda açtığınızda ilk olarak site öndeğerindeki sayfaları görürsünüz. İstemediğiniz sayfaları silebilir ve saklamak istediğiniz sayfalardaki yerleşimi yeni yerleşimlerden biri olarak değiştirebilirsiniz.

**1.** Yan gezinme menüsünde **Siteler**'e tıklayın.

Mevcut sitelerin listesi görüntülenir.

- **2.** Siteyi seçip sağ tıklama menüsünde **Aç**'ı seçin veya eylemler çubuğunda  $\Box$  simgesine tıklayın.
- **3.** Güncelleme için bir ad ve isteğe bağlı bir tanım girin, ardından **Oluştur**'a tıklayın.

Güncelleme adı için harf, sayı, alt çizgi (\_) ve tire (-) kullanabilirsiniz. Boşluk girerseniz bu otomatik olarak tireyle değiştirilir.

Sitede zaten güncellemeleriniz varsa listeden bir güncelleme seçin ve simaesine tıklayın.

**4.** Site Oluşturucu önizleme modunda açılıyor. Değişiklik yapmak veya kenar çubuğunda

gezinme seçeneklerini kullanmak için Düzenle anahtarının **Düzenle** konumunda ayarlandığından emin olun.

- **5.** Belirli bir sayfayı düzenlemek için kenar çubuğundaki site ağacını kullanan sayfayı veya sitenin kendi gezinmesini seçin.
- **6.** İstemediğiniz bir sayfayı kaldırmak için sayfayı seçin ve **bağlantısına tıklayın.**
- **7.** Yeni bir sayfa eklemek için **Sayfa Ekle**'ye tıklayın. Sayfayı sürükleyip bırakarak site ağacında yeniden konumlandırabilirsiniz.
- **8.** Sayfa ile ilişkili yerleşimi değiştirmek için site ağacında sayfayı seçin ve sayfa ayarlarını görüntülemek üzere **bağlantısına tıklayın.**

**Sayfa Yerleşimi** alanına gidin ve menüden farklı bir yerleşim seçin. Sayfa düzenlerinin sayısı ve tipi sitenizle ilişkilendirilen temaya bağlıdır.

**9.** Değişikliklerinizi geçerli güncellemeye kaydetmek için **Kaydet**. Geçerli güncellemede çalışmaya devam edebilir veya gerekliyse yeni güncellemeler oluşturabilirsiniz.

### **Gezinmeyi Güncelleme**

Site önizlemesinde menü seçimine baktığınızda Önyükleme temasındaki yerleşimde bulunan sabit kodlu menü seçimi nedeniyle bunun geçerli hiyerarşiyle eşleşmediğini görürsünüz.

Önyükleme temasındaki sabit kodu, site hiyerarşisinden dinamik olarak oluşturulan kod ile değiştirmek için menü seçimini güncelleyin.

Tema dosyalarının sizdeki yerel senkronize edilmiş kopyalarını düzenleyin.

**1.** Sabit kodlu menü seçimi kodunu yerleşimlerden kaldırın. Tipik bir Önyükleme temasından kaldırılması gereken sabit kodlu menü seçimi için aşağıda bir örnek verilmiştir. Bu

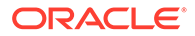

logosuyla, "Hamburger" menüsü için sayfa çok dar olduğunda (uyumlu kısım) görüntülenen "Menü Seçimi Açma/Kapama" bölümleriyle ve diğer sayfalar için sabit kodlu sayfa menü seçimi ile tipik bir başlık bölümüdür.

```
<header id="header" class="header navbar-fixed-top"> 
         <div class="container"> 
              <h1 class="logo">
                  <a href="index.html"><span class="text">Velocity</
span></a>
             $\langle h1>\langle !--!/l0q0-->\rangle$ <nav class="main-nav navbar-right" role="navigation">
                  <div class="navbar-header">
                      <button class="navbar-toggle" type="button" 
data-toggle="collapse" data-target="#navbar-collapse">
                          <span class="sr-only">Toggle navigation</
span>
                          <span class="icon-bar"></span>
                          <span class="icon-bar"></span>
                          <span class="icon-bar"></span>
                      </button><!--//nav-toggle-->
                  </div><!--//navbar-header-->
                  <div id="navbar-collapse" class="navbar-collapse 
collapse">
                      <ul class="nav navbar-nav">
                          <li class="active nav-item"><a 
href="index.html">Home</a></li>
                          <li class="nav-item"><a 
href="features.html">Features</a></li>
                          <li class="nav-item"><a 
href="pricing.html">Pricing</a></li>
                          <li class="nav-item dropdown">
                               <a class="dropdown-toggle" data-
toggle="dropdown" data-hover="dropdown" data-delay="0" data-close-
others="false" href="#">Pages <i class="fa fa-angle-down"></i></a>
                               <ul class="dropdown-menu">
                                   <li><a 
href="download.html">Download Apps</a></li>
                                   <li><a 
href="blog.html">Blog</a></li>
                                   <li><a href="blog-single.html">Blog 
Single</a></li>
                                   <li><a href="blog-
category.html">Blog Category</a></li>
                                   <li><a href="blog-
archive.html">Blog Archive</a></li>
                                   <li><a href="about.html">About 
Us </a> </li>
                                   <li><a 
href="contact.html">Contact</a></li> 
                              \langleul>
                          </li><!--//dropdown--
> 
                          <li class="nav-item"><a 
href="login.html">Log in</a></li>
                          <li class="nav-item nav-item-cta last"><a
```

```
class="btn btn-cta btn-cta-secondary" href="signup.html">Sign Up 
Free</a></li>
                       \langle \text{ul}\rangle </ul> <!--//nav-->
                   </div><!--//navabr-collapse-->
               </nav><!--//main-nav--> 
          </div><!--//container-->
     </header><!--//header-->
```
**2.** Site yapısı bilgilerini dikkatle incelemek ve gezinme kodunu oluşturmak için JavaScript kodu yazın, ardından JavaScript kodunu yerleşimlere ekleyin, örneğin:

```
<script type="text/javascript" src="_scs_theme_root_/assets/js/
navbar.js"></script>
```
**3.** Belirli Basamaklı Stil Sayfanızda beklenen biçimlendirme ile eşleştirmek için topnav.js dosyasının tam çıktısını değiştirin.

#### **Site Yerleşimlerini Güncelleme**

Bu noktada, site fonksiyonel ancak yerleşimlerde düzenlenebilir alanlar (yuvalar) yok.

**1.** Bir İçerik Bölümü öğesi bulun veya ekleyin ve bir yuva olarak belirleyin.

**Yuvalar**, yerleşimdeki sınıf özelliğinde "scs-slot" değerine sahip DIV öğeleridir. Her yuvanın benzersiz bir id özelliği olmalıdır. Örneğin:

<div id="slot-content1" class="scs-slot scs-responsive"></div>

Yuvanın gözatıcı görüntü kapısı boyutuna otomatik olarak ayarlanması için "scsresponsive" sınıf özelliğini dahil edin.

**2.** Yerleşimde veya diğer yerleşimlerde gerektiği gibi ek yuvalar oluşturmak üzere bu adımı tekrarlayın.

#### **Siteyi Yayımlama**

Tüm site değişikliklerinizi tamamladıktan ve kaydettikten sonra siteyi **Yayımlamalısınız**.

Sitenin yayımlanması geçerli güncellemedeki tüm değişiklikleri alır ve temele birleştirir, böylece güncellemede olan yeni temel siteye geçer.

#### **Yeni Şablonu Oluşturma**

Artık ilişkili bir teması olan işlevsel bir siteniz var, bu nedenle bu siteyi diğerleri ile paylaşmak üzere bir şablona alabilir ve siteler oluşturabilmelerini sağlamış olursunuz.

- **1.** Oracle Content Management yan gezinme menüsünde **Geliştirici**'ye tıklayın.
- **2. Tüm şablonları görüntüle**'ye tıklayın.
- **3. Oluştur**'a tıklayın ve **Mevcut siteden**'i seçin.
- **4.** Bir başlangıç şablonu veya Önyükleme şablonu kullanarak oluşturduğunuz yeni siteyi seçin.
- **5.** Yeni şablon için bir ad girin ve **Oluştur**'a tıklayın.
- **6.** Şablonu diğer Oracle Content Management anları ile kullanmak üzere paketlemek için şablonu seçin ve indirilebilen bir **.zip** dosyası oluşturmak için Export menü seçeneğini belirleyin.

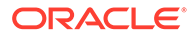

## <span id="page-287-0"></span>Geliştirici Bulut Hizmeti ile Şablon Geliştirme

Oracle Content Management için şablon geliştirmek üzere Geliştirici Bulut Hizmeti'ni kullanabilirsiniz.

Geliştirici Bulut Hizmeti'nde bir şablon geliştirmek için aşağıdaki adımları uygulayın, şablonu yerel olarak test edin ve ardından Oracle Content Management uygulamasına aktarın:

- **1.** [Yerel Makinenizde Oracle İçerik ve Deneyim Araç Paleti'ni Ayarlama](#page-422-0).
- **2.** Oracle Content Management İçin Geliştirici Bulut Hizmeti Konsolunda Oturum Açma.
- **3.** [Geliştirici Bulut Hizmeti'nde Proje Oluşturma.](#page-288-0)
- **4.** [Yeni Git Veri Havuzunda Proje Koduna Oracle İçerik ve Deneyim Araç Paleti'ni](#page-492-0) [Ekleme](#page-492-0).
- **5.** [Geliştirici Bulut Hizmeti'nde Şablon Oluşturma.](#page-288-0)

Geliştirmek için yeni bir şablon oluşturabilir, [Geliştirici Bulut Hizmeti'nde mevcut bir](#page-289-0) [şablonu kopyalayabilir](#page-289-0) veya [Oracle Content Management uygulamasından şablon](#page-289-0) [aktarma](#page-289-0).

- **6.** [Şablonu Yerel Test Düzeneğinde Test Etme.](#page-358-0)
- **7.** [Değişiklikleri Birleştirme.](#page-290-0)
- **8.** [Şablonu Geliştirici Bulut Hizmeti'nden Oracle Content Management Uygulamasına](#page-290-0) [Aktarma](#page-290-0).

### Oracle Content Management İçin Geliştirici Bulut Hizmeti Konsolunda Oturum Açma

Geliştirici Bulut Hizmeti konsolunda Oracle Content Management için özel bileşenlerinizi geliştirmeye başlayın.

Oracle Bulut hizmetleri yöneticisi olarak, Bulut hizmetlerinizi oluşturmak ve yönetmek için Hizmetim Yönetimi'ni kullanabilirsiniz. Oracle Content Management için bir hizmet anı yöneticisi ve Standart Geliştirici Hizmeti için bir hizmet yöneticisiyseniz onları kurarak kullanmaya başlayabilirsiniz:

- **1.** Hesabınız için sağlanan bilgileri kullanarak Oracle Bulut'a giriş yapın.
- **2.** Oracle Content Management anınızı ve Standart Geliştirici Hizmetinizi oluşturmak ve yönetmek için Hizmetim Yönetimi'ne giriş yapın.

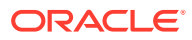
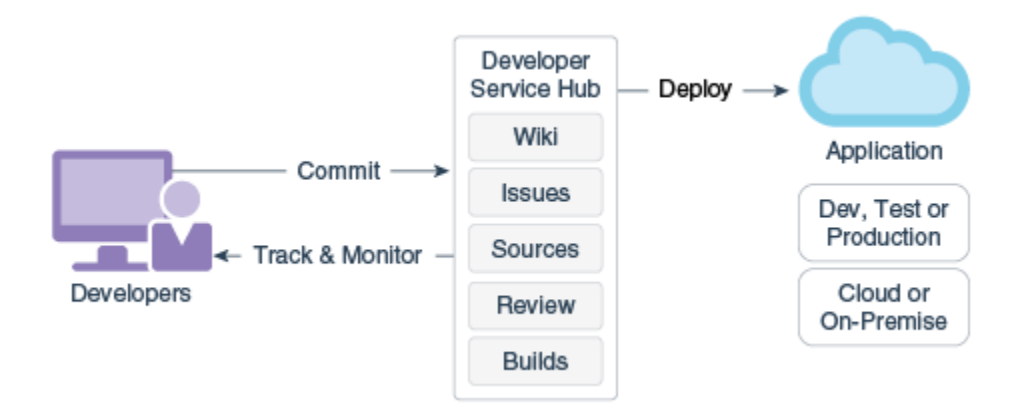

- **3.** Oracle Geliştirici Bulut Hizmeti e-postanızı istendiği gibi doğrulayın.
- **4.** Hizmetinize yönelik abonelik detaylarını kullanarak Oracle Content Management anınızı kurun ve anınız için Oracle Content Management URL'sine gidin.
- **5.** Standart Geliştirici Hizmeti URL'nize gidin.
- **6.** Oracle Geliştirici Bulut Hizmeti hesabınıza giriş yapın.

Geliştirici Bulut Hizmeti URL'sine erişin ve konsola giriş yapın.

### Geliştirici Bulut Hizmeti'nde Proje Oluşturma

"İçerik Deneyim" proje şablonunu kullanarak Geliştirici Bulut Hizmetinde bir proje oluşturabilir veya boş bir Git veri havuzu ile bir proje oluşturabilir ve Oracle Content Management anınızdan Oracle İçerik ve Deneyim Araç Paleti'ni aktarabilirsiniz.

- [Oracle Content Management ile Geliştirici Bulut Hizmeti Projesi Oluşturma](#page-491-0)
- [Oracle Content Management Uygulamasından Oracle İçerik ve Deneyim Araç Paleti](#page-492-0) [İndirmesi ile Geliştirici Bulut Hizmeti'nde Proje Oluşturma](#page-492-0)
- [Yeni Git Veri Havuzunda Proje Koduna Oracle İçerik ve Deneyim Araç Paleti'ni Ekleme](#page-492-0)

### Geliştirici Bulut Hizmeti'nde Şablon Oluşturma

Kullanılabilir kaynak şablonlarından Oracle Content Management şablonları oluşturmak için cec komut satırı hizmet programını kullanabilirsiniz.

Kullanılabilir kaynak şablonlarından birinden bir şablon oluşturmak için cec create-template komutunu kullanın. Komut satırına cec create-template -h yazılması kullanılabilir kaynak şablonlarını sağlar.

Şablon oluşturmaya bir örnek:

cec create-template CafeSupremoLite\_yourname -f CafeSupremoLite

**Windows**: Bu komut, şablon oluştururken temaların WYSIWYG düzenleyicisinde (\_scs\_theme\_root\_ gibi) görüntülenmesi için bir simgesel bağlantı sağlar. Windows'ta simgesel bağlantı oluşturmak için normalde komut satırı hizmet programını yönetici yetkileriyle çalıştırmanız gerekir. Temayı düzenlemek için bir WYSIWYG düzenleyicisi kullanmıyorsanız yönetici yetkileriyle çalıştırmanız gerekmez ve simgesel bağlantı oluşturma hatasını yoksayabilirsiniz.

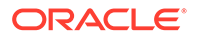

Önceki örnekte CafeSupremoLite\_yournameTheme şablonu oluşturulur ve kaynak kodu cec-components/src/main/ konumunda yer alır. Aşağıdaki tabloda, Geliştirici Bulut Hizmeti'nde bir site şablonu oluşturduktan sonra kaynak kodunun konumları gösterilir.

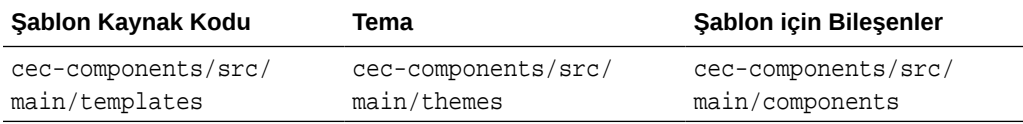

Yerel test düzeneği bileşenleri de gösterir. Bunları şablona ve tipe göre filtreleyebilirsiniz.

Tema ve bileşen dosyalarını herhangi bir metin veya kod düzenleyicisiyle düzenleyebilirsiniz. Bkz. [Yerel Test Düzeneği ile Test Etme.](#page-358-0) Değişikliklerinizi görmek için temayı veya bileşeni düzenledikten sonra tarayıcıyı yenileyin.

### **Önemli:**

Şablonlarınız, temalarınız ve bileşenleriniz için kaynak kodu src/main/ konumunda yer alır. Dosyalar Oracle Content Management yerel sunucusunun çalışması için gerekli olduğundan src/main dışındaki hiçbir dosyayı değiştirmemelisiniz.

### Geliştirici Bulut Hizmeti'nde Şablonları Kopyalama

Geliştirici Bulut Hizmeti'nde mevcut bir Oracle Content Management şablonunu kopyalayabilirsiniz.

Mevcut şablonlarınızdan birini src/main/templates konumundan kopyalamak için cec copy-template komutunu kullanın. Şablon diğer veri havuzlarına ait varlıklar içeriyorsa isteğe bağlı olarak veri havuzu eşlemesi sağlayın; aksi takdirde bu varlıklar kopyalanmaz.

Aşağıdaki örnekte, Temp1 şablonu Temp2 adlı yeni bir şablona kopyalanır:

cec copy-template Temp1 -n Temp2

### Bir Şablonu Geliştirici Bulut Hizmeti'ne Aktarma

Daha fazla geliştirme için Oracle Content Management uygulamasından Geliştirici Bulut Hizmeti'ne şablonlar aktarabilirsiniz.

Oracle Content Management sunucusundan oluşturulan bir şablon zip dosyanız varsa o dosyayı temayı veya bileşenleri düzenlemek gibi daha fazla gelişme için Geliştirici Bulut Hizmeti'ne aktarabilirsiniz. Şu komutu kullanın:

cec import-template <*location of the template zip file*>

Oracle Content Management uygulamasında zip dosyasını içeren klasörü belirtin.

Bkz. [Şablonlar Hakkında](#page-272-0) ve [Şablonları Dışa Aktarma.](#page-276-0)

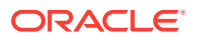

### Değişiklikleri Birleştirme

Bir bileşeni, şablonu veya içerik yerleşimini oluşturduktan veya yerel makinenizde kaynak kodu düzenledikten sonra, yeni ve değişmiş bileşenleri ve şablonları projenizin Git veri havuzuna birleştirmelisiniz.

Değişiklikleri Git veri havuzunuza birleştirmek için şu komutları sıra ile bir terminal penceresine girin.

```
cd cec-components git pull
git add .
git status
git commit -a -m "Açıklamalarınız" git pull
git push
```
### Bir Şablonu Geliştirici Bulut Hizmeti'nden Dışa Aktarma

Geliştirici Bulut Hizmeti'nden bir şablon zip dosyasını dışa aktarabilir ve dosyayı Oracle Content Management uygulamasında bir site oluşturmak üzere kullanabilirsiniz.

Şablonu geliştirme tamamlandığında şablonu dışa aktarmak için şu komutu çalıştırabilirsiniz. Komut yanıtı Oracle Content Management uygulamasında şablon için zip dosyasının nerede oluşturulduğunu belirtir.

```
cec export-template CafeSupremoLite_yourname
```
Bkz. [Şablonlar Hakkında](#page-272-0) ve [Şablonları İçe Aktarma.](#page-276-0)

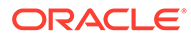

# <span id="page-291-0"></span>21 Tema Geliştirme

Bir tema renk şeması, yazı tipi boyutu, yazı tipi ve sayfa arka planları dahil olmak üzere bir sitenin genel görünümünü ve stilini tanımlar. Tema, bir sitedeki sayfalar arasında görsel tutarlılık sağlar. Markanızı ve vizyonunuzu yükseltecek siteleri oluşturmak için kullanılabilecek tasarımı ve örnek içeriği belirleyen benzersiz temalar ve tema çeşitleri oluşturabilirsiniz.

- Temalar Hakkında
- [Temel Tema Yapısı](#page-293-0)
- [Sitede Gezinme](#page-294-0)
- [Tema Oluşturma](#page-297-0)
- [Bileşenleri Temalar ile İlişkilendirme](#page-305-0)
- [Site Görüntüleme Uygulama Programı Arabirimi](#page-307-0)

# Temalar Hakkında

Temalar bir sitenin içerik, görünüm ve davranış gibi genel görünüm ve kullanım özelliklerini tanımlar. Tema, bir sitedeki sayfalar arasında görsel tutarlılık sağlar.

Yeni bir tema tasarlamak; yerleşimi, stili, örnek içeriği, menü seçimini ve yeni bir site için başlangıç noktası işlevi gören tüm temel bilgileri belirlemek anlamına gelir. Tema tasarlayıcıları, bir sitenin görünüm ve davranışına yönelik beklentileri belirler. Temalar, kullanılacakları yöntem düşünülerek tasarlanmalıdır. Örneğin, kullanıcıların çoğunun veya hepsinin siteye bir mobil aygıttan erişmesi beklenir. Birçok benzer site oluşturmak isteyen kullanıcılarınız varsa özel temalar tasarlamak yararlıdır. Temalar arasında paylaşılabilen genel düzenler için sayfa yerleşimlerini kullanarak bir tema tasarlayabilirsiniz.

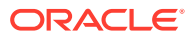

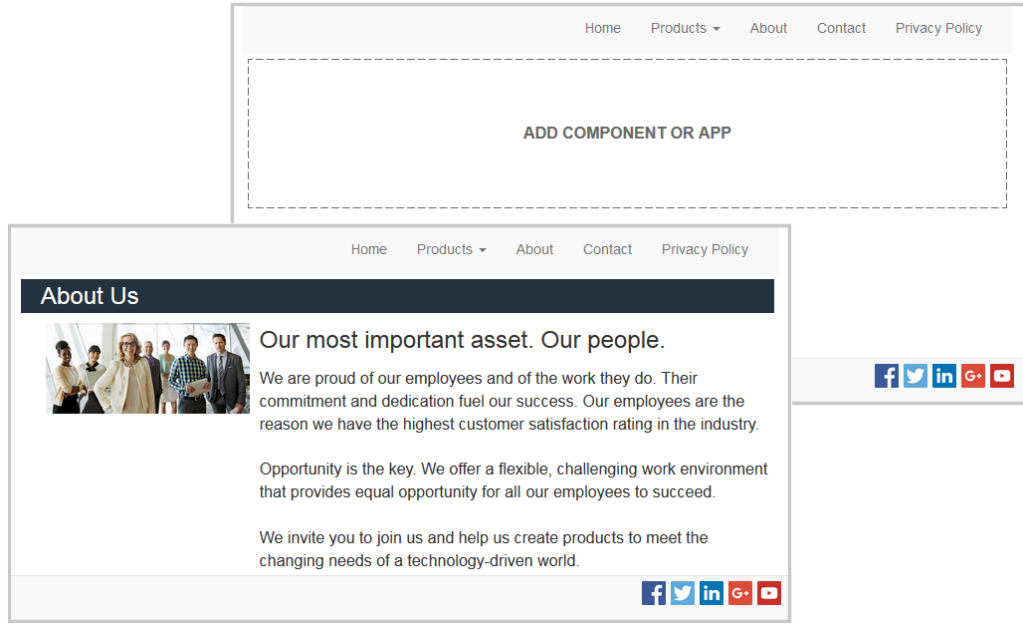

Bir temada, sitelerin içeriğini, görünümünü ve davranışını tasarlamak için kullanılan sayfa yerleşimleri bulunur. Stilinizi, markanızı ve vizyonunuzu satışa sunan bir site oluşturmak için tasarım ve ayarları değiştirebilir, içerik ekleyebilirsiniz.

Tema şunları içerir:

- Sayfa yerleşimlerinin parçası olan, arka plan resimleri ve diğer içeriklere yönelik varlıklar (resimler, JavaScript dosyaları vb.)
- Bir sitenin stil ayarları (CSS)
- Çeşitli sayfa yerleşimleri (HTML dosyaları)
- Sitenin menü seçimini yapılandıran kod (JavaScript dosyaları)
- Bileşenlerle kullanılabilen bir dizi temel stil (design.css ve design.json dosyalarında belirlenir)

Temalarda ayrıca, sayfa şablonlarının birinden oluşturulan yeni bir sayfayı doldurmak için kullanılan *temel veriler* de bulunabilir. Örneğin, bir kullanıcı Ürünler bölümü için yeni bir sayfa oluşturur ve new\_product.html adlı sayfa yerleşimini seçer. Temada new\_product-pageseed.json adlı bir dosya varsa, yeni sayfa ilk oluşturulduğunda sayfa temel dosyasının içeriğiyle doldurulur. Örnek içerikte olduğu gibi, bu temel veriler değiştirilebilir ve sadece sayfayı oluşturmanız için bir başlangıç noktası sağlamak için vardır.

Temayla çalışmak için tasarlanmış bir bileşen alt kümesi kullanan bir tema oluşturabilirsiniz. Bir kullanıcı, sitesi için o temayı seçtiğinde sadece o tema için belirlenmiş bileşenleri görür. Bkz. [Bileşenleri Temalar ile İlişkilendirme.](#page-305-0)

Her web sitesi bir tema kullanır. Siteyi şablondan oluşturduğunuzda, temayı şablondan devralıyorsunuz. Bir sitenin temasını her zaman değiştirebilirsiniz. Oracle Content Management başlarken kullanabileceğiniz birkaç temalı şablon sağlar.

Site yeni ve yayımlanmamış bir tema kullanıyorsa, tema, ilk kez çevrimiçi yaptığınızda siteyle birlikte otomatik olarak yayımlanır. Bir temada değişiklik yaptıktan sonra değişikliklerin görüntülenmesi için çevrimiçi siteleri güncellemek istiyorsanız temayı

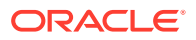

<span id="page-293-0"></span>yayımlamanız gerekir. Temayı sadece temanın sahibi veya yönetici yetkilerine sahip kullanıcılar belirtik olarak yayımlayabilir.

### **Not:**

Değişiklikleri temaya yayımladığınızda değişiklik, temayı kullanan çevrimiçi sitelerin tümünde etkili olur. Örneğin, temada yazı tipi öndeğerini değiştirdikten sonra temayı yayımladığınızda bu temaya sahip tüm siteler yeni yazı tipi öndeğerini kullanır.

Ayrıca bkz. [Temaları Yönetme](#page-99-0).

## Temel Tema Yapısı

Bir temanın temel yapısı, Oracle Content Management uygulamasında saklanan klasörlerde belirtilen tasarımı, menü seçimini ve stilleri içerir. Tema, bir siteye yönelik şablonun parçasıdır.

Kullanıcı yeni bir site oluşturmak için bir şablon seçtiğinde, ilişkili tema verileri otomatik olarak yüklenir. JET Başlangıç Şablonunu veya Başlangıç Şablonunu kullanıyorsanız tema referans alınmak yerine otomatik olarak kopyalanır. Geliştirici olarak başlangıç şablonunu kullanıyorsanız kendi tema kopyanızı istersiniz.

Temel klasörleri ve dosyaları gösteren şu örnekte açıklandığı gibi, bir tema belirli bir klasör ve dosya yapısında organize edilir:

```
 theme
      assets
           css
                main.css
           js
                topnav.js
      designs
           default
              design.css
              design.json
      layouts
      publish
      responsepages
           404.html
      viewport.json
      _folder.json
      _folder_icon.png
      components.json
```
Belirli klasörler belirli tipte bilgiler içerir; örneğin şu klasörler:

- assets: JavaScript, Basamaklı stil tablosu (CSS), resimler ve yerleşimlerin referans aldığı diğer destek dosyaları.
- designs: Bileşenlere yönelik stil seçeneklerini belirlemek için kullanılan design.css ve design.json dosyaları.
- layouts: Sitenin sayfalarını görüntülemek için kullanılan sayfa şablonlarına yönelik HTML dosyaları.

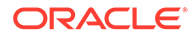

<span id="page-294-0"></span>**Not:**

Tüm HTML dosyaları, dosyanın başlangıcında şuna benzeyen bir DOCTYPE öğesi içermelidir: <!DOCTYPE html>

- publish: Bir tema yayımlanan bir sitede kullanıldıktan sonra bu dizin listelenir ve dosyaların kopyalarını içerir. Bu dizin, temayı masaüstü uygulamasını kullanarak senkronize ettiyseniz görünür, ancak temayı bir şablonun parçası olarak dışa aktardıysanız mevcut olmaz.
- responsepages: Hataları işlemeye yönelik özel sayfa (404).

### **Not:**

Bir sitedeki bir sayfa Hata Sayfası olarak işaretlendiyse temadan alınan 404 hata mesajı yoksayılır ve bunun yerine belirlenen Hata Sayfası kullanılır.

- viewport.json: Temanın Görünüm Bölmesi ayarlarını belirler.
- \_folder.json: Temanın adını ve global benzersiz tanımlayıcısını belirler. Örneğin:

```
{
       "themeName":"MarketingCampaignTheme",
       "itemGUID":"TB79D65F699B022AC4E11F4D4EE870070A1ADD86BBBB"
}
```
Global benzersiz tanımlayıcı, tema ilk içe aktarıldığında veya kopyalandığında Oracle Content Management tarafından oluşturulur. Tema adı, geliştirici tarafından bir tema oluşturulurken atanır.

• components.json: (Kullanımdan kaldırıldı.) Tema içinde kullanılan özel bileşenleri kaydeder. Sadece geriye dönük uyumluluk için sürdürülmüştür.

Yeni tema oluştururken birlikte çalışacağınız iki önemli dosya vardır. Bu dosyalar bileşenlerin stillerini belirler:

- design.css
- design.json

Gezinme bilgilerinin bir JavaScript dosyasına (örneğin nav.js adlı bir dosya) konulması doğru bir uygulamadır. Temanın /assets/js/ klasörü bu gibi bir dosya için iyi bir konumdur.

### Sitede Gezinme

Bir sitenin hiyerarşisi site ile ilişkili structure. json dosyasına saklanır. Hiyerarşi belleğe yüklendi ve sayfa içeriğinde SCS.structureMap nesnesi olarak kullanılabilir hale getirildi.

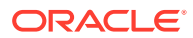

Site Oluşturucu, structure. json dosyasını okuyarak Site Oluşturucuda site ağacını çizer. structure. json dosyası site sayfalarına ilişkin kodu içerir. Örneğin:

```
"pages": [ { 
      "id": 100, 
      "name": "Home", 
      "parentId": null, 
      "pageUrl": "index.html", 
      "hideInNavigation": false, 
      "linkUrl": "", 
      "linkTarget": "", 
      "children": [ 200, 
                      300, 
                      400, 
                      500 ], 
      "overrideUrl":false 
      } 
      {
      "id":200,
      "name":"Products"
      "parentId":100, 
      "hideInNavigation":false, 
      "LinkUrl":"", 
           "linkTarget":"", 
           "children":[ 204, 205], 
           "overrideUrl":false 
      } 
      {
      "id":204,
      "name":"Hiking Boots",
      "parentId":200,
           "pageUrl":"products/hiking_boots.html",
           "hideInNavigation":false,
           "linkUrl":"",
      "linkTarger":"",
      "children":[],
      "overrideUrl":false
      }
```
Gezinme JavaScript kodu site için gezinme bağlantılarını belirlemek ve yapıyı okumak için site sayfalarında gereklidir. Oracle Content Management ile sağlanan şablonlar bunun nasıl çalıştığını gösteren örnek gezinme JavaScript dosyalarını içerir.

Site yapısını dikkatle incelemek ve sayfada gezinme menülerini görüntülemek için gerekli HTML biçimlendirmesini belirlemek üzere, Oracle Content Management tarafından sağlanan temaların bazılarında kullanılan topnav.js dosyası SCSRenderAPI.getPageLinkData gibi Görüntüleme Uygulama Programı Arabirimi çağrılarının yanı sıra SCS.structureMap nesnesinin de nasıl kullanılabileceğinin bir örneğidir. Örnek topnav.js dosyasından kod:

```
function renderNode(id, navBar)
{
    if (id \geq 0)
```
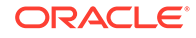

```
 {
        var navNode = SCS.structureMap[id];
        if( navNode &&
\overline{\phantom{a}} ( typeof navNode.hideInNavigation != "boolean" ) ||
                ( navNode.hideInNavigation === false )
             ) )
        {
            var navItem = document.createElement("li");
            var navLink = document.createElement("a");
            var navText = document.createTextNode(navNode.name);
            var linkData = SCSRenderAPI.getPageLinkData(navNode.id) || 
\{\} ;
            if( linkData.href ) {
                navLink.href = linkData.href;
 }
            if( linkData.target ) {
                navLink.target = linkData.target;
 }
            navLink.appendChild(navText);
            navItem.appendChild(navLink);
            if (navNode.children.length > 0)
 {
                var navSub = document.createElement("ul");
               for (var c = 0; c < navNode.children.length; c++)
\{ renderNode(navNode.children[c], navSub);
 }
                navItem.appendChild(navSub);
 }
            navBar.appendChild(navItem);
        }
    }
}
function renderNav()
{
   var topnav = document.getElementById("topnav"); // expected
to be an empty <div>
    if (topnav)
     {
        var navBar = document.createElement("ul");
        renderNode(SCS.navigationRoot, navBar);
        topnav.appendChild(navBar);
    }
}
```

```
// Must wait for all our script to be ready...
if (document.addEventListener)
{
     document.addEventListener('scsrenderstart', renderNav, false); 
}
else if (document.attachEvent)
\{document.documentElement.scsrenderstart = 0;
     document.documentElement.attachEvent("onpropertychange",
          function(event)
\left\{ \begin{array}{ccc} 1 & 1 & 1 \\ 1 & 1 & 1 \end{array} \right\} if (event && (event.propertyName == "scsrenderstart"))
 {
                   renderNav();
 }
          }
     );
}
```
Sitenizin Düzenleme ve Önizleme modlarında ve yayımlanmış bir çevrim içi sitede faaliyette bulunacak gezinme bağlantılarını oluşturmak için Görüntüleme Uygulama Programı Arabirimi çağrılarını kullanabilirsiniz. Bkz. [Uygulama Programı Arabirimi Referansını Görüntüleme](#page-307-0).

Gezinme bilgilerinin topnav.js gibi bir JavaScript dosyasına konulması doğru bir uygulamadır. Oracle Content Management ile sağlanan örnek temalarda görebileceğiniz gibi JavaScript dosyası genel olarak temanın /assets/js/ klasöründe saklanır.

# Tema Oluşturma

Mevcut bir temayı kopyalayarak ve kopyada değişiklik yaparak yeni bir tema oluşturabilirsiniz. Yeni bir temada Önyükleme içeriğini de içe aktarabilir ve kullanabilirsiniz.

### **Not:**

Yeni bir tema oluştururken veya mevcut bir temada güncelleme yaparken her zaman temanın bir kopyasını oluşturun ve kopyada çalışın. Onu örnek bir siteyle veya gerçek sitenizin bir kopyasında test ederek doğru çalıştığına emin olun. Mevcut bir temada yapılan değişikliklerin, revize edilen tema yayımlandıktan hemen sonra temayı kullanan tüm sitelere uygulanacağını unutmayın.

### **Tema Kopyalama**

**1.** Giriş sayfasında **Geliştirici**'ye tıklayın.

**Geliştirici** sayfası görüntülenir.

**2. Tüm Temaları Görüntüle**'ye tıklayın.

Mevcut temaların listesi görüntülenir. Görünüm simgesine tıklayıp listeden bir seçenek belirleyerek temaların nasıl görüntülendiğini kontrol edebilirsiniz.

**3.** Bir temayı seçip sağ tıklama menüsünde **Kopyala**'yı seçin veya eylemler çubuğunda öğesine tıklayın.

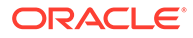

Örnek sayfalar ve içerik dahil olmak üzere temadaki tüm klasörler ve dosyalar da kopyalanır.

**Not:**

Temayı kopyaladığınızda temanın paylaşım bilgileri kopyalanmaz.

**4.** Kopyalanan tema için bir ad girin. Başka bir tema tarafından kullanılan bir ad kullanamazsınız.

Ad bilgisinde harf, sayı, alt çizgi (\_) ve tire (-) karakterlerini kullanabilirsiniz. Boşluk girerseniz bu otomatik olarak tireyle değiştirilir.

Şu adları şablonlar, temalar, bileşenler, siteler veya site sayfaları için kullanmayın: authsite, content, pages, scstemplate\_\*, \_comps, \_components, \_compsdelivery, idcservice, sitescloud, sitesclouddelivery, themes, themesdelivery. Su adları site sayfaları için kullanabilirsiniz ancak şablonlar, temalar, bileşenler veya siteler için kullanmayın: documents, sites.

- **5.** İsteğe bağlı olarak tema için bir açıklama girin.
- **6. Kopyala**'ya tıklayın.

Bir ilerleme çubuğunda yeni tama ve kopyalama statüsü gösterilir. Tema kopyalandığında, adı tema listesinde görüntülenir. Tema listesinde temanın adına tıklayarak temayı oluşturan klasörlere ve dosyalara gözatabilirsiniz.

**7.** Tema klasörlerini ve dosyalarını yerel sisteminizle eşzamanlı kılmak için Oracle Content Management masaüstü uygulamasını kullanın. Bu, yerel klasörlere gözatmanızı ve dosyalarla doğrudan çalışmanızı sağlar. Temada yaptığınız değişiklikler otomatik olarak senkronize edilir. İstediğiniz HTML, kod veya metin düzenleme araçlarını kullanarak değişiklik yapabilirsiniz.

### **Sitede Özel Stillerin Kullanılıp Kullanılamayacağını Belirleme**

Tema yöneticileri bir temayla sağlanan stilleri belirtebilir veya stilleri özelleştirebilir.

Temanın components.json dosyasındaki bir ayar, Site Builder'da özel stiller oluşturulup oluşturulamayacağını belirler. Bunun amacı, siteye katkıda bulunan kişinin siteyi oluştururken sitenin stilinden ayrılmamasını ve örneğin başka yazı tipleri ve renkler kullanmamasını kontrol etmektir.

Bir sitede özel stillerin kullanımını yasaklamak için:

**1.** Bileşenlerin **Ayarlar** panelinde **Özelleştir** seçeneğini gizleyin. Temanın components.json dosyasına, diğer bileşen tanımlarıyla birlikte şu nesneyi ekleyin:

```
\overline{[} {
             "showStyleClassOnly": "true"
      }
]
```
**2.** CKEditor'ın araç çubuğu gruplarını ve düğmelerini özelleştirerek özel stili kaldırın: Temanın components. json dosyasında, Title and Paragraph bileşenlerine yönelik gruplardaki grupları ve düğmeleri özelleştirmek için CKEditor'ın toolbarGroups ve removeButtons niteliklerini belirleyebilirsiniz.

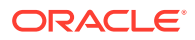

Örneğin stilleri, yazı tipini ve renkleri Styles grubundan kaldırmak için diğer bileşen tanımlarıyla birlikte şu nesneleri ekleyin:

 $\lbrack$ 

```
 {
      "name": "",
      "list": [
 {
            "type": "scs-title",
            "id": "scs-title",
            "config": {
              "toolbarGroups": [
{
                    "name": "basicstyles",
                    "groups": ["basicstyles"]
\},
{
                    "name": "styles",
                    "groups": ["styles"]
\},
{
                    "name": "colors",
                    "groups": ["colors"]
\},
                 "/",
{
                    "name": "undo",
                    "groups": ["undo"]
\},
{
                    "name": "links",
                    "groups": ["links"]
\},
{
                    "name": "paragraph",
                    "groups": ["list", "indent"]
\},
{
                    "name": "align",
                    "groups": ["align"]
\},
{
                    "name": "cleanup",
                    "groups": ["cleanup"]
 }
\mathbf{1}, \mathbf{1}, \mathbf{1} "removeButtons": 
"Styles,Subscript,Superscript,Strike,Anchor,Blockquote,Link,Unlink,Font,Te
xtColor,BGColor"
 }
         },
 {
            "type": "scs-paragraph",
            "id": "scs-paragraph",
            "config": {
```

```
 "toolbarGroups": [
{
                                                  "name": "basicstyles",
                                                  "groups": ["basicstyles"]
\}, \{, \}, \{, \}, \{, \}, \{, \}, \{, \}, \{, \}, \{, \}, \{, \}, \{, \}, \{, \}, \{, \}, \{, \}, \{, \}, \{, \}, \{, \}, \{, \}, \{, \}, \{, \},
{
                                                  "name": "styles",
                                                  "groups": ["styles"]
\}, \{, \}, \{, \}, \{, \}, \{, \}, \{, \}, \{, \}, \{, \}, \{, \}, \{, \}, \{, \}, \{, \}, \{, \}, \{, \}, \{, \}, \{, \}, \{, \}, \{, \}, \{, \},
{
                                                  "name": "colors",
                                                  "groups": ["colors"]
\}, \{, \}, \{, \}, \{, \}, \{, \}, \{, \}, \{, \}, \{, \}, \{, \}, \{, \}, \{, \}, \{, \}, \{, \}, \{, \}, \{, \}, \{, \}, \{, \}, \{, \}, \{, \},
                                           "/",
{
                                                  "name": "undo",
                                                  "groups": ["undo"]
\}, \{, \}, \{, \}, \{, \}, \{, \}, \{, \}, \{, \}, \{, \}, \{, \}, \{, \}, \{, \}, \{, \}, \{, \}, \{, \}, \{, \}, \{, \}, \{, \}, \{, \}, \{, \},
{
                                                  "name": "links",
                                                  "groups": ["links"]
\}, \{, \}, \{, \}, \{, \}, \{, \}, \{, \}, \{, \}, \{, \}, \{, \}, \{, \}, \{, \}, \{, \}, \{, \}, \{, \}, \{, \}, \{, \}, \{, \}, \{, \}, \{, \},
{
                                                  "name": "paragraph",
                                                  "groups": ["list", "indent"]
\}, \{, \}, \{, \}, \{, \}, \{, \}, \{, \}, \{, \}, \{, \}, \{, \}, \{, \}, \{, \}, \{, \}, \{, \}, \{, \}, \{, \}, \{, \}, \{, \}, \{, \}, \{, \},
{
                                                  "name": "align",
                                                  "groups": ["align"]
\}, \{, \}, \{, \}, \{, \}, \{, \}, \{, \}, \{, \}, \{, \}, \{, \}, \{, \}, \{, \}, \{, \}, \{, \}, \{, \}, \{, \}, \{, \}, \{, \}, \{, \}, \{, \},
{
                                                  "name": "insert",
                                                  "groups": ["image", "table"]
\}, \{, \}, \{, \}, \{, \}, \{, \}, \{, \}, \{, \}, \{, \}, \{, \}, \{, \}, \{, \}, \{, \}, \{, \}, \{, \}, \{, \}, \{, \}, \{, \}, \{, \}, \{, \},
{
                                                  "name": "cleanup",
                                                  "groups": ["cleanup"]
 }
 ],
                                    "removeButtons": 
"Styles, Subscript, Superscript, Strike, Anchor, Blockquote, Link, Unlink, F
ont,TextColor,BGColor"
 }
 }
               ]
        }
]
```
**3.** Stil ayarlarının CKEditor'a yapıştırılmasını önleyin. Yapıştırılan nesneler, konfigüre edilmiş stilleri ve düğmeleri takip eder. Önceki örnekte, Font yapıştırılan veriden kaldırıldı.

Özel stilleri yasaklamanın etkileri şunlardır:

• Tüm yerleşik bileşenlerde **style** sekmesi (o) Özelleştir seçeneğini gizler.

- CKEditor'da, stil ayarlamak için kullanılan araç çubuğu düğmeleri gizlenir ve yazı tipi ailesi, yazı tipi rengi vb. ayarların belirtimi geçersiz kılınır.
- Yine CKEditor'da, yapıştırılan metinle bir stil belirlenmesi mümkün olmamalıdır. Kalın veya italik yazılara izin verilmez.

#### **Temanın Bileşenlerini ve Bölüm Yerleşimlerini Gizleme**

Bir temanın components.json dosyasını düzenleyerek bileşenleri ve bölüm yerleşimlerini gizleyebilir, site geliştiricilerinin bunları kullanmasını önleyebilirsiniz. Tutarlı bir görünüm sağlamak için bunu yapmak isteyebilirsiniz. Bkz. [Temanın Bileşenlerini ve Bölüm](#page-302-0) [Yerleşimlerini Gizleme.](#page-302-0)

#### **Temayı Bir Site İle Doğrulama**

Temayı düzenlemeyi tamamladıktan sonra, tüm parçaların sitede planlandığı gibi çalışıp çalışmadığını kontrol etmeniz gerekir.

- **1.** Kopyalanan klasörlerinizi ve dosyalarınızı Oracle Content Management masaüstü uygulamasıyla eşzamanlı kıldığınıza ve tüm değişikliklerin kaydedildiğine emin olun.
- **2.** Site Oluşturucuda bir site açın (test sitesi veya mevcut bir çevrimdışı site olabilir) ve yeni temayı kullanmak için siteyi değiştirin.
- **3.** Sayfa ekleyip ayarları kullanarak, resimleri görüntüleyerek, menü seçimini kontrol ederek ve yeni temada değiştirdiğiniz diğer şeyleri kontrol ederek siteyi temayla test edin.
- **4.** Tüm dosya ve bağlantılar dahil olmak üzere her şeyin doğru görüntülendiğine emin olun.
- **5.** Sitenin tema değişikliklerini uygulaması için temayı yayımlayın ve ardından çalıştırma zamanı ortamında kontrol edin.

Bkz. [Temaları Yayımlama.](#page-101-0)

#### **Önyükleme Teması Kullanma**

Oracle Content Management temaları ile Önyükleme temaları arasındaki benzerlik, mevcut Önyükleme tema sayfalarının ve içeriklerinin Oracle Content Management temasında kullanılmak üzere dönüştürülmesini mümkün kılar.

Önyükleme, web siteleri ve web uygulamaları oluşturmak için üretilmiş ücretsiz ve açık kaynaklı bir araç koleksiyonudur. Arayüz bileşenleri ve JavaScript uzantıları için HTML ve CSS tabanlı tasarım şablonları içerir.

Tema oluşturmayla aynı talimatı uygularsınız, ancak Önyükleme temasından istediğiniz sayfaları veya içeriği içe aktarmak ve düzenlemek için kodlarla çalışırsınız (tercih edeceğiniz düzenleyiciyi kullanarak).

Bir Önyükleme temasını, temanın tüm sayfaları ve içerikleriyle kullanmanız pek olası değildir. Genellikle bir Oracle Content Management temasında kullanmak için temanın bölümlerini seçersiniz (belki sadece birkaç sayfa şablonunu veya bunların bazı kısımlarını). Örneğin, bir Önyükleme temasında şablonlar içinde başlık, gezinme bloğu, gövde bloğu ve altbilgi bloğu gibi çeşitli bloklar yer alır. Önyükleme temalarının doğrudan dosya sisteminden (web sunucusu içermeyen) görüntülenebilen bir dosya koleksiyonu olarak sunulma şeklinden dolayı, temalar her sayfada birçok kopya içerir (sayfa birleştirme motoru olmadığından bunu yapmak zorundadırlar). Bir Oracle Content Management temasında bu bilgiyi kullanırken, bu bölümleri almanız ve yeniden kullanılabilir Oracle Content Management sayfa şablonlarına eklemeniz, ardından Oracle Content Management'i kullanarak bu şablonlardan birden fazla sayfayı dinamik olarak birleştirmeniz gerekir.

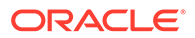

<span id="page-302-0"></span>Bilgiyi yeniden kullanılabilir şablonlara eklemeye örnek olarak gezinme bölümü gösterilebilir. Gezinme, tüm sayfalarda tekrarlanan tipik bir Önyükleme temasıdır. Ancak, bunu bir Oracle Content Management temasına taşırken, sitenin hiyerarşisinde dinamik olarak gezinmek ve gezinme yapılarını oluşturmak için JavaScript kodunu kullanmanız gerekir. Daha sonra bu komut listesini tüm sayfalara eklersiniz ve bunların hepsi gezinmeyi alır. Sayfalar siteye eklendikçe veya kaldırıldıkça bu gezinme uyarlanır.

Bkz. [Önyüklemeden veya Web Sitesi Tasarım Şablonundan Site Şablonu Oluşturma](#page-281-0).

# Temanın Bileşenlerini ve Bölüm Yerleşimlerini Gizleme

Öndeğer olarak, tüm bileşenler ve bölüm yerleşimleri site geliştiren kişilerin kullanımına sunulur. Belirli bir temayı kullanırken bir bileşeni veya bölüm yerleşimini kullanılmaması için gizlemek isteyebilirsiniz. Örnek olarak, hiçbir düğme bileşeni veya kaydırıcı bölüm yerleşimleri içermeyen tutarlı bir görünüm kullanılmasını isterseniz temanın components.json dosyasını düzenleyerek bunları gizleyebilirsiniz.

Bir temadaki bileşenleri ve bölüm yerleşimlerini gizlemek için:

- **1.** Oracle Content Management uygulamasında, sol gezinme menüsünde **Geliştirici**'ye tıklayın.
- **2.** Geliştirici sayfasında, **Tüm Temaları Görüntüle**'ye tıklayın.
- **3.** Temalar sayfasında değiştirilecek temayı seçip sağ tıklama menüsünde **Aç**'a

tıklayın veya eylemler çubuğunda  $\Box$  simgesine tıklayın.

- **4.** components.json dosyasını seçin ve **İndir**'e tıklayın.
- **5.** components.json dosyasını bir metin düzenleyicisinde açın.
- **6.** Bileşen tipini ve no'sunu belirlemek için nesneler ekleyin ve hidden niteliğini true olarak ayarlayın.

Örnek olarak şu giriş, düğme bileşenini gizler:

```
"type":"scs-button",
"id":"scs-button",
"hidden":true
```
Benzer şekilde şu giriş, kaydırıcı bölüm yerleşimini gizler:

```
"type":"scs-sectionlayout",
"id":"scs-sl-slider",
"hidden":true
```
Hem düğme bileşenini hem de kaydırıcı bölüm yerleşimini gizlemek için components.json dosyasına yapılan tam giriş şöyle olacaktır:

```
[
\left\{\begin{array}{c} \end{array}\right\} "name":"",
            "list":[
 {
                         "type":"scs-button",
                         "id":"scs-button",
```

```
 "hidden":true
             },
 {
                  "type":"scs-sectionlayout",
                  "id":"scs-sl-slider",
                  "hidden":true
 }
         ]
     },
\left\{\begin{array}{ccc} \end{array}\right\} "name": "Starter",
         "list": [
 {
                  "type": "component",
                  "id": "StarterComponent",
                  "themed": true
             },
 {
                  "type": "component",
                  "id": "StarterFooter",
                  "themed": true
 }
         ]
     }
]
```
**7.** İstediğiniz değişiklikleri yaptıktan sonra components.json dosyasını temaya yeni bir sürüm olarak yükleyin.

# Bir Tema İçin Bileşen Hizalama, Genişlik veya Aralık Seçeneklerini Gizleme

Çoğu bileşen öndeğer olarak, site oluşturan kullanıcıların bileşenin ayarlar iletişim kutusunda hizalama, genişlik ve aralık seçeneklerini belirlemelerine olanak tanır. Bununla birlikte geliştirici olarak, katkıda bulunanların içeriği site temasıyla uyumsuz bir şekilde görüntülemelerini engellemek için özel bir bileşende bu seçenekleri gizlemek isteyebilirsiniz. Örneğin, bir düğmeyi merkeze alan ve aralığı 30 piksele sabitleyen tutarlı bir görünüm kullanılmasını isterseniz temanın components.json dosyasını düzenleyerek ayarlarda bunları değiştirme seçeneklerini gizleyebilirsiniz.

Özel bir bileşenin başlangıç öndeğerlerini geçersiz kılmak da isteyebilirsiniz. Bu da components.json dosyası düzenlenerek yapılabilir. Başlangıç değerlerinde yapılan değişiklikler sadece düzenlenen components.json dosyası yeni bir sürüm olarak yüklendikten sonra sayfaya eklenen bileşenlere uygulanır.

Temadaki bir bileşene yönelik hizalama, genişlik veya aralık ayar seçeneklerini gizlemek için:

- **1.** Oracle Content Management uygulamasında, sol gezinme menüsünde **Geliştirici**'ye tıklayın.
- **2.** Geliştirici sayfasında, **Tüm Temaları Görüntüle**'ye tıklayın.
- **3.** Temalar sayfasında değiştirilecek temayı seçip sağ tıklama menüsünde **Aç**'a tıklayın veya eylemler çubuğunda  $\Box$  simgesine tıklayın.

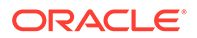

- **4.** components.json dosyasını seçin ve **İndir**'e tıklayın.
- **5.** components.json dosyasını bir metin düzenleyicisinde açın.
- **6.** Bileşen tipini ve no'sunu belirlemek için nesneler ekleyin ve gizlemek istediğiniz niteliği true olarak ayarlayın. Örneğin aşağıdaki, ayarlar iletişim kutusunda bir düğme bileşeninin hizalama, genişlik ve aralık niteliklerini gizleyen bir giriştir:

```
"type":"scs-button",
"id":"scs-button",
"hideAlignmentAndWidth": true,
"hideSpacing": true,
```
Düğme bileşeninin hizalama ve aralık niteliği öndeğerlerini geçersiz kılmak isterseniz aşağıda başlangıç değerlerinin nasıl belirleneceğine ilişkin bir örnek verilmiştir:

```
"initialData": {
     "alignment": "center",
     "marginTop": 30,
     "marginBottom": 30
```
Temada kullanılan bir düğme bileşeninin ayarlar iletişim kutusunda hizalama, genişlik ve aralık seçeneklerini belirlemek için components.json dosyasına yapılacak tam giriş aşağıdaki gibidir:

```
\overline{[} {
        "name": "",
        "list": [
 {
                "type": "scs-button",
                "id": "scs-button",
                "hideAlignmentAndWidth": true,
                "hideSpacing": true,
                "initialData": {
                    "alignment": "center",
                    "marginTop": 30,
                    "marginBottom": 30
 }
 }
        ]
    },
    {
        "name": "Starter",
        "list": [
 {
                "type": "component",
                "id": "StarterComponent",
                "themed": true
            },
 {
                "type": "component",
```

```
 "id": "StarterFooter",
                "themed": true
 }
        ]
    }
```
**7.** İstediğiniz değişiklikleri yaptıktan sonra components.json dosyasını temaya yeni bir sürüm olarak yükleyin.

# Bileşenleri Temalar ile İlişkilendirme

 $\mathbf{I}$ 

Tema ile belirli bir bileşen alt kümesini kullanmak üzere bileşenleri, bölüm yerleşimlerini ve bileşen gruplarını bir tema ile ilişkilendirebilirsiniz.

Bir geliştirici olarak, organizasyonun ürünlerini yükseltmek için pazarlayıcıların site oluşturmada kullanacakları şablona yönelik bir tema ve bileşenler oluşturabilirsiniz. Bir bileşeni bir tema ile ilişkilendirerek kullanıcı Site Oluşturucuda **Tema Bileşenleri**'ni seçtiğinde onu kullanılabilir hale getirirsiniz. **Tema Bileşenleri** sekmesinde kullanıcı sadece tema ile ilişkilendirdiğiniz bileşenleri görür. Bir bileşenin bir tema ile ilişkilendirilmesi, sitede kullanılmasa bile bu bileşenin site şablonu ile beraber dışa aktarılmasını sağlar.

Bir bileşeni bir tema ile ilişkilendirmek için:

- **1.** Oracle Content Management uygulamasında, sol gezinme menüsünde **Geliştirici**'ye tıklayın.
- **2. Geliştirici** sayfasında, **Tüm Temaları Görüntüle**'ye tıklayın.
- **3.** Temalar sayfasında bir tema seçin ve sağ tıklama menüsünden veya eylemler çubuğundan **Nitelikler**'e tıklayın.
- **4. Tema Bileşenleri** sekmesini açmak için **Tema Bileşenleri**'ne tıklayın.
- **5.** Tema ile ilişkilendirmek üzere bir veya daha fazla bileşen seçin ve bileşenleri sınıflandırın:
	- **a. Bileşen seç** açılan listesinden özel bir bileşen seçin.
	- **b.** Seçtiğiniz ilk bileşen için bileşene yönelik bir kategori oluşturmak üzere bir kategori adı girin.
	- **c.** Seçtiğiniz her ek bileşen için mevcut bir kategoriyi seçin veya yeni bir kategori oluşturun.
	- **d. Bileşen Ekle**'ye tıklayın.

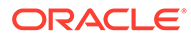

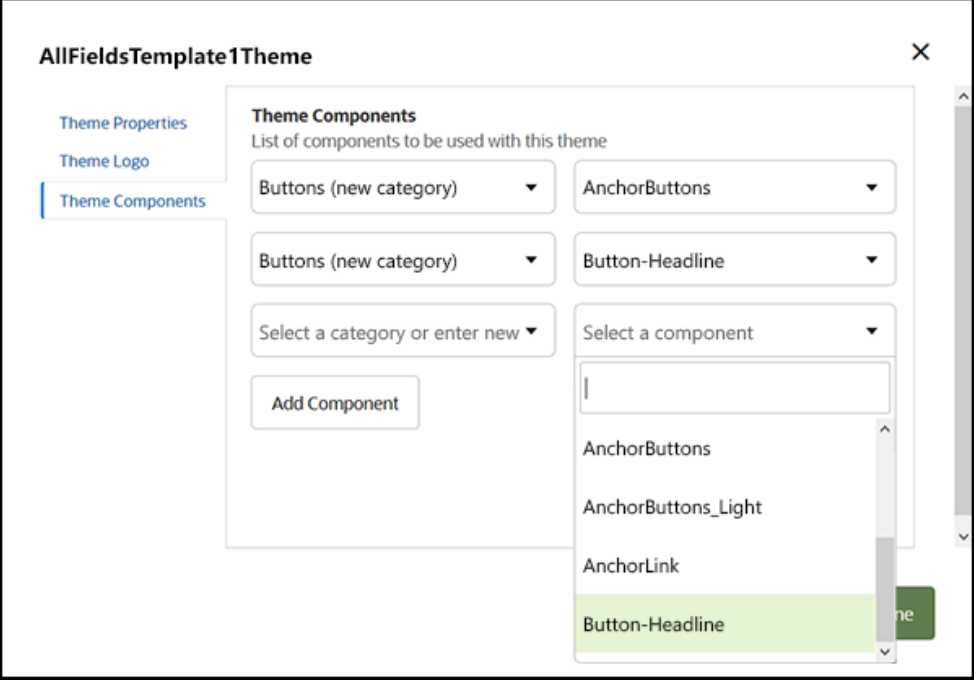

- **6.** Seçtiğiniz bileşenleri tema ile ilişkilendirmek için **Kaydet**'e tıklayın.
- **7. Temalar** sayfasında bir tema seçin ve **Tema Bileşenleri** sekmesini tekrar açmak için Nitelikler'e tıklayın.
- **8.** Seçtiğiniz bileşenlerin kaydedilmiş olduklarını doğrulayın.

Temadan ilişkili bir bileşeni kaldırmak için **Tema Bileşenleri** sekmesindeki bileşen adının yanındaki **X**'e tıklayın ve ardından **Evet** seçeneğine **Bileşeni Kaldır** iletişim kutusunda tıklayın.

Bir şablonun kullandığı tema ile ilişkili bileşen listesini şablonun **Detaylar** sayfasında görebilirsiniz. Tema ile ilişkili bileşen referansları temanın components.json dosyasında saklanır.

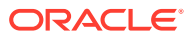

<span id="page-307-0"></span>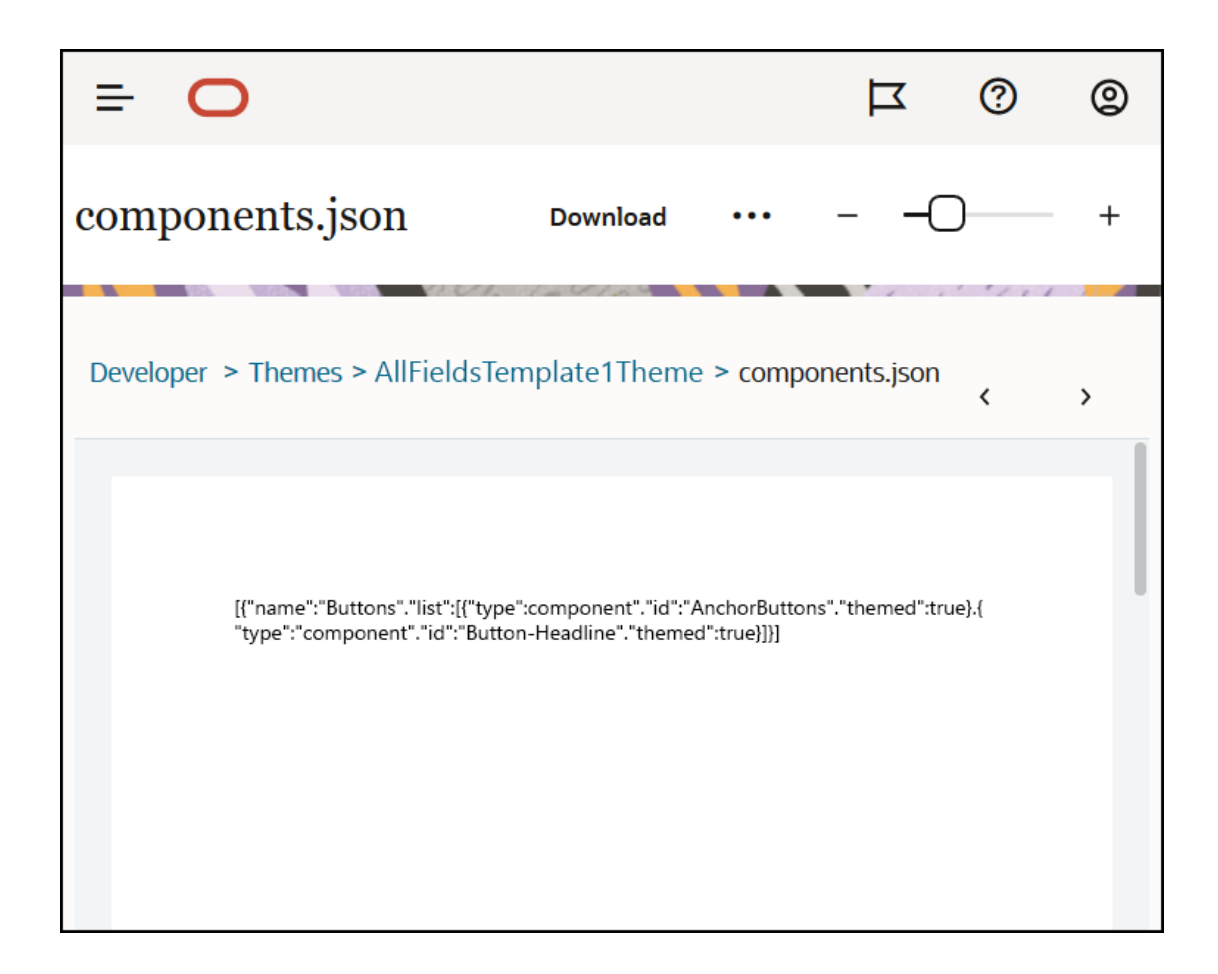

Tema ilişkilendirmesini konfigüre ettikten sonra bir şemayı Oracle Content Management uygulamasında devreye alabilir ve pazarlama ekibi ile paylaşabilirsiniz. Pazarlayıcılar siteleri için o temayı seçtiklerinde sadece Site Oluşturucudaki **Tema Bileşenleri** sekmesindeki tema için belirttiğiniz bileşenleri görürler. **Özel** ve **Tümü** bileşenleri ilişkili temalı bileşenleri de içerir.

**Oracle İçerik ve Deneyim Araç Paleti'nde bir Bileşen ile Temayı ilişkilendirin.**

Oracle İçerik ve Deneyim Araç Paleti'nde bileşenle tema ilişkilendirmek için aşağıdaki cec komutunu kullanabilirsiniz. Bileşen, **Özel** ve **Tümü** bileşenlerindeki listelerin yanı sıra Site Oluşturucudaki **Tema Bileşenleri** sekmesinde de görünür.

cec add-component-to-theme <component>

Şu **cec** komutu, bir bileşenin bir tema ile olan ilişkisini kaldırır.

cec remove-component-from-theme <component>

Oracle İçerik ve Deneyim Araç Paleti hakkında bilgi için bkz. Oracle İçerik ve Deneyim Araç Paleti ile Geliştirme.

# Site Görüntüleme Uygulama Programı Arabirimi

[Site Görüntüleme Uygulama Programı Arabirimi](https://docs.oracle.com/en/cloud/paas/content-cloud/sites-rendering-api/index.html) (Oracle Content Management uygulaması için) (SCSRenderAPI),tüm Oracle Content Management web sayfalarında mevcut olan bir

ORACLE

pencere-genel nesnedir. Birincil sorumluluğu, sayfanın yuvalarını ve bileşenlerini görüntülemektir. Ayrıca tema yerleşimlerinde mevcut olan JavaScript kodu için bir arabirim sağlar. Geliştirici olarak temalar veya bileşenler üzerinde çalışıyorsanız şu olayları ve fonksiyonları bulabilirsiniz: **Çalıştırma zamanı** SCSRenderAPI görünüm ve önizleme görüntüleme modlarının önizlemesini yaparken **tasarım zamanı** SCSRenderAPI menü seçimi, düzenleme ve ek açıklama görüntüleme modlarını görüntüler.

Çalıştırma zamanında [Site Görüntüleme Uygulama Programı Arabirimi](https://docs.oracle.com/en/cloud/paas/content-cloud/sites-rendering-api/index.html)'nin üç genel amacı vardır:

- Sayfadaki yuvaları bileşenlerle ve içerikle doldurmak.
- Sayfa yerleşiminde bulunan ve JavaScript kodu tarafından yapılan bilgi isteklerini karşılamak.
- Sayfa görüntüleme işleminin yaşam döngüsü boyunca olaylar oluşturmak.

Tasarım zamanında [Site Görüntüleme Uygulama Programı Arabirimi](https://docs.oracle.com/en/cloud/paas/content-cloud/sites-rendering-api/index.html)'nin dört genel amacı vardır:

- Sayfadaki yuvaları bileşenlerle ve içerikle doldurmak.
- Sayfa yerleşiminde bulunan ve JavaScript kodu tarafından yapılan bilgi isteklerini karşılamak.
- Sayfa görüntüleme ve düzenleme işlemlerinin yaşam döngüsü boyunca olaylar oluşturmak.
- Sayfa düzenlemeye ve ek açıklama eklemeye imkan tanımak için Site Oluşturucu ile etkileşim kurmak.

Tema yerleşimlerine şu komut listesi etiketi yerleştirilerek [Site Görüntüleme Uygulama](https://docs.oracle.com/en/cloud/paas/content-cloud/sites-rendering-api/index.html) [Programı Arabirimi](https://docs.oracle.com/en/cloud/paas/content-cloud/sites-rendering-api/index.html), Oracle Content Management web sayfalarına yüklenir:

```
<script data-main="/_sitescloud/renderer/renderer.js" src="/_sitescloud/
renderer/require.js"></script>
```
Bu normalde yerleşimlerin alt kısmına yerleştirilir. (Bu etiketteki URL'lerin uygun ortama, yani tasarım zamanı veya çalıştırma zamanına göre otomatik olarak ayarlanacağını unutmayın.) SCSRenderAPI nesnesi zamanuyumsuz olarak yüklenir. Özel JavaScript kodu, scsrenderstart olayını işleyerek Site Görüntüleme Uygulama Programı Arabirimi'nin erişilebilirliğini izleyebilir.

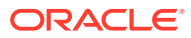

# 22 Yerleşim Geliştirme

Bir yerleşim içeriğin bir sayfada nasıl düzenlendiğini ve Oracle Content Management sitelerinde kullanılan sayfalar için HTML üretmek üzere nasıl kullanıldığını tanımlar.

- Yerleşimler Hakkında
- [Arama Motoru Optimizasyonu](#page-311-0)
- [components.json Dosyasını ve Formatını Anlama](#page-313-0)
- [Site Oluşturucuda Araç Çubuğu Gruplarını Özelleştirme](#page-316-0)
- [Yuvalardaki Bileşenleri Kısıtlama](#page-320-0)
- [Yerleşim İçeriğini Düzenlenebilir Hale Getirme](#page-322-0)
- [Bölüm Yerleşimi Oluşturma](#page-323-0)
- [Gecikmeli Yüklemeyi Destekleyen Bir Bölüm Düzeni Oluşturun](#page-325-0)
- [Uygulama Programı Arabirimleri ile Özel Bölüm Yerleşimleri Geliştirme](#page-325-0)
- [İçerik Düzenleri Geliştirme](#page-331-0)

### Yerleşimler Hakkında

Yerleşim, içeriğin bir site sayfasında nasıl düzenlendiğini tanımlar. Farklı düzenler farklı sayıda adlandırılmış yuva içerebilir. Yuva, sayfa genişliğine karşılık gelen ve bir veya daha fazla tipte içerik içerebilen bölgedir.

Her tema çeşitli sayfa düzenlerine sahiptir. Bkz. [Temalar Hakkında.](#page-291-0)

Siteye bir sayfa eklediğinizde bu sayfa için kullanılacak düzeni de seçersiniz. Her yerleşim, sayfada yuva adı verilen, içeriği sürükleyip bırakabileceğiniz alanlar içerir. Bu yuvalara hangi iceriklerin verleştirileceğini siz belirlersiniz. Başlıklar, metin ve bölücülerden çoklu ortamlara, galerilere ve sosyal medyaya kadar herhangi bir içerik olabilir.

Yerleşimlerde geçerli HTML yapılarının yanı sıra Oracle Content Management görüntüleyicisinin anladığı özel işaretleme yer alır. Yerleşimler, tarayıcının sayfayı standartlara uyumlu bir modda görüntülemesi için bir DOCTYPE deyimi ile başlamalıdır; örneğin: <!DOCTYPE html> Belirli bileşenler en iyi sonuca ulaşmak için bu deyimi gerektirir.

Şu örnek kod minimal bir yerleşim gösterir:

```
1 <!DOCTYPE html>
3 <head>
4 <meta http-equiv="X-UA-Compatible" content="IE=edge">
5
6 <script src="/_themes/[!--$SCS_THEME_NAME--]/assets/js/
topnav.js"></script>
7 <link rel="stylesheet" type="text/css"
8 href="/ themes/[!--$SCS_THEME_NAME--]/assets/css/main.css">
9 <link rel="stylesheet" type="text/css"
10 href="/_themes/[!--$SCS_THEME_NAME--]/designs/
```
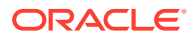

```
[!--$SCS_DESIGN_NAME--]/design.css">
11
12 <!--$SCS_RENDER_INFO-->
13 <!--$SCS_SITE_HEADER-->
13 <!--$SCS_PAGE_HEADER-->
14 </head>
15 <br/>body>
16 <div id="topNavigation"></div>
17 <div id="mainContentSlot" class="scs-slot scs-responsive"></
div>
18
19 <script data-main="/_sitescloud/renderer/renderer.js"
20 src="/_sitescloud/renderer/require.js"></script>
21 <!--$SCS_SITE_FOOTER-->
22 \times /body23 </html>
```
Tarayıcıda bir sayfa görüntülenirken çeşitli belirteçler genişletilir.

 $[ !--$SCS$  THEME NAME--]

Bu, site için seçili olan temanın adına genişler. Bu belirtecin kullanılması, bu belirteci kullanan URL'ler geçerli temayı referans aldığından temanın kopyalanmasına izin verir.

• [!--\$SCS\_DESIGN\_NAME--]

Bu, site için seçili olan tasarımın adına genişler. Bu, yerleşimi tema içindeki birden fazla tasarımın kullanmasına olanak tanır.

• [!--\$SCS\_RENDER\_INFO--]

Bu, sayfa hiyerarşisini ve sayfanın bileşen görüntüleme bilgilerini içeren bir komut listesi etiketine genişler. Bu, yerleşimin <head> bölümüne yerleştirilmelidir.

• [!--\$SCS\_SITE\_HEADER--]

Bu, Arama Motoru Optimizasyonu niteliklerindeki Başlık alanında belirtilen site başlığı değerine genişler. Tüm sayfalara yerleştirilmesini istediğiniz site geneli biçimlendirme buraya girilebilir. Bkz. [Arama Motoru Niteliklerini Ayarlama](#page-209-0).

• [!--\$SCS\_PAGE\_HEADER--]

Bu, Site Oluşturucu'daki Sayfa Ayarları niteliklerinde yer alan Sayfa Başlığı alanında bulunan bir sayfa başlığı değerine genişletir. Bu sayfa için yerleştirilmesini istediğiniz sayfaya özgü biçimlendirme buraya girilebilir.

• [!--\$SCS\_SITE\_FOOTER--]

Bu, Arama Motoru Optimizasyonu niteliklerindeki Altbilgi alanında bulunan site altbilgisi değerine genişler. Tüm sayfalara yerleştirilmesini istediğiniz site geneli biçimlendirme buraya girilebilir. Bkz. [Arama Motoru Niteliklerini Ayarlama](#page-209-0).

### **Not:**

Belirteçler sınırlayıcı olarak [!--\$ ve --] yerine <!--\$ önekini ve --> sonekini de kullanabilir.

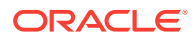

<span id="page-311-0"></span>Site çevrimiçi olduğunda, bağlantıda yer alan aşağıdaki belirteçler, kullanıldıkları bağlamın farkında olan gerçek değerlerle değiştirilir. Bu, bir site düzenlenirken ve çevrimiçi olduğunda yayımlanan sitede bağlantının çalışmasına olanak tanır.

- /\_sitescloud/yerine /\_sitesclouddelivery/gelir
- / themes/ yerine / themesdelivery/ gelir

**Yuvalar**, yerleşimdeki sınıf özelliğinde "scs-slot" değerine sahip DIV öğeleridir. Yuva, kullanıcıların site içeriğini doldurmak için bileşen ekleyebilecekleri yerdir. "scs-slot" sınıf özelliği atanarak birden fazla DIV öğesi yuva olarak belirlenebilir. Her yuvanın benzersiz bir id özelliği olmalıdır.

### **Not:**

Yuvalar iç içe yerleştirilemez, ancak bunları yerpaylaştırmak için CSS kullanarak bu izlenimi verebilirsiniz. Bunu yapmak isterseniz bir bileşen grubu veya bölüm yerleşimi kullanın. Bkz. [Bölüm Yerleşimi Oluşturma.](#page-323-0)

Ek olarak "scs-responsive" sınıf özelliği değerine sahip olan yuvalar, tarayıcı görünüm bölmesi çözünürlüğü değiştirdikçe içeriklerini yeniler. Bu, yuvaların büyük bir masaüstü ekranı veya küçük bir mobil aygıt ile uyumlu olarak görüntülenmesine olanak tanır.

Son <script> etiketi (örnekteki 19. satır), Oracle Content Management görüntüleme kodunu yükler. Bu kod, sayfada bileşenleri görüntülemekten sorumludur ve ayrıca özel kodun Görüntüleme Uygulama Programı Arabirimine erişmesine izin verir. Bu <script> etiketi olmadan, yerleşimi temel alan sayfalar Site Oluşturucu tarafından değiştirilemez.

## Arama Motoru Optimizasyonu

Arama motorlarının sitenizin içeriğini tanımlamasına yardımcı olacak anahtar sözcükler sağlayabilirsiniz.

### **Arama Motoru Optimizasyonu Ayarları**

Arama motoru optimizasyonu ayarları site ve sayfa düzeyinde tanımlanabilir. Arama Motoru Optimizasyonu metni, tüm kullanıma hazır şablonların altbilgisine eklenir.

Bkz. [Arama Motoru Niteliklerini Ayarlama.](#page-209-0)

### **Site Ziyaretçileri için Tanımlama Bilgileri**

Site ziyaretçileri, Arama Motoru Optimizasyonu için tanımlama bilgilerini (her tarayıcı ve her site için bir tanımlama bilgisi olacak şekilde) faturalama amacıyla kullanır. Her tanımlama bilgisinin saat başı veya 24 saat geçtikten sonra yenilenmesi gerekir.

Her sitede ziyaretçileri tanımlama bilgilerine konusunda bilgilendiren bir açılan pencere olmalıdır.

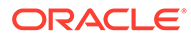

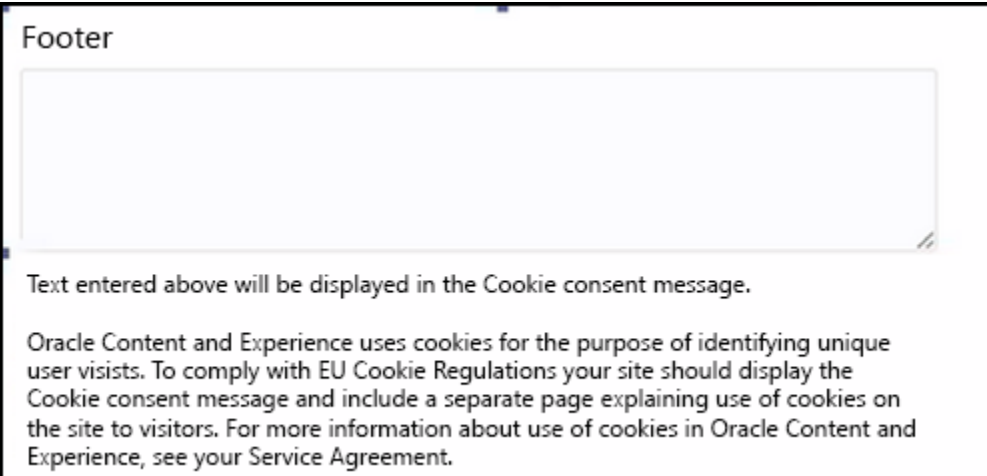

Açılan pencere şu bilgileri içermelidir:

- Arama Motoru Optimizasyonu başlığı ve altbilgi metni
- Altbilgide, metnin alınıp bağlanacağı belirli bir No'ya sahip div

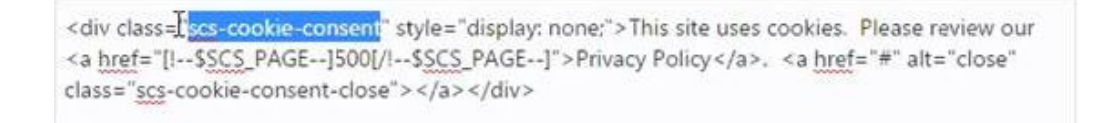

### **Gizlilik İlkesi Sayfası**

Metin uyarı metni içeren gizlilik ilkesi sayfasına bağlantı sağlar.

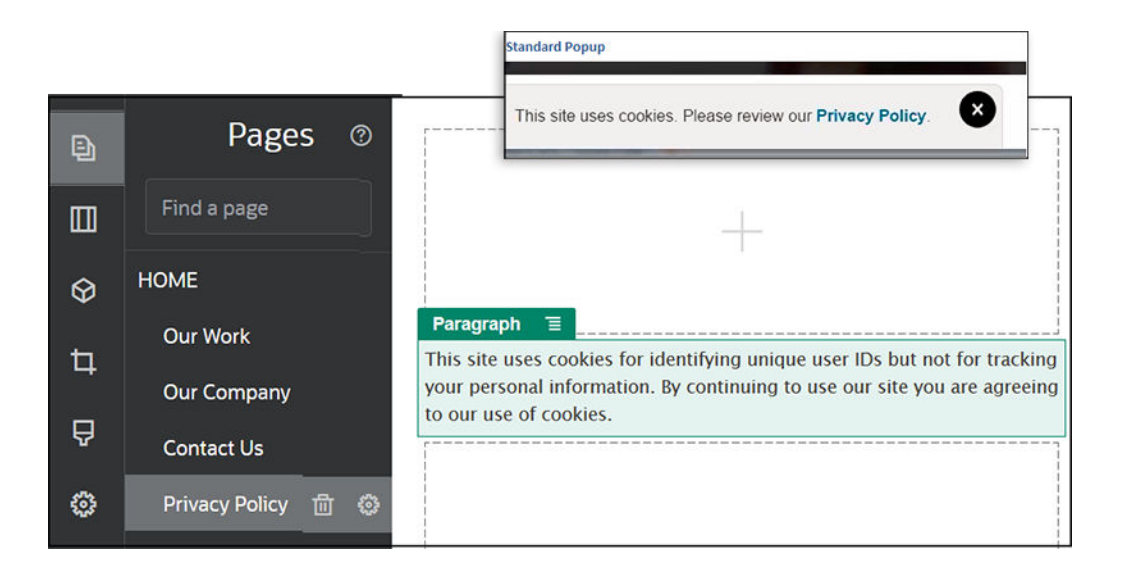

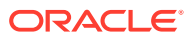

### <span id="page-313-0"></span>**Arama Motoru Optimizasyonu için İç HTML**

Bileşen verilerini Site Oluşturucuya kaydederken, bileşenin çalıştırma sırasında görüntülenmesi durumunda üretilen İç HTML'i kaydedebilirsiniz. Sayfa görüntülenirken verilerin bileşen yerine sayfaya eklenebilmesi için bu İç HTML sayfa verilerinde saklanır. Bu, sayfa gösteriminde çok erken gerçekleşebilir ve böylece arama motorlarının sayfa içeriğini başarıyla taraması için daha fazla imkan sağlar.

# components.json Dosyasını ve Formatını Anlama

Bir temada, */ThemeName*/components.json konumunda yer alan ve temada kullanılan bileşenleri belirleyen bir components.json dosyası olmalıdır.

Bu dosya geçerli JSON içermelidir ve dosyanın içermesi gereken minimum, boş bir JSON dizesidir [].

components.json dosya sözdizimi tüm yerel bileşenleri listeler ve bileşenlerin kategorilere ayrılmasını tam olarak destekler. (Uzak bileşenler Bileşen Kataloğuna kaydedilir.)

Tema düzeyi components. json dosyasına eklenen bileşenler fark etmeksizin (hiçbirinin eklenmemesi dahil), Oracle Content Management kullanıcılara sunulan bir bileşen grubu öndeğeri doldurur. Bu grup öndeğeri kaynak kodunda tanımlanır. Aşağıdaki liste, bileşenleri ve satır içi çerçevelerde görüntülenen (temel verili) bileşenleri gösterir. Buna ek olarak, hizmet düzeyinde kaydedilmiş ve anınızda kullanıcılara sunulmuş tüm uzak bileşenler Site Oluşturucuda kullanılabilir.

Aşağıdaki yerel bileşenler, Oracle Content Management uygulamasına dahildir.

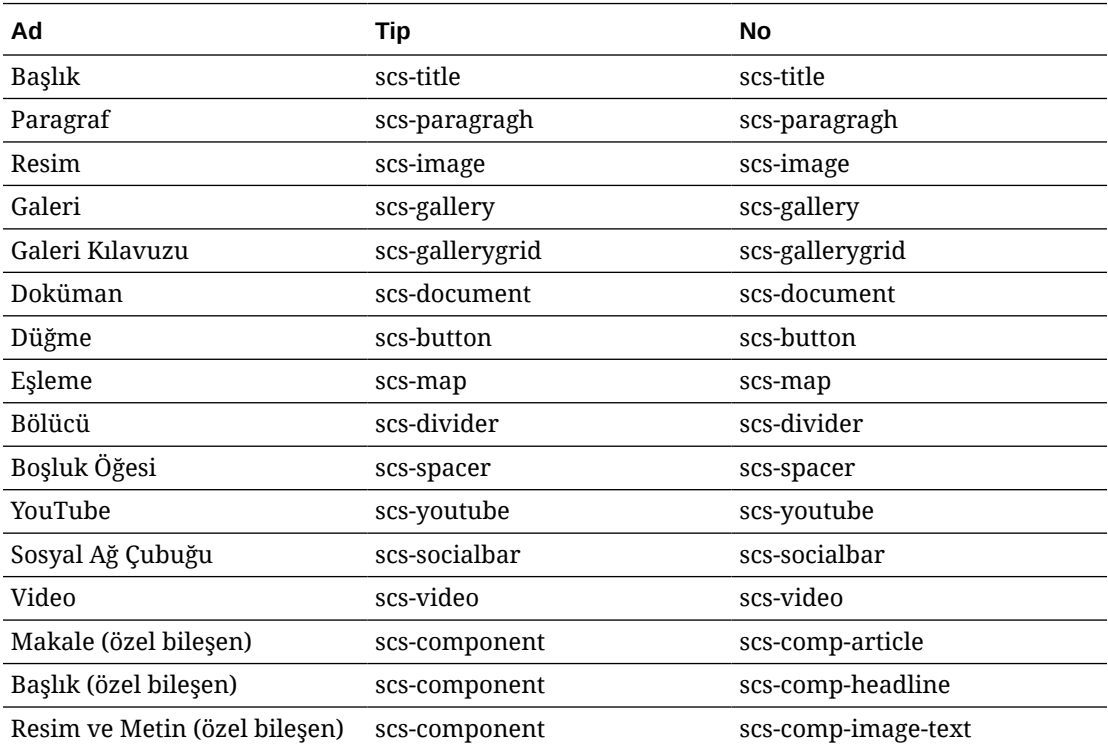

Satır içi çerçevelerde görüntülenen bu bileşenler Oracle Content Management uygulamasına dahildir. Kayıtlı uzak bileşenler bunlara dahildir.

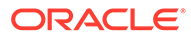

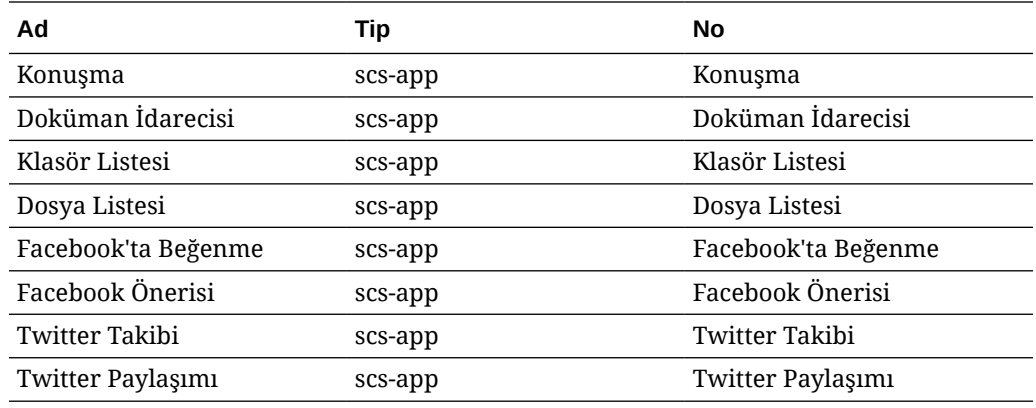

#### **Genel Format**

components.json dosyasının genel formatı:

- Bileşenler için her bir bileşende belirtilen nitelikler. Üst düzey "components" veya "apps" nitelikleri kullanımdan kaldırıldı.
- Her bileşende bir "type" niteliği vardır. Bileşenlerin sadece belirli değerleri olabilir (tüm olası değerler, bileşen öndeğerlerine yönelik tabloda listelenir).
- Her bileşende bir "id" niteliği vardır ve bu benzersiz olmalıdır. Bu nitelik, aynı "type" niteliğine sahip bileşenler arasında ayrım yapmak için kullanılır. Daha önce uygulamalarda "appName" niteliği vardı. "appName", "id" niteliği kullanılamadığında çalışmaya devam ediyor olsa da, "appName" niteliği kullanımdan kaldırıldı.
- Her bileşende, kullanıcı arayüzündeki görünen ad olan bir "name" niteliği vardır. Yedek değerler belirtilmezse bileşenler için değer, ilgili bileşen öndeğerinin adı olur ve uzak bileşenler için No olur.

components.json dosyasına bir örnek:

```
\sqrt{2} {
        "name": "COMP_CONFIG_TEXT_CATEGORY_NAME",
         "list": [
 {
                  "type": "scs-title",
                  "id": "my-headline",
                  "name": "My Headline",
                  ...
             },
 {
                  ...
             },...
         ]
     },
     {
         "name": "My own category name",
         "list": [ ... ]
     }
]
```
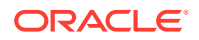

Genel yapı, kategori nesnelerinin bir JSON dizisidir. Her kategori nesnesinde bir "name" niteliği ve "list" niteliği vardır. "name" niteliği, yerelleştirilmiş Dizeye eşlenen bir anahtar olabilir. Bu kategori öndeğerleri yeterli olmazsa kendi kategori adınızı sağlayabilirsiniz (yerelleştirilmez). Aşağıdaki tabloda kategori öndeğerleri ve ilgili anahtarlar listelenir.

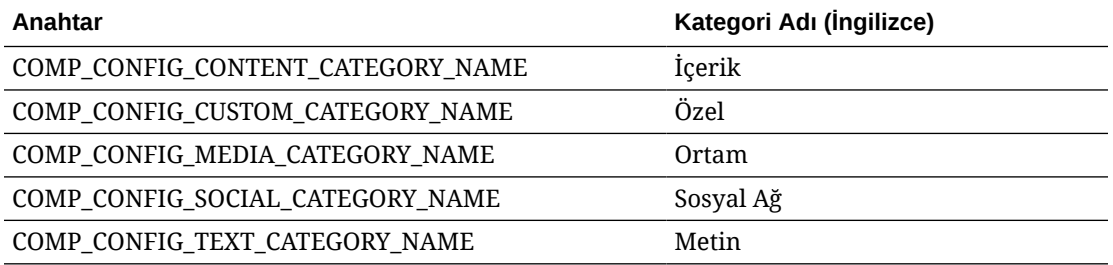

Her kategori nesnesindeki "list" niteliği, bileşen nesnelerinin bir dizisini içerir. Her bileşende veya nesnede "type" ve "id" nitelikleri olmalıdır. Diğer nitelikler isteğe bağlıdır.

- "type" niteliği, bileşen öndeğerlerinde bulunan tiplerden birine eşit olmalıdır. "type" mevcut değilse bileşen görüntülenmez.
- "id" niteliği bileşenler genelinde benzersiz olmalıdır. "type" zaten mevcutsa bileşen görüntülenmez.
- "name" niteliği, bileşenin kullanıcı arayüzündeki görünen adıdır. Bu, uygulamalar (şimdiki adıyla uzak bileşenler) için önceki "appName" niteliğinin yerine geçer.
- Tüm diğer niteliklere önceki sürümlerdekiyle aynı davranılır.

#### **components.json Dosyasına Yeni Bileşenler Ekleme**

Bileşen öndeğerlerini değiştirme izniniz yoktur. Ancak, mevcut bir bileşen öndeğerine dayalı yeni bir bileşen oluşturabilirsiniz. Örneğin, metin öndeğeri belirleyen "scs-title" bileşenine dayalı yeni bir bileşen oluşturabilirsiniz. Yeni bir bileşen eklemenin minimum gereksinimi "type" ve "id" niteliklerini belirlemektir.

- "type", bileşen öndeğerlerinde bulunan tiplerden birine eşit olmalıdır. "type" mevcut değilse bileşen görüntülenmez.
- "id" bileşenler genelinde benzersiz olmalıdır. "type" zaten mevcutsa bileşen görüntülenmez.

Aşağıda yeni bir Başlık bileşeni ekleyen koda örnek verilmiştir. Bu bileşen, başlık bileşeni öndeğeriyle birlikte görüntülenir.

```
[
    {
        "name": "COMP_CONFIG_TEXT_CATEGORY_NAME",
        "list": [
 {
                "type": "scs-title",
                "id": "my-headline"
 }
        ]
    }
]
```
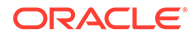

<span id="page-316-0"></span>Aşağıda, görünen ad ve metin öndeğeriyle yeni bir Başlık bileşeni ekleyen koda örnek verilmiştir.

```
\overline{[} {
       "name": "COMP_CONFIG_TEXT_CATEGORY_NAME",
        "list": [
 {
                "type": "scs-title",
                "id": "my-headline",
                "name": "My Headline",
                "initialData": {
                    "userText": "This is a second title component"
 }
 }
        ]
    }
]
```
Başlık bileşeninin, Başlık bileşeni öndeğerinin tüm niteliklerini temel aldığını ve yeni bileşeni oluşturmak için bunun üzerine tema düzeyi değişikliklerini uyguladığını unutmayın.

### **Geriye Dönük Uyumluluk**

Önceki formattaki components.json dosyaları halen okunabilir.

- Üst düzey "components" veya "apps" niteliklerini içeren dosyalar.
- Dosyada bir "apps" niteliği varsa bu niteliğin altındaki kullanıcı tanımlı uzak bileşenler yine de yüklenir.
- Dosyada bir üst düzey "apps" niteliği varsa altında listelenen tüm uzak bileşenlerin "scs-app" tipinde olduğunu varsayın.
- "appName" niteliği mevcutsa "id" niteliğini "appName" değerine ayarlayın. Görünen ad belirtilirse "name" ile aynı olur veya "id" değerine döner.

# Site Oluşturucuda Araç Çubuğu Gruplarını Özelleştirme

Özel bileşenler için, Site Oluşturucu araç çubuğunda görüntülenen kullanıma hazır araç çubuğu gruplarının kopyalarını özelleştirebilirsiniz.

Kısıtlı bir küme içeren ve özel etikette kullanılabilen kullanıma hazır bileşen için kendi sürümünüzü oluşturabilirsiniz. Özelleştirmeler, kullanıma hazır bileşenleri etkilemezler.

Kısıtlı bir küme içeren ve özel etikette kullanılabilen kullanıma hazır bileşen için kendi sürümünüzü oluşturabilirsiniz ancak kullanıma hazır bileşenlerin herhangi biri etkilenmez.

Araç çubuğu grupları, düzenlemek üzere Başlık veya Paragraf bileşenine tıkladığınızda araç çubuğunda gördüklerinizi tanımlar. Başlık ve Paragraf bileşeninin desteklediklerini kaldırabilir ve yeniden sıralayabilirsiniz ancak ek eklentilere izin verilmez.

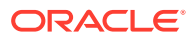

Site Oluşturucudaki araç çubuğu gruplarını özelleştirmek için, toolbarGroups konfigürasyonu için CKEditor tarafından kullanılan aynı söz dizimini kullanmanız gerekir. Bkz. [https://](https://ckeditor.com/latest/samples/toolbarconfigurator/index.html#basic) [ckeditor.com/latest/samples/toolbarconfigurator/index.html#basic](https://ckeditor.com/latest/samples/toolbarconfigurator/index.html#basic).

Başlık ve Paragraf bileşenleri şu grupları destekler:

- "basicstyles" kalın/eğik/altı çizili ile sınırlıdır **[https://ckeditor.com/cke4/addon/](https://ckeditor.com/cke4/addon/basicstyles) [basicstyles](https://ckeditor.com/cke4/addon/basicstyles)**
- "styles" Yazı Tipi Stilleri **[https://docs.ckeditor.com/ckeditor4/latest/guide/](https://docs.ckeditor.com/ckeditor4/latest/guide/dev_styles.html) [dev\\_styles.html](https://docs.ckeditor.com/ckeditor4/latest/guide/dev_styles.html)**
- "colors" Metin ve Arka Plan renkleri **[https://docs.ckeditor.com/ckeditor4/latest/guide/](https://docs.ckeditor.com/ckeditor4/latest/guide/dev_colorbutton.html) [dev\\_colorbutton.html](https://docs.ckeditor.com/ckeditor4/latest/guide/dev_colorbutton.html)**
- "undo" CKEditor içinde geçerli anın Geri Alma/Yineleme işlemi
- "links" bağlantı iletişim kutusuna Özel Eklenti
- "paragraph" madde işaretli/numaralanmış liste ve girinti desteği
	- "list"
	- "indent"
- "align" sol/sağ/orta
- "cleanup" seçilen metin için tüm stilleri kaldırır

Paragraf bileşeni ayrıca resmi ve tablo ekleme eklentilerini destekler"

- "insert"
	- "image"
	- "table"

Ayrıca, satır ayırıcı girişini de kullanabilirsiniz:

• "/"

### **Not:**

Araç çubuğu-grup konfigürasyonunda başka herhangi bir değer ayarlarsanız, Site Builder araç çubuğu oluşturulmadan önce bu değer kaldırılır. "extraPlugins" sağlayamazsınız. Yalnızca "name"/"groups" konfigürasyonu desteklenir. Tüm "items" girişleri yoksayılır.

Örnek olarak, kullanıcılarınızın yazı tipi, renk, stil veya boyut tanımlamalarını engellemek isterseniz araç çubuğu konfigürasyonunu güncelleyebilirsiniz. "No" değerleri için kullanıma hazır değerlerden farklı özel değerler belirtmelisiniz.

```
[\} "name": "<category name>",
     "list": [{
         "type": "scs-title",
         "id": "<custom-value>",
         "config": {
              "toolbarGroups": [{
                      "name": "basicstyles",
                      "groups": ["basicstyles"]
```
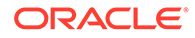

```
 }, {
                       "name": "undo",
                       "groups": ["undo"]
                  },
                 ^{\sim} / ", {
                       "name": "links",
                       "groups": ["links"]
                  }, {
                       "name": "paragraph",
                       "groups": ["list", "indent"]
, where \} , we have \} , we have \} , we have \}\mathbb{Z}/\mathbb{Z}, {
                       "name": "align",
                       "groups": ["align"]
                  },
\{ "name": "insert",
                       "groups": ["image", "table"]
                  }, {
                       "name": "cleanup",
                       "groups": ["cleanup"]
 }
 ]
         }
     }, {
         "type": "scs-paragraph",
         "id": "<custom-value>",
         "config": {
              "fontSize_sizes": "16/16px;24/24px;48/48px;"
         }
     }]
}]
```
### **Doğrulama**

components.json dosyanızı önceki kod ile değiştirin ve ardından sitenizi düzenleyin (zaten düzenleme yapıyorsanız gözatıcıyı yenileyin). Bu noktada, bir Başlık bileşenini düzenlediğinizde artık seçime yönelik olarak yazı tipi stillerini veya renklerini göstermez. Paragraf bileşeni bunları göstermeye devam eder ve kullanılabilir yazı tipi boyutlarının listesi 16, 24 ve 48 olarak sınırlandırılır.

### **Araç Çubuğu Grupları Öndeğeri**

Başlık ve Paragraf için araç çubuğu grupları öndeğeri:

• Başlık

```
[{
          "name": "basicstyles",
          "groups": ["basicstyles"]
     }, {
          "name": "styles",
          "groups": ["styles"]
     }, {
          "name": "colors",
```
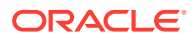

```
 "groups": ["colors"]
 }, {
      "name": "undo",
      "groups": ["undo"]
 },
^{\frac{1}{\pi}}/^{\frac{1}{\pi}}, {
      "name": "links",
      "groups": ["links"]
 }, {
      "name": "paragraph",
      "groups": ["list", "indent"]
 }, {
      "name": "align",
      "groups": ["align"]
 }, {
      "name": "cleanup",
      "groups": ["cleanup"]
 }
```

```
• Paragraf
```
]

```
[{
          "name": "basicstyles",
          "groups": ["basicstyles"]
     }, {
          "name": "styles",
          "groups": ["styles"]
     }, {
          "name": "colors",
          "groups": ["colors"]
     }, {
          "name": "undo",
          "groups": ["undo"]
     },
    ^{\sim} / ", {
          "name": "links",
          "groups": ["links"]
     }, {
          "name": "paragraph",
          "groups": ["list", "indent"]
     }, {
          "name": "align",
          "groups": ["align"]
     }, {
          "name": "insert",
          "groups": ["image", "table"]
     }, {
          "name": "cleanup",
          "groups": ["cleanup"]
     }
]
```
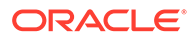

# <span id="page-320-0"></span>Yuvalardaki Bileşenleri Kısıtlama

Herhangi bir yerleşim yuvası için yuvada izin verilen bileşenlere belirli kısıtlamalar koyabilirsiniz.

Bir yuvadaki bileşenleri kısıtlarsanız bir kullanıcı izin verilmeyen bileşen sürükleme işlemi gerçekleştirdiğinde uyarı mesajı alır ve bileşeni o yuvaya ekleyemez veya taşıyamaz.

Bu kısıtlamayı konfigüre etmek için temanızdaki yerleşimleri düzenleyin (örneğin themes\*theme\_name*\layouts\oneslot.htm yerleşim dosyası) ve özel veri özelliklerini yuva içerik bölümü öğesine ekleyin.

Bu, özel özelliklerin formatıdır. Önceki sürümlerle arasındaki temel fark, kullanıcıların sadece bileşenin id bilgisini belirlemeleri gerekir. Daha önce bir bileşeni kısıtlamak için kullanıcıların ayrıntılı "<type> <id>" sözdizimini kullanmaları gerekiyordu (bu hala destekleniyor).

```
data-allowed-items='["<id>:","<type>,"<type>:<id>",...]'
data-disallowed-items='["<id>":"<type>","<type>:<id>",...]
```
### **Not:**

data-allowed-items ve data-disallowed-items değeri çift tırnak (") veya tek tırnak (') işaretlerini kullanabilir. Aşağıdaki örnekte, data-allowed-items JSON dizisinin etrafında tek tırnak kullanır, data-disallowed-items ise JSON dizisinin etrafında çift tırnak kullanır:

```
<div id="slot101" 
      class="scs-slot" 
      data-allowed-items='["scs-app","scs-title"]' 
      data-disallowed-items="['File List', 'scs-map']">
</div>
```
Aşağıdaki tabloda Oracle Content Management ile sağlanan bileşenler ve bunların ilgili No'ları listelenir. Adlandırma çakışmalarını önlemek amacıyla, özelleştirilmiş (yerel veya uzak) bileşen No'larının önüne scs- *eklemeyin veya bu tabloda listelenen tipleri veya No'ları kullanmayın*.

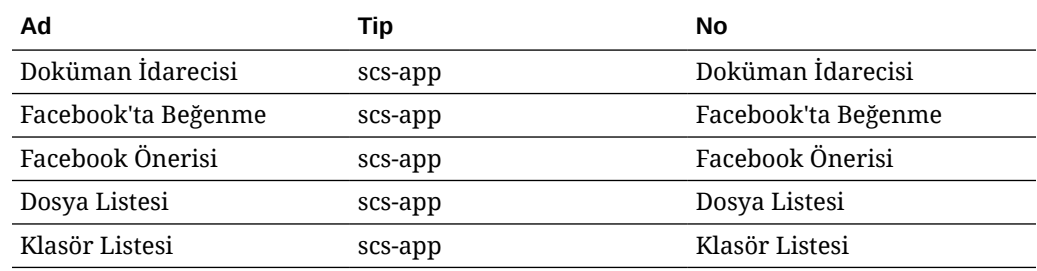

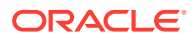

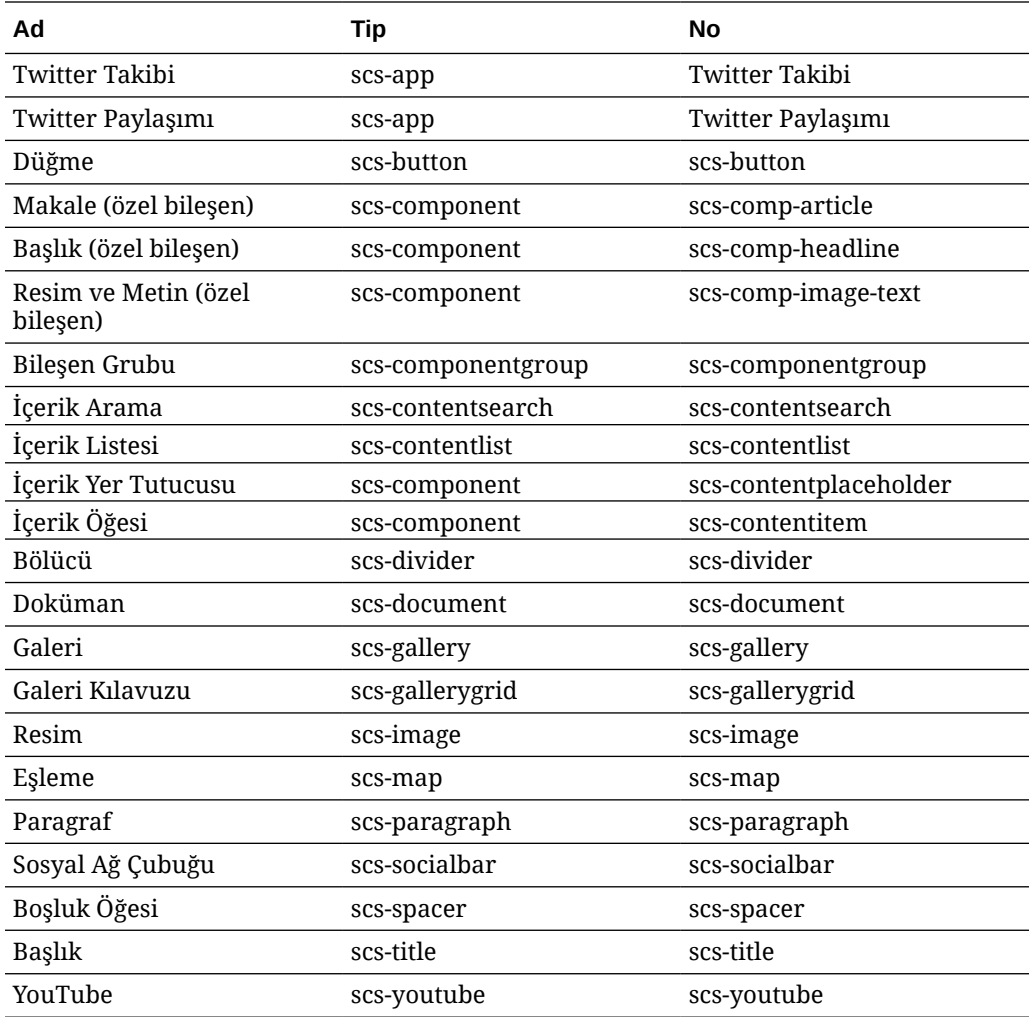

Kullanıcılar yerel veya uzak bileşenler oluşturabilir. Bu örnekte sağlanan ad (My\_Local\_Component), iç yuvaları kısıtlamak üzere bu bileşeni belirlemek için kullanılabilen No'dur.

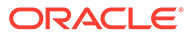

<span id="page-322-0"></span>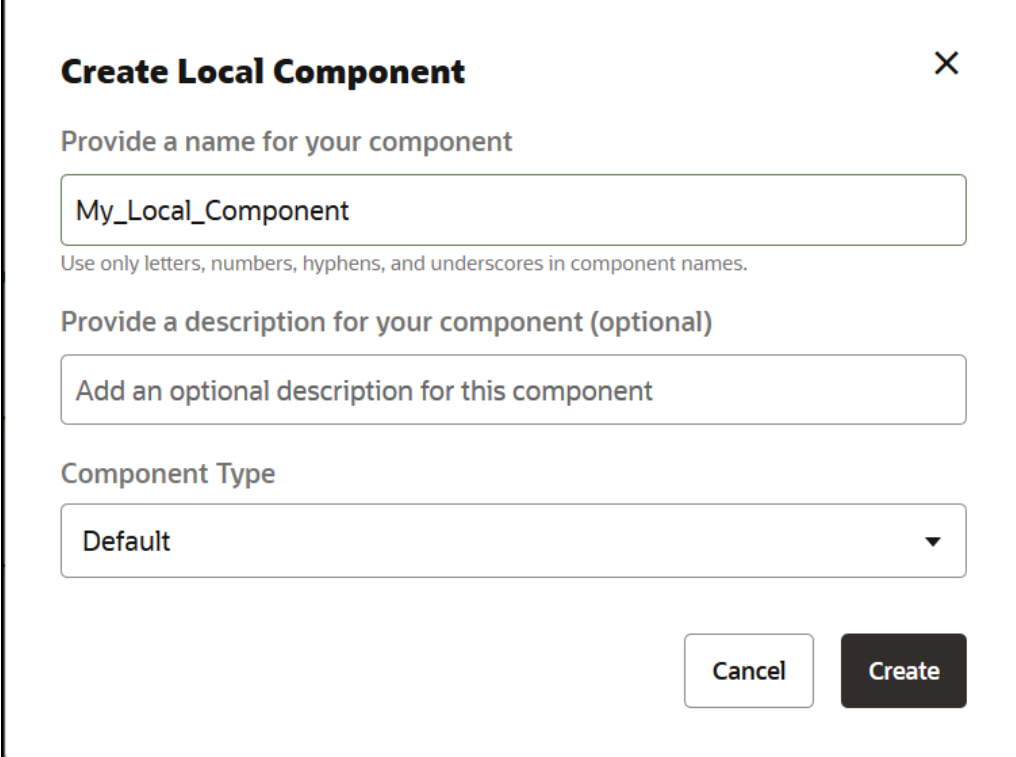

# Yerleşim İçeriğini Düzenlenebilir Hale Getirme

Yerleşimi esas alarak sayfalar ile çalışan kullanıcılar tarafından düzenlenebilir hale getirmek için belirli metin veya resim içeriğini bir yerleşimde konfigüre edebilirsiniz.

Bu işlevsellik önyükleme temaları da dahil olmak üzere herhangi bir temada kullanılabilir. Değişiklikler otomatik olarak ilk sayfanın stilini üstlenirler.

Yerleşimde şu HTML etiketlerine basit biçimlendirme ekleyebilirsiniz: <p>, <h1> - <h6>, <div> ve <img>.

Metin ve resim formatlama seçeneklerine şunlar dahildir:

- Metin: Kullanıcıların Kalın, İtalik, Alt Çizgi veya Bağlantı belirtmelerini sağlar.
- Resim: Kullanıcıların bir resim dosyası bağlantısı belirtmesini sağlar. Başlık niteliklerini (kullanıcının imleci bir resmin üzerinde getirdiğinde ne görebildiği) değiştirin ve erişilebilirlik için alternatif metin ekleyin.

Bir metin veya resim öğesinin kullanıcılar tarafından düzenlenebilmek üzere değiştirilmesi iki şeyi gerektirir:

- **1.** scs-editable öğesini class öğesine ekleyin.
- **2.** Benzersiz bir id özelliği ekleyin.

Bir yerleşim değiştirildikten sonra işlevsellik o yerleşim esas alınarak tüm sayfalar için kullanılabilir olur (yeni sayfalar bile).

Bir sayfayı kopyalayarak yapıştırdığınızda değişiklikler de yeni sayfaya kopyalanır.

#### **Başlık Etiketinin Değiştirilmesi**

ORACLE

<span id="page-323-0"></span>Bir başlık etiketinin diğer kullanıcılar tarafından düzenlenebilmesi için bir yerleşimde nasıl değiştirileceğine ilişkin bir örnek:

- **1.** Yerleşim dosyasını yerel masaüstünüz ile senkronize edin veya <h1> başlığı için HTML kaynak dosyasını düzenleyin.
- **2.** class'a scs-editable ekleyin ve bir düzenleyicinin ona eklenmesine izin vermesi için id="test-heading" özelliğini başlığa yönelik kodun satırına ekleyin. Örneğin:

```
<h1 class="brand-heading scs-editable" id="test-heading">Sample Heading 
Value</h1>
```
- **3.** Dosyayı kaydedin.
- **4.** Oracle Content Management ile eşzamanlı kılın ve gözatıcıyı yeniden yükleyin.

Kullanıcı imleci başlığın üzerinde gezdirdiğinde içeriğin düzenlenebileceğini göstermek üzere başlığın etrafında siyah bir kenarlık görünmelidir. Kullanıcı başlığa tıkladığında kenarlık kullanıcının başlık içeriğini düzenleyebileceğini göstermek üzere yeşil hale gelir.

**5.** Tema yayımlanmamışsa yayımlayın. Yayımlanmışsa gözatıcınızı yenilediğinizde değişiklik görünür.

Tema yayımlandıktan sonra site kullanıcıları başlığa tıklayabilir ve Site Oluşturucuda düzenleyebilirler.

Site Oluşturucuda değiştirebilmeniz ve sayfa verileri ile saklayabilmeniz için scseditable öğesine yönelik olarak sözde kod oluşturuldu. Çalıştırma sırasında sayfa görüntülenmeden önce denetleyici, scs-düzenlenebilir etiketlerini Site Oluşturucuda belirlediğiniz değerler ile değiştirir.

#### **Resim Etiketinin Değiştirilmesi**

Kullanıcılar tarafından, metin için olana benzeri biçimde düzenlenebilmesi için bir yerleşimdeki resim etiketinin değiştirilmesine yönelik prosedür.

- **1.** scs-editable öğesini class öğesine ekleyin.
- **2.** Benzersiz bir resim id ekleyin.

Kullanıcılar resme tıklayabilir ve farklı bir resim kullanmak için nitelikleri değiştirebilirler.

Kullanıcılar tarafından düzenlenebilen bir resim için örnek kod:

```
<img class="scs-editable" id="test-image" src="_scs_theme_root_/assets/img/
downloads-bg-small.jpg"/>
```
### Bölüm Yerleşimi Oluşturma

Bir site sayfasındaki bir yuvada yer alan içeriği düzenlemek için bir bölüm yerleşimi oluşturun.

Kurumsal kullanıcılar bir sitedeki içerik öğelerini, geliştirici olarak sağladığınız bölüm yerleşimlerine göre düzenleyebilirler. Yeni bölüm yerleşimlerini yerleşim öndeğerinden oluşturabilirsiniz.

Bir bölüm yerleşimini çevrimdışı değiştirmek için dışa aktarabilir ve ardından yeni bir bölüm yerleşimi olarak içe aktarabilir veya mevcut bölüm yerleşimiyle değiştirebilirsiniz. Bölüm yerleşimini ayrı olarak veya özel bileşenler ve yerleşimler içeren bir şablon paketinin parçası olarak dışa aktarın.

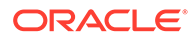
Şu kullanıma hazır bölüm yerleşimleri mevcuttur:

- Yatay
- İki Sütun
- Üç Sütun
- **Dikey**
- Sekmeli
- Kaydırıcı

Bunları Site Oluşturucuda herhangi bir şey oluşturmak zorunda kalmadan hemen kullanabilirsiniz.

Bu bölüm yerleşimlerine yönelik dosyalarda, bölüm yerleşimi dosyalarının yapısı hakkında daha fazla bilgi sağlayan açıklamalar vardır. Açıklamaları görmek için aşağıdaki prosedürde açıklandığı gibi kullanıma hazır bir bölüm yerleşimine göre yeni bir bölüm yerleşimi oluşturabilir ve ardından yeni yerleşimi düzenlemek üzere dışa aktarabilirsiniz.

Bölüm yerleşimi oluşturmak için:

- **1.** Giriş sayfasında **Geliştirici**'ye tıklayın.
- **2. Tüm Bileşenleri Görüntüle**'ye tıklayın.
- **3.** Sağ kısımdaki **Oluştur** açılan menüsünden **Bölüm Yerleşimi Oluştur**'u seçin.
- **4. Bölüm Yerleşimi Oluştur** iletişim kutusunda, bölüm yerleşimi bileşeniniz için bir ad ve açıklama girin.
- **5.** Bölüm yerleşimini düzenlemek üzere dışa aktarmak için seçin ve sağ tıklama

menüsünde **Dışa Aktar**'a veya eylemler çubuğunda **bili** öğesine tıklayın.

- **a.** Mevcut bir klasöre gidin veya **Oluştur**'a tıklayıp yeni bir klasör oluşturun ve bir ad ile isteğe bağlı bir açıklama sağlayın.
- **b.** Klasörün yanındaki onay kutusunu seçin ve **Tamam**'a tıklayın.
- **c.** Klasörün simgesine veya adına tıklayarak klasörü açın.

Seçili klasörde bölüm yerleşimi adına ve .zip uzantısına sahip bir yerleşim paketi dosyası oluşturulur. Dosyaları düzenlemek için dosyayı geliştirici ortamınıza indirin.

[Uygulama Programı Arabirimleri ile Özel Bölüm Yerleşimleri Geliştirme](#page-325-0) bölümünde Bölüm Yerleşimleri Uygulama Programı Arabirimi hakkında bilgi edinebilirsiniz.

- **6.** Değiştirilen dosyalarınızı yeni bir bölüm yerleşimi olarak içe aktarın veya mevcut bölüm yerleşimiyle değiştirin.
	- **a.** Giriş sayfasında **İçerik** sekmesine ve ardından **Dokümanlar**'a tıklayın.
	- **b.** Değiştirilen bölüm yerleşimini, dışa aktardığınız aynı klasör ve dosya adlarını içeren bir klasöre **.zip** uzantısına sahip bir dosyada yükleyin.
	- **c. Geliştirici** sayfasında **Tüm Bileşenleri Görüntüle**'ye tıklayın.
	- **d. Oluştur** menüsünde **Bileşeni İçe Aktar**'ı seçin.
	- **e.** Değiştirilen bölüm yerleşimini içeren yüklenmiş zip dosyasının yanındaki onay kutusunu seçip **Tamam**'a tıklayın.

Değiştirilen bölüm yerleşiminiz seçtiğiniz klasöre aktarılır.

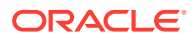

Ayrıca bir bölüm yerleşimini kopyalamak için dışa aktarabilirsiniz veya başka bir Oracle Content Management taşıyarak orada içe aktarabilirsiniz.

## <span id="page-325-0"></span>Gecikmeli Yüklemeyi Destekleyen Bir Bölüm Düzeni Oluşturun

İçerik listesi, ek bileşenler sorgulandıkça bunları içeren bölüm yerleşimini çağırabilir.

Bir içerik listesini görüntülerken, döndürülen tüm içerik öğelerini görüntülemek için bir bölüm yerleşimi seçme seçeneğiniz vardır. Bu sayede içerik öğeleri için tablo, kaydırıcı veya sekiz sütunlu bir yerleşim gibi çeşitli yerleşimler oluşturabilirsiniz. Bu özel bölüm yerleşimleri daha gelişmiş sayfalandırma özelliklerinin de parçası olabilir.

İçerik listeleri şu sayfalandırmayı destekler:

- **Sayfa Numaralama**
- **Kaydırıldığında yükle**
- **Tıklandığında yükle**

Standart sayfalandırma özelliği için bölüm yerleşiminin bir şey yapmasına gerek yoktur. Kullanıcı sonraki sayfaya tıkladığında, sonraki öğe grubu ile birlikte yeniden görüntülenir. Bununla birlikte, **Kaydırıldığında yükle** ve **Tıklandığında yükle** için bölüm yerleşiminin yeniden görüntülenmesi yerine bölüm yerleşimine ek bileşenler eklenir. Bu çoğunlukla ilk *n* öğeyi yüklediğiniz ve kullanıcı sayfada aşağı kaydırdıkça sonraki öğe grubunu getirip görüntülediğiniz sonsuz kaydırma modeli için kullanılır. **Kaydırıldığında yükle** ve **Tıklandığında yükle** desteği sağlamak için özel bölüm yerleşiminin şunları yapması gerekir

**1.** render.js: addComponent() Uygulama Programı Arabirimini uygular. Bu, bölüm yerleşimine eklenecek her yeni bileşenle birlikte çağrılır.

```
// dynamic API for adding additional components through "load more" when 
used in a Content List
            addComponent: function (parentObj, component) { 
                // create the component div and add it to the parent object
                $(parentObj).append(this.createComponentDiv(component)); 
            }
```
**2.** appInfo.json: Bölüm yerleşiminin addComponent() api desteği sağladığı konusunda içerik listesini bilgilendirmek için aşağıdakileri içerir.

```
"contentListData": { 
   "addComponent": true
},
```
appInfo.json güncellendikten sonra, kullanıcı ayarlar panelinde bu bölüm yerleşimini seçip sayfalandırma ekranına gittiğinde Tıklandıında yükle ve Kaydırıldıında yüklel seçeneklerini görür.

## Uygulama Programı Arabirimleri ile Özel Bölüm Yerleşimleri Geliştirme

Görüntüleme Uygulama Programı Arabirimlerini ve Düzenleme Uygulama Programı Arabirimlerini içeren Bölüm Yerleşim Uygulama Programı Arabirimi olan Oracle Content Management uygulamasında özel bölüm yerleşimleri geliştirebilirsiniz.

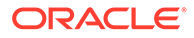

Başlangıç dosyaları için bkz. [Bölüm Yerleşimi Oluşturma](#page-323-0). Bölüm yerleşimleri için başlangıç dosyaları bölüm-yerleşim dosyalarının yapıları hakkında detaylar olan açıklamalar içerir.

#### **Görüntüleme Uygulama Programı Arabirimleri**

render.js modülünden yüklenen Görüntüleme Uygulama Programı Arabirimleri Site Oluşturucuda ve çalıştırma sırasında kullanılırlar.

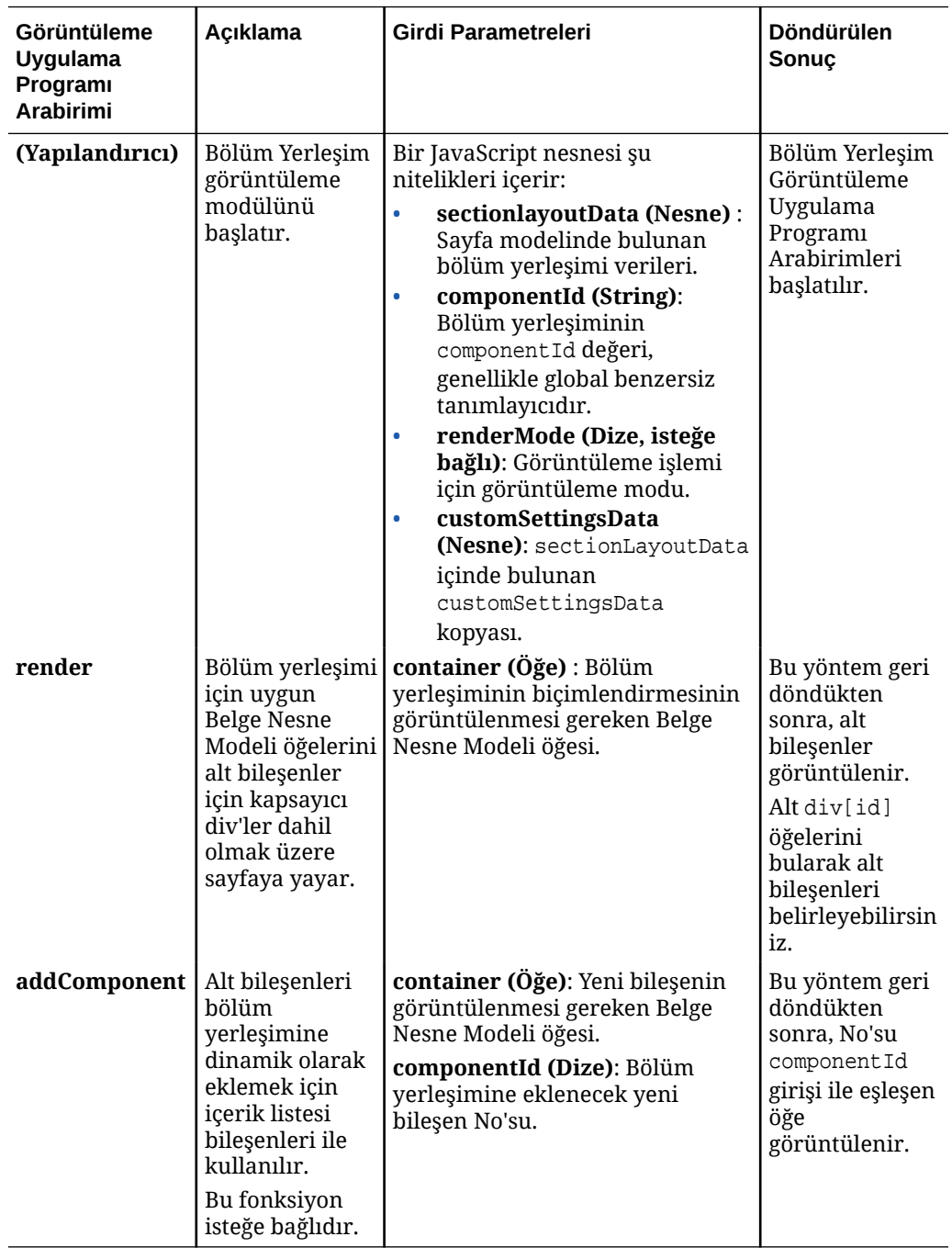

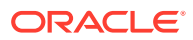

#### **Düzenleme Uygulama Programı Arabirimleri**

edit.js modülü *if* şu durumda yüklenir: hasEditHandlers niteliği bölüm yerleşimi ile ilişkili appinfo.json dosyasında true olarak ayarlanmışsa.

Düzenleme Uygulama Programı Arabirimleri Site Oluşturucuda kullanılır.

Bu modüldeki tüm fonksiyonlar Yapılandırıcı dışında isteğe bağlıdır.

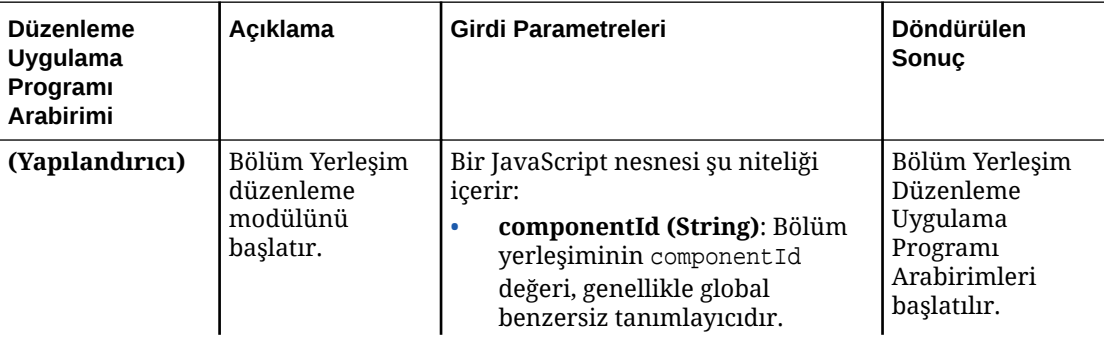

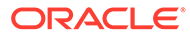

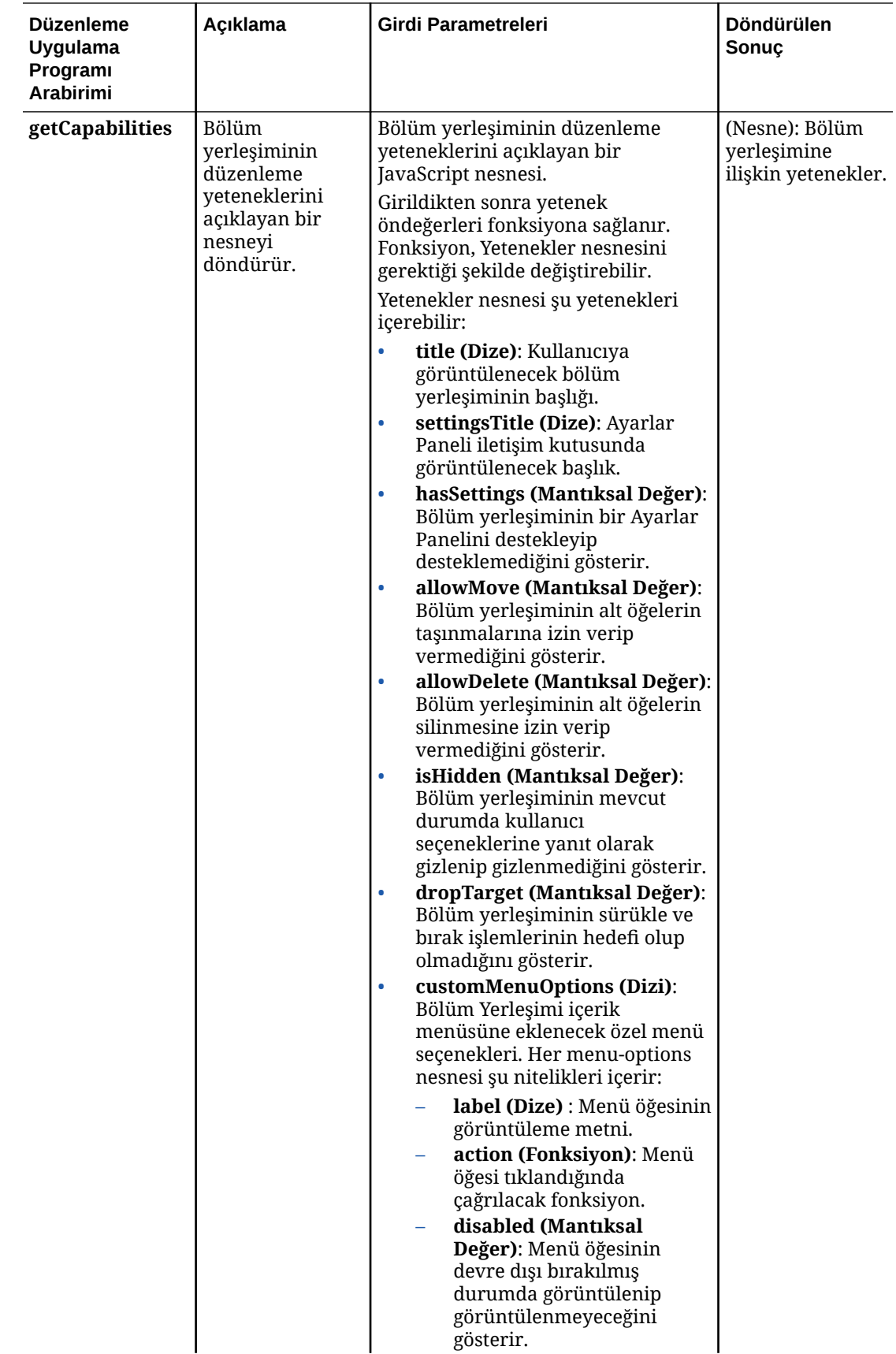

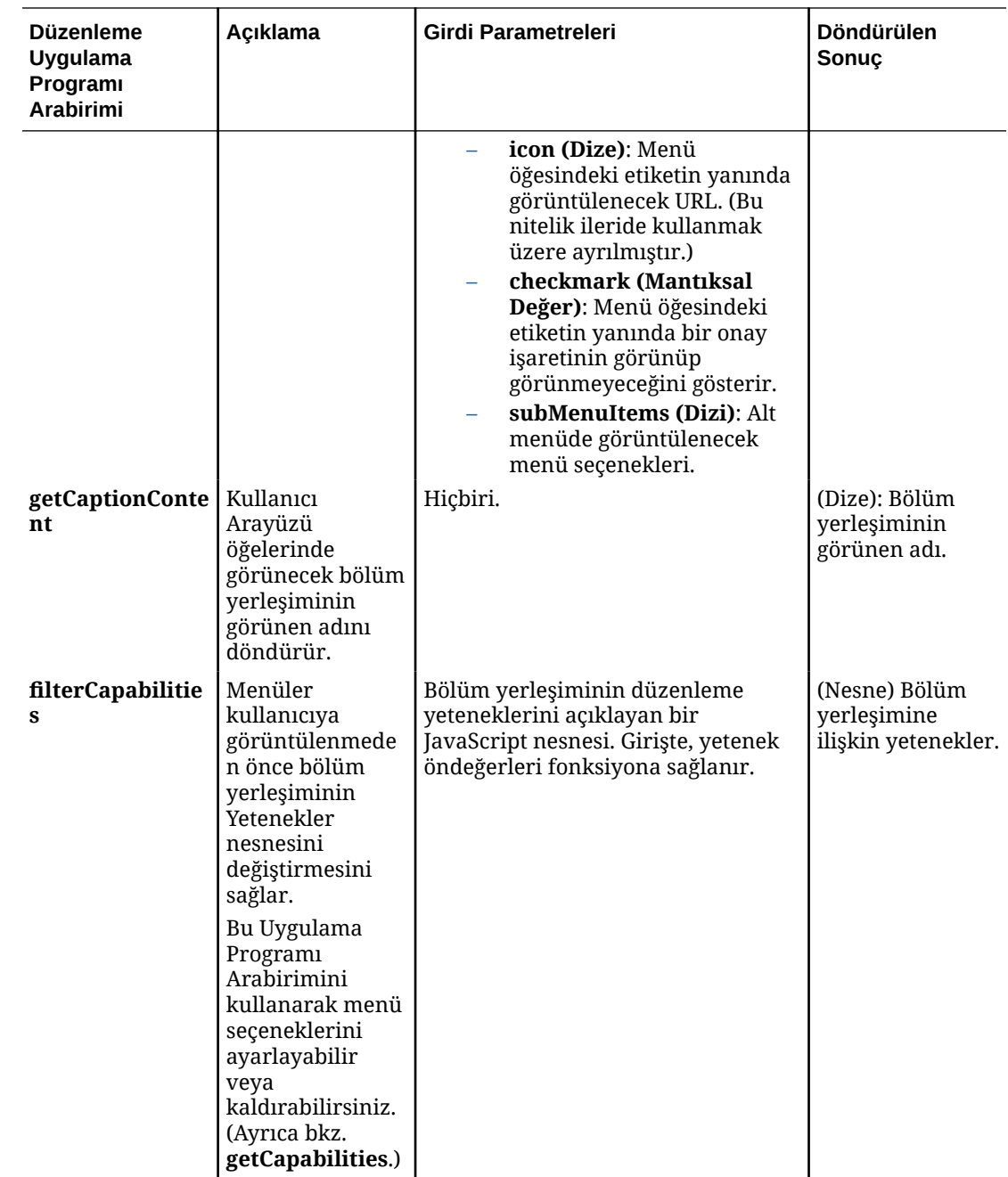

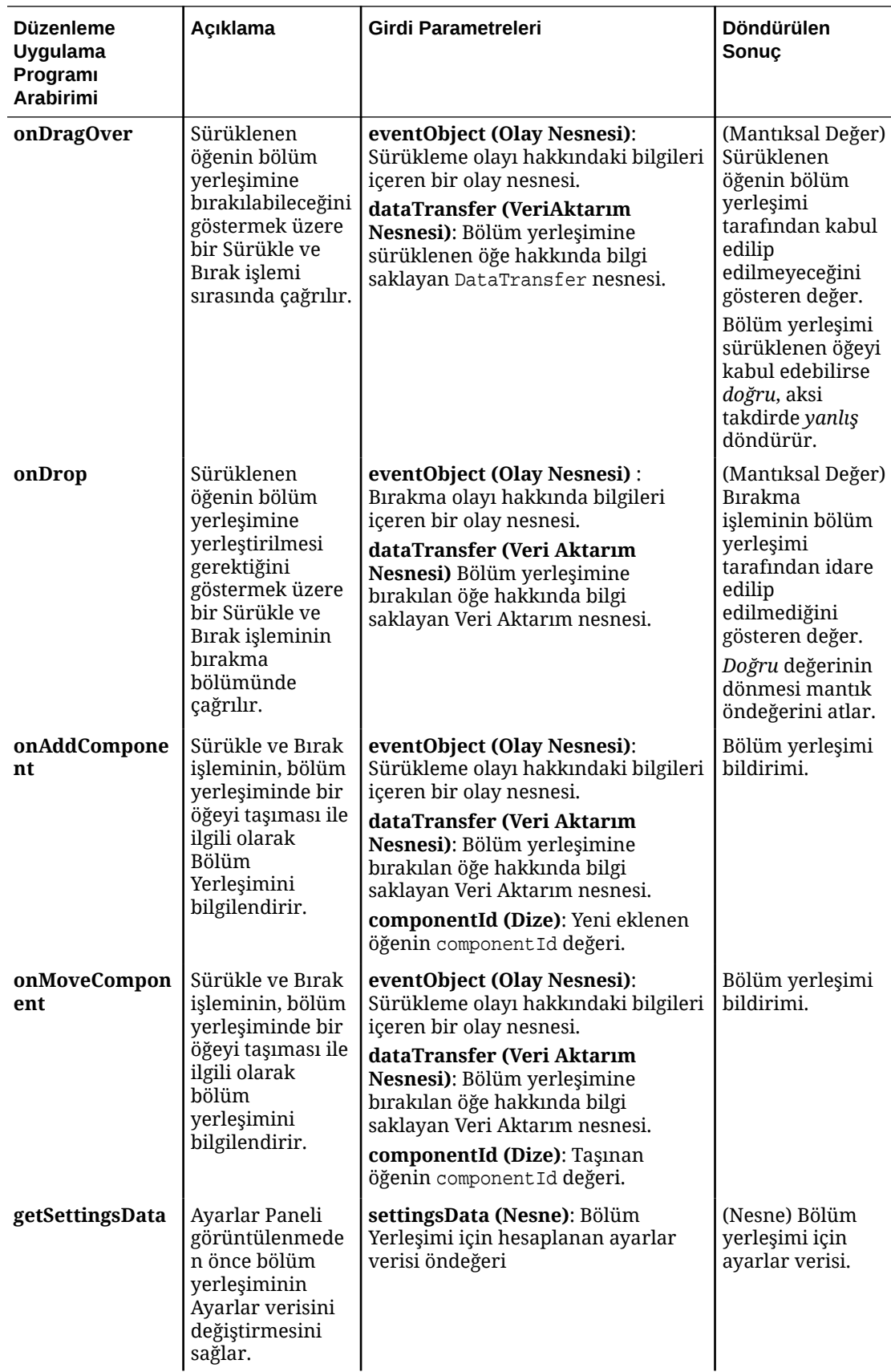

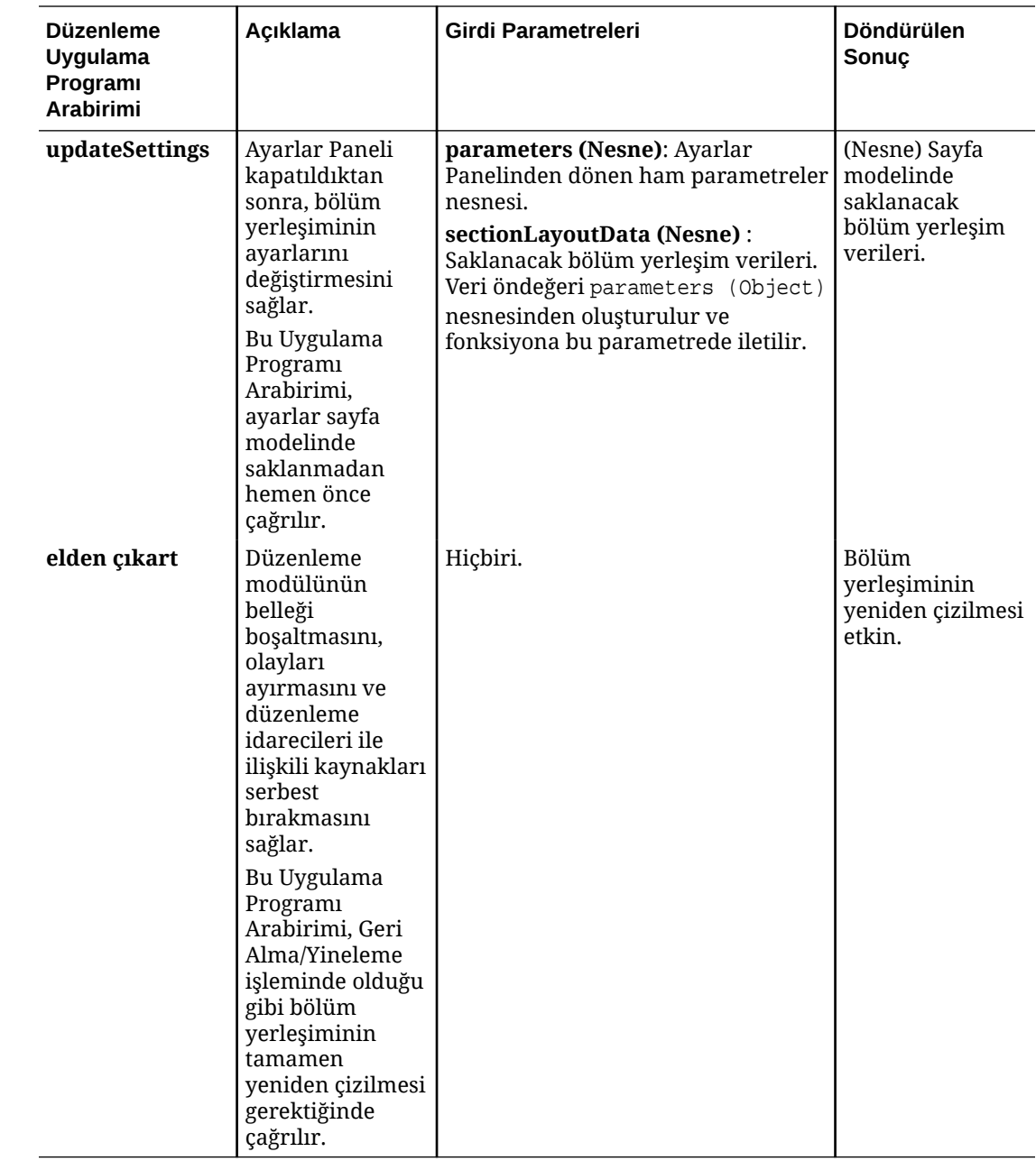

## İçerik Düzenleri Geliştirme

İçerik yerleşimleri siteler sayfalarında kullanılan içerik listesi veya içerik yer tutucu bileşenleri aracılığıyla kullanıcıların içerik öğelerindeki verileri görüntülemelerine yardımcı olur. Farklı görünümler oluşturmak veya bir içerik öğesinin farklı kısımlarını temsil etmek için birden fazla içerik yerleşimi oluşturabilirsiniz.

Örneğin bir Blog Gönderisi içerik tipi, blog gönderisi içeriğinin nasıl ve nerede kullanılacağına bağlı olarak farklı içerik yerleşimleri gerektirebilir. Sitenin giriş sayfası Blog Gönderisi öğelerinin bir listesini görüntüleyebilir ancak giriş sayfasında bir blog gönderisine tıklandığında **Detaylar** sayfasında o blog gönderisine ilişkin detaylar görüntülenebilir.

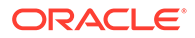

Giriş sayfasında, öğe görünümü olarak Blog Gönderisi Özeti içerik yerleşimini kullanan Blog Gönderisi içerik tipindeki öğeleri listelemek için konfigüre edilmiş bir içerik listesi vardır.

Detaylar sayfası, bir başlık resmi ve başlık göstermek için Blog Gönderisi Başlığı içerik yerleşimini bir içerik yer tutucuda kullanır. İki sütunlu bölüm yerleşimi, Blog Gönderisi İçeriği ve Blog Gönderisi Yazarı içerik yerleşimlerini kullanarak iki içerik yer tutucusunu yüzde 70 ve yüzde 30 genişliklerde çevreler. Görebileceğiniz gibi aynı içerik Tipini görselleştirmek için dört farklı içerik yerleşimi kullanılır.

İçerik yerleşimlerini iki yöntemle oluşturabilirsiniz:

- Oracle Content Management 'de **Geliştirici** > **Tüm Bileşenleri Görüntüle** > **Oluştur** > **İçerik Yerleşimi Oluştur** öğesini seçin.
- Bir Oracle İçerik ve Deneyim Araç Paleti projesinde cec create-contentlayout komutunu kullanın.

Oracle Content Management içerik tipi için bir içerik yerleşim öndeğeri oluşturur. İçerik yerleşimi öndeğerini değiştirmek için şu dosyaları düzenleyebilirsiniz:

• assets/layout.html

HTML görünümünü değiştirmek için bu dosyayı düzenleyin.

• assets/design.css

İçerik yerleşimini stillendirmek için bu dosyayı düzenleyin.

• assets/render.js

Layout.html dosyasında kullanılan verileri değiştirmek veya içerik yerleşimine dinamik davranış eklemek için bu dosyayı düzenleyin.

İçerik yerleşimi bileşenleri, Oracle Content Management sunucusundan bir içerik öğesini görüntüler. Varlıkların çoğu Oracle Content Management sunucunda saklanır. Bazen içerik yerleşiminde yerel olarak kullanılabilen bir statik varlık kullanmak isteyebilirsiniz (stil oluşturma amacıyla bir arka plan resmi gibi). Örneğin, aşağıdaki içerik yerleşiminde images/background.jpg mutlak URL'si render.js dosyasında oluşturulabilir ve layout.html dosyasında kullanılabilir.

Mutlak URL oluşturmanın en basit yolu yerleşik requirejs dosyasını kullanmaktır. 'require' öğesini bağımlılık olarak tanımlayın ve aşağıdaki kodda gösterildiği gibi URL'yi oluşturmak için require.toURL() kullanın:

```
define([
     'require',
     'jquery',
     'mustache',
     'text!./layout.html',
     'css!./design.css'
], function (require, $, Mustache, templateHtml, css) {
     'use strict';
    var imageURL = req.toUrl('./images/background.jpg');
```
Aşağıdaki konularda içerik yerleşimlerinin nasıl geliştirildiği açıklanır:

- [Oracle Content Management ile İçerik Yerleşimleri Oluşturma](#page-333-0)
- [İçerik Yerleşimine Yerleşim Görünümü İletme](#page-339-0)

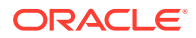

- <span id="page-333-0"></span>• [Uygulama Programı Arabirimi ile Site Detayları Sayfa URL'si Oluşturma](#page-339-0)
- [Geliştirici Bulut Hizmeti ile İçerik Yerleşimlerini Yerel Olarak Geliştirme](#page-340-0)
- [İçerik Listesi Sorgularında Makroları Genişletin](#page-348-0)
- [Sağlam İçerik Yerleşimleri Geliştirme](#page-352-0)
- [Örnek Blog Şablonu Oluşturma](#page-357-0)
- [Şablonlara İçerik Yerleşimi Eşlemeleri Ekleme](#page-357-0)
- [Yerel Test Düzeneği ile İçerik Yerleşimlerini Test Etme](#page-358-0)
- [İçerik Yerleşimleri İçeren Şablonları Oracle Content Management Uygulamasına Aktarma](#page-358-0)

#### **İlgili Konular**

İçerik yerleşimlerini yönetme hakkında bilgi için bkz. [Özel Bileşenleri ve Düzenleri Yönetme](#page-103-0).

Sitede dijital varlıkları ve diğer içerik öğelerini kullanma hakkında bilgi için bkz. *Oracle İçerik Yönetimi ile Varlıkları Yönetme* bölümünde Varlıkları Kullanma ve Dijital Varlıkları Yönetme.

## Oracle Content Management ile İçerik Yerleşimleri Oluşturma

Site sayfasında görüntülenirken bir içerik öğesindeki alanları düzenlemek için bir içerik yerleşimi oluşturun. Bir içeriköğesi bir sayfaya eklendiğinde, seçili içerik yerleşimini kullanır.

Kurumsal kullanıcılar, geliştirici olarak sağladığınız içerik tiplerine ve yerleşimlerine göre içerik öğelerini oluşturabilir ve kullanabilir. Yeni içerik yerleşimlerini yerleşim öndeğerinden oluşturabilirsiniz. İçerik tipiyle ilişkili birden fazla içerik yerleşimi, site tasarımcısının içerik öğelerini farklı bağlamlarda içeriği değiştirmeden görüntülemesini mümkün kılar.

İçerik listesi bileşeninde bir içerik yerleşimi kullanırsanız içerik yerleşimi içerik öğesi başına bir kez tekrarlanır. İçerik yerleşimleri daha sonra bölüm yerleşimi tarafından düzenlenir.

Bir içerik yerleşimini çevrimdışı değiştirmek için dışa aktarabilir ve ardından mevcut içerik yerleşimiyle değiştirmek için içe aktarabilirsiniz.

İçerik yerleşimi oluşturmak için:

**1.** Oracle Content Management giriş sayfasında, yan gezinme menüsünde **Geliştirici**'ye tıklayın.

**Geliştirici** sayfası görüntülenir.

- **2. Tüm Bileşenleri Görüntüle**'ye tıklayın.
- **3.** Sağ kısımdaki **Oluştur** açılan menüsünden **İçerik Yerleşimi Oluştur**'u seçin.
- **4. İçerik Yerleşimi Oluştur** iletişim kutusunda yerleşimi kullanacak içerik tiplerini seçin, görüntülenecek alanları belirleyin ve site oluşturanların bir sayfaya içerik öğesi ve içeril listesi eklerken özel ayarlar ve stiller ekleyebilmesini istiyorsanız **Sitelerde kullanıldığında özel ayarlar için destek ekle** seçeneğini etkinleştirin.

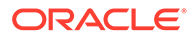

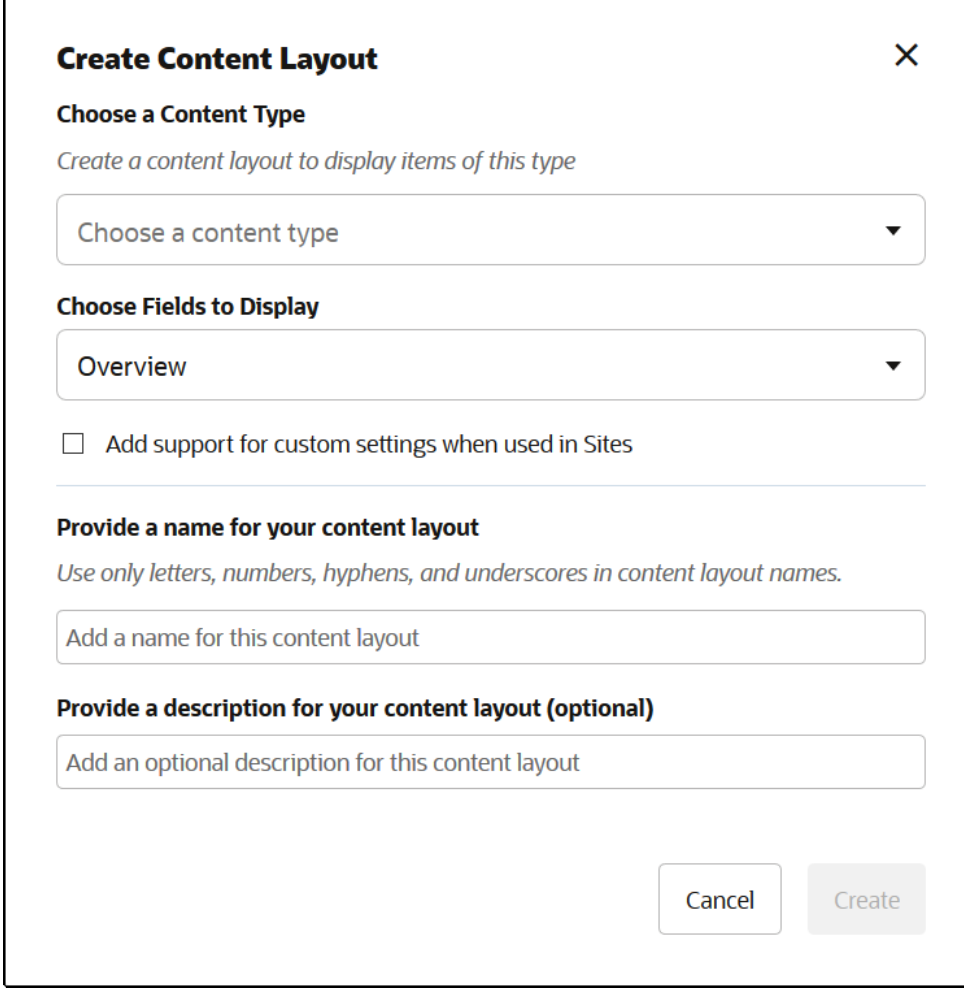

**5.** İçerik yerleşiminiz için bir ad ve açıklama girin ve **Oluştur**'a tıklayın.

İçerik yerleşimi bileşenlerinize eklenir.

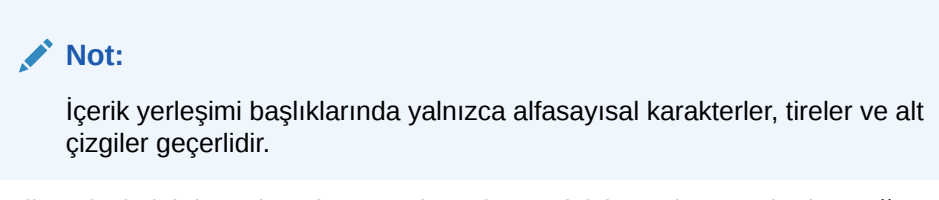

**6.** İçerik yerleşimini düzenlemek üzere dışa aktarmak için seçin ve ardından sağ

tıklama menüsünde **Dışa Aktar**'a veya eylemler çubuğunda **bil** simgesine tıklayın.

- **a.** Yeni bir klasör oluşturmak ve bir ad ile isteğe bağlı bir açıklama sağlamak için mevcut bir klasöre gidin veya **Oluştur**'a ve ardından **Klasör**'e tıklayın.
- **b.** Klasörün yanındaki onay kutusunu seçin ve **Tamam**'a tıklayın.
- **c.** Klasörün simgesine veya adına tıklayarak klasörü açın.

Seçili klasörde içerik yerleşimi adına ve .zip uzantısına sahip bir yerleşim paketi dosyası oluşturulur. Dosyaları düzenlemek için dosyayı geliştirici ortamınıza indirin.

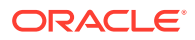

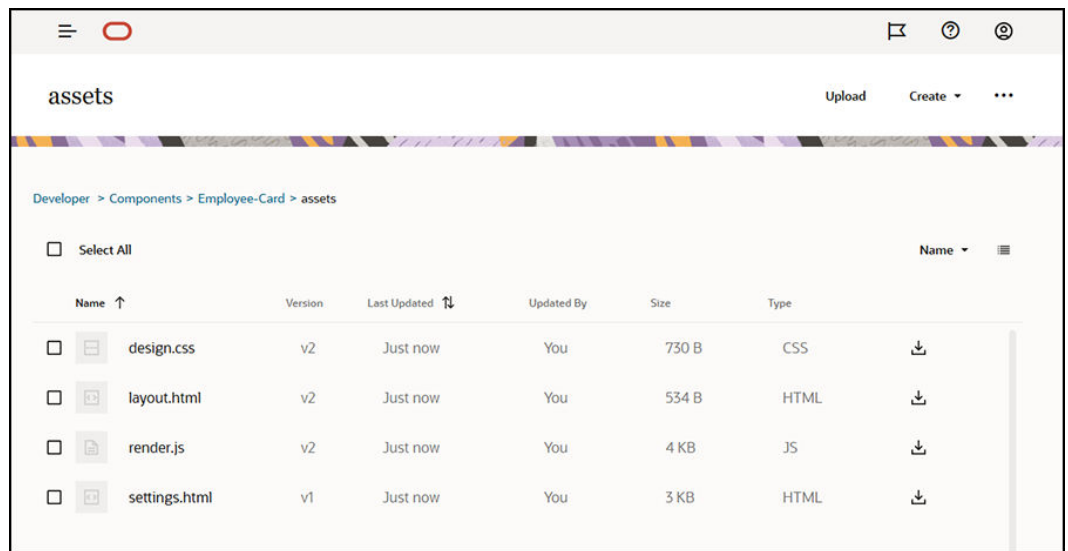

Bu dosyalar, alanların Çalışan Kartı içerik yerleşimini kullanan içerik öğelerindeki yerleşimini kontrol eder. **Sitelerde kullanıldığında özel ayarlar için destek ekle** seçeneğini etkinleştirdiyseniz, tek bir içerik öğesinin görüntülenebilmesi için öğenin işleme öndeğerini sağlayan **settings.html** adlı ek bir dosya da oluşturulur.

## Default Layout

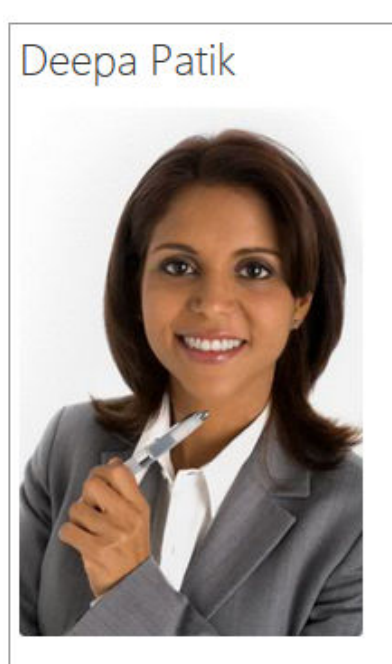

Redwood Shores

Marketing Analyst

(415) 555-5555

## Card Layout

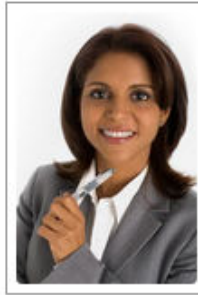

**Deepa Patik** 

Marketing Analyst Redwood Shores Phone: (415) 555-5555

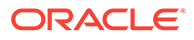

**7.** İstediğiniz içerik yerleşimini almak için design.css, layout.html ve render.js dosyalarını düzenleyin.

Örneğin, şu dosyalar Çalışan Kartı içerik yerleşimini belirler:

**a.** design.css dosyasını düzenleyin:

```
.scs-tile-layout {
        font-family: 'Helvetica Neue', 'Segoe UI', sans-serif-
   regular, Helvetica, Arial;
        font-size: 16px;
        margin: 0px;
        padding: 0px;
        font-style: normal;
        color: #333;
   }
    .scs-tile-layout li {
        list-style: none;
        font-size: 14px;
        font-style: normal;
        font-variant-caps: normal;
        font-weight: 200;
        margin: 0px;
   }
    .scs-tile-layout-img-container {
        height: 150px;
        width: 100px;
        float: left;
        margin: 0em 0.5em 0em 0em;
        padding: 0px;
        border-radius: 3px;
        overflow: hidden;
        position: relative;
   }
    .scs-tile-layout-img {
        position: absolute;
        left: -100%;
        right: -100%;
        top: -100%;
        bottom: -100%;
        margin: auto;
        height: 100%;
        min-width: 100%;
   }
   .scs-tile-layout p {
        margin: 0px;
   }
b. layout.html dosyasını düzenleyin:
   {{#data.employee_profile_pictureURL}}
   <div class="scs-tile-layout-img-container">
```

```
 <img class="scs-tile-layout-img" 
   src="{{data.employee_profile_pictureURL}}" />
   </div>
   {{/data.employee_profile_pictureURL}}
   <ul class="scs-tile-layout">
        \langleli\rangle<p> <br/>b> { {name } }</b></p>
        \langleli>
        <li>&nbsp;</li>
        \langleli\rangle <p>{{data.employee_job_title}}</p>
             <p>{{data.employee_location}}</p>
             <p><b>Phone: </b>{{data.employee_phone}}</p>
         </li>
         {{#scsData.detailPageLink}}
         <li>
             <a href="{{scsData.detailPageLink}}" title="Go to detail 
   page"><span class="detail-page">Profile</span></a>
         </li>
         {{/scsData.detailPageLink}}
   \langle/ul>
c. render.js dosyasını düzenleyin:
   /* globals define */
   define([
         'jquery',
         'mustache',
         'text!./layout.html',
         'css!./design.css'
   ], function($, Mustache, templateHtml, css) {
         'use strict';
         function ContentLayout(params) {
            this.contentItemData = params.contentItemData ||\{\}\ this.scsData = params.scsData;
             this.contentClient = params.contentClient || 
    (params.scsData ? params.scsData.contentClient : null);
             // retrieve the custom settings
             this.customSettiings = this.scsData.customSettingsData
            || \{ \} }
        ContentLayout.prototype = {
             render: function(parentObj) {
                 var template,
                     content = $.extend({}, this.contentItemData), contentClient = this.contentClient,
                      contentType,
                      secureContent = false;
                 if (this.scsData) {
                      content = $.extend(content, { 'scsData':
```

```
this.scsData });
                 contentType = 
content.scsData.showPublishedContent === true ? 'published' : 
'draft';
                secureContent = content.scsData.secureContent;
             }
             if (contentClient) {
                var params = \{ 'itemGUID': typeof 
content.data.employee_profile_picture === 'string' ?
                         content.data.employee_profile_picture : 
content.data.employee_profile_picture.id,
                     'contentType': contentType,
                     'secureContent': secureContent
                 };
                 content.data.employee_profile_pictureURL = 
contentClient.getRenditionURL(params);
 }
             console.log(content);
             try {
                 // Mustache
                 template = Mustache.render(templateHtml, 
content);
                 if (template) {
                     $(parentObj).append(template);
 }
             } catch (e) {
                 console.error(e.stack);
 }
         }
     };
    return ContentLayout;
});
```
render.js dosyasını ve diğer dosyaları düzenleme hakkında bilgi için bkz. [Bileşen Geliştirme.](#page-359-0)

- **8.** Mevcut içerik yerleşiminin yerine koymak için değiştirilen dosyalarınızı içe aktarın.
	- **a.** Giriş sayfasında **Dokümanlar**'a tıklayın.
	- **b.** Değiştirilen içerik yerleşimini, dışa aktardığınız aynı klasör ve dosya adlarını içeren bir klasöre **.zip** uzantısına sahip bir dosyada yükleyin.

Bunu yeni bir içerik yerleşimi olarak içe aktarmak istiyorsanız \_folder.json dosyasında içerik yerleşiminin global benzersiz tanımlayıcısını değiştirmeniz gerekir.

**c.** Giriş sayfasında **Geliştirici**'ye tıklayın.

**Geliştirici** sayfası görüntülenir.

**d. Tüm Bileşenleri Görüntüle**'ye tıklayın.

- <span id="page-339-0"></span>**e. Oluştur** menüsünde **Bileşeni İçe Aktar**'ı seçin.
- **f.** Değiştirilen bileşeni içeren yüklenmiş zip dosyasının yanındaki onay kutusunu seçip **Tamam**'a tıklayın.

Değiştirilen içerik yerleşiminiz **Bileşenler**'e aktarılır.

Ayrıca bir içerik yerleşimini kopyalamak için dışa aktarabilirsiniz veya başka bir Oracle Content Management taşıyarak orada içe aktarabilirsiniz.

### İçerik Yerleşimine Yerleşim Görünümü İletme

Bir içerik yerleşimi geliştirirken, içerik yerleşimi sitelerde kullanılıyorsa temel bileşene yönelik niteliklere erişebilirsiniz.

Bu özel kullanım senaryosunda, bir içerik listesindeki içerik tipi için seçilen içerik yerleşimine erişebilirsiniz. Daha sonra, kategoriye bağlı olarak bileşenin görüntülenme şeklini değiştirebilirsiniz. Bu niteliğe erişiminiz yoksa aynı olan iki içerik yerleşimi oluşturmanız gerekir.

contentLayoutCategory niteliği, hem içerik öğesi hem de içerik listesi bileşenleri için görüntülenen içerik yerleşimlerinde kullanılabilir. Bu niteliğe aşağıda gösterildiği gibi Siteler Yazılım Geliştirme Kiti üzerinden erişebilirsiniz.

scsData.SitesSDK.getProperty('contentLayoutCategory', function (layoutCategory) { console.log(layoutCategory);});

Bkz. Oracle Content Management Yazılım Geliştirme Kitleri.

Bu nitelik sadece içerik yerleşimi bir Oracle Content Management sitesinde alan bir içerik öğesinden veya içerik listesinden görüntülendiğinde kullanılabilir. İçerik yerleşimi üçüncü taraf uygulamasından görüntülendiğinde kullanılamaz.

## Uygulama Programı Arabirimi ile Site Detayları Sayfa URL'si Oluşturma

Kendi sorgunuzdaki bir içerik yerleşiminde bulunan bir dizi içerik öğesini görüntülüyorsanız bir içerik öğesi için detay sayfası bağlantısı oluşturabilirsiniz. Siteler Yazılım Geliştirme Kiti SCSRenderAPI.getPageLinkData Uygulama Programı Arabirimini kullanarak **Site Detayları** sayfa URL'si oluşturabilirsiniz.

detailPageId niteliği, içerik öğesinde veya içerik listesinde seçili detay sayfasının No'sudur. Değer ayarlanmadıysa döndürülen değer isDetailPage nitelik kümesini içeren SiteStructureMap içindeki ilk sayfadır.

Bu niteliğe erişmek için Siteler Yazılım Geliştirme Kitini kullanabilirsiniz. Bu sadece içerik yerleşimi bir Oracle Content Management sitesi için kullanıldığında kullanılabilir. Sadece içerik yerleşimi oluşturulurken bağımsız değişkenlerden biri olarak iletilen scsData üzerinden erişilebilir. Örneğin:

```
scsData.SitesSDK.getProperty('detailPageId', function (detailPageId) 
    { console.log(detailPageId);});
```
detailPageId niteliğine sahip olduğunuzda bunu kullanarak detay sayfasının bağlantısını yapılandırabilirsiniz.

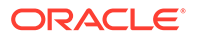

<span id="page-340-0"></span>SCSRenderAPI, bir pageId niteliği ile ek seçenekleri alan ve seçenekleri ileterek gerekli sayfa URL'sini yapılandıran getPageLinkData() adlı bir fonksiyon içerir. Bu fonksiyonun imzası şöyledir:

```
SCSRenderAPI.getPageLinkData(pageId,
       options);
```
#### Şu parametreleri içerir:

- **pageId:** Siteler Yazılım Geliştirme Kiti detailPageId niteliğinden döndürülen detailPageId ile aynıdır.
- **options:**
	- contentType
	- contentId
	- contentName

Döndürülen değer şu niteliklere sahip bir nesnedir:

- hideInNavigation
- href
- href

Sonraki örnekte bunların hepsi toparlanır:

```
scsData.SitesSDK.getProperty('detailPageId', function (detailPageId) {
  var pageDetails = SCSRenderAPI.getPageLinkData(pageId, {
         'contentType': contentType,
         'contentId': contentId,
         'contentName': contentItemData.slug || contentItemData.name
     });
    // get the URL to the page
    console.log(pageDetails.href);
```
});

```
Bunun çıktısı şu şekildedir: "/sites/{site}/{detailPageName}/{contentType}/
{contentId}/{contentSlug}"
```
pageId bir detay sayfası değilse içerik değerleri URL'ye eklenmez.

Bkz. Oracle Content Management Yazılım Geliştirme Kitleri.

## Geliştirici Bulut Hizmeti ile İçerik Yerleşimlerini Yerel Olarak Geliştirme

Oracle Content Management için içerik yerleşimlerini yerel olarak oluşmak, düzenlemek, konfigüre etmek ve test etmek için Oracle İçerik ve Deneyim Araç Paleti üzerinden Geliştirici Bulut Hizmeti'ni kullanabilirsiniz.

Geliştirici Bulut Hizmeti ile içerik yerleşimlerini geliştirmeye hazırlanmak için şu adımları uygulayın:

**1.** [Yerel Makinenizde Oracle İçerik ve Deneyim Araç Paleti'ni Ayarlama](#page-422-0).

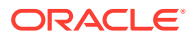

- **2.** [Oracle Content Management İçin Geliştirici Bulut Hizmeti Konsolunda Oturum Açma](#page-287-0)
- **3.** [Geliştirici Bulut Hizmeti'nde Proje Oluşturma.](#page-288-0)
- **4.** [Yeni Git Veri Havuzunda Proje Koduna Oracle İçerik ve Deneyim Araç Paleti'ni Ekleme.](#page-492-0)
- **5.** İçerik Yerleşimi Oluşturma

Aşağıdaki konular, Geliştirici Bulut Hizmeti ile yerel olarak bir içerik yerleşimi geliştirmek için Oracle İçerik ve Deneyim Araç Paleti'nin nasıl kullanılacağını açıklar:

- Geliştirici Bulut Hizmeti ile İçerik Yerleşimi Oluşturma
- [RequireJS modülünü tanımlama](#page-343-0)
- [Yapılandırıcı Fonksiyon Parametresini Konfigüre Etme](#page-343-0)
- [İçerik Yerleşimini Görüntüleme](#page-344-0)
- [Mustache Şablonunda İçerik Yerleşimini Düzenleme](#page-345-0)
- [Dinamik DOM Manipülasyonu Ekleme](#page-345-0)
- [design.css Dosyasında Stil Tanımlama](#page-345-0)
- [Referans Öğelerini Alma](#page-345-0)
- [Ortam URL'si Alma](#page-346-0)
- [Tetikleyici Başlatma](#page-346-0)
- [Arama Sorgusu ile Arama Sayfasına Gitme](#page-346-0)
- [Makroları Genişletme ve Zengin Metin Görüntüleme](#page-347-0)
- [Detaylar Sayfası Bağlantısı](#page-348-0)

Geliştirici Bulut Hizmeti şablonu ile içerik yerleşiminizi geliştirdikten sonra projenizin Git veri havuzu ile [değişiklikleri birleştirin.](#page-290-0)

#### Geliştirici Bulut Hizmeti ile İçerik Yerleşimi Oluşturma

cec create-contentlayout komutu ile Geliştirici Bulut Hizmeti projenizde bir içerik tipine yönelik olarak bir içerik yerleşimi oluşturabilirsiniz.

Geliştirici Bulut Hizmeti projenizde bir içerik yerleşimi oluşturmak için:

- **1.** Bir terminal penceresinde, cec-components dizinine gidin.
- **2.** Komut için seçenekleri ve örnekleri görmek için cec create-contentlayout girin:

Usage: cec create-contentlayout <name>

```
Creates a content layout based on a content type from a local template or 
from CEC server. 
By default, an "overview" content layout is created. Optionally specify -
s <style> 
to create in a different style.
Valid values for <style> are:
   detail
   overview
```
Options:

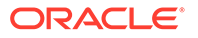

```
 --contenttype, -c <contenttype> Content layout is based 
on [required]
 --template, -t <template> Content type is from
 --server, -r flag to indicate the content type is from 
server
 --style, -s <style> Content layout style
  --addcustomsettings, -a Add support for custom settings when 
used in Sites
  --help, -h Show 
help [boolean]
Examples:
  cec create-contentlayout Blog-Post-Overview-Layout -c Blog-Post -
t BlogTemplate
  cec create-contentlayout Blog-Post-Detail-Layout -c Blog-Post -t 
BlogTemplate -s detail
  cec create-contentlayout Blog-Post-Overview-Layout -c Blog-Post -
t BlogTemplate -a
  cec create-contentlayout Blog-Post-Overview-Layout -c Blog-Post -r
  cec create-contentlayout Blog-Post-Overview-Layout -c Blog-Post -
r -s detail
```
**3.** Sunucunuzda kullanılabilen içerik tiplerini görmek üzere şu komutu girin:

cec list-server-content-types

**4.** "Kullanım" içinde gösterildiği gibi, Oracle Content Management sunucusundaki içerik tipine veya cec-components/src/main/templates altındaki şablonlardaki içerik tipine yönelik bir içerik yerleşimi oluşturabilirsiniz. Örnek olarak, şu komut sunucudaki dosya için içerik yerleşimini oluşturur:

cec create-contentlayout Blog-Post-Overview-Layout -c Blog-Post -r

İçerik yerleşimini değiştirmek için şu dosyaları düzenleyebilirsiniz:

• assets/layout.html

Bu dosya HTML görünümünü belirtir. Bkz. [Mustache Şablonunda İçerik Yerleşimini](#page-345-0) [Düzenleme.](#page-345-0)

• assets/design.css

Bu dosya, içerik yerleşimine yönelik stili belirtir. Bkz. [design.css Dosyasında Stil](#page-345-0) [Tanımlama.](#page-345-0)

assets/render.js

Bu dosyada, layout.html içinde kullanılacak veriler belirtilir ve içerik yerleşimine dinamik davranış eklemeniz sağlanır. Bkz. [RequireJS Modülünü Tanımlama](#page-343-0).

Özel ayarlara izin veren bir yerleşim oluşturduysanız (yerleşim oluşturulurken -a seçeneği kullanılarak), görüntülenebilmesi için tek bir içerik öğesinin gösterim öndeğerini sağlayan settings.html adlı ek bir dosya da oluşturulur.

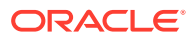

### <span id="page-343-0"></span>RequireJS Modülünü Tanımlama

render.js dosyasında RequireJS modülü tanımlayabilirsiniz. Siteler; JQuery, Mustache, RequireJS Metin Eklentisi ve RequireJS CSS eklentisine yönelik olanlar gibi bağımlılıkları yükler.

```
define([
          'jquery',
          'mustache',
          'text!./layout.html',
          'css!./design.css'
], function ($, Mustache, templateHtml, css) {
```
Yerleşimi görüntülemek için Mustache şablon sistemini kullanabilirsiniz.

Bir içerik yerleşiminin assets/render.js dosyasında şu nitelikler bulunur:

- RequireJS modülü olmalıdır
- JavaScript Yapılandırıcı fonksiyonu döndürmelidir. Siteler bir parametre nesnesi ileterek Yapılandırıcı fonksiyonunu çağırır. Parametre nesnesinde, yerleşimi görüntülemek için gerekli içerik öğesi verileri ve uygulama programı arabirimleri yer alır.
- Bu yapılandırıcı fonksiyonu, içerik yerleşimini görüntülemeyi idare eden bir render(parentObj) yöntemi içermelidir. İçerik yerleşimi DOM nesnesini, render()method yöntemine iletilen parentObj nesnesinin sonuna eklemelidir.
- RequireJS modülü; JQuery, Mustache, RequireJS Metin Eklentisi ve RequireJS CSS eklentisi gibi bağımlılıkları kullanabilir. Bu bağımlılıklar siteler tarafından yüklenir. Diğer kitaplıkları da kullanabilirsiniz.

### Yapılandırıcı Fonksiyon Parametresini Konfigüre Etme

Siteler yapılandırıcı fonksiyonun yeni bir anını oluşturduklarında içerik yerleşimi geliştirmesine yardımcı olmak üzere contentItemData, scsData ve contentClient içeren bir parametre iletir.

Yapılandırıcı fonksiyonu için örnek kod:

```
function ContentLayout(params) {
    this.contentItemData = params.contentItemData ||\{\}\ this.scsData = params.scsData;
     this.contentClient = params.contentClient;
}
ContentLayout.prototype = {
     render: function (parentObj) {
        var content = \{ blogTitle: this.contentItemData.data['starter-blog-post_title'],
         };
         if (this.scsData) {
            content = $. extend(content, {
                  'scsData': this.scsData
             });
         }
```
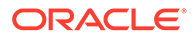

```
 }
};
return ContentLayout;
```
Yapılandırıcı fonksiyon parametresi şu nesneleri içerir:

- **params.contentItemData:** İçerik öğesini adı, tanımı, No'su ve verileri ile beraber içerir. Örneğin, içerik öğesindeki 'blogpost\_title' alanına params.contentItemData.data['blogpost\_title'] kullanılarak erişilebilir.
- **params.scsData:**:Bu nesne yapılandırıcı sitelerden çağrıldığında bilgi iletir. Bu nesne üçüncü taraf uygulamalarda görüntülenen içerik yerleşimleri için mevcut değildir. Bu nesne bir Siteler Yazılım Geliştirme Kiti nesnesini, bir tetikleyici çalıştırmak üzere contentTriggerFunction yöntemini ve **Detaylar** sayfa bağlantılarını içerir.
- **params.contentClient:**Bu, içerik yerleşimini çağırmak için kullanılan ve İçerik Yazılım Geliştirme Kitinden oluşturulan contentClient nesnesidir. Bu nedenle, içerik sunucusuna yönelik uygun parametreler ile konfigüre edilir. İçerik sunucusuna ek çağrılar yapmanız gerekirse kendi nesnenizi oluşturmak yerine contentClient nesnesini kullanabilirsiniz. Bu nesne içeriğe yönelik istemci Uygulama Programı Arabirimlerini içerir. Uygulama Programı Arabirimleri sorgulama yapmak, arama yapmak ve içerik öğelerini ve içerik tiplerini almak üzere kullanılabilir. Başka yardımcı uygulama programı arabirimleri de mevcuttur; örneğin, zengin metinde kullanılan makroları genişletmek üzere expandMacros().

### İçerik Yerleşimini Görüntüleme

ContentLayout'un render(params) yöntemi bir şablondan içerik yerleşimi görüntüler. İçerik yerleşimleri için öndeğer olarak Mustache şablonu kullanılır, ancak istediğiniz herhangi bir şablon teknolojisini kullanabilirsiniz.

ContentLayout'un render(params) yöntemi, şablonu verilerle görüntülemek için şu kodu kullanabilir:

```
try {
     // Mustache
     template = Mustache.render(templateHtml, content);
     if (template) {
         $(parentObj).append(template);
     }
     // Dynamic DOM Manipulation can be done here
\} catch (e) \{ console.error(e.stack);
}
```
Gerekli verileri params.contentItemData öğesinden oluşturulan content nesnesine ekleyebilirsiniz. Oracle, params.scsData öğesindeki niteliklerin nesnede birleştirilmesini önerir, bu sayede şablon ikisinden de yararlanabilir. Görüntülenen şablon render() yöntemine iletilen üst nesneye eklenmelidir.

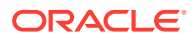

### <span id="page-345-0"></span>Mustache Şablonunda İçerik Yerleşimini Düzenleme

Mustache şablonu öndeğerini, içerik yerleşimi öndeğerini içeren assets/layout.html dosyasında düzenleyebilirsiniz.

Bir blog başlığını görüntülemeye yönelik basit bir şablon:

```
<h1>\{\{\text{blogTitle}\}\}\$\langle h1>
```
### Dinamik DOM Manipülasyonu Ekleme

Mustache.render() çağrıldıktan ve şablon üst nesneye eklendikten sonra render.js dosyasına Dinamik DOM manipülasyonu ekleyebilirsiniz.

Örneğin bir izleyici ekleyerek stili dinamik olarak değiştirebilirsiniz:

```
// Dynamic DOM Manipulation can be done here
$('h1').click(function (event) {
    alert('Title is : ' + $(this).text());
});
```
#### design.css Dosyasında Stil Tanımlama

design.css dosyasında içerik yerleşim şablonunda kullanılan herhangi bir stili tanımlayabilirsiniz.

design.css dosyası RequireJS Basamaklı Stil Tablosu eklentisi kullanılarak modül tanımına yüklenir.

### Referans Öğelerini Alma

Başka bir içerik tipini referans gösteren referans veri alanına sahip bir içerik tipi için referans öğesi alabilirsiniz.

Örneğin, Blog Gönderisi içerik tipindeki Author alanı, Yazar içerik tipine yönelik bir referanstır. Blog Gönderisi için içerik yerleşiminde, contentClient.getItems() Yazar referans öğesinin detaylarını geçerli Blog Gönderisi öğesiyle ilişkilendirir.

```
var author_id = this.contentItemData.data['starter-blog-post_author'].id;
var ids = [author_id];// Get the author reference item
contentClient.getItems({
                              'ids': ids
}).then(function (items) {
                 // Use the item
  }, function (error) {
                  // Handle error
});
```
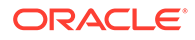

#### <span id="page-346-0"></span>Ortam URL'si Alma

```
Bir dijital varlığın (resim gibi) gösterim öndeğerini almak için
contentClient.getRenditionURL() kullanabilirsiniz.
```

```
blogHeaderImage = contentClient.getRenditionURL({
                       'id': data['blog-post_header_image'].id
\}),
```
thumbnail gibi başka gösterimlere ihtiyacınız varsa contentClient.getItems() kullanarak ve item.data.renditions.default ile item.data.renditions.thumbnail öğelerine başvurarak dijital varlığı alabilirsiniz.

#### Tetikleyici Başlatma

Bir içerik yerleşiminden tetikleyici başlatmak için scsData.contentTriggerFunction(payload) fonksiyonunu kullanabilirsiniz.

Bir yazar adına tıklandığında tetikleyici başlatan bir Yazar içerik yerleşimine bir örnek:

```
\{ \{\text{\texttt{\#data}}\}\}\<div class="author-container">
      <span class="author-
name" onclick='{{scsData.contentTriggerFunction}}("field:starter-blog-
post_author:equals={{author_id}}")'>{{starter-blog-author_name}}</span>
\{\{\text{/data}\}\}\
```
Veri yük, seçili yazar için sayfadaki diğer İçerik Listesi öğelerinin dinleyebileceği bir arama sorgusudur.

### Arama Sorgusu ile Arama Sayfasına Gitme

Genel bir kullanım senaryosu, içerik yerleşiminde bir bağlantıya tıklandığında dinamik arama sorgusu ile bir arama sayfasına gitmektir.

Örnek olarak, bir arama veri yükü ileterek içerik yerleşiminizdeki "Bu yazandan diğer makaleler" bağlantısına tıklandığında "Yazanlar" adlı bir arama sayfasına gitmek istediğinizi varsayın. Şu kod ile bu başarılır. SCS ve SCSRenderAPI global nesnelerinin bir siteler sayfasında çalışırken içerik yerleşiminde kullanmak üzere uygun olduklarına dikkat edin.

```
$('.more-from-author').click($.proxy(function () {
    var childrenPages = SCS.structureMap[SCS.navigationRoot].children;
     if (!childrenPages) return; // No pages
     // Find the Authors page
    for (var i = 0; i < childrenPages.length; i++) {
         var page = SCS.structureMap[childrenPages[i]];
        if (page.name == 'Authors') {
             var linkData = SCSRenderAPI.getPageLinkData(page.id);
             if (linkData && linkData.href) {
```
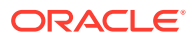

```
 var href = linkData.href,
                     searchPayload = content.author_id + '*',
                     contentType = "Starter-Blog-Post";
                 // if both the page URL and the search query exists, 
navigate to the page passing in the query
                 if (href && searchPayload) {
                     var queryStart = href.indexOf('?') === -1 ? '?' : '&';
                     // add in the contentType and search parameters
                     // contentType isn't a required URL parameter
                     // Payload contains search string only. No parameter 
name.
                     href += queryStart + (contentType ? 'contentType=' + 
contentType + '&' : '') + 'q=' + searchPayload;
                     // navigate to the search results page
                     window.location = href;
 }
             }
 }
 }
}, this));
```
Aynı içerik yerleşiminin aynı sayfada birden fazla kez kullanılmasını bekliyorsanız sınıf seçici yerine Basamaklı Stil Tablosu seçicide benzersiz No kullanmak daha iyidir, örnek  $\frac{1}{2}$ ('.morefrom-author').click(…).

Örneğin:

```
template.html
     <div id="{{navigateId}}">….</div>
render.js
     content.navigateId = this.scsData.id + 'detailTrigger';
     $('#' + navigateId).click(…)
```
### Makroları Genişletme ve Zengin Metin Görüntüleme

Bir içerik öğesindeki zengin metin bir dijital resim gömebilir.

İçerik yerleşiminde bu zengin metni doğru görüntülemek için zengin metin alanları contentClient.expandMacros() uygulama programı arabirimini kullanır. Bu, tüm referansları zengin metin içindeki dijital varlıklara çözümler.

```
data["starter-blog-post_content"] =
  contentClient.expandMacros(data["starter-blog-post_content"]);
```
Görüntüleme için Mustache kullanıyorsanız zengin metin HTML içerdiğinden bir zengin metin değerini görüntülemek için {{{ }}} kullanılmalıdır. Değişkenin etrafında {{{ }}} kullanıldığında Mustache HTML'i kod olmaktan çıkarmaz.

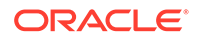

### <span id="page-348-0"></span>Detaylar Sayfası Bağlantısı

Detaylar sayfası bağlantısı scsData.detailPageLink yoluyla kullanılabilir.

Örnek olarak, bir blog başlığına tıkladığınızda blog detaylarını görüntülemek üzere Detaylar sayfasına gitmek istiyorsanız Detaylar sayfası bağlantısını şu şekilde kullanabilirsiniz:

```
 <a href="{{scsData.detailPageLink}}">
           <h2 class="post-title">
                    \{\{\text{bloqTitle}\}\}\\langleh2>
 </a>
```
## İçerik Listesi Sorgularında Makroları Genişletin

İçerik listesi sorgusunda, yakın zamanda güncellenen içeriği görüntülemek için bir sayfa çalıştırıldığında hesaplanan nitelikler için değerleri tanımlayabilirsiniz.

Sitelerdeki bileşenlere yönelik çoğu nitelik statiktir. Kullanıcı, sayfanın çalıştırılma zamanı veya çalıştırıldığı yerden bağımsız olarak değişmeyen bileşen niteliklerinden biri için sabit bir dize veya değer seçer veya girer. Bununla birlikte, sayfa çalıştırıldığında hesaplanan niteliklere yönelik değerleri tanımlayabilirsiniz. Bu, yakın zamanda içerik sorgularında güncellenen içeriğin görüntülenmesi bakımından faydalıdır. Kullanıcılar "son 3 gün içinde" gibi tarihler girebilir.

Bir Mustache JS genişletmesini çeşitli niteliklere ekleyebilirsiniz. Bu dizelerde referans gösterilen değerler sayfa çalıştırıldığında yürütülen bir modelden türetilir. Kullanıma hazır bir model İçerik Temsili Durum Transferi Uygulama Programı Arabirimi çağrıları için formatlanmış tarihleri idare eder. Kullanıcı gereksinimlerini karşılamak üzere bu modeli ek değerler ile genişletebilirsiniz:

Bir niteliğe yönelik girebileceğiniz dizenin bir örneği:

```
Content List component:
       Additional Query String property:
              updatedDate gt "{{#content.date}}today - 3 days{{/
content.date}}"
```
Tarihe yönelik bu Mustache girişi çalıştırma sırasında değerlendirilir böylece dönen değer ne zaman çalıştırıldığına bağlı olarak değişir (updatedDate gt "2220181002060000000" olarak genişletilir). Kullanıcı bu yolla, ön tanımlı bir değer girmek yerine karmaşık tarih dizesi oluşturabilir.

#### **Desteklenen Bileşen Nitelikleri**

Şu nitelikler Mustache JS şablonu söz dizimini desteklerler:

- İçerik Listesi
	- Ek Sorgu Dizesi
	- Ornek olarak: updatedDate gt  $\mathbb{I}\left\{ \left\| \right\| \right\}$ today 3 days $\left\{ \left\{ \right/ \right\}$ content.date}}"

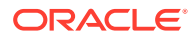

- Başlık/Paragraf/Metin
	- CKEditor yoluyla zengin metin girildi
	- **Örnek olarak:** "Content REST API format for date:  $\{$ {#content.date}}now $\{$   $\}$ content.date}}"

#### **Not:**

Mustache şablonu için özel bir model olmadan, Başlık/Paragraf/Metin içindeki genişletme kullanışlı değildir. Bununla beraber, düzenleme ve görüntüleme arasında geçiş yaptıkça değerlendirileceği ve anında görünür olacağı için Ek Sorgu Dizesine girdiklerinizi doğrulama için çok kullanışlıdır.

#### **Desteklenen Bileşen Söz Dizimi**

content.date nesnesi kullanıma hazır olarak desteklenir. Bu iki ana parametreyi alır, today ve now.

today değeri güncel gözatıcı zamanını alır, onu bu gece yarısına dönüştürür ve ardından o değeri Koordineli Evrensel Zamana dönüştürür.

• {{#content.date}}today{{/content.date}} bu gece yarısı gözatıcı değerini İçerik Temsili Durum Transferi Uygulama Programı Arabirimi tarih formatında Koordineli Evrensel Zaman değerine dönüştürülmüş olarak genişletir. Örneğin:

2220181008065959999

• Ardından şununla uzatılabilir:

today +/- [day | week | month | year]

- today değeri de ona ekleme yaptığınız veya ondan çıkartma yaptığınızda farklı davranır. Ondan çıkartma yaparsanız sabahki zamanı kullanır. Ona ekleme yaparsanız gece yarısındaki zamanı kullanır. Örneğin:
	- {{#content.date}}today 1 day{{/content.date}} dün gün başına genişletir.
	- {{#content.date}}today + 2 days{{/content.date}} yarından sonraki gün gece yarısına genişletir.

now değeri güncel gözatıcı zamanını alır ve onu herhangi düzeltme olmadan Koordineli Evrensel Zamana dönüştürür.

- {{#content.date}}now{{/content.date}}, güncel gözatıcı zamanına İçerik Temsili Durum Transferi Uygulama Programı Arabirimi tarih formatında Koordineli Evrensel Zaman değerine dönüştürülmüş olarak genişletir.
- now ayrıca hour ile de uzatılabilir. Şunlara sahipsiniz:

now +/- [hour | day | week | month | year]

- Örneğin:
	- $\{ {\text{#content.dat}} \}$ now + 2 hours $\{ {\text{content.dat}} \}$  **şu andan iki saat öncesi** İçerik Temsili Durum Transferi Uygulama Programı Arabirimi tarih formatında Koordineli Evrensel Zamanına dönüştürülmüş olarak

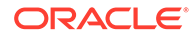

 ${ {\#content.date} \}now - 1 day{ / content.date} - data$  - dün bu gözatıcı zamanı İçerik Temsili Durum Transferi Uygulama Programı Arabirimi tarih formatında Koordineli Evrensel Zamanına dönüştürülmüş olarak

#### **Desteklenen Bileşen Söz Dizimini Kullanma**

Son 3 haftadaki her şeyi döndürmeyi istediğiniz varsayıldığında ek sorgu dizesindeki makro genişletmesini kullanmak için şunu girersiniz:

```
updatedDate gt "{{#code.date}}today - 3 weeks{{/code.date}}"
```
Sadece tarih döner bu nedenle İçerik Temsili Durum Transferi Uygulama Programı Arabirimi çağrısında çalışmak için statik bir değer girdiğinizde yapacağınız gibi sorgu dizesini yapılandırdığınızda tırnaklar eklenir.

#### **MustacheJS**

Söz dizimi için mustache.github.io/mustache.5.html bağlantısındaki Mustache JS şablon sayfalarını referans alın.

Dizeler genişletilirken çalışan Mustache anına bir değişiklik yapıldı. Mustache hem {{ }} kullanan bir text genişletmesi hem de {{{ }}} kullanan bir html genişletmesi kullanır. Bu ikisi arasındaki fark metin genişletmenin dizede bir HTML kodlama yapmasıdır; bu da değerin  $a < b$  olarak genişletilmesi durumunda sonucun  $a \&l t$ ; b olmasıdır. URL dizelerini yapılandırmak için yapmak isteyeceğiniz işlem bu değildir. Kullanıcıya HTML genişletmesini kullanmasını söyleyebilirsiniz ancak bu sadece ek yük ve neden {{{ }}} kullanmaları gerektiğini açıklamak gibi daha fazla sorun oluşturur.

Bunu önlemek için Mustache, {{ }} kullanıldığında değerleri atlamamak üzere ayarlanmıştır. Bu, {{ }} ve {{{ }}} aynı şekilde davranır anlamına gelir. Bu ayrıca sonuçların kodlanmalarını gerekliyse kullanıcı için bir uygulama olarak bırakır.

#### **Kullanıma Hazır Mustache Modeli**

Mustache, genişletme için şablona bir modelin uygulanmasını gerektirir. Önceki örnekte, {{#content.date}} zaten kullanıma hazır olarak tanımlıdır ancak {{person}} gibi yeni bir nitelik geliştirici tarafından eklenebilir. Kullanıcı Mustache şablonuna modelde olmayan bir değer girerse sonuç boş bir dize olur. Hello {{person}} durumunda geliştirici modele person eklemediği sürece sadece Hello olarak genişler.

Kullanılan model nesnesi SCSMacros adlı bir global nesnedir. Geliştirici bu nesneye herhangi ek girişleri ekleyebilir. Şablon değerlendirildiğinde, nesne Mustache'e iletilir.

Kullanıma hazır model nesnesi mevcut durumda sadece content.date nesnesini destekler:

```
{ 
    content: {
      date: <lambda implementation>
    }
}
```
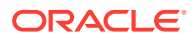

#### **Özel Mustache Modeli**

Desteklenen nesneler, gereksinimleri esas alınarak geliştirici tarafından iyileştirilebilir. Yeni bir lastTwoDays nesnesini tanıtabilir ve genişletmeyi sadece {{lastTwoDays}} olarak basitleştirebilirler.

Önceki örnekteki Hello {{person}} gibi bir şeyi desteklemek üzere modeli genişletmek için person nesnesini SCSMacros'a ekleyin. Bunu sayfayı çalıştırmadan önce yapmanız gerekir. Başına bir komut listesi etiketi eklenerek sayfa yerleşiminde yapılabilir. Örneğin:

```
<script type="text/javascript">
window.SCSMacros = window.SCSMacros ||\{\}\i // define/get the SCSMacros
object
window.SCSMacros.person = "World";
</script>
```
Bu değişiklik yapıldıktan sonra  $H = \{ \{person\} \}$  şablonu şu şekilde genişletilir:  $H = 10$ World.

Nesneye değer iletmek isterseniz (örneğin, Hello {{#person}}personId{{/person}}), bir mustache lambda uygulamanız ve uygulamada değeri sarmalı ve genişletmelisiniz.

Örneğin:

```
<script type="text/javascript">
window.SCSMacros = window.SCSMacros ||\{\}\i // define/get the SCSMacros
object
//implement "person" as a lambda
window.SCSMacros.person = function () {
   var people = { '111': { firstName: 'Small', lastName: 'World'}, '222': 
{ firstName: 'Big', lastName: 'Universe'} }; 
   return function (text, render) { 
      var expandedText = render(text);
      var chosenPerson = people[expandedText] || people['111']; 
      return chosenPerson.firstName;
   }
};
</script>
```
Bu değişiklik yapıldıktan sonra Hello {{#person}}111{{/person}} şablonu Hello Small olarak genişletilir ve Hello {{#person}}222{{/person}} şablonu Hello Big olarak genişletilir.

#### **Not:**

Mustache genişletmesi zamanuyumlu olarak yürütülür. Zamanuyumsuz değerleri almanız gerekiyorsa mustache genişletmesini yürütmeyi denemeden önce bunların model içinde çözülmeleri gerekir. Bu özel uygulamalarda mümkün bile olsa mevcut durumda desteklenmez.

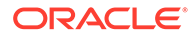

## <span id="page-352-0"></span>Sağlam İçerik Yerleşimleri Geliştirme

İçerik yerleşimlerinin, Temsili Durum Transferi çağrılarından aldığınız üç yanıt verisi tipi için sağlam olmaları gerekir:

- İçerik öğesi: expand=all parametresi ile referanslar genişletilir ve büyük metin alanları olur.
- İçerik öğesi: expand=all olmadan referanslar genişletilmez ancak büyük metin alanları olur.
- İçerik sorgularında referanslar genişletilmez veya büyük metin alanları olmaz.

Oracle Content Management uygulamasının 19.2.3 sürümünden itibaren, varlık verilerini alan içerik Temsili Durum Transferi çağrısı, performansı artırmak amacıyla artık expand=all parametresini içermemektedir. expand parametresi, Oracle Content Management'e tüm referans alınan öğelerin ve yanıttaki geçerli öğenin detayına gidip bu öğeleri almasını söyler. expand parametresi ile alınan verilere bağlı özel içerik yerleşimleri, alınan verilerin referans alınan alan değerleri içermediği durumları idare etmek için güncellenmelidir.

### İçerik Öğelerini Görüntüleme

İçerik Yerleşimleri içerik öğelerinin görüntülenmesinde kullanılır. İçerik öğesi verilerini alırlar, HTML olarak görüntüler ve sayfaya eklerler.

Öndeğer olarak içerik yerleşimleri içerik öğelerini görüntülemek üzere Mustache şablon oluşturmayı geliştirebilirler ancak herhangi bir JavaScript teknolojisinde de uygulanabilirler. Mustache şablonunun görüntülemesi için verilerin belirli bir formatta olmasını bekler. render.js içerik yerleşim dosyasının, şablona ilettiği modelin format ile eşleşmesini sağlaması gerekir.

İçerik yerleşimleri farklı kullanım senaryolarında görüntülenir:

- Oracle Content Management Varlık Yönetimi Kullanıcı Arayüzünde kullanıldığında, kullanıcının kaydetmeden önce değişiklikleri önizlemesi için veriler "düzenlenmiş" durumda olabilirler.
- Veri, içerik listesinde veya içerik öğesindeki bir Oracle Content Management sitesinde kullanıldığında içinde çalıştığı site hakkındaki ek bilgiler ile uzatılır.
- İçerik Yazılım Geliştirme Kitinin kullanıcısı istediği verileri doğrudan içerik yerleşimine ilettiği, İçerik Yazılım Geliştirme Kitinin contentClient.renderLayout() çağrısı ile kullanıldığında.

Performans için, tüm gerekli verileri döndürecek olan tek bir sorgunun oluşturulması ile hızlı bir başlangıç sorgusu ve alanların birbirlerini takip eden sorgular yoluyla dolduruldukları ve ana hattın mümkün olan en hızlı biçimde görüntülendiği birden fazla sorgu arasında genel bir dengeleme vardır. Seçtiğiniz model, verilerinize ve kullanım senaryolarına bağlıdır.

Ayrıca içerik yerleşimine iletilen veriler de nasıl alındıklarına bağlı olarak formatta farklılık gösterebilir. Örnek olarak, genişletme parametresiyle bir içerik temsili durum transferi kullanırsanız diğer içerik öğelerine bağımsız veya toplu olarak yapılan başvurular da döndürülebilir. Başvuruda bulunulan içerik öğeleri dahil edilmezse ek temsili durum transferi çağrıları yapmanız gerekir.

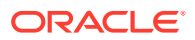

Tüm durumları idare etmek üzere, içerik yerleşim geliştiricisi alınan verilerin formatı için esnek olmaya çalışmalıdır. Ayrıca gerekli olduğunda geliştirici ek verileri de alabilir ve verileri görüntüleme şablonu tarafından beklenen formata zorlayabilir.

### İçerik Yerleşimleri için Veri Yapısını Standartlaştırma

İçerik yerleşimi geliştiricisinin, içerik yerleşiminin aldığı verilerin yapısını standartlaştırması gerekir.

Tüm veriler mevcutsa içerik yerleşimi bileşeni görüntüleyebilir. Tüm veriler mevcut değilse içerik yerleşiminin ek sorgular yapması gerekebilir. Her durumda, içerik yerleşimi hiçbir zaman belirli bir veri formatı farz etmemelidir ve bunun yerine verileri görüntülenecek bir formata zorunlu kılmalıdır.

Beklediğiniz tüm verilere sahip olduğunuza emin olmanız gerekir. Veriler mevcut değilse ek sorgular yapmanız gerekir. Aşağıdaki alanlar potansiyel olarak verilerde olmayacaktır:

- Başvuruda bulunulan alanlar için "fields" girişi
- Büyük metin alanları

İçerik yerleşimleri belirli içerik tipleri için tasarlandığından, bir içerik yerleşiminin geliştiricisi gerekli alanların listesini bilir. İçerik yerleşiminin görüntüleyebilmesi amacıyla bu alanların her biri için verilerin getirilmesi gerekir. İki seçeneğiniz vardır: Eksik verileri getirip ardından verilerin tamamıyla görüntüleme veya hemen görüntüleyip ardından eksik verileri getirerek boşlukları doldurma.

#### **Seçenek 1: Eksik Verileri Getirip Ardından Verilerin Tamamıyla Görüntüleme**

Gerekli verileri almak için bir Taahhüt oluşturun ve tüm Taahhütler döndürüldüğünde görüntülemeye devam edin.

Örneğin, ilgili alanları içeren şu içerik tipleri var:

- starter-blog-author
	- alanlar
		- \* starter-blog-author name metin alanı
		- starter-blog-author bio metin alanı
- starter-blog-post
	- alanlar
		- \* starter-blog-post\_title metin alanı
		- starter-blog-post\_content büyük metin alanı
		- starter-blog-post\_author starter-blog-author öğesinin referansı

İçerik Yerleşiminde, şu beklenen alan değerlerini görüntülemek için aşağıdaki şablon bulunur:

```
\{ \{\text{ffields}\} \}<div class="blog_container">
     <div class="blog-post-title">{{starter-blog-post_title}}</div>
     {{#starter-blog-post_author.fields}}
     <div class="blog-author-container">
         <div class="blog-author-details">
             <div class="blog-author-name">{{starter-blog-author_name}}</div>
             <div class="blog-author-bio">{{{starter-blog-author_bio}}}</div>
```
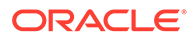

```
 <span class="more-from-author">More articles from this 
author</span>
         </div>
     </div>
     {{/starter-blog-post_author.fields}}
     <div class="blog-post-content">{{{starter-blog-post_content}}}</div>
</div>
\{\{\text{f}_i\} \}
```
İçerik Yerleşimi, şu sorgulardaki verilerle çağrılabilir:

- "expand" ile öğe sorgusu tüm verileri sağlanır
	- /content/published/api/v1.1/items/{id}?expand=fields.starter-blogpost\_author&channelToken=8dd714be0096ffaf0f7eb08f4ce5630f
	- Bu, şablondaki tüm değerleri başarıyla doldurmak için gerekli veri formatıdır. Diğer sorgulardan biri kullanılırsa verileri getirip bu formata dönüştürmek için ek çalışma gerekir.

```
– "fields": { 
     "starter-blog-post_title": "...",
     "starter-blog-post_summary": "...",
     "starter-blog-post_content": "...",
     "starter-blog-post_author": {
         "id": "CORE386C8733274240D0AB477C62271C2A02",
         "type": "Starter-Blog-Author"
         "fields": {
              "starter-blog-author_bio": "...",
              "starter-blog-author_name": "..."
         }
     }
}
```
• "expand" içermeyen öğe sorgusu - referans alınan **"starter-blogpost\_author.fields"** öğe alanları eksik:

```
– /content/published/api/v1.1/items/{id}?
channelToken=8dd714be0096ffaf0f7eb08f4ce5630f
– "fields": { 
     "starter-blog-post_title": "...",
```

```
 "starter-blog-post_summary": "...",
     "starter-blog-post_content": "...",
     "starter-blog-post_author": {
         "id": "CORE386C8733274240D0AB477C62271C2A02",
         "type": "Starter-Blog-Author"
     }
}
```
- Etki Alanları Arası Kimlik Yönetimi sorgusu **"starter-blog-post\_content"** büyük metin alanı eksik, referans alınan **"starter-blog-post\_author.fields"** öğe alanları eksik:
	- /content/published/api/v1.1/items?q=(type eq "Starter-Blog-Post")&fields=ALL&channelToken=8dd714be0096ffaf0f7eb08f4ce5630f

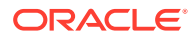

```
– "fields": {
     "starter-blog-post_title": "...",
     "starter-blog-post_summary": "...",
     "starter-blog-post_author": {
         "id": "CORE386C8733274240D0AB477C62271C2A02",
         "type": "Starter-Blog-Author"
     }
}
```
Bu sorguların herhangi biriyle tutarlı olarak görüntüleyebilmek amacıyla, içerik yerleşimindeki render.js dosyasının tüm referans alınan alanların genişletildiğinden ve büyük metin alanlarının mevcut olduğuna emin olması gerekir.

Aksi takdirde bunları tekrar sorgulaması, verileri düzeltmesi ve ardından verilerin tamamıyla görüntülemesi gerekir.

Örnek render() fonksiyonu:

```
render: function (parentObj) {
    var self = this,
         template,
         contentClient = self.contentClient,
         content = self.contentItemData;
      var getRefItems = function (contentClient, ids) {
         // Calling getItems() with no "ids" returns all items.
         // If no items are requested, just return a resolved Promise.
        if (ids.length === 0) {
             return Promise.resolve({});
         } else {
             return contentClient.getItems({
                 "ids": ids
             }); 
         }
      };
     var fetchIDs = [], // list of items to fetch
          referedFields = ['starter-blog-post_author'], // names of reference 
fields
          largeTextFields = ['starter-blog-post_content'], // large text 
fields in this asset
          fieldsData = content.fields;
      // See if we need to fetch any referenced fields
      referedFields.forEach(function (fieldName) {
          if(fieldsData[fieldName] && fieldsData[fieldName].fields) {
             // got data already, nothing else to do
          } else { 
              // fetch this item
              fetchIDs.push(fieldsData[fieldName].id);
 }
      });
      // See if we need to fetch any large text fields
     for(var i = 0; i < largeTextFields.length; i++) {
         if(!fieldsData[largeTextFields[i]]) {
```
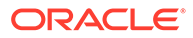

```
 // need to fetch this content item directly to get all the 
large text fields
            fetchIDs.push(content.id);
            break;
 }
      }
     // now we have the IDs of all the content items we need to fetch, 
get them all before continuing
     getRefItems(contentClient, fetchIDs).then(function (referenceData) {
         var items = referenceData && referenceData.items || [];
         // add the data back in
         items.forEach(function (referencedItem){
             // check if it's the current item
            if(referencedItem.id === content.id) {
                // copy across the large text fields 
                largeTextFields.forEach(function (fieldName) {
                    fieldsData[fieldName] = 
referencedItem.fields[fieldName];
                 });
             } else{
                 // check for any referenced fields
                for (var i = 0; i < referedFields.length; i++) {
                     if(referencedItem.id === 
fieldsData[referedFields[i]].id){
                        // copy across the fields values
                        fieldsData[referedFields[i]].fields = 
referencedItem.fields;
                        break;
 }
 }
 }
         });
         // now data is fixed up, we can continue as before
         try{
            // Mustache
            template = Mustache.render(templateHtml, content);
              if(template) {
                 $(parentObj).append(template);
 }
         } catch (e) { 
            console.error(e.stack);
 } 
     });
}
```
#### **Seçenek 2: Hemen Görüntüleyip Ardından Eksik Verileri Getirerek Boşlukları Doldurma**

Mevcut olmayabilecek öğeler ayrılarak ve ikinci geçiş görüntülenerek performans artırılabilir. Bu, iki Mustache şablonu gerektirir; birincisi ilk görüntülemeyi yapar ve veriler tamamlandıktan sonra ikinci görüntüleme ile doldurulan "boşlukları" bırakır.

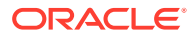

Bu, Mustache şablonunun "boşluklar" için ayrı şablonlar içererek veya modelin fiili değerler yerine şablon makrolar döndürmesini sağlayarak birden fazla geçişi desteklemek için ayarlanmasını gerektirir. Her iki durumda da veriler alınana kadar bu boşlukları "gizlemeniz", ardından bunları doldurmanız ve sayfanın çok fazla "zıplamasından" kaçınmak için bunları uygun kullanıcı arayüzü animasyonu ile göstermeniz gerekir.

## <span id="page-357-0"></span>Örnek Blog Şablonu Oluşturma

BlogTemplate örneği, içerik yerleşimi özelliklerini gösterir.

Şablonu Geliştirici Bulut Hizmeti'nde oluşturabilir, şablonda içerik yerleşimlerini inceleyebilir ve arama yeteneklerini test edebilirsiniz:

**1.** BlogTemplate tipinde bir şablon oluşturun:

cec create-template MyBlogTemplate -f BlogTemplate

BlogTemplate kopyalanarak yeni bir şablon (MyBlogTemplate) oluşturulur.

- **2.** http://localhost:8085/ URL'sini açın, ardından **Şablonlar**'a ve **MyBlogTemplate** öğesine tıklayın.
- **3.** Bir dizi Blog gönderisi görürsünüz. Bunlardan birine tıklayın. Bu sizi, görüntülemek için üç farklı İçerik Yerleşimi kullanan Detaylar sayfasına götürür.
- **4. Bu yazara ait daha fazla makale** seçeneğine tıklayın. Bu sizi arama sayfasına götürür.
- **5.** Bir yazarın adına tıklayın. Bu içerik yerleşimi bir tetikleyici başlatır ve sağ tarafta makaleleri gösterir.
- **6.** Yeniden Giriş sayfasına gidin ve aramayı test edin.

### Şablonlara İçerik Yerleşimi Eşlemeleri Ekleme

İçerik yerleşimini oluşturduktan sonra bir içerik şablonu eşlemesi ekleyerek Geliştirici Bulut Hizmeti projenizdeki yerel şablonlara ekleyebilirsiniz.

Bir şablon için içerik yerleşimi eşlemesi eklemek üzere cec add-contentlayout-mapping komutunu kullanın. İçerik yerleşiminin temel aldığı içerik tipi (-c) ve eşlemenin ait olduğu şablon (-t) gereklidir. Örneğin:

```
cec add-contentlayout-mapping Blog-Post-Detail-Layout -c Blog-Post -t 
BlogTemplate
```
İçerik yerleşimi eşlemesi öndeğeri, masaüstü için Stil öndeğeridir. Genel Bakış veya Detaylar gibi farklı bir yerleşim stilini ada göre belirtmek için –s <layoutstyle> seçeneğini belirleyebilirsiniz:

```
cec add-contentlayout-mapping Blog-Post-Detail-Layout -c Blog-Post -t 
BlogTemplate -s Details
```
–m seçeneğiyle eşlemeyi mobil için de ayarlayabilirsiniz:

```
cec add-contentlayout-mapping Blog-Post-Detail-Layout -c Blog-Post -t 
BlogTemplate -m
```
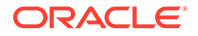

## <span id="page-358-0"></span>Yerel Test Düzeneği ile İçerik Yerleşimlerini Test Etme

İçerik tiplerinizi ve içerik yerleşimi eşlemelerinizi bir şablona ekledikten sonra yerel test düzeneğinizde içerik yerleşiminizi test edebilirsiniz.

Bkz. Yerel test düzeneği ile test etme.

### Yerel Test Düzeneği ile Test Etme

Oracle Content Management uygulamasına aktarmadan önce yerel test düzeneğinde özel bileşenlerinizi, şablonlarınızı ve içerik yerleşimlerinizi çalıştırın.

Yerel test düzeneğini başlatmak için:

- **1.** Bir terminal penceresine cd cec girin.
- **2.** cec develop & veya cec develop --server <*server-name*> & girin
- **3.** Yerel test düzeneğinde çalışan bileşenlerinizi, şablonlarınızı ve içerik yerleşimlerinizi görmek için tarayıcıda http://localhost:8085 adresine gidin.
- **4.** Bileşenlerinizi, şablonlarınızı, temalarınızı vb. şu dizinlerde bulabilirsiniz:
	- cec/src/main/components
	- cec/src/main/templates
	- cec/src/main/themes

## İçerik Yerleşimleri İçeren Şablonları Oracle Content Management Uygulamasına Aktarma

İçerik yerleşimlerinizi geliştirip test ettikten sonra, içerik yerleşimlerini içeren şablonu Geliştirici Bulut Hizmeti projenize aktarabilir ve ardından şablonu Oracle Content Management uygulamasına aktarabilirsiniz.

Bkz. [Şablonları Dışa Aktarma.](#page-276-0)

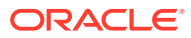

# <span id="page-359-0"></span>23 Bileşen Geliştirme

Oracle Content Management sitelerinde kullanmak üzere bileşenler geliştirebilirsiniz.

- Bileşenler Hakkında
- [Bileşen Geliştirme Hakkında](#page-360-0)
- [Bileşen Oluşturma](#page-363-0)
- [Geliştirici Bulut Hizmeti ile Özel Bileşenler Geliştirme](#page-364-0)
- [Çok Dilli Siteler için Çevrilebilir Bileşenleri Geliştirme](#page-369-0)
- [Ayarlar Paneli ile H1 Bileşeni Oluşturma](#page-369-0)
- [HTML Şablonlarını Kullanarak Basit Bileşenler Oluşturma](#page-378-0)
- [Yerel Bileşenleri Uzak Bileşenlerle Karşılaştırma](#page-386-0)
- [Bileşen Görüntüleme Ayarları](#page-387-0)
- [Yerel Bileşen Uygulaması](#page-388-0)
- [Bileşenler için Stil Sınıfları](#page-389-0)
- [Yerleşik Bileşenlere Stil Kazandırma](#page-391-0)
- [Bileşen Niteliklerini Ayarlama](#page-400-0)
- [Satır İçi Çerçevelerde Görüntülenen Bileşenler](#page-401-0)
- [Satır İçi Çerçevelerde Görüntülenen Bileşenler için An No ve Yapısı Hakkında](#page-403-0)
- [Uzak Bileşenlerin Güvenliği](#page-404-0)
- [Uzak Bileşenleri Kaydetme](#page-405-0)
- [Bileşenleri Silme](#page-406-0)
- [Siteler Yazılım Geliştirme Kiti](#page-407-0)

## Bileşenler Hakkında

Bir bileşen, bir siteye ekleyebileceğiniz belirli tipte içeriktir. Oracle Content Management bileşenleri paragraf, başlık, resim, bölücü, vb. öğeler içerir.

Oracle Content Management şu bileşen tiplerini destekler:

- Yerel bileşen: dosyalar Oracle Content Management uygulamasında saklanır
- Uzak bileşen: dosyalar uzak sunucuda saklanır

Yerel bileşenler doğrudan sayfada veya sayfadaki bir satır içi çerçevede görüntülenmek üzere ayarlanabilir. Uzak bileşenler her zaman bir satır içi çerçevede görüntülenir.

Oracle Content Management her şablon ile bir bileşen kümesi öndeğeri sağlar (ayrıca temaları ve siteleri de içerir). Yeni bileşenler oluşturabilir ve ayrıca bu bileşen öndeğerlerini bileşenlerinizde kullanabilirsiniz. Sitenize bir bileşen eklediğinizde sayfa içeriğini, yazı tiplerini ve yazı tipi boyutlarını, resim çerçevelemeyi ve yerleştirmeyi ve diğer stilleri belirleyerek

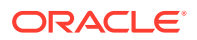
<span id="page-360-0"></span>gereksinimlerinizi karşılamak üzere bileşeninizin nitelik ayarlarını düzenleyebilirsiniz. Düzenleyebileceğiniz ayarlar bileşen tipine bağlıdır.

Bu bileşenler Oracle Content Management uygulamasına dahildir.

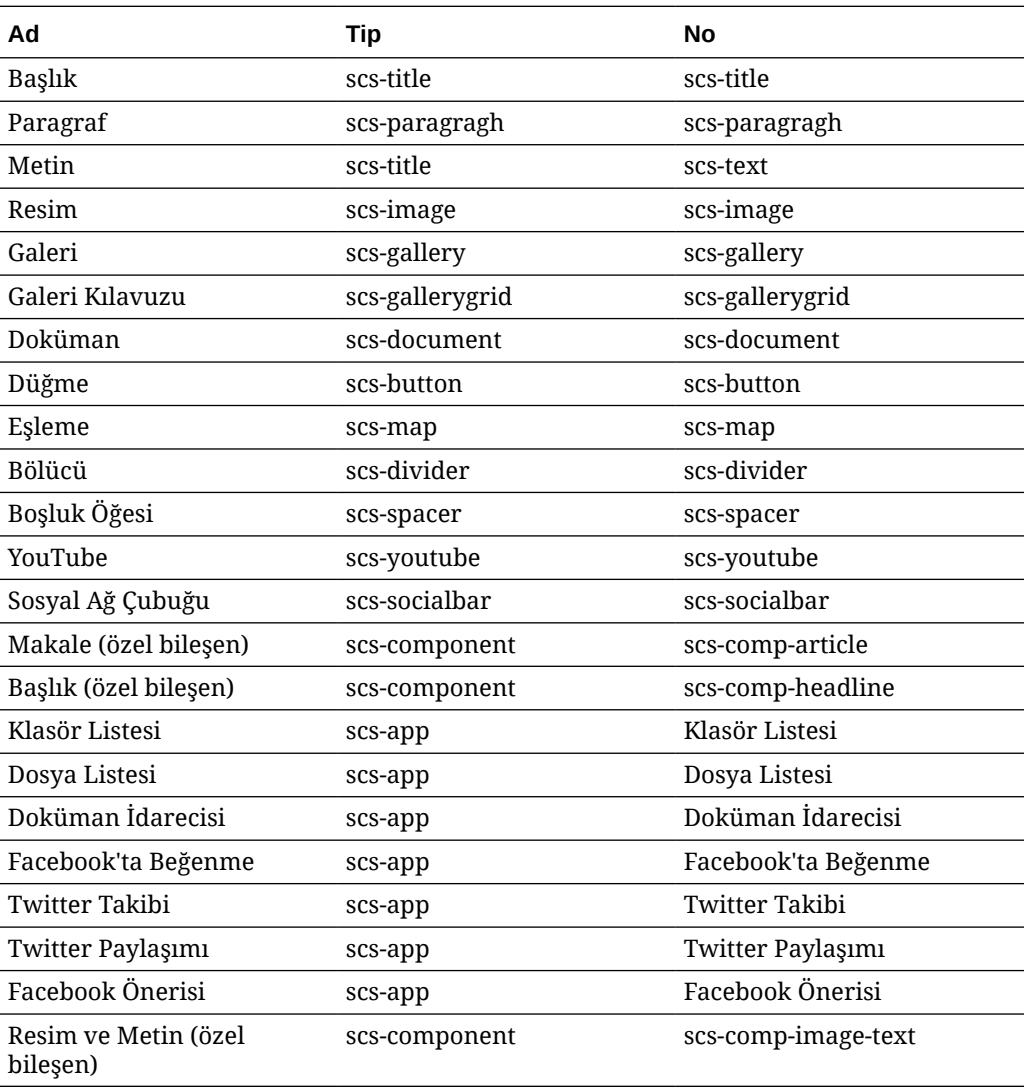

Bkz. *Oracle İçerik Yönetimi ile Site Oluşturma* bölümünde Sayfa İçeriğini Düzenleme.

# Bileşen Geliştirme Hakkında

Özel bileşeninizi geliştirme, istediğiniz bir sayfa teknolojisini kullanarak site sayfasına gömülebilen birleşik öğeleri geliştirmenizi sağlar. Bu işlem Oracle Content Management tarafından sağlanan bileşen listesini genişletmenize olanak tanır.

Tüm kayıtlı bileşenlere yönelik girişler, Oracle Content Management uygulamasında tüm kayıtlı bileşenlere yönelik girişleri içeren bir klasör olan Bileşen Kataloğunda saklanır.

Şu adları şablonlar, temalar, bileşenler, siteler veya site sayfaları için kullanmayın: authsite, content, pages, scstemplate\_\*, \_comps, \_components, \_compsdelivery, \_idcservice, \_sitescloud, \_sitesclouddelivery, \_themes, \_themesdelivery. Şu adları site

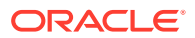

sayfaları için kullanabilirsiniz ancak şablonlar, temalar, bileşenler veya siteler için kullanmayın: documents, sites.

### **Bileşen Tipleri**

Bileşen Kataloğu şu bileşen tiplerini destekler:

- Yerel bileşen
- Satır içi çerçevede görüntülenen yerel bileşen
- Uzak bileşen

Bileşenin tipi, bileşen klasörünün "xScsAppType" genişletme özelliği olarak saklanır. Aşağıdakiler geçerli değerlerdir.

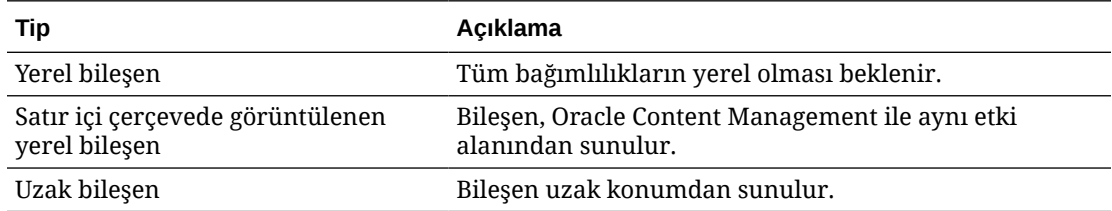

### **Bileşen Dosya Yapısı**

Bileşen tiplerinin her biri uygulanma yöntemlerine bağlı olarak Bileşen Kataloğunda oluşturulduğunda farklı bir dosya grubu içerir.

### **Yerel bileşen**:

```
/Components/component-name
    appinfo.json
     _folder_icon.jpg
     assets
         settings.html
         render.js
```
### **Satır içi çerçeve kullanan yerel bileşen**:

```
/Components/component-name
    appinfo.json
     _folder_icon.jpg
     assets
         settings.html
         render.js
         js
             sites.min.js
             knockout.min.js
              jquery.min.js
```
### **Uzak bileşen**:

/Components/*component-name* appinfo.json

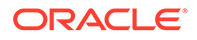

 \_folder\_icon.jpg keys.json

### **Klasör Meta Verileri**

Bileşen kayıt verileri, klasör meta verisinde saklanır. Aşağıdaki nitelikler, bileşeni ve bileşenin tipini benzersiz olarak tanımlamak için kullanılır.

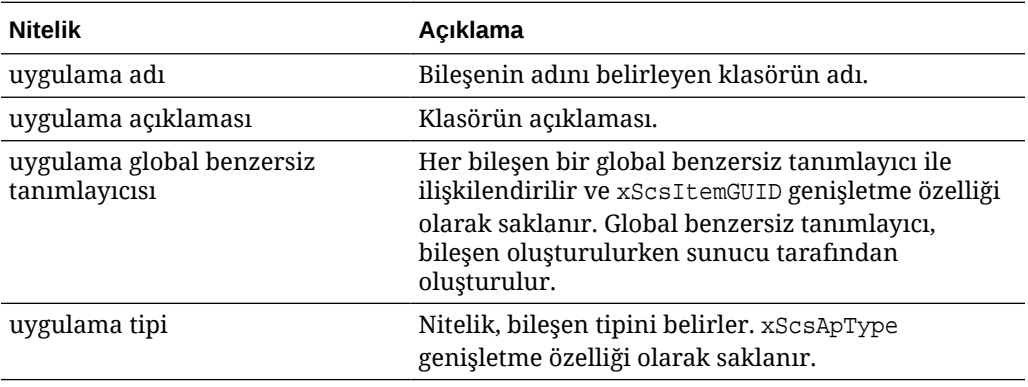

### **Not:**

xScsAppIconUrl genişletme özelliği olarak saklanan iconUrl niteliği kullanımdan kaldırıldı.

### **appinfo.json Dosyası**

Her bileşen tipi için appinfo. json kayıt dosyası, sadece klasör meta verisi için kullanılamayan verileri içerir. Klasör meta verisinde tanımlı bileşen nitelikleri appinfo.json dosyasına kopyalanmaz.

### **Yerel bileşen**:

```
{
         "settingsData":{
                  "settingsHeight":80,
                  "settingsRenderOption"; "dialog",
                  "settingsWidth":300,
                  "componentLayouts":[],
                  "triggers":[],
                  "actions":[]
         },
         "initialData":{
                  "customSettingsData":[],
         }
}
```
### **Satır içi çerçevede görüntülenen yerel bileşen**:

```
{
          "endpoints": {
                "settings": {
```
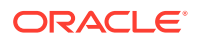

```
 "height": "300",
                    "width": "400"
 }
 }
        "initialData": {
               "customSettingsData": {}
        }
```
### **Uzak bileşen**:

}

```
{
        "endpoints": {
              "widget": {
                     "url": "http://www.externaldomain.com/app/render.html"
 }
              "settings": {
                      "url": "http://www.externaldomain.com/app/
settings.html",
                      "height": "300",
                      "width": "400"
 }
 }
        "initialData": {
              "customSettingsData": {}
        }
}
```
Yerel bileşenler için kayıtlı "url" değerleri yoktur. Bunlar içerik için düzenlenebilen belirli dosyaları kullanır, ancak konumu veya adı değiştiremezsiniz.

- Yerel bileşenler assets/render.js ve assets/settings.html dosyalarını kullanır.
- Satır içi çerçevede görüntülenen yerel bileşenler assets/render.html ve assets/ settings.html dosyalarını kullanır.
- Uzak bileşenler belirtilen "url" değerlerini kullanır.

# Bileşen Oluşturma

Oracle Content Management uygulamasında kullanmak üzere özelleştirilmiş bileşenler oluşturabilirsiniz.

Oracle Content Management bir web sitesi oluşturmak için kullanmak üzere bir çok öntanımlı bileşen sağlar, ancak geliştirici olarak aynı özelliklere ve yeteneklere erişimi olan özel bileşenler oluşturabilirsiniz. Bu bileşen tipleri arasında yerel, satır içi çerçevede görüntülenen yerel ve satır içi çerçevede görüntülenen uzak yer alır.

### **Yerel Bileşen**

Yerel bir bileşen oluşturduğunuzda, kendi bileşeninizi oluşturmak için temel olarak kullanacağınız tam fonksiyonel örnek bir bileşene sahip olursunuz. Bileşenin Knockout sürümünü oluşturmak için **Öndeğer** veya mustache esaslı bir sürümünü oluşturmak için **Şablon** seçin. Bkz. *Oracle İçerik Yönetimi ile Site Oluşturma* bölümünde Yerel Bileşenler veya Düzenler Oluşturma.

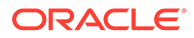

### **Satır İçi Çerçeve İle Uzak Bileşen**

Satır içi çerçeve içeren yerel bir bileşen oluşturduğunuzda, kendi bileşeninizi oluşturmak için temel olarak kullanacağınız tam fonksiyonel örnek bir bileşene sahip olursunuz. Yerel bileşen oluşturmak için kullandığınız talimatı kullanırsınız ve ayrıca yerel olarak saklanan bileşenin satır içi çerçeve sürümünü oluşturmak için **Güvenli Ortama Alındı** seçeneğini belirlersiniz. Bkz. [Satır İçi Çerçevelerde Görüntülenen](#page-401-0) [Bileşenler.](#page-401-0)

### **Uzak Bileşen**

Satır içi bir çerçeve kullanan uzak bir bileşen oluşturduğunuzda **Güvenli Ortama Alındı** seçeneğini belirleyin.

Oluşturulan dosyaları uzak sunucunuza kopyalayın ve uzak bileşeni kaydedin. Yayımlanan sitenize dahil etmeden önce bileşeni test edin.

Bkz. [Satır İçi Çerçevelerde Görüntülenen Bileşenler](#page-401-0) ve [Uzak Bileşenleri Kaydetme](#page-405-0).

# Geliştirici Bulut Hizmeti ile Özel Bileşenler Geliştirme

Oracle Geliştirici Bulut Hizmeti Oracle Content Management için şablonlar, temalar ve özel bileşenler geliştirmenize yardımcı olur.

Oracle Content Management ile Geliştirici Bulut Hizmeti entegrasyonu şablon ve bileşen geliştirmek üzere araçlar ile bir şablon sağlar. Ayrıca başlamak için örnek birimler testler de sağlar. Entegrasyon, şablonların, temaların ve özel bileşenlerin hızlı, tekrarlayan biçimde geliştirilmelerine yönelik yerel test düzeneğinin yanı sıra şablon ve bileşenlerin geliştirilmelerine yardımcı olan bir Git veri havuzunu ve araçlarını da içerir.

Geliştirici Bulut Hizmeti şu görevleri yapmanıza yardımcı olur:

- Şablonların, temaların ve bileşenlerin yerel olarak geliştirilmeleri ve testine yönelik olarak bir Oracle Content Management anını kullanmak için yerel geliştirme ortamınızı kurma
- Örneklerden ve başlangıçlardan şablon ve bileşenleri oluşturun, onları test düzeneğinde çalıştırın, keşfedin ve bir Geliştirici Bulut Hizmeti ortamında şablonları, temaları ve bileşenleri geliştirin.
- Kaynak yönetimi ve daha fazla geliştirme için, oluşturulan şablonları ve bileşenleri Oracle Content Management uygulamasından Geliştirici Bulut Hizmeti ortamına aktarın
- Web sitelerinde kullanmak üzere şablonları veya bileşenleri Oracle Content Management uygulamasına aktarmak üzere Geliştirici Bulut Hizmeti ortamından dışa aktarın
- Mevcut bir bileşeni kopyalama
- Birim testleri yazma
- Bileşenleri etkili kılma
- Bileşenlerinizi Oracle Content Management uygulamasında devreye alma

Şu konularda Oracle Content Management için geliştirmek üzere Geliştirici Bulut Hizmeti entegrasyonunun nasıl kullanılacağı açıklanmaktadır:

• [Oracle Content Management İçin Özel Bileşen Geliştirme](#page-365-0)

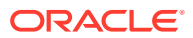

- [Daha İyi Performans İçin Bileşenleri Etkili Kılma \(Küçültme\)](#page-368-0)
- [Kesintisiz Entegrasyon İşlerini Çalıştırma](#page-369-0)

## <span id="page-365-0"></span>Oracle Content Management İçin Özel Bileşen Geliştirme

Oracle Content Management için özel bir bileşen geliştirmek üzere Geliştirici Bulut Hizmeti'ni ve yerel makinenizi kullanın.

Şu konularda, Geliştirici Bulut Hizmeti ile Oracle Content Management bileşeninin geliştirilmesi ve test edilmesine yönelik adımlar açıklanmaktadır.

- **1.** [Yerel Makinenizde Oracle İçerik ve Deneyim Araç Paleti'ni Ayarlama](#page-422-0).
- **2.** [Oracle Content Management İçin Geliştirici Bulut Hizmeti Konsolunda Oturum Açma.](#page-287-0)
- **3.** [Geliştirici Bulut Hizmeti'nde Proje Oluşturma.](#page-288-0)
- **4.** [Yeni Git Veri Havuzunda Proje Koduna Oracle İçerik ve Deneyim Araç Paleti'ni Ekleme.](#page-492-0)
- **5.** Özel Bileşeninizi Geliştirme
- **6.** [Yerel Test Düzeneği ile Test Etme](#page-358-0)
- **7.** [Birim Testlerini Yazma ve Çalıştırma](#page-367-0)

### Özel Bileşeninizi Geliştirme

cec komut satırı hizmet programını kullanarak yeni bir bileşen oluşturun, bileşeni yerel olarak geliştirin ve ardından bileşeni Oracle Content Management uygulamasına aktarın.

#### **Bileşen Oluşturma**

Özel bir bileşeni yerel olarak oluşturmak ve geliştirmek için şu komutu kullanın:

cec create-component <*component-name*> -f <*source*>

*source* için şu değerlerden birini seçin:

- JET-CCA-Demo-Card
- local
- local-iframe
- Sample-Facebook-Share
- Sample-News-API
- Sample-Stocks-Embedded
- Sample-To-Do
- Sample-Text-With-Image
- Sample-Weather-Embedded
- Sample-Folder-List
- Sample-File-List
- Sample-Documents-Manager
- Sample-Process-Start-Form

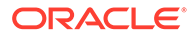

- Sample-Process-Task-List
- Sample-Process-Task-Details
- SimpleHTML

Örnek:

cec create-component MyLocalComponent1 -f local

Bileşen, Git veri havuzunuzda cec-components/src/main/components altında oluşturulur.

src/main/components dizini Sample-To-Do bileşeniyle temel verili hale getirilir. Oluşturduğunuz tüm bileşenler bu dizine yerleştirilir.

#### **Bileşenleri Kopyalama**

Geliştirici Bulut Hizmeti'nde cec copy-component komutu ile bileşenleri kopyalayabilirsiniz:

cec copy-component <*source*> [<*destination*>]

Bu komut <*kaynak*> adlı mevcut bir bileşeni <*hedef*> bileşenine kopyalar.

#### **Bileşeni Oracle Content Management Uygulamasına Aktarma veya Devreye Alma**

Bileşen geliştirilip yerel sunucunuzda test edildikten sonra aşağıdaki komutu kullanarak bileşeni dışa aktarabilirsiniz. Bu, bileşen zip dosyasını oluşturur. Bu bileşen zip dosyasını manuel olarak Oracle Content Management uygulamasına aktarabilirsiniz.

cec export-component <*component name*>

Alternatif olarak, aşağıdaki komutu kullanarak bileşeni Geliştirici Bulut Hizmeti'nden Oracle Content Management uygulamasında doğrudan devreye alabilirsiniz.

cec deploy <*component name*>

cec deployAll komutu src/main/components konumundaki tüm bileşenleri devreye alır.

#### **Bileşenleri Geliştirici Bulut Hizmeti'ne Aktarma**

Oracle Content Management sunucusundan oluşturulmuş bir bileşen ZIP dosyanız varsa ek geliştirme için bu dosyayı Geliştirici Bulut Hizmeti'ne aktarabilirsiniz. Şu komutu kullanın:

cec import-component <*location of the component zip file*>

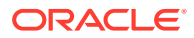

### **Önemli:**

Bileşenleriniz için kaynak kodu src/main/components konumunda yer alır. Dosyalar Oracle Content Management yerel sunucusunun çalışması için gerekli olduğundan src/main/components dışındaki hiçbir dosyayı değiştirmemelisiniz.

### <span id="page-367-0"></span>Birim Testlerini Yazma ve Çalıştırma

Birim testleri yazmak için örnek birim testiyle başlayın ve özel Oracle Content Management bileşenleriniz için testleri çalıştırın.

### **Örnek Birim Testi ile Başlama**

Oracle Content Management için Geliştirici Bulut Hizmeti örnekleri, birim testlerini yazmaya başlamanıza yardımcı olacak şu dosyaları içerir:

- **src/test/unit**: Sample-To-Do bileşeni için birim testini içerir. Bu, RequireJS modüllerini içeren bileşen JavaScript kodu için birim testlerini yazmaya bir örnektir. JavaScript birim testi için Mocha ve Chai sistemleri kullanılır.
- **index.html**: Birim testini çalıştırır. Mocha, Chai ve ana test dosyasını (test-main. js) yükler.
- **test-main.js**: Sample-To-Do-Test birim test modülünü yükler ve Mocha birim testlerini çalıştırır.
- **Sample-To-Do-Test.js**:
	- Fiili testleri tanımlar. RequireJS kullanarak components/Sample-To-Do/assets/ render.js bileşen kaynak kodunu yükler.
	- add(), delete(), title() ve placeholder() yöntemlerini test eder.

### **Bileşenleriniz için Birim Testlerini Yazdırma**

Özel bir bileşen için birim testlerinizin her birini yazmak üzere şu adımları uygulayın:

- **1.** Sample-To-Do-Test.js dosyasına benzer bir birim testi yazın.
- 2. Yazdığınız testi test-main. js dosyasına yükleyin.

### **Birim Testini Yerel Olarak Çalıştırma**

Birim testinizi yerel olarak çalıştırmak için şu adımları uygulayın:

- **1.** Git veri havuzunu yerel olarak kopyalama.
- **2.** Yerel makinenizdeki bir terminal penceresine npm install kodunu girin.
- **3.** npm start kodunu girin.
- **4.** npm test kodunu girin veya bir tarayıcıda http://localhost:8085/unit/ URL'sini açın.

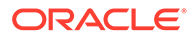

# <span id="page-368-0"></span>Daha İyi Performans İçin Bileşenleri Etkili Kılma (Küçültme)

Geliştirici Bulut Hizmeti ile JavaScript kodunu küçülterek bileşenlerinizin performansını artırın ve indirme boyutlarını azaltın.

### **Bileşenlerinizi Etkili Kılma**

Sample-Text-With-Image bileşeni için bileşen kaynak kodunu etkili kılmaya (isteğe bağlı) bir örnek sağlanmıştır. Kaynak kodunu küçültüp birleştirmek için RequireJS optimizerini kullanabilirsiniz. Bir bileşenin küçültülmesi JavaScript kodundaki istenmeyen alanı kaldırır, daha iyi performans ve azaltılmış indirme boyutu sağlar. Etkili kılma şu eylemleri içerir:

- JavaScript'i küçültme.
- CSS'i sıkıştırma.
- JavaScript, HTML ve CSS'i tek dosyada (render.js) birleştirin.

Bu optimizasyon, indirme boyutunu azaltır ve performansı iyileştirir.

### **Bileşeniniz için Optimizasyonu Etkinleştirme**

Sample-Text-With-Image bileşeninde, optimizasyon render.js (template.html, data-defaults.js ve design.css) dosyalarında bağımlılık olarak işaretlenmiş tüm dosyaları küçültür ve render. js dosyasında birleştirir. Optimizasyonu destekleyen diğer bileşenler şunlardır:

- Sample-Folder-List
- Sample-File-List
- Sample-Documents-Manager
- Sample-Process-Start-Form
- Sample-Process-Task-List
- Sample-Process-Task-Details

Yerel bileşeniniz için optimizasyonu etkinleştirmek üzere şu adımları uygulayın (zorunlu):

- **1.** gulpfile.js dosyasını Sample-Text-With-Image bileşeninden bileşeninize kopyalayın.
- **2.** render.js bağımlılıklarınız için gulpfile.js dosyasında modül adlarını düzeltin. Gulpfile.js dosyasındaki açıklamalara bakın.

### **Not:**

assets altında bir css klasörü ile mevcut bir bileşeniniz varsa optimizasyon sırasında hatalardan kaçınmak için css klasörünün adını styles olarak değiştirin.

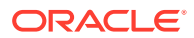

# <span id="page-369-0"></span>Kesintisiz Entegrasyon İşlerini Çalıştırma

Sitenizin güncel kalmasını sağlamak üzere sürekli entegrasyon işlerini çalıştırabilirsiniz.

Geliştirici Bulut Hizmeti'ndeki "CEC Özel Bileşenlerini Geliştirmeye Başlama" wiki'sine başvurun. Sürekli entegrasyon için bir oluşturma işi konfigüre edebilirsiniz.

# Çok Dilli Siteler için Çevrilebilir Bileşenleri Geliştirme

Özel bileşenlerin geliştiricileri, özel bir bileşendeki hangi dizelerin çok dilli siteler için sayfa çevirilerinde yer alacağını belirleyebilir.

Bunu yapmak için, verilerinizi customSettingsData nesnesine kaydederken en üst düzeyde bir nls niteliği tanıtmanız gerekir.

Örneğin:

```
SitesSDK.setProperty('customSettingsData', {
         'nls': {
              linkText: 'More...'
         }
     });
```
Bir çeviri işi oluşturulurken, Oracle Content Management customSettingsData nesnesinin üst düzey niteliklerini kontrol eder ve sayfadaki her özel bileşen için nls nesnesinin tamamını dışa aktarır. Çevirmenler bu değerleri çevirir, ardından bu değerler siteye geri aktarılabilir.

Site çevirileri içe aktarıldıktan sonra, çevrilen bölge için customSettingsData nesnesinde nls nesnesinin doğru sürümü döndürülür.

Örneğin, siteyi Fransızca'ya çevirirseniz ve ardından sayfayı Fransızca bölgesinde görüntülerseniz customSettingsData nesnesinde özel bileşene iletilen nls nesnesinin değeri şu şekilde güncellenir:

```
\{ 'nls': {
            'linkText': 'Plus...'
 }
 },
```
customSettingsData içerisindeki nls nesnesinin formatı ad/değer çiftleriyle sınırlandırılmalıdır. Bu, çeviri sürecine yardım eder ve sayfa çevrilen bir bölgede görüntülenirken, çevrilen değerlerin sitedeki temel değerlere doğru uygulanabilmesini sağlar.

# Ayarlar Paneli ile H1 Bileşeni Oluşturma

Basit bir HTML şablonu ve CSS içeren minimal bir Oracle Content Management bileşeni oluşturabilirsiniz. Bu H1 bileşeninde, diğer Oracle Content Management kullanıcılarının bileşeni bir düzenleyicide kullanırken üç yerleşik stil arasından seçim yapmasına olanak tanıyan basit bir ayarlar paneli ve design.json dosyasındaki tema için bir giriş bulunur.

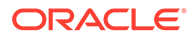

<span id="page-370-0"></span>Yeni bileşeni oluştururken kullanıma hazır halde çalışan temel verili bir grup dosya alırsınız. Temel verili dosyalar üründeki bir bileşenin çoğu fonksiyonelliğini kapsar. Temel verili kodu değiştirerek kendi bileşeninizi oluşturabilirsiniz. Bu, sonuca ulaşmak için sadece küçük bir temel verili kod alt kümesi gerektirir.

Ayarlar paneli ile bir H1 bileşenini beş adımda oluşturabilirsiniz:

- **1.** Yeni Bir Yerel Bileşen Oluşturma
- **2.** [Temel H1 Bileşenini Oluşturma](#page-371-0)
- **3.** [Bileşeniniz İçin CSS Ekleme](#page-374-0)
- **4.** [Başlık Metnini Değiştirmek İçin Ayarlar Paneli Ekleme](#page-375-0)
- **5.** [Diğerlerinin H1 Bileşeni Stilini Alması İçin Temayı Güncelleme](#page-376-0)

### Yeni Bir Yerel Bileşen Oluşturma

Oracle Content Management ile anında sayfaya bırakabileceğiniz yerel bir bileşen oluşturun. Bu, yeni bileşen oluşturmak için bir başlama noktasıdır.

Yeni bir yerel bileşen oluşturmak için:

- **1.** Yan gezinme menüsünde **Geliştirici**'ye, ardından **Tüm Bileşenleri Görüntüle**'ye tıklayın.
- **2. Oluştur > Yerel Bileşen Oluştur** seçin.
- **3.** H1\_Component gibi bir ad ve isteğe bağlı olarak bir tanım girin.
- **4.** Yeni bir bileşen oluşturmak için **Oluştur**'a tıklayın.

Bir bileşeni başarıyla oluşturduğunuzda bunu, oluşturduğunuz sitelere yönelik **Ekle > Özel** bileşen paletinin yanı sıra bileşen sayfasındaki bileşen listesinde de görürsünüz. Bileşen oluşturmanızı doğrulamak için şu adımları kullanın (Denetim noktası 1):

- **1.** Önceden temel verili hale getirilmiş herhangi bir şablonu kullanarak yeni bir site oluşturun, örneğin StarterTemplate şablonunu kullanarak ComponentTest adında bir site oluşturun.
- **2. Düzenle** seçeneğini belirleyin ve bir düzenleyicide açmak için siteye yönelik bir güncelleme oluşturun.
- **3.** Oluşturduğunuz site içinde bir sayfayı düzenleyin.
- **4.** Sol çubuktaki **Ekle** düğmesine (**+**) tıklayın ve özel bileşenler listesi için **Özel**'i seçin.
- **5.** Özel bileşen paletinden **H1\_Component** seçin ve sayfaya bırakın.

Oluşturduğunuz yerel bileşen için şimdi bir görüntüleme öndeğeri görmelisiniz.

- **6.** Bileşen için içerik menüsünü seçin.
- **7.** Açılan menüden **Ayarlar**'ı seçin.

Temel verili hale getirilmiş bileşen görüntülemenin nasıl değiştiğini görmek üzere ayarları değiştirebilirsiniz.

Yeni özel bileşenler oluşturmak için temel verili hale getirilmiş dosyaları değiştirebilirsiniz.

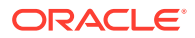

## <span id="page-371-0"></span>Temel H1 Bileşenini Oluşturma

H1 bileşeni oluşturmak için önceden temel verili hale getirilmiş dosyalardaki içeriğin çoğunu kaldırabilirsiniz. viewModel oluştururken önceden temel verili hale getirdiğiniz başlık metnini görüntüler. Daha sonra bileşen için ayarları ve stilleri sağlayabilirsiniz.

Yerel bileşeninizin yapısını gözden geçirmek için:

- **1.** Oracle Content Management Masaüstü Senkronizasyonu Uygulamasını kullanarak bileşeninizi bulun ve dosya sistemiyle eşzamanlı kılın.
	- Masaüstü Senkronizasyonu Uygulamasının yakın tarihli bir sürümünde **Senkronizasyonu Başlat** veya **Senkronize Edilecek Dosyaları Seç** seçeneğini kullanın.
	- Masaüstü Senkronizasyonu Uygulamanız yoksa Oracle Content Management'in **Bileşenler** sekmesinde bileşeni seçin ve dosyaları görmek için detaya gidin.
- **2.** Bileşen altındaki dosyaları listelerseniz şu dosyaları görebilirsiniz:
	- assets klasöründeki bileşen dosyaları:
		- render.js
		- settings.html
	- appinfo.json: Bileşen açıklamasını içeren JSON dosyası.

Bkz. [Bileşen Geliştirme Hakkında.](#page-360-0)

• folder\_icon.jpg: Bileşen Kataloğunda görüntülenen simge.

H1 Bileşeni oluşturmak için:

**1.** Appinfo.json dosyasını açın ve dosyanın içeriğini şu satırlarla değiştirin:

```
{
    "id": "h1-component-id",
    "settingsData": {
               "settingsHeight": 90,
               "settingsWidth": 300,
               "settingsRenderOption": "inline",
               "componentLayouts": [ ],
               "triggers": [ ],
               "actions": [ ]
    },
    "initialData": {
               "componentId": "h1-component-id",
               "customSettingsData": {
                        "headingText": "Heading 1"
               },
               "nestedComponents": [ ]
    }
}
```
**2.** assets klasöründeki render.js dosyasını istediğiniz bir metin düzenleyicisinde açın.

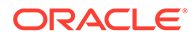

**3.** Render.js dosyasının içeriğini şu satırlarla değiştirin:

```
/* globals define */
define(['knockout', 'jquery', 'text!./render.html'], 
function(ko, $, template) {
   'use strict';
   // ----------------------------------------------
   // Define a Knockout ViewModel for your template
   // ----------------------------------------------
  var SampleComponentViewModel = function(args) {
     var SitesSDK = args.SitesSDK;
     // create the observables -- this allows updated settings to 
automatically update the HTML on the page
     this.headingText = ko.observable();
     //
     // Handle property changes from the Settings panel
     //
     this.updateCustomSettingsData = $.proxy(function(customData) {
      this.headingText(customData && customData.headingText);
    \}, this);
     this.updateSettings = function(settings) {
       if (settings.property === 'customSettingsData') {
         this.updateCustomSettingsData(settings.value);
       } 
     };
     // Register your updateSettings listener to recieve 
SETTINGS_UPDATED events
SitesSDK.subscribe(SitesSDK.MESSAGE_TYPES.SETTINGS_UPDATED, $.proxy(
this.updateSettings, this)); 
     //
     // Get the initial settings data for the component and apply it
     //
     SitesSDK.getProperty('customSettingsData', 
this.updateCustomSettingsData);
   };
   // ----------------------------------------------
   // Create a knockout based component implemention
   // ----------------------------------------------
  var SampleComponentImpl = function(args) {
     // Initialze the custom component
     this.init(args);
   };
   // initialize all the values within the component from the given 
argument values
  SampleComponentImpl.prototype.init = function(args) {
     this.createViewModel(args);
     this.createTemplate(args);
     this.setupCallbacks();
   };
   // create the viewModel from the initial values
```

```
 SampleComponentImpl.prototype.createViewModel = function(args) {
     // create the viewModel
     this.viewModel = new SampleComponentViewModel(args);
   };
   // create the template based on the initial values
   SampleComponentImpl.prototype.createTemplate = function(args) {
     // create a unique ID for the div to add, this will be passed to the 
callback
     this.contentId = args.id + '_content_' + args.viewMode;
     // create a hidden custom component template that can be added to the 
DOM
     this.template = '<div id="' + this.contentId + '">' + 
       template + 
       '</div>'; 
   };
   //
   // SDK Callbacks
   // setup the callbacks expected by the SDK API
   //
   SampleComponentImpl.prototype.setupCallbacks = function() {
     //
     // callback - render: add the component into the page
     //
     this.render = $.proxy(function(container) {
       var $container = $(container);
       // add the custom component template to the DOM
       $container.append(this.template);
       // apply the bindings
       ko.applyBindings(this.viewModel, $('#' + this.contentId)[0]);
    }, this);
     //
     // callback - dispose: cleanup after component when it is removed 
from the page
     //
    this.dispose = \frac{1}{2}.proxy(function() {
       // nothing required for this sample since knockout disposal will 
automatically clean up the node
    }, this);
   };
   // ----------------------------------------------
   // Create the factory object for your component
   // ----------------------------------------------
   var sampleComponentFactory = {
     createComponent: function(args, callback) {
       // return a new instance of the component
       return callback(new SampleComponentImpl(args));
     }
   };
   return sampleComponentFactory;
});
```
**4.** assets klasöründe, bileşenin basit HTML şablonu olacak yeni bir dosya (render.html) oluşturun.

<span id="page-374-0"></span>**5.** Render.html dosyasında şu içeriği kullanın:

```
<h1 data-bind="text: headingText()"> 
\langleh1>
```
Bileşenin assets klasörü şimdi üç dosya içerir.

- render.html
- render.js
- settings.html

Yeni H1 bileşenini sayfanıza ekleyin (Denetim Noktası 2).

## Bileşeniniz Için CSS Ekleme

Bileşeniniz için stil öndeğeri sağlayacak bir CSS ekleyebilirsiniz.

CSS eklemek için:

**1.** Bileşeninizin assets klasörüne şu içerikleri barındıran bir design.css dosyası ekleyin:

```
.h1-component-default-style .scs-component-content {
 font-family: "Helvetica Neue", "Helvetica", "Arial", sans-serif;
 font-size: 24px;
 color:red;
 font-weight: normal; }
```
**2.** Bileşeninize stil kazandırmak için kullanılacak stil sınıfı önekini bildirmek üzere appinfo.json dosyasına ekleme yapın. h1-component bileşeninin bir styleClassName eklenirse bileşeniniz sayfaya bırakıldığında stil öndeğeri h1 component-default-style olur. appinfo.json dosyasının yeni içeriği şöyledir:

```
{
    "id": "h1-component-id",
    "settingsData": {
               "settingsHeight": 90,
               "settingsWidth": 300,
               "settingsRenderOption": "inline",
               "componentLayouts": [ ],
               "triggers": [ ],
               "actions": [ ]
    },
    "initialData": {
               "componentId": "h1-component-id",
               "styleClassName":"h1-component",
               "customSettingsData": {
                        "headingText": "Heading 1"
               },
               "nestedComponents": [ ]
    }
}
```
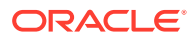

<span id="page-375-0"></span>**3.** 2. satırı (define(['knockout', 'jquery', 'text!./render.html'], function(ko, \$, template) {) aşağıdaki satırla değiştirerek içerik depolama hizmeti dosyanızı yüklemek için render. js dosyasını güncelleyin.

```
define(['knockout', 'jquery', 'text!./render.html', 'css!./design.css'], 
function(ko, $, template, css) {
```
### **Not:**

appinfo. json dosyasını değiştirdiğinizden, değişiklikleri almak için tarayıcıyı yenilemeli ve bileşeninizi bir sayfaya yeniden eklemelisiniz.

Bileşeninizin artık appinfo.json dosyasından veri öndeğerini alacağını doğrulayın.

## Başlık Metnini Değiştirmek İçin Ayarlar Paneli Ekleme

H1 bileşeninin metnini ayarlamak için kullanılabilecek bir ayarlar paneli sağlamak üzere settings.html dosyasını güncelleyin.

Başlık metnini değiştirmek için bir ayarlar paneli eklemek üzere:

**1.** Şu içeriğe sahip olmak için settings.html dosyasını güncelleyin:

```
<!DOCTYPE html> 
<html lang="en"> 
<head> 
   <!-- only allow embedding of this iFrame in SCS --> 
   <meta http-equiv="Content-Type" content="text/html; charset=UTF-8"> 
   <title>H1 Component</title> 
   <!-- include sample apps styling --> 
   <link href="/_sitescloud/renderer/app/sdk/css/app-styles.css" 
rel="stylesheet"> 
   <!-- include supporting files --> 
   <script type="text/javascript" src="/_sitescloud/renderer/app/apps/js/
knockout.min.js"></script> 
   <script type="text/javascript" src="/_sitescloud/renderer/app/apps/js/
jquery.min.js"></script> 
   <!-- include the Sites SDK --> 
   <script type="text/javascript" src="/_sitescloud/renderer/app/sdk/js/
sites.min.js"></script> 
</head> 
<body data-bind="visible: true" style="display:none; margin:0px; 
padding:0px;background:transparent;background-image:none;"> 
   <div class="scs-component-settings"> 
     <div> 
       <!-- Heading Text --> 
       <label id="headingTextLabel" for="headingText" class="settings-
heading" data-bind="text: 'Heading Text'"></label> 
       <input id="headingText" data-bind="value: headingText" 
placeholder="Heading" class="settings-text-box"> 
     </div>
```

```
 </div> 
   <script type="text/javascript"> 
   // define the viewModel object 
   var SettingsViewModel = function() { 
     var self = this; 
     // create the observables for passing data 
     self.headingText = ko.observable(); 
     // create rest of viewModel 
     self.saveData = false; 
     // Get custom settings 
     SitesSDK.getProperty('customSettingsData', function(data) { 
       // update observable 
       self.headingText(data.headingText); 
       // now that viewModel is initialized and can start saving 
data 
       self.saveData = true; 
     }); 
     // save whenever any updates occur, but don't save if data 
hasn't been loaded into the form yet 
     self.save = ko.computed(function() { 
      var saveconfig = \{ 'headingText': self.headingText() 
       }; 
       // save data in page 
       if (self.saveData) { 
           SitesSDK.setProperty('customSettingsData', saveconfig); 
       } 
     }, self); 
   }; 
   // apply the bindings 
   ko.applyBindings(new SettingsViewModel()); 
   </script> 
</body>
```
**2.** Site Oluşturucuda bileşeninizi seçin ve **Ayarlar**'a tıklayın.

Ayarlar paneli küçüktür ve bileşen ayarları panelinin en üstüne gömülür. "Heading Text" başlıklı bölümü arayın.

Başlık metnini değiştirebileceğinizi doğrulamak için (Denetim Noktası 4):

Ayarlar panelinde başlık metnini değiştirdiğinizde, bileşen yeni metni gösterecek şekilde güncellenir.

## Diğerlerinin H1 Bileşeni Stilini Alması İçin Temayı Güncelleme

Diğer kullanıcıların ayarlar panelinden veya **Stil** sekmesinden bileşeninize ilişkin stiller arasında geçiş yapabilmesi için bileşeninize yönelik stilleri tema ile kaydedebilirsiniz.

Bileşen stilini seçmeye yönelik olarak diğer kullanıcılar için temayı güncellemek üzere:

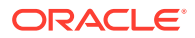

**1.** Bileşeninizin design.css dosyasına biraz daha stil ekleyin. Her stile, appinfo.json içinde tanımlandığı gibi bileşenin kayıtlı styleClassName ile önek koyun. Bu bileşen için o ön ek: h1-component.

İki stil daha, h1-component-gothic-style ve h1-component-courier-style eklendi.

design.css yeni içeriği şu şekildedir:

```
.h1-component-default-style .scs-component-content {
 font-family: "Helvetica Neue", "Helvetica", "Arial", sans-serif;
 font-size: 24px;
 color:red;
 font-weight: normal; }
.h1-component-gothic-style .scs-component-content {
 font-family: "Century Gothic","CenturyGothic","AppleGothic",sans-serif;
 font-size: 32px;
 font-weight: bold; }
.h1-component-courier-style .scs-component-content {
 font-family: "Courier";
 font-size: 32px;
 font-weight: bold; }
```
**2.** Stillerinizi temanın design.json dosyasına kaydedin. Bu dosyayı sitenin kullandığı temada bulabilirsiniz. Tasarımlar klasöründeki tema dosyalarının ardından klasör öndeğerlerinin detayına gidin ve bileşeniniz için bir bölümü design. json'a ekleyin.

Şu **kalın** metin ne yapılacağı ile ilgili bir örnektir:

```
 "news-article": {
                          "styles": [{
                                                  "name": "News Article 1",
                                                  "class": "news-article-default-
style"
\},
{
                                                  "name": "News Article 2",
                                                  "class": "news-article-style-1"
 }
\sim 100 \sim 100 \sim 100 \sim 100 \sim 100 \sim 100 \sim 100 \sim 100 \sim 100 \sim 100 \sim 100 \sim 100 \sim 100 \sim 100 \sim 100 \sim 100 \sim 100 \sim 100 \sim 100 \sim 100 \sim 100 \sim 100 \sim 100 \sim 100 \sim 
               }, 
               "h1-component": { 
      "styles": [{ 
        "name": "Plain", 
        "class": "h1-component-default-style" 
    }, { 
                "name": "Courier", 
                "class": "h1-component-courier-style" 
    }, { "name": "Gothic", 
           "class": "h1-component-gothic-style" 
    }] 
   }
   },
    "componentIcons": {
```

```
 "scs-socialbar": {
           "icons": [
```
design.json bilgi parçacığındaki eklenmiş olan adlar ("Plain", "Courier", "Gothic") bileşeniniz için stil sekmesinde ayarlar panelinde aşağıdaki gibi görünürler. Seçildiklerinde, sırasıyla bileşeninizde ilgili stilleri ("*h1-component-default-style*", "*h1 component-courier-style*", "*h1-component-gothic-style*") uygularlar.

# HTML Şablonlarını Kullanarak Basit Bileşenler Oluşturma

Ayarlar panelinde girdiğiniz veriler esas alınarak içeriğini görüntülemek üzere Mustache JS şablonları ile HTML ve Basamaklı Stil Tablosu kullanan bir Oracle Content Management bileşeni oluşturabilirsiniz.

Sağladığınız ayarlar paneli, HTML şablonunda görüntülenecek verilerin düzenlenmesini sağlar.

Bu prosedürün örnekleri Mustache JS şablonlarını kullanır.

HTML şablonlarını kullanarak basit bir bileşeni iki adımda oluşturabilirsiniz:

- **1.** HTML Bileşenini Oluşturma
- **2.** [Kullanıcı Tarafından Sağlanan Verileri HTML Bileşenine Ekleme](#page-382-0)

### HTML Bileşenini Oluşturma

Oracle Content Management Bileşen Kataloğunda yeni bir yerel bileşen oluşturabilir ve ardından bileşenin varlıklar klasörüne dosya ekleyip dosyaları değiştirerek HTML bileşenini oluşturabilirsiniz.

HTML bileşeni oluşturmak ve yapılandırmak için:

Bir bileşen oluşturun ve ona **HTML Component adını verin**.

Bkz. [Yeni Bir Yerel Bileşen Oluşturma](#page-370-0).

- **2.** mustache.min.js dosyasını HTML Component bileşenindeki assets klasörüne ekleyin.
- **3.** assets klasöründe, bileşeninizin gövdesine yönelik HTML'i içeren render.html adlı yeni bir dosya oluşturun. Bu örnek için şu içeriğe sahip render.html dosyasını oluşturun:

```
<ul class="wrapper">
     <li class="box">
      <h1 class="title">One</h1>
    <p class="text"> Lorem ipsum dolor sit amet, consectetur 
adipiscing elit, sed do eiusmod tempor incididunt ut labore et 
dolore magna aliqua.</p>
    \langle/li\rangle <li class="box"> 
      <h1 class="title">Two</h1>
      <p class="text"> Lorem ipsum dolor sit amet, consectetur 
adipiscing elit, sed do eiusmod tempor incididunt ut labore et 
dolore magna aliqua.</p>
```

```
\langle/li\rangle <li class="box"> 
      <h1 class="title">Three</h1>
      <p class="text">Lorem ipsum dolor sit amet, consectetur adipiscing 
elit, sed do eiusmod tempor incididunt ut labore et dolore magna 
aliqua./p> 
    \langleli>
   <li class="box">
      <h1 class="title">Four</h1> 
      <p class="text">Lorem ipsum dolor sit amet, consectetur adipiscing 
elit, sed do eiusmod tempor incididunt ut labore et dolore magna 
aliqua.</p>
    \langleli>
\langle/ul>
```
**4.** assets klasöründe, bileşeninize yönelik CSS olan design.css adlı yeni bir dosya oluşturun. Bu örnek için design.css dosyasının içeriği olarak şu satırları ekleyin:

```
.wrapper {
   text-align: center;
}
.box {
   display: inline-block;
   position: relative;
  width: 200px;
   height: 200px;
   padding:0px 10px 10px 10px;
   background: transparent;
   border-width:1px;
   border-style:solid;
   border-radius: 5px;
   border-color:#CCCCCC;
   z-index: 0;
   margin: 2px 2px 2px 2px;
   transition: all .15s ease-in-out;
}
.box:hover {
  background: #9CC;
   z-index: 100;
   transform: scale(1.2,1.2);
   box-shadow: 0 5px 10px 0 rgba(0,0,0,.2);
}
.title {
    color:red;
}
.text {
    color:#555555;
}
```
**5.** assets klasöründe render.js dosyasını açın ve içeriği aşağıdakiyle değiştirin. Önceki adımlarda kullandığınız HTML ve CSS fark etmeksizin, şu render.js dosyası HTML ve CSS'inizi sizin için sayfada görüntüler:

```
/* globals define */
define(['jquery', './mustache.min', 'text!./render.html', 'css!./
```

```
design.css'], function($, Mustache, template, css) {
   'use strict';
   // ----------------------------------------------
   // Create a Mustache-based component implemention
   // ----------------------------------------------
  var SampleComponentImpl = function(args) {
     this.SitesSDK = args.SitesSDK;
     // Initialze the custom component
     this.createTemplate(args);
     this.setupCallbacks();
   };
   // create the template based on the initial values
   SampleComponentImpl.prototype.createTemplate = function(args) {
     // create a unique ID for the div to add, this will be passed 
to the callback
     this.contentId = args.id + '_content_' + args.viewMode;
     // create a hidden custom component template that can be added 
to the DOM 
     this.template = '<div id="' + this.contentid + '">' +
       template +
      '</div>';
   };
   SampleComponentImpl.prototype.updateSettings = function(settings) 
{
     if (settings.property === 'customSettingsData') {
         this.update(settings.value);
     }
   };
  SampleComponentImpl.prototype.update = function(data) {
    this.data = data;
     this.container.html(Mustache.to_html(this.template, this.data));
   };
   //
   // SDK Callbacks
   // setup the callbacks expected by the SDK API
   //
   SampleComponentImpl.prototype.setupCallbacks = function() {
     //
     // callback - render: add the component into the page
     //
     this.render = $.proxy(function(container) {
       this.container = $( container);
this.SitesSDK.getProperty('customSettingsData', $.proxy(this.update,
  this));
    \}, this);
     //
     // callback - SETTINGS_UPDATED: retrive new custom data and re-
render the component
     //
this.SitesSDK.subscribe(this.SitesSDK.MESSAGE_TYPES.SETTINGS_UPDATED
, $.proxy(this.updateSettings, this));
```

```
 //
     // callback - dispose: cleanup after component when it is removed 
from the page
     //
    this.dispose = $.proxy(function() {
         // nothing required
    }, this);
   };
   // ----------------------------------------------
   // Create the factory object for your component
   // ----------------------------------------------
   var sampleComponentFactory = {
     createComponent: function(args, callback) {
       // return a new instance of the component
       return callback(new SampleComponentImpl(args));
     }
   };
   return sampleComponentFactory;
});
```
HTML Component bileşeninin yapılandırıldığını doğrulamak için (Denetim Noktası 1):

- **1.** Bileşeninizdeki assets klasöründe aşağıdaki beş dosyanın bulunduğuna emin olun.
	- design.css
	- mustache.min.js
	- render.html
	- render.js
	- settings.html
- **2.** Yeni HTML Component bileşenini, test sitenizdeki bir sayfaya ekleyin. Bir düzenleyicide, Düzenleme ve Önizleme modlarında bileşeni sayfada aşağıdaki gibi görmelisiniz.

Düzenleme modu

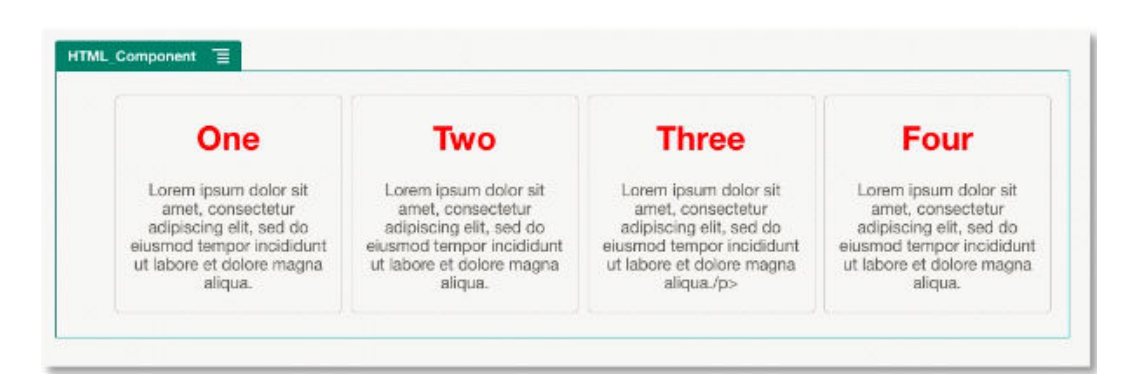

Önizleme modu

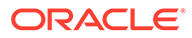

<span id="page-382-0"></span>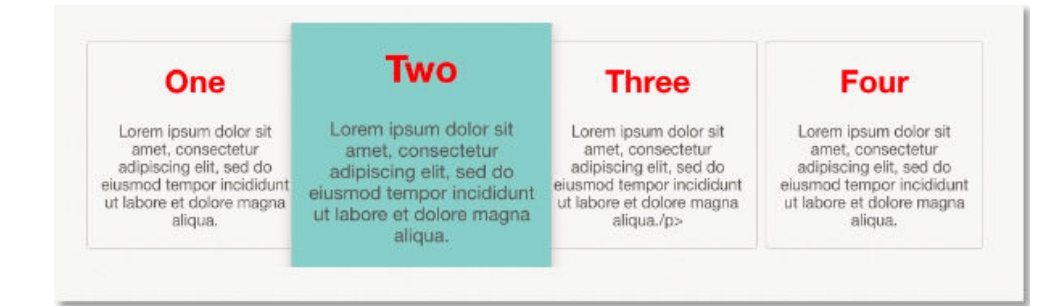

## Kullanıcı Tarafından Sağlanan Verileri HTML Bileşenine Ekleme

HTML bileşeninizde tanımladığınız tüm veri öğeleri için alanlar sağlayan bir **Özel Ayarlar** paneli ekleyebilirsiniz. Daha sonra bir kullanıcı **Özel Ayarlar** panelindeki sayfada bileşen anının değerlerini doldurabilir.

Kullanıcı tarafından sağlanan verileri HTML Bileşenine eklemek için:

**1.** İstediğiniz veri öğelerini dahil etmek için render.html dosyanızda HTML şablonunu güncelleyin. Aşağıdaki örnek Mustache JS şablon oluşturma dilini kullanır, yani veri öğeleri şu şekilde {{ ve }} sözdizimi kullanılarak eklenmelidir:

```
<ul class="wrapper"> 
   <li class="box"> 
      <h1 class="title">{{title1}}</h1> 
       <p class="text">{{text1}}</p> 
  \langleli>
   <li class="box"> 
      <h1 class="title">{{title2}}</h1> 
       <p class="text">{{text2}}</p> 
  \langleli>
   <li class="box"> 
      <h1 class="title">{{title3}}</h1> 
       <p class="text">{{text3}}</p> 
  \langleli>
   <li class="box"> 
      <h1 class="title">{{title4}}</h1> 
       <p class="text">{{text4}}</p> 
   </li> 
\langle/ul>
```
**2.** HTML Bileşeninizdeki appinfo.json dosyasının içeriğini değiştirerek aşağıdaki veri alanları için öndeğerleri sağlayın:

```
{
   "id": "html-component-id",
   "settingsData": {
     "settingsHeight":600,
     "settingsWidth": 300,
     "settingsRenderOption": "dialog",
     "componentLayouts": [],
     "triggers": [],
```

```
 "actions": []
   },
   "initialData": {
     "styleClassName": "html-component",
     "customSettingsData": {
       "title1":"One",
       "title2":"Two",
       "title3":"Three",
       "title4":"Four",
       "text1":"Lorem ipsum dolor sit amet, consectetur adipiscing elit, 
sed do eiusmod tempor incididunt ut labore et dolore magna aliqua.",
       "text2":"Lorem ipsum dolor sit amet, consectetur adipiscing elit, 
sed do eiusmod tempor incididunt ut labore et dolore magna aliqua.",
       "text3":"Lorem ipsum dolor sit amet, consectetur adipiscing elit, 
sed do eiusmod tempor incididunt ut labore et dolore magna aliqua.",
       "text4":"Lorem ipsum dolor sit amet, consectetur adipiscing elit, 
sed do eiusmod tempor incididunt ut labore et dolore magna aliqua."
     },
     "nestedComponents": []
   }
}
```
**3.** Bir kullanıcının bir düzenleyicide değiştirmesi için ayarları oluşturmak üzere HTML şablonu render.html dosyanızdaki değerleri arayan bir **Özel Ayarlar** paneli ekleyin. settings.html dosyasının içeriğini şu satırlarla değiştirin:

```
<!DOCTYPE html> 
<html lang="en"> 
<head>
    <!-- only allow embedding of this iFrame in SCS --> 
   <meta http-equiv="Content-Type" content="text/html; charset=UTF-8"> 
    <title>H1 Mustache Component</title> 
   <!-- include sample apps styling --> 
   <link href="/_sitescloud/renderer/app/sdk/css/app-styles.css" 
rel="stylesheet"> 
    <!-- include supporting files --> 
   <script type="text/javascript" src="/_sitescloud/renderer/app/apps/js/
knockout.min.js"></script> 
   <script type="text/javascript" src="/_sitescloud/renderer/app/apps/js/
jquery.min.js"></script> 
   <!-- include the Sites SDK --> 
   <script type="text/javascript" src="/_sitescloud/renderer/app/sdk/js/
sites.min.js"></script>
</head> 
<body data-bind="visible: true" style="display:none; margin:0px; 
padding:0px;background:transparent;background-
image:none;"> 
    <!-- ko if: initialized() --> 
    <div class="scs-component-settings"> 
              <div> 
                        <!-- Width -->
```

```
 <label id="headingTextLabel" 
for="headingText" class="settings-heading" data-bind="text: 
'Heading Text'"></label> 
                        <input id="headingText" data-bind="value: 
headingText" placeholder="Heading" class="settings-
text-box"> 
               </div> 
     </div>
     <div data-bind="setSettingsHeight: true"></div> 
    \leftarrow :-- /ko -->
     <!-- ko ifnot: initialized() --> 
     <div data-bind="text: 'waiting for initialization to 
complete'"></div> 
    \leftarrow!-- /ko -->
     <script type="text/javascript"> 
                 // set the iFrame height when we've fully rendered 
                 ko.bindingHandlers.scsCompComponentImpl = { 
                          init: function (element, valueAccessor, 
allBindings, viewModel, bindingContext) { 
                                      var body = document.body, 
                                                html = 
document.documentElement;
                                      SitesSDK.setHeight(Math.max( 
                                                body.scrollHeight, 
                                                body.offsetHeight, 
                                                html.clientHeight, 
                                                html.scrollHeight, 
                                                html.offsetHeight)); 
 }
                 };
                 // define the viewModel object 
                 var SettingsViewModel = function () { 
                         var self = this;
                          // create the observables for passing data 
                          self.headingText = ko.observable('Heading 
1'); 
                          // create rest of viewModel 
                         self.initialized = ko.observable(false);
                          self.saveData = false; 
                          // Get custom settings 
                          SitesSDK.getProperty('customSettingsData', 
function (data) { 
                                    //update observable 
self.headingText(data.headingText); 
                                    // note that viewModel is 
initialized and can start saving data 
                                    self.initialized(true);
```

```
 self.saveData = true; 
                       }); 
                       // save whenever any updates occur 
                       self.save = ko.computed(function () { 
                                var saveconfig = { 
                                         'headingText': 
self.headingText() 
\} ;
                                // save data in page 
                                if (self.saveData) { 
SitesSDK.setProperty('customSettingsData', saveconfig); 
 }
                       }, self); 
            }; 
            // apply the bindings 
            ko.applyBindings(new SettingsViewModel()); 
   </script> 
</body>
```

```
Not:
```
appinfo. json dosyasını değiştirdiğinizden, değişiklikleri almak için tarayıcıyı yenilemeli ve bileşeninizi bir sayfaya yeniden eklemelisiniz.

Bileşeninizin appinfo.json dosyasından veri öndeğerini alacağını ve **Özel Ayarlar** panelindeki değerleri değiştirebildiğinizi doğrulamak için (Denetim Noktası 2):

- **1.** appinfo.json dosyasını değiştirdikten sonra, değişiklikleri almak için tarayıcıyı yenilemeyi ve bileşeninizi bir sayfaya yeniden eklemeyi unutmayın.
- **2.** HTML Bileşeninde **Özel Ayarlar** panelini açın ve veri girin.

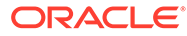

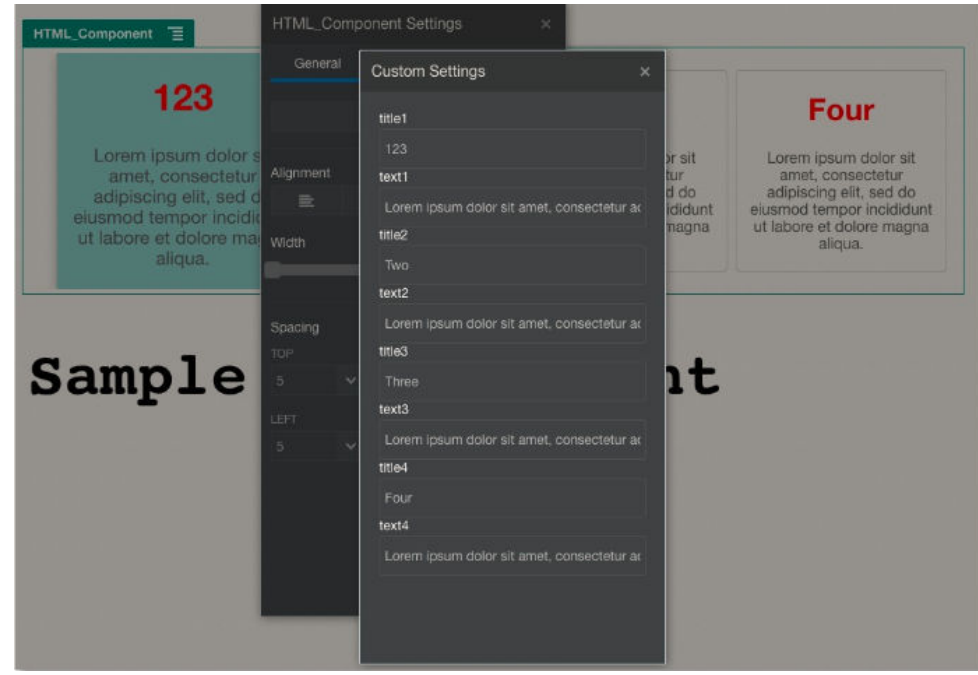

**3.** Oracle Content Management bileşeninizin, içeriğini **Özel Ayarlar** paneline girdiğiniz verilere göre görüntülemek için Mustache JS ile HTML ve CSS kullandığını doğrulayın.

# Yerel Bileşenleri Uzak Bileşenlerle Karşılaştırma

Yerel bileşenler ve uzak bileşenler farklı şekilde uygulanır.

Aşağıdaki tabloda bileşenlerin uygulanmalarındaki farklılıklar listelenir. Satır içi bir çerçevede görüntülenen bir yerel bileşen mi yoksa uzak bileşen mi kullanmak istediğinize karar vermenize yardımcı olabilir.

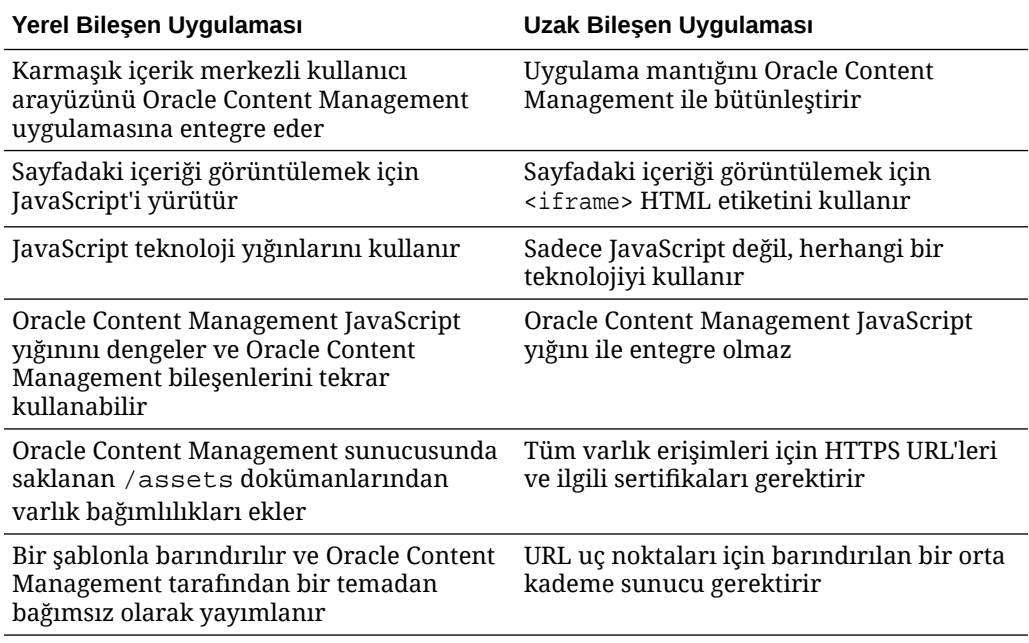

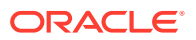

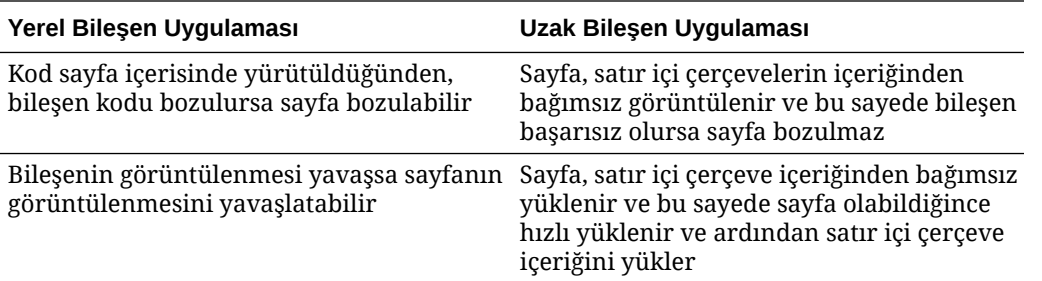

### **Not:**

Yerel bileşenlerin ve uzak bileşenlerin görüntülenmesi farklı olsa da, Site Oluşturucudaki Ayarlar paneli uygulaması aynıdır. Her iki bileşen tipi için Ayarlar paneli, satır içi çerçeveler kullanılarak görüntülenir ve hem sınır ötesi hem de etki alanları arası iletişime olanak tanımak için aynı JavaScript Yazılım Geliştirme Kitini kullanır.

# Bileşen Görüntüleme Ayarları

Bileşen ayarlarını görüntülemek için bir bileşen ayarları URL'si ve bileşen ayarları görüntüleme seçeneklerini kullanabilirsiniz.

### **Bileşen Ayarları URL'si**

Bileşen ayarları URL'si bir satır içi çerçeve kullanılarak görüntülenir ve bir sayfaya bırakılan fiili bir bileşenin belirli ayarlarına izin veren parametrelerle çağrılır. Ayarlar URL'si şu formata sahiptir:

```
{Component Settings URL}?instance=<app-
instance>&width=<width>&currCompId=<id of the app associated with the 
settings panel>&locale=<locale>
```
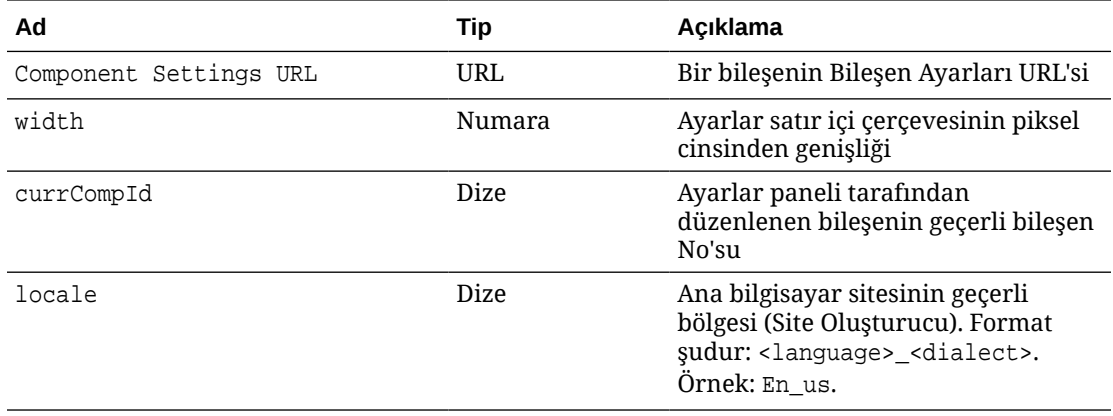

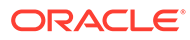

### **Yerel Bileşen Ayarları Görüntüleme Seçenekleri**

Yerel bir bileşen için, satır içi çerçevenin boyutuna ve karmaşıklığına bağlı olarak Ayarlar panelinde satır içi çerçeveyi görüntülemek için üç seçeneğiniz vardır. Her seçenek settingsRenderOption niteliğinde belirlenir.

### **Not:**

Bu seçenekler sadece yerel bileşenler için kullanılabilir. Uzak bileşenlerin Ayarlar panelleri her zaman iletişim kutusunda görüntülenir.

- inline
	- Bu seçeneği sadece kullanıcının girmesi için az sayıda küçük niteliğiniz varsa kullanın.
	- Satır içi çerçeve, Ayarlar panelinde gezinmek için kullanılan olağan düğmenin yerine **Genel** sekmesine eklenir.
	- Bir kullanıcı için mümkün olan en az miktarda tıklama gerektirerek en entegre çözümü sağlar, ancak sınırlı alanı vardır.
- panel
	- Bu seçeneği daha fazla sayıda niteliğiniz olduğunda kullanın, ancak bunlar yine de standart Ayarlar panelinin 300 piksellik kısmında makul şekilde görüntülenebilirler.
	- Satır içi çerçeve görünüme girer ve kullanıcıyı Genel sekmesine geri döndüren bir Geri düğmesi görünür.
	- Sayfada satır içi çerçeveyle etkileşim kurabileceğiniz entegre bir çözüm sağlar.
- dialog
	- Karmaşık bir kullanıcı arayüzü gerektiren daha genel ayarlar yerleşimlerini idare etmek için mod öndeğeri.
	- Satır içi çerçeveyi sayfada modal bir iletişim kutusunda görüntüler.

# Yerel Bileşen Uygulaması

Bileşen anı Bileşen Fabrikası nesnesi tarafından oluşturulur.

Bileşen kayıt dosyasındaki Bileşen Fabrikası nesne girişi şudur: initData.componentFactory. Bu, RequireJS'in bileşen fabrikasını yüklemek için kullandığı bir JavaScript dosyası referansıdır. componentFactory arayüzünü uygulayan bir JavaScript nesnesi döndürmelidir

Bileşen Fabrikası nesnesi, bileşenin her anını oluşturan customComponentFactory.createComponent(*args*) uygulama programı arabirimini uygulamalıdır.

*args* şu ayarları içerir:

- SitesSDK: Oracle Content Management Siteler Yazılım Geliştirme Kiti.
- id: Sayfaya eklenen bileşenin benzersiz No'su (GUID).

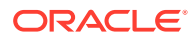

• viewMode: Sayfanın görüntülendiği geçerli mod. Bir sayfa düzenlenirken bu "Düzenle"dir. Bir sayfa önizlenirken bu "Gezinme"dir. Çalıştırma sırasında (site yayımlandığında) değer tanımsızdır. Her mod için hangi fonksiyonelliğin gösterilmesi gerektiğine bağlı olarak farklı uygulamalar sağlayabilirsiniz. Örneğin, sayfa Düzenleme modunda çalışırken bağlantılar etkin olmamalıdır.

### **Not:**

Bileşeniniz için JQuery veya Knockout kullanma gerekliliği yoktur, ancak Oracle Content Management uygulamasının iç içe yerleştirilmiş bileşenler gibi özelliklerinden yararlanmak istiyorsanız Oracle Content Management tarafından sağlanan Knockout sürümünü kullanmanız gerekir. Bu Knockout sürümünde, aksi halde kullanamayacağınız genişletilmiş bileşen kaydı ve işleyicileri bulunur.

Bileşenin kendisi için Yazılım Geliştirme Kiti, bileşenin sayfa yaşam döngüsüyle iletişim kurabilmesi amacıyla bileşenin örneği oluşturulurken iletilir. Sayfa yaşam döngüsü fonksiyonları bileşen tarafından uygulanmalıdır ve bileşeni sayfada görüntülemek için Oracle Content Management tarafından çağrılır.

Bir bileşeni uygulamak için zorunlu ve isteğe bağlı Uygulama Programı Arabirimleri sağlanır.

### **Zorunlu Uygulama Programı Arabirimleri**

*customComponent*.render(container): Bileşenden kendisini sağlanan DOM kapsayıcı öğesine eklemesini ister.

• container: Özel bileşen HTML'i için DOM kapsayıcı öğesi.

### **İsteğe Bağlı Uygulama Programı Arabirimleri**

customComponent.dispose(): Bileşen sayfadan kaldırılırken çağrılır. Bileşenin artık gerekli olmayan kaynakları kaldırmasını sağlar.

# Bileşenler için Stil Sınıfları

{

Kullanıcıların bileşeninize uygulayabilecekleri tanımlı bir stil listesi oluşturabilirsiniz.

Bileşeniniz için ön tanımlı bir stil listesine sahip olma, bir temanın tasarım dosyaları yoluyla Oracle Content Management tarafından sağlanan bileşenlere yönelik stil sınıflarını tanımlama ile aynı modeli izler. Özel stil sınıflarınızı bileşene yönelik appinfo. json dosyasında adlandırırsınız.

design.css ve design.json dosyalarında ek stiller tanımlarsınız. json dosyası kullanıcı arayüzünde görünecek addan altta yatan fiili css sınıf adına bir eşleme sağlar ve css dosyası her stil sınıfı için detayları sağlar.

design.json dosyası bileşenler için şu yapıya sahiptir:

```
 "componentStyles": {
     "scs-image": {
          "styles": []
     },
     "scs-map": {
```
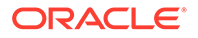

```
 "styles": []
     },
      "scs-title": {
          "styles": []
     },
     "scs-paragraph": {
          "styles": []
     },
     "scs-txt": {
          "styles": []
     },
     "scs-divider": {
          "styles": []
     },
     "scs-button": {
          "styles": []
     },
     "scs-app": {
          "styles": []
     },
     "scs-spacer": {
     },
     "scs-gallery": {
          "styles": []
     },
     "scs-youtube": {
          "styles": []
     },
      "scs-socialbar": {
          "styles": []
     },
     "scs-document": {
          "styles": []
     }
 }
```
Her "styles":[] girişi, bu belirli bileşen için bir dizi stil içerebilir. "name", kullanmak üzere belirtilen bir değer veya yerleşik bir yerelleştirilmiş dize referansı olabilir. Örneğin, Başlık bileşeni şu stil öndeğerlerini sağlar:

```
{ 
    "styles": [{
                   "name": "COMP_STYLE_FLAT",
                   "class": "scs-title-default-style"
              },
{
                    "name": "COMP_STYLE_HIGHLIGHT",
                   "class": "scs-title-style-2"
              },
{
                    "name": "COMP_STYLE_DIVIDER",
                   "class": "scs-title-style-3"
 }
```
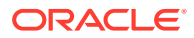

}

] }

Ad değerleri, kullanıcı arayüzünde görüntülenmek üzere gerçek sözcüklere eşlenir; örneğin:

```
 "COMP_STYLE_FLAT": "Flat",
 "COMP_STYLE_HIGHLIGHT": "Highlight",
 "COMP_STYLE_DIVIDER": "Divider",
```
css dosyası sınıf değerleri için tanımları sağlar:

```
 .scs-title-default-style {
      color: #333333;
      display: block;
      font-family: "Helvetica Neue", "Helvetica", "Arial", sans-serif;
      font-size: 24px;
      font-weight: normal;
 }
```
Örnek olarak, temanın design.json dosyasında components.json dosyasında tanımladığınız initialData.compomentId değerini esas alarak bileşeniniz için girişler ekleyebilirsiniz:

```
"componentId": "news-article"
```
design.json dosyasındaki ilgili girişler:

```
"componentStyles": {
        "news-article": {
               "styles": [{
                        "name": "News Article 1",
                        "class": "news-article-default-style"
 },
\{ "name": "News Article 2",
                        "class": "news-article-style-1"
                 }]
        },
```
design.css dosyasındaki ilgili girişler:

```
.news-article-default-style .scs-image {…}
.news-article-style-1 .scs-image {…}
```
# Yerleşik Bileşenlere Stil Kazandırma

Yerleşik stilleri geçersiz kılıp genişleterek, Oracle Content Management uygulamasındaki yerleşik bileşenlere stil kazandırmak için kendi görünüm ve kullanım özelliklerinizi oluşturun.

Yerleşik bileşenler görsel stillerini iki yerden alır:

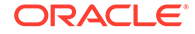

- comp.css, her bileşenin *temel* görünümünü belirleyen yerleşik CSS dosyası
- design.css, sitenizin kullandığı temanın parçası olan bir CSS dosyası

design.css dosyasında comp.css stillerini geçersiz kılıp genişleterek kendi görünüm ve kullanım özelliklerinizi oluşturabilirsiniz. Bir temada design.css dosyası designs/ default dizininde yer alır.

Aşağıdaki konularda, comp.css dosyasında yer alan ve tüm yerleşik bileşenler için ortak olan sınıflar açıklanır ve tema tanımlama sürecine genel bir bakış sağlanır:

- Temel Bileşen Stil Oluşturma Bilgileri
- [Bileşene Özel Stil Oluşturma](#page-393-0)
- [Bileşen Niteliklerini Ayarlama](#page-400-0)

## Temel Bileşen Stil Oluşturma Bilgileri

Tüm yerleşik Siteler bileşenleri, benzer bir CSS sınıfı yapısını paylaşır.

Her bileşenin en dıştaki <div> öğesine uygulanmış şu üç CSS sınıfı vardır:

```
 scs-component scs-type design-style
```
*type* bileşen tipidir (örneğin image, gallery veya divider). *design-style*, bir bileşen için temanın dosyasında tanımlandığı gibi seçilen stil sınıfıdır.

#### **Temel Tema Stili Bilgileri**

Bir temanın design. json dosyası, her bileşen tipine (button veya image) uygulanabilen tüm stilleri (frame, shadow, highlighted vb.) listeler. Her stilde display name ve class name vardır. Görünen ad, **Ayarlar** panelinin **Stil** sekmesinde gösterilir. Sınıf adı, temanın design.css dosyasındaki bir CSS seçiciyi işaret eder. Örneğin, button bileşeni için giriş aşağıdaki gibidir:

```
"scs-button": {
            "styles": [{
                                  "name": "COMP_STYLE_ALTA_SMALL",
                                  "class": "scs-button-default-style"
 },
{
                                  "name": "COMP_STYLE_ALTA_LARGE",
                                  "class": "scs-button-style-2"
 },
{
                                  "name": "COMP_STYLE_SIMPLE",
                                  "class": "scs-button-style-3"
 }
\sim 100 \sim 100 \sim 100 \sim 100 \sim 100 \sim 100 \sim 100 \sim 100 \sim 100 \sim 100 \sim 100 \sim 100 \sim 100 \sim 100 \sim 100 \sim 100 \sim 100 \sim 100 \sim 100 \sim 100 \sim 100 \sim 100 \sim 100 \sim 100 \sim 
},
```
Yerleşik bileşenlerin adları çevrilir, böylece kaynak paketinden stil adı almak için bir anahtar görürsünüz. Bir sayfaya bir button bileşeni ekleyip ardından **Ayarlar > Stil** panelinde **Basit** stilini seçerseniz design.json dosyası **Basit** görünen adını

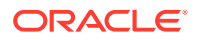

<span id="page-393-0"></span>(COMP\_STYLE\_SIMPLE anahtarı) scs-button-style-3 sınıf adıyla ilişkilendirir. button şu sınıflarla görüntülenir:

scs-component scs-button scs-button-style-3

Belirli bir bileşen için stil seçilmezse stil öndeğeri olan scs-type-default-style kullanılır. Önceki örnekte düğme aşağıdaki sınıflarla görüntülenir:

scs-component scs-button scs-button-default-style

#### **scs-component-content Stili**

Her yerleşik bileşen için daha önce bahsedilen scs-component <div> içerisinde scscomponent-content CSS sınıfına sahip bir content <div> vardır. Başka bir deyişle:

```
scs-component scs-type design-style
scs-component-content
```
design.css dosyasında scs-component-content sınıfı genellikle bileşenin etrafındaki "kutuya" stil kazandırmak için kullanılır (örneğin kenarlık veya gölge uygulamak için).

Yerleşik comp.css dosyasında scs-component-contentsınıfının başka CSS niteliklerinin yanında position:relative ve display:inline-block ile tanımlandığına dikkat edilmesi gerekir.

scs-component-content, her bileşenin etrafındaki "kutuya" yönelik stil oluşturmak için yararlı olsa da, bir bileşene tamamen stil oluşturmak için bileşene özel sınıflar gereklidir. Bkz. Bileşene Özel Stil Oluşturma.

## Bileşene Özel Stil Oluşturma

Belirli stilleri resimlere, düğmelere, dokümanlara, paragraflara, başlıklara, eşlemelere ve diğer bileşenlere uygulayabilirsiniz.

#### **Resim Bileşeni**

Resim bileşeni scs-component-content sınıfının altında şu Basamaklı Stil Tablosu sınıf yapısına sahiptir:

```
scs-image-container
scs-image-link
scs-image-image
scs-image-caption
```
scs-image-image sınıfı <img> etiketinin kendisine uygulanır. scs-image-caption sınıfı, başlık varsa başlığa yönelik stil oluşturmak için kullanılır.

scs-image-link sınıfı sadece resme eklenmiş bir bağlantı varsa mevcuttur. O veya scsimage-container sınıfı genel olarak özel stil oluşturmayı gerektirmez.

Ön değer olarak resim başlığı resmin en altında uzatılmış yarı saydam bir yerpaylaşma olarak görüntülenir.

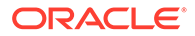

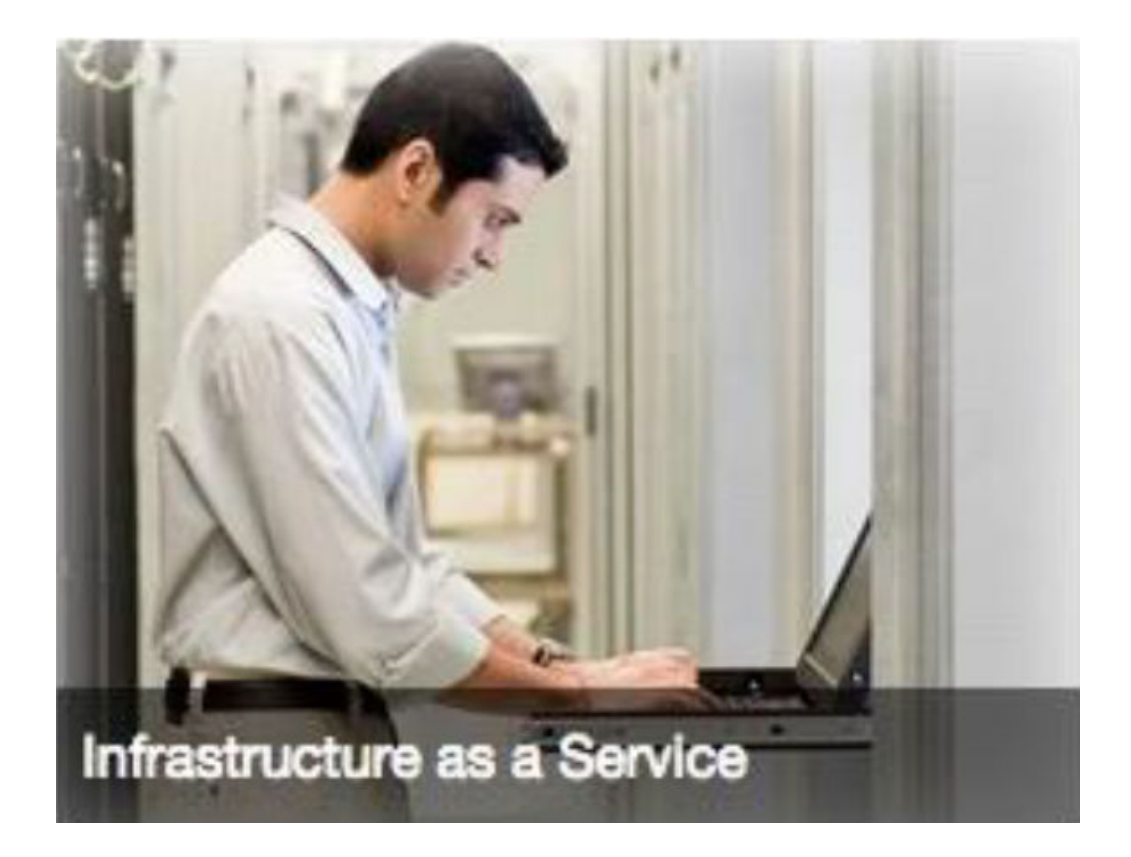

```
.scs-image .scs-image-caption {
 position: absolute;
 left: 0px;
 bottom: 0px;
 right: 0px;
 background-color: rgba(0, 0, 0, 0.54);
 padding: 0.5em;
 color: #FFFFFF;
}
```
Başlıkları resmin en üstüne yerleştirerek renkleri değiştirmek için design. json dosyasındaki Resim bileşenine ek stil ekleyin ve ardından design.css dosyasında onun için Basamaklı Stil Tablosu tanımlayın.

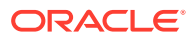

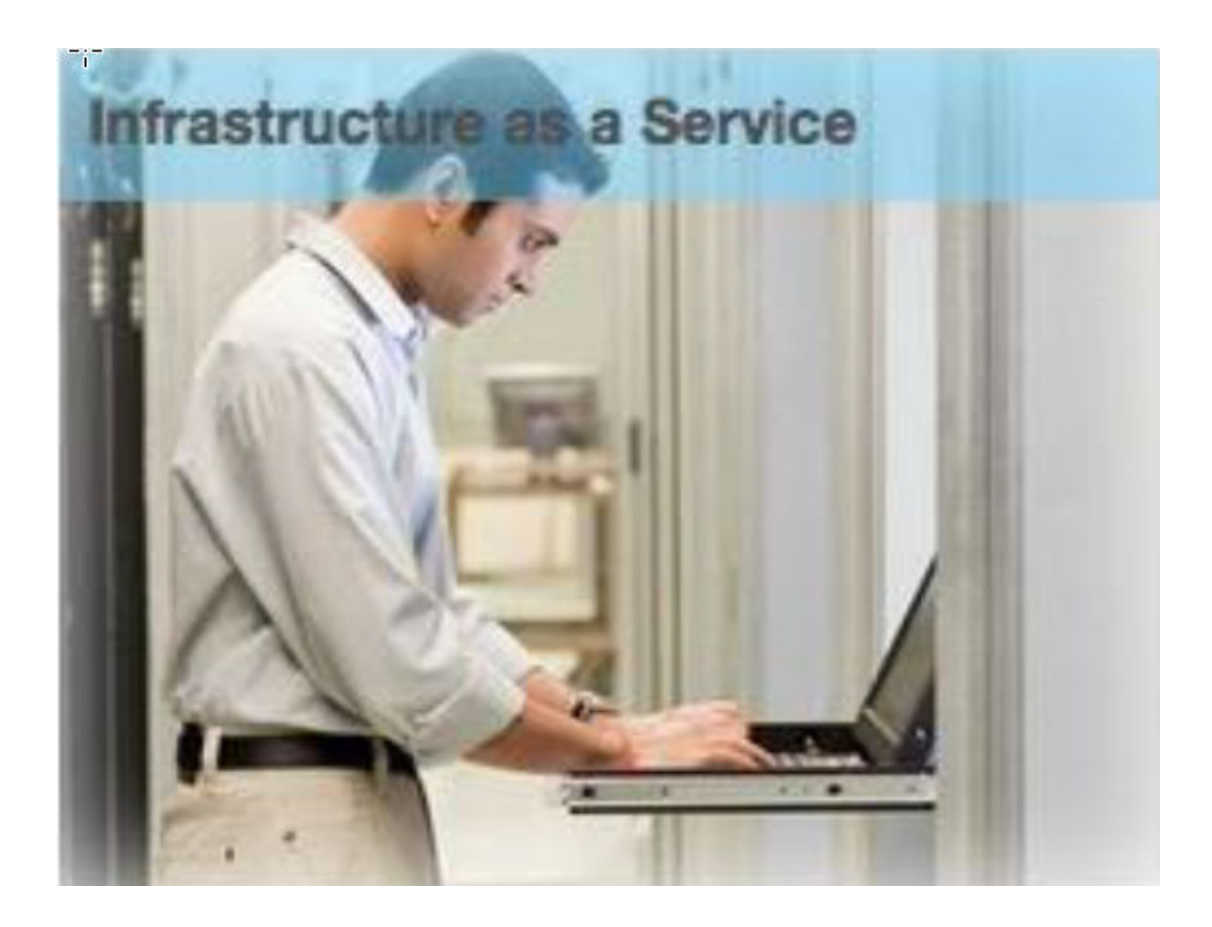

```
.scs-image-style-17 .scs-image-caption {
 position: absolute;
 top: 0px;
 height: 35px;
 font-weight: bold;
 background-color: rgba(122, 213, 256, 0.54);
 color: #515151;
}
```
### **Düğme Bileşeni**

Düğme bileşeni şu sınıf yapısına sahiptir:

```
scs-button-button
     scs-button-text
```
scs-button-button sınıfı bir düğme gibi görünmesi için stil verilmiş tıklanabilir <div>. scsbutton-text sınıfı düğme içindeki metne stil vermek için kullanılır.

Örnek olarak, Düğme bileşenine design. json dosyasında ek stil ekleyerek bileşenin görünüm ve kullanım özelliklerini değiştirmeyi test edin ve ardından design.css dosyasında onun için Basamaklı Stil Tablosu tanımlayın.

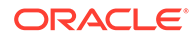
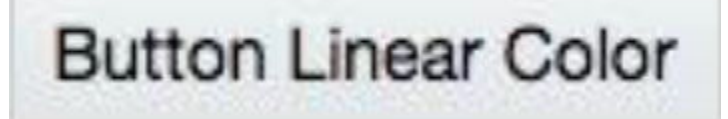

```
.design-style .scs-button-button {
  background-image: linear-gradient(
   to top, #E3E7E9 0%, #E7EBED 50%, #F1F3F3 100%);
  border: 1px solid #c4ced7;
  color: #000000;
}
.design-style .scs-button-button:hover {
background: #f7f8f9;
border: 1px solid #c4ced7;
  color: #0572ce;
}
.design-style .scs-button-button:active {
background: #0572ce;
border: 1px solid #0572ce;
color: #ffffff;
}
```
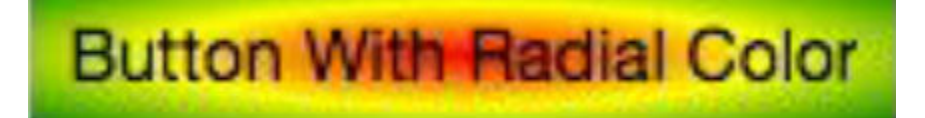

```
.scs-button-style-4 .scs-button-button {
 background-image: radial-gradient(
  red, yellow, green
  );
border: 1px solid #c4ced7;
color: #000000;
}
.scs-button-style-4 .scs-button-button:hover {
 background: #f7f8f9;
 border: 1px solid #c4ced7;
  color: #0572ce;
}
.scs-button-style-4 .scs-button-button:active {
 background: #0572ce;
 border: 1px solid #0572ce;
  color: #ffffff;
}
```
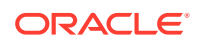

#### **Doküman**

Doküman bileşeni şu sınıf yapısına sahiptir:

```
scs-document-container
 scs-document-cap
  scs-document-title
  scs-document-desc
```
scs-document-container sınıfı doküman görüntüleyicisini sarar ve stili normal olarak oluşturulmamıştır.

### **Galeri**

Galeri bileşeni altta yatan JSSOR kaydırıcı bileşenini saran tek bir sınıf içerir:

```
scs-gallery-container
```
JSSOR kaydırıcısı sizin de stil verebileceğiniz birkaç sınıf kullanır:

```
jssorb14 (navigator)
jssora02l (left arrow)
jssora02r (right arrow)
jssort07 (thumbnails)
```
#### **Galeri Kılavuzu**

Galeri Grid'i bileşeni için kullanılan sınıflar **Ayarlar** panelinde seçilen yerleşim ve kırpmaya bağlıdır:

```
scs-gallerygrid-container scs-gallerygrid-layout
  scs-gallerygrid-cell
     scs-image (multiple)
```
Galeri Grid'i için seçilen kırpma ve yerleşim ayarlarına bağlı olarak layout değeri uzat, kırp, uygun veya kayan olur.

scs-gallerygrid-cell sınıfı sadece Sütun yerleşimleri için mevcuttur.

#### **Sosyal Ağ Çubuğu**

Sosyal Çubuk bileşeni şu sınıf yapısına sahiptir:

```
scs-socialbar-container
  scs-socialbar-icon
```
scs-socialbar-icon sınıf sosyal çubuktaki her bir <img> etiketine uygulanır.

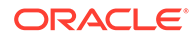

#### **Paragraf**

Paragraf bileşeni, gerçek paragraf metnini saran tek bir sınıf içerir:

scs-paragraph-text

Örnek olarak, Paragraf bileşenine eklediğiniz metnin metale kazınmış metin etkisi oluşturması için design.json dosyasına ek bir stil sınıfı ekleyin ve ardından onun için design.css dosyasına Basamaklı Stil Tablosu tanımlayın.

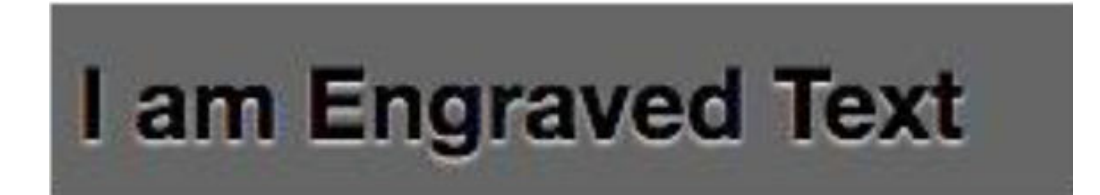

```
.scs-paragraph-style-7 {
 font-size: 24px;
 font-family: Arial, Helvetica, sans-serif;
 font-weight: 700;
 padding: .3em;
 color: #000000;
 background: #666666;
 text-shadow: 0px 1px 1px #ffffff;
}
```
Veya daha havalı görünmek isterseniz sıradaki örnekteki gibi bir şey kullanın.

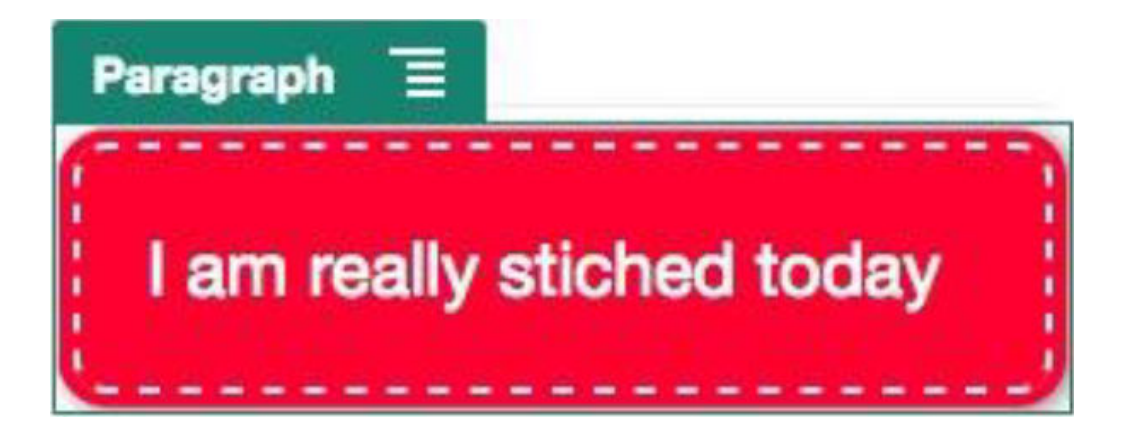

.scs-paragraph-style-8 { padding: 20px; margin: 10px; background: #ff0030; color: #fff; font-size: 21px;

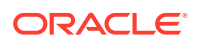

```
font-weight: bold;
 line-height: 1.3em;
 border: 2px dashed #fff;
 border-radius: 10px;
 box-shadow: 0 0 0 4px #ff0030, 2px 1px 6px 4px rgba(10, 10, 0, 0.5);
 text-shadow: -1px -1px #aa3030;
 font-weight: normal;
}
```
#### **Başlık**

Başlık bileşeni de gerçek metni saran tek bir sınıf içerir.

scs-title-text

#### **Eşleme**

Eşleme bileşeni, eşleme gösterimini saran tek bir sınıf içerir.

```
scs-map-content
```
Bu sınıf için normal biçimde stil oluşturulmamıştır.

#### **Özel Yerel Bileşen**

Özel Yerel Bileşen gerçek bileşeni saran tek bir sınıf içerir.

```
scs-custom-component-wrapper
```
Özel yerel bileşeniniz için özel görünüm görüntülemek üzere kullanmanız gereken Basamaklı Stil Tablosu stillerinde tam kontrolünüz vardır. Yerel bir bileşen satır içi olarak görüntülenir, bu da temanızda veya design.css dosyasında tanımlı Basamaklı Stil Tablosu stillerini doğrudan uygulayabileceğiniz anlamına gelir.

### **Özel Uzak Bileşen**

Özel Uzak Bileşen iframe öğesini saran tek bir sınıf içerir:

```
scs-app-iframe-wrapper
```
Özel uzak bileşeninizde tanımlı Basamaklı Stil Tablosu stillerini uygulamaya ek olarak ana bilgisayar sitesinden bir design.css dosyasını almak için Siteler Yazılım Geliştirme Kitini güçlendirebilirsiniz.

```
// fetch current theme design from host site and then add it to the page
SitesSDK.getSiteProperty('theme',function(data){
  // check if we got a url back
 if ( data.url & typeof data.url === 'string' ) {
  if ( data.url !== '') {
    // theme is loaded, so dynamically inject theme
   SitesSDK.Utils.addSiteThemeDesign(data.url);
   }
```
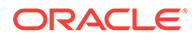

```
 }
});
```
Böylece, bileşeninizin ana bilgisayar stilinden stil oluşturma devralmasını sağlayabilirsiniz.

#### **Bölücü**

Bölücü bileşeni için bileşene özgü sınıf olmadığı halde, <hr> etiketinin kendisine stil verilebilir.

Örnek olarak, bir noktalı bölücü oluşturabilirsiniz:

```
.design-style .scs-divider hr {
border-top: 1px dotted #333333;
}
```
**Video, YouTube, Spacer**

Video, YouTube veya Spacer bileşenleri için bileşene özgü sınıflar bulunmaz.

### Bileşen Niteliklerini Ayarlama

Bir sitede kullanmak üzere bileşen niteliklerini konfigüre edebilirsiniz.

Bileşenler bir web sayfasının ayrı parçalarıdır. Bileşenler arasında metin, Başlık, resim, düğme, bölücü, eşleme, galeri, video vb. yer alır. Bir tema için tasarım oluştururken, bileşenin her tipi için ayar öndeğerlerini de belirlemeniz gerekir. Her bileşen, boyut, hizalama, aralık, renk ve kenarlık gibi görünümünü ve davranışını tanımlayan ayarlara sahiptir. Ayarlar, bileşene dayalı olarak değişir. Bileşen niteliklerinin yeni bir temaya sahip bir sitede kullanılabilir hale geldikten sonra kullanıcılar tarafından değiştirilip değiştirilemeyeceğini de seçebilirsiniz.

Örnek olarak, şu adımlarda bir Paragraf bileşeninin ayarlarını nasıl konfigüre edebileceğiniz gösterilir:

- **1.** Geliştirme siteniz Düzenleme modunda açıkken, Paragraf bileşeni içeren bir sayfa seçin veya bir Paragraf bileşeni ekleyin.
- **2.** Paragraf bilesenine tıklayın, bileşenin kösesindeki simgesine tıklayın ve **Ayarlar**'ı seçin.

Bileşen için seçimler yapabileceğiniz bir **Ayarlar** paneli görüntülenir.

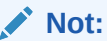

Ayar seçenekleri her bir bileşen tipine özeldir. Yerel veya uzak özel bileşenlerle çalışıyorsanız bir **Özel Ayarlar** bağlantısı görürsünüz.

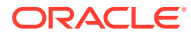

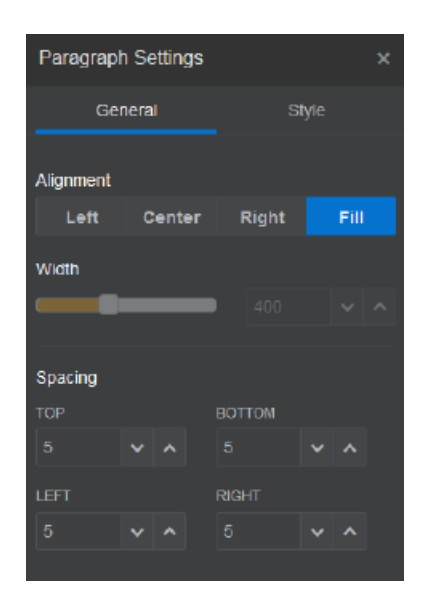

**3.** Örneğin hizalama, genişlik, aralık, yazı tipleri, stil, renk, boyut vb. ayarları değiştirebilirsiniz.

Bileşenin görünümü yeni ayarlarla değiştirilir.

4. Bitirdiğinizde simgesine tıklayın. Ayarlarınız sayfaya uygulanır.

# Satır İçi Çerçevelerde Görüntülenen Bileşenler

Satır içi çerçevelerde görüntülenen bileşenler, harici sunuculardan bileşenler kaydedip ekleyerek (**uzak bileşenler** denir) ve ayrıca yerel bir bileşen oluştururken satır içi çerçeve seçeneği seçilerek Oracle Content Management sayfalarında belirtilebilir. Bu bileşen tipi, sosyal bileşen veya kasa alışveriş sepeti bileşeni eklemek gibi fonksiyonellikleri genişletebilir.

Uzak bileşenler için uç nokta URL'sini belirtmelisiniz. Satır içi çerçevede görüntülenen yerel bileşenler için URL'ler, Bileşen Kataloğundaki bileşen adından türetilir.

- Uç Nokta URL'si: Küçük uygulamanın içeriği bu URL'den getirilir ve bir satır içi çerçeve içine gömülür.
- Ayarlar URL'si: Bu URL, bir sayfaya bırakıldığında bileşeni konfigüre etmek için satır içi bir çerçevede görüntülenir.

Bileşen statik veya dinamik veri görselleştirmeleri görüntüleyebilir ve bir form veya site fonksiyonelliğini genişleten etkileşimli başka bir kullanıcı arayüzü gösterebilir. Bkz. [Bileşen](#page-387-0) [Görüntüleme Ayarları.](#page-387-0)

#### **Oracle Content Management Tarafından Sağlanan Bileşenler**

Oracle Content Management ile satır içi çerçevelerde görüntülenen bazı bileşenler sağlanır.

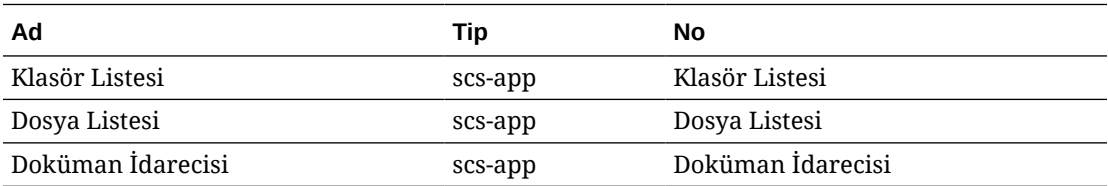

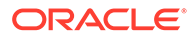

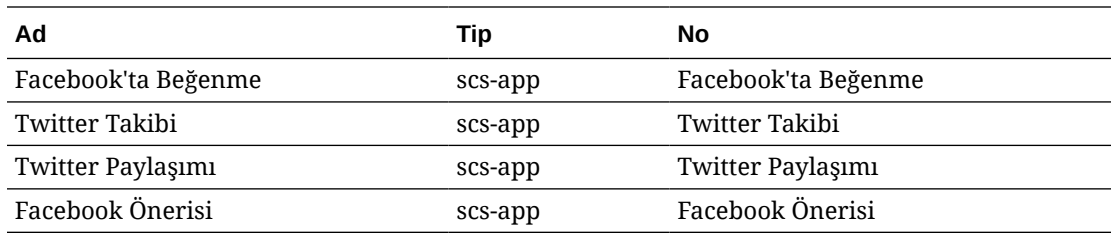

### **Bileşen Kaydı**

Uzak bileşenin bir sitede kullanılabilen satır içi çerçevelerde görüntülenmesi için uç nokta URL'sinin HTTPS kullanılarak kaydedilmesi gerekir. Bu bilgi Bileşen Kataloğunda saklanır. Uç nokta, URL'nin satır içi bir çerçevede görüntülenmesine izin vermelidir. Başlıkta X-Frame-Options="sameorigin" ayarını yapmayın. Yerel bileşenler için dosyalar Oracle Content Management sunucusunda saklandığından uç nokta ölçütleri otomatik olarak karşılanır.

Satır içi çerçevede görüntülenen bir bileşen kaydedildiğinde, bileşeni temsil eden yeni bir global benzersiz tanımlayıcı oluşturulur. Böyle bir bileşen bir Oracle Content Management anına birden çok kez kaydedilirse bileşenin birden fazla benzersiz tanımlayıcısı olur; çünkü bunlar o bileşenin her bir kaydını temsil eder. Bileşen kaydedildiğinde, açıklama Oracle Content Management'de global benzersiz tanımlayıcı için saklanan her şeydir; bileşen uzak uç noktasında çalışmaya devam eder. Bkz. [Uzak Bileşenleri Kaydetme.](#page-405-0)

Satır içi çerçevede görüntülenen bir bileşen kaydedildikten sonra bir an No'su da oluşturulur. Bu an No'su, belirli bir Oracle Content Management geçici kullanıcısı ile kaydedilen bir bileşeni temsil eder. Aynı Oracle Content Management geçici kullanıcısında veya farklı bir Oracle Content Management geçici kullanıcısı ile kaydedilen aynı bileşenin farklı an No'ları olur.

### **Uzak Bileşen Ayarlarını Sürdürme**

Satır içi çerçevede görüntülenen bir bileşenin Ayarlar URL'si bir Ayarlar paneli iletişim kutusunda görüntülendiğinde, hem No hem de bileşen No sağlanır. Bu, bileşenin kendi sunucusunda herhangi bir ayarı sürdürmeyi seçmesine olanak tanır. Ayarlar an No ve bileşen No'ya göre dizinlenir. Alternatif olarak, bileşen No için site sayfalarının sayfa modelinde 1,5 KB'a kadar JSON verisinin saklanmasına imkan tanımak için Oracle Content Management Siteler Yazılım Geliştirme Kiti kullanılabilir.

Ayarları sürdürmek üzere Siteler Yazılım Geliştirme Kitinin kullanılmasının, satır içi çerçevelerde görüntülenen bileşenler için iki avantajı vardır:

- Bileşen sayfa sürümlerine, sayfa güncellemelerine ve site yayımlama modeline kolayca katılabilir.
- Bileşen, arka uç sistemde yürütülmek yerine tarayıcıda yürütülen HTML uç noktaları içerebilir.

Bkz. Oracle Content Management Yazılım Geliştirme Kitleri.

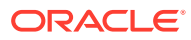

# Satır İçi Çerçevelerde Görüntülenen Bileşenler için An No ve Yapısı Hakkında

Bileşen Anı No bir site içindeki satır içi bir çerçevede görüntülenen bir bileşene yönelik benzersiz belirleyicidir.

Kullanıcı, satır içi çerçevede görüntülenen bir bileşeni Bileşen Kataloğu'ndan site sayfasına sürükleyerek bıraktığında, yeni bir benzersiz bileşen anı no oluşturmak üzere Oracle Siteler Bulut Hizmeti'ne bir yetkilendirme çağrısı yapılır. No'nun benzersiz olması kesinleştirilmiştir ve o hizmette sağlanmış olan tüm bu tarz bileşen anları aynı an No'yu alır.

Bir bileşen anı No, bileşenin Ayarlar güncellemesinin güvenilir bir yerden geldiğine emin olabilmesi için bir satır içi çerçevede görüntülenen bir bileşenin ayarlarının ve kullanımının güvenliğini sağlamak üzere kullanılabilecek ek bilgiler içerir.

An No parametresi geliştiricilerin siteyi tanımlamalarını ve çağıran tarafın doğrulanmasını sağlar. Çağrıyı yapan, bileşen şifre anahtarı kullanılarak oluşturulan bir dijital imzanın doğrulanması yöntemiyle doğrulanır. Şifre anahtarı, bileşen kayıt işlemi sırasında oluşturulur.

Bileşen anı bir '.' sınırlayıcı ile ayrılmış iki parçadan oluşur: veri ve yapı.

#### **Bileşen Anı: Veri**

Satır içi bir çerçevede görüntülenen bir bileşen anının veri parçası Base64 JSON kodlanmış dizesidir. JSON dizesinin yapısı şu şekildedir:

```
{
  "instanceid": "BBDC7614F693B75110D811E6C0B77C935FAEC5112E5E",
  "permissions": "",
  "entitlements": "",
  "signdate": "1435426735293",
   "sitedomain": "service1-tenant4.localhost"
}
```
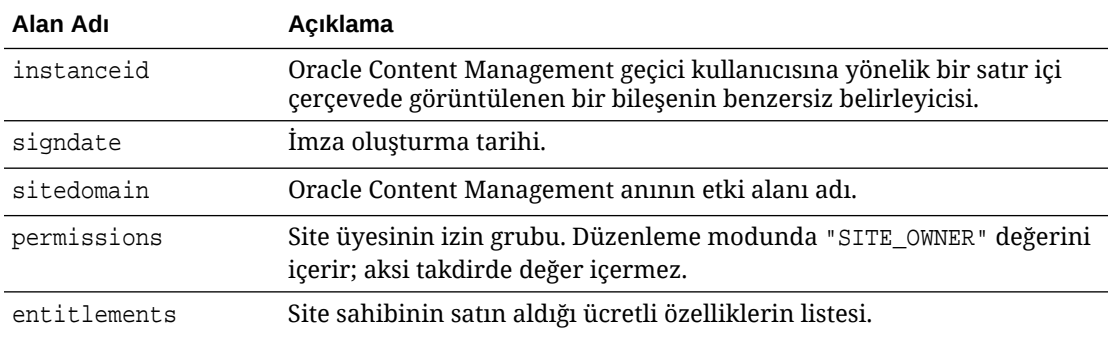

#### **Bileşen Anı: İmza**

Bir APP\_SECRET\_KEY tarafından imzalanmadan önce serileştirilen bileşen anının veri bölümü. Bu şifre anahtarı oluşturulmalı ve bileşen kaydedilirken geliştiriciye gösterilmelidir. İmza

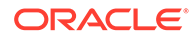

burada gösterildiği gibi şifre anahtarı ile bileşen anının (serileştirilmiş JSON yapısı) veri parçası için bir hash oluşturarak hesaplanır:

\$signature = HMAC (serialized JSON structure, APP\_SECRET\_KEY)

İmza oluşturulurken kullanılan hash algoritması SHA256'dır. Belirteç daha sonra şurada gösterildiği gibi serileştirilmiş JSON yapısının ve oluşturulmuş imza bileşeninin birleşimi olur:

```
$instance = {base64encoded serialized JSON structure}.
{base64encoded $signature}
```
Örnek:

```
//base64 encoded serialized object //signature
eyJpbnN0YW5jZWlkIjoiQTRGOTE3REY5OTZEN0Q3ODBCMjUzODZFOTFEMDA3ODJGMjVBRjY2
Rjc3OTIiLCJzaWduZGF0ZSI6IjE0NDU2MzcwNTk5MTciLCJzaXRlZG9tYWluIjoic2Vydmlj
ZTEtdGVuYW50MS51cy5vcmFjbGUuY29tIiwicGVybWlzc2lvbnMiOiJTSVRFX09XTkVSIiwi
ZW50aXRsZW1lbnRzIjoiIn0=.5p3of7t11OwuysF3zpm+YgICSHH8C/BHczdbVZx2VH8=
```
### Uzak Bileşenlerin Güvenliği

Oracle Content Management, üçüncü taraf geliştiricilerin özel bileşenlerini Oracle Content Management platformuna entegre etmelerine olanak tanır ancak bu bileşenler bir uzak sunucuda saklanabilir.

Her uzak bileşenin ayarları ve görüntüleme uç noktaları Oracle Content Management uygulamasına kaydedilmelidir. Geliştiricilerin uç noktalara ek olarak, kayıtlı bileşen için benzersiz olan bir şifre anahtarı sağlamaları gerekir.

Oracle Content Management bir site sayfasındaki içeriği gerçekleştirmek için kayıtlı bileşenin uç noktalarını çağırır. Bu uç noktalar genel İnternette gösterildiğinden, geliştiriciler kayıtlı bir uzak bileşenin uç noktalarının Oracle Content Management'den çağrıldığını doğrulamalıdır. Çağrıyı yapanın gerçekliğini doğrulamak için bir URL'nin kayıtlı uç noktalarına imzalı bir belirteç sağlanır. Çağıran tarafın kimlik doğrulaması, kayıt işlemi sırasında sağlanan uzak bileşenin şifre anahtarı ile imzalı belirtece gömülen dijital imza doğrulanarak yapılır.

Belirtecin formatı:

{base64 encoded serialized JSON data}.{base64 encoded signature}

Kayıtlı uygulama uç noktalarına iletilen örnek bir belirteç:

eyJpbnN0YW5jZWlkIjoiQTRGOTE3REY5OTZEN0Q3ODBCMjUzODZFOTFEMDA3ODJGMjVBRjY2 Rjc3OTIiLCJzaWduZGF0ZSI6IjE0NDU2MzcwNTk5MTciLCJzaXRlZG9tYWluIjoic2Vydmlj ZTEtdGVuYW50MS51cy5vcmFjbGUuY29tIiwicGVybWlzc2lvbnMiOiJTSVRFX09XTkVSIiwi ZW50aXRsZW1lbnRzIjoiIn0=.5p3of7t11OwuysF3zpm+YgICSHH8C/BHczdbVZx2VH8=

Belirteç iki ayrı parçadan oluşur: '.' sınırlayıcısıyla ayrılmış veri ve imza.

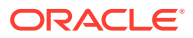

<span id="page-405-0"></span>Geliştiriciler genel bir kural olarak, bir bileşenin kayıtlı uç noktalarına erişim vermeden önce her zaman belirtecin kimliğini Düzenleme veya Önizleme modunda doğrulamalıdır. Buna ek olarak, geliştiriciler ayarlar uç noktasında çağıran tarafın kimliğini doğrularken her zaman belirtecin **izinler** alanında SITE\_OWNER değerini aramaya dikkat etmelidir. Belirtecin **izinler** alanı SITE\_OWNER değerini sadece Düzenleme modunda gösterir. Düzenleme oturumu sırasında oluşturulan bir belirteç hiçbir zaman sayfa modeline geri aktarılmaz ve **izinler** alanında bir NULL değeri içeren bir çalıştırma zamanı belirteciyle değiştirilir.

**Veri**

Anın veri parçası Base64 JSON kodlanmış dizesidir. JSON dizesinin yapısı şu şekildedir:

```
{
  "instanceid": "BBDC7614F693B75110D811E6C0B77C935FAEC5112E5E",
  "permissions": "",
  "entitlements": "",
  "signdate": "1435426735293",
  "sitedomain": "service1-tenant4.localhost"
}
```
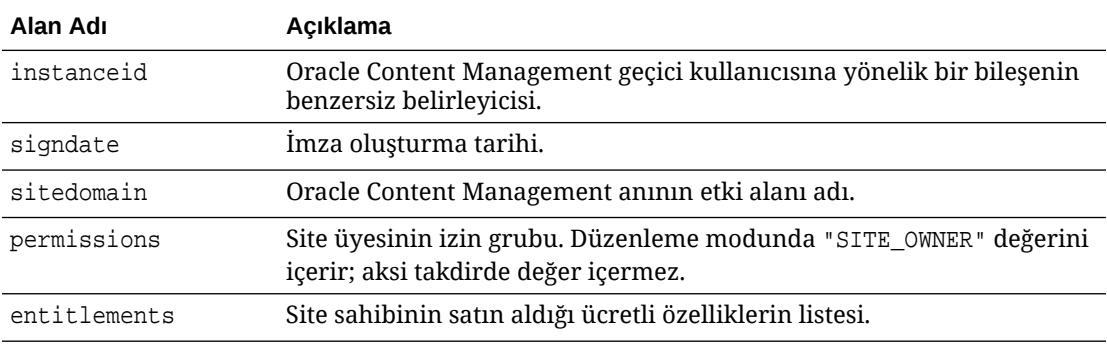

#### **İmza**

Bir APP\_SECRET\_KEY tarafından imzalanmadan önce serileştirilen uzak bileşen anının veri bölümü. Bu şifre anahtarı oluşturulmalı ve bileşen kaydedilirken geliştiriciye gösterilmelidir. İmza burada gösterildiği gibi şifre anahtarı ile bileşen anının (serileştirilmiş JSON yapısı) veri parçası için bir hash oluşturarak hesaplanır:

```
$signature = HMAC (serialized JSON structure, APP_SECRET_KEY)
```
İmza oluşturulurken kullanılan hash algoritması SHA256'dır. Belirteç daha sonra şurada gösterildiği gibi serileştirilmiş JSON yapısının ve oluşturulmuş imza bileşeninin birleşimi olur:

```
$instance = {base64encoded serialized JSON structure}.
{base64encoded $signature}
```
# Uzak Bileşenleri Kaydetme

Bir sitede uzak bileşen kullanabilmeniz için bileşen Oracle Content Management uygulamasında kayıtlı olmalıdır.

Kendi geliştirdiğiniz uzak bileşenleri ve üçüncü taraf uzak bileşenleri kaydedebilirsiniz.

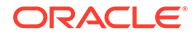

Bir uzak bileşeni Oracle Content Management anınızda kullanılmak üzere kaydetmek için:

- **1. Geliştirici**'ye ve ardından **Tüm Bileşenleri Görüntüle**'ye tıklayın.
- **2. Oluştur**'a tıklayın ve **Uzak Bileşeni Kaydet**'i seçin.
- **3.** Uzak Bileşeni Kaydet penceresinde şu bilgileri girin veya seçin:
	- **Ad**: Kullanıcıların göreceği bileşenin adı.
	- **Açıklama**: Kullanıcıların göreceği bileşen açıklaması.
	- **Bileşen URL'si**: Bir sayfadaki bileşen içeriğini görüntülemek için iframe'de kullanılan uç nokta. HTTPS olması gerekir.
	- **Ayarlar URL'si**: Sayfaya eklenen uzak bileşenin ayarlarını görüntülemek için iframe'de kullanılan uç nokta. HTTPS olması gerekir.
	- **Ayarlar Genişliği**: Bileşen ayarları panelinin genişlik öndeğerini piksel olarak ayarlar.
	- **Ayarlar Yüksekliği**: Bileşen ayarları panelinin yükseklik öndeğerini piksel olarak ayarlar.
	- **Anahtar**: Uzak bileşenle ilişkilendirilmiş ve bileşen sağlandığında imzalı bir hash belirteci oluşturmak için kullanılan 192 bit AES anahtarı. Şifreleme ve bileşen ayarlarının güvenli bir şekilde okunmasını ve yazılmasını sağlamak amacıyla kullanılır.
- **4. Kaydet**'e tıklayın.

Uzak bileşen oluşturulduğunda, adı tema listesinde görüntülenir. Bileşenler listesinde bileşenin adına tıklayarak bileşeni kaydetmek için kullanılan dosyalara gözatabilirsiniz.

Bileşen kayıt bilgileri, aynı Oracle Content Management anında oluşturulan siteler tarafından kullanılan katalogda depolanır.

Bileşen sahibi olarak, bileşen simgesi bileşene atadığınız adlı Site Oluşturucu'daki Özel Bileşenler paneline eklenir. Bileşeni diğer kullanıcılar ile paylaşabilirsiniz, bileşeni Site Oluşturucu'daki Özel Bileşenler panelinde göreceklerdir.

### Bileşenleri Silme

Uygun izinlere sahipseniz bileşen yöneticiden bir bileşeni silebilirsiniz ve bileşen daha sonra kullanılamaz. Bir bileşeni sildiğinizde bileşen klasörü ve bununla ilişkili tüm klasörler ve dosyalar çöp kutusuna taşınır.

Eğer bileşeni oluşturduysanız veya biri sizinle bir bileşeni paylaşarak yönetici rolü verdiyse bileşen yöneticisinden bir bileşen silebilirsiniz (bileşen sahibisiniz).

### **Not:**

Eğer herhangi bir site veya güncelleme tarafından kullanımda ise bir bileşeni silemezsiniz, çöp kutusundaki siteler ve güncellemeler dahil olmak üzere.

Bir bileşeni silmek için:

**1.** Giriş sayfasında **Geliştirici**'ye tıklayın.

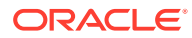

- **2. Tüm Bileşenleri Görüntüle**'ye tıklayın. O anda kayıtlı olan tüm bileşenler görüntülenir.
- **3.** Bir bileşen adını seçip sağ tıklama menüsünde **Sil**'ı seçin veya eylemler çubuğunda öğesine tıklayın. İşleminizi teyit etmeniz istenir.
- **4.** Silme işlemini teyit etmek için **Evet**'e tıklayın. Silme işlemini durdurmak için **Hayır**'a tıklayın. Silme işlemini teyit ettiğinizde bileşen ve bileşenle ilişkili tüm klasörler ve dosyalar çöp kutusuna taşınır.

Silinmiş bileşen klasörleri şunlar gerçekleşene kadar çöp kutusunda kalır:

- Klasörü geri yüklediğinizde.
- Klasörü kalıcı olarak sildiğinizde.
- Çöp kutunuzun kotası dolduğunda.
- Çöp kutusu, hizmet yöneticiniz tarafından ayarlanan aralığa göre otomatik olarak boşaltılır. Öndeğer 90 gündür.

# Siteler Yazılım Geliştirme Kiti

Oracle Content Management için geliştirilen bileşenler bir sitede bileşen olarak görüntülenir ve sitenin belirli bir sayfasında herhangi bir yere sürüklenip bırakılabilir.

Siteler Yazılım Geliştirme Kiti, bileşen ve sayfa arasındaki tüm iletişimleri idare eder.

- Sites.Settings.getProperty(propertyName, callbackFunction): Özel bileşen anı için istenen niteliği almak üzere bir geri arama sağlar.
- Sites.Settings.setProperty(propertyName, propertyValue): İstenen niteliği, özel bileşen anına göre saklar.

Tüm özel bileşen nitelikleri için Sites.Settings.getProperty veya Sites.Settings.setProperty kullanın, ardından mesaj olaylarını dinlemek için SitesSDK.publish ve SitesSDK.subscribe kullanın.

Bkz. [Siteler Yazılım Geliştirme Kiti Referansı.](#page-589-0)

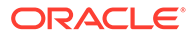

# 24 Denetleyici Dosyasını Özelleştirme

Oracle Content Management sitelerinde, bir sitedeki her bir sayfayı görüntülemek için denetleyici dosyası kullanılır. Tarayıcı bir web sayfasına istek gönderdiğinde, sunucu denetleyici dosyasının bir kopyası ile yanıtlar. İstenen her sayfa için sunucudan denetleyici dosyasının aynı kopyası teslim edilir.

- Denetleyici Dosyası Hakkında
- [controller.html Dosyası Öndeğerini Değiştirme](#page-409-0)
- [SCS Nesnesi Hakkında](#page-410-0)
- [Özelleştirilmemesi Gereken Denetleyici Dosyası Bölümleri](#page-411-0)
- [Özel Denetleyici Dosyası Taşınabilirliği Sağlamak İçin Belirteçleri Kullanma](#page-412-0)
- [Özel Denetleyici Dosyası Örnekleri](#page-413-0)

## Denetleyici Dosyası Hakkında

Denetleyici dosyası, sayfanın geri kalanı için görüntüleme dizisini dinamik olarak başlatan küçük bir HTML sayfasıdır. Bir sitenin her sayfasının davranışını etkilemek için özelleştirmelerin uygulanabileceği ilk yerdir.

Denetleyici dosyasının ana görevi, denetleyici JavaScript'i için bir yürütme ortamı sağlamak ve barındırmaktır. Denetleyici JavaScript'i bunun ardından sayfayı yükler ve görüntüler. Denetleyici dosyasındaki özelleştirmeler, denetleyici JavaScript'inin çalışmasını geçersiz kılma ve etkileme yeteneği sağlar.

### Denetleyici Dosyası Öndeğeri

Bir Oracle Content Management sitesi ilk oluşturulduğunda siteyle bir denetleyici dosyası öndeğeri (controller.html) ilişkilendirilir.

```
<!DOCTYPE html>
<html>
<head>
<!-- The following meta tag is used for Internet Explorer browsers. It 
indicates that the browser should use the latest rendering mode to display
    the web page. --<meta http-equiv="X-UA-Compatible" content="IE=edge">
<!-- The following meta tag is used for browsers on mobile devices to set 
the initial viewport scale to the full page. -->
<meta name="viewport" content="initial-scale=1">
<!-- The following script initially defines the SCS object. The SCS object 
must be present, and this variable name is reserved for use by Oracle 
Content Management.. -->
<script type="text/javascript">
```
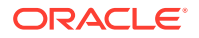

```
var SCS = { sitePrefix: '/SampleSite/' };
</script>
<!-- The following script loads the full controller JavaScript, which 
is used to display the web page. -->
<script src="/SampleSite/_sitesclouddelivery/renderer/controller.js"></
script>
</head>
<!-- The body tag of the controller must have the id scsControllerBody. 
This identifier is used by the Controller JavaScript. If JavaScript is 
not enabled on the browser, the noscript tag content is displayed.-->
<body id="scsControllerBody"><noscript>This site requires JavaScript to 
be enabled.</noscript>
```

```
<!-- The following image tag displays an animated circle by default if 
it takes too long for a page to display. The wait image must have the 
id scsWaitImage. -->
<img id="scsWaitImage" style="display: none; margin-top: 5%; margin-
left: auto; margin-right: auto;" src="data:image/png;base64,..." />
</body></html>
```
# controller.html Dosyası Öndeğerini Değiştirme

Bir sitenin controller.html dosyasını indirin ve dosyayı her bir site sayfasının davranışını etkileyecek şekilde değiştirin. Bir sitenin controller.html dosyasını indirmek için:

- **1.** Site Builder'da değiştirmek istediğiniz siteyi açın ve **Düzenle** olarak ayarlayın.
- **2.** Mevcut bir güncelleme seçin veya yeni güncelleme oluşturun.
- **3.** Yan gezinme menüsünde **Ayarlar**'a ve ardından **Site**'ye tıklayın.

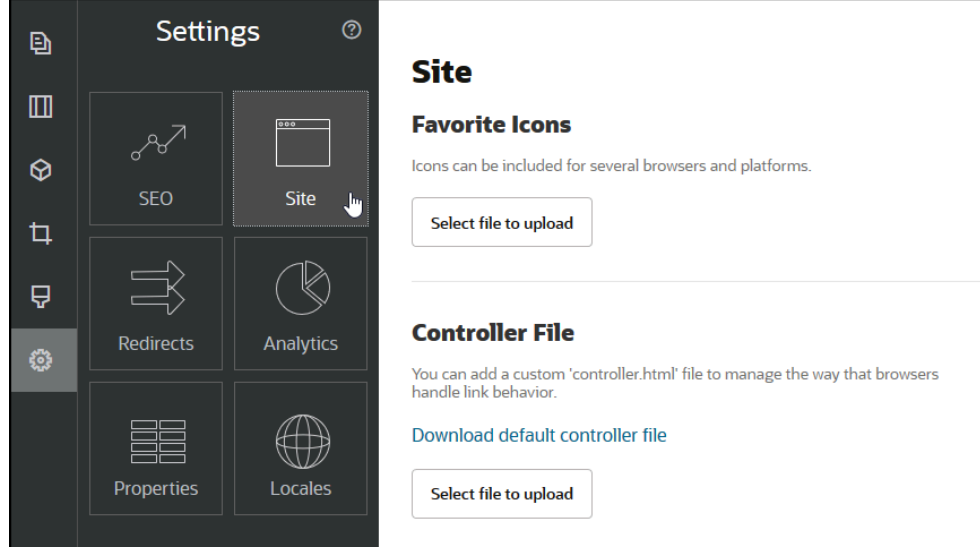

- **4.** Denetleyici Dosyası seçiminde **Denetleyici dosyası öndeğerini indir**'e tıklayın.
- **5.** controller.html dosyasını yerel sürücünüze kaydedin ve düzenlemelerinizle özelleştirin.

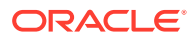

- <span id="page-410-0"></span>**6.** Düzenlemeyi tamamladıktan sonra sitenin ayarlar sayfasına geri dönün ve Denetleyici Dosyası bölümünde **Yüklenecek dosyayı seç**'e tıklayın.
- **7.** Değiştirilen denetleyici dosyasına gidin ve dosyayı yükleyin.

### **Not:**

Denetleyici dosyasında yapılan özelleştirmeler sadece çevrimiçi sitelerde kullanılır. Bir siteyi düzenlerken veya site önizlemelerinde kullanılmazlar. Bir siteye yönelik özel bir controller.html dosyasını yükledikten sonra değişikliklerin etkili olması için site güncellemesinin kaydedilmesi ve sitenin yayımlanması gerekir.

### SCS Nesnesi Hakkında

Denetleyici JavaScript'i, web sayfasını görüntülemek için global SCS nesnesinde tanımlı değişkenleri ve nitelikleri kullanır. controller.js dosyası eklenmeden önce denetleyici dosyasında global JavaScript nesnesi tanımlanmalıdır. SCS nesnesinde özelleştirme için kullanılabilecek iki ana nitelik vardır:

- SCS.sitePrefix
- SCS.preInitRendering
- [SCS.getDeviceInfo](#page-411-0)

### SCS.sitePrefix

SCS.sitePrefix değişkeni çevrimiçi sitenin dizin yolu önekini tanımlar. Normalde bu öndeğer olarak site/*<siteName>*/ değerine sahiptir.

Denetleyici JavaScript'i bu değeri kullanarak hangi web sayfasının görüntüleneceğini belirler. Örneğin, tarayıcı sayfayı /site/SampleSite/products/index.html dizin yolunda isterse / site/SampleSite/ sitePrefix, JavaScript'in sitedeki products/index.html sayfasının görüntülenmesi gerektiğini hesaplamasını sağlar. sitePrefix'in "/" karakteri ile başlayan ve biten bir dize değeri olması gerektiğini unutmayın.

Bir proxy veya Akamai gibi başka bir altyapı ve URL eşleme kuralları varsa bu değişkenin değiştirilmesi, site önekinin özelleştirilmesine olanak tanır. Örneğin sitePrefix /intranet/ ExampleSite/ ayarlandığında, web sitesinin /site/SampleSite/ dizin yolu öneki öndeğeri yerine tarayıcıda bu dizin yolu ile teslim edilmesini sağlar.

### **Not:**

Tarayıcıdaki URL'nin site öneki ile eşleşmemesi durumunda denetleyici JavaScript öndeğeri, dahili olarak "/" karakterini sitePrefix olarak kullanır. Bu, sitenin özelleştirme içermeyen bir gösterim etki alanı kullanılarak sunulmasına olanak tanır.

### SCS.preInitRendering

SCS.preInitRendering fonksiyonu tanımlanırsa herhangi bir hesaplama mantığı yürütülmeden önce denetleyici JavaScript kodu tarafından çağrılır. Bu, denetleyici

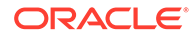

JavaScript'inin temel işlemlerini geçersiz kılmak üzere özel denetleyici dosyaları tanımlamak için kullanışlı bir fonksiyondur.

SCS.preInitRendering tanımlanırsa bir fonksiyon olmalıdır. Bağımsız değişken olmadan çağrılır ve dönüş değeri beklenmez veya işlenmez.

### <span id="page-411-0"></span>SCS.getDeviceInfo

SCS.getDeviceInfo fonksiyonu, denetleyici JavaScript'i içindeki cihaz algılama mantığının özelleştirilmesine olanak tanır. Bu algılama, bir sayfanın mobil veya ekran uyumlu bir sürümünün teslim edileceğini belirlemek için kullanılır.

SCS.getDeviceInfo fonksiyonu hiçbir bağımsız değişken almaz ve iki nitelik içeren bir JavaScript Nesnesi döndürür:

- **isMobile** Geçerli cihazın akıllı telefon gibi bir mobil istemci olduğunu belirten Mantıksal niteliktir.
- **isIOS** Geçerli cihazın iOS tabanlı bir işletim sisteminde çalıştığını belirten Mantıksal niteliktir.

Özel denetleyici SCS.getDeviceInfo fonksiyonunu geçersiz kılmazsa yerleşik uygulama öndeğeri kullanılır.

### Özelleştirilmemesi Gereken Denetleyici Dosyası Bölümleri

Denetleyici dosyasının belirli bölümleri, İçerik Teslimat Ağını kullanmak ve URL önbelleğe alma segmentlerini tanımlamak için Oracle Content Management sunucusu tarafından işlenir. Bunlar aşağıdaki örnekte satır içinde belirtilmiştir.

```
<!DOCTYPE html>
<html><head>
<meta http-equiv="X-UA-Compatible" content="IE=edge">
<meta name="viewport" content="initial-scale=1">
<script type="text/javascript">
<!-- The global variable SCSCacheKeys will be inserted at this location 
-->
var SCS = { sitePrefix: '/SampleSite/' };
<!-- A variable denoting the location of the CDN will be injected at 
this location. -->
<!-- Additionally, the prefix "/site" will be inserted before the site 
name segment. This is to support legacy controller files. -->
</script>
<script src="/SampleSite/_sitesclouddelivery/renderer/controller.js"></
script>
<!-- The src value will be updated to use the CDN if this syntax is 
used. -->
```
</head> <body id="scsControllerBody"><noscript>This site requires JavaScript to

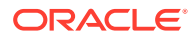

```
be enabled.</noscript>
<!-- The id of the <body> should not be changed. -->
<img id="scsWaitImage" style="display: none; margin-top: 5%; margin-left: 
auto; margin-right: auto;" src="data:image/png;base64,..." />
<!-- The id of the wait image tag should not be changed -->
```
</body></html>

# Özel Denetleyici Dosyası Taşınabilirliği Sağlamak İçin Belirteçleri Kullanma

Bir site oluşturulduğunda, sitenin adı denetleyici dosyasında kullanılır. Bu, denetleyici dosyasını adlandırılmış siteye bağlar ve denetleyici dosyasını siteler arasında kullanılamaz hale getirir.

Bir sitede, denetleyici dosyasında kullanılandan farklı bir ada sahip bir denetleyici dosyası kullanmak işe yaramaz. Bu, özel denetleyici dosyası içeren bir site şablonundan oluşturulmuş siteler için de geçerlidir. Aşağıdaki dinamik olarak değerlendirilen belirteçler, denetleyici dosyasının birden fazla site ile kullanılmasına olanak tanır.

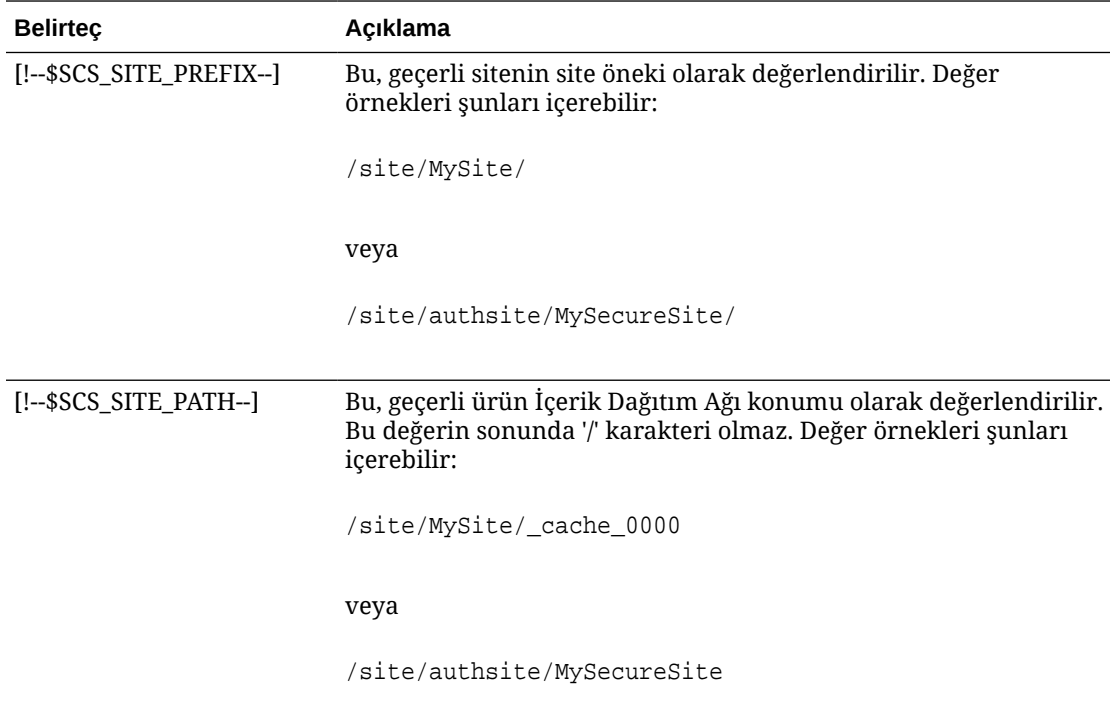

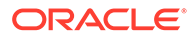

<span id="page-413-0"></span>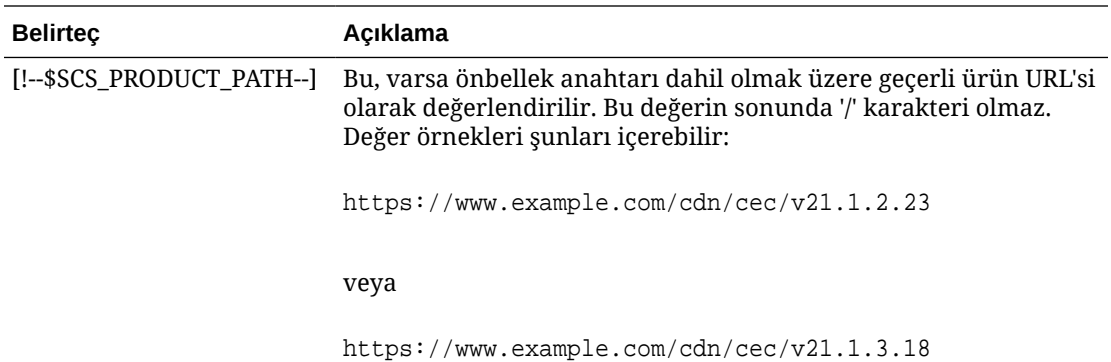

# Özel Denetleyici Dosyası Örnekleri

Aşağıdaki özel denetleme dosyaları için örnekler sağlanmıştır:

- Site Önekini Değiştirme
- [Bekleme Grafiğini Özelleştirme](#page-414-0)
- [Site Simgelerini Özelleştirme](#page-416-0)
- [JavaScript Dışı Gezgin Programları İçin <noscript> ve <meta> Etiketlerini](#page-416-0) [Özelleştirme](#page-416-0)
- [JavaScript Dosyalarını Önceden Getirme](#page-417-0)
- [Site Sahipliğini Ek Biçimlendirme ile Doğrulama](#page-418-0)
- [Cihaz Algılamayı Artırma](#page-418-0)
- [controller.htm Taşınabilirliğini İyileştirmek İçin Belirteç Kullanma](#page-420-0)

### Site Önekini Değiştirme

Aşağıdaki örnek denetleyici dosyası, sitenin birden fazla önekte teslim edilmesini sağlamak için preInitRendering fonksiyonunu tanımlar.

### **Not:**

Bu örnekten yararlanmak için bir İçerik Dağıtım Ağı veya başka bir proxy, tanımlanan öneklere yanıt verecek şekilde konfigüre edilmelidir. Ayrıca, fonksiyondaki ek öneklerin hiçbiri tarayıcı URL'si ile eşleşmezse davranış öndeğeri kullanılır.

```
<!DOCTYPE html>
<html>
<head>
<meta http-equiv="X-UA-Compatible" content="IE=edge">
<meta name="viewport" content="initial-scale=1">
<script type="text/javascript">
var SCS = { sitePrefix: '/SampleSite/' };
```
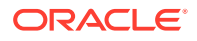

```
SCS.preInitRendering = function() {
      // List additional site prefixes here. All sitePrefix values MUST start 
and end with a '/' character.
      var additionalSitePrefixes = [
            '/corporate/intranet/SampleSite/',
            '/marketing/preflight/',
            '/qa/'
      ];
      // Determine if the actual browser URL matches one of the additional 
site prefixes
      var pageUrl = decodeURI(window.location.pathname);
      var i, prefix;
     for (i = 0; i < additionalSitePrefixes.length; i++) {
            prefix = additionalSitePrefixes[i];
            if (pageUrl.startsWith(prefix) || (pageUrl === prefix.slice(0, 
-1))) {
                 // If we find a match, set the global site prefix variable
                 SCS.sitePrefix = prefix;
                 break;
 }
      }
};
</script>
<script src="/SampleSite/_sitesclouddelivery/renderer/controller.js"></
script>
</head>
<body id="scsControllerBody"><noscript>This site requires JavaScript to be 
enabled.</noscript>
<img id="scsWaitImage" style="display: none; margin-top: 5%; margin-left: 
auto; margin-right: auto;" src="data:image/png;base64,..." />
</body></html>
```
### Bekleme Grafiğini Özelleştirme

Aşağıdaki örnek denetleyici dosyası, ağ gecikmeleri nedeniyle görüntüleme geciktiğinde görünen bekleme grafiğini özelleştirir.

### **Not:**

Bu örnek, görüntüleme sırasında ayrı bir istekte bulunmak yerine resim için bir veri URL'si kullanır.

```
<!DOCTYPE html>
<html>
<head>
<meta http-equiv="X-UA-Compatible" content="IE=edge">
<meta name="viewport" content="initial-scale=1">
<script type="text/javascript">
var SCS = { sitePrefix: '/SampleSite/' };
</script>
```
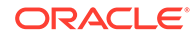

<script src="/SampleSite/\_sitesclouddelivery/renderer/controller.js"></ script> </head> <body id="scsControllerBody"><noscript>This site requires JavaScript to be enabled.</noscript> <img id="scsWaitImage" style="display: none; margin-top: 5%; marginleft: auto; margin-right: auto;" src="data:image/ gif;base64,R0lGODlhSgAgAPcrAP//////zP//mf//Zv//M///AP/M///MzP/Mmf/MZv/MM //MAP+Z//+ZzP+Zmf+ZZv+ZM/+ZAP9m//9mzP9mmf9mZv9mM/9mAP8z// 8zzP8zmf8zZv8zM/8zAP8A//8AzP8Amf8AZv8AM/8AAMz//8z/zMz/mcz/Zsz/M8z/AMzM/ 8zMzMzMmczMZszMM8zMAMyZ/8yZzMyZmcyZZsyZM8yZAMxm/8xmzMxmmcxmZsxmM8xmAMwz/ 8wzzMwzmcwzZswzM8wzAMwA/8wAzMwAmcwAZswAM8wAAJn//5n/zJn/mZn/Zpn/M5n/AJnM/ 5nMzJnMmZnMZpnMM5nMAJmZ/5mZzJmZmZmZZpmZM5mZAJlm/5lmzJlmmZlmZplmM5lmAJkz/ 5kzzJkzmZkzZpkzM5kzAJkA/5kAzJkAmZkAZpkAM5kAAGb//2b/zGb/mWb/Zmb/M2b/AGbM/ 2bMzGbMmWbMZmbMM2bMAGaZ/2aZzGaZmWaZZmaZM2aZAGZm/2ZmzGZmmWZmZmZmM2ZmAGYz/ 2YzzGYzmWYzZmYzM2YzAGYA/2YAzGYAmWYAZmYAM2YAADP//zP/zDP/mTP/ZjP/MzP/ADPM/ zPMzDPMmTPMZjPMMzPMADOZ/zOZzDOZmTOZZjOZMzOZADNm/zNmzDNmmTNmZjNmMzNmADMz/ zMzzDMzmTMzZjMzMzMzADMA/zMAzDMAmTMAZjMAMzMAAAD//wD/zAD/mQD/ZgD/MwD/AADM/ wDMzADMmQDMZgDMMwDMAACZ/wCZzACZmQCZZgCZMwCZAABm/wBmzABmmQBmZgBmMwBmAAAz/ wAzzAAzmQAzZgAzMwAzAAAA/ wAAzAAAmQAAZgAAM+4AAN0AALsAAKoAAIgAAHcAAFUAAEQAACIAABEAAADuAADdAAC7AACqA ACIAAB3AABVAABEAAAiAAARAAAA7gAA3QAAuwAAqgAAiAAAdwAAVQAARAAAIgAAEe7u7t3d3 bu7u6qqqoiIiHd3d1VVVURERCIiIhEREQAAACH/C05FVFNDQVBFMi4wAwEAAAAh/ h9HaWZCdWlsZGVyIDAuMy4yIGJ5IFl2ZXMgUGlndWV0ACH5BAQAAP8ALAAAAABKACAAAAj9A FcJHEiwoMGDCBMqXMiwocOHECNKnEixosWLqwBh3HgRkEeOICN6HOkvpEmGI1f9K3my5UGN/ v79c0mTYMyVGWvqjJnxo86aIz2y/ NkyJU6iRVfdfKjRYNOCTwlGHThVYNWcNmWWvOrUJ1WvVsH2nJpSqtiyA3miRRgUEMu2b4PGJ RmW7lihdfGatcv241Gjc1UG/ ut3sGGohRXClElVKWOrjmdCXjr5cU7Kly03xnzw5tHInz0PFZ1WZmjTo033wyqQtMKYQ1t/ lh3bcW3YBXFn3QpWN9KOcn+fBCzc5GLJxStGdZ184lrfzUUGj46ROPWOka9fZK6dIvTu4ATD MwwIACH5BAQKAP8ALAAAAAARACAAAAizAFcJHEiwoMGDCBMqXMiwYcN9q/ ZJlBjRIMSJGClCJJhxX6CMHCUG0keS5MeJAyWSvMKSJUmMAvetbGnFpT6Uq0a2vNJip76TEP W1ZBEAQAAWNvUBCtqyKACjO/ O9FMrzqVWaUgEBonrFKVQsLKXeDDS0aIAWWARdGXmzn86dLAUJ+rmPFbh/ MrleSTv35j5+dlXqLYkzoki2P4FuNIxRMcWCHWFaNFxxscPLmDNr3syZYEAAIfkEBAoA/ wAsAAAAABkAIAAACMQAVwkcSLCgwYMIEypcyLChw4cQI0p8uK+ixX0QKwbayNFiQ40b9YkMp C9QxYUg9V1ZyXLjSYQgWcpc6RLjQY0zc5q0WXAfoJIsWQQAEIBFS32AeAr0CSifzKEAiMrMB ygpwapN8wm60iKqV5b5qFYlyNTp1itQiWIBO7YnoECC4l4RSrQFlq0lk/ YzyKpVK7kz45YMxOrfP4P8+gpSKVOwy8SHDcbUuRPlPo4iB1dmeJHjTqWcL656ObG06dOoU6 tenTogACH5BAQKAP8ALAQAAAAdACAAAAjpAFcJHEiwoMGDCBMqXMiwocOHECNKjLhv1b6LFy 1KrIixY8aKDjleDESSZMeHGEnqW6mvJMaGKQNdmUnzSsuXC0fKrFnzJsiEKXny9AlyHyCDRl fSZBEAQAAWNFcC4gio6k+jgPLVbArAac18VquK9SdQbL58gmZ2XUvzrNhVYvn9I4tVa9orXL 22tWoRED9///4JTCqo8BWmTqGmbTm1n0DAgckKZNWqlWGhaUmy6if48dyB+/ hRFqSPZ+GWgUJzzrkvUGmhrjMy7FiSpUvZIXXe5ojSoseXPyHy5j2xuPHjyJMrX85cYEAAIf kEBAoA/wAsDAAAAB0AIAAACOgAVwkcSLCgwYMIEypcyLChw4cQI0qMuG/ VvosXLUqsiLFjxooOOV4MRJJkx4cYS+pbWRJjw5SBrsiceUVfIJcLR8akSdNmRoUpefL0+XM fIJADjdqcySIAgAAsZto8KhCQVaRGAeWj6RTAU5r5rlod66+q1Xz5BMn0ynYm2rFZAfH7Vzb rVrVXun51e9WiXH/// gk0GkiQ4StNn0ZVO3VfP4GAA5cVyKpVq8NC1d5k1U8wZLpJ+VUWpI+nYZs3+XUGOrK0UJNIc +oMtBL1zZ8vYbb8SNGjy9ghLf6eSLy48ePIkytfPjAgACH5BAQKAP8ALBQAAAAdACAAAAjoA FcJHEiwoMGDCBMqXMiwocOHECNKjLhv1b6LFy1KrIixY8aKDjleDESSZMeHGEvqW1kSY8OUg a7InHlFXyCXC0fGpEnTZkaFKXny9PlzHyCQA43anMkiAIAALGbaPCoQkFWkRgHlo+kUwFOa+ a5aHeuvqtV8+QTJ9Mp2JtqxWQHx+1c261a1V7p+dXvVolx/// 4JNBpIkOErTZ9GVTt1Xz+BgAOXFciqVavDQtXeZNVPMGS6SflVFqSPp2GbN/

l1BjqytFCTSHPqDLQS9c2fL2G2/EjRo8vYIS3+nki8uPHjyJMrXz4wIAAh+QQECgD/

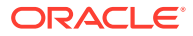

<span id="page-416-0"></span>ACwcAAAAHQAgAAAI5gBXCRxIsKDBgwgTKlzIsKHDhIAeMgREUSJEihEtIsRoMdAqjwYzNgxEsiTJg v7+jSypr6VJgv4YlrxCs+aVkhJJ2rxipeZJhzp37vw5UOTAQID0BarJIgCAACx86gMEkiNBQPny2X QK4KnNrBExUoy5CmM+K4Jodl1b00o+jhj5/YuJNOuVtFe4eq0Jtii/lCo/

UhVE+ErTvWlJRuwnEPDcgaxatSosNHEgVv8Cr0pJViC/

yIL07SSslORnzQlnCsWZk6VL1hpNwtZ49ONBo7SvVsytezfvor5/

C8QtPKVwlMeTJwwIACH5BAQKAP8ALCQAAAAdACAAAAj9AFcJHEiwoMGDCBMqXMiwocNVgPY9VLgPk EWJEw9a3OgvI0GJgTbu+9fP476TJ0MGYtWv5EOU+wLJDMSvVT9+FQM5RDkz0JVAgviFtKiT4qqYMq 8oXRrIipWNLhOm9Lm06hWnEf91RDjVqtd8gVr5+3cUkEGVVK+wCAAgAIulgmyykihyYEVA+aqyBdC WKb9+dzcC2roxnxVBSvkqZirTIkTHWsvivYL4yt6+SmXGNAtx1Viyq1QKGq2WbQCliDWfFPg58lGW /

PhVtooYLMaBY7cKjN1KUFrUggznAxToNlekvzPnG25RN8WePnuKdC31KHLoIff1+wfaKEyVqyO3c3 e+EOTGovxyexQ82GPBwKuouy/rmft8gq3Jz1d/v//8gAAh+QQEDwD/ACwsAAAAHgAgAAAI/

QBXCRS4r+A+fQgRHiw4sKFDhwYTSlTI8KHFiAmvaLwi0aBFiAcR5rMHwB6LfBwT7lu18iPBkPpIAi iZr2ZKfRVdFkR4ZaZPjTZV5ny4E6HMkliAolTJ8mNRjSTtacTSAujNoQ2f2sRCNSqLKzWZtszKUiR KqD6lbqTYFCTPsz19AlCaEuvLtyhbHFULVOjFkBuvsIha9UrhugP3AWq5M7Dhw3pLfqW4EpDllY0F b2zBOfJMqUwti+7Hb59NFoU7t5A7l+0q0ftasTqo+UpS1XsFCVJIEBC/

```
VsBpg7X9mPPgkld04xzbD7hsmIK4RjbJ2bbu3UObz+YZeO9h5XZkMVpdLXfj0uUXM571jBRsPrZjX
9KG2+K4VCyC3rvO+vSK18JcKbefW/
```
r4l1ZgAqLnFGCs0UWZSwQllNtwfumE0Ug06XZVfDpNdJ2AdlkIkz7X4aQghPwt1FGIKLJk0IsMcfh QQAA7"/>

</body></html>

### Site Simgelerini Özelleştirme

Aşağıdaki örnek denetleyici dosyası, site için özel bir site simgesi tanımlar. Bu, tarayıcılar görüntülenen sayfanın Doküman Nesne Modelinden site simgesini dinamik olarak yüklemediğinde kullanışlıdır.

```
<!DOCTYPE html>
<html>
<head>
<meta http-equiv="X-UA-Compatible" content="IE=edge">
<meta name="viewport" content="initial-scale=1">
<link rel="shortcut icon" href="/SampleSite/favicon.ico" />
<script type="text/javascript">
var SCS = { sitePrefix: '/SampleSite/' };
</script>
<script src="/SampleSite/_sitesclouddelivery/renderer/controller.js"></
script>
</head>
<body id="scsControllerBody"><noscript>This site requires JavaScript to be 
enabled.</noscript>
<img id="scsWaitImage" style="display: none; margin-top: 5%; margin-left: 
auto; margin-right: auto;" src="data:image/png;base64,..." />
</body></html>
```
## JavaScript Dışı Gezgin Programları İçin <noscript> ve <meta> Etiketlerini Özelleştirme

Aşağıdaki örnekte denetleyici dosyası, JavaScript işlemeyen gezgin programları için <noscript> mesajını ve <meta> etiketlerini özelleştirir.

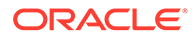

### <span id="page-417-0"></span>**Not:**

Denetleyici dosyası web sitesinin her bir sayfası için sunulduğundan, aynı meta etiketi her sayfada görünür.

```
<!DOCTYPE html>
<html>
<head>
<meta http-equiv="X-UA-Compatible" content="IE=edge">
<meta name="viewport" content="initial-scale=1">
<meta name="description" content="A site with interesting content">
<script type="text/javascript">
var SCS = { sitePrefix: '/SampleSite/' };
</script>
<script src="/SampleSite/_sitesclouddelivery/renderer/controller.js"></
script>
</head>
<body id="scsControllerBody"><noscript>Please enable JavaScript to view 
this site properly.</noscript>
<img id="scsWaitImage" style="display: none; margin-top: 5%; margin-
left: auto; margin-right: auto;" src="data:image/png;base64,..." />
</body></html>
```
### JavaScript Dosyalarını Önceden Getirme

Bazı tarayıcılar, geçerli veya sonraki gezinmelerde gereken kaynakların belirtilmesine izin verir. Bir denetleyici dosyasındaki biçimlendirme, önceden getirilmesi veya önceden yüklenmesi gereken kaynakları açıklayabilir.

### **Not:**

Oracle İçerik ve Deneyim sayfalarının her biri require.js ve renderer.js kullandığından, bunlar önceden yükleme ve önceden getirme teknikleri için iyi adaylardır. Ayrıca, href, <link> etiketinde ilk listelendiğinde değeri bir İçerik Dağıtım Ağından teslim edilecek Oracle İçerik ve Deneyim sunucusu tarafından düzeltilmeye tabidir.

```
<!DOCTYPE html>
<html>
<head>
<meta http-equiv="X-UA-Compatible" content="IE=edge">
<meta name="viewport" content="initial-scale=1">
<link href="/SampleSite/_sitesclouddelivery/renderer/require.js" 
rel="preload" as="script">
<link href="/SampleSite/_sitesclouddelivery/renderer/renderer.js" 
rel="preload" as="script">
<script type="text/javascript">
var SCS = { sitePrefix: '/SampleSite/' };
</script>
```

```
<script src="/SampleSite/_sitesclouddelivery/renderer/controller.js"></
script>
</head>
<body id="scsControllerBody"><noscript>Please enable JavaScript to view this 
site properly.</noscript>
<img id="scsWaitImage" style="display: none; margin-top: 5%; margin-left: 
auto; margin-right: auto;" src="data:image/png;base64,..." />
</body></html>
```
### Site Sahipliğini Ek Biçimlendirme ile Doğrulama

Üçüncü Taraf gezgin programları ve arama motorları, site sahipliğini doğrulamak için ek biçimlendirme gerektirebilir. Bu, gerektiğinde denetleyici dosyasına eklenebilir.

```
<!DOCTYPE html>
<html>
<head>
<meta http-equiv="X-UA-Compatible" content="IE=edge">
<meta name="viewport" content="initial-scale=1">
<meta name="search-site-verification" content="your verification string">
<script type="text/javascript">
var SCS = \{ sitePrefix: '/SampleSite/' \};
</script>
<script src="/SampleSite/_sitesclouddelivery/renderer/controller.js"></
script>
</head>
<body id="scsControllerBody"><noscript>Please enable JavaScript to view this 
site properly.</noscript>
<img id="scsWaitImage" style="display: none; margin-top: 5%; margin-left: 
auto; margin-right: auto;" src="data:image/png;base64,..." />
</body></html>
```
### Cihaz Algılamayı Artırma

Yeni mobil cihazların veya özelleştirilmiş cihaz kullanıcı aracısı tanımlayıcılarının tanınması, denetleyicideki cihaz algılama kodu özelleştirilerek gerçekleştirilebilir.

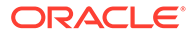

### **Not:**

- getDeviceInfo fonksiyonu, bir mobil cihazın kullanılıp kullanılmadığını belirlemek için denetleyici tarafından çağrılır. Bu örnek, getDeviceInfo çağrı öndeğerini geçersiz kılar.
- isMobile niteliği, sayfayı görüntülerken kullanılacak yerleşimi belirler.
- isIOS niteliği, Eşleme bileşeni ile kullanılan sağlayıcıyı belirler.
- Yerleşik isMobile test öndeğeri:

```
/Mobi|iPhone|iPod|BlackBerry|IEMobile|Opera Mini/
i.test(userAgent) && !/iPad/i.test(userAgent)
```
• Yerleşik isIOS test öndeğeri:

/iPad|iPhone|iPod/i.test(userAgent) && !window.MSStream

```
<!DOCTYPE html>
<html>
<head>
<meta http-equiv="X-UA-Compatible" content="IE=edge">
<meta name="viewport" content="initial-scale=1">
<meta name="search-site-verification" content="your verification 
string">
<script type="text/javascript">
var SCS = { sitePrefix: '/SampleSite/' };
SCS.getDeviceInfo = function() {
     // Return an object with two Boolean properties, isMobile and isIOS.
     var userAgent = navigator.userAgent;
     return {
         isMobile: /Mobi|iPhone/i.test(userAgent) && !/iPad/
i.test(userAgent),
         isIOS: /iPad|iPhone|iPod/i.test(userAgent)
     };
};
</script>
<script src="/SampleSite/_sitesclouddelivery/renderer/controller.js"></
script>
</head>
<body id="scsControllerBody"><noscript>Please enable JavaScript to view 
this site properly.</noscript>
<img id="scsWaitImage" style="display: none; margin-top: 5%; margin-
left: auto; margin-right: auto;" src="data:image/png;base64,..." />
</body></html>
```
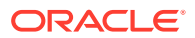

### <span id="page-420-0"></span>controller.htm Taşınabilirliğini İyileştirmek İçin Belirteç Kullanma

Öndeğer olarak site adı controller.html dosyalarına sabit olarak kodlanır. Bu, bir sitenin yeniden adlandırılmasını veya birden fazla sitede aynı özel denetleyicilerin yeniden kullanılmasını zorlaştırır. Bu sorunu ortadan kaldırmak için belirteçler kullanılabilir. Aşağıdaki örnek, taşınabilirlik belirteçlerinin nasıl kullanılabileceğini gösterir.

### **Not:**

Örnekteki <link> etiketleri sadece gösterim amaçlıdır. Referans controller.html dosyası bunları içermez.

```
<!DOCTYPE html>
<html>
<head>
<meta http-equiv="X-UA-Compatible" content="IE=edge">
<meta name="viewport" content="initial-scale=1">
<script type="text/javascript">
var SCS = \{ sitePrefix: '[!--$SCS_SITE_PREFIX--]' };
</script>
<script src="[!--$SCS_PRODUCT_PATH--]/_sitesclouddelivery/renderer/
controller.js"></script>
<link rel="shortcut icon" href="[!--$SCS_SITE_PATH--]/favicon.ico">
<link rel="preload" href="[!--$SCS_PRODUCT_PATH--]/_sitesclouddelivery/
renderer/require.js" as="script">
<link rel="preload" href="[!--$SCS_PRODUCT_PATH--]/_sitesclouddelivery/
renderer/renderer.js" as="script">
</head>
<body id="scsControllerBody"><noscript>Please enable JavaScript to view this 
site properly.</noscript>
<img id="scsWaitImage" style="display: none; margin-top: 5%; margin-left: 
auto; margin-right: auto;" src="data:image/png;base64,..." />
</body></html>
```
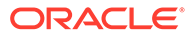

# Bölüm V Siteler İçin Diğer Araçlar ile Geliştirme

Oracle Content Management, diğer üçüncü taraf araçlar kullanılarak Oracle Content Management uygulamasında veya Oracle Content Management uygulamasının dışında geliştirilen deneyim ve uygulamalar ile etkileşime geçmek üzere bazı yollar sunar.

#### **Oracle İçerik ve Deneyim Araç Paletini Kullanma**

Oracle Content Management Oracle İçerik ve Deneyim Araç Paleti ve yazılım geliştirme kitleri, Oracle Content Management veri havuzunda yönetilen içeriği kullanan özel uygulamalar geliştirmenize yardımcı olur. Bu uygulamalar Oracle Content Management'de veya 3. taraf araçlar kullanılarak geliştirilebilir.

Oracle İçerik ve Deneyim Araç Paleti şu görevleri yapmanıza yardımcı olabilir:

- Bileşenlerin, şablonların, temaların ve içerik yerleşimlerinin yerel olarak geliştirilmeleri ve testine yönelik olarak bir Oracle Content Management anını kullanmak için yerel geliştirme ortamınızı kurma
- Örneklerden bileşenler, site şablonları ve içerik yerleşimleri oluşturma, bunları test düzeneğinde çalıştırma, araştırma ve bileşenleri, şablonları, temaları ve içerik yerleşimlerini bir Geliştirici Bulut Hizmeti ortamında geliştirme
- Oracle Content Management uygulamasında oluşturulan bileşenleri ve site şablonlarını, kaynak yönetimi ve daha fazla geliştirme için Geliştirici Bulut Hizmeti projesi ve ortamına aktarın
- Bileşenleri, şablonları ve içerik yerleşimlerini Oracle Content Management uygulamasında kullanmak üzere bir Geliştirici Bulut Hizmeti ortamından dışa aktarma
- Mevcut bir bileşeni, şablonu veya içerik yerleşimini kopyalama
- Birim testleri yazma
- Bileşenleri etkili kılma
- Bileşen ve şablonlarınızı Oracle Content Management uygulamasında devreye alma

Ek bilgiler<https://github.com/oracle/content-and-experience-toolkit#readme>adresinde bulunabilir.

#### **Deneyim Orkestrasyonu**

Deneyim oluşturmak için Oracle Content Management dışında araç kullanıyorsanız içerik değiştiğinde veya yayımlandığında otomatik oluşturmaların tetiklenebilmeleri için ve içerik oluşturanların çalıştıkça site değişikliklerini ön izleyebilmeleri için Oracle Content Management veri havuzlarını bu deneyimler ile bağlayabilirsiniz. Bu deneyim orkestrasyonu, deneyim yönetimi ve yayımlamayı basitleştirmek üzere içerik sağlayıcıları ve site geliştiricileri arasındaki iş akışı sürecini otomatik hale getirir.

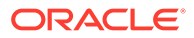

# 25

# Oracle İçerik ve Deneyim Araç Paleti ile Geliştirme

Oracle İçerik ve Deneyim Araç Paleti, Oracle Content Management için site şablonları, temalar, özel bileşenler ve içerik yerleşimleri geliştirmenize yardımcı olur.

Oracle İçerik ve Deneyim Araç Paleti ile kendi geliştirme ortamınızda çalışırsınız ve Oracle Content Management uygulamasındaki varlık veri havuzlarını, dosyaları ve klasörleri kullanabilirsiniz. Oracle İçerik ve Deneyim Araç Paleti, özel bileşenler ve site şablonları oluşturup geliştirmek için temalar ve içerik yerleşimleri gibi araçlara sahiptir. Araç paletinde hızlı ve tekrarlayan geliştirme için test düzeneği ve başlangıç yapmak için örnek birim testleri yer alır.

Aşağıdaki konularda Oracle İçerik ve Deneyim Araç Paletini kurma ve onu kullanarak yerel makinenizde veya Geliştirici Bulut Hizmeti projesi olarak geliştirme hakkında bilgi verilir:

- Yerel Makinenizde Oracle İçerik ve Deneyim Araç Paleti'ni Ayarlama
- [jQuery 3.5.x Sürümüne Yükseltme](#page-489-0)
- [Geliştirici Bulut Hizmeti Oracle Content Management İçin Geliştirme](#page-489-0)
- [Oracle İçerik ve Deneyim Araç Paleti ile Değişiklikleri Test Ortamından Üretim Ortamına](#page-493-0) [Yayma](#page-493-0)
- [Şablondan Site Oluştururken İçerik İçin Aynı Global Benzersiz Tanımlayıcıyı Kullanma](#page-501-0)
- [Taksonomileri İçe ve Dışa Aktarma](#page-501-0)
- [Önerileri İçe ve Dışa Aktarma](#page-503-0)
- [Oracle İçerik ve Deneyim Araç Paleti'ni Kullanarak Özel Alan Düzenleyicileri Geliştirme](#page-505-0)
- [Bir Sunucudan Diğerine Site Aktarma veya Güncelleme](#page-509-0)
- [Oracle İçerik ve Deneyim Araç Paleti ile Site Sayfalarını Dizine Ekleme](#page-511-0)
- [Oracle İçerik ve Deneyim Araç Paleti ile Çok Dilli Bir Siteyi Dizine Ekleme](#page-514-0)
- [Kolay Bileşen Geliştirmeye Yönelik Basitleştirilmiş Bileşen Oluşturma](#page-517-0)
- [Site Sayfalarının Çalıştırma Zamanı Performansını Artırmak için Bir Siteyi Derleme](#page-518-0)
- [Oracle Content Management Sunucusu'nda Yeni Bir Site veya Varlık Çeviri İşi Oluşturma](#page-542-0)
- [Dil Hizmeti Sağlayıcısı ile Bir Siteyi Çevirme](#page-544-0)

# Yerel Makinenizde Oracle İçerik ve Deneyim Araç Paleti'ni Ayarlama

Yerel makinenizde, GitHub'dan Oracle Bulut ve Deneyim Araç Paleti'ni indirebilirsiniz.

Oracle Bulut ve Deneyim Araç Paleti'ni ayarlamak için şuradaki talimatları izleyin:

https://github.com/oracle/content-and-experience-toolkit/blob/master/ README.md

Kurulumu tamamlayın ve Oracle İçerik ve Deneyim Araç Paleti'ni kullanmaya hazırlanın:

- **1.** npm ile Bağımlılıkları Yükleme
- **2.** Cec Komut Satırı Hizmet Programını Kullanma
- **3.** [Yerel Test Düzeneği ile Test Etme](#page-488-0)

### npm ile Bağımlılıkları Yükleme

Projeniz için site bağımlılıklarını yüklemek üzere düğüm paket yöneticisi kullanın.

İnternete proxy ile erişiyorsanız düğüm paketi yöneticisi için proxy'i npm config komutuyla ayarlayın. Bkz. [https://docs.npmjs.com/misc/config.](https://docs.npmjs.com/misc/config) Bower için proxy'i ayarlamak üzere bkz. <https://bower.io/docs/config/>.

### **Not:**

Yerel bilgisayarınızda Node.js 8.0.0 veya daha yeni bir sürümünün [\(https://](https://nodejs.org/) [nodejs.org/](https://nodejs.org/)) yüklü olduğuna emin olun.

### Cec Komut Satırı Hizmet Programını Kullanma

cec çapraz platform komut satırı hizmet programı, şablon ve bileşenleri oluşturup yönetme komutları sağlar.

cec komut satırı hizmet programını kullanmadan önce Oracle Content Management sunucusu bağlantısı gerektiren komutlar için yerel geliştirme ortamınızda kaynak oluşturun.

Entegre yardım, komutları çalıştırmak için örneklerle birlikte bilgi sağlar. cec entegre yardımını görüntülemek için komut satırına cec komutları yazabilirsiniz:

- Bir terminal penceresinde cec dizinine gidin.
- cec komutlarını listelemek için cec yazın.

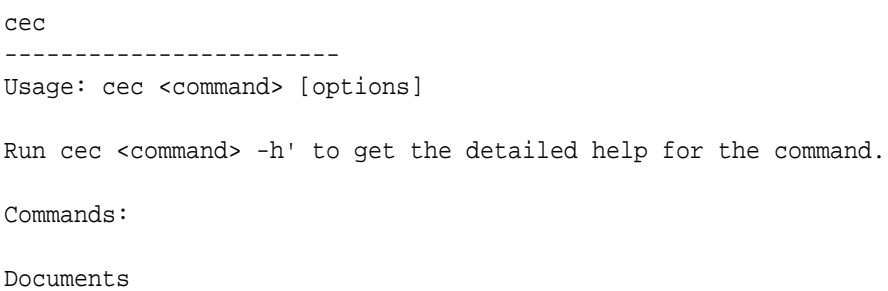

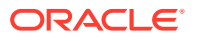

 cec create-folder <name> Creates a folder or folder hierarchy on OCM server. [alias: cfd] cec share-folder <name> Shares folder with users and groups on OCM server. The same server and server and server and server and server and server and ser cec unshare-folder <name> Deletes user or group access to a shared folder on OCM server. [alias: usfd] cec list-folder <path> Displays folder hierarchy on OCM server. The contract of the latter in the latter of the latter in the latter of the latter of the latter of the latter of the latter of the latter of the latter of the latter of the latter of the latter of cec download-folder <path> Downloads folder from OCM server.  $\qquad \qquad$  0CM server. cec upload-folder <path> Uploads folder to OCM server. [alias: ulfd] cec delete-folder <path> Deletes folder on OCM server. [alias: ] cec download-file <file> Downloads file <file> from OCM server.  $[align]$  cec upload-file <file> Uploads file <file> to OCM server.  $[alias: ulf]$  cec delete-file <file> Deletes file on OCM server. [alias: ] Components cec create-component <name> Creates the component <name>. [alias: cc] cec copy-component <source> [<destination>] Copies an existing component named <source> to <destination>. [alias: cpc] cec import-component <zip> Imports a component from <zip>. [alias: ic] cec export-component <name> Exports the component <name> as a zip file. [alias: ec] cec download-component <names> Downloads the components <names> from the OCM server. [alias: dlcp] cec upload-component <names> Uploads the components <names> to the OCM server. [alias: ulcp] cec control-component <action> Performs action <action> on components on OCM server. [alias: ctcp] cec share-component <name> Shares component with users and groups on OCM server.  $[alias: sc]$  cec unshare-component <name> Deletes user or group access to a component on OCM server. [alias: usc] Templates cec create-template <name> Creates the template <name>. [alias: ct] cec create-template-from-site <name> Creates the template <name> from site <site> on the OCM server. [alias: ctfs] cec download-template <name> Downloads the template <name> from the OCM server. [alias: dlt] cec compile-template <source> Compiles the site within the template. [alias: cmpt] cec copy-template <source> [<destination>] Copies an existing template named <source> to <destination>. [alias: cpt] cec import-template <zip> Imports a template from <zip>. [alias: it] cec export-template <name> Exports the template

ORACLE

```
<name> as a zip file. (alias: et)
  cec upload-template <name> Uploads the 
template <name> to the OCM server. [alias:
ult]
  cec delete-template <name> Deletes the 
template <name> on the OCM server. 
[alias: ]
  cec share-template <name> Shares template 
with users and groups on OCM server. \Box [alias: stm]
  cec unshare-template <name> Deletes user or 
group access to a template on OCM server. [alias: ustm]
  cec update-template <action> Performs action on 
a local template. [align] a local template.
  cec describe-template <name> Describes the 
template <name> package. [alias:
dst]
  cec create-template-report <name> Generates an asset 
usage report for the template <name> package. [alias: cttr]
Themes
  cec add-component-to-theme <component> Adds a component 
to a theme. [alias: actt]
  cec remove-component-from-theme <component> Removes a 
component from a theme. \Box [alias:
rcft]
  cec control-theme <action> Performs action 
<action> on theme on OCM server. [alias: ctt]
 cec share-theme <name> Shares theme with
users and groups on OCM server. [alias: sth] cec unshare-theme <name> Deletes user or 
group access to a theme on OCM server. [alias: usth]
Sites
  cec create-site <name> Creates Enterprise 
Site <name>. [alias: cs]
  cec copy-site <name> Copies Enterprise 
Site <name>. [alias: cps]
  cec update-site <name> Update Enterprise 
Site <name>. [alias: us]
  cec transfer-site <name> Transfers a site 
from one OCM server to another. [alias: ts]
  cec transfer-site-content <name> Creates scripts to 
transfer site content from one OCM server to another. [alias: tsc]
  cec validate-site <name> Validates site 
<name>. [alias: vs]
  cec control-site <action> Performs action 
<action> on site on OCM server. [alias: cts]
  cec share-site <name> Shares site with 
users and groups on OCM server. [alias: ss] cec unshare-site <name> Deletes user or 
group access to a site on OCM server. [alias: uss]
  cec get-site-security <name> Gets site security 
on OCM server. [alias: gss]
  cec set-site-security <name> Sets site security 
on OCM server. [alias: sss]
```
of site <site> on OCM server. [alias: is] cec create-site-map <site> Creates a site map for site <site> on OCM server. [alias: csm] cec create-rss-feed <site> Creates RSS feed for site <site> on OCM server. [alias: crf] cec create-asset-report <site> Generates an asset usage report for site <site> on OCM server. [alias: car] cec upload-static-site-files <path> Uploads files to render statically from a site on OCM server. [alias: ulss] cec download-static-site-files <site> Downloads the static files from a site on OCM server. [alias: dlss] cec delete-static-site-files <site> Deletes the static files from a site on OCM server. The same server and server a server all server and server all server and server and server and server and server and server and server and server and server and server and server and server cec refresh-prerender-cache <site> Refreshes pre-render cache for a site on OCM server. [alias: rpc] cec migrate-site <site> Migrates a site from OCI IC server to EC server. [alias: ms] Assets cec download-content Downloads content from OCM server. [alias: dlc] cec upload-content <name> Uploads local content to a repository on OCM server. [alias: ulc] cec control-content <action> Performs action <action> on channel items on OCM server. [alias: ctct] cec transfer-content <repository> Creates scripts to

transfer content from one OCM server to another. [alias: tc] cec list-assets  $\qquad \qquad$  Lists assets on OCM server. [alias: la] cec create-digital-asset Creates digital asset [alias: cda] cec update-digital-asset <id> Updates digital asset [alias: uda] cec copy-assets <repository> Copies assets to

another repository on OCM server. The same server all samples and the series of  $[a]$  and  $[a]$  cec create-asset-usage-report <assets> Generates an asset usage report for assets on OCM server. [alias: caur]

#### Content

 cec create-repository <name> Creates a repository on OCM server.  $[alias: cr]$  cec control-repository <action> Performs action <action> on repositories on OCM server. [alias: ctr] cec share-repository <name> Shares repository with users and groups on OCM server. [alias: sr] cec unshare-repository <name> Deletes user or group access to a repository on OCM server. [alias: usr] cec create-channel <name> Creates a channel on OCM server.  $[alias:~~cch]$ cec share-channel <name> Shares channel with users and groups on OCM server. The set of the school of the school of the school of the school of the school cec unshare-channel <name> Deletes user or group access to a channel on OCM server. [alias: usch] cec create-localization-policy <name> Creates a localization

cec index-site <site> Index the page content

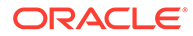

```
policy on OCM server. [align: c] cec list-server-content-types Lists all content 
types from server. [alias: lsct]
 cec share-type <name> Shares type with
users and groups on OCM server. [alias: st] cec unshare-type <name> Deletes user or 
group access to a type on OCM server. [alias: ust]
  cec download-type <name> Downloads types 
from OCM server. [align] cec upload-type <name> Uploads types to 
OCM server. [alias: ultp]
  cec update-type <action> Performs action 
<action> on a type [align] cec download-recommendation <name> Downloads a 
recommendation from the OCM server. The contraction of the Manuscus extension of the CM server.
dlr]
  cec upload-recommendation <name> Uploads a 
recommendation to the OCM server. 
[alias: ulr]
  cec create-contentlayout <name> Creates a content 
layout based on a content type. [alias: ccl]
  cec add-contentlayout-mapping <contentlayout> Creates content 
type and content layout mapping. The set of the latter section of the latter section of the latter section of the latter section of the latter section of the latter section of the latter section of the latter section of th
  cec remove-contentlayout-mapping <contentlayout> Removes a content 
layout mapping. \qquad \qquad [alias: rclm]
  cec add-field-editor <name> Adds a field 
editor to a field in a content type. [alias:
afe]
  cec remove-field-editor <name> Removes a field 
editor from a field in a content type. [alias: rfe]
  cec migrate-content <name> Migrates content 
from OCI IC server to EC server. [alias: mc]
 cec compile-content \qquad \qquad \qquad \qquad \qquad Compiles the
content items generating HTML renditions. [alias:
cmpc]
  cec upload-compiled-content <path> Uploads the 
compiled content to OCM server. The content of \alpha and \alpha is the server.
ulcc]
Taxonomies
  cec download-taxonomy <name> Downloads a 
taxonomy from OCM server. The contract of the contract of the contract of the contract of the contract of the contract of the contract of the contract of the contract of the contract of the contract of the contract of the 
dltx]
  cec upload-taxonomy <taxonomy> Uploads a taxonomy 
to OCM server. [alias: ultx]
  cec control-taxonomy <action> Performs action on 
taxonomy on OCM server. [alias: cttx]
Translation
 cec list-translation-jobs and Lists translation
jobs. [alias: ltj]
  cec create-translation-job <name> Creates a 
translation job <name> for a site on OCM server.
[alias: ctj]
 cec download-translation-job <name> Downloads
```

```
translation job <name> from OCM server. [alias: dtj]
  cec submit-translation-job <name> Submits translation job 
<name> to translation connection <connection>. [alias: stj]
  cec refresh-translation-job <name> Refreshes translation 
job <name> from translation connection. [alias: rtj]
  cec ingest-translation-job <name> Gets translated job 
<name> from translation connection and ingest. [alias: itj]
  cec upload-translation-job <name> Uploads translation job 
<name> to OCM server. [alias: utj]
  cec create-translation-connector <name> Creates translation 
connector <name>. [alias: ctc]
  cec start-translation-connector <name> Starts translation 
connector <name>. [alias: stc]
  cec register-translation-connector <name> Registers a translation 
connector. [alias: rtc]
Groups
  cec create-group <name> Creates an OCM group on 
OCM server. \qquad \qquad 0CM server.
  cec delete-group <name> Deletes an OCM group on 
OCM server. \qquad \qquad 0CM server.
  cec add-member-to-group <name> Adds users and groups
```
to an OCM group on OCM server. [alias: amtg] cec remove-member-from-group <name> Removes users and groups from an OCM group on OCM server. [alias: rmfg]

```
Local Environment
  cec create-encryption-key <file> Create an encryption 
key to encrypt/decrypt password for servers. [alias: cek]
  cec register-server <name> Registers a OCM 
server. [alias: rs]
  cec set-oauth-token <token> Set OAuth token for a 
registered server. The set of the set of the set of the set of the set of the set of the set of the set of the set of the set of the set of the set of the set of the set of the set of the set of the set of the set of the s
 cec list \qquad Lists local or server
resources. [alias: 1]
  cec execute-get <endpoint> Makes an HTTP GET 
request to a REST API endpoint on OCM server [alias: exeg]
  cec install Creates source 
tree. [alias: i]
 cec develop starts a test
server. [alias: d]
 cec sync-server Starts a sync
server. [alias: scs]
```
cec webhook-server starts a webhook of the Starts a webhook

server. [alias: whs] Options: --version, -v Show version number [boolean] --help, -h Show Help ----------------------- cec create-folder ------------------------

```
Usage: cec create-folder <name>
```
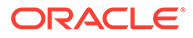

```
Create a folder or folder hierarchy on OCM server. Specify the server 
with -s <server> or use the one specified in cec.properties file.
Options:
   --help, -h Show Help
  --server, -s <server> The registered OCM server
Examples:
   cec create-folder Projects Creates folder Projects under the 
Home folder
   cec create-folder Projects/Blogs Creates folder Projects under the 
Home folder and folder Blogs under Projects
   cec create-folder Projects -s UAT Creates folder Projects under the 
Home folder on the registered server UAT
------------------------
cec share-folder
------------------------
Usage: cec share-folder <name>
Shares folder with users and groups on OCM server and assign a role. 
Specify the server with -s <server> or use the one specified in
cec.properties file. The valid roles are
   manager
   contributor
   downloader
   viewer
Options:
   --help, -h Show Help
   --users, -u The comma separated list of user names
   --groups, -g The comma separated list of group names
  --role, -r The role [manager | contributor | downloader | viewer]
to assign to the users or groups [required]
   --server, -s <server> The registered OCM server
Examples:
   cec share-folder Projects/Blogs -u user1,user2 -r manager 
Share folder Projects/Blogs with user user1 and user2 and assign 
Manager role to them
   cec share-folder Projects/Blogs -u user1,user2 -g group1 -r manager 
Share folder Projects/Blogs with user user1, user2 and group group1 and 
assign Manager role to them
   cec share-folder Projects/Blogs -g group1,group2 -r manager 
Share folder Projects/Blogs with group group1 and group2 and assign 
Manager role to them
   cec share-folder Projects/Blogs -u user1,user2 -r manager -s UAT 
Share folder Projects/Blogs with user user1 and user2 and assign
Manager role to them on the registered server UAT
------------------------
cec unshare-folder
------------------------
```

```
Usage: cec unshare-folder <name>
Deletes user or group access to a shared folder on OCM server. Specify the 
server with -s <server> or use the one specified in cec.properties file.
Options:
   --help, -h Show Help
  --users, -u The comma separated list of user names
   --groups, -g The comma separated list of group names
  --server, -s <server> The registered OCM server
Examples:
   cec unshare-folder Projects/Blogs -u user1,user2
  cec unshare-folder Projects/Blogs -g group1,group2
  cec unshare-folder Projects/Blogs -u user1,user2 -g group1,group2
  cec unshare-folder Projects/Blogs -u user1,user2 -s UAT
------------------------
cec list-folder
------------------------
Usage: cec list-folder <path>
Displays folder and all its content on OCM server. Specify the server with -
s <server> or use the one specified in cec.properties file.
Options:
  --help, -h Show Help
   --server, -s The registered OCM server
Examples:
  cec list-folder Releases/1
  cec list-folder Releases/1 -s UAT
  cec list-folder site:blog1
  cec list-folder theme:blog1Theme
  cec list-folder component:Comp1/assets
------------------------
cec download-folder
------------------------
Usage: cec download-folder <path>
Downloads folder and all its content from OCM server. Specify the server 
with -s <server> or use the one specified in cec.properties file. Optionally
specify -f <folder> to save the folder on the local system.
Options:
   --help, -h Show Help
  --folder, -f <folder> Local folder to save the folder on OCM server
  --server, -s <server> The registered OCM server
Examples:
  cec download-folder Releases/1 Downloads folder
Releases/1 from OCM server and save to local folder src/documents/
   cec download-folder / Downloads all 
documents from OCM server and save to local folder src/documents/
```

```
cec download-folder Releases/1 -s UAT The Downloads
folder Releases/1 from the registered server UAT and save to local 
folder src/documents/
   cec download-folder Releases/1 -f ~/Downloads Downloads 
folder Releases/1 from OCM server and save to local folder ~/Download/
  cec download-folder Releases/1 -f . The community of the Downloads
folder Releases/1 from OCM server and save to the current local folder
   cec download-folder site:blog1 -f ~/Downloads/blog1Files Downloads 
all files of site blog1 and save to local folder ~/Download/blog1Files
  cec download-folder theme:blog1Theme Downloads Downloads
all files of theme blog1Theme and save to local folder src/documents/
blog1Theme/
   cec download-folder component:Comp1/assets Downloads 
all files in folder assets of component Comp1 and save to local folder 
src/documents/Comp1/assets/
  ------------------------
cec upload-folder
------------------------
Usage: cec upload-folder <path>
Uploads folder and all its content to OCM server. Specify the server 
with -s <server> or use the one specified in cec.properties file. 
Optionally specify -f <folder> to set the parent folder on OCM server.
Options:
   --help, -h Show Help
   --folder, -f <folder> The parent folder on OCM server
  --server, -s <server> The registered OCM server
Examples:
   cec upload-folder ~/Downloads/docs 
Uploads all content from ~/Downloads/docs to folder docs on the server
   cec upload-folder ~/Downloads/docs/ 
Uploads all content from ~/Downloads/docs to the Home folder on the 
server
   cec upload-folder ~/Downloads/docs -f Mydoc 
Uploads all content from ~/Downloads/docs to folder Mydoc/docs on the 
server
   cec upload-folder ~/Downloads/docs/ -f Mydoc 
Uploads all content from ~/Downloads/docs to folder Mydoc on the server
   cec upload-folder ~/Downloads/docs -s UAT 
Uploads all content from ~/Downloads/docs to folder docs on the 
registered server UAT
   cec upload-folder ~/Downloads/docs/ -f site:blog1/settings/misc 
Uploads all content from ~/Downloads/docs to folder settings/misc of 
site blog1
   cec upload-folder ~/Downloads/docs -f theme:blog1Theme 
Uploads all content from ~/Downloads/docs to folder docs of theme 
blog1Theme
   cec upload-folder ~/Downloads/docs -f component:Comp1 
Uploads all content from ~/Downloads/docs to folder docs of component 
Comp1
```
------------------------

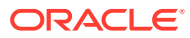
```
cec delete-folder
------------------------
Usage: cec delete-folder <path>
Deletes folder and all its content on OCM server. Specify the server with -s 
<server> or use the one specified in cec.properties file. Optionally specify 
-p to permanently delete the folder.
Options:
   --help, -h Show Help
   --server, -s <server> The registered OCM server
   --permanent, -p Delete the folder permanently
Examples:
   cec delete-folder Import/docs
  cec delete-folder Import/docs -s UAT
  cec delete-folder Import/docs -p
  cec delete-folder site:blog1/docs
  cec delete-folder theme:blog1Theme/docs
   cec delete-folder component:Comp1/docs
------------------------
cec download-file
------------------------
Usage: cec download-file <file>
Downloads file <file> from OCM server. Specify the server with -s <server>
or use the one specified in cec.properties file. Optionally specify -f 
<folder> to save the file on the local system.
Options:
   --help, -h Show Help
  --folder, -f <folder> Local folder to save the file
  --server, -s <server> The registered OCM server
Examples:
 cec download-file Releases/Projects.pdf Downloads Downloads
the file from OCM server and save to local folder src/documents/
   cec download-file Releases/Projects.pdf -s UAT Downloads 
the file from the registered server UAT and save to local folder src/
documents/
  cec download-file Releases/Projects.pdf -f ~/Downloads Downloads
the file from OCM server and save to local folder ~/Download/
  cec download-file Releases/Projects.pdf -f . The Downloads
the file from OCM server and save to the current local folder
  cec download-file site:blog1/siteinfo.json Downloads
the file from folder blog1 and save to local folder src/documents/blog1
   cec download-file theme:blog1Theme/designs/default/design.css Downloads 
the css file from folder designs/default of theme blog1Theme and save to 
local folder src/documents/blog1Theme/designs/default/
   cec download-file component:Comp1/assets/render.js Downloads 
the js file from folder assets of component Comp1 and save to local folder 
src/documents/Comp1/assets/
 ------------------------
```
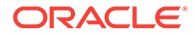

```
cec upload-file
------------------------
Usage: cec upload-file <file>
Uploads file <file> to OCM server. Specify the server with -s <server>
or use the one specified in cec.properties file. Optionally specify -f 
<folder> to set the parent folder on OCM server.
Options:
   --help, -h Show Help
  --folder, -f <folder> The parent folder on OCM server
  --server, -s <server> The registered OCM server
Examples:
  cec upload-file ~/Documents/
Projects.pdf Uploads the file to the
Home folder
  cec upload-file ~/Documents/Projects.pdf -s 
UAT UPLOADS Uploads the file to the Home folder on
the registered server UAT
   cec upload-file ~/Documents/Projects.pdf -f Doc/
Plan Uploads the file to folder Doc/Plan
  cec upload-file ~/Documents/Projects.pdf -f site:blog1/settings/
misc Uploads the file to folder settings/misc of site blog1
  cec upload-file ~/Documents/style1.css -f theme:blog1Theme/designs/
default Uploads the css file to folder designs/default of theme 
blog1Theme
   cec upload-file ~/Documents/comp1.js -f component:Comp1/
assets Uploads the js file to folder assets of component 
Comp1
 ------------------------
cec delete-file
------------------------
Usage: cec delete-file <file>
Deletes file on OCM server. Specify the server with -s <server> or use
the one specified in cec.properties file. Optionally specify -p to 
permanently delete the file.
Options:
   --help, -h Show Help
  --server, -s <server> The registered OCM server
   --permanent, -p Delete the file permanently
Examples:
  cec delete-file docs/Projects.pdf
  cec delete-file docs/Projects.pdf -s UAT
  cec delete-file docs/Projects.pdf -p
  cec delete-file site:blog1/docs/Projects.pdf
  cec delete-file theme:blog1Theme/docs/Projects.pdf
   cec delete-file component:Comp1/docs/Projects.pdf
------------------------
cec create-component
```

```
------------------------
Usage: cec create-component <name>
Creates the component <name>. By default, it creates a local component.
Optionally specify -f <source> to create from a different source.
Valid values for <source> are:
   local
   local-template
   local-iframe
   remote
   sectionlayout
   Sample-File-List
   Sample-Folder-List
   Sample-Documents-Manager
   Sample-Process-Start-Form
   Sample-Process-Task-List
   Sample-Process-Task-Details
   Sample-Stocks-Embedded
   Sample-Text-With-Image
   Sample-To-Do
   Anchor
   ContentForm
   Document-Search
   JET-CCA-Demo-Card
   MapFieldEditor
   Sample-OPA-Interview
   SimpleHTML
   SliderFieldEditor
   TextFieldEditor
Options:
   --help, -h Show Help
   --from, -f <from> Source to create from
Examples:
   cec create-component Comp1
   cec create-component Comp2 -f Sample-File-List
------------------------
cec copy-component
------------------------
Usage: cec copy-component <source> [<destination>]
Copies an existing component named <source> to <destination>. <source> is a
folder name from src/components
Options:
   --help, -h Show Help
Examples:
   cec copy-component Sample-To-Do Comp1 Copies Sample-To-Do to Comp1.
------------------------
```
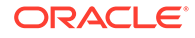

```
cec import-component
------------------------
Usage: cec import-component <zip>
Imports a component from <zip>. Specify the absolute path of the zip
file. The zip file name will be used as the component name.
Options:
   --help, -h Show Help
Examples:
   cec import-component /home/Comp1.zip Imports the component Comp1.
------------------------
cec export-component
------------------------
Usage: cec export-component <name>
Exports the component <name> as a zip file.
Options:
   --help, -h Show Help
Examples:
   cec export-component Sample-To-Do Exports the component Sample-To-Do.
------------------------
cec download-component
------------------------
Usage: cec download-component <names>
Downloads the components <names> from the Content Management server.
Specify the server with -s <server> or use the one specified in
cec.properties file.
Options:
   --help, -h Show Help
  --server, -s <server> The registered OCM server
Examples:
   cec download-component Sample-To-Do
   cec download-component Sample-To-Do,Sample-To-Do2
   cec download-component Sample-To-Do -s UAT
------------------------
cec upload-component
------------------------
Usage: cec upload-component <names>
Uploads the components <names> to the Content Management server.
Specify the server with -s <server> or use the one specified in
cec.properties file. Optionally specify -p to publish the component 
after deploy. Optionally specify -f <folder> to set the folder to
```
upload the component zip file.

```
Options:
   --help, -h Show Help
   --folder, -f <folder> Folder to upload the component zip file
   --publish, -p Publish the component
  --server, -s <server> The registered OCM server
Examples:
   cec upload-component Sample-To-Do Uploads the 
component Sample-To-Do to the server specified in cec.properties.
   cec upload-component Sample-To-Do -s UAT Uploads the 
component Sample-To-Do to the registered server UAT.
   cec upload-component Sample-To-Do -p Uploads and 
publishes the component Sample-To-Do.
   cec upload-component Sample-To-Do,Sample-To-Do2 Uploads component 
Sample-To-Do and Sample-To-Do2.
  cec upload-component Sample-To-Do -f Import/Components Uploads file 
Sample-To-Do.zip to folder Import/Components and imports the component 
Sample-To-Do.
------------------------
cec control-component
------------------------
Usage: cec control-component <action>
Perform <action> on components on OCM server. Specify the components with -c
<components>. Specify the server with -s <server> or use the one specified 
in cec.properties file. The valid actions are
  publish
Options:
   --help, -h Show Help
   --components, -c <components> The comma separated list of components 
[required]
  --server, -s <server> The registered OCM server
Examples:
  cec control-component publish -c Comp1 Publish component
Comp1 on the server specified in cec.properties file
  cec control-component publish -c Comp1 -s UAT Publish component 
Comp1 on the registered server UAT
   cec control-component publish -c Comp1,Comp2 -s UAT Publish component 
Comp1 and Comp2 on the registered server UAT
------------------------
cec share-component
------------------------
Usage: cec share-component <name>
Shares component with users and groups on OCM server and assign a role. 
Specify the server with -s <server> or use the one specified in 
cec.properties file. The valid roles are
```
manager

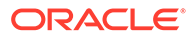

```
 contributor
   downloader
   viewer
Options:
   --help, -h Show Help
   --users, -u The comma separated list of user names
   --groups, -g The comma separated list of group names
  --role, -r The role [manager | contributor | downloader | viewer]
to assign to the users or groups [required]
  --server, -s <server> The registered OCM server
Examples:
   cec share-component Comp1 -u user1,user2 -r manager 
Share component Comp1 with user user1 and user2 and assign Manager role 
to them
   cec share-component Comp1 -u user1,user2 -g group1,group2 -r manager 
Share component Comp1 with user user1 and user2 and group group1 and 
group2 and assign Manager role to them
   cec share-component Comp1 -u user1,user2 -r manager -s UAT 
Share component Comp1 with user user1 and user2 and assign Manager role 
to them on the registered server UAT
------------------------
cec unshare-component
------------------------
Usage: cec unshare-component <name>
Deletes user or group access to a component on OCM server. Specify the 
server with -s <server> or use the one specified in cec.properties file.
Options:
   --help, -h Show Help
   --users, -u The comma separated list of user names
   --groups, -g The comma separated list of group names
   --server, -s <server> The registered OCM server
Examples:
   cec unshare-component Comp1 -u user1,user2
   cec unshare-component Comp1 -u user1,user2 -g group1,group2
   cec unshare-component Comp1 -u user1,user2 -s UAT
------------------------
cec create-template
------------------------
Usage: cec create-template <name>
Creates the template <name>. By default, it creates a StarterTemplate.
Optionally specify -f <source> to create from different source.
Valid values for <source> are:
   CafeSupremoLite
   JETStarterTemplate
   StarterTemplate
```
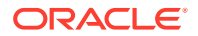

```
 BlogTemplate
   VBCSSamplesTemplate
   search_template
 To create template based on a site on OCM server, specify -s <site> and
specify the server with -r <server> or use the one specified in 
cec.properties file.
Options:
   --help, -h Show Help
  --from, -f <source> Source to create from
  --site, -s <site> Site to create from
   --excludecontent, -x Exclude content
   --enterprisetemplate, -e Enterprise template
  --server, -r \sim <server> The registered OCM server
Examples:
   cec create-template Temp1
   cec create-template Temp2 -f CafeSupremoLite
  cec create-template Temp1 -s Site1 Create template
Temp1 based on site Site1 on OCM server
   cec create-template Temp1 -s Site1 -x Create template 
Temp1 based on site Site1 on OCM server and exclude the content in the site
   cec create-template Temp1 -s Site1 -r UAT Create template 
Temp1 based on site Site1 on the registered server UAT
   cec create-template EnterpriseTemp1 -s StandardSite1 -e Create enterprise 
template EnterpriseTemp1 based on standard site StandardSite1 on OCM server
------------------------
cec create-template-from-site
------------------------
Usage: cec create-template-from-site <name>
Creates the template <name> from site <site> on the Content Management
server. Specify the server with -r <server> or use the one specified in
cec.properties file. Optionally specify <includeunpublishedassets> to 
include unpublished content items and digital assets in your template.
Options:
   --help, -h Show Help
  --site, -s \leq \leq \leq \leq \leq \leq \leq \leq \leq \leq \leq \leq \leq \leq \leq \leq \leq \leq \leq \leq \leq \leq \leq \leq \leq \leq \leq \leq \leq \leq \leq \leq \leq \leq \leq  --includeunpublishedassets, -i flag to indicate to include unpublished 
content items and digital assets in your template
  --enterprisetemplate, -e Enterprise template
  --server, -r <server> The registered OCM server
Examples:
   cec create-template-from-site BlogTemplate -s BlogSite
   cec create-template-from-site BlogTemplate -s BlogSite -r UAT
   cec create-template-from-site BlogTemplate -s BlogSite -i -r UAT
   cec create-template-from-site EnterpriseTemplate -s StandardSite -e
------------------------
cec download-template
------------------------
```
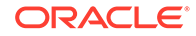

Usage: cec download-template <name> Downloads the template <name> from the Content Management server. Specify the server with -s <server> or use the one specified in cec.properties file. Options: --help, -h Show Help --server, -s <server> The registered OCM server Examples: cec download-template BlogTemplate cec download-template BlogTemplate -s UAT ----------------------- cec compile-template ------------------------ Usage: cec compile-template <source> Compiles all the pages within the site of the template and places the compiled pages under the sites assets folder. Optionally specify -s <server> to make content queries against this server (requires channelToken). Optionally specify -c <channelToken> to use this channelToken when generating any content URLs. Optionally specify -t <contentType> [draft | published] content to retrieve from the server type, defaults to published. Optionally specify -p <pages> the set of pages to compile. Optionally specify -d <debug> to start the compilation with --inspectbrk flag. Optionally specify -r <recurse> recurse through all child pages of specified pages. Optionally specify -1 <includeLocale> include default locale when creating pages. Optionally specify -a <targetDevice> [desktop | mobile] target device type when using adaptive layouts. Optionally specify -v <verbose> to display all warning messages during compilation. Optionally specify -i <ignoreErrors> ignore compilation errors when calculating the exit code for the process. Options: --help, -h Show Help --server, -s The registered OCM server --channelToken, -c The channel access token to use for content URLs --type, -t The type of content to retrieve from the serve [published | draft] --pages, -p The list of pages to compile --recurse, -r Compile all child pages of those specifed in the page list --debug, -d Start the compiler with "--inspectbrk" option to debug compilation --noDetailPages, -e Do not generate compiled detail pages

```
 --noDefaultDetailPageLink, -o Do not generate compiled detail page for 
items/content lists that use the default detail page
   --targetDevice, -a The target device type when using adaptive 
layouts [desktop | mobile]
   --siteName, -n The target site name to use when compiling 
the template
   --secureSite, -u The target site is a secure site
   --includeLocale, -l Include default locale when creating pages
  --verbose, -v                 Run in verbose mode to display all warning
messages during compilation.
   --ignoreErrors, -i Ignore compilation errors when calculating 
the exit code for the process.
Examples:
  cec compile-template Temp1 Compiles the Compiles the Compiles the Compiles the Compiles the Compiles the Compiles the Compiles the Compiles the Compiles the Compiles the Compiles the Compiles the Compiles the Compiles the 
site in template Temp1 using content stored in the template.
  cec compile-template Temp1 -c channelToken Compiles the
site in template Temp1 using the given channelToken for any content URLs.
   cec compile-template Temp1 -c channelToken -s UAT -t draft Compiles the 
site in template Temp1 retrieving draft content from the specified server.
   cec compile-template Temp1 -p 104,112,183 -r Compiles the 
specified pages in the site in template Temp1 including all child pages.
   cec compile-template Temp1 -d Waits for the 
debugger to be attached. Once attached, compiles the site in template Temp1.
------------------------
cec copy-template
------------------------
Usage: cec copy-template <source> [<destination>]
Copies an existing template named <source> to <destination>. <source> is a 
folder name from src/templates
Options:
   --help, -h Show Help
Examples:
   cec copy-template Temp1 Temp2 Copies Temp1 to Temp2.
------------------------
cec import-template
------------------------
Usage: cec import-template <zip>
Imports a template from <zip>. Specify the absolute path of the zip file.
The zip file name will be used as the template name.
Options:
   --help, -h Show Help
Examples:
   cec import-template /home/Temp1.zip Imports the template Temp1.
 ------------------------
cec export-template
```
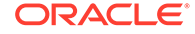

------------------------ Usage: cec export-template <name> Exports the template <name> as a zip file and provides the location of the zip file. Options: --help, -h Show Help --optimize, -o Optimize the template Examples: cec export-template Temp1 Exports the template Temp1. ----------------------- cec upload-template ------------------------ Usage: cec upload-template <name> Uploads the template <name> to the Content Management server. Specify the server with -s <server> or use the one specified in cec.properties file. Optionally specify -f <folder> to set the folder to upload the template zip file. Optionally specify -p to publish theme and components after import. Options: --help, -h Show Help --folder, -f <folder> Folder to upload the template zip file --server, -s  $\sim$  -server> The registered OCM server --optimize, -o Optimize the template --excludecontenttemplate, -x Exclude content template --excludecomponents, -e Exclude components --publish, -p Publish theme and components Examples: cec upload-template StarterTemplate 1999 Manuscus Uploads the template StarterTemplate. cec upload-template StarterTemplate -s UAT Uploads the template StarterTemplate to the registered server UAT. cec upload-template StarterTemplate -f Import/Templates Uploads file StarterTemplate.zip to folder Import/Templates and imports the template StarterTemplate. cec upload-template StarterTemplate -p Publish the theme and all components in StarterTemplate.zip after import cec upload-template StarterTemplate -o Optimizes and uploads the template StarterTemplate. cec upload-template StarterTemplate -x Exclude the "Content Template" from the template upload. "Content Template" upload can be managed independently. cec upload-template StarterTemplate -e 
Exclude all components from the template upload. Components can be uploaded independently. ----------------------- cec delete-template

```
------------------------
Usage: cec delete-template <name>
Deletes the template <name> on the Content Management server. Specify the
server with -s <server> or use the one specified in cec.properties file.
Optionally specify -p to permanently delete the template.
Options:
   --help, -h Show Help
  --server, -s <server> The registered OCM server
   --permanent, -p flag to indicate to permanently delete the template
Examples:
   cec delete-template BlogTemplate
   cec delete-template BlogTemplate -p
   cec delete-template BlogTemplate -s UAT
------------------------
cec share-template
------------------------
Usage: cec share-template <name>
Shares template with users and groups on OCM server and assign a role. 
Specify the server with -s <server> or use the one specified in 
cec.properties file. The valid roles are
   manager
   contributor
   downloader
   viewer
Options:
   --help, -h Show Help
   --users, -u The comma separated list of user names
   --groups, -g The comma separated list of group names
   --role, -r The role [manager | contributor | downloader | viewer] to 
assign to the users or groups [required]
  --server, -s <server> The registered OCM server
Examples:
   cec share-template Template1 -u user1,user2 -r manager 
Share template Template1 with user user1 and user2 and assign Manager role
to them
   cec share-template Template1 -u user1,user2 -g group1,group2 -r manager 
Share template Template1 with user user1 and user2 and group group1 and 
group2 and assign Manager role to them
   cec share-template Template1 -u user1,user2 -r manager -s UAT 
Share template Template1 with user user1 and user2 and assign Manager role
to them on the registered server UAT
------------------------
cec unshare-template
------------------------
```
Usage: cec unshare-template <name>

```
ORACLE
```

```
Deletes user or group access to a template on OCM server. Specify the 
server with -s <server> or use the one specified in cec.properties file.
Options:
   --help, -h Show Help
   --users, -u The comma separated list of user names
   --groups, -g The comma separated list of group names
  --server, -s <server> The registered OCM server
Examples:
   cec unshare-template Template1 -u user1,user2
   cec unshare-template Template1 -u user1,user2 -g group1,group2
   cec unshare-template Template1 -u user1,user2 -s UAT
------------------------
cec update-template
------------------------
Usage: cec update-template <action>
Performs action <action> on a local template. Optionally specify -c for
other local content. The valid actions are
   rename-asset-id
Options:
   --help, -h Show Help
   --template, -t The template [required]
   --content, -c The comma separated list of local content
Examples:
   cec update-template rename-asset-id -t Template1
   cec update-template rename-asset-id -t Template1 -c Content1,Content2
------------------------
cec describe-template
------------------------
Usage: cec describe-template <name>
Describes the template <name> package such as theme, components and
content types.
Options:
   --help, -h Show Help
Examples:
   cec describe-template StarterTemplate Describes the template 
StarterTemplate package
------------------------
cec create-template-report
------------------------
Usage: cec create-template-report <name>
```
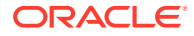

```
Generates an asset usage report for the template <name> package. Optionally
specify -o to save the report to a json file.
Options:
   --help, -h Show Help
   --includepagelinks, -i Include validating page links
  --output, -o Output the report to a JSON file
Examples:
  cec create-template-report StarterTemplate
  cec create-template-report StarterTemplate -
o The report will be saved to 
StarterTemplateAssetUsage.json at the current local location
   cec create-template-report StarterTemplate -o ~/
Documents The report will be saved to \sim/
Documents/StarterTemplateAssetUsage.json
   cec create-template-report StarterTemplate -o ~/Documents/
StarterTemplateReport.json The report will be saved to ~/Documents/
StarterTemplateReport.json
   cec create-template-report StarterTemplate -
i Include validating page links
------------------------
cec add-component-to-theme
------------------------
Usage: cec add-component-to-theme <component>
Adds a component to a theme. Optionally specify -c <category> to set the 
component category.
Options:
   --help, -h Show Help
 --theme, -t <theme> Theme [required]
   --category, -c <category> component category
Examples:
  cec add-component-to-theme Sample-To-Do -t BlogTheme
  cec add-component-to-theme Sample-To-Do -t BlogTheme -c Samples
------------------------
cec remove-component-from-theme
------------------------
Usage: cec remove-component-from-theme <component>
Removes a component from a theme.
Options:
   --help, -h Show Help
  --theme, -t <theme> Theme [required]
Examples:
   cec remove-component-from-theme Sample-To-Do -t BlogTheme
 ------------------------
cec control-theme
```
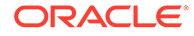

```
------------------------
Usage: cec control-theme <action>
Perform <action> on theme on OCM server. Specify the theme with -t
<theme>. Specify the server with -s <server> or use the one specified
in cec.properties file. The valid actions are
   publish
Options:
   --help, -h Show Help
  --theme, -t <theme> The theme [required]
  --server, -s <server> The registered OCM server
Examples:
   cec control-theme publish -t Theme1 Publish theme Theme1 on 
the server specified in cec.properties file
   cec control-theme publish -t Theme1 -s UAT Publish theme Theme1 on 
the registered server UAT
 ------------------------
cec share-theme
------------------------
Usage: cec share-theme <name>
Shares theme with users and groups on OCM server and assign a role. 
Specify the server with -s <server> or use the one specified in
cec.properties file. The valid roles are
   manager
   contributor
   downloader
   viewer
Options:
   --help, -h Show Help
   --users, -u The comma separated list of user names
   --groups, -g The comma separated list of group names
   --role, -r The role [manager | contributor | downloader | viewer] 
to assign to the users or groups [required]
  --server, -s <server> The registered OCM server
Examples:
   cec share-theme Theme1 -u user1,user2 -r manager 
Share theme Theme1 with user user1 and user2 and assign Manager role to 
them
   cec share-theme Theme1 -u user1,user2 -g group1,group2 -r manager 
Share theme Theme1 with user user1 and user2 and group group1 and 
group2 and assign Manager role to them
   cec share-theme Theme1 -u user1,user2 -r manager -s UAT 
Share theme Theme1 with user user1 and user2 and assign Manager role to 
them on the registered server UAT
```

```
------------------------
cec unshare-theme
------------------------
Usage: cec unshare-theme <name>
Deletes user or group access to a theme on OCM server. Specify the server 
with -s <server> or use the one specified in cec.properties file.
Options:
   --help, -h Show Help
  --users, -u The comma separated list of user names
   --groups, -g The comma separated list of group names
  --server, -s <server> The registered OCM server
Examples:
  cec unshare-theme Theme1 -u user1,user2
  cec unshare-theme Theme1 -u user1,user2 -g group1,group2
  cec unshare-theme Theme1 -u user1,user2 -s UAT
------------------------
cec create-site
------------------------
Usage: cec create-site <name>
Create Enterprise Site on OCM server. Specify the server with -s <server> or
use the one specified in cec.properties file.
Options:
  --help, -h Show Help
 --template, -t <template> Template [required]
  --repository, -r 			 <repository> Repository, required for enterprise
site
   --localizationPolicy, -l <localizationPolicy> Localization policy
  --defaultLanguage, -d <defaultLanguage> Default language, required for
enterprise site
 --description, -p <description> Site description
  --sitePrefix, -x <sitePrefix> Site Prefix
   --update, -u Keep the existing id for assets
  --server, -s <server> The registered OCM server
Examples:
   cec create-site Site1 -t StandardTemplate 
Creates a standard site
  cec create-site Site1 -t Template1 -r Repository1 -l L10NPolicy1 -d en-US 
Creates an enterprise site with localization policy L10NPolicy1
  cec create-site Site1 -t Template1 -r Repository1 -d en-US 
Creates an enterprise site and uses the localization policy in Template1
  cec create-site Site1 -t Template1 -r Repository1 -d en-US -s UAT 
Creates an enterprise site on server UAT
   cec create-site Site1 -t Template1 -u -r Repository1 -d en-US -s UAT 
Creates an enterprise site on server UAT and keep the existing id for assets
------------------------
cec copy-site
------------------------
```
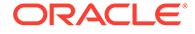

```
Usage: cec copy-site <name>
Copy Enterprise Site on OCM server. Specify the server with -s <server> 
or use the one specified in cec.properties file. If the site uses more 
than one repository, only the assets from the default repository will 
be copied.
Options:
   --help, -h Show Help
  --target, -t Target site [required]
  --repository, -r Repository, required for enterprise site
   --description, -d Site description
   --sitePrefix, -x Site Prefix
   --server, -s The registered OCM server
Examples:
 cec copy-site Site1 -t Site1Copy copies a
standard site
  cec copy-site Site1 -t Site1Copy -r Repository1 Copies an 
enterprise site
   cec copy-site Site1 -t Site1Copy -r Repository1 -x site1c Copies an 
enterprise site and sets the site prefix to site1c
 ------------------------
cec update-site
------------------------
Usage: cec update-site <name>
Update Enterprise Site on OCM server using the content from the 
template. Specify the server with -s <server> or use the one specified 
in cec.properties file.
Options:
  --help, -h Show Help
  --template, -t <template> Template [required]
  --excludecontenttemplate, -x Exclude content template
 --server, -s \sim -server> The registered OCM server
Examples:
 cec update-site Site1 -t Template1 Updates site Site1 using the
content from template Template1
  cec update-site Site1 -t Template1 -x Updates site Site1 using the
content from template Template1 excluding the "Content Template"
 ------------------------
cec transfer-site
------------------------
Usage: cec transfer-site <name>
Transfers a site from one OCM server to another. By default all assets 
are transferred, optionally specify -p to transfer only published
```
assets. Specify the source server with -s <server> and the destination server with -d <destination>. If the site contains assets from other repositories, optionally provide the repository mapping otherwise those assets will not be transferred.

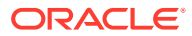

```
Options:
   --help, -h Show Help
   --server, -s The registered OCM server the site is from 
[required]
   --destination, -d The registered OCM server to create or update 
the site [required]
  --repository, -r Repository, required for creating enterprise site
   --localizationPolicy, -l Localization policy, required for creating 
enterprise site
  --sitePrefix, -f Site prefix
   --publishedassets, -p The flag to indicate published assets only
   --repositorymappings, -m The repositories for assets from other 
repositories
   --excludecontent, -x Exclude content
   --excludecomponents, -e Exclude components
   --excludetheme, -c Exclude theme
   --excludetype, -t Exclude content types
   --includestaticfiles, -i Include site static files
   --suppressgovernance, -g Suppress site governance controls
Examples:
   cec transfer-site Site1 -s DEV -d UAT -r Repository1 -l 
L10NPolicy1 
Creates site Site1 on server UAT based on site Site1 on server DEV
   cec transfer-site Site1 -s DEV -d UAT -r Repository1 -l L10NPolicy1 -
p creates site and the contract of the contract of the contract of the contract of the contract of the contract of the contract of the contract of the contract of the contract of the contract of the contract of the contrac
Site1 on server UAT based on site Site1 on server DEV with published assets
   cec transfer-site Site1 -s DEV -d UAT -r Repository1 -l L10NPolicy1 -
x Creates site 
Site1 on server UAT based on site Site1 on server DEV without content
   cec transfer-site Site1 -s DEV -d UAT -r Repository1 -l L10NPolicy1 -
e Creates site Creates site Creates site Creates site Creates site Creates site Creates site Creates site Creates site Creates site Creates site Creates site Creates site Creates site Creates site Creates site Creates site
Site1 on server UAT based on site Site1 on server DEV without transferring 
components to server UAT
   cec transfer-site Site1 -s DEV -d UAT -r Repository1 -l L10NPolicy1 -e -
                                                                Creates site Sitel
on server UAT based on site Site1 on server DEV without transferring 
components and theme to server UAT
   cec transfer-site Site1 -s DEV -d UAT -r Repository1 -l L10NPolicy1 -m 
"Shared Images:Shared Images,Shared Video:Shared Video" Creates site Site1 
on server UAT based on site Site1 on server DEV and transfter the assets 
from repository Shared Images and Shared Video
   cec transfer-site Site1 -s DEV -d UAT -r Repository1 -l L10NPolicy1 -
i contract in the contract of the contract of the contract of the contract of the contract of the contract of the contract of the contract of the contract of the contract of the contract of the contract of the contract of 
Site1 on server UAT based on site Site1 on server DEV with static files from 
DEV
   cec transfer-site Site1 -s DEV -d 
TIAT
                    Updates site Site1 on server UAT based on site Site1 on 
server DEV
   cec transfer-site StandardSite1 -s DEV -d 
UAT 
           Creates standard site on server UAT based on site StandardSite1 on 
server DEV
```
----------------------- cec transfer-site-content ------------------------ Usage: cec transfer-site-content <name>

Creates scripts to transfer Enterprise Site content from one OCM server to another. This command is used to transfer large number of content items and the items are transferred in batches. By default the scripts will not be executed by this command. By default all assets are transferred, optionally specify -p to transfer only published assets. Specify the source server with -s <server> and the destination server with -d <destination>. Optionally specify -n for the number of items in each batch, defaults to 500. If the site contains assets from other repositories, optionally provide the repository mapping otherwise those assets will not be transferred.

```
Options:
```

```
 --help, -h Show Help
  --server, -s The registered OCM server the site is
from [required]
   --destination, -d The registered OCM server to transfer the 
content [required]
  --repository, -r The site repository [required]
   --publishedassets, -p The flag to indicate published assets only
   --addtositecollection, -l Add assets to the site collection
   --repositorymappings, -m The repositories for assets from other 
repositories
  --number, -n The number of items in each batch,
defaults to 500
   --execute, -e Execute the scripts
Examples:
   cec transfer-site-content Site1 -s DEV -d UAT -r 
Repository1 
Generate script Site1_downloadcontent and Site1_uploadcontent
   cec transfer-site-content Site1 -s DEV -d UAT -r Repository1 -
e Generate en de la contradiction de la contradiction de la contradiction de Generate de la contradiction de la contradiction de la contradiction de la contradiction de la contradiction de la contradiction de la contradict
script Site1_downloadcontent and Site1_uploadcontent and execute them
   cec transfer-site-content Site1 -s DEV -d UAT -r Repository1 -n 
200 Set batch size and the state of the state of the state of the state of the state of the state of the state of the state of the state of the state of the state of the state of the state of the state of the state of the 
to 200 items
   cec transfer-site-content Site1 -s DEV -d UAT -r Repository1 -
p control only the control only the control only the control only the control only the control only the control only the control only the control only the control only the control on \mathbb{R}^npublished assets will be transferred
   cec transfer-site-content Site1 -s DEV -d UAT -r Repository1 -
l and the assets of the assets \sim The assets \simfrom the site repository will be added to site default collection on 
destination server
   cec transfer-site-content Site1 -s DEV -d UAT -r Repository1 -m 
"Shared Images:Shared Images,Shared Video:Shared Video"
------------------------
```
cec validate-site ------------------------

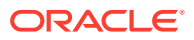

```
Usage: cec validate-site <name>
Validates site <name> on OCM server before publish or view publishing
failure. Specify the server with -s <server> or use the one specified in 
cec.properties file.
Options:
   --help, -h Show Help
  --server, -s <server> The registered OCM server
Examples:
  cec validate-site Site1 Validate site Site1 on the server 
specified in cec.properties file
   cec validate-site Site1 -s UAT Validate site Site1 on the registered 
server UAT
  ------------------------
cec control-site
------------------------
Usage: cec control-site <action>
Perform <action> on site on OCM server. Specify the site with -s <site>.
Specify the server with -r <server> or use the one specified in 
cec.properties file. The valid actions are
  publish
  unpublish
  bring-online
   take-offline
Options:
   --help, -h Show Help
  --site, -s <site> Site [required]
   --usedcontentonly, -u Publish used content only
  --compilesite, -c Compile site after publish
  --staticonly, -t Only publish site static files
   --fullpublish, -f Do a full publish
  --server, -r <server> The registered OCM server
Examples:
   cec control-site publish -s Site1 Publish site Site1 on the 
server specified in cec.properties file
  cec control-site publish -s Site1 -u Publish the site and all 
assets added to the site's pages
  cec control-site publish -s Site1 -c Compile and publish site 
Site1
  cec control-site publish -s Site1 -t Only publish the static 
files of site Site1
 cec control-site publish -s Site1 -f Do a full publish of Site1
  cec control-site publish -s Site1 -r UAT Publish site Site1 on the 
registered server UAT
  cec control-site unpublish -s Site1 -r UAT Unpublish site Site1 on the 
registered server UAT
  cec control-site bring-online -s Site1 -r UAT Bring site Site1 online on
```

```
the registered server UAT
   cec control-site take-offline -s Site1 -r UAT Take site Site1 
offline on the registered server UAT
------------------------
cec share-site
------------------------
Usage: cec share-site <name>
Shares site with users and groups on OCM server and assign a role. 
Specify the server with -s <server> or use the one specified in
cec.properties file. The valid roles are
   manager
   contributor
   downloader
   viewer
Options:
   --help, -h Show Help
   --users, -u The comma separated list of user names
   --groups, -g The comma separated list of group names
  --role, -r The role [manager | contributor | downloader | viewer]
to assign to the users or groups [required]
  --server, -s <server> The registered OCM server
Examples:
   cec share-site Site1 -u user1,user2 -r manager 
Share site Site1 with user user1 and user2 and assign Manager role to 
them
   cec share-site Site1 -u user1,user2 -g group1,group2 -r manager 
Share site Site1 with user user1 and user2 and group group1 and group2
and assign Manager role to them
   cec share-site Site1 -u user1,user2 -r manager -s UAT 
Share site Site1 with user user1 and user2 and assign Manager role to 
them on the registered server UAT
cec unshare-site
------------------------
Usage: cec unshare-site <name>
Deletes user or group access to a site on OCM server. Specify the 
server with -s <server> or use the one specified in cec.properties file.
Options:
   --help, -h Show Help
   --users, -u The comma separated list of user names
   --groups, -g The comma separated list of group names
   --server, -s <server> The registered OCM server
Examples:
   cec unshare-site Site1 -u user1,user2
   cec unshare-site Site1 -u user1,user2 -g group1,group2
```
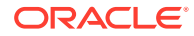

```
 cec unshare-site Site1 -u user1,user2 -s UAT
------------------------
cec get-site-security
------------------------
Usage: cec get-site-security <name>
Gets site security on OCM server. Specify the server with -s <server> or use
the one specified in cec.properties file.
Options:
   --help, -h Show Help
  --server, -s <server> The registered OCM server
Examples:
   cec get-site-security Site1
   cec get-site-security Site1 -s UAT
------------------------
cec set-site-security
------------------------
Usage: cec set-site-security <name>
Makes the site publicly available to anyone, restrict the site to registered 
users, or restrict the site to specific users. Specify the server with -r 
<server> or use the one specified in cec.properties file. Optionally specify 
-a <access> to set who can access the site. The valid group names are
   Cloud users
   Visitors
   Service users
   Specific users
Options:
   --help, -h Show Help
  --signin, -s If require sign in to access site: yes | no [required]
   --access, -a The comma separated list of group names
   --addusers, -u The comma separated list of users to access the site
   --deleteusers, -d The comma separated list of users to remove access from 
the site
   --server, -r <server> The registered OCM server
Examples:
   cec set-site-security Site1 -s no 
make the site publicly available to anyone
   cec set-site-security Site1 -s no -r UAT 
make the site publicly available to anyone on server UAT
   cec set-site-security Site1 -s yes 
Require everyone to sign in to access this site and any authenticated user 
can access
  cec set-site-security Sitel -s yes -a "Visitors, Service users"
Require everyone to sign in to access this site and all service visitors and 
users can access
   cec set-site-security Site1 -s yes -a "Specific users" -u user1,user2
```

```
Require everyone to sign in to access this site and only user1 and 
user2 can access
  cec set-site-security Site1 -s yes -d 
user1 Remove user1's access from the site
------------------------
```
cec index-site ------------------------

Usage: cec index-site <site>

Creates content item for each page with all text on the page. If the page index content item already exists for a page, updated it with latest text on the page. Specify -c <contenttype> to set the page index content type. Optionally specify -p to publish the page index items after creation or update. Specify the server with -s <server> or use the one specified in cec.properties file.

```
Options:
```
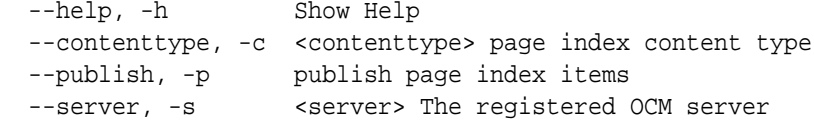

Examples: cec index-site Site1 -c PageIndex cec index-site Site1 -c PageIndex -p cec index-site Site1 -c PageIndex -s UAT

----------------------- cec create-site-map ------------------------ Usage: cec create-site-map <site>

Creates a site map for site on OCM server. Specify the server with -s <server> or use the one specified in cec.properties file. Optionally specify -p to upload the site map to OCM server after creation. Optionally specify -c <changefreq> to define how frequently the page is likely to change. Optionally specify -t <toppagepriority> as the priority for the top level pages. Also optionally specify <file> as the file name for the site map.

The valid values for <changefreq> are:

 always hourly daily weekly monthly yearly never auto

Options: --help, -h Show Help

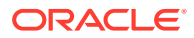

```
--url, -u <url> Site URL [required]
  --changefreq, -c How frequently the page is likely to change.
 --file, -f Name of the generated site map file
 --languages, -1 \longrightarrow <languages> The comma separated list of
languages used to create the site map
  --publish, -p Upload the site map to OCM server after 
creation
 --toppagepriority, -t Priority for the top level pages, a decimal
number between 0 and 1
 --server, -s <server> The registered OCM server
  --newlink, -n Generate new 19.3.3 detail page link
  --noDefaultDetailPageLink, -o Do not generate detail page link for items/
content lists that use the default detail page
```

```
Examples:
```

```
 cec create-site-map Site1 -u http://www.example.com/site1
 cec create-site-map Site1 -u http://www.example.com/site1 -s UAT
 cec create-site-map Site1 -u http://www.example.com/site1 -t 0.9
 cec create-site-map Site1 -u http://www.example.com/site1 -f sitemap.xml
 cec create-site-map Site1 -u http://www.example.com/site1 -p
 cec create-site-map Site1 -u http://www.example.com/site1 -c weekly -p
 cec create-site-map Site1 -u http://www.example.com/site1 -l de-DE,it-IT
```

```
------------------------
```

```
cec create-rss-feed
```
------------------------

Usage: cec create-rss-feed <site>

Creates RSS feed for site <site> on OCM server. Specify the server with -s <server> or use the one specified in cec.properties file. Optionally specify -x <template> to specify the RSS template. Optionally specify -p to upload the RSS feed to OCM server after creation.

```
Options:
```
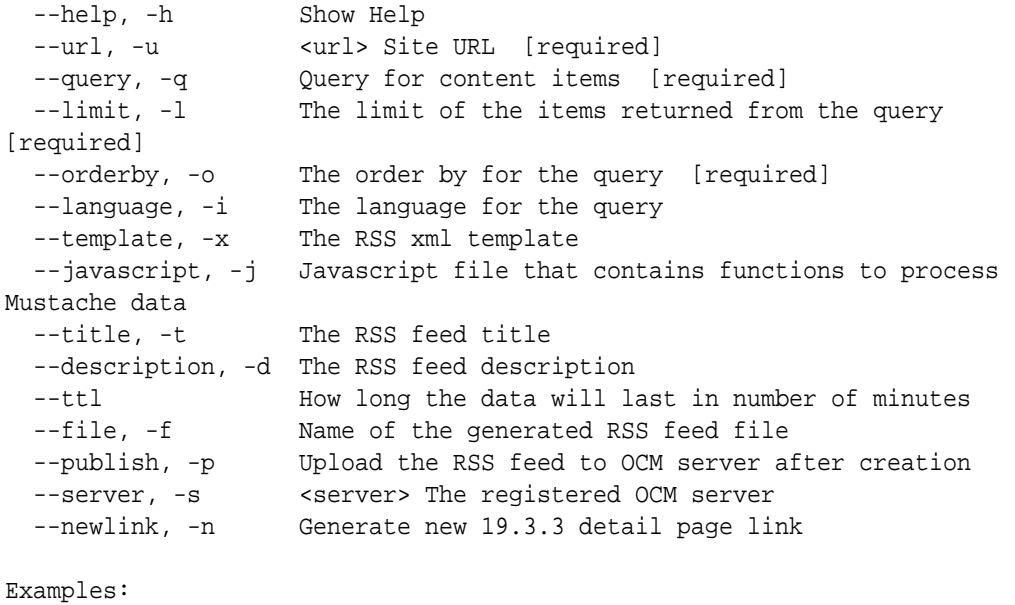

 cec create-rss-feed Site1 -u http://www.example.com/site1 -q 'type eq "BlogType"' -l 10 -o name:asc -t "Blog RSS"

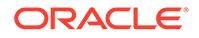

```
 cec create-rss-feed Site1 -u http://www.example.com/site1 -q 'type eq 
"BlogType"' -l 10 -o name:asc -t "Blog RSS" -x ~/Files/RSSTemplate.xml
  cec create-rss-feed Site1 -u http://www.example.com/site1 -q 'type eq 
"BlogType"' -l 10 -o name:asc -t "Blog RSS" -x ~/Files/RSSTemplate.xml -
i fr-FR -f rssfrFR.xml
------------------------
cec create-asset-report
------------------------
Usage: cec create-asset-report <site>
Generates an asset usage report for site <site> on OCM server. Specify
the server with -s <server> or use the one specified in cec.properties
file. Optionally specify -o to save the report to a json file.
Options:
   --help, -h Show Help
   --output, -o Output the report to a JSON file
   --server, -s The registered OCM server
Examples:
  cec create-asset-report Site1
  cec create-asset-report Site1 -s UAT
  cec create-asset-report Site1 -o The 
report will be saved to Site1AssetUsage.json at the current local 
location
   cec create-asset-report Site1 -o ~/Documents The 
report will be saved to ~/Documents/Site1AssetUsage.json
   cec create-asset-report Site1 -o ~/Documents/Site1Report.json The 
report will be saved to ~/Documents/Site1Report.json
------------------------
cec upload-static-site-files
------------------------
Usage: cec upload-static-site-files <path>
Uploads files to render statically from a site on OCM server. Specify 
the site <site> on the server. Specify the server with -r <server> or
use the one specified in cec.properties file.
Options:
   --help, -h Show Help
   --site, -s The site on OCM server [required]
  --server, -r The registered OCM server
Examples:
  cec upload-static-site-files ~/Documents/localBlog -s BlogSite
  cec upload-static-site-files ~/Documents/localBlog -s BlogSite -r UAT
       ------------------------
cec download-static-site-files
------------------------
Usage: cec download-static-site-files <site>
Downloads the static files from a site on OCM server. Specify the
```

```
server with -s <server> or use the one specified in cec.properties file.
Optionally specify -f <folder> to save the files on the local system.
Options:
   --help, -h Show Help
   --folder, -f <folder> Local folder to save the static files
   --server, -s The registered OCM server
Examples:
   cec download-static-site-files BlogSite 
Download the files and save to local folder src/documents/BlogSite/static
   cec download-static-site-files BlogSite -f ~/Documents/BlogSite/static 
Download the files and save to local folder ~/Documents/BlogSite/static
   cec download-static-site-files BlogSite -s UAT
------------------------
cec delete-static-site-files
------------------------
Usage: cec delete-static-site-files <site>
Deletes the static files from a site on OCM server. Specify the server with -
s <server> or use the one specified in cec.properties file.
Options:
   --help, -h Show Help
   --server, -s The registered OCM server
Examples:
   cec delete-static-site-files BlogSite
   cec delete-static-site-files BlogSite -s UAT
  ------------------------
cec refresh-prerender-cache
------------------------
Usage: cec refresh-prerender-cache <site>
Refreshes pre-render cache for a site on OCM server. Specify the server with 
-s <server> or use the one specified in cec.properties file.
Options:
   --help, -h Show Help
   --server, -s The registered OCM server
Examples:
   cec refresh-prerender-cache BlogSite
   cec refresh-prerender-cache BlogSite -s UAT
------------------------
cec migrate-site
------------------------
Usage: cec migrate-site <site>
Migrates a site from OCI IC server to EC server. Specify the IC server with -
s <server> and the EC server with -d <destination>.
```
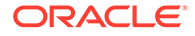

```
Options:
   --help, -h Show Help
   --server, -s The registered IC server the site is from
   --destination, -d The registered EC server to create the site 
[required]
  --repository, -r Repository [required]
   --template, -t The site template
   --name, -n Site name
   --description, -p Site description
   --sitePrefix, -x Site Prefix
Examples:
   cec migrate-site Site1 -s ICServer -d ECServer -r 
Repo1 Migrates site Site1 from ICServer to
ECServer
  cec migrate-site Site1 -s ICServer -d ECServer -r Repo1 -n 
newSite Migrates site Site1 from ICServer to ECServer and 
rename to newSite
   cec migrate-site Site1 -d ECServer -t ~/Documents/Site1Template.zip -
r Repo1 Migrates site Site1 to ECServer with template 
Site1Template.zip from IC server
------------------------
cec download-content
------------------------
Usage: cec download-content
Downloads content from OCM server. By default all assets are 
downloaded, optionally specify -p to download only published assets. 
Specify the server with -s <server> or use the one specified in
cec.properties file.
Options:
   --help, -h Show Help
   --publishedassets, -p The flag to indicate published assets only
   --collection, -c Collection name
  --repository, -r Repository name, required when <collection> is 
specified
   --query, -q Query to fetch the assets
  --assets, -a The comma separated list of asset GUIDS
   --assetsfile, -f The file with an array of asset GUIDS
  --name, -n The name for this download, default to the
channel or repository name
  --server, -s The registered OCM server
Examples:
   cec download-content 
Site1Channel 
Download all assets in channel Site1Channel and save to local folder 
src/content/Site1Channel
   cec download-content Site1Channel -n 
Site1Assets Download all 
assets in channel Site1Channel and save to local folder src/content/
Site1Assets
   cec download-content Site1Channel -
```
p Download published assets in channel Site1Channel cec download-content Site1Channel -s UAT DOWNLOAD DOWNLOAD ALL ASSETS AND DOWNLOAD ALL ASSETS in channel Site1Channel on server UAT cec download-content Site1Channel -q 'fields.category eq "RECIPE"' Download assets from the channel Site1Channel, matching the query, plus any dependencies cec download-content Site1Channel -r Repo1 -c Collection1 Download assets from the repository Repo1, collection Collection1 and channel Site1Channel cec download-content Site1Channel -r Repo1 -c Collection1 -q 'fields.category eq "RECIPE"' Download assets from repository Repo1, collection Collection1 and channel Site1Channel, matching the query, plus any dependencies cec download-content -a GUID1,GUID2 Download asset GUID1 and GUID2 and all their dependencies cec download-content -r Repo1 Download assets from the repository Repo1 Please specify the channel, repository, query or assets ----------------------- cec upload-content ------------------------ Usage: cec upload-content <name> Uploads local content from channel <name>, template <name> or local file <name> to repository <repository> on OCM server. Specify -c <channel> to add the template content to channel. Optionally specify -l <collection> to add the content to collection. Specify the server with -s <server> or use the one specified in cec.properties file. Options: --help, -h Show Help --repository, -r <repository> The repository for the types and items [required] --template, -t Flag to indicate the content is from template --file, -f Tlag to indicate the content is from file --channel, -c <channel> The channel to add the content --collection, -l <collection> The collection to add the content --server, -s <server> The registered OCM server --update, -u Update any existing content instead of creating new items --types, -p Upload content types and taxonomies only Examples: cec upload-content Site1Channel -r Repo1 Upload content to repository Repo1, creating new items, and add to channel Site1Channel

```
 cec upload-content Site1Channel -r Repo1 -u Upload 
content to repository Repo1, updating existing content to create new 
versions, and add to channel Site1Channel
  cec upload-content Site1Channel -r Repo1 -l Site1Collection Upload
```

```
content to repository Repo1 and add to collection Site1Collection and 
channel Site1Channel
   cec upload-content Site1Channel -r Repo1 -p 
Upload content types from content SiteChannel to the server
   cec upload-content Site1Channel -r Repo1 -s UAT 
Upload content to repository Repo1 on server UAT and add to channel 
Site1Channel
   cec upload-content Template1 -t -r Repo1 -c channel1 
Upload content from template Template1 to repository Repo1 and add to 
channel channel1
   cec upload-content ~/Downloads/content.zip -f -r Repo1 -c channel1 
Upload content from file ~/Downloads/content.zip to repository Repo1 
and add to channel channel1
------------------------
cec control-content
 ------------------------
Usage: cec control-content <action>
Performs action <action> on channel items on OCM server. Specify the
channel with -c <channel>. Specify the server with -s <server> or use
the one specified in cec.properties file. The valid actions are
   publish
   unpublish
   add
   remove
Options:
   --help, -h Show Help
   --channel, -c Channel
   --repository, -r Repository, required when <action> is add
   --collection, -l Collection
   --query, -q Query to fetch the assets
   --assets, -a The comma separated list of asset GUIDS
   --server, -s The registered OCM server
   --date, -d Date to publish items
   --name, -n Name of the scheduled publishing job to create
Examples:
   cec control-content publish -c 
Channel1 
                      Publish all items in channel Channel1 on the 
server specified in cec.properties file
   cec control-content publish -c Channel1 -a 
GUID1,GUID2 
          Publish asset GUID1 and GUID2 in channel Channel1
   cec control-content publish -c Channel1 -s 
UAT 
          Publish all items in channel Channel1 on the registered server 
UAT
   cec control-content unpublish -c Channel1 -s 
UAT 
        Unpublish all items in channel Channel1 on the registered server
```

```
UAT
   cec control-content add -c Channel1 -r Repo1 -s 
UAT 
Add all items in repository Repo1 to channel Channel1 on the registered
server UAT
   cec control-content add -c Channel1 -r Repo1 -q 'type eq "BlogType"' -s 
UAT UAT Add all items in
repository Repo1, matching the query to channel Channel1 on the registered 
server UAT
   cec control-content add -c Channel1 -r Repo1 -q 'channels co 
"CHANNELF43508F995FE582EC219EFEF03076128932B9A3F1DF6"' -s UAT Add all items 
in repository Repo1 and Channel2 to channel Channel1 on the registered 
server UAT
   cec control-content add -c Channel1 -r Repo1 -a GUID1,GUID2 -s 
UAT CONSIDERED AND THE CONSIDERED ASSET GUID1 ON THE CONSIDERED AND A SECOND AND A SECOND AND A SECOND ASSET GUID1
and GUID2 in repository Repo1 to channel Channel1
   cec control-content remove -c Channel1 -s 
UAT 
      Remove all items in channel Channel1 on the registered server UAT
   cec control-content add -l Collection1 -r Repo1 -s 
UAT Adding the contract of the contract of the contract of the contract of the contract of the contract of the contract of the contract of the contract of the contract of the contract of the contract of the contract of the
all items in repository Repo1 to collection Collection1 on the registered 
server UAT
   cec control-content remove -l Collection -s 
UAT 
    Remove all items in collection Collection1 on the registered server UAT
   cec control-content publish -c C1 -r R1 -s UAT -d "2021/9/21 0:30:00 PST" -
n Name Create a publishing job 
called Name to publish all items in channel C1 on the specified date. 
Requires server version: 21.2.1
------------------------
cec transfer-content
------------------------
Usage: cec transfer-content <repository>
```
Creates scripts to transfer content from one OCM server to another. This command is used to transfer large number of content items and the items are transferred in batches. By default the scripts will not be executed by this command. By default all assets are transferred, optionally specify -p to transfer only published assets. Specify the source server with -s <server> and the destination server with -d <destination>. Optionally specify -n for the number of items in each batch, defaults to 200.

```
Options:
```
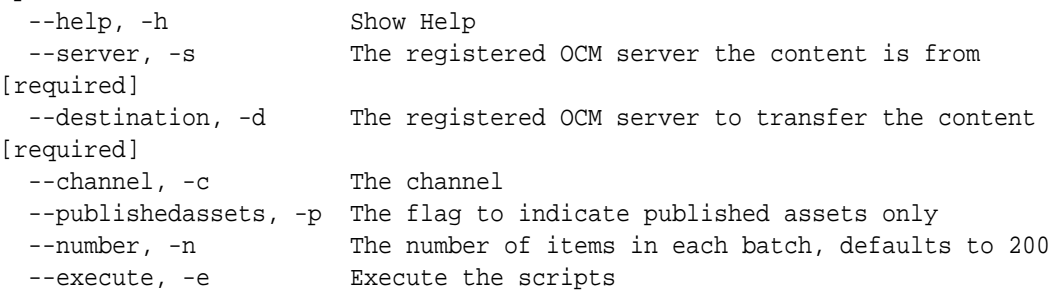

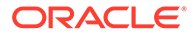

```
Examples:
   cec transfer-content Repository1 -s DEV -d UAT 
Generate script Repository1_downloadcontent and 
Repository1_uploadcontent
   cec transfer-content Repository1 -s DEV -d UAT -e 
Generate script Repository1_downloadcontent and 
Repository1_uploadcontent and execute them
   cec transfer-content Repository1 -s DEV -d UAT -n 1000 Set 
the number of items in each batch to 1000
   cec transfer-content Repository1 -s DEV -d UAT -c Channel1 
Transfer the items added to channel Channel1 in repository Repository1
   cec transfer-content Repository1 -s DEV -d UAT -c Channel1 -p 
Transfer the items published to channel Channel1 in repository 
Repository1
------------------------
cec list-assets
------------------------
Usage: cec list-assets
Lists assets on OCM server. Optionally specify -c <channel>, -r 
<repository>, -l <collection> or -q <query> to query assets. Specify 
the server with -s <server> or use the one specified in cec.properties
file.
Options:
   --help, -h Show Help
   --channel, -c Channel name
   --collection, -l Collection name
   --repository, -r Repository name, required when <collection> is 
specified
  --query, -q Query to fetch the assets
   --server, -s The registered OCM server
Examples:
  cec list-assets and a list all assets that all assets and a list all assets and a list all assets and a list all assets and a list all assets and a list all assets and a list all assets and a list all assets and a list all
   cec list-assets -s UAT List all assets on 
registered server UAT
  cec list-assets -r Repol and List all assets
from repository Repo1
  cec list-assets -c Channel1 List all assets
from channel Channel1
  cec list-assets -r Repo1 -l Collection1 List all assets
from collection Collection1 and repository Repo1
   cec list-assets -q 'fields.category eq "RECIPE"' List all assets 
matching the query
------------------------
cec create-digital-asset
------------------------
Usage: cec create-digital-asset
Creates digital asset on OCM server. Specify the server with -s 
<server> or use the one specified in cec.properties file. Specify the
```
asset attributes in JSON file, e.g.

```
{
     "imagetitle": "Logo",
     "copyright": "Copyright © 1995, 2021, Company and/or its affiliates"
}
Options:
  --help, -h Show Help
  --from, -f The digital asset source file [required]
 --type, -t The digital asset type [required]
  --repository, -r The repository to add the asset [required]
   --slug, -l The slug for the asset when create a single asset
   --attributes, -a The JSON file of asset attributes
  --server, -s The registered OCM server
Examples:
  cec create-digital-asset -f ~/Documents/logo.jpg -t Image -r 
Repol extended to the contract of type \alpha Create asset of type \alphaImage
   cec create-digital-asset -f ~/Documents/logo.jpg -t Image -r Repo1 -l 
company-logo Create asset of type Image and 
set slug to company-logo
  cec create-digital-asset -f "~/Documents/demo.mp4,~/Documents/demo2.mp4" -
t Video -r Repo1 Create two assets of type Video
  cec create-digital-asset -f ~/Documents/logo.jpg -t MyImage -r Repo1 -a ~/
Documents/logoattrs.json Create asset of type MyImage with 
attributes
   cec create-digital-asset -f ~/Documents/logo.jpg -t MyImage -r Repo1 -l 
company-logo -a ~/Documents/logoattrs.json Create asset of type MyImage 
with slug and attributes
  cec create-digital-asset -f ~/Documents/images -t Image -r 
Repol Create assets for
all images files from folder ~/Documents/images
Missing required arguments: from, type, repository
------------------------
cec update-digital-asset
------------------------
Usage: cec update-digital-asset <id>
Uploads a new version or updates attributes for a digital asset on OCM 
server. Specify the server with -s <server> or use the one specified in
cec.properties file. Specify the asset attributes in JSON file, e.g.
{
     "imagetitle": "Logo2",
     "copyright": "Copyright © 1995, 2021, Company and/or its affiliates"
}
Options:
   --help, -h Show Help
  --from, -f The digital asset source file for the new version
   --slug, -l The slug for the asset
   --attributes, -a The JSON file of asset attributes
  --server, -s The registered OCM server
```
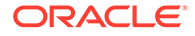

Examples: cec update-digital-asset CORED129ACD36FCD42B1B38D22EEA5065F38 -l company-logo Update asset slug cec update-digital-asset CORED129ACD36FCD42B1B38D22EEA5065F38 -f ~/ Documents/logo2.jpg Upload a new version cec update-digital-asset CORED129ACD36FCD42B1B38D22EEA5065F38 -f ~/ Documents/logo2.jpg -l company-logo -a ~/Documents/logoattrs2.json Upload a new version and update slug and attributes ----------------------- cec copy-assets ------------------------ Usage: cec copy-assets <repository> Copies assets to another repository on OCM server. Specify the server with -s <server> or use the one specified in cec.properties file. Options: --help, -h Show Help --collection, -l Collection name --channel, -c Channel name --query, -q Query to fetch the assets --assets, -a The comma separated list of asset GUIDS --target, -t The target repository [required] --server, -s The registered OCM server Examples: cec copy-assets Repo1 -t Repo2 Copy all assets in repository Repo1 to Repo2 cec copy-assets Repo1 -t Repo2 -s UAT UAT COPY ALL ASSETS IN repository Repo1 to Repo2 on server UAT cec copy-assets Repo1 -a GUID1,GUID2 -t Repo2 Copy asset GUID1 and GUID2 and all their dependencies in Repo1 to Repo2 cec copy-assets Repo1 -q 'fields.category eq "RECIPE"' -t Repo2 Copy assets from repository Repo1, matching the query, plus any dependencies to Repo2 cec copy-assets Repo1 -c Channel1 -t Repo2 Copy assets from the repository Repo1 and channel Channel1 to Repo2 cec copy-assets Repo1 -l Collection1 -t Repo2 Copy assets from the repository Repo1 and collection Collection1 to Repo2 cec copy-assets Repo1 -c Channel1 -q 'fields.category eq "RECIPE"' -t Repo2 Copy assets from repository Repo1, channel Channel1, matching the query, plus any dependencies to Repo2 ----------------------- cec create-asset-usage-report

------------------------

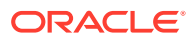

Usage: cec create-asset-usage-report <assets>

Generates an asset usage report for assets on OCM server. Optionally specify -o to save the report to a json file. Specify the server with -s <server> or use the one specified in cec.properties file.

Options: --help, -h Show Help --output, -o Output the report to a JSON file --server, -s The registered OCM server

Examples:

 cec create-asset-usage-report GUID1 cec create-asset-usage-report GUID1 -s UAT cec create-asset-usage-report GUID1 -o The report will be saved to GUID1AssetUsage.json cec create-asset-usage-report GUID1,GUID2 -o The report will be saved to GUID1\_GUID2AssetUsage.json

 cec create-asset-usage-report GUID1,GUID2 -o ItemReport.json The report will be saved to ItemReport.json

----------------------- cec create-repository ------------------------ Usage: cec create-repository <name>

Creates a repository on OCM server. Specify the server with -s <server> or use the one specified in cec.properties file. Optionally specify -d <description> to set the description. Optionally specify -t <contenttypes> to set the content types. Optionally specify -c <channels> to set the publishing channels. Optionally specify -l <defaultlanguage> to set the default language. Optionally specify -p <type> to set the repository type. The valid repository types are

```
 asset
 business
```
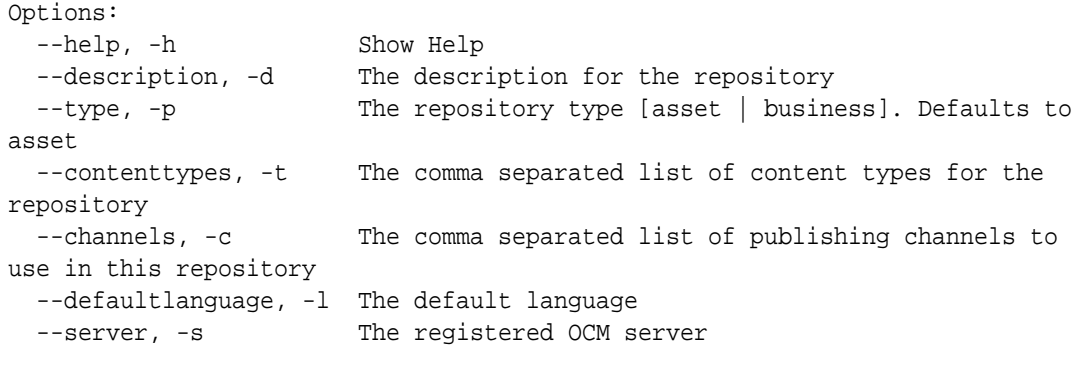

## Examples:

```
 cec create-repository Repo1
  cec create-repository BusinessRepo -p business
   cec create-repository Repo1 -d "Blog Repository" -t BlogType,AuthorType -c 
channel1,channel2 -l en-US -s UAT
```

```
------------------------
cec control-repository
------------------------
Usage: cec control-repository <action>
Performs action <action> on repositories on OCM server. Specify the
server with -s <server> or use the one specified in cec.properties
file. The valid actions are
   add-type
   remove-type
   add-channel
   remove-channel
   add-taxonomy
   remove-taxonomy
Options:
   --help, -h Show Help
   --repository, -r The comma separated list of content repositories 
[required]
   --contenttypes, -t The comma separated list of content types
   --channels, -c The comma separated list of publishing channels
   --taxonomies, -x The comma separated list of promoted taxonomies
   --server, -s The registered OCM server
Examples:
   cec control-repository add-type -r Repo1 -t Blog,Author
   cec control-repository add-type -r Repo1,Repo2 -t Blog,Author
   cec control-repository add-type -r Repo1 -t Blog,Author -s UAT
   cec control-repository remove-type -r Repo1 -t Blog,Author
  cec control-repository add-channel -r Repol -c channel1, channel2
   cec control-repository remove-channel -r Repo1 -c channel1,channel2
   cec control-repository add-taxonomy -r Repo1 -x Taxonomy1,Taxonomy2
  cec control-repository remove-taxonomy -r Repol -x Taxonomy1, Taxonomy2
------------------------
cec share-repository
------------------------
Usage: cec share-repository <name>
Shares repository with users and groups on OCM server and assign a 
role. Specify the server with -s <server> or use the one specified in 
cec.properties file. Optionally specify -t to also share the content 
types in the repository with the users. Optionally specify -y 
<typerole> to share the types with different role. The valid roles for 
a repository are
   manager
```
 contributor viewer

The valid roles for a type are

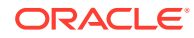

```
 manager
   contributor
Options:
   --help, -h Show Help
   --users, -u The comma separated list of user names
   --groups, -g The comma separated list of group names
  --role, -r The role [manager | contributor | viewer] to assign to the
users or groups [required]
   --types, -t Share types in the repository
   --typerole, -y The role [manager | contributor] to assign to the users or 
groups for types
  --server, -s <server> The registered OCM server
Examples:
   cec share-repository Repo1 -u user1,user2 -r manager 
Share repository Repo1 with user user1 and user2 and assign Manager role to 
them
   cec share-repository Repo1 -u user1,user2 -g group1,group2 -r manager 
Share repository Repo1 with user user1 and user2 and group group1 and group2
and assign Manager role to them
   cec share-repository Repo1 -u user1,user2 -r manager -s UAT 
Share repository Repo1 with user user1 and user2 and assign Manager role to 
them on the registered server UAT
   cec share-repository Repo1 -u user1,user2 -r manager -t 
Share repository Repo1 and all the types in Repo1 with user user1 and user2 
and assign Manager role to them
   cec share-repository Repo1 -u user1,user2 -r manager -t -y contributor 
Share repository Repo1 with user user1 and user2 and assign Manager role to 
them, share all types in Repo1 with user user1 and user2 and assign 
Contributor role to them
------------------------
cec unshare-repository
------------------------
Usage: cec unshare-repository <name>
Deletes user or group access to a repository on OCM server. Specify the 
server with -s <server> or use the one specified in cec.properties file.
Optionally specify -t to also delete the user or group access to the content 
types in the repository.
Options:
   --help, -h Show Help
   --users, -u The comma separated list of user names
   --groups, -g The comma separated list of group names
   --types, -t Remove the user or group access to types in the repository
  --server, -s <server> The registered OCM server
Examples:
   cec unshare-repository Repo1 -u user1,user2
   cec unshare-repository Repo1 -u user1,user2 -g group1,group2
   cec unshare-repository Repo1 -u user1,user2 -s UAT
   cec unshare-repository Repo1 -u user1,user2 -t
```
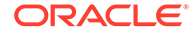

```
------------------------
cec create-channel
------------------------
Usage: cec create-channel <name>
```
Creates a channel on OCM server. Specify the server with -s <server> or use the one specified in cec.properties file. Optionally specify -t <type> to set the channel type [public | secure], defaults to public. Optionally specify -p <publishpolicy> to set the publish policy [anythingPublished | onlyApproved], defaults to anythingPublished. Optionally specify -l <localizationpolicy> to set the localization policy.

```
Options:
```

```
 --help, -h Show Help
  --description, -d The description for the channel
 --type, -t The channel type [public | secure]
 --publishpolicy, -p The publish policy [anythingPublished |
onlyApproved]
  --localizationpolicy, -l The localization policy for the channel
 --server, -s The registered OCM server
```
Examples:

```
 cec create-channel channel1 Create public 
channel channel1 and everything can be published
  cec create-channel channel1 -s UAT On registered 
server UAT, reate public channel channel1 and everything can be 
published
  cec create-channel channel1 -l en-fr Create public
```

```
channel channel1 with localization policy en-fr and everything can be 
published
```

```
 cec create-channel channel1 -t secure -p onlyApproved Create secure 
channel channel1 and only approved items can be published
```

```
------------------------
cec share-channel
------------------------
Usage: cec share-channel <name>
```
Shares channel with users and groups on OCM server and assign a role. Specify the server with -s <server> or use the one specified in cec.properties file. The valid roles are

```
 manager
 contributor
 viewer
```

```
Options:
  --help, -h Show Help
  --users, -u The comma separated list of user names
   --groups, -g The comma separated list of group names
 --role, -r The role [manager | contributor | viewer] to assign to
the users or groups [required]
```
--server, -s <server> The registered OCM server Examples: cec share-channel Channel1 -u user1,user2 -r manager Share channel Channel1 with user user1 and user2 and assign Manager role to them cec share-channel Channel1 -u user1,user2 -g group1,group2 -r manager Share channel Channell with user user1 and user2 and group group1 and group2 and assign Manager role to them cec share-channel Channel1 -u user1,user2 -r manager -s UAT Share channel Channel1 with user user1 and user2 and assign Manager role to them on the registered server UAT ----------------------- cec unshare-channel ------------------------ Usage: cec unshare-channel <name> Deletes user or group access to a channel on OCM server. Specify the server with -s <server> or use the one specified in cec.properties file. Options: --help, -h Show Help --users, -u The comma separated list of user names --groups, -g The comma separated list of group names --server, -s <server> The registered OCM server Examples: cec unshare-channel Channel1 -u user1,user2 cec unshare-channel Channel1 -u user1,user2 -g group1,group2 cec unshare-channel Channel1 -u user1,user2 -s UAT ----------------------- cec create-localization-policy ------------------------ Usage: cec create-localization-policy <name> Creates a localization policy on OCM server. Specify the server with -s <server> or use the one specified in cec.properties file. Specify -r <requiredlanguages> to set the required languages. Specify -l <defaultlanguage> to set the default language.Optionally specify -o <optionallanguages> to set the optional languages. Optionally specify -d <description> to set the description. Options: --help, -h Show Help --requiredlanguages, -r The comma separated list of required languages for the localization policy [required] --defaultlanguage, -l The default language [required] --optionallanguages, -o The comma separated list of optional languages for the localization policy --description, -d The description for the repository --server, -s The registered OCM server Examples:

ORACLE

```
 cec create-localization-policy en-us -r en-US -l en-US
   cec create-localization-policy en-fr -r en-US,fr-FR -l en-US
   cec create-localization-policy multi -r en-US,fr-FR -l en-US -o zh-CN 
-d "Policy for Blog" -s UAT
  ------------------------
cec list-server-content-types
------------------------
Usage: cec list-server-content-types
Lists all content types from server.
Options:
   --help, -h Show Help
   --server, -s <server> The registered OCM server
Examples:
   cec list-server-content-types
   cec list-server-content-types -s UAT
------------------------
cec share-type
------------------------
Usage: cec share-type <name>
Shares type with users and groups on OCM server and assign a role. 
Specify the server with -s <server> or use the one specified in
cec.properties file. The valid roles are
   manager
   contributor
Options:
   --help, -h Show Help
   --users, -u The comma separated list of user names
   --groups, -g The comma separated list of group names
   --role, -r The role [manager | contributor] to assign to the users 
or groups [required]
  --server, -s <server> The registered OCM server
Examples:
   cec share-type BlogType -u user1,user2 -r manager 
Share type BlogType with user user1 and user2 and assign Manager role 
to them
   cec share-type BlogType -u user1,user2 -g group1,group2 -r manager 
Share type BlogType with user user1 and user2 and group group1 and 
group2 and assign Manager role to them
   cec share-type BlogType -u user1,user2 -r manager -s UAT 
Share type BlogType with user user1 and user2 and assign Manager role 
to them on the registered server UAT
------------------------
cec unshare-type
```
**ORACLE** 

------------------------

```
Usage: cec unshare-type <name>
Deletes user or group access to a type on OCM server. Specify the server 
with -s <server> or use the one specified in cec.properties file.
Options:
   --help, -h Show Help
   --users, -u The comma separated list of user names
   --groups, -g The comma separated list of group names
  --server, -s <server> The registered OCM server
Examples:
   cec unshare-type BlogType -u user1,user2
   cec unshare-type BlogType -u user1,user2 -g group1,group2
   cec unshare-type BlogType -u user1,user2 -s UAT
  ------------------------
cec download-type
------------------------
Usage: cec download-type <name>
Downloads types from OCM server. The content field editors and forms for the 
types will also be downloaded. Specify the server with -s <server> or use
the one specified in cec.properties file.
Options:
   --help, -h Show Help
  --server, -s <server> The registered OCM server
Examples:
   cec download-type BlogType Download content type BlogType and 
save to local folder src/types/BlogType
   cec download-type BlogType,BlogAuthor Download content type BlogType and 
BlogAuthor and save to local folder
   cec download-type BlogType -s UAT
------------------------
cec upload-type
------------------------
Usage: cec upload-type <name>
Uploads types to OCM server. The content field editors and forms for the 
types will also be uploaded. Specify the server with -s <server> or use the
one specified in cec.properties file.
Options:
   --help, -h Show Help
   --server, -s <server> The registered OCM server
Examples:
   cec upload-type BlogType
   cec upload-type BlogType -s UAT
   cec upload-type BlogAuthor,BlogType Place the referenced types first
------------------------
```
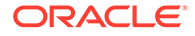

```
cec update-type
------------------------
Usage: cec update-type <action>
Performs action <action> on a type in a local template or on OCM
server. Specify the server with -s <server> or use the one specified in
cec.properties file. The valid actions are
  add-content-form
  remove-content-form
Options:
   --help, -h Show Help
   --objectname, -o the content form [required]
   --contenttype, -c the content type [required]
  --template, -t The template the content type is from
   --contenttemplate, -t Flag to indicate the template is a content 
template
  --server, -s The registered OCM server
Examples:
  cec update-type add-content-form -o form1 -c BlogPost -t 
BlogTemplate Associate content form form1 with content 
type BlogPost from local template at src/templates/BlogTemplate
  cec update-type add-content-form -o form1 -c BlogPost -t 
BlogTemplateContent -n Associate content form form1 with content 
type BlogPost from local template at src/content/BlogTemplateContent
   cec update-type add-content-form -o form1 -c BlogPost -s 
UAT Associate content form form1 with content
type BlogPost on the registered server UAT
  cec update-type add-content-form -o form1 -c BlogPost -
s Associate content form form1 with content
type BlogPost on the server specified in cec.properties file
   cec update-type remove-content-form -o form1 -c BlogPost -t 
BlogTemplate Change not to use form1 when create or edit 
items of type BlogPost from local template at src/templates/BlogTemplate
   cec update-type remove-content-form -o form1 -c BlogPost -t 
BlogTemplateContent -n Change not to use form1 when create or edit 
items of type BlogPost from local template at src/content/
BlogTemplateContent
   cec update-type remove-content-form -o form1 -c BlogPost -s 
UAT Change not to use form1 when create or edit
items of type BlogPost on the registered server UAT
 ------------------------
cec download-recommendation
------------------------
Usage: cec download-recommendation <name>
Downloads a recommendation from the Content Management server. Specify
```
the server with -s <server> or use the one specified in cec.properties file. Optionally specify repository with -r <repository>. Optionally specify -p to download the published version.

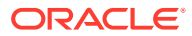

```
Options:
   --help, -h Show Help
   --repository, -r The repository
   --published, -p The flag to indicate published version
  --channel, -c Channel name, required when <published> is set
  --server, -s <server> The registered OCM server
Examples:
  cec download-recommendation Recommendation1 Downloads
Recommendation1
   cec download-recommendation Recommendation1 -p -c Channel1 Downloads 
Recommendation1 published to channel Channel1
   cec download-recommendation Recommendation1 -s UAT
   cec download-recommendation Recommendation1 -r Repo1
------------------------
cec upload-recommendation
------------------------
Usage: cec upload-recommendation <name>
Uploads a recommendation to repository <repository> on OCM server. Specify
the server with -s <server> or use the one specified in cec.properties file.
Options:
  --help, -h Show Help
  --repository, -r The repository [required]
   --server, -s <server> The registered OCM server
Examples:
  cec upload-recommendation Recommendation1 -r Repo1
   cec upload-recommendation Recommendation1 -r Repo1 -s UAT
cec create-contentlayout
------------------------
Usage: cec create-contentlayout <name>
Creates a content layout based on a content type from a local template or 
from OCM server. By default, an "overview" content layout is created. 
Optionally specify -s <style> to create in a different style.
Valid values for <style> are:
  detail
  overview
Options:
   --help, -h Show Help
   --contenttype, -c <contenttype> Content layout is based on 
[required]
 --template, -t <template> Content type is from
  --server, -r The registered OCM server
  --style, -s \leftarrow <style> Content layout style: detail | overview
   --addcustomsettings, -a Add support for custom settings when used in Sites
```
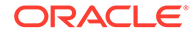

```
Examples:
   cec create-contentlayout Blog-Post-Overview-Layout -c Blog-Post -t 
BlogTemplate
  cec create-contentlayout Blog-Post-Detail-Layout -c Blog-Post -t 
BlogTemplate -s detail
   cec create-contentlayout Blog-Post-Overview-Layout -c Blog-Post -t 
BlogTemplate -a Add custom settings when used in Sites
  cec create-contentlayout Blog-Post-Overview-Layout -c Blog-Post -
r Use content type Blog-Post from the server 
specified in cec.properties file
  cec create-contentlayout Blog-Post-Overview-Layout -c Blog-Post -r 
UAT -s detail Use content type Blog-Post from the registered 
server UAT
------------------------
cec add-contentlayout-mapping
------------------------
Usage: cec add-contentlayout-mapping <contentlayout>
Creates content type and content layout mapping. By default, the 
mapping is set for "Default". Optionally specify -s <layoutstyle> to 
name the mapping. By default, the mapping is set for desktop. 
Optionally specify -m to set the mapping for mobile.
Options:
   --help, -h Show Help
   --contenttype, -c <contenttype> Content layout is based on 
[required]
  --template, -t <template> The mapping is for
   --layoutstyle, -s <style> Content layout style
   --mobile, -m mobile mapping
  --server, -r <server> The registered OCM server
Examples:
   cec add-contentlayout-mapping Blog-Post-Detail-Layout -c Blog-Post -t 
BlogTemplate
  cec add-contentlayout-mapping Blog-Post-Detail-Layout -c Blog-Post -t 
BlogTemplate -m
   cec add-contentlayout-mapping Blog-Post-Detail-Layout -c Blog-Post -t 
BlogTemplate -s Details
   cec add-contentlayout-mapping Blog-Post-Overview-Layout -c Blog-Post -
t BlogTemplate -s "Content List Default"
   cec add-contentlayout-mapping Blog-Post-Overview-Layout -c Blog-Post -
t BlogTemplate -s Overview
  cec add-contentlayout-mapping Blog-Post-Overview-Layout -c Blog-Post -
r UAT \sim Set "Content Item Default" to
Blog-Post-Overview-Layout for content type Blog-Post on server UAT
    ------------------------
cec remove-contentlayout-mapping
------------------------
Usage: cec remove-contentlayout-mapping <contentlayout>
Removes a content layout mapping. By default, all mappings for the 
content layout are removed. Optionally specify -s <layoutstyle> to name
```
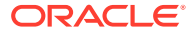

```
the mapping and -m to indicate the mobile mapping.
Options:
   --help, -h Show Help
 --contenttype, -c Content type, required when <server> is specified
  --template, -t <template> The mapping is from
  --layoutstyle, -s <style> Content layout style
   --mobile, -m mobile mapping
   --server, -r <server> The registered OCM server
Examples:
  cec remove-contentlayout-mapping Blog-Post-Detail-Layout -t BlogTemplate
  cec remove-contentlayout-mapping Blog-Post-Detail-Layout -t BlogTemplate -m
  cec remove-contentlayout-mapping Blog-Post-Detail-Layout -c Blog-Post -r 
UAT
  cec remove-contentlayout-mapping Blog-Post-Detail-Layout -c Blog-Post -s 
Details -r UAT
------------------------
cec add-field-editor
------------------------
Usage: cec add-field-editor <name>
Adds a field editor to a field in a content type.
Options:
  --help, -h Show Help
  --template, -t The template the content type is from [required]
  --contenttype, -c The content type [required]
  --field, -f The field the field editor is for [required]
   --contenttemplate, -n Flag to indicate the template is a content template
Examples:
  cec add-field-editor editor1 -t BlogTemplate -c BlogPost -f 
summary USE editor1 as the appearance for field summary in
content type BlogPost from local template at src/templates/BlogTemplate
  cec add-field-editor editor1 -t BlogTemplateContent -n -c BlogPost -f 
summary Use editor1 as the appearance for field summary in content type 
BlogPost from local template at src/content/BlogTemplateContent
------------------------
cec remove-field-editor
------------------------
Usage: cec remove-field-editor <name>
Removes a field editor from a field in a content type.
Options:
  --help, -h Show Help
  --template, -t The template the content type is from [required]
  --contenttype, -c The content type [required]
 --field, -f The field the field editor is for [required]
   --contenttemplate, -n Flag to indicate the template is a content template
```

```
Examples:
```
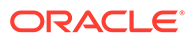

```
 cec remove-field-editor editor1 -t BlogTemplate -c BlogPost -f 
summary Remove editor1 as the appearance for field summary
in content type BlogPost from local template at src/templates/
BlogTemplate
  cec remove-field-editor editor1 -t BlogTemplateContent -n -c BlogPost 
-f summary Remove editor1 as the appearance for field summary in 
content type BlogPost from local template at src/content/
BlogTemplateContent
  ------------------------
cec migrate-content
------------------------
Usage: cec migrate-content <name>
Migrates content from OCI IC server to EC server. Specify the IC server 
with -s <server> and the EC server with -d <destination>.
Options:
   --help, -h Show Help
   --server, -s The registered IC server the content is from 
[required]
   --destination, -d The registered EC server to upload the content 
[required]
   --repository, -r The repository for the types and items [required]
   --channel, -c The channel to add the content
  --collection, -l The collection to add the content
Examples:
   cec migrate-content collection1 -s ICServer -d ECServer -r 
Repo1 Migrates content from collection
collection1 on ICServer to repository Repo1 on ECServer
  cec migrate-content collection1 -s ICServer -d ECServer -r Repo1 -l 
newCollection Migrates content from collection collection1
on ICServer to repository Repo1 and collection newCollection on ECServer
   cec migrate-content collection1 -s ICServer -d ECServer -r Repo1 -l 
newCollection -c channel1 Migrates content from collection collection1 
on ICServer to repository Repo1, collection newCollection and channel 
channel1 on ECServer
------------------------
cec compile-content
------------------------
Usage: cec compile-content
Compiles all the content items within the publishing job or list of 
assets and places the compiled renditions under the "dist" folder.
Specify -s <server> to make content queries against this server.
Optionally specify -a <assets> comma separated lists of assets.
Optionally specify -t <contentType> compile all published assets of 
this content type.
Optionally specify -i <repositoryId> Id of the repository for content
type queries.
Optionally specify -d <debug> to start the compilation with --inspect-
brk flag.
Optionally specify -v <verbose> to display all warning messages during
```
compilation.

```
Options:
   --help, -h Show Help
  --server, -s The registered OCM server
  --assets, -a The comma separated list of asset GUIDS
   --contenttype, -t Compile all the published assets of this content 
type.
   --repositoryId, -i Id of the repository for content type queries.
   --renditionJobId, -r Server invoked rendition job id for a publishing job
  --debug, -d Start the compiler with "--inspect-brk" option to
debug compilation
  --verbose, -v       Run in verbose mode to display all warning messages
during compilation.
Examples:
  cec compile-content publishingJobId -s UAT Compiles the content items 
in the specified publishing job retrieving content from the server.
   cec compile-content publishingJobId -s UAT -d Waits for the debugger to 
be attached. Once attached, compiles the content in the specified 
publishing job.
  cec compile-content -a GUID1,GUID2 -s UAT Compiles the assets by 
retrieving content from the specified server.
  cec compile-content -t Blog -i REPOGUID -s UAT Compiles the published 
assets of this content type from the specified server.
Missing required parameters: <publishingJobId> or <assets> and <server>
------------------------
cec upload-compiled-content
------------------------
Usage: cec upload-compiled-content <path>
Uploads the compiled content to OCM server. Specify the site <site> on the
server. Specify the server with -r <server> or use the one specified in
cec.properties file.
Options:
   --help, -h Show Help
   --server, -s The registered OCM server
Examples:
```
 cec upload-compiled-content dist/items.zip cec upload-compiled-content dist/items.zip -s UAT

----------------------- cec download-taxonomy ------------------------ Usage: cec download-taxonomy <name>

Downloads a taxonomy from OCM server. Optionally specify the taxonomy id with  $-i$  <id> if another taxonomy has the same name. Specify the server with  $$ s <server> or use the one specified in cec.properties file. Specify the status of the taxonomy with -t and the valid values are

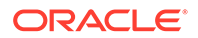

```
 promoted
  published
Options:
   --help, -h Show Help
  --status, -t The taxonomy status [promoted | published] [required]
  --id, -i Taxonomy Id
  --server, -s The registered OCM server
Examples:
  cec download-taxonomy Taxonomy1 -t promoted
  cec download-taxonomy Taxonomy1 -i 6A6DC736572C468B90F2A1C17B7CE5E4 -
t promoted
  cec download-taxonomy Taxonomy1 -t published -s UAT
 ------------------------
cec upload-taxonomy
------------------------
Usage: cec upload-taxonomy <taxonomy>
Uploads a taxonomy to OCM server. Specify -c <createnew> to create new 
taxonomy when one already exists. Specify the server with -s <server> 
or use the one specified in cec.properties file.
Options:
  --help, -h Show Help
  --createnew, -c To create new a taxonomy
 --name, -n The name of the new taxonomy
  --abbreviation, -a The abbreviation of the new taxonomy
  --description, -d The description of the new taxonomy
 --file, -f Flag to indicate the taxonomy is from file
  --server, -s The registered OCM server
Examples:
  cec upload-taxonomy 
Taxonomy1 Create a new
taxonomy or a draft of existing taxonomy on upload
  cec upload-taxonomy Taxonomy1 -s 
UAT UAT Create a new taxonomy or a
draft of existing taxonomy on upload on the registered server UAT
  cec upload-taxonomy Taxonomy1 -
c Create a new taxonomy on 
upload
  cec upload-taxonomy Taxonomy1 -c -n Taxonomy1_2 -a t12 -d "Taxonomy1 
copy" Create a new taxonomy on upload with given name, abbreviation 
and description
  cec upload-taxonomy ~/Documents/6A6DC736572C468B90F2A1C17B7CE5E4.json 
-f Create a new taxonomy or a draft of existing taxonomy on upload 
the JSON file
------------------------
cec control-taxonomy
------------------------
Usage: cec control-taxonomy <action>
```
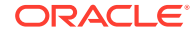

```
Perform <action> on taxonomy on OCM server. Specify the taxonomy with -n
<name> or -i <id>. Specify the server with -s <server> or use the one
specified in cec.properties file. The valid actions are
  promote
  publish
  unpublish
Options:
   --help, -h Show Help
   --name, -n Taxonomy name
   --id, -i Taxonomy Id
   --publishable, -p Allow publishing of this taxonomy, defaults to true
   --channels, -c List of channels to publish or unpublish, required when 
<action> is publish or unpublish
   --server, -s The registered OCM server
Examples:
   cec control-taxonomy promote -n Taxonomy1 
Promote taxonomy Taxonomy1 and allow publishing
  cec control-taxonomy promote -i 6A6DC736572C468B90F2A1C17B7CE5E4 -p false 
Promote the taxonomy and not allow publishing
  cec control-taxonomy publish -n Taxonomy1 -c Channel1,Channel2
  cec control-taxonomy unpublish -n Taxonomy1 -c Channel1
  cec control-taxonomy publish -n Taxonomy1 -c Channel1 -s UAT
------------------------
cec list-translation-jobs
------------------------
Usage: cec list-translation-jobs
Lists translation jobs from local or from OCM server.
Options:
   --help, -h Show Help
   --server, -s The registered OCM server
Examples:
  cec list-translation-jobs Lists local translation jobs
  cec list-translation-jobs -s Lists translation jobs on the server 
specified in cec.properties file
  cec list-translation-jobs -s UAT Lists translation jobs on the registered 
server UAT
------------------------
cec create-translation-job
------------------------
Usage: cec create-translation-job <name>
Creates a translation job <name> for a site on OCM server. Specify the
```
server with -r <server> or use the one specified in cec.properties file. Specify -1 <languages> to set the target languages, use "all" to select all languages from the translation policy. Optionally specify -c <connector> to

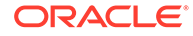

```
set the translation connector. Optionally specify -t <type> to set the 
content type. The valid values for <type> are:
   siteAll
   siteItems
   siteAssets
Options:
   --help, -h Show Help
  --site, -s <site> Site [required]
  --languages, -1 <languages> The comma separated list of languages
used to create the translation job [required]
   --connector, -c The translation connector
   --type, -t The type of translation job contents
   --server, -r The registered OCM server
Examples:
   cec create-translation-job job1 -s Site1 -l all
   cec create-translation-job job1 -s Site1 -l all -r UAT
   cec create-translation-job job1 -s Site1 -l de-DE,it-IT
   cec create-translation-job job1 -s Site1 -l de-DE,it-IT, -t siteItems
   cec create-translation-job job1 -s Site1 -l de-DE,it-IT -c Lingotek
------------------------
cec download-translation-job
------------------------
Usage: cec download-translation-job <name>
Downloads translation job <name> from OCM server. Specify the server 
with -s <server> or use the one specified in cec.properties file.
Options:
   --help, -h Show Help
   --server, -s The registered OCM server
Examples:
   cec download-translation-job Site1Job
   cec download-translation-job Site1Job -s UAT
------------------------
cec submit-translation-job
------------------------
Usage: cec submit-translation-job <name>
Submits translation job <name> to translation connection <connection>.
Options:
   --help, -h Show Help
   --connection, -c <connection> Connection [required]
Examples:
   cec submit-translation-job Site1Job1 -c connector1-auto
 ------------------------
```

```
cec refresh-translation-job
------------------------
Usage: cec refresh-translation-job <name>
Refreshes translation job <name> from translation connection.
Options:
  --help, -h Show Help
   --server, -s The registered OCM server
Examples:
  cec refresh-translation-job Site1Job1
   cec refresh-translation-job Site1Job1 -s UAT Refresh translation job 
Site1Job1 on the registered server UAT
------------------------
cec ingest-translation-job
------------------------
Usage: cec ingest-translation-job <name>
Gets translated job <name> from translation connection and ingest.
Options:
   --help, -h Show Help
   --server, -s The registered OCM server
Examples:
   cec ingest-translation-job Site1Job1 Ingest local translation job
   cec ingest-translation-job Site1Job1 -s DEV Ingest translation job 
Site1Job1 on the registered server DEV
 ------------------------
cec upload-translation-job
------------------------
Usage: cec upload-translation-job <name>
Uploads translation <name> to OCM server, validate and then ingest the
translations. Optionally specify -v to validate only. Optionally specify -f 
<folder> to set the folder to upload the translation zip file. Specify the 
server with -s <server> or use the one specified in cec.properties file.
Options:
  --help, -h Show Help
 --folder, -f \sim <folder> Folder to upload the translation zip file
   --validateonly, -v Validate translation job without import.
  --server, -s The registered OCM server
Examples:
   cec upload-translation-job Site1Job File will 
be uploaded to the Home folder.
  cec upload-translation-job Site1Job -s UAT File will 
be uploaded to the Home folder on registered server UAT
   cec upload-translation-job Site1Job -f Import/TranslationJobs File will 
be uploaded to folder Import/TranslationJobs.
  cec upload-translation-job Site1Job -v Validate
```

```
the translation job without import.
------------------------
cec create-translation-connector
------------------------
Usage: cec create-translation-connector <name>
Creates the translation connector <name>. By default, it creates a 
mockTranslationConnector. Optionally specify -f <source> to create from 
a different source.
Valid values for <source> are:
   mockTranslationConnector
Options:
   --help, -h Show Help
   --from, -f <source> to create from
Examples:
   cec create-translation-connector connector1
------------------------
cec start-translation-connector
------------------------
Usage: cec start-translation-connector <name>
Starts translation connector <name>. Optionally specify -p <port> to
set the port, default port is 8084.
Options:
   --help, -h Show Help
  --port, -p Set <port>. Defaults to 8084.
   --debug, -d Start the translation connector server with "--inspect" 
option
Examples:
   cec start-translation-connector connector1
   cec start-translation-connector connector1 -p 7777
   cec start-translation-connector connector1 -d Start the 
translation connector server with "--inspect" option to allow debugger 
to be attached.
------------------------
cec register-translation-connector
------------------------
Usage: cec register-translation-connector <name>
Registers a translation connector. Specify -c <connector> for the 
connector. Specify -s <server> for the connector server URL. Specify -u
suser> and -p spassword> for connecting to the server. Specify -f
<fields> for custom fields.
Options:
   --help, -h Show Help
```

```
 --connector, -c <connector> Connector name [required]
  --server, -s <server> Server URL [required]
  --user, -u <user> User name [required]
  --password, -p <password> password [required]
   --fields, -f <fields> translation connector custom fields
Examples:
  cec register-translation-connector connector1-auto -c connector1 -s http://
localhost:8084/connector/rest/api -u admin -p SamplePass1 -f 
"BearerToken:Bearer token1,WorkflowId:machine-workflow-id,AdditionalData:{}"
------------------------
cec create-group
------------------------
Usage: cec create-group <name>
Creates an OCM group on OCM server. Specify the server with -s <server>. Set
the group type with -t <type>. The valid group types are
  PUBLIC_OPEN
  PUBLIC_CLOSED
  PRIVATE_CLOSED
Options:
   --help, -h Show Help
   --type, -t The group type [PUBLIC_OPEN | PUBLIC_CLOSED | PRIVATE_CLOSED]
  --server, -s <server> The registered OCM server
Examples:
  cec create-group Group1 Create group Group1, people can 
add themselves to the group and share content with the group
  cec create-group Group1 -t PUBLIC_CLOSED Create group Group1, only group 
managers can add members but people can share content with the group
  cec create-group Group1 -t PRIVATE_CLOSED Create group Group1, only group 
managers can add members and only members can share content with the group
  cec create-group Group1 -s DEV
------------------------
cec delete-group
------------------------
Usage: cec delete-group <name>
Deletes an OCM group on OCM server. Specify the server with -s <server>.
Options:
   --help, -h Show Help
  --server, -s <server> The registered OCM server
Examples:
   cec delete-group Group1
   cec delete-group Group1 -s DEV
 ------------------------
cec add-member-to-group
```
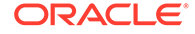

```
------------------------
Usage: cec add-member-to-group <name>
Adds users and groups to an OCM group and assign a role on OCM server. 
Specify the server with -s <server>. The valid roles are
   MANAGER
   MEMBER
Options:
   --help, -h Show Help
   --users, -u The comma separated list of user names
   --groups, -g The comma separated list of group names
   --role, -r The role [MANAGER | MEMBER] to assign to the users or 
groups [required]
   --server, -s The registered OCM server
Examples:
   cec add-member-to-group Group1 -u user1,user2 -g Group2,Group3 -r 
MEMBER
   cec add-member-to-group Group1 -u user1,user2 -g Group2,Group3 -r 
MEMBER -s DEV
------------------------
cec remove-member-from-group
------------------------
Usage: cec remove-member-from-group <name>
Removes users and groups from an OCM group on OCM server. Specify the 
server with -s <server>.
Options:
   --help, -h Show Help
   --members, -m The comma separated list of user and group names 
[required]
   --server, -s The registered OCM server
Examples:
   cec remove-member-from-group Group1 -m user1,user2,Group2,Group3
   cec remove-member-from-group Group1 -m user1,user2,Group2,Group3 -s 
DEV
------------------------
cec create-encryption-key
------------------------
Usage: cec create-encryption-key <file>
Create an encryption key to encrypt/decrypt password for servers and 
save to <file>. Use NodeJS 10.12.0 or later.
Options:
   --help, -h Show Help
Examples:
```
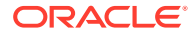

 cec create-encryption-key ~/.ceckey Create encryption key and save to file ~/.ceckey

----------------------- cec register-server ------------------------ Usage: cec register-server <name>

Registers a OCM server. Specify -e <endpoint> for the server URL. Specify -u <user> and -p <password> for connecting to the server. Optionally specify -k <key> to encrypt the password. Optionally specify -t <type> to set the server type. The valid values for <type> are:

 pod\_ec pod\_ic dev\_ec dev\_pod dev\_osso

and the default value is pod\_ec.

For pod\_ec server, optionlly specify <idcsurl>, <clientid>, <clientsecret> and <scope> for headless commands.

```
Options:
```
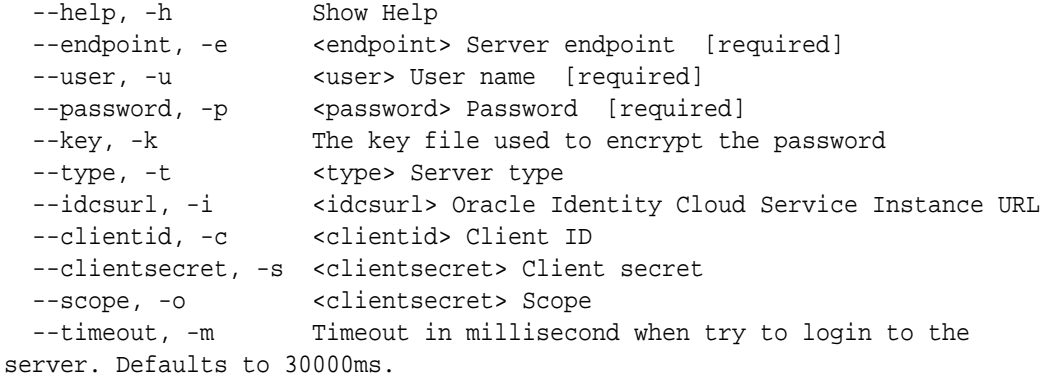

```
Examples:
```

```
 cec register-server server1 -e http://server1.com -u user1 -p samplePass1 -
i http://idcs1.com -c clientid -s clientsecret -o https://primary-audience-
and-scope The server is a tenant on Oracle Public cloud
   cec register-server server1 -e http://server1.com -u user1 -p 
samplePass1 
                      The server is a tenant on Oracle Public cloud
  cec register-server server1 -e http://server1.com -u user1 -p samplePass1 -
m 
60000 
       The server is a tenant on Oracle Public cloud
  cec register-server server1 -e http://server1.git.oraclecorp.com.com -u 
user1 -p samplePass1 -t 
dev_ec The server \sim The server
is a standalone development instance
  cec register-server server1 -e http://server1.com -u user1 -p samplePass1 -
k
```
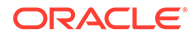

```
~/.ceckey 
            The password will be encrypted
------------------------
cec set-oauth-token
------------------------
Usage: cec set-oauth-token <token>
Set OAuth token for a registered server.
Options:
   --help, -h Show Help
   --server, -s The registered OCM server [required]
Examples:
  cec set-oauth-token token1 -s UAT Set OAuth token for server UAT, 
all CLI commands using UAT will be headless
------------------------
cec list
------------------------
Usage: cec list
Lists local or server resources such components and templates. Specify 
the server with -s <server> or use the one specified in cec.properties
file. Optionally specify -t <types> to list specific types of resources 
on the OCM server.
Valid values for <types> on the server are:
  channels
   components
  localizationpolicies
  recommendations
  repositories
  sites
  templates
   taxonomies
   translationconnectors
Options:
  --help, -h Show Help
  --types, -t <types> The comma separated list of resource types
 --server, -s <server> The registered OCM server
Examples:
  cec list List all local resources
 cec list -s Listr resources on the server
specified in cec.properties file
  cec list -t components,channels -s List components and channels 
on the server specified in cec.properties file
  cec list -t components,channels -s UAT List components and channels 
on the registered server UAT
```

```
------------------------
cec execute-get
------------------------
Usage: cec execute-get <endpoint>
Makes an HTTP GET request to a REST API endpoint on OCM server. Specify the 
server with -s <server>.
Options:
   --help, -h Show Help
   --file, -f The file to save the result [required]
   --server, -s The registered OCM server
Examples:
   cec exeg "/sites/management/api/v1/sites?links=none" -f allsites.json -s 
DEV
   cec exeg "/content/management/api/v1.1/channels?links=none" -f 
allchannels.json -s DEV
   cec exeg "/documents/api/1.2/folders/self/items" -f homefolderitems.json -
s DEV
------------------------
cec install
------------------------
Usage: cec install
Creates an initial source tree in the current directory.
With cec install, your source can be in a separate directory to the cec 
command install files, and you no longer need your source to be within a 
sites-toolkit directory.
The cec.properties file can be used to specify server settings. It will be 
picked up from the source directory, or can be specified with environment 
variable CEC_PROPERTIES
Use cec develop to start a dev/test server for your source. Different ports 
can be used for the server, to enable multiple source trees to exist.
Options:
   --help, -h Show Help
Examples:
   cec install
------------------------
cec develop
------------------------
Usage: cec develop
Starts a test server in the current folder. Specify the server with -s 
<server> or use the one specified in cec.properties file. Optionally specify 
-p <port> to set the port, default port is 8085.
```
Options:

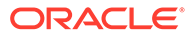

 --help, -h Show Help --port, -p Set <port>. Defaults to 8085. --server, -s The registered OCM server --debug, -d Start the server with "--inspect" Examples: cec develop cec develop -p 7878 cec develop -p 7878 -s UAT ----------------------- cec sync-server ------------------------ Usage: cec sync-server Starts a sync server in the current folder to sync changes notified by web hook from <server> to <destination> server. Specify the source server with -s <server> and the destination server with -d <destination>. Optionally specify -p <port> to set the port, default port is 8086. To run the sync server over HTTPS, specify the key file with -k <key> and the certificate file with -c <certificate>. Set authorization option with -a and the valid values are none basic header Options: --help, -h Show Help --server, -s The registered OCM server for sync source [required] --destination, -d The registered OCM server for sync destination [required] --authorization, -a The authorization method [none | basic | header] for the web hook event, defaults to basic --username, -u The username used to authenticate the web hook event when <authorization> is basic --password, -w The password used to authenticate the web hook event when <authorization> is basic --values, -v The comma separated list of name-value pairs used to authenticate the web hook event when <authorization> is header --port, -p Set port. Defaults to 8086. --key, -k The key file for HTTPS --certificate, -c The certificate file for HTTPS Examples: cec sync-server -s DEV -d UAT -u admin -w samplePass1 Use Basic authorization cec sync-server -s DEV -d UAT -u admin -w samplePass1 -p 7878 Use Basic authorization and port set to 7878 cec sync-server -s DEV -d UAT Use Basic authorization and the username and password will be prompted to enter cec sync-server -s DEV -d UAT -u admin

Use Basic authorization and the password will be prompted to enter cec sync-server -s DEV -d UAT -a header -v key1:value1,key2:value2 Use Header authorization cec sync-server -s DEV -d UAT -a none No authorization cec sync-server -s DEV -d UAT -k ~/keys/key.pem -c ~/keys/cert.pem The sync server will start over HTTPS Missing required arguments: server, destination ----------------------- cec webhook-server ------------------------ Usage: cec webhook-server Starts a server in the current folder to handle events notified by web hook from <server>. Optionally specify -p <port> to set the port, default port is 8087. The supported event types are

seo - refresh Detailed page in the Prerender cache

```
Options:
  --help, -h Show Help
  --type, -t The webhook server type [seo] [required]
  --contenttype, -c The content type [required]
  --detailpage, -d The full url of the site detail page for this type 
[required]
  --server, -s The registered OCM server [required]
  --port, -p Set port. Defaults to 8087.
Examples:
  cec webhook-server -t seo -s DEV -c Blog -d "/site/blogsite/detailpage"
  cec webhook-server -t seo -s DEV -c Blog,Author -d "/site/blogsite/
blogdetail,/site/blogsite/authordetail"
   cec webhook-server -t seo -s DEV -c Blog -d "/site/blogsite/detailpage" -p 
7878
Missing required arguments: type, contenttype, detailpage, server
```
### Yerel Test Düzeneği ile Test Etme

Oracle Content Management uygulamasına aktarmadan önce yerel test düzeneğinde özel bileşenlerinizi, şablonlarınızı ve içerik yerleşimlerinizi çalıştırın.

Yerel test düzeneğini başlatmak için:

- **1.** Bir terminal penceresine cd cec girin.
- **2.** cec develop & veya cec develop --server <*server-name*> & girin
- **3.** Yerel test düzeneğinde çalışan bileşenlerinizi, şablonlarınızı ve içerik yerleşimlerinizi görmek için tarayıcıda http://localhost:8085 adresine gidin.
- **4.** Bileşenlerinizi, şablonlarınızı, temalarınızı vb. şu dizinlerde bulabilirsiniz:
	- cec/src/main/components

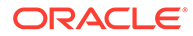

- cec/src/main/templates
- cec/src/main/themes

# jQuery 3.5.x Sürümüne Yükseltme

Geliştirici olarak Oracle İçerik ve Deneyim Araç Paletini kullanarak düzgün kapatılmamış html etiketlerini belirleyebilirsiniz.

HTML Ayrıştırıcısındaki bir güvenlik düzeltmesini almak için jQuery 3.5.x sürümüne yükseltin.

#### <https://blog.jquery.com/2020/04/10/jquery-3-5-0-released>

jQuery 3.5.x sürümünde belirli HTML dizelerinin ayrıştırılması, aynı dizelerin 3.4.x sürümünde ayrıştırılmasından farklı sonuçlar verir. Bu dizeler kendi kendine kapanan etiketler içerir ve bu HTML standardını ihlal eder. Örneğin: "<div />". Bunun gibi dizeler özellikle daha büyük bir etiket dizisinin parçası olduklarında 3.4.x sürümüne kıyasla 3.5.x sürümünde farklı ayrıştırılabilir.

Sayfa JSON dosyaları ile bileşen HTML ve JS dosyalarında düzgün kapatılmamış html etiketlerini bulmak için cec create-asset-report <site> komutunu çalıştırabilirsiniz.

# Geliştirici Bulut Hizmeti Oracle Content Management İçin Geliştirme

Geliştirici Bulut Hizmeti entegrasyonu olan Oracle İçerik ve Deneyim Araç Paleti, Oracle Content Management için site şablonları, temalar, özel bileşenler ve içerik yerleşimleri geliştirmenize yardımcı olur.

Oracle İçerik ve Deneyim Araç Paleti ile Oracle Content Management uygulamasındaki varlık veri havuzlarını, dosyaları ve klasörleri kullanabilirsiniz. Oracle İçerik ve Deneyim Araç Paleti, özel bileşenler ve site şablonları oluşturup geliştirmek için temalar ve içerik yerleşimleri gibi araçlara sahiptir. Araç paletinde bir Git veri havuzunun yanı sıra hızlı ve tekrarlayan geliştirme için test düzeneği ve başlangıç için örnek birim testleri yer alır.

Oracle İçerik ve Deneyim Araç Paleti şu görevleri yapmanıza yardımcı olabilir:

- Bileşenlerin, şablonların, temaların ve içerik yerleşimlerinin yerel olarak geliştirilmeleri ve testine yönelik olarak bir Oracle Content Management anını kullanmak için yerel geliştirme ortamınızı kurma
- Örneklerden bileşenler, site şablonları ve içerik yerleşimleri oluşturma, bunları test düzeneğinde çalıştırma, araştırma ve bileşenleri, şablonları, temaları ve içerik yerleşimlerini bir Geliştirici Bulut Hizmeti ortamında geliştirme
- Oracle Content Management uygulamasında oluşturulan bileşenleri ve site şablonlarını, kaynak yönetimi ve daha fazla geliştirme için Geliştirici Bulut Hizmeti ortamına aktarın

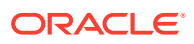

- Bileşenleri, şablonları ve içerik yerleşimlerini Oracle Content Management uygulamasında kullanmak üzere bir Geliştirici Bulut Hizmeti ortamından dışa aktarma
- Mevcut bir bileşeni, şablonu veya içerik yerleşimini kopyalamak
- Birim testleri yazma
- Bileşenleri etkili kılma
- Bileşen ve şablonlarınızı Oracle Content Management uygulamasında devreye alma

Aşağıdaki konuda özel bileşenler, site şablonları, temalar ve içerik yerleşimleri geliştirmek için Geliştirici Bulut Hizmeti'nin nasıl ayarlanacağı açıklanır:

- **1.** Geliştirici Bulut Hizmeti'ni Kullanma Hakkında
- **2.** [Oracle Content Management İçin Geliştirici Bulut Hizmeti Konsolunda Oturum Açma](#page-287-0)
- **3.** [Geliştirici Bulut Hizmeti'nde Proje Oluşturma](#page-288-0)
- **4.** [Yeni Git Veri Havuzunda Proje Koduna Oracle İçerik ve Deneyim Araç Paleti'ni Ekleme](#page-492-0)
- **5.** [Yerel Test Düzeneğinde Özel Bileşenleri, Şablonları ve İçerik Yerleşimlerini Test Etme](#page-492-0)
- **6.** [Değişiklikleri Birleştirme](#page-290-0)

Aşağıdaki konular, Oracle Content Management OCE Araç Paletinin kullanımı hakkında bilgi sağlar:

- [Cec Komut Satırı Hizmet Programını Kullanma](#page-423-0)
- Geliştirici Bulut Hizmeti ile Özel Bileşenler Geliştirme
- Geliştirici Bulut Hizmeti ile Şablon Geliştirme
- İçerik Düzenleri Geliştirme

### Geliştirici Bulut Hizmeti'ni Kullanma Hakkında

Oracle Geliştirici Bulut Hizmeti bulut tabanlı bir yazılım geliştirme Platform Hizmetidir ve uygulama geliştirme altyapınız için barındırılan bir ortamdır. Oracle Bulut'ta uygulama geliştirmek, uygulamalarda birlikte çalışmak ve uygulamaları devreye almak için açık kaynak standart tabanlı bir entegrasyon sunar.

Geliştirici Bulut Hizmeti, Oracle Bulut'ta barındırılan ve Git, Maven, sorunlar ve wiki'lerle olan entegrasyon ile uygulama geliştirme yaşam döngüsünü etkili şekilde yönetmenize yardımcı olan bir yazılım ve hizmet koleksiyonudur. Oracle Geliştirici Bulut Hizmeti'ni kullanarak Oracle Bulut'ta uygulama kaynak kodunuzu Git veri havuzuna kaydedebilir, atanan sorunları ve hataları çevrimiçi izleyebilir, wiki sayfalarını kullanarak bilgi paylaşabilir, kaynak kodunu şirket içinde değerlendirebilir ve proje sürümlerini izleyebilirsiniz. Başarılı şekilde test yaptıktan sonra projeyi Oracle Content Management uygulamasında devreye alabilirsiniz.

### Oracle Content Management İçin Geliştirici Bulut Hizmeti Konsolunda Oturum Açma

Geliştirici Bulut Hizmeti konsolunda Oracle Content Management için özel bileşenlerinizi geliştirmeye başlayın.

Oracle Bulut hizmetleri yöneticisi olarak, Bulut hizmetlerinizi oluşturmak ve yönetmek için Hizmetim Yönetimi'ni kullanabilirsiniz. Oracle Content Management için bir hizmet anı yöneticisi ve Standart Geliştirici Hizmeti için bir hizmet yöneticisiyseniz onları kurarak kullanmaya başlayabilirsiniz:

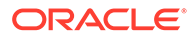

- **1.** Hesabınız için sağlanan bilgileri kullanarak Oracle Bulut'a giriş yapın.
- **2.** Oracle Content Management anınızı ve Standart Geliştirici Hizmetinizi oluşturmak ve yönetmek için Hizmetim Yönetimi'ne giriş yapın.

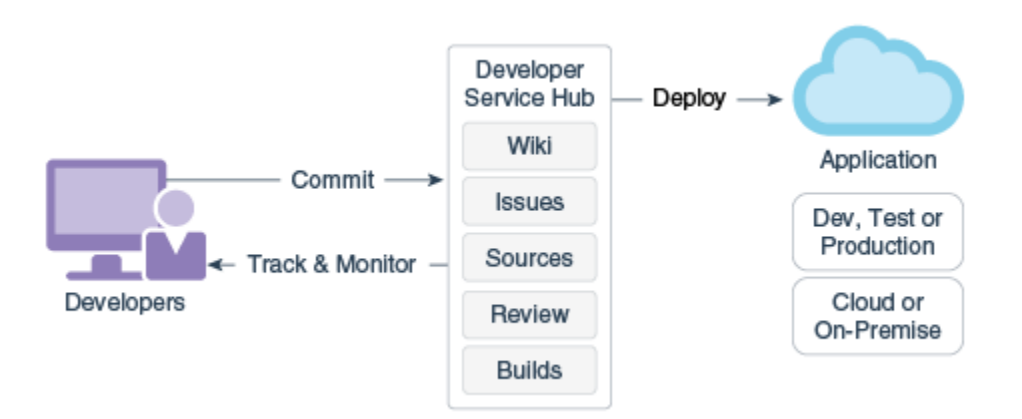

- **3.** Oracle Geliştirici Bulut Hizmeti e-postanızı istendiği gibi doğrulayın.
- **4.** Hizmetinize yönelik abonelik detaylarını kullanarak Oracle Content Management anınızı kurun ve anınız için Oracle Content Management URL'sine gidin.
- **5.** Standart Geliştirici Hizmeti URL'nize gidin.
- **6.** Oracle Geliştirici Bulut Hizmeti hesabınıza giriş yapın.

Geliştirici Bulut Hizmeti URL'sine erişin ve konsola giriş yapın.

### Geliştirici Bulut Hizmeti'nde Proje Oluşturma

"İçerik Deneyim" proje şablonunu kullanarak Geliştirici Bulut Hizmetinde bir proje oluşturabilir veya boş bir Git veri havuzu ile bir proje oluşturabilir ve Oracle Content Management anınızdan Oracle İçerik ve Deneyim Araç Paleti'ni aktarabilirsiniz.

- Oracle Content Management ile Geliştirici Bulut Hizmeti Projesi Oluşturma
- [Oracle Content Management Uygulamasından Oracle İçerik ve Deneyim Araç](#page-492-0) [Paleti İndirmesi ile Geliştirici Bulut Hizmeti'nde Proje Oluşturma](#page-492-0)
- [Yeni Git Veri Havuzunda Proje Koduna Oracle İçerik ve Deneyim Araç Paleti'ni](#page-492-0) [Ekleme](#page-492-0)

#### Oracle Content Management ile Geliştirici Bulut Hizmeti Projesi Oluşturma

Geliştirici Bulut Hizmeti'nde özel bileşenler, şablonlar, temalar ve içerik yerleşimleri geliştirmek için bir proje oluşturun.

Proje oluşturmak için:

- **1.** Geliştirici Bulut Hizmeti konsolunda oturum açtıktan sonra **Yeni Proje**'ye tıklayın.
- **2.** Şablonlar listesinde **İçerik Yönetimi**'ni seçin ve **İleri**'ye tıklayın.
- **3.** Proje Nitelikleri altındaki niteliklerde, **Wiki İşaretleme** alanında **CONFLUENCE** seçimini yapın.

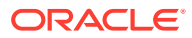

### <span id="page-492-0"></span>Oracle Content Management Uygulamasından Oracle İçerik ve Deneyim Araç Paleti İndirmesi ile Geliştirici Bulut Hizmeti'nde Proje Oluşturma

Geliştirici Bulut Hizmeti'nde özel bileşenler, şablonlar, temalar ve içerik yerleşimleri geliştirmek için bir proje oluşturun.

Proje oluşturmak için:

- **1.** Geliştirici Bulut Hizmeti konsolunda oturum açtıktan sonra **Yeni Proje**'ye tıklayın.
- **2.** Projenize ad verin, istediğiniz proje detaylarını girin veya seçin ve ardından **İleri**'ye tıklayın.
- **3.** Şablonlar listesinde **Başlangıç Veri Havuzu**'nu seçin ve **İleri**'ye tıklayın.
- **4.** Proje Nitelikleri altındaki niteliklerde Başlangıç Veri Havuzu için Boş Veri Havuzu'nu seçin. **Son**'a tıklayın.

### Yeni Git Veri Havuzunda Proje Koduna Oracle İçerik ve Deneyim Araç Paleti'ni Ekleme

Oracle İçerik ve Deneyim Araç Paleti'ni projeniz için yeni, boş Git veri havuzuna ekleyebilirsiniz.

- **1.** Proje Git veri havuzunun HTTP URL'sini yeni projenizdeki **VERİ HAVUZLARI**'na kopyalayın.
- **2.** Bir terminal penceresi açarak bu komutu girin: git clone <your-project >.git
	- **a.** İstendiğinde, Geliştirici Bulut Hizmeti parolanızı girin.
	- **b.** "git is not a command" hatası ile karşılaşırsanız https://git-scm.com/downloads bağlantısından Git yükleyin ve git clone komutunu yeniden girin.
- **3.** git clone git@github.com:oracle/content-and-experience-toolkit.git

Veya bu bağlantıdan indirebilirsiniz: https://github.com/oracle/content-andexperience-toolkit/archive/master.zip

- **4.** cp -R content-and-experience-toolkit/sites/cec-components <your-project>
- **5.** cd <your-project>
- **6.** git add cec-components
- **7.** git commit -a -m "<your comments>"
- **8.** git push

## Yerel Test Düzeneğinde Özel Bileşenleri, Şablonları ve İçerik Yerleşimlerini Test Etme

Oracle Content Management uygulamasına aktarmadan önce yerel test düzeneğinde özel bileşenlerinizi, şablonlarınızı ve içerik yerleşimlerinizi çalıştırın.

Yerel test düzeneğini başlatmak için:

**1.** Bir terminal penceresine cd cec-components girin.

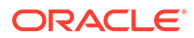

npm start & kodunu girin

**2.** Yerel test düzeneğinde çalışan bileşenlerinizi, şablonlarınızı ve içerik yerleşimlerinizi görmek için tarayıcıda http://localhost:8085 adresine gidin.

Bileşenleri yerel sunucuda test ederken yerel bir şablondaki veya Oracle Content Management sunucusundaki içeriği kullanmayı seçebilirsiniz.

### Değişiklikleri Birleştirme

Bir bileşeni, şablonu veya içerik yerleşimini oluşturduktan veya yerel makinenizde kaynak kodu düzenledikten sonra, yeni ve değişmiş bileşenleri ve şablonları projenizin Git veri havuzuna birleştirmelisiniz.

Değişiklikleri Git veri havuzunuza birleştirmek için şu komutları sıra ile bir terminal penceresine girin.

```
cd cec-components git pull
git add .
git status
git commit -a -m "Açıklamalarınız" git pull
git push
```
# Oracle İçerik ve Deneyim Araç Paleti ile Değişiklikleri Test Ortamından Üretim Ortamına Yayma

Bir site şablonu geliştirdikten sonra, Oracle İçerik ve Deneyim Araç Paletinin komut satırı arayüzünü kullanarak şablonu Oracle Content Management sunucularında geliştirmeden teste ve üretime yayabilirsiniz.

Değişiklikleri yaymak üzere, site oluşturmak ve geliştirme, test ve üretim sunucularında yaşam döngülerini yönetmek için Araç Paletini kullanabilirsiniz. Geliştirme ortamında siteler üzerinde değişiklik yapabilir ve bu değişiklikleri test ve üretim ortamlarına yayabilirsiniz. Devreye almalarınızı yönetmek için bu komut satırı hizmet programları kümesini komut satırı oluşturma ortamlarınızla da birleştirebilirsiniz. Komut satırı arabirimi hizmet programlarıyla varlıklar ve bileşenler gibi yeni öğelerin yanı sıra ve mevcut içeriklere yönelik güncellemeleri kullanıma sokabilirsiniz.

Aşağıdaki adımlarda, Oracle İçerik ve Deneyim Araç Paleti komut satırı arayüzünü kullanarak değişikliklerinizi geliştirmeden teste ve üretime nasıl yayacağınız gösterilir:

**1.** Geliştirme, test ve üretim sunucularını aynı veri havuzu ve yerelleştirme ilkesiyle ayarlayın.

Geliştirme sunucusundaki değişiklikleri test sunucusuna ve ardından üretim sunucusuna yaymak için üç sunucunun her birindeki aynı ad ve yerelleştirme ilkesine sahip bir veri havuzu oluşturmanız gerekir. Varlık veri havuzu için yerelleştirme ilkesi öndeğeri en-US'tir, ancak üç sunucuda da aynıysa farklı bir ilke kullanabilirsiniz.

Bkz. Varlık Veri Havuzlarını Ayarlama.

**2.** Geliştirme, test ve üretim sunucularınızı Oracle Content Management uygulamasına kaydedin.

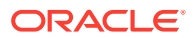

Bir sitedeki değişiklikleri yaymadan önce her sunucuyu kaydetmeniz gerekir. Bir sunucuyu Oracle İçerik ve Deneyim Araç Paleti tarafından sağlanan cec registerserver komutunu kullanarak kaydedebilirsiniz:

```
cec register-server <name>
```
Şu komut seçeneklerini belirtin:

- -e <endpoint>, sunucu URL'si için
- -u <user> ve -p <password>, sunucuya bağlanmak için
- -t <type>, sunucu tipini ayarlamak için (isteğe bağlıdır). Öndeğer: pod\_ec.

Oracle Genel Bulut'ta bir Oracle Content Management geçici kullanıcısına bağlanırken sadece pod\_ec kullanın.

Örneğin, aşağıdaki komut Oracle Genel Bulut'ta bir geçici kullanıcı olan bir sunucuyu kaydeder:

cec register-server DEV -e https://DEV.example.com -u user1 -p <password>

Sonraki komut Oracle Content Management uygulamasının bağımsız bir geliştirme anını kaydeder:

```
cec register-server DEV -e https://DEV.git.oraclecorp.example.com -u 
user1 -p <password>
```
Bir Oracle Content Management sunucusunu kaydettikten sonra cec list Araç Paleti komutuyla sunucunun içeriğini listeleyebilirsiniz.

Şu komut, bir geliştirme sunucusunun içeriğini listeler:

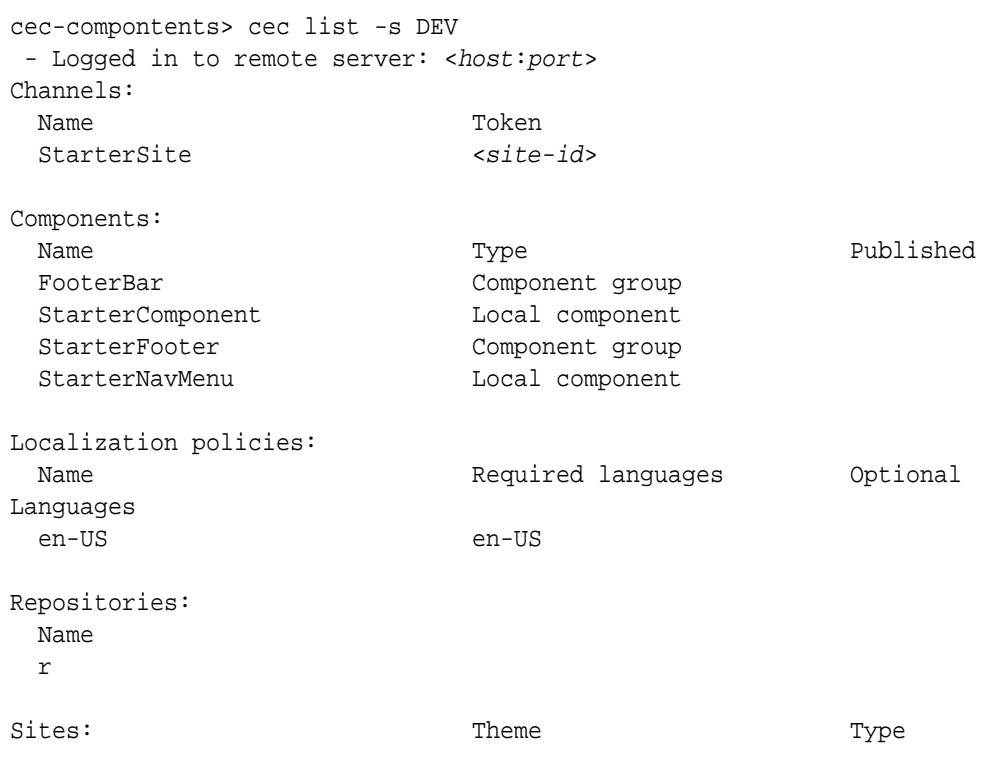

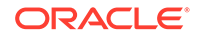

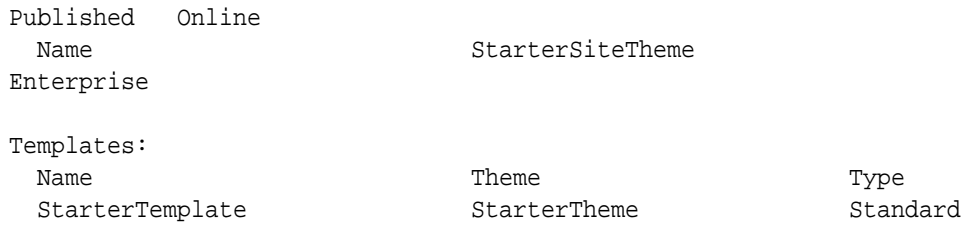

**3.** Geliştirme sunucunuza bir site şablonu yükleyin ve şablondan bir site oluşturun.

cec create-template komutuyla bir site şablonu oluşturabilir ve ardından şablonu geliştirme sunucusuna yükleyebilirsiniz. cec create-site komutuyla şablondan bir site oluşturabilirsiniz. Aşağıdaki komutlar bir şablon oluşturur ve şablonu yükler:

```
- cec create-template blog -f BlogTemplate
```

```
- cec upload-template blog -s DEV
```
Sonraki komut, yüklenen şablondan blog adlı bir site oluşturur:

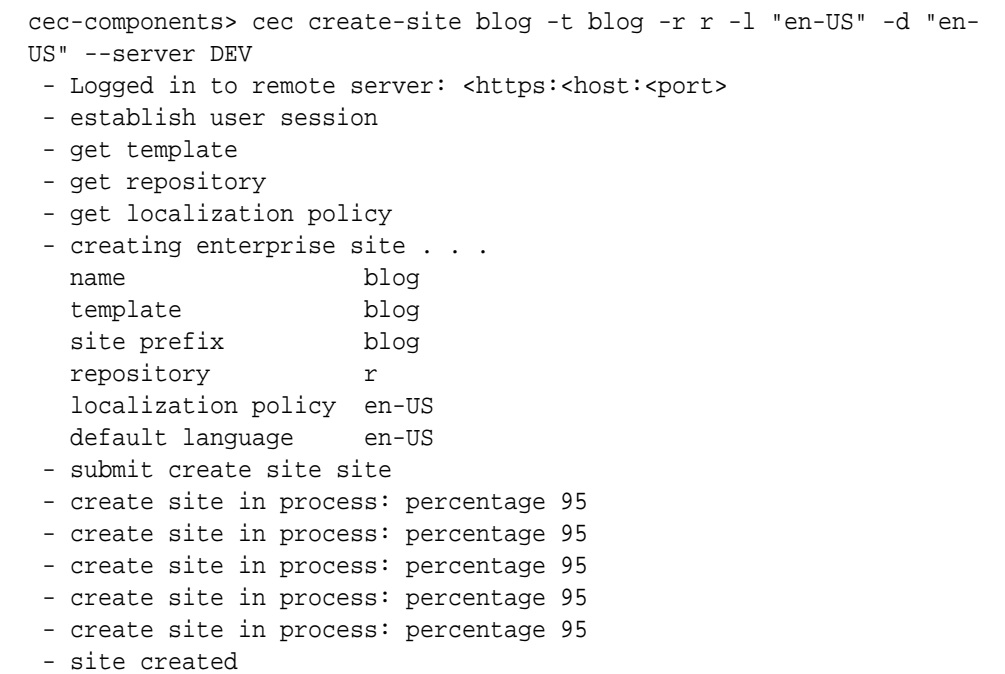

**4.** Siteyi yayımlayın ve geliştirme sunucunuzda çevrimiçi yapın.

Bir site oluşturduktan sonra cec control-site komutunu kullanarak siteyi yayımlayabilir ve çevrimiçi yapabilirsiniz:

```
cec-components> cec control-site
Usage: cec contrl-site <action>
Perform <action> on site in CEC server. Specify the site with -s
<site> Specify the server with -r <server>.
```
 publish unpublish bring-online take-offline

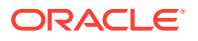

```
Options: 
  --site, -s <site> Site
  --server, -r <server> The registered CEC server
  --help, -h Show help
Examples:
 cec control-site publish -s Site1 Publish site Site1 on
the server
  cec control-site publish -s Site1 -r UAT Publish site Site1 on 
the registered server UAT
  cec control-site unpublish -s Site1 -r UAT Inpublish site Site1 on 
the registered server UAT
  cec control-site bring-online -s Site1 -r UAT Bring site Site1 online 
on the registered server UAT
  cec control-site take-offline -s Site1 -r UAT Take site Site1 offline 
on the registered server UAT
Not enough non-option arguments: got 0, need at least 1
cec-components> cec control-site publish --site blog --server DEV
  - Logged in to the remote server: https://<host>:<port>
 - establish user session
  - get site: runtimeStatus: offline publishStatus: unpublished
  - submit publish site
  - publish in process: percentage 20
  - publish in process: percentage 40
  - publish in process: percentage 49
  - publish in process: percentage 49
  - publish in process: percentage 50
  - publish in process: percentage 50
```
**5.** Bir siteyi geliştirmeden teste taşımak için siteyi paketlemeniz gerekir. Siteler arasında taşımak için paketleme modeli şablondur. Geliştirme sunucunuzda oluşturduğunuz siteden yeni bir şablon oluşturun ve şablonu indirin.

Aşağıdaki örnekte bulunan cec create-template-from-site komutu, blog'dan blog2 adlı bir site şablonu oluşturur.

cec create-template-from-site blog2 -s blog

Geliştirme sitenizden oluşturduğunuz şablonu cec download-template komutuyla indirin:

cec-components: cec download-template blog2 --server DEV

- Logged in to remote server: https://<host>:<port>
- establish user session
- export template

 - template download to /Users/<user-name>/devenv/git/webclient/developer/ sites-toolkit/cec-components/dist/blog2.zip

 - the template will be at /Users/<user-name>/devenv/git/webclient/ developer/sites-toolkit/cec-components/src/main/templates/blog2

- the theme for the template will be at /Users/<user-name>/devenv/git/ webclient/developer/sites-toolkit/cec-components/src/main/themes/blogTheme

- create link \_scs\_theme\_root\_
- create link scs design name
- override component /Users/<user-name>devenv/git/webclient/developer/

```
sites-toolkit/cec-components/src/main/components/Starter-Blog-
Author-Summary
```

```
 - override component /Users/<user-name>devenv/git/webclient/
developer/sites-toolkit/cec-components/src/main/components/Starter-
Blog-Post-Content
```

```
 - override component /Users/<user-name>devenv/git/webclient/
developer/sites-toolkit/cec-components/src/main/components/Starter-
Blog-Post-Header
```
 - override component /Users/<user-name>devenv/git/webclient/ developer/sites-toolkit/cec-components/src/main/components/Starter-Blog-Post-Search-Result

```
 - override component /Users/<user-name>devenv/git/webclient/
developer/sites-toolkit/cec-components/src/main/components/Starter-
Blog-Post-Post-Sidebar
```

```
 - override component /Users/<user-name>devenv/git/webclient/
developer/sites-toolkit/cec-components/src/main/components/Starter-
Blog-Post-Summary
```
 - set themeName to blogTheme in siteinfo.json - unzip tmplate content file

 \*\*\* template is ready to test: https://localhost:8085/templates/ blog2 cec upload-template blog2 --server UAT

**6.** İçerik tiplerini ve içerik yerleşimi haritalarını oluşturmak için şablonu yükleyin.

```
cec upload-template blog2 --server UAT
```
**7.** Şablonu yükleyin ancak içerik öğelerini (içerik şablonu) şablondan hariç tutun.

cec upload-template blog2 --server UAT -x

Orijinal siteyle aynı global benzersiz tanımlayıcıları olan içeriğe sahip bir site oluşturmak için bunu yapmak istersiniz. içeriğe sahip bir şablondan site oluştururken yeni sitedeki tüm içeriğin yeni global benzersiz tanımlayıcıları olur. Yeni içerik oluşturmak yerine içeriğin güncellenmesine izin vermek istediğimizden içeriği şablondan hariç tutmanız gerekir.

**8.** Siteyi şablondan oluşturun.

cec create-site blog -t blog2 -r r -l "en-US" -d "end-US" --server UAT

**9.** İçerik şablonunu sitenin kanalına ve koleksiyonuna yükleyin. Bunu adım 7'de şablondan hariç tuttuğunuzdan bunu yapmanız gerekir.

cec upload-content blog2 -t -r r -c blog -l "blog site" --server UAT

**10.** Siteyi yayımlayın ve test sunucunuzda çevrimiçi yapın.

cec control-site komutunu kullanarak siteyi yayımlayın ve çevrimiçi yapın:

cec-components> cec control-site publish --site blog --server UAT

- Logged in to the remote server: https://<host>:<port>
- establish user session

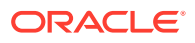

```
- get site: runtimeStatus: offline publishStatus: unpublished
 - submit publish site
 - publish in process: percentage 20
 - publish in process: percentage 40
```
- publish in process: percentage 49
- publish in process: percentage 49
- publish in process: percentage 50
- publish in process: percentage 50
- publish blob finished
- **11.** Bunun ardından geliştirme sunucusunda blog sitenizde değişiklik yaparsanız, değişiklikleri test sunucusunda oluşturduğunuz siteye yayabilirsiniz.
- **12.** Değişikliklerin şablona yansıması için sitenizden başka bir şablon oluşturun.

cec create-template-from-site blog3 -s blog --server DEV

**13.** Şablonu indirin.

cec download-template blog3 -s DEV

**14.** Değişiklikleri test ortamınıza yaymak için şablonu yükleyin ve şablondan bir site oluşturun.

cec upload-template blog3 -s UAT

Bu komut, değişiklik yapılan bileşenleri ve temaları oluşturur veya günceller ancak içeriği hariç tutar.

**15.** Şimdi update-site komutunu kullanarak içeriği alın ve sayfaları güncelleyin.

```
cec update-site blog -t blog3 - UAT
```
Örneğin:

```
cec-components> cec update-site blog -t blog3 --server UAT
Updating site: blog3
 - Logged in to remote server: https://<host>:<port>
- pages : updating file# 6 of 6 files
- content : updating file# 3 of 3 files
- System Files : updating file# 5 of 5 files<br>- controller : no files in update, removing files
                    : no files in update, removing files on server
 - favicons : no files in update, removing files on server
 - misc : no files in update, removing files on server
- seo : no files in update, removing files on server
- system : no files in update, removing files on server
 - created content file /Users/<user-name>/devenv/git/webclient/developer/
sites-toolkit/cec-compnents/dist/blog3_export.zip
 - upload content file
  - get CSRF token
 - submit import job, updating content
  - import job in progress. . .
  - import job in progress. . .
  - import job in progress. . .
```
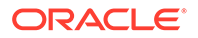

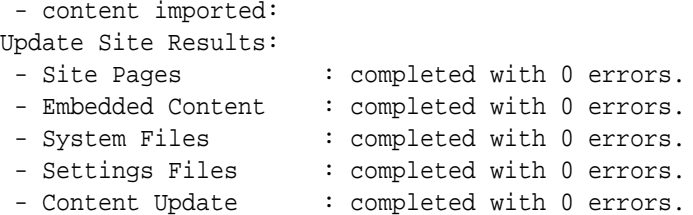

- **16.** Değişikliklerin yayıldığını doğrulamak için siteyi kontrol edin.
- **17.** Siteyi geliştirmeden teste taşımak için yaptığınız gibi test sunucusundan üretim sunucusuna taşımak için aynı adımları uygulayın.
- **18.** Üretim sunucunuzda siteyi oluşturun, çevrimiçi yapın ve değişiklikleri doğrulayın.

cec list komutunu kullanarak üretim sitenizin içeriğini görüntüleyebilir ve geliştirme ortamında yaptığınız değişiklikleri içerdiğini doğrulayabilirsiniz. Ayrıca, değişikliklerin üretim ortamına yayıldığını doğrulamak için siteyi kontrol edebilirsiniz.

### Parolayı Şifreleme

Oracle İçerik ve Deneyim Araç Paletine bir sunucu kaydederken, sunucuyu yerel kullanıma açmak için bir parola şifrelemeniz gerekir.

- **1.** Parolayı düz metin olarak içeren bir cec register-server komutuyla bir Oracle Content Management sunucusu kaydedin.
- **2.** cec create-encryption-key komutuyla parolayı şifreleyin.

```
 cec create-encryption-key <file> [alias: cek] 
      Create an encryption key to encrypt/decrypt password for 
servers.
```
**3.** Sunucuyu şifreleme anahtarıyla yeniden kaydedin. Böylece sunucu yerel geliştirme ve test için hazır hale gelir.

Şifrelenen parolalar sunucu bağlantısı dosyasında saklanır. Kayıtlı bir sunucuya bağlandığınızda parolanın şifresi çözülür.

#### Sunucu Kaydetme

Oracle İçerik ve Deneyim Araç Paletinde bir sunucu kaydedebilirsiniz.

Yerel geliştirme ve test amacıyla bir Oracle Content Management sunucusu kaydetmek için bir şifreleme anahtarıyla birlikte cec register-server komutunu kullanın.

Sunucuyu kaydederken parola şifrelemek, sunucunun Oracle İçerik ve Deneyim Araç Paleti ile kullanılabilmesini sağlar. Bkz. Parolayı Şifreleme.

### Bir Site Için Kullanım ve İzin Raporu Oluşturma

Bir sitenin testten üretime yayılması için hedef sunucu üyelerinin izinlerini doğrulamak ve düzeltmek üzere bir rapor oluşturabilirsiniz.

cec create-asset-report komutunu kullanın ve aşağıdaki gibi kontrol edin:

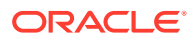

- **1.** Tüm site oluşumlarının üyelik ve kanal atamasını kontrol edin:
	- **Tema**
	- Şablon
	- Bileşenler
	- İçerik tipi

**2.** İlgilenebildiğiniz sorunları işaretleyin.

Örneğin:

```
cec create-asset-report blog1 -s <registered-server> -o
```

```
cec create-asset-report trbcent -s <registered-server> -o
```
Rapor, kullanım ve izin sorunlarını kontrol edebileceğiniz bir JSON dosyasında oluşturulur. İzin düzeltmeleri için aşağıdaki komutlar kullanılabilir:

- cec share-type: Tipleri bir Oracle Content Management sunucusundaki kullanıcılarla paylaşın.
- cec unshare-type: Bir Oracle Content Management sunucusundaki belirli kullanıcılar için tiplere erişimi kaldırın.
- cec share-repository: Bir Oracle Content Management sunucusunda veri havuzunu (ve veri havuzunun kullandığı tipleri) paylaşın.
- cec unshare-repository: Bir Oracle Content Management sunucusundaki bir veri havuzuna kullanıcı erişimini kaldırın.
- Örneğin:

```
cec share-repository Repo1 -u <user-name1>,<user-name2> -r manager -t -s 
<registered-server>
```
### Doküman ve Klasörleri İndirme ve Yükleme

Doküman ve klasörleri Oracle Content Management sunucusundan indirebilir ve sunucuya yükleyebilirsiniz.

Doküman ve klasör indirmeleri ve yüklemeleri için aşağıdaki komutlar kullanılabilir:

```
 cec download-folder <path> Downloads folder from CEC 
server. [alias: dlfd]
  cec upload-folder <path> Uploads folder to CEC 
server. [alias: ulfd]
  cec download-file <file> Downloads file <file> from CEC 
server. [alias: dlf]
  cec upload-file <file> Uploads file <file> to CEC 
server. [alias: ulf]
  cec-share-folder <name> 
  cec-unshare-folder <name>
```
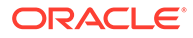

cec-share-folder <name> için bir Oracle Content Management sunucusunda bir klasörü kullanıcılarla paylaşabilir ve kullanıcılara rol atayabilirsiniz. -s <server> ile sunucuyu belirtin veya cec.properties dosyasında belirtilen sunucuyu kullanın. Geçerli roller şunlardır:

- manager
- contributor
- downloader
- viewer

İndirmeler için bir klasör hiyerarşisi belirleyebilirsiniz.

# Şablondan Site Oluştururken İçerik İçin Aynı Global Benzersiz Tanımlayıcıyı Kullanma

Geliştirici olarak, içerik için aynı global benzersiz tanımlayıcıları koruyarak bir şablondan Oracle Content Management sitesi oluşturmak için bir Oracle İçerik ve Deneyim Araç Paleti komutu kullanabilirsiniz.

Şu Oracle İçerik ve Deneyim Araç Paleti komutunu kullanın:

update create-site-from-template --reuse-content

Bu komut bir Oracle Content Management sunucusunda site oluşturur ve siteyi oluştururken içerik no'larını korur. İçerik no'larının korunması, birden fazla testten üretime çalıştırmasının bir hedef sunucuda tekrarlanan içerik öğeleriyle sonuçlanmaması için gereklidir.

# Standart Siteden Bir Şirket Şablonu Oluşturma

Geliştirici olarak standart bir siteden şirket şablonu oluşturmak için Oracle İçerik ve Deneyim Araç Paleti Komut Satırı Arayüzü komutunu kullanabilirsiniz.

Öndeğer olarak create-template komutu, site standart siteyse standart şablon ve site şirket sitesiyse şirket şablonu oluşturur. Standart siteden bir şirket şablonu da oluşturabilirsiniz.

cec create-template kodunu yeni -enterprise seçeneğiyle çalıştırın:

```
cec create-template EnterpriseTemp1 -s StandardSite1 -e
```
# Taksonomileri İçe ve Dışa Aktarma

Taksonomileri yerel makinenizden bir Oracle Content Management sunucusuna veya sunucudan yerel makinenize aktarmak için Oracle İçerik ve Deneyim Araç Paleti komutlarını kullanın.

cec download-taxonomy <name> komutu bir taksonomiyi Oracle Content Management uygulamasında dışa aktarır. Taksonomiyi bir Oracle Content Management sunucusundan indirir.

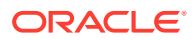

Bu komutta aşağıdaki seçenekleri kullanabilirsiniz:

- --status, -t [promoted | published] [required]: Taksonomi durumunu belirtir.
- --id, -i: Aynı ada sahip başka bir taksonomi varsa taksonomi no'sunu belirtir.
- --server, -s: Kayıtlı bir Oracle Content Management sunucusu belirtin veya cec.properties dosyasında belirtilen sunucuyu kullanın.
- --help, -h: Komuta yönelik yardımı gösterir.

download-taxonomy komutunun bazı örnekleri:

```
cec download-taxonomy Taxonomy1 -t promoted
```
 cec download-taxonomy Taxonomy1 -i 6A6DC736572C468B90F2A1C17B7CE5E4 -t promoted

cec download-taxonomy Taxonomy1 -t published -s UAT

cec upload-taxonomy <taxonomy> komutu bir taksonomiyi Oracle Content Management uygulamasına aktarır. Oracle Content Management sunucusuna bir taksonomi yükler.

Bu komutta aşağıdaki seçenekleri kullanabilirsiniz:

- --createnew, -c: Yeni bir taksonomi oluşturur.
- --name, -n: Yeni taksonominin adını belirtir.
- --abbreviation, -a: Yeni taksonomi için bir kısaltma belirtir.
- --description, -d: Yeni taksonominin açıklamasını belirtir.
- --file, -f: Taksonominin bir dosyadan gelip gelmediğini gösterir.
- --server, -s: Kayıtlı bir Oracle Content Management sunucusu belirtin veya cec.properties dosyasında belirtilen sunucuyu kullanın.
- --T2P:, hedef Oracle Content Management anında aynı kimliğe sahip bir varlık veya taksonomi olup olmadığını kontrol eder. Doğru ise varlık yeni sürüm olarak ve taksonomi taslak olarak (mevcut taslağı geçersiz kılarak) eklenir. Aksi takdirde aynı no'lara sahip yeni bir varlık veya taksonomi oluşturulur.
- --New: Hedef Oracle Content Management anında her zaman yeni bir varlık veya taksonomi oluşturur.
- --help, -h: Komuta yönelik yardımı gösterir.

**upload-taxonomy** komutunun bazı örnekleri:

```
cec upload-taxonomy Taxonomy1
Create a new taxonomy or a draft of an existing taxonomy on upload 
cec upload-taxonomy Taxonomy1 -s UAT
Create a new taxonomy or a draft of an existing taxonomy on upload on the 
registered server UAT
cec upload-taxonomy Taxonomy1 -c 
Create a new taxonomy on upload
```
**cec upload-taxonomy Taxonomy1 -c -n Taxonomy1\_2 -a t12 -d**

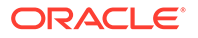

Create a new taxonomy on upload with the given name, abbreviation

#### **"Taxonomy1 copy" and description cec upload-taxonomy**

Create a new taxonomy or a draft of an existing taxonomy in <filename>.json -f and upload the JSON file

Varlıkların bir içerik modeli ve bağımlılıkları ile birlikte bir kaynak Oracle Content Management sunucusundan bir hedef Oracle Content Management sunucusuna içe veya dışa aktarımlarını otomatik hale getirmek için Oracle İçerik ve Deneyim araç paleti testten üretime komut satırı arayüzü hizmet programlarını kullanabilirsiniz.

Bir yönetici veya içerik yöneticisi Oracle İçerik ve Deneyim Araç Paleti komutlarını kullanarak bir taksonomiyi test ortamından üretim ortamına aktarabilir. Yönetici izniyle bir taksonominin taslağını ekleyebilirsiniz. İçerik yöneticisi izniyle yeni bir taksonomi oluşturabilirsiniz.

Yükseltme, veri havuzuna atama ve taksonomi yayımlama gibi taksonomi yaşam döngüsü işlemleri test-üretim için kullanılabilir. Varlıkları sınıflandırma bilgileri ve taksonomilerle birlikte bir içe aktarma dosyasına aktarabilir ve varlıkları sınıflandırma bilgileri ve taksonomilerle birlikte bir dışa aktarma dosyasından aktarabilirsiniz.

# Önerileri İçe ve Dışa Aktarma

Önerilen bir Oracle Content Management sunucusundan yerel makinenize aktarmak veya önerileri yerel makinenizden sunucuya aktarmak için Oracle İçerik ve Deneyim Araç Paleti komutlarını kullanın.

cec download-recommendation <name> komutu bir öneriyi Oracle Content Management uygulamasından dışa aktarır. Öneriyi bir Oracle Content Management sunucusundan indirir.

Bu komutta aşağıdaki seçenekleri kullanabilirsiniz:

- --status, -t [promoted | published] [required]: Öneri durumunu belirtir.
- --id, -i: Aynı ada sahip başka bir öneri varsa öneri no'sunu belirtir.
- --server, -s: Kayıtlı bir Oracle Content Management sunucusu belirtin veya cec.properties dosyasında belirtilen sunucuyu kullanın.
- --help, -h: Komuta yönelik yardımı gösterir.

download-recommendation komutunun bazı örnekleri:

cec download-recommendation Recommendation1 -t promoted

```
 cec download-recommendation Recommendation1 -i 
6A6DE836572C468B90F2A1C17B7CE5E4 -t promoted
```
cec download-recommendation recommendation -t published -s UAT

cec upload-recommendation <name> komutu bir öneriyi Oracle Content Management uygulamasına aktarır. Oracle Content Management sunucusuna bir öneri yükler.

Bu komutta aşağıdaki seçenekleri kullanabilirsiniz:

• --createnew, -c: Yeni öneri oluşturur.

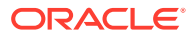
- --name, -n: Yeni önerinin adını belirtir.
- --abbreviation, -a: Yeni öneri için bir kısaltma belirtir.
- --description, -d: Yeni önerinin açıklamasını belirtir.
- --file, -f: Önerinin bir dosyadan gelip gelmediğini gösterir.
- --server, -s: Kayıtlı bir Oracle Content Management sunucusu belirtin veya cec.properties dosyasında belirtilen sunucuyu kullanın.
- --help, -h: Komuta yönelik yardımı gösterir.

**upload-recommendation** komutunun bazı örnekleri:

```
cec upload-recommendation Recommendation1
Create a new recommendation or a draft of an existing recommendation on 
upload 
cec upload-recommendation Recommendation1 -s UAT
Create a new recommendation or a draft of an existing recommendation on 
upload on the registered server UAT
cec upload-recommendation Recommendation1 -
c 
Create a new recommendation on upload
cec upload-recommendation Recommendation1 -c -n Recommendation 1_2 -a t12 -
d
```
Create a new recommendation on upload with the given name, abbreviation

```
"Recommendation1 copy" and description cec upload-recommendation 
Create a new recommendation or a draft of an existing recommendation in 
<file-name>.json -f and upload the JSON file
```
# Koleksiyon İçeriği Ekleme veya Kaldırma

Geliştirici olarak, Oracle İçerik ve Deneyim Araç Paleti komutlarıyla koleksiyonlara içerik ekleyebilir ve koleksiyonlardan içerik kaldırabilirsiniz.

Şu cec-control-content komutu, **Repo1** veri havuzundaki tüm öğeleri **UAT** kayıtlı sunucusundaki **Collection1** koleksiyonuna ekler:

cec control-content add -l Collection1 -r Repo1 -s UAT

Şu cec-control-content komutu, **UAT** kayıtlı sunucusundaki **Collection1** koleksiyonundan tüm öğeleri kaldırır:

cec control-content remove -l Collection -s UAT

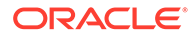

# Oracle İçerik ve Deneyim Araç Paleti'ni Kullanarak Özel Alan Düzenleyicileri Geliştirme

Oracle İçerik ve Deneyim Araç Paleti, Alan Görünümü tipinde bileşenler geliştirme desteği sağlar. Geliştiriciler özel alan düzenleyicilerini oluşturabilir ve yönetebilir.

Alan Görünümü tipindeki bir bileşen için şu görevleri gerçekleştirebilirsiniz:

- Bileşeni açma, kopyalama veya silme
- Bileşeni yayımlama veya yayımdan kaldırma
- Bileşeni dışa veya içe aktarma
- Bileşene üye ekleme veya bileşenden üye kaldırma
- Nitelikleri görüntüleme
- Bileşen logosunu seçme

Bileşenlerin Alan Görünümü tipine göre listesini filtreleyebilirsiniz.

Özel alan düzenleyicileri geliştirmek için Aşağıdaki Oracle İçerik ve Deneyim Araç Paleti komutları kullanılabilir:

```
cec add-field-editor <name> Adds a field editor 
to a field in a content type. [alias: afe]
  cec remove-field-editor <name> Removes a field 
editor from a field in a content type. [alias: rfe]
------------------------
cec add-field-editor
------------------------
Usage: cec add-field-editor <name>
Adds a field editor to a field in a content type.
Options:
  --template, -t The template the content type is from 
[required]
 --contenttype, -c The content type [required]
 --field, -f The field the field editor is for [required]
  --contenttemplate, -n Flag to indicate the template is a content 
template
  --help, -h Show help [boolean]
Examples:
  cec add-field-editor editor1 -t BlogTemplate -c BlogPost -f 
summary USE editor1 as the appearance for field summary in
content type BlogPost from local template at src/templates/BlogTemplate
  cec add-field-editor editor1 -t BlogTemplateContent -n -c BlogPost -f 
summary Use editor1 as the appearance for field summary in content 
type BlogPost from local template at src/content/BlogTemplateContent
------------------------
cec remove-field-editor
------------------------
```
Usage: cec remove-field-editor <name> Removes a field editor from a field in a content type. Options: --template, -t The template the content type is from [required] --contenttype, -c The content type [required] --field, -f The field the field editor is for [required] --contenttemplate, -n Flag to indicate the template is a content template --help, -h Show help [boolean] Examples: cec remove-field-editor editor1 -t BlogTemplate -c BlogPost -f summary **Remove editor1** as the appearance for field summary in content type BlogPost from local template at src/templates/BlogTemplate cec remove-field-editor editor1 -t BlogTemplateContent -n -c BlogPost -f

summary Remove editor1 as the appearance for field summary in content type BlogPost from local template at src/content/BlogTemplateContent

Şu örnek Alan Görünümü bileşenleri Oracle İçerik ve Deneyim Araç Paleti ile birlikte gelir:

- TextFieldEditor
- SliderFieldEditor
- MapFieldEditor

Aşağıdaki görüntüde, örnek Alan Görünümü bileşenlerini geliştirmek için kullanabileceğiniz Oracle İçerik ve Deneyim Araç Paleti komutları gösterilir.

```
3 # create
 4 cec cc editor1 -f TextFieldEditor
 \overline{K}6 cec cc slider -f SliderFieldEditor
8 cec cc Map1 -f MapFieldEditor
 \overline{9}10 #local testing
11
   # add to content type field
1213 cec add-field-editor editor1 -t SimpleContent -n -c SimpleType -f title
14
15 cec add-field-editor slider -t SimpleContent -n -c SimpleType -f value
16
17
18 # upload editors
19 cec ulcp editor1, slider -p -s
20
21 # upload content
2223
    cec cr Repo5 -s
24
25 cec upload-content SimpleContent -r Repo5 -s
26
```
Kullanıma hazır Alan Görünümü bileşenlerini yerel sunucunuzda Oracle Content Management anınıza yükleyebilirsiniz. Aşağıdaki görüntüde bu bileşenler localhost:8085 üzerinde gösterilir.

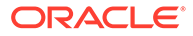

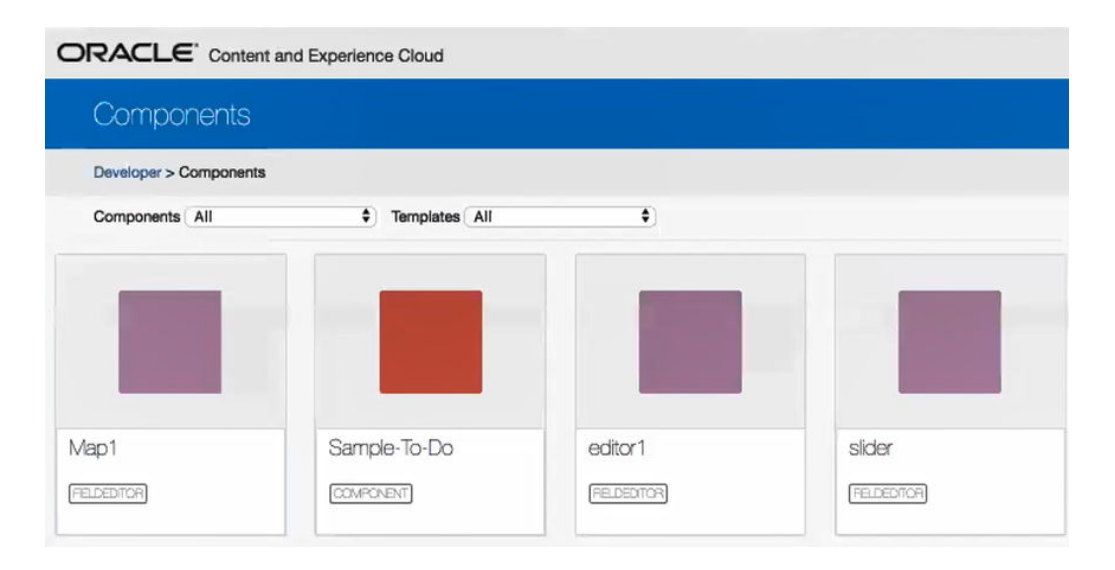

Her bileşeni (örneğin kaydırıcı) yerel sunucuda test edebilirsiniz. Burada bileşenin niteliklerini seçebilir ve bileşeni kaydedebilirsiniz.

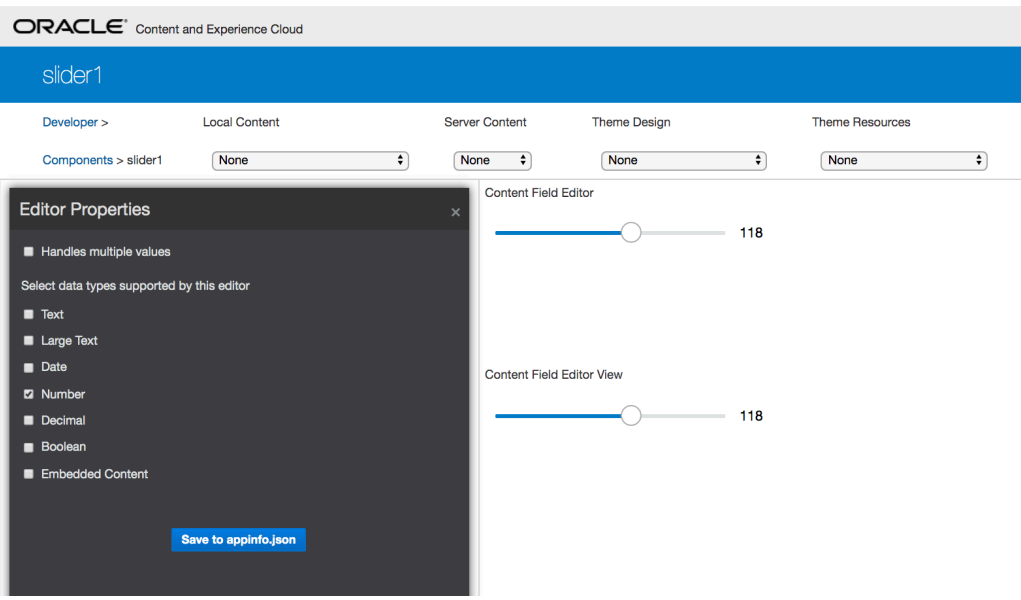

Harita bileşeni için düzenleyici değeri olarak bir konum sağlamak üzere haritanın üzerine tıklayabilirsiniz.

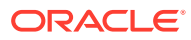

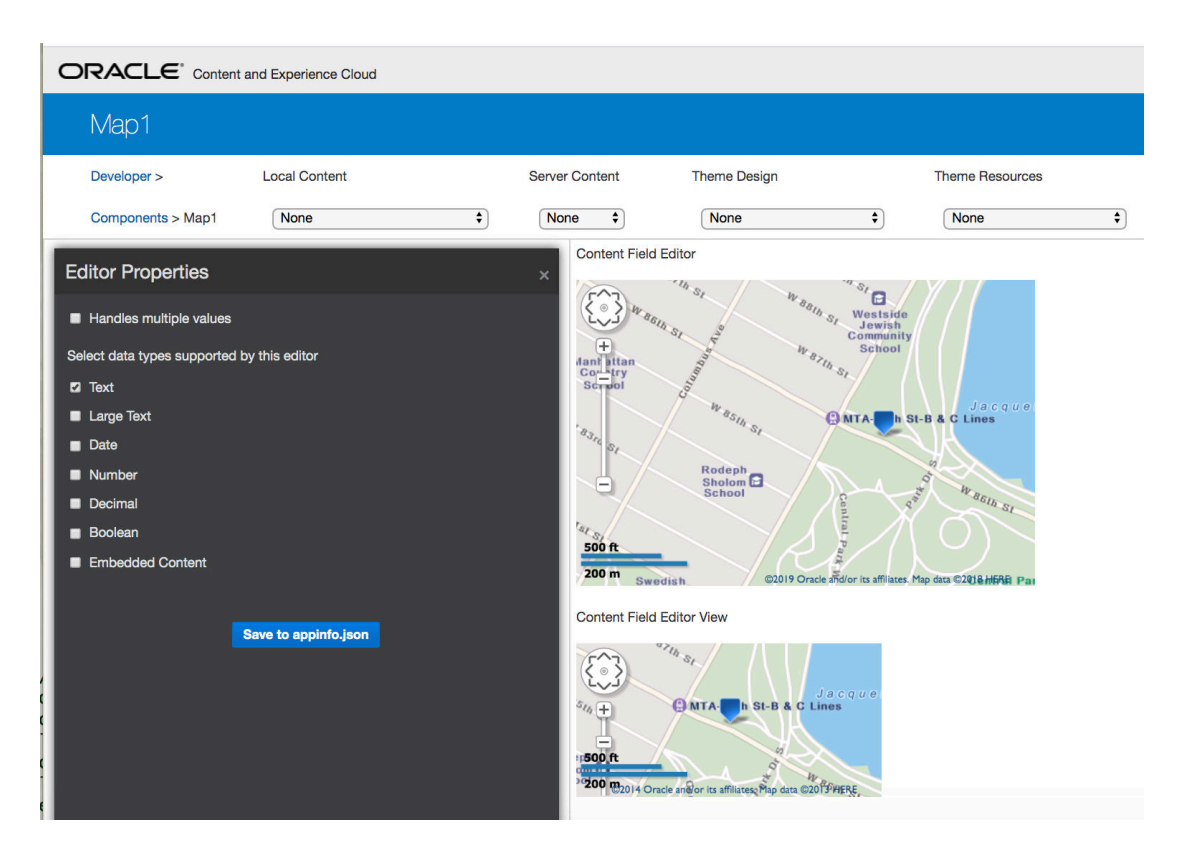

Bir bileşenin ayarlarını değiştirmek (arka plan rengi gibi) için HTML dosyasını düzenleyebilirsiniz.

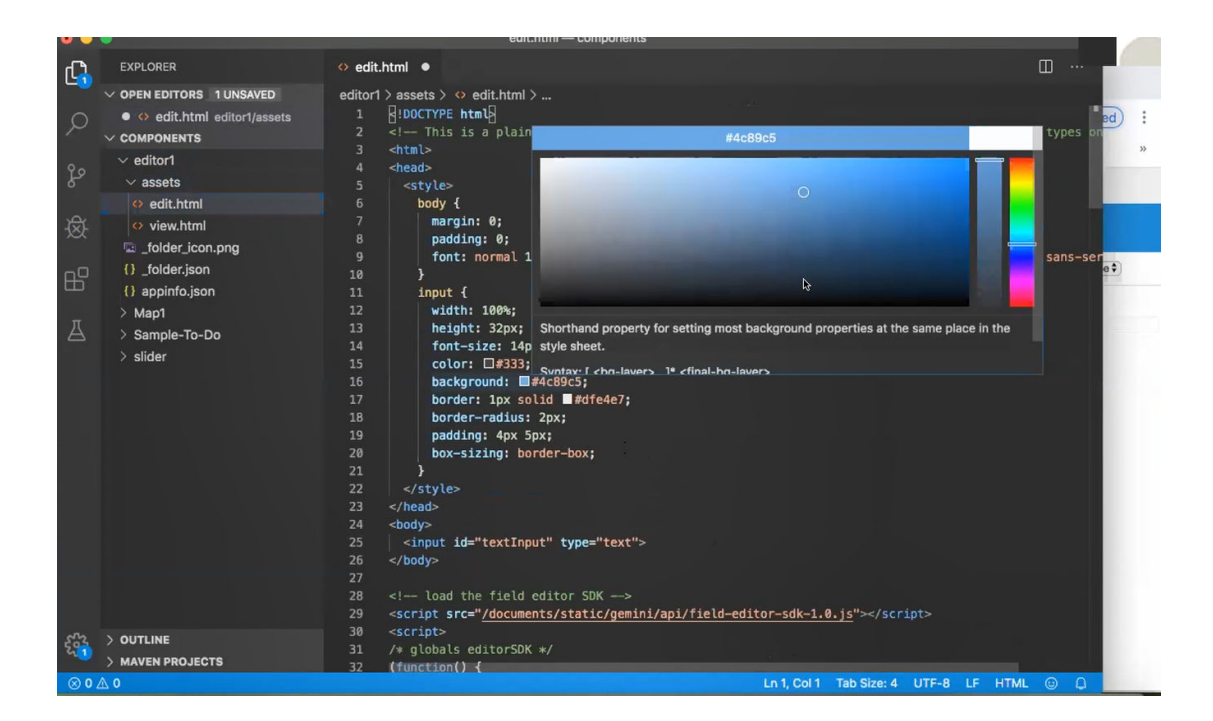

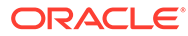

Bir Oracle İçerik ve Deneyim Araç Paleti komutu kullanarak bir alan düzenleyicisini bir içerik tipinin alanıyla yerel olarak ilişkilendirebilirsiniz:

cec add-field-editor editor1 -t SimpleContent -n -c SimpleType -f title cec add-field-editor slider -t SimpleContent -n -c SimpleType -f value

Özel alan düzenleyicilerini konfigüre ve test etme işlemini tamamladıktan sonra Oracle İçerik ve Deneyim Araç Paleti komutlarını kullanarak onları Oracle Content Management anınıza yükleyebilirsiniz:

```
# upload editors
cec ulcp editor1,slider -p -s Latest
# upload content
cec cr Repo5 -s
cec upload-content SimpleContent -r Rpo5 -s
```
Özel alan düzenleyicilerini yüklediğinizde bileşenleriniz Oracle Content Management anınıza aktarılır.

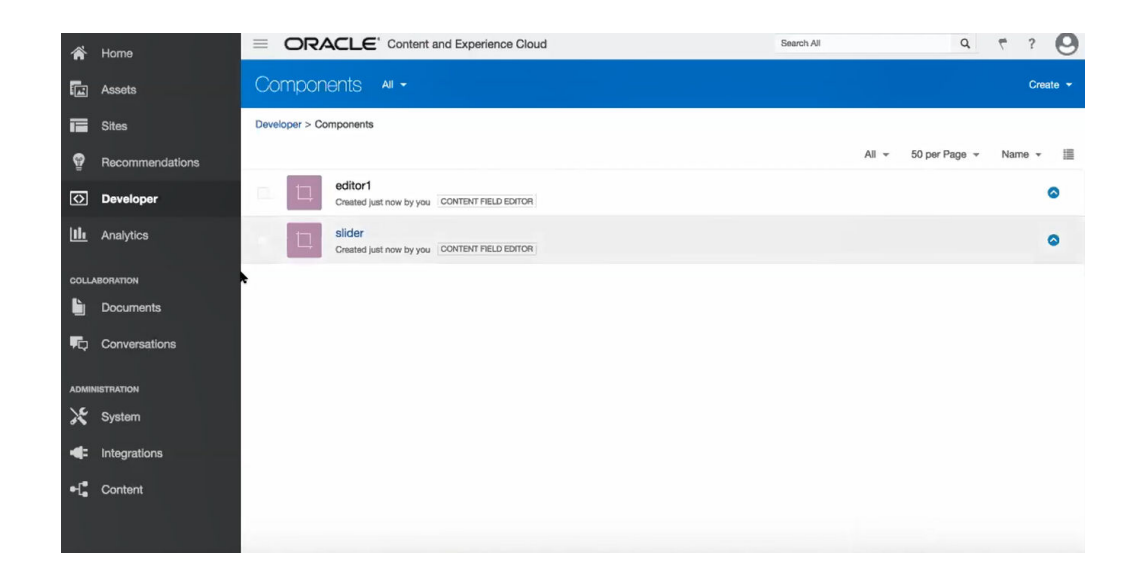

# Bir Sunucudan Diğerine Site Aktarma veya Güncelleme

Geliştirici olarak Oracle İçerik ve Deneyim Araç Paletini kullanarak bir siteyi oluşturabilir veya güncelleyebilir ve sitenin içeriğini A sunucusundan B sunucusuna aktarabilirsiniz.

Öndeğer olarak tüm varlıklar transfer edilir. İsteğe bağlı olarak sadece yayımlanan varlıkları transfer etmek için -p belirtin. -s <server> ile kaynak sunucuyu ve -d <destination> ile hedef sunucuyu belirtin. Site diğer veri havuzlarına ait varlıklar içeriyorsa isteğe bağlı olarak veri havuzu eşlemesini sağlayın; aksi takdirde bu varlıklar transfer edilmez.

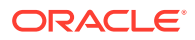

Bir siteyi güncellemek veya test ortamından üretim ortamına aktarmak için şu komutu kullanabilirsiniz:

```
cec transfer-site site --from server --to server --repository r
       --localization-policy l
```
Ek seçenekler için bkz. [Cec Komut Satırı Hizmet Programını Kullanma](#page-423-0).

# İçerik Öğesi İçermeyen Bir Siteyi Transfer Etme

Geliştirici olarak Oracle İçerik ve Deneyim Araç Paletini kullanarak içerik öğesi içermeyen bir siteyi bir Oracle Content Management sunucusundan diğerine transfer edebilirsiniz.

Çok sayıda içerik varlığına sahip bir siteyi transfer etmek için siteyi ve içeriğini ayırmanız gerekir. transfer-site komutuna --excludecontent seçeneğini (kısayolu -x) ekleyebilirsiniz.

Bu seçenek ayarlandığında sadece site transfer edilir.

Örneğin:

```
cec transfer-site Site1 -s DEV -d UAT -r Repository1 -l LocalizationPolicy1 -
x
```
# Bir Siteye Ait İçerik Öğelerini Gruplar Halinde İndirme veya Yükleme

Geliştirici olarak, bir siteyi bir Oracle Content Management sunucusundan diğerine transfer ederken sitenin içerik öğelerini gruplar halinde indirebilir veya yükleyebilirsiniz.

Çok sayıda içerik varlığına sahip bir siteyi transfer etmek için siteyi ve içeriğini ayırmanız gerekir. Bir siteyi içerik olmadan transfer ettikten sonra (cec transfer-site - excludecontent ), cec transfer-site-content komutunu kullanarak sitenin içeriğini transfer edin.

Örneğin:

```
cec transfer-site-content <name>
```
Bu komut, Kurumsal Site içeriğini bir Oracle Content Management sunucusundan diğerine transfer etmek için komut listeleri oluşturur. Komut çok sayıda içerik öğesini transfer etmek için kullanılır ve öğeler gruplar halinde transfer edilir. Bu komut öndeğer olarak komutları yürütmez ve tüm varlıklar transfer edilir. Sadece yayımlanmış varlıkları transfer etmek için -p belirtebilirsiniz.

-s <server> ile kaynak sunucuyu ve -d <destination> ile hedef sunucuyu belirtin.

#### **Seçenekler**

```
--destination, -d The registered CEC server to transfer the content 
[required]
```
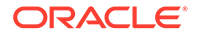

```
--repository, -r Repository [required]
--publishedassets, -p The flag to indicate published assets only
--number, -n The number of items in each batch, defaults to 500
--execute, -e Execute the scripts
--help, -h Show help [boolean]
```
--execute seçeneği ayarlanmazsa, cec transfer-site-content tamamlandıktan sonra, oluşturulan <site name>\_downloadcontent komut listesini yürütüp içeriği kaynak sunucudan indirin ve <site name>\_uploadcontent komut listesini yürütüp indirilen içeriği hedef sunucuya yükleyin.

#### **Örnekler**

```
cec transfer-site-content Site1 -s DEV -d UAT -r Repository1 Generate 
script Site1 downloadcontent and Site1 uploadcontent
cec transfer-site-content Site1 -s DEV -d UAT -r Repository1 -e 
Generate script Site1_downloadcontent and Site1_uploadcontent and 
execute them
cec transfer-site-content Site1 -s DEV -d UAT -r Repository1 -n 200
cec transfer-site-content Site1 -s DEV -d UAT -r Repository1 -p
```
# Oracle İçerik ve Deneyim Araç Paleti ile Site Sayfalarını Dizine Ekleme

Site sayfalarındaki metne yönelik olarak içerik öğeleri oluşturmak ve site için sayfa aramasını etkinleştirmek üzere Oracle İçerik ve Deneyim Araç Paletini kullanabilirsiniz.

Aşağıdaki bölümlerde Oracle İçerik ve Deneyim Araç Paleti ile site sayfalarının nasıl dizine eklendiği açıklanır:

- **1.** Site Sayfası Metni İçin İçerik Tipini Oluşturma
- **2.** [Oracle İçerik ve Deneyim Araç Paleti ile Sayfa Dizini İçerik Öğeleri Oluşturma](#page-512-0)
- **3.** [Oracle Content Management İçindeki Siteye İçerik Arama Ekleme](#page-513-0)

## Site Sayfası Metni İçin İçerik Tipini Oluşturma

Bir içerik tipi için bir ad, gerekli alan değerlerini ve tip için bir içerik yerleşimi öndeğeri belirlersiniz.

• Tip adı

Herhangi bir geçerli içerik tipi adı belirleyin.

• Alanlar

Aşağıdaki alanlar gereklidir.

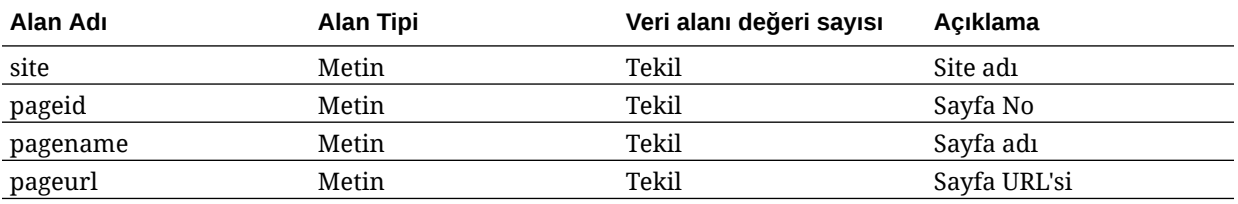

<span id="page-512-0"></span>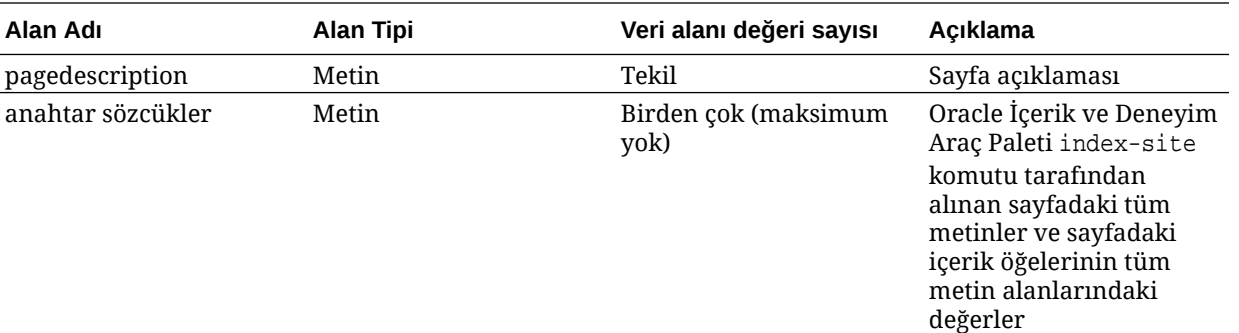

```
\{ \{\text{ffields}\} \}<div class="indextype"></div>
<div>
      <a href="{{pageFullURL}}" title="{{pagename}}">{{pagename}}</a>
</div>
\{\{\text{fields}\}\}\
```

```
content.fields.pageFullURL = SCSRenderAPI.getSitePrefix() + 
content.fields.pageurl;
```
• Tip için bir içerik yerleşimi oluşturun.

İçerik yerleşimi, site adını ve sayfaya gitmek için kullanılan URL'yi göstermelidir. Örneğin layout.html dosyasında:

```
\{ \{\text{ffields}\} \}<div class="indextype"></div>
<div> 
    <a href="{{pageFullURL}}"title="
\{ { pagger\} } = \{ { pagentae } } < / a >
</div>
\{\{\text{fields}\}\}
```
• render.js dosyasında sayfa tam URL'sini oluşturun:

```
content.fields.pageFullURL =
SCSRenderAPI.getSitePrefix() + 
content.fields.pageurl;
```
• İçerik yerleşimini tip için içerik yerleşimi öndeğeri olarak ayarlayın.

```
content.fields.pageFullURL = 
SCSRenderAPI.getSitePrefix() + content.fields.pageurl;
```
# Oracle İçerik ve Deneyim Araç Paleti ile Sayfa Dizini İçerik Öğeleri Oluşturma

Sayfa dizini içerik öğeleri oluşturmak için bir Oracle İçerik ve Deneyim Araç Paleti komutu kullanabilirsiniz.

Ön Koşullar:

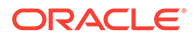

- <span id="page-513-0"></span>• Oracle İçerik ve Deneyim Araç Paleti yerel makinenize yüklendi ve kuruldu.
- Oracle Content Management uygulamasındaki site yayımlandı.
- Site sayfasındaki içerik öğeleri site kanalında yayımlandı.

Bir komut satırı arayüzüne şu Oracle İçerik ve Deneyim Araç Paleti komutunu yazın:

cec index-site *site name* -c *content type name* -p

Komutta *site name* sitenin adıdır, *content type name* sayfa metni için oluşturulan içerik tipidir ve -p seçeneği oluşturma işleminden sonra sayfa dizini içerik öğelerinin yayımlanacağını gösterir.

Usage: cec index-site <site>

Create content item for each page with all text on the page. If the page index content item already exists for a page, updated it with latest text on the page. Specify -c <contenttype> to set the page index content type. Optionally specify -p to publish the page index items after creation or update.

```
Options:
  --contenttype, -c <contenttype> page index content type
 --publish, -p publish page index items
  --help, -h Show 
help 
[boolean]
Examples:
  cec index-site Site1 -c PageIndex
  cec index-site Site1 -c PageIndex -p
```
Kullanımı görmek için cec index-site -h yazabilirsiniz

## Oracle Content Management İçindeki Siteye İçerik Arama Ekleme

Bir Oracle Content Management sitesine bir arama sayfası ve arama alanı ile içerik araması ekleyebilirsiniz.

Bir siteye içerik araması eklemek için:

- **1.** Siteye Arama Sayfası Ekleme
- **2.** [Temaya Arama Alanı Ekleme](#page-514-0)

### Siteye Arama Sayfası Ekleme

Bir siteye arama sayfası ekleyebilir ve arama sayfasına bir İçerik Listesi bileşeni ekleyebilirsiniz.

Arama sayfasını ekleyin:

- **1.** Siteye bir sayfa ekleyin ve onu arama sayfası olarak ayarlayın.
- **2.** Arama sayfasına bir İçerik Listesi bileşeni ekleyin.

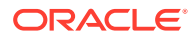

**3. İçerik Tipi**'ni daha önce oluşturulan sayfa dizini içerik tipi olarak ayarlayın.

### <span id="page-514-0"></span>Temaya Arama Alanı Ekleme

Bir sitenin her sayfasında bir arama alanının görüntülenmesi için arama alanını temanın yerleşim HTML sayfasına ekleyebilirsiniz.

Örneğin:

```
<div align="center">
<input id="searchonpage" type="text" size="30" placeholder="Search on 
page. . ."/>
</div>
```
**1.** Girdi alanını ekleyin:

```
<script>
     // Get the search field element
    const node = document.getElementById('searchonpage');
    // Get the search string from the url if it exists
    var params = (new URL(document.location)).searchParams;
    var defaultStr = params && params.get('default');
    if (defaultStr) {
         if (defaultStr.lastIndexOf('*') === defaultStr.length - 1) {
            defaultStr = defaultStr.substring(0, defaultStr.length - 1); }
         // Display the search string in the search field
         node.value = defaultStr;
 }
     // When enter from the search field, go to the site search page with 
the search string
    node.addEventListener('keydown', function onEvent(event) {
        if (event.key === "Enter") {
             var inputElem = event.srcElement || event.target;
             var siteSearchPageUrl = 'search.html';
             var searchUrl = SCSRenderAPI.getSitePrefix() + 
                 siteSearchPageUrl + 
                 '?contentType=indextype&default=' + inputElem.value + '*';
            window.location = searchUr;
 }
     });
</script>
```
**2.** HTML gövdesinin sonuna JavaScript'i ekleyin.

# Oracle İçerik ve Deneyim Araç Paleti ile Çok Dilli Bir Siteyi Dizine Ekleme

Çevirilerin yanı sıra sayfa ve içerik öğesi aramak için çok dilli siteleri dizine eklemek üzere Oracle İçerik ve Deneyim Araç Paletini kullanabilirsiniz.

Çok dilli bir site dizini oluşturup siteyi yayımlamadan önce dizini test edebilirsiniz. Çok dilli bir siteyi dizine eklemek için Oracle İçerik ve Deneyim Araç Paleti cec index-site komutunu

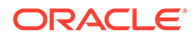

kullanın. cec-components dizinine gidin ve bu komutun yardım bilgilerini görüntülemek için komutu hiçbir seçenek olmadan yürütün:

```
cec-components> cec index-site
Usage: cec index-site <site>
Create content item for each page with all text on the page. If the 
page index content item already exists for a pate, updated it with 
latest
text on the page. Specify -c <contenttype> to set the page index 
content type. Optionally specify -p to publish the page index items 
after
creation or update.
Options:
   --contenttype, -c <contenttype> page index content type
  --publish, -p publish page index items
   --help, -h Show 
help 
                                    [boolean]
Examples:
   cec index-site Site1 -c PageIndex
```
Sayfa dizini öğeleri sayfa başına ve dil başına mevcuttur. Her dil için oluşturulan sayfa dizini içerik öğeleri, dil öndeğeri sayfasının çevirileri öğeleri dizine ekledikçe oluşturulur. Çalışan sitede bir sorgu yaptığınızda arama ve içerik listesi site URL'sinden dili alır. Bu, aramayı otomatik olarak filtreler.

Çok dilli bir siteyi yayımlayabilmek için siteyi dizine ekleyip çevirmeniz gerekir ve bunun için bir çeviri işine ihtiyacınız vardır. Bkz. [Oracle Content Management](#page-542-0) [Sunucusu'nda Yeni Bir Site veya Varlık Çeviri İşi Oluşturma](#page-542-0).

Dil öndeğeri olan İngilizce gereklidir. Desteklenen her dil (gerekli ve isteğe bağlı) için dizin oluşturmayı yürütün ve dizin öğelerinin çevirilerini oluşturun. Dizini iki kez çalıştırırsanız sadece bir güncelleme yapılır.

Oracle İçerik ve Deneyim Araç Paleti komutlarını kullanarak çok dilli bir siteyi dizine eklemek, çevirmek ve yayımlamak için:

- **1.** Site için bir içerik tipi oluşturun ve bunu veri havuzunda kullanılabilir hale getirin. Bkz. [Site Sayfası Metni İçin İçerik Tipini Oluşturma](#page-511-0).
- **2.** Doğrulama ilkesi seçin.
	- **a.** Sol gezinme menüsünde **Varlıklar**'a tıklayın.

cec index-site Site1 -c PageIndex -p

- **b. Varlıklar** menüsünde **Yerelleştirme İlkeleri**'ne tıklayın.
- **c.** Yerelleştirme ilkesi seçin.
- **d.** Gerekirse siteyi dizine eklemek ve çevirmek için kullanmak istediğiniz dilleri dahil etmek üzere yerelleştirme ilkesini değiştirin. Örneğin ilkede sadece İngilizce varsa Fransızca ve İspanyolca ekleyebilirsiniz.

Tüm çeviriler İngilizceden yapılır.

**3.** Bir çeviri işi indirin. Sadece sitede kullanılan varlıkları çevirebilirsiniz.

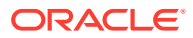

- **4.** Siteyi [çevirin](#page-228-0). Site çevirileri manuel olarak veya entegre bir bağlayıcı ile yapılabilir.
- **5.** Çeviri bittikten sonra çeviri işini yükleyin.
- **6.** Siteyi dizine eklemek için cec index-site komutunu kullanın. Sayfa dizini içerik tipini ayarlamak için -c <contenttype> belirtin.

Siteyi yayımlamak için -p seçeneğini de belirtebilirsiniz. Daha sonra değişiklikleri canlı sitede yayımlamadan önce dizine ekleme ve çeviri işlemini doğrulayabilirsiniz.

Örneğin aşağıdaki cec index-site komutu İngilizce, Fransızca ve İspanyolca kullanan bir site için site dizini oluşturur. Site tarafından desteklenen diller, atanmış L10n ilkesinden gelir (dil öndeğeri dahil).

```
cec index-site Demo2 -c search_content_type -p
  - Logged in to remote server: server-URL
  - establish user session
  - get CSRF token
  - site: Demo2, default language: en-US, channel token: channel-token
  - site localization policy: search_localization_policy
  - query site repository
  - query content type search_content_type
  - query site structure
  - content types used in the site: search_blog
  - query page data
  - query content on the pages
  - will create 11 page index items
  - will update 0 page index items
  - will remove 1 page index items
  - create page index item for Blog
  - create page index item for Privacy Policy
  - create page index item for Search
 - create page index item for Components
  - create page index item for Navigtion
  - create page index item for Detail Page
  - create page index item for Pages
 - create page index item for Page Content
  - create page index item for Developing Templates
  - create page index item for Themes
  - add page index items to site channel
  - remove page index items for page Search from site channel
  - will create/update translate for fx-FR,es-ES
  - query site stucture with locale fr-FR
  - query page data (fr-FR)
  - query content on the pages (fr-FR)
  - will create 11 page index items (fr-FR)
  - will update 0 page index items (fr-FR)
  - will remove 1 page index items (fr-FR)
  - create page index item for Themes (fr-FR)
  - create page index item for Navigation (fr-FR)
 - create page index item for Pages (fr-FR)
  - create page index item for Detail Page (fr-FR)
  - create page index item for Search (fr-FR)
  - create page index item for Page Content (fr-FR)
  - create page index item for Components (fr-FR)
  - create page index item for Developing Templates (fr-FR)
  - create page index item for Blog (fr-FR)
```
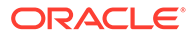

```
- create page index item for Home (fr-FR)
 - create page index item for Privacy Policy (fr-FR)
 - add page index items to site channel
 - set page index items in fr-FR as translated
 - remove page index items for page Search from site channel
 - query site stucture with locale es-ES
 - query page data (es-ES)
 - query content on the pages (es-ES)
 - will create 11 page index items (es-ES)
- will create 0 page index items (es-ES)
 - create page index item for Pages (en-ES)
 - create page index item for Home (en-ES)
 - create page index item for Themes (en-ES)
 - create page index item for Components (en-ES)
 - create page index item for Privacy Policy (en-ES)
 - create page index item for Detail Page (en-ES)
 - create page index item for Page Content (en-ES)
 - create page index item for Navigation (en-ES)
 - create page index item for Developing Templates (en-ES)
 - create page index item for Search (en-ES)
 - create page index item for Blog (en-ES)
 - add page index items to site channel
 - set page index items in es-ED as translated
 - publish job submitted
 - publish in proogress
 - publish in progress
 - publish page index items finished
```
**7.** Çevirileri dahil etmek için siteyi yayımlayın.

# Kolay Bileşen Geliştirmeye Yönelik Basitleştirilmiş Bileşen Oluşturma

Oracle İçerik ve Deneyim Araç Paletini kullanarak daha hızlı geliştirme için basitleştirilmiş bir bileşen oluşturun.

Oracle İçerik ve Deneyim Araç Paletinde, özel bileşen geliştirme için size daha kolay bir başlangıç noktası sunan basitleştirilmiş SimpleHTML bileşeni mevcuttur:

```
cec create-component -f SimpleHTML
```
Başlangıç yapmanız için bir JET bileşeni örneği de vardır:

```
cec create-component MyComp -f JET-CCA-Demo-Card
```
# Site Derleme Hizmeti Kurma

Oracle Content Management uygulamasında bir Site Derleme Hizmeti kurmak üzere derleme sunucusu için bir Docker görüntüsü oluşturabilirsiniz. Bu hizmet, yayımlamadan önce bir derleme sunucusu tanımlamanıza olanak sağlar.

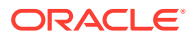

Derleme sunucusunun, **Derleme Uç Nokta URL'si** alanındaki **Yönetim>Sistem>Siteler ve Varlıklar** sayfasında URL biçiminde bir uç noktası vardır. Burada sunucuya kaydedilmesini istediğiniz tam nitelenmiş URL'yi girip ardından **Test Et**'e tıklayarak uç noktayı doğrulayabilirsiniz. Bkz. Derleme Uç Noktası URL'si Ayarlama.

Site Derleme Hizmeti, bir sitenin sayfalarını yayımlanan siteye erişildiğinde HTML sayfaları döndürülecek şekilde derler. Oracle Content Management sunucusu bir siteyi yayımlarken, hizmet konfigüre edildiyse sayfaları derlemek için Site Derleme Hizmetini çağırır.

Bir site için uç nokta belirledikten sonra **Site Nitelikleri** iletişim kutusunun **Statik Site Teslimi** sekmesinde otomatik derlemeyi etkinleştirebilirsiniz. Siteyi yayımladığınızda site derleme sunucusu üzerinden derlenir.

Site Derleme Hizmeti, Araç Paleti komutlarının bir uzantısıdır. cec compilation-server komutunu kendiniz çalıştırabilirsiniz, ancak Docker görüntüsü standart modu kullanarak bir derleme sunucusu oluşturup ardından hizmetin konfigürasyonunu ayarlamanıza izin verir.

Docker imajı oluşturmak ve Docker dosyasını yayımlamak için:

- **1.** GitHub'dan Docker imajı bilgilerini indirin. GitHub'dan bilgileri indirdiğinizde, derleme sunucusunun altında yer alan ek üç dosyanız olur. Docker imajlarının biri derleme sunucusudur. Burada bir Docker dosyası ve beni oku dosyaları yer alır.
- **2.** Docker imajı oluşturulduktan sonra run.sh komutu yürütülür. Bu komut Oracle İçerik ve Deneyim Araç Paletini indirir, yükler ve kaynak dizininizi oluşturur.
- **3.** Daha sonra ortamınızı özelleştirip run.sh komutunu çalıştırabilirsiniz. Kullanılacak bağlantı noktasını, zaman aşımlarını ve değiştirmek istediğiniz her şeyi belirleyip ardından güncelleyip .sh komutunu kullanabilirsiniz.
- **4.** Docker imajı bilgilerini indirip derleme sunucusu dizinini değiştirdikten sonra Docker dosyasını oluşturabilirsiniz. Oracle İçerik ve Deneyim Araç Paletini zaten indirdiyseniz her şeyi yeniden indirmek zorunda kalmamak için önbelleğe almama seçeneğini kaldırabilirsiniz.
- **5.** Docker imajınızı veya imajlarınızı listeleyin.
- **6.** Docker imajını kullanabildiğinizde onu kayıt edin.
- **7.** Çalıştığını doğrulayın. Desteklenen sürümleri görebileceğiniz istisna dosyası Temsili Durum Transferi Uygulama Programı Arabirimine gidin. Bu test, imajın çalıştığını doğrulamanızı sağlar.
- **8.** Şimdi sunucuyu kaydetmeniz gerekiyor. Sunucu adının ilk kısmı gereklidir ve buradaki geri kalan her şeyi idare eder.
- **9.** Derleme uç noktanızı kaydedip **Kaydet**'e tıklayabileceğiniz sistem dizininize ve site varlıklarınıza geri dönün.
- **10.** Sitenizin niteliklerine gidip neyin ne zaman yayımlanacağını belirleyin.

# Site Sayfalarının Çalıştırma Zamanı Performansını Artırmak için Bir Siteyi Derleme

Oracle Content Management uygulamasında bir sitenin derlenmesi site sayfalarının çalıştırma zamanı performansını ve davranışını geliştirebilir. Derleme bunu yapmak için

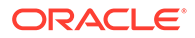

sitedeki orijinal sayfayla tamamen aynı davranışa sahip her sayfa için statik bir HTML dosyası oluşturur.

# Site Derlemeye Genel Bakış

Bir site "sayfasını" oluşturan meta veri dosyaları derleme sırasında birleştirilerek normalde çalıştırma zamanında gereken sunucu isteklerinden kaçınılır. Sayfa başına görüntüleme maliyetini bir sefere mahsus derleme zamanı maliyeti ile değiştiriyorsunuz.

Çalıştırma zamanı isteklerinin sayısı azaltılarak performans iyileştirmeleri elde edilir. Bu kapsamda tüm içerik sorgularından kaçınılabilir, çünkü bu sorguların sonuçlarını doğrudan sayfada derleyebilirsiniz.

Bir sayfa hemen görüntülendiğinden davranış iyileştirmeleri elde edilir. Bu nedenle, "stilsiz içeriğin görünüp kaybolması" veya bileşenlerin sayfada belirsiz bir sırada görünmesi (örneğin altbilginin hemen görünüp ardından sayfada diğer öğeler görüntülendikçe aşağı kayması) gibi sorunlardan kaçınabilirsiniz.

Bir Oracle Content Management sitesindeki sayfaları derlemek için siteyi bir şablon olarak dışa aktarıp ardından Oracle İçerik ve Deneyim Araç Paletini kullanarak şablonu derlemeniz ve üretilen statik sayfaları orijinal siteye yüklemeniz gerekir. Aşağıdaki adımlar, şablon derleme süreci ve ardından bu modeli kullanarak sitelerinizi derleme konularında size yol gösterir.

## Önceden İşleme ile Etkileşim

Önceden işleme, bir arama motoruna uygun sonuçları döndürmeye odaklanır. Önceden işleme tarafından üretilen sayfaların orijinal sayfanın çalıştığı gibi çalışması beklenmez ve JavaScript yürütülmez. Arama motoru optimizasyonu metin aramasını desteklemek için sadece tarayıcı tarafından önceden işlenen HTML'i döndürür.

Site derleme tarafından oluşturulan statik sayfaların tarayıcıda çalışmaları ve orijinal dinamik site sayfasıyla tamamen aynı şekilde davranmaları beklenir. Bu, derlenmemiş bileşenleri dinamik olarak çalıştırmayı ve kullanıcının verileri derleme zamanında sabitlemek yerine sonuçlarda tamamen güncel verilerin olmasını istediği çalıştırma zamanı sorguları yürütmeyi içerir.

Geçici kullanıcı yöneticisi tarafından önceden işleme çözümü etkinleştirildiğinde, önceden işleme sunucusu üzerinden statik sayfalar da teslim edilebilir. Bu, dizin oluşturucuların ve gezgin programlarının hala dinamik olarak işlenen statik sayfaların (içerik listeleri gibi) bölümlerini idare etmelerine olanak tanır.

İçerik sorguları zengin metin alanı değerleri içeren içerik öğeleri döndürür, böylece içerik listeleri için içerik yerleşimleri kullanılırken değerleri ayrı olarak getirmeniz gerekmez.

## Denetleyici Site Sayfası Görüntüleme

cec compile-template komutu, site sayfalarının Oracle Content Management site sayfası denetleyicisinden geçmeden doğrudan tarayıcıda görüntülenmesine olanak tanır.

Bu Oracle Content Management sitesi, statik HTML sayfaları oluşturmak için derleyiciyi kullanmadan sayfaları görüntülemek için bir denetleyici modeli kullanır. Bu;

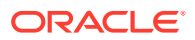

site, site içindeki sayfa ve tarayıcıda gerçekten görüntülenmeden önce sayfayı oluşturmak için kullanılan şablonlar hakkında bilgi almaya yönelik bir dizi isteği içerir.

**Not:** controller.js dosyasının alınması gibi başka istekler vardır.

## Derlenmiş Site Sayfası Görüntüleme

cec compile-template komutu tüm bu adımları statik bir HTML sayfasında derlemenize olanak tanır ve bu sunucu isteklerini azaltarak veya ortadan kaldırarak çalıştırma zamanı sitelerinin performansını artırır. Ayrıca çalıştırma zamanında değişmesi gerekmeyen kaynaklara yönelik istekleri daha da azaltabilir ve bunların statik sayfalarda derlenmesini sağlayabilirsiniz.

Derleme işlemi öndeğeri, sitedeki her page.json dosyası için fiziksel bir HTML sayfası oluşturarak mevcut çalıştırma zamanı denetleyicisinin işini yapar. Bu sayfalar daha sonra sitede devreye alınabilir, siteyle birlikte yayımlanır ve ilgili sayfa URL'sine tıklandığında kullanılır.

## Şablon Derleme

Bir siteyi derlemek için site içindeki temalara ve bileşenlere erişiminiz olmalıdır. Site şablonu bir siteye yönelik paketleme modelidir. Şablonda bir siteyi geçirmek ve çalıştırmak için gerekli tüm kaynaklar bulunur.

Site şablonu kullanarak bir siteyi Oracle İçerik ve Deneyim Araç Paleti ortamına aktarabilirsiniz. Burada şablon içindeki site derlenebilir. Aşağıdaki bölümlerde, **BlogTemplate** içindeki sitenin bir derlenmesi anlatılır ve bu Oracle İçerik ve Deneyim Araç Paleti için gereklidir.

### Kurulum

cec compile-template komutu Oracle İçerik ve Deneyim Araç Paleti üzerinden kullanılabilir ve araç paleti yüklendiğinde yüklenir. Oracle İçerik ve Deneyim Araç Paletini yüklemek için standart talimatı uygulayın.

Oracle İçerik ve Deneyim Araç Paleti yüklendikten sonra bir şablon oluşturmak için cec komutlarını çalıştırabilirsiniz.

**1.** Oracle İçerik ve Deneyim Araç Paleti geliştirme dizini yükleyin:

```
mkdir cec-src
cd ./cec-src
cec install
# Start up the CEC Toolkit Development server for testing
cec develop &
```
**2.** Şablonu oluşturun.

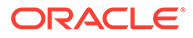

Temel verili hale getirilmiş BlogTemplate özel derleyicilerle güncellendi. Bu kaynaktan bir şablon oluşturun:

```
# create a new template (must be in the cec-src folder if not 
already there)
cd ./cec-src
cec create-template BlogTemplate -f BlogTemplate
```
Temel verili hale getirilmiş **BlogTemplate**, önceki şablonu özel derleyicilerle genişletir:

• İçerik Yerleşimi Derleyicileri

```
cec-src/src/components/Starter-Blog-Post-Summary/assets/compile.js
cec-src/src/components/Starter-Blog-Author-Summary/assets/compile.js
cec-src/src/components/Starter-Blog-Post-Content/assets/compile.js
cec-src/src/components/Starter-Blog-Post-Header/assets/compile.js
cec-src/src/components/Starter-Blog-Post-Sidebar/assets/compile.js
```
• Sayfa Yerleşimi Derleyicileri

```
cec-src/src/themes/BlogStarterTheme/layouts/post-detail-compile.js
cec-src/src/themes/BlogStarterTheme/layouts/home-compile.js
cec-src/src/themes/BlogStarterTheme/layouts/authors-compile.js
cec-src/src/themes/BlogStarterTheme/layouts/common-compile.js
cec-src/src/themes/BlogStarterTheme/layouts/about-compile.js
cec-src/src/themes/BlogStarterTheme/layouts/index-compile.js
```
## Şablonunuzu Derleme

Şablonunuzu derlerken, şablondaki site için structure.json dosyasında sayfaların her biri için bir statik HTML sayfası oluşturulur.

Derleme adımı, çalıştırma zamanında bir denetleyiciye ihtiyaç duymadan hemen görüntülenen bir HTML sayfanız olması için sayfa meta verisini (örneğin 100.json) sayfa yerleşimiyle (örneğin about.html) birleştirir. Özel derleyiciler, gezinme ve bileşenler gibi önceden dinamik olan öğeleri sayfada derleyerek çalıştırma zamanı JavaScript yürütmesini daha da azaltmanıza olanak tanır.

cec compile-template komutu, sitedeki her sayfa için şu eylemleri gerçekleştirir:

- Siteyi ve sayfa meta verisini okumak
- Sayfa yerleşimini okumak ve sayfa yerleşimi derleyicisi uygulamak
- Sayfadaki her yuva için:
	- Yuvayı page.json dosyasında tanımlı grid ile genişletmek
	- Yuvadaki her bileşen için:
		- Bileşen derleyicisi uygulamak
		- \* Oluşturulan bileşen işaretlemesini yuva içinde ilgili konuma eklemek
- Derlenen işaretlemedeki makroları genişletmek ve Oracle Content Management işleyicisi tarafından çalıştırma zamanında kullanılan SCS JavaScript nesnesini eklemek

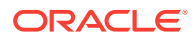

• Derlenen sayfa işaretlemesini src/templates/<template>/static klasörüne kaydetmek Sitenizi derlemek için şunu çalıştırın:

```
> cec compile-template BlogTemplate
Compile Template: compiling template BlogTemplate
Oracle Content Management Site Compiler
createPage: Processing pageId 100. Preview URL: 
http://localhost:8085/templates/BlogTemplate/index.html
createPage: Processing pageId 105. Preview URL: 
http://localhost:8085/templates/BlogTemplate/post-detail.html
createPage: Processing pageId 401. Preview URL: 
http://localhost:8085/templates/BlogTemplate/about.html
createPage: Processing pageId 402. Preview URL: 
http://localhost:8085/templates/BlogTemplate/search.html
createPage: Processing pageId 403. Preview URL: 
http://localhost:8085/templates/BlogTemplate/authors.html
All page creation calls complete.
Creating detail pages: 
createPage: Processing detail pageId 105. Preview URL: 
http://localhost:8085/templates/BlogTemplate/post-detail/1481786063051-developing-content-layout- for-
content-and-experience-cloud
createPage: Processing detail pageId 105. Preview URL: 
http://localhost:8085/templates/BlogTemplate/post-detail/1481786063052-dynamic-dom- manipulation-in-
content-layout
createPage: Processing detail pageId 105. Preview URL: 
http://localhost:8085/templates/BlogTemplate/post-detail/1481786063045-getting-media-url-in- the-
content-layout
createPage: Processing detail pageId 105. Preview URL: 
http://localhost:8085/templates/BlogTemplate/post-detail/1481786063053-getting-reference- items-in-
content-layout
createPage: Processing detail pageId 105. Preview URL: 
http://localhost:8085/templates/BlogTemplate/post-detail/1481786063048-navigating-to-a- search-page-
with-search-query
createPage: Processing detail pageId 105. Preview URL: 
http://localhost:8085/templates/BlogTemplate/post-detail/1481786063050-alex-read
createPage: Processing detail pageId 105. Preview URL: 
http://localhost:8085/templates/BlogTemplate/post-detail/1481786063047-jerrold-summers
createPage: Processing detail pageId 105. Preview URL: 
http://localhost:8085/templates/BlogTemplate/post-detail/1481786063049-kelly-emerson
createPage: Processing detail pageId 105. Preview URL: 
http://localhost:8085/templates/BlogTemplate/post-detail/1481786063043-samantha-howard
createPage: Processing detail pageId 105. Preview URL: 
http://localhost:8085/templates/BlogTemplate/post-detail/1481786063046-raising-triggers-from- content-
layout
createPage: Processing detail pageId 105. Preview URL: 
http://localhost:8085/templates/BlogTemplate/post-detail/1481786063044-rendering-the-content- layout-
using-mustache-template
All detail page creation calls complete.
```
#### Derleme Hataları

Derleme sırasında üç tipte mesaj alırsınız: Bilgi, Uyarı ve Hatalar.

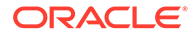

- **1.** Bilgi mesajları sorunlar hakkında farkında olmanız gereken öğelerdir, ancak bu mesajlar muhtemelen derlemenin parçası olarak beklenir:
	- Yer tutucu içerik öğeleri çalıştırma zamanında görüntülenir.
	- Eksik sayfa yerleşimi derleyicileri. Sayfa yerleşimlerinde dinamik öğe olmayabilir ve bu nedenle bunlar eksikse sorun olarak görülmezler.
	- "Erişildiğinde görüntüle" işaretli öğeler; yani site geliştiricisinin bu bileşenin sayfa derlendikten sonra bile dinamik olarak çalıştırma zamanında görüntülenmesini istediği anlamına gelir.
- **2.** Uyarı mesajları, muhtemelen çalışan sitenin performansını etkileyecek sorunlar hakkındadır ve mümkün olduğunda düzeltilmeleri gerekir. Bu kategorideki öğeler şunlardır:
	- Eksik içerik yerleşimi veya özel bileşen derleyicileri. Bunlar olmadan bileşenler daha önce olduğu gibi sayfada dinamik olarak görüntülenir.
	- Eksik içerik yerleşimi haritaları. Muhtemelen içerik öğelerini görüntülemek için sistem içerik yerleşimi öndeğerini kullanmak istemezsiniz.
- **3.** Hata mesajları bir derleme hatası belirten sorunlar hakkındadır. Sayfalar mümkün olduğunda derlenmeye devam eder, ancak genel derleme bir hatayla sonlanır.
	- Bunun en olası nedeni özel derleyicilerdeki JavaScript hatalarıdır ve hataların çözülmesi gerekir.

#### **Not:**

Yinelenen mesajları azaltmak için, derleme kaç sayfada yapılıyor olursa olsun aynı mesaj derleme başına sadece bir kez görünür.

Önceki örnekte şu derleme çıkış durumu vardı:

```
Compilation completed with 0 errors and 3 warnings. 
to display warnings, run with --verbose (-v) option.
```
Derleme adımını "-v" seçeneğiyle yeniden çalıştırırsanız şu çıktıyı görürsünüz:

```
> cec compile-template BlogTemplate --verbose
Compile Template: compiling template BlogTemplate 
Oracle Content Management Site Compiler
```

```
createPage: Processing pageId 100. Preview URL: 
http://localhost:8085/templates/BlogTemplate/index.html
createPage: Processing pageId 105. Preview URL: 
http://localhost:8085/templates/BlogTemplate/post-detail.html
Info: no content item specified for placeholder: a890a65c-
c0fc-451b-966b-e606ca18a1f4 
component will render at runtime. 
Info: no content item specified for placeholder: c90bbc10-
c9d8-4a54-8dd4-7a8251e8efbb 
component will render at runtime. 
Info: no content item specified for placeholder: f12691e1-79ab-4d1f-
a8b9-3af8c638dd26
```
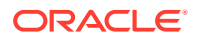

```
component will render at runtime.
createPage: Processing pageId 401. Preview URL: 
http://localhost:8085/templates/BlogTemplate/about.html
createPage: Processing pageId 402. Preview URL: 
http://localhost:8085/templates/BlogTemplate/search.html
Info: Component: "fdfd0392-e901-48f6-8044-36803c836aa1" of type "scs-
contentlist" marked as 
"render on access", will not be compiled. 
Info: Component: "ba9f3711-4367-444e-ae38-71289fc10e73" of type "scs-
contentlist" marked as 
"render on access", will not be compiled. 
createPage: Processing pageId 403. Preview URL: 
http://localhost:8085/templates/BlogTemplate/authors.html
All page creation calls complete. 
Creating detail pages: 
createPage: Processing detail pageId 105. Preview URL: 
http://localhost:8085/templates/BlogTemplate/post-detail/1481786063051-developing-content- layout-for-
content-and-experience-cloud
createPage: Processing detail pageId 105. Preview URL: 
http://localhost:8085/templates/BlogTemplate/post-detail/1481786063052-dynamic-dom- manipulation-in-
content-layout
createPage: Processing detail pageId 105. Preview URL: 
http://localhost:8085/templates/BlogTemplate/post-detail/1481786063045-getting-media-url-in- the-
content-layout
createPage: Processing detail pageId 105. Preview URL: 
http://localhost:8085/templates/BlogTemplate/post-detail/1481786063053-getting-reference- items-in-
content-layout
createPage: Processing detail pageId 105. Preview URL: 
http://localhost:8085/templates/BlogTemplate/post-detail/1481786063048-navigating-to-a- search-page-
with-search-query
createPage: Processing detail pageId 105. Preview URL: 
http://localhost:8085/templates/BlogTemplate/post-detail/1481786063050-alex-read 
Warning: failed to find content layout map entry for: Starter-Blog-
Author:header. Will compile 
using the system default layout.
Warning: failed to find content layout map entry for: Starter-Blog-
Author:content. Will compile 
using the system default layout. 
Warning: failed to find content layout map entry for: Starter-Blog-
Author:sidebar. Will compile 
using the system default layout. 
createPage: Processing detail pageId 105. Preview URL: 
http://localhost:8085/templates/BlogTemplate/post-detail/1481786063047-jerrold-summers
createPage: Processing detail pageId 105. Preview URL: 
http://localhost:8085/templates/BlogTemplate/post-detail/1481786063049-kelly-emerson
createPage: Processing detail pageId 105. Preview URL: 
http://localhost:8085/templates/BlogTemplate/post-detail/1481786063043-samantha-howard
createPage: Processing detail pageId 105. 
Preview URL: http://localhost:8085/templates/BlogTemplate/post-detail/1481786063046-raising-
triggers-from- content-layout
createPage: Processing detail pageId 105. Preview URL: 
http://localhost:8085/templates/BlogTemplate/post-detail/1481786063044-rendering-the-content- layout-
using-mustache-template
All detail page creation calls complete.
```
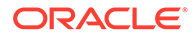

Compilation completed with 0 errors and 3 warnings. \*\*\* compiled template is ready to test \*\*\* to render non-compiled pages, remove compiled files from under: / private/tmp/cec-

src/src/templates/BlogTemplate/static

#### Detay Sayfası Derlemesi

Detay sayfası derlemesi, derleme sırasında karşılaştığı tüm içerik öğelerini ayırır. Daha sonra yeni detay sayfasının URL'sini tanımlamak için açıklayıcı URL değerini kullanarak bulduğu her içerik öğesi için detay sayfasını yeniden derler.

Önceki derleme çıktısı iki bölümde gerçekleşir:

- **1.** Sayfa Derlemesi
- **2.** Detay Sayfası Derlemesi

Önceki örnekte **Starter-Blog-Author** sayfası için hiçbir içerik yerleşimi haritası girişi olmadığına dair uyarılar göreceksiniz. Ancak biz **Starter-Blog-Author** için detay sayfaları istemiyoruz. Detay sayfası sadece **Starter-Blog-Post** içerik öğeleri içindir. Bu hataları kaldırmak üzere, ayarlarında açıkça referans gösterilen bir detay sayfası yoksa içerik öğelerini şu seçenekle detay sayfası derlemesinden hariç tutabilirsiniz:

```
--noDefaultDetailPageLink, -o Do not generate compiled detail page for 
items/content lists
       that use the default detail page.
```
Yani detay sayfası öndeğerini kullanan detay sayfası oluşturma hariç tutularak derlemenin yeniden çalıştırılması şu çıktıyı üretir:

```
> cec compile-template BlogTemplate --noDefaultDetailPageLink 
Compile Template: compiling template BlogTemplate 
Oracle Content Management Site Compiler
```
createPage: Processing pageId 100. Preview URL: <http://localhost:8085/templates/BlogTemplate/index.html> createPage: Processing pageId 105. Preview URL: <http://localhost:8085/templates/BlogTemplate/post-detail.html> createPage: Processing pageId 401. Preview URL: <http://localhost:8085/templates/BlogTemplate/about.html> createPage: Processing pageId 402. Preview URL: <http://localhost:8085/templates/BlogTemplate/search.html> createPage: Processing pageId 403. Preview URL: <http://localhost:8085/templates/BlogTemplate/authors.html> All page creation calls complete.

```
Creating detail pages: 
createPage: Processing detail pageId 105. Preview URL: 
http://localhost:8085/templates/BlogTemplate/post-detail/1481786063051-
developing-content-
layout-for-content-and-experience-cloud
createPage: Processing detail pageId 105. Preview URL:
```
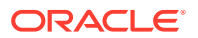

[http://localhost:8085/templates/BlogTemplate/post-detail/1481786063052-dynamic-dom -manipulation-in](http://localhost:8085/templates/BlogTemplate/post-detail/1481786063052-dynamic-dom-manipulation-in-content-layout)[content-layout](http://localhost:8085/templates/BlogTemplate/post-detail/1481786063052-dynamic-dom-manipulation-in-content-layout) createPage: Processing detail pageId 105. Preview URL: [http://localhost:8085/templates/BlogTemplate/post-detail/1481786063045-getting-media-url-in- the](http://localhost:8085/templates/BlogTemplate/post-detail/1481786063045-getting-media-url-in-the-content-layout)[content-layout](http://localhost:8085/templates/BlogTemplate/post-detail/1481786063045-getting-media-url-in-the-content-layout) createPage: Processing detail pageId 105. Preview URL: [http://localhost:8085/templates/BlogTemplate/post-detail/1481786063053-getting-reference- items-in](http://localhost:8085/templates/BlogTemplate/post-detail/1481786063053-getting-reference-items-in-content-layout)[content-layout](http://localhost:8085/templates/BlogTemplate/post-detail/1481786063053-getting-reference-items-in-content-layout) createPage: Processing detail pageId 105. Preview URL: [http://localhost:8085/templates/BlogTemplate/post-detail/1481786063048-navigating-to-a- search-page](http://localhost:8085/templates/BlogTemplate/post-detail/1481786063048-navigating-to-a-search-page-with-search-query)[with-search-query](http://localhost:8085/templates/BlogTemplate/post-detail/1481786063048-navigating-to-a-search-page-with-search-query) All detail page creation calls complete. Compilation completed with no errors. \*\*\* compiled template is ready to test \*\*\* to render non-compiled pages, remove compiled files from under: / private/tmp/cecsrc/src/templates/BlogTemplate/static

#### Belirli Sayfaları Derleme

Şablondaki tüm sayfaları derlemeniz gerekmez ve derlenecek sayfaları seçebilirsiniz. Bu, tüm siteyi sürekli olarak yeniden derlemek zorunda kalmak yerine hata ayıklamak veya güncellemek istediğiniz belirli sayfalarda çalışırken yararlıdır.

Belirli sayfaları derlemek için --pages (-p) seçeneğini ve ardından derlemek istediğiniz sayfa listesini kullanın.

## **Not:** Not: İçerik öğeleri liste referansı detay sayfalarındaki sayfalardaysa, detay sayfaları açıkça dahil edilmeseler bile derlenirler. cec compile-template BlogTemplate --pages 401,402 Compile Template: compiling template BlogTemplate Oracle Content Management Site Compiler createPage: Processing pageId 401. Preview URL: <http://localhost:8085/templates/BlogTemplate/about.html> createPage: Processing pageId 402. Preview URL: <http://localhost:8085/templates/BlogTemplate/search.html> All page creation calls complete. Compilation completed with no errors. \*\*\* compiled template is ready to test \*\*\* to render non-compiled pages, remove compiled files from under: / private/tmp/cecsrc/src/templates/BlogTemplate/static

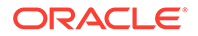

## Site Derleme

Önceki adımlar, yerel şablon oluşturma ve derleme konusunda bir genel bakış sunmaktadır. Genelde güncel Oracle Content Management sitelerinizi derleyeceksiniz.

Bir Oracle Content Management sitesini derlemek için siteyi bir şablona aktarmanız ve ardından şablonu derlemeniz gerekir. Şablon paketinde sitenin yanı sıra şablonla birlikte dışa aktarılan temalarda ve bileşenlerde siteyi derlemek için gerekli olan özel kod yer alır.

## Site Derleme Ön Koşulları

Aşağıdaki adımlarda, Oracle Content Management sunucunuzda **BlogSite** adlı bir site oluşturduğunuz varsayılır. Önceki **BlogTemplate** şablonunu yükleyebilir ve ardından bu siteyi şablondan oluşturabilirsiniz.

Örneğin:

```
> cec upload-template BlogTemplate --sever UAT
```

```
> cec create-site BlogSite --template BlogTemplate --repository 
<yourRepository> --
localizationPolicy <yourLocalizationPolicy> --defaultLanguage en-US --
server UAT
```
Sitenizi seçtikten veya oluşturduktan sonra sitenizi derlemek için aşağıdaki bölümlerde yer alan adımları uygulayabilirsiniz.

### Bir Siteyi Derleme

Oracle İçerik ve Deneyim Araç Paletindeki cec create-template-from-site komutu sitenizin bir şablonunu oluşturabilir, yani siteyi derleyebilirsiniz.

```
cec create-template-from-site
Options:
--site, -s <site> Site to create from [required]
--includeunpublishedassets, -i flag to indicate to include unpublished 
content items and digital assets in your template
--server, -r <server> The registered CEC server
--help, -h Show help [boolean]
```
Bir siteyi derlemek için:

**1.** Siteden bir şablon oluşturun:

```
> cec create-template-from-site BlogTemplate --site BlogSite --
includeunpublishedassets – 
server UAT
```
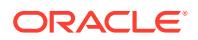

#### **2.** Şablonunuzu indirin:

- > cec download-template BlogTemplate --server UAT
- **3.** Şablonunuzu derleyin:

```
> cec compile-template BlogTemplate --noDefaultDetailPageLink --verbose --
server UAT 
--channelToken e1bb88cdc1e025c8dd278f6b676877a3
```
#### **Not:**

Sitenin yayımlama kanalı için sunucuda sitenize yönelik kanal belirtecini (- channelToken (-c) seçeneği) almanız gerekir. Bu, şablonunuzdaki sitede içinde yapılan tüm sorgular için kullanılır.

**4.** Derlenmiş site sayfalarını yükleyin. Derlenmiş statik dosyaları sitenin statik klasörüne kopyalayın:

```
> cec upload-static-site-files src/templates/BlogTemplate/static --site 
BlogSite --server UAT
```
#### **Derlenmemiş Davranışa Dönme**

Derlenmemiş davranışa dönmek için siteye yüklediğiniz statik dosyaları kaldırmanız gerekir:

```
> cec delete-static-site-files BlogSite --server UAT
```
Site yayımlanmış durumdaysa siteyi yeniden yayımlayın. Bu işlem siteden "statik" klasörünü kaldırır; siteyi kaldırmaz.

# Özel Derleyiciler

Derleme işlemi özel derleyicilerle daha da geliştirilebilir. Sayfa yerleşimini, bölüm yerleşimini, özel bileşeni veya içerik yerleşimini sayfada derlemek ve bileşenin çalıştırma zamanında dinamik olarak eklenmesinden kaçınmak için özel derleyicileri çağırabilirsiniz.

Bir bileşen için özel derleyici mevcut değilse veya bileşen derleyicisi işaretleme döndürmezse, bileşen hiç derlenmemiş gibi çalıştırma zamanında görüntülenir.

Özel derleyiciler şu bileşenler için desteklenir:

- Sayfa düzenleri
- Bölüm yerleşimleri
- Özel bileşenler
- İçerik yerleşimleri

Aşağıdaki örneklerde sayfa yerleşimi ve içerik yerleşimi derleyicileri gösterilir. Bölüm yerleşimi ve özel bileşen derleyicileri, içerik yerleşimi derleyicisiyle aynı modeli izler.

Özel derleyici mevcut değilse bir bileşen render. js dosyası üzerinden görüntülenir.

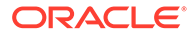

Özel derleyici mevcutsa çağrılır ve elde edilen HTML sayfaya eklenir. Özel derleyici, bileşenin çalıştırma zamanında JavaScript veriyle doldurma işlemi gerektirdiğini de gösterebilir. Bu durumda render.js dosyasında bileşenin hydrate() fonksiyonu çağrılır. Bileşen veriyle doldurma gerektirmiyorsa bileşenin render.js dosyası hiçbir zaman yüklenmez.

#### **Not:**

Derleme sadece çalıştırma zamanı (yayımlanmış site) özelliğidir. Bir site düzenleme, gezinme veya önizleme modunda görüntülenirken sayfalar olağan şekilde çalışır ve tüm bileşenler her zaman sayfaya dinamik olarak eklenir.

### Kısıtlamalar

cec compile-template işlemi bir NodeJS uygulamasıdır ve herhangi bir tarayıcının dışında çalışır. Bu sayfa bir tarayıcıda görüntülenmediğinden DOM veya pencere nesnesi yoktur ve JQuery, VueJS veya KnockoutJS gibi istemci tarafı JavaScript kitaplıkları çalışmaz.

DOM nesnesi oluşturup bu istemci tarafı kitaplıkları çalıştırmak için JSDOM gibi bir kitaplığın kullanılması mümkün olsa da bunu yapmanın çok avantajı yoktur. Basit HTML ayrıştırma için cheerio gibi bir NodeJS HTML ayrıştırıcısı kullanabilirsiniz.

İşaretleme tarafından döndürülen HTML'in geçerli HTML olması gerekir. Bir ayrıştırıcı aracılığıyla iletilir ve sadece ayrıştırılan HTML sayfaya eklenir. Bunun amacı, derlenen HTML'de yuvaları bozabilecek eşleşmemiş etiketlerin olmadığını teyit etmektir.

## Özel Derleyicilerin Hatalarını Ayıklama

Özel derleyiciler geliştirirken kodunuzun hatalarını ayıklamanız gerekir.

cec compile-template komutu, işleme bir hata ayıklayıcının eklenebilmesi için derleyiciyi --inspect-brk işaretiyle başlatacak bir --debug (-d) seçeneğiyle birlikte gelir. Daha sonra kodunuzu kontrol etmek için standart düğüm hata ayıklama sürecini izleyebilirsiniz.

cec compile-template BlogTemplate --noDefaultDetailPageLink --debug Debugger listening on ws://127.0.0.1:9229/8a8eba83-42d2-476b-adc1 b29ab4e92642 For help see https://nodejs.org/en/docs/inspector

Ayrıca, belirli bir sayfaya derlenecek sayfaları sınırlamak için --pages (-p) seçeneğini kullanabilirsiniz.

## Sayfa Yerleşimi Derleyicileri

Sayfa yerleşimi derleyicisi, ilgili sayfa yerleşimini derleyen bir NodeJS (CommonJS) JavaScript modülüdür.

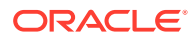

Belirli bir sayfa yerleşimi için sayfa yerleşimi derleyicisi bir -compile.js uzantısı ile ad ilişkilendirmesi tarafından tanımlanır:

- src
	- themes
		- \* <yourTheme>
			- layouts
				- \* <yourPageLayout>.html
				- \* <yourPageLayout>-compile.js

Bir sayfa yerleşimi için -compile.js yoksa özel derleme uygulanmaz.

Sayfa yerleşimi derleyicisinin bir compile() arayüzü uygulaması gerekir ve bu bir Taahhüt döndürür. Örneğin about-compile.js:

```
var mustache = require('mustache'); 
var PageCompiler = function () \{};
PageCompiler.prototype.compile = function (args) { 
    var self = this,
         layoutMarkup = args.layoutMarkup; 
     self.SCSCompileAPI = args.SCSCompileAPI; 
     return new Promise function (resolve, reject) { 
         var compiledPage = layoutMarkup, 
             id = self.SCSCompileAPI.navigationRoot; 
         // page is compiled so there is no FOUC, can remove the opacity
workaround 
         compiledPage = compiledPage.replace('opacity: 0;', 'opacity: 1;');
         // remove the dynamic menu creation, we'll be compiling it here 
         compiledPage = compiledPage.replace('<script 
src="_scs_theme_root_/assets/js/topnav.js"></script>', ''); 
         // add link to Home page. . . 
         var homePageURL = (self.SCSCompileAPI.getPageLinkData(id) || 
\{\}\).href;
         if (homePageURL) { 
             compiledPage = compiledPage.replace('class="navbar-brand" 
href="#"', 'class="navbar-brand" href="' + homePageURL + '"'); 
         } 
         // build the menu and add it to the page 
         var navMenu = self.createNavMenu(); 
         compiledPage = compiledPage.replace('<!-- navigation menu goes in 
here -->', navMenu); 
         // return the compiled page 
         resolve(compiledPage); 
    });
```

```
}; 
// Create the navigation menu that was previously dynamically generated 
on 
each page 
PageCompiler.prototype.createNavMenu = function () { 
. . .
} 
module.exports = new PageCompiler();
```
### Bileşen Derleyicileri

Özel Bileşen Derleyicilerinin tümü sayfa derleyicileriyle aynı modeli izler ve bölüm yerleşimleri, özel bileşenler ve içerik yerleşimleri için oluşturulabilir.

Derleme sırasında cec compile-template komutu, bileşene yönelik render.js dosyasıyla aynı konumda bir compile. js dosyası arar:

- src
	- components
		- \* <yourComponent>
			- \* assets
				- \* render.js
				- \* **compile.js**

Dosya mevcut değilse bileşen derlenmez ve çalıştırma zamanında görüntülenir.

Dosya mevcut değilse bir compile() arayüzü uygulaması gerekir ve bu bir taahhüt döndürür. Örneğin, şu Starter-Blog-Author-Summary özel bir içerik yerleşimi derleyicisidir:

```
var fs = require('fs'),
path = require('path'),
mustache = require('mustache');
var ContentLayout = function (params) {
     this.contentClient = params.contentClient;
    this.contentItemData = params.contentItemData ||\{\}\ this.scsData = params.scsData;
};
ContentLayout.prototype = {
     contentVersion: '>=1.0.0 <2.0.0',
     compile: function () {
         var compiledContent = '',
             content = JSON.parse(JSON.stringify(this.contentItemData)),
            contentClient = this.contentClient;
          // Store the id
          content.fields.author_id = content.id;
```
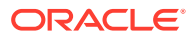

```
 if (this.scsData) {
              content.scsData = this.scsData;
              contentType = content.scsData.showPublishedContent === true ? 
'published' : 'draft'; 
             secureContent = content.scsData.secureContent;
         } 
         // calculate the hydrate data
         content.hydrateData = JSON.stringify({
             contentId: content.id,
             authorName: content.fields['starter-blog-author_name']
         });
         try {
             // add in style - possible to add to <head> but inline for 
simplicity
             var templateStyle = fs.readFileSync(path.join(__dirname,
'design.css'), 'utf8');
             content.style = '<style>' + templateStyle + '</style>';
             var templateHtml = fs.readFileSync(path.join(__dirname,
'layout.html'), 'utf8');
             compiledContent = mustache.render(templateHtml, content);
         } catch (e) {
             console.error(e.stack);
 }
         return Promise.resolve({
             content: compiledContent,
             hydrate: true // note that we want to hydrate this component 
using the render.js hydrate() function. This is required for when the user 
clicks on the author
         });
     }
};
module.exports = ContentLayout;
```
## İçerik Yerleşimi Derleyicileri

İçerik yerleşimi derleyicileri, belirli bir içerik tipinde içerik öğesi yayımlandığında içerik yerleşimi için HTML oluşturmak üzere kullanılır.

Derleme sırasında cec compile-content komutu, bileşene yönelik render.js dosyasıyla aynı konumda bir compile.js dosyası arar:

- src
	- components
		- \* <yourComponent>
			- assets
				- render.js
				- \* **compile.js**

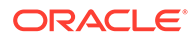

Dosya mevcut değilse yerleşim derlenmez ve çalıştırma zamanında görüntülenir.

Dosya mevcut değilse bir compile() arayüzü uygulaması gerekir ve bu bir taahhüt döndürür. Örneğin şu, ortaya çıkan layout.html çıktısının takip ettiği bir içerik yerleşim derleyicisidir.

```
var fs = require('fs'), path = require('path'),
     mustache = require('mustache');
var ContentLayout = function (params) {
     this.contentClient = params.contentClient;
    this.contentItemData = params.contentItemData ||\{\}\ this.scsData = params.scsData;
};
ContentLayout.prototype = {
     contentVersion: '>=1.0.0 <2.0.0',
     compile: function () {
         var compiledContent = '',
            content = JSON.parse(JSON.stringify(this.contentItemData)),
            contentClient = this.contentClient;
         // Store the id
        content.fields.author id = content.id;
         if (this.scsData) {
             content.scsData = this.scsData;
         }
         try {
             // add in style - possibly add to head but inline for 
simplicity
             var templateStyle = fs.readFileSync(path.join(__dirname, 
'design.css'), 'utf8');
             content.style = '<style>' + templateStyle + '</style>';
            var templateHtml = fs.readFileSync(path.join( _dirname,
'layout.html'), 'utf8');
             compiledContent = mustache.render(templateHtml, content);
         } catch (e) {
             console.error(e.stack);
 }
         return Promise.resolve({
             content: compiledContent,
             hydrate: true
         });
     }
};
module.exports = ContentLayout;
```
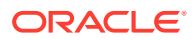

Ortaya çıkan layout.html, bir web uygulamasına veya içerik yerleşiminin statik HTML çıktısına ihtiyaç duyduğunuz yerlere eklenebilir. layout.html, compile.js dosyası ile aynı dizin için çıktıdır.

```
{{{style}}}
{{{#fields}}}
<div class="author-container">
     <span class="author-name" onclick='{{scsData.contentTriggerFunction}}
("starter-blog-post_author eq \"{{author_id}}\"")'>{{starter-blog-
author_name}}</span>
\{\{\text{f}_i\} \}
```
## **SCSCompileAPI**

SCSRenderAPI'ye benzer şekilde, her derleme fonksiyonuna iletilen bir SCSCompileAPI vardır.

Bu aşağıdaki nitelikleri ve fonksiyonları içerir.

- Nitelikler:
	- **navigationRoot**: Sitenin kökü olan düğümün no'su.
	- **navigationCurr**: Geçerli sayfa düğümünün no'su.
	- **structureMap**: Site hiyerarşisinin tüm düğümleri ve erişim no'su.
	- **siteInfo**: Tüm site nitelikleri.
- İşlevler:
	- **getContentClient**: İçerik Uygulama Programı Arabirimi çağrılarında kullanmak üzere contentClient anını alır.
	- **getCustomSiteProperty**: Site derleme işlemi sırasında özel nitelikleri alır. Bir siteyi verilere ve niteliklere göre özelleştirmek için özel verileri ve nitelikleri siteinfo.json dosyasında site düzeyinde saklayabilirsiniz. Örneğin, sayfa arka plan dokusunu, altbilgi bağlantılarını veya web sitesi adını değiştirebilirsiniz.

## Bileşeni Veriyle Doldurma

Veriyle doldurma, HTML tarayıcıda görüntülenirken JavaScript davranışının sayfadaki derlenmiş HTML'e geri eklenmesi işlemidir.

Örneğin ana/detay olarak görüntülemek istediğiniz sayfada iki bileşeniniz varsa, ana bölümündeki bir öğeye tıklandığında detay bileşeninin güncellenmesi gerekir. Bunların hepsi sayfada yürütülen JavaScript tarafından idare edilir. Bunun çalışması için, ana bileşendeki öğelere bir on click olay işleyici ekleyerek ve olayda iletilen veri yüküne bağlı olarak on click olayı gerçekleştiğinde yeniden görüntülemek için detay bileşeni kapsayıcısına bir izleyici ekleyerek iki bileşen sayfada görüntülendikten sonra bu bileşenler için HTML'i *veriyle doldurmanız* gerekir.

Bileşen derleyicileri HTML'i sayfaya ekler. Bileşeniniz olay işleyicileri gibi şeyleri eklemek için çalıştırma zamanında ek JavaScript yürütülmesini gerektiriyorsa satır içi JavaScript veya Veriyle Doldurma fonksiyonu gibi seçenekleriniz vardır. Seçeceğiniz çözüm gereksinimlerinize bağlıdır.

### Satır İçi JavaScript

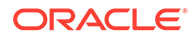

Döndürülen derlenmiş işaretlemeye doğrudan bir <script> etiketi ekleyebilirsiniz. Sayfa yürütüldükçe komut listesi yürütülür.

#### Örneğin:

```
<script src="/_sitesclouddelivery/renderer/libs/scs-core/jssor-
slider/js/jssor.slider.min.js" type="text/javascript"></script>
<div id="slider_container_c46b122d-978a-429d-aa25-9b5698428f6f" 
style="position: relative; top: 0px; left: 0px; height: 400px; width: 
600px;
background-color: rgb(68, 68, 68); visibility: visible;" data-jssor-
slider="1">
. . .
</div>
<script>
         (function () {
             // get the required options
             var options = 
{"$FillMode":2,"$AutoPlay":false,"$AutoPlayInterval":3000,"$SlideDuratio
n":50
0,"$ArrowKeyNavigation":true,"$HWA":false,"$BulletNavigatorOptions":
{"$Chance
ToShow":1,"$AutoCenter":1,"$SpacingX":5},"$ArrowNavigatorOptions":
{"$ChanceTo
Show":1,"$AutoCenter":2,"$Steps":1},"$ThumbnailNavigatorOptions":
{"$ChanceToS
how":0,"$DisplayPieces":7,"$SpacingX":8,"$ParkingPosition":240}};
             // select the JSSOR value options
             options.$BulletNavigatorOptions.$Class 
= $JssorBulletNavigator$;
             options.$ArrowNavigatorOptions.$Class 
= $JssorArrowNavigator$;
             options.$ThumbnailNavigatorOptions.$Class = 
$JssorThumbnailNavigator$;
             // create the slider
             var slider = new $JssorSlider$
("slider_container_c46b122d-978a-
429d-aa25-9b5698428f6f", options);
             // resize, maintaining aspect ratio
            var container = slider.$Elmt.parentElement;
             if (container) {
slider.$ScaleWidth(container.getBoundingClientRect().width);
 }
         })();
     </script>
```
Veriyle Doldurma Fonksiyonu

JavaScript'i satır içi yapmak yerine render. js dosyanıza bir veriyle doldurma fonksiyonu ekleyebilirsiniz. Derlenmiş işaretlemeyi döndürürken bileşenin çalıştırma zamanında *veriyle doldurma* gerektirdiğine dikkat edin. Bu veriyle doldurma,

tekrarlanan <script> etiketlerini önler ve olayları yönetmek için mevcut JavaScript kodundan yararlanmanıza olanak tanır.

render.js dosyası yüklense de veriyle doldurma sırasında render() fonksiyonu *çağrılmaz*. Sadece hydrate() fonksiyonu çağrılır.

# **Not:** Derlenmiş bir bileşen veriyle doldurma gerektirdiğini belirtmiyorsa bileşenin render.js dosyası hiçbir zaman yüklenmez.

Örneğin özel içerik yerleşimi derleyicisi - { hydrate: true } ile döner.

```
return Promise.resolve({
     content: compiledContent,
```
 hydrate: true // note that we want to hydrate this component using the render.js hydrate() function. This is required for when the user clicks on the author });

Ayrıca gerekirse özel derleyici çalıştırma zamanında arayacağı *hydrate* nitelikleri ekleyebilir. Örneğin:

```
Compiler: 
         // calculate the hydrate data
         content.hydrateData = JSON.stringify({
             contentId: content.id,
             authorName: content.fields['starter-blog-author_name']
         });
. . .
Template: 
<div class="author-container" data-hydrate="{{hydrateData}}">
```
Son olarak, bir bileşen veriyle doldurma gerektirdiğini belirtiyorsa, çalıştırma zamanında bileşenin render.js dosyası yüklenir ve hydrate() fonksiyonu çağrılarak derlenmiş işaretlemeyi içeren <div> kapsayıcısı iletilir.

Örneğin, render.js - bkz. hydrate() fonksiyonu:

```
function selectAuthor(parentObj, contentId, authorName) {
    var $parentObj = $(parentObj);
     $parentObj.find(".author-name").click($.proxy(function () {
        $(".author-name").removeClass('author-selected');
        $(event.target).addClass('author-selected');
    }, self));
    if (window.location.href.indexOf("default=" + contentId) >= 0) {
        $(".author-name").each(function () {
            if (this.innerText === authorName) {
                 $(this).addClass('author-selected');
 }
```
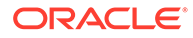

```
 });
     }
}
. . .
     hydrate: function (parentObj) {
         var $parentObj = $(parentObj),
             hydrateData = $parentObj.find('.author-
container').attr('data-
hydrate');
         if (hydrateData) {
             var data = JSON.parse(hydrateData);
            selectAuthor(parentObj, data.contentId, data.authorName);
         }
     },
     render: function (parentObj) {
     . . .
         try {
             // Mustache
             template = Mustache.render(templateHtml, content);
             if (template) {
                 $(parentObj).append(template);
 }
             selectAuthor(parentObj, this.contentItemData.id, 
content.fields['starter-blog-author_name']);
         } catch (e) {
             console.error(e.stack);
 }
     }
```
## Yayımlama

Derlenen statik sayfalar oluşturulup sitenin statik klasörüne yüklendikten sonra, sayfaların etkin hale gelmesi için siteyi yayımlamanız veya yeniden yayımlamanız gerekir. Benzer şekilde, derlenmemiş site teslimi davranışına geri dönmek için statik dosyaları siteden kaldırdıktan sonra yayımlamanız veya yeniden yayımlamanız gerekir.

Yayımlama sırasında, yüklenen statik sayfalar teslimata uygun hale getirilir. Bu dosyalar yayımlama işlemi sırasında kopyalandığından, yayımlama işleminin performansı dosya sayısıyla orantılı olarak azalabilir.

Yayımlama işlemi geçerli statik dosyaları alır ve teslimata uygun hale getirir. Bu dosyalar, dinamik sitede gerçekleşen değişikliklerle senkronize olabilir veya olmayabilir ve dinamik siteyi yansıtabilir veya yansıtmayabilir. Statik dosya koleksiyonunun uygun zamanlarda güncellenmesi site geliştiricisinin takdirine bağlıdır.

## Statik Site Teslimi Önceliği

Bir sitede ilişkili statik dosyalar varsa, bu dosyalar sunucuya gelen eşleşen URL'ler için teslim edilir. Gelen bir URL bir statik dosyayla eşleşmiyorsa, istek için sitenin controller.html dosyası döndürülür. Bu, site teslimi için mevcut dinamik modeli izler.

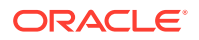

Oracle Content Management siteleri ilişkili bir JSON dosyası ile 301 ve 302 yönlendirmelerini de tanımlayabilir. Yönlendirmeler konfigüre edildiklerinde statik dosyalara göre öncelikli olurlar. Bir URL hem yönlendirme kuralı hem de statik dosya ile eşleşirse yönlendirme sunucudan teslim edilir.

Site teslimi için URL değerlendirmesi şu akışı izler:

- **1.** URL konfigüre edilmiş bir yönlendirmeyle eşleşiyor mu? Eşleşiyorsa bir yönlendirme yanıtı düzenleyin.
- **2.** URL bir statik dosyaya karşılık geliyor mu? Site için mobil statik kullanıcı aracıları listesi konfigüre edildiyse ve istek listeyle eşleşen bir tarayıcıdan geliyorsa mobil statik dosyayı teslim eder.
- **3.** Aksi takdirde dinamik site controller.html dosyasını teslim eder.

#### **Not:**

Mobil statik dosyaları siteyle ilişkilendirildiyse ve müşteri teslimat için bir içerik teslim ağı kullanıyorsa, içerik teslim ağı (genellikle Akamai) mobil tarayıcı isteklerini standart masaüstü isteklerinden ayrı olarak önbelleğe alacak şekilde konfigüre edilmelidir.

İçerik teslim ağı ayrı mobil/standart önbelleğe alma ile konfigüre edilmediyse mobil tarayıcılar standart yanıtları alabilir ve masaüstü tarayıcılar mobil tarayıcılara yönelik yanıtları alabilir.

## Önbelleğe Alma Başlıkları

Web sunucularından gelen yanıtlardaki HTTP Başlıkları, tarayıcıların sayfaları nasıl önbelleğe alacağını belirlemeye yardımcı olur. Tarayıcı önbelleğe alma işlemini kolaylaştırmak için önbelleğe alma başlıklarıyla birlikte statik sayfalar da sunulur.

Güvenli siteler için yanıtlarla birlikte şu başlıklar gönderilir:

- Cache-Control: no-store
- Pragma: no-cache

Güvenli olmayan standart siteler için şu başlıklar gönderilir:

- Cache-Control: max-age=300
- Edge-Control: !no-store,max-age=2592000,downstream-ttl=1800 Edge-Control başlığı CDN önbelleğe alma davranışını kolaylaştırmaya yardımcı olur.

Bu iki alanın birindeki başlıkları özelleştirdiyseniz, yanıtta burada listelenen standart başlıkların yerine özel başlıklar yer alır.

Bu yanıtları geçici kullanıcı düzeyinde veya site düzeyinde kontrol edebilirsiniz.

#### Detay Sayfaları

Oracle Content Management sitelerindeki detay sayfaları, çeşitli içerik öğelerine ilişkin bilgilerin tek sayfada gösterilmesine olanak tanır.

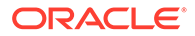

Örneğin, aynı detay sayfası birden fazla URL'yi işlemek için kullanılabilir. Bu URL'lerin her biri aynı sayfa yapısını görüntüler, ancak açıklayıcı URL değerleri sırasıyla item1.html, item2.html ve item3.html olan içerik öğeleriyle ilişkili içerikleri gösterir. Bu durumda cec şablon derleyicisi dört dosya oluşturabilir:

- /detail/item1.html
- /detail/item2.html
- /detail/item3.html
- /detail.html

Son dosya, yeni yayımlanmış malzemenin siteyi yeniden derleyip yeniden yayımlamaya ihtiyaç duymadan web sitesinde görüntülenmesine olanak tanır. Bu örnekte, site çevrimiçi olduktan sonra item4.html açıklayıcı URL değerine sahip bir içerik öğesi yayımlanır. Statik /detail.html sayfası, bu yeni öğenin sitede dinamik olarak görüntülenmesini sağlar. /detail/item4.html URL'si detail.html sayfasını açar ancak item4.html içerik öğesiyle ilişkili içeriği gösterir.

Cec derleyicisi içerik öğelerini görüntülemek için detail.html sayfasını oluşturur. Bu nedenle, derlenmiş detail.html sayfasının içindeki ilgili URL'lerde ek üst segmentler bulunur (../). Yani doğrudan referans gösterildiğinde detail.html sayfası doğru şekilde görüntülenmez. Bu nedenle detail.html sayfası referans gösterilmemeli veya sayfa gezintisine eklenmemelidir.

# Bir Kanala İçerik Öğeleri Ekleme

Oracle İçerik ve Deneyim Araç Paleti control-content komutunu kullanarak Oracle Content Management sunucusundaki bir kanala içerik öğeleri ekleyebilirsiniz.

control-content <action> komutunda, bir Oracle Content Management kanalına içerik öğesi eklemek için kullanılan add eylemi vardır:

cec control-content add -c Channel1 -r Repo1 -s UAT

Bu komut Repo1 veri havuzundaki tüm öğeleri kayıtlı sunucu Kullanıcı Kabul Testindeki Channel1 kanalına ekler.

-s <server> ile sunucuyu belirtebilir veya cec.properties dosyasında belirtilen sunucuyu kullanabilirsiniz.

content-usage komutu için geçerli eylemler şunlardır:

- publish
- unpublish
- add
- remove

content-usage komutu için seçenekler şunlardır:

- --channel, -c Channel [required]
- --repository, -r Repository [<action> add olduğunda gereklidir]
- --server, -s Kayıtlı Oracle Content Management sunucusu
- --help, -h Yardımı göster [mantıksal değer]

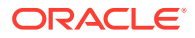
control-content komutunun örnekleri:

```
cec control-content publish -c Channel1
```
Publish all items in channel Channel1 on the server specified in the cec.properties file

```
cec control-content publish -c Channel1 -s UAT
```
Publish all items in channel Channel1 on the registered server UAT

```
cec control-content unpublish -c Channel1 -s UAT
```
Unpublish all items in channel Channel1 on the registered server UAT

**cec control-content add -c Channel1 -r Repo1 -s UAT**

Add all items in repository Repo1 to channel Channel1 on the registered server UAT.

**cec control-content remove -c Channel1 -s UAT**

Remove all items in channel Channel1 on the registered server UAT

### Mobil Aygıtlar İçin Site Derleme

Oracle İçerik ve Deneyim Araç Paletini kullanarak site web sayfası için bir mobil yerleşim derleyebilirsiniz. Mobil yerleşim, aynı içerik için masaüstü sayfa yerleşiminden farklı olabilir. Veya mobil ve masaüstü yerleşimler aynı olabilir.

Site düzenleyicisinde mobil aygıtlar için masaüstü yerleşimiyle aynı sayfa yerleşimini seçebilir veya farklı bir sayfa yerleşimi belirleyebilirsiniz. Oracle İçerik ve Deneyim Araç Paleti ile mobil aygıtlar için statik yerleşimi ayrı olarak derleyebilirsiniz.

Site sayfasını mobil bir aygıtta farklı şekilde görüntüleyebilirsiniz. Mobil aygıtta görüntülenen bir sayfada masaüstü yerleşimdeki gibi bir büyük başlık olmayabilir.

Oracle İçerik ve Deneyim Araç Paletinde, cec compile-template yardım sayfasında bir site şablonu derlerken belirli bir aygıtı hedef almak için targetDevice seçeneği gösterilir:

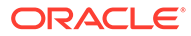

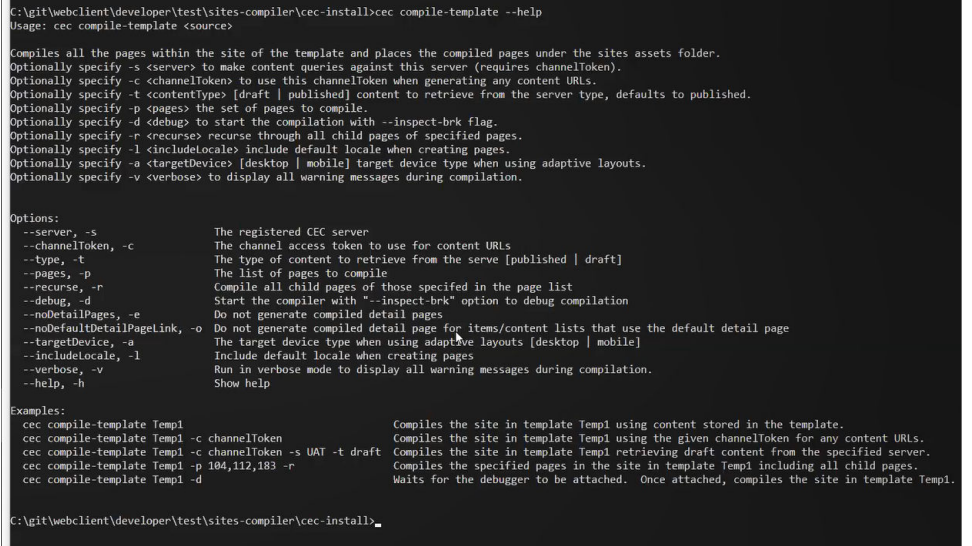

Sitenizi derlerken desktop veya mobile için derlemek istediğinizi belirleyebilirsiniz. Masaüstü dosyaları under static/\_files konumuna yerleştirilir. Mobil dosyaları static/\_mobilefiles konumuna yerleştirilir.

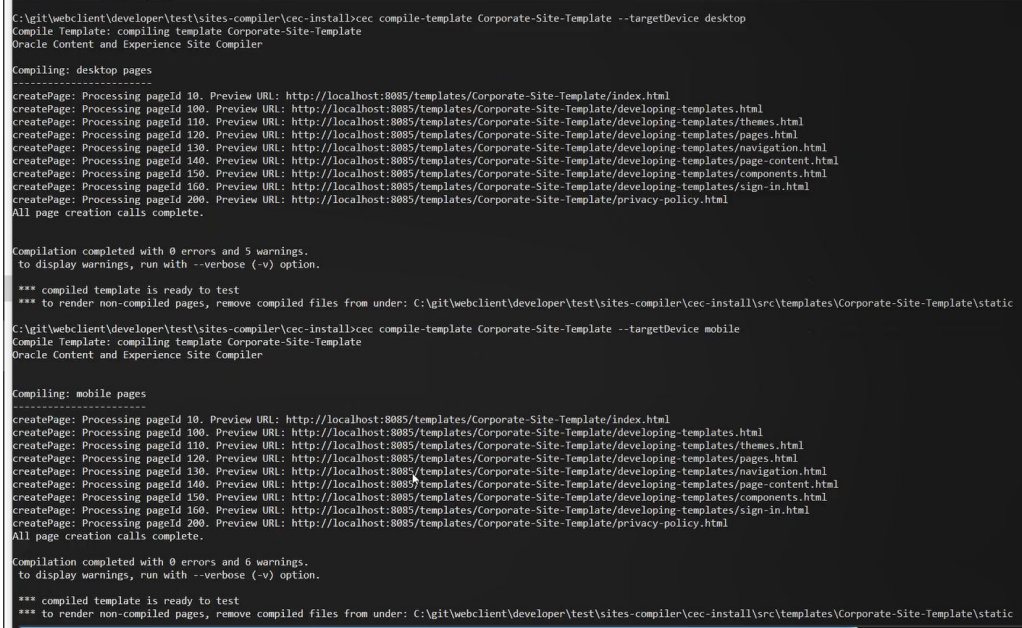

Mobil aygıtlar için bir şablon derledikten sonra Oracle İçerik ve Deneyim Araç Paleti upload-static-site-files komutu mobil dosyalarını destekler.

### Site Yaşam Döngüsü ve Derlenmiş Sayfalar

Bir siteden şablon oluştururken, derlenmiş sayfalar şablona dahil edilmez. Bunun amacı, site geliştirici dinamik sayfaların teslim edilmesini beklerken statik sayfaların teslim edilmesi sorunundan kaçınmaktır.

Ardından şablondan bir site oluşturursanız, site sayfalarını derlemeniz ve bunları yeni siteye yüklemeniz gerekir.

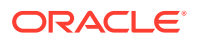

# <span id="page-542-0"></span>Oracle Content Management Sunucusu'nda Yeni Bir Site veya Varlık Çeviri İşi Oluşturma

Oracle Content Management uygulamasında bir site veya varlığa yönelik çeviri işi oluşturmak için Oracle İçerik ve Deneyim Araç Paletini kullanın.

Çok dilli bir siteyi dizine ekleyebileceğinizden çeviri işine ihtiyacınız vardır. Çeviri işi oluşturmak için:

- **1.** Siteler sayfasının en üst menüsünde **Çevir**'e tıklayın.
- **2. Çeviri İşi Oluştur** iletişim kutusunda iş için bir ad girin ve kaynak dil öndeğerini, hedef dilleri ve çeviri işi içeriğini seçin.

Çeviri paketinizin tüm site içeriğini ve hedeflenen varlıkları, sadece site içeriğini veya sadece sitenin yayımlama kanalını hedef alan varlıkları içermesini seçebilirsiniz.

**Çevirme** metin ayarıyla konfigüre edilmiş içerik öğelerini çeviriden hariç tutun. Örneğin ürün adları genellikle çevrilmez.

- **3. Oluştur**'a tıklayıp çeviri işini oluşturun.
- **4.** Mevcut işleri listelemek için bir Oracle İçerik ve Deneyim Araç Paleti komutu kullanın:

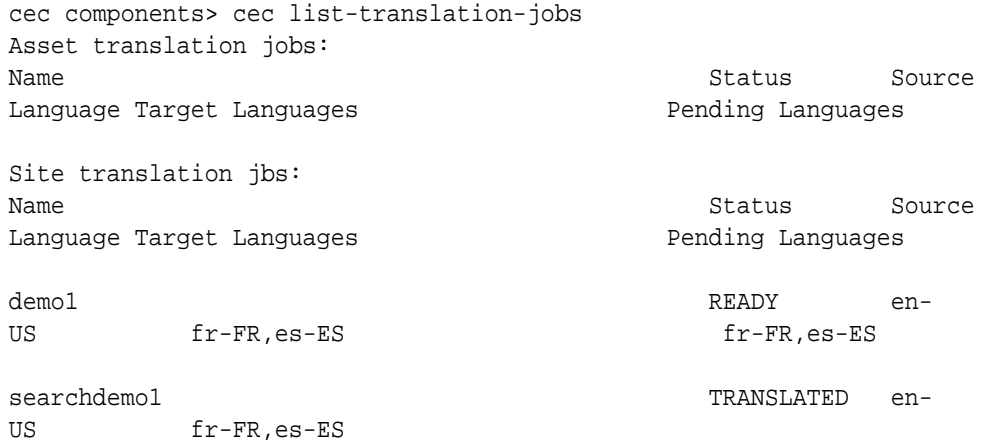

**5.** Çeviri işinizi indirin:

```
cec components> cec download-translation-job demo1
  - translation job downloaded to /Users/<user-name>/Dev/webclient/
developers/sites-toolkit/cec-components/demo.zip
 - update the translation job status to INPROGRESS.
cec components> cec translate dmo1.zip -l all -t demo1-xlate.zip
  - target languages: fr-FR,ex-ES
  - translation finished: /Users/<user-name>/Dev/webclient/developers/
sites-toolkit/cec-components/demo1-xlate.zip
```
**6.** Çeviri paketini açın ve çeviri yaptığınız dillere yönelik kaynakların klasörlerini oluşturun:

```
Unzip demo1-xlate.zip
ARchive: emo1-xlate.zip
replace assets/job.json? [n]o, [A]ll, [N]one, [r]ename: A
```
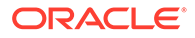

```
 inflating assets/job.json
   inflating site/job.json
   inflating assets/es-ES/CORE47653001483240C1AAF180C435F189AB-
search_siteSearch202.json
   inflating assets/es-ES/COREA570227E12194356BAA16A80A78A2670-
entry1.json 
   inflating assets/es-ES/CORED977BC199A3B494596F0D467CAADF7FA-
entry2-json
   inflating assets/fr-FR/CORE47653001483240C1AAF18DC435F1B9A8-
search_siteSearch202.json 
  inflating assets/fr-FR/COREA570227E12194356BAA16A80A78A2670-
entry1.json 
   inflating assets/fr-FR/CORED977BC199A3B494596F0D467CA4DF7FA-
entry2.json 
   inflating assets/root/CORE476530014B3240C1AAF18DC435F1B948-
search_siteSearch202.json 
   inflating assets/root/COREA570227E12194356BAA16A80A7842870-
entry1.json 
   inflating assets/root/CORED977BC199A38494596F0D467CA4DF7FA-
entry2.json 
   inflating site/es-ES/10.json
   inflating site/es-ES/100.json
  inflating site/es-ES/110.json
   inflating site/es-ES/120.json
   inflating site/es-ES/130.json
   inflating site/es-ES/140.json
   inflating site/es-ES/150.json
   inflating site/es-ES/200.json
   inflating site/es-ES/201.json
   inflating site/es-ES/202.json
   inflating site/es-ES/203.json
   inflating site/es-ES/siteinfo.json
   inflating site/es-ES/structure.json
   inflating site/fr-FR/10.json
   inflating site/fr-FR/100.json
   inflating site/fr-FR/110.json
   inflating site/fr-FR/120.json
   inflating site/fr-FR/130.json
   inflating site/fr-FR/140.json
   inflating site/fr-FR/150.json
   inflating site/fr-FR/200.json
   inflating site/fr-FR/201.json
   inflating site/fr-FR/202.json
   inflating site/fr-FR/203.json
   inflating site/fr-FR/siteinfo.json
   inflating site/fr-FR/structure.json
   inflating site/root/10.json
   inflating site/root/100.json 
   inflating site/root/110.json
   inflating site/root/120.json
   inflating site/root/130.json 
   inflating site/root/140.json 
   inflating site/root/150.json 
   inflating site/root/200.json 
   inflating site/root/201.json
```

```
 inflating site/root/202.json 
 inflating site/root/203.json
 inflating site/root/siteinfo.json 
 inflating site/root/structure.json 
 inflating 
 inflating 
 inflating 
 inflating 
 inflating 
 inflating 
 inflating 
 inflating
```
**7.** Çeviri işini içe aktarın:

cec-components> cec import-translation-job demo1-xlate.zip

- Logged in to remote server: <server url>
- file demo1-xlate.zip uploaded to home folder, version 1
- importing: percentage 5
- importing: percentage 60
- import demo1 finished

## Dil Hizmeti Sağlayıcısı ile Bir Siteyi Çevirme

Oracle İçerik ve Deneyim Araç Paleti komut satırı arayüzü ve bir Dil Hizmet Sağlayıcısı ile bir sitenin birden fazla dilde çevirisini yönetebilirsiniz.

Bir siteye yönelik yerelleştirme ilkesi İngilizce (Birleşik Devletler) (en-US) gibi bir dil öndeğeri ve site için Almanca ve Fransızca gibi bir veya daha fazla alternatif dil belirler. Bir siteye yönelik metin dizeleri, belirtilen alternatif dillere çevrilebilir. Sitenin dilini çeviriden önce değiştirirseniz metin dizeleri dil öndeğerinde görünür.

Oracle İçerik ve Deneyim Araç Paleti, komut satırı arayüzünde şu çeviri seçeneklerini sunar:

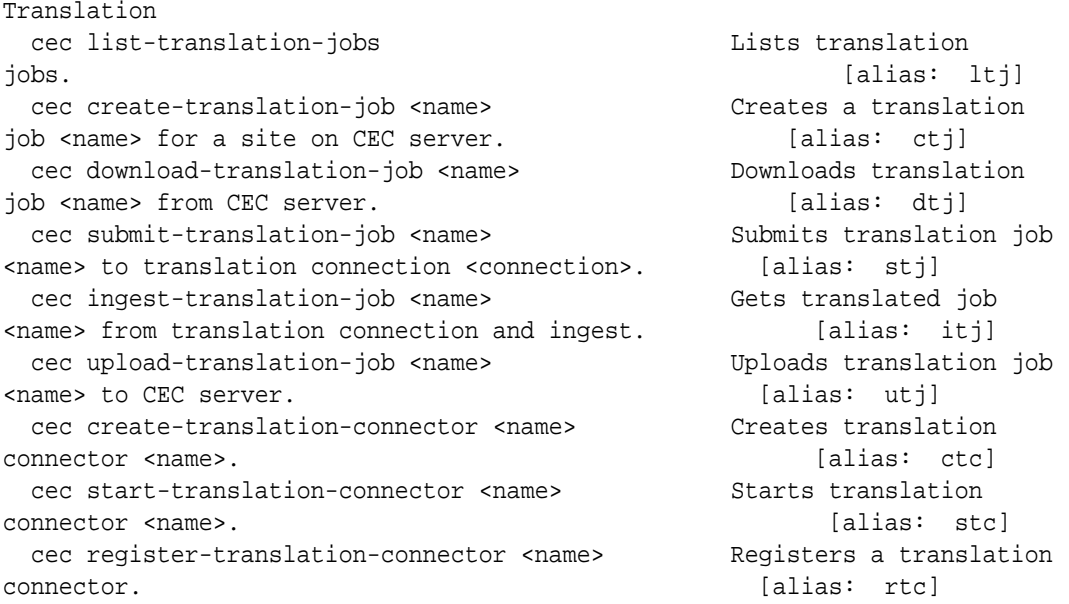

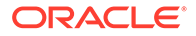

cec list-translation-jobs komutunu kullanarak sunucunuzda yer alan çeviri işlerini listeleyebilirsiniz. Örneğin:

cec ltj -s Server: <server-name> Asset translation jobs: Target Languages **Pending Languages** testHash INPROGRESS en-US fr-FR,de-DE fr-FR,de-DE Site translation jobs: Target Languages entitled and the Pending Languages demoTest TRANSLATED en-US de-DE,fr-FR

Name Status Source Language Status Source Language

Name Status Source Language

Herhangi bir cec komutunu parametre olmadan veya -h ile yazdığınızda komutun yardımı sunulur. Bkz. [Cec Komut Satırı Hizmet Programını Kullanma.](#page-423-0)

Aşağıdaki bölümlerde bir Dil Hizmet Sağlayıcısı ile bir siteyi çevirmeye ilişkin bilgiler sağlanır:

- **1.** Oracle İçerik ve Deneyim Araç Paleti ile Çeviri İşi Oluşturma
- **2.** [Çeviri İşlerini Listeleme](#page-546-0)
- **3.** [Çeviri Bağlayıcısı Oluşturma](#page-546-0)
- **4.** [Çok Dilli Bir Site için Site Haritası Oluşturma](#page-547-0)
- **5.** [Bir Dil Hizmet Sağlayıcısına Çeviri İşi Gönderme](#page-548-0)
- **6.** [Sunucuya Çeviri İşi Yükleme](#page-549-0)

### Oracle İçerik ve Deneyim Araç Paleti ile Çeviri İşi Oluşturma

Yerel sisteminizde site çevirisi işi oluşturmak için bir Oracle İçerik ve Deneyim Araç Paleti komutu kullanabilirsiniz.

Bir siteye yönelik yeni çeviri işi oluşturmak için cec create-translation-job komutunu kullanın. Bu komut siteye yönelik tüm varlıkları bulur ve o siteden çevrilmesi gereken her şey için bir zip dosyası oluşturur.

cec create-translation-job FridayDemo -s Take2 -l all

- Logged in to remote server: <server-name>

- establish user session
- site: Take2, default language: en-US
- query channel
- site localization policy: MyLP
- target languages: de-DE, fr-FR
- create translation job submitted
- creating: percentage 50
- translation job FridyDemo created

Çeviri seçenekleri için bkz. [Oracle Content Management Sunucusu'nda Yeni Bir Site](#page-542-0) [veya Varlık Çeviri İşi Oluşturma.](#page-542-0)

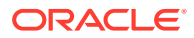

### <span id="page-546-0"></span>Çeviri İşlerini Listeleme

İşinizin oluşturulduğunu ve çalışmaya hazır olduğunu doğrulamak için sunucudaki çeviri işlerini listeleyebilirsiniz.

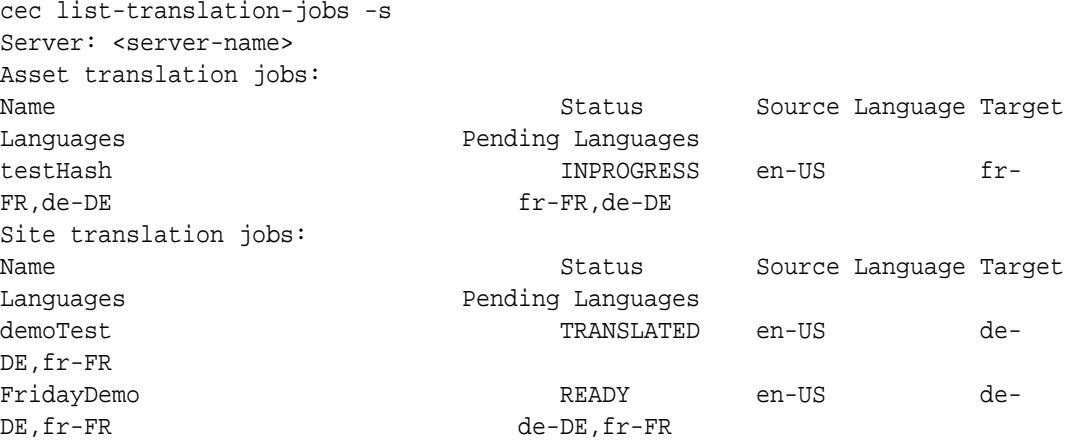

FridayDemo işinin READY durumunda olduğuna dikkat edin.

### Çeviri Bağlayıcısı Oluşturma

Dil Hizmet Sağlayıcısı bir siteyi çevirmenize yardımcı olabilir. Dil Hizmet Sağlayıcısına yönelik bir çeviri bağlayıcısı ile çeviri işlerini gönderebilir ve alabilirsiniz.

Çeviri işini göndermeden önce bir çeviri bağlayıcısı oluşturmanız gerekir. Bir siteyi Dil Hizmet Sağlayıcısı olmadan çevirmek için kendisine göre çalıştırılacak bir sahte çeviri bağlayıcısı oluşturabilirsiniz. Çeviri bağlayıcısı oluşturmak için cec create-translationconnector komutunu ve bağlayıcıyı başlatmak için cec start-translationconnector komutunu kullanın:

```
cec create-translation-connector connector1
  - translation connector connector1 created at <sites-toolkit folder>/cec-
components/src/main/connectors/connector1
  - install connector
. . .
Start the connector: cec start-translation-connector connector1 [-p <port>]
cec start-translation-connector connector1 -p 7777
NodeJS running. . .:
Site page: http://localhost:7777
```
Çeviri bağlayıcısını beklenen uygulama programı arabirimleri üzerinden çalıştırarak test etmek için Oracle İçerik ve Deneyim Araç Paletini kullanın.

**1.** Bağlayıcıyı Oracle İçerik ve Deneyim Araç Paletine kaydedin.

```
>cec register-translation-connector
```
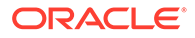

<span id="page-547-0"></span>**2.** Araç paletini açın ve "Çeviri Bağlantıları" sayfasına gidin.

>http://localhost:8085/public/translationconnections.html

**3.** Çeviri bağlayıcısı doğrulama sayfasındaki adımları uygulayın. Bu adımlar bağlayıcınızı doğrulamak için bağlayıcınızdaki /data klasöründe bulunan translationBundle.zip dosyasını kullanır.

Oracle Content Management için bir çeviri bağlayıcısı geliştirmek üzere Çeviri Bağlayıcısı Yazılım Geliştirme Kitini kullanabilirsiniz. Bu Yazılım Geliştirme Kiti, Çeviri bağlayıcısı uygulama programı arabiriminin örnek bir NodeJS uygulamasıdır. Örnek bir Oracle Content Management çeviri işi zip dosyası kabul eder, dosyadaki tüm kaynağı çevirir ve tüm çevirileri içeren yeni bir zip dosyası döndürür.

Yazılım Geliştirme Kiti, asıl dize çevirilerini yapmak için kullanıcının bir Dil Hizmet Sağlayıcısına erişimi olmasını gerektirir. Hedeflenen yerel ayarları dizelerin önüne ekleyerek bir Dil Hizmet Sağlayıcısından alınan yanıtları taklit etmek üzere Yazılım Geliştirme Kitinde sahte bir Dil Hizmet Sağlayıcısı sunucusu bulunur.

Çeviri Bağlayıcısı Yazılım Geliştirme Kiti üç ana modülden oluşur.

- **Bağlayıcı:** Gerekli Oracle Content Management Çeviri Bağlayıcısı Uygulama Programı Arabirimini uygulayan çeviri bağlayıcısı.
- **İş Yöneticisi:** Bağlayıcı işleri Dil Hizmet Sağlayıcısı tarafından çevrilirken işlerin durumunu güncelleyen dosya sistemi tabanlı örnek bir iş yöneticisi.
- **Sağlayıcı:** Dokümanları çeviriye göndermek ve çevrilen dokümanları almak için Dil Hizmet Sağlayıcınız tarafından istenen belirli uygulama programı arabirimlerinin uygulaması.

Sahte çeviri Sağlayıcı JS'yi kopyalayabilir ve içindeki tüm yöntemleri uygulayabilirsiniz.

### Çok Dilli Bir Site için Site Haritası Oluşturma

Oracle İçerik ve Deneyim Araç Paletini kullanarak çok dilli bir site için site haritası oluşturun ve haritayı sitede yayımlayın.

Bir Oracle Content Management sunucusundaki çok dilli bir site için site haritası oluşturmak üzere cec create-site map <site> komutunu kullanın. Örneğin:

cec create-site-map Site1 -u http://www.example.com/site1

Bu komut bir site yapısından geçer, site sayfası hiyerarşisiyle eşleşen bir site haritası hiyerarşisi üretir ve Oracle Content Management sunucusundaki belirtilen site URL'sinde bir site haritası oluşturur.

Komut seçenekleri şunlardır:

```
 --url, -u <url> Site 
URL URL International Contract Contract Contract Contract Contract Contract Contract Contract Contract Contract Contract Contract Contract Contract Contract Contract Contract Contract Contract Contract Contract Contract C
   --changefreq, -c How frequently the page is likely to change<br>--file, -f Mame of the generated site map file<br>--publish, -p Upload the site map to CEC server after cre.
                                    Name of the generated site map file
                                    Upload the site map to CEC server after creation
    --help, -h Show 
help [boolean] [contact the set of the set of the set of the set of the set of the set of the set of the set o
```
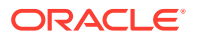

<span id="page-548-0"></span><changefreq> seçeneği için geçerli değerler şunlardır:

- always
- hourly
- daily
- weekly
- monthly
- yearly
- never
- auto

cec create-site-map komutunun örnekleri:

```
cec create-site-map Site1 -u http://www.example.com/site1
cec create-site-map Site1 -u http://www.example.com/site1 -f sitemap.xml
cec create-site-map Site1 -u http://www.example.com/site1 -p
cec create-site-map Site1 -u http://www.example.com/site1 -c weekly -p
```
Bir site haritasını yayımlamak için bir site güncellemesi oluşturulur, site haritası güncellenir ve ardından güncelleme kaydedilir.

### Bir Dil Hizmet Sağlayıcısına Çeviri İşi Gönderme

Oracle İçerik ve Deneyim Araç Paleti bir çeviri işinde çalışmaya başlamak için bir Dil Hizmet Sağlayıcısına gönderebileceğiniz bir zip dosyası sağlar.

Çeviri işini çeviri bağlayıcınız üzerinden Dil Hizmet Sağlayıcısına gönderebilirsiniz. Bağlayıcının dosyası çıkartması ve tüm dosyaları Dil Hizmet Sağlayıcısına göndermesi gerektiğinden gönderim işlemi biraz zaman alır. Daha sonra Dil Hizmet Sağlayıcısı çeviri işiniz için bir proje oluşturabilir. Dosyalar projeye aktarıldıktan sonra çeviriler için dosya seçmeye başlayabilirsiniz. Daha sonra Dil Hizmet Sağlayıcısı çevirilerin durumunu izlemeye başlar.

Durumu kontrol etmek için cec list-translation-jobs komutunu seçeneksiz şekilde kullanarak çeviri işlerinizi yerel olarak listeleyin. İşinizin durumu READY TO INGEST olduğunda çeviri işini almak için Dil Hizmet Sağlayıcısından bir zip dosyası indirebilirsiniz. Çeviri bağlayıcısı zip dosyanızı Dil Hizmet Sağlayıcısına gönderdi, Dil Hizmet Sağlayıcısı dosyaları çevirdi ve bağlayıcı dosyaları Dil Hizmet Sağlayıcısından indirip alabileceğiniz bir zip dosyasında aldı.

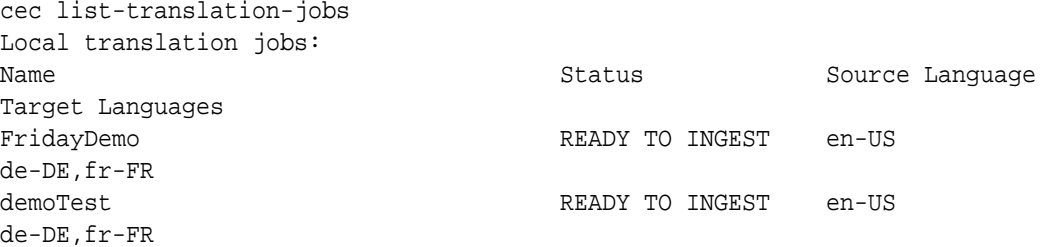

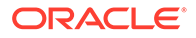

<span id="page-549-0"></span>Zip dosyasının alınması, çeviri işini bağlayıcıdan Oracle İçerik ve Deneyim Araç Paletinize aktarır.

cec ingest-translation-job FridayDemo - use connection <lsp name> - query translation connection to get job status - get translation - translation saved to <sites-toolkit folder>/cec-components/dist/ FridayDemo-translated.zip - validate translation file - translation job ingested to <sites-toolkit folder>/ceccomponents/src/main/translationJobs/FridayDemo

Zip dosyasını aldıktan sonra çeviri işlerini yerel olarak listelediğinizde çeviri işinizin durumu TRANSLATED olur.

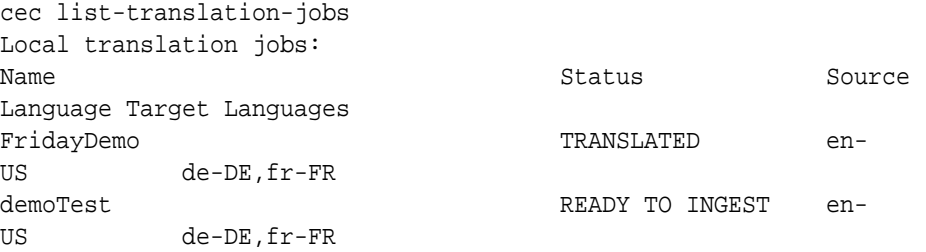

Çevrilen işi Oracle Content Management sunucusuna yükleyebilirsiniz. Normalde işte önce hızlı bir çeviri yapılır ve gözden geçirmeniz için size geri gönderilir. Dil Hizmet Sağlayıcısı tarafından iade edilen bir çeviri işinin alınması, çevirideki değişiklikler ve çeviri işinin yeniden gönderimleri gibi işlemlerle birlikte bir site çevirisinin tamamlanması birkaç hafta sürebilir.

### Sunucuya Çeviri İşi Yükleme

Bir çeviri işi aldıktan sonra işi Oracle Content Management sunucusuna yükleyebilir ve ardından çeviriyi sitenizde kontrol edebilirsiniz.

Çeviri zip dosyanızı sunucuya yüklemek için cec upload-translation-job komutunu kullanın.

```
cec upload-translation-job FridayDemo
  - created translation job zip file <sites-toolkit folder>cec-
components/dist/FridayDemo.zip
  - Logged in to remote server: <server-name>
  - file FridayDemo.zip uploaded to home folder, version 1
  - importing: percentage 5
  - importing: percentage 60
  - importing: percentage 60
  - import FridayDemo finished
```
Çeviri işinizi yükledikten sonra işin sunucudaki durumu INPROGRESS olur:

```
cec list-translation-jobs -s
Server: <server-name>
```
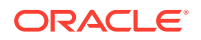

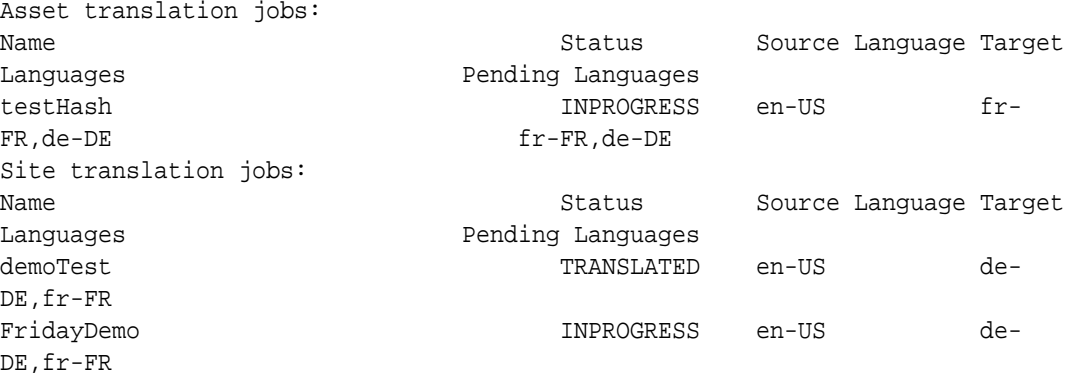

Çeviriyi doğrulamak için çevrilen sitede yer alan varlıklardaki metin dizelerini kontrol edebilirsiniz.

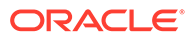

# Bölüm VI Ekler

Aşağıdaki ekler kullanılabilir:

- [Eğitim Programı: Knockout ile Bileşen Geliştirme](#page-552-0)
- [Siteler Yazılım Geliştirme Kiti Referansı](#page-589-0)
- [Sorun Giderme](#page-603-0)

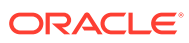

# <span id="page-552-0"></span>26 Eğitim Programı: Knockout ile Bileşen Geliştirme

Bu eğitim programı, Oracle Content Management Bileşen Kataloğunda saklanan bir bileşen oluşturmak için standart Knockout ViewModel ve Şablon özelliğinden yararlanan JavaScript nesneleriyle çalışma konusunda size rehberlik eder.

- Knockout ile Bileşen Geliştirmeye Giriş ve Ön Koşullar
- [Adım 1: Bileşen Oluşturma](#page-553-0)
- [Adım 2: Yerel Bileşen Görüntülemenizin Yapısını Gözden Geçirme](#page-555-0)
- [Adım 3: Yerel Bileşen Ayarlarının Yapısını Gözden Geçirme](#page-558-0)
- [Adım 4: Bileşende Yeni Niteliği Görüntüleme](#page-562-0)
- [Adım 5: Tetikleyicileri Kaydetme](#page-563-0)
- [Adım 6: Tetikleyici Başlatma](#page-564-0)
- [Adım 7: Eylemleri Kaydetme](#page-567-0)
- [Adım 8: Eylemleri Yürütme](#page-568-0)
- [Adım 9: Bileşenin Her Anı İçin Ayrı Başlık Oluşturma](#page-569-0)
- [Adım 10: Satır İçi Düzenleme ile İç İçe Yerleştirilmiş Bileşenler Kullanma](#page-570-0)
- [Adım 11: Farklı Yerleşimleri Destekleme](#page-572-0)
- [Adım 12: Özel Stiller Tanımlama](#page-574-0)
- [Adım 13: Bileşeni Satır İçi Çerçevede Görüntüleme](#page-575-0)
- [Adım 14: Bileşen Satır İçi Çerçevede Görüntülenirken Özel Stilleri Kullanma](#page-579-0)
- [Adım 15: Sayfa Geri Alma ve Yineleme Davranışı ile Entegrasyon](#page-582-0)
- [Adım 16: Varlık Yönetimi](#page-583-0)
- [Eğitim Programı Değerlendirmesi](#page-588-0)

# Knockout ile Bileşen Geliştirmeye Giriş ve Ön Koşullar

Bu eğitim programı, standart Knockout JS ViewModel ve Şablon özelliğinden yararlanan JavaScript nesnelerini kullanarak örnek bir bileşen oluşturma adımlarını ve doğrulama prosedürlerini sunar.

Bu adımlarda referans gösterilen kodu (bileşen oluştururken temel verili hale getirilmiş dosyalarda sağlanır) alıp kodunuzda sadece .html sablonunu ve JavaScript viewModel'ı güncelleyebilmeniz gerekir.

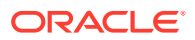

### <span id="page-553-0"></span>**Not:**

Oracle Content Management bileşen oluşturmak için kullandığınız JavaScript teknolojisini belirlemese de, fabrika JavaScript fonksiyonu genellikle seçili JavaScript çerçevesinde bir bileşenin her uygulaması için aynıdır.

### **Ön Koşullar**

Bu eğitim programı sadece bir bileşenin uygulanmasına odaklanır. Bileşenler hakkında daha fazla genel bilgi için bkz. Bileşen Geliştirme.

Bu eğitim programındaki adımları tamamlamak için şu gereksinimleri karşılamalısınız:

- Oracle Content Management anına site ve bileşen oluşturma izinleriyle erişiminiz olmalıdır.
- Oracle Content Management anı sunucusu Oracle Content Management masaüstü veya özel bir bileşen kullanılarak yerel bilgisayarınızla eşzamanlı kılındı. Bkz. Geliştirici Bulut Hizmeti ile Özel Bileşenler Geliştirme.

Ayrıca, şu JavaScript kavramları ve çerçeveleri hakkında bilgi sahibi olmalısınız:

- JavaScript tarayıcı hata ayıklama
- JavaScript Kapama
- JavaScript Zaman Uyumsuz Modül Tanımı (AMD) geliştirme
- RequireJS ve KnockoutJS çerçeveleri

Adım 1: Bileşen Oluşturma bölümüne devam edin.

### Adım 1: Bileşen Oluşturma

Bu adımda, Oracle Content Management uygulamasında özel bileşeninizi oluşturma işlemi açıklanır.

Özel bileşen oluştururken, Oracle Content Management tarafından kullanılabilmesi için bileşenin kaydedilmesi gerekir. Oracle Content Management'e bileşeniniz hakkında bilgi vermek için bileşeni kaydetmek üzere Site Builder'daki Bileşenler sayfasını kullanırsınız.

Kaydedilecek iki bileşen tipi vardır.

- **Yerel bileşen**:
	- Bu, dosyaları Oracle Content Managementanı sunucusunda saklanan bir bileşendir.
	- Temel avantajı, dosyalar sitenizde yer aldığından çapraz etki alanı veya çapraz protokol sorunları konusunda endişelenmeniz gerekmez.
	- Dezavantajı ise, Oracle Content Management'de hiçbir orta katman mantığı yürütemezsiniz. Yani kökler arası kaynak paylaşımını destekleyen uzak sunuculara yönelik temsili durum transferi uygulama programı arabirimleri kullanmanız gerekir.
	- Bu bileşen tipi sayfaya doğrudan gömülebilir veya bileşeni sayfada görüntülemek için bir satır içi çerçeve kullanmayı seçebilirsiniz.

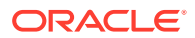

### • **Uzak bileşen**:

- Dosyaların uzak sunucuda saklandığı bir bileşendir ve sadece Görüntülenecek URL'leri ve bileşenin Ayarlar panelini kaydedersiniz.
- Bileşeniniz için içerik oluştururken yürütülmesi gereken sunucu tarafı mantığınız varsa uzak bir bileşen avantaj sağlar.
- Dezavantajı ise, bu URL'lere erişmek için tüm çapraz etki alanı ve güvenlik sorunlarının çözülmesini sağlamanız gerekir.
- Uzak bileşenler sayfada görüntülemek için her zaman bir satır içi çerçeve kullanır.

#### **Yerel bir bileşen oluşturmak ve kaydetmek için**:

**1.** Oracle Content Management giriş sayfasında **Geliştirici**'ye tıklayın.

**Geliştirici** sayfası görüntülenir.

- **2. Tüm Bileşenleri Görüntüle**'ye tıklayın.
- **3.** Menüden **Yerel Bileşen Oluştur**'u seçin.
- **4.** Bileşen için bir ad girin. Örneğin, **A\_Local\_Component**.
- **5.** İsteğe bağlı bir açıklama girin.
- **6. Oluştur**'a tıklayın.

Bunu yaptıktan sonra bilesen listenizde A Local Component adlı bir bilesen göreceksiniz.

#### **Adım 1'in Sonuçlarını Kontrol Edin**

Bir bileşeni başarıyla oluşturduğunuzda, oluşturduğunuz her site için Bileşen paletinde bileşeni görürsünüz. Bileşen oluşturmanızı doğrulamak için şu adımları kullanın:

- **1.** localComponentTest adlı bir site oluşturun.
- **2.** Siteyi seçin ve **Aç**'a tıklayın.
- **3. Düzenle**'ye tıklayın.
- **4.** Site için bir güncelleme oluşturup ona bir ad verin ve isteğe bağlı olarak bir açıklama ekleyin.
- **5.** Sitede bir sayfa seçin.
- **6.** Yan palette simgesine tıklayın ve Özel'i seçerek özel bileşen listesini görüntüleyin.
- **7.** Özel bileşen paletinden A\_Local\_Component seçimini yapın ve bunu sayfaya sürükleyin. Oluşturduğunuz yerel bileşen için şimdi bir görüntüleme öndeğeri görmelisiniz.
- 8. Sayfaya sürüklediğiniz bileşenin büyük başlığında simgesini seçin.
- **9. Ayarlar**'ı seçin.
- **10.** Hizalamayı değiştirin ve bileşenin stilini ayarlayın.
- **11.** Ayarlar panelini kapatın.

Aşağıdaki adımlarda özel bileşenin nasıl oluşturulduğu ve amacınıza uygun olarak nasıl değiştirilebileceği açıklanır. [Adım 2: Yerel Bileşeninizin Yapısını Gözden Geçirme](#page-555-0) bölümüne devam edin.

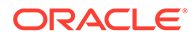

# <span id="page-555-0"></span>Adım 2: Yerel Bileşen Görüntülemenizin Yapısını Gözden Geçirme

Bu adımda yerel bir bileşen için oluşturulan dosya öndeğerlerinin yapısını gözden geçireceğiz.

Basit bir Hello World örneği için dört JavaScript nesnesi ve kodun satır sayısı çok fazla gibi görünebilir, ancak bu sayede size daha karmaşık bileşenler oluşturmak ve ayrıca Oracle Bulut Siteler Hizmeti sayfa yaşam döngüsüyle kurulan etkileşimi yönetmek için bir temel sağlanır.

Yerel bileşeninizin yapısını gözden geçirmek için:

**1.** Oracle Content Management giriş sayfasında **Geliştirici**'ye tıklayın.

**Geliştirici** sayfası görüntülenir.

- **2. Tüm Bileşenleri Görüntüle**'ye tıklayın.
- **3.** Menüden **Yerel Bileşen Oluştur**'u seçin.
- **4.** Bileşen için bir ad girin. Örneğin, **A\_Local\_Component**.
- **5.** İsteğe bağlı bir açıklama girin.
- **6. Oluştur**'a tıklayın.

Bunu yaptıktan sonra bileşen listenizde A\_Local\_Component adlı bir bileşen göreceksiniz.

**1.** Oracle Content Management masaüstü senkronizasyonu istemcisini kullanarak bileşeninizi bulun ve dosya sistemiyle eşzamanlı kılın.

Masaüstü istemciniz yoksa, tüm bileşenleri görüntüleyebilir ve Oracle Content Management arayüzünün Bileşen sayfasında bileşeni seçebilir ve detaya giderek dosyaları görebilirsiniz.

**2.** Bileşen altındaki dosyaları listelerseniz şu dosyaları görürsünüz:

```
assets
     render.js
     settings.html
appinfo.json
_folder_icon.jpg
```
**3.** /assets dizini altındaki render.js dosyasını açın.

render.js dosyasının önemli noktaları:

- Sayfada "gerekli" olabilmesi için bir JavaScript AMD modülü olarak yapılandırılmıştır.
- Oracle Content Management sayfasının parçası olarak halihazırda yüklenmiş KnockoutJS ve JQuery referansları da içerir.

render.js dosyasının yapısını dikkate alın.

render.js dosyasının içeriğinde, gerekli Oracle Content Management bileşeni uygulama programı arabirimlerini uygulayan iki JavaScript nesnesi vardır: sampleComponentFactory ve SampleComponentImpl. Bu nesneler, KnockoutJS tabanlı

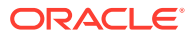

bileşenlerin oluşturulması için bir uygulama örneğidir. Bu nesnelerin uygulanması, kullandığınız teknolojiye bağlı olarak değişiklik gösterir.

- sampleComponentFactory
	- Bu nesne render. js AMD modülü tarafından döndürülür.
	- Bu çok basit bir Fabrika nesnesidir ve tek createComponent() arayüzünü uygular.
	- Daha karmaşık uygulamalar, viewMode parametresine bağlı olarak bileşenin farklı uygulamalarını döndürmek için iletilen args değerini kullanabilir. Bu, Site Builder'a kıyasla çalıştırma zamanı için bileşenin önemli ölçüde daha hafif bir uygulamasına sahip olmanızı sağlar.
- SampleComponentImpl
	- Bu nesne içindeki ana fonksiyon, bileşeni sayfada görüntülemek için kullanılan render fonksiyonudur.

Knockout bileşenini sayfada görüntülemek için render fonksiyonu şablonu dinamik olarak sayfaya ekler ve ardından şablona viewModel bağlamalarını uygular.

– Uygulamanın geri kalanı viewModel parametresinin ve şablonun başlatılmasıyla ilgilenir ve sayfa ile bileşen arasındaki mesajlaşmayı idare eder.

render.js dosyasındaki son iki nesne (sampleComponentTemplate ve SampleComponentViewModel) bileşen için özel bir uygulama sağlar. Bunların uygulanması gereksinimlerinize göre değişiklik gösterir.

- sampleComponentTemplate
	- Bu nesne KnockoutJS şablonunun oluşturulmasını sağlar. Herhangi bir şey görüntülemeden önce bileşende tüm verilerin başlatılmasını bekler.
- SampleComponentViewModel
	- viewModel, Oracle Content Management uygulamasında bileşen adına saklanan bilgileri alır, ardından verilere göre bileşenin nasıl doğru şekilde yerleştirileceğini seçer
	- Bileşen adına saklanan meta veriye erişimi idare etmek için şablon tarafından kullanılan genel Knockout gözlemlenebilir öğeleri:

```
self.imageWidth = ko.observable('200px');
self.alignImage = ko.observable();
self.layout = ko.observable();
self.showTopLayout = ko.observable();
self.showStoryLayout = ko.observable();
```
– Tetikleyici ve eylem entegrasyonu:

**Tetikleyici**: Bileşenden sayfadaki diğer bileşenlerin eylemlerine bağlanabilen bir Oracle Content Management tetikleyicisi başlatan bir fonksiyondur.

```
 self.imageClicked = function (data, event) {
  self.raiseTrigger("imageClicked"); // matches appinfo.json
 };
```
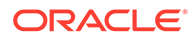

**Eylem**: Bileşene belirli bir veri yüküyle bir eylem yürütmesi söylendiğinde geri çağırmayı idare eden fonksiyondur.

```
 self.executeActionsListener = function (args) {
      // get action and payload
      var payload = args.payload,
      action = args.action;
      // handle 'setImageWidth' actions
      if (action && action.actionName === 'setImageWidth') {
        $.each(payload, function(index, data) {
         if (data.name == 'imageWidth') {
            self.imageWidth(data.value);
 }
        });
 }
    };
```
Talebe bağlı olarak kayıtlı eylemleri yürütmek için **geri çağırma** yapın.

```
SitesSDK.subscribe(SitesSDK.MESSAGE_TYPES.EXECUTE_ACTION, 
$.proxy(self.executeActionsListener, self));
```
- Bileşen yaşam döngüsü abonelikleri:
	- Bileşen başlatma: Tüm veriler getirilene kadar bileşenin görüntülenmediğine emin olun. Bu işlem Knockout gözlemlenebilir öğeleri ile yapılır.

```
self.componentLayoutInitialized = ko.observable(false);
self.customSettingsDataInitialized = ko.observable(false);
```
Gerekli nitelikler için başlangıç değerlerini alın. Bu işlem veriyi almak için geri aramalar tarafından yapılır.

```
SitesSDK.getProperty('componentLayout', 
self.updateComponentLayout);
SitesSDK.getProperty('customSettingsData', 
self.updateCustomSettingsData);
```
Meta veri güncellemeleri: Bileşen adına saklanan bileşen meta verileri değiştiğinde geri çağırın. Örneğin, kullanıcı Ayarlar panelini çağırıp verileri güncellediğinde.

```
SitesSDK.subscribe(SitesSDK.MESSAGE_TYPES.SETTINGS_UPDATED, 
$.proxy(self.updateSettings, self));
```
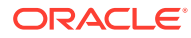

### <span id="page-558-0"></span>**Not:**

Oracle Content Management sunucusu .html dosyaları için her zaman çok amaçlı internet posta uzantıları tipini ayarladığından bir .html dosyası yüklediğinizde bunun için gerekli "text!" eklentisini kullanamazsınız. Bu nedenle, şablonlar için "text!" eklentisi kullanılarak yüklemek üzere farklı bir uzantı kullanmanız veya temel verili hale getirilmiş verilerde gösterildiği gibi doğrudan JavaScript içinde satır içi olarak yüklemeniz gerekir.

#### **Adım 2'nin Sonuçlarını Kontrol Edin**

Artık özel bir bileşen görüntüleyicinin yapısının nasıl oluşturulduğuna dair genel bilgiye sahipsiniz. Çalıştığını doğrulamak için:

**1.** Aşağıdaki satırı değiştirmek için render.js dosyasında sampleComponentTemplate nesnesini güncelleyin. Şu kodu değiştirin:

```
'<!-- ko if: initialized -->'+
```
Onun yerine şu kodu kullanın:

```
'<!-- ko if: initialized -->'+ 
'<div data-bind="text:\'image width is: \' + imageWidth()"></div>' +
```
- **2.** Bileşeni, Oracle Content Management anı sunucusuna eşzamanlı kılın veya yükleyin.
- **3.** Site içindeki bir sayfayı düzenleyin ve A\_Local\_Component özel bileşenini sayfaya sürükleyin.

Bu aşamada bileşende image width is: 260px ifadesini görmeniz gerekir.

- **4.** Ayarlar panelini açın ve **Özel Ayarlar** düğmesine tıklayın.
- **5. Görüntü Genişliği** alanını 300px olarak değiştirin.
- **6.** Bu noktada bileşende iki şey gerçekleşir:
	- **a.** Görüntü öndeğerinin boyutu 260 pikselden 300 piksele genişler.
	- **b.** Eklediğiniz metin image width is 300px olarak güncellenir.

Adım 3: Yerel Bileşen Ayarlarının Yapısını Gözden Geçirme bölümüne devam edin.

### Adım 3: Yerel Bileşen Ayarlarının Yapısını Gözden Geçirme

Bu adımda yerel bir bileşen için belirlenen ayarların yapısını gözden geçireceğiz.

/assets dizinindeki render.js dosyasına benzer şekilde aynı dizinde önceden oluşturulmuş bir settings.html dosyası vardır. settings.html dosyası bileşeninize yönelik özel ayar verilerini işler. Uygulama öndeğerinde, özel ayar verilerinde tek bir imageWidth niteliği vardır.

Yerel bileşeninizin yapısını gözden geçirmek için:

**1.** Oracle Content Management masaüstü senkronizasyonu istemcisini kullanarak bileşeninizi bulun ve dosya sistemiyle eşzamanlı kılın.

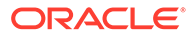

Masaüstü senkronizasyonu istemciniz yoksa, Oracle Content Management web arayüzünün **Bileşenler** sekmesinde bileşeni seçip detaya giderek dosyaları görebilirsiniz.

**2.** Bileşen altındaki dosyaları listelerseniz şu dosyaları görürsünüz:

```
assets
    render.js
     settings.html
appinfo.json
_folder_icon.jpg
```
/assets dizinindeki settings.html dosyasını açın ve içeriği gözden geçirin. render.js dosyasının aksine, settings.html dosyası Site Builder'daki Ayarlar panelinde bir satır içi çerçeve kullanır. Bu nedenle satır içi çerçeve içinde doğru şekilde görüntülenmesi için destek dosyalara da erişebilmesi gerekir. Sitenizi yönetmek için Site Builder gereklidir. JavaScript kodunuzdaki hatalar Site Builder'dan ayrılabilir. settings.html bu nedenle bir satır içi çerçeve kullanır.

settings.html dosyasının ana alanları şunlardır:

• Ayarlar panelini görüntülemeye yönelik Knockout Şablonu.

```
<!-- ko if: initialized() -->
<div class="scs-component-settings">
  <div>
     <!-- Width -->
     <label id="widthLabel" for="width" class="settings-heading" 
data-bind="text: 'Image Width'"></label>
     <input id="width" data-bind="value: width" 
placeholder="example: 200px or 33%" class="settings-text-box">
  </div>
</div>
<div data-bind="setSettingsHeight: true"></div>
\leftarrow !-- /ko -->
```
• Ayarlar paneli görüntülendikten sonra satır içi çerçevenin yüksekliğini ayarlamaya yönelik Özel Bağlama İşleyicisi.

ko.bindingHandlers.scsCompComponentImpl

• Knockout Şablonuna uygulanacak bir Knockout ViewModel.

```
SettingsViewModel
```
SettingsViewModel öğesinin ana öğeleri şunlardır:

- Bileşen yaşam döngüsü abonelikleri.
- Bileşen başlatma:
	- Tüm veriler getirilene kadar bileşenin görüntülenmediğine emin olun. Bu işlem Knockout gözlemlenebilir öğeleri ile yapılır.

```
self.initialized = ko.observable(false);
```
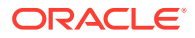

– Hazır olana kadar verileri güncellemeye çalışmadığınıza emin olun.

```
self.saveData = false;
```
– Gerekli nitelikler için başlangıç değerlerini alın. Bu işlem veriyi almak için geri çağırmalar tarafından yapılır.

```
 SitesSDK.getProperty('customSettingsData', function (data) {
   //update observable
   self.width(data.width);
   // note that viewModel is initialized and can start saving data
   self.initialized(true);
   self.saveData = true;
 });
```
• Özel ayar verilerinde yapılan nitelik değişikliklerini kaydedin.

```
 self.save = ko.computed(function () {
  var saveconfig = \{ 'width': isNaN(self.width()) ? self.width() : self.width() + 'px'
   };
   // save data in page
   if (self.saveData) {
     SitesSDK.setProperty('customSettingsData', saveconfig);
   }
 }, self);
```
Yakalamak istediğiniz başka bir niteliği eklemek için birkaç adım gereklidir:

- **1.** Yeni değeri görüntülemek için kullanıcı arayüzünü güncelleyin.
- **2.** Değeri bileşen için saklanan geçerli değere başlatın.
- **3.** Değerde yapılan değişiklikleri bileşene kaydedin.

Özel bileşeninize başka bir nitelik eklemek için settings.html dosyasında şu değişiklikleri yapın:

**1.** Yeni niteliği idare edecek başka bir gözlemlenebilir öğe ekleyin. Şu kodu değiştirin:

self.width = ko.observable();

Onun yerine şu kodu kullanın:

```
self.width = ko.observable();
self.imageBannerText = ko.observable();
```
**2.** Ayarlar paneli ilk kez görüntülendiğinde yeni nitelik için geçerli değeri alın. Şu kodu değiştirin:

```
self.width(data.width);
```
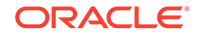

Onun yerine şu kodu kullanın:

```
self.width(data.width);
self.imageBannerText(data.imageBannerText);
```
**3.** Bu yeni nitelikteki değişiklikleri kaydedin. Şu kodu değiştirin:

```
'width': isNaN(self.width()) ? self.width() : self.width() +
'px'
```
Onun yerine şu kodu kullanın:

```
'width': isNaN(self.width()) ? self.width() : self.width() + 'px',
'imageBannerText': self.imageBannerText()
```
**4.** Yeni alanı görüntülemek için bir kullanıcı arayüzü ekleyin. Şu kodu değiştirin:

```
<label id="widthLabel" for="width" class="settings-heading" data-
bind="text: 'Image Width'"></label>
<input id="width" data-bind="value: width" placeholder="example: 
200px or 33%" class="settings-text-box">
```
#### Onun yerine şu kodu kullanın:

```
<label id="widthLabel" for="width" class="settings-heading" data-
bind="text: 'Image Width'"></label>
<input id="width" data-bind="value: width" placeholder="example: 
200px or 33%" class="settings-text-box">
```

```
<label id="imageBannerTextLabel" for="imageBannerText" 
class="settings-heading" data-bind="text: 'Image Banner'"></label>
<input id="imageBannerText" data-bind="value: imageBannerText" 
placeholder="Text to display above an image" class="settings-text-
box">
```
**5.** settings.html dosyasını senkronize edin veya yükleyin.

Bunu şimdi çalıştırırsanız alan görüntülenir. Bununla birlikte Ayarlar panelinin boyutu otomatik olarak değişmez. Panelin boyutunu artırdığınızdan components.json kayıt girişini de yeni boyutla güncellemeniz gerekir.

**1.** Bileşeniniz için assets/ diziniyle aynı düzeyde olan appinfo.json dosyasını indirin ve ayarlar panelinin boyutunu güncelleyin. Şu kodu değiştirin:

```
"settingsHeight": 90,
```
Onun yerine şu kodu kullanın:

"settingsHeight": 160,

**2.** appinfo.json dosyasını senkronize edin veya yükleyin.

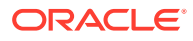

#### <span id="page-562-0"></span>**Adım 3'ün Sonuçlarını Kontrol Edin**

Ayarlar paneline eklediğiniz yeni niteliği artık görebiliyor ve girebiliyor olmalısınız.

- **1.** Site Builder'ın bileşendeki değişiklikleri alabilmesi için sitenizde sayfanızı yenileyin.
- **2.** Sayfayı Düzenleme moduna alın.
- **3.** Bileşeninizi sayfaya sürükleyin.
- **4.** Ayarlar panelini bileşeninizin karşısına getirin.
- **5. Özel Ayarlar** düğmesine tıklayın.

settings.html dosyanızdaki her nitelik için iki alanın görüntülendiğini göreceksiniz.

Adım 4: Bileşende Yeni Niteliği Görüntüleme bölümüne devam edin.

## Adım 4: Bileşende Yeni Niteliği Görüntüleme

Bu bölümün sonunda, Ayarlar panelinde yeni bir nitelik için değer girebilecek ve özel bileşenin yeni değeri yansıtacak şekilde değiştiğini göreceksiniz. Nitelikte yapılan güncellemeler de sayfayla birlikte sizin için otomatik olarak kaydedilir.

render.js dosyasında, bileşendeki iki JavaScript nesnesini güncellemeniz gerekir:

- SampleComponentViewModel
- sampleComponentTemplate

render.js dosyasını düzenleyin ve SampleComponentViewModel bileşenini yeni niteliği içerecek şekilde güncelleyin. Şu niteliği değiştirin:

self.showStoryLayout = ko.observable();

Onun yerine şunu kullanın:

```
self.showStoryLayout = ko.observable();
self.imageBannerText = ko.observable();
```
Değerlerdeki değişiklikleri almak için SampleComponentViewModel öğesini güncelleyin. Şu niteliği değiştirin:

self.imageWidth(customData && customData.width);

Onun yerine şunu kullanın:

```
self.imageWidth(customData && customData.width);
self.imageBannerText(customData && customData.imageBannerText);
```
sampleComponentTemplate öğesini yeni niteliği görüntüleyecek şekilde değiştirin. Şu niteliği değiştirin:

'<div data-bind="text: \'image width is: \' + imageWidth()"></div>' +

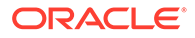

<span id="page-563-0"></span>Onun yerine şunu kullanın:

'<div data-bind="text: imageBannerText"></div>' +

Bileşeni, Oracle Content Management sunucusuna eşzamanlı kılın veya yükleyin.

Bileşeni yeni niteliği görüntüleyecek şekilde değiştirdiniz. Sayfadaki bir satır içi çerçeveye gömülen Ayarlar panelinin aksine, bileşen doğrudan sayfaya eklendiğinden bileşen büyüdükçe kullanabileceği alan da otomatik olarak artar.

#### **Adım 4'ün Sonuçlarını Kontrol Edin**

Yeni niteliği görmek için:

- **1.** Site Builder'ın bileşendeki değişiklikleri alabilmesi için sitenizde sayfanızı yenileyin.
- **2.** Sayfayı Düzenleme moduna alın.
- **3.** Bileşeninizi sayfaya sürükleyin.
- **4.** Ayarlar panelini bileşeninizin karşısına getirin.
- **5. Özel Ayarlar** düğmesine tıklayın.
- **6.** Image Banner öğesini Workspace olarak değiştirin.

Görüntünün üzerinde sayfadaki bileşenin Workspace olarak güncellendiğini göreceksiniz.

Adım 5: Tetikleyicileri Kaydetme bölümüne devam edin.

### Adım 5: Tetikleyicileri Kaydetme

Bu adımda, bileşeninize yönelik ayarlar panelindeki Bağlantı sekmesi altında yer alan Tetikleyici Eylemleri seçeneğini kullanarak seçebileceğiniz bir Oracle Content Management tetikleyicisinin nasıl kaydedileceğini gözden geçireceksiniz.

Tetikleyiciler, Oracle Content Management bileşenler arası iletişiminin bir parçasıdır. Bileşenler herhangi bir sayıda tetikleyiciyi çalıştırabilir. Bileşen tetikleyici için bir veri yükü sağlayabilir ve veri yükü tetikleyici çalıştırıldığında yürütülen herhangi bir eyleme iletilir. Kullanıcılar her tetikleyici için hangi eylemlerin yürütüleceğini seçebilirler. Beraber çalışmak üzere oluşturulmuş olan bileşenler, kullanıcının bileşenler arasındaki etkileşimi tanımlamasına gerek olmadan diğer bileşenlerdeki eylemleri yürütmek üzere otomatik olarak tetikleyicileri çalıştırabilir.

Eklediğiniz bileşenler için tetikleyiciler, bileşenin kayıt verilerinin parçası olarak kaydedilir. Tetikleyici eklemek için "triggers" nitelik dizisini, bileşenin desteklediği her tetikleyiciyle güncelleyin. Kullanıcının veri yükündeki değerleri eylem tarafından desteklenen niteliklere eşlemesine izin veren kullanıcı arayüzünün oluşturulabilmesi için tetikleyicinin desteklediği veri yükünü de belirleyebilirsiniz.

appinfo.json dosyasını açın ve "triggers":[], girişini gözden geçirin.

```
"triggers": [{
     "triggerName": "imageClicked",
     "triggerDescription": "Image clicked",
     "triggerPayload": [{
       "name": "payloadData",
       "displayName": "Trigger Payload Data"
```
<span id="page-564-0"></span> }] }],

Bu girişte şunları göreceksiniz:

- Bir triggerName ("imageClicked"). Bunun benzersiz bir değeri olmalıdır ve genellikle özel bileşen no'nuz tarafından ad alanı oluşturulur.
- Bir triggerDescription ("Image clicked"). Bu, kullanıcı arayüzü iletişim kutusu tarafından tetikleyicinizi görüntülemek için kullanılır.
- Tetikleyiciniz için tek değerli bir triggerPayload ("payloadData"). Kullanıcılar bu veri yükünde giriş seçebilir ve girişleri eylemdeki alanlara eşleyebilir.

#### **Adım 5'in Sonuçlarını Kontrol Edin**

Bileşeninize yönelik Ayarlar panelindeki **Bağlantı** sekmesine gittiğinizde tetikleyicinizi görebilir ve seçebilirsiniz:

- **1.** Site Builder'ın bileşendeki değişiklikleri alabilmesi için sitenizde sayfanızı yenileyin.
- **2.** Sayfayı Düzenleme moduna alın.
- **3.** Bileşeninizi sayfaya sürükleyin.
- **4.** Ayarlar panelini bileşeninizin karşısına getirin.
- **5.** Ayarlar panelinin en üstündeki **Bağlantı** sekmesini seçin.
- **6.** Bağlantı Tipi olarak **Tetikleyici Eylemleri**'ne tıklayın.
- **7.** Kaydettiğiniz **Image clicked** tetikleyicisine tıklayın.
- **8.** İletişim kutusunda, Sayfa Eylemleri bölümünden **Uyarıyı Göster** eylemini sürükleyin. (Sayfa Eylemleri, Oracle Content Management tarafından sağlanan yerleşik eylemlerdir.)
- **9. Mesaj** alanında **Tetikleyici Veri Yükü Verisi** değerini seçin. Bu, veri yükünde tetikleyiciyi kaydederken gördüğünüz girişin adıdır. Bunu istediğiniz adla değiştirebilirsiniz.

Artık bir tetikleyici kaydedebilir ve bir değer ileterek tetikleyiciyi yerleşik bir eyleme eşleyebilirsiniz. Sonraki adımda, eylemi yürütmek için tetikleyicinin nasıl başlatılacağını gözden geçireceğiz.

Adım 6: Tetikleyici Başlatma bölümüne devam edin.

### Adım 6: Tetikleyici Başlatma

Bu adımda, kaydedildiğini gördüğünüz tetikleyicinin nasıl başlatılacağı gösterilir.

Tetikleyiciler bir bileşen tarafından herhangi bir noktada başlatılabilir. Tetikleyiciler genellikle bir düğmeye tıklama veya bir tabloda satır seçme gibi bir kullanıcı etkileşimiyle başlatılır. Bununla birlikte, bir bileşen herhangi bir ölçüte göre tetikleyiciyi başlatabilir. Örneğin, Temsili Durum Transferi çağrısı nedeniyle veriler değiştiğinde.

Bu örnekte, görüntüye tıkladığınızda whoAreYou niteliğinin geçerli değerini ileten bir tetikleyici başlatılır.

render.js dosyasını düzenleyin ve SampleComponentViewModel nesnesini gözden geçirin.

Tetikleyici başlatmak için:

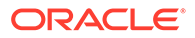

**1.** SampleComponentViewModel nesnesinde tetikleyiciyi başlatmak için Siteler Yazılım Geliştirme Kitini çağıran tetikleyiciyi gözden geçirin.

```
self.raiseTrigger = function (triggerName) {
   SitesSDK.publish(SitesSDK.MESSAGE_TYPES.TRIGGER_ACTIONS, {
     'triggerName': triggerName, 
     'triggerPayload': { 
         'payloadData': 'some data here'
     }
   });
};
```
**2.** Şimdi tetikleyiciyi başlatma fonksiyonunu çağırmak için kullanıcı arayüzünde bir şeye ihtiyacınız var. render.js dosyasını gözden geçirin ve sampleComponentTemplate nesnesini şu girişi içerecek şekilde güncelleyin:

```
 '<div data-bind="attr: {style: imageStyle, \'data-layout\': 
alignImage()}, click: imageClicked">' +
```
SampleComponentViewModel nesnesinde, görüntüye tıklandığında çağrılan JavaScript fonksiyonunu görürsünüz. Bu fonksiyon Siteler Yazılım Geliştirme Kitini çağırır ve ona "imageClicked" tetikleyicisi için tanımlanan tüm eylemleri tetiklemesini söyler (adım 2'deki click bağlamasından iletilen değerdir). Ayrıca tek alanı (payloadData) olan bir triggerPayload iletir ve 'some data here' statik değerini iletir. imageClicked ve whoAreYou değerleri, tetikleyicinin kaydedildiği (önceki adımda) appinfo.json dosyasındaki değerlerle eşleşir.

Örnek kodda tetikleyici click bağlamasının bir veri bağlaması tarafından başlatılıyor ve imageClicked tetikleyici adını iletiyor. Kullanıcının seçtiği yerleşime göre <scsimage> bileşeninin şu anda üç görüntülemesi var. Tetikleyicinin her bir yerleşim için başlatılmasını sağlamak üzere render. js dosyasını düzenleyip aşağıdaki değişiklikleri yapın.

• Tetikleyicileri farklı yerleşimlerden başlatın. Şu kodun iki girişini bulun:

```
'<div data-bind="attr: {style: imageStyle, \'data-layout\': 
alignImage()}">' +
```
Kodu şununla değiştirin:

```
'<div data-bind="attr: {style: imageStyle, \'data-layout\': 
alignImage()}, click: imageClicked">' +
```
• Tetikleyicilere iletilecek veri yükünü belirtin. Şu kodu değiştirin:

```
 self.raiseTrigger = function (triggerName) {
     SitesSDK.publish(SitesSDK.MESSAGE_TYPES.TRIGGER_ACTIONS, {
         'triggerName': triggerName,
         'triggerPayload': {
           'payloadData': 'some data here'
 }
      });
    };
```
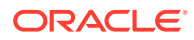

Onun yerine şu kodu kullanın:

```
 self.raiseTrigger = function (triggerName) {
       SitesSDK.publish(SitesSDK.MESSAGE_TYPES.TRIGGER_ACTIONS, {
         'triggerName': triggerName,
         'triggerPayload': {
           'payloadData': self.imageBannerText() // pass banner text as 
payload
 }
       });
     };
```
• render.js dosyasını Oracle Content Management anı sunucusu ile eşzamanlı kılın veya sunucunuza yükleyin.

Gerekli kodu gözden geçirdiğinize göre, düğmeye tıklandığında özel bileşeninizin başlatması için tetikleyiciyi bağlayabilirsiniz.

#### **Adım 6'nın Sonuçlarını Kontrol Edin**

Artık tetikleyicinize göre yürütülecek bir eylem kaydedebilmeniz ve tetikleyici başlatıldığında eylemin yürütülmesini sağlayabilmeniz gerekiyor:

- **1.** Site Builder'ın bileşendeki değişiklikleri alabilmesi için sitenizde sayfanızı yenileyin.
- **2.** Sayfayı Düzenleme moduna alın.
- **3.** Bileşeninizi sayfaya sürükleyin.
- **4.** Ayarlar panelini bileşeninizin karşısına getirin.
- **5.** Ayarlar panelinin en üstündeki **Bağlantı** sekmesini seçin.
- **6.** Bağlantı Tipi olarak **Tetikleyici Eylemleri**'ni seçin.
- **7.** Kaydedildiğini gördüğünüz **imageClicked** tetikleyicisine tıklayın.
- **8.** İletişim kutusunda **Sayfa Eylemleri** bölümünden **Uyarıyı Göster** eylemini sürükleyin.
- **9. Mesaj** alanında **payloadData** değerini seçin. Bu değer tetikleyiciyi kaydederken girdiğiniz veri yüküdür.
- **10.** Ayarlar panelini kapatın ve Site Builder'ı Önizleme moduna alın.
- **11.** Bileşendeki görüntüye tıklayın.

imageBannerText değerini belirtmediğinizden no message defined uyarısı görünür.

- **12.** Sayfayı Düzenleme moduna alın ve bileşenin Ayarlar panelini yeniden açın.
- **13. Özel Ayarlar**'a tıklayın ve Workplace girişi yapın.
- **14.** Ayarlar panelini kapatın ve sayfayı Önizleme moduna alın.
- **15.** Bileşendeki görüntüye tıklayın.

Şimdi click bağlamasında yaptığınız değişiklikten çağrılan güncellenmiş Workplace veri yükünü göstermelidir.

Bir tetikleyici başlatıldığında herhangi bir sayıda eylem yürütebilirsiniz.

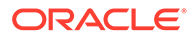

### <span id="page-567-0"></span>**Not:**

Bir eylemin yürütülmesi için öntanımlı bir sıra yoktur. Her eylem listelendiği sırada çağrılsa da, sonraki eylem çağrılmadan önce eylemin tamamlanması beklenmez. Bir eylem zamanuyumsuz bir çağrı yaparsa sonraki eylem yürütülmeden önce tamamlanamaz.

Adım 7: Eylemleri Kaydetme bölümüne devam edin.

### Adım 7: Eylemleri Kaydetme

Oracle Content Management tetikleyiciler çalıştırıldıklarında eylemler bileşenlerde çağrılır.

Bir bileşen herhangi bir sayıda eylemi kayıt edebilir ve ayrıca eylemin desteklediği veri yükünü de tanımlayabilir. Bir kullanıcı bir eylemi seçtiğinde eyleme iletilecek veri yükünü doldurabilir.

Kaydetme tetikleyicileri ile olduğu gibi, bileşeninizin desteklediği eylemleri appinfo.json dosya kayıt verilerinde kaydedebilirsiniz. Bileşeninizdeki örnek eylemin kaydını gözden geçirmek için appinfo.json dosyasını açın ve "actions" kodunu bulun.

```
"actions": [{
   "actionName": "setImageWidth",
   "actionDescription": "Update the image width",
   "actionPayload": [{
     "name": "imageWidth",
     "description": "Image Width in pixels",
     "type": {
       "ojComponent": {
         "component": "ojInputText"
       }
     },
     "value": ""
   }]
}]
```
Bu kayıtlı eylem, bileşenin Ayarlar panelindeki **Bağlantı** sekmesinde bir tetikleyiciye tıkladığınızda çağrılan Eylem iletişim kutusunda görünür.

#### **Adım 7'nin Sonuçlarını Kontrol Edin**

- **1.** Site Builder'ın bileşendeki değişiklikleri alabilmesi için sitenizde sayfanızı yenileyin.
- **2.** Sayfayı Düzenleme moduna alın.
- **3.** Bileşeninizi sayfaya sürükleyin.
- **4.** Sayfaya bir Düğme bileşeni sürükleyin.
- **5.** Ayarlar panelini Düğme bileşeninin karşısına getirin.
- **6.** Genel sekmesinde düğmenin etiketini **Bana tıkla!** olarak değiştirin.
- **7.** Ayarlar panelinde **Bağlantı** sekmesini seçin.

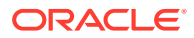

- <span id="page-568-0"></span>**8. Bağlantı Tipi** olarak **Tetikleyici Eylemleri**'ni seçin.
- **9.** Düğme bileşeninin karşısındaki **Düğmeye Tıklama** tetikleyicisine tıklayın.
- **10.** İletişim kutusunda sol kısımdaki palette A\_Local\_Component bileşenini genişletin.
- **11. Görüntü genişliğini güncelle** eylemini A\_Local\_Component bileşeninden sayfaya sürükleyin.
- **12. Piksel cinsinden görüntü genişliği** alanına **300px** değerini girin.

Bir eylemi nasıl kaydedebileceğinizi ve o eylemin kullanıcı arayüzünde nasıl görüneceğini gördünüz. Sonraki adımda bileşeninizdeki bir eylem çağrıldığında eylemi nasıl işleyeceğinizi öğreneceksiniz.

Adım 8: Eylemleri Yürütme bölümüne devam edin.

### Adım 8: Eylemleri Yürütme

Bu konunun sonunda, bileşeninizde eylemler yürüten sayfaya bileşenler sürükleyebileceksiniz. Bu, önceki adımda oluşturduğunuz eylem kaydından yararlanır.

Bir bileşenin bir eylemi yürütmesi için EXECUTE\_ACTION mesajını dinlemelidir. Bu mesaj ayrıca beklenen değerleri çıkartacağınız eyleme iletilen veri yükünü de içerir.

EXECUTE\_ACTION mesajını dinlemek için render.js dosyasını düzenleyin ve SampleComponentViewModel nesnesini şu girişle güncelleyin:

```
SitesSDK.subscribe('EXECUTE_ACTION', $.proxy(self.executeActionsListener, 
self));
```
EXECUTE\_ACTION mesajı alındığında ilişkili geri çağırma fonksiyonu yürütülür:

```
self.executeActionsListener = function (args) {
      // get action and payload
      var payload = args.payload,
      action = args.action;
      // handle 'setImageWidth' actions
      if (action && action.actionName === 'setImageWidth') {
        $.each(payload, function(index, data) {
         if (data.name == 'imageWidth') {
            self.imageWidth(data.value);
 }
        });
 }
    }
```
Bu, eylemi yürütmek üzere bir JavaScript fonksiyonu oluşturur, ardından her EXECUTE\_ACTION mesajı oluşturulduğunda fonksiyonu çağırmak üzere Siteler Yazılım Geliştirme Kitini kullanır.

Bileşen EXECUTE\_ACTION mesajı her oluşturulduğunda çağrılır ve sadece idare etmek üzere tasarlandığı eylemleri idare etmesi bileşene bağlıdır. Bunu yapmak için bileşenin idare edebilmesini sağlamak üzere eylemin adını kontrol etmelisiniz.

Eylemin veri yükü, değer dizisidir. Genel olarak, önem verdiğiniz veri yükü değerlerini dizide bulmalısınız.

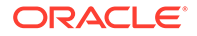

### <span id="page-569-0"></span>**Not:**

Eylem izleyicisi bir geri çağırma olduğundan, fonksiyon yürütüldüğünde viewModel erişiminizin olmasını sağlamak üzere fonksiyonu uygun olarak bağlamalı veya JavaScript Kapanışı kullanmalısınız.

#### **Adım 8'in Sonuçlarını Kontrol Edin**

- **1.** Site Builder'ın bileşendeki değişiklikleri alabilmesi için sitenizde sayfanızı yenileyin.
- **2.** Sayfayı Düzenleme moduna alın.
- **3.** Bileşeninizi sayfaya sürükleyin.
- **4.** Sayfaya bir Düğme bileşeni sürükleyin.
- **5.** Ayarlar panelini Düğme bileşeninin karşısına getirin.
- **6.** Genel sekmesinde düğmenin Etiketini Bana tıkla! olarak değiştirin
- **7.** Ayarlar panelinin en üstündeki **Bağlantı** sekmesini seçin.
- **8.** Bağlantı Tipi olarak **Tetikleyici Eylemleri**'ni seçin.
- **9.** Düğme bileşeninin karşısındaki **Düğmeye Tıklama** tetikleyicisine tıklayın.
- **10.** İletişim kutusunda sol kısımdaki A\_Local\_Component bileşenini genişletin.
- **11. Görüntü genişliğini güncelle** eylemini A\_Local\_Component bileşeninden sağ kısma sürükleyin.
- **12. Piksel Cinsinden Görüntü Genişliği** alanına 300px değerini girin.
- **13.** Sayfayı Önizleme moduna alın.
- **14. Bana tıka!** düğmesine tıklayın.

Bu aşamada görüntünüzün boyutu 300px değerine yükselir.

### **Not:**

Tetikleyiciler ve eylemler, bileşenler arası iletişimi desteklemek için tasarlanmıştır. Durum oluşturmak veya yönetmek için tasarlanmamıştır. Sayfayı yenilerseniz, sayfa sanki hiçbir tetikleyici başlatılmamış veya eylem yürütülmemiş gibi orijinal durumuna döner.

Adım 9: Bileşenin Her Anı İçin Ayrı Başlık Oluşturma bölümüne devam edin.

# Adım 9: Bileşenin Her Anı İçin Ayrı Başlık Oluşturma

Bu adımda, bileşeninizin farklı anları için ayrı başlık oluşturma işlemi açıklanır.

Bileşeninizi sayfaya sürüklediğinizde bileşeninizin büyük başlığında şunun yazdığını göreceksiniz: A\_Local\_Component. Kullanıcı sayfaya bileşenlerinizin sadece birini sürüklerse bu yeterli olsa da, kullanıcının bileşeninizin farklı anlarını ayırt edebilmesi için ayrı başlıklar oluşturmak isteyebilirsiniz.

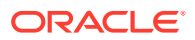

<span id="page-570-0"></span>Bileşenin başlığını güncellemek için Siteler Yazılım Geliştirme Kitini kullanabilirsiniz. Bu adımda bunu "imageBannerText" niteliğine göre güncelleyeceksiniz.

Başlığı güncellemek için render. js dosyasını düzenleyin ve SampleComponentViewModel nesnenize şu kodu ekleyin:

```
self.updateDescription = ko.computed(function () {
   SitesSDK.setProperty('description', self.imageBannerText());
});
```
Bu Knockout hesaplaması, imageBannerText gözlemlenebilir öğesi her değiştiğinde bileşeninizin açıklamasını günceller.

#### **Adım 9'un Sonuçlarını Kontrol Edin**

- **1.** Site Builder'ın bileşendeki değişiklikleri alabilmesi için sitenizde sayfanızı yenileyin.
- **2.** Sayfayı Düzenleme moduna alın.
- **3.** Bileşeninizi sayfaya sürükleyin.
- **4.** Ayarlar panelini bileşeninizin karşısına getirin.
- **5. Özel Ayarlar** düğmesine tıklayın.
- **6. Görüntü Büyük Başlığı**'nı **Workplace** olarak değiştirin.
- **7.** Ayarlar panelini kapatın ve imlecinizi bileşeninizin üstüne getirip büyük başlığı görüntüleyin.

Artık A\_Local\_Component Workplace ifadesinin görüntülendiğini görmelisiniz.

Adım 10: Satır İçi Düzenleme ile İç İçe Yerleştirilmiş Bileşenler Kullanma bölümüne devam edin.

# Adım 10: Satır İçi Düzenleme ile İç İçe Yerleştirilmiş Bileşenler Kullanma

Oracle Content Management bileşenleri, KnockoutJS bileşen mimarisi kullanılarak uygulanır. Bu, bileşenlerinizi uygulamak için KnockoutJS kullanmanız durumunda Oracle Content Management yerleşik bileşenlerini doğrudan şablonunuza dahil edebileceğiniz anlamına gelir.

### **Not:**

Oracle Content Management yerleşik bileşenleri sadece Oracle Content Management sayfasında çalışabileceğinden, bileşeniniz bir satır içi çerçevede görüntüleniyorsa iç içe yerleştirilmiş bileşenler kullanamazsınız.

İç içe yerleştirilmiş bileşenlerden yararlanmak için:

- **1.** Bileşeninizi KnockoutJS kullanarak uygulayın.
- **2.** Bileşeninizi dahil etmek için RequireJS kullanın ve Oracle Content Management tarafından oluşturulan Knockout "ko" an değişkenini kullanın.

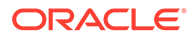

Oracle Content Management Knockout'u bileşenlerle birlikte sunduğundan ve bu bileşenler kendi KnockoutJS anınızı kullanmanız durumunda kullanılamayacağından bu gereklidir.

Bu adımda, Oracle Content Management Görüntü, Paragraf ve Başlık bileşenlerinin özel bileşeninizde nasıl görüntülendiğini gözden geçireceksiniz. Bir kullanıcı bunu doğrudan sayfa içinde düzenleyebilir ve iç içe yerleştirilmiş bileşene yönelik Ayarlar paneline erişebilir.

Bu bilesenlerin şablonunuza nasıl dahil edildiğini görmek için render. js dosyasını düzenleyin ve sampleComponentTemplate nesnesine bakın. Görüntülenen bölüm öndeğeri burada gösterilir:

```
'<!-- ko if: alignImage() !== \'right\' -->' +
'<div style="display:flex;">' +
'<div data-bind="attr: {style: imageStyle, \'data-layout\': 
alignImage()}, click: imageClicked">' +
'<scs-image params="{ scsComponent: { \'renderMode\': mode, 
\'parentId\': id, \'id\': \'imageId\', \'data\': imageData } }"></scs-
image>' +
'</div>' +
'<div data-bind="attr: {style: paragraphStyle}">' +
'<scs-title params="{ scsComponent: { \'renderMode\': mode, 
\'parentId\': id, \'id\': \'titleId\', \'data\': titleData } }"></scs-
title>' +
'<scs-paragraph params="{ scsComponent: { \'renderMode\': mode, 
\'parentId\': id, \'id\': \'paragraphId\', \'data\': 
paragraphData } }"></scs-paragraph>' +
'</div>' +
'\times/div>' +
' <!-- /ko -->' +
```
<scs-image> iç içe yerleştirilmiş bileşenine baktığınızda şu girişi göreceksiniz:

```
'<scs-image params="{ scsComponent: { \'renderMode\': mode, 
\'parentId\': id, \'id\': \'imageId\', \'data\': imageData }}"></scs-
image>' +
```
params şablon bağlamasına iletilen scsComponent verileri aşağıdakileri içerir:

- renderMode: Site Builder'ın modunu belirtir. Bunu kullanarak özellikleri etkinleştirebilir ve devre dışı bırakabilirsiniz. Örneğin, <scs-title> bileşeni tarafından kullanıldığında edit modunda çalışırken zengin metin düzenleyicisini ekler.
- parentId: Oracle Content Management bileşeninin iç içe yerleştirilmiş bir bileşen olarak görüntülendiğini bilmesi için bu gereklidir. İç içe yerleştirilmiş bileşende yapılan tüm değişiklikler özel bileşene yönelik verilere kaydedilir.
- id: İç içe yerleştirilmiş bileşen için benzersiz no. Bunun için özel bileşenin no'su tarafından ad alanı oluşturulur.
- data: İç içe yerleştirilmiş bileşene yönelik başlangıç verileri. Bileşen daha fazla değiştirilmezse bu başlangıç verileriyle görüntülenir.

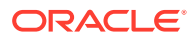

<span id="page-572-0"></span>Referans gösterilen id ve mode değerleri SampleComponentViewModel nesnesinde özel bileşeninize iletilir, böylece bu değerleri almak için nesneyi değiştirmeniz gerekmez:

```
// Store the args
self.mode = args.viewMode;
self.id = args.id;
```
Desteklenen tüm diğer iç içe yerleştirilmiş bileşenlere yönelik sözdizimi <scs-paragraph> için olanla aynı düzeni izler. Örneğin: <scs-image>, <scs-title>, <scs-button>.

#### **Adım 10'un Sonuçlarını Kontrol Edin**

- **1.** Site Builder'ın bileşendeki değişiklikleri alabilmesi için sitenizde sayfanızı yenileyin.
- **2.** Sayfayı Düzenleme moduna alın.
- **3.** Bileşeninizi sayfaya sürükleyin.
- **4.** Bileşeninizdeki As a page author, you can edit. . . metnine tıklayın ve zengin metin düzenleyicisini kullanarak açıklamayı güncelleyin.
- **5.** Güncellemenizi görmek için Önizleme moduna geçin.
- **6.** Düzenleme moduna geri dönün.
- **7.** Ayarlar panelini bileşeninizin karşısına getirin.
- **8.** İç içe yerleştirilmiş bileşeninizi bulduğu için **Bileşenler** bağlantısı artık görünür.
- **9.** Bulduğu iç içe yerleştirilmiş bileşen olan **Paragraf**'a tıklayın.

Artık nitelikleri bileşeninizdeki Paragraf bileşenine göre güncelleyebilirsiniz.

### **Not:**

Bileşen eski haline getirilene kadar Oracle Content Management şablonda mevcut olabilecek iç içe yerleştirilmiş bileşenleri fark etmez. Oracle Content Management'i gizli iç içe yerleştirilmiş bileşenler hakkında bilgilendirmek için SitesSDK.setProperty('visibleNestedComponents', []); uygulama programı arabirimini kullanabilirsiniz. Gizli iç içe yerleştirilmiş bileşenlerin öndeğer olarak görünmelerini sağlamak için bileşen kaydında "nestedComponents": [] dizisini güncellemeniz gerekir.

Adım 11: Farklı Yerleşimleri Destekleme bölümüne devam edin.

### Adım 11: Farklı Yerleşimleri Destekleme

Bu adımda, kullanıcının bileşenin görünümünü değiştirmesine izin veren yerleşimleri gözden geçireceğiz.

Özel bileşenler, kullanıcının seçmesine izin vermek istediğiniz sayıda yerleşimi destekleyebilir. Bu yerleşimlerin her biri özel bileşenin görünümünü değiştirir. Yerleşimler kayıt verilerinin başka bir uzantısıdır.

Örnek kodda desteklenen üç yerleşimi gözden geçirmek için appinfo.json dosyasındaki "componentLayouts" girişini gözden geçirin

```
 "componentLayouts": [
         {
            "name": "default",
            "displayName": "IMAGE_LEFT_LAYOUT"
         },
\left\{ \begin{array}{c} \end{array} \right. "name": "right",
            "displayName": "IMAGE_RIGHT_LAYOUT"
         },
\left\{ \begin{array}{c} \end{array} \right. "name": "top",
            "displayName": "IMAGE_TOP_LAYOUT"
         }
      ],
```
Ayarlar panelini özel bileşenin karşısına getirdiğinizde yerleşimler arasında geçiş yapma seçeneği görürsünüz. Bileşeninizin seçimdeki değişikliğe tepki vermesini sağlamak için render.js dosyasında geçerli seçili değeri alıp bu değerdeki değişiklikleri izlemeye yönelik kod vardır.

render.js dosyasını düzenleyin ve SampleComponentViewModel nesnesine bakın.

• Şablonda referans gösterilen bir layout gözlemlenebilir nesnesi vardır:

```
self.layout = ko.observable();
```
• Bu değer her değiştiğinde işleyen bir güncelleme fonksiyonu vardır:

```
 self.updateComponentLayout = $.proxy(function (componentLayout) 
{
      var layout = componentLayout ? componentLayout : 'default';
      self.layout(layout);
      self.alignImage(layout === 'right' ? 'right' : 'left');
     self.showTopLayout(layout === 'top');
     self.showStoryLayout(layout === 'default' || layout ===
'right');
      self.componentLayoutInitialized(true);
     }, self);
```
• Başlatma kodu yerleşimin orijinal değerini alır ve güncelleme fonksiyonunu çağırır:

SitesSDK.getProperty('componentLayout', self.updateComponentLayout);

Nitelik değişikliği izleyicisi bu nitelikteki değişiklikleri kontrol eder ve güncelleme fonksiyonunu çağırır:

```
self.updateSettings = function (settings) {
   if (settings.property === 'componentLayout') {
    self.updateComponentLayout(settings.value);
   } else if (settings.property === 'customSettingsData') {
```

```
 self.updateCustomSettingsData(settings.value);
   }
};
```

```
SitesSDK.subscribe(SitesSDK.MESSAGE_TYPES.SETTINGS_UPDATED, $.proxy(self.u
pdateSettings, self));
```
Son olarak, sampleComponentTemplate şablon nesnesinde bu değerdeki değişiklikleri yansıtan kod bulunur:

'<!-- ko if: alignImage() === \'right\' -->' +

Bu değişikliklerin hepsi Ayarlar panelinde yerleşiminizi seçmenize ve bileşenin güncellenmesine izin verir.

#### **Adım 11'in Sonuçlarını Kontrol Edin**

- **1.** Site Builder'ın bileşendeki değişiklikleri alabilmesi için sitenizde sayfanızı yenileyin.
- **2.** Sayfayı Düzenleme moduna alın.
- **3.** Bileşeninizi sayfaya sürükleyin.
- **4.** Ayarlar panelini bileşeninizin karşısına getirin.
- **5.** Yerleşim niteliğinden **Görüntü Sağda** seçimini yapın.

Bu aşamada bileşen "<scs-image>" bileşenini gösterecek şekilde güncellenir.

Adım 12: Özel Stiller Tanımlama bölümüne devam edin.

# Adım 12: Özel Stiller Tanımlama

Oluşturduğunuz bileşenler, siteniz için kullanılan temadaki design.json ve design.css dosyalarında yer alan diğer bileşenlere benzer şekilde işlem görür.

Özel bileşeninize kendi stilinizi eklemek için bileşeninizi kaydederken kullandığınız id değerini teyit edin. appinfo.json dosyasında bu değer şuydu: "id": "hello-world".

Bu değeri kullanarak temanın design. json dosyasını düzenleyin ve bu id için desteklemek istediğiniz yeni stilleri ekleyin. Örneğin temanızdaki /designs/default/design.json dosyasını düzenleyin ve şu kodu ekleyin:

```
"hello-world": {
   "styles": [{
     "name": "Plain",
     "class": "hello-world-default-style"
   },
 {
     "name": "Gothic",
     "class": "hello-world-gothic-style"
   }]
},
```
Ayarlar panelini özel bileşenin karşısına getirdiğinizde artık Stil sekmesinde iki seçenek olarak **Plain (öndeğer)** ve **Gothic** listelendiğini görmelisiniz. Bununla birlikte, design.css

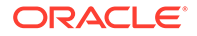

<span id="page-575-0"></span>dosyasında listelenen stil sınıfını tanımlayana kadar bu seçenekler arasında geçiş yapıldığında hiçbir şey olmaz.

Temanın design.css dosyasını düzenleyin ve stilinizin basamaklı biçim tablosu sınıflarını ekleyin. Örneğin temanızdaki /designs/default/design.css dosyasını düzenleyin ve şu kodu ekleyin:

```
.hello-world-default-style .scs-component-content {
   font-family: "Helvetica Neue", "Helvetica", "Arial", sans-serif;
   font-size: 24px;
   font-weight: normal; }
.hello-world-gothic-style .scs-component-content {
   font-family: "Century Gothic","CenturyGothic","AppleGothic",sans-
serif; 
   font-size: 32px;
   font-weight: bold; }
```
Dosyalarınızı Oracle Content Management anı sunucusuna kaydedin ve eşzamanlı kılın.

#### **Adım 12'nin Sonuçlarını Kontrol Edin**

- **1.** Site Builder'ın bileşendeki değişiklikleri alabilmesi için sitenizde sayfanızı yenileyin.
- **2.** Sayfayı Düzenleme moduna alın.
- **3.** Bileşeninizi sayfaya sürükleyin.
- **4.** Ayarlar panelini bileşeninizin karşısına getirin.
- **5.** Stil sekmesine gidin.
- **6.** design.json dosyanızda tanımlı **Gothic** ve **Plain** stilleri arasında geçiş yapın.

Bileşeninizde yazı tipinin her seçim için uygulanan basamaklı biçim tablosu sınıfı arasında geçiş yaptıkça değişiklikleri yansıtmak üzere ayarlandığını fark edeceksiniz.

Adım 13: Bileşeni Satır İçi Çerçevede Görüntüleme bölümüne devam edin.

# Adım 13: Bileşeni Satır İçi Çerçevede Görüntüleme

Örnekte şu ana kadar yerel bir bileşenin sayfada satır içi görüntülenmesi gösterildi. Bir bileşeni satır içi çerçevede görüntülemeyi de seçebilirsiniz.

Örneğin, bileşeniniz sayfada kalıcı olmayan güncellemeler yaparsa bileşeni satır içi çerçevede görüntülemeyi seçebilirsiniz. Bu durumda nitelikler her değiştiğinde sayfayı yeniden oluşturmanız gerekir. Ayrıca uzak bileşenler her zaman bir satır içi çerçevede görüntülenir.

Bu bölümdeki örnekler, yerel bileşen oluştururken seçtiğiniz **Satır içi çerçevede görüntülenen bileşen oluştur** seçeneğini seçtiğinizde sizin için oluşturulan dosyalardan alınmıştır. Bununla birlikte, bu dosyaların uzak bileşenlere eşit olarak uygulanmaları için dosyaları alıp uzak sunucunuzda barındırabilirsiniz.

**Satır İçi Çerçeve ve Satır İçi Olmayan Çerçeve Bileşenler Arasındaki Benzerlikler**

**Ayarlar Paneli**

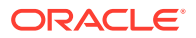
Ayarlar paneli sayfaya her zaman bir satır içi çerçevede yerleştirildiğinden, bileşenin satır içi çerçeve kullanıp kullanmaması fark etmeksizin Ayarlar panelinin kodu değişmez. İki kullanım senaryosu için de aynı Ayarlar paneli kodunu oluşturursunuz.

#### **Siteler Yazılım Geliştirme Kiti Uygulama Programı Arabirimi**

Yazılım Geliştirme Kiti Uygulama Programı Arabirimi iki kullanım senaryosu için de aynıdır. Tetikleyicileri başlatmak, eylemleri izlemek ve nitelik değerlerini alıp ayarlamak için aynı kodu kullanırsınız. Belirli nitelikler her iki durumda uygulanabilir olmayabilir (örneğin satır içi çerçeve kullanmayan bir bileşenin "height" niteliği), ancak uygulama programı arabirimi aynı kalır. Dolayısıyla kodu bu iki bileşen tipi arasında kopyalayabilirsiniz ve bu eğitim programında verilen örnek kod her iki durumda çalışır.

#### **Satır İçi Çerçeve ve Satır İçi Olmayan Çerçeve Bileşenler Arasındaki Farklar**

#### **Dosya Yapısı ve Bağımlılıklar**

Yerel bileşen oluştururken **Satır içi çerçevede görüntülenen bileşen oluştur** seçeneğini seçtiğinizde şu dosyaların sizin için oluşturulduğunu göreceksiniz:

```
<component name>
     assets
         css
             app-styles.css
         js
              jquery.mn.js
             knockout.mn.js
             sites.min.js
         render.html
         settings.html
    appinfo.json
     _folder_icon.jpg
```
Bu dosyalar, bileşeninizi sayfada hemen satır içi bir çerçevede çalıştırmanıza izin vermek için oluşturulur. Bu yapı ile standart bir yerel bileşenin yapısı arasındaki temel farklar şunlardır:

- JavaScript bağımlılıkları:
	- Bu dosyaların tam kopyasını aldığınızdan bileşen çalışır. Örnek satır içi çerçeve bileşeninin çalışması için bu dosyalar gereklidir. Gereksinimlerinize bağlı olarak bu dizinin içeriğini ekleyebilir ve kaldırabilirsiniz.
	- Bileşeniniz yayımlandığında bileşenin assets dizinindeki her şey genel bir siteye aktarıldığından, js dizinindeki her şey hem Site Builder'da hem de çalıştırma zamanında kullanılabilir olur.
	- Not: Bu dosyalar kullanım kolaylığı için oluşturulur. Her satır içi çerçeve bileşeniniz için bu dosyaların ayrı sürümlerini oluşturmak yerine dosyaları temada veya başka bir genel konumda birleştirmeyi dikkate almalısınız.
- render.html:
	- Bu, standart bileşenlere yönelik render.js dosyasının (AMD modülüdür) aksine tam bir HTML dokümanıdır.

#### **Bileşen "Yükseklik" Yönetimi**

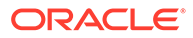

Satır içi çerçeve kullanımının sorunlarından biri, satır içi çerçevenin yükseklik yönetimidir. Bu yanlış olursa sayfada bileşen için kaydırma çubukları görürsünüz. Bu istemeyeceğiniz bir sey olabilir.

Satır içi çerçevenin yüksekliğini yönetmek için bileşenin sayfaya satır içi çerçevenin ne kadar uzun olacağını belirtmesi gerekir. Uzak bileşenlerde çapraz etki alanı sorunlarıyla uğraşıyor olabilirsiniz. Bu nedenle bileşen sayfada görüntülendikten sonra sayfadan satır içi çerçevenin gerekli yüksekliğini belirlemesini istemek için Siteler Yazılım Geliştirme Kiti mesajlaşmasını kullanmalısınız. Bu SitesSDK.setProperty('height', {value}) uygulama programı arabirimi kullanılarak yapılır. (Bkz.Oracle İçerik ve Deneyim Yazılım Geliştirme Kitleri.)

Örneğin, setHeight fonksiyonunu ve özel bir bağlama işleyicisi oluşturup bileşen sayfada görüntülendiğinde bunu çağırın.

• Yükseklik fonksiyonunu güncelleyin:

```
// set the height of the iFrame for this App
self.setHeight = function () {
// use the default calculation or supply your own height value as a 
second parameter
SitesSDK.setProperty('height');
};
```
Bilesen sayfada her görüntülendiğinde veya bir nitelik her değiştiğinde setHeight öğesini çağıran Knockout özel bağlama işleyicisi:

```
ko. bindingHandlers.sampleAppSetAppHeight = {
   update: function (element, valueAccessor, allBindings, viewModel, 
bindingContext) {
     // create dependencies on any observables so this handler is 
called whenever it changes
     var imageWidth = viewModel.imageWidth(),
         imageUrl = viewModel.imageUrl(),
         titleText = viewModel.titleText(),
         userText = viewModel.userText();
   // re-size the iFrame in the Sites page now the template has 
rendered
   // Note: If you still see scrollbars in the iframe after this, it 
is likely that CSS styling in your app is the issue
  viewModel.setHeight();
  }
};
```
• Bağlama işleyicisini çağıran şablon güncellemesi:

<div data-bind="sampleAppSetAppHeight: true"></div>

#### **Tetikleyici ve Eylem Kaydı**

Satır içi çerçevelerde olmayan bileşenler için tetikleyici/eylem kaydı appinfo.json dosyasında yer alır, ancak satır içi çerçeve bileşenleri için bileşenin kendisi bu bilgiyi

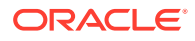

sağlamaktan sorumludur. Bu işlem şu iki uygulama programı arabirimi kullanılarak yapılır:

```
SitesSDK.subscribe('GET_ACTIONS', self.getAppActions);
SitesSDK.subscribe('GET_TRIGGERS', self.getAppTriggers);
```
Aşağıda bu uygulama programı arabirimlerinin kullanımına örnek verilmiştir.

```
 // Register TRIGGERS meta-data
 SampleAppViewModel.prototype.getAppTriggers = function (args) {
   var triggers = [{
     "triggerName": "imageClicked",
     "triggerDescription": "Image clicked",
     "triggerPayload": [{
       "name": "payloadData",
       "displayName": "Trigger Payload Data"
     }]
   }];
   return triggers;
 };
 // Register ACTIONS meta-data
 SampleAppViewModel.prototype.getAppActions = function (args) {
  var actions = [\} "actionName": "setImageWidth",
     "actionDescription": "Update the image width",
     "actionPayload": [{
       "name": "imageWidth",
       "description": "Image Width in pixels",
       "type": {
         "ojComponent": {
         "component": "ojInputText"
         }
       },
       "value": ""
     }]
   }];
   return actions;
 };
```
#### **Tema Stillerine Erişme**

Bileşen satır içi çerçevede görüntülendiğinden temadaki stillere erişemez. Siteler Yazılım Geliştirme Kiti, stillerin satır içi çerçeve içindeki öğeler uygulanabilmesi amacıyla bu stilleri almak için bir uygulama programı arabirimi sağlar.

Bu konu [Adım 14: Bileşen Satır İçi Çerçevede Görüntülenirken Özel Stilleri Kullanma](#page-579-0) bölümünde daha detaylı ele alınmaktadır.

#### **Karma HTTPS - HTTP Protokolü Karşılaştırması**

Oracle Content Management HTTPS protokolünü kullandığından, sayfada referans gösterilen tüm kaynaklar da HTTPS kullanmalıdır. Kaynaklar satır içi çerçevede görüntülenen temel .html dosyasını ve onun referans gösterdiği tüm dosyaları içerir.

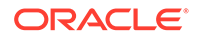

<span id="page-579-0"></span>Bu kaynak gereksinimi çoğunlukla uzak bileşenler için geçerlidir, ancak bu kısıtlamanın farkında olmanız gerekir. Satır içi çerçeveler kullanan yerel bileşenlere yönelik kaynaklar Oracle Content Management sunucusu tarafından sağlanır, dolayısıyla bileşenler halihazırda eşleşen bir protokol kullanır.

Adım 14: Bileşen Satır İçi Çerçevede Görüntülenirken Özel Stilleri Kullanma bölümüne devam edin.

# Adım 14: Bileşen Satır İçi Çerçevede Görüntülenirken Özel Stilleri Kullanma

Satır içi çerçevede görüntülenen bileşenlerin design.css dosyasına doğrudan erişimleri yoktur. Bunun yerine bileşeninizdeki design.css URL'sini almak ve sayfaya eklemek için ek bir adım vardır. Daha sonra bileşeninizi kullanıcının seçtiği stili yansıtacak şekilde güncellemeniz gerekir.

design.css dosyasını bileşeninize dahil edip kullanmak için render.html dosyasında değişiklikler yapılması gerekir:

- **1.** design.css dosyasının URL'sini bulma ve dahil etme
- **2.** Seçili stil sınıfı her değiştiğinde sınıfın değerini alma
- **3.** Şablonu seçili styleClass'ı yansıtacak şekilde güncelleme
- **4.** Bileşeninizdeki seçili stil sınıfında yapılan değişiklikleri yansıtma
- **5.** Stil değiştiğinde satır içi çerçeve boyutunun değişmesini sağlama

render.html dosyasını düzenlemek için detaylı talimat aşağıdadır:

**1.** design.css dosyasının URL'sini bulun ve dahil edin.

design.cssdosyasını sayfanın <head> bölümüne dinamik olarak ekleyin. Yüklendikten sonra, stiller uygulanarak değiştirilmiş olabileceğinden satır içi çerçevenin yüksekliğini ayarlayın.

viewModel nesnesine şu kodu ekleyin:

```
// Dynamically add any theme design URL to the <head> of the page
self.loadStyleSheet = function (url) {
     var $style,
         styleSheetDeferred = new $.Deferred(),
        attempts = 100, numAttempts = 0,
         interval = 50,
         pollFunction = function () {
             // try to locate the style sheet
            for (var i = 0; i < document.styleSheets.length; i++) {
                 try {
                      // locate the @import sheet that has an href 
based on our expected URL
                     var sheet = document.styleSheets[i],
                         rules = sheet && sheet.cssRules,
                         rule = rules && rules[0];
                      // check whether style sheet has been loaded
                     if (rule &&&&\text{(rule.1cm)} === url)) {
                          styleSheetDeferred.resolve();
```

```
 return;
 }
                 } catch (e) {}
 }
             if (numAttempts < attempts) {
                 numAttempts++;
                 setTimeout(pollFunction, interval);
             } else {
                 // didn't find style sheet so complete anyway
                 styleSheetDeferred.resolve();
             }
         };
    // add the themeDesign stylesheet to <head>
     // use @import to avoid cross domain security issues when determining 
when the stylesheet is loaded
     $style = $('<style type="text/css">@import url("' + url + '")</
style>');
     $style.appendTo('head');
     // kickoff the polling
    pollFunction();
     // return the promise
    return styleSheetDeferred.promise();
};
// update with the design.css from the Sites Page
SitesSDK.getSiteProperty('themeDesign', function (data) {
     if (data && data.themeDesign && typeof data.themeDesign === 'string') 
{
         // load the style sheet and then set the height
         self.loadStyleSheet(data.themeDesign).done(self.setHeight);
 }
});
```
**2.** Seçili stil sınıfı her değiştiğinde sınıfın değerini alın.

styleClass niteliğinin değeri değiştiğinde izlemek için gözlemlenebilir bir öğe oluşturun:

self.selectedStyleClass = ko.observable();

Stil sınıfınız olana kadar görüntüleyemeyeceğinizi unutmayın. Şu kodu değiştirin:

```
self.customSettingsDataInitialized = ko.observable(false);
self.initialized = ko.computed(function () {
     return self.customSettingsDataInitialized();
}, self);
```
Onun yerine şu kodu kullanın:

```
self.customSettingsDataInitialized = ko.observable(false);
self.styleClassInitialized = ko.observable(false);
self.initialized = ko.computed(function () {
```
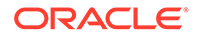

```
 return self.customSettingsDataInitialized() && 
self.styleClassInitialized();
}, self);
```
Şunu ekleyerek seçili stil sınıfının başlangıç değerini alın:

```
self.updateStyleClass = function (styleClass) {
     self.selectedStyleClass((typeof styleClass === 'string') ? 
styleClass : 'hello-world-default-style'); // note that this 'hello-
world' prefix is based on the app name
     self.styleClassInitialized(true);
};
SitesSDK.getProperty('styleClass', self.updateStyleClass);
```
**3.** Şablonu styleClass'ı yansıtacak şekilde güncelleyin. Şu kodu değiştirin:

<p data-bind="attr: {id: 'titleId'}, text: titleText"></p>

Onun yerine şu kodu kullanın:

```
<p data-bind="attr: {id: 'titleId'}, text: titleText, css: 
selectedStyleClass"></p>
```
**4.** Bileşeninizdeki seçili stil sınıfında yapılan değişiklikleri yansıtın. Şu kodu değiştirin:

```
if (settings.property === 'customSettingsData') {
    self.updateCustomSettingsData(settings.value);
}
```
Onun yerine şu kodu kullanın:

```
if (settings.property === 'customSettingsData') {
    self.updateCustomSettingsData(settings.value);
}
if (settings.property === 'styleClass') {
    self.updateStyleClass(settings.value);
}
```
**5.** Stil değiştiğinde satır içi çerçeve boyutunun değiştiğine emin olun. Şu kodu değiştirin:

```
// create dependencies on any observables so this handler is called 
whenever it changes
var imageWidth = viewModel.imageWidth(),
       imageUrl = viewModel.imageUrl(),
       titleText = viewModel.titleText(),
       userText = viewModel.userText();
```
Onun yerine şu kodu kullanın:

// create dependencies on any observables so this handler is called whenever it changes

```
var imageWidth = viewModel.imageWidth(),
       imageUrl = viewModel.imageUrl(),
       titleText = viewModel.titleText(),
       userText = viewModel.userText(),
       selectedStyleClass = viewModel.selectedStyleClass();
```
**6.** Dosyalarınızı Oracle Content Management anı sunucusuna kaydedin ve eşzamanlı kılın.

#### **Adım 14'ün Sonuçlarını Kontrol Edin**

- **1.** Site Builder'ın bileşendeki değişiklikleri alabilmesi için sitenizde sayfanızı yenileyin.
- **2.** Sayfayı Düzenleme moduna alın.
- **3.** Bileşeninizi sayfaya sürükleyin.
- **4.** Ayarlar panelini bileşeninizin karşısına getirin.
- **5.** Stil sekmesine gidin.
- **6.** design.json dosyanızda tanımlı **Gothic** ve **Plain** stilleri arasında geçiş yapın.

Bileşeninizde yazı tipinin her seçim için uygulanan basamaklı biçim tablosu sınıfı arasında geçiş yaptıkça değişiklikleri yansıtmak üzere ayarlandığını fark edeceksiniz.

Adım 15: Sayfa Geri Alma ve Yineleme Davranışı ile Entegrasyon bölümüne devam edin.

# Adım 15: Sayfa Geri Alma ve Yineleme Davranışı ile Entegrasyon

Oracle Content Management nitelikleri özel bileşenin adına sakladığından, bu niteliklerde yapılan değişiklikler otomatik olarak sayfanın **Geri Al** ve **Yinele** davranışının parçası olur.

Bir kullanıcı **Geri Al**'a veya **Yinele**'ye tıkladığında ne olduğunun açık olarak belli olmasını sağlamak için bu "geri alma olayları" sadece bir kullanıcı sayfada gerçekten bir şey yaptığında gerçekleşmelidir. Örneğin özel bileşen Ayarlar panelini açmak, kullanıcı nitelikte gerçekten bir değişiklik yapana kadar nitelikleri güncellememelidir. Ayarlar panelinde niteliklerin başlatılması bir güncelleme olayına neden olmamalıdır.

Bu davranışın sağlanmasına dikkat edilmezse beklenmeyen bir davranış gerçekleşebilir. Sayfa çalışır, ancak kullanıcı deneyimini olumsuz etkiler. Örneğin şu davranışlar gerçekleşebilir:

- Ayarlar paneli açıldığında **Kaydet** düğmesi etkinleşir.
- Sonuçlar görünür olmadan önce kullanıcının **Geri Al**'a birden çok kez tıklaması gerekir.
- Bileşen beklenmeyen bir değişiklik yazdığından ve Redo yığınını yeni değerle güncellediğinden Redo yığını kaldırılır.

Ayarlar paneline yönelik bu eğitim programında sağlanan örnek kod, sadece saveData çağırmaya hazır olduğunuzda geri yazmanızı sağlamaya bir örnek verir. Genellikle ciddi bir durum olmasa da, kullanıcı etkileşimi gerçekleşmediği sürece customSettingsData öğesini güncellememek için bileşenin kendisinde benzer dikkatli olunmalıdır.

[Adım 16: Varlık Yönetimi](#page-583-0) bölümüne devam edin.

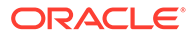

## <span id="page-583-0"></span>Adım 16: Varlık Yönetimi

Bu adımda bir bileşen tarafından kullanılan varlıkların nasıl yönetileceği açıklanır.

Varlıklar, Oracle Content Management uygulamasının varlıkların yaşam döngüsünü yönetmek için bilmesi gereken bileşenleri ve özel bileşenleri kapsar.

#### **Oracle Content Management içerik Klasörü**

Oracle Content Management uygulamasında oluşturduğunuz her site kendi content klasörüne sahiptir. Bu normalde görmeyeceğiniz gizli bir klasördür. Site yayımlandığında, content klasöründeki tüm dosyalar dosya sisteminde yayımlanır.

Örneğin, Görüntü bileşenini kullanarak bir görüntü seçtiğinizde, Oracle Content Management seçtiğiniz görüntünün bir kopyasını oluşturur ve onu content klasörüne yerleştirir. Orijinal görüntüyü sildiğinizde sitenizin bozulmaması için URL'niz her zaman görüntünün bu kopyalanan sürümüne gider. Bu, Oracle Content Management tarafından sağlanan diğer bileşenler için de geçerlidir: Galeri, Galeri Grid'i, Doküman, Sosyal Ağ Çubuğu, Dosya İndirme, yuvalara yönelik arka plan görüntüleri ve componentGroups.

Bir özel bileşenin varlık yaşam döngüsüne dahil olması için özel bileşenin Oracle Content Management uygulamasına kendi yerine hizmetin yönetmesini istediği varlıkları bildirmesi gerekir. Bu işlem varlığın bir kopyasını oluşturmayı içerdiğinden, nasıl yönetileceğini bilmemiz için varlığı seçmek üzere özel bileşenin Oracle Content Management uygulama programı arabirimlerini de kullanması gerekir.

#### **URL'leri Yönetme**

Bir varlığın URL'si birtakım ölçütlere göre değişir.

- Bir bileşenin çalıştırma zamanı URL'si, bileşenin Site Builder URL'sinden farklıdır.
- Bir sayfayı kopyalarsanız, content klasöründe aynı varlığa işaret eden iki bileşeniniz olmaması için Oracle Content Management content klasöründe referans gösterilen tüm varlıkların bir kopyasını oluşturur.
- Sayfaya bir componentGroup sürüklendiğinde, componentGroup'taki bir bileşen tarafından referans gösterilen varlıklar için yeni kopyalar oluşturulur.

Ayrıca, yerel bileşen için görece URL yeterli olsa da uzak bileşenler, Oracle Content Management uygulamasının sizin adınıza yönetmesini istediğiniz varlıkların tam URL ile satır içi çerçeve içeriklerinde görüntülenebilmeleri için uzak bileşenler bu varlıkların tam nitelenmiş URL'lerini gerektirir.

URL'nin statik kalacağı kesin olmadığından sadece kodunuzdaki varlıkların no'suna yönelik referansları tutmalı ve varlığı görüntülemek istediğinizde varlığın URL'sini almalısınız.

#### **Varlıkları Yönetme**

Varlıkları yönetmek için bu Siteler Yazılım Geliştirme Kiti Uygulama Programı Arabirimleri kullanılabilir.

**SitesSDK.getProperty('componentAssets', callback);**

- Geçerli varlıkların dizisini alır
- Her varlık girişi şunlardan oluşur:

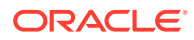

- **id**: Varlığın benzersiz tanımlayıcısı.
- **başlık**: Oracle Content Management başlık meta verisi.
- **açıklama**: Oracle Content Management açıklama meta verisi.
- **fileName**: Seçili dosyanın orijinal adı. Kullanıcıların hangi dosyayı seçtiklerini bilmeleri amacıyla özel bileşeninizin Ayarlar panelinde görüntülemek için yararlıdır. Bu, content klasörüne kopyalanan dosyanın adı değildir.
- **source**: Varlığın makro etkin URL'si. Bu değer zaman içinde değişir ve bileşeniniz tarafından referans gösterilmemelidir, ancak varlığın parçası olarak kaydedilmelidir.
- **url**: getPropert() yönteminin çağrıldığı bağlama göre varlığın tam nitelenmiş URL'si.

#### **SitesSDK.setProperty('componentAssets', [assets]);**

- Oracle Content Management uygulamasının adınıza yönetmesini istediğiniz tüm varlıkları kaydetmek için bunu çağırın.
- Bunu çağırmazsanız hiçbir varlık kaydedilmez.
- Site yayımlandığında bu dizide olmayan tüm varlıklar silinir.
- assets parametresi, getProperty ve filePicker tarafından döndürülenle aynı formatta bir varlık dizisidir.

#### **Not:**

Hiçbir url değeri saklanmaz. Bu değer, varlık istediğinizde dinamik olarak oluşturulur.

#### **SitesSDK.filePicker(options, callback);**

- Varlık listesini seçmek için dosya seçiciyi açan bir uygulama programı arabirimi.
- Başarıyla seçilen varlıklarda geri çağırmayı çağırır ve seçili varlıkların dizisini iletir.
- Bu aşamada hiçbir şey kaydedilmez ve kaydedilecek diğer varlıklarla birlikte bu seçimdeki öğeleri kaydetmek için setProperty('componentAssets', [assets]); öğesini çağırmak bileşenin kararıdır.

#### **Varlık Seçme Örneği**

Bu bölümde varlık seçimi, varlığın no'sunu saklama ve saklanan varlıklardan fiili değerleri yeniden getirme konuları gösterilir.

- **1.** settings.html dosyasını düzenleyin.
- **2.** Şablon nesnesini Image selection içerecek şekilde değiştirin.

```
<div>
     <!-- Image selection -->
     <label id="imageLabel" for="imageAsset" class="settings-heading" data-
bind="text: 'Image'"></label>
    <input id="imageAsset" data-bind="value: imageName" readonly 
class="settings-text-box">
     <button id="imageSelect" type="button" class="selectbutton" data-
bind="click: showFilePicker">Select Image</button>
</div>
```
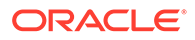

**3.** Seçili varlığın no'sunu saklamak için bir gözlemlenebilir öğe eklemek üzere viewModel'ı değiştirin.

```
self.imageID = ko.observable();
```
**4.** Dosya seçiciyi açıp seçili varlığın adını görüntüleyerek varlığın seçimini yönetmek için viewModel'ı değiştirin.

```
//
// handle component assets
//
self.assets = []
// bring up a file picker to select the assets
self.showFilePicker = function () {
     // select an image
     SitesSDK.filePicker({
         'multiSelect': false,
         'supportedFileExtensions': ['jpg', 'png']
     }, function (result) {
        if (result.length === 1) {
             // update the array of assets
             self.assets = result;
             // update the image in customSettingsData
             self.imageID(result[0].id);
         }
     });
};
// update the display name based on the assets
self.imageName = ko.computed(function () {
     var imageName = '',
         imageID = self.imageID();
    for (var i = 0; i < self.assets.length; i++) {
         if (self.assets[i].id === imageID) {
             imageName = self.assets[i].fileName;
             break;
         }
     }
     return imageName
}, self);
```
**5.** customSettingsData öğesini almadan önce varlıkları almak için viewModel'ı güncelleyin. Bu kod, self.ImageID() gözlemlenebilir öğesi değiştiğinde self.imageName öğesinin çağrılmasına da neden olur.

```
SitesSDK.getProperty('componentAssets', function (assets) {
     self.assets = assets;
     SitesSDK.getProperty('customSettingsData', function (data) {
         //update observable
         self.imageWidth(data.imageWidth);
         self.imageID(data.imageID);
```

```
 self.titleText(data.titleText);
         self.userText(data.userText);
         // note that viewModel is initialized and can start saving data
         self.initialized(true);
         self.saveData = true;
     });
});
```
**6.** Son olarak, imageID öğesini kaydetmek için save fonksiyonunu güncelleyin ve componentAssets öğesini referans gösterilen varlıklarınızın listesiyle güncellediğinize emin olun.

```
self.save = ko.computed(function () {
     var saveconfig = {
         'imageWidth': isNaN(self.imageWidth()) ? self.imageWidth() : 
self.imageWidth() + 'px',
         'imageID': self.imageID(),
         'titleText': self.titleText(),
         'userText': self.userText()
     };
     // store the selected asset and update custom settings
     if (self.saveData) {
         SitesSDK.setProperty('componentAssets', self.assets);
         SitesSDK.setProperty('customSettingsData', saveconfig);
 }
}, self);
```
#### **Varlık Seçimi Sonuçlarını Kontrol Edin**

- **1.** Site Builder'ın bileşendeki değişiklikleri alabilmesi için sitenizde sayfanızı yenileyin.
- **2.** Sayfayı Düzenleme moduna alın.
- **3.** Bileşeninizi sayfaya sürükleyin.
- **4.** Ayarlar panelini açın.
- **5. Görüntü seç** düğmesine tıklayın.
- **6.** Gözatın (veya karşıya yükleyin) ve bir görüntü seçin.

Görüntünün adının, seçili görüntüyü gösterecek şekilde saklandığına dikkat edin.

- **7.** Ayarlar panelini kapatın.
- **8.** Ayarlar panelini yeniden açın.

Görüntünün adının yeniden yansıtıldığına dikkat edin.

#### **Varlık Görüntüleme Örneği**

Bu bölümde, varlıkları alma ve bileşeninizde görüntülemenin yanı sıra ayarlar panelinizde değerler her değiştiğinde bileşenin dinamik olarak güncellenmesi açıklanır.

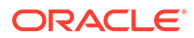

#### **Not:**

Bu, sayfada satır içi çerçevede bulunan bir yerel bileşene yönelik bir örnek gösterse de, sayfada satır içi görüntülenen bileşenler için benzer bir kod çalışacaktır.

- **1.** render.html dosyasını düzenleyin.
- **2.** Şablonu varlığınızı içerecek şekilde güncelleyin:

```
<!-- ko if: imageURL -->
<div style="flex-shrink:0;">
     <img data-bind="attr: {style: imageStyle, id: 'imageId', src: 
imageURL, alt: '', title: ''}, click: imageClicked" />
</div>
\leftarrow !-- /ko -->
```
**3.** viewModel'da, customSetttingsData'dan imageID'yi almak için iki gözlemlenebilir öğe oluşturun saklanan varlıklar listesinden alınan imageURL'i saklayın.

```
self.imageID = ko.observable();
self.imageURL = ko.observable();
```
**4.** imageID her değiştiğinde ilgili görüntü varlığı URL'sini alması için viewModel'ı güncelleyin.

```
self.imageID.subscribe(function (imageID) {
     // whenever the image changes get the updated referenced asset
     SitesSDK.getProperty('componentAssets', function (assets) {
        for (var i = 0; i < assets.length; i++) {
             if (assets[i].id === imageID) {
                 self.imageURL(assets[i].url);
                 break;
 }
         }
     });
});
```
**5.** customSettingsData'dan no'yu almak için viewModel'ı güncelleyin.

#### **Varlık Görüntüleme Sonuçlarını Kontrol Edin**

- **1.** Site Builder'ın bileşendeki değişiklikleri alabilmesi için sitenizde sayfanızı yenileyin.
- **2.** Sayfayı Düzenleme moduna alın.
- **3.** Bileşeninizi sayfaya sürükleyin.
- **4.** Ayarlar panelini açın.
- **5. Görüntü seç** düğmesine tıklayın.
- **6.** Gözatın (veya karşıya yükleyin) ve bir görüntü seçin.

Görüntünün adının, seçili görüntüyü gösterecek şekilde saklandığına dikkat edin.

**7.** Ayarlar panelini kapatın.

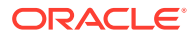

Bu aşamada, seçtiğiniz görüntünün bileşende görüntülendiğini görmelisiniz.

Eğitim Programı Değerlendirmesi bölümüne devam edin.

# Eğitim Programı Değerlendirmesi

Bu eğitim programı bir Knockout Bileşen Fabrikası kullanarak nasıl özelleştirilmiş bileşen oluşturulacağına dair genel bir bakış sağlar.

Bu eğitim programının temel amacı, bu düzeni kullanarak sadece SampleComponentViewModel ve sampleComponentTemplate JavaScript nesnelerini güncelleyip özel bileşen oluşturabilmenizdir. Eğitim programında ilerledikçe sampleComponentFactory ve SampleComponentImpl nesnelerinde değişiklik olmadı. Bu değişiklikleri sayfayla iletişim kurmak zorunda kalmadan yapabiliyordunuz ve şu görevleri gerçekleştirebiliyordunuz:

- Değişiklikleri Ayarlar panelinizden bileşeninize iletin ve bu değişiklikleri sürdürün.
- Tetikleyicileri ve eylemleri yürütün ve sayfadaki diğer bileşenlerle etkileşime geçin.
- Yerleşimler oluşturun ve iç içe yerleştirilmiş bileşenlerden yararlanın.
- Bileşene özel stiller tanımlayın.

Bu örneğin özel bileşeni birden fazla dosyaya ayırması eğitim programının anlaşılırlığı içindi. Optimizasyon için birden fazla indirmeden kaçınmak üzere dosyalarınızı uygun şekilde paketlemeyi dikkate almalısınız.

Son olarak, bu eğitim programı Knockout tabanlı bileşenler için uygundur. AngularJS gibi başka bir JavaScript teknoloji yığını kullanarak özel bileşenler oluşturmak isterseniz, asıl bileşenin teknolojiye özel uygulaması ile birlikte söz konusu çerçevenin ilgili iletişimini oluşturmak için SampleComponentImpl nesnesini yeniden uygulamanız gerekir. Bu işlem bu eğitim programının kapsamında değildir.

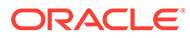

# 27 Siteler Yazılım Geliştirme Kiti Referansı

Oracle Content Management JavaScript Yazılım Geliştirme Kitinde (Siteler Yazılım Geliştirme Kiti), bileşenlerin Oracle Content Management ile daha entegre bir deneyimi olmasını sağlayan bir dizi fonksiyon bulunur.

Siteler Yazılım Geliştirme Kiti, Oracle Content Management sunucusundan indirilebilir:

http://{server}/\_sitesclouddelivery/renderer/app/sdk/js/sites.min.js

Siteler Uygulama Programı Arabirimi tanımları, SitesSDK global nesnesinin tüm tanımlı ad alanlarını kapsar:

- [SitesSDK.getProperty\('componentAssets', callback\)](#page-591-0)
- [SitesSDK.getProperty\(propertyName, callback\)](#page-592-0)
- [SitesSDK.getSiteProperty\(propertyName, callback\)](#page-593-0)
- [SitesSDK.setProperty\('componentAssets', \[assets\]\)](#page-594-0)
- [SitesSDK.setProperty\(propertyName, propertyValue\)](#page-595-0)
- [SitesSDK.filePicker\({options}, callback\)](#page-596-0)
- [SitesSDK.openDocumentPicker\(options\)](#page-597-0)
- [SitesSDK.publish\(messageType, payload\)](#page-598-0)
- [SitesSDK.subscribe\(messageType, callback\)](#page-599-0)
- [SitesSDK.Utils.addSiteThemeDesign\(cssUrl\)](#page-601-0)
- [SitesSDK.Utils.Logger](#page-602-0)

Siteler Yazılım Geliştirme Kitinin temel amacı, kullanıcıların uygulamaları oluşturmalarını ve yönetmelerini sağlamaktır. Birkaç özellik sağlar:

- Satır içi çerçeve ve etki alanı sınırları arasında iletişim
	- Bir bileşenin nerede barındırıldığı fark etmeksizin bir sayfayla iletişim kurmasını sağlar
	- Sayfa modeli yaşam döngüsüne katılımı içerir:
		- \* bileşeni oluşturma
		- \* bileşeni saklanan niteliklerle görüntüleme
		- \* bileşeni güncelleme ve bu değişiklikleri kaydetme
		- bileseni sayfadan silme
	- Bir bileşeni bir sayfada kullanılmak üzere konfigüre etmek için kullanılan özel ayarları saklar ve alır
	- Tetikleyicilere ve eylemlere katılmak için bileşenler arası iletişimi kullanır
- Bir sayfa için geometri ipuçları (özel bileşenler için geçerli değildir)

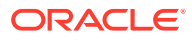

- Bir bileşen tarafından yapması istendiğinde bir sayfanın satır içi çerçeveyi dinamik olarak yeniden boyutlandırmasını sağlar
- Bir bileşenin, bir sayfanın parçası olarak görünmesine ve bileşenin yeniden boyutlandırma olaylarına karşılık olarak sayfanın taşınmasına neden olur (kaydırma çubuğu yok)
- Oracle Content Management tarafından çağrıldığında bileşen farkındalığı
	- Bir bileşen ile bir sayfa arasındaki iletişim, özel anahtarla imzalanmış bir belirteç içerir.
	- Siteler Yazılım Geliştirme Kiti, bir bileşenin belirtecin kodunu çözmesini ve çağrıyı yapanın doğrulanmasını kolaylaştırmasını sağlar.

Siteler Yazılım Geliştirme Kiti fonksiyonlarını, komut listesinin bilinen bir dizin yolunu sağlayarak dahil edersiniz. Örneğin:

```
<script type="text/javascript" 
src="<sdk_install_dir_path_prefix>/sites.min.js">
</script>
```
Siteler Yazılım Geliştirme Kitinde şu global nesneler vardır:

- **SitesSDK**
- SitesSDK.Utils

#### **SitesSDK**

SitesSDK global nesnesi, görüntüleme ve ayarlar uç noktalarında kullanılabilir.

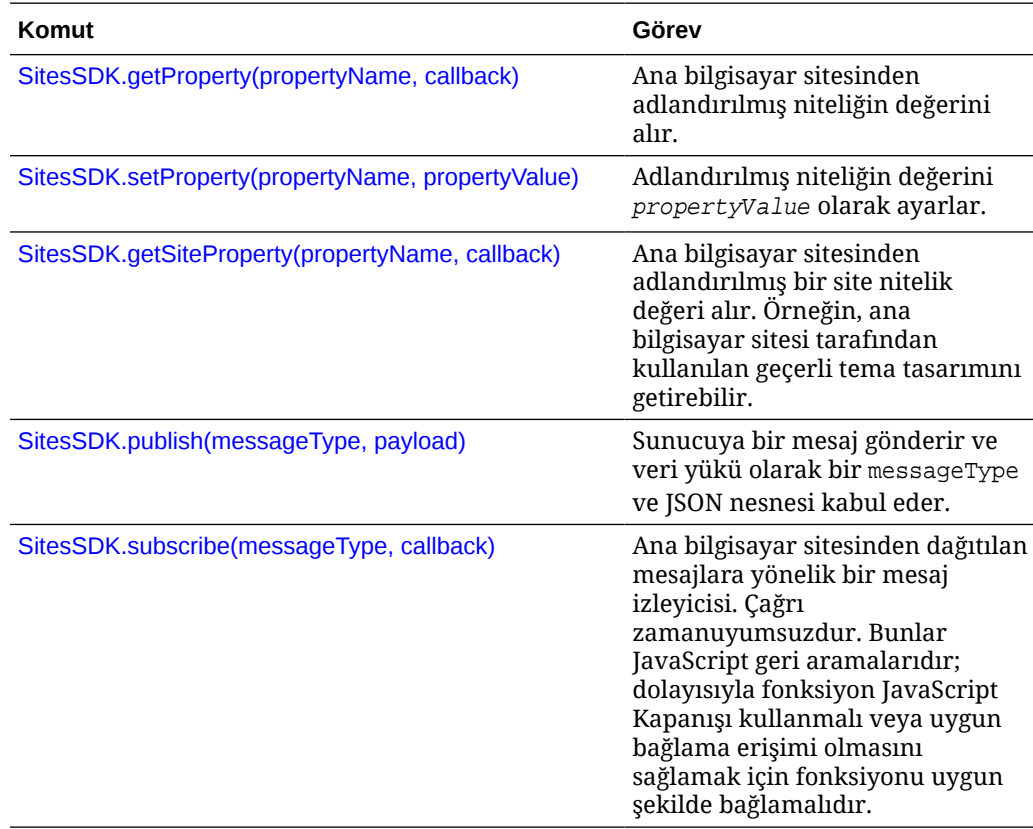

#### <span id="page-591-0"></span>**SitesSDK.Utils**

SitesSDK.Utils ad alanında, bir Oracle Content Management bileşeninin tüm uç noktaları tarafından çağrılabilen hizmet programı fonksiyonları vardır. Bu ad alanı bir uzak bileşene yönelik Ayarlar paneli için kullanılabilir, ancak satır içi yerel bileşen için kullanılamaz.

#### **Dikkat:**

Bu fonksiyonlar Oracle tarafından resmi olarak desteklenmez. Örnek uygulamalar olarak tasarlanmışlardır. Bunları kullanmanın sorumluluğu size aittir.

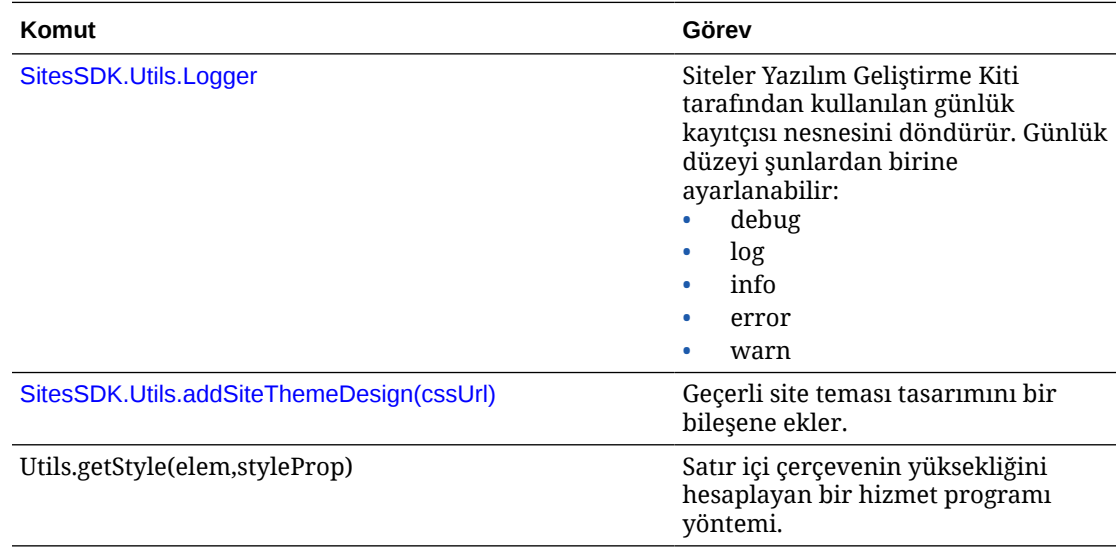

# SitesSDK.getProperty('componentAssets', callback)

Bu fonksiyon, site içinde bileşen adına saklanmakta olan bir dizi varlık döndürür.

#### **Parametreler**

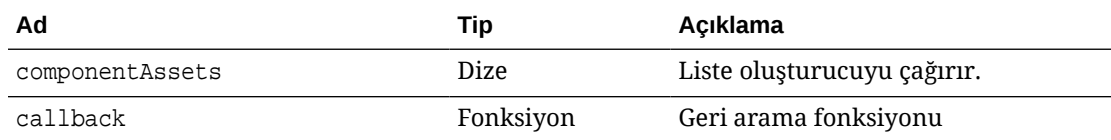

#### **Kullanım**

```
// get/set list of assets
SitesSDK.getProperty('componentAssets', callback);
SitesSDK.setProperty('componentAssets', [assets]); 
// invoking list creator
// after calling this, the developer needs to call setProperty against
// 'componentAssets' to persist all currently used assets
//
// args:
```
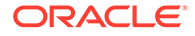

```
// fileTypes - list of supported file types
// multiSelect - single or multiple file select
// 
// returns a list of selected assets. If user cancels out of the 
picker, 
// the callback is never called
SitesSDK.filePicker({options}, callback);
//
// example 'componentAssets' JSON returned:
//
'componentAssets': [{ 
   'name': <nameOfAssetInContentFolder>, // this is used to uniquely
and persistently identify the asset. It is typically prefixed by the 
¿originalName¿ followed by a 16 digit string
   'originalName': <originalName>, \frac{1}{10} name of the asset as
selected from DOCS
   'description': <description>, \qquad\qquad // description/other
attributes that are available from DOCS
    'url': <fully qualified url to the asset>
}]
```
# SitesSDK.getProperty(propertyName, callback)

Bu fonksiyon, ana bilgisayar sitesinden adlandırılmış niteliğin değerini alır.

#### **Parametreler**

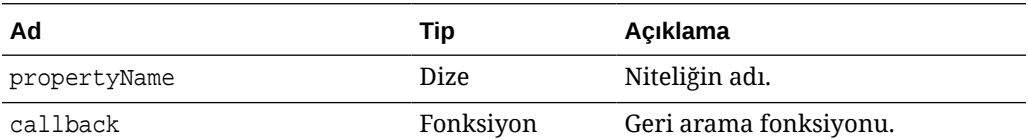

#### **İlgili Nitelikler**

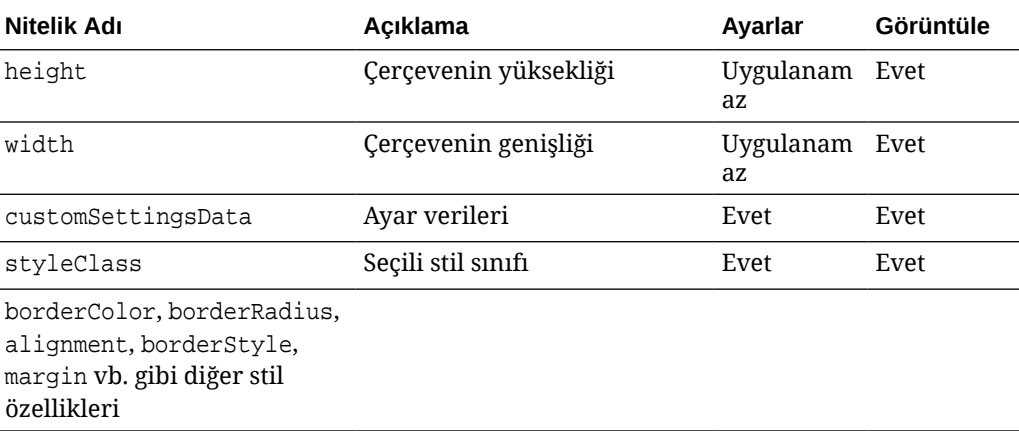

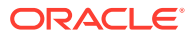

```
SitesSDK.getProperty('customSettingsData', function (propertyData) {
        // store settings data
        self.configuration(
\{ 'id': propertyData.id || self.id,
                       'url': propertyData.url || self.params.url,
                       'limit': propertyData.limit || self.params.limit
                });
    });
```
#### **Görüntüleme URL'sinden Getirilen Ek İlgili Nitelikler**

Nitelik değerlerini getirmek için getProperty() kullanmaya ek olarak, görüntüleme URL'sinden getirilebilen diğer ilgili nitelikler arasında bunlar yer alır.

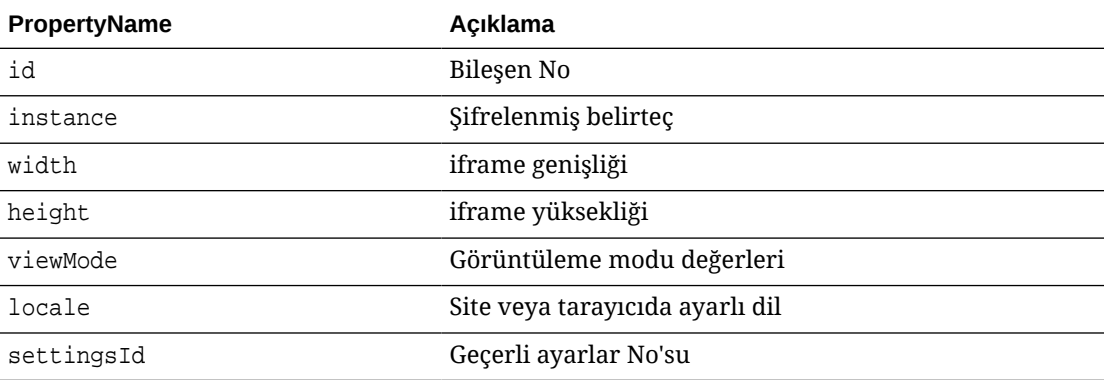

#### **Ayarlar URL'sinden Getirilen Ek Nitelikler**

Nitelik değerlerini getirmek için getProperty() kullanmaya ek olarak, ayarlar URL'sinden getirilebilen diğer nitelikler arasında bunlar yer alır.

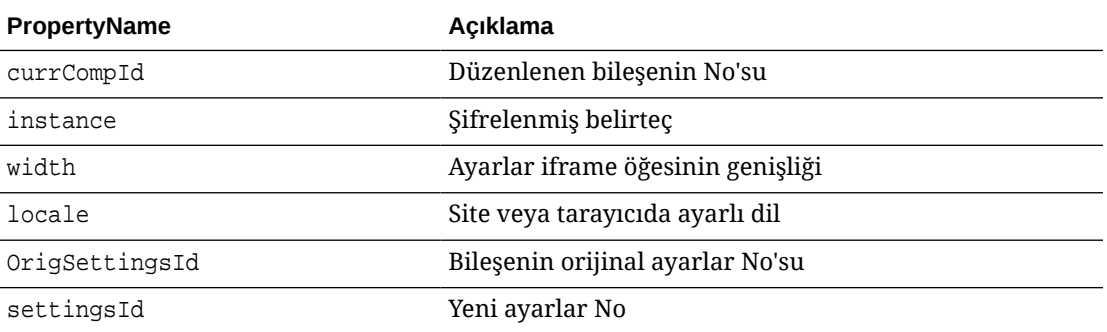

# SitesSDK.getSiteProperty(propertyName, callback)

Bu fonksiyon, ana bilgisayar sitesinden adlandırılmış bir site nitelik değeri alır. Örnek olarak, ana bilgisayar sitesi tarafından kullanılan geçerli tema tasarımını getirmek gösterilebilir.

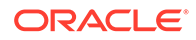

#### <span id="page-594-0"></span>**Parametreler**

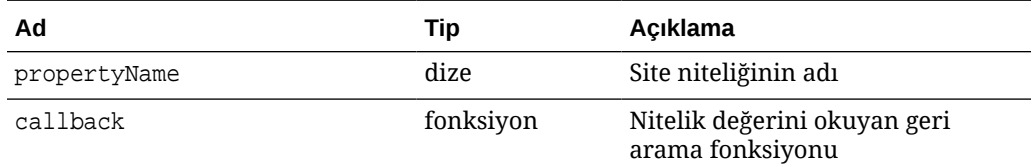

#### **Site Nitelikleri**

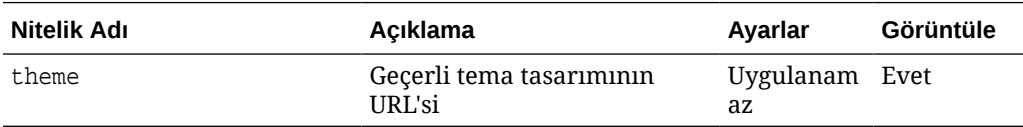

#### **Kullanım**

```
SitesSDK.getSiteProperty('theme',function(data){
        console.log(Theme data ' + JSON.stringify(data));
         // check if we got an url back
        if ( data.url && typeof data.url === 'string' ) {
                if ( data.url !== '') {
                      // theme is loaded so dynamically inject theme
                      SitesSDK.Utils.addSiteThemeDesign(data.url);
 }
         }
     });
```
# SitesSDK.setProperty('componentAssets', [assets])

Bu fonksiyon özel bileşenin adına saklanan site varlıklarının listesini günceller.

#### **Parametreler**

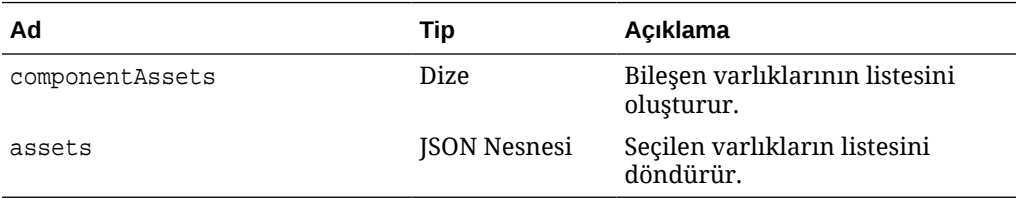

#### **Bağımsız Değişkenler**

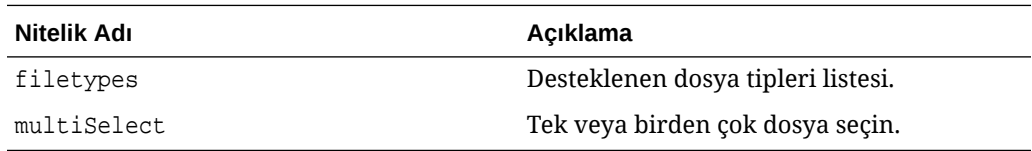

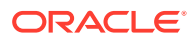

```
// get/set list of assets
SitesSDK.getProperty('componentAssets', callback);
SitesSDK.setProperty('componentAssets', [assets]); 
// invoking list creator
// after calling this, the developer needs to call setProperty against
// 'componentAssets' to persist all currently used assets
//
// args:
// fileTypes - list of supported file types
// multiSelect - single or multiple file select
// 
// returns a list of selected assets. If user cancels out of the picker, 
// the callback is never called
SitesSDK.filePicker({options}, callback);
//
// example 'componentAssets' JSON returned:
//
'componentAssets': [{ 
   'name': <nameOfAssetInContentFolder>, // this is used to uniquely and
persistently identify the asset. It is typically prefixed by the 
¿originalName¿ followed by a 16 digit string
   'originalName': <originalName>, \frac{1}{2} // name of the asset as selected
from DOCS
   'description': <description>, \frac{1}{2} // description/other attributes
that are available from DOCS
    'url': <fully qualified url to the asset>
}]
```
# SitesSDK.setProperty(propertyName, propertyValue)

Bu fonksiyon, adlandırılmış niteliğin değerini *propertyValue* olarak ayarlar.

#### **Parametreler**

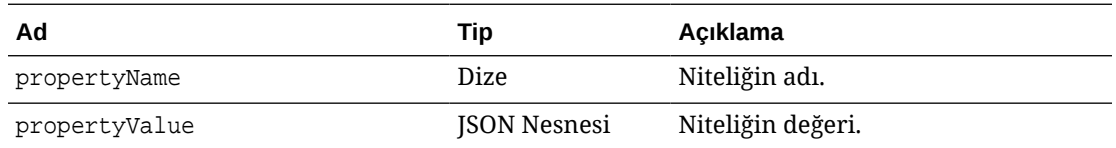

#### **İlgili Nitelikler**

Bu tabloda setProperty() kullanılarak getirilebilecek ilgili nitelik grubu listelenir.

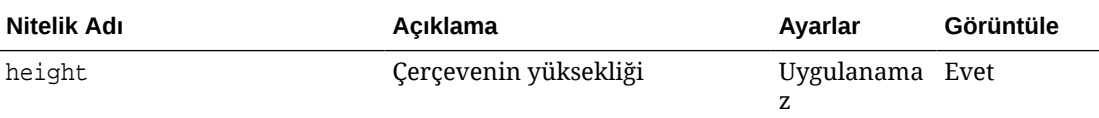

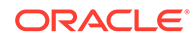

<span id="page-596-0"></span>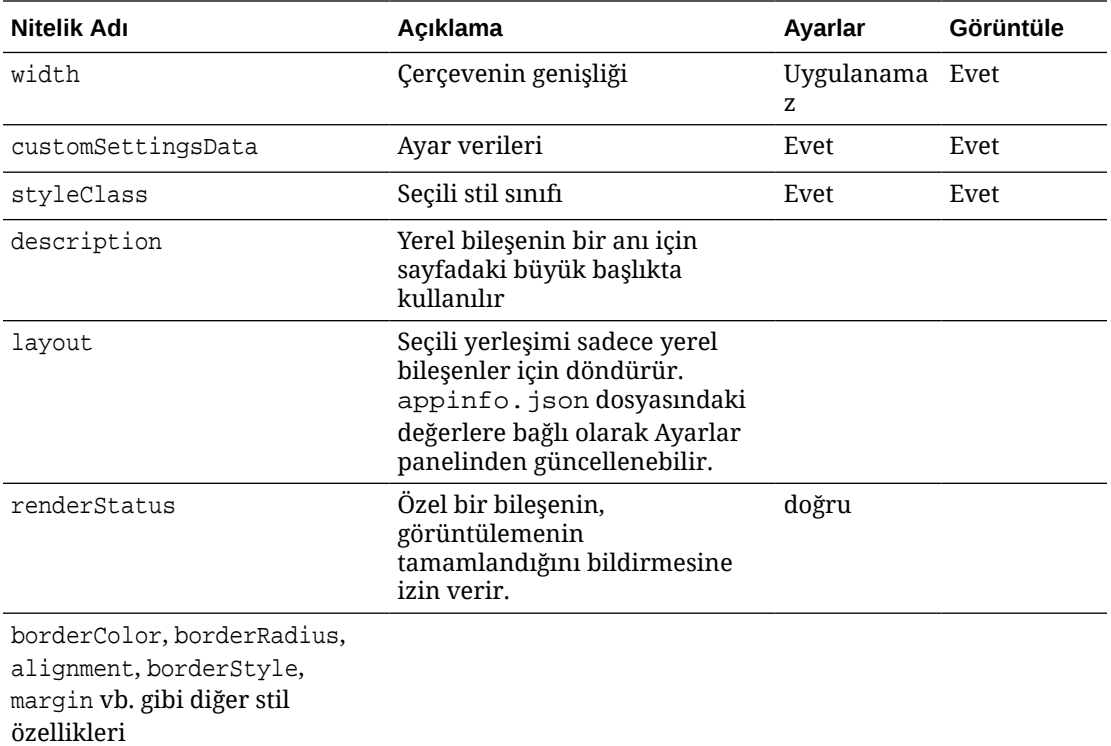

```
// configuration that can be saved
var saveconfig = \{ //current settings id
                       'id': self.appSettingsProperties['settingsId'],
                       'url': self.url(),
                       'limit': self.limit()
 };
// save property 'customSettingsData'
SitesSDK.setProperty('customSettingsData',saveconfig);
```
# SitesSDK.filePicker({options}, callback)

Bu fonksiyon, seçili dosyaların bir listesini döndürür.

#### **Parametreler**

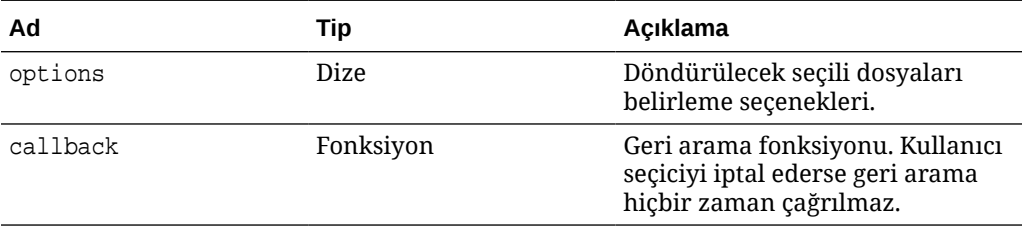

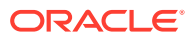

```
// get/set list of assets
SitesSDK.getProperty('componentAssets', callback);
SitesSDK.setProperty('componentAssets', [assets]); 
// invoking list creator
// after calling this, the developer needs to call setProperty against
// 'componentAssets' to persist all currently used assets
//
// args:
// fileTypes - list of supported file types
// multiSelect - single or multiple file select
// 
// returns a list of selected assets. If user cancels out of the picker, 
// the callback is never called
SitesSDK.filePicker({options}, callback);
//
// example 'componentAssets' JSON returned:
//
'componentAssets': [{ 
   'name': <nameOfAssetInContentFolder>, // this is used to uniquely and
persistently identify the asset. It is typically prefixed by the 
¿originalName¿ followed by a 16 digit string
   'originalName': <originalName>, \frac{1}{2} // name of the asset as selected
from DOCS
   'description': <description>, \frac{1}{2} // description/other attributes
that are available from DOCS
    'url': <fully qualified url to the asset>
}]
```
# SitesSDK.openDocumentPicker(options)

Bu fonksiyon, seçili dosyaların bir listesini döndürür.

SitesSDK.openDocumentPicker() fonksiyonu tek bağımsız değişken alır ve seçili dokümanlar haline gelen bir Promise döndürür. Kullanılabilir seçenekler, *Oracle İçerik Yönetimi'ni Entegre Etme ve Genişletme* bölümünde bulunan Dokümanlar Görünümü Gömme Kullanıcı Arayüzü (documentsView Bileşeni) Uygulama Programı Arabirimi V2 içindeki documentsView bileşenine yönelik seçeneklerle eşleşir.

#### **Kullanım**

```
SitesSDK.openDocumentPicker({
   selectable: "any",
   layout: "grid"
}).then(function (selection) {
   console.log(selection);
});
```
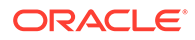

Dokümanlar alındıktan sonra, Oracle Content Management uygulamasına [SitesSDK.getProperty\('componentAssets', callback\)](#page-591-0) ve [SitesSDK.setProperty\('componentAssets',](#page-594-0) [\[assets\]\)](#page-594-0) nitelikleri kullanılarak bu dokümanların No'larını saklaması belirtilmelidir. Aksi takdirde, site ile yayımlanmaz ve silinemezler.

# <span id="page-598-0"></span>SitesSDK.openAssetPicker(options)

Bu fonksiyon, seçili dosyaların bir listesini döndürür.

SitesSDK.openAssetPicker() fonksiyonu tek bağımsız değişken alır ve seçili varlıklar haline gelen bir Promise döndürür. Kullanılabilir seçenekler, *Oracle İçerik Yönetimi'ni Entegre Etme ve Genişletme* bölümünde bulunan Varlıklar Görünümünü Gömme Kullanıcı Arayüzü (assetsView Bileşeni) Uygulama Programı Arabirimi V2 içindeki assetsView bileşenine yönelik seçeneklerle eşleşir.

#### **Kullanım**

```
SitesSDK.openAssetPicker({
   select: "single"
}).then(function (selection) {
   console.log(selection);
});
```
Varlıklar alındıktan sonra, Oracle Content Management uygulamasına [SitesSDK.getProperty\('componentAssets', callback\)](#page-591-0) ve [SitesSDK.setProperty\('componentAssets',](#page-594-0) [\[assets\]\)](#page-594-0) nitelikleri kullanılarak bu varlıkların No'larını saklaması belirtilmelidir. Aksi takdirde, site ile yayımlanmaz ve silinemezler.

# SitesSDK.publish(messageType, payload)

Bu fonksiyon sunucuya bir mesaj gönderir. Veri yükü olarak bir messageType ve JSON nesnesi kabul eder. Mesaj tipi sayfada tanınır ve idare edilir. İdareci yoksa iletilen mesaj tipi yoksayılır.

#### **Parametreler**

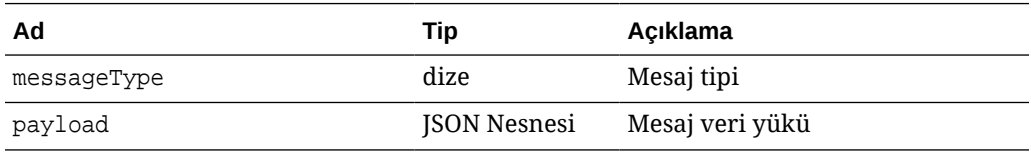

#### **Mesaj Tipleri**

Bu tabloda, yerel (satır içi çerçeveler kullanan) veya uzak bir bileşenin tanıdığı ve SitesSDK.publish() fonksiyonu kullanılarak gönderilebilecek mesaj tipleri listelenir.

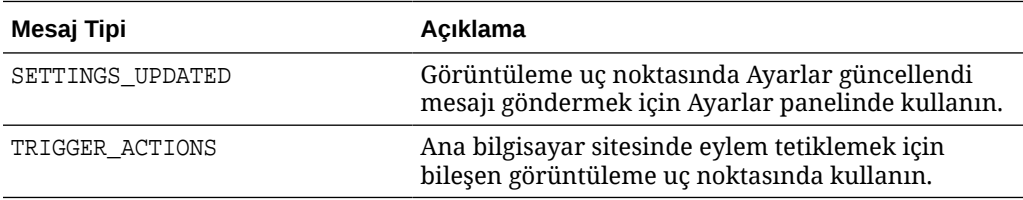

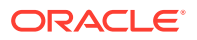

```
// raise trigger
SitesSDK.publish(SitesSDK.MESSAGE_TYPES.TRIGGER_ACTIONS,{
                         'triggerName': 'scsChangeSettings',
                         'triggerPayload': { 'url': 
this.configuration()['url'],'feedcount': this.configuration()['limit'] }
                 });
```
# SitesSDK.subscribe(messageType, callback)

Bu fonksiyon, ana bilgisayar sitesinden dağıtılan mesajlar için etkin bir mesaj izleyicisidir. Çağrı zamanuyumsuzdur.

Belirli tipteki bir mesaj yazılım geliştirme kiti tarafından alındığında kayıtlı geri çağırma uygulanır. Geri çağırma bir değer döndürürse o değer sayfaya geri döndürülür. Bu fonksiyona geri çağırma iletilmezse o belirli mesaj tipine yönelik herhangi bir kayıtlı izleyici de silinir.

Bunlar JavaScript geri aramalarıdır; dolayısıyla fonksiyon JavaScript Kapanışı kullanmalı veya uygun bağlama erişimi olmasını sağlamak için fonksiyonu uygun şekilde bağlamalıdır.

#### **Parametreler**

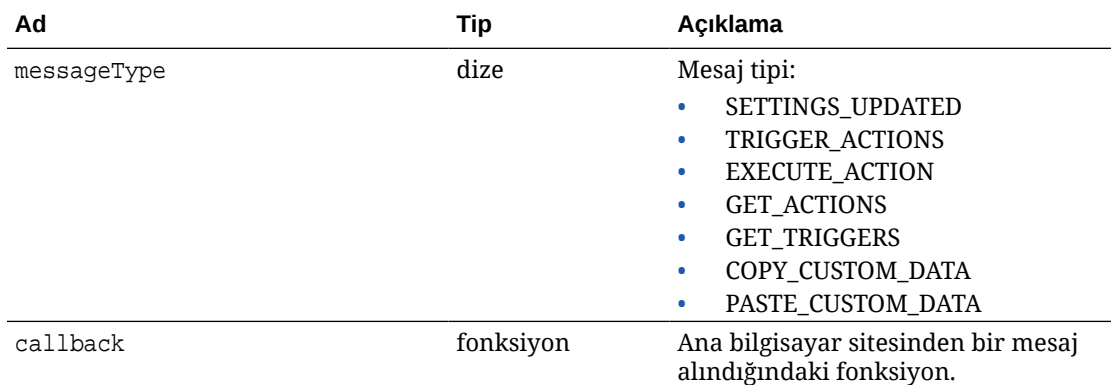

#### **Mesaj Tipleri**

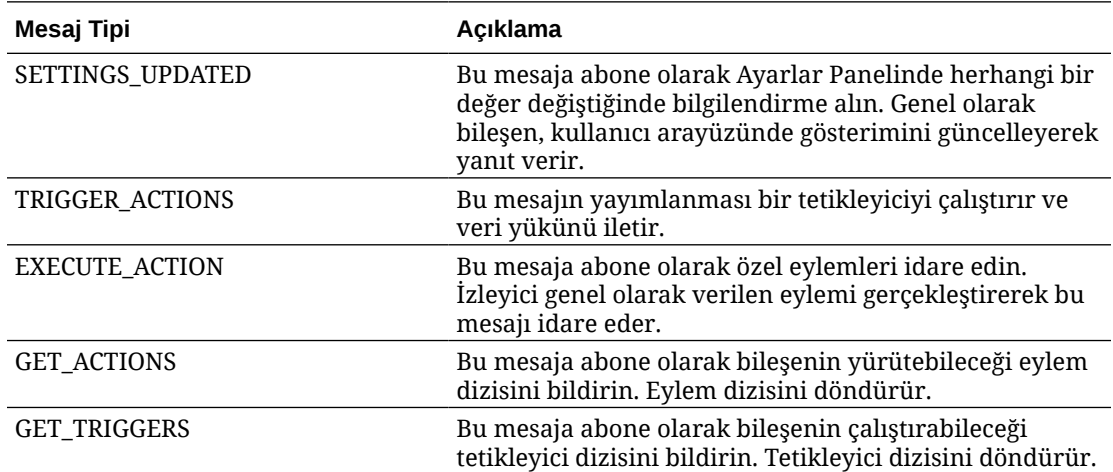

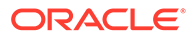

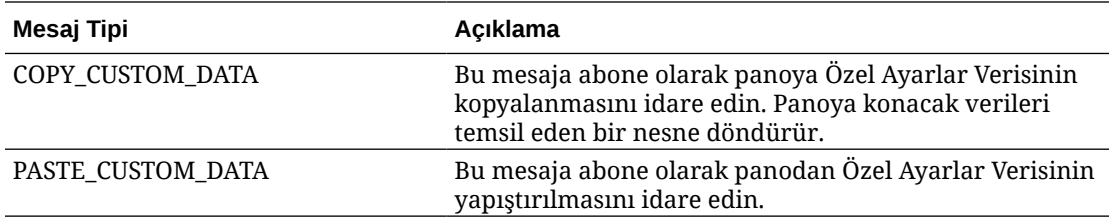

Bazı izleyiciler verilerin iletilmelerini bekler ve bazılarından veri döndürmesi beklenir.

#### **Örnek 1:**

Mesaj tipi EXECUTE\_ACTION için bir mesaj izleyicisini kayıt edin:

```
SitesSDK.subscribe(SitesSDK.MESSAGE_TYPES.EXECUTE_ACTION,
self.executeAction, self);
```
Kayıtlı callback fonksiyonu bağımsız bir değişkeni burada gösterildiği gibi kabul etmelidir:

```
// typical signature of a callback function registered with a message
// type
function (args) {
         var payload = args.detail.message.payload,
                     action = args.detail.message.action,
                     actionName = action && action.actionName;
         // do something here with the payload data
     }
```
#### **Örnek 2:**

COPY\_CUSTOM\_DATA izleyicisi genel olarak bunun gibi bir kod ile uygulanır:

```
 // listen for COPY_CUSTOM_DATA request
 SitesSDK.subscribe(SitesSDK.MESSAGE_TYPES.COPY_CUSTOM_DATA,
```
copyCustomDataListener() yöntemi panoya kopyalanacak verileri temsil eden bir nesneyi döndürür, örneğin:

```
 // Handle Copy Style (save customSettingsData to the clipboard)
 self.copyCustomDataListener = function() {
     return {
         prop1: this.prop1(),
         prop2: this.prop2()
     };
 };
```
**Örnek 3:**

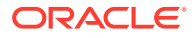

<span id="page-601-0"></span>PASTE\_CUSTOM\_DATA isteği verileri kabul eder ancak herhangi bir şey döndürmesi gerekmez:

```
// listen for PASTE_CUSTOM_DATA request
SitesSDK.subscribe(SitesSDK.MESSAGE_TYPES.PASTE_CUSTOM_DATA, 
pasteCustomDataListener);
```
#### Bununla beraber:

```
// Handle Paste Style (apply customSettingsData from the clipboard)
self.pasteCustomDataListener = function(data) {
      ...
};
```
### SitesSDK.Utils.addSiteThemeDesign(cssUrl)

Bu fonksiyon, geçerli sayfa HTML <head> etiketinde bir link öğesi oluşturur. Kaynak, cssUrl öğesinin dizin yoluna ayarlıdır.

#### **Dikkat:**

Utils ad alanındaki fonksiyonlar Oracle tarafından resmi olarak desteklenmez. Örnek uygulamalar olarak tasarlanmışlardır. Bunları kullanmanın sorumluluğu size aittir.

#### **Parametreler**

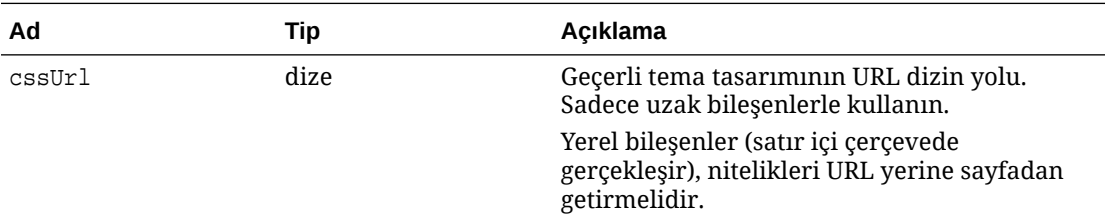

#### **Kullanım**

Bu fonksiyon genellikle, şu örnek kodda gösterildiği gibi ana bilgisayar sitesinden geçerli tema tasarımını getirmeyle birlikte kullanılır:

```
// fetch current theme design from host site and then add it to the page
SitesSDK.getSiteProperty('theme',function(data){
        // check if we got an url back
       if ( data.url && typeof data.url === 'string' ) {
                if ( data.url !== '') {
                      // theme is loaded so dynamically inject theme
                      SitesSDK.Utils.addSiteThemeDesign(data.url);
 }
 }
    });
```
# <span id="page-602-0"></span>SitesSDK.Utils.Logger

Bu fonksiyon, Siteler Yazılım Geliştirme Kiti tarafından kullanılan günlük kayıtçısı nesnesini döndürür.

#### **Dikkat:**

Utils ad alanındaki fonksiyonlar Oracle tarafından resmi olarak desteklenmez. Örnek uygulamalar olarak tasarlanmışlardır. Utils fonksiyonlarını kullanmanın sorumluluğu size aittir.

Günlük düzeyi debug, log, info, error veya warn olarak ayarlanabilir.

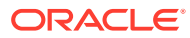

# 28 Sorun Giderme

Site oluşturmayla ilgili bazı sorularınız olabilir. İşte size bazı yanıtlar.

- Bir site oluşturmaya çalışıyorum ama şablon yok
- Siteyi silemiyorum
- Site ağacını açamıyorum veya sayfa düzenleyemiyorum
- [Bir bileşen ekledim, ancak sayfada gösterilmiyor](#page-604-0)
- [Klasör, dosya ve konuşma bileşenlerim çalışmıyor](#page-604-0)
- [Bir resmin yeni bir sürümünü karşıya yükledim ancak sayfada görünmüyor](#page-605-0)
- [Sayfa düzenini değiştirdim ve içeriğimin bir kısmı kayboldu](#page-604-0)
- [Başka bir hizmeti temel alan bir bileşen ekledim, ancak çalışmıyor](#page-605-0)
- [Kurumsal sitem uyarı gösteriyor](#page-605-0)

# Bir site oluşturmaya çalışıyorum ama şablon yok

Şablonların, siz site oluşturmadan önce yüklenmiş ve paylaşılmış olması gerekir.

Oracle Content Management ile sağlanan şablonları kullanabilmeniz için önce bu şablonların bir yönetici tarafından yüklenmeleri ve paylaşılmaları gerekir. Yöneticiniz ile iletişime geçin.

Benzer şekilde, bir siteden içe aktararak, kopyalayarak ya da oluşturarak bir şablon oluşturduğunuzda, şablon, açıkça paylaşıncaya kadar başka kimse tarafından kullanılamaz.

Bkz. *Administering Oracle Content Management* bölümünde Site Ayarlarını Konfigüre Etme.

### Siteyi silemiyorum

Bir siteyi silememenizin bazı nedenleri aşağıda belirtilmiştir:

Site çevrimiçi.

Önce siteyi çevrimdışı yapın ve ardından silin. Siteyi çevrimdışı yapmak için sitede idareci rolüne sahip olmanız gereklidir.

• Gerekli yetkilere sahip değilsiniz.

Siteyi siz oluşturduysanız (sitenin sahibiyseniz) veya bir başkası siteyi paylaşarak size katkıda bulunan veya idareci rolü verdiyse siteyi silebilirsiniz.

Detaylar için bkz. [Siteyi ve Site Ayarlarını Yönetme.](#page-204-0)

# Site ağacını açamıyorum veya sayfa düzenleyemiyorum

Öndeğer olarak, Site Builder siteyi görüntülemenize izin veren ancak düzenlemenize izin vermeyen önizleme modunda açılır. Siteyi ancak düzenleyici düzenleme modundaysa düzenleyebilirsiniz.

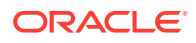

simgesinin **Düzenle** konumuna ayarlandığına emin olun.

# <span id="page-604-0"></span>Bir bileşen ekledim, ancak sayfada gösterilmiyor

Bunun birkaç nedeni olabilir.

- Uzak bileşenle (uygulama) ilişkilendirilen URL'nin geçerli olduğunu doğrulayın. Bkz. [Uzak Bileşenleri Kaydetme.](#page-109-0)
- Düzenleyici, uzak bileşenleri satır içi çerçeve (iframe etiketi) adı verilen bir HTML öğesinin içine yerleştirir. Tüm uzak bileşenler satır içi çerçeve içinde çevrelenmeye izin vermez.

Satır içi çerçevede eklenip eklenemeyeceğini öğrenmek için bileşen sağlayıcıya başvurun.

# Klasör, dosya ve konuşma bileşenlerim çalışmıyor

Oracle Content Management ile iletişim kuran bileşenler belirli kaynaklar ve ayarlar gerektirir.

Aşağıdaki bileşenler için Oracle Content Management uygulamasındaki kaynaklara erişim gerekir:

- Klasör listesi
- Dosya listesi
- Doküman idarecisi
- Konuşma

Klasör ve dosya bileşenleri için, REST uygulama programlama arayüzüne (API) erişim gerekir.

Şunları doğrulayın:

• Bileşenin klasör ve dosya REST işlemlerine erişebilmesi için API uç noktasına erişim izni olması gerekir.

Site için sağlanan standart URL'yi kullandığınızda öndeğer olarak Oracle Content Management Temsili Durum Transferi Uygulama Programı Arabirimi uç noktası kullanılabilir. Özel bir URL kullandığınızda dokümanlar REST API'si uç noktasına belirtik olarak erişim sağlayabilirsiniz.

Bkz. Site URL'sini nasıl eşlerim?.

# Sayfa düzenini değiştirdim ve içeriğimin bir kısmı kayboldu

Daha az sayıda veya farklı adlara sahip yuvalar seçtiğinizde diğer yuvalardaki içerikler yeni düzende görüntülenmez.

İçerik silinmez, ancak seçtiğiniz düzen aynı ada sahip yuvalara sahip olmadıkça görüntülenemez.

Aynı sayıda yuvaya sahip bir düzen seçtiğinize emin olun. Seçtiğiniz düzen aynı sayıda yuvaya sahipse ancak içeriğinizin bir kısmı hala görüntülenmiyorsa, büyük olasılıkla yuvaların adları farklıdır. Uyuşmazlığı çözmek için temanın tasarımcısı ile iletişime geçin.

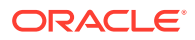

# <span id="page-605-0"></span>Bir resmin yeni bir sürümünü karşıya yükledim ancak sayfada görünmüyor

Bir bileşenle kullanmak üzere resim seçtiğinizde, dosyanın benzersiz bir kopyası oluşturulur ve sitede depolanır.

Karşıya dosya yüklediğinizde, dosyalar site veri havuzunda depolanır. Mevcut bir dosyayla aynı ada sahip bir dosya yüklerseniz dosyanın yeni bir sürümü oluşturulur.

Sayfada gördüğünüz resim dosyası, veri havuzundan seçilmiş dosyanın bir kopyasıdır ve otomatik olarak güncellenmez. Bu bilinçli bir seçimdir ve resim dosyası veri havuzunda güncellendiğinde mevcut sayfaların da istenmeden değiştirilmesini engeller.

Bileşenle birlikte kullanılan resmi güncellemek için resmi bileşen nitelik sayfasından doğrudan seçmeniz gerekir. Detaylar için bkz. [Resimler.](#page-146-0)

# Başka bir hizmeti temel alan bir bileşen ekledim, ancak çalışmıyor

Sitenizi birkaç farklı işlem ve hizmet ile entegre edebilirsiniz.

İşlem Bulutu Hizmeti, Oracle Akıllı Danışman (eski adıyla Oracle Politika Otomasyonu) ve diğer hizmetlerle entegrasyona dayalı bir bileşen oluşturduysanız her iki hizmetin de aynı kimlik etki alanını kullanması gerekir. İki hizmetin aynı kimlik etki alanını kullandığını doğrulamak için entegrasyonu kuran kişiyle görüşün.

# Kurumsal sitem uyarı gösteriyor

Kurumsal bir sitede v1.0 içerik yerleşimleri varsa, yerleşimler gösterilemeyeceğinden Site Builder'da ve siteyi görüntülerken bir uyarı görürsünüz. Sitelerin v1.1 içerik yerleşimlerine güncellenmesi gerekir.

Bu durum iki şekilde gerçekleşebilir:

- Mevcut bir siteyi çevrilebilir hale getirirseniz, site bir dil ve yerelleştirme ilkesi öndeğeri atanarak otomatik olarak kurumsal bir siteye dönüştürülür. Site şablonunda v1.0 içerik yerleşimleri varsa, içerik yerleşimleri görüntülenmez.
- v1.0 içerik yerleşimleri kullanan eski bir şablondan kurumsal site oluşturursanız, önceki durumda olduğu gibi içerik yerleşimleri görüntülenmez.

Bu sorunu düzeltmek için içerik yerleşimlerini v1.1 içerik yerleşimlerine güncelleyin. Farkı görmek için bileşen kataloğunda yeni bir içerik yerleşimi oluşturabilirsiniz. İçerik yerleşiminin sürümünü kaydetmek için bir satır eklemeniz ve data.fieldname ifadesini fields.fieldname olarak değiştirmeniz gerekir.

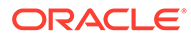